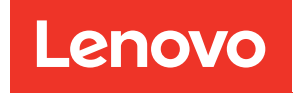

# คู�มือการบำรุงรักษา ThinkSystem SR650 V2

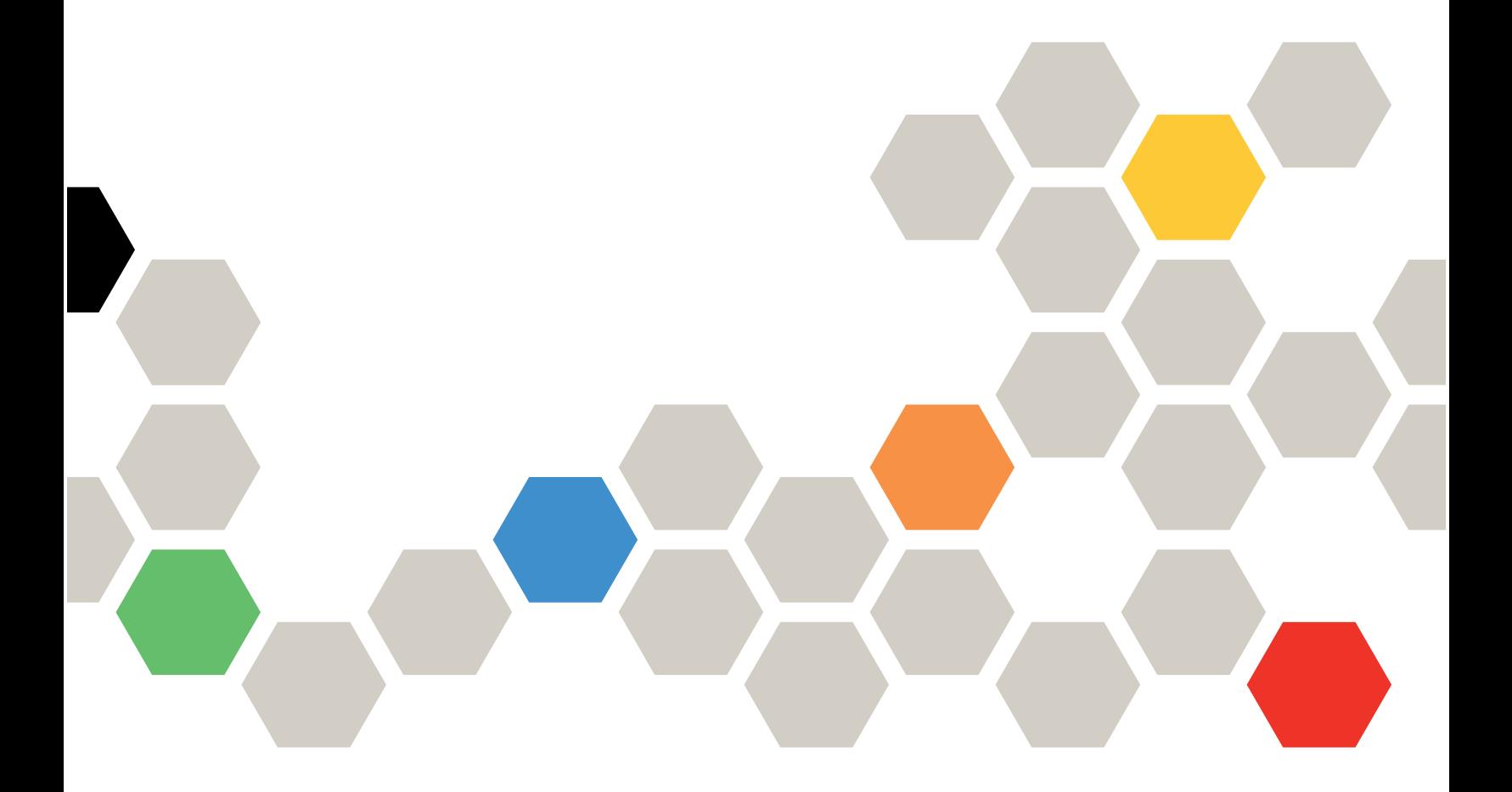

**ประเภทเครื่อง:** 7Z72 และ 7Z73

#### หมายเหตุ

ก่อนการใช้ข้อมูลนี้และผลิตภัณฑ์ที่สนับสนุน โปรดอ่านและทำความเข้าใจข้อมูลและคำแนะนำด้านความปลอดภัยที่มีอยู่ <u>ดี่.</u>

https://pubs.lenovo.com/safety\_documentation/

นอกจากนี้ ควรตรวจสอบให้แน่ใจว่าคุณรับทราบข้อกำหนดและเงื่อนไขการรับประกันของ Lenovo สำหรับเซิร์ฟเวอร์ของ คุณ ซึ่งสามารถดูได้ที่:

http://datacentersupport.lenovo.com/warrantylookup

#### ฉบับตีพิมพ์ครั้งที่สิบหก (กุมภาพันธ์ 2024)

© Copyright Lenovo 2021, 2024.

ประกาศเกี่ยวกับสิทธิ์แบบจำกัดและได้รับการกำหนด: หากมีการนำเสนอข้อมูลหรือซอฟต์แวร์ตามสัญญา General Services ้<br>Administration (GSA) การใช้ การผลิตซ้ำ หรือการเปิดเผยจะเป็นไปตามข้อจำกัดที่กำหนดไว้ในสัญญาหมายเลข GS-35F-05925

# <span id="page-2-0"></span>**สารบัญ**

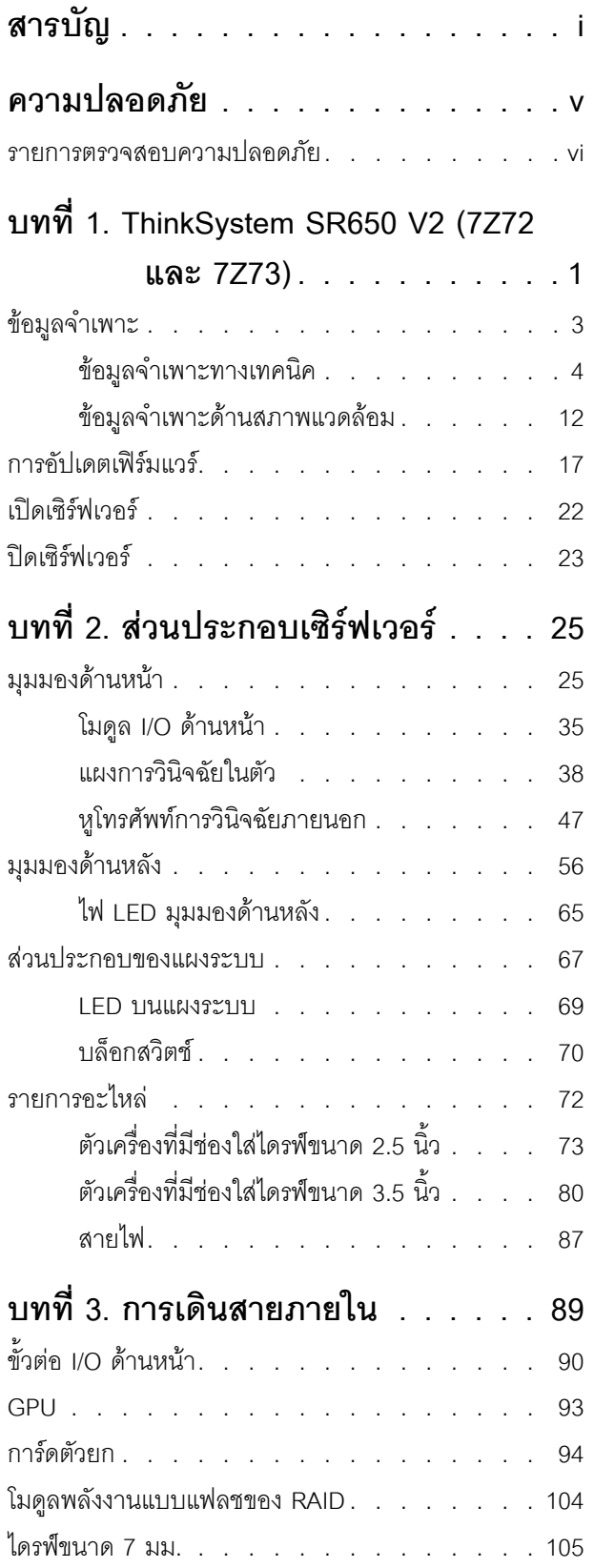

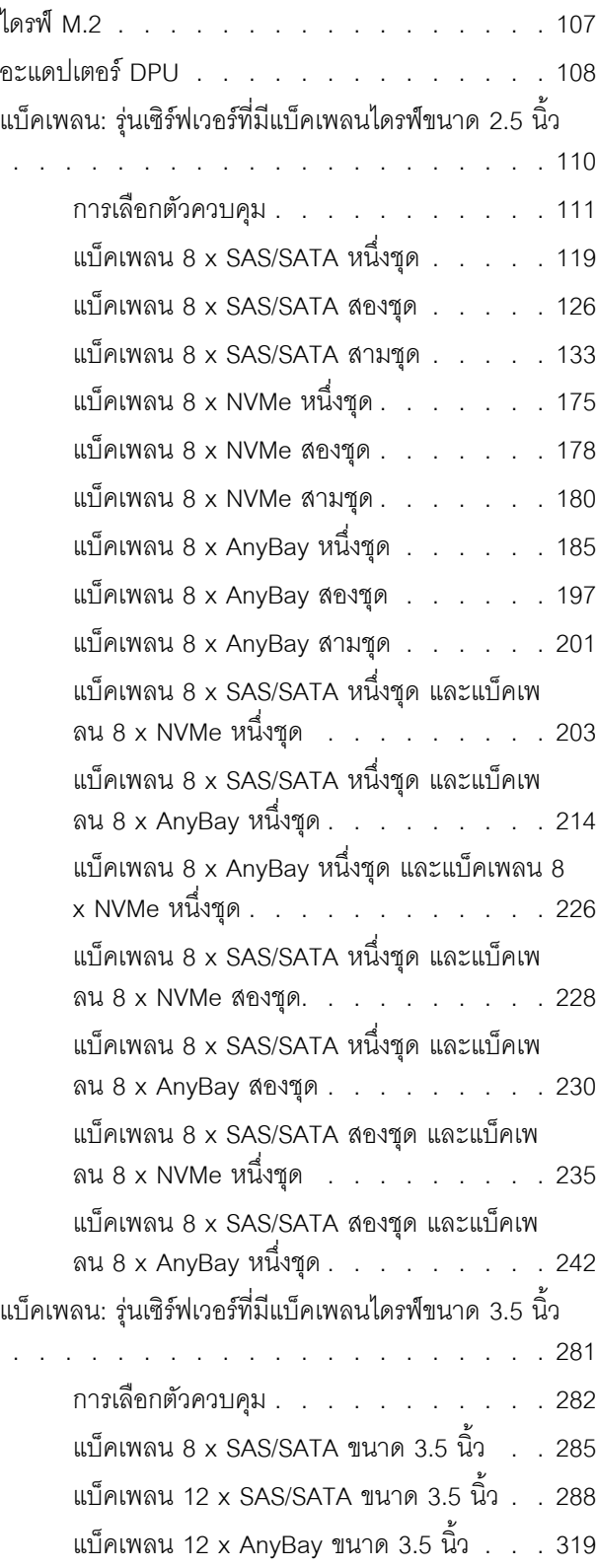

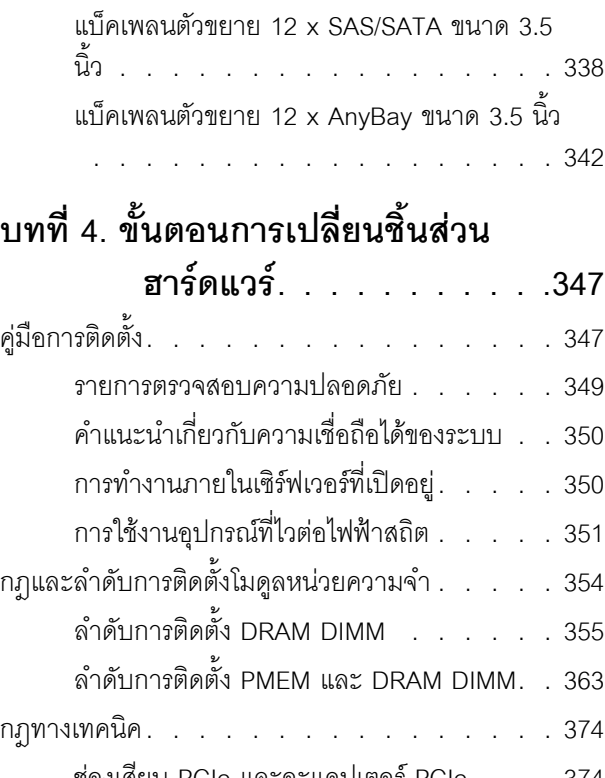

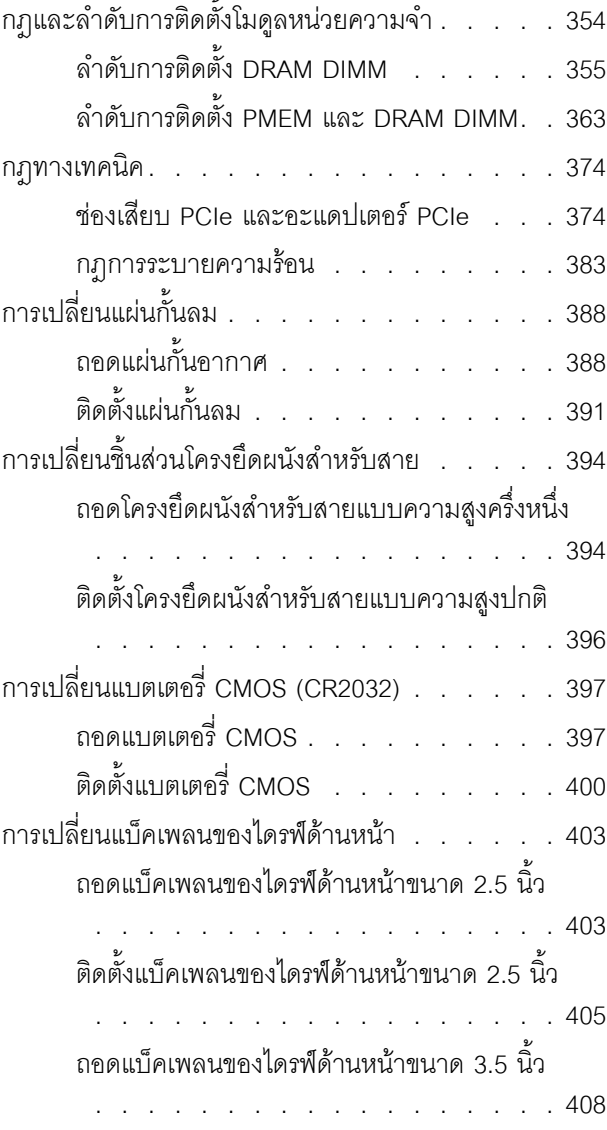

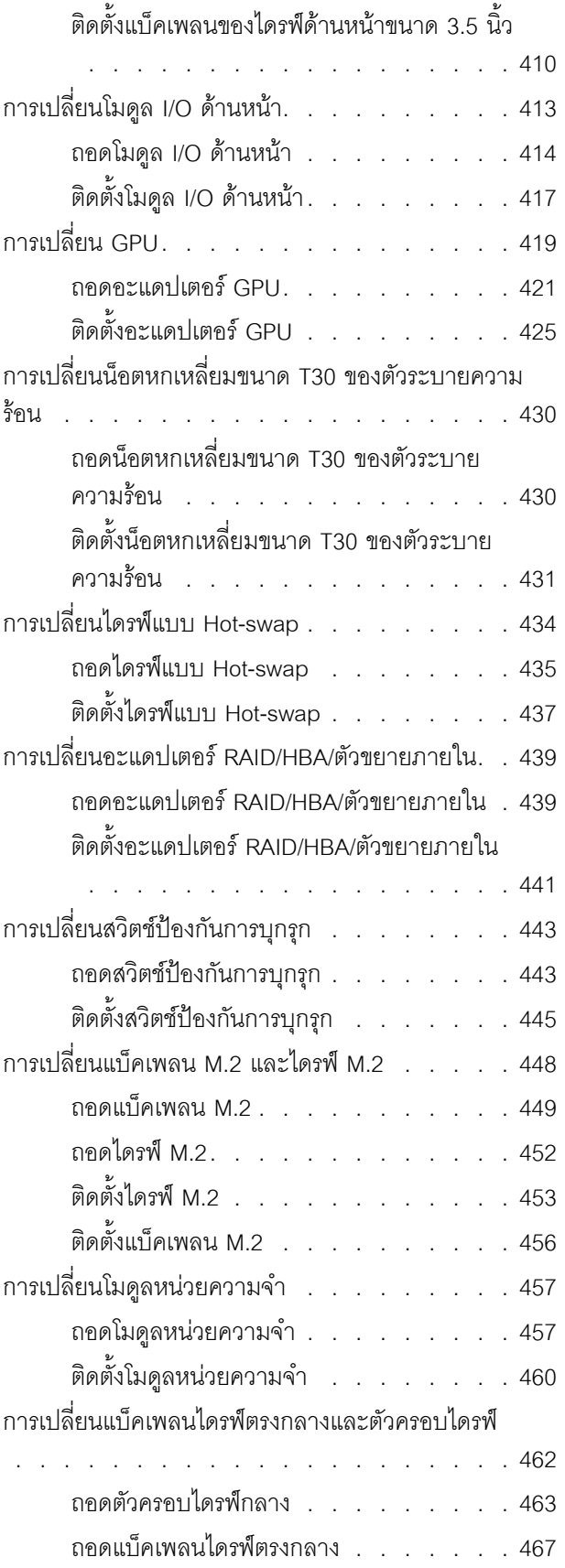

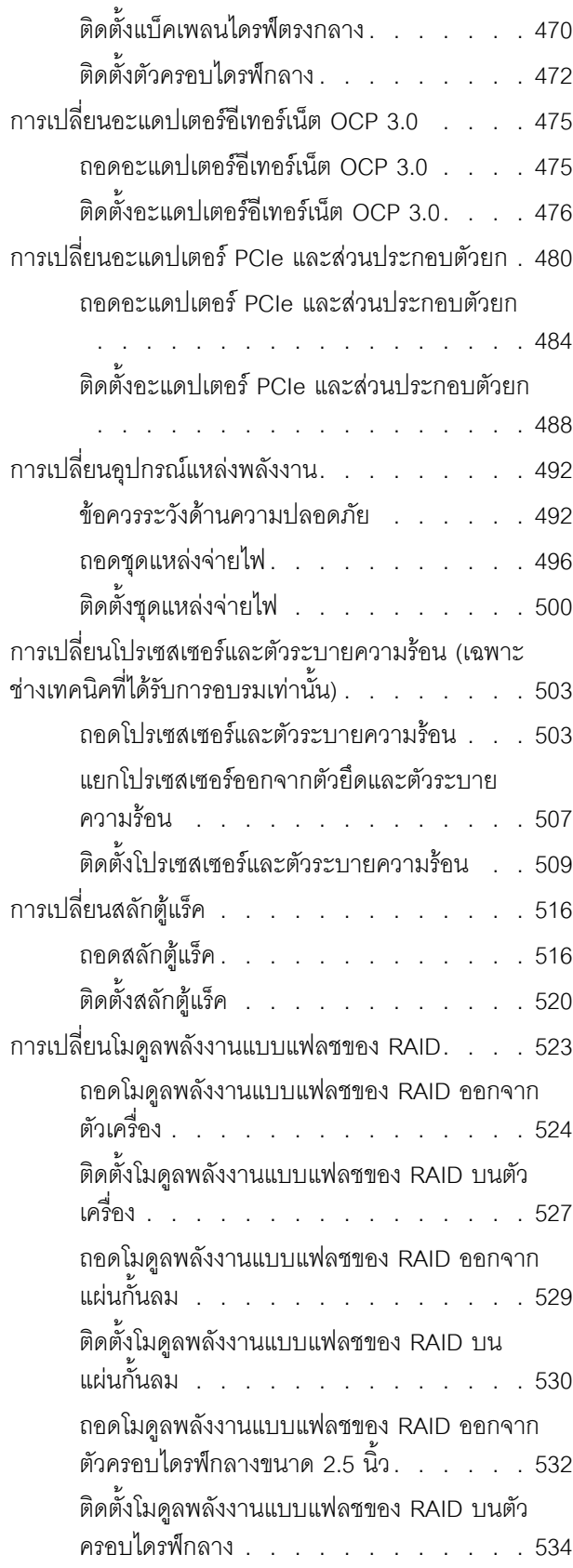

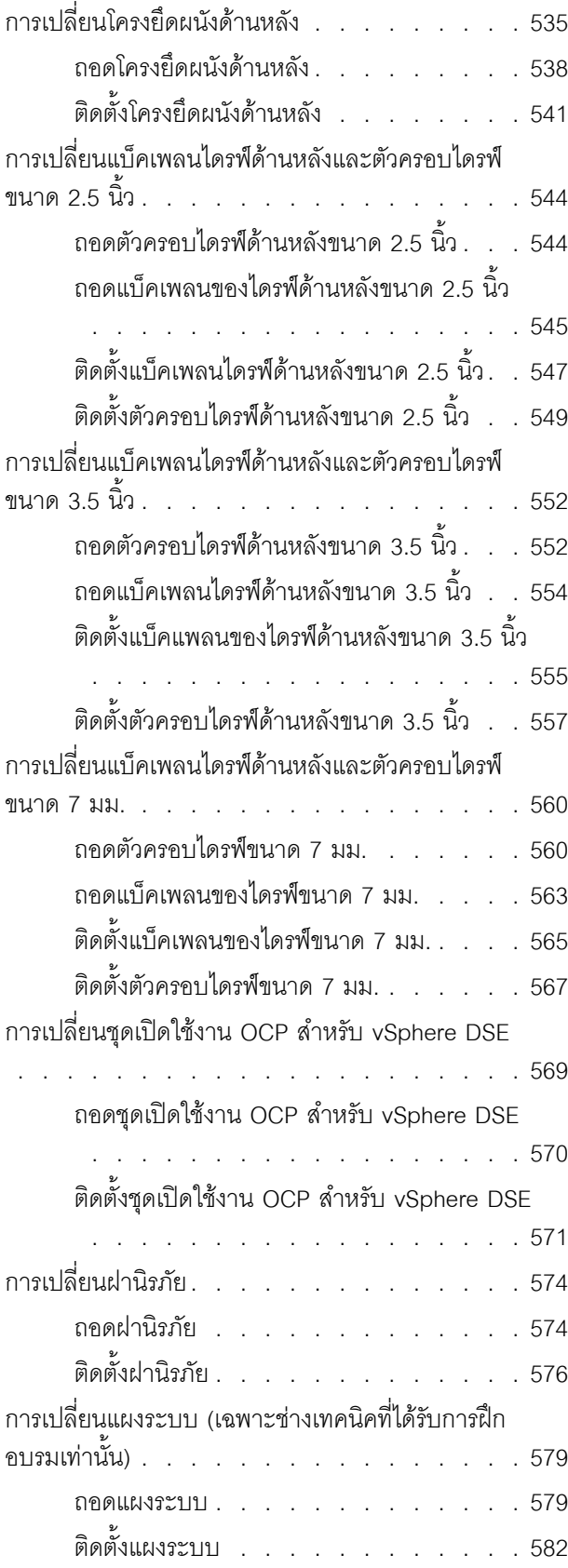

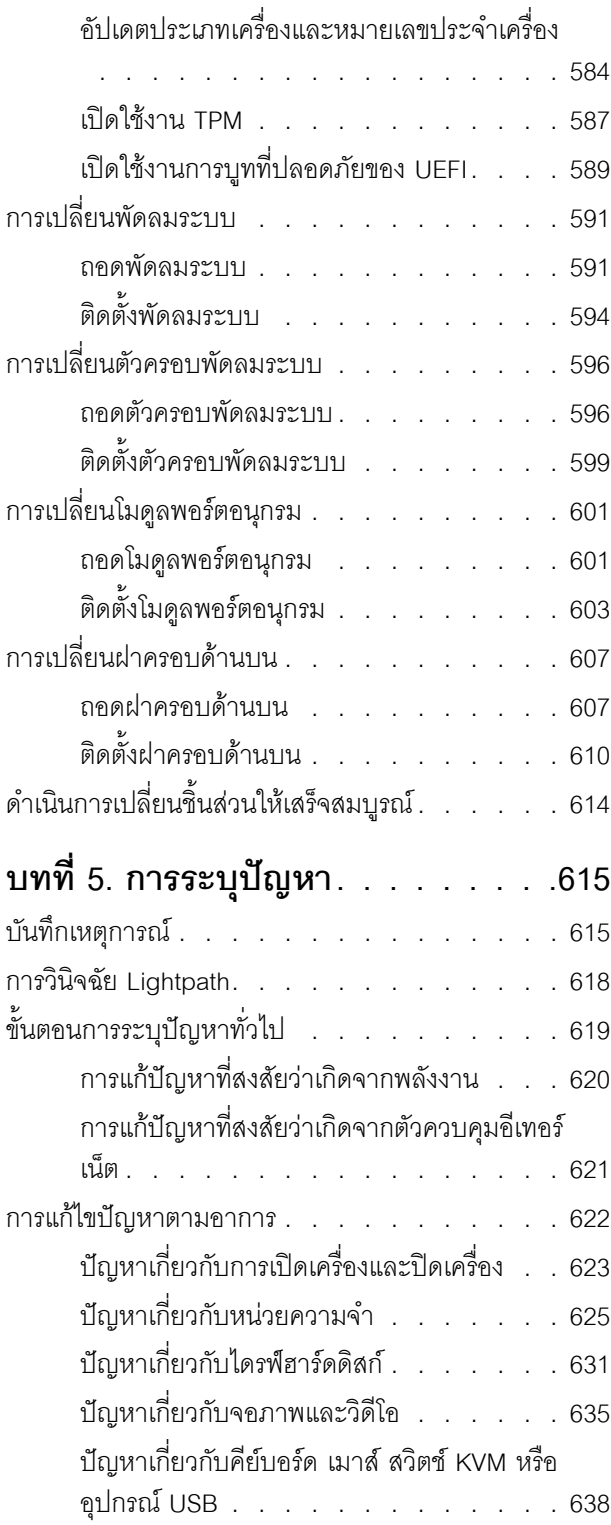

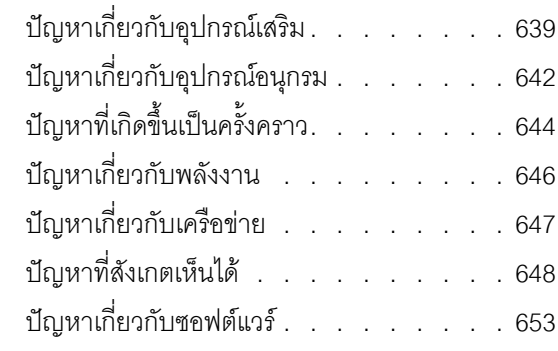

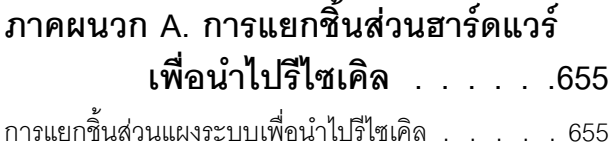

#### **[ภาคผนวก B. การขอความช�วยเหลือและ](#page-666-0) [ความช�วยเหลือด�านเทคนิค .657](#page-666-0)**

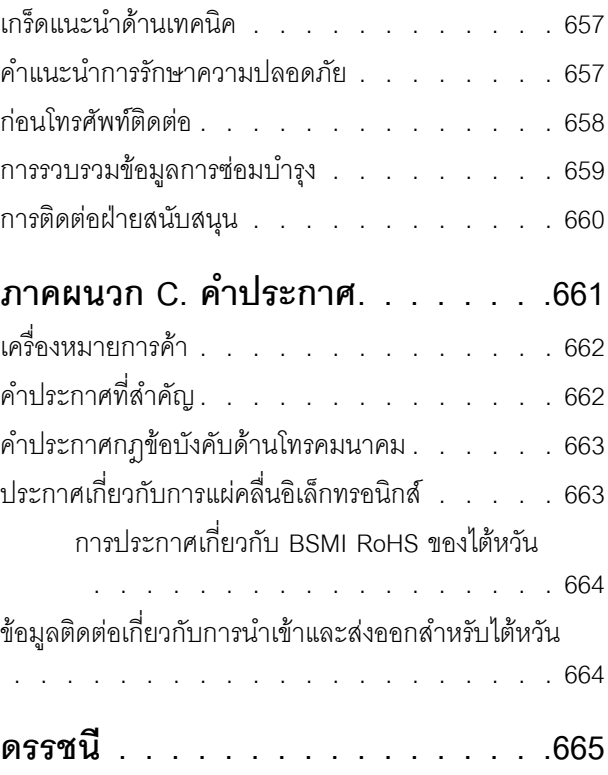

### <span id="page-6-0"></span>**ความปลอดภัย**

Before installing this product, read the Safety Information.

قبل تركيب هذا المنتج، يجب قراءة الملاحظات الآمنية

Antes de instalar este produto, leia as Informações de Segurança.

在安装本产品之前,请仔细阅读 Safety Information (安全信息)。

安裝本產品之前,請先閱讀「安全資訊」。

Prije instalacije ovog produkta obavezno pročitajte Sigurnosne Upute. Před instalací tohoto produktu si přečtěte příručku bezpečnostních instrukcí.

Læs sikkerhedsforskrifterne, før du installerer dette produkt.

Lees voordat u dit product installeert eerst de veiligheidsvoorschriften.

Ennen kuin asennat tämän tuotteen, lue turvaohjeet kohdasta Safety Information.

Avant d'installer ce produit, lisez les consignes de sécurité.

Vor der Installation dieses Produkts die Sicherheitshinweise lesen.

Πριν εγκαταστήσετε το προϊόν αυτό, διαβάστε τις πληροφορίες ασφάλειας (safety information).

לפני שתתקינו מוצר זה, קראו את הוראות הבטיחות.

A termék telepítése előtt olvassa el a Biztonsági előírásokat!

Prima di installare questo prodotto, leggere le Informazioni sulla Sicurezza.

製品の設置の前に、安全情報をお読みください。

본 제품을 설치하기 전에 안전 정보를 읽으십시오.

Пред да се инсталира овој продукт, прочитајте информацијата за безбедност.

$$
\begin{array}{cccccccccccccc} \n\text{1} & \text{2} & \text{3} & \text{4} & \text{5} & \text{5
$$

#### Les sikkerhetsinformasjonen (Safety Information) før du installerer dette produktet.

Przed zainstalowaniem tego produktu, należy zapoznać się z książką "Informacje dotyczące bezpieczeństwa" (Safety Information).

#### Antes de instalar este produto, leia as Informações sobre Segurança.

Перед установкой продукта прочтите инструкции по технике безопасности.

Pred inštaláciou tohto zariadenia si pečítaje Bezpečnostné predpisy.

Pred namestitvijo tega proizvoda preberite Varnostne informacije.

Antes de instalar este producto, lea la información de seguridad.

Läs säkerhetsinformationen innan du installerar den här produkten.

ឨ៷៶ឨ៷៶៴៹៸៷៹៲ឨ៓៴៳៲ឨ៷៲៷៲៷៸៲៲៶៷៷៹៲៳៷៸៷៲ឨ៰៸ **а**. पर्यश्रुयं सूर्य पर्यर् के राजकर प्राय

Bu ürünü kurmadan önce güvenlik bilgilerini okuyun.

مەزكۇر مەھسۇلاتنى ئورنىتىشتىن بۇرۇن بىخەتەرلىك ئۇچۇرلىرىنى ئوقۇپ چىقىڭ.

Youq mwngz yungh canjbinj neix gaxgonq, itdingh aeu doeg aen canjbinj soengq cungj vahgangj ancien siusik.

#### <span id="page-7-0"></span>รายการตรวจสอบความปลอดภัย

์โปรดใช้ข้อมูลนี้เพื่อช่วยในการระบุสภาพความไม่ปลอดภัยในเซิร์ฟเวอร์ของคุณ เครื่องแต่ละรุ่นได้รับการออกแบบและ<br>ผลิตโดยติดตั้งอุปกรณ์ด้านความปลอดภัยตามข้อกำหนด เพื่อป้องกันไม่ให้ผู้ใช้และช่างเทคนิคบริการได้รับบาดเจ็บ

#### หมายเหตุ:

- ้ผลิตภัณฑ์นี้ไม่เหมาะลำหรับใช้งานในสถานที่ทำงานที่ใช้จอแสดงผล ตามมาตราที่ 2 ของข้อบังคับเรื่องสถานที่ ทำงาน
- การตั้งค่าเซิร์ฟเวคร์จะดำเนินการในห้องเซิร์ฟเวอร์เท่านั้น

#### ข้ัดควรระวัง∙

้อุปกรณ์นี้ต้องติดตั้งหรือซ่อมบำรุงโดยพนักงานผู้ผ่านการฝึกอบรม ตามที่กำหนดโดย NEC, IEC 62368-1 และ IEC 60950-1 ตามมาตรฐานความปลอดภัยของอุปกรณ์อิเล็กทรอนิกส์ด้านเสียง/วิดีโอ เทคโนโลยีสารสนเทศ ี และเทคโนโลยีการสื่อสาร Lenovo จะถือว่าคุณมีคุณสมบัติเหมาะสมในการการซ่อมบำรุงอุปกรณ์ และได้รับ ี การฝึกอบรมในการจำแนกระดับพลังงานที่เป็นอันตรายในผลิตภัณฑ์ การเข้าถึงอุปกรณ์ดำเนินการโดยใช้

#### เครื่องมือ ล็อคและกุญแจ หรือระบบนิรภัยอื่นๆ และควบคุมโดยหน่วยงานกำกับดูแลที่มีหน้าที่รับผิดชอบใน พื้นที่นั้น ๆ

**ข้อสำคัญ**: ต้องมีการเดินสายดินระบบไฟฟ้าของเซิร์ฟเวอร์เพื่อความปลอดภัยของผู้ปฏิบัติงาน และทำให้ระบบทำงาน เป็นปกติ ช่างไฟที่ได้รับการรับรองสามารถยืนยันการเดินสายดินที่ถูกต้องของเต้ารับไฟฟ้าได้

เพื่อรับรองว่าไม่มีสภาพที่ไม่ปลอดภัย ให้ตรวจสอบตามหัวข้อต่อไปนี้:

- 1. ตรวจดูให้แน่ใจว่าปิดการใช้งานอุปกรณ์และถอดสายไฟออกแล้ว
- 2. ตรวจสอบสายไฟ
	- ิตรวจดูให้แน่ใจว่าตัวเชื่อมต่อสายดินอยู่ในสภาพดี ใช้อุปกรณ์เพื่อวัดความต่อเนื่องของกระแสไฟฟ้าของ ี สายดิน โดยระหว่างหมุดสายดินภายนอกและสายดินที่เฟรม ต้องมีความต่อเนื่องของกระแสไฟฟ้าที่ 0.1 โอห์มหรือน้อยกว่า
	- ตรวจดูให้แน่ใจว่าชนิดของสายไฟถูกต้อง หากต้องการดูสายไฟที่ใช้ได้สำหรับเซิร์ฟเวอร์:
		- a. ไปที่: http://dcsc.lenovo.com/#/
		- b. คลิก Preconfigured Model (รุ่นที่ได้รับการกำหนดค่ามาล่วงหน้า) หรือ Configure to order (การ กำหนดค่าตามลำดับ)
		- c. ป้อนประเภทเครื่องและรุ่นเซิร์ฟเวอร์ของคุณเพื่อแสดงหน้าการกำหนดค่า
		- ุ คลิก Power (พลังงาน) → Power Cables (สายไฟ) เพื่อคูสายไฟทั้งหมด d.
	- ตรวจสอบให้แน่ใจว่าฉนวนป้องกันไม่ขาดหลุดลุ่ยหรือเสื่อมสภาพ
- 3. ตรวจหาการดัดแปลงที่ไม่ใช่ของ Lenovo ใช้วิจารณญาณสำหรับความปลอดภัยในการดัดแปลงที่ไม่ใช่ของ Lenovo คย่างรคบคคบ
- 4. ตรวจสอบภายในเซิร์ฟเวอร์เพื่อค้นหาสภาพความไม่ปลอดภัยที่ชัดเจน เช่น ขี้ตะไบเหล็ก การปนเปื้อน น้ำหรือของ เหลวอื่นๆ หรือสัญญาณของเพลิงไหม้หรือความเสียหายจากควัน
- 5. ตรวจสอบว่าสายไฟมีการเสื่อมสภาพ ขาดหลุดลุ่ย หรือถูกบีบแน่นหรือไม่
- ่ 6. ตรวจสอบให้แน่ใจว่าตัวยึดฝาครอบแหล่งจ่ายไฟ (สกรูหรือหมุดย้ำ) ไม่ถูกถอดออกหรือเปลี่ยน

# <span id="page-10-0"></span>บทที่ 1. ThinkSystem SR650 V2 (7Z72 และ 7Z73)

เซิร์ฟเวอร์ ThinkSystem TM SR650 V2 (7Z72 และ 7Z73) คือเซิร์ฟเวอร์ 2U 2 ช่องเสียบสำหรับธุรกิจขนาดเล็กไป จนถึงองค์กรขนาดใหญ่ที่ต้องการความน่าเชื่อถือ การจัดการ และการรักษาความปลอดภัยที่ดีที่สดในอตสาหกรรมนี้ รวม ้ถึงการเพิ่มประสิทธิภาพและความยืดหย่นเพื่อการเติบโตในอนาคต เซิร์ฟเวอร์ SR650 V2 จะรองรับโปรเซสเซอร์ Intel® Xeon® รุ่นที่สามที่ปรับขนาดได้และมอบการปรับขนาดที่ยืดหยุ่นด้วยโมดูลหน่วยความจำสูงสุด 32 ชุด รวมไปถึงช่อง เสียบ PCIe สูงสุด 8 ช่อง และช่องใส่ไดรฟ์ขนาด 3.5 นิ้ว 20 ช่อง/2.5 นิ้ว 40 ช่อง

ประสิทธิภาพ, ความเรียบง่ายในการใช้งาน, ความน่าเชื่อถือ และคุณสมบัติในการเพิ่มขยายคือแนวคิดหลักที่คำนึงเมื่อ ้ออกแบบเซิร์ฟเวอร์ คณลักษณะด้านการออกแบบเหล่านี้ช่วยให้คณสามารถกำหนดฮาร์ดแวร์ระบบได้ด้วยตนเอง เพื่อให้ ตรงกับความต้องการใช้งานในปัจจบันและมีความยืดหย่นเพื่อรองรับการขยายการใช้งานในอนาคต

เซิร์ฟเวอร์มาพร้อมกับการรับประกันแบบจำกัด สำหรับรายละเอียดเกี่ยวกับการรับประกัน โปรดดู: https://support.lenovo.com/us/en/solutions/ht503310

สำหรับรายละเอียดเกี่ยวกับการรับประกันที่เฉพาะเจาะจงของคุณ โปรดดู: http://datacentersupport.lenovo.com/warrantylookup

#### การระบุเซิร์ฟเวอร์ของคุณ

้เมื่อคุณติดต่อ Lenovo เพื่อขอความช่วยเหลือ ข้อมูลประเภท และหมายเลขประจำเครื่องจะช่วยสนับสนุนช่างเทคนิคใน การระบุเซิร์ฟเวอร์และให้บริการที่รวดเร็วขึ้นได้

ี ประเภทเครื่องและหมายเลขประจำเครื่องสามารถดูได้จากบนป้าย ID ที่สลักแร็คด้านขวาบนด้านหน้าของเซิร์ฟเวอร์

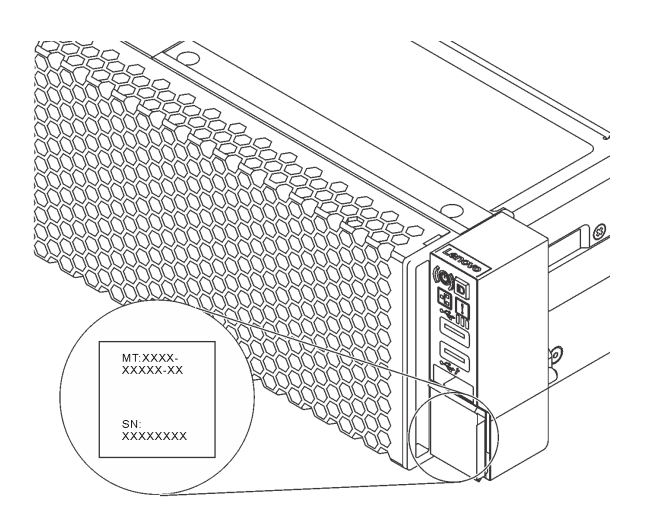

รูปภาพ 1. ตำแหน่งของแผ่นป้าย ID

#### <span id="page-11-0"></span>ป้ายเข้าถึงเครือข่าย XCC

แผ่นป้ายเข้าถึงเครือข่าย Lenovo XClarity Controller (XCC) จะติดอยู่ที่แถบข้อมูลแบบดึงออกบริเวณด้านหน้าของ เซิร์ฟเวอร์ ป้ายดังกล่าวแสดงชื่อโฮสต์ที่เป็นค่าเริ่มต้นและที่อยู่ IPv6 Link Local ที่เป็นค่าเริ่มต้นของ XCC หลังจากที่คุณ ได้รับเซิร์ฟเวอร์แล้ว ให้ลอกแผ่นป้ายการเข้าถึงเครือข่ายออก และจัดเก็บในพื้นที่ที่ปลอดภัย

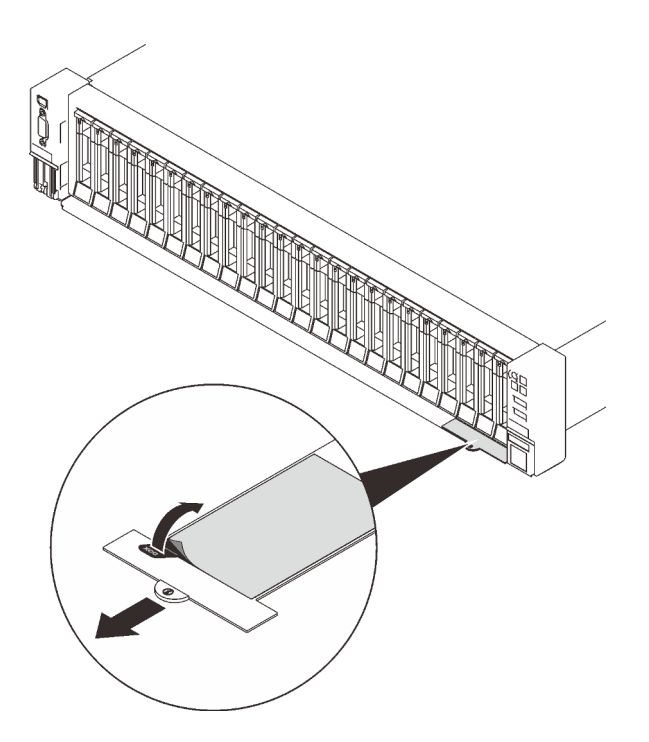

รูปภาพ 2. ตำแหน่งของป้ายการเข้าถึงเครือข่าย XCC

#### รหัสการตลบสนคงแบบเร็ว

้ป้ายบริการระบบซึ่งอยู่บนฝาครอบด้านบนจะมีรหัสคิวอาร์โค้ด (QR) เพื่อใช้เข้าดูข้อมูลการบริการผ่านอุปกรณ์มือถือ สแกนรหัส QR ด้วยอุปกรณ์เคลื่อนที่และแอปพลิเคชันตัวอ่านรหัส QR เพื่อเข้าถึงเว็บไซต์ Lenovo Services สำหรับ เซิร์ฟเวอร์นี้อย่างรวดเร็ว เว็บไซต์ Lenovo Service Information จะให้ข้อมูลเพิ่มเติมเกี่ยวกับวิดีโอสาธิตการติดตั้งและ การเปลี่ยนชิ้นส่วน รวมถึงรหัสข้อผิดพลาดลำหรับสนับสนุนเซิร์ฟเวอร์

ภาพประกอบต่อไปนี้แสดงรหัส OR https://datacentersupport.lenovo.com/products/servers/thinksystem/sr650v2

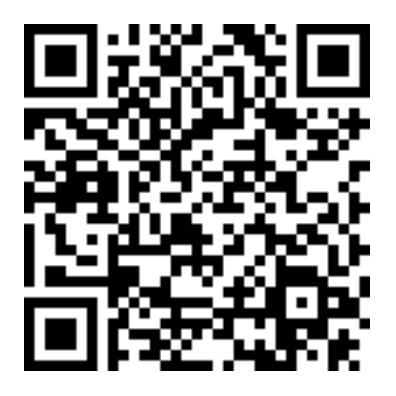

<span id="page-12-0"></span>รูปภาพ 3. รหัส QR

# ข้อมูลจำเพาะ

ส่วนต่อไปนี้มีข้อมูลเกี่ยวกับข้อมูลจำเพาะทางเทคนิคและข้อมูลจำเพาะด้านสิ่งแวดล้อมของระบบ

- "ข้อมูลจำเพาะทางเทคนิค" บนหน้าที่ 4
- "ข้อมูลจำเพาะด้านสภาพแวดล้อม" บนหน้าที่ 12

# <span id="page-13-0"></span>ข้อมูลจำเพาะทางเทคนิค

ตาราง 1. ข้อมูลจำเพาะทางเทคนิค<br>——————

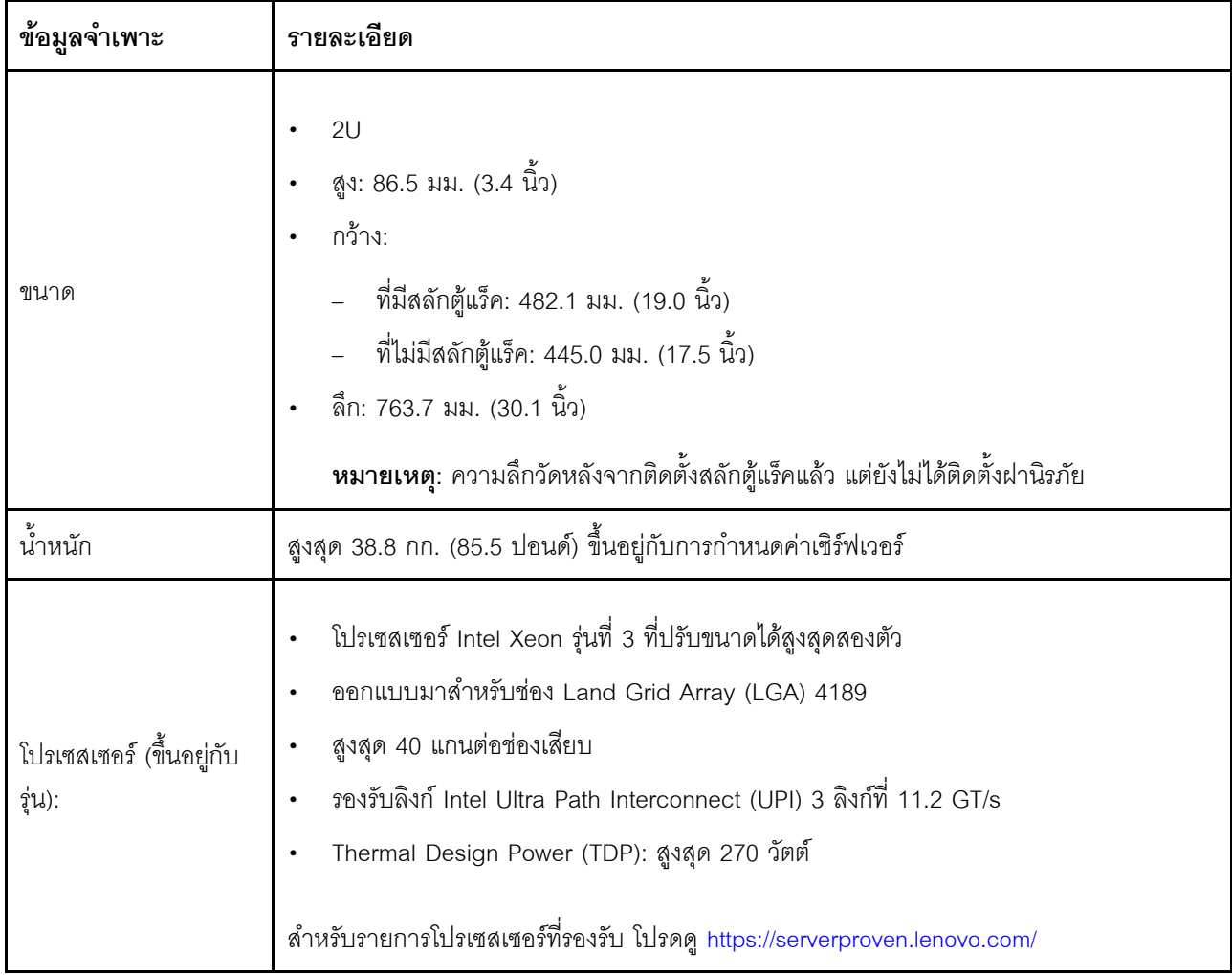

L.

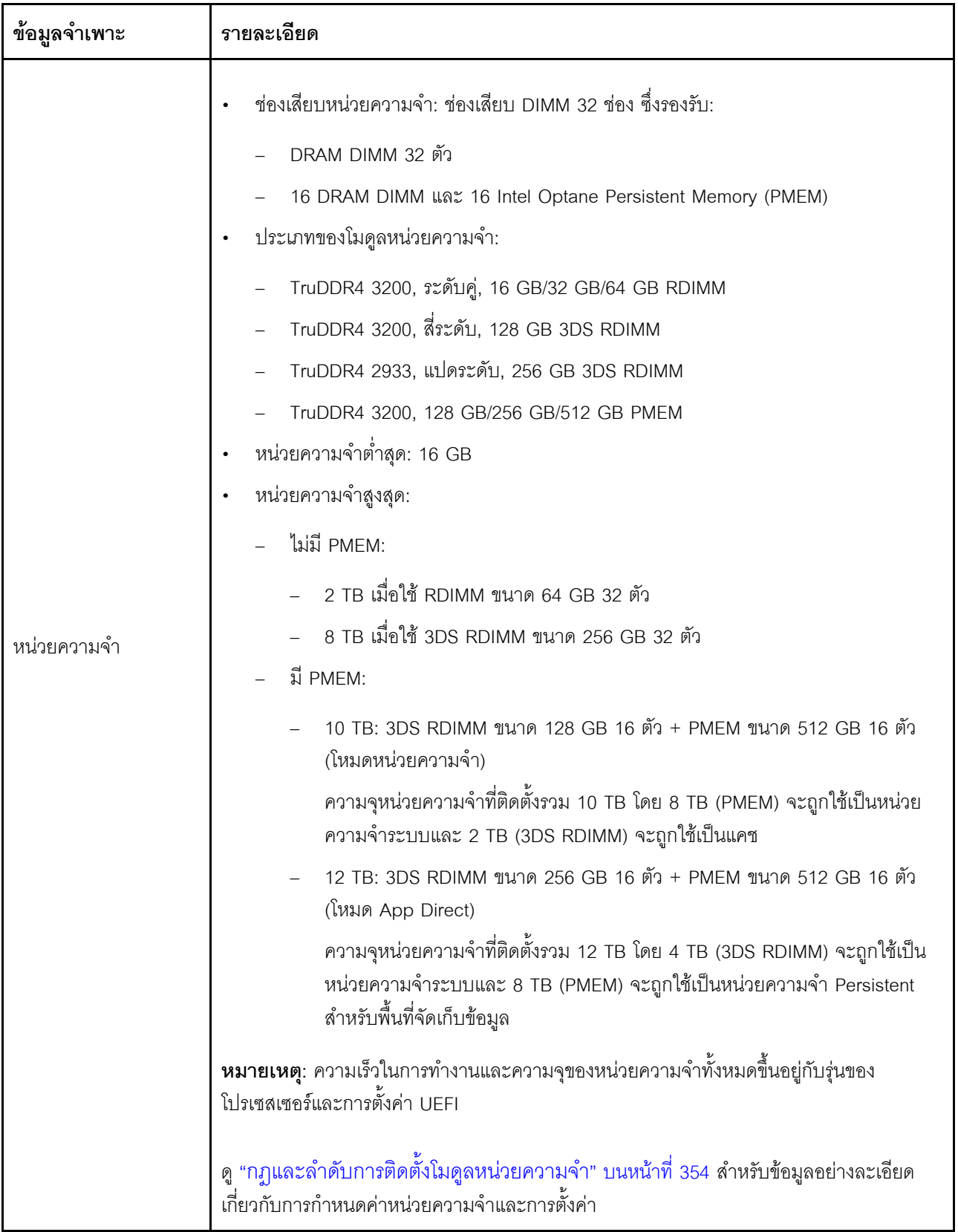

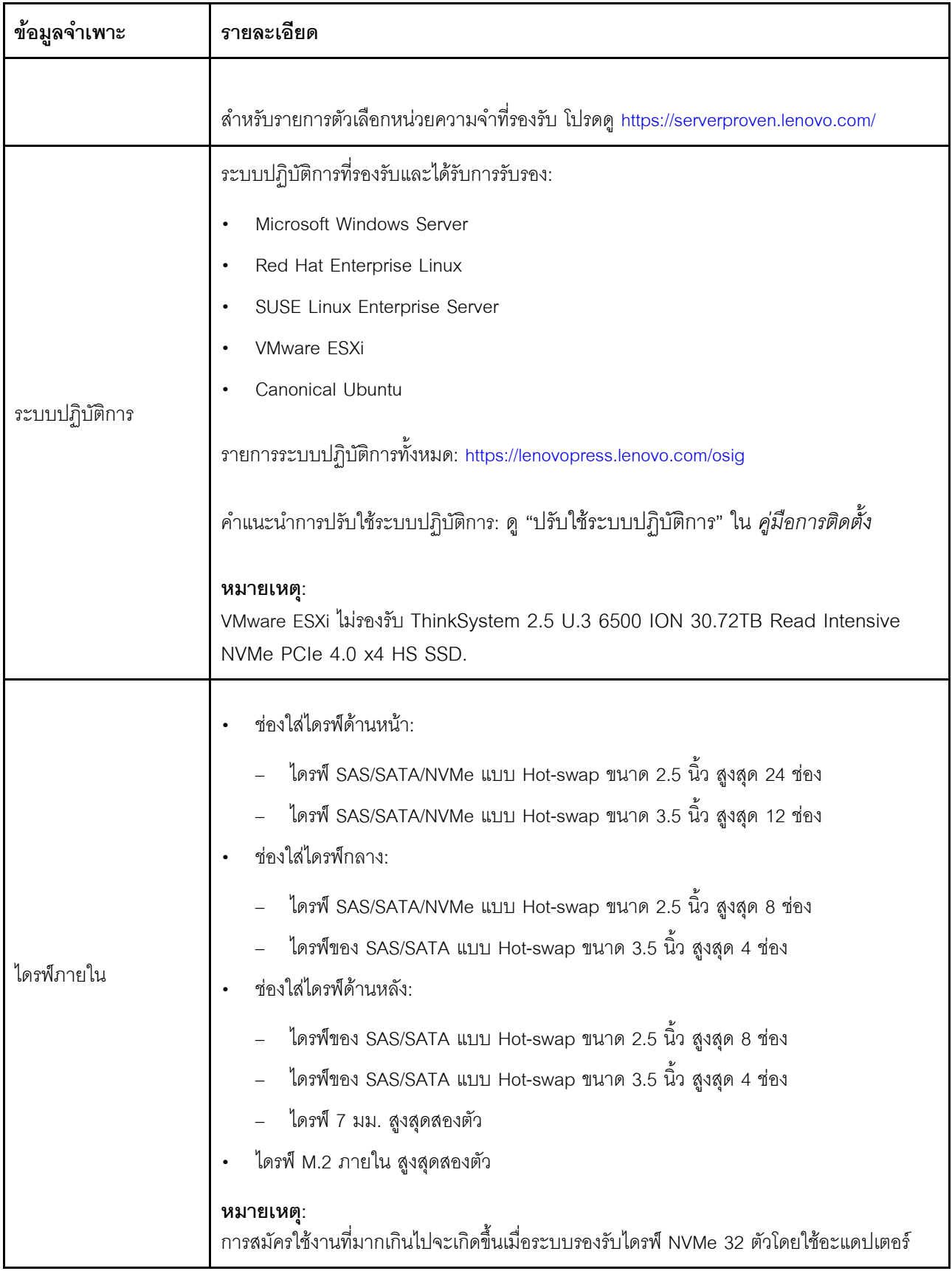

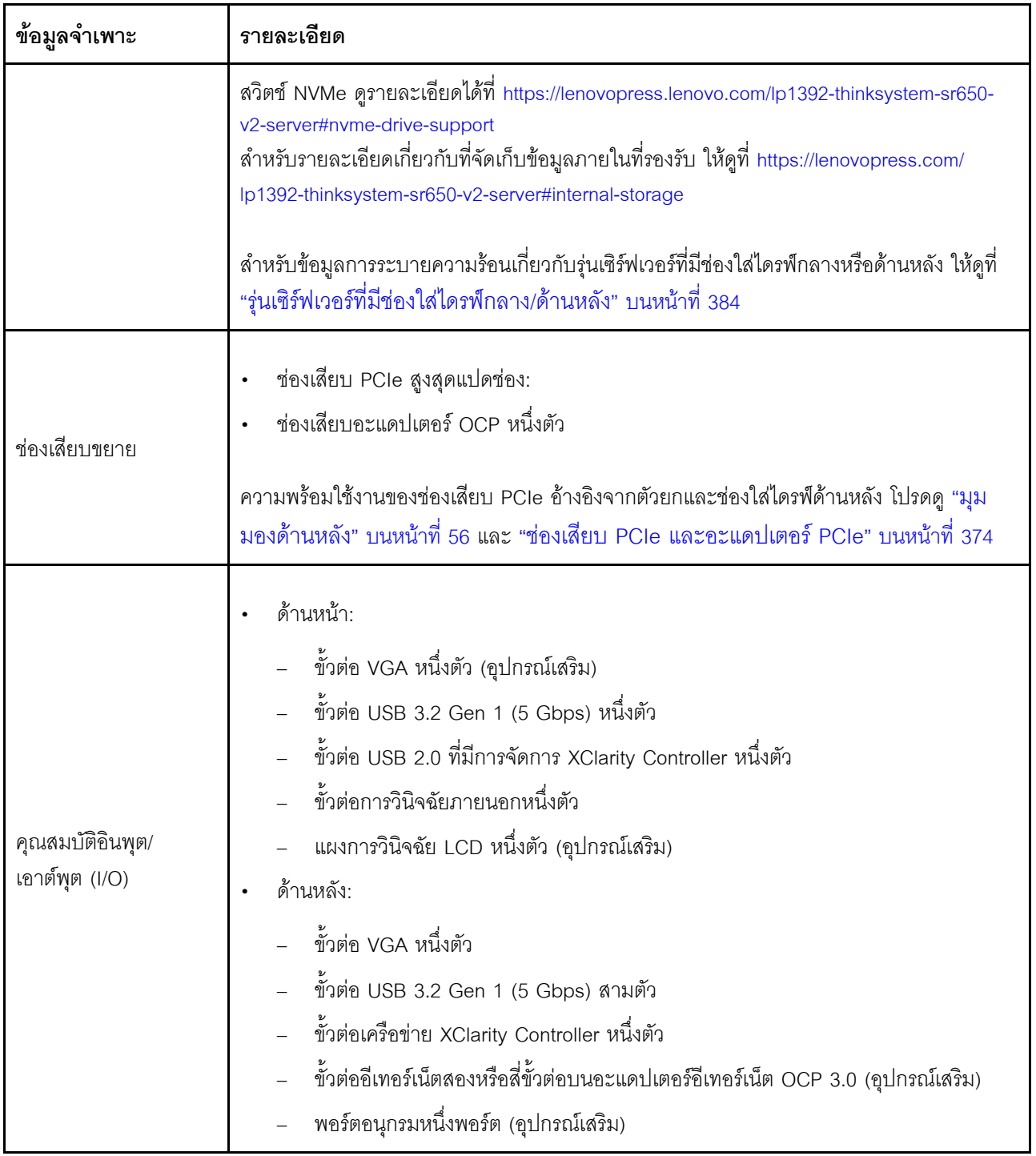

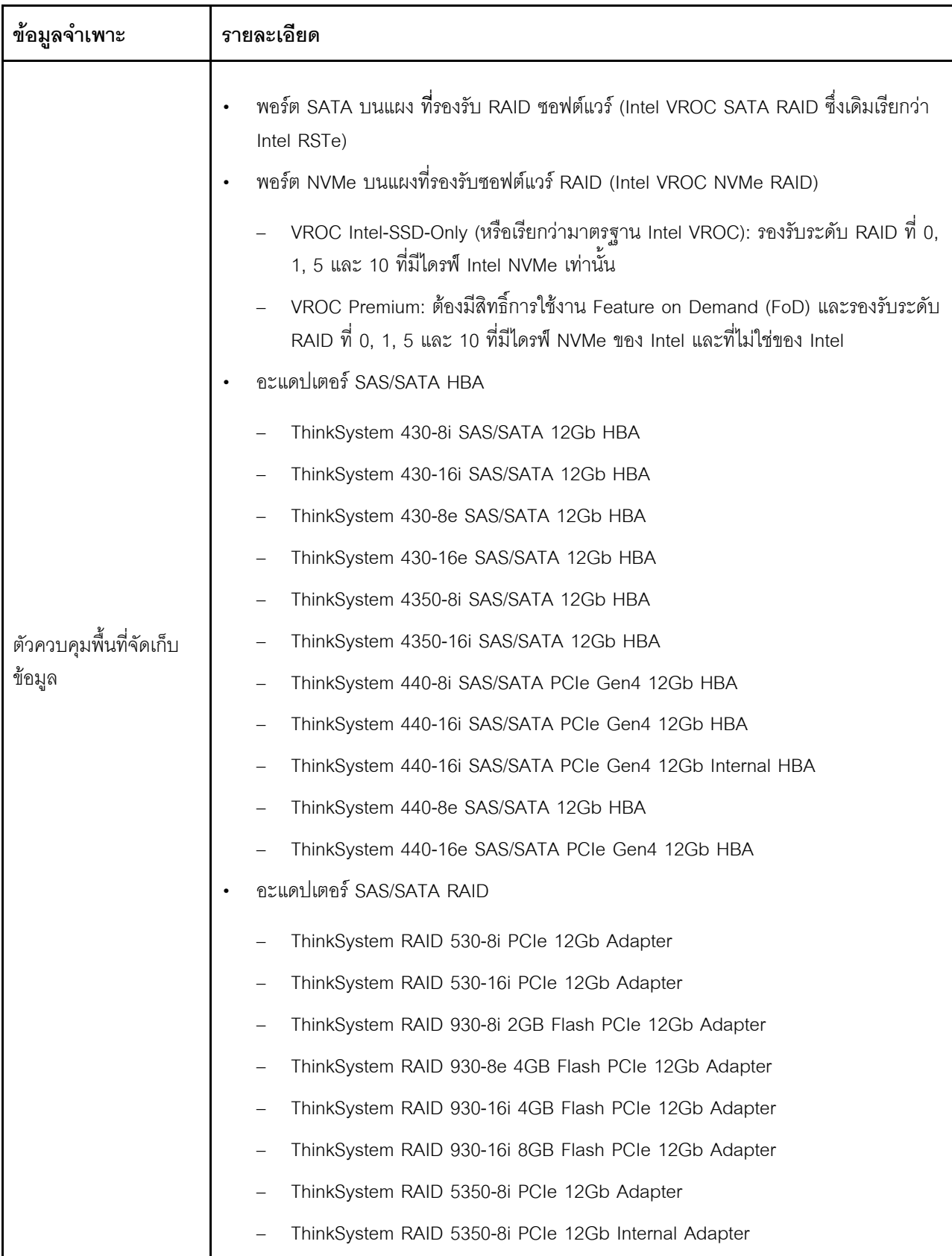

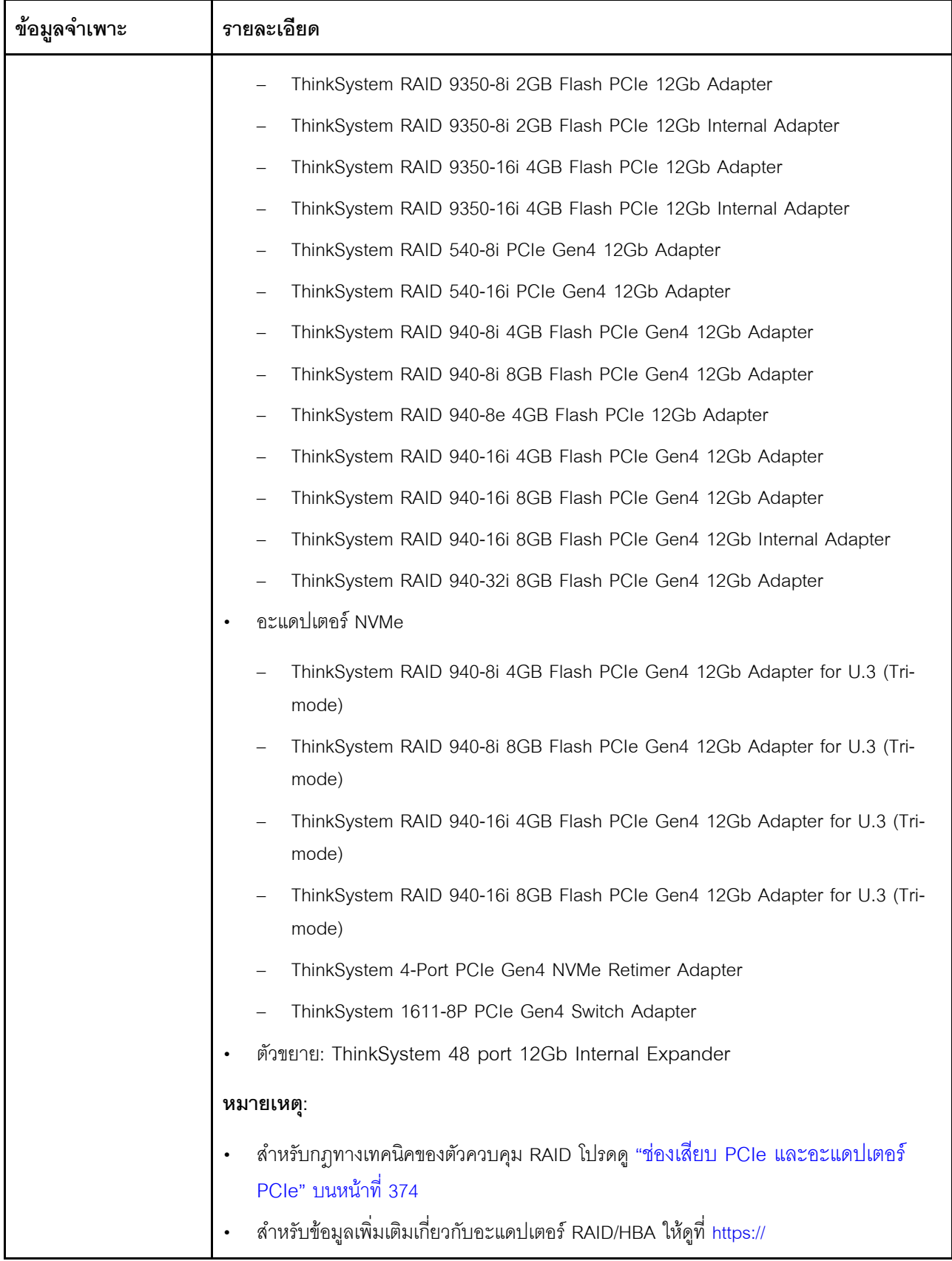

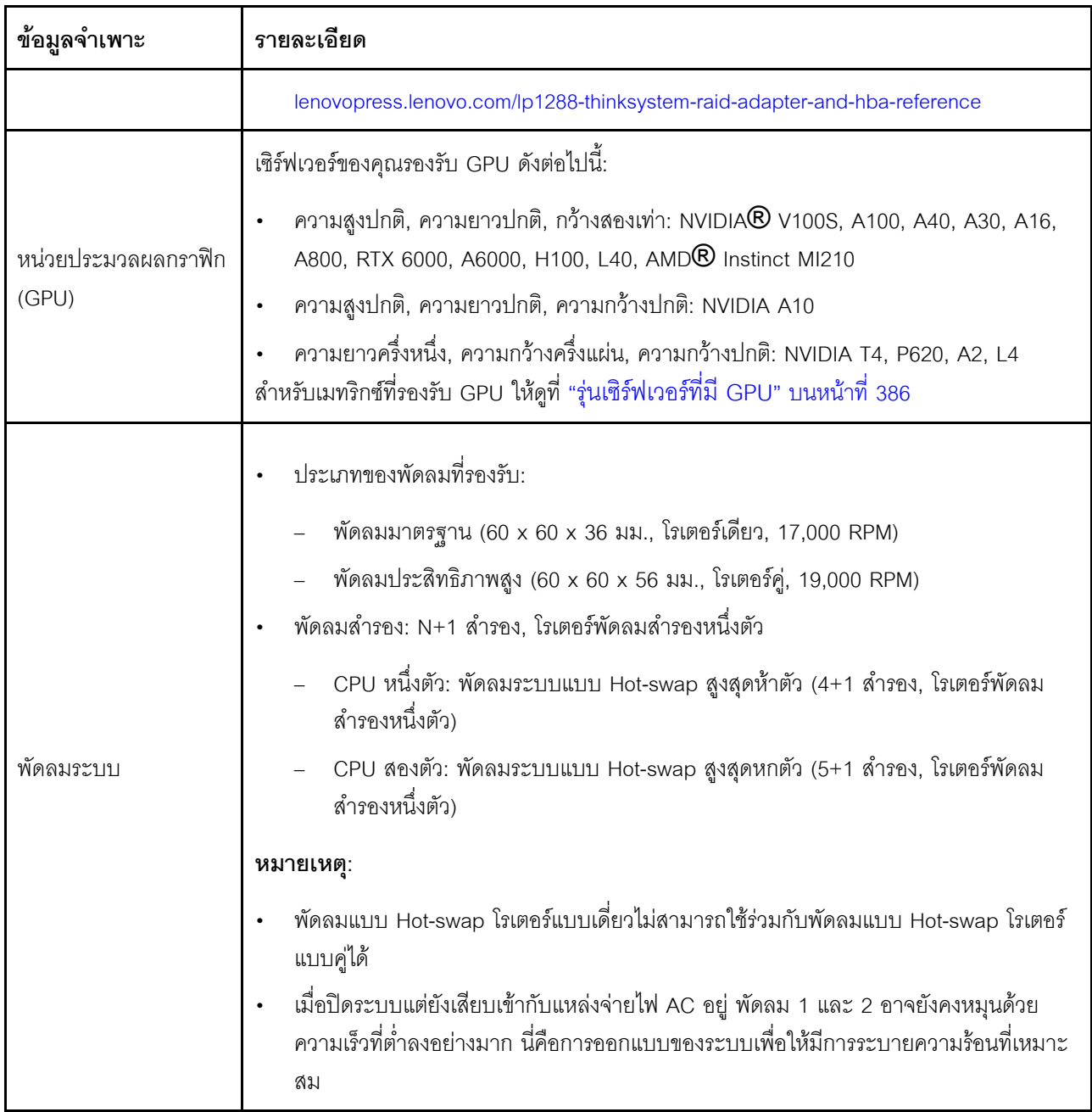

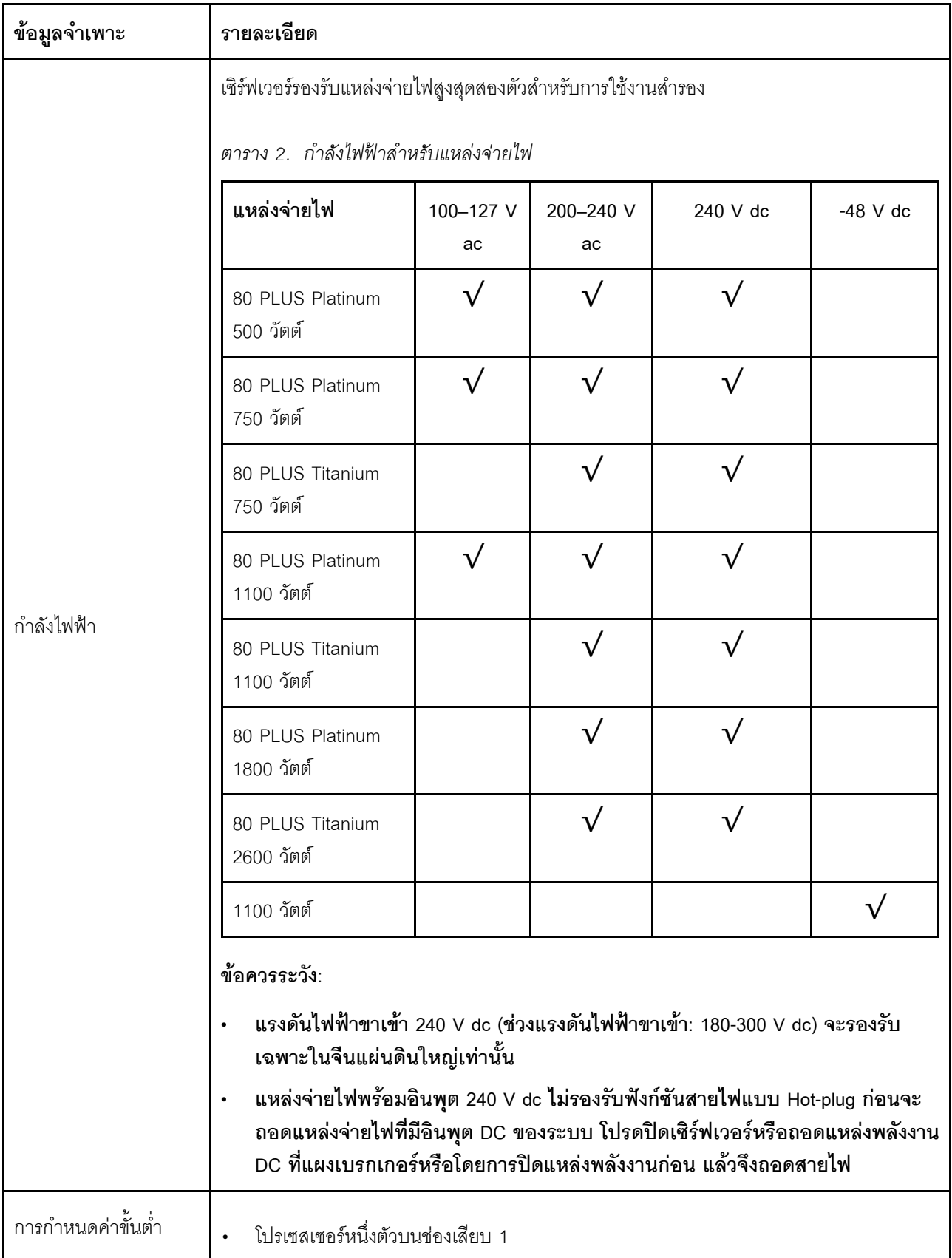

ตาราง 1. ข้อมูลจำเพาะทางเทคนิค (มีต่อ)

| ข้อมูลจำเพาะ                 | รายละเอียด                                                                                                    |
|------------------------------|----------------------------------------------------------------------------------------------------|
| ลำหรับการแก้ไขข้อ<br>บกพร่อง | DIMM หนึ่งตัวในช่องเสียบ 3<br>แหล่งจ่ายไฟ หนึ่งชุด<br>ี ไดรฟ์ HDD/SSD หนึ่งตัว M.2 หนึ่งตัว หรือ 7 มม. หนึ่งตัว (หากจำเป็นต้องมีระบบปฏิบัติ<br>การสำหรับการแก้ไขข้อบกพร่อง)<br>พัดลมระบบห้าตัว |

# <span id="page-21-0"></span>ข้อมูลจำเพาะด้านสภาพแวดล้อม

- "อุณหภูมิโดยรอบ/ระดับความสูง/ความชื้น" บนหน้าที่ 12
- "การสั่นสะเทือนและการกระแทก" บนหน้าที่ 13  $\bullet$
- "การปล่อยเสียงรบกวน" บนหน้าที่ 14  $\overline{a}$
- "การปนเปื้อนของอนุภาค" บนหน้าที่ 15  $\bullet$

#### <span id="page-21-1"></span>้อุณหภูมิโดยรอบ/ระดับความสูง/ความชื้น

เซิร์ฟเวอร์ออกแบบมาสำหรับสภาพแวดล้อมของศูนย์ข้อมูลมาตรฐานและแนะนำให้วางในศูนย์ข้อมูลอุตสาหกรรม รุ่น เซิร์ฟเวอร์บางรุ่นอาจไม่สอดคล้องกับข้อกำหนดของ ASHRAE Class A2, ASHRAE Class A3, หรือ Class A4 ที่มีข้อ จำกัดด้านความร้อนบางประการ ทั้งนี้ขึ้นอยู่กับการกำหนดค่าฮาร์ดแวร์ สำหรับข้อมูลการระบายความร้อนโดยละเอียด ์โปรดดู "กฎการระบายความร้อน" บนหน้าที่ 383 ประสิทธิภาพของระบบอาจได้รับผลกระทบเมื่ออุณหภูมิการทำงานไม่ เป็นไปตามเงื่อนไขที่อนุญาต

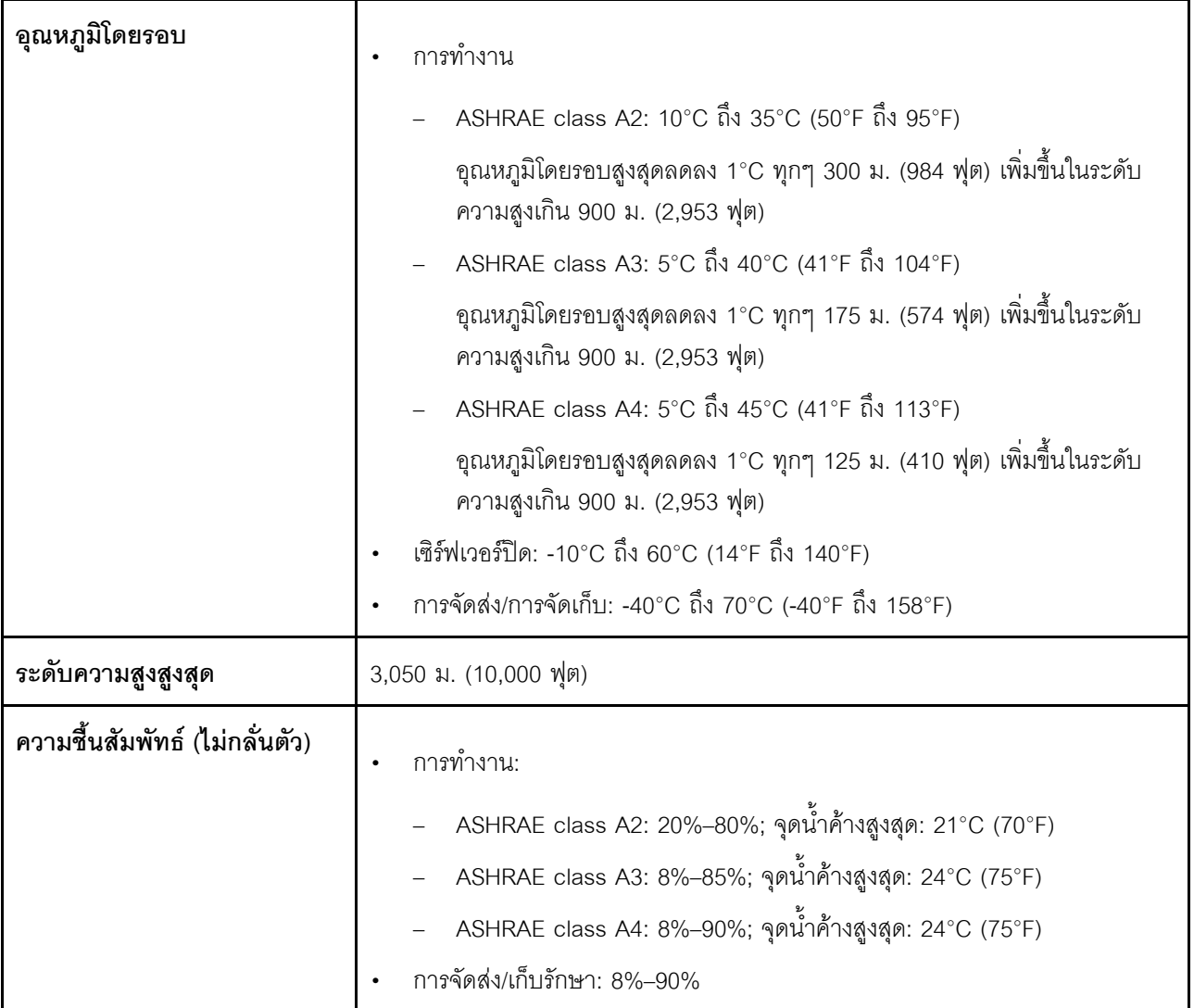

#### <span id="page-22-0"></span>**การสั่นสะเทือนและการกระแทก**

เซิร์ฟเวอร์มีข้อจำกัดด้านการสั่นสะเทือนและการกระแทกดังต่อไปนี้:

- การสั่นสะเทือน
	- ปฏิบัติการ: 0.21 G rms ที่ 5 Hz ถึง 500 Hz เป�นเวลา 15 นาที ใน 3 แกน
	- ไม�ปฏิบัติการ: 1.04 G rms ที่ 2 Hz ถึง 200 Hz เป�นเวลา 15 นาที ใน 6 พื้นผิว
- การกระแทก
	- ปฏิบัติการ: 15 G เป็นเวลา 3 มิลลิวินาทีในแต่ละทิศทาง (ค่าบวกและค่าในแกนลบ X, Y และ Z)
	- ไม�ปฏิบัติการ:
		- 23-31 กก.: 35 G สำหรับการเปลี่ยนแปลงความเร็ว 152 นิ้ว/วินาที ใน 6 พื้นผิว
		- 32 กก. 68 กก.: 35 G สำหรับการเปลี่ยนแปลงความเร็ว 136 นิ้ว/วินาที ใน 6 พื้นผิว

#### <span id="page-23-0"></span>**การปล�อยเสียงรบกวน**

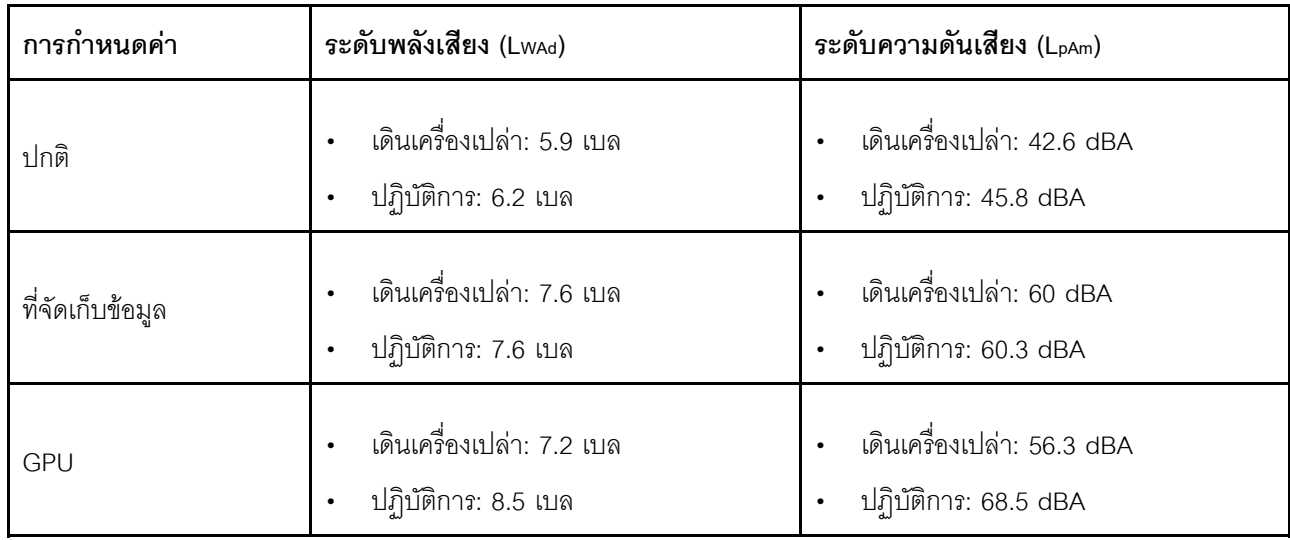

เซิร�ฟเวอร�มีการประกาศเกี่ยวกับการปล�อยเสียงรบกวนดังต�อไปนี้

ระดับเสียงที่ระบุไว้อ้างอิงจากการกำหนดค่าต่อไปนี้ และอาจมีการเปลี่ยนแปลงเล็กน้อยตามการกำหนดค่า/เงื่อนไข เช่น โปรเซสเซอร์และ GPU กำลังไฟสูง และอะแดปเตอร์เครือข่ายกำลังไฟสูง เช่น อะแดปเตอร์ PCIe ของ Mellanox ConnectX-6 HDR/200GbE QSFP56 หรืออะแดปเตอร�อีเทอร�เน็ต OCP ของ Broadcom 57454 10GBASE-T 4 พอร�ต OSCSI Ethernet

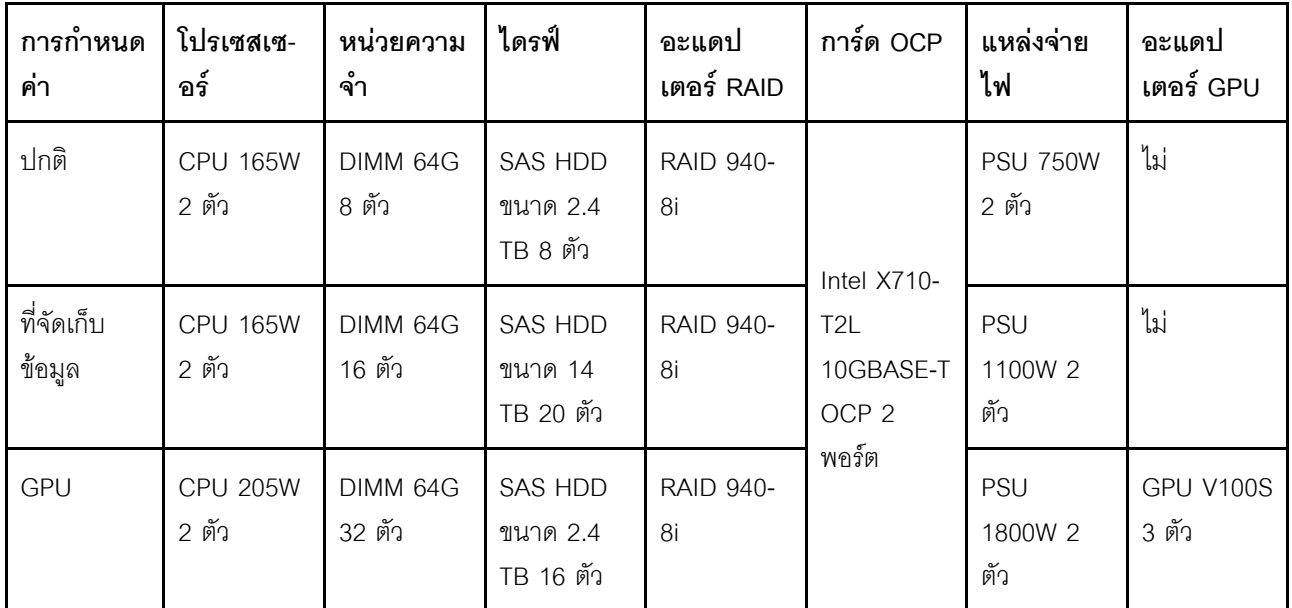

**หมายเหตุ:**

- ่ ระดับเสียงเหล่านี้วัดในสภาพแวดล้อมระบบเสียงที่มีการควบคุมตามขั้นตอนที่ระบุไว้โดย ISO7779 และได้รับการ รายงานตามมาตรฐาน ISO 9296
- ึกภูข้อบังคับของภาครัฐ (เช่น กภูข้อบังคับที่กำหนดโดย OSHA หรือข้อบังคับของประชาคมยุโรป) อาจครอบคลุม การได้รับระดับเสียงรบกวนในสถานที่ทำงาน และอาจมีผลบังคับใช้กับคุณและการติดตั้งเซิร์ฟเวอร์ของคุณ ระดับ ้ความดันเสียงจริงที่วัดในการติดตั้งของคุณจะขึ้นอยู่กับหลายปัจจัย ซึ่งรวมถึงจำนวนแร็คในการติดตั้ง ขนาด วัสดุ และการปรับแต่งห้อง รวมถึงระดับเสียงรบกวนจากอุปกรณ์อื่นๆ อุณหภูมิแวดล้อมของห้อง และตำแหน่งของ ็พนักงานที่สัมพันธ์กับอุปกรณ์ นอกจากนี้ การปฏิบัติตามกฎข้อบังคับของภาครัฐดังกล่าวจะขึ้นอยู่กับปัจจัยเพิ่มเติม หลายประการ รวมถึงระยะเวลาการสัมผัสและการสวมอุปกรณ์ป้องกันเสียงของพนักงาน Lenovo ขอแนะนำให้คุณ ้ ปรึกษาผู้เชี่ยวชาญที่มีคุณสมบัติเหมาะสมในด้านนี้เพื่อระบุว่าคุณต้องปฏิบัติตามกฎข้อบังคับที่ใช้บังคับหรือไม่

#### <span id="page-24-0"></span>การปนเปื้อนของอนุภาค

**ข้อควรพิจารณา**: อนุภาคที่ลอยในอากาศ (รวมถึงเกล็ดหรืออนุภาคโลหะ) และกลุ่มก๊าซที่มีความไวในการทำปฏิกิริยา เพียงอย่างเดียวหรือร่วมกันกับปัจจัยด้านสิ่งแวดล้อมอื่นๆ เช่น ความชื้นหรืออุณหภูมิ อาจเป็นต้นเหตุที่ทำให้อุปกรณ์เกิด ความเสี่ยงดังที่อธิบายไว้ในเอกสารฉบับนี้

้ความเสี่ยงที่เกิดจากการมีระดับอนุภาคสูงจนเกินไปหรือมีปริมาณความเข้มข้นของก๊าซที่เป็นอันตราย สร้างความเสียหาย ที่อาจทำให้อุปกรณ์ทำงานผิดปกติหรือหยุดทำงาน ข้อกำหนดนี้จึงระบุถึงข้อจำกัดสำหรับอนุภาคและก๊าซ ซึ่งมีไว้เพื่อหลีก เลี่ยงจากความเสียหายดังกล่าว อย่างไรก็ดี ข้อจำกัดนี้จะต้องไม่นำไปพิจารณาหรือใช้เป็นข้อกำหนดขั้นสุดท้าย เนื่องจาก ยังมีปัจจัยอื่นๆ มากมาย เช่น อุณหภูมิหรือปริมาณความขึ้นของอากาศ ที่อาจส่งผลกระทบต่อการแพร่ของอนุภาคหรือ สารกัดกร่อนทางสิ่งแวดล้อมและสิ่งปนเปื้อนที่เป็นก๊าซ หากข้อกำหนดที่เฉพาะเจาะจงนี้ไม่มีระบุไว้ในเอกสารฉบับนี้ คุณ จำเป็นต้องนำแนวปฦิบัติมาใช้เพื่อรักษาระดับอนุภาคและก๊าซให้สอดคล้องกับข้อกำหนดในการป้องกันสุขภาพและความ ปลอดภัยของมนุษย์ หาก Lenovo พิจารณาว่าระดับของอนุภาคหรือก๊าซในสภาพแวดล้อมระบบของคุณทำให้อุปกรณ์ เกิดความเสียหาย Lenovo อาจกำหนดเงื่อนไขการซ่อมแซมหรือเปลี่ยนอุปกรณ์หรือขึ้นส่วนเพื่อดำเนินมาตรการแก้ไขที่ ้เหมาะสมในการบรรเทาการปนเปื้อนทางสิ่งแวดล้อมดังกล่าว โดยการดำเนินมาตรการแก้ไขที่เหมาะสมดังกล่าวนั้นเป็น ความรับผิดชอบของลูกค้า

#### ตาราง 3. ข้อกำหนดสำหรับอนุภาคและก๊าซ

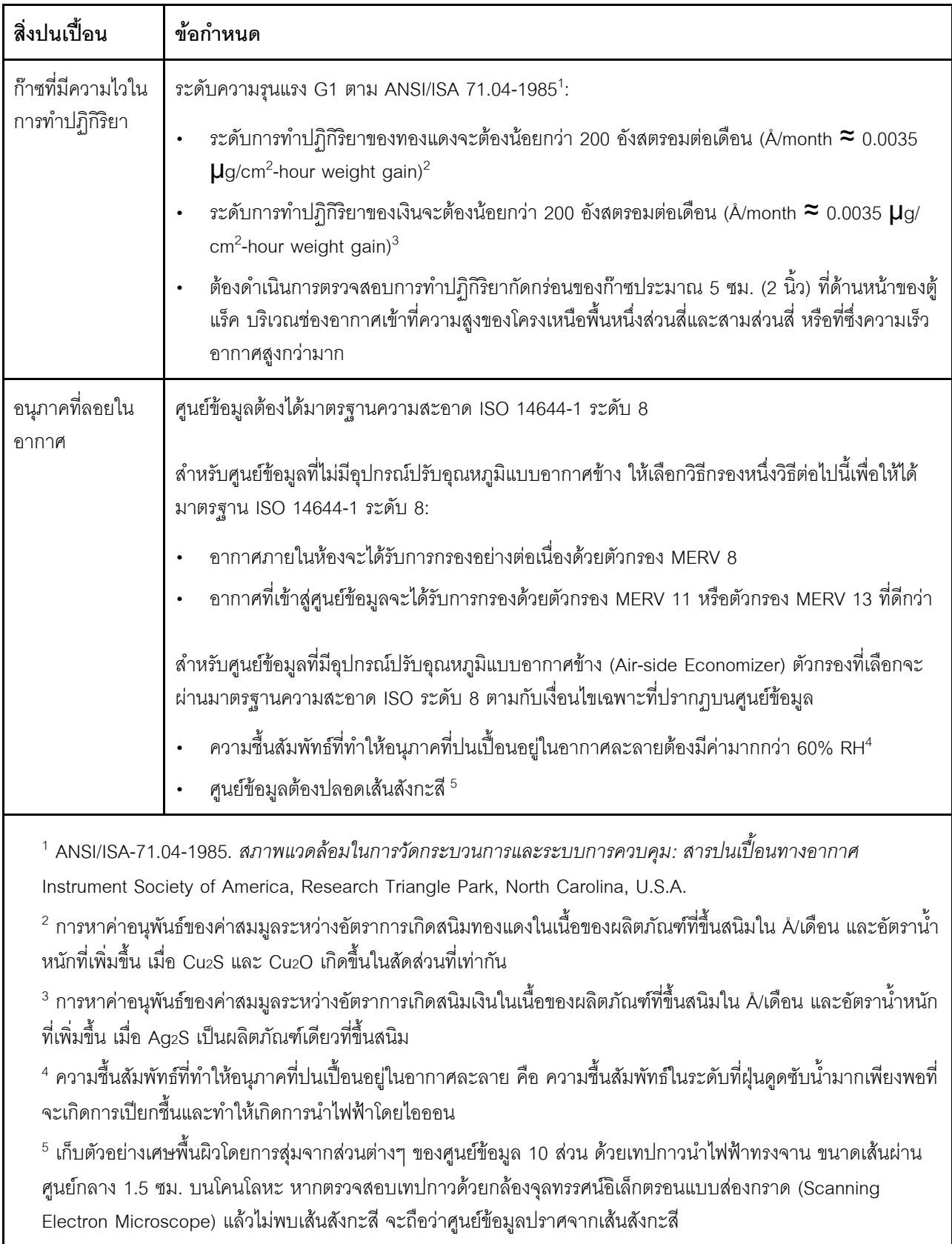

# <span id="page-26-0"></span>การอัปเดตเฟิร์มแวร์

มีหลายตัวเลือกให้ใช้ได้เพื่ออัปเดตเฟิร์มแวร์สำหรับเซิร์ฟเวอร์

#### คำศัพท์เกี่ยวกับวิธีการอัปเดต

- **การอัปเดตภายใน** การติดตั้งหรืออัปเดตที่ดำเนินการโดยใช้เครื่องมือหรือแอปพลิเคชันภายในระบบปฏิบัติการที่ ดำเนินการบน CPU หลักของเซิร์ฟเวอร์
- ิ **การอัปเดตนอกแถบความถี่** การติดตั้งหรือการอัปเดตที่ดำเนินการโดย Lenovo XClarity Controller ที่รวบรวมกา รอัปเดตแล้วส่งการอัปเดตไปยังระบบย่อยหรืออุปกรณ์เป้าหมาย การอัปเดตนอกแถบความถี่จะไม่อ้างอิงกับระบบ ปฏิบัติการที่ดำเนินการบน CPU หลัก อย่างไรก็ตาม การปฏิบัติการภายนอกส่วนใหญ่กำหนดให้เซิร์ฟเวอร์ต้องอยู่ใน สถานะพลังงาน S0 (กำลังทำงาน)
- **การอัปเดตตามเป้าหมาย** การติดตั้งหรืออัปเดตที่เริ่มต้นจากระบบปฏิบัติการที่ติดตั้งและใช้งานบนเซิร์ฟเวอร์เป้า หมาย
- ี **การอัปเดตนอกเป้าหมาย** การติดตั้งหรืออัปเดตที่เริ่มต้นจากอุปกรณ์คอมพิวเตอร์ที่โต้ตอบกับ Lenovo XClarity Controller ของเซิร์ฟเวอร์โดยตรง
- UpdateXpress System Packs (UXSPs) UXSP คือชุดการอัปเดตที่ได้รับการออกแบบและทดสอบเพื่อมอบระดับ ้ฟังก์ชันการทำงาน ประสิทธิภาพ และความเข้ากันได้ที่สอดคล้องกัน UXSP คือประเภทเครื่องของเซิร์ฟเวอร์เฉพาะ และถูกสร้างขึ้นมา (โดยมีการอัปเดตเฟิร์มแวร์และไดรเวอร์อุปกรณ์) เพื่อรองรับการกระจายระบบปฏิบัติการ Windows Server, Red Hat Enterprise Linux (RHEL) และ SUSE Linux Enterprise Server (SLES) โดยเฉพาะ นคกจากนี้ยังมี IIXSP เฟิร์มแวร์ที่เจาะจงประเภทเครื่องโดยเฉพาะให้ใช้งาน

คุณสามารถใช้เครื่องมือที่แสดงรายการที่นี่เพื่ออัปเดตเฟิร์มแวร์ใหม่ล่าสุดสำหรับเซิร์ฟเวอร์และอุปกรณ์ที่ได้รับการติดตั้ง ใบเซิร์ฟเวคร์

- สามารถดูแนวทางปฏิบัติที่ดีที่สุดเกี่ยวกับการอัปเดตเฟิร์มแวร์ได้ที่ไซต์ต่อไปนี้:
	- http://lenovopress.com/LP0656
- ้ คุณสามารถค้นหาเฟิร์มแวร์ล่าสุดได้จากไซต์ดังต่อไปนี้:
	- https://datacentersupport.lenovo.com/products/servers/thinksystem/sr650v2/downloads/driver-list
- คุณสามารถสมัครสมาชิกเพื่อรับการแจ้งเตือนผลิตภัณฑ์เพื่อติดตามการอัปเดตเฟิร์มแวร์:
	- https://datacentersupport.lenovo.com/tw/en/solutions/ht509500

#### เครื่องมือการอัปเดตเฟิร์มแวร์

ดูตารางต่อไปนี้เพื่อระบุเครื่องมือที่ดีที่สุดของ Lenovo เพื่อใช้ในการติดตั้งและตั้งค่าเฟิร์มแวร์:

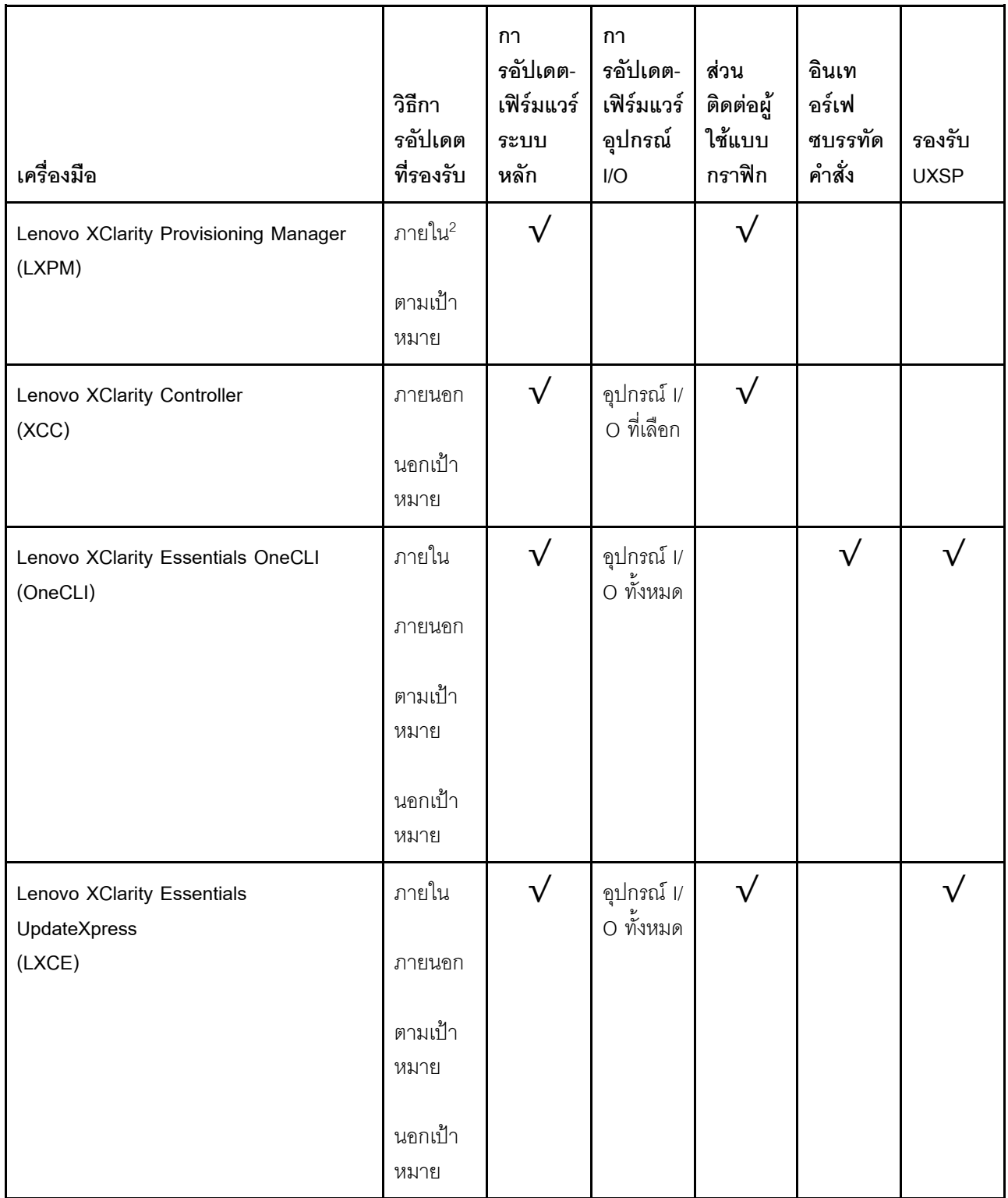

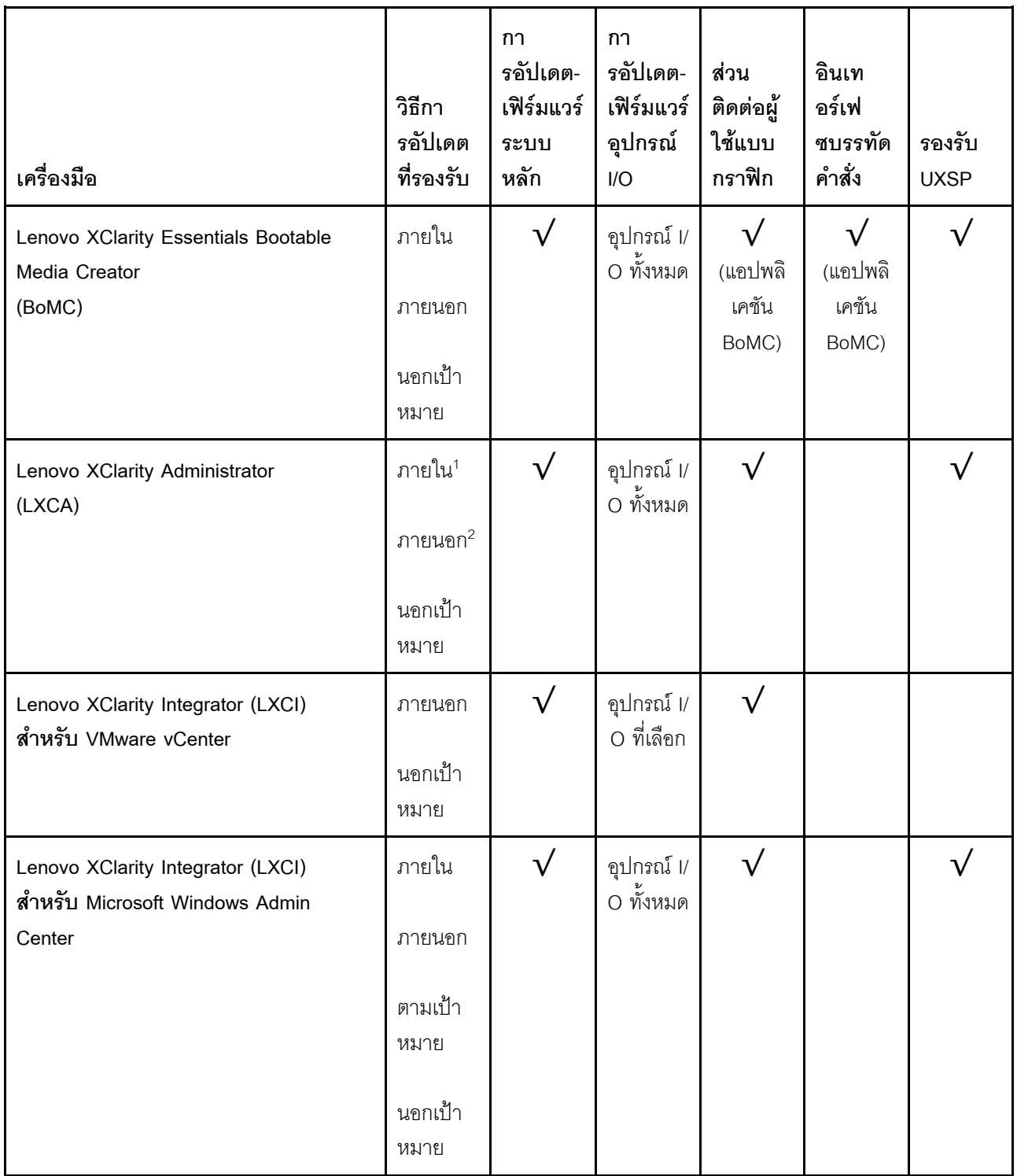

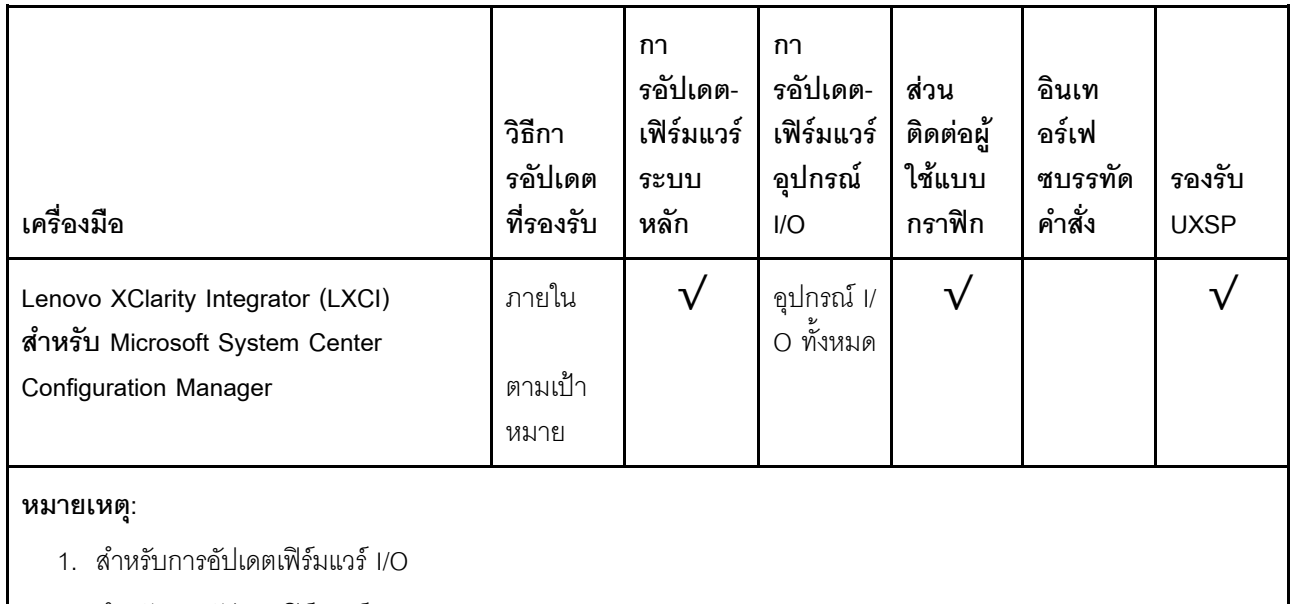

2. ลำหรับการอัปเดตเฟิร์มแวร์ BMC และ UEFI

#### Lenovo XClarity Provisioning Manager

จาก Lenovo XClarity Provisioning Manager คุณสามารถอัปเดตเฟิร์มแวร์ Lenovo XClarity Controller เฟิร์มแวร์ UEFI และซอฟต์แวร์ Lenovo XClarity Provisioning Manager

หมายเหตุ: ตามค่าเริ่มต้น อินเทอร์เฟซผู้ใช้แบบกราฟิก Lenovo XClarity Provisioning Manager จะแสดงเมื่อคุณ เริ่มเซิร์ฟเวอร์และกดปุ่มที่ระบุในคำแนะนำบนหน้าจอ หากคุณเปลี่ยนค่าเริ่มต้นดังกล่าวให้เป็นการตั้งค่าระบบตาม ข้อความ คุณสามารถนำส่วนติดต่อผู้ใช้แบบกราฟิกจากอินเทอร์เฟซการตั้งค่าระบบตามข้อความขึ้นมาใช้ได้ ้ สำหรับข้อมูลเพิ่มเติมเกี่ยวกับการใช้ Lenovo XClarity Provisioning Manager เพื่ออัปเดตเฟิร์มแวร์ โปรดดู: ส่วน "การอัปเดตเฟิร์มแวร์" ในเอกสาร LXPM ที่ใช้ได้กับเซิร์ฟเวอร์ของคุณที่ https://pubs.lenovo.com/lxpmoverview/

**ข้อสำคัญ**: Lenovo XClarity Provisioning Manager (LXPM) เวอร์ชันที่รองรับแตกต่างกันไปตามผลิตภัณฑ์ ทุก เวอร์ชันของ Lenovo XClarity Provisioning Manager ถูกเรียกว่า Lenovo XClarity Provisioning Manager และ LXPM ในเอกสารนี้ เว้นแต่จะระบุเป็นอย่างอื่น หากต้องการดู LXPM เวอร์ชันที่เซิร์ฟเวอร์ของคุณรองรับ ให้ไปที่ https://pubs.lenovo.com/lxpm-overview/

Lenovo XClarity Controller

้ถ้าคุณต้องติดตั้งการอัปเดตที่เจาะจง คุณสามารถใช้อินเทอร์เฟส Lenovo XClarity Controller สำหรับเซิร์ฟเวอร์ที่ เจาะจง

#### หมายเหตุ:

ในการอัปเดตภายในผ่าน Windows หรือ Linux ต้องติดตั้งไดรเวอร์ระบบปฏิบัติการ และเปิดใช้งาน ้อินเทอร์เฟสอีเทอร์เน็ตผ่าน USB (บางครั้งเรียกว่า LAN over USB)

สามารถดูข้อมูลเพิ่มเติมเกี่ยวกับการกำหนดค่าอีเทอร์เน็ตผ่าน USB ได้ที่:

้ ส่วน "การกำหนดค่า Ethernet over USB" ในเวอร์ชันเอกสาร XCC ที่ใช้ได้กับเซิร์ฟเวอร์ของคณที่ https:// pubs.lenovo.com/lxcc-overview/

**ข้อสำคัญ**: Lenovo XClarity Controller (XCC) เวอร์ชันที่รองรับแตกต่างกันไปตามผลิตภัณฑ์ ทุกเวอร์ชันของ Lenovo XClarity Controller ถูกเรียกว่า Lenovo XClarity Controller และ XCC ในเอกสารนี้ เว้นแต่จะระบุ เป็นอย่างอื่น หากต้องการดู XCC เวอร์ชันที่เซิร์ฟเวอร์ของคุณรองรับ ให้ไปที่ https://pubs.lenovo.com/lxccoverview/

- ถ้าคุณอัปเดตเฟิร์มแวร์ผ่าน Lenovo XClarity Controller ตรวจสอบให้แน่ใจว่าคุณได้ดาวน์โหลด และติดตั้ง ไดรเวอร์อุปกรณ์ล่าสุดสำหรับระบบปฏิบัติการที่กำลังรันบนเซิร์ฟเวอร์นั้น

ดูข้อมูลเพิ่มเติมเกี่ยวกับการใช้ Lenovo XClarity Controller ได้ที่:

ส่วน "การอัปเดตเฟิร์มแวร์ของเซิร์ฟเวอร์" ในเอกสาร XCC ที่ใช้ได้กับเซิร์ฟเวอร์ของคุณที่ https://pubs.lenovo.com/ Ixcc-overview/

Lenovo XClarity Essentials OneCLI

Lenovo XClarity Essentials OneCLI คือคอลเลกชันของแอปพลิเคชันบรรทัดคำสั่งที่สามารถนำมาใช้จัดการ เซิร์ฟเวอร์ของ Lenovo ได้ แอปพลิเคชันอัปเดตสามารถนำมาใช้อัปเดตเฟิร์มแวร์และไดรเวอร์อุปกรณ์สำหรับ เซิร์ฟเวอร์ของคุณได้ การอัปเดตสามารถทำได้ภายในระบบปฏิบัติการโฮสต์ของเซิร์ฟเวอร์ (ภายใน) หรือจากระยะ ไกลผ่าน BMC ของเซิร์ฟเวอร์ (ภายนอก)

ดูข้อมูลเพิ่มเติมเกี่ยวกับการใช้ Lenovo XClarity Essentials OneCLI ได้ที่:

https://pubs.lenovo.com/lxce-onecli/onecli\_c\_update

Lenovo XClarity Essentials UpdateXpress

Lenovo XClarity Essentials UpdateXpress ให้ฟังก์ชันการอัปเดต OneCLI ส่วนใหญ่ผ่านอินเทอร์เฟสผู้ใช้แบบ ิกราฟิก (GUI) โดยสามารถใช้เพื่อรับและปรับใช้แพคเกจการอัปเดต UpdateXpress System Packs (UXSPs) และ การอัปเดตแต่ละรายการ UpdateXpress System Packs ประกอบด้วยเฟิร์มแวร์และการอัปเดตไดรเวอร์อุปกรณ์ ลำหรับ Microsoft Windows และ Linux

คุณสามารถรับ Lenovo XClarity Essentials UpdateXpress จากตำแหน่งต่างๆ ต่อไปนี้:

https://datacentersupport.lenovo.com/solutions/Invo-xpress

#### Lenovo XClarity Essentials Bootable Media Creator

คุณสามารถใช้ Lenovo XClarity Essentials Bootable Media Creator เพื่อสร้างสื่อที่บูตได้ ซึ่งเหมาะกับกา รอัปเดตเฟิร์มแวร์, การอัปเดต VPD, รายการอุปกรณ์และ FFDC Collection, การกำหนดค่าระบบขั้นสูง, การ จัดการคีย์ FoD, การลบอย่างปลอดภัย, การกำหนดค่า RAID และการวินิจฉัยบนเซิร์ฟเวอร์ที่รองรับ

คุณสามารถรับ Lenovo XClarity Essentials BoMC จากส่วนต่อไปนี้:

https://datacentersupport.lenovo.com/solutions/Invo-bomc

#### Lenovo XClarity Administrator

หากคุณกำลังจัดการหลายเซิร์ฟเวอร์โดยใช้ Lenovo XClarity Administrator คุณสามารถอัปเดตเฟิร์มแวร์สำหรับ เซิร์ฟเวอร์ที่มีการจัดการทั้งหมดผ่านอินเทอร์เฟสดังกล่าว การจัดการเฟิร์มแวร์ช่วยให้การกำหนดนโยบายด้านการ ปฏิบัติตามข้อบังคับเกี่ยวกับเฟิร์มแวร์สำหรับปลายทางที่มีการจัดการทำได้ง่าย เมื่อคุณสร้างและกำหนดนโยบาย ้ด้านการปฏิบัติตามข้อบังคับสำหรับปลายทางที่มีการจัดการ การตรวจสอบ Lenovo XClarity Administrator จะ ้<br>เปลี่ยนเป็นรายการสำหรับปลายทางดังกล่าวและตั้งค่าสถานะให้กับปลายทางที่ไม่ตรงตามข้อบังคับ

ดูข้อมูลเพิ่มเติมเกี่ยวกับการใช้ Lenovo XClarity Administrator ได้ที่:

http://sysmgt.lenovofiles.com/help/topic/com.lenovo.lxca.doc/update\_fw.html

#### ข้อเสนอ Lenovo XClarity Integrator

ข้อเสนอ Lenovo XClarity Integrator สามารถผสานรวมคุณลักษณะการจัดการของ Lenovo XClarity Administrator และเซิร์ฟเวอร์ด้วยซอฟต์แวร์ที่ใช้ในโครงสร้างพื้นฐานของการปรับใช้บางอย่าง เช่น VMware vCenter, Microsoft Admin Center หรือ Microsoft System Center

ดูข้อมูลเพิ่มเติมเกี่ยวกับการใช้ข้อเสนอ Lenovo XClarity Integrator ได้ที่:

https://pubs.lenovo.com/lxci-overview/

### <span id="page-31-0"></span>เปิดเซิร์ฟเวอร์

หลังจากเซิร์ฟเวอร์ทำการทดสอบตัวเองระยะสั้น (ไฟ LED แสดงสถานะเปิด/ปิดเครื่องจะกะพริบอย่างรวดเร็ว) เมื่อต่อเข้า กับไฟขาเข้า เซิร์ฟเวอร์จะเข้าสู่สถานะสแตนด์บาย (ไฟ LED แสดงสถานะเปิด/ปิดเครื่องจะกะพริบหนึ่งครั้งต่อวินาที)

คุณสามารถเปิดเซิร์ฟเวอร์ (ไฟ LED แสดงสถานะเปิดเครื่องสว่าง) ได้ด้วยวิธีต่างๆ ต่อไปนี้:

- ิคณสามารถกดป่มเปิด/ปิดเครื่อง
- เซิร์ฟเวอร์สามารถตอบสนองคำขอเปิดเครื่องจากระยะไกล ซึ่งส่งไปยัง Lenovo XClarity Controller ผ่านทาง Lenovo XClarity Essentials OneCLI, IPMItool หรือ SSH CLI

ตัวอย่างเช่น เรียกใช้คำสั่งต่อไปนี้กับ Lenovo XClarity Essentials OneCLI เพื่อเปิดเครื่องเซิร์ฟเวอร์: OneCli.exe ospower turnon --bmc USERID:PASSWORD@host

สำหรับข้อมูลเพิ่มเติมเกี่ยวกับการเรียกใช้คำสั่ง <sub>ospower</sub> โปรดดู OneCLI ospower command

หากนโยบายพลังงาน UEFI ของระบบตั้งค่าเป็น "เปิดเสมอ" ระบบจะเปิดเครื่องโดยอัตโนมัติเมื่อเสียบเข้ากับแหล่งจ่าย IW AC

้ สำหรับข้อมูลเกี่ยวกับการปิดเซิร์ฟเวอร์ โปรดดู "ปิดเซิร์ฟเวอร์" บนหน้าที่ 23

#### เวลาในการบูตระบบ/เริ่มต้นระบบ

เวลาในการบูตระบบ/เริ่มต้นระบบขึ้นอยู่กับการกำหนดค่าฮาร์ดแวร์ และอาจเปลี่ยนแปลงได้ ทั้งนี้ขึ้นอยู่กับการกำหนดค่า และเงื่อนไขของเซิร์ฟเวอร์

- ้ สำหรับการกำหนดค่าทั่วไปที่ไม่มีโมดูลหน่วยความจำ PMEM ระบบจะใช้เวลาประมาณ 3 นาทีในการเริ่มต้นระบบ ตัวอย่างการกำหนดค่า: โปรเซสเซอร์ 2 ตัว, RDIMS 16 ตัว, อะแดปเตอร์ RAID 1 ตัว, อะแดปเตอร์ NIC 1 ตัว
- ี สำหรับการกำหนดค่าที่มีการติดตั้งโมดูลหน่วยความจำ PMEM ระบบอาจใช้เวลาถึง 15 นาทีในการเริ่มต้นระบบ ตัวอย่างการกำหนดค่า: โปรเซสเซอร์ 2 ตัว, RDIMS 16 ตัว, PMEM 16 ตัว, อะแดปเตอร์ RAID 1 ตัว, อะแดป เตอร์ NIC 1 ตัว
- สำหรับการกำหนดค่าที่มีการติดตั้งโมดูลหน่วยความจำ PMEM และเปิดใช้งาน Intel Volume Management Device (VMD) ระบบอาจใช้เวลาถึง 20 นาทีหรือนานกว่านั้นในการเริ่มต้นระบบ

ตัวอย่างการกำหนดค่า: โปรเซสเซอร์ 2 ตัว, RDIMS 16 ตัว, PMEM 16 ตัว, อะแดปเตอร์ RAID 1 ตัว, อะแดป เตอร์ NIC 1 ตัว

### <span id="page-32-0"></span>าิโดเซิร์ฟเวคร์

เซิร์ฟเวอร์ยังอยู่ในสถานะสแตนด์บายเมื่อเชื่อมต่อเข้ากับแหล่งพลังงาน ทำให้ Lenovo XClarity Controller ตอบสนอง ต่อคำขอเปิดเครื่องจากระยะไกล หากต้องการตัดไฟฟ้าทั้งหมดออกจากเซิร์ฟเวอร์ (ไฟ LED แสดงสถานะเปิดเครื่องดับ อยู่) คุณต้องถอดสายไฟออกทั้งหมด

**หมายเหตุ**: หากมีการติดตั้งอะแดปเตอร์อีเทอร์เน็ต OCP 3.0 เมื่อปิดระบบแต่ยังเสียบเข้ากับแหล่งจ่ายไฟ AC อยู่ ้พัดลมระบบจะยังหมุนต่อไปด้วยความเร็วที่ต่ำลงอย่างมาก นี่คือการออกแบบของระบบเพื่อให้มีการระบายความร้อนที่ เหมาะสมสำหรับอะแดปเตอร์อีเทอร์เน็ต OCP 3.0

หากต้องการทำให้เซิร์ฟเวอร์อยู่ในสถานะสแตนด์บาย (ไฟ LED แสดงสถานะเปิดเครื่องจะกะพริบหนึ่งครั้งต่อวินาที):

**หมายเหตุ**: Lenovo XClarity Controller สามารถทำให้เซิร์ฟเวอร์อยู่ในสถานะสแตนด์บายได้ซึ่งเป็นการตอบสนองแบบ อัตโนมัติเมื่อระบบเกิดปัญหาการทำงานผิดพลาดร้ายแรง

- เริ่มปิดเครื่องตามขั้นตอนโดยใช้ระบบปฏิบัติการ (หากระบบปฏิบัติการของคุณรองรับ)
- ึกดปุ่มเปิดเครื่องเพื่อเริ่มปิดเครื่องตามขั้นตอน (หากระบบปฏิบัติการของคุณรองรับ)
- ึกดปมเปิด/ปิดเครื่องค้างไว้มากกว่า 4 วินาทีเพื่อบังคับปิดเครื่อง
- ้ส่งคำสั่งปิดเครื่องระยะไกลไปยัง Lenovo XClarity Controller ผ่านทาง Lenovo XClarity Essentials OneCLI IPMItool หรือ SSH CLI

เมื่ออยู่ในสถานะสแตนด์บาย เซิร์ฟเวอร์สามารถตอบสนองคำขอเปิดเครื่องจากระยะไกล ซึ่งส่งไปยัง Lenovo XClarity ้<br>Controller สำหรับข้อมูลเกี่ยวกับการเปิดเซิร์ฟเวอร์ โปรดดู "เปิดเซิร์ฟเวอร์" บนหน้าที่ 22

# <span id="page-34-0"></span>บทที่ 2. ส่วนประกอบเซิร์ฟเวอร์

<span id="page-34-1"></span>ส่วนนี้แสดงข้อมูลเพื่อช่วยให้คุณทราบตำแหน่งของส่วนประกอบเซิร์ฟเวอร์ของคุณ

# มุมมองด้านหน้า

มุมมองด้านหน้าของเซิร์ฟเวอร์แตกต่างกันขึ้นอยู่กับรุ่น เซิร์ฟเวอร์ของคุณอาจแตกต่างจากภาพประกอบในหัวข้อนี้เล็ก น้อย ทั้งนี้ขึ้นอยู่กับรุ่น

โปรดดูมุมมองด้านหน้าต่อไปนี้สำหรับรุ่นเซิร์ฟเวอร์ต่างๆ:

- "มุมมองด้านหน้าที่มีช่องใส่ไดรฟ์ขนาด 2.5 นิ้ว แปดช่อง (รุ่น 1)" บนหน้าที่ 26
- "มุมมองด้านหน้าที่มีช่องใส่ไดรฟ์ขนาด 2.5 นิ้ว แปดช่อง (รุ่น 2)" บนหน้าที่ 27
- "มุมมองด้านหน้าที่มีช่องใส่ไดรฟ์ขนาด 2.5 นิ้ว สิบหกช่อง (รุ่น 1)" บนหน้าที่ 28
- "มุมมองด้านหน้าที่มีช่องใส่ไดรฟ์ขนาด 2.5 นิ้ว สิบหกช่อง (รุ่น 2)" บนหน้าที่ 29
- "มมมองด้านหน้าที่มีช่องใส่ไดรฟ์ด้านหน้า ขนาด 2.5 นิ้ว ยี่สิบสี่ช่อง" บนหน้าที่ 30
- "มุมมองด้านหน้าที่มีช่องใส่ไดรฟ์ด้านหน้า ขนาด 2.5 นิ้ว (ไม่มีแบ็คเพลน)" บนหน้าที่ 31
- "มมมองด้านหน้าที่มีช่องใส่ไดรฟ์ขนาด 3.5 นิ้ว แปดช่อง" บนหน้าที่ 32
- "มุมมองด้านหน้าที่มีช่องใส่ไดรฟ์ขนาด 3.5 นิ้ว สิบสองช่อง" บนหน้าที่ 33
- "มุมมองด้านหน้าที่มีช่องใส่ไดรฟ์ด้านหน้า ขนาด 3.5 นิ้ว (ไม่มีแบ็คเพลน)" บนหน้าที่ 34

### <span id="page-35-0"></span>มุมมองด้านหน้าที่มีช่องใส่ไดรฟ์ขนาด 2.5 นิ้ว แปดช่อง (รุ่น 1)

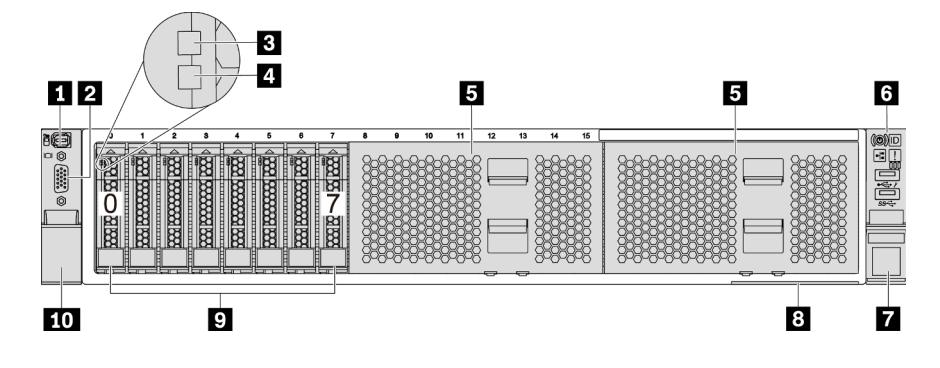

รูปภาพ 4. มุมมองด้านหน้าที่มีช่องใส่ไดรฟ์ขนาด 2.5 นิ้ว แปดช่อง (รุ่น 1)

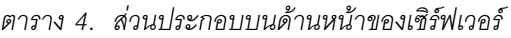

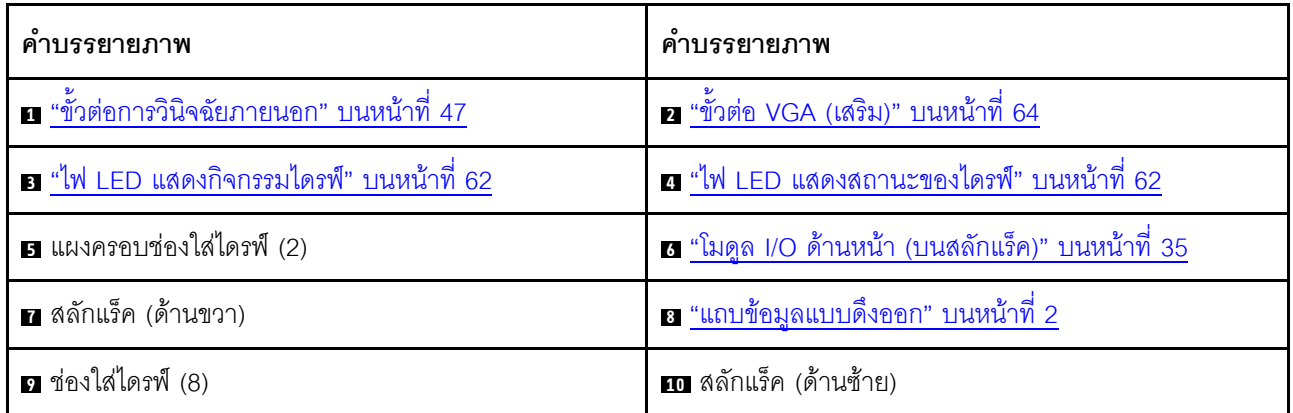
# มุมมองด้านหน้าที่มีช่องใส่ไดรฟ์ขนาด 2.5 นิ้ว แปดช่อง (รุ่น 2)

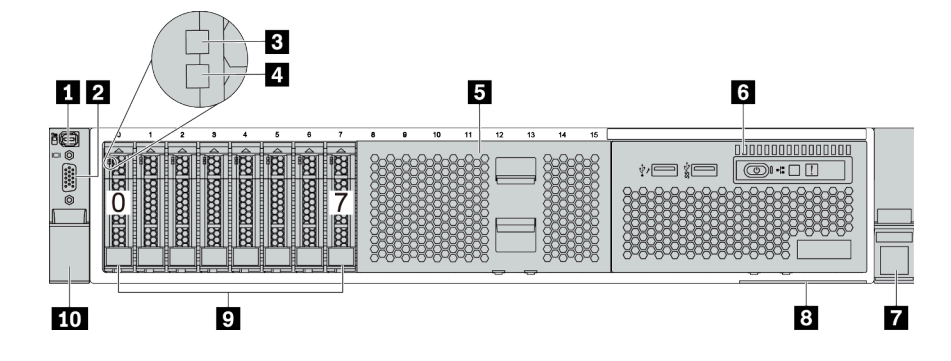

ตาราง 5. ส่วนประกอบบนด้านหน้าของเซิร์ฟเวอร์

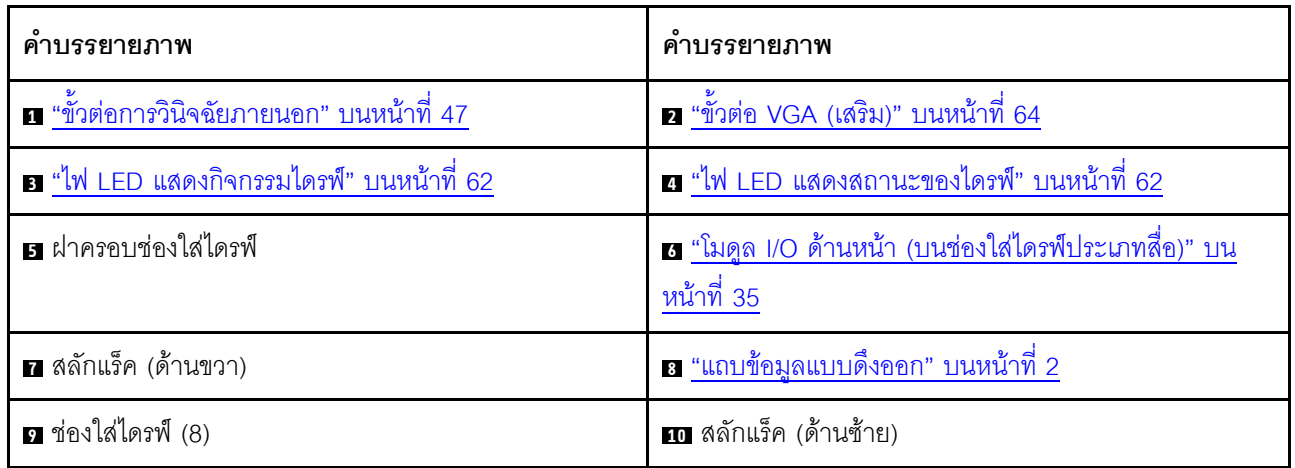

## มุมมองด้านหน้าที่มีช่องใส่ไดรฟ์ขนาด 2.5 นิ้ว สิบหกช่อง (รุ่น 1)

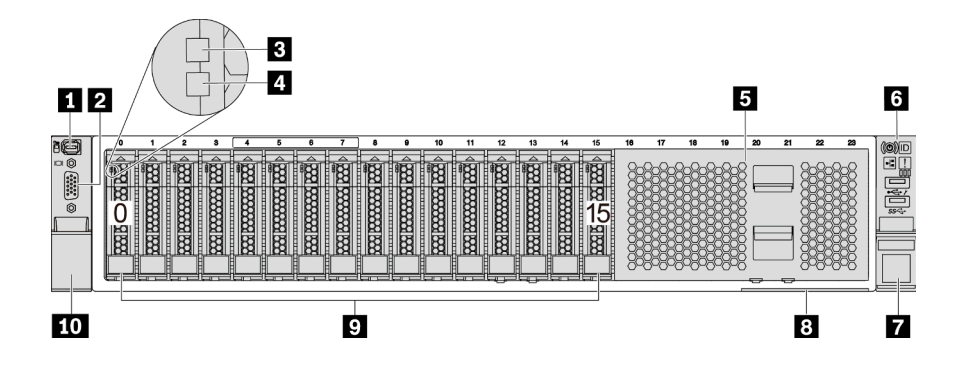

ตาราง 6. ส่วนประกอบบนด้านหน้าของรุ่นเซิร์ฟเวอร์

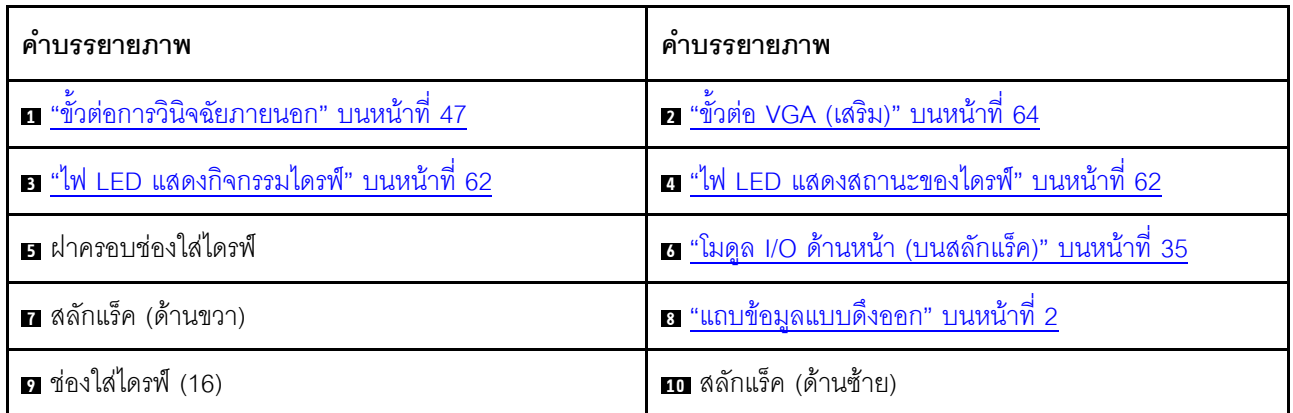

# มุมมองด้านหน้าที่มีช่องใส่ไดรฟ์ขนาด 2.5 นิ้ว สิบหกช่อง (รุ่น 2)

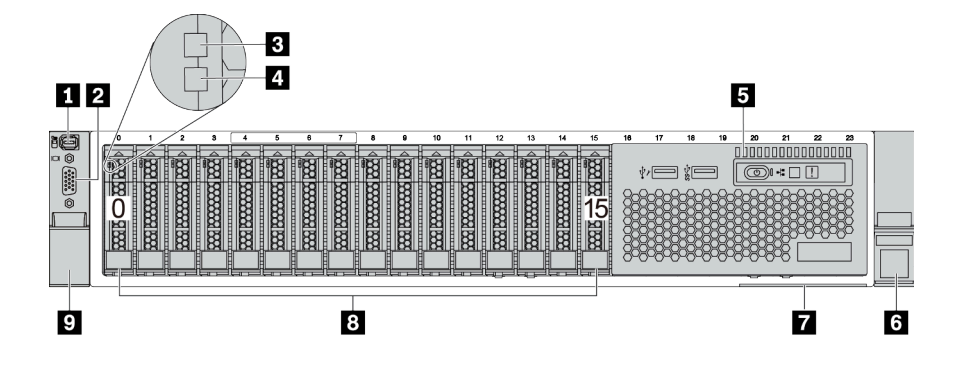

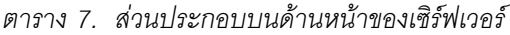

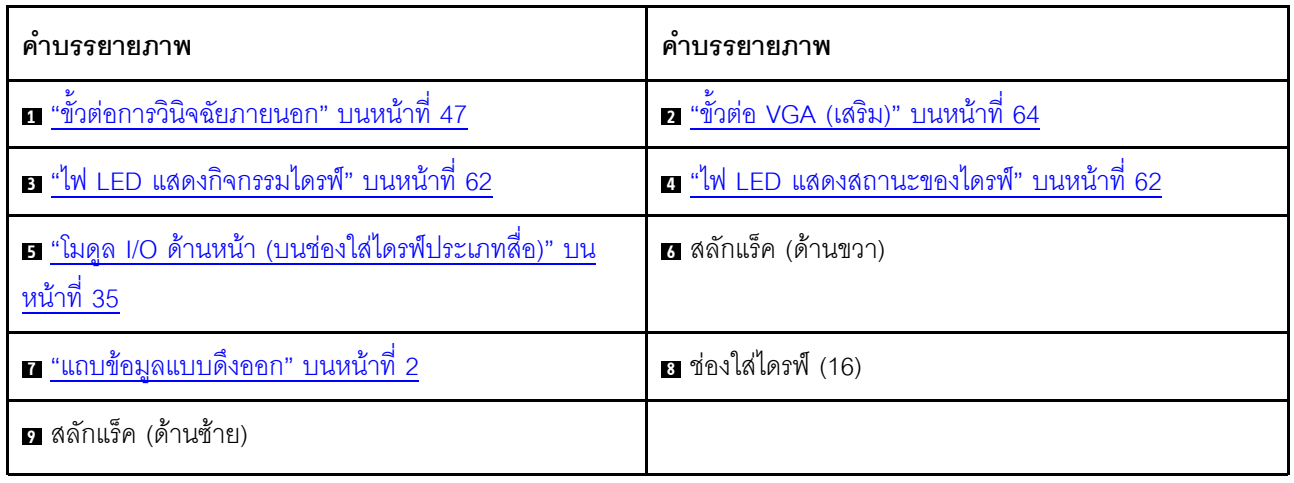

## มุมมองด้านหน้าที่มีช่องใส่ไดรฟ์ด้านหน้า ขนาด 2.5 นิ้ว ยี่สิบสี่ช่อง

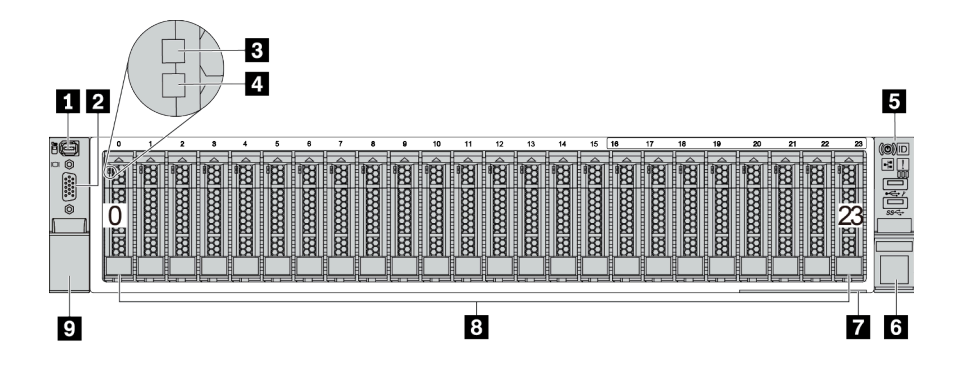

ตาราง 8. ส่วนประกอบบนด้านหน้าของรุ่นเซิร์ฟเวอร์

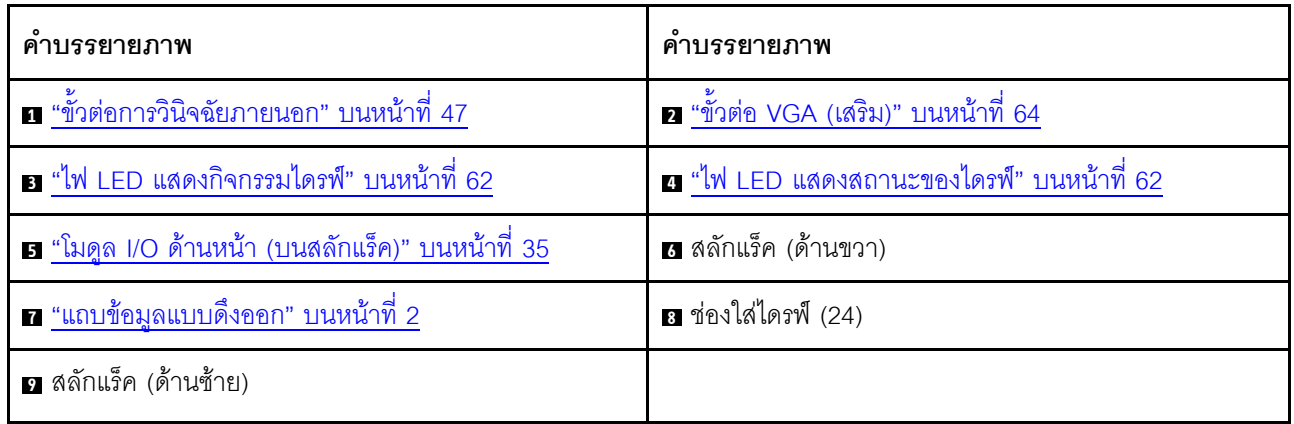

# มุมมองด้านหน้าที่มีช่องใส่ไดรฟ์ด้านหน้า ขนาด 2.5 นิ้ว (ไม่มีแบ็คเพลน)

ภาพประกอบต่อไปนี้แสดงมุมมองด้านหน้าของรุ่นเซิร์ฟเวอร์ที่มีช่องใส่ไดรฟ์ด้านหน้า ขนาด 2.5 นิ้ว (ไม่มีแบ็คเพลน)

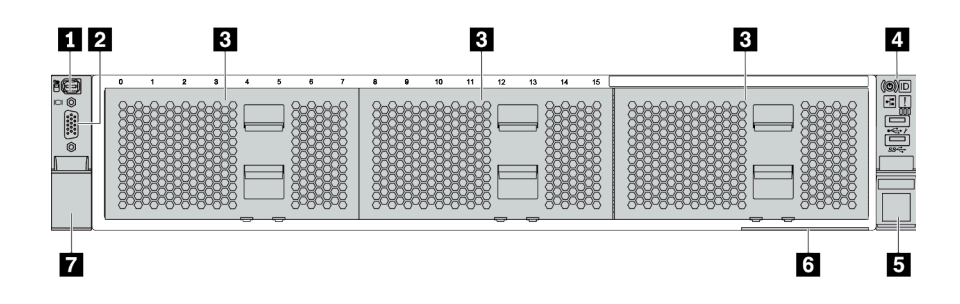

ตาราง 9. ส่วนประกอบบนด้านหน้าของรุ่นเซิร์ฟเวอร์

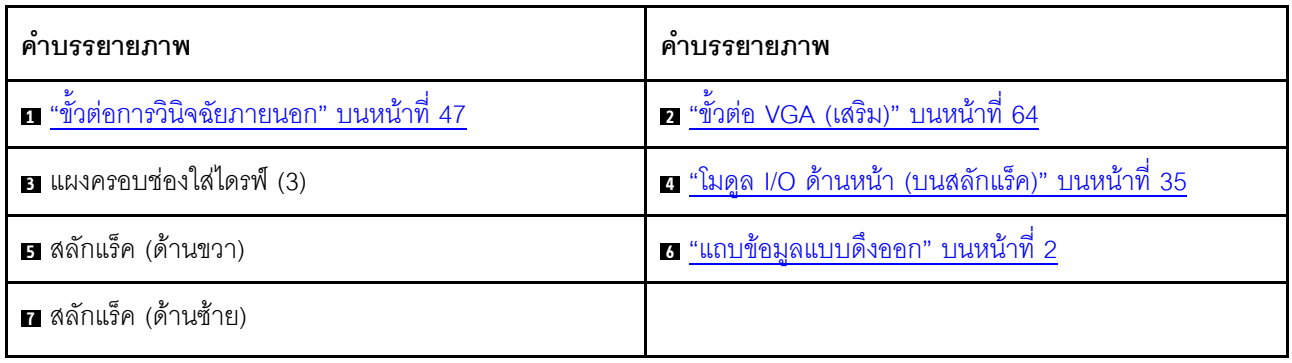

## มุมมองด้านหน้าที่มีช่องใส่ไดรฟ์ขนาด 3.5 นิ้ว แปดช่อง

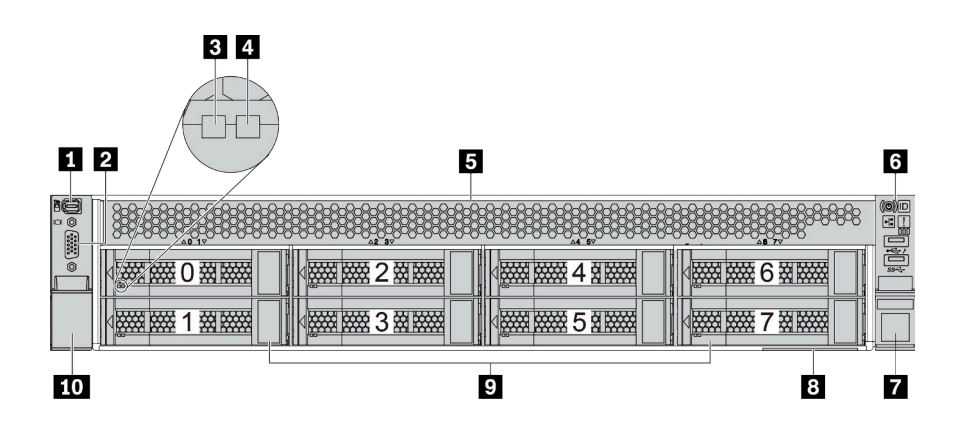

ตาราง 10. ส่วนประกอบบนด้านหน้าของรุ่นเซิร์ฟเวอร์

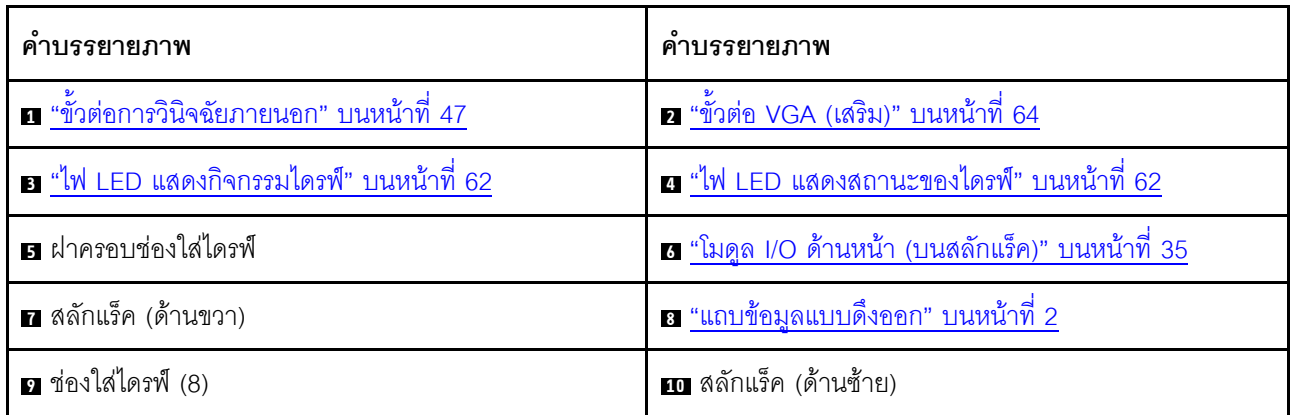

## มุมมองด้านหน้าที่มีช่องใส่ไดรฟ์ขนาด 3.5 นิ้ว สิบสองช่อง

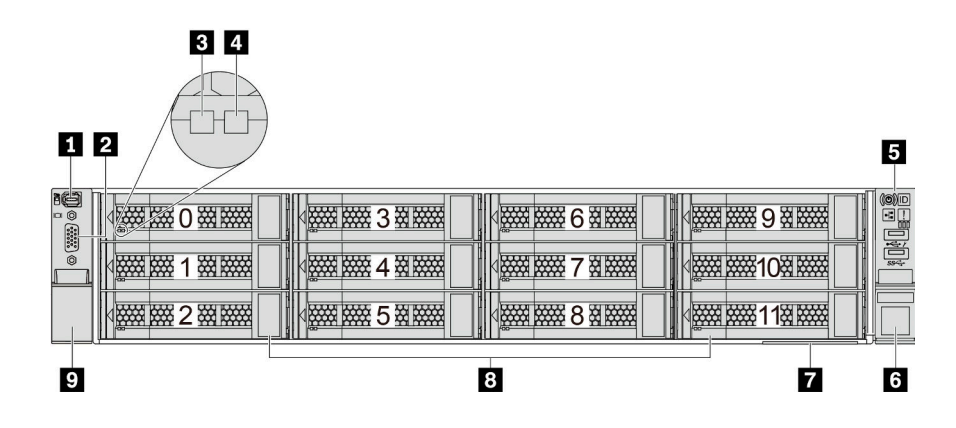

ตาราง 11. ส่วนประกอบบนด้านหน้าของรุ่นเซิร์ฟเวอร์

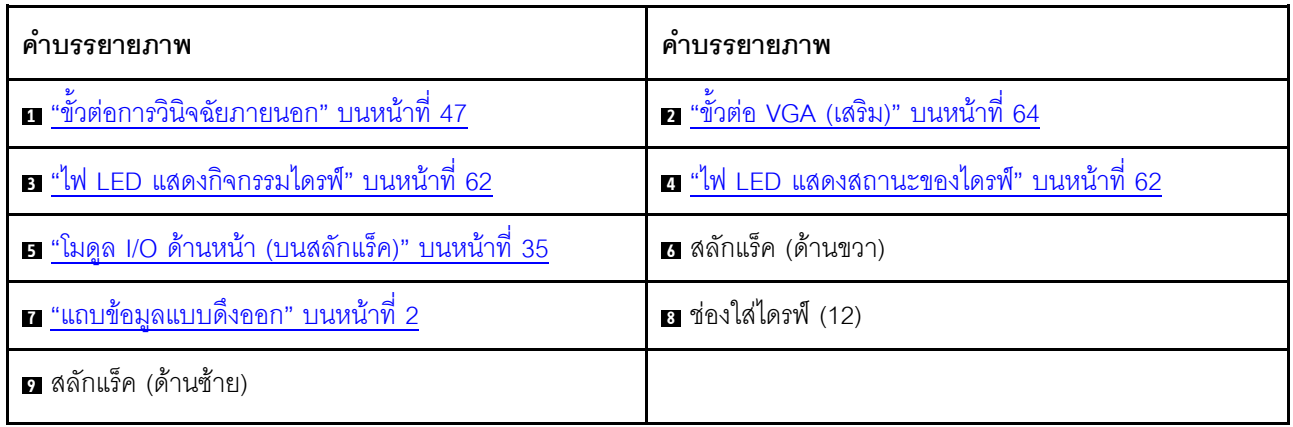

## มุมมองด้านหน้าที่มีช่องใส่ไดรฟ์ด้านหน้า ขนาด 3.5 นิ้ว (ไม่มีแบ็คเพลน)

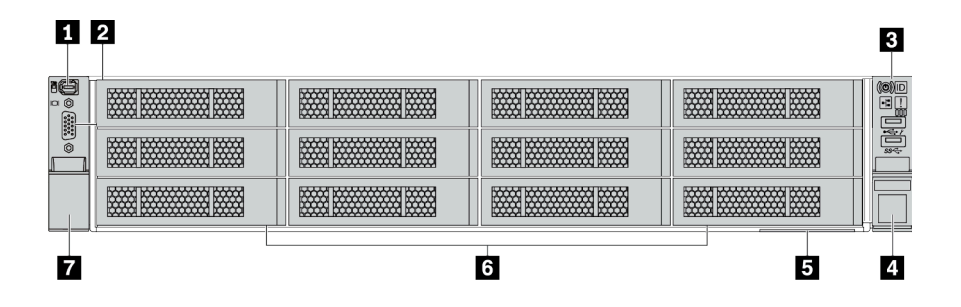

ตาราง 12. ส่วนประกอบบนด้านหน้าของรุ่นเซิร์ฟเวอร์

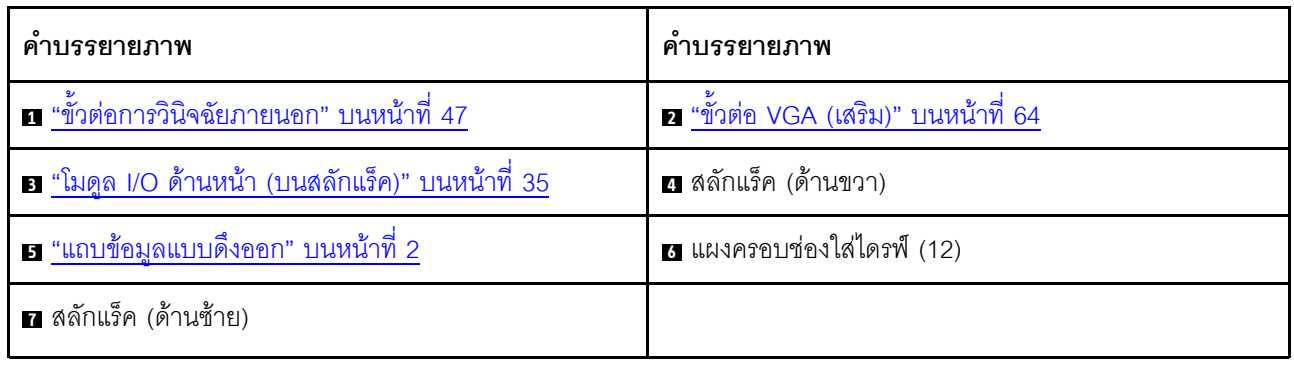

# <span id="page-44-0"></span>โมดูล I/O ด้านหน้า

โมดูล I/O ด้านหน้ามีตัวควบคุม ขั้วต่อ และไฟ LED โมดูล I/O ด้านหน้าอาจแตกต่างไปในแต่ละรุ่น

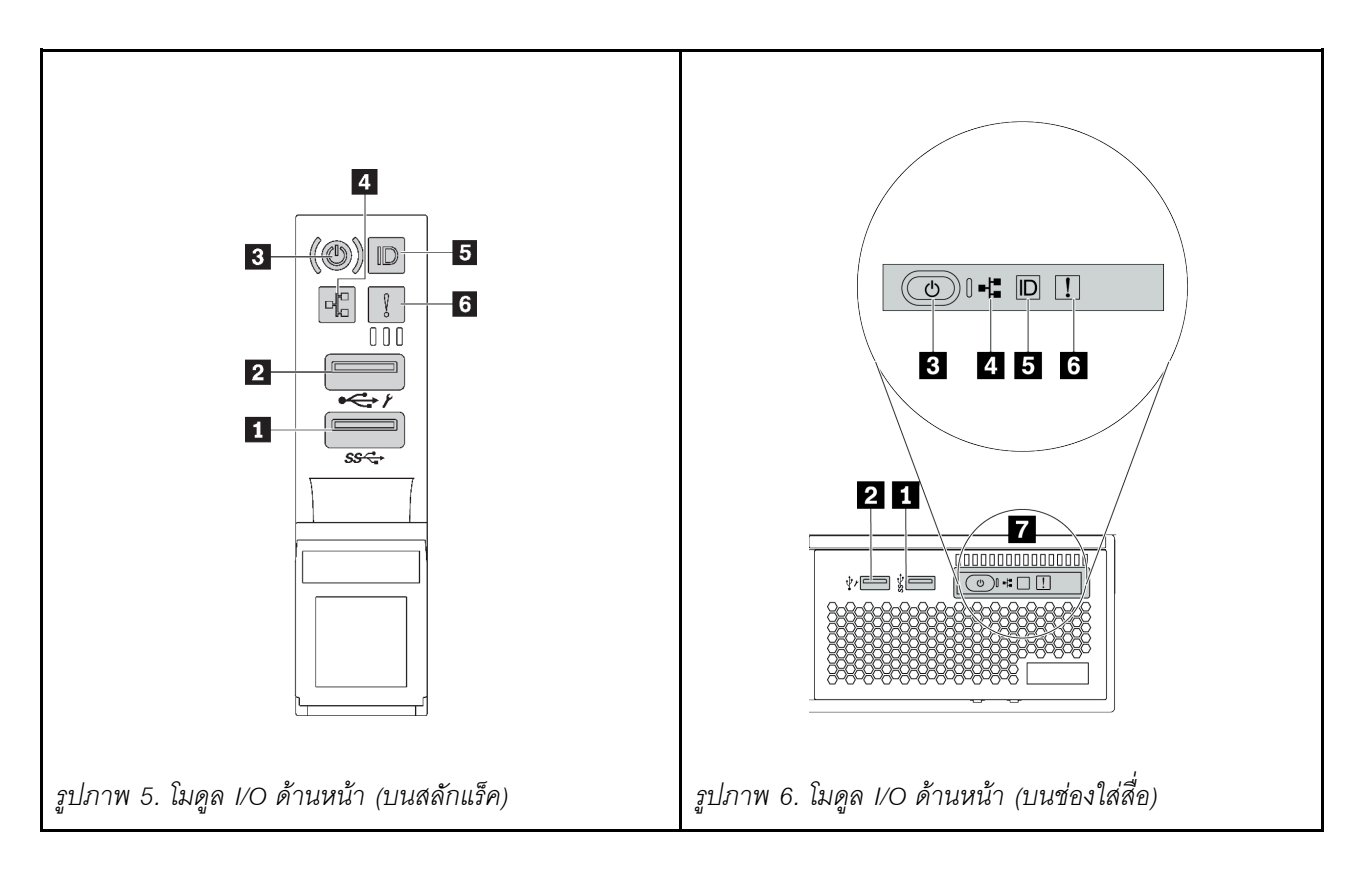

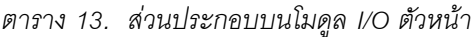

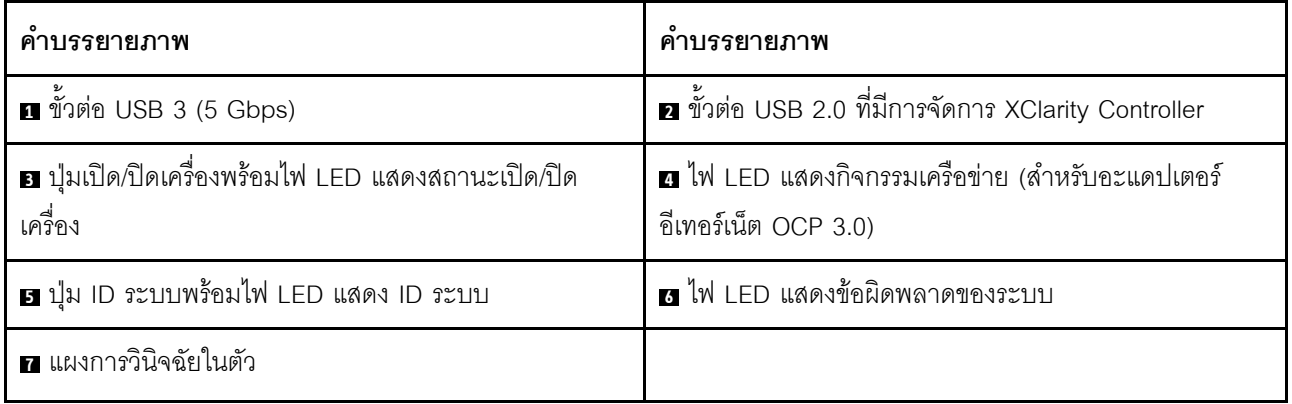

### $\blacksquare$  ขั้วต่อ USB 3 (5 Gbps)

์ขั้วต่อ USB 3.2 Gen 1 (5 Gbps) สามารถใช้เพื่อเชื่อมต่ออุปกรณ์ที่ใช้งานร่วมกับ USB ได้ เช่น คีย์บอร์ด USB, เมาส์ USB หรืออุปกรณ์จัดเก็บข้อมูล USB

## ◘ ขั้วต่อ USB 2.0 ที่มีการจัดการ XClarity Controller

ขั้วต่อนี้รองรับฟังก์ชัน USB 2.0, ฟังก์ชันการจัดการ, XClarity Controller, หรือทั้งสองฟังก์ชัน ทั้งนี้ขึ้นอยู่กับการตั้งค่า

- หากมีการตั้งค่าขั้วต่อสำหรับฟังก์ชัน USB 2.0 สามารถใช้เพื่อเชื่อมต่ออุปกรณ์ที่ใช้งานร่วมกับ USB ได้ เช่น คีย์บอร์ด USB, เมาส์ USB หรืออุปกรณ์จัดเก็บข้อมูล USB
- หากมีการตั้งค่าขั้วต่อสำหรับฟังก์ชันการจัดการ XClarity Controller นอกจากนี้ ยังสามารถใช้เพื่อเชื่อมต่อเซิร์ฟเวอร์ กับอุปกรณ์ Android หรือ iOS ซึ่งคุณสามารถติดตั้งและเปิดแอป Lenovo XClarity Mobile เพื่อจัดการระบบโดย ใช้ XClarity Controller ได้

ี สำหรับรายละเอียดเกี่ยวกับการใช้แอป Lenovo XClarity Mobile โปรดดูที่ http://sysmgt.lenovofiles.com/help/ topic/com.lenovo.lxca.doc/lxca\_usemobileapp.html

หากขั้วต่อตั้งค่าให้มีทั้งสองฟังก์ชัน คุณสามารถกดปุ่ม ID ระบบเป็นเวลาสามวินาที เพื่อสลับใช้งานระหว่างสอง ฟังก์ชันนี้ได้

#### ย ปุ่มเปิด/ปิดเครื่องพร้อมไฟ LED แสดงสถานะเปิด/ปิดเครื่อง

คุณสามารถกดปุ่มนี้เพื่อเปิดหรือปิดเซิร์ฟเวอร์ด้วยตนเอง ไฟ LED แสดงสถานะเปิด/ปิดเครื่องช่วยให้คุณทราบสถานะ การเปิด/ปิดเครื่องในขณะนี้

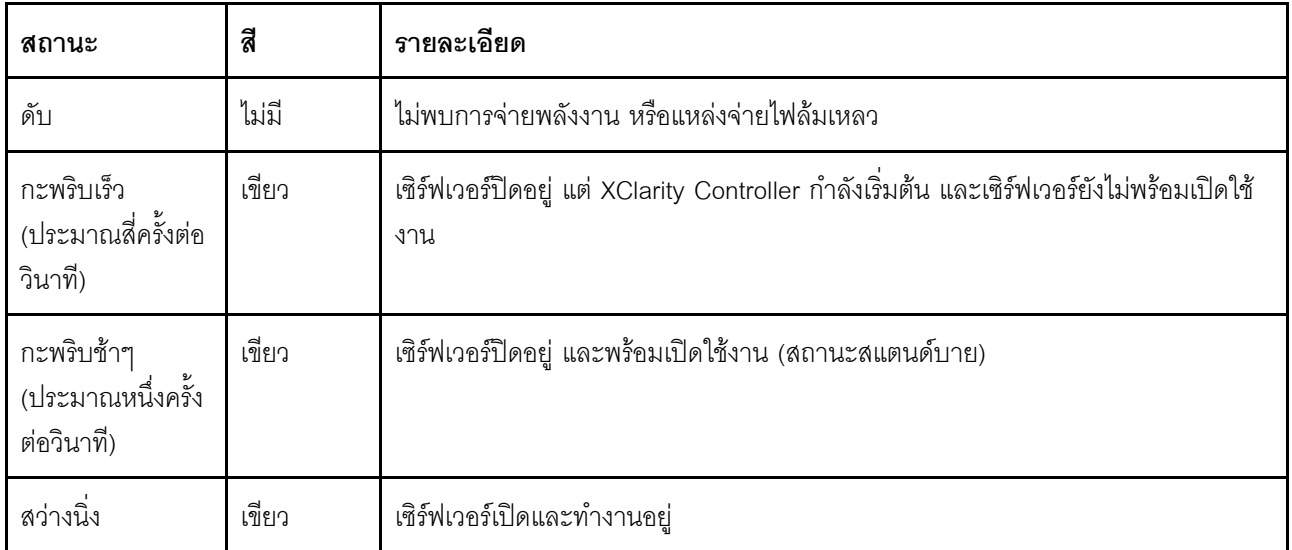

#### m ไฟ LED แสดงกิจกรรมเครือข่าย

ความเข้ากันได้ของอะแดปเตอร์ NIC และไฟ LED แสดงกิจกรรมของเครือข่าย

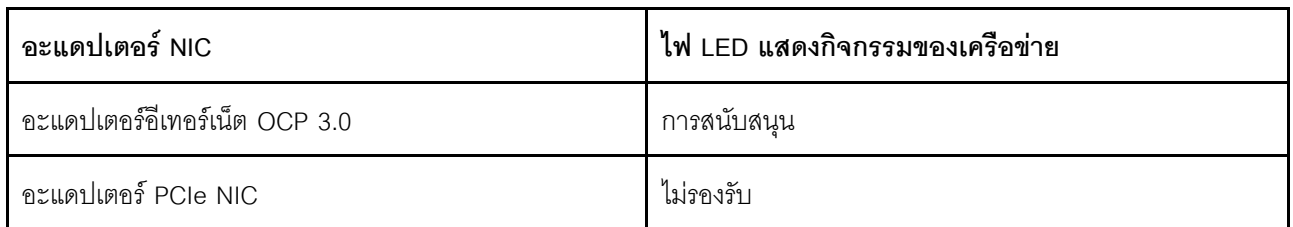

หากมีการติดตั้งอะแดปเตอร์อีเทอร์เน็ต OCP 3.0 ไว้ ไฟ LED แสดงกิจกรรมเครือข่ายบนโมดูล I/O ตัวหน้าจะช่วยให้คุณ ระบุการเชื่อมต่อและกิจกรรมของเครือข่ายได้ หากไม่มีการติดตั้งอะแดปเตอร์อีเทอร์เน็ต OCP 3.0 ไว้ ไฟ LED นี้จะดับ

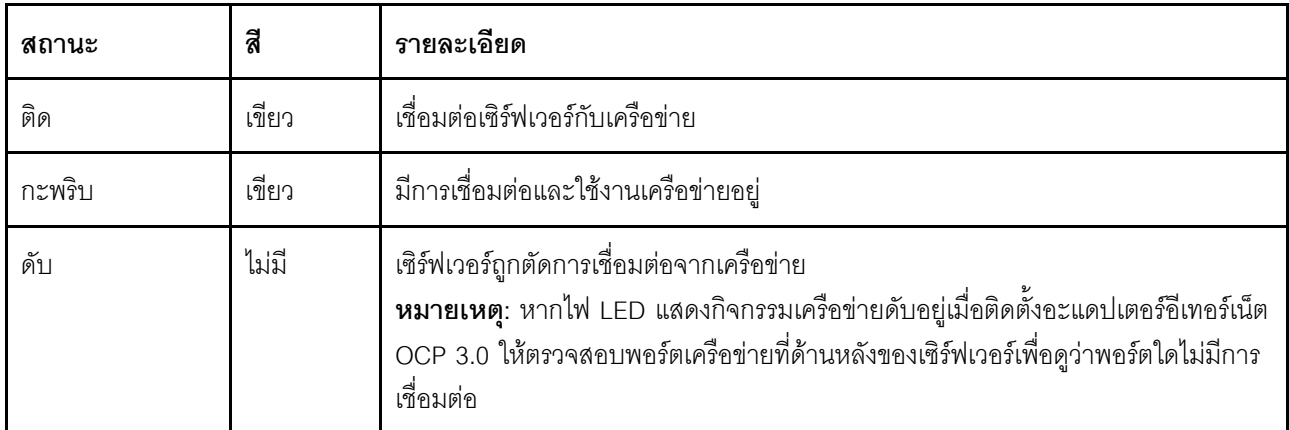

#### ย ปุ่ม ID ระบบพร้อมไฟ LED แสดง ID ระบบ

ใช้ปุ่ม ID ระบบนี้และไฟ LED สีน้ำเงินแสดง ID ระบบเพื่อแสดงให้เห็นตำแหน่งของเซิร์ฟเวอร์ ไฟ LED แสดง ID ระบบ .<br>ยังอยู่ทางด้านหลังของเซิร์ฟเวอร์ด้วย แต่ละครั้งที่คุณกดปุ่ม ID ระบบ สถานะของไฟ LED แสดง ID ระบบทั้งสองจะ เปลี่ยนแปลง สามารถเปลี่ยนไฟ LED เป็นติด กะพริบ หรือดับ

หากขั้วต่อ USB ของ XClarity Controller ถูกตั้งค่าให้มีทั้งฟังก์ชัน USB 2.0 และฟังก์ชันการจัดการ XClarity Controller คุณสามารถกดปุ่ม ID ระบบ เป็นเวลาสามวินาที เพื่อสลับใช้งานระหว่างสองฟังก์ชันนี้ได้

#### m ไฟ I FD แสดงข้อผิดพลาดระบบ

้ไฟ LED แสดงข้อผิดพลาดของระบบมอบฟังก์ชันการวินิจฉัยการทำงานพื้นฐานสำหรับเซิร์ฟเวอร์ หากไฟ LED แสดงข้อ นิดพลาดของระบบติดสว่าง อาจเป็นไปได้ว่ามีไฟ LED ในตำแหน่งอื่นๆ ของเซิร์ฟเวอร์ที่ติดสว่างเช่นกัน ซึ่งจะช่วยคุณ ตรวจหาที่มาของข้อผิดพลาด

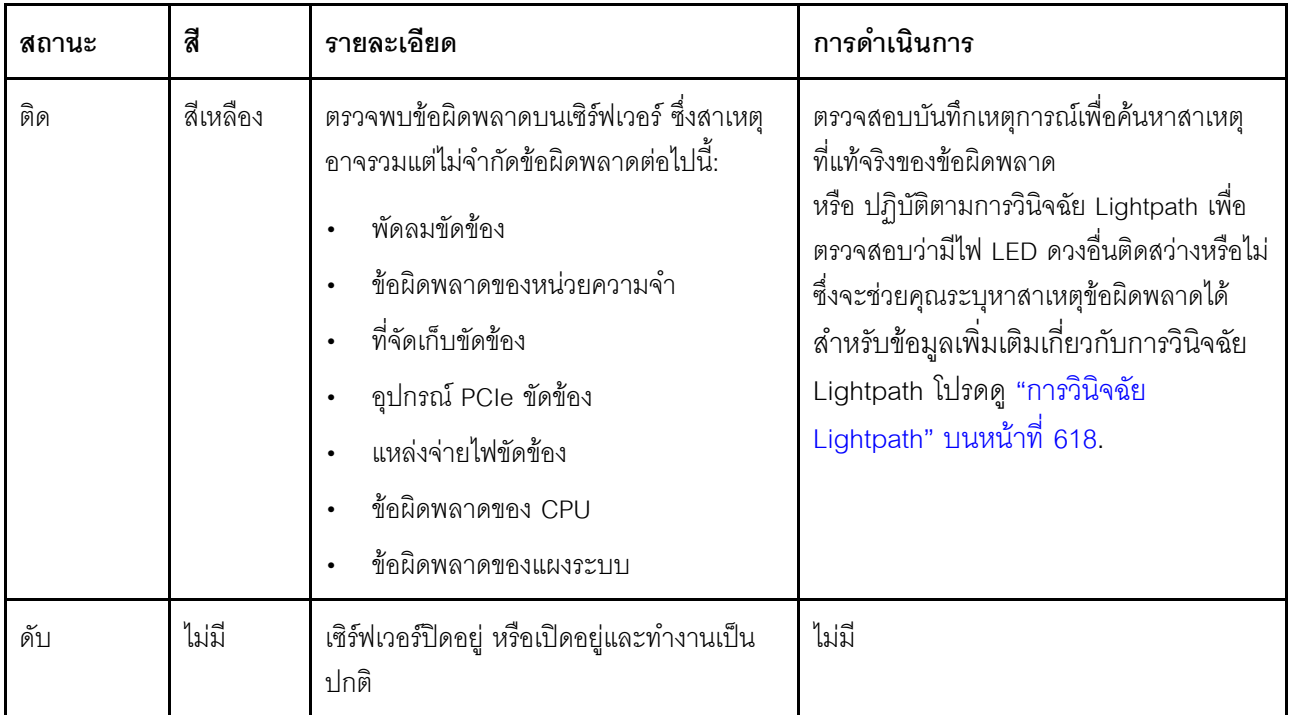

#### ∎ แผงการวินิจฉัยในตัว

แผงการวินิจฉัยในตัวมีจอแสดงผลการวินิจฉัย LCD ที่จะช่วยให้สามารถเข้าถึงข้อมูลของระบบได้อย่างรวดเร็ว เช่น ข้อผิด ้พลาดที่ใช้งานอยู่ สถานะของระบบ ข้อมูลเฟิร์มแวร์ ข้อมูลเครือข่าย และข้อมูลสภาพการทำงาน สำหรับรายละเอียด คู "แผงการวินิจจัยในตัว" บนหน้าที่ 38

# <span id="page-47-0"></span>แผงการวินิจฉัยในตัว

แผงการวินิจฉัยในตัวเชื่อมต่อกับด้านหน้าของเซิร์ฟเวอร์ และให้การเข้าถึงข้อมูลระบบ เช่น ข้อผิดพลาด ข้อมูลสถานะ ระบบ เฟิร์มแวร์ เครือข่าย และสถานภาพได้อย่างรวดเร็ว

- "ตำแหน่งของแผงการวินิจฉัย" บนหน้าที่ 39  $\bullet$
- "ภาพรวมของแผงการวินิจฉัย" บนหน้าที่ 40  $\bullet$
- "แผนภาพโฟลว์ตัวเลือก" บนหน้าที่ 40  $\ddot{\phantom{0}}$
- "รายการเมนูแบบเต็ม" บนหน้าที่ 41  $\bullet$

#### <span id="page-48-0"></span>ตำแหน่งของแผงการวินิจฉัย

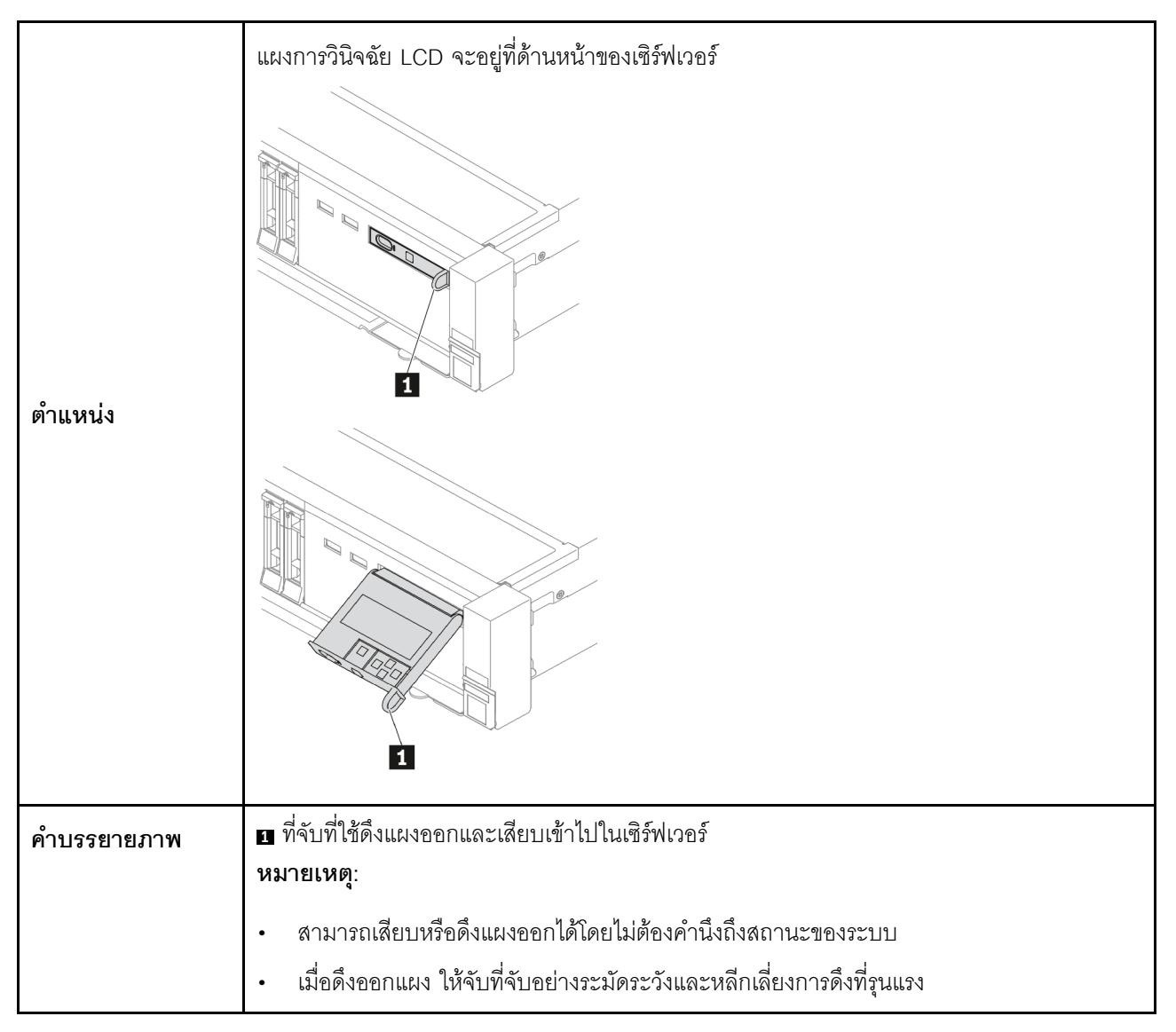

#### <span id="page-49-0"></span>ภาพรวมของแผงการวินิจฉัย

อุปกรณ์การวินิจฉัยประกอบด้วยจอแสดงผล LCD และปุ่มนำทาง 5 ปุ่ม

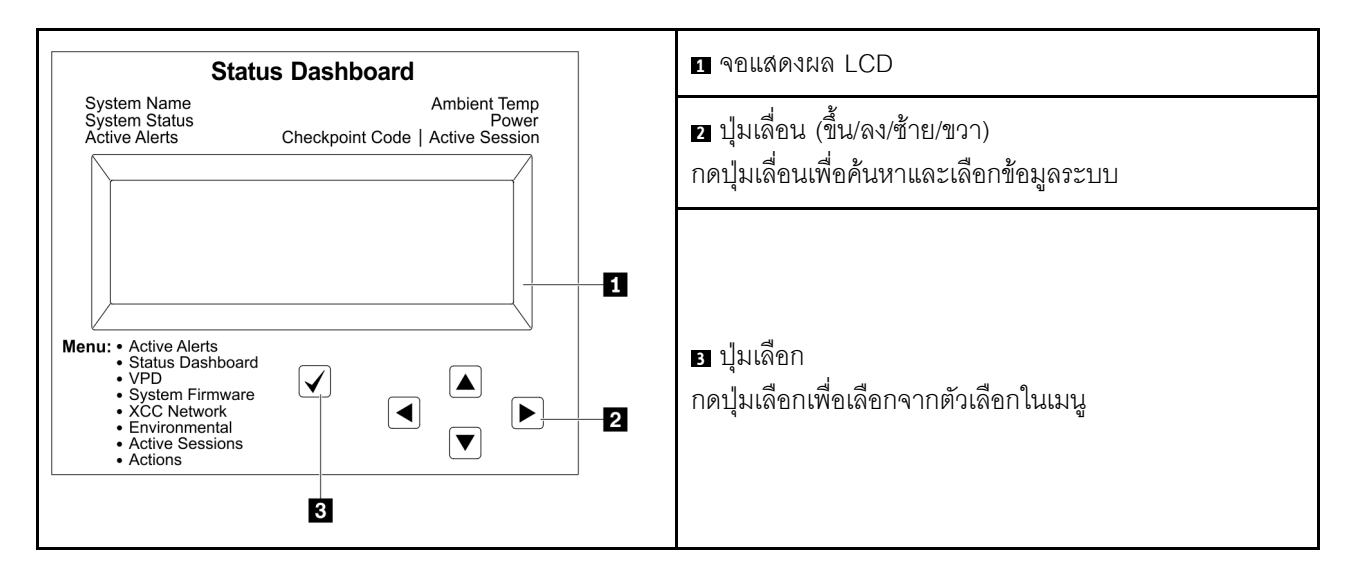

#### <span id="page-49-1"></span>แผนภาพโฟลว์ตัวเลือก

แผงการวินิจฉัย LCD/หูโทรศัพท์แสดงข้อมูลระบบต่างๆ เลื่อนผ่านตัวเลือกต่างๆ ด้วยปุ่มเลื่อน

ตัวเลือกและรายการบนจอแสดงผล LCD อาจแตกต่างออกไป ทั้งนี้ขึ้นอยู่กับรุ่น

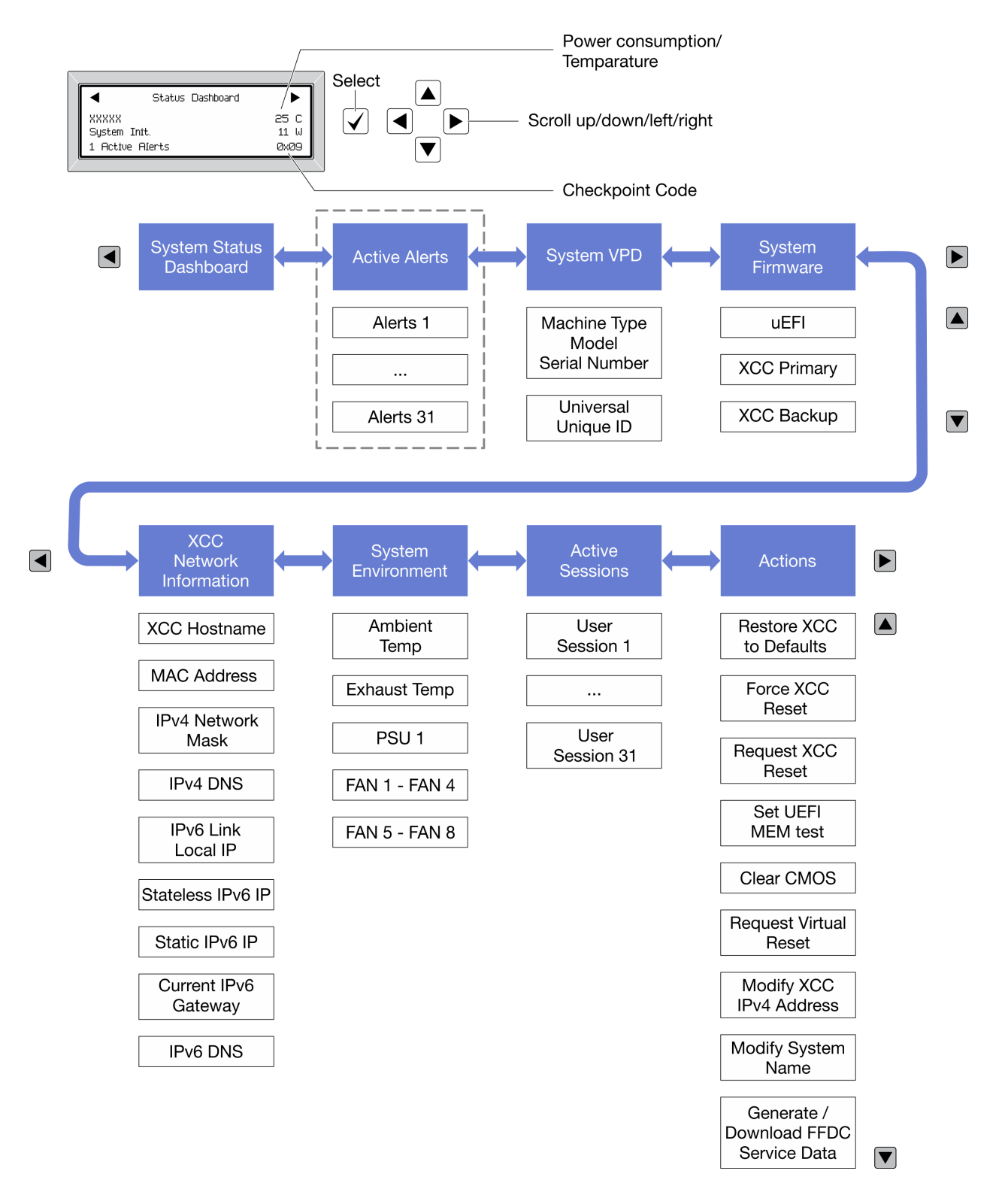

#### <span id="page-50-0"></span>รายการเมนูแบบเต็ม

ต่อไปนี้เป็นรายการตัวเลือก สลับระหว่างตัวเลือกและรายการข้อมูลรองด้วยปุ่มเลือกและสลับระหว่างตัวเลือกหรือรายการ ข้อมูลต่างๆ ด้วยปุ่มเลื่อน

### เมนูหลัก (แดชบอร์ดสถานะระบบ)

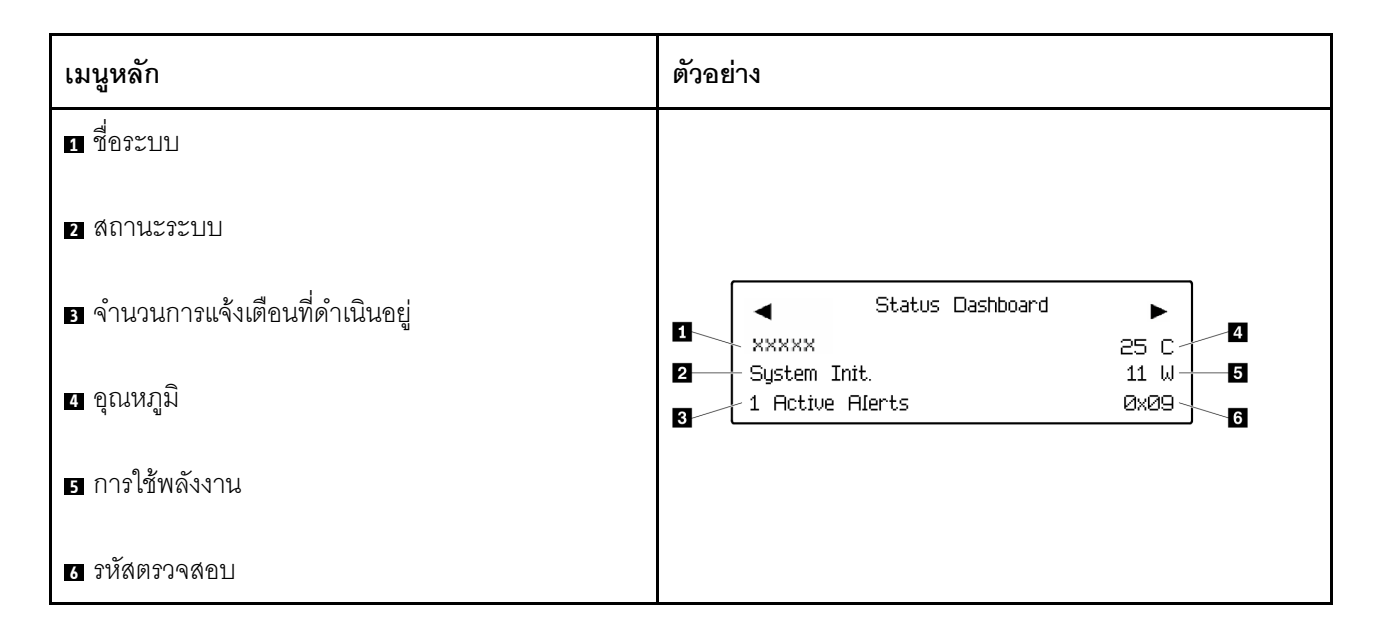

## การแจ้งเตือนที่ดำเนินอยู่

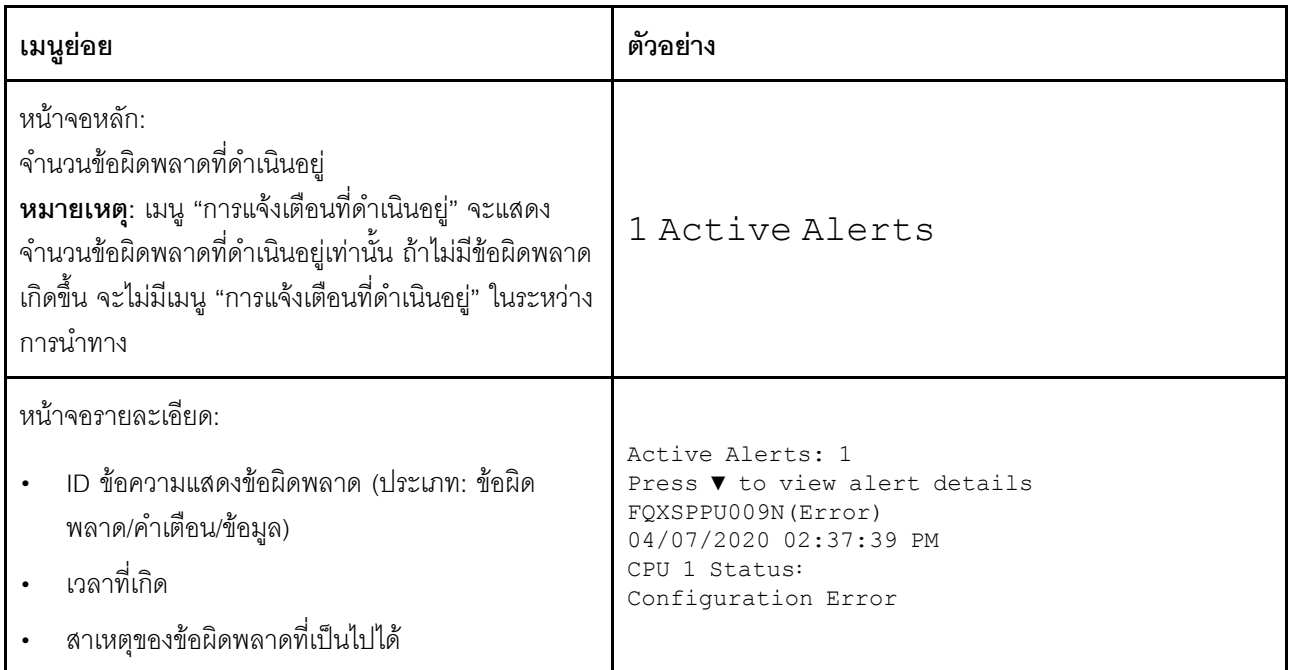

#### ข้อมูล VPD ระบบ

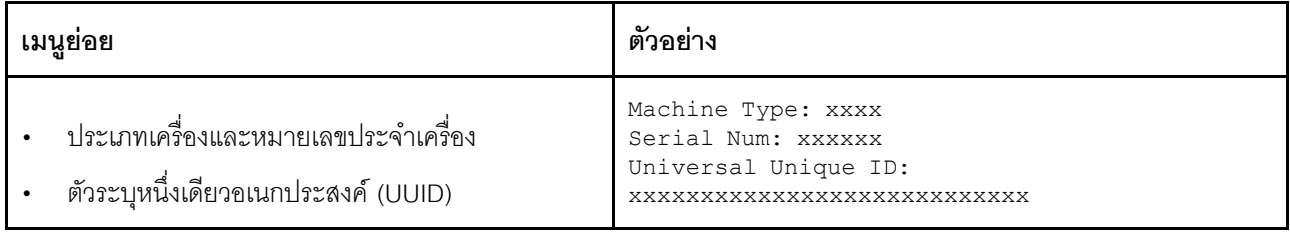

#### เฟิร์มแวร์ของระบบ

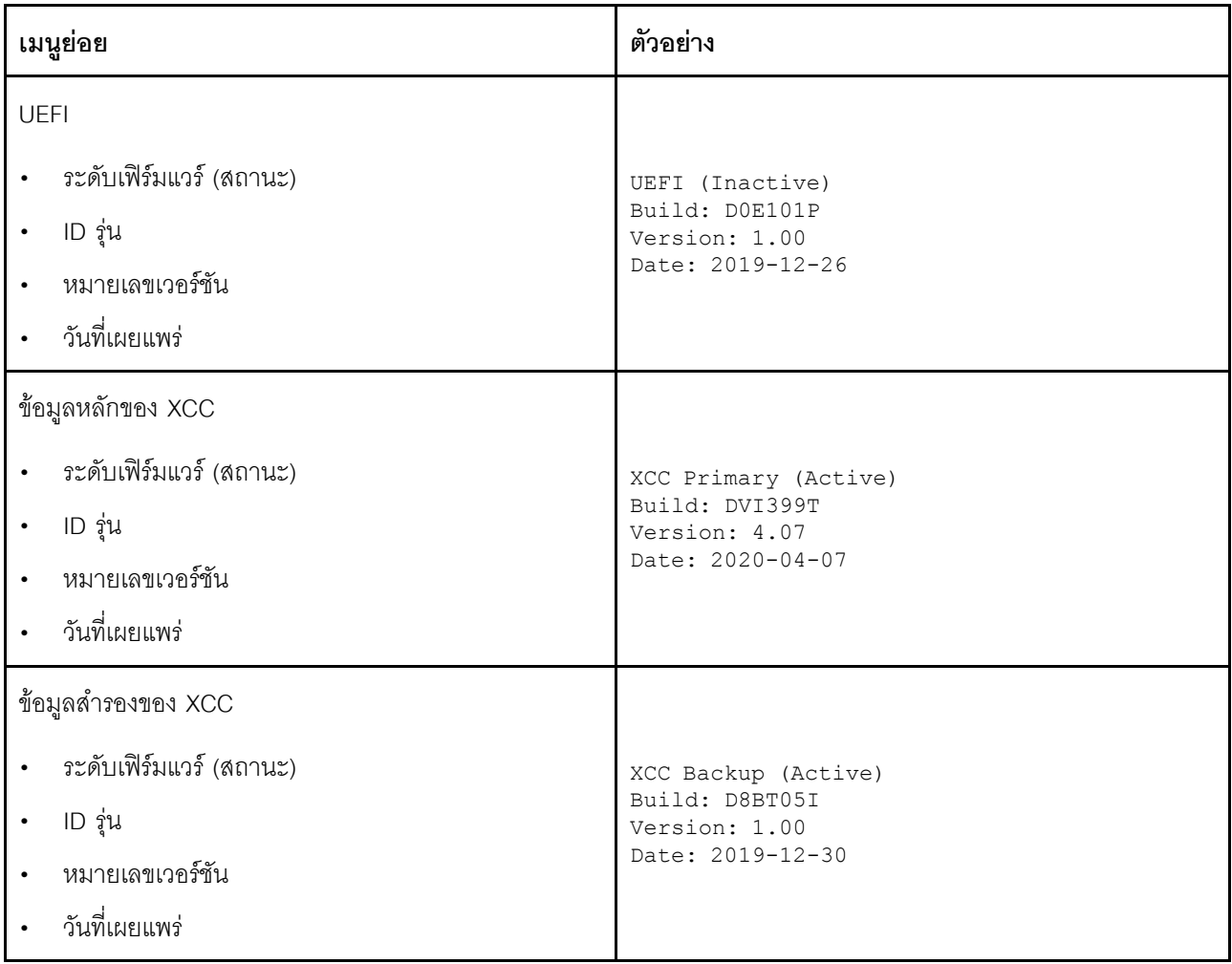

ข้อมูลเครือข่าย XCC

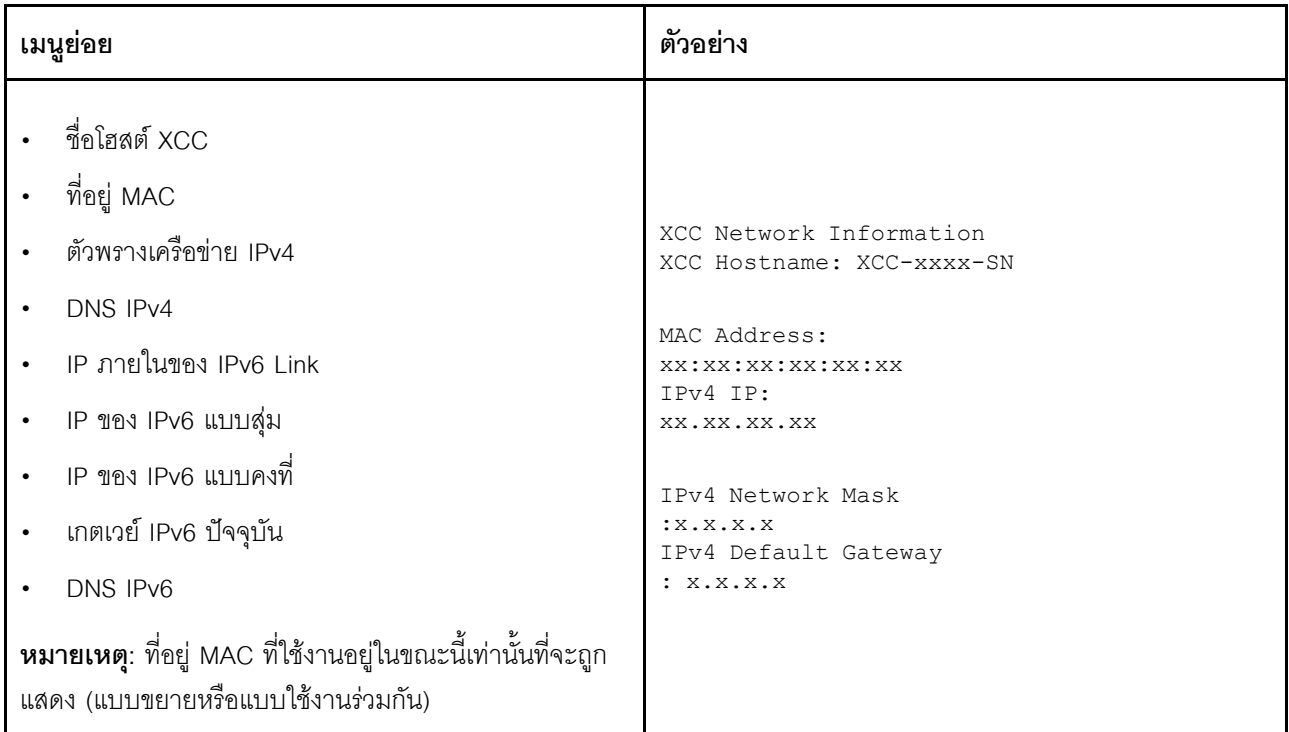

## ข้อมูลด้านสิ่งแวดล้อมของระบบ:

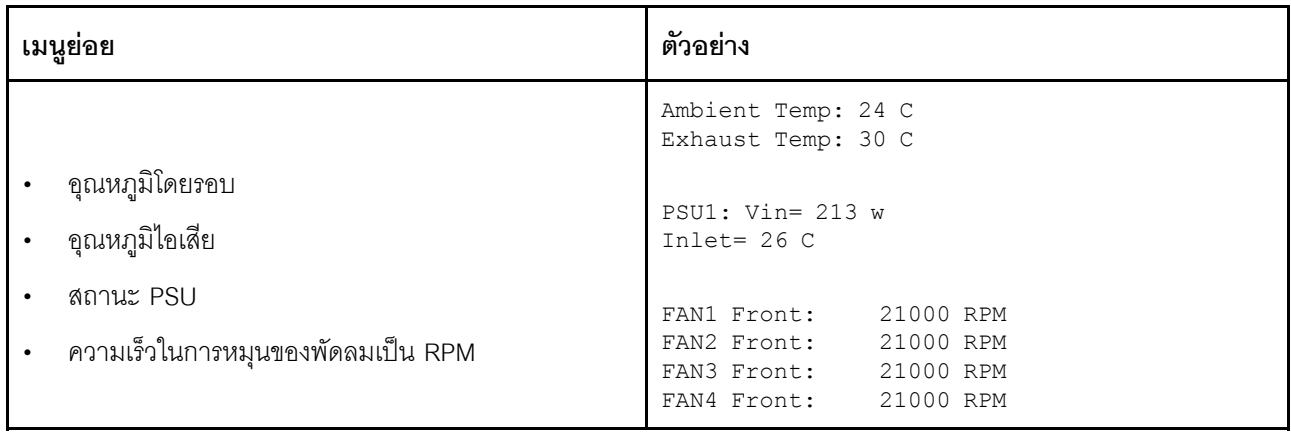

## เซสซันที่ใช้งาน

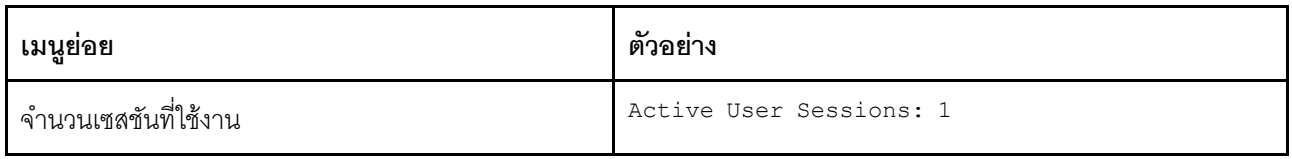

#### การดำเนินการ

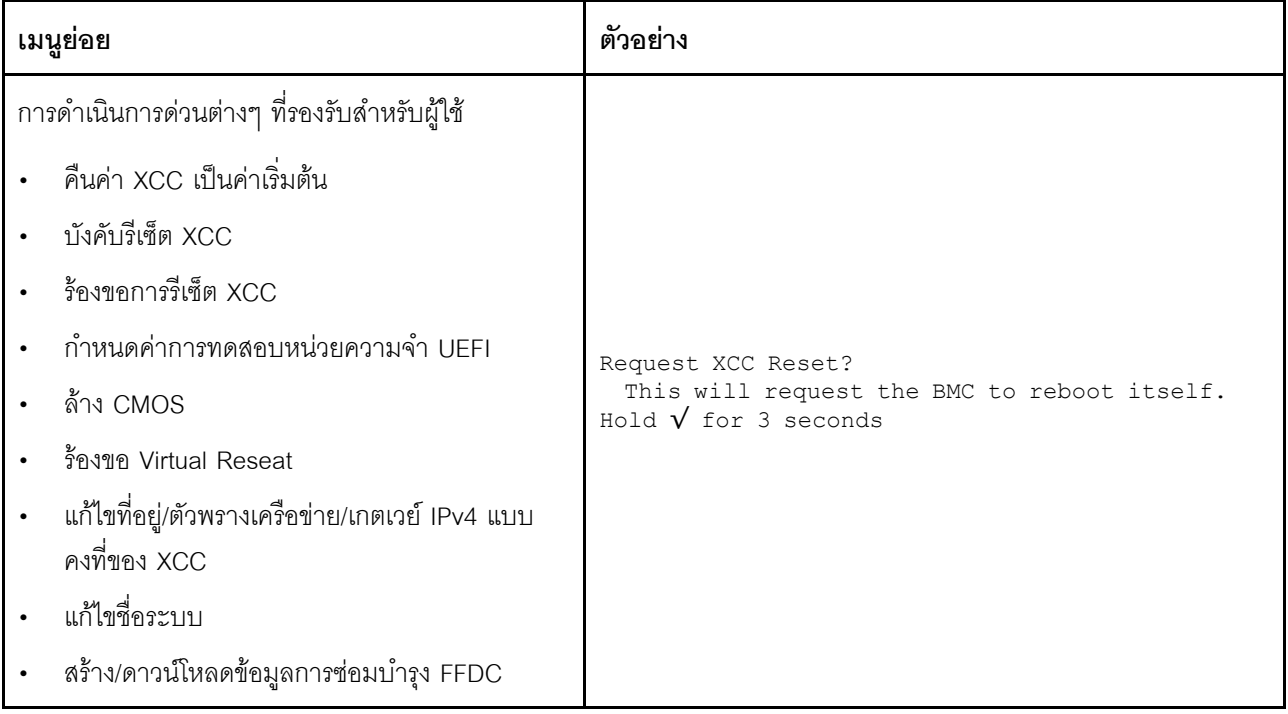

# <span id="page-56-0"></span>หูโทรศัพท์การวินิจฉัยภายนอก

หูโทรศัพท์การวินิจฉัยภายนอกเป็นอุปกรณ์ภายนอกที่สามารถเชื่อมต่อกับเซิร์ฟเวอร์ด้วยสายได้ และให้การเข้าถึงข้อมูล ระบบ เช่น ข้อผิดพลาด ข้อมูลสถานะระบบ เฟิร์มแวร์ เครือข่าย และสถานภาพได้อย่างรวดเร็ว

**หมายเหตุ**: หูโทรศัพท์การวินิจฉัยภายนอกคือขึ้นส่วนเสริมที่ต้องซื้อแยกต่างหาก

- "ตำแหน่งของหูโทรศัพท์การวินิจฉัยภายนอก" บนหน้าที่ 47
- "ภาพรวมของแผงการวินิจฉัย" บนหน้าที่ 48
- "แผนภาพโฟลว์ตัวเลือก" บนหน้าที่ 49
- "รายการเมนูแบบเต็ม" บนหน้าที่ 50

#### <span id="page-56-1"></span>ตำแหน่งของหูโทรศัพท์การวินิจฉัยภายนอก

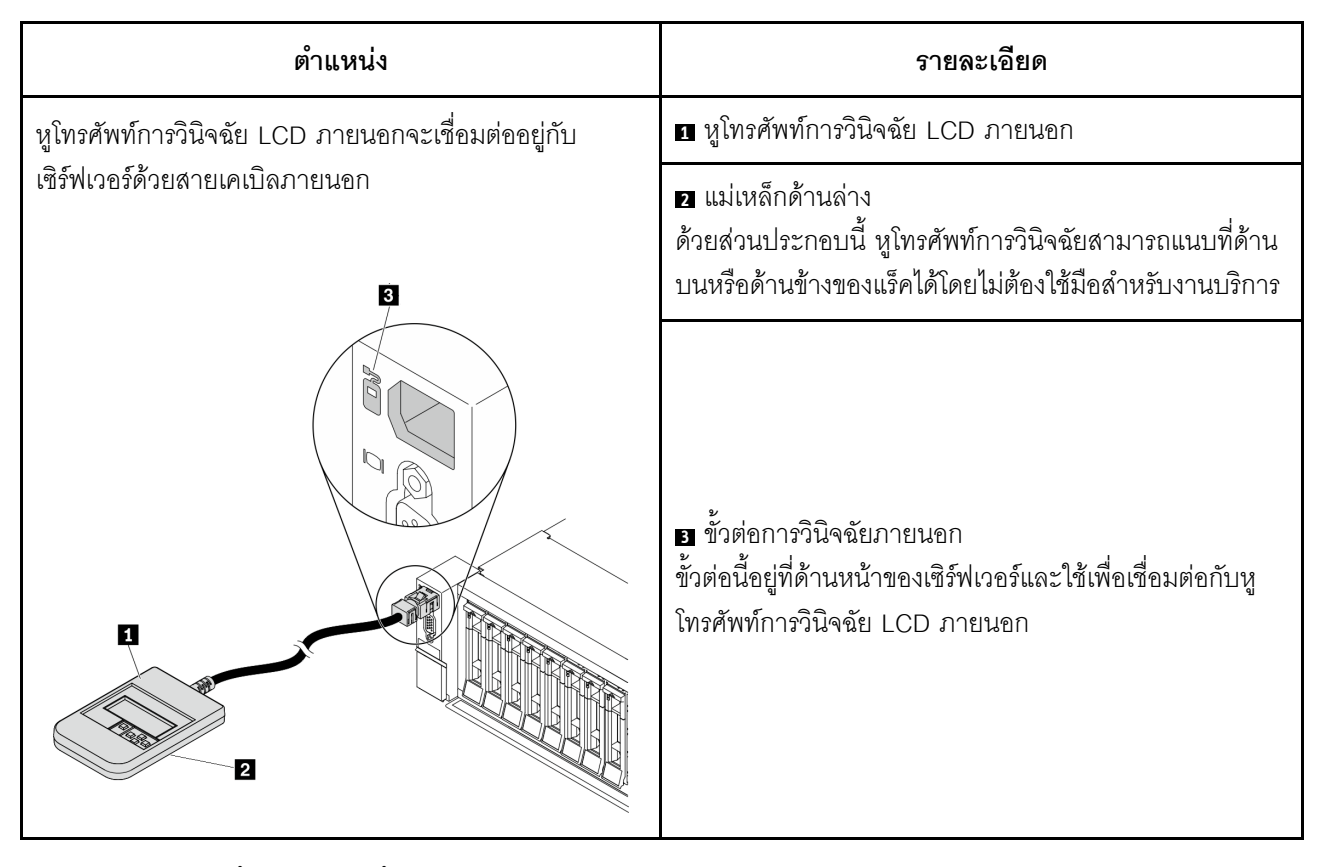

หมายเหตุ: ทำตามขั้นตอนต่อไปนี้อย่างระมัดระวังเมื่อถอดปลั๊กหูโทรศัพท์ภายนอก:

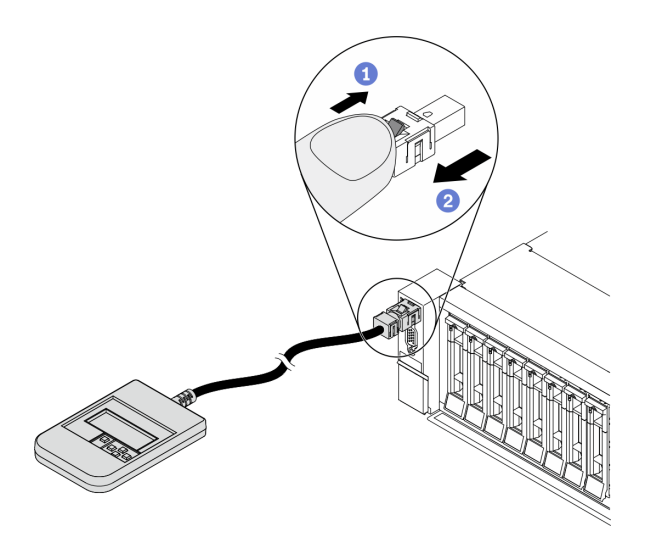

ขั้นตอนที่ 1 กดคลิปพลาสติกบนปลั๊กในทิศทางที่แสดง ขั้นตอนที่ 2 ค่อยๆ ดึงสายออกจากขั้วต่อขณะที่กดคลิปลง

#### <span id="page-57-0"></span>ภาพรวมของแผงการวินิจฉัย

์ อุปกรณ์การวินิจฉัยประกอบด้วยจอแสดงผล LCD และปุ่มนำทาง 5 ปุ่ม

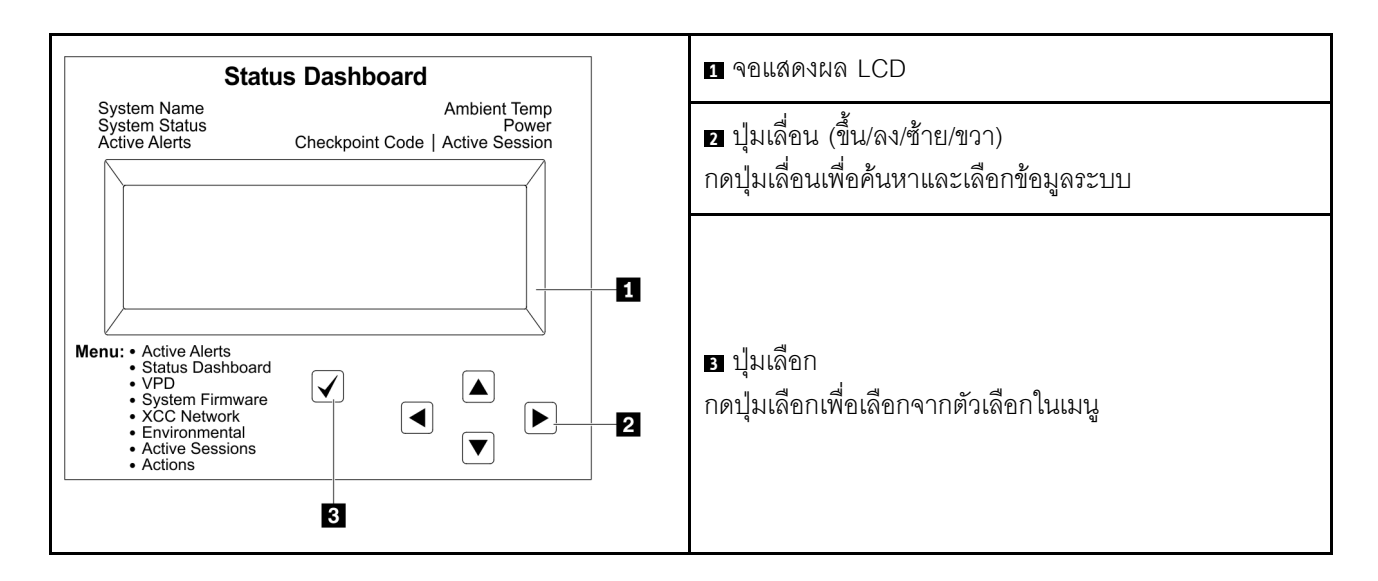

### <span id="page-58-0"></span>แผนภาพโฟลว์ตัวเลือก

แผงการวินิจฉัย LCD/หูโทรศัพท์แสดงข้อมูลระบบต่างๆ เลื่อนผ่านตัวเลือกต่างๆ ด้วยปุ่มเลื่อน

ตัวเลือกและรายการบนจอแสดงผล LCD อาจแตกต่างออกไป ทั้งนี้ขึ้นอยู่กับรุ่น

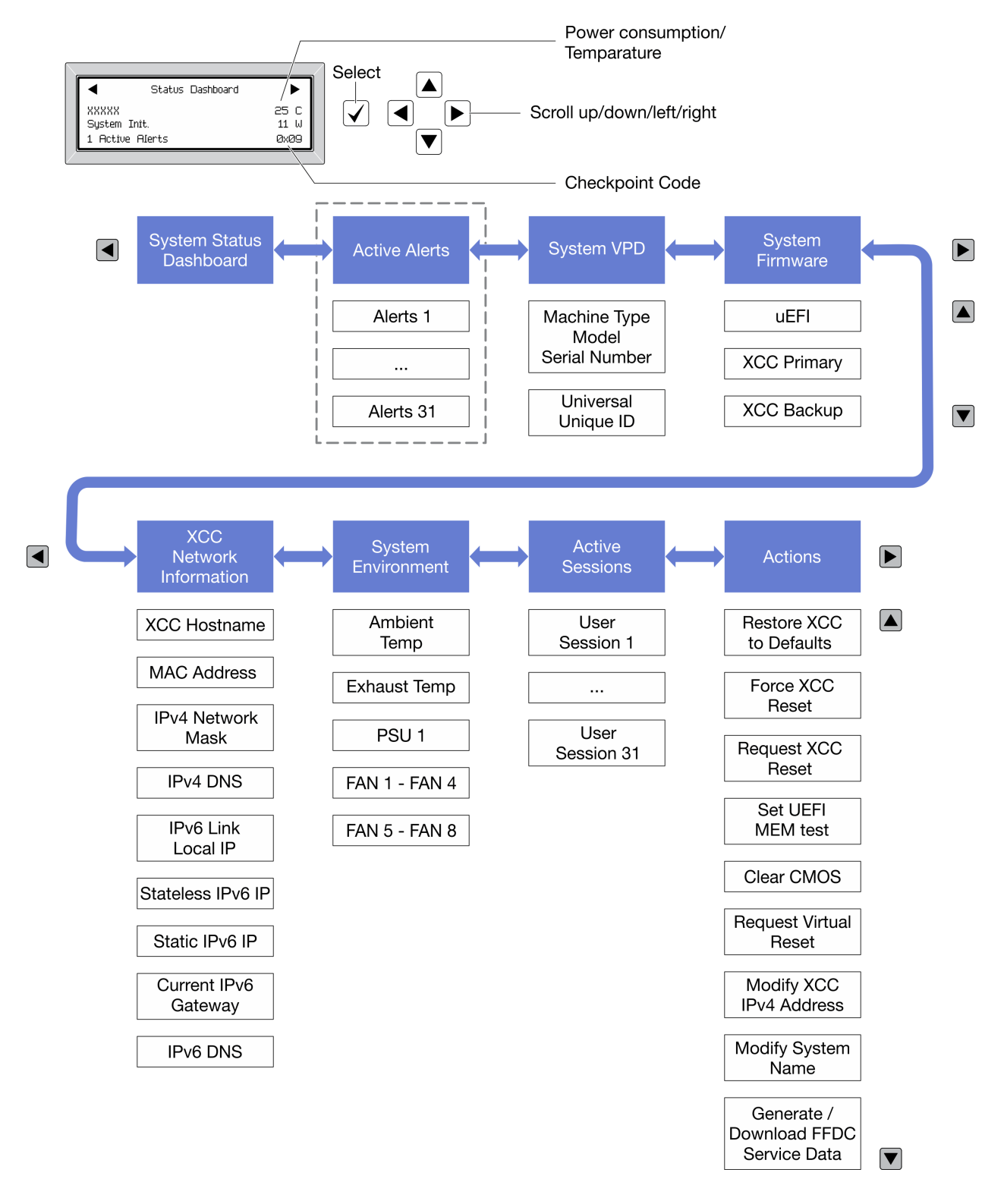

#### <span id="page-59-0"></span>รายการเมนูแบบเต็ม

ต่อไปนี้เป็นรายการตัวเลือก สลับระหว่างตัวเลือกและรายการข้อมูลรองด้วยปุ่มเลือกและสลับระหว่างตัวเลือกหรือรายการ ข้อมูลต่างๆ ด้วยปุ่มเลื่อน

### เมนูหลัก (แดชบอร์ดสถานะระบบ)

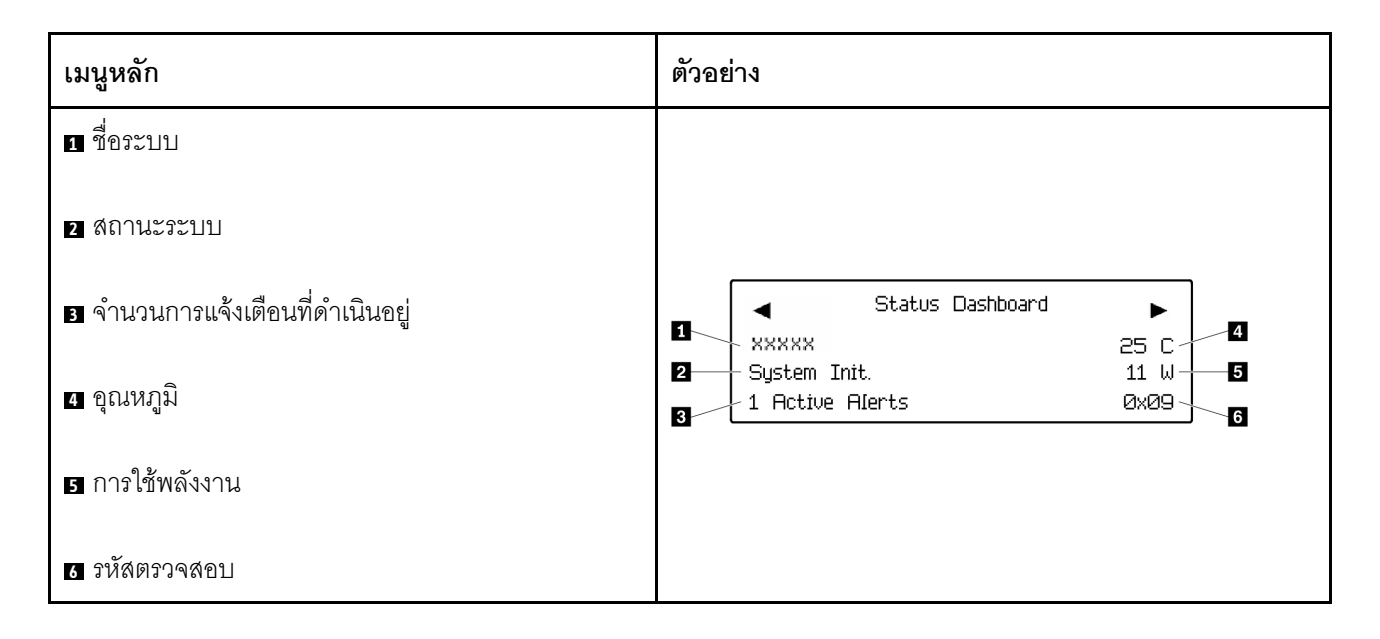

## การแจ้งเตือนที่ดำเนินอยู่

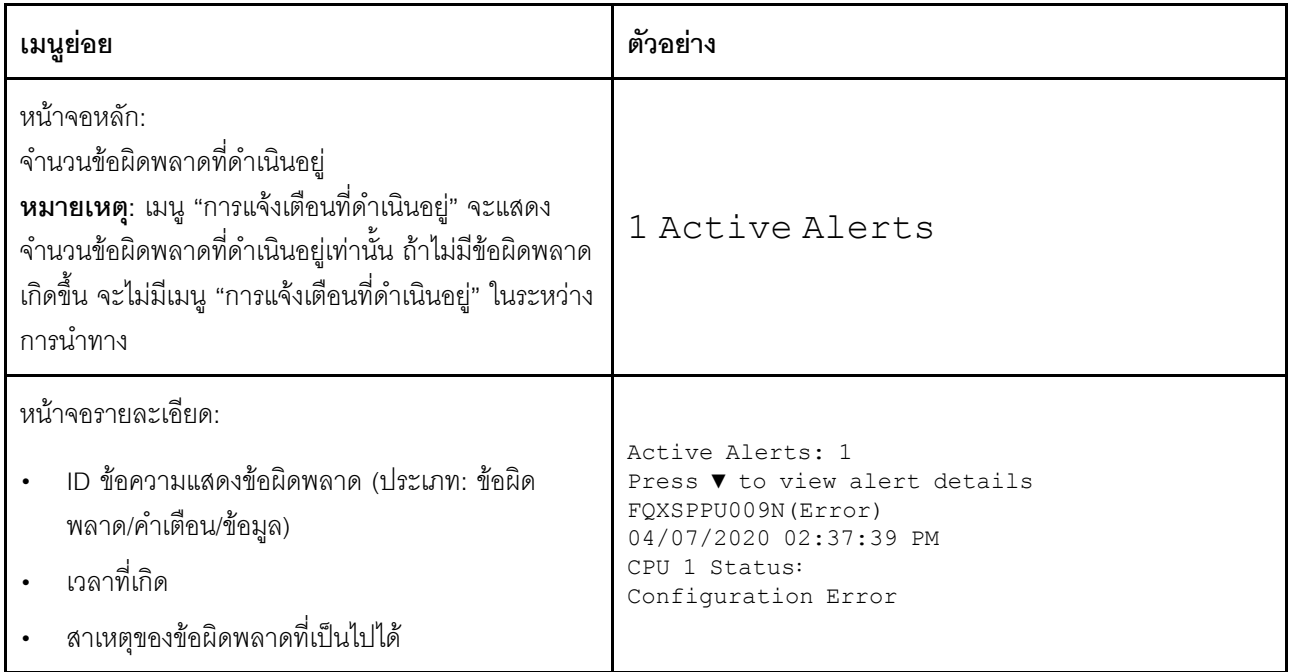

#### ข้อมูล VPD ระบบ

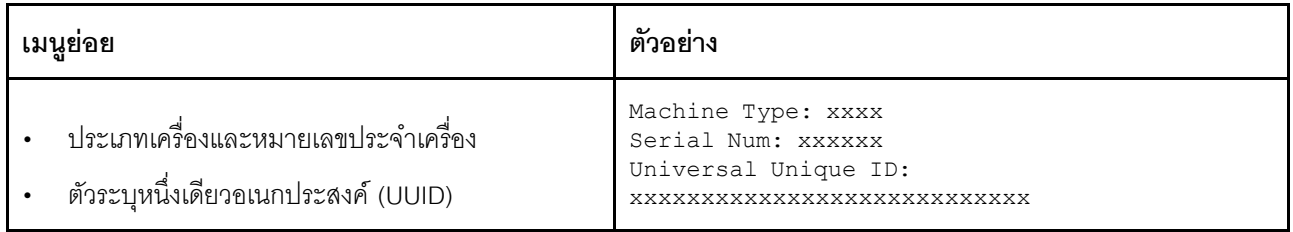

### เฟิร์มแวร์ของระบบ

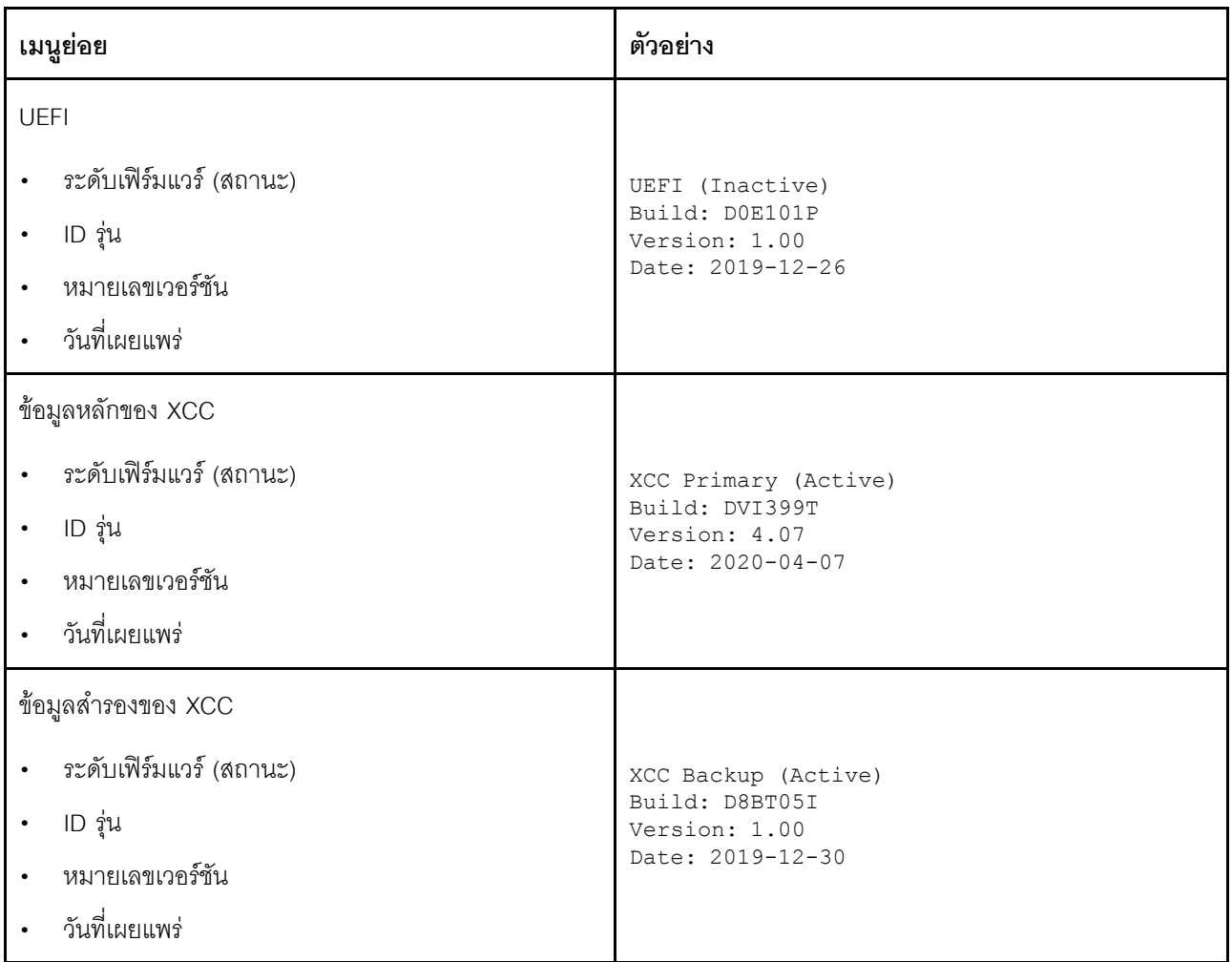

ข้อมูลเครือข่าย XCC

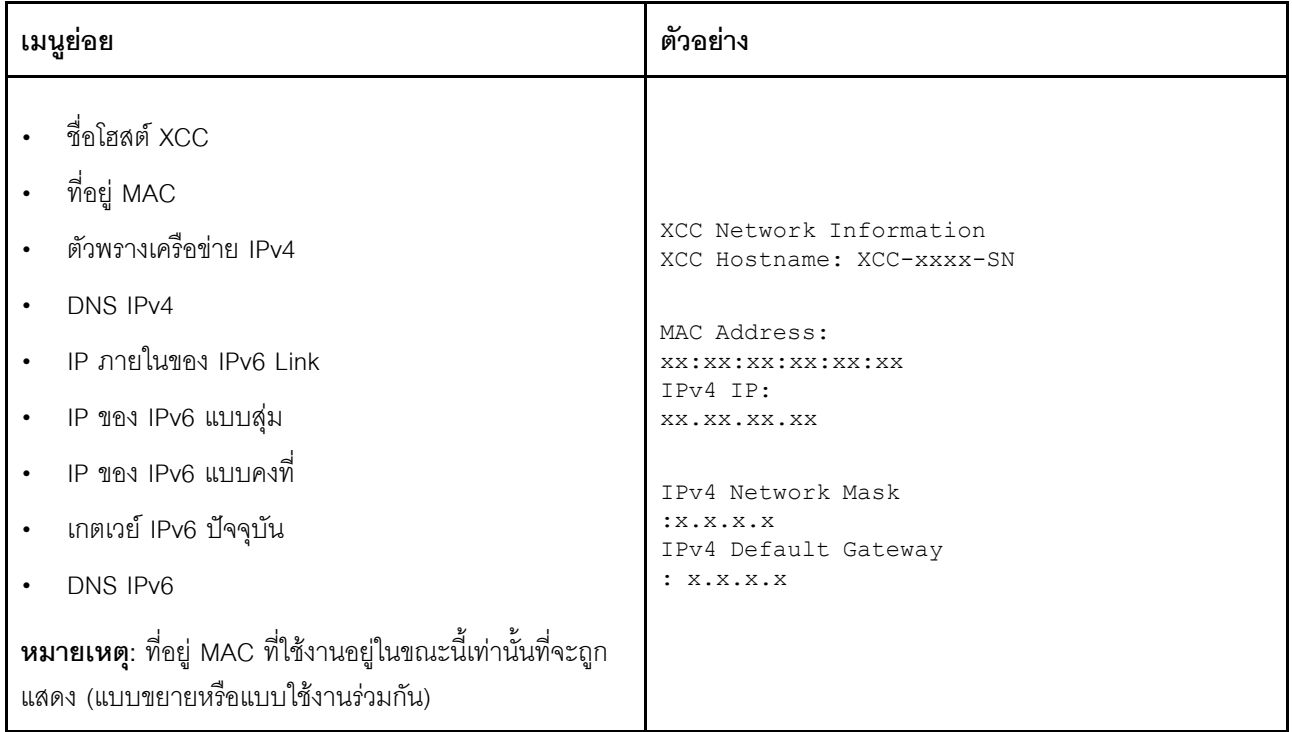

# ข้อมูลด้านสิ่งแวดล้อมของระบบ:

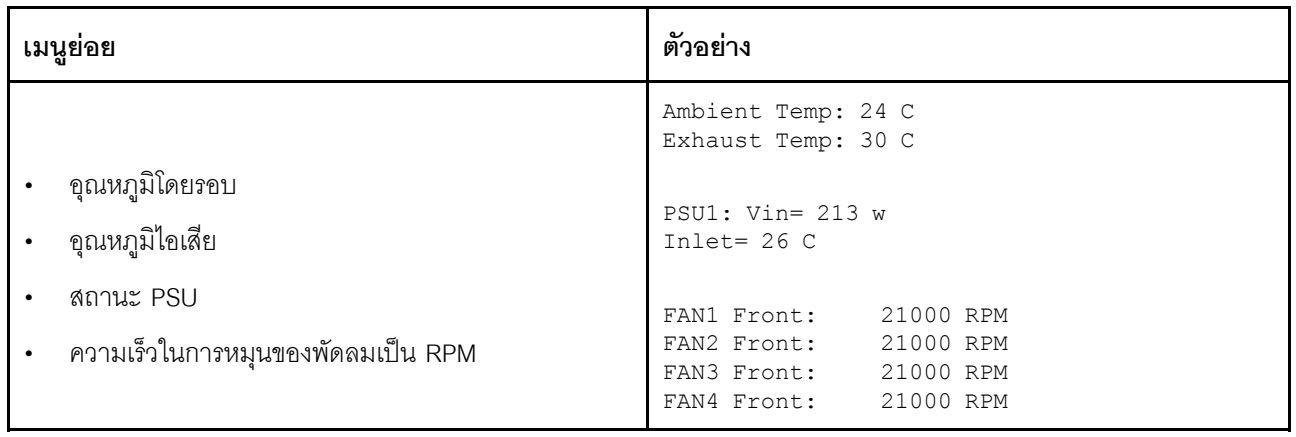

## เซสซันที่ใช้งาน

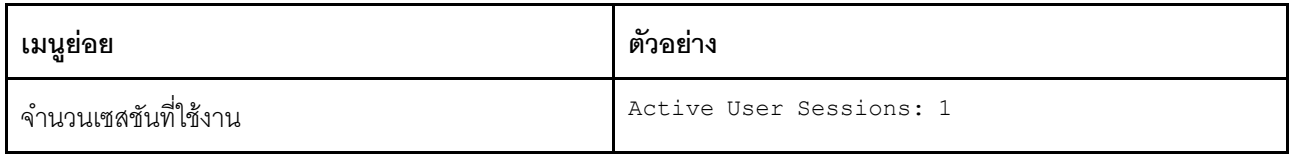

#### การดำเนินการ

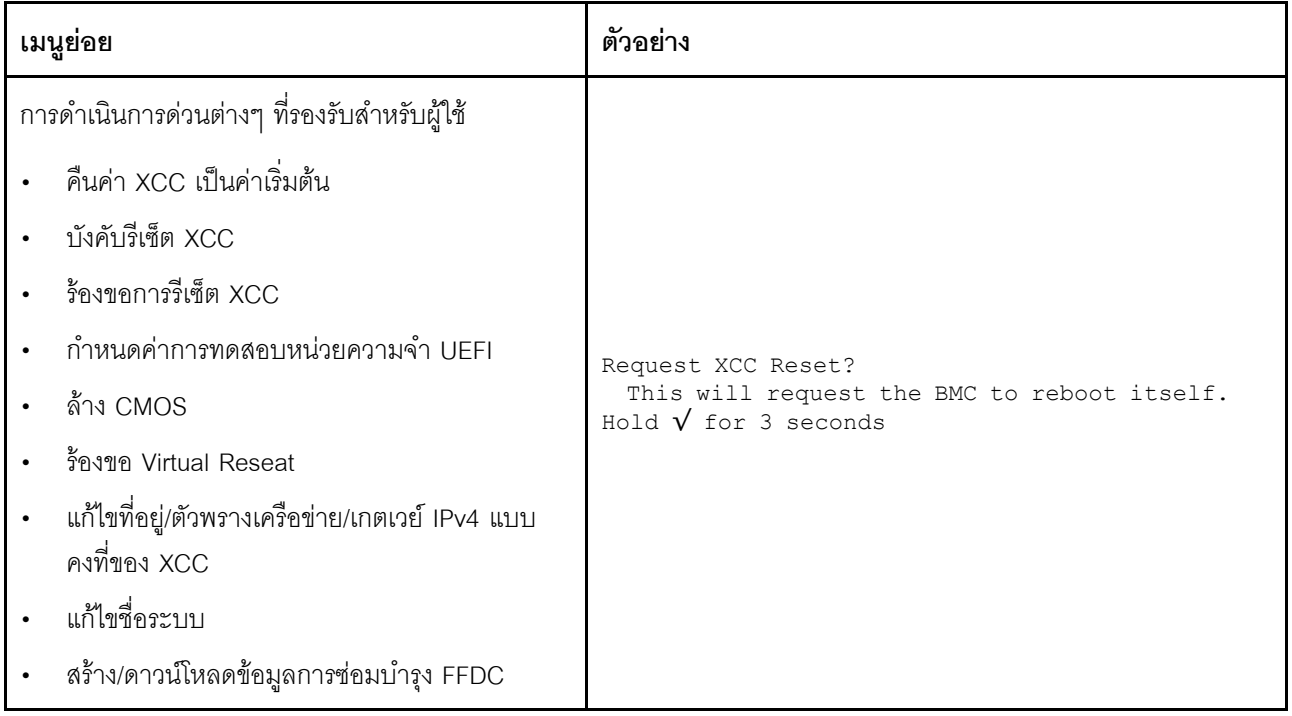

# มุมมองด้านหลัง

คุณสามารถเข้าถึงขั้วต่อและส่วนประกอบต่างๆ ได้ผ่านบริเวณด้านหลังของเซิร์ฟเวอร์

โปรดดูมุมมองด้านหลังต่อไปนี้สำหรับรุ่นเซิร์ฟเวอร์ต่างๆ:

- "มุมมองด้านหลังที่มีช่องเสียบ PCIe แปดช่อง" บนหน้าที่ 57  $\ddot{\phantom{a}}$
- "มุมมองด้านหลังที่มีช่องใส่ไดรฟ์ด้านหลังขนาด 2.5 นิ้ว สี่ช่องและช่องเสียบ PCIe หกช่อง" บนหน้าที่ 58
- "มุมมองด้านหลังที่มีช่องใส่ไดรฟ์ด้านหลังขนาด 2.5 นิ้ว แปดช่องและช่องเสียบ PCIe สี่ช่อง" บนหน้าที่ 59  $\bullet$
- "มุมมองด้านหลังที่มีช่องใส่ไดรฟ์ด้านหลังขนาด 3.5 นิ้ว สองช่องและช่องเสียบ PCIe สี่ช่อง" บนหน้าที่ 60  $\bullet$
- "มุมมองด้านหลังที่มีช่องใส่ไดรฟ์ด้านหลังขนาด 3.5 นิ้ว สี่ช่องและช่องเสียบ PCIe สองช่อง" บนหน้าที่ 61  $\bullet$

## <span id="page-66-0"></span>มุมมองด้านหลังที่มีช่องเสียบ PCIe แปดช่อง

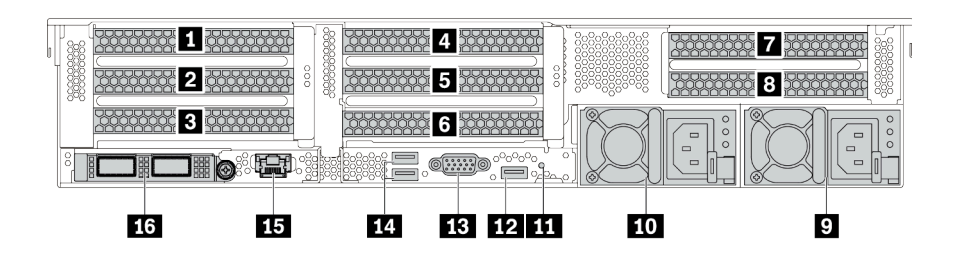

ตาราง 14. ส่วนประกอบบนด้านหลังของเซิร์ฟเวอร์

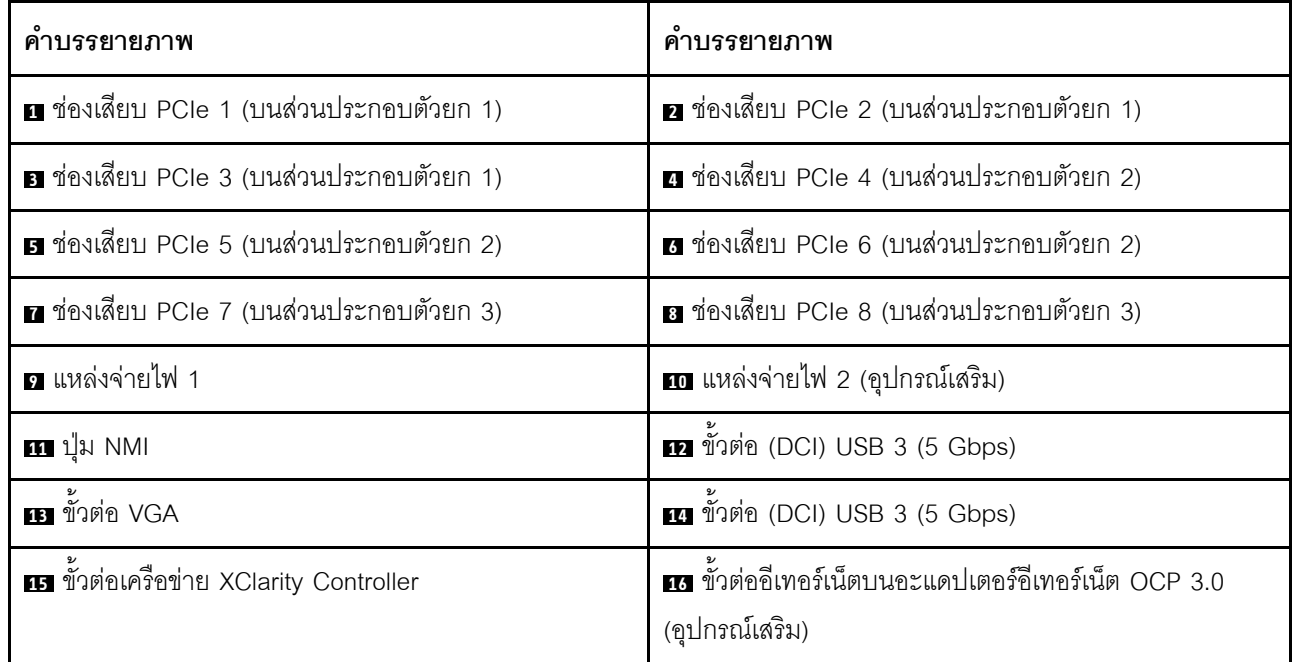

## <span id="page-67-0"></span>มุมมองด้านหลังที่มีช่องใส่ไดรฟ์ด้านหลังขนาด 2.5 นิ้ว สี่ช่องและช่องเสียบ PCIe หกช่อง

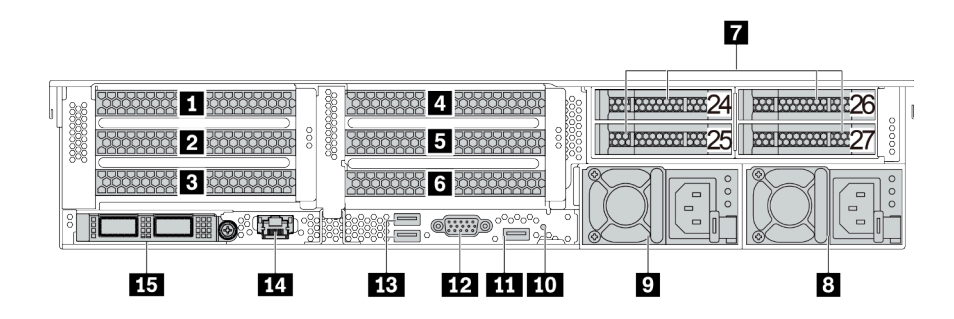

ตาราง 15. ส่วนประกอบบนด้านหลังของเซิร์ฟเวอร์

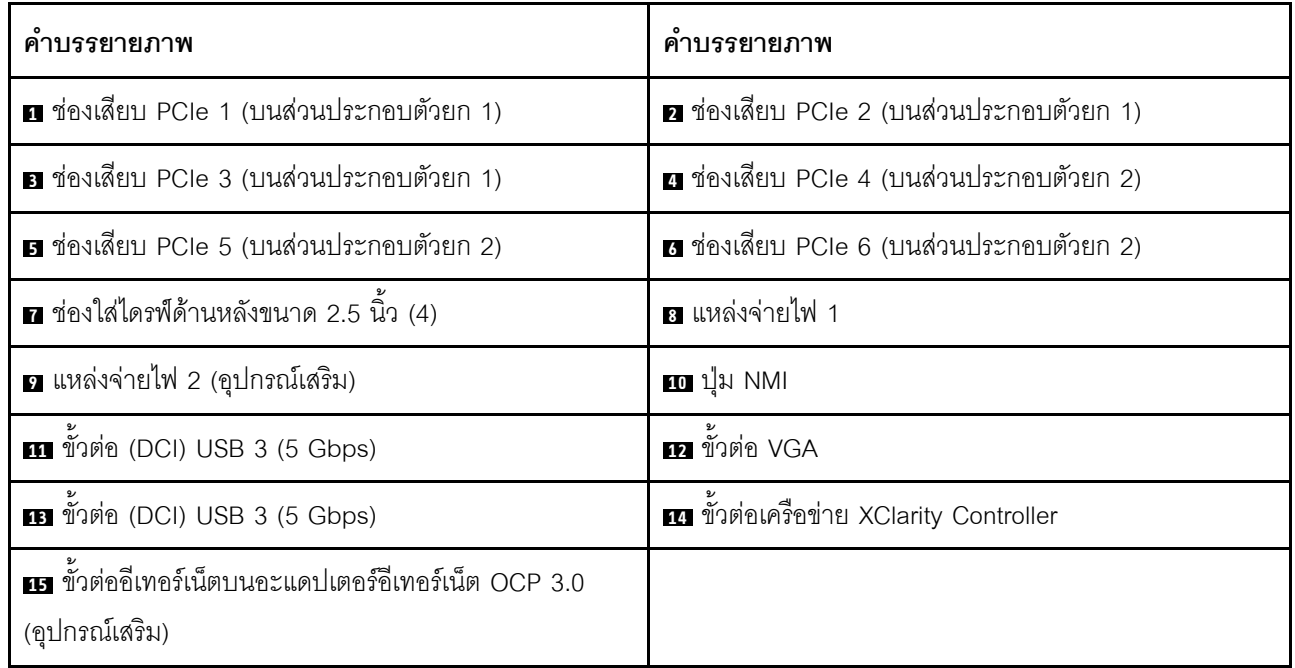

<span id="page-68-0"></span>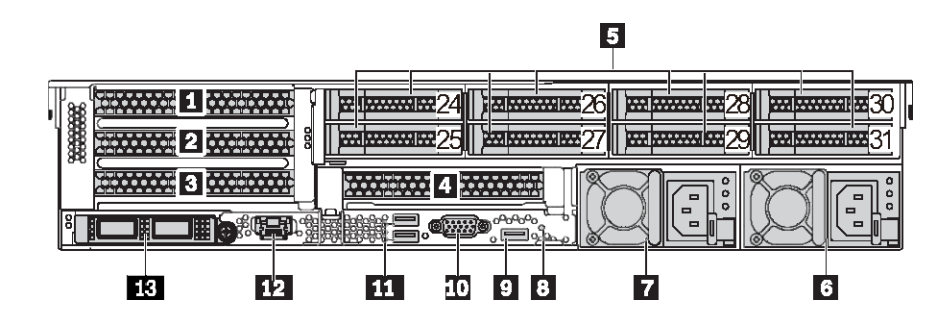

ตาราง 16. ส่วนประกอบบนด้านหลังของเซิร์ฟเวอร์

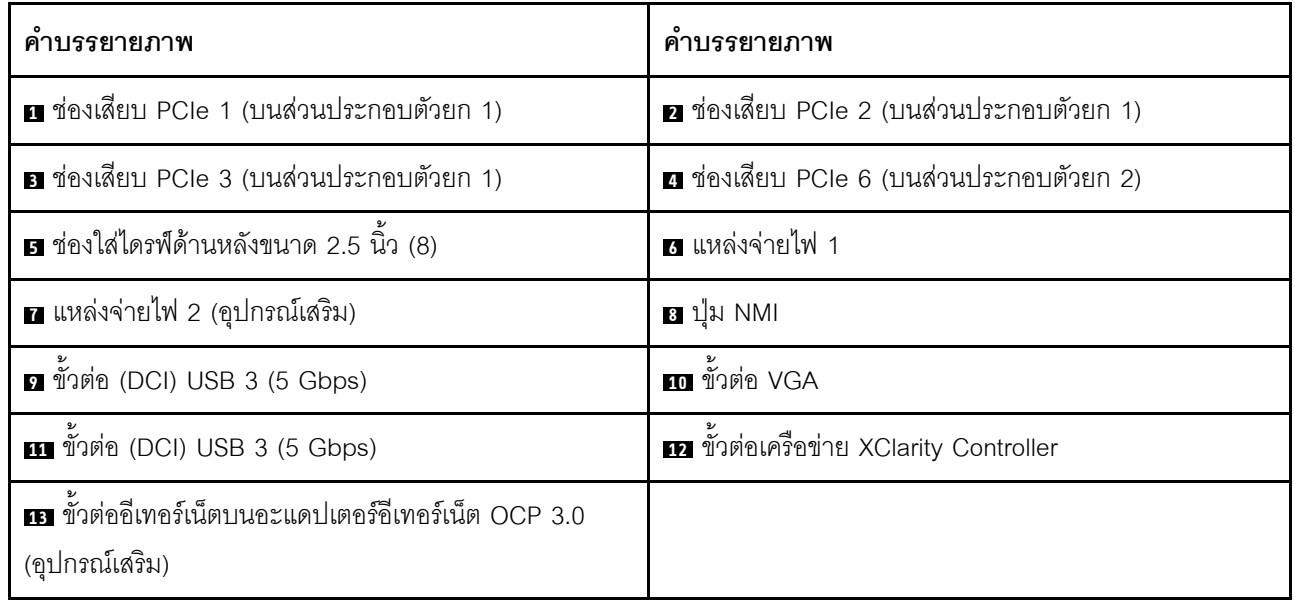

## <span id="page-69-0"></span>มุมมองด้านหลังที่มีช่องใส่ไดรฟ์ด้านหลังขนาด 3.5 นิ้ว สองช่องและช่องเสียบ PCIe สี่ช่อง

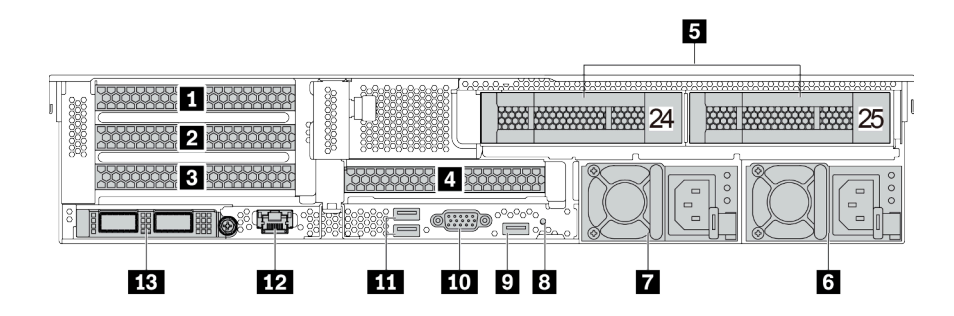

ตาราง 17. ส่วนประกอบบนด้านหลังของเซิร์ฟเวอร์

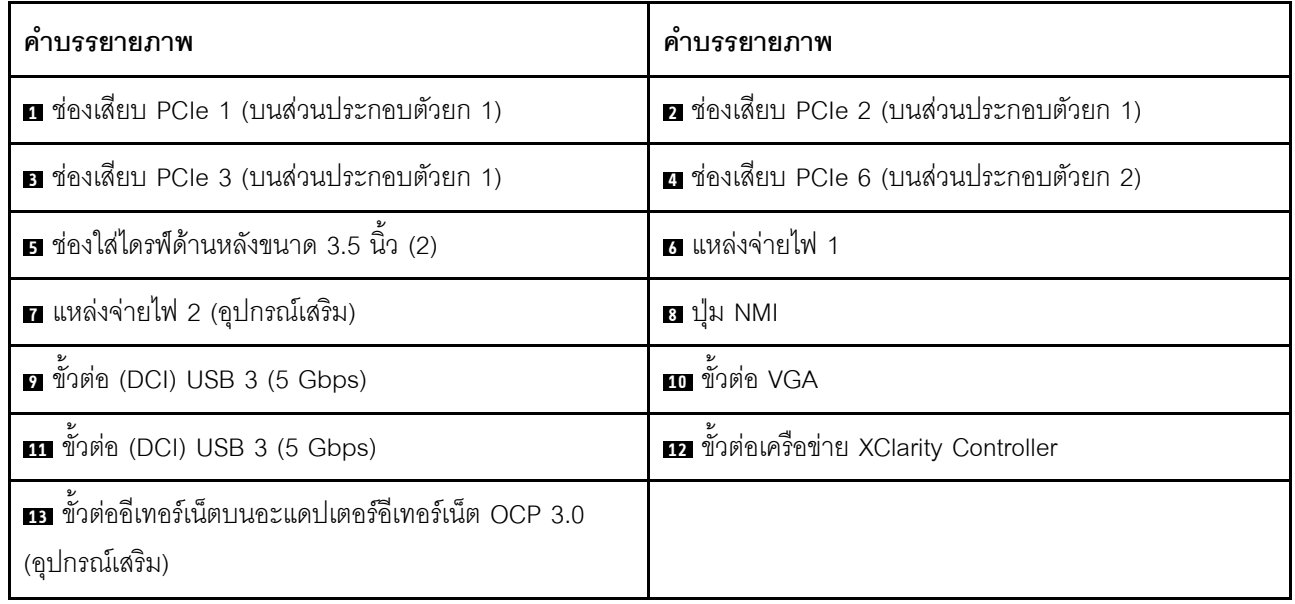

## <span id="page-70-0"></span>มุมมองด้านหลังที่มีช่องใส่ไดรฟ์ด้านหลังขนาด 3.5 นิ้ว สี่ช่องและช่องเสียบ PCIe สองช่อง

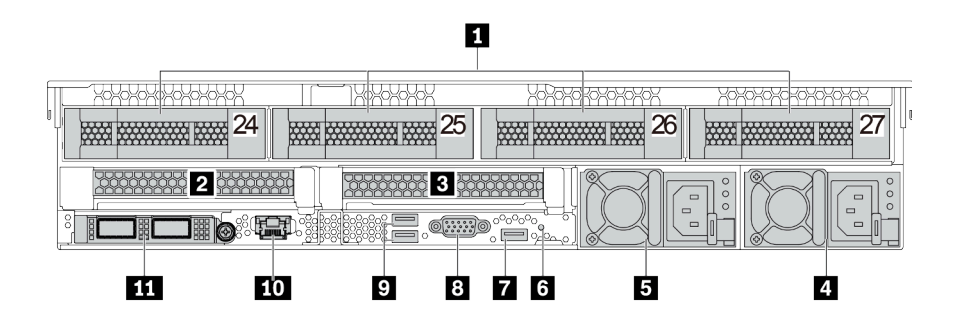

ตาราง 18. ส่วนประกอบบนด้านหลังของเซิร์ฟเวอร์

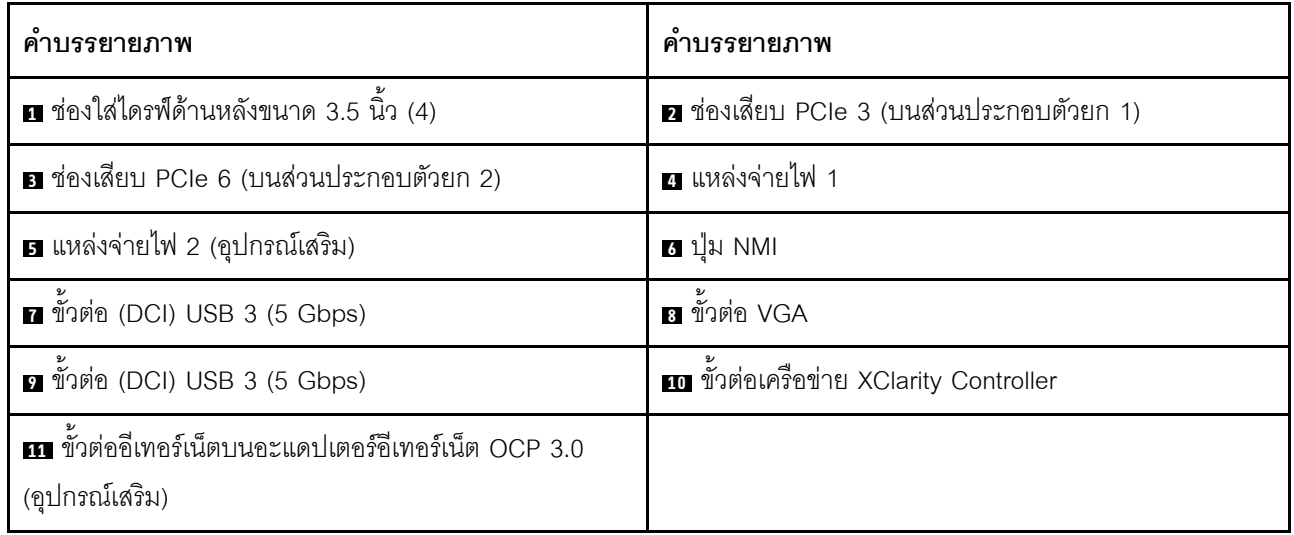

#### <span id="page-71-1"></span>ภาพรวมของส่วนประกอบด้านหลัง

#### <span id="page-71-0"></span>ไฟ I FD ของไดรฟ์

ไดรฟ์แบบ Hot-swap แต่ละชุดจะมีไฟ LED แสดงกิจกรรมและไฟ LED แสดงสถานะและมีการควบคุมสัญญาณโดย ้แบ็คเพลน สีและความเร็วที่แตกต่างกันจะแสดงถึงกิจกรรมหรือสถานะของไดรฟ์ที่แตกต่างกัน ภาพประกอบต่อไปนี้แสดง ไฟ LED ต่างๆ บนไดรฟ์ฮาร์ดดิสก์หรือไดรฟ์โซลิดสเทต

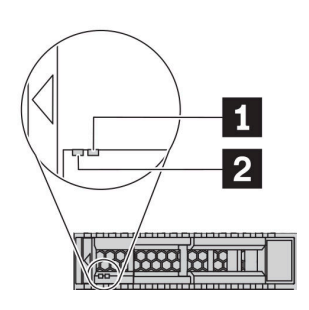

รูปภาพ 7. ไฟ LED ของไดรฟ์

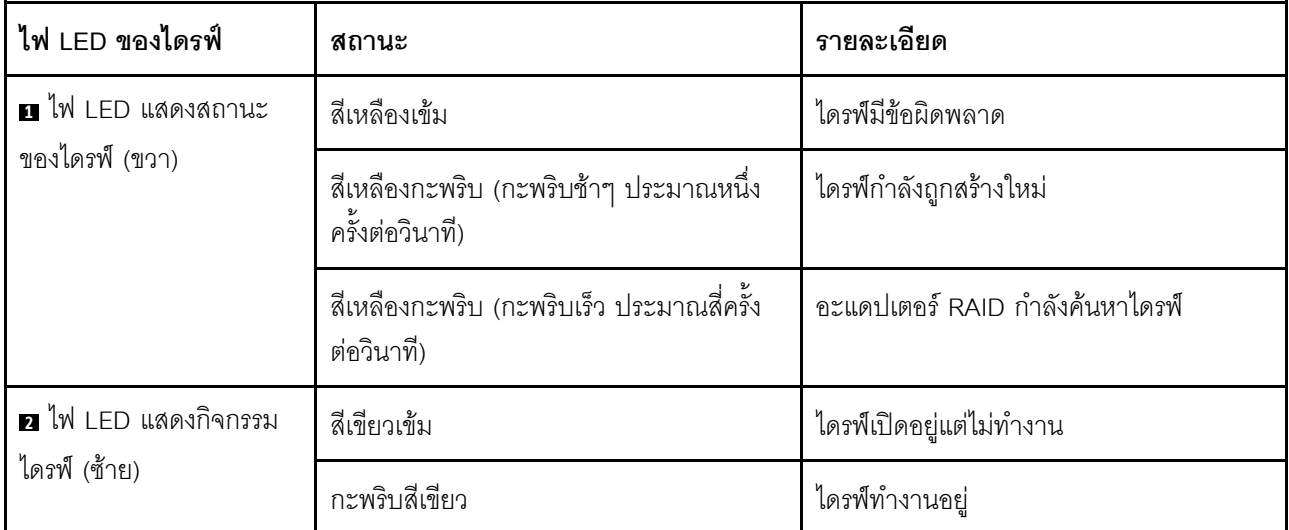

## ขั้วต่ออีเทอร์เน็ต

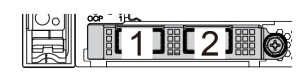

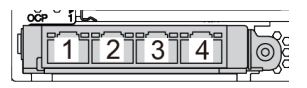

รูปภาพ 8. อะแดปเตอร์อีเทอร์เน็ต OCP 3.0 (ขั้วต่อสองขั้ว เห็นได้จากด้านหลัง)

รูปภาพ 9. อะแดปเตอร์อีเทอร์เน็ต OCP 3.0 (ขั้วต่อสี่ขั้ว เห็น ได้จากด้านหลัง)
้ อะแดปเตอร์อีเทอร์เน็ต OCP 3.0 มีขั้วต่ออีเทอร์เน็ตเสริมสองหรือสี่ขุดลำหรับการเชื่อมต่อเครือข่าย

ตามค่าเริ่มต้นแล้ว ขั้วต่ออีเทอร์เน็ต 1 (พอร์ตแรกที่เริ่มจากด้านซ้ายในมุมมองเซิร์ฟเวอร์ด้านหลัง) บนอะแดปเตอร์อีเทอร์ เน็ต OCP 3.0 ยังสามารถทำหน้าที่เป็นขั้วต่อการจัดการโดยใช้ความจุในการจัดการที่ใช้ร่วมกันได้ด้วย หากขั้วต่อการ จัดการที่ใช้ร่วมกันทำงานล้มเหลว การรับส่งข้อมูลจะถูกสลับไปยังขั้วต่ออีกชุดหนึ่งบนอะแดปเตอร์ได้

#### ไดรฟ์แบบ Hot-swap และช่องใส่ไดรฟ์

ี ช่องใส่ไดรฟ์ที่ด้านหน้าและด้านหลังของเซิร์ฟเวอร์ได้รับการออกแบบมาสำหรับไดรฟ์แบบ Hot-swap จำนวนไดรฟ์ที่ติดตั้ง ภายในเซิร์ฟเวอร์ของคุณจะแตกต่างกันตามรุ่น เมื่อคุณติดตั้งไดรฟ์ ให้ทำตามลำดับหมายเลขของช่องใส่ไดรฟ์

ความสมบูรณ์ของ EMI และการระบายความร้อนของเซิร์ฟเวอร์จะได้รับการป้องกันโดยการบรรจุลงไดรฟ์ในช่องใส่ไดรฟ์ ้ทั้งหมด ช่องใส่ไดรฟ์ที่ว่างจะต้องปิดไว้ด้วยแผงครอบไดรฟ์

#### ป่ม NMI

่ ใช้ปุ่มนี้เมื่อคุณได้รับคำแนะนำให้ดำเนินการจากบริการสนับสนุนของ Lenovo เท่านั้น กดปุ่มนี้เพื่อบังคับให้เกิดสัญญาณ ขัดจังหวะความสำคัญสูง (NMI) ที่โปรเซสเซอร์ ด้วยวิธีนี้ คุณสามารถทำให้ระบบปฏิบัติการหยุดทำงาน (เช่น หน้าจอ ้สีน้ำเงินของ Windows) และทำการถ่ายโอนข้อมูลหน่วยความจำ คุณอาจต้องใช้ปากกาหรือปลายของคลิปหนีบกระดาษ ที่ยืดออกเป็นเส้นตรงเพื่อกดปุ่ม

#### ช่อง PCIe

ช่องเสียบ PCIe อยู่ที่ด้านหลังของเซิร์ฟเวอร์และเซิร์ฟเวอร์ของคุณรองรับช่องเสียบ PCIe สูงสุดแปดช่องบนส่วนประกอบ ้ตัวยก 1, 2 และ 3 ดูข้อมูลเพิ่มเติมที่ "ช่องเสียบ PCIe และอะแดปเตอร์ PCIe" บนหน้าที่ 374

#### แหล่งพลังงาน

แหล่งจ่ายไฟสำรองแบบ Hot-swap ช่วยให้คุณหลีกเลี่ยงจากปัญหาการทำงานของระบบหยุดชะงักเมื่อแหล่งจ่ายไฟ สำรองเกิดความเสียหายได้ คุณสามารถเลือกซื้อตัวเลือกแหล่งจ่ายไฟได้จาก Lenovo และติดตั้งแหล่งจ่ายไฟดังกล่าว เพื่อมอบพลังไฟฟ้าสำรองให้กับระบบได้โดยไม่ต้องปิดเครื่อง

แหล่งจ่ายไฟแต่ละชุดจะมีไฟ LED แสดงสถานะสามดวงใกล้กับขั้วต่อสายไฟ สำหรับข้อมูลเพิ่มเติมเกี่ยวกับไฟ LED โปรดดูที่ "ไฟ LED มุมมองด้านหลัง" บนหน้าที่ 65

## ขั้วต่อ USB 3  $(5$  Gbps)

ขั้วต่อ USB 3.2 Gen 1 (5 Gbps) เป็นอินเทอร์เฟซเชื่อมต่อโดยตรง (DCI) สำหรับการแก้ไขข้อบกพร่อง ซึ่งสามารถใช้ เพื่อเชื่อมต่ออุปกรณ์ที่ใช้งานร่วมกับ USB ได้ เช่น คีย์บอร์ด USB, เมาส์ USB หรืออุปกรณ์จัดเก็บข้อมูล USB

# ขั้วต่อ VGA

ขั้วต่อ VGA ที่ด้านหน้าและด้านหลังของเชิร์ฟเวอร์สามารถใช้ในการเชื่อมต่อจอภาพประสิทธิภาพสูง จอภาพแบบ Direct-drive หรืออุปกรณ์อื่นๆ ที่ใช้งานขั้วต่อ VGA

# ขั้วต่อเครือข่าย XClarity Controller

์ขั้วต่อเครือข่ายของ XClarity Controller สามารถใช้เพื่อเชื่อมต่อสายอีเทอร์เน็ตเพื่อจัดการตัวควบคุมการจัดการแผงวงจร  $(BMC)$ 

# <span id="page-74-0"></span>ไฟ LED มุมมองด้านหลัง

ภาพประกอบในส่วนนี้แสดงไฟ LED ที่อยู่ด้านหลังของเซิร์ฟเวอร์

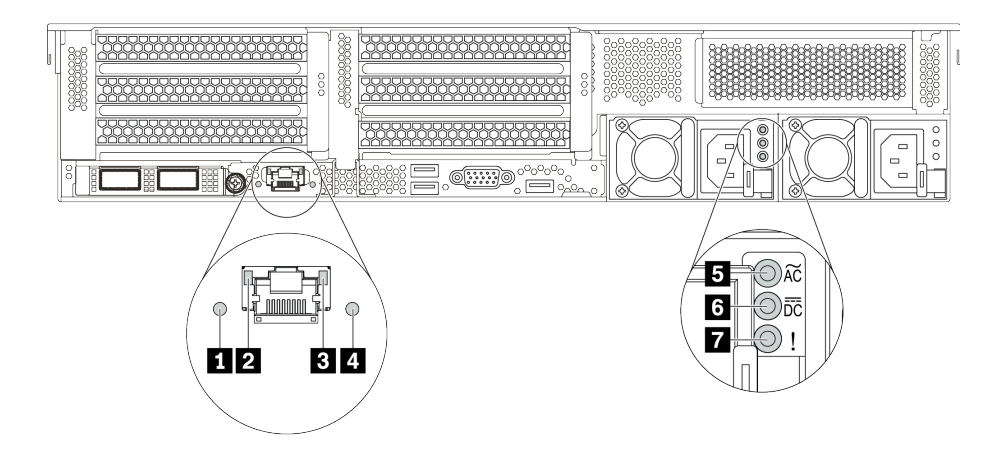

รูปภาพ 10. ไฟ LED ด้านหลังของเซิร์ฟเวอร์

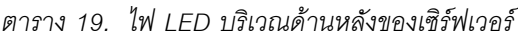

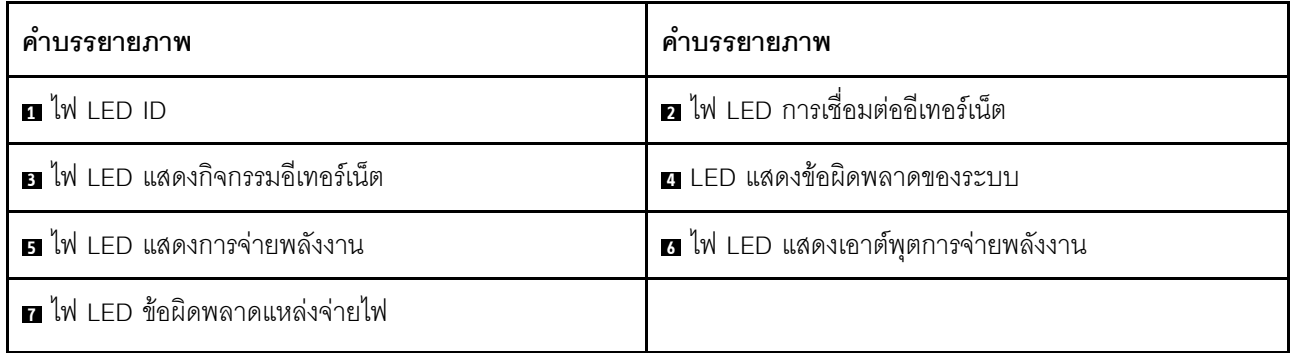

#### $\mathbf{u}$  ไฟ LED ID ระบบ

ไฟ LED สีน้ำเงินแสดง ID ระบบ จะช่วยคุณระบุตำแหน่งของเซิร์ฟเวอร์ด้วยสายตา ไฟ LED แสดง ID ระบบยังอยู่ทาง ์ ด้านหน้าของเซิร์ฟเวอร์ด้วย แต่ละครั้งที่คุณกดปุ่ม ID ระบบ สถานะของไฟ LED แสดง ID ระบบทั้งสองจะเปลี่ยนแปลง สามารถเปลี่ยนไฟ LED เป็นติด กะพริบ หรือดับ

#### อ อ ไฟ LED แสดงสถานะอีเทอร์เน็ต

ขั้วต่อการจัดการ BMC จะมีไฟ LED แสดงสถานะสองดวง

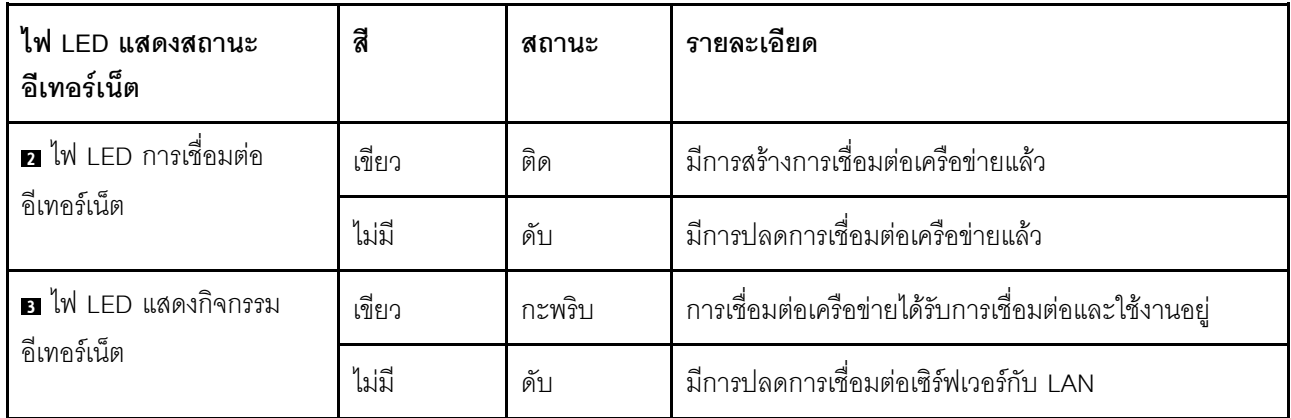

## u ไฟ LED แสดงข้อผิดพลาดระบบ

ไฟ LED แสดงข้อผิดพลาดของระบบมอบฟังก์ชันการวินิจฉัยการทำงานพื้นฐานสำหรับเซิร์ฟเวอร์ หากไฟ LED แสดงข้อ ้ผิดพลาดของระบบติดสว่าง อาจเป็นไปได้ว่ามีไฟ LED ในตำแหน่งอื่นๆ ของเซิร์ฟเวอร์ที่ติดสว่างเช่นกัน ซึ่งจะช่วยคุณ ้ตรวจหาที่มาของข้อผิดพลาด ดูข้อมูลเพิ่มเติมที่ "โมดูล I/O ด้านหน้า" บนหน้าที่ 35

#### **E G M** ไฟ LED แหล่งจ่ายไฟ

แหล่งจ่ายไฟแบบ Hot-swap แต่ละชุดมีไฟ LED แสดงสถานะสามดวง

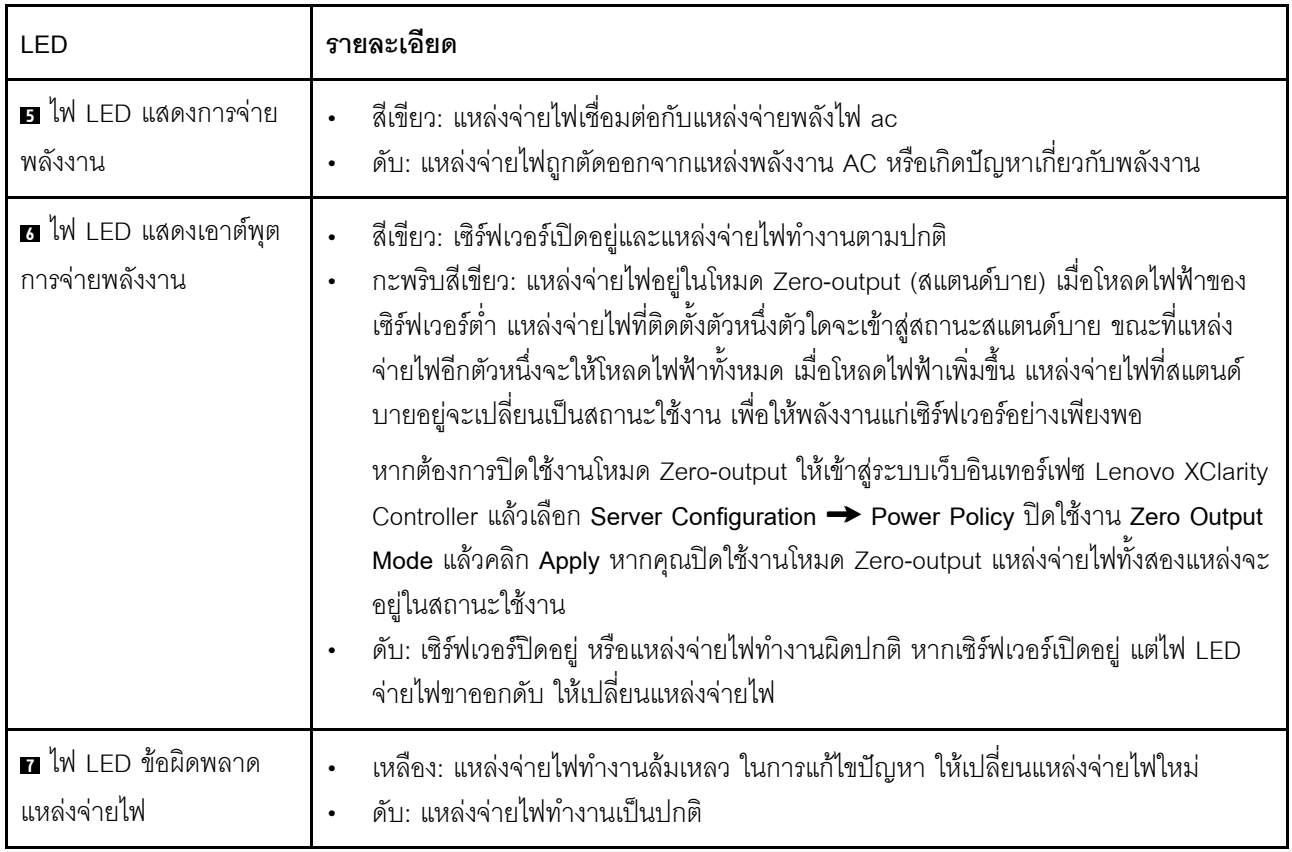

# ส่วนประกอบของแผงระบบ

ภาพประกอบในส่วนนี้แสดงตำแหน่งของส่วนประกอบบนแผงระบบ

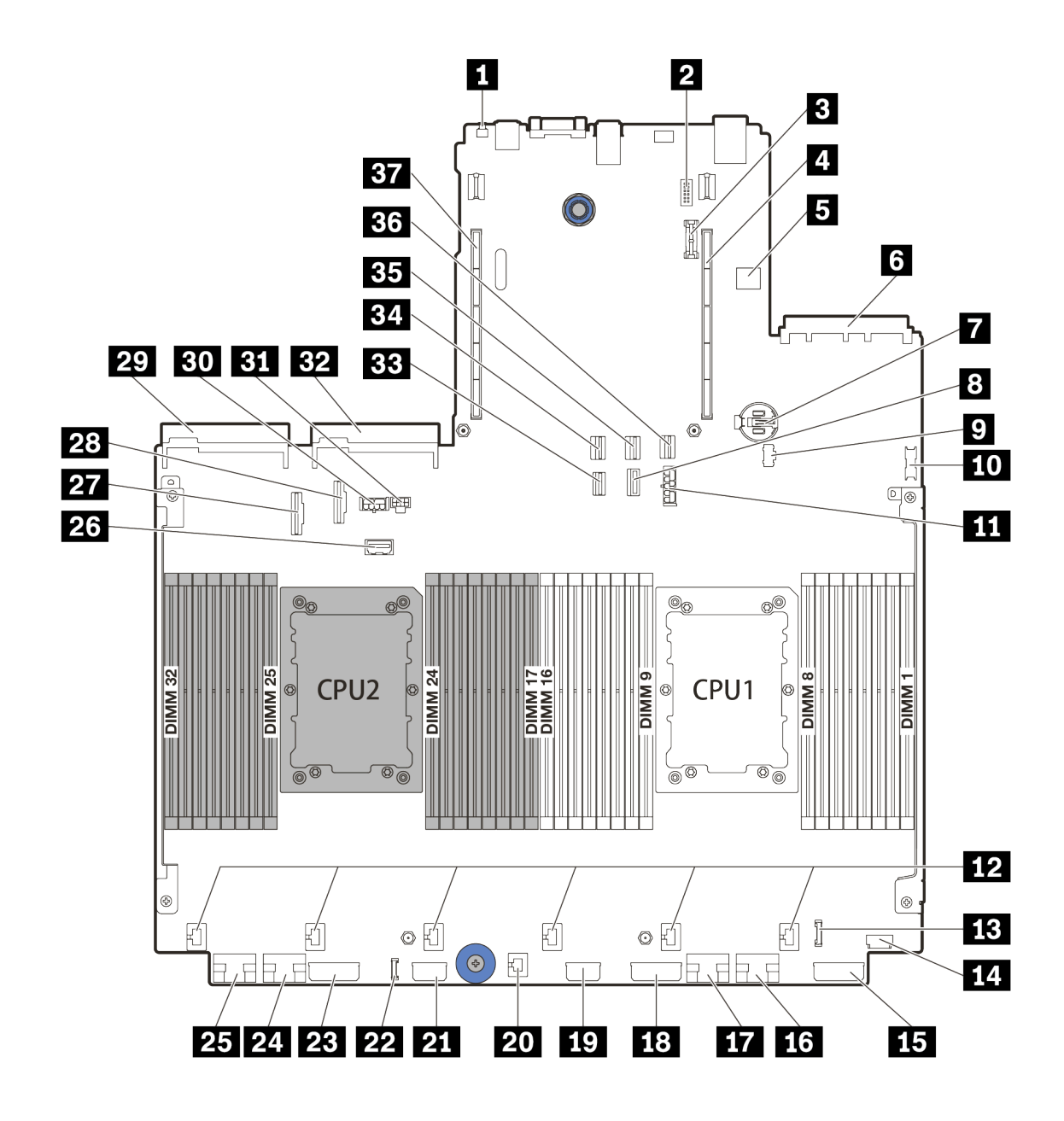

รูปภาพ 11. ส่วนประกอบของแผงระบบ

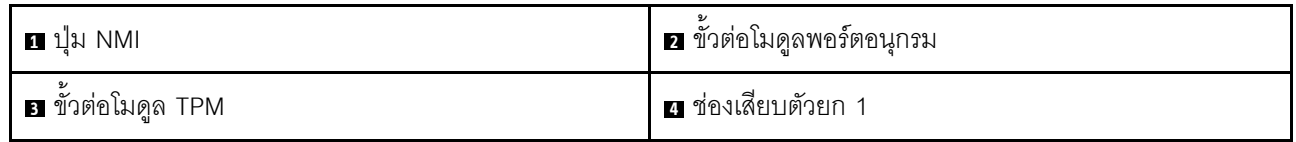

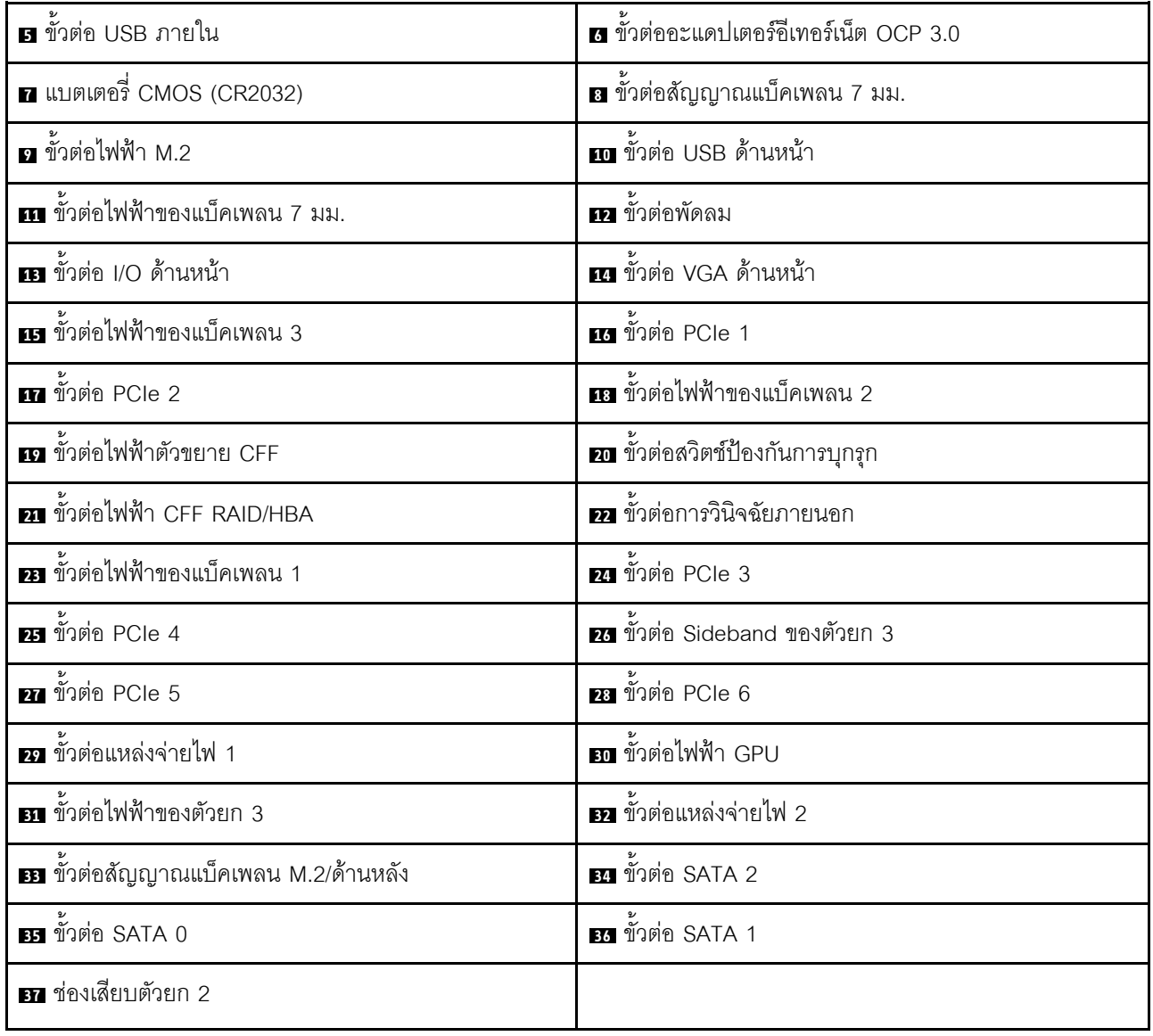

#### **LED บนแผงระบบ**

ภาพประกอบในส่วนนี้แสดงไฟ LED ที่อยู่บนแผงระบบ

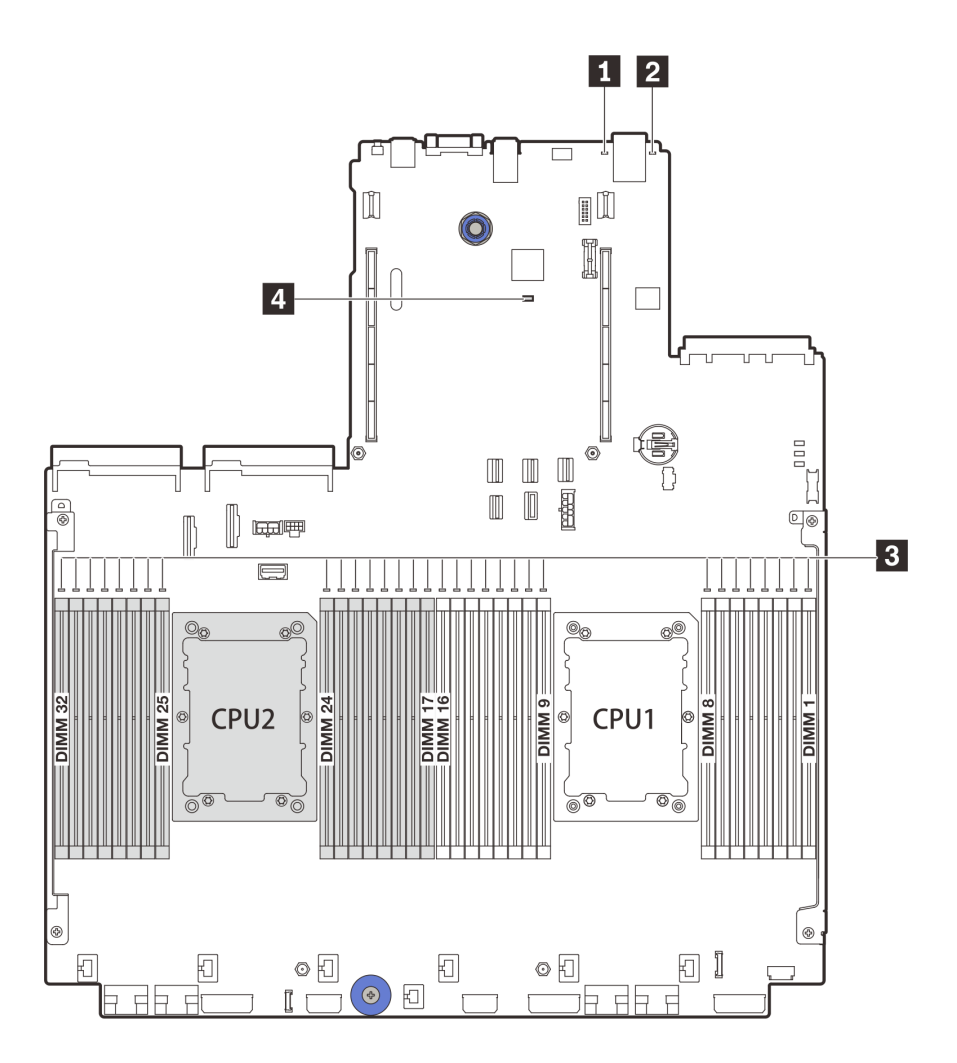

*รูปภาพ 12. LED บนแผงระบบ*

*ตาราง 20. LED บนแผงระบบ*

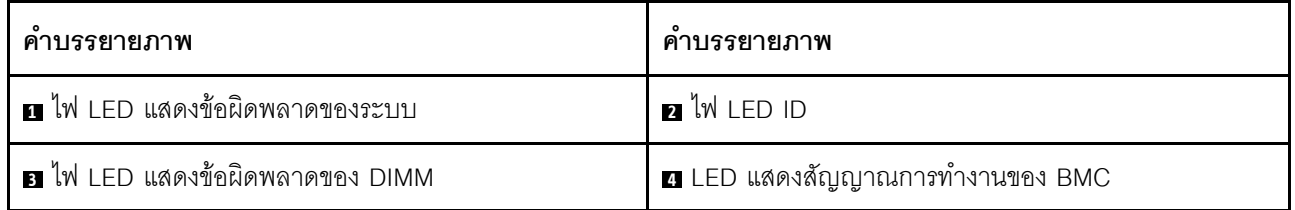

## **<sup>1</sup> ไฟ LED แสดงข�อผิดพลาดของระบบ**

หากไฟ LED สีเหลืองนี้ติดสว่าง อาจเป็นไปได้ว่ามีไฟ LED ในตำแหน่งอื่นๆ ของเซิร์ฟเวอร์ที่ติดสว่างเช่นกัน ซึ่งจะช่วย คุณตรวจหาที่มาของข้อผิดพลาด ดูข้อมูลเพิ่มเติมที่ "โมดูล I/O ด้านหน้า" บนหน้าที่ 35

## **ค**ไฟ LED ID ระบบ

ไฟ LED สีน้ำเงินแสดง ID ระบบ จะช่วยคุณระบุตำแหน่งของเซิร์ฟเวอร์ด้วยสายตา ไฟ LED แสดง ID ระบบยังอยู่ทาง ้ด้านหน้าของเซิร์ฟเวอร์ด้วย แต่ละครั้งที่คุณกดปุ่ม ID ระบบ สถานะของไฟ LED แสดง ID ระบบทั้งสองจะเปลี่ยนแปลง สามารถเปลี่ยนไฟ LED เป็นติด กะพริบ หรือดับ

### ย ไฟ LED แสดงข้อผิดพลาด DIMM

หากไฟ LED แสดงข้อผิดพลาดของ DIMM ติดสว่าง แสดงว่าโมดูลหน่วยความจำที่มี LED ติดสว่างนั้นทำงานล้มเหลว

#### a LED แสดงสัญญาณการทำงานของ BMC

ไฟ LED แสดงสัญญาณการทำงานของ BMC ช่วยในการระบุสถานะของ BMC

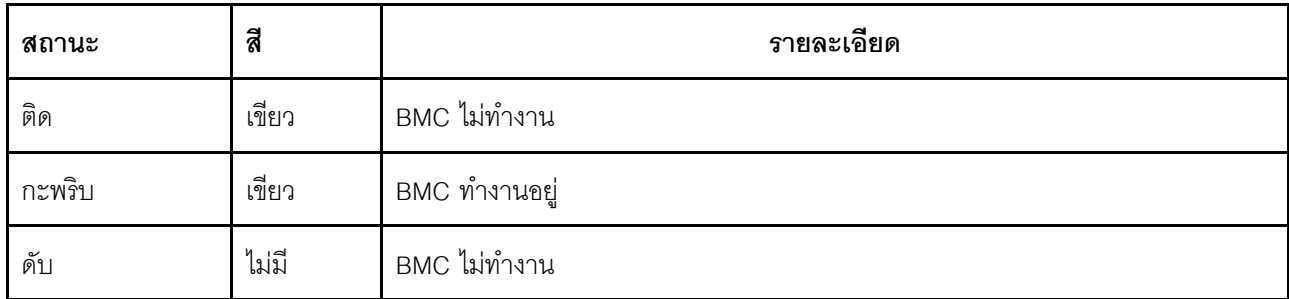

# บล็อกสวิตช์

.ภาพประกอบต่อไปนี้แสดงตำแหน่งและการทำงานของบล็อคสวิตช์บนแผงระบบ

## ข้อสำคัญ:

- ก่อนทำการย้ายตำแหน่งจัมเปอร์ใดๆ ให้ปิดเซิร์ฟเวอร์ จากนั้นถอดสายไฟและสายภายนอกทั้งหมดออกก่อน อย่า ้เปิดเซิร์ฟเวอร์ หรือพยายามซ่อมก่อนที่จะอ่านและทำความเข้าใจข้อมูลต่อไปนี้:
	- https://pubs.lenovo.com/safety\_documentation/  $\equiv$
	- "การใช้งานอุปกรณ์ที่ไวต่อไฟฟ้าสถิต" บนหน้าที่ 351  $\bar{a}$
- หากมีสติกเกอร์ใสติดอยู่ด้านบนบล็อกสวิตช์ คุณต้องแกะออกเสียก่อน จึงจะสามารถเข้าใช้สวิตช์ได้  $\bullet$
- บล็อคสวิตช์แผงระบบหรือบล็อคจัมเปอร์ที่ไม่ปรากภูในภาพประกอบของเอกสารนี้ถูกสงวนไว้

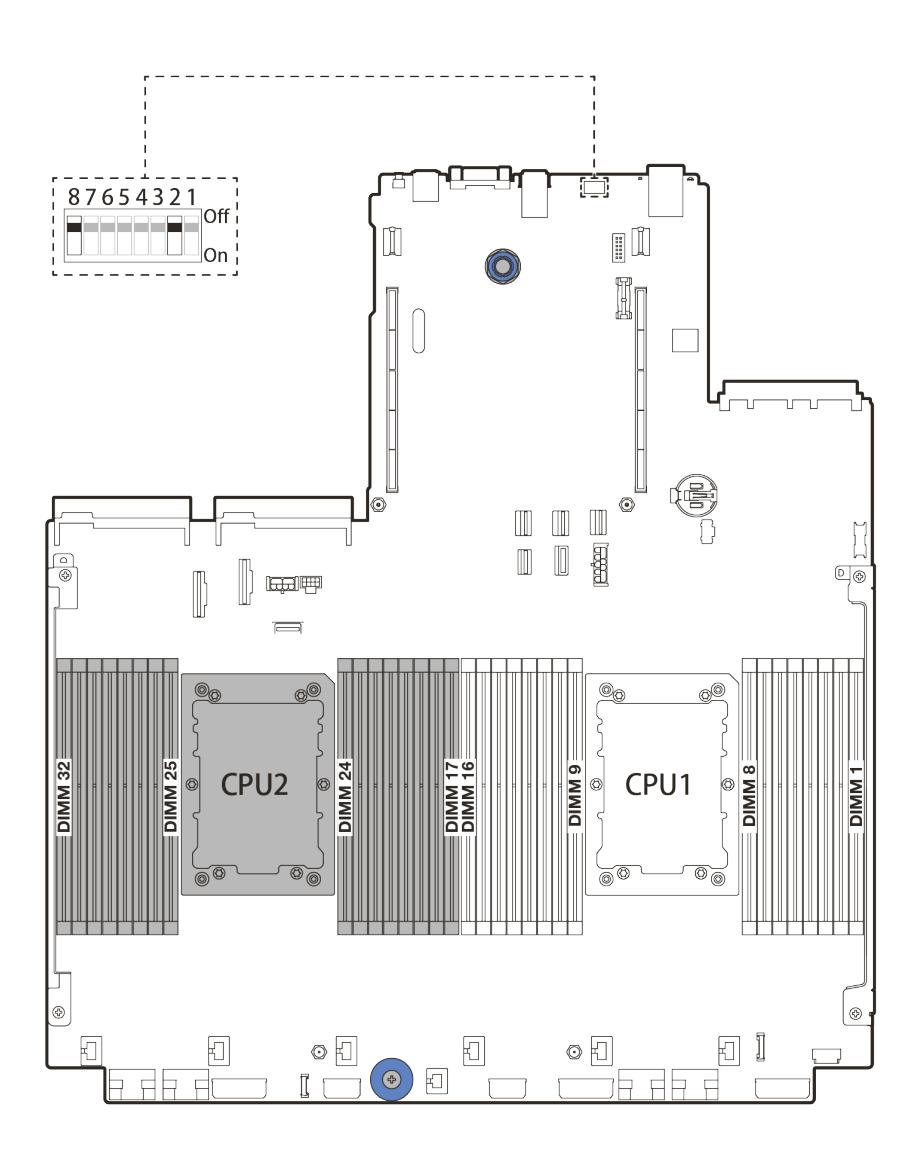

รูปภาพ 13. บล็อคสวิตช์ SW8 บนแผงระบบ

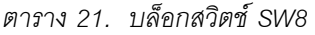

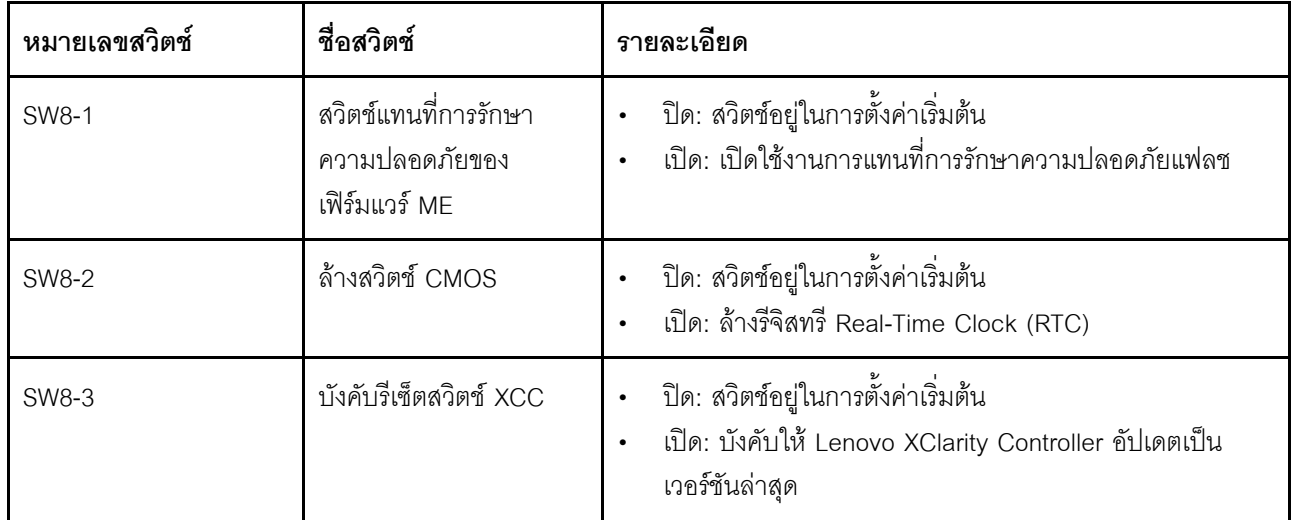

ตาราง 21. บล็อกสวิตช์ SW8 (มีต่อ)

| หมายเลขสวิตช์ | ชื่อสวิตช์                               | รายละเอียด                                                                                                    |  |  |
|---------------|------------------------------------------|----------------------------------------------------------------------------------------------------|--|--|
| SW8-4         | บังคับให้อัปเดตสวิตช์<br>XCC             | ปิด: สวิตช์อยู่ในการตั้งค่าเริ่มต้น<br>เปิด: บังคับให้ XClarity Controller บูตจากอิมเมจสำรอง                                                                         |  |  |
| SW8-5         | สวิตช์ XCC SPI0 ฮาล์ฟ<br><b>ROM</b>      | ปิด: สวิตช์อยู่ในการตั้งค่าเริ่มต้น<br>้เปิด: เปิดใช้งานโหมดการรักษาความปลอดภัยต่ำสำหรับ<br>เฟิร์มแวร์ XClarity Controller (เพื่อวัตถุประสงค์ในการ<br>พัฒนาเท่านั้น) |  |  |
| SW8-6         | สวิตช์การรักษาความ<br>ปลอดภัยต่ำ         | ปิด: สวิตช์อยู่ในการตั้งค่าเริ่มต้น<br>้เปิด: เปิดใช้งานโหมดการรักษาความปลอดภัยต่ำสำหรับ<br>เฟิร์มแวร์ XClarity Controller (เพื่อวัตถุประสงค์ในการ<br>พัฒนาเท่านั้น) |  |  |
| <b>SW8-7</b>  | สงวนไว้                                  | สวิตช์นี้สงวนไว้เพื่อวัตถุประสงค์ในการพัฒนาเท่านั้น                                                                                                    |  |  |
| SW8-8         | สวิตช์แทนที่รหัสผ่านใน<br>การเปิดเครื่อง | ปิด: สวิตช์อยู่ในการตั้งค่าเริ่มต้น<br>้เปิด: ลบล้างรหัสผ่านในการเปิดเครื่อง                                                                                         |  |  |

# รายการอะไหล่

ใช้ส่วนรายการอะไหล่เพื่อระบุส่วนประกอบแต่ละชิ้นที่มีภายในเซิร์ฟเวอร์ของคุณ

- "ตัวเครื่องที่มีช่องใส่ไดรฟ์ขนาด 2.5 นิ้ว" บนหน้าที่ 73  $\ddot{\phantom{a}}$
- "ตัวเครื่องที่มีช่องใส่ไดรฟ์ขนาด 3.5 นิ้ว" บนหน้าที่ 80  $\ddot{\phantom{0}}$

# <span id="page-82-0"></span>ตัวเครื่องที่มีช่องใส่ไดรฟ์ขนาด 2.5 นิ้ว

ใช้รายการอะไหล่ในส่วนนี้ระบุส่วนประกอบแต่ละชิ้นที่มีภายในรุ่นเซิร์ฟเวอร์ที่มีช่องใส่ไดรฟ์ด้านหน้า ขนาด 2.5 นิ้ว

้สำหรับข้อมูลเพิ่มเติมเกี่ยวกับการสั่งซื้ออะไหล่ที่แสดงอยู่ใน รูปภาพ14 "ส่วนประกอบของเซิร์ฟเวอร์ (ตัวเครื่องช่องไดรฟ์ ขนาด 2.5 นิ้ว)" บนหน้าที่ 74:

https://datacentersupport.lenovo.com/products/servers/thinksystem/sr650v2/parts

ขอแนะนำให้ตรวจสอบข้อมูลสรุปพลังงานสำหรับเซิร์ฟเวอร์ของคุณโดยใช้ Lenovo Capacity Planner ก่อนที่จะซื้อชิ้น ส่วนใหม่

**หมายเหต**ุ: เซิร์ฟเวอร์ของคุณอาจแตกต่างจากภาพประกอบเล็กน้อย ทั้งนี้ขึ้นอยู่กับรุ่น บางชิ้นส่วนมีในบางรุ่นเท่านั้น

<span id="page-83-0"></span>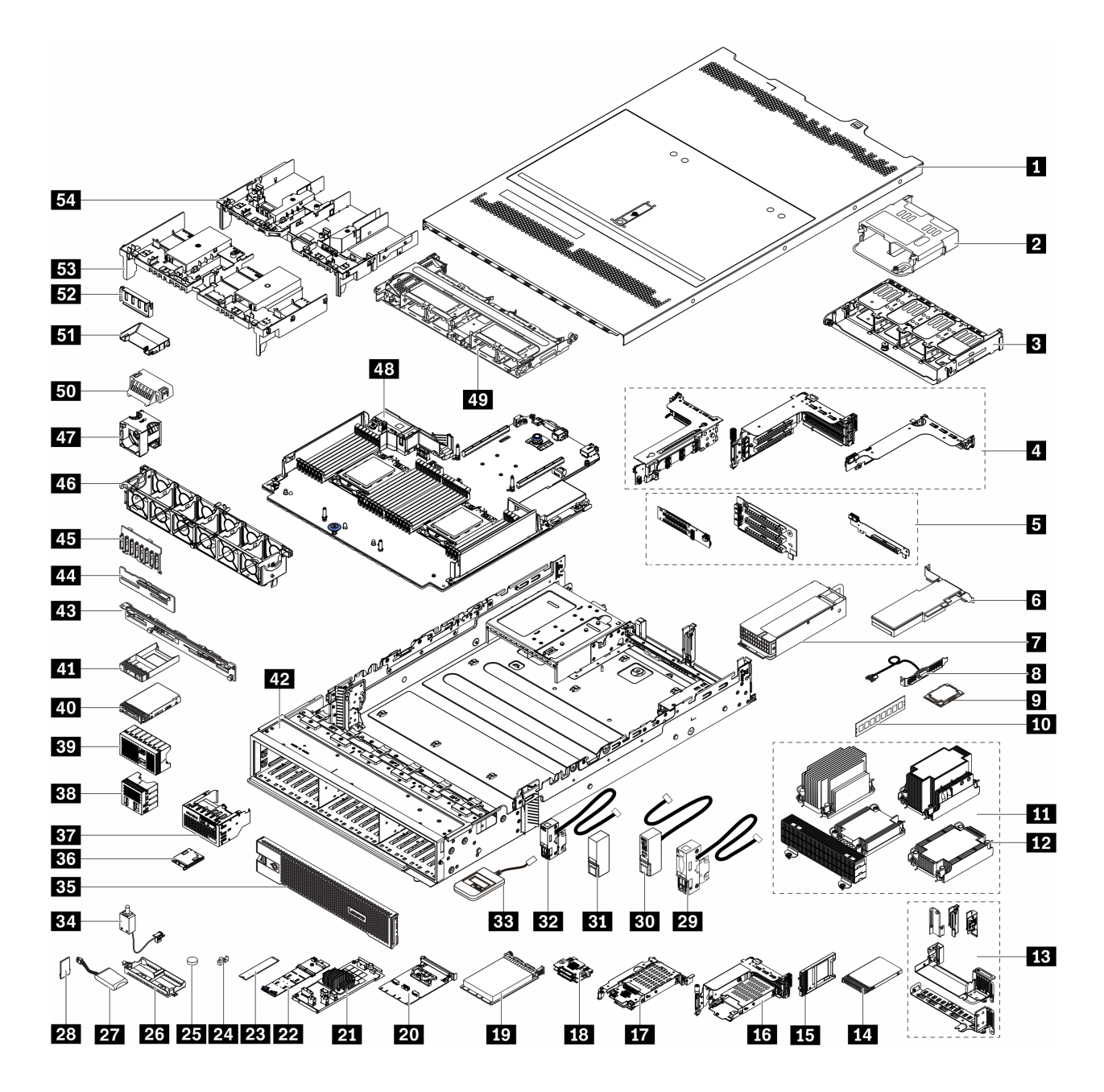

รูปภาพ 14. ส่วนประกอบของเซิร์ฟเวอร์ (ตัวเครื่องช่องไดรฟ์ขนาด 2.5 นิ้ว)

้อะไหล่ต่างๆ จะถูกระบุว่าเป็นอย่างใดอย่างหนึ่งต่อไปนี้:

- ึ **บริการชิ้นส่วนทดแทนสำหรับลูกค้าระดับ** 1 (CRU): การเปลี่ยนชิ้นส่วน CRU ระดับ 1 เป็นความรับผิดชอบของ คุณ หากคุณร้องขอให้ Lenovo ติดตั้ง CRU ระดับ 1 โดยไม่มีข้อตกลงสัญญาให้บริการ คุณจะต้องเสียค่าบริการ ลำหรับการติดตั้งดังกล่าว
- ุ บริการชื้นส่วนทดแทนสำหรับลูกค้าระดับ 2 (CRU): คุณสามารถติดตั้ง CRU ระดับ 2 ได้ด้วยตนเอง หรือ  $\bullet$ ้ร้องขอให้ Lenovo ติดตั้งให้โดยไม่เสียค่าบริการเพิ่มเติม ภายใต้ประเภทของบริการรับประกันที่ระบุสำหรับเซิร์ฟเวอร์ ของคุณ
- **ชิ้นส่วนที่เปลี่ยนทดแทนได้ในทุกฟิลด์** (FRU): ชิ้นส่วน FRU ต้องติดตั้งโดยช่างเทคนิคบริการที่ได้รับการอบรม  $\ddot{\phantom{0}}$ เท่านั้น
- **ซิ้นส่วนสิ้นเปลืองและซิ้นส่วนโครงสร้าง**: การซื้อและการเปลี่ยนชิ้นส่วนสิ้นเปลืองและชิ้นส่วนโครงสร้างเป็นความ รับผิดชอบของคุณ หากขอให้ Lenovo หาหรือติดตั้งส่วนประกอบโครงสร้างให้ คุณจะต้องเสียค่าบริการสำหรับ บริการดังกล่าว

| ดรรชนี         | รายละเอียด                                                                                                    | CRU ระดับ 1 | CRU ระดับ 2 | <b>FRU</b> | ชิ้นส่วนสิ้น<br>เปลืองและชิ้น<br>ส่วนโครงสร้าง |
|----------------|----------------------------------------------------------------------------------------------------|-------------|-------------|------------|------------------------------------------------|
| 0              | ฝาครอบด้านบน                                                                                                    | $\sqrt{}$   |             |            |                                                |
| $\overline{2}$ | ตัวครอบไดรฟ์ด้านหลังขนาด 2.5<br>นิ้ว 4 ช่อง                                                                                           | $\sqrt{}$   |             |            |                                                |
| $\mathbf{B}$   | ตัวครอบไดรฟ์ด้านหลังขนาด 2.5<br>นิ้ว 8 ช่อง                                                                                           | $\sqrt{}$   |             |            |                                                |
| 4              | ตัวครอบตัวยก:<br>ตัวครอบตัวยก 1 และ 2<br>$\bullet$<br>(3FH)<br>ตัวครอบตัวยก 3 (2FH)<br>$\bullet$<br>ตัวครอบตัวยก 1U (LP)<br>$\bullet$ |             |             |            |                                                |
| Б              | การ์ดตัวยก:<br>ตัวยก 1<br>$\bullet$<br>ตัวยก 2<br>$\bullet$                                                                           |             |             |            |                                                |
|                | ตัวยก 3<br>$\bullet$                                                                                                    |             | $\sqrt{}$   |            |                                                |
| 6              | อะแดปเตอร์ PCIe                                                                                                    | $\sqrt{}$   |             |            |                                                |
| $\mathbf{r}$   | แหล่งจ่ายไฟ                                                                                                    | $\sqrt{}$   |             |            |                                                |
| $\bf{3}$       | โมดูลพอร์ตอนุกรม                                                                                                    | $\sqrt{}$   |             |            |                                                |
| $\overline{9}$ | โปรเซสเซอร์                                                                                                    |             |             |            |                                                |

ตาราง 22. รายการอะไหล่

*ตาราง 22. รายการอะไหล่ (มีต่อ)*

| ดรรชนี    | รายละเอียด                                                                                                    | CRU ระดับ 1  | CRU ระดับ 2             | <b>FRU</b> | ชิ้นส่วนสิ้น<br>เปลืองและชิ้น<br>ส่วนโครงสร้าง |
|-----------|----------------------------------------------------------------------------------------------------|--------------|-------------------------|------------|------------------------------------------------|
| 10        | โมดูลหน่วยความจำ                                                                                                    | $\sqrt{}$    |                         |            |                                                |
| 11        | ตัวระบายความร้อน<br>ตัวระบายความร้อน 2U Entry<br>$\bullet$<br>ตัวระบายความร้อนมาตรฐาน<br>2U<br>ตัวระบายความร้อน<br>$\bullet$<br>ประสิทธิภาพสูงรูปตัว T<br>ตัวระบายความร้อน 1U |              |                         |            |                                                |
| 12        | น็อต PEEK ของตัวระบายความ<br>ร้อน                                                                                                    |              | $\overline{\mathsf{v}}$ |            |                                                |
| <b>13</b> | โครงยึดผนังด้านหลัง                                                                                                    |              |                         |            |                                                |
| 14        | ไดรฟ์ขนาด 7 มม.                                                                                                    | $\sqrt{}$    |                         |            |                                                |
| 15        | ฝาครอบช่องใส่ไดรฟ์ขนาด 7 มม.                                                                                                    |              |                         |            | $\sqrt{}$                                      |
| 16        | ตัวครอบไดรฟ์ขนาด 7 มม. (2FH<br>$+ 7$ $31$ .)                                                                                                    |              |                         |            |                                                |
| 17        | ตัวครอบไดรฟ์ขนาด 7 มม. (1U)                                                                                                    |              |                         |            |                                                |
| 18        | แบ็คเพลนของไดรฟ์ขนาด 7 มม.                                                                                                    |              | $\sqrt{ }$              |            |                                                |
| 19        | อะแดปเตอร์อีเทอร์เน็ต OCP 3.0                                                                                                    | $\checkmark$ |                         |            |                                                |
| 20        | ชุดการเปิดใช้งาน OCP สำหรับ<br>vSphere DSE                                                                                                    | $\sqrt{}$    |                         |            |                                                |
| 21        | อะแดปเตอร์ CFF RAID/ตัวขยาย                                                                                                    |              | $\sqrt{}$               |            |                                                |
| 22        | แบ็คเพลนไดรฟ์ M.2                                                                                                    | $\sqrt{}$    |                         |            |                                                |
| 23        | ไดรฟ์ M.2                                                                                                    | $\sqrt{}$    |                         |            |                                                |

ตาราง 22. รายการอะไหล่ (มีต่อ)

| ดรรชนี | รายละเอียด                                             | CRU ระดับ 1 | CRU ระดับ 2 | <b>FRU</b> | ชิ้นส่วนสิ้น<br>เปลืองและชิ้น<br>ส่วนโครงสร้าง |
|--------|--------------------------------------------------------|-------------|-------------|------------|------------------------------------------------|
| 24     | คลิปยึด M.2                                            |             |             |            |                                                |
| 25     | แบตเตอรี่ CMOS (CR2032)                                |             |             |            |                                                |
| 26     | ตัวยึดโมดูลพลังงานแบบแฟลชของ<br><b>RAID</b>            |             |             |            |                                                |
| 27     | โมดูลพลังงานแบบแฟลชของ RAID                            | $\sqrt{}$   |             |            |                                                |
| 28     | อะแดปเตอร์ TPM (สำหรับจีนแผ่น<br>ดินใหญ่เท่านั้น)      |             |             |            |                                                |
| 29     | สลักแร็คด้านซ้ายพร้อม VGA และ<br>ขั้วต่อวินิจฉัยภายนอก |             |             |            |                                                |
| 30     | สลักแร็คด้านขวาพร้อมส่วน<br>ประกอบ I/O ด้านหน้า        |             |             |            |                                                |
| 31     | สลักแร็คด้านขวาแบบมาตรฐาน                              |             |             |            |                                                |
| 32     | สลักแร็คด้านซ้ายมาตรฐานและขั้ว<br>ต่อวินิจฉัยภายนอก    |             |             |            |                                                |
| 33     | หูโทรศัพท์การวินิจฉัยภายนอก                            |             |             |            |                                                |
| 34     | สวิตช์ป้องกันการบุกรุก                                 |             |             |            |                                                |
| 35     | ฝานิรภัย                                               |             |             |            |                                                |
| 36     | แผงการวินิจฉัยในตัว                                    |             |             |            |                                                |
| 37     | ส่วนประกอบ I/O ด้านหน้าพร้อม<br>แผงการวินิจฉัยในตัว    |             |             |            |                                                |
| 38     | แผงครอบไดรฟ์ขนาด 2.5 นิ้ว 4<br>ช่อง                    |             |             |            |                                                |
| 39     | แผงครอบไดรฟ์ขนาด 2.5 นิ้ว 8<br>ช่อง                    |             |             |            |                                                |

*ตาราง 22. รายการอะไหล่ (มีต่อ)*

| ดรรชนี | รายละเอียด                                            | CRU ระดับ 1 | CRU ระดับ 2 | <b>FRU</b> | ชิ้นส่วนสิ้น<br>เปลืองและชิ้น<br>ส่วนโครงสร้าง |
|--------|-------------------------------------------------------|-------------|-------------|------------|------------------------------------------------|
| 40     | ไดรฟ์ขนาด 2.5 นิ้ว                                    | $\sqrt{}$   |             |            |                                                |
| 41     | ปลอกไดรฟ์ขนาด 2.5 นิ้ว                                |             |             |            | $\sqrt{}$                                      |
| 42     | ตัวเครื่อง                                            |             |             | $\sqrt{}$  |                                                |
| 43     | แบ็คเพลนของไดรฟ์ด้านหลังขนาด<br>2.5 นิ้ว 8 ช่อง       |             |             |            |                                                |
| 44     | แบ็คเพลนของไดรฟ์กลาง/ด้านหลัง<br>ขนาด 2.5 นิ้ว 4 ช่อง |             |             |            |                                                |
| 45     | แบ็คเพลนของไดรฟ์ด้านหน้า ขนาด<br>2.5 นิ้ว 8 ช่อง      |             |             |            |                                                |
| 46     | ตัวครอบพัดลม                                          |             |             |            |                                                |
| 47     | โมดูลพัดลม<br>พัดลมมาตรฐาน<br>พัดลมประสิทธิภาพสูง     |             |             |            |                                                |
| 48     | แผงระบบ                                               |             |             | $\sqrt{}$  |                                                |
| 49     | ตัวครอบไดรฟ์กลางขนาด 2.5 นิ้ว<br>8 ช่อง               |             |             |            |                                                |
| 50     | แผงครอบแผ่นกั้นลม (สำหรับแผ่น<br>กั้นลมมาตรฐาน)       |             |             |            |                                                |
| 51     | แผ่นกั้นลมเสริม (สำหรับแผ่นกั้นลม<br>GPU)             |             |             |            |                                                |
| 52     | แผงครอบแผ่นกั้นลม (สำหรับแผ่น<br>กั้นลม GPU)          |             |             |            |                                                |
| 53     | แผ่นกั้นลมมาตรฐาน                                     | $\sqrt{}$   |             |            |                                                |
| 54     | แผ่นกั้นลม GPU                                        |             |             |            |                                                |

# <span id="page-89-0"></span>้ตัวเครื่องที่มีช่องใส่ไดรฟ์ขนาด 3.5 นิ้ว

ใช้รายการอะไหล่ในส่วนนี้ระบุส่วนประกอบแต่ละชิ้นที่มีภายในรุ่นเซิร์ฟเวอร์ที่มีช่องใส่ไดรฟ์ด้านหน้า ขนาด 3.5 นิ้ว

้สำหรับข้อมูลเพิ่มเติมเกี่ยวกับการสั่งซื้ออะไหล่ที่แสดงอยู่ใน รูปภาพ15 "ส่วนประกอบของเซิร์ฟเวอร์ (ตัวเครื่องช่องไดรฟ์ ขนาด 3.5 นิ้ว)" บนหน้าที่ 81:

https://datacentersupport.lenovo.com/products/servers/thinksystem/sr650v2/parts

ขอแนะนำให้ตรวจสอบข้อมูลสรุปพลังงานสำหรับเซิร์ฟเวอร์ของคุณโดยใช้ Lenovo Capacity Planner ก่อนที่จะซื้อขึ้น ส่วนใหม่

**หมายเหตุ**: เซิร์ฟเวอร์ของคุณอาจแตกต่างจากภาพประกอบเล็กน้อย ทั้งนี้ขึ้นอยู่กับรุ่น บางชิ้นส่วนมีในบางรุ่นเท่านั้น

<span id="page-90-0"></span>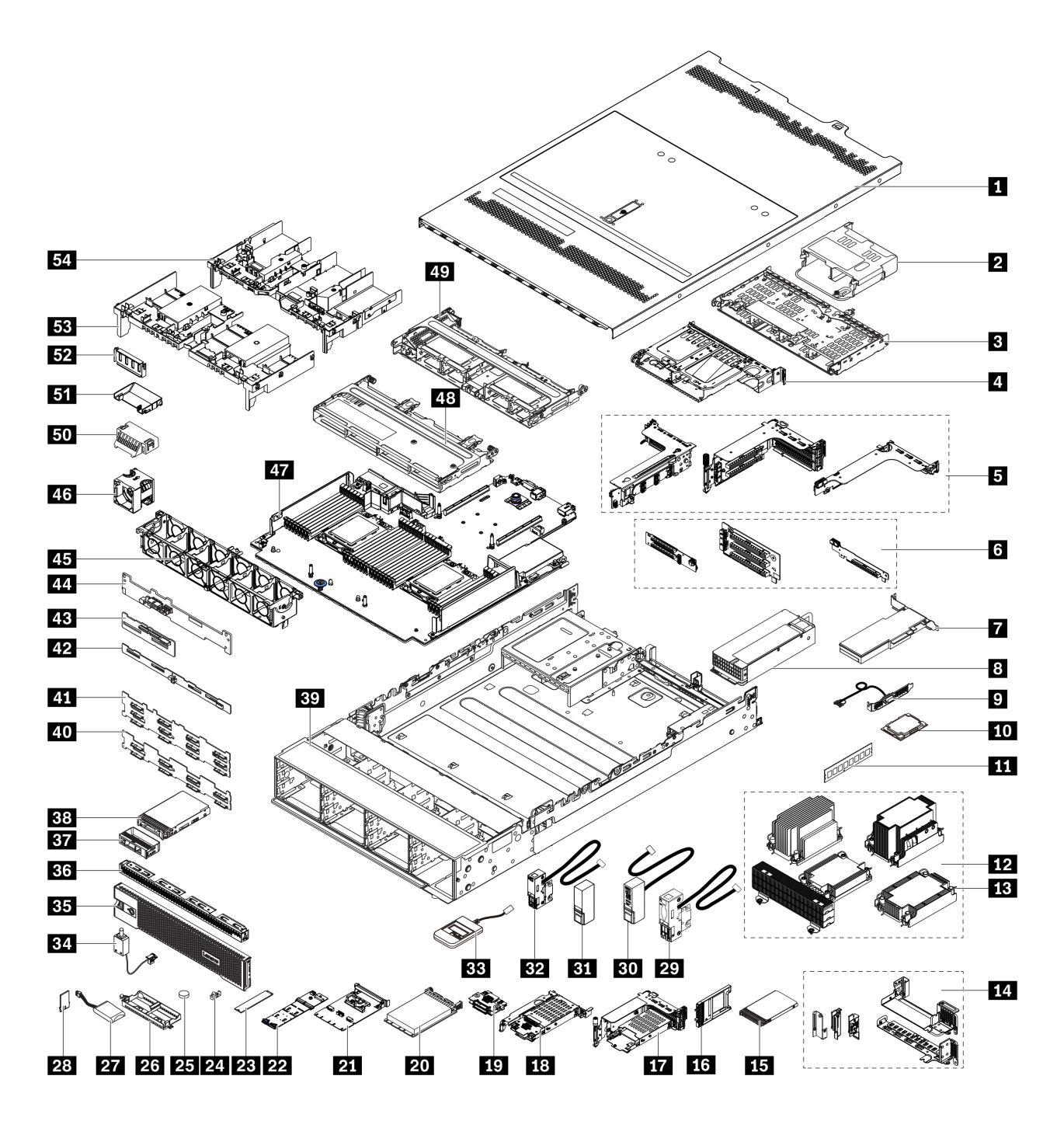

รูปภาพ 15. ส่วนประกอบของเซิร์ฟเวอร์ (ตัวเครื่องช่องไดรฟ์ขนาด 3.5 นิ้ว)

้อะไหล่ต่างๆ จะถูกระบุว่าเป็นอย่างใดอย่างหนึ่งต่อไปนี้:

บริการชิ้นส่วนทดแทนสำหรับลูกค้าระดับ 1 (CRU): การเปลี่ยนชิ้นส่วน CRU ระดับ 1 เป็นความรับผิดชอบของ คุณ หากคุณร้องขอให้ Lenovo ติดตั้ง CRU ระดับ 1 โดยไม่มีข้อตกลงสัญญาให้บริการ คุณจะต้องเสียค่าบริการ ลำหรับการติดตั้งดังกล่าว

- บริการชิ้นส่วนทดแทนสำหรับลูกค้าระดับ 2 (CRU): คุณสามารถติดตั้ง CRU ระดับ 2 ได้ด้วยตนเอง หรือ ร้องขอให้ Lenovo ติดตั้งให้โดยไม่เสียค่าบริการเพิ่มเติม ภายใต้ประเภทของบริการรับประกันที่ระบุสำหรับเซิร์ฟเวอร์ ของคุณ
- **ชิ้นส่วนที่เปลี่ยนทดแทนได้ในทุกฟิลด์** (FRU): ชิ้นส่วน FRU ต้องติดตั้งโดยช่างเทคนิคบริการที่ได้รับการอบรม เท่านั้น
- ชิ้นส่วนสิ้นเปลืองและชิ้นส่วนโครงสร้าง: การซื้อและการเปลี่ยนชิ้นส่วนสิ้นเปลืองและชิ้นส่วนโครงสร้างเป็นความ รับผิดชอบของคุณ หากขอให้ Lenovo หาหรือติดตั้งส่วนประกอบโครงสร้างให้ คุณจะต้องเสียค่าบริการสำหรับ บริการดังกล่าว

| ดรรชนี                  | รายละเอียด                                                                                                    | CRU ระดับ 1  | CRU ระดับ 2 | <b>FRU</b> | ชิ้นส่วนสิ้น<br>เปลืองและชิ้น<br>ส่วนโครงสร้าง |
|-------------------------|----------------------------------------------------------------------------------------------------|--------------|-------------|------------|------------------------------------------------|
| $\mathbf{u}$            | ฝาครอบด้านบน                                                                                                    | $\sqrt{}$    |             |            |                                                |
| $\overline{\mathbf{2}}$ | ตัวครอบไดรฟ์ด้านหลังขนาด 2.5<br>นิ้ว 4 ช่อง                                                                                           | $\sqrt{}$    |             |            |                                                |
| $\mathbf{B}$            | ตัวครอบไดรฟ์ด้านหลังขนาด 3.5<br>นิ้ว 4 ช่อง                                                                                           | $\checkmark$ |             |            |                                                |
| $\mathbf{A}$            | ตัวครอบไดรฟ์ด้านหลังขนาด 3.5<br>นิ้ว 2 ช่อง                                                                                           |              |             |            |                                                |
| Б                       | ตัวครอบตัวยก:<br>ตัวครอบตัวยก 1 และ 2<br>$\bullet$<br>(3FH)<br>ตัวครอบตัวยก 3 (2FH)<br>$\bullet$<br>ตัวครอบตัวยก 1U (LP)<br>$\bullet$ |              |             |            |                                                |
| $\boldsymbol{6}$        | การ์ดตัวยก:<br>ตัวยก 1<br>ตัวยก 2                                                                                                    |              |             |            |                                                |
| $\mathbf{r}$            | ตัวยก 3<br>$\bullet$<br>อะแดปเตอร์ PCIe                                                                                               |              | $\sqrt{}$   |            |                                                |

ตาราง 23. รายการอะไหล่

 $\ddot{\phantom{0}}$ 

 $\ddot{\phantom{0}}$ 

ตาราง 23. รายการอะไหล่ (มีต่อ)

| ดรรชนี          | รายละเอียด                                                                                                    | CRU ระดับ 1 | CRU ระดับ 2 | <b>FRU</b> | ชิ้นส่วนสิ้น<br>เปลืองและชิ้น<br>ส่วนโครงสร้าง |
|-----------------|----------------------------------------------------------------------------------------------------|-------------|-------------|------------|------------------------------------------------|
| $8\phantom{.0}$ | แหล่งจ่ายไฟ                                                                                                    | $\sqrt{}$   |             |            |                                                |
| $\mathbf{P}$    | โมดูลพอร์ตอนุกรม                                                                                                    | $\sqrt{}$   |             |            |                                                |
| 10              | โปรเซสเซอร์                                                                                                    |             |             | $\sqrt{}$  |                                                |
| 11              | โมดูลหน่วยความจำ                                                                                                    | $\sqrt{}$   |             |            |                                                |
| 12              | ตัวระบายความร้อน<br>ตัวระบายความร้อน 2U Entry<br>$\bullet$<br>ตัวระบายความร้อนมาตรฐาน<br>$\bullet$<br>2U<br>ตัวระบายความร้อน<br>$\bullet$<br>ประสิทธิภาพสูงรูปตัว T<br>ตัวระบายความร้อน 1U |             |             |            |                                                |
| 13              | น็อต PEEK ของตัวระบายความ<br>ร้อน                                                                                                    |             | $\sqrt{}$   |            |                                                |
| 14              | โครงยึดผนังด้านหลัง                                                                                                    |             |             |            | $\sqrt{}$                                      |
| <b>15</b>       | ไดรฟ์ขนาด 7 มม.                                                                                                    | $\sqrt{}$   |             |            |                                                |
| 16              | ฝาครอบช่องใส่ไดรฟ์ขนาด 7 มม.                                                                                                    |             |             |            |                                                |
| 17              | ตัวครอบไดรฟ์ขนาด 7 มม. (2FH<br>$+ 7$ $31$ .)                                                                                                    |             |             |            |                                                |
| <b>18</b>       | ตัวครอบไดรฟ์ขนาด 7 มม. (1U)                                                                                                    | $\sqrt{}$   |             |            |                                                |
| 19              | แบ็คเพลนของไดรฟ์ขนาด 7 มม.                                                                                                    |             | $\sqrt{}$   |            |                                                |
| 20              | อะแดปเตอร์อีเทอร์เน็ต OCP 3.0                                                                                                    | $\sqrt{}$   |             |            |                                                |
| 21              | ชุดการเปิดใช้งาน OCP สำหรับ<br>vSphere DSE                                                                                                    |             |             |            |                                                |

*ตาราง 23. รายการอะไหล่ (มีต่อ)*

| ดรรชนี | รายละเอียด                                             | CRU ระดับ 1 | CRU ระดับ 2 | <b>FRU</b> | ชิ้นส่วนสิ้น<br>เปลืองและชิ้น<br>ส่วนโครงสร้าง |
|--------|--------------------------------------------------------|-------------|-------------|------------|------------------------------------------------|
| 22     | แบ็คเพลนไดรฟ์ M.2                                      | $\sqrt{}$   |             |            |                                                |
| 23     | ไดรฟ์ M.2                                              |             |             |            |                                                |
| 24     | คลิปยึด M.2                                            |             |             |            |                                                |
| 25     | แบตเตอรี่ CMOS (CR2032)                                |             |             |            | $\sqrt{}$                                      |
| 26     | ตัวยึดโมดูลพลังงานแบบแฟลชของ<br><b>RAID</b>            |             |             |            |                                                |
| 27     | โมดูลพลังงานแบบแฟลชของ RAID                            | $\sqrt{}$   |             |            |                                                |
| 28     | อะแดปเตอร์ TPM (สำหรับจีนแผ่น<br>ดินใหญ่เท่านั้น)      |             |             |            |                                                |
| 29     | สลักแร็คด้านซ้ายพร้อม VGA และ<br>ขั้วต่อวินิจฉัยภายนอก |             |             |            |                                                |
| 30     | สลักแร็คด้านขวาพร้อมโมดูล I/O<br>ด้านหน้า              |             |             |            |                                                |
| 31     | สลักแร็คด้านขวาแบบมาตรฐาน                              |             |             |            |                                                |
| 32     | สลักแร็คด้านซ้ายมาตรฐานและขั้ว<br>ต่อวินิจฉัยภายนอก    |             |             |            |                                                |
| 33     | หูโทรศัพท์การวินิจฉัยภายนอก                            |             |             |            |                                                |
| 34     | สวิตช์ป้องกันการบุกรุก                                 | $\sqrt{}$   |             |            |                                                |
| 35     | ฝานิรภัย                                               | $\sqrt{}$   |             |            |                                                |
| 36     | แผงครอบไดรฟ์ขนาด 3.5 นิ้ว 4<br>ช่อง                    |             |             |            |                                                |
| 37     | ปลอกไดรฟ์ขนาด 3.5 นิ้ว                                 |             |             |            | $\sqrt{ }$                                     |
| 38     | ไดรฟ์ขนาด 3.5 นิ้ว                                     | $\sqrt{}$   |             |            |                                                |

ตาราง 23. รายการอะไหล่ (มีต่อ)

| ดรรชนี | รายละเอียด                                                                  | CRU ระดับ 1 | CRU ระดับ 2 | <b>FRU</b> | ชิ้นส่วนสิ้น<br>เปลืองและชิ้น<br>ส่วนโครงสร้าง |
|--------|-----------------------------------------------------------------------------|-------------|-------------|------------|------------------------------------------------|
| 39     | ตัวเครื่อง                                                                  |             |             | $\sqrt{}$  |                                                |
| 40     | แบ็คเพลนของไดรฟ์ด้านหน้า ขนาด<br>3.5 นิ้ว 8 ช่อง                            |             |             |            |                                                |
| 41     | แบ็คเพลนของไดรฟ์ด้านหน้า ขนาด<br>3.5 นิ้ว 12 ช่อง                           |             |             |            |                                                |
| 42     | แบ็คเพลนของไดรฟ์กลาง/ด้านหลัง<br>ขนาด 3.5 นิ้ว 4 ช่อง                       |             |             |            |                                                |
| 43     | แบ็คเพลนของไดรฟ์กลาง/ด้านหลัง<br>ขนาด 2.5 นิ้ว 4 ช่อง                       |             |             |            |                                                |
| 44     | แบ็คเพลนของไดรฟ์ด้านหลังขนาด<br>3.5 นิ้ว 2 ช่อง                             |             |             |            |                                                |
| 45     | ตัวครอบพัดลม                                                                | $\sqrt{}$   |             |            |                                                |
| 46     | โมดูลพัดลม<br>พัดลมมาตรฐาน<br>$\bullet$<br>พัดลมประสิทธิภาพสูง<br>$\bullet$ |             |             |            |                                                |
| 47     | แผงระบบ                                                                     |             |             |            |                                                |
| 48     | ตัวครอบไดรฟ์กลางขนาด 3.5 นิ้ว<br>4 ช่อง                                     |             |             |            |                                                |
| 49     | ตัวครอบไดรฟ์กลางขนาด 2.5 นิ้ว<br>8 ช่อง                                     |             |             |            |                                                |
| 50     | แผงครอบแผ่นกั้นลม (สำหรับแผ่น<br>กั้นลมมาตรฐาน)                             |             |             |            |                                                |
| 51     | แผ่นกั้นลมเสริม (สำหรับแผ่นกั้นลม<br>GPU)                                   |             |             |            |                                                |

*ตาราง 23. รายการอะไหล่ (มีต่อ)*

| ดรรชนี | รายละเอียด                                   | CRU ระดับ 1 | CRU ระดับ 2 | <b>FRU</b> | ชิ้นส่วนสิ้น<br>เปลืองและชิ้น<br>ส่วนโครงสร้าง |
|--------|----------------------------------------------|-------------|-------------|------------|------------------------------------------------|
| 52     | แผงครอบแผ่นกั้นลม (สำหรับแผ่น<br>กั้นลม GPU) |             |             |            |                                                |
| 53     | แผ่นกั้นลมมาตรฐาน                            |             |             |            |                                                |
| 54     | แผ่นกั้นลม GPU                               |             |             |            |                                                |

# สายไฟ

# มีสายไฟหลายเส้นให้ใช้ได้ ขึ้นอยู่กับประเทศและภูมิภาคที่ติดตั้งเซิร์ฟเวอร์

หากต้องการดูสายไฟที่ใช้ได้สำหรับเซิร์ฟเวอร์:

- 1. ไปที่: http://dcsc.lenovo.com/#/
- 2. คลิก Preconfigured Model (รุ่นที่ได้รับการกำหนดค่ามาล่วงหน้า) หรือ Configure to order (การกำหนด ค่าตามลำดับ)
- 3. ป้อนประเภทเครื่องและรุ่นเซิร์ฟเวอร์ของคุณเพื่อแสดงหน้าการกำหนดค่า
- 4. คลิก Power (พลังงาน) → Power Cables (สายไฟ) เพื่อดูสายไฟทั้งหมด

#### หมายเหตุ:

- เพื่อความปลอดภัยของคุณ เรามีสายไฟที่ต่อกับสายดินมาให้เพื่อใช้กับผลิตภัณฑ์นี้ เพื่อหลีกเลี่ยงไฟฟ้าช็อต ให้ใช้ สายไฟและปลั๊กที่มีเต้ารับที่เดินสายลงดินอย่างเหมาะสม
- ี สายไฟลำหรับผลิตภัณฑ์นี้ที่ใช้ในสหรัฐอเมริกาและแคนาดาระบุไว้โดย Underwriter's Laboratories (UL) และได้  $\bullet$ รับการรับรองโดย Canadian Standards Association (CSA)
- ี สำหรับอุปกรณ์ที่สามารถทำงานได้ที่ 115 โวลต์: ให้ใช้ชุดสายไฟที่ระบุโดย UL และได้รับการรับรองโดย CSA ซึ่ง ประกอบด้วยสายไฟประเภทสายนำไฟสามเส้นชนิด 18 AWG, ประเภท SVT หรือ SJT เป็นอย่างน้อย มีความยาว ี่ สูงสุดที่ 15 ฟุต และปลั๊กชนิดขาเสียบเป็นแบบคู่ขนานและแบบลงดินขนาด 15 แอมแปร์ 125 โวลต์
- ี สำหรับอุปกรณ์ที่สามารถทำงานได้ที่ 230 โวลต์ (ใช้ในสหรัฐอเมริกา): ให้ใช้ชุดสายไฟที่ระบุโดย UL และรับรองโดย CSA ซึ่งประกอบด้วยสายไฟประเภทสายนำไฟสามเส้นชนิด 18 AWG, ประเภท SVT หรือ SJT เป็นอย่างน้อย มี ้ความยาวสูงสุดที่ 15 ฟุต และปลั๊กชนิดขาเสียบเป็นแบบใบมีดสองใบเรียงกันและแบบลงดินขนาด 15 แอมแปร์ 250 โวลต์
- สำหรับอุปกรณ์ที่สามารถทำงานได้ที่ 230 โวลต์ (นอกสหรัฐฯ): ให้ใช้ชุดสายไฟที่มีปลั๊กชนิดขาเสียบเป็นแบบลงดิน ้ ชุดสายไฟควรได้รับการอนุมัติด้านความปลอดภัยที่เหมาะสมสำหรับประเทศที่จะทำการติดตั้งอุปกรณ์
- ี สายไฟสำหรับบางประเทศหรือภูมิภาคนั้นโดยปกติแล้วจะมีอยู่ในประเทศหรือภูมิภาคนั้นเท่านั้น

# <span id="page-98-0"></span>บทที่ 3. การเดินสายภายใน

ส่วนประกอบบางอย่างในเซิร์ฟเวอร์มีสายภายในและขั้วต่อสายเคเบิล

ในการเชื่อมต่อสาย ให้ปฏิบัติตามคำแนะนำต่อไปนี้:

- ปิดเซิร์ฟเวอร์ก่อนเชื่อมต่อหรือถอดสายภายใน
- ้อ้างอิงเอกสารที่มาพร้อมกับอุปกรณ์ภายนอกเพื่อดูคำแนะนำเพิ่มเติมเกี่ยวกับการเดินสาย เพื่อให้ง่ายขึ้น คุณควร เดินสายก่อนเชื่อมต่ออุปกรณ์เข้ากับเซิร์ฟเวอร์
- ตัวระบุสายบางสายจะพิมพ์อยู่บนสายที่มาพร้อมกับเซิร์ฟเวอร์และอุปกรณ์เสริม ให้ใช้ตัวระบุนั้นเพื่อเชื่อมต่อสาย ต่างๆ เข้ากับขั้วต่อที่ถูกต้อง
- ิตรวจสอบให้แน่ใจว่าสายไม่ถูกหนีบและไม่บดบังขั้วต่อหรือกีดขวางส่วนประกอบใดๆ บนแผงระบบ
- ดูให้แน่ใจว่าสายที่เกี่ยวข้องสอดผ่านคลิปรัดสายเคเบิล

**หมายเหตุ**: ปลดสลัก แถบปลดล็อค หรือตัวล็อคทั้งหมดบนขั้วต่อสายเคเบิลเมื่อคุณถอดสายออกจากแผงระบบ การไม่ ้ ปลดสิ่งเหล่านี้ก่อนถอดสายจะทำความเสียหายแก่ช่องเสียบสายบนแผงระบบซึ่งมีความเปราะบาง ช่องเสียบสายที่ชำรุด เสียหายคาจทำให้ต้องเปลี่ยนแผงระบบ

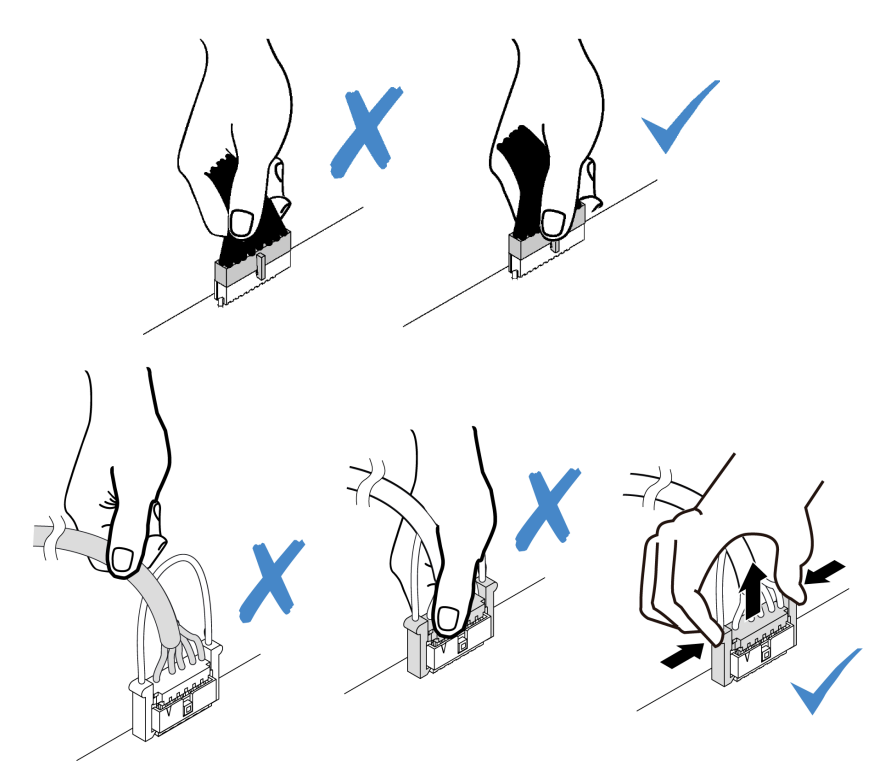

# ขั้วต่อ I/O ด้านหน้า

ใช้ส่วนนี้เพื่อทำความเข้าใจวิธีเดินสายสำหรับขั้วต่อ I/O ด้านหน้า รวมถึงขั้วต่อ VGA, ขั้วต่อการวินิจฉัยภายนอก, ขั้วต่อ แผงตัวดำเนินการด้านหน้า และขั้วต่อ USB ด้านหน้า

- "ขั้วต่อ I/O ด้านหน้าบนสลักตู้แร็ค" บนหน้าที่ 90
- "ขั้วต่อ I/O ด้านหน้าบนช่องใส่สื่อด้านหน้า" บนหน้าที่ 91

# <span id="page-99-0"></span>ขั้วต่อ I/O ด้านหน้าบนสลักตู้แร็ค

**หมายเหต**ุ: เมื่อเดินสายจากสลักตู้แร็ค ให้ตรวจสอบว่าสายถูกยึดเข้ากับโครงด้านบนของตัวยึดสายแล้ว สำหรับราย ิละเอียด โปรดดู "ติดตั้งสลักตู้แร็ค" บนหน้าที่ 520

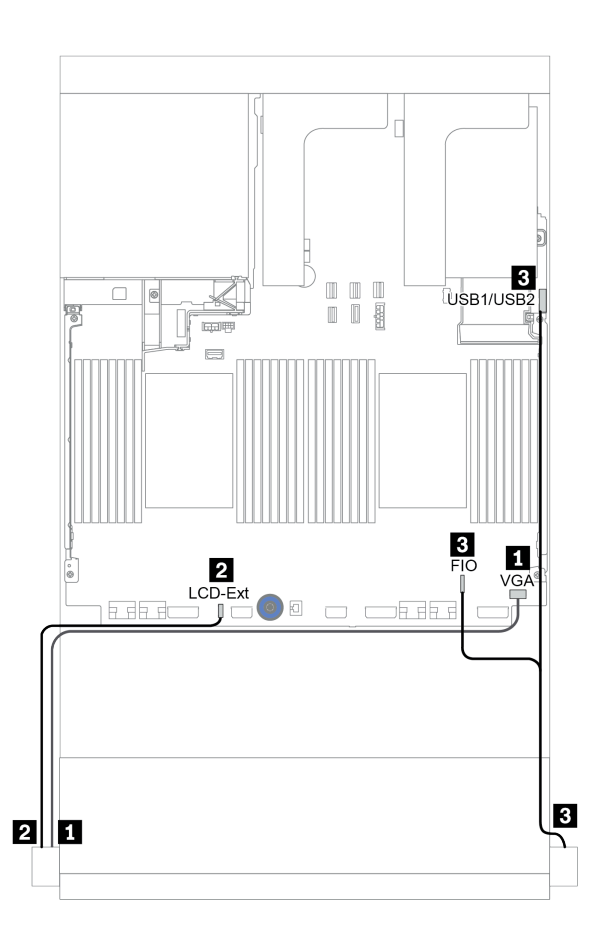

รูปภาพ 16. การเดินสายขั้วต่อ I/O ด้านหน้า (สลักตู้แร็ค)

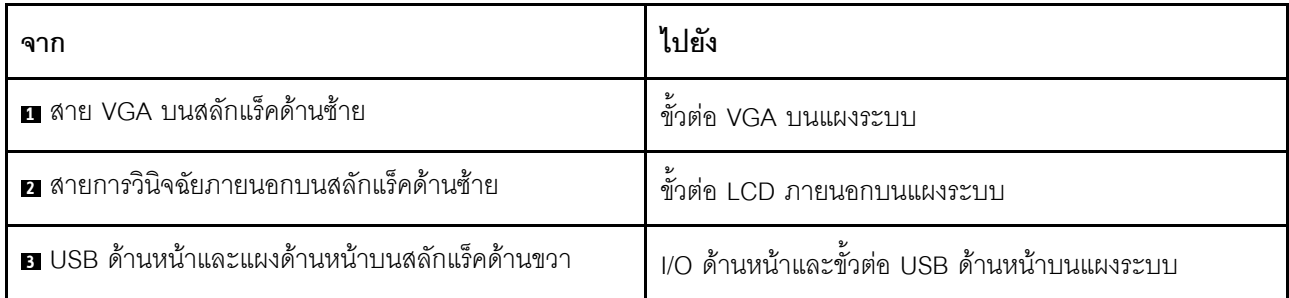

## <span id="page-100-0"></span>ขั้วต่อ I/O ด้านหน้าบนช่องใส่สื่อด้านหน้า

ภาพประกอบแสดงการเดินสายสำหรับแผงตัวดำเนินการด้านหน้าและขั้วต่อ USB ด้านหน้าบนช่องใส่สื่อ

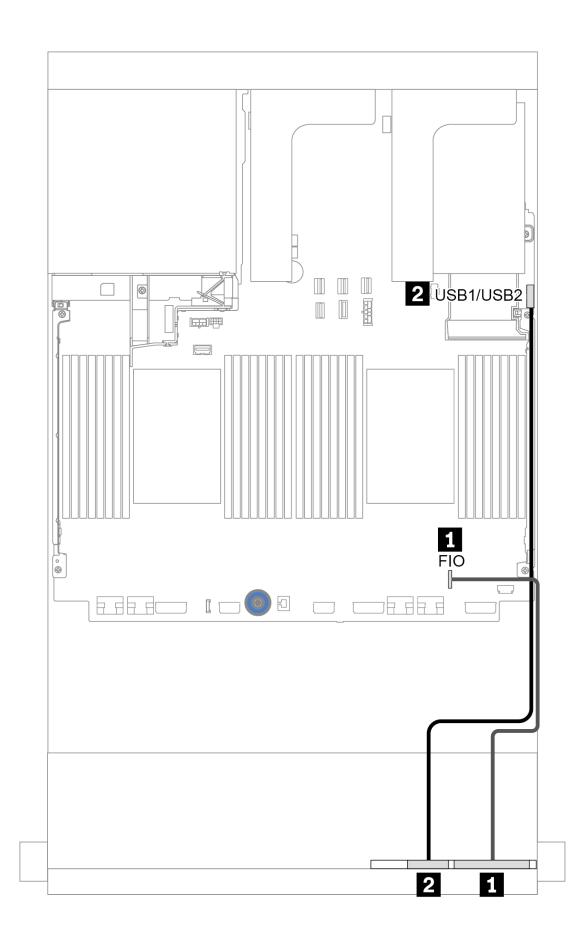

รูปภาพ 17. การเดินสายขั้วต่อ I/O ด้านหน้า (ช่องใส่สื่อ)

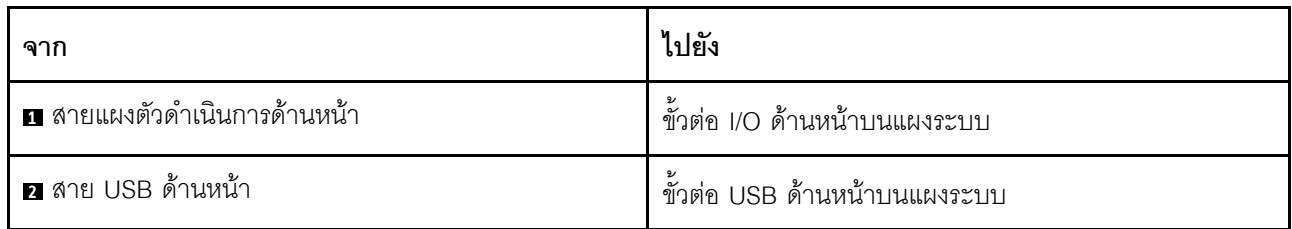

## **GPU**

ใช้ส่วนนี้เพื่อทำความเข้าใจวิธีเดินสายสำหรับ GPU

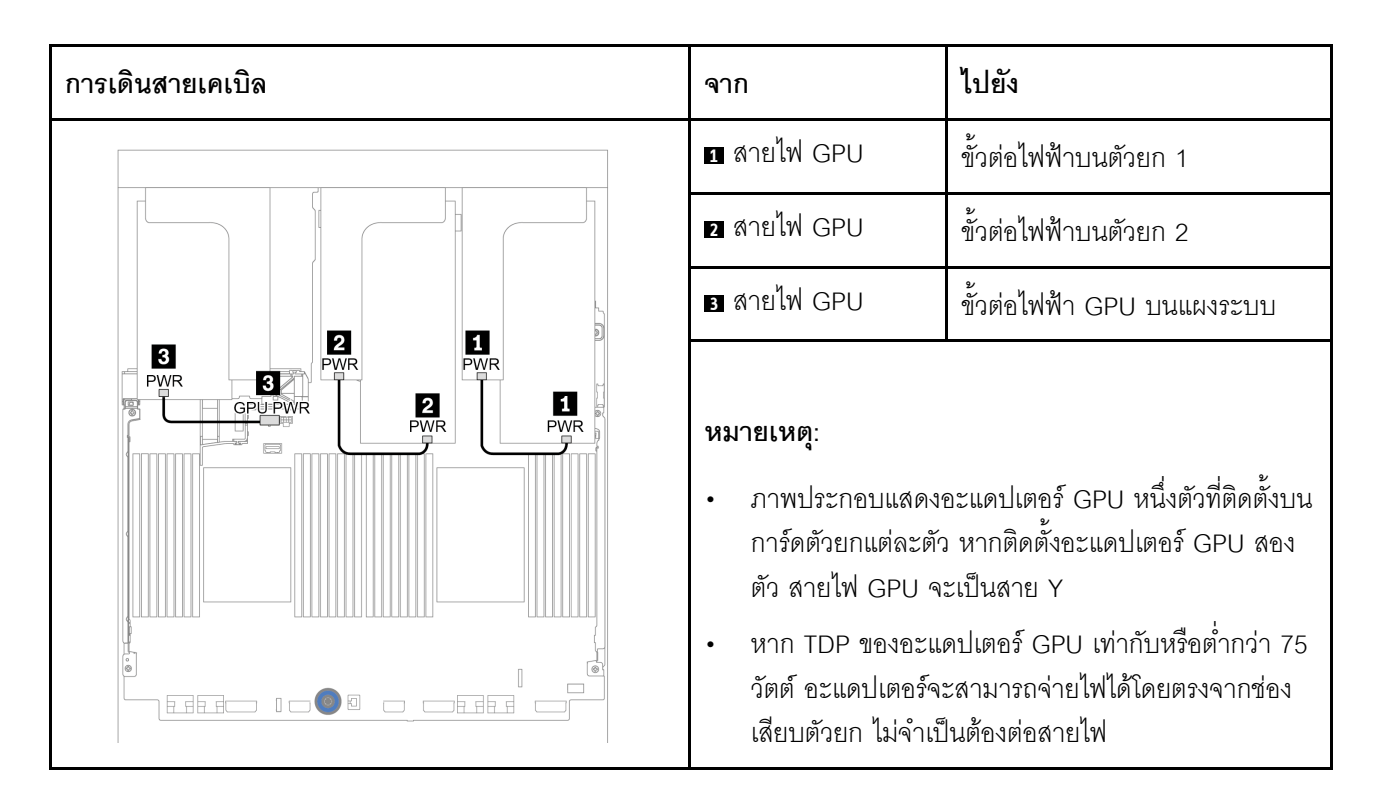

หากคุณต้องติดตั้งแบ็คเพลน M.2 บนแผ่นกั้นลม GPU ให้ดูภาพประกอบด้านล่างเพื่อดูการเดินสายบนแผ่นกั้นลม เดิน<br>สายไฟ GPU จากตัวยก 2 ใต้ตัวยึดแบ็คเพลน M.2 ไปยังขั้วต่อไฟฟ้า GPU บนอะแดปเตอร์ GPU

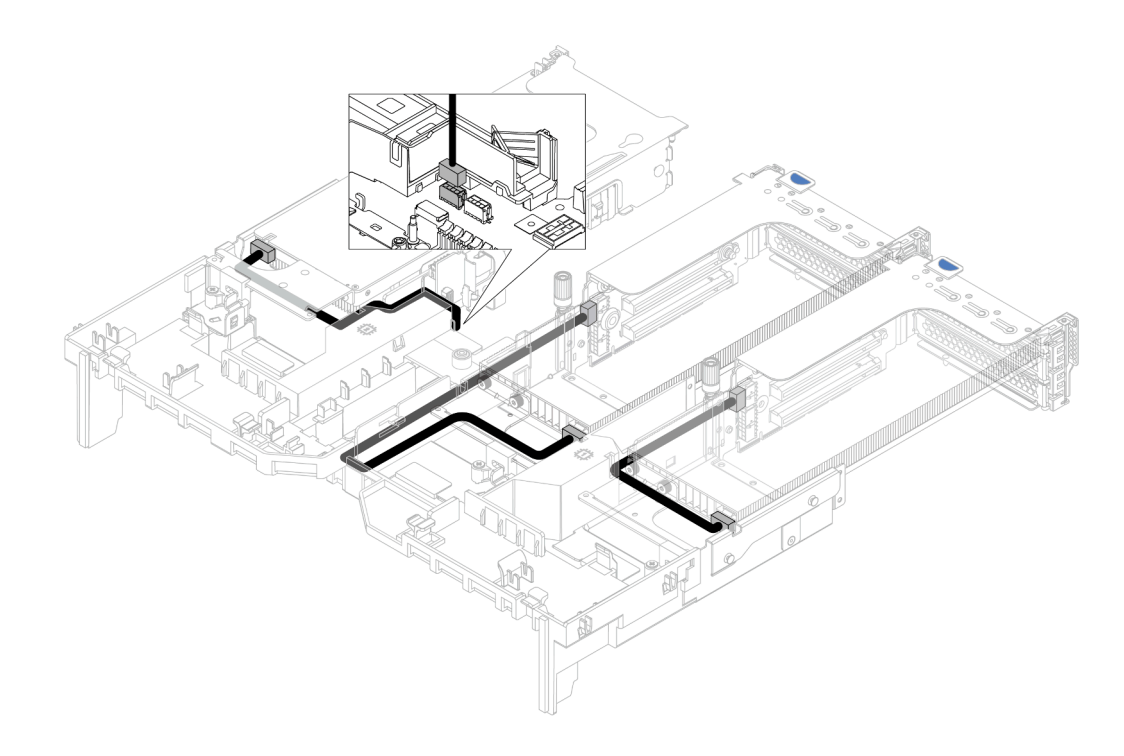

# การ์ดตัวยก

ใช้ส่วนนี้เพื่อทำความเข้าใจวิธีเดินสายเคเบิลสำหรับการ์ดตัวยก

เซิร์ฟเวอร์รองรับการ์ดตัวยกสูงสุด 3 ตัว: การ์ดตัวยก 1, การ์ดตัวยก 2 และการ์ดตัวยก 3 การ์ดตัวยก 1 หรือ 2 ติดตั้ง โดยตรงบนแผงระบบ แต่การ์ดตัวยก 3 ต้องเชื่อมต่อกับแผงระบบ

หมายเหตุ: เมื่อมีการติดตั้งโปรเซสเซอร์เพียงตัวเดียว จะต้องใช้พัดลมระบบหกตัวหากมีการติดตั้งตัวครอบไดรฟ์กลาง ตัวครคบไดรฟ์ด้านหลัง หรือตัวยก 3

- "การเชื่อมต่อไฟฟ้าและ Sideband ของการ์ดตัวยก 3" บนหน้าที่ 95
- "การเชื่อมต่อสายสัญญาณการ์ดตัวยก 3 (x8/x8 PCIe) สำหรับโปรเซสเซอร์หนึ่งตัว" บนหน้าที่ 96
- "การเชื่อมต่อสายสัญญาณการ์ดตัวยก 3 (x8/x8 PCIe) สำหรับโปรเซสเซอร์สองตัว" บนหน้าที่ 98
- "การเชื่อมต่อสายสัญญาณการ์ดตัวยก 3 (x16/x16 PCIe) สำหรับโปรเซสเซอร์หนึ่งตัว" บนหน้าที่ 100
- "การเชื่อมต่อสายสัญญาณการ์ดตัวยก 3 (x16/x16 PCIe) สำหรับโปรเซสเซอร์สองตัว" บนหน้าที่ 102

ประเภทของการ์ดตัวยกจะแตกต่างกันไปตามรุ่นเซิร์ฟเวอร์ สำหรับข้อมูลโดยละเอียด โปรดดู "ช่องเสียบ PCIe และอะแด าใเตคร์ PCIe" บนหน้าที่ 374

#### <span id="page-104-0"></span>การเชื่อมต่อไฟฟ้าและ Sideband ของการ์ดตัวยก 3

ิ การเชื่อมต่อไฟฟ้าและ Sideband สำหรับการ์ดตัวยก PCIe x8/x8 3 และการ์ดตัวยก PCIe x16/x16 3 จะเหมือนกัน

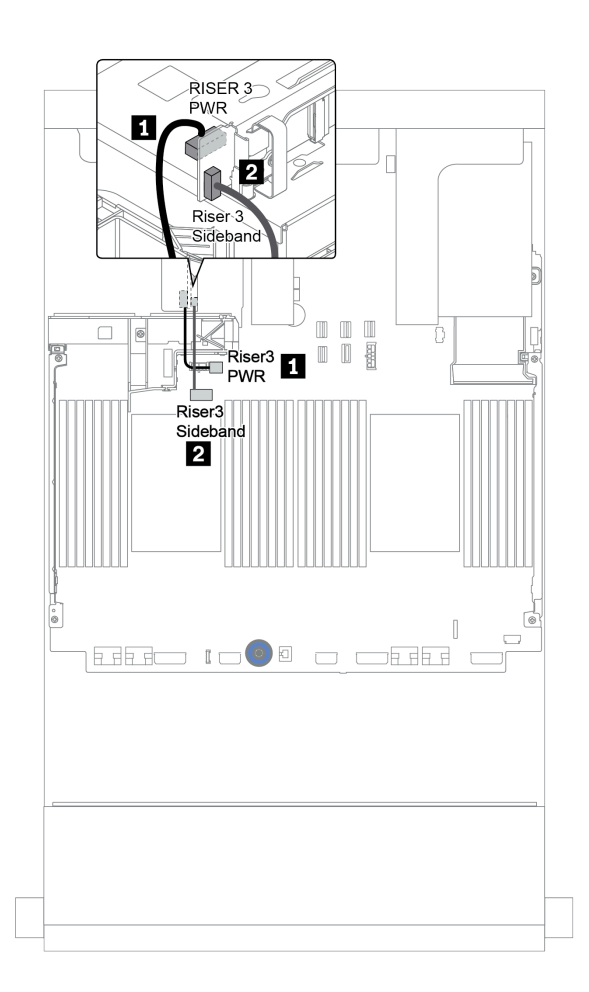

รูปภาพ 18. การเชื่อมต่อไฟฟ้าและ Sideband ของการ์ดตัวยก 3

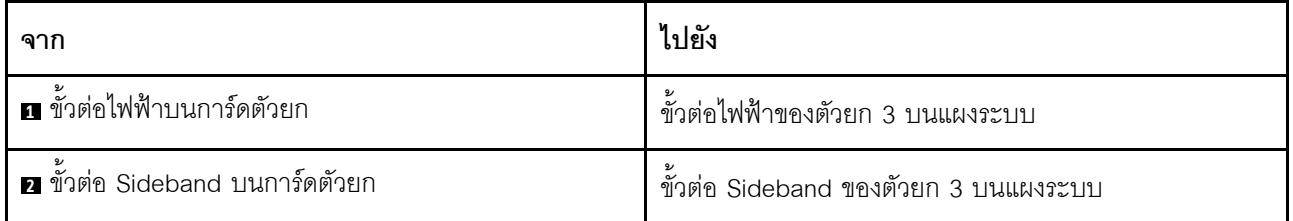

### <span id="page-105-0"></span>การเชื่อมต่อสายสัญญาณการ์ดตัวยก 3 (x8/x8 PCIe) สำหรับโปรเซสเซอร์หนึ่งตัว

ภาพประกอบต่อไปนี้แสดงการเชื่อมต่อสายสัญญาณของการ์ดตัวยก PCIe 3 x8/x8 เมื่อมีการติดตั้งโปรเซสเซอร์เพียงตัว เดียว

**หมายเหต**ุ: ต้องใช้ชุดอุปกรณ์เสริมด้านล่างเมื่อต้องการเพิ่มการ์ดตัวยก PCIe 3 x8/x8 หากเซิร์ฟเวอร์ของคุณมาพร้อม กับโปรเซสเซอร์เพียงตัวเดียว และไม่มีตัวยก 3:

- ThinkSystem SR650 V2 PCIe G4 x8/x8 Riser 3 Option Kit
- ThinkSystem SR650 V2 x8/x8 PCIe G4 Riser3 Cable Kit for CPU1

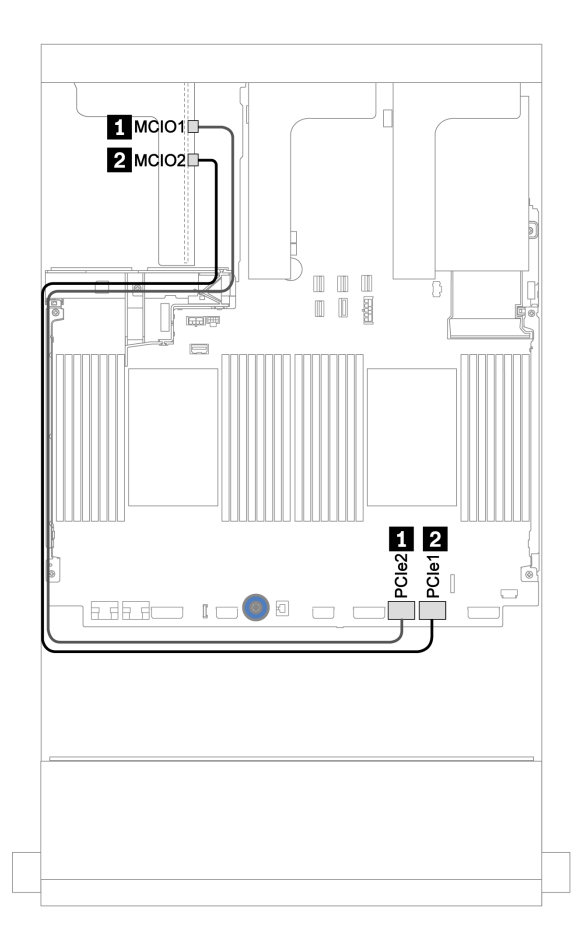

รูปภาพ 19. การเดินสายสำหรับการ์ดตัวยก PCIe 3 x8/x8 (โปรเซสเซอร์หนึ่งตัว)

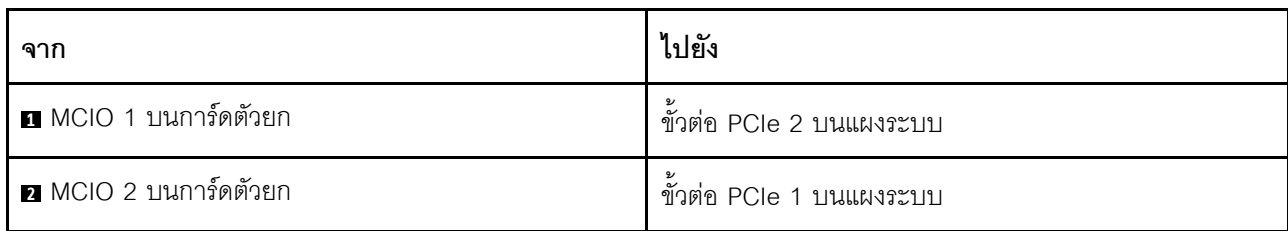

#### <span id="page-107-0"></span>การเชื่อมต่อสายสัญญาณการ์ดตัวยก 3 (x8/x8 PCIe) สำหรับโปรเซสเซอร์สองตัว

ภาพประกอบต่อไปนี้แสดงการเชื่อมต่อสายสัญญาณของการ์ดตัวยก PCIe 3 x8/x8 เมื่อมีการติดตั้งโปรเซสเซอร์สองตัว

#### หมายเหตุ:

- ต้องใช้ชุดอุปกรณ์เสริมด้านล่างเมื่อต้องการเพิ่มการ์ดตัวยก PCIe 3 x8/x8 หากเซิร์ฟเวอร์ของคุณมาพร้อมกับ  $\bullet$ โปรเซสเซอร์สองตัว และไม่มีตัวยก 3:
	- ThinkSystem SR650 V2 PCIe G4 x8/x8 Riser 3 Option Kit
	- ้ต้องใช้ชุดอุปกรณ์เสริมด้านล่างเมื่อต้องการเพิ่มโปรเซสเซอร์ตัวที่สอง หากเซิร์ฟเวอร์ของคุณมาพร้อมกับโปรเซสเซอร์ หนึ่งตัวและการ์ดตัวยก PCIe 3 x8/x8:
		- ThinkSystem SR650 V2 x8/x8 PCIe G4 Riser3 Cable Kit for CPU1

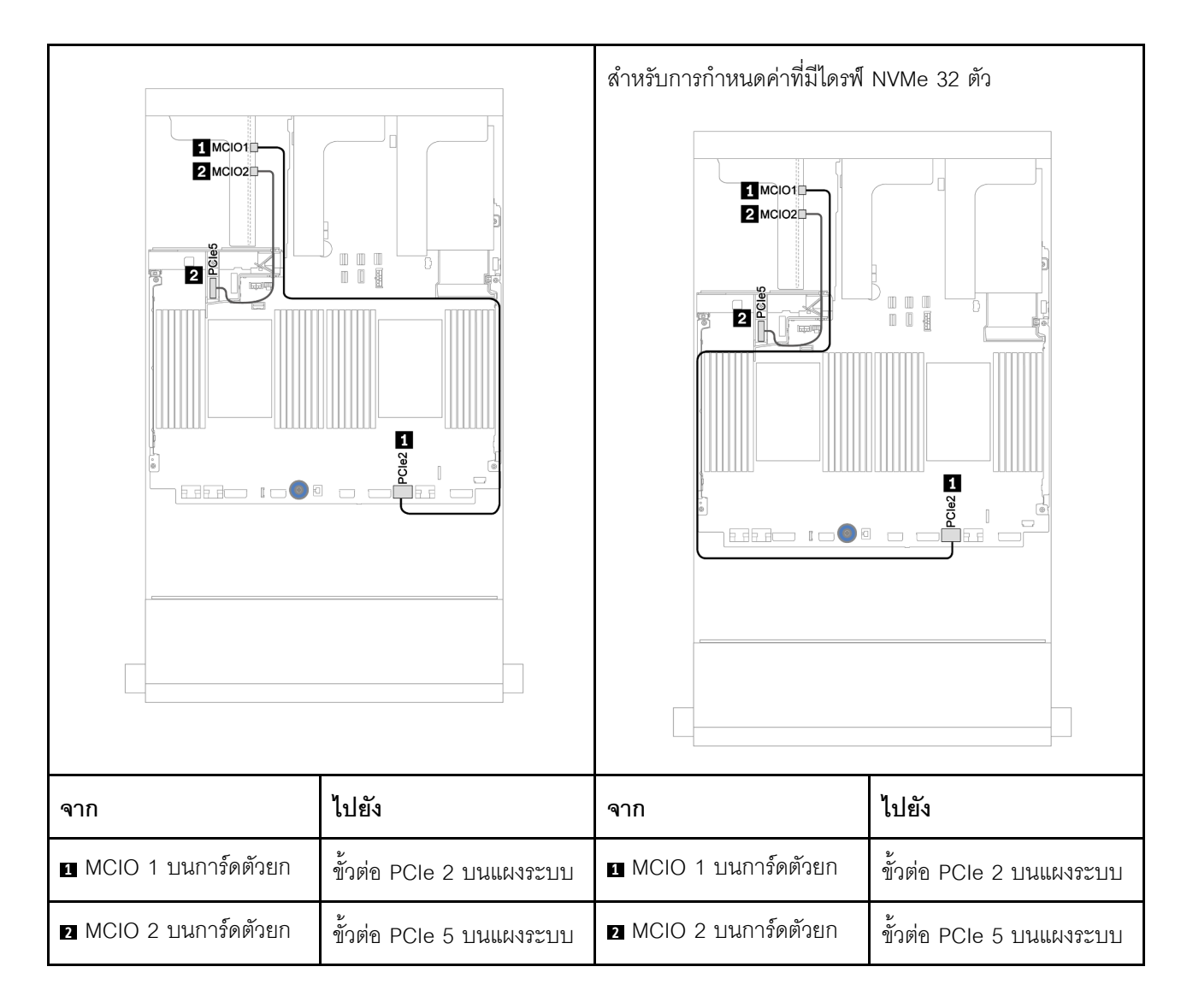
#### การเชื่อมต่อสายสัญญาณการ์ดตัวยก 3 (x16/x16 PCIe) สำหรับโปรเซสเซอร์หนึ่งตัว

ภาพประกอบต่อไปนี้แสดงการเชื่อมต่อสายสัญญาณของการ์ดตัวยก PCIe 3 x16/x16 เมื่อมีการติดตั้งโปรเซสเซอร์เพียง ตัวเดียว

**หมายเหตุ**: ต้องใช้ชุดอุปกรณ์เสริมด้านล่างเมื่อการต้องเพิ่มการ์ดตัวยก PCIe 3 x16/x16 หากเซิร์ฟเวอร์ของคุณมา ์<br>พร้อมกับโปรเซสเซอร์เพียงตัวเดียว และไม่มีตัวยก 3 ในสถานการณ์นี้ จะมีเฉพาะช่องเสียบ PCIe 7 เท่านั้นที่ใช้งานได้

ThinkSystem SR650 V2 PCIe G4 x16/x16 Riser3 Option Kit

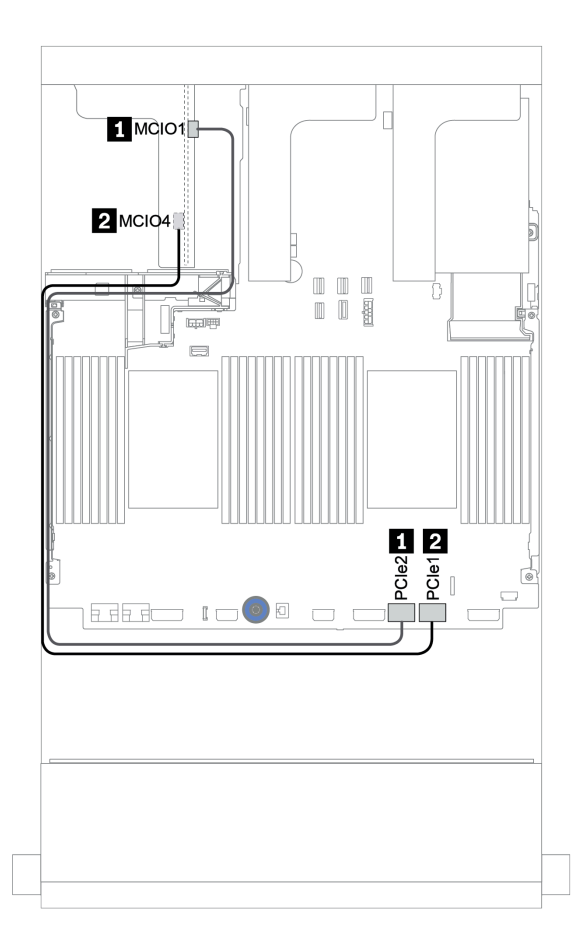

รูปภาพ 20. การเดินสายสำหรับการ์ดตัวยก PCIe 3 x16/x16 (โปรเซสเซอร์หนึ่งตัว)

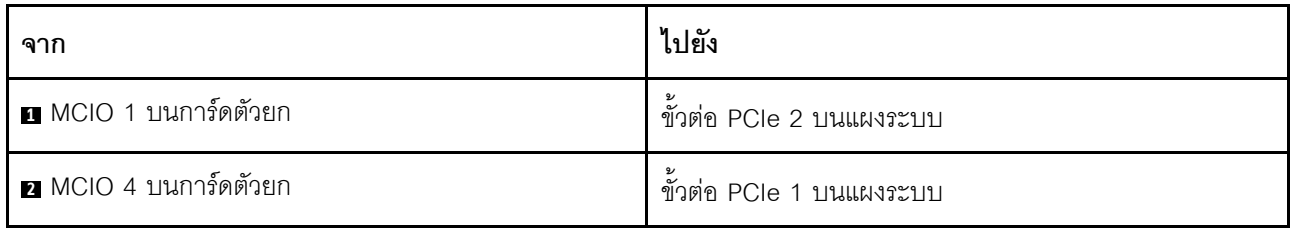

#### การเชื่อมต่อสายสัญญาณการ์ดตัวยก 3 (x16/x16 PCIe) สำหรับโปรเซสเซอร์สองตัว

ภาพประกอบต่อไปนี้แสดงการเชื่อมต่อสายสัญญาณของการ์ดตัวยก PCIe 3 x16/x16 เมื่อมีการติดตั้งโปรเซสเซอร์สอง ตัว

#### หมายเหต:

- ต้องใช้ชุดอุปกรณ์เสริมด้านล่างเมื่อต้องการเพิ่มการ์ดตัวยก PCIe 3 x16/x16 หากเซิร์ฟเวอร์ของคุณมาพร้อมกับ โปรเซสเซอร์สองตัว และไม่มีตัวยก 3:
	- ThinkSystem SR650 V2 PCIe G4 x16/x16 Riser3 Option Kit  $\equiv$
- ต้องใช้ชุดอุปกรณ์เสริมด้านล่างเมื่อต้องการเพิ่มโปรเซสเซอร์ตัวที่สอง หากเซิร์ฟเวอร์ของคุณมาพร้อมกับโปรเซสเซอร์  $\bullet$ หนึ่งตัวและการ์ดตัวยก PCIe 3 x16/x16:

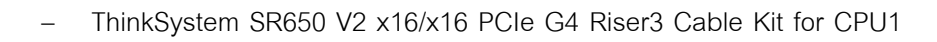

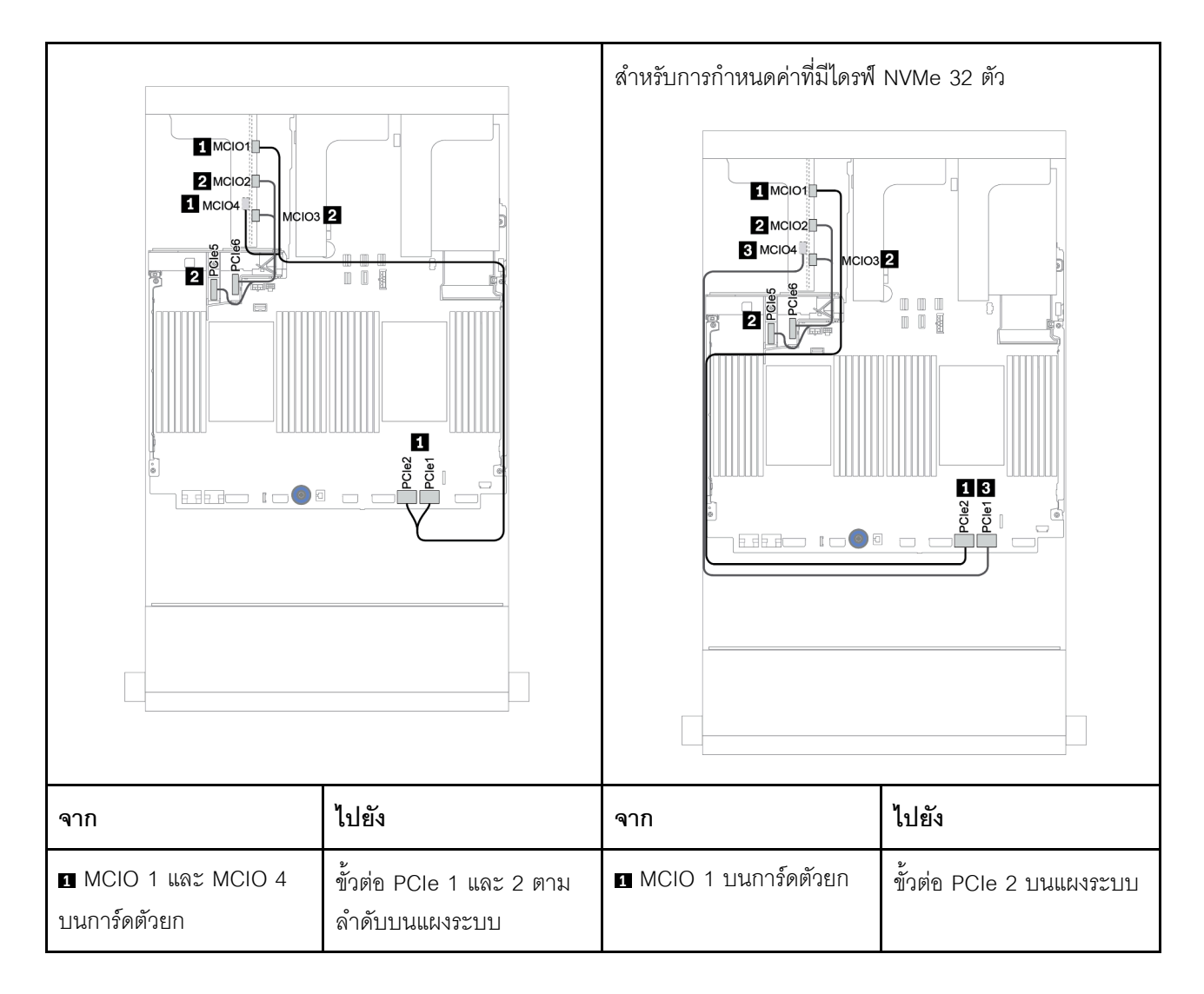

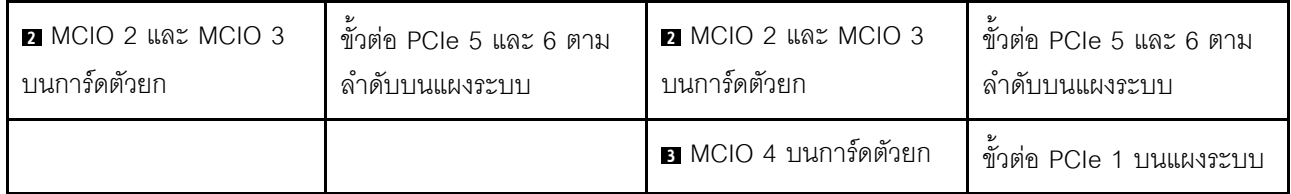

# **โมดูลพลังงานแบบแฟลชของ RAID**

ใช้ส่วนนี้เพื่อทำความเข้าใจวิธีเดินสายสำหรับโมดูลพลังงานแบบแฟลชของ RAID (เรียกว่า Supercap)

ตำแหน่งของโมดูลพลังงานแบบแฟลชของ RAID จะแตกต่างกันออกไปตามการกำหนดค่าฮาร์ดแวร์ของเซิร์ฟเวอร์

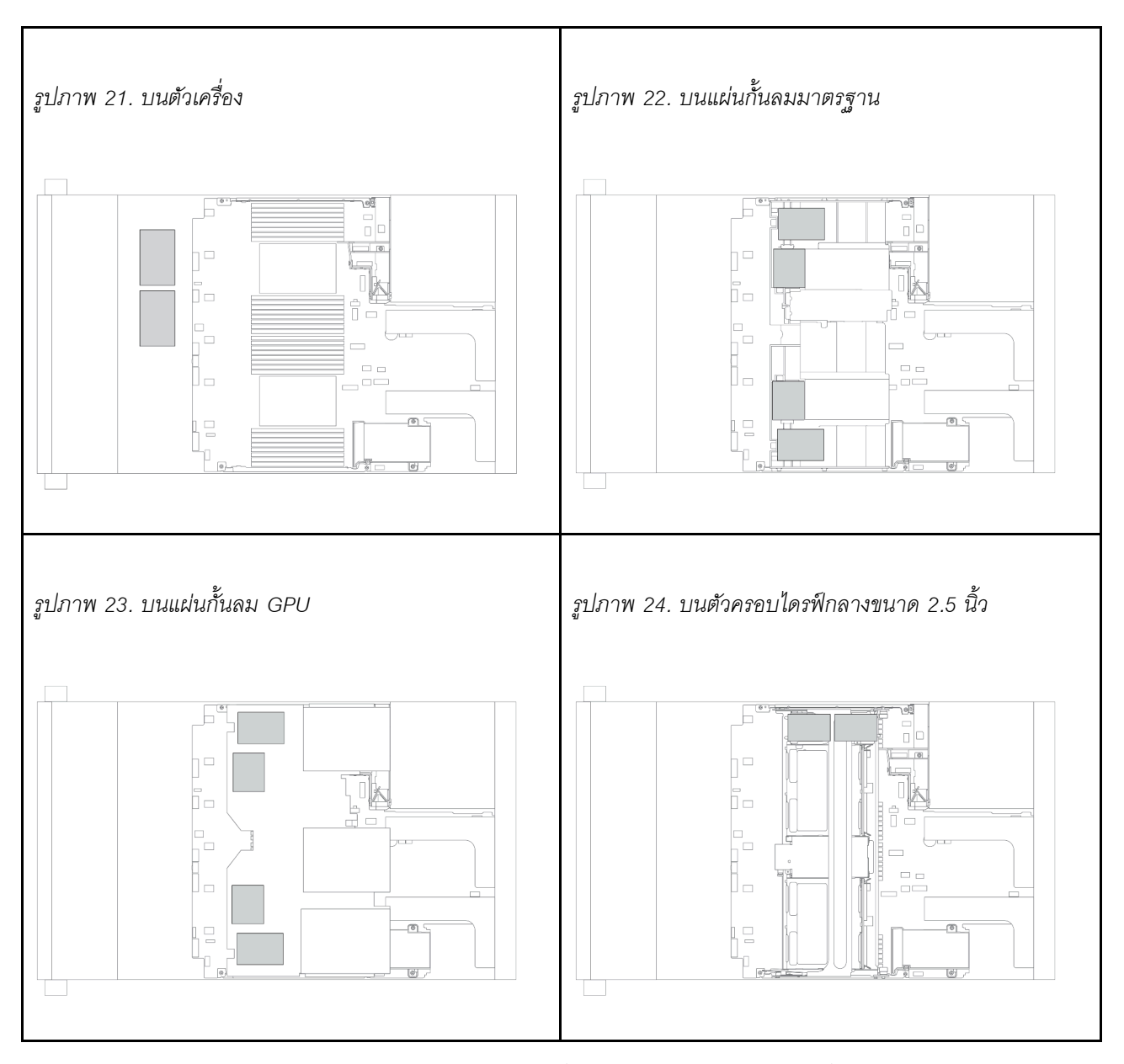

**หมายเหตุ:** ไม�รองรับตัวยึด Supercap บนตัวเครื่องหากติดตั้งแบ็คเพลนไดรฟ�ขนาด 3.5 นิ้ว 12 ชุด ที่มีตัวขยาย

มีสายต่อขยายสำหรับโมดูลพลังงานแบบแฟลชของ RAID แต่ละตัวเพื่อเชื่อมต่อสาย เชื่อมต่อสายจากโมดูลพลังงานแบบ แฟลชของ RAID เข้ากับอะแดปเตอร์ RAID ที่สอดคล้องกันตามภาพ

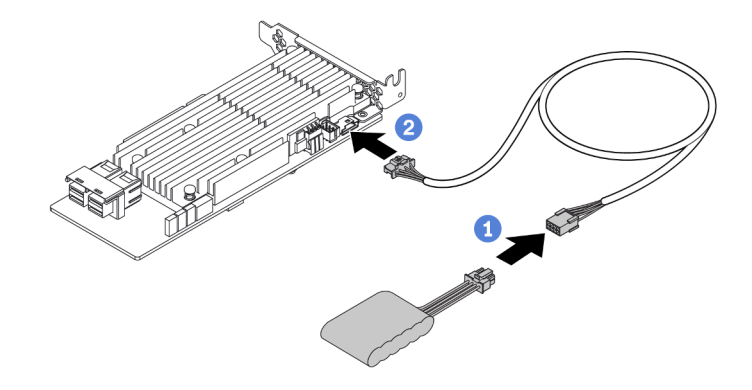

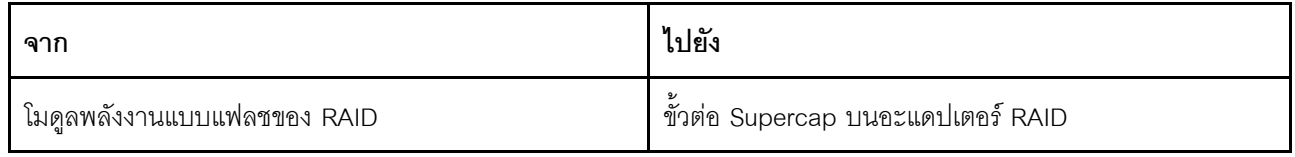

# **ไดรฟ�ขนาด 7 มม.**

ส่วนนี้แสดงข้อมูลการเดินสายสำหรับไดรฟ์ขนาด 7 มม.

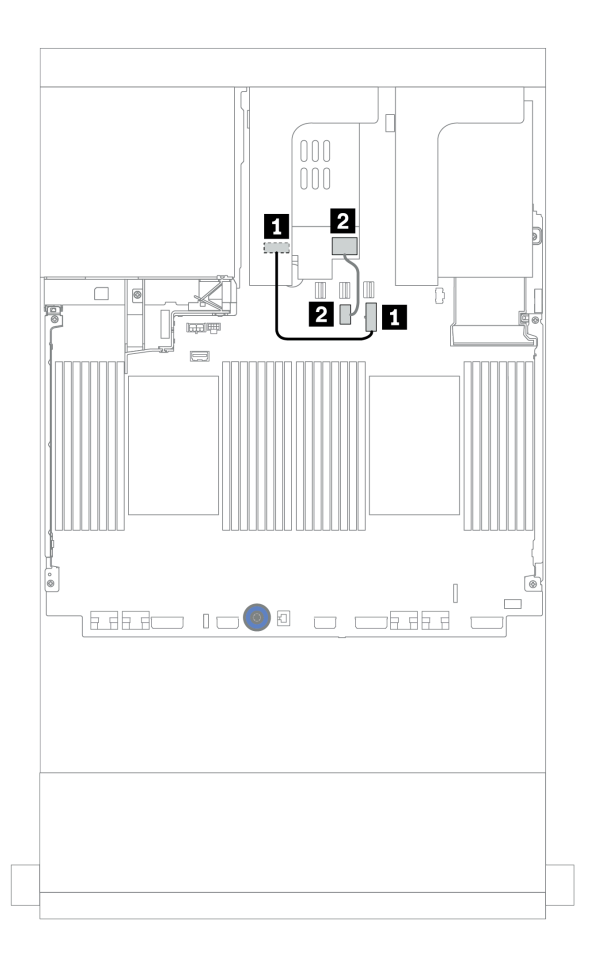

*รูปภาพ 25. การเดินสายสำหรับไดรฟ์ 7 มม.*

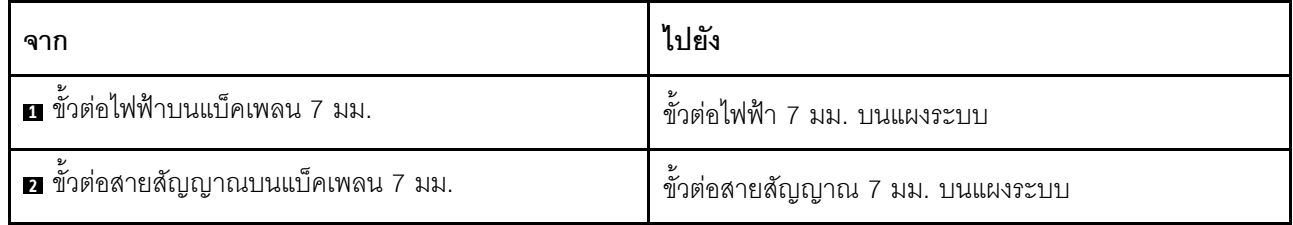

# **ไดรฟ� M.2**

ส่วนนี้แสดงข้อมูลการเดินสายสำหรับไดรฟ์ M.2

ตำแหน่งของโมดูล M.2 **□** จะแตกต่างกันไปตามการกำหนดค่าฮาร์ดแวร์ของเซิร์ฟเวอร์

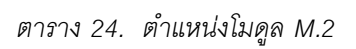

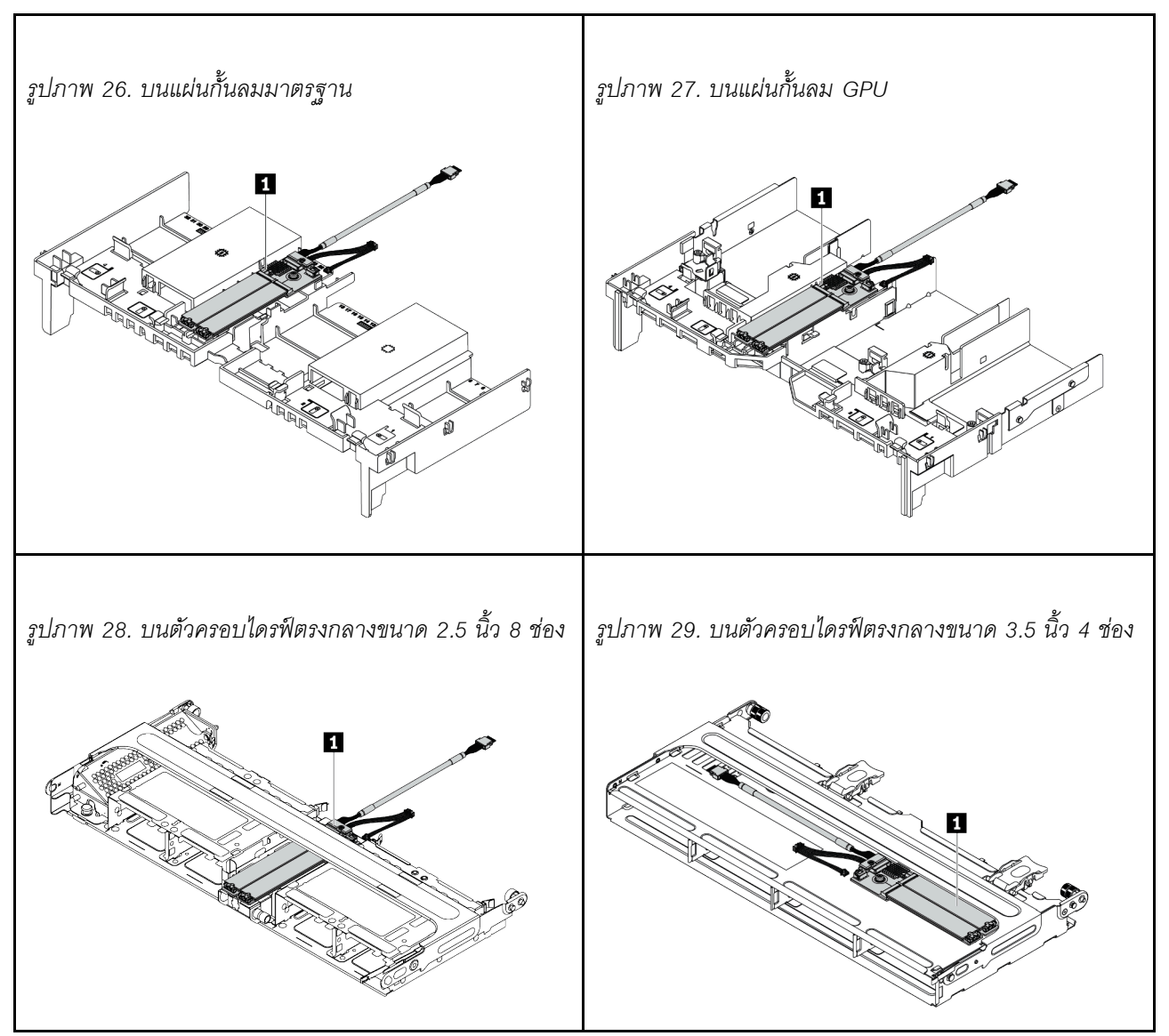

ภาพประกอบต�อไปนี้แสดงการเชื่อมต�อสายโมดูล M.2 บนแผ�นกั้นลม ซึ่งโมดูล M.2 บนตำแหน�งอื่นๆ จะเหมือนกัน

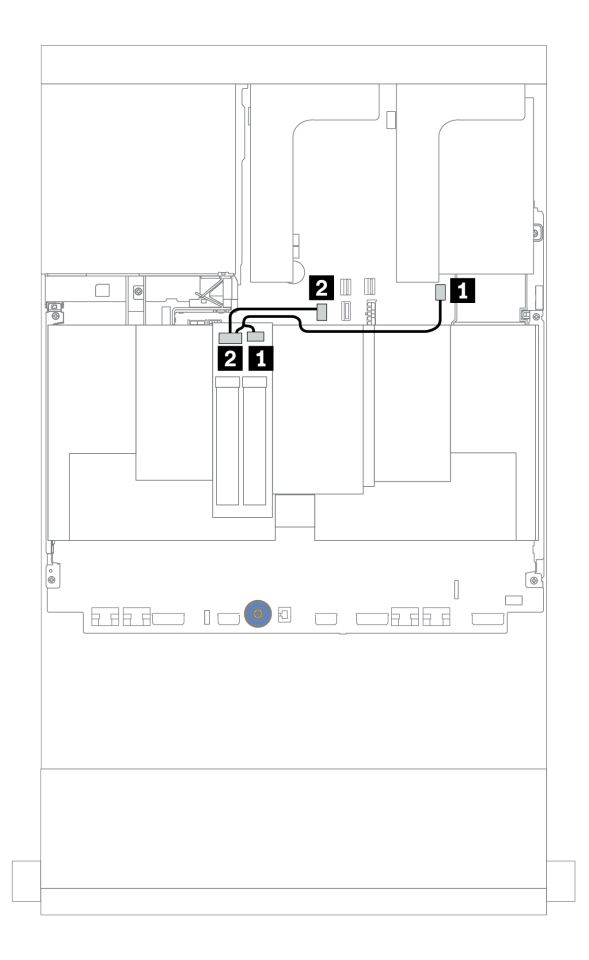

*รูปภาพ 30. การเดินสายสำหรับไดรฟ์ M.2*

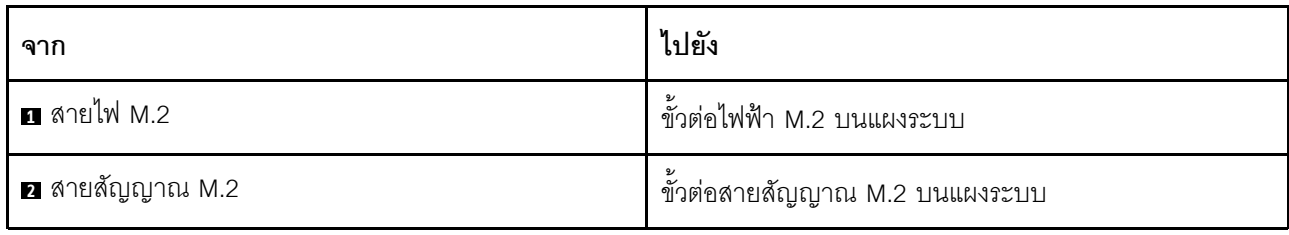

## **อะแดปเตอร� DPU**

ส�วนนี้จะแสดงข�อมูลการเดินสายสำหรับ ThinkSystem NVIDIA BlueField-2 25GbE SFP56 2-Port PCIe Ethernet DPU w/BMC & Crypto (อะแดปเตอร� DPU)

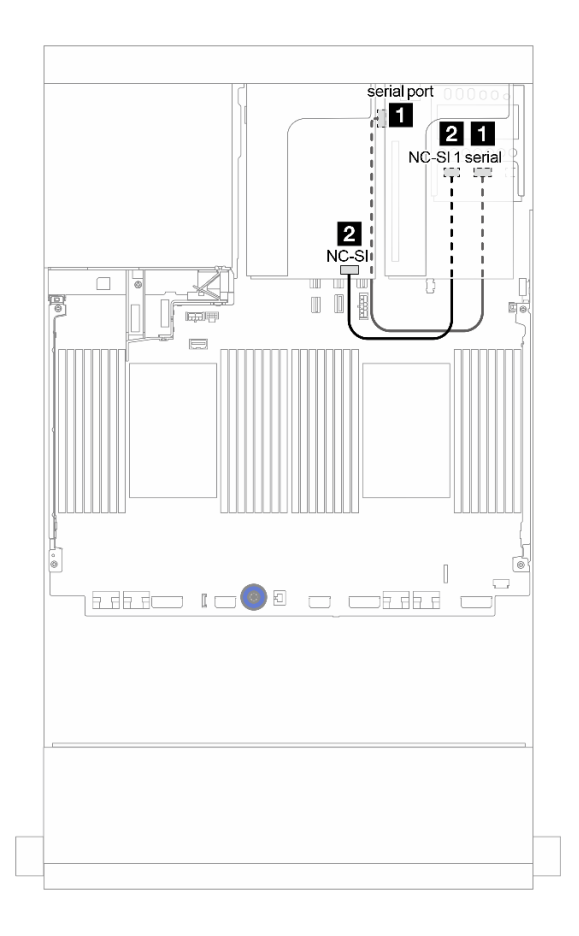

รูปภาพ 31. การเดินสาย อะแดปเตอร์ DPU

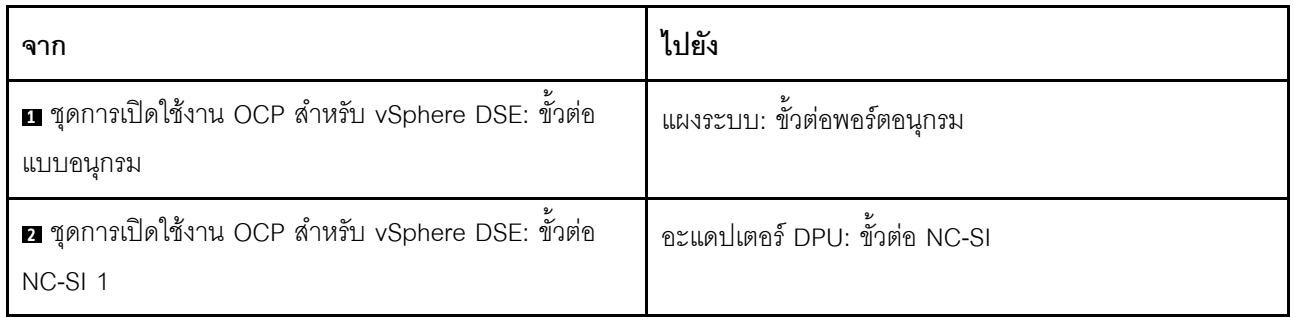

# <span id="page-119-0"></span>แบ็คเพลน: รุ่นเซิร์ฟเวอร์ที่มีแบ็คเพลนไดรฟ์ขนาด 2.5 นิ้ว

้ส่วนนี้จะแสดงข้อมูลการเชื่อมต่อสายแบ็คเพลนสำหรับรุ่นเซิร์ฟเวอร์ที่มีแบ็คเพลนไดรฟ์ขนาด 2.5 นิ้ว

### ก่อนเริ่ม

ตรวจสอบให้แน่ใจว่าได้มีการถอดชิ้นส่วนด้านล่างออกก่อนที่จะเริ่มทำการเดินสายสำหรับแบ็คเพลนด้านหน้า

- ี่ ฝาครอบด้านบน (โปรดดู "ถอดฝาครอบด้านบน" บนหน้าที่ 607)
- แผ่นกั้นอากาศ (โปรดดู "ถอดแผ่นกั้นอากาศ" บนหน้าที่ 388)
- ตัวครอบพัดลม (โปรดดู "ถอดตัวครอบพัดลมระบบ" บนหน้าที่ 596)

#### การเชื่อบต่อสายไฟ

เชื่อมต่อสายไฟสำหรับแบ็คเพลนไดรฟ์ด้านหน้า ขนาด 2.5 นิ้ว ตามภาพประกอบ การเชื่อมต่อสายไฟสำหรับแบ็คเพลน ไดรฟ์ด้านหน้าขนาด 2.5 นิ้ว 8 ชุด จะเหมือนกัน

- ู้<br>แบ็คเพลน SAS/SATA ขนาด 2.5 นิ้ว 8 ช่อง
- ู<br>แบ็คเพลน 8 x NVMe ขนาด 2.5 นิ้ว
- ี แบ็คเพลน 8 x AnyBay ขนาด 2.5 นิ้ว

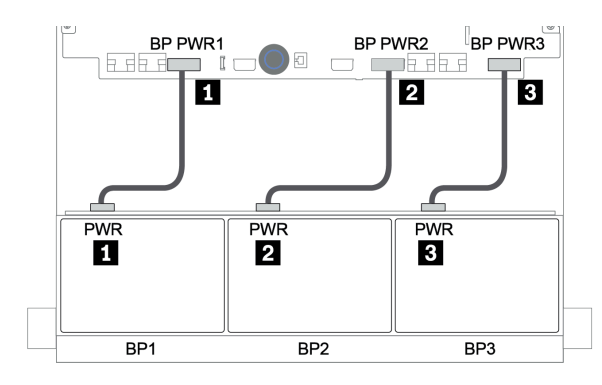

รูปภาพ 32. การเชื่อมต่อสายไฟสำหรับแบ็คเพลนไดรฟ์ขนาด 2.5 นิ้ว 8 ช่อง

#### การเชื่อมต่อสายสัญญาณ

โปรดดูหัวข้อเฉพาะสำหรับการเชื่อมต่อสายสัญญาณ ซึ่งขึ้นอยู่กับแบ็คเพลนที่คุณได้ติดตั้งไว้

- SAS/SATA:
	- "แบ็คเพลน 8 x SAS/SATA หนึ่งชุด" บนหน้าที่ 119
	- "แบ็คเพลน 8 x SAS/SATA สองชุด" บนหน้าที่ 126

"แบ็คเพลน 8 x SAS/SATA สามชุด" บนหน้าที่ 133

- NVMe:
	- "แบ็คเพลน 8 x NVMe หนึ่งชุด" บนหน้าที่ 175
	- ิ"แบ็คเพลน 8 x NVMe สองชุด" บนหน้าที่ 178
	- ้ "แบ็คเพลน 8 x NVMe สามชุด" บนหน้าที่ 180
- AnyBay:
	- "แบ็คเพลน 8 x AnyBay หนึ่งชุด" บนหน้าที่ 185
	- $-$ "อะแดปเตอร์ 8i RAID (Tri-mode)" บนหน้าที่ 198
	- ้ "แบ็คเพลน 8 x AnyBay สามชุด" บนหน้าที่ 201
- SAS/SATA, NVMe และ AnyBay รวมกัน:
	- "แบ็คเพลน 8 x SAS/SATA หนึ่งชุด และแบ็คเพลน 8 x NVMe หนึ่งชุด" บนหน้าที่ 203
	- "แบ็คเพลน 8 x SAS/SATA หนึ่งชุด และแบ็คเพลน 8 x AnyBay หนึ่งชุด" บนหน้าที่ 214
	- "แบ็คเพลน 8 x AnyBay หนึ่งชุด และแบ็คเพลน 8 x NVMe หนึ่งชุด" บนหน้าที่ 226
	- "แบ็คเพลน 8 x SAS/SATA หนึ่งชุด และแบ็คเพลน 8 x NVMe สองชุด" บนหน้าที่ 228
	- "แบ็คเพลน 8 x SAS/SATA หนึ่งชุด และแบ็คเพลน 8 x AnyBay สองชุด" บนหน้าที่ 230
	- ["แบ็คเพลน 8 x SAS/SATA สองชุด และแบ็คเพลน 8 x NVMe หนึ่งชุด" บนหน�าที่ 235](#page-244-0)
	- "แบ็คเพลน 8 x SAS/SATA สองชุด และแบ็คเพลน 8 x AnyBay หนึ่งชุด" บนหน้าที่ 242

### **การเลือกตัวควบคุม**

ส่วนนี้แสดงข้อมูลการเลือกตัวควบคุมสำหรับการกำหนดค่าที่มีช่องใส่ไดรฟ์ด้านหน้าขนาด 2.5 นิ้ว

เซิร์ฟเวคร์รคงรับทั้งคะแดปเตคร์ Gen 3 และ Gen 4 RAID/HBA<sup>.</sup>

- **อะแดปเตอร� Gen 3 RAID/HBA**: 430-8i, 4350-8i, 430-16i, 4350-16i, 530-8i, 5350-8i, 530-16i, 930-8i, 9350-8i, 930-16i, 9350-16i
- **อะแดปเตอร� Gen 4 RAID/HBA**: 440-8i, 440-16i, 540-8i, 540-16i, 940-8i, 940-16i, 940-32i

้สำหรับข้อมูลเพิ่มเติมเกี่ยวกับตัวควบคุม โปรดดู "ข้อมูลจำเพาะทางเทคนิค" บนหน้าที่ 4

ตารางต่อไปนี้แสดงรายการชุดตัวควบคุมที่สนับสนุนสำหรับการกำหนดค่าที่มีช่องใส่ไดรฟ์ด้านหน้าขนาด 2.5 นิ้ว

S/S: SATA/SAS, Any: AnyBay, OB: บนแผง, EXP: ตัวขยาย

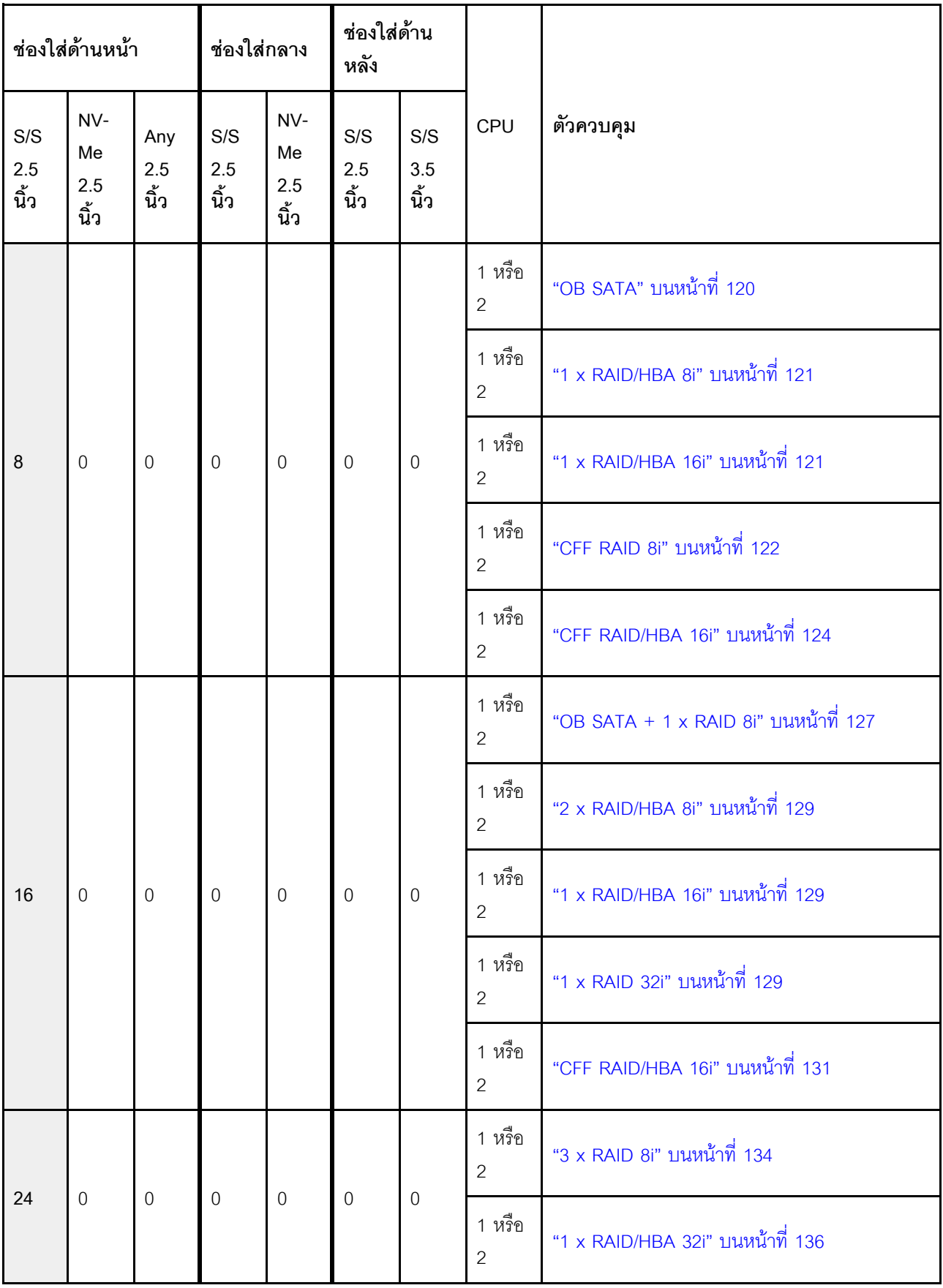

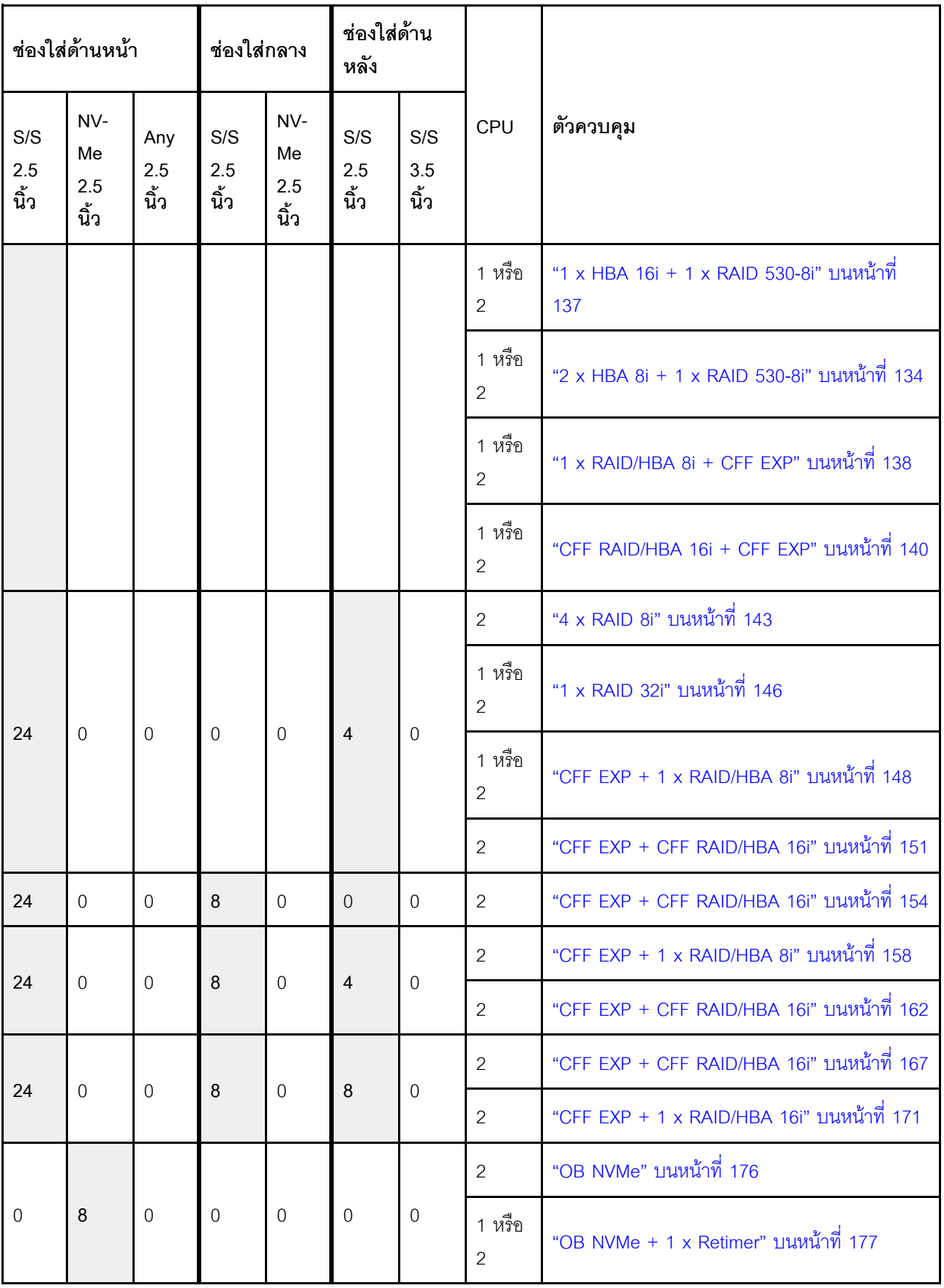

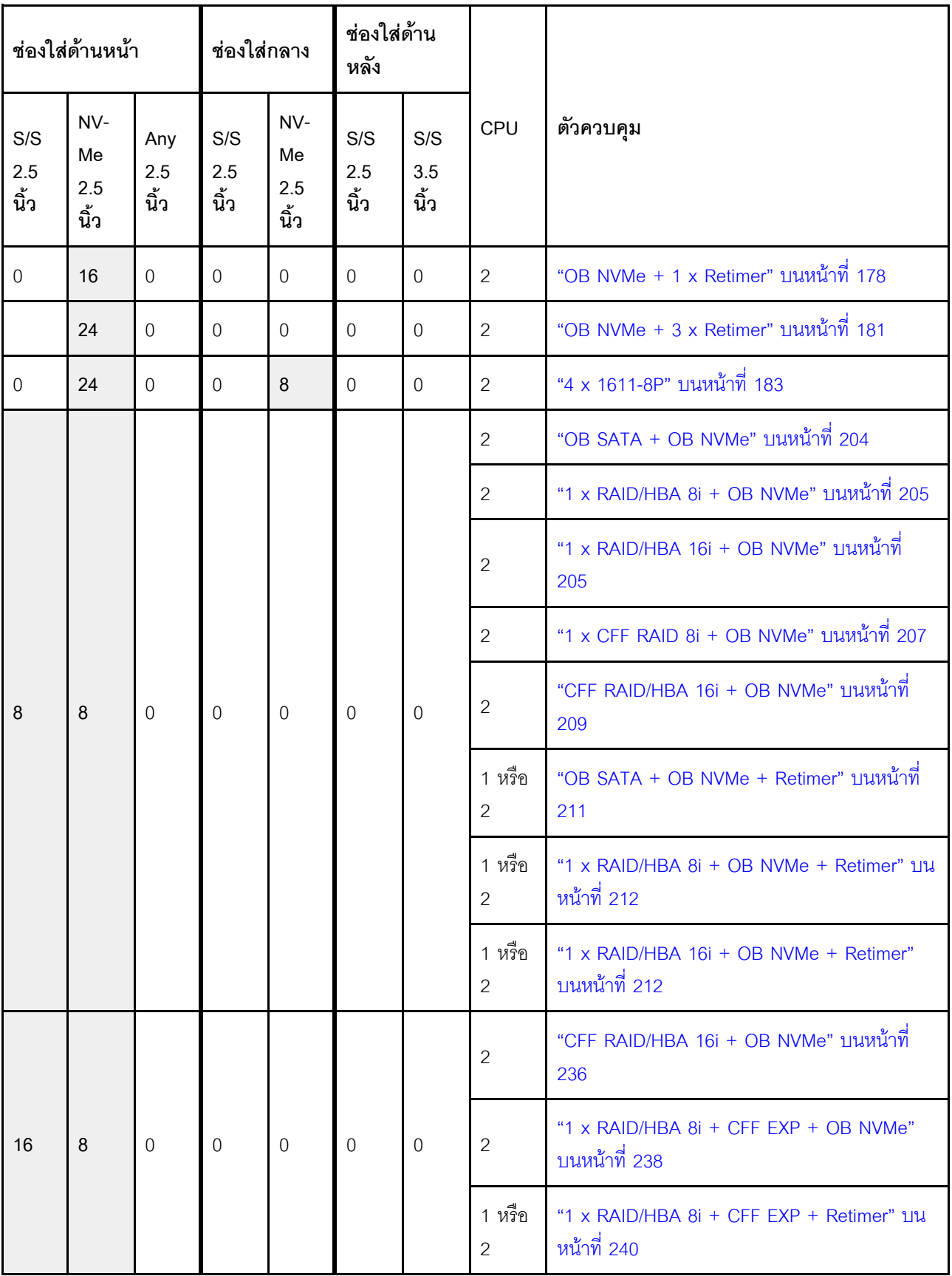

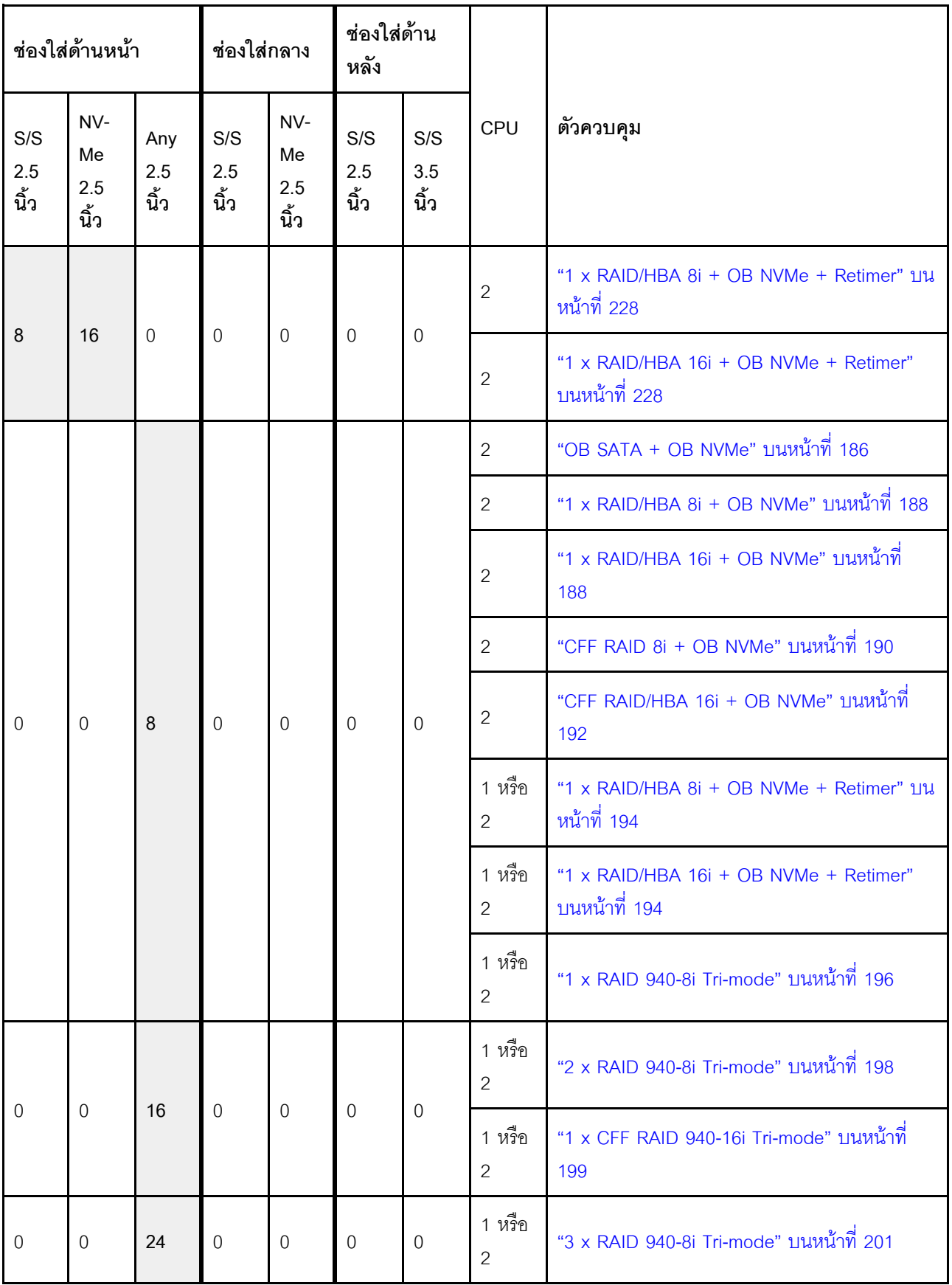

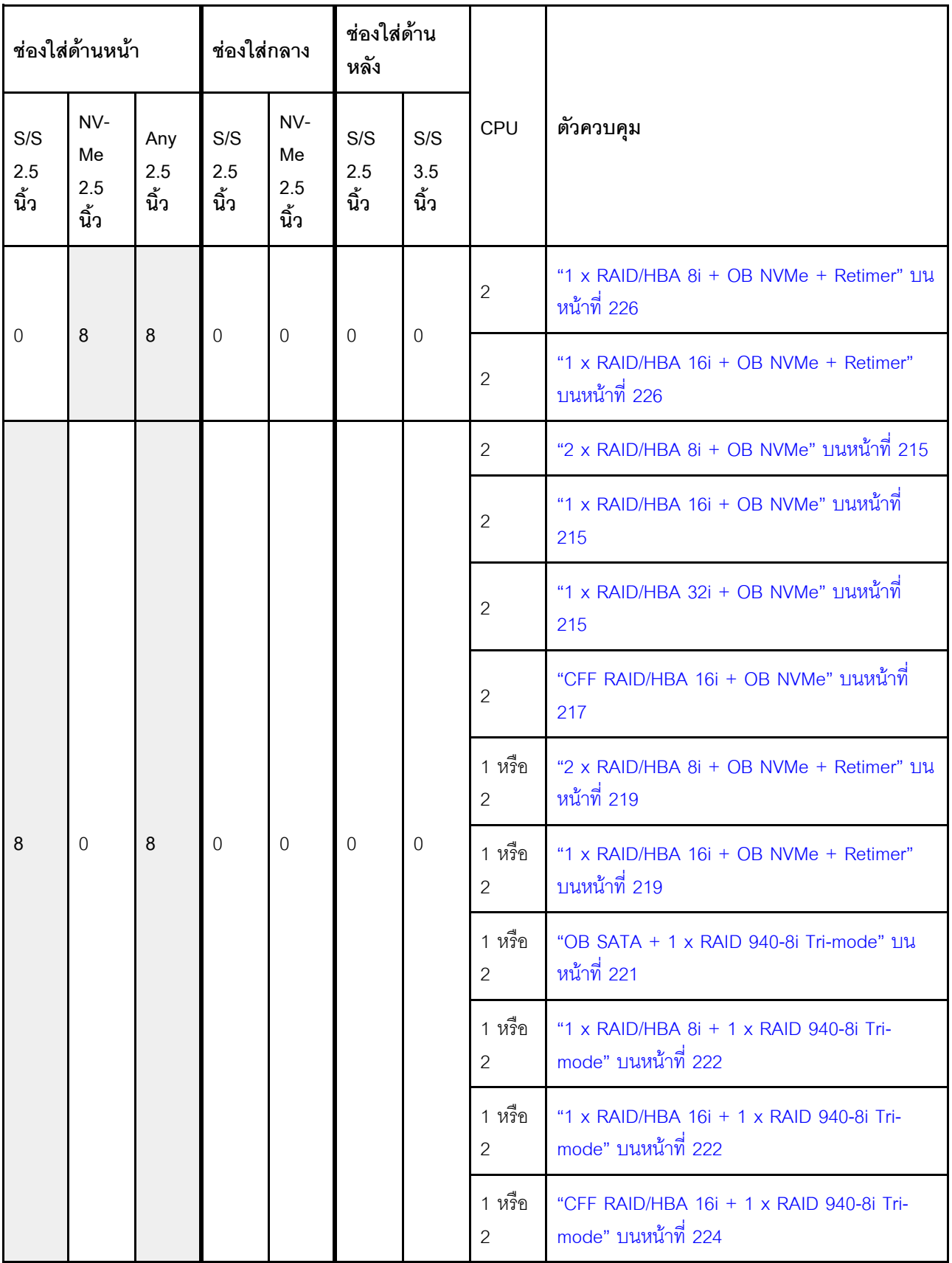

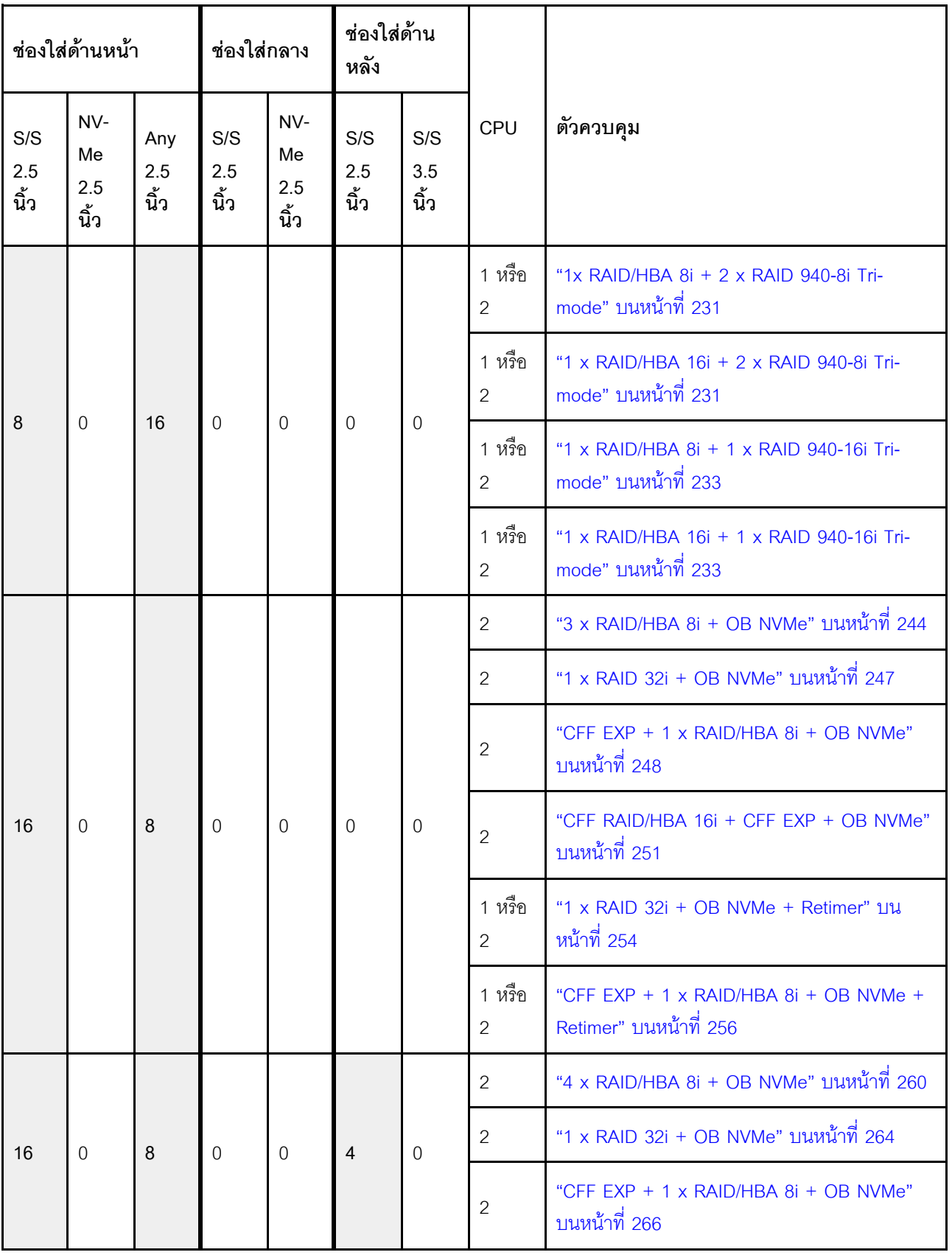

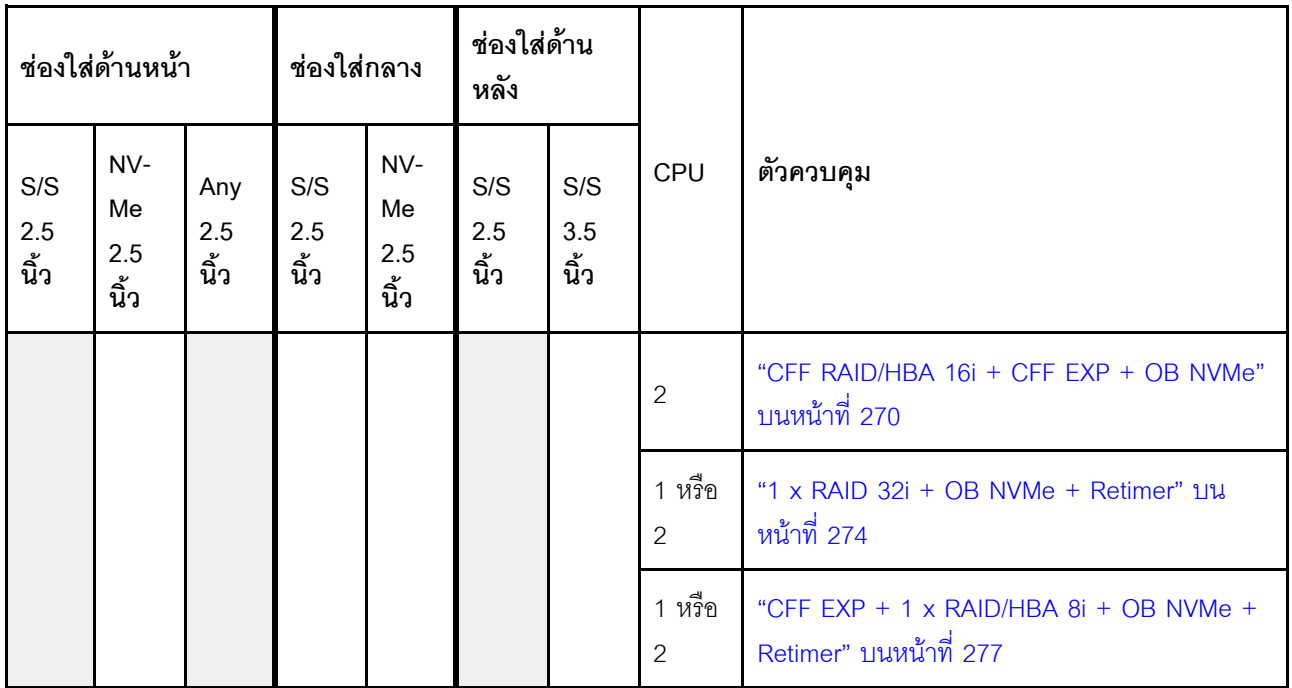

# <span id="page-128-0"></span>แบ็คเพลน 8 x SAS/SATA หนึ่งชุด

หัวข้อนี้จะแสดงข้อมูลการเดินสายสำหรับรุ่นเซิร์ฟเวอร์ที่มีแบ็คเพลนไดรฟ์ 8 x SAS/SATA ด้านหน้าขนาด 2.5 นิ้ว หนึ่ง ชุด

ในการเชื่อมต่อสายไฟของแบ็คเพลนด้านหน้า ให้ดูที่ "แบ็คเพลน: รุ่นเซิร์ฟเวอร์ที่มีแบ็คเพลนไดรฟ์ขนาด 2.5 นิ้ว" บน หน้าที่ 110

ในการเชื่อมต่อสายสัญญาณสำหรับแบ็คเพลนด้านหน้า ให้ดูสถานการณ์การเดินสายต่อไปนี้ ทั้งนี้ขึ้นอยู่กับการกำหนด ค่าเซิร์ฟเวอร์ของคุณ:

- "ขั้วต่อบนแผง" บนหน้าที่ 120
- "อะแดปเตอร์ 8i/16i RAID/HBA" บนหน้าที่ 121  $\ddot{\phantom{0}}$
- "อะแดปเตอร์ CFF 16i RAID/HBA" บนหน้าที่ 124  $\ddot{\phantom{0}}$

# <span id="page-129-0"></span>**ขั้วต�อบนแผง**

์ ข้อมูลต่อไปนี้แสดงการเชื่อมต่อสายสำหรับการกำหนดค่า SAS/SATA ขนาด 2.5 นิ้ว 8 ช่อง พร้อมขั้วต่อบนแผง

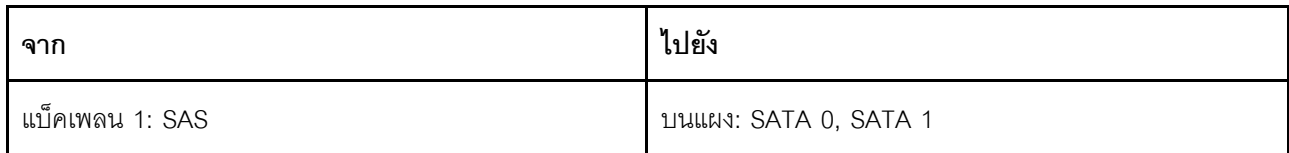

การเชื่อมต�อระหว�างขั้วต�อ: **<sup>1</sup>** ↔ **<sup>1</sup>** , **<sup>2</sup>** ↔ **<sup>2</sup>** , **<sup>3</sup>** ↔ **<sup>3</sup>** , ... **<sup>n</sup>** ↔ **<sup>n</sup>**

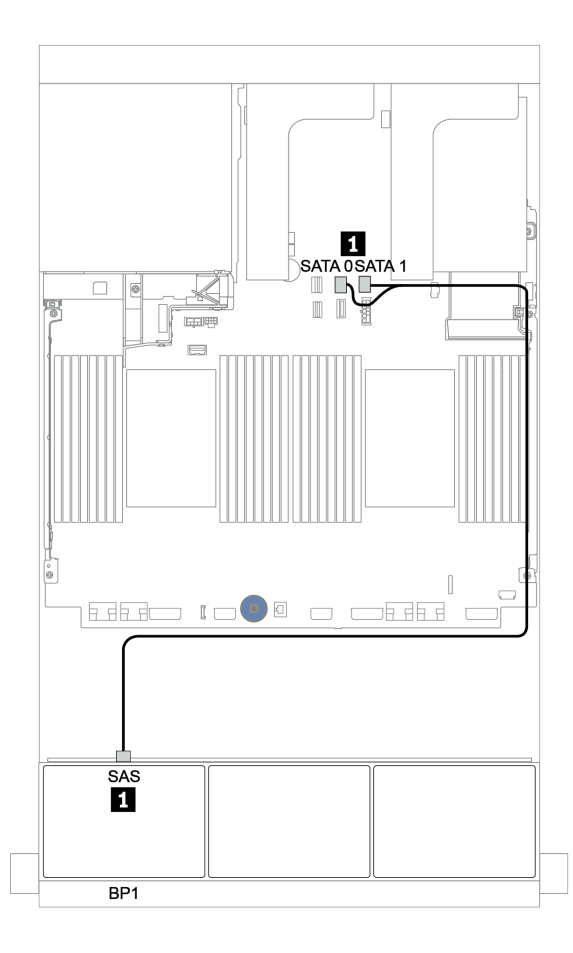

*รูปภาพ 33. การเดินสายสำหรับการกําหนดค่า SAS/SATA ขนาด 2.5 นิ ้ว 8 ช่อง พร้อมขั ้วต่อบนแผง*

### <span id="page-130-0"></span>**อะแดปเตอร� 8i/16i RAID/HBA**

ข้อมูลต่อไปนี้แสดงการเชื่อมต่อสายสำหรับการกำหนดค่า SAS/SATA ขนาด 2.5 นิ้ว 8 ช่อง พร้อมอะแดปเตอร์ 8i/16i RAID/HBA หนึ่งตัว

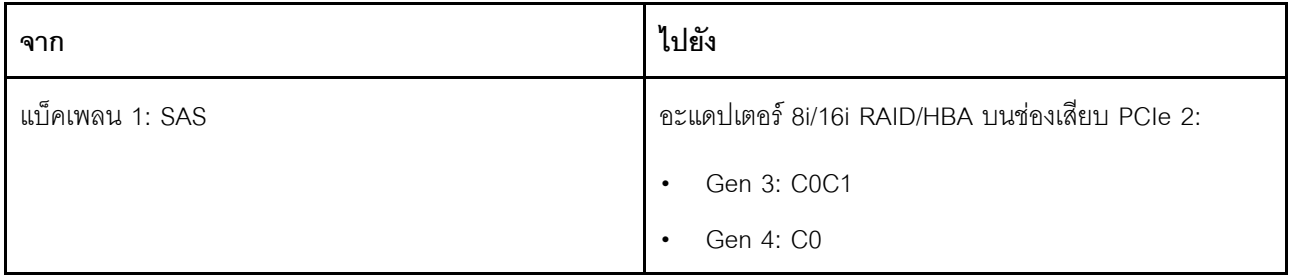

การเชื่อมต�อระหว�างขั้วต�อ: **<sup>1</sup>** ↔ **<sup>1</sup>** , **<sup>2</sup>** ↔ **<sup>2</sup>** , **<sup>3</sup>** ↔ **<sup>3</sup>** , ... **<sup>n</sup>** ↔ **<sup>n</sup>**

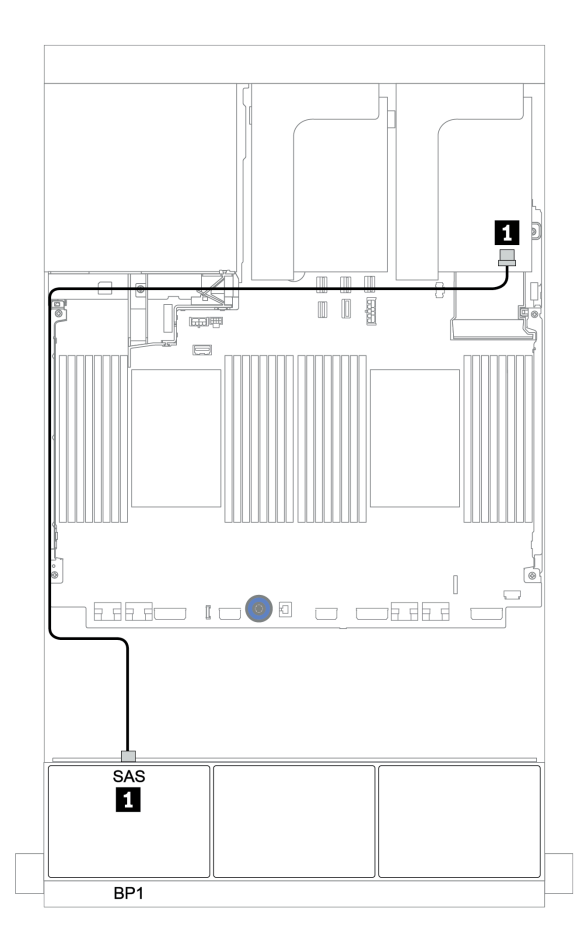

*รูปภาพ 34. การเดินสายสำหรับการกำหนดค่า SAS/SATA ขนาด 2.5 นิ ้ว 8 ช่อง พร้อมอะแดปเตอร์ 8i/16i RAID/HBA หนึ งตัว ่*

### <span id="page-131-0"></span>**อะแดปเตอร� CFF 8i RAID**

ข้อมูลต่อไปนี้แสดงการเชื่อมต่อสายสำหรับการกำหนดค่า SAS/SATA ขนาด 2.5 นิ้ว 8 ช่อง พร้อมอะแดปเตอร์ CFF 8i RAID หนึ่งตัว

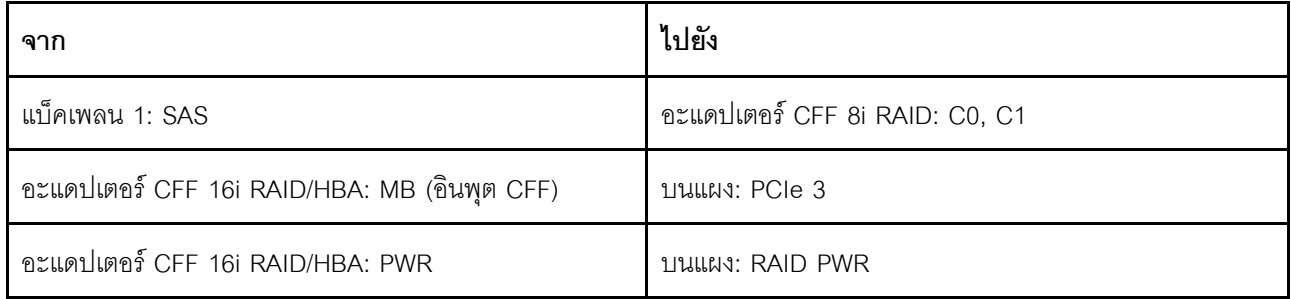

การเชื่อมต�อระหว�างขั้วต�อ: **<sup>1</sup>** ↔ **<sup>1</sup>** , **<sup>2</sup>** ↔ **<sup>2</sup>** , **<sup>3</sup>** ↔ **<sup>3</sup>** , ... **<sup>n</sup>** ↔ **<sup>n</sup>**

**หมายเหตุ**: อะแดปเตอร์ CFF ในภาพประกอบต่อไปนี้อาจแตกต่างจากอะแดปเตอร์ CFF ของคุณเล็กน้อย แต่การเชื่อม ต�อสายเหมือนกัน

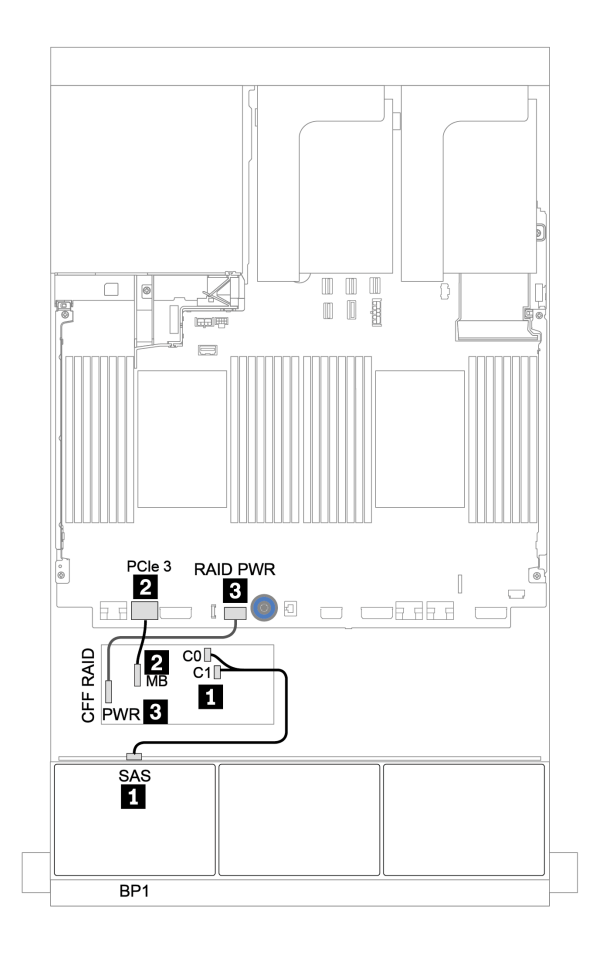

*รูปภาพ 35. การเดินสายสำหรับการกำหนดค่า SAS/SATA ขนาด 2.5 นิ ้ว 8 ช่อง พร้อมอะแดปเตอร์ CFF 8i RAID หนึ งตัว ่*

### <span id="page-133-0"></span>**อะแดปเตอร� CFF 16i RAID/HBA**

ข้อมูลต่อไปนี้แสดงการเชื่อมต่อสายสำหรับการกำหนดค่า SAS/SATA ขนาด 2.5 นิ้ว 8 ช่อง พร้อมอะแดปเตอร์ CFF 16i RAID/HBA หนึ่งตัว

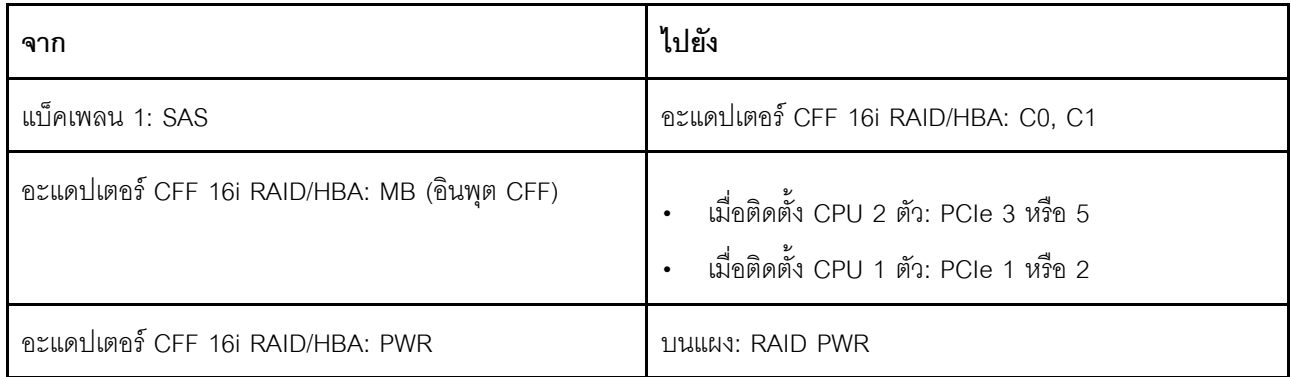

#### การเชื่อมต�อระหว�างขั้วต�อ: **<sup>1</sup>** ↔ **<sup>1</sup>** , **<sup>2</sup>** ↔ **<sup>2</sup>** , **<sup>3</sup>** ↔ **<sup>3</sup>** , ... **<sup>n</sup>** ↔ **<sup>n</sup>**

#### **หมายเหตุ:**

- อะแดปเตอร์ CFF ในภาพประกอบต่อไปนี้อาจแตกต่างจากอะแดปเตอร์ CFF ของคุณเล็กน้อย แต่การเชื่อมต่อสาย เหมือนกัน
- ภาพประกอบต่อไปนี้จะแสดงการเดินสายเมื่อมีการติดตั้งโปรเซสเซอร์สองตัว เมื่อติดตั้งโปรเซสเซอร์เพียงตัวเดียว สิ่ง เดียวที่แตกต�างคือสาย **<sup>2</sup>** ซึ่งควรเชื่อมต�อกับ PCIe 1 หรือ PCIe 2 บนแผงระบบ

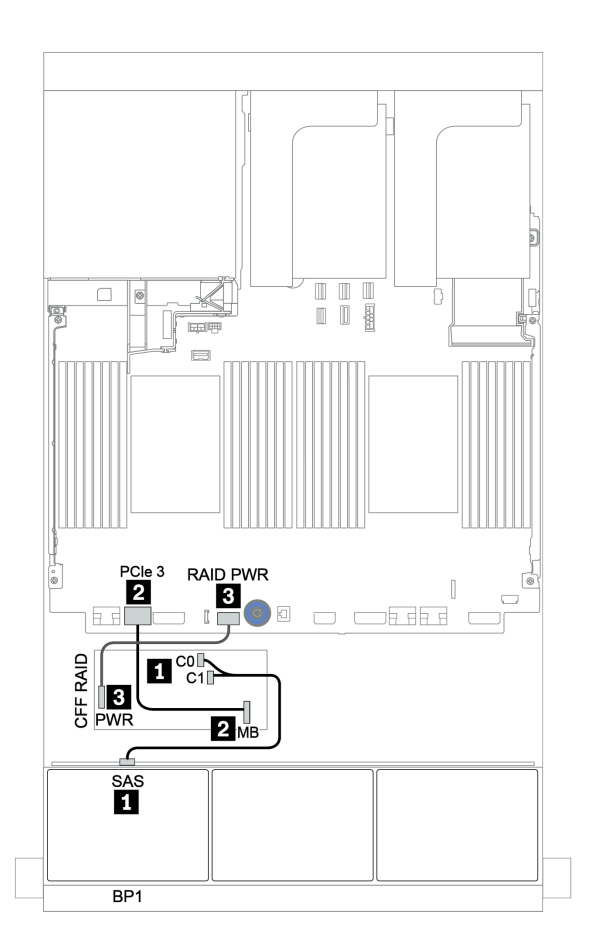

*รูปภาพ 36. การเดินสายสำหรับการกำหนดค่า SAS/SATA ขนาด 2.5 นิ ้ว 8 ช่อง พร้อมอะแดปเตอร์ CFF 16i RAID/HBA หนึ ง ่ ตัว*

## <span id="page-135-0"></span>แบ็คเพลน 8 x SAS/SATA สองชุด

หัวข้อนี้จะแสดงข้อมูลการเดินสายสำหรับรุ่นเซิร์ฟเวอร์ที่มีแบ็คเพลนไดรฟ์ SAS/SATA ด้านหน้าขนาด 2.5 นิ้ว 8 ชุด สอง ตัว

ในการเชื่อมต่อสายไฟของแบ็คเพลนด้านหน้า ให้ดูที่ "แบ็คเพลน: รุ่นเซิร์ฟเวอร์ที่มีแบ็คเพลนไดรฟ์ขนาด 2.5 นิ้ว" บน หน้าที่ 110

ในการเชื่อมต่อสายสัญญาณสำหรับแบ็คเพลนด้านหน้า ให้ดูสถานการณ์การเดินสายต่อไปนี้ ทั้งนี้ขึ้นอยู่กับการกำหนด ค่าเซิร์ฟเวอร์ของคุณ:

- "อะแดปเตอร์ 8i/16i/32i RAID/HBA" บนหน้าที่ 129  $\bullet$
- "อะแดปเตอร์ CFF 16i RAID/HBA" บนหน้าที่ 131  $\bullet$

## <span id="page-136-0"></span>**ขั้วต�อบนแผง + อะแดปเตอร� 8i RAID**

์ ข้อมูลต่อไปนี้แสดงการเชื่อมต่อสายสำหรับการกำหนดค่า SAS/SATA ขนาด 2.5 นิ้ว 16 ช่อง พร้อมอะแดปเตอร์ 8i RAID หนึ่งตัว

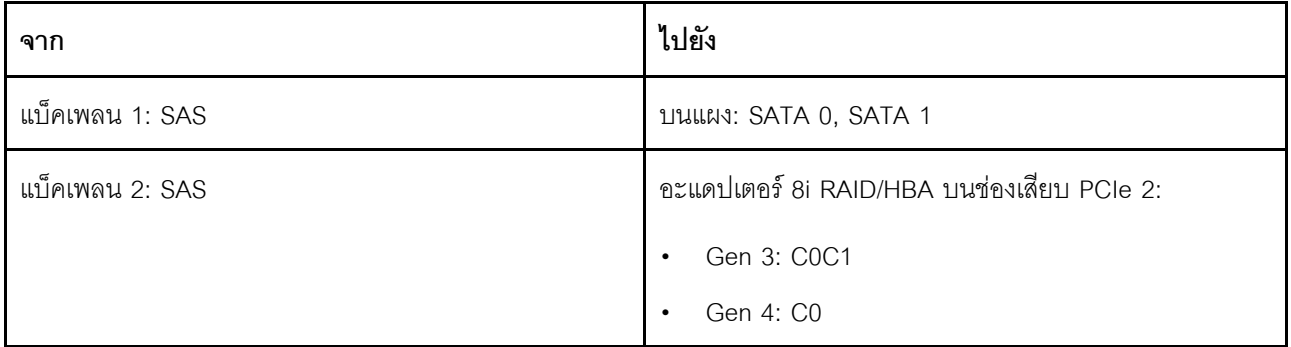

การเชื่อมต�อระหว�างขั้วต�อ: **<sup>1</sup>** ↔ **<sup>1</sup>** , **<sup>2</sup>** ↔ **<sup>2</sup>** , **<sup>3</sup>** ↔ **<sup>3</sup>** , ... **<sup>n</sup>** ↔ **<sup>n</sup>**

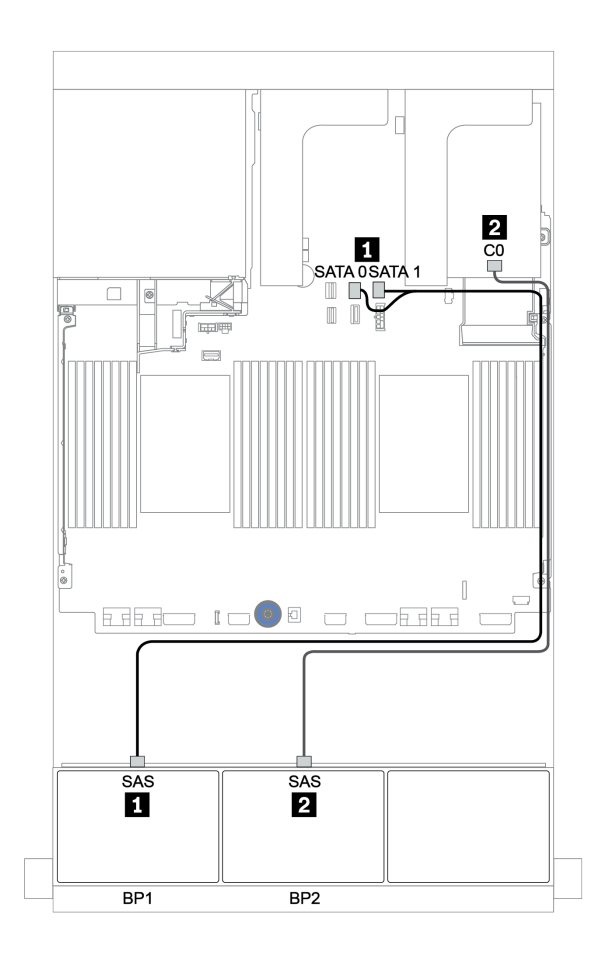

*รูปภาพ 37. การเดินสายสำหรับการกำหนดค่า SAS/SATA ขนาด 2.5 นิ ้ว 16 ช่อง พร้อมอะแดปเตอร์ 8i RAID/HBA หนึ งตัว ่*

### <span id="page-138-0"></span>**อะแดปเตอร� 8i/16i/32i RAID/HBA**

ข้อมูลต่อไปนี้แสดงการเชื่อมต่อสายสำหรับการกำหนดค่า SAS/SATA ขนาด 2.5 นิ้ว 16 ช่อง พร้อมอะแดปเตอร์ 8i RAID/HBA สองตัว หรืออะแดปเตอร� 16i/32i RAID/HBA หนึ่งตัว

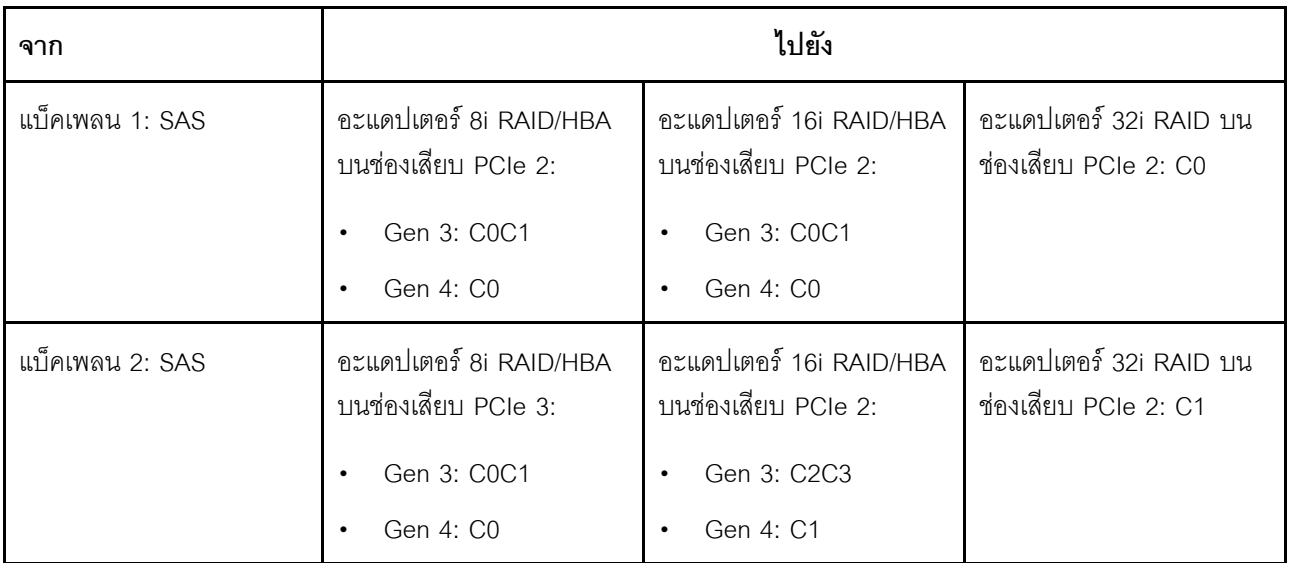

การเชื่อมต�อระหว�างขั้วต�อ: **<sup>1</sup>** ↔ **<sup>1</sup>** , **<sup>2</sup>** ↔ **<sup>2</sup>** , **<sup>3</sup>** ↔ **<sup>3</sup>** , ... **<sup>n</sup>** ↔ **<sup>n</sup>**

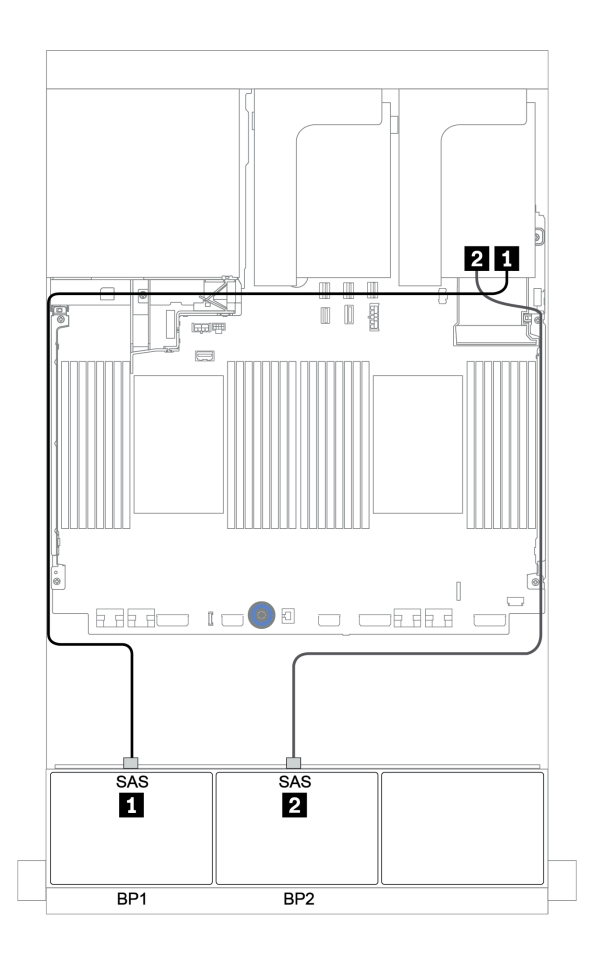

*รูปภาพ 38. การเดินสายสําหรับการกําหนดค่า SAS/SATA ขนาด 2.5 นิ ้ว 16 ช่อง พร้อมอะแดปเตอร์ 8i RAID/HBA สองตัว หรืออะแดปเตอร์ 16i/32i RAID/HBA หนึ งตัว ่*

### <span id="page-140-0"></span>**อะแดปเตอร� CFF 16i RAID/HBA**

์ ข้อมูลต่อไปนี้แสดงการเชื่อมต่อสายสำหรับการกำหนดค่า SAS/SATA ขนาด 2.5 นิ้ว 16 ช่อง พร้อมอะแดปเตอร์ CFF 16i RAID/HBA หนึ่งตัว

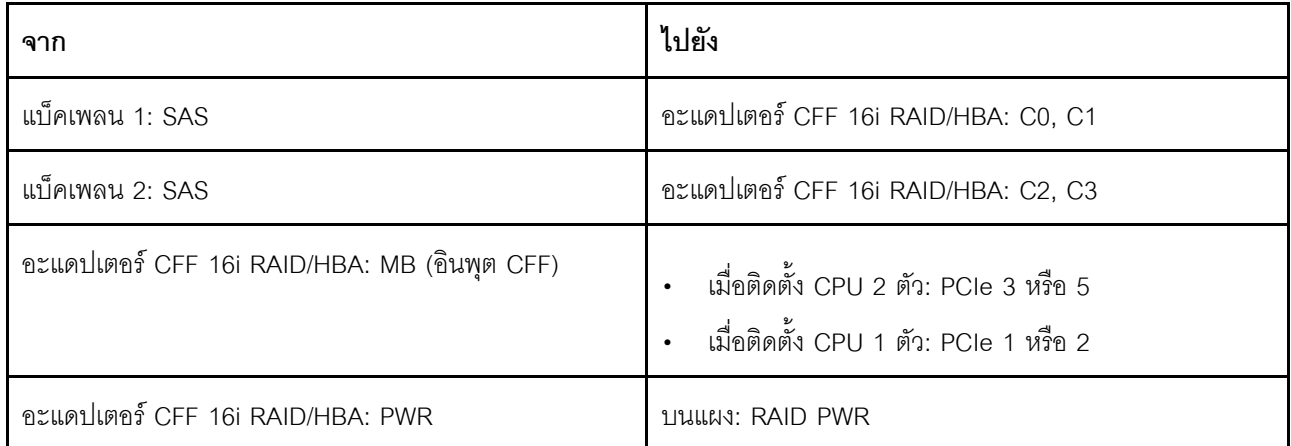

การเชื่อมต�อระหว�างขั้วต�อ: **<sup>1</sup>** ↔ **<sup>1</sup>** , **<sup>2</sup>** ↔ **<sup>2</sup>** , **<sup>3</sup>** ↔ **<sup>3</sup>** , ... **<sup>n</sup>** ↔ **<sup>n</sup>**

#### **หมายเหตุ:**

- อะแดปเตอร์ CFF ในภาพประกอบต่อไปนี้อาจแตกต่างจากอะแดปเตอร์ CFF ของคุณเล็กน้อย แต่การเชื่อมต่อสาย เหมือนกัน
- ภาพประกอบต่อไปนี้จะแสดงการเดินสายเมื่อมีการติดตั้งโปรเซสเซอร์สองตัว เมื่อติดตั้งโปรเซสเซอร์เพียงตัวเดียว สิ่ง เดียวที่แตกต�างคือสาย **<sup>3</sup>** ซึ่งควรเชื่อมต�อกับ PCIe 1 หรือ PCIe 2 บนแผงระบบ

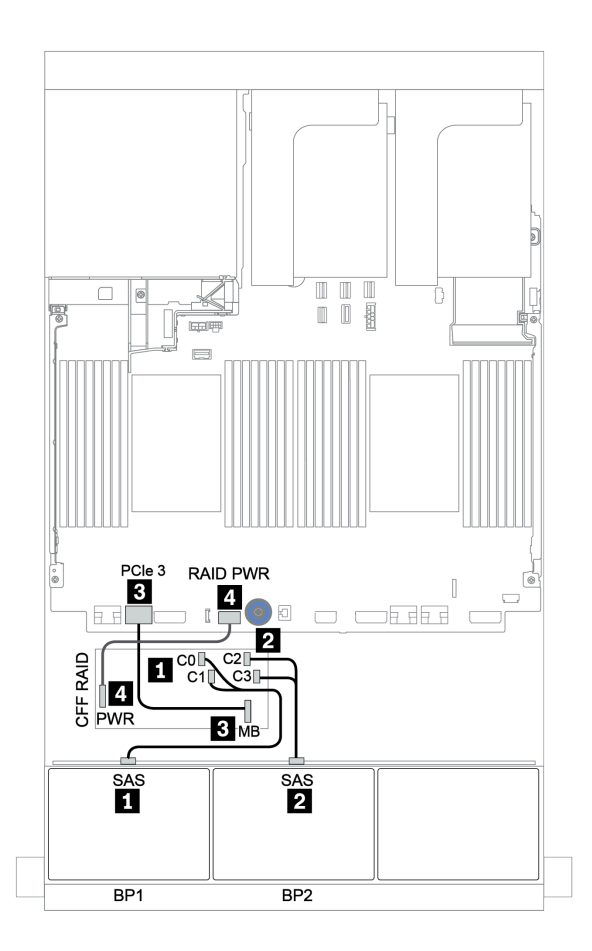

*รูปภาพ 39. การเดินสายสำหรับการกำหนดค่า SAS/SATA ขนาด 2.5 นิ ้ว 16 ช่อง พร้อมอะแดปเตอร์ CFF 16i RAID/HBA หนึ ง ่ ตัว*

# <span id="page-142-0"></span>แบ็คเพลน 8 x SAS/SATA สามชุด

หัวข้อนี้จะแสดงข้อมูลการเดินสายสำหรับรุ่นเซิร์ฟเวอร์ที่มีแบ็คเพลนไดรฟ์ SAS/SATA ด้านหน้าขนาด 2.5 นิ้ว 8 ชุด สาม ตัว

์ ในการเชื่อมต่อสายไฟของแบ็คเพลนด้านหน้า ให้ดูที่ "แบ็คเพลน: รุ่นเซิร์ฟเวอร์ที่มีแบ็คเพลนไดรฟ์ขนาด 2.5 นิ้ว" บน หน้าที่ 110

ในการเชื่อมต่อสายสัญญาณสำหรับแบ็คเพลนด้านหน้า ให้ดูสถานการณ์การเดินสายต่อไปนี้ ทั้งนี้ขึ้นอยู่กับการกำหนด ค่าเซิร์ฟเวอร์ของคุณ:

- "แบ็คเพลนด้านหน้า: 24 x SAS/SATA" บนหน้าที่ 133
- "แบ็คเพลนด้านหน้า + ด้านหลัง: 24 x SAS/SATA + 4 x SAS/SATA" บนหน้าที่ 142
- ้ "แบ็คเพลนด้านหน้า + กลาง + ด้านหลัง: 24 x SAS/SATA + 8 x SAS/SATA + 4 x SAS/SATA" บนหน้าที่ 157
- ้"แบ็คเพลนด้านหน้า + กลาง + ด้านหลัง: 24 x SAS/SATA + 8 x SAS/SATA + 8 x SAS/SATA" บนหน้าที่ 166

### <span id="page-142-1"></span>แบ็คเพลนด้านหน้า: 24 x SAS/SATA

- "อะแดปเตอร์ 3 x 8i RAID/HBA" บนหน้าที่ 134
- "อะแดปเตอร์ RAID 32i" บนหน้าที่ 136
- "อะแดปเตอร์ 16i HBA + อะแดปเตอร์ 8i RAID" บนหน้าที่ 137
- "ตัวขยาย CFF + อะแดปเตอร์ 8i RAID/HBA" บนหน้าที่ 138
- "อะแดปเตอร์ CFF 16i RAID/HBA + ตัวขยาย CFF" บนหน้าที่ 140

#### <span id="page-143-0"></span>**อะแดปเตอร� 3 x 8i RAID/HBA**

### **แบ็คเพลนด�านหน�า: SAS/SATA ขนาด 2.5 นิ้ว 24 ช�อง**

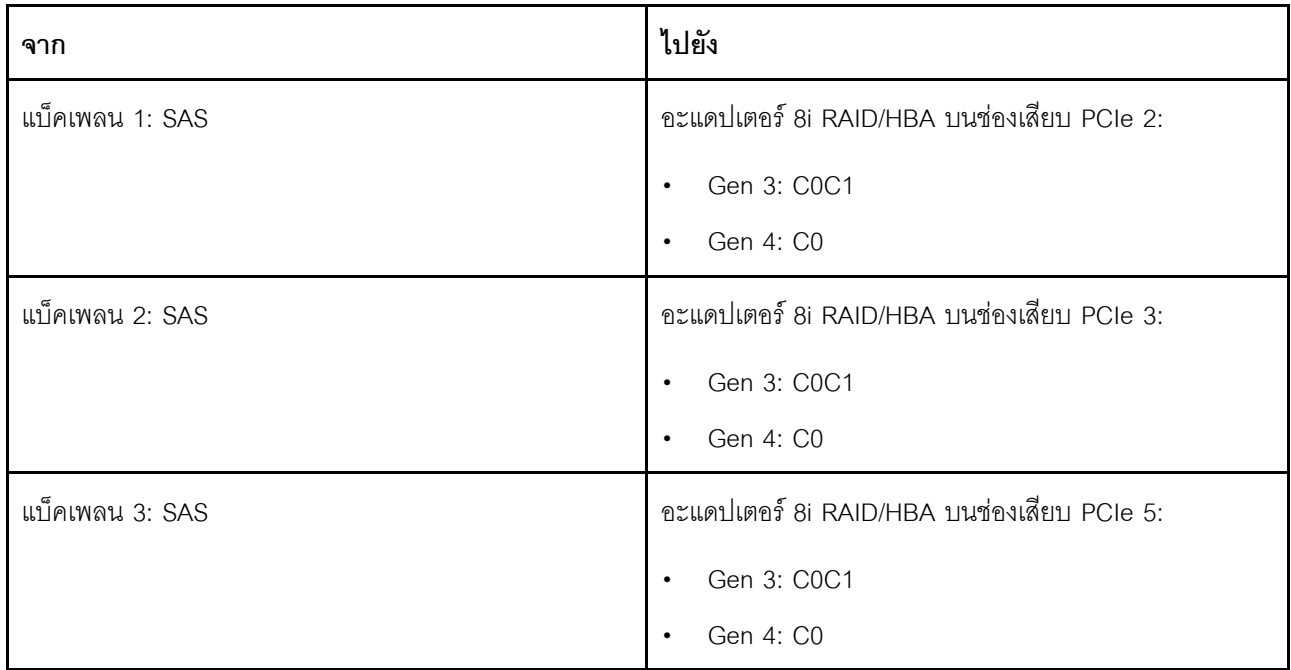

การเชื่อมต�อระหว�างขั้วต�อ: **<sup>1</sup>** ↔ **<sup>1</sup>** , **<sup>2</sup>** ↔ **<sup>2</sup>** , **<sup>3</sup>** ↔ **<sup>3</sup>** , ... **<sup>n</sup>** ↔ **<sup>n</sup>**
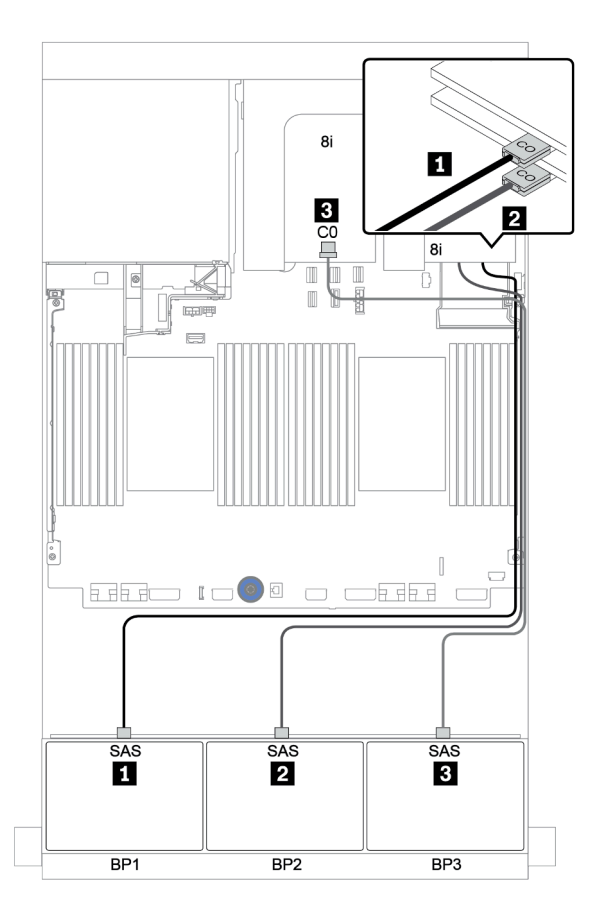

*รูปภาพ 40. การเดินสายสำหรับการกำหนดค่า SAS/SATA ขนาด 2.5 นิ ้ว 24 ช่อง พร้อมอะแดปเตอร์ 8i RAID/HBA สามตัว*

#### **อะแดปเตอร� RAID 32i**

## **แบ็คเพลนด�านหน�า: SAS/SATA ขนาด 2.5 นิ้ว 24 ช�อง**

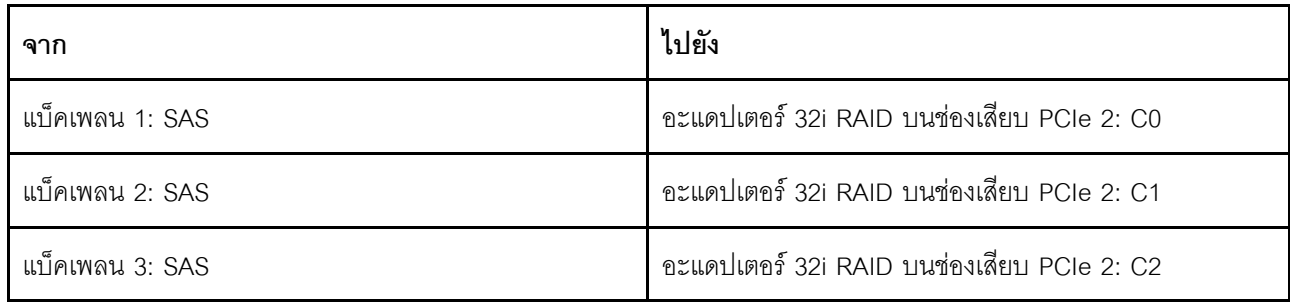

# การเชื่อมต�อระหว�างขั้วต�อ: **<sup>1</sup>** ↔ **<sup>1</sup>** , **<sup>2</sup>** ↔ **<sup>2</sup>** , **<sup>3</sup>** ↔ **<sup>3</sup>** , ... **<sup>n</sup>** ↔ **<sup>n</sup>**

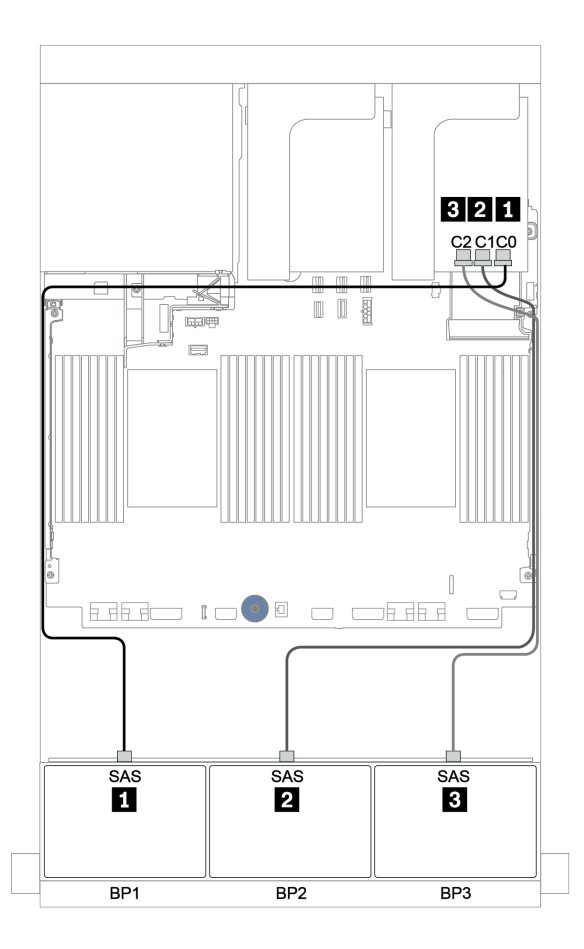

*รูปภาพ 41. การเดินสายสำหรับการกำหนดค่า SAS/SATA ขนาด 2.5 นิ ้ว 24 ช่อง พร้อมอะแดปเตอร์ 32i RAID หนึ งตัว ่*

### **อะแดปเตอร� 16i HBA + อะแดปเตอร� 8i RAID**

## **แบ็คเพลนด�านหน�า: SAS/SATA ขนาด 2.5 นิ้ว 24 ช�อง**

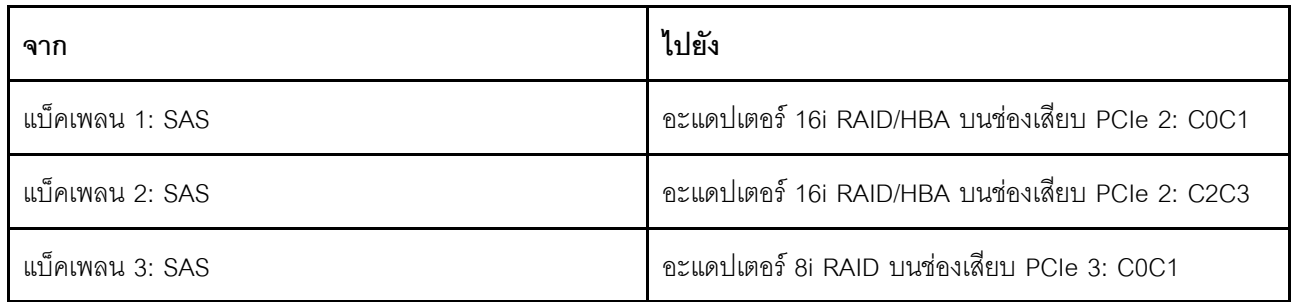

การเชื่อมต�อระหว�างขั้วต�อ: **<sup>1</sup>** ↔ **<sup>1</sup>** , **<sup>2</sup>** ↔ **<sup>2</sup>** , **<sup>3</sup>** ↔ **<sup>3</sup>** , ... **<sup>n</sup>** ↔ **<sup>n</sup>**

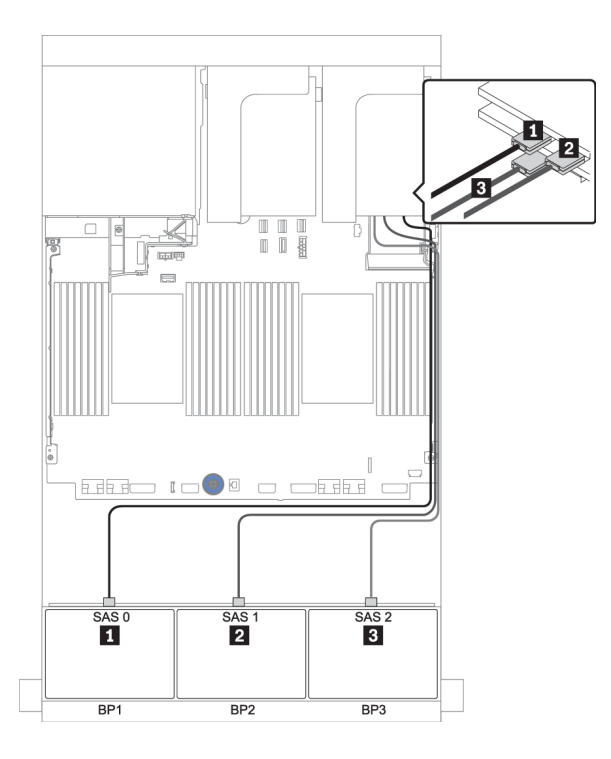

*รูปภาพ 42. การเดินสายสำหรับการกำหนดค่า SAS/SATA ขนาด 2.5 นิ ้ว 24 ช่อง พร้อมอะแดปเตอร์ 16i HBA หนึ งตัว และอะ ่ แดปเตอร์ 8i RAID/HBA หนึ งตัว ่*

#### **ตัวขยาย CFF + อะแดปเตอร� 8i RAID/HBA**

## **แบ็คเพลนด�านหน�า: SAS/SATA ขนาด 2.5 นิ้ว 24 ช�อง**

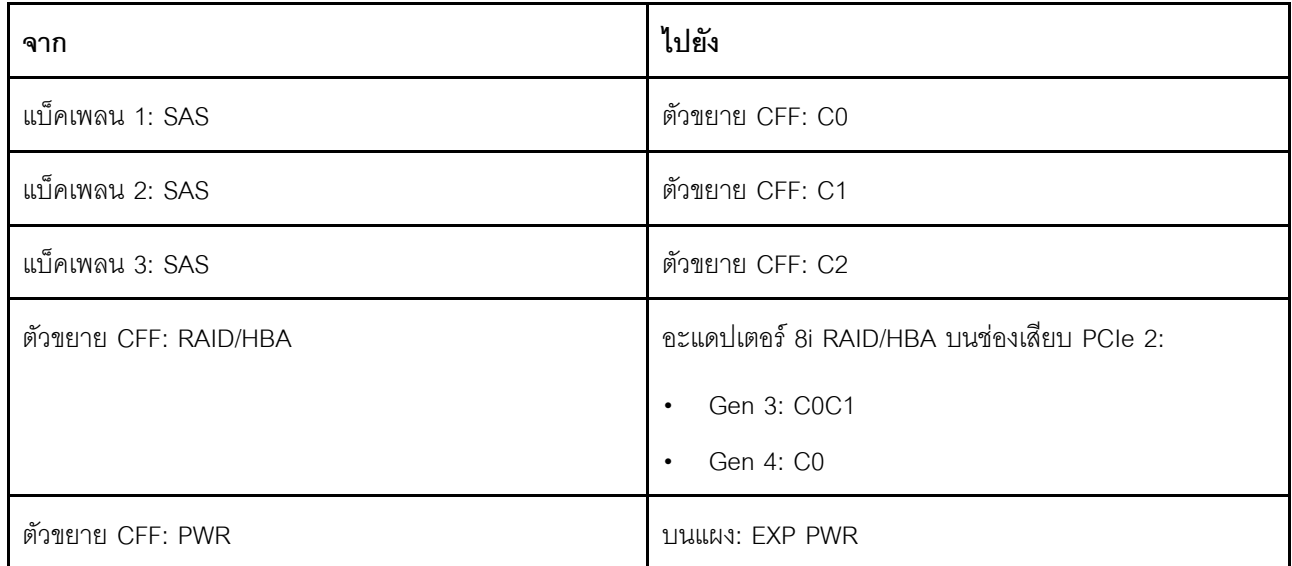

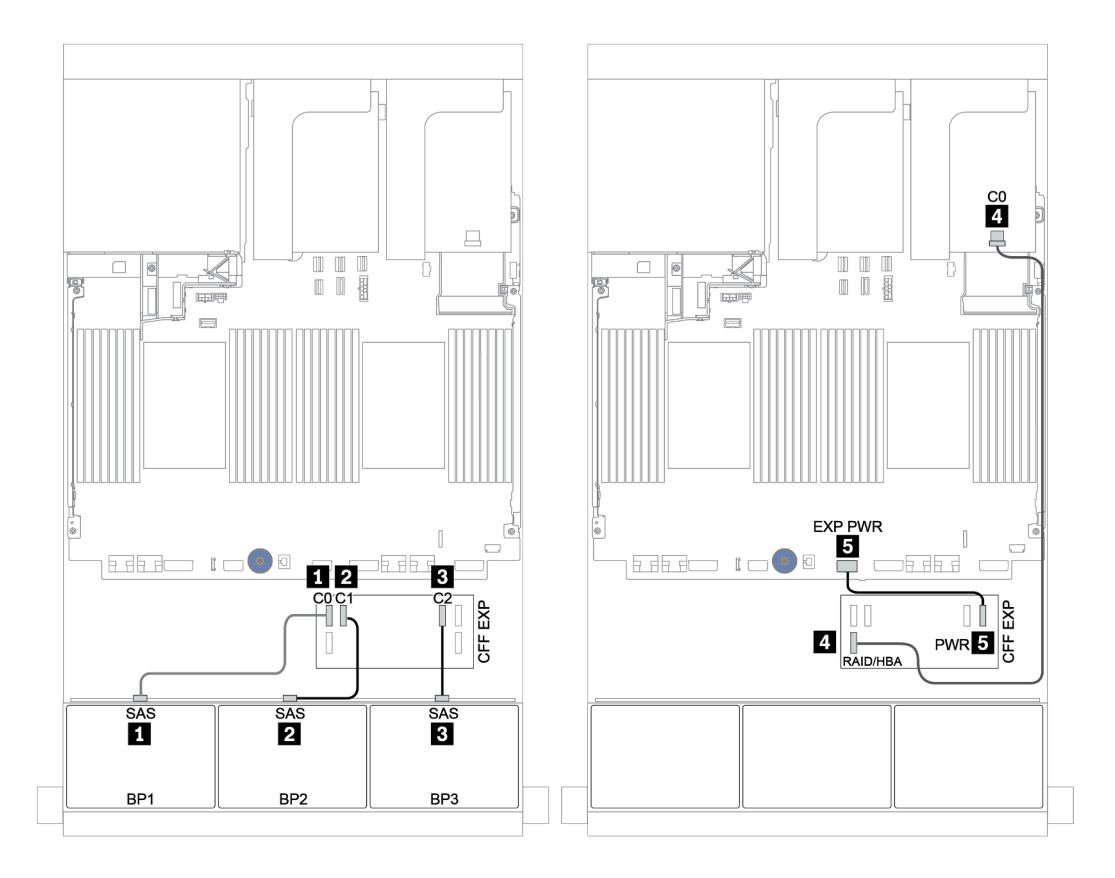

*รูปภาพ 43. การเดินสายสำหรับการกำหนดค่า SAS/SATA ขนาด 2.5 นิ ้ว 24 ช่อง พร้อมตัวขยาย CFF หนึ งตัว และอะแดปเตอร์ ่ 8i RAID/HBA หนึ งตัว ่*

#### **อะแดปเตอร� CFF 16i RAID/HBA + ตัวขยาย CFF**

#### **แบ็คเพลนด�านหน�า: SAS/SATA ขนาด 2.5 นิ้ว 24 ช�อง**

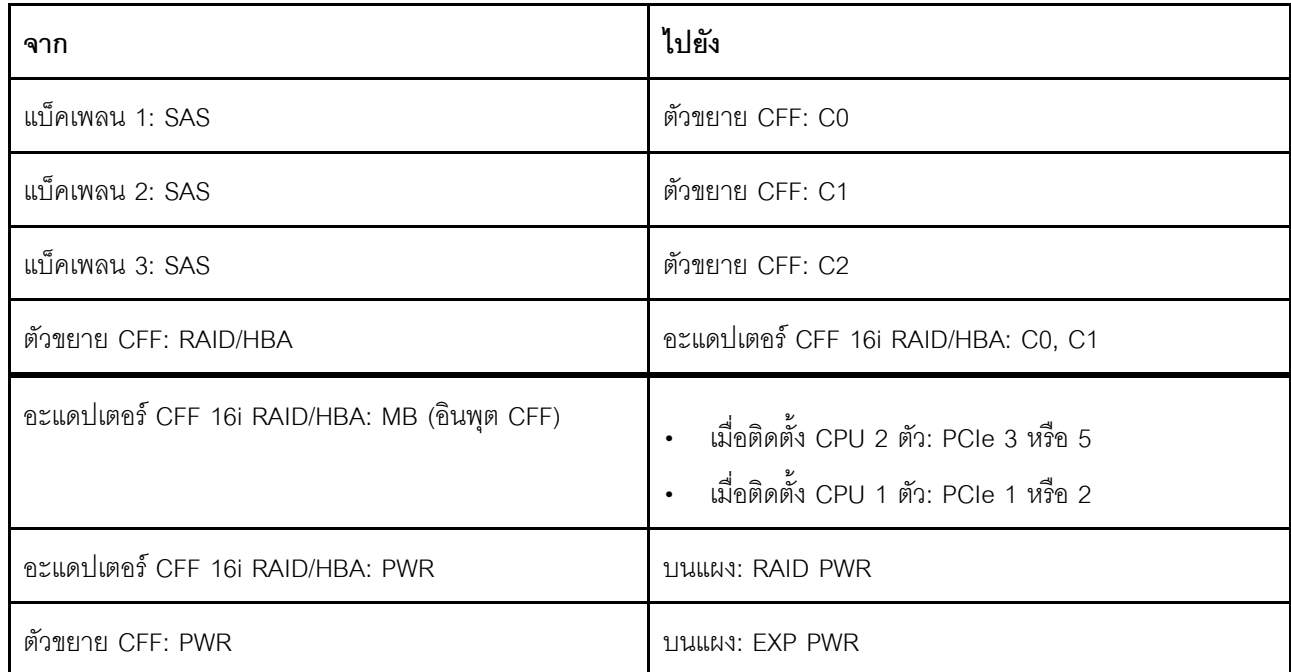

### การเชื่อมต�อระหว�างขั้วต�อ: **<sup>1</sup>** ↔ **<sup>1</sup>** , **<sup>2</sup>** ↔ **<sup>2</sup>** , **<sup>3</sup>** ↔ **<sup>3</sup>** , ... **<sup>n</sup>** ↔ **<sup>n</sup>**

#### **หมายเหตุ:**

- อะแดปเตอร์ CFF ในภาพประกอบต่อไปนี้อาจแตกต่างจากอะแดปเตอร์ CFF ของคุณเล็กน้อย แต่การเชื่อมต่อสาย เหมือนกัน
- ภาพประกอบต่อไปนี้จะแสดงการเดินสายเมื่อมีการติดตั้งโปรเซสเซอร์สองตัว เมื่อติดตั้งโปรเซสเซอร์เพียงตัวเดียว สิ่ง เดียวที่แตกต�างคือสาย **<sup>5</sup>** ซึ่งควรเชื่อมต�อกับ PCIe 1 หรือ PCIe 2 บนแผงระบบ

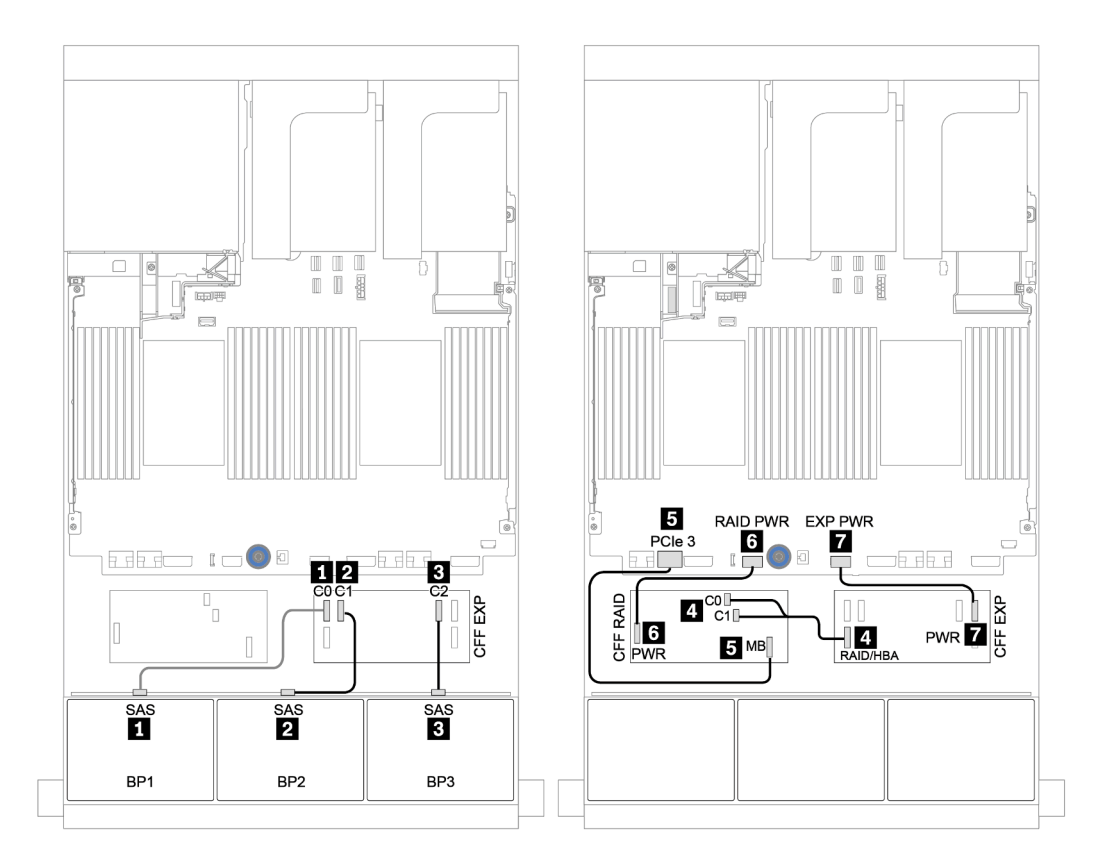

รูปภาพ 44. การเดินสายสำหรับการกำหนดค่า SAS/SATA ขนาด 2.5 นิ้ว 24 ช่อง พร้อมอะแดปเตอร์ CFF 16i RAID/HBA หนึ่ง<br>ตัว และตัวขยาย CFF หนึ่งตัว *่ ่* ้<br>ตัว และตัวขยาย CFF หนึ่งตัว

# แบ็คเพลนด้านหน้า + ด้านหลัง: 24 x SAS/SATA + 4 x SAS/SATA

- "อะแดปเตอร์ 4 x 8i RAID/HBA" บนหน้าที่ 143  $\ddot{\phantom{0}}$
- "อะแดปเตอร์ RAID 32i" บนหน้าที่ 146  $\bullet$
- "ตัวขยาย CFF + อะแดปเตอร์ 8i RAID/HBA" บนหน้าที่ 148  $\ddot{\phantom{0}}$
- "อะแดปเตอร์ CFF 16i RAID/HBA + ตัวขยาย CFF" บนหน้าที่ 151  $\bullet$

#### <span id="page-152-0"></span>**อะแดปเตอร� 4 x 8i RAID/HBA**

## **แบ็คเพลนด�านหน�า: SAS/SATA ขนาด 2.5 นิ้ว 24 ช�อง**

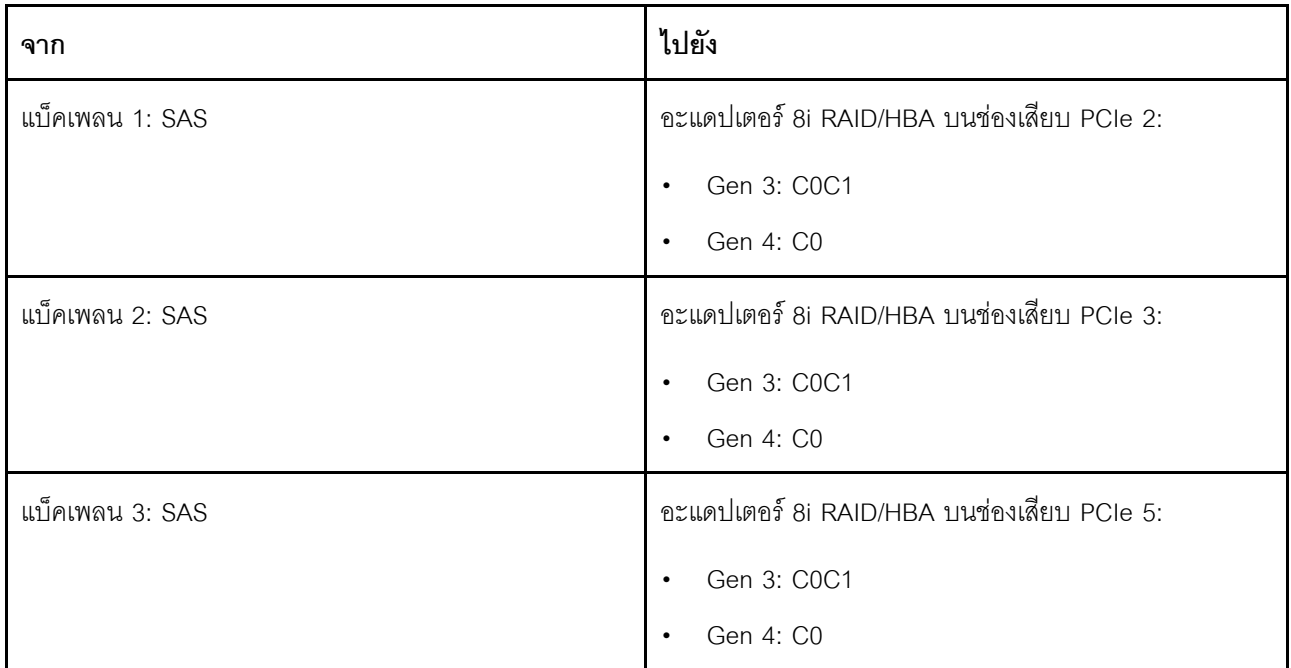

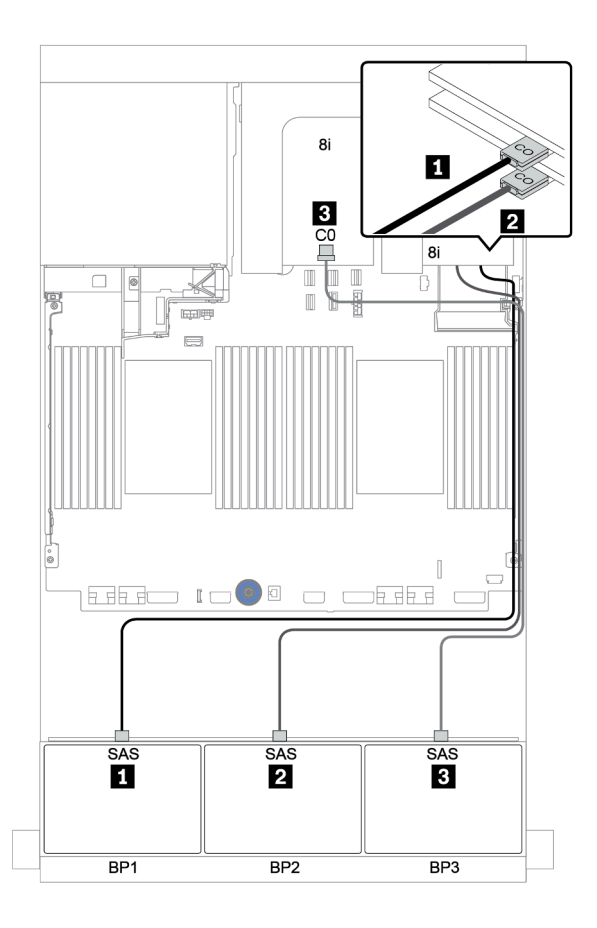

*รูปภาพ 45. การเดินสายสำหรับการกำหนดค่า SAS/SATA ขนาด 2.5 นิ ้ว 24 ช่อง พร้อมอะแดปเตอร์ 8i RAID/HBA สามตัว*

#### **แบ็คเพลนด�านหลัง: SAS/SATA ขนาด 2.5 นิ้ว 4 ช�อง**

ิตารางต่อไปนี้แสดงการเชื่อมต่อสายสำหรับแบ็คเพลน SAS/SATA ด้านหลังขนาด 2.5 นิ้ว 4 ช่อง หากมีการติดตั้งไว้

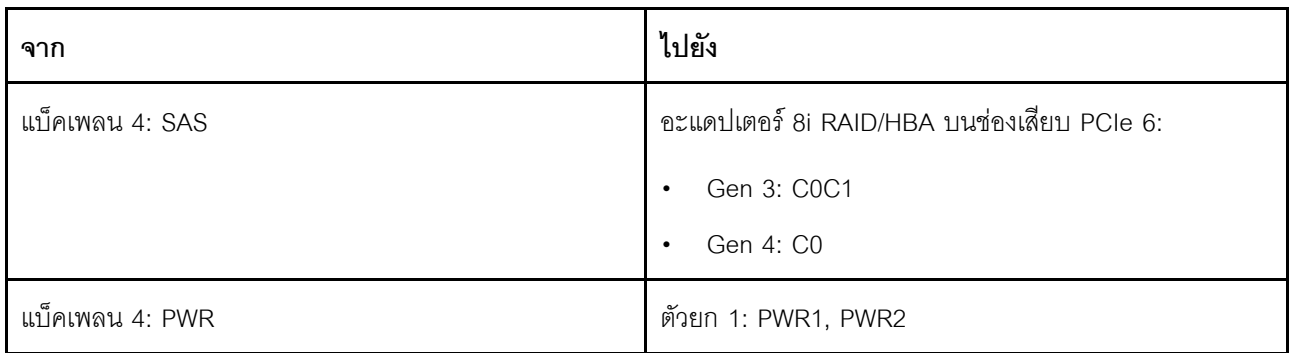

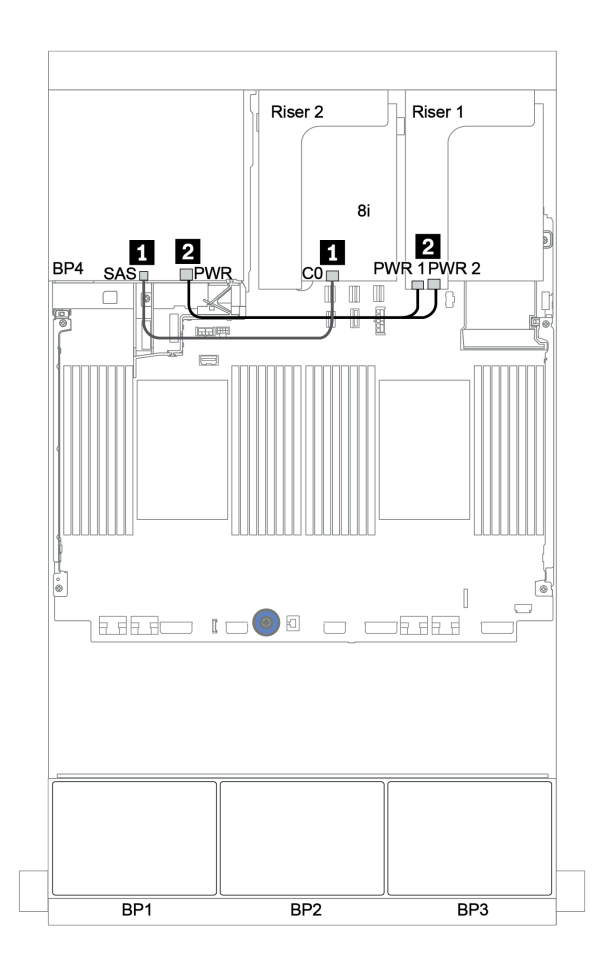

*รูปภาพ 46. การเดินสายแบ็คเพลน SAS/SATA ด้านหลังขนาด 2.5 นิ ้ว 4 ช่อง*

#### <span id="page-155-0"></span>**อะแดปเตอร� RAID 32i**

## **แบ็คเพลนด�านหน�า: SAS/SATA ขนาด 2.5 นิ้ว 24 ช�อง**

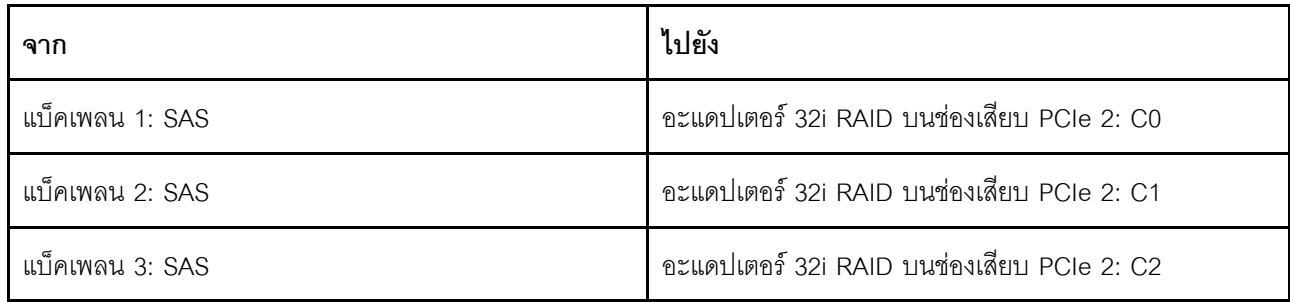

# การเชื่อมต�อระหว�างขั้วต�อ: **<sup>1</sup>** ↔ **<sup>1</sup>** , **<sup>2</sup>** ↔ **<sup>2</sup>** , **<sup>3</sup>** ↔ **<sup>3</sup>** , ... **<sup>n</sup>** ↔ **<sup>n</sup>**

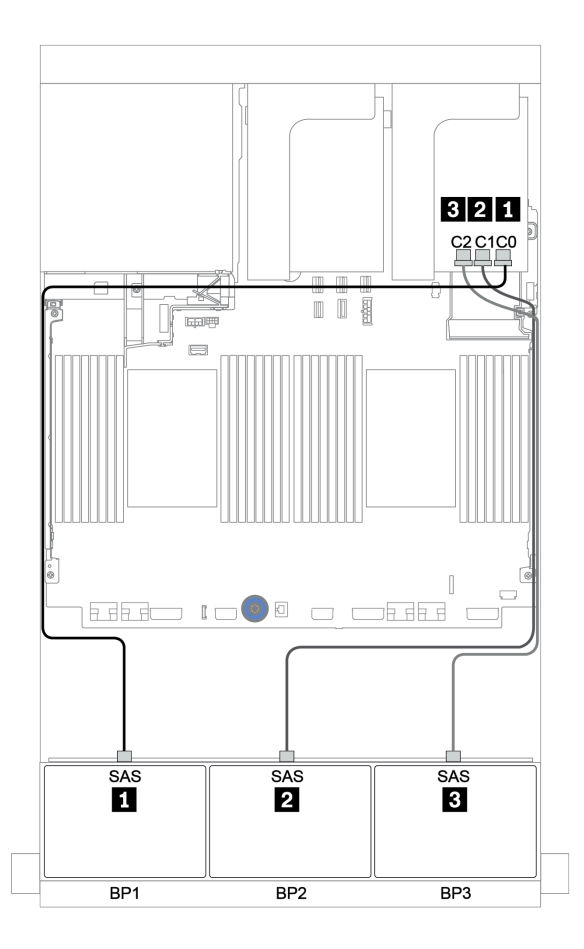

*รูปภาพ 47. การเดินสายสำหรับการกำหนดค่า SAS/SATA ขนาด 2.5 นิ ้ว 24 ช่อง พร้อมอะแดปเตอร์ 32i RAID หนึ งตัว ่*

### **แบ็คเพลนด�านหลัง: SAS/SATA ขนาด 2.5 นิ้ว 4 ช�อง**

ตารางต่อไปนี้แสดงการเชื่อมต่อสายสำหรับแบ็คเพลน SAS/SATA ด้านหลังขนาด 2.5 นิ้ว 4 ช่อง หากมีการติดตั้งไว้

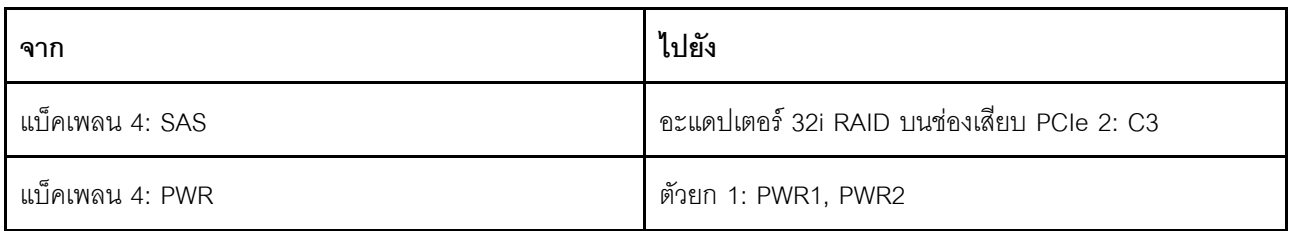

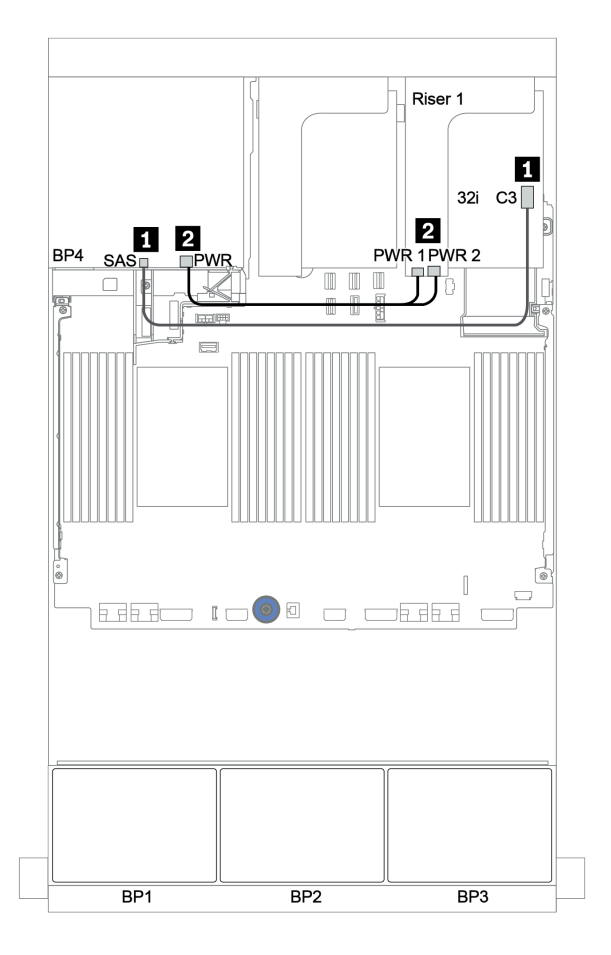

*รูปภาพ 48. การเดินสายแบ็คเพลน SAS/SATA ด้านหลังขนาด 2.5 นิ ้ว 4 ช่อง*

#### <span id="page-157-0"></span>**ตัวขยาย CFF + อะแดปเตอร� 8i RAID/HBA**

## **แบ็คเพลนด�านหน�า: SAS/SATA ขนาด 2.5 นิ้ว 24 ช�อง**

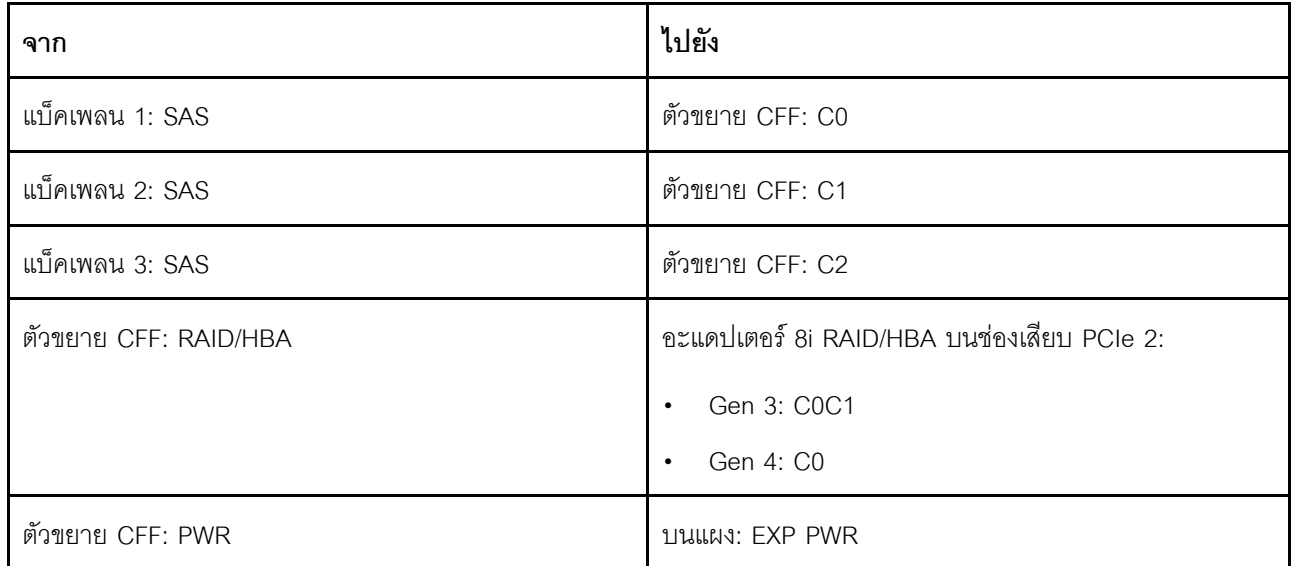

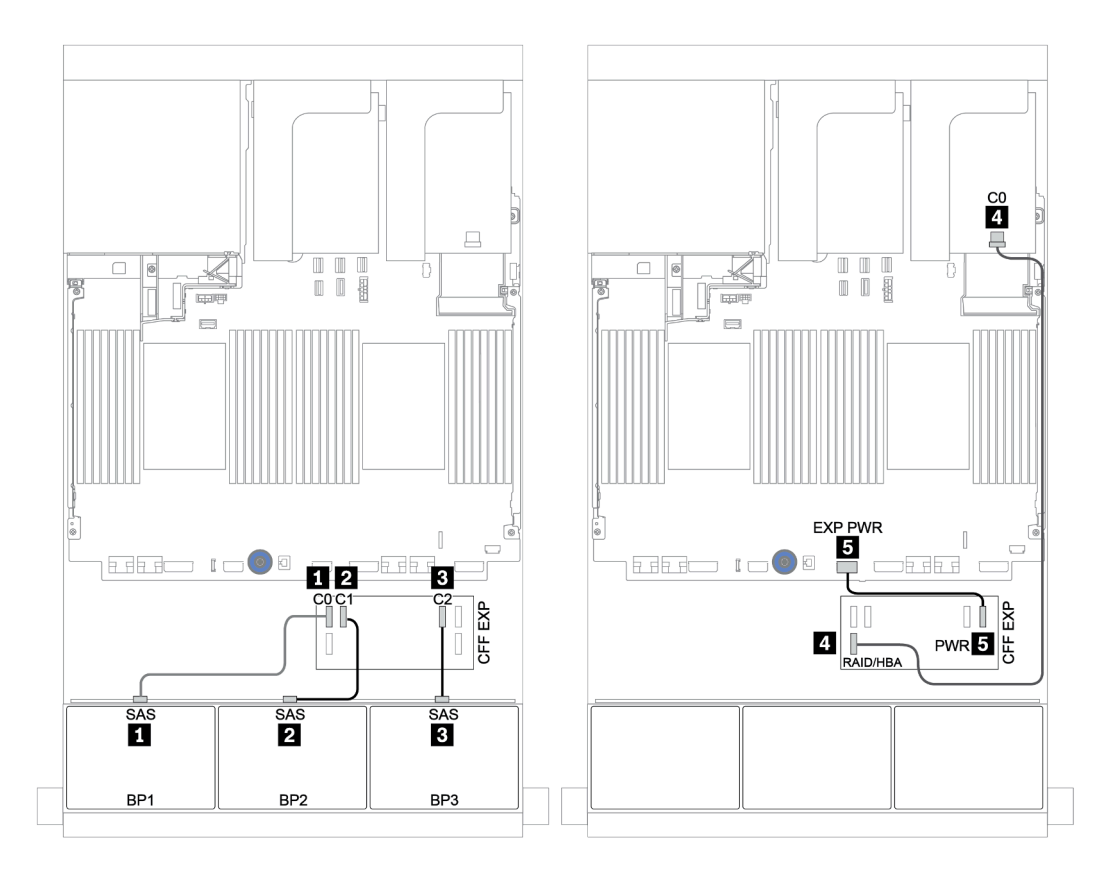

*รูปภาพ 49. การเดินสายสำหรับการกำหนดค่า SAS/SATA ขนาด 2.5 นิ ้ว 24 ช่อง พร้อมตัวขยาย CFF หนึ งตัว และอะแดปเตอร์ ่ 8i RAID/HBA หนึ งตัว ่*

#### **แบ็คเพลนด�านหลัง: SAS/SATA ขนาด 2.5 นิ้ว 4 ช�อง**

ตารางต่อไปนี้แสดงการเชื่อมต่อสายสำหรับแบ็คเพลนด้านหลัง 4 x SAS/SATA ขนาด 2.5 นิ้ว

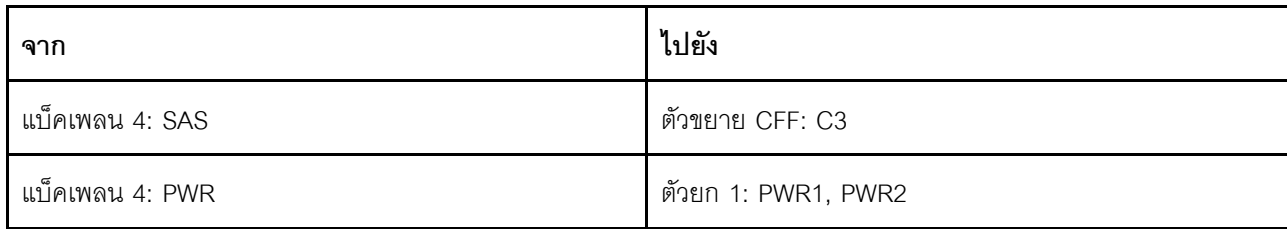

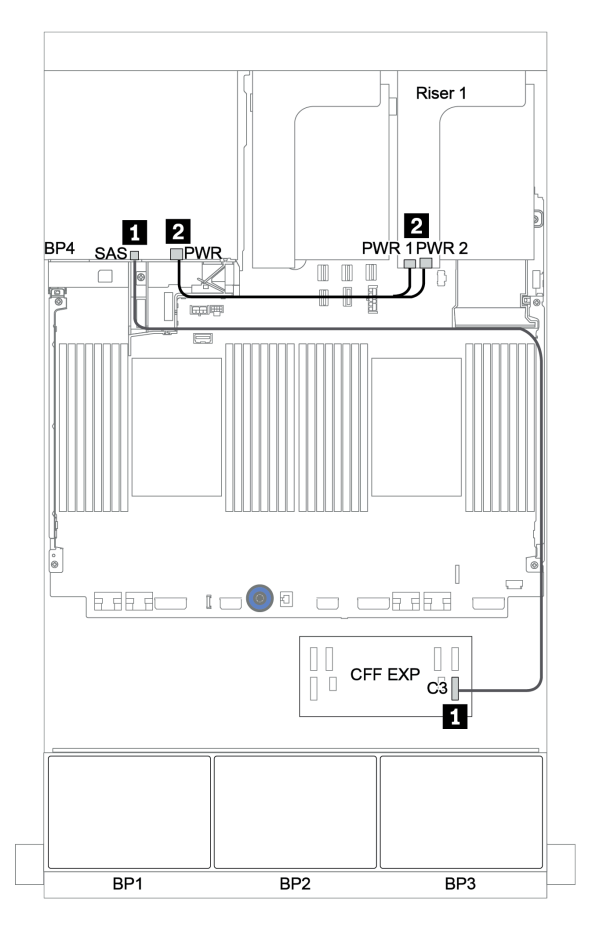

*รูปภาพ 50. การเดินสายแบ็คเพลน SAS/SATA ด้านหลังขนาด 2.5 นิ ้ว 4 ช่อง*

#### <span id="page-160-0"></span>**อะแดปเตอร� CFF 16i RAID/HBA + ตัวขยาย CFF**

## **แบ็คเพลนด�านหน�า: SAS/SATA ขนาด 2.5 นิ้ว 24 ช�อง**

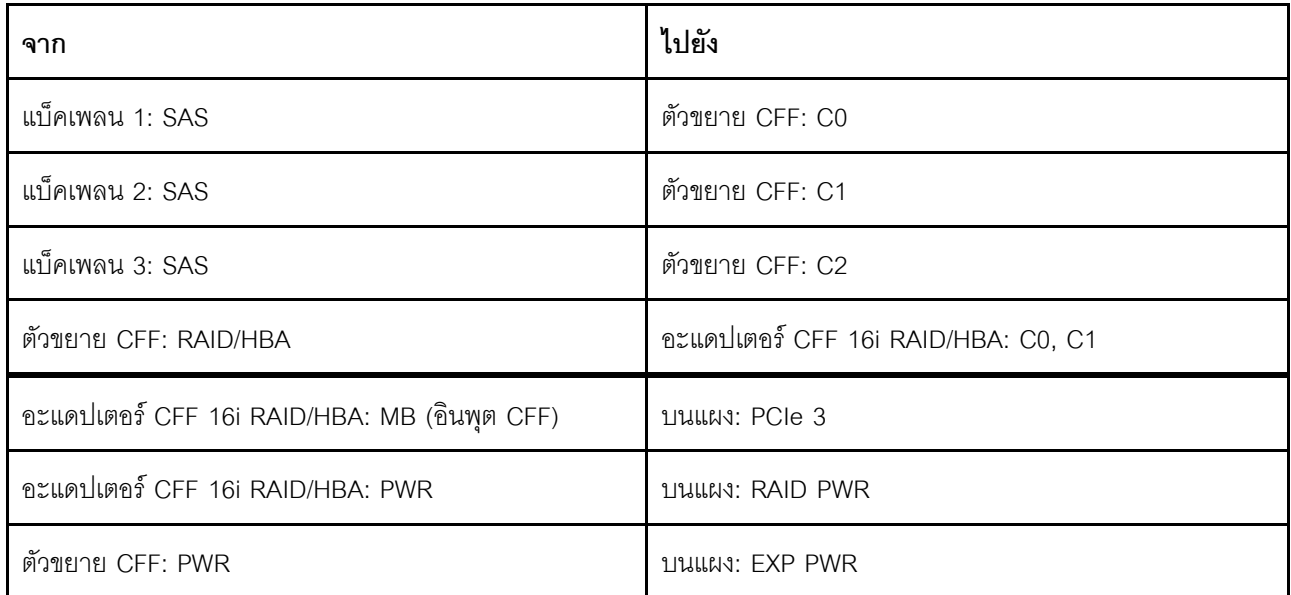

การเชื่อมต�อระหว�างขั้วต�อ: **<sup>1</sup>** ↔ **<sup>1</sup>** , **<sup>2</sup>** ↔ **<sup>2</sup>** , **<sup>3</sup>** ↔ **<sup>3</sup>** , ... **<sup>n</sup>** ↔ **<sup>n</sup>**

**หมายเหตุ**: อะแดปเตอร์ CFF ในภาพประกอบต่อไปนี้อาจแตกต่างจากอะแดปเตอร์ CFF ของคุณเล็กน้อย แต่การเชื่อม ต�อสายเหมือนกัน

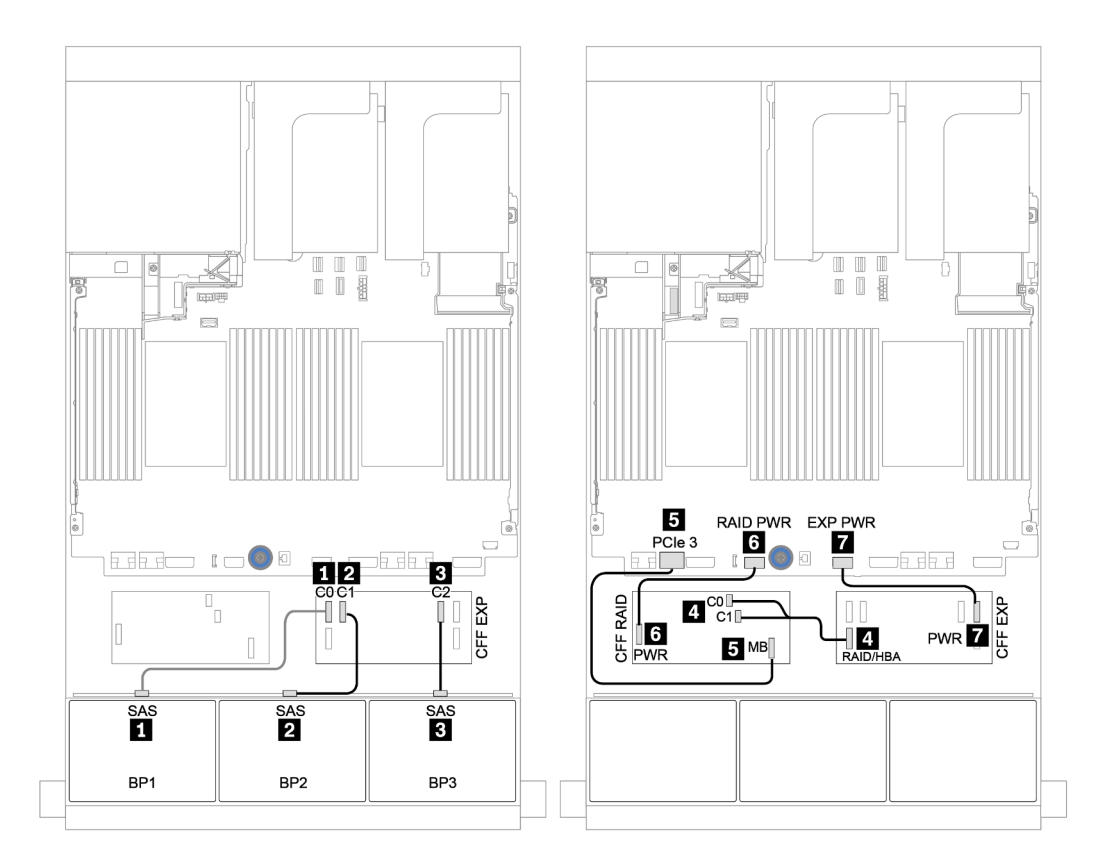

รูปภาพ 51. การเดินสายสำหรับการกำหนดค่า SAS/SATA ขนาด 2.5 นิ้ว 24 ช่อง พร้อมอะแดปเตอร์ CFF 16i RAID/HBA หนึ่ง<br>ตัว และตัวขยาย CFF หนึ่งตัว *่ ่* ์<br>ตัว และตัวขยาย CFF หนึ่งตัว

#### **แบ็คเพลนด�านหลัง: SAS/SATA ขนาด 2.5 นิ้ว 4 ช�อง**

ตารางต่อไปนี้แสดงการเชื่อมต่อสายสำหรับแบ็คเพลนด้านหลัง SAS/SATA ขนาด 2.5 นิ้ว 4 ช่อง หากมีการติดตั้งไว้

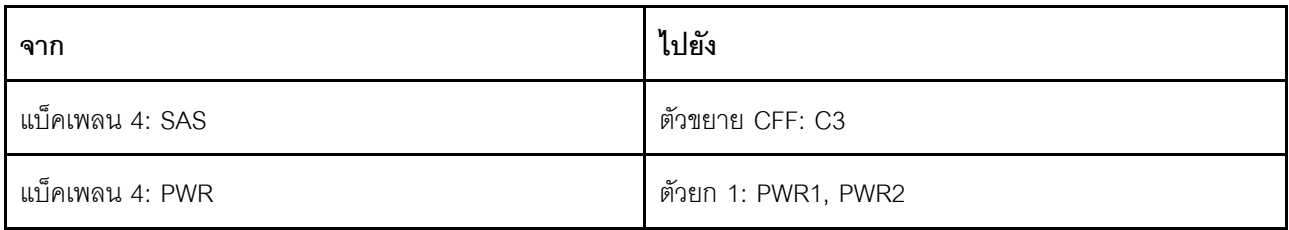

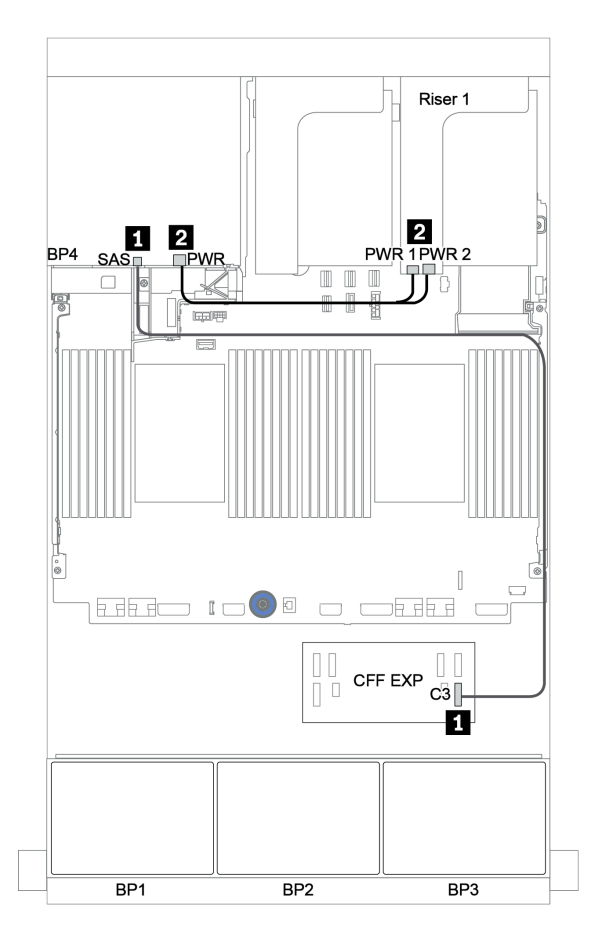

*รูปภาพ 52. การเดินสายแบ็คเพลน SAS/SATA ด้านหลังขนาด 2.5 นิ ้ว 4 ช่อง*

## **แบ็คเพลนด�านหน�า + ตรงกลาง: 24 x SAS/SATA + 8 x SAS/SATA**

- "แบ็คเพลนด้านหน้า: SAS/SATA ขนาด 2.5 นิ้ว 24 ช่อง" บนหน้าที่ 154
- $\,$  "แบ็คเพลนตรงกลาง: SAS/SATA ขนาด 2.5 นิ้ว 8 ช่อง" บนหน้าที่ 156

## <span id="page-163-0"></span>**แบ็คเพลนด�านหน�า: SAS/SATA ขนาด 2.5 นิ้ว 24 ช�อง**

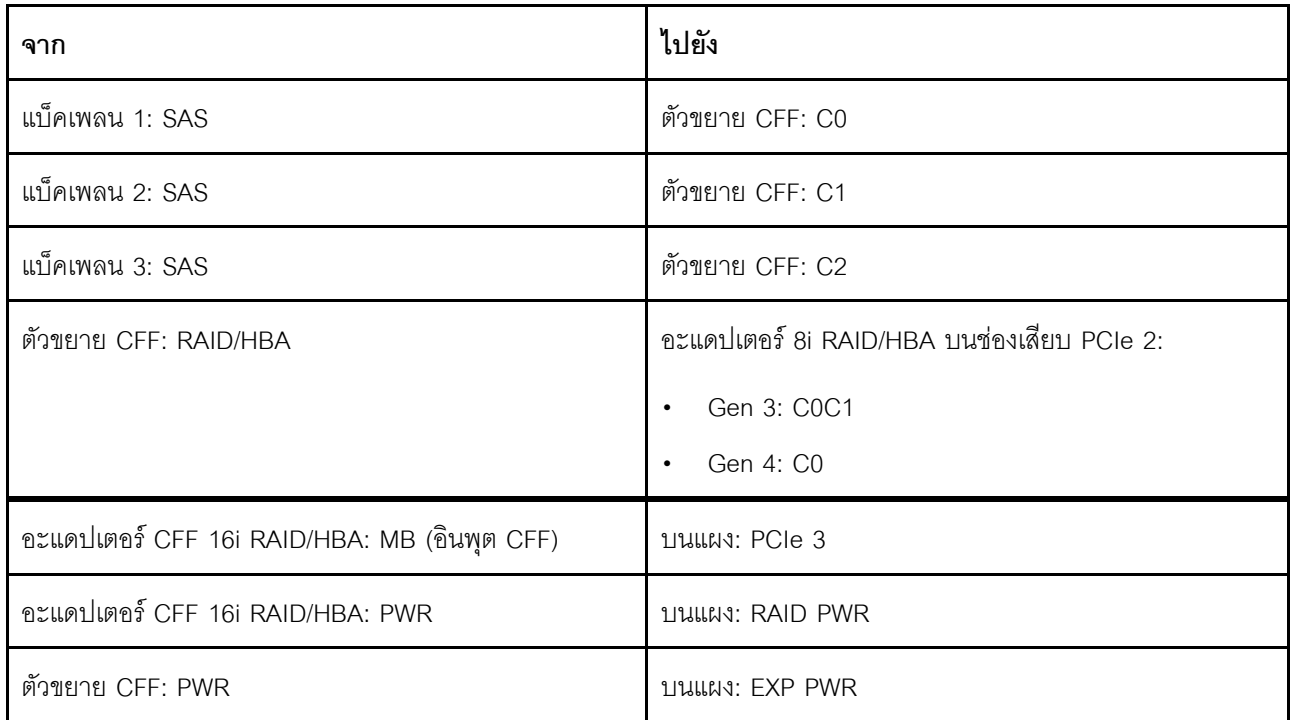

## การเชื่อมต�อระหว�างขั้วต�อ: **<sup>1</sup>** ↔ **<sup>1</sup>** , **<sup>2</sup>** ↔ **<sup>2</sup>** , **<sup>3</sup>** ↔ **<sup>3</sup>** , ... **<sup>n</sup>** ↔ **<sup>n</sup>**

**หมายเหตุ**: อะแดปเตอร์ CFF ในภาพประกอบต่อไปนี้อาจแตกต่างจากอะแดปเตอร์ CFF ของคุณเล็กน้อย แต่การเชื่อม ต�อสายเหมือนกัน

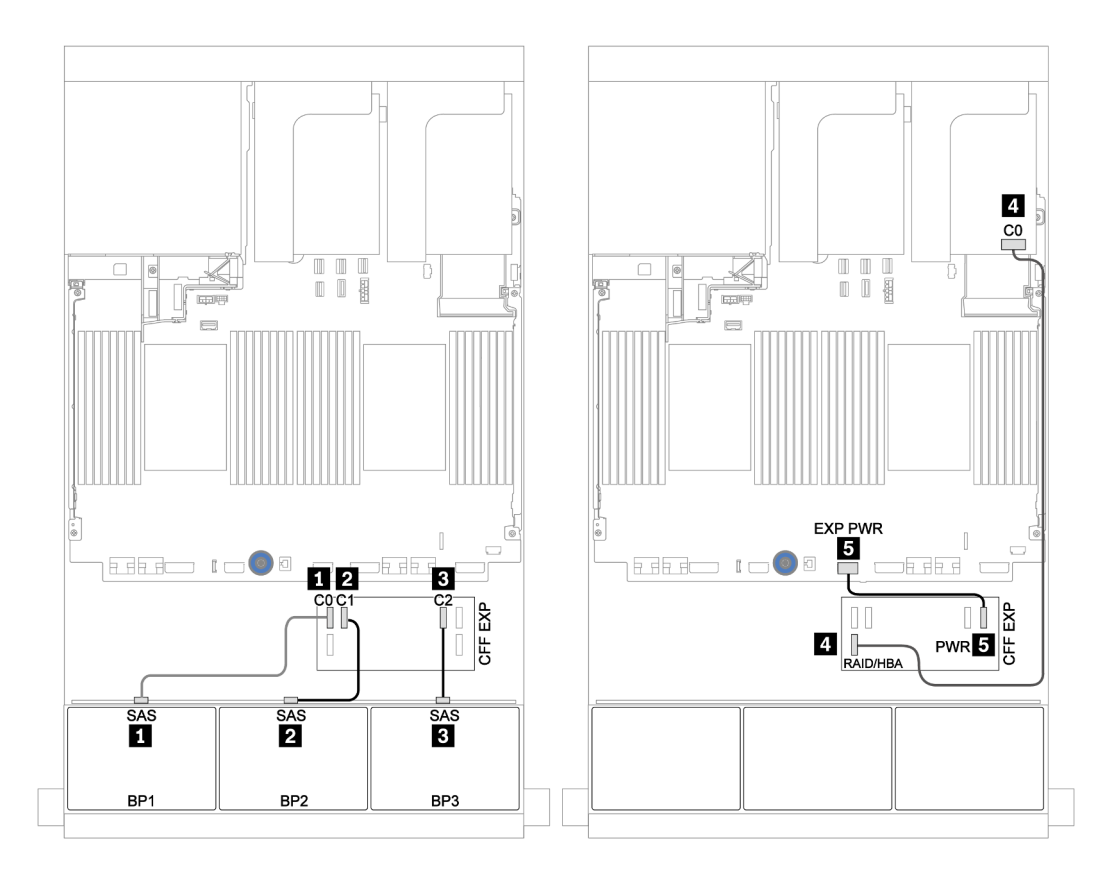

*รูปภาพ 53. การเดินสายสำหรับการกำหนดค่า SAS/SATA ขนาด 2.5 นิ ้ว 24 ช่อง พร้อมอะแดปเตอร์ 8i หนึ งตัวและตัวขยาย ่ CFF หนึ งตัว ่*

#### <span id="page-165-0"></span>**แบ็คเพลนตรงกลาง: SAS/SATA ขนาด 2.5 นิ้ว 8 ช�อง**

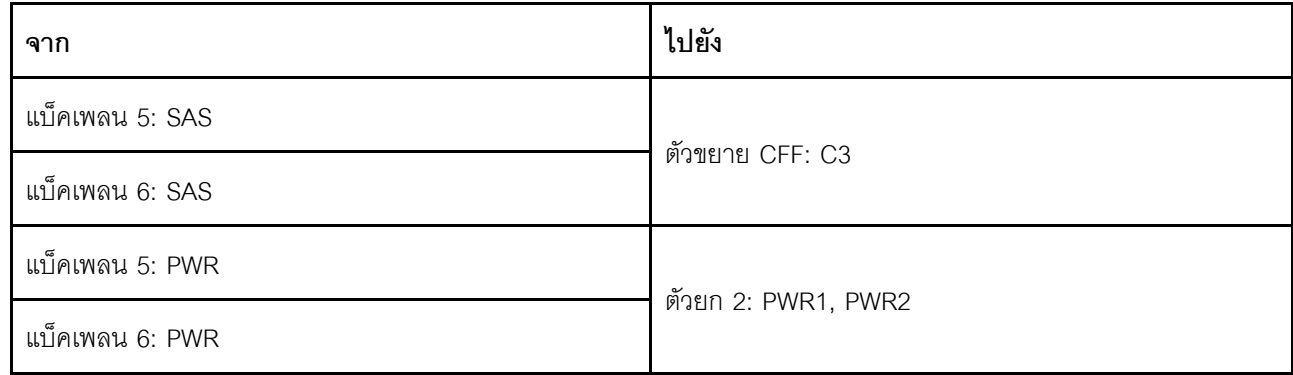

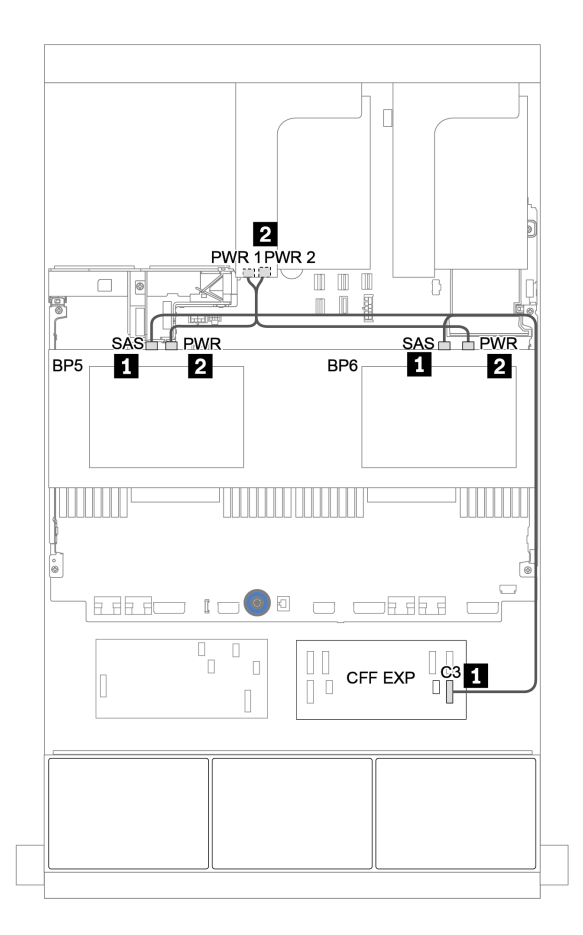

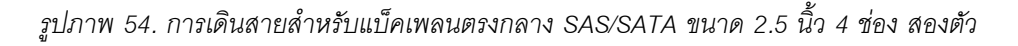

## **แบ็คเพลนด�านหน�า + กลาง + ด�านหลัง: 24 x SAS/SATA + 8 x SAS/SATA + 4 x SAS/ SATA**

- $\cdot$  "ตัวขยาย CFF + อะแดปเตอร์ 8i RAID/HBA" บนหน้าที่ 158
- ["อะแดปเตอร� CFF 16i RAID/HBA + ตัวขยาย CFF" บนหน�าที่ 162](#page-171-0)

#### <span id="page-167-0"></span>**ตัวขยาย CFF + อะแดปเตอร� 8i RAID/HBA**

## **แบ็คเพลนด�านหน�า: SAS/SATA ขนาด 2.5 นิ้ว 24 ช�อง**

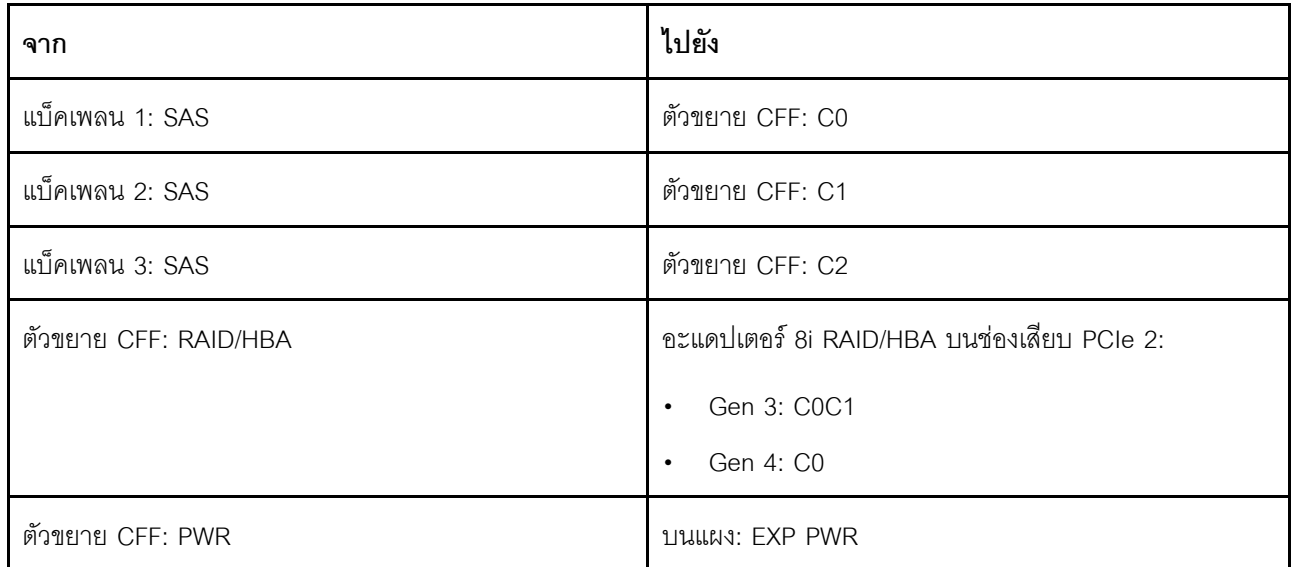

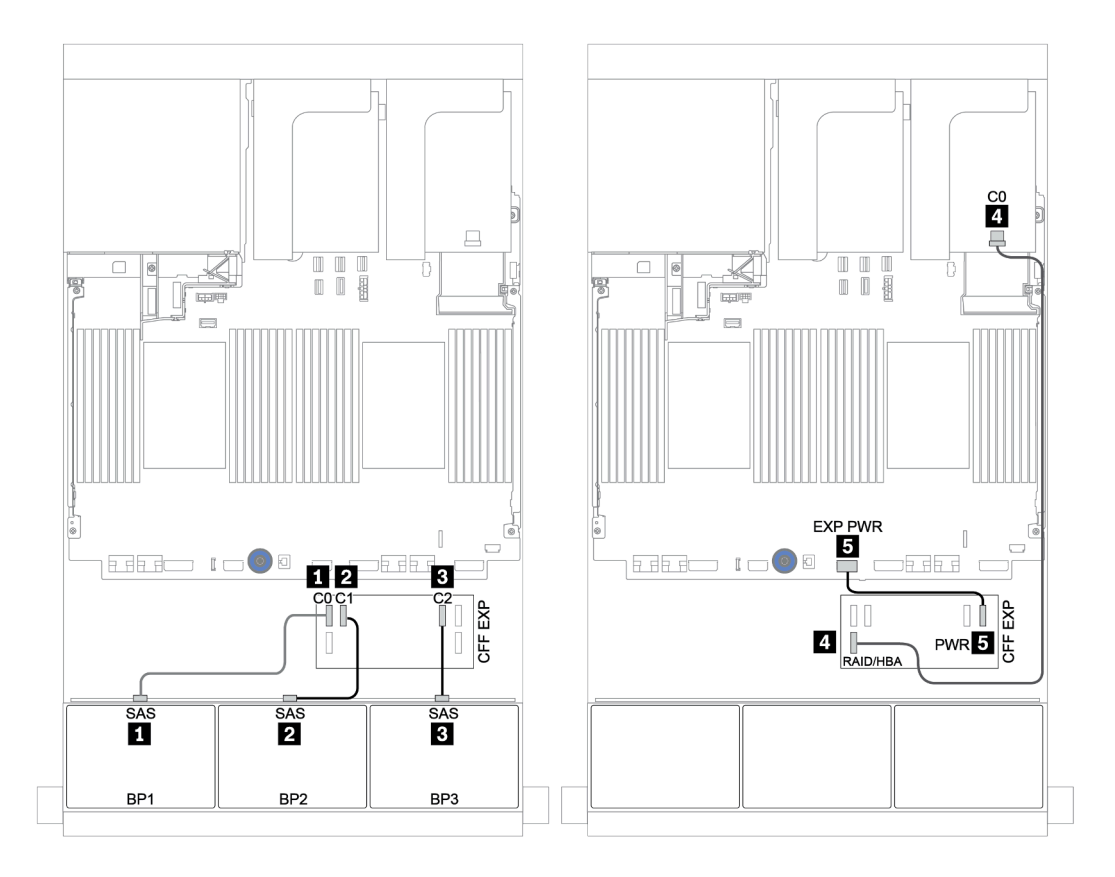

*รูปภาพ 55. การเดินสายสำหรับการกำหนดค่า SAS/SATA ขนาด 2.5 นิ ้ว 24 ช่อง พร้อมตัวขยาย CFF หนึ งตัว และอะแดปเตอร์ ่ 8i RAID/HBA หนึ งตัว ่*

## **แบ็คเพลนตรงกลางและด�านหลัง: SAS/SATA 2.5 นิ้ว 8 ช�อง + SAS/SATA 2.5 นิ้ว 4 ช�อง**

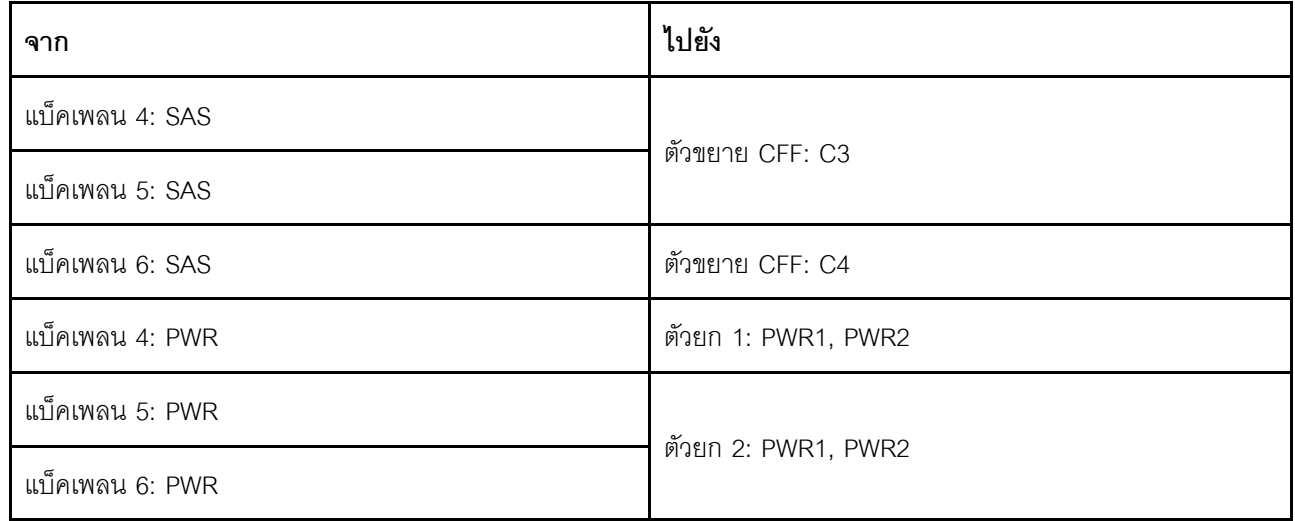

## การเชื่อมต�อระหว�างขั้วต�อ: **<sup>1</sup>** ↔ **<sup>1</sup>** , **<sup>2</sup>** ↔ **<sup>2</sup>** , **<sup>3</sup>** ↔ **<sup>3</sup>** , ... **<sup>n</sup>** ↔ **<sup>n</sup>**

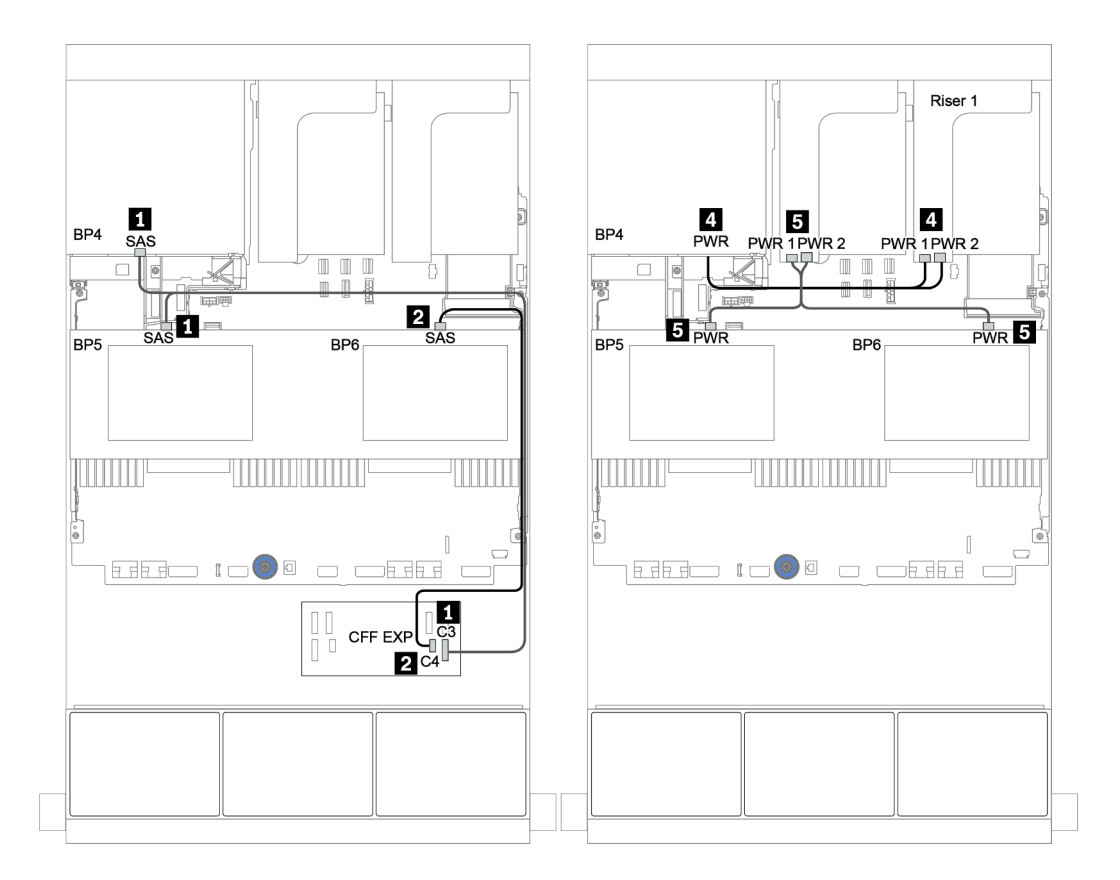

*รูปภาพ 56. การเดินสายสําหรับแบ็คเพลนตรงกลาง SAS/SATA ขนาด 2.5 นิ ้ว 4 ช่องสองตัว และแบ็คเพลนด้านหลัง SAS/ SATA ขนาด 2.5 นิ ้ว 4 ช่องหนึ งตัว ่*

#### <span id="page-171-0"></span>**อะแดปเตอร� CFF 16i RAID/HBA + ตัวขยาย CFF**

#### **แบ็คเพลนด�านหน�า: SAS/SATA ขนาด 2.5 นิ้ว 24 ช�อง**

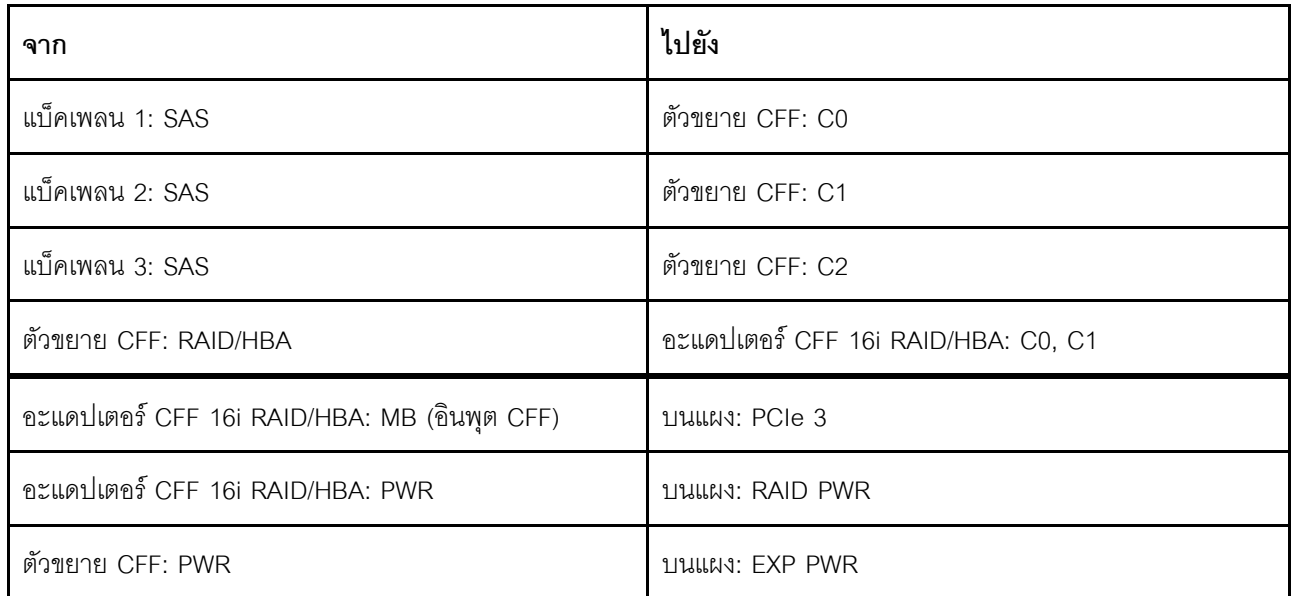

### การเชื่อมต�อระหว�างขั้วต�อ: **<sup>1</sup>** ↔ **<sup>1</sup>** , **<sup>2</sup>** ↔ **<sup>2</sup>** , **<sup>3</sup>** ↔ **<sup>3</sup>** , ... **<sup>n</sup>** ↔ **<sup>n</sup>**

**หมายเหตุ**: อะแดปเตอร์ CFF ในภาพประกอบต่อไปนี้อาจแตกต่างจากอะแดปเตอร์ CFF ของคุณเล็กน้อย แต่การเชื่อม ต�อสายเหมือนกัน

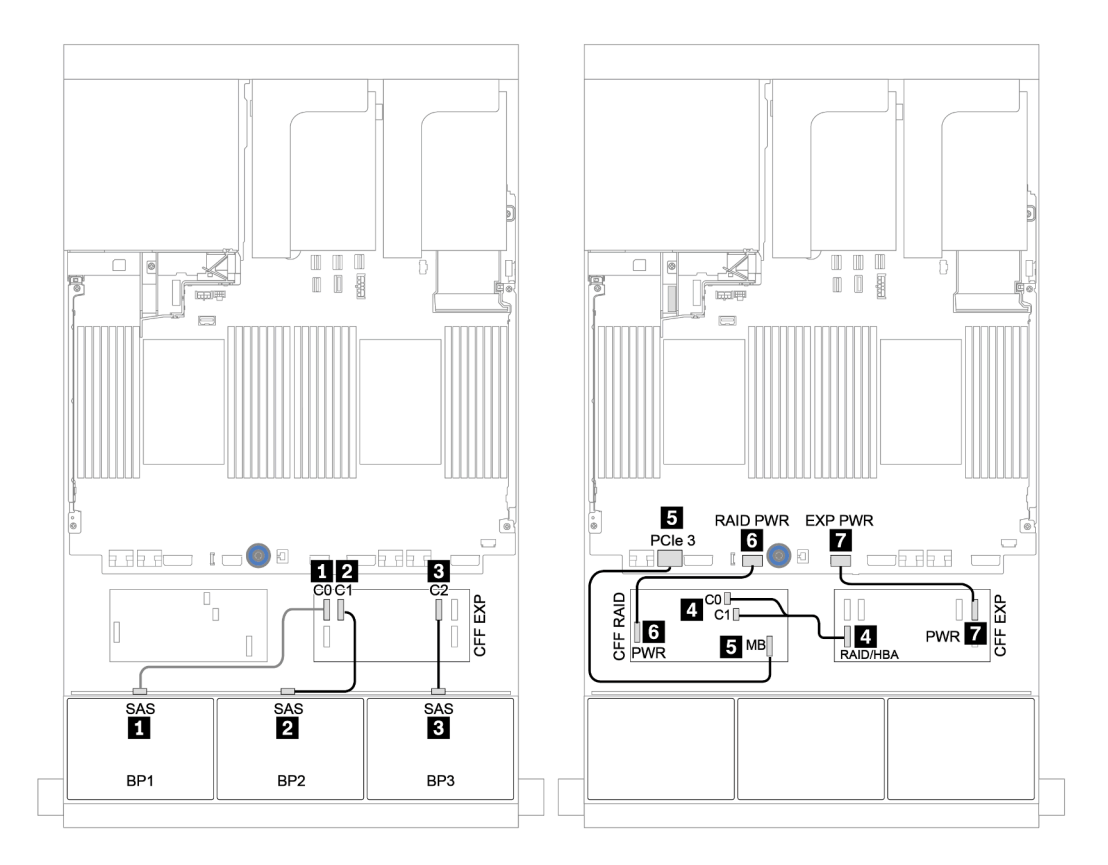

รูปภาพ 57. การเดินสายสำหรับการกำหนดค่า SAS/SATA ขนาด 2.5 นิ้ว 24 ช่อง พร้อมอะแดปเตอร์ CFF 16i RAID/HBA หนึ่ง<br>ตัว และตัวขยาย CFF หนึ่งตัว *่ ่* ้<br>ตัว และตัวขยาย CFF หนึ่งตัว

### **แบ็คเพลนตรงกลางและด�านหลัง: SAS/SATA 2.5 นิ้ว 8 ช�อง + SAS/SATA 2.5 นิ้ว 4 ช�อง**

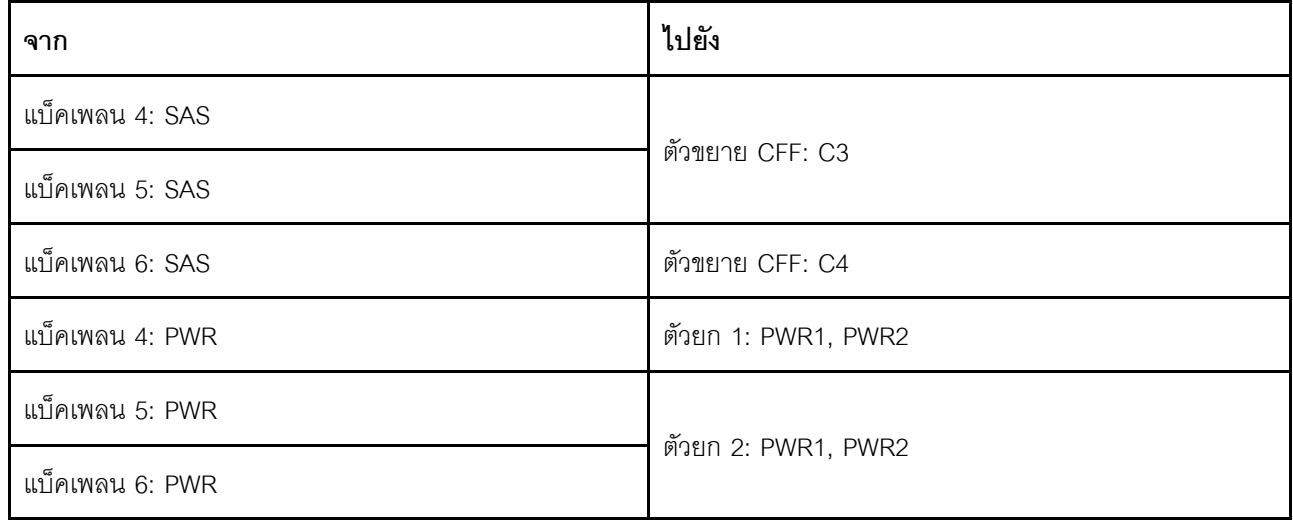

## การเชื่อมต�อระหว�างขั้วต�อ: **<sup>1</sup>** ↔ **<sup>1</sup>** , **<sup>2</sup>** ↔ **<sup>2</sup>** , **<sup>3</sup>** ↔ **<sup>3</sup>** , ... **<sup>n</sup>** ↔ **<sup>n</sup>**

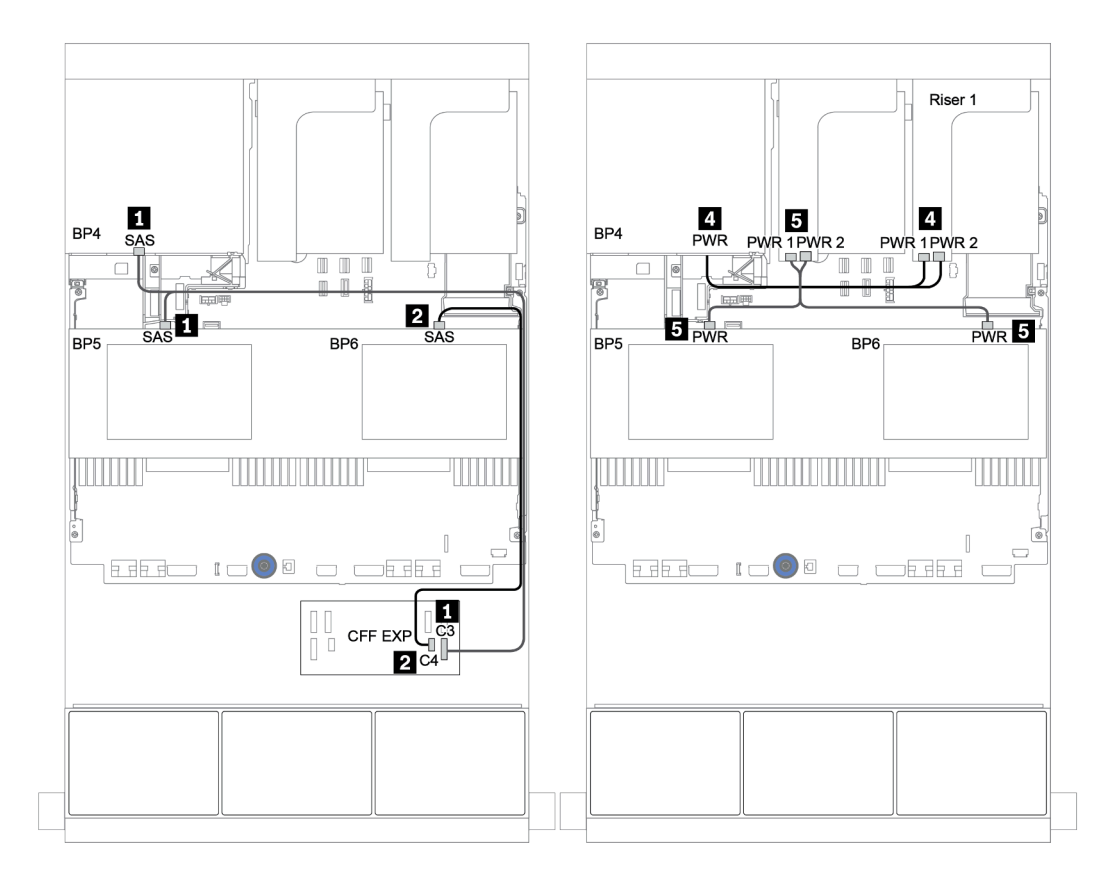

*รูปภาพ 58. การเดินสายสําหรับแบ็คเพลนตรงกลาง SAS/SATA ขนาด 2.5 นิ ้ว 4 ช่อง และแบ็คเพลนด้านหลัง SAS/SATA ขนาด 2.5 นิ ้ว 4 ช่อง*

## **แบ็คเพลนด�านหน�า + กลาง + ด�านหลัง: 24 x SAS/SATA + 8 x SAS/SATA + 8 x SAS/ SATA**

- ["ตัวขยาย CFF + อะแดปเตอร� CFF 16i RAID/HBA" บนหน�าที่ 167](#page-176-0)
- ["ตัวขยาย CFF + อะแดปเตอร� 430/4350-16i" บนหน�าที่ 171](#page-180-0)

#### <span id="page-176-0"></span>**ตัวขยาย CFF + อะแดปเตอร� CFF 16i RAID/HBA**

## **แบ็คเพลนด�านหน�า: SAS/SATA ขนาด 2.5 นิ้ว 24 ช�อง**

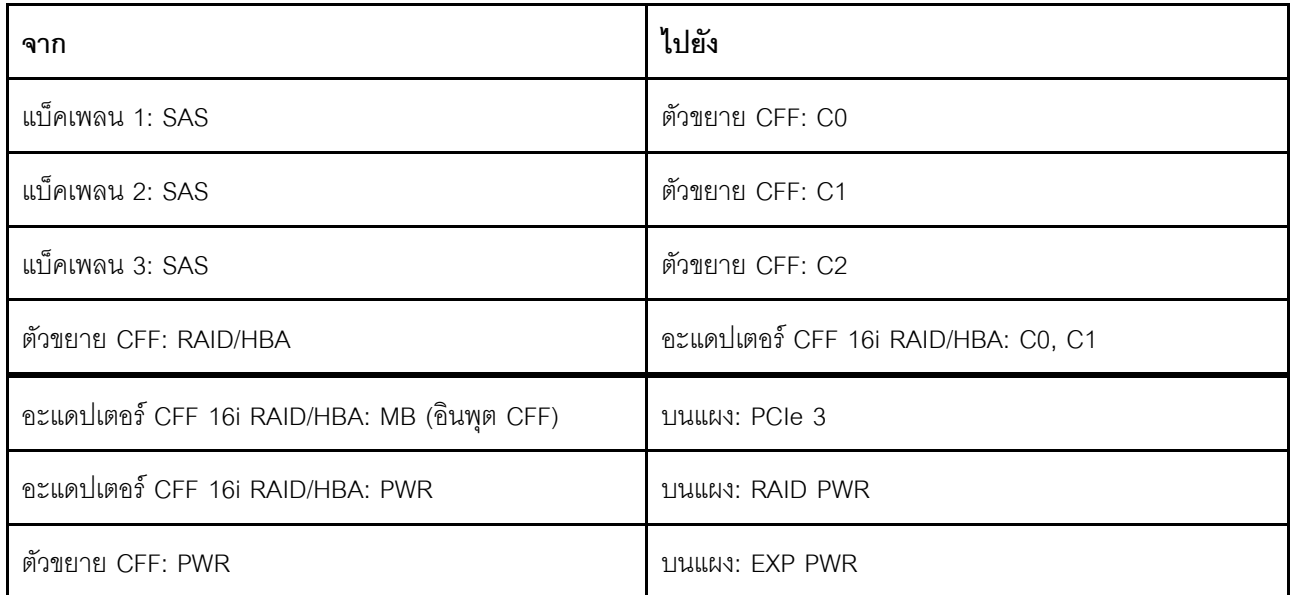

การเชื่อมต�อระหว�างขั้วต�อ: **<sup>1</sup>** ↔ **<sup>1</sup>** , **<sup>2</sup>** ↔ **<sup>2</sup>** , **<sup>3</sup>** ↔ **<sup>3</sup>** , ... **<sup>n</sup>** ↔ **<sup>n</sup>**

**หมายเหตุ**: อะแดปเตอร์ CFF ในภาพประกอบต่อไปนี้อาจแตกต่างจากอะแดปเตอร์ CFF ของคุณเล็กน้อย แต่การเชื่อม ต�อสายเหมือนกัน

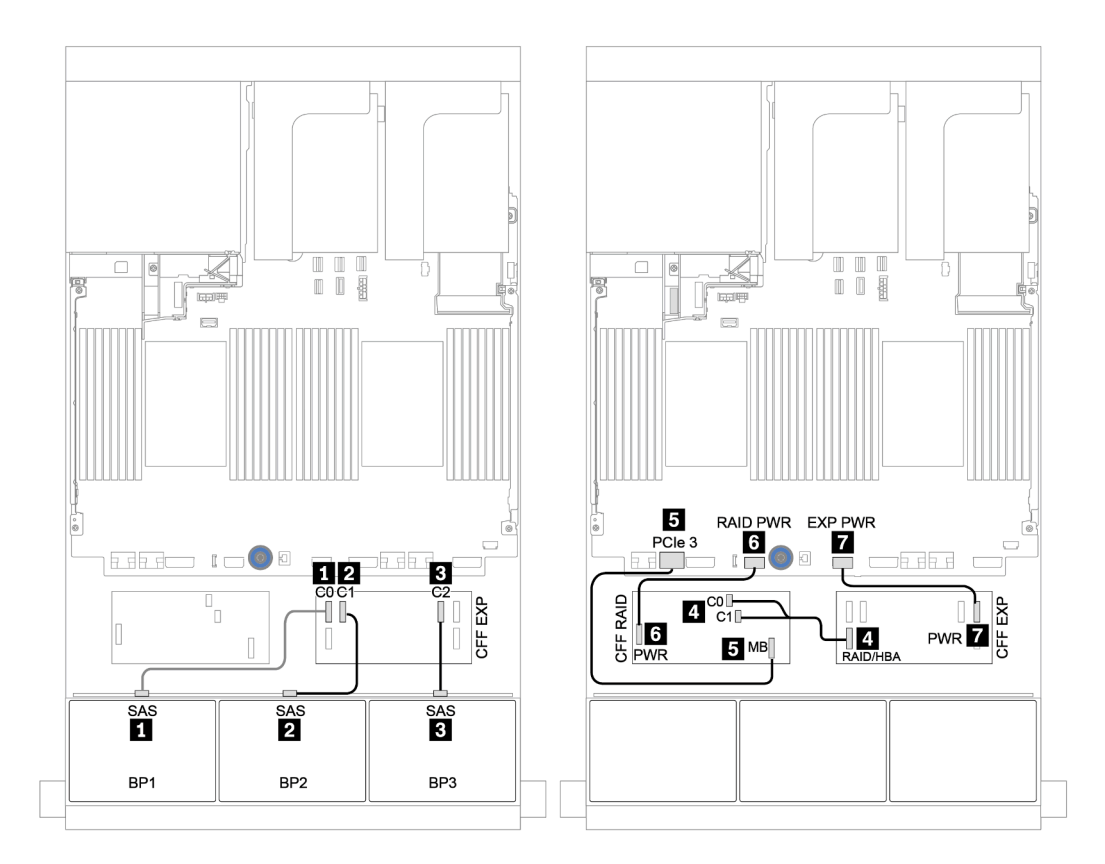

รูปภาพ 59. การเดินสายสำหรับการกำหนดค่า SAS/SATA ขนาด 2.5 นิ้ว 24 ช่อง พร้อมอะแดปเตอร์ CFF 16i RAID/HBA หนึ่ง<br>ตัว และตัวขยาย CFF หนึ่งตัว *่ ่* ์<br>ตัว และตัวขยาย CFF หนึ่งตัว

## **แบ็คเพลนตรงกลางและด�านหลัง: SAS/SATA 2.5 นิ้ว 8 ช�อง + SAS/SATA 2.5 นิ้ว 8 ช�อง**

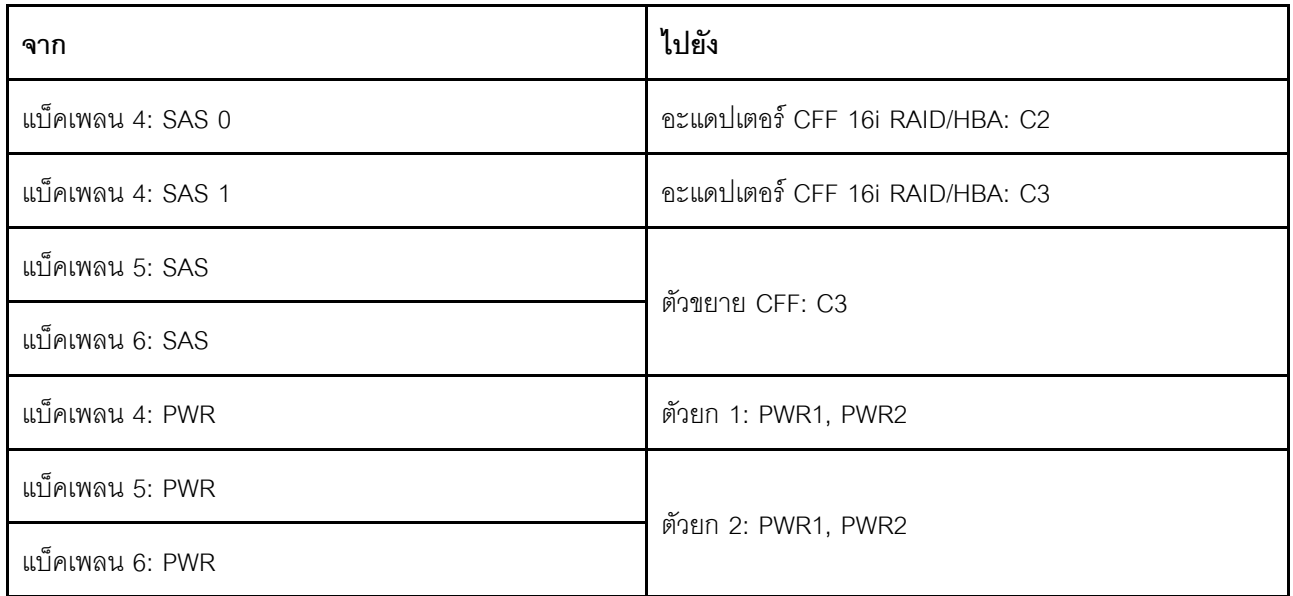

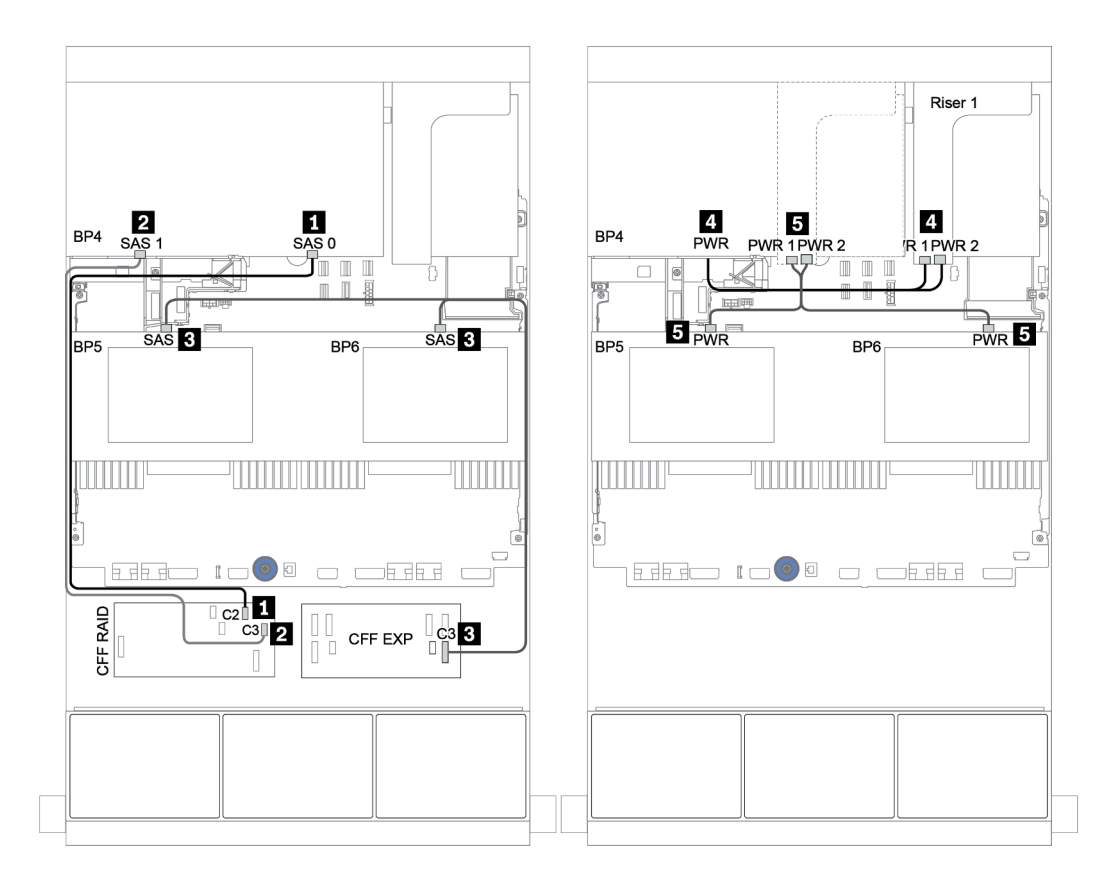

*รูปภาพ 60. การเดินสายสําหรับแบ็คเพลนตรงกลาง SAS/SATA ขนาด 2.5 นิ ้ว 4 ช่อง และแบ็คเพลน SAS/SATA ด้านหลัง ขนาด 2.5 นิ ้ว 8 ช่อง*
#### **ตัวขยาย CFF + อะแดปเตอร� 430/4350-16i**

#### **แบ็คเพลนด�านหน�า: SAS/SATA ขนาด 2.5 นิ้ว 24 ช�อง**

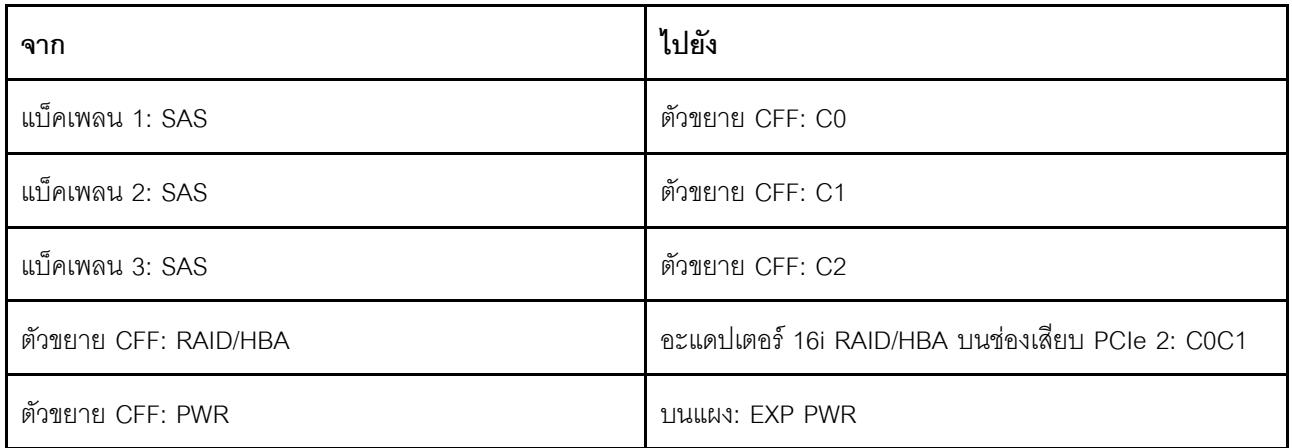

### การเชื่อมต�อระหว�างขั้วต�อ: **<sup>1</sup>** ↔ **<sup>1</sup>** , **<sup>2</sup>** ↔ **<sup>2</sup>** , **<sup>3</sup>** ↔ **<sup>3</sup>** , ... **<sup>n</sup>** ↔ **<sup>n</sup>**

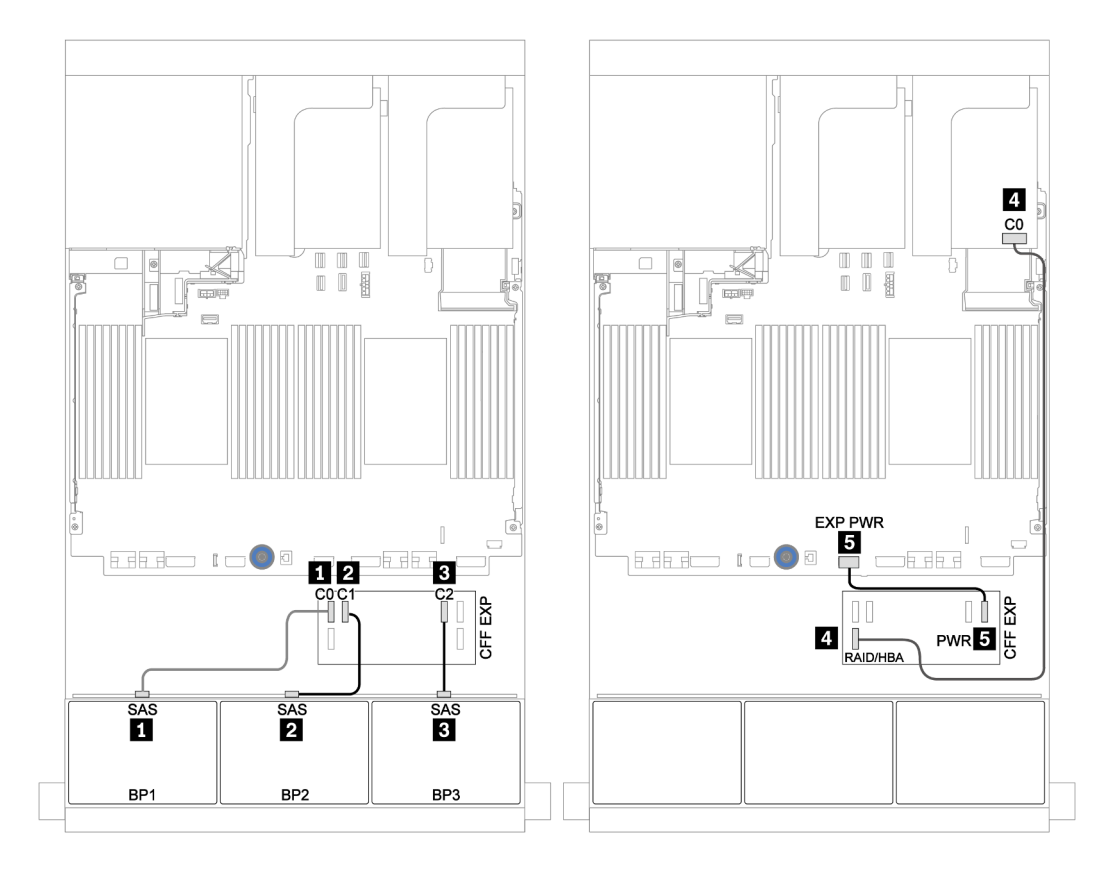

*รูปภาพ 61. การเดินสายสำหรับการกำหนดค่า SAS/SATA ขนาด 2.5 นิ ้ว 24 ช่อง พร้อมตัวขยาย CFF หนึ งตัว และอะแดปเตอร์ ่ 430/4350-16i หนึ งตัว ่*

#### **แบ็คเพลนตรงกลางและด�านหลัง: SAS/SATA 2.5 นิ้ว 8 ช�อง + SAS/SATA 2.5 นิ้ว 8 ช�อง**

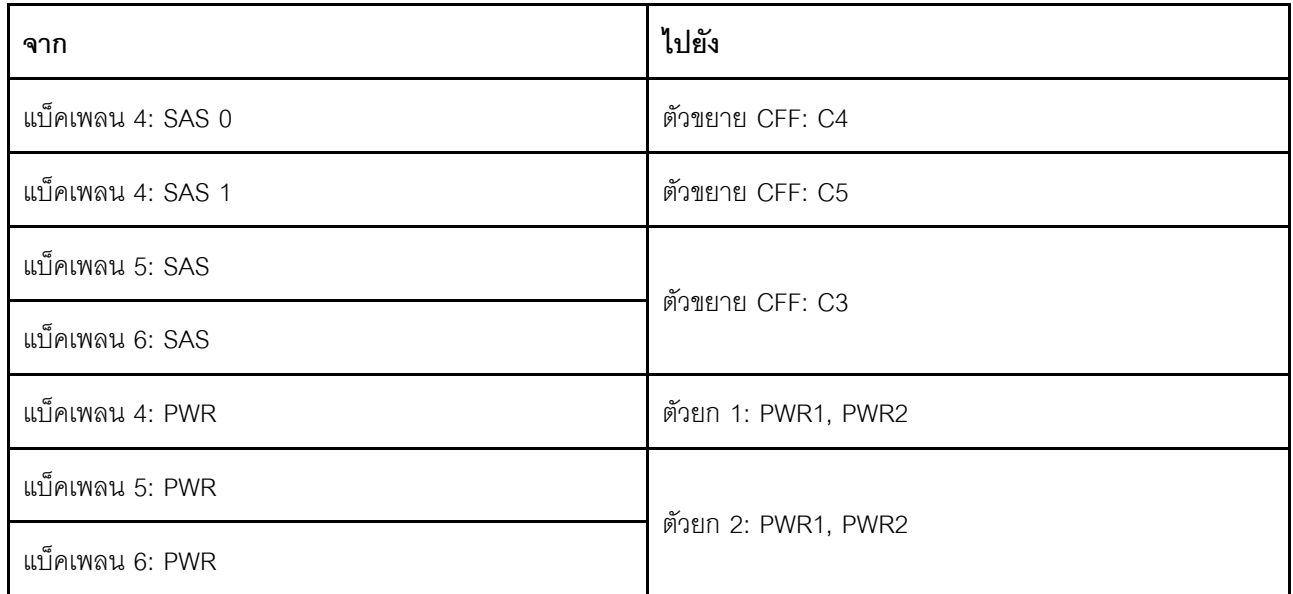

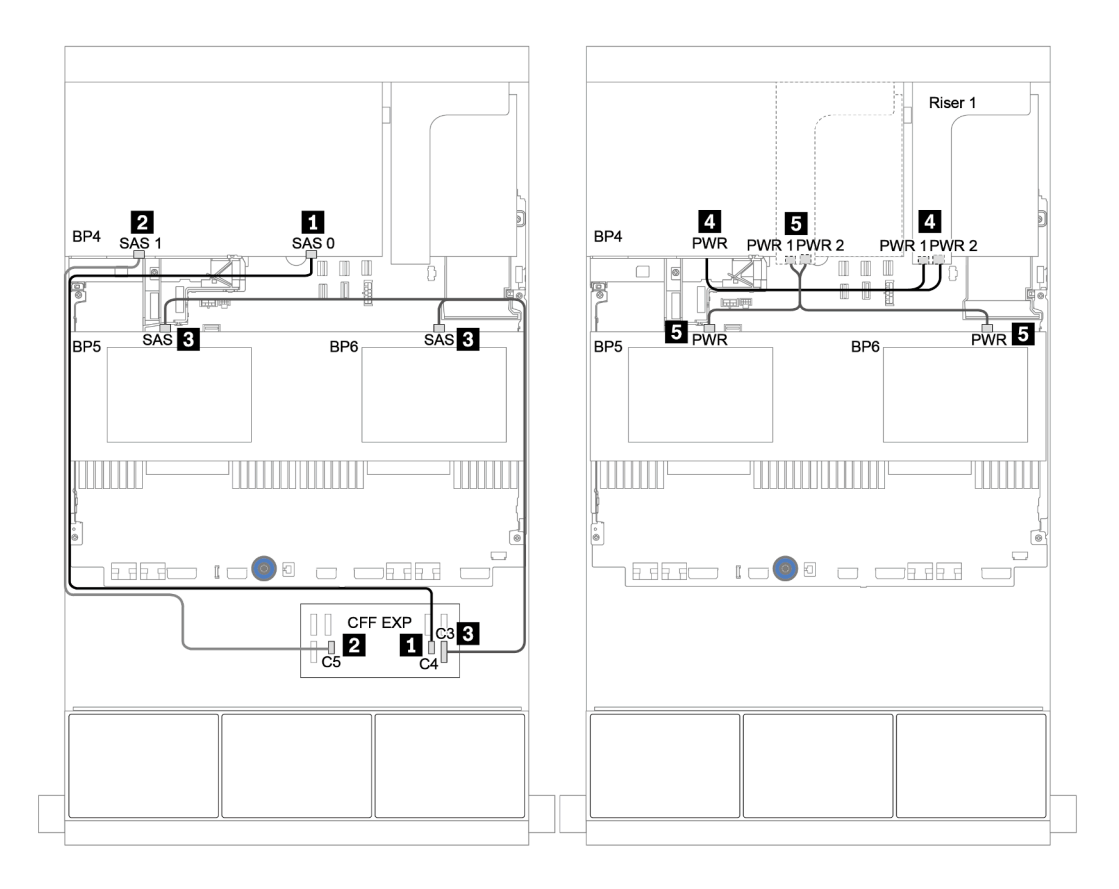

*รูปภาพ 62. การเดินสายสําหรับแบ็คเพลนตรงกลาง SAS/SATA ขนาด 2.5 นิ ้ว 4 ช่อง และแบ็คเพลน SAS/SATA ด้านหลัง ขนาด 2.5 นิ ้ว 8 ช่อง*

# แบ็คเพลน 8 x NVMe หนึ่งชุด

หัวข้อนี้จะแสดงข้อมูลการเดินสายสำหรับรุ่นเซิร์ฟเวอร์ที่มีแบ็คเพลนไดรฟ์ 8 x NVMe ด้านหน้า ขนาด 2.5 นิ้ว

ในการเชื่อมต่อสายไฟของแบ็คเพลนด้านหน้า ให้ดูที่ "แบ็คเพลน: รุ่นเซิร์ฟเวอร์ที่มีแบ็คเพลนไดรฟ์ขนาด 2.5 นิ้ว" บน หน้าที่ 110

ในการเชื่อมต่อสายสัญญาณสำหรับแบ็คเพลนด้านหน้า ให้ดูสถานการณ์การเดินสายต่อไปนี้ ทั้งนี้ขึ้นอยู่กับการกำหนด ค่าเซิร์ฟเวอร์ของคุณ:

- ้ "รีไทเมอร์การ์ด" บนหน้าที่ 177
- "ขั้วต่อบนแผง" บนหน้าที่ 176

## <span id="page-185-0"></span>**ขั้วต�อบนแผง**

์ ข้อมูลต่อไปนี้แสดงการเชื่อมต่อสายสำหรับการกำหนดค่า NVMe ขนาด 2.5 นิ้ว 8 ช่อง พร้อมขั้วต่อบนแผง

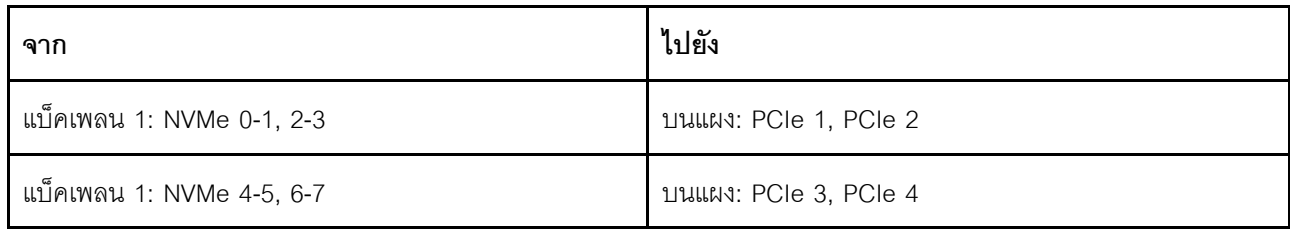

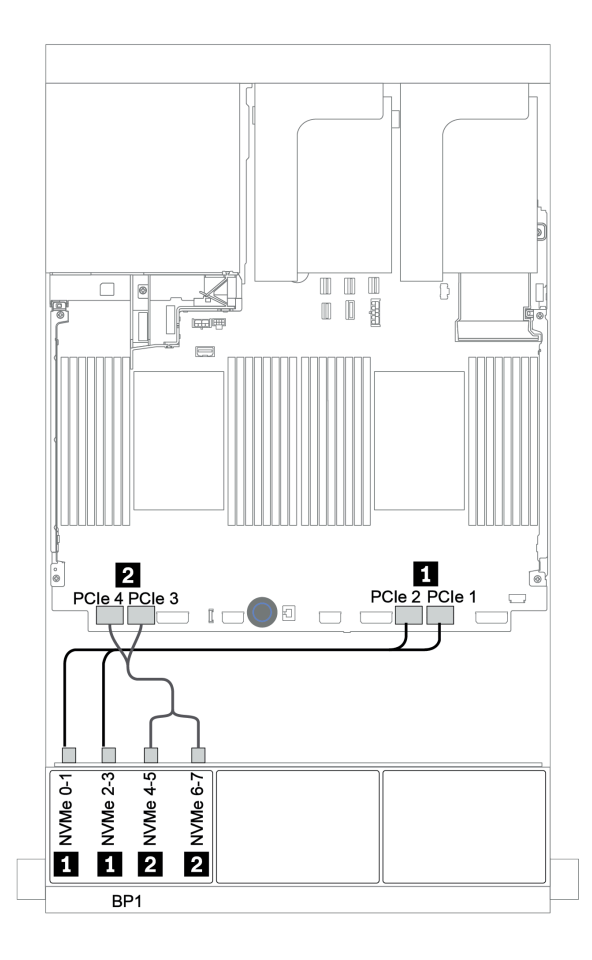

*รูปภาพ 63. การเดินสายสำหรับการกําหนดค่า NVMe ขนาด 2.5 นิ ้ว 8 ช่อง พร้อมขั ้วต่อบนแผง*

### <span id="page-186-0"></span>**รีไทเมอร�การ�ด**

์ ข้อมูลต่อไปนี้แสดงการเชื่อมต่อสายสำหรับการกำหนดค่า NVMe ขนาด 2.5 นิ้ว 8 ช่อง พร้อมรีไทเมอร์การ์ดหนึ่งตัว

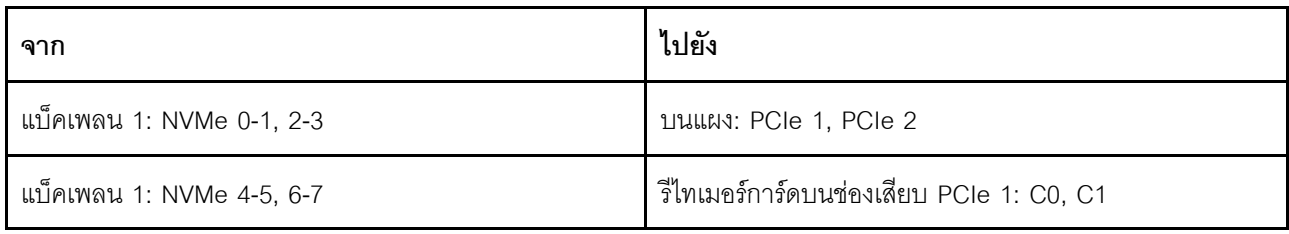

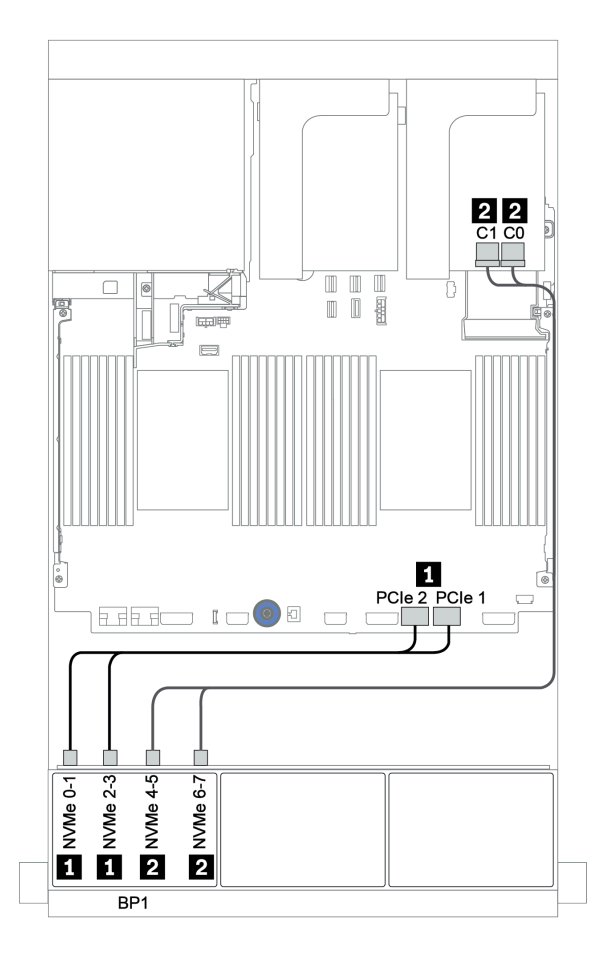

*รูปภาพ 64. การเดินสายสำหรับการกำหนดค่า NVMe ขนาด 2.5 นิ ้ว 8 ช่อง พร้อมรีไทเมอร์การ์ดหนึ งตัว ่*

### แบ็คเพลน 8 x NVMe สองชุด

หัวข้อนี้จะแสดงข้อมูลการเดินสายสำหรับรุ่นเซิร์ฟเวอร์ที่มีแบ็คเพลนไดรฟ์ 8 x NVMe ด้านหน้าขนาด 2.5 นิ้ว สองตัว

#### ขั้วต่อบนแผง + รีไทเมอร์การ์ด

์ ข้อมูลต่อไปนี้แสดงการเชื่อมต่อสายสัญญาณสำหรับการกำหนดค่า 16 x NVMe ขนาด 2.5 นิ้ว พร้อมขั้วต่อบนแผงและรี่ ไทเมคร์การ์ดหนึ่งตัว

ในการเชื่อมต่อสายไฟของแบ็คเพลนด้านหน้า ให้ดูที่ "แบ็คเพลน: รุ่นเซิร์ฟเวอร์ที่มีแบ็คเพลนไดรฟ์ขนาด 2.5 นิ้ว" บน หน้าที่ 110

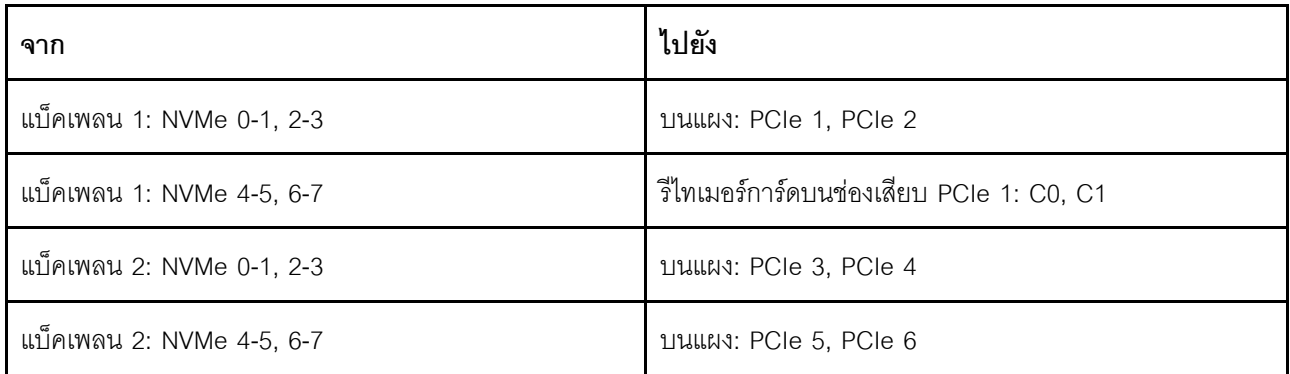

การเชื่อมต่อระหว่างขั้วต่อ: ◘ ↔ ◘, ◘ ↔ ◘, □ ↔ □, □ ↑ □

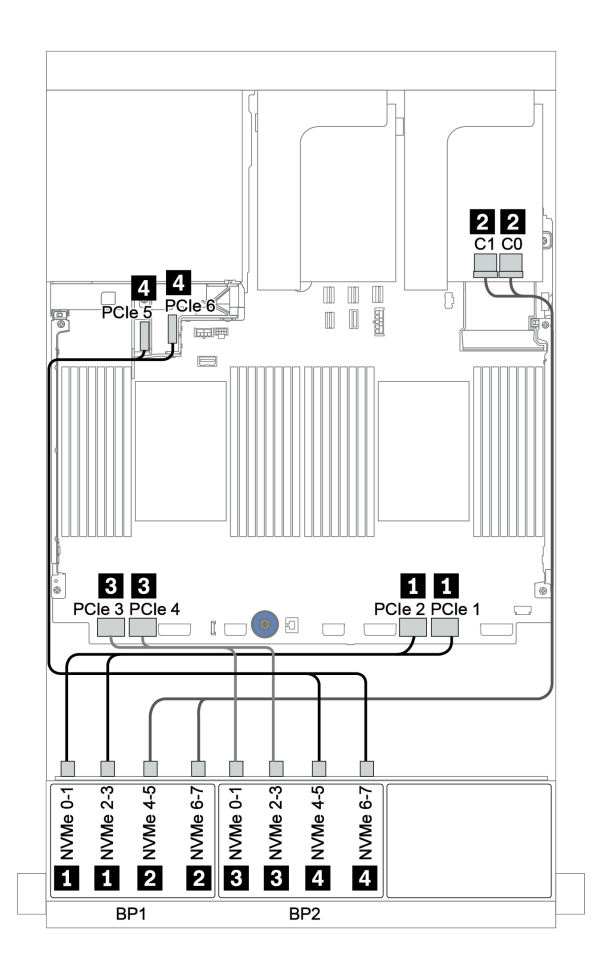

*รูปภาพ 65. การเดินสายสำหรับการกำหนดค่า NVMe ขนาด 2.5 นิ ้ว 16 ช่อง พร้อมรีไทเมอร์การ์ดหนึ งตัว ่*

### แบ็คเพลน 8 x NVMe สามชุด

หัวข้อนี้จะแสดงข้อมูลการเดินสายสำหรับรุ่นเซิร์ฟเวอร์ที่มีแบ็คเพลนไดรฟ์ 8 x NVMe ด้านหน้าขนาด 2.5 นิ้ว สามชุด

ในการเชื่อมต่อสายไฟของแบ็คเพลน 8 x NVMe ขนาด 2.5 นิ้ว ให้ดูที่ "แบ็คเพลน: รุ่นเซิร์ฟเวอร์ที่มีแบ็คเพลนไดรฟ์ ขนาด 2.5 นิ้ว" บนหน้าที่ 110

ในการเชื่อมต่อสายสัญญาณแบ็คเพลน 8 x NVMe ขนาด 2.5 นิ้ว ให้ดูสถานการณ์การเดินสายต่อไปนี้ ทั้งนี้ขึ้นอยู่กับกา รกำหนดค่าเซิร์ฟเวอร์ของคุณ:

- "วีไทเมอร์การ์ด (NVMe 24 ช่อง)" บนหน้าที่ 181  $\bullet$
- "การ์ดสวิตช์ (NVMe 32 ช่อง)" บนหน้าที่ 183  $\ddot{\phantom{0}}$

### <span id="page-190-0"></span>**รีไทเมอร�การ�ด (NVMe 24 ช�อง)**

์ ข้อมูลต่อไปนี้แสดงการเชื่อมต่อสายสำหรับการกำหนดค่า NVMe ขนาด 2.5 นิ้ว 24 ช่อง พร้อมรีไทเมอร์การ์ดสามตัว

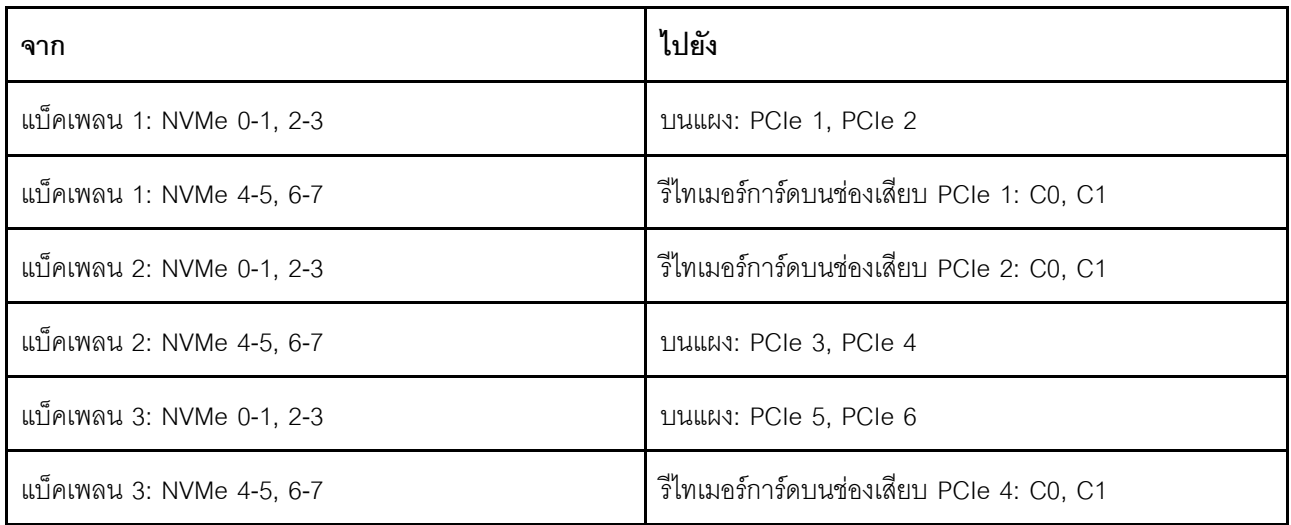

### การเชื่อมต�อระหว�างขั้วต�อ: **<sup>1</sup>** ↔ **<sup>1</sup>** , **<sup>2</sup>** ↔ **<sup>2</sup>** , **<sup>3</sup>** ↔ **<sup>3</sup>** , ... **<sup>n</sup>** ↔ **<sup>n</sup>**

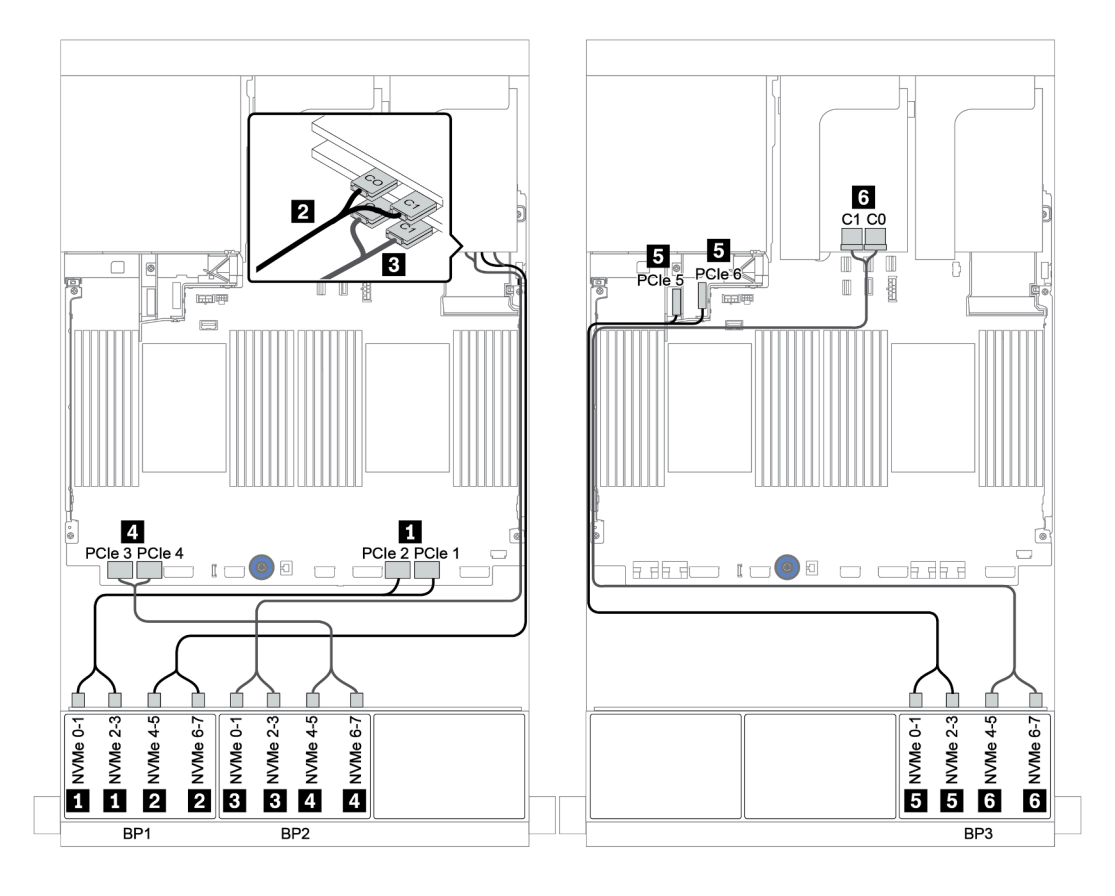

*รูปภาพ 66. การเดินสายสำหรับการกำหนดค่า NVMe ขนาด 2.5 นิ ้ว 24 ช่อง พร้อมรีไทเมอร์การ์ดสามตัว*

#### <span id="page-192-0"></span>การ์ดสวิตช์ (NVMe 32 ช่อง)

์ ข้อมูลต่อไปนี้แสดงการเชื่อมต่อสายสำหรับการกำหนดค่า NVMe ขนาด 2.5 นิ้ว 32 ช่อง พร้อมสวิตช์การ์ดสี่ตัว

**หมายเหตุ**: การสมัครใช้งานที่มากเกินไปจะเกิดขึ้นเมื่อระบบรองรับไดรฟ์ NVMe 32 ตัวโดยใช้อะแดปเตอร์สวิตช์ NVMe ิดูรายละเอียดได้ที่ https://lenovopress.lenovo.com/lp1392-thinksystem-sr650-v2-server#nvme-drive-support

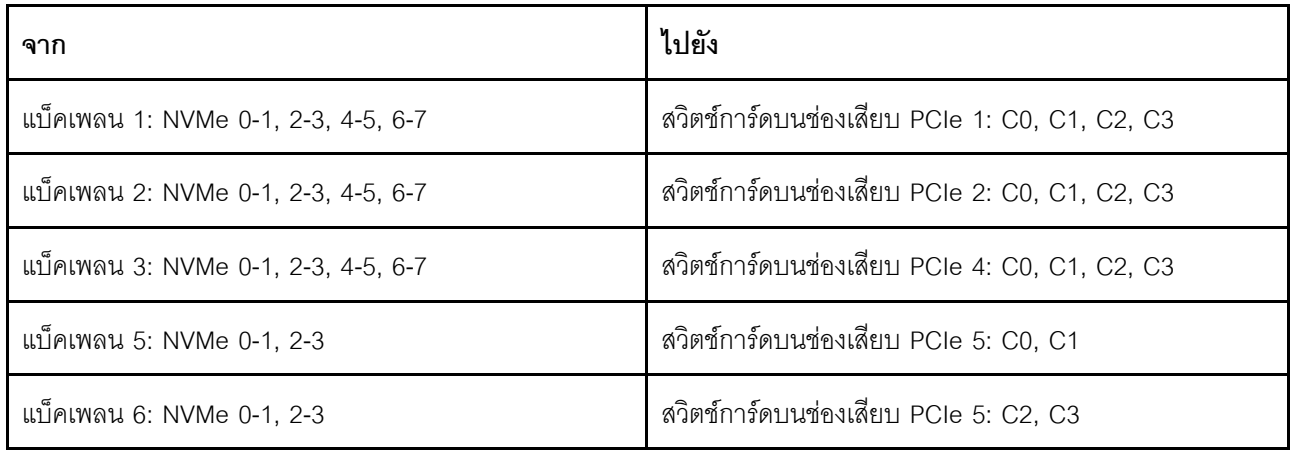

#### การเชื่อมต่อระหว่างขั้วต่อ: ๗ ↔ ๗, ◙ ↔ ◙, छ ↔ ◙, ... ๗ ↔ ๗

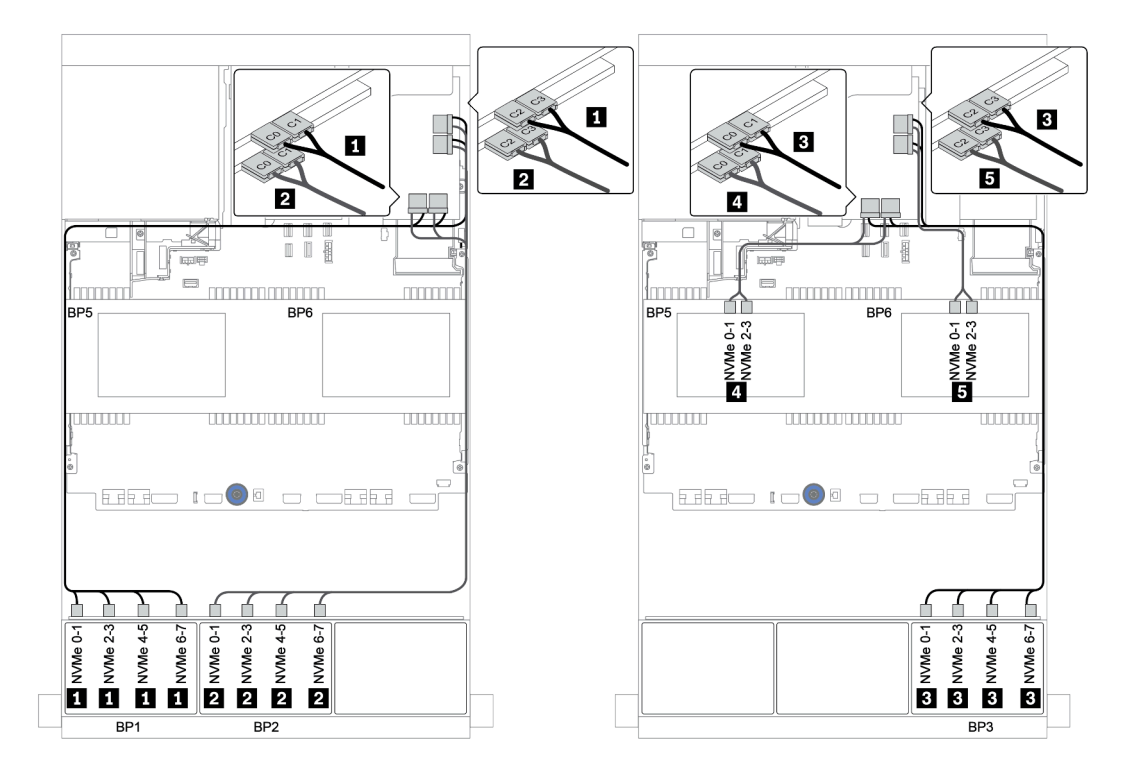

รูปภาพ 67. การเดินสายสำหรับการกำหนดค่า NVMe ขนาด 2.5 นิ้ว 32 ช่อง พร้อมสวิตช์การ์ดสี่ตัว

# แบ็คเพลน 8 x AnyBay หนึ่งชุด

ี หัวข้อนี้จะแสดงข้อมูลการเดินสายสำหรับรุ่นเซิร์ฟเวอร์ที่มีแบ็คเพลนไดรฟ์ AnyBay ด้านหน้าขนาด 2.5 นิ้ว 8 ช่อง หนึ่ง ชูด

ในการเชื่อมต่อสายไฟของแบ็คเพลนด้านหน้า ให้ดูที่ "แบ็คเพลน: รุ่นเซิร์ฟเวอร์ที่มีแบ็คเพลนไดรฟ์ขนาด 2.5 นิ้ว" บน หน้าที่ 110

ในการเชื่อมต่อสายสัญญาณสำหรับแบ็คเพลนด้านหน้า ให้ดูสถานการณ์การเดินสายต่อไปนี้ ทั้งนี้ขึ้นอยู่กับการกำหนด ค่าเซิร์ฟเวอร์ของคุณ:

- "ขั้วต่อบนแผง" บนหน้าที่ 186
- "อะแดปเตอร์ 8i/16i RAID/HBA + ขั้วต่อบนแผง" บนหน้าที่ 188
- "อะแดปเตอร์ CFF 8i RAID + ขั้วต่อบนแผง" บนหน้าที่ 190  $\bullet$
- "อะแดปเตอร์ CFF 16i RAID/HBA + ขั้วต่อบนแผง" บนหน้าที่ 192  $\ddot{\phantom{a}}$
- "อะแดปเตอร์ 8i/16i RAID/HBA + รีไทเมอร์การ์ด" บนหน้าที่ 194
- "อะแดปเตอร์ 8i RAID (Tri-mode)" บนหน้าที่ 196

## <span id="page-195-0"></span>**ขั้วต�อบนแผง**

์ ข้อมูลต่อไปนี้แสดงการเชื่อมต่อสายสำหรับการกำหนดค่า AnyBay ขนาด 2.5 นิ้ว 8 ช่อง พร้อมขั้วต่อบนแผง

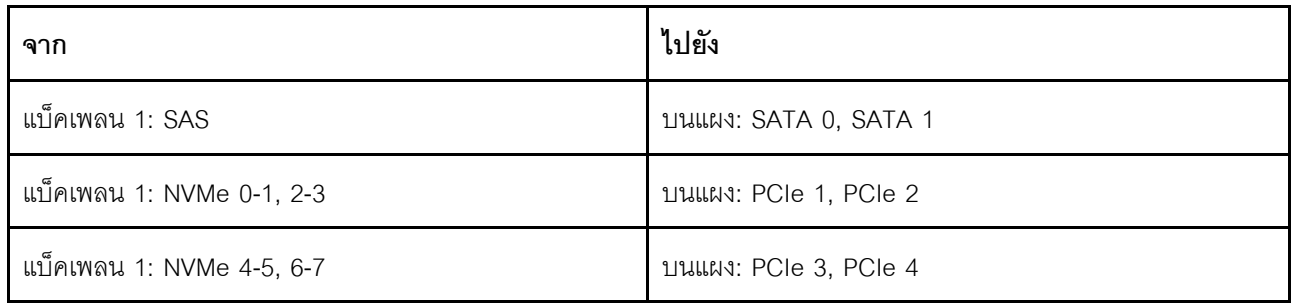

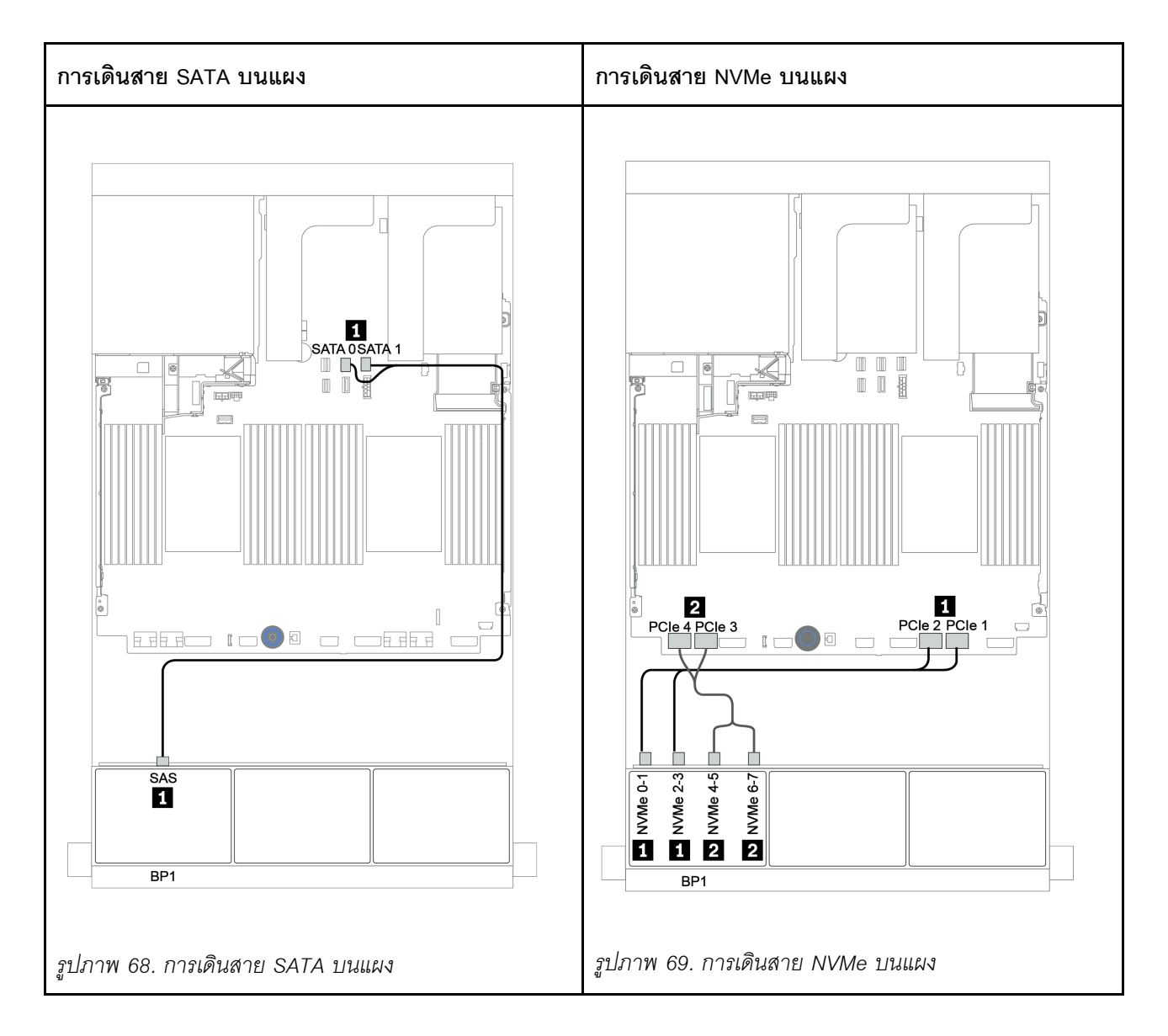

### <span id="page-197-0"></span>**อะแดปเตอร� 8i/16i RAID/HBA + ขั้วต�อบนแผง**

ข้อมูลต่อไปนี้แสดงการเชื่อมต่อสายสำหรับการกำหนดค่า AnyBay ขนาด 2.5 นิ้ว 8 ช่อง พร้อมอะแดปเตอร์ 8i/16i RAID/HBA หนึ่งตัวและขั้วต�อบนแผง

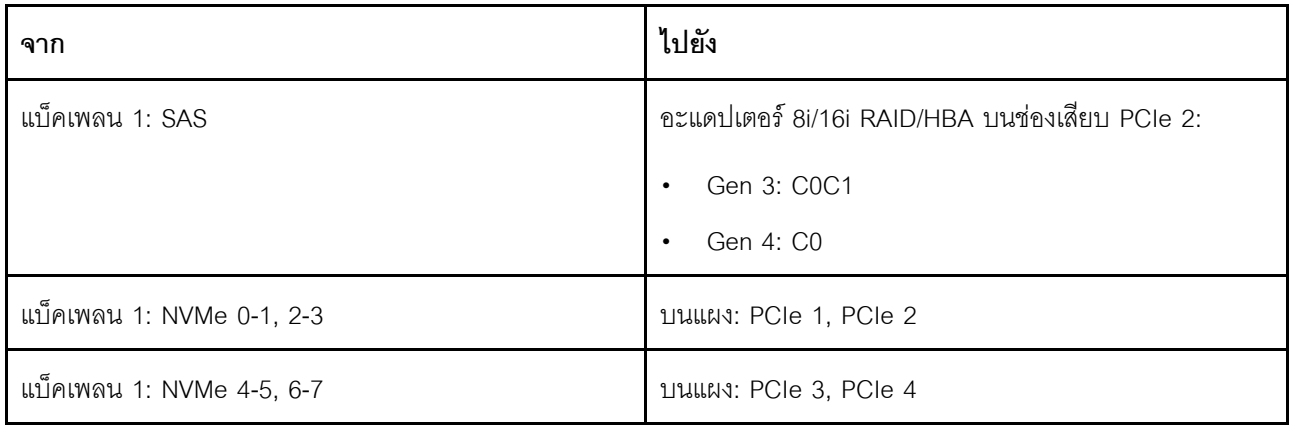

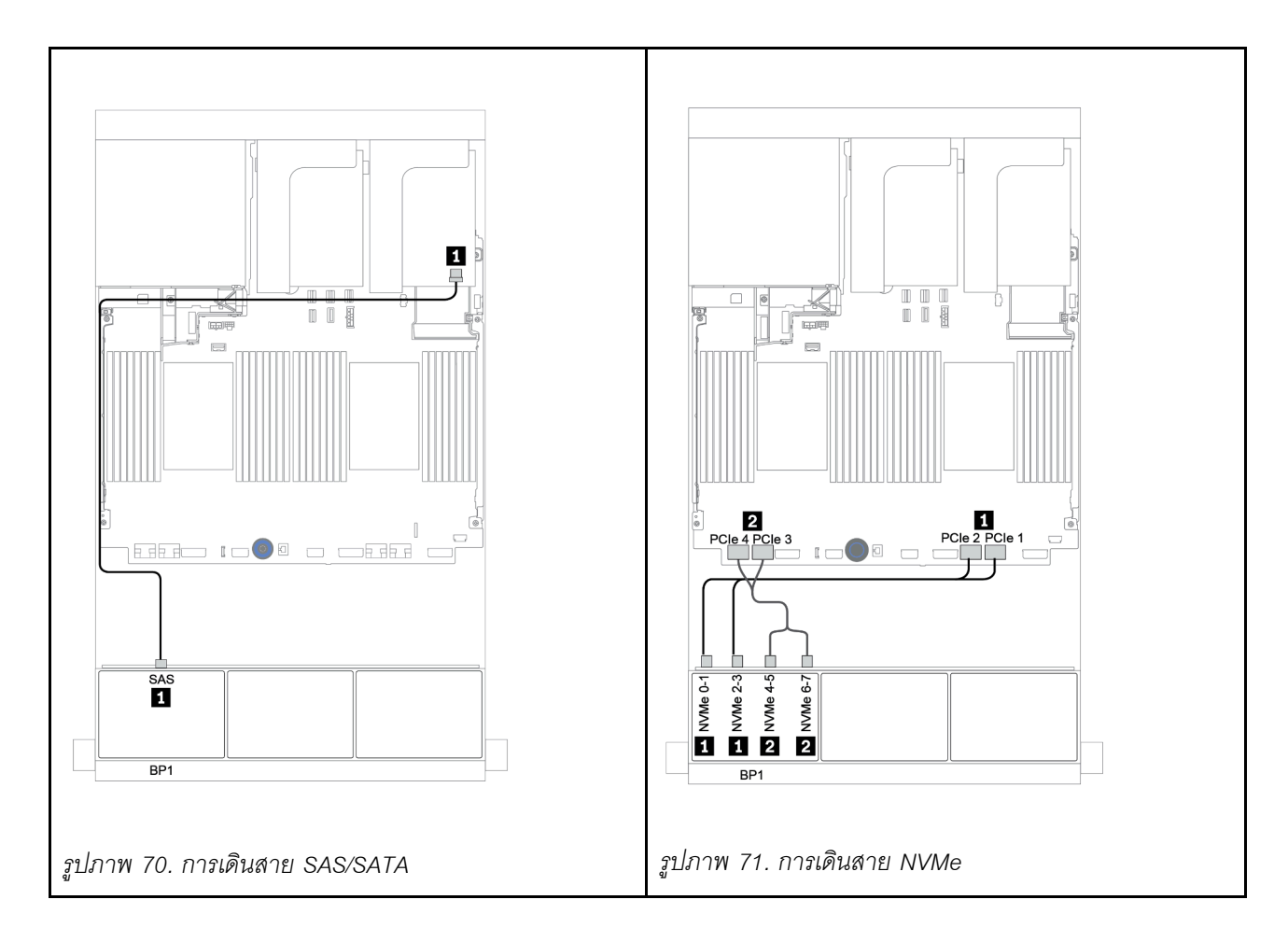

### <span id="page-199-0"></span>้อะแดปเตอร์ CFF 8i RAID + ขั้วต่อบนแผง

์ ข้อมูลต่อไปนี้แสดงการเชื่อมต่อสายสำหรับการกำหนดค่า AnyBay ขนาด 2.5 นิ้ว 8 ช่อง พร้อมอะแดปเตอร์ CFF 8i RAID หนึ่งตัวและขั้วต่อบนแผง

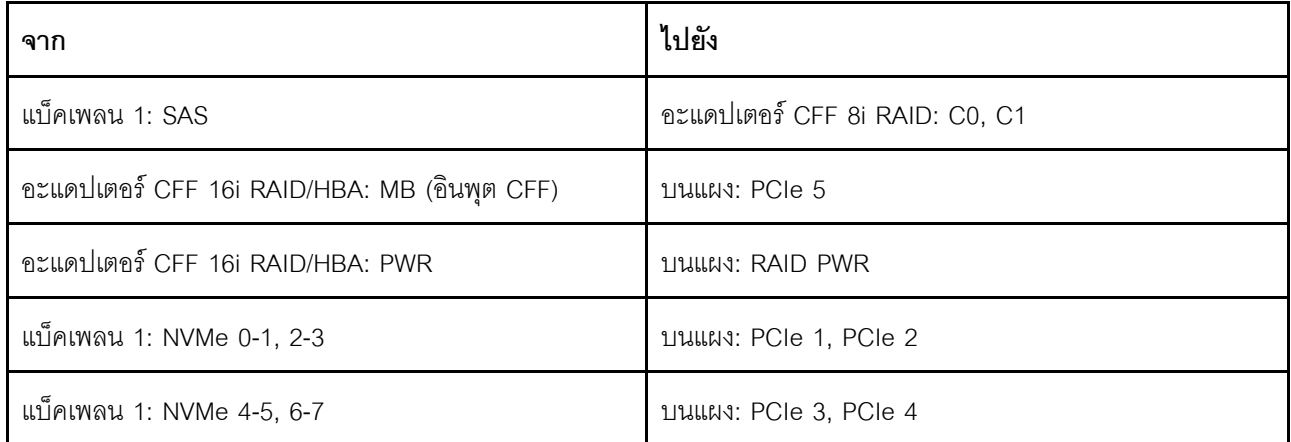

การเชื่อมต่อระหว่างขั้วต่อ: ๗ ↔ ๗, ◙ ↔ ◙, ๒ ↔ ◙, ... ๗ ↔ ๗

**หมายเหตุ**: อะแดปเตอร์ CFF ในภาพประกอบต่อไปนี้อาจแตกต่างจากอะแดปเตอร์ CFF ของคุณเล็กน้อย แต่การเชื่อม ต่อสายเหมือนกัน

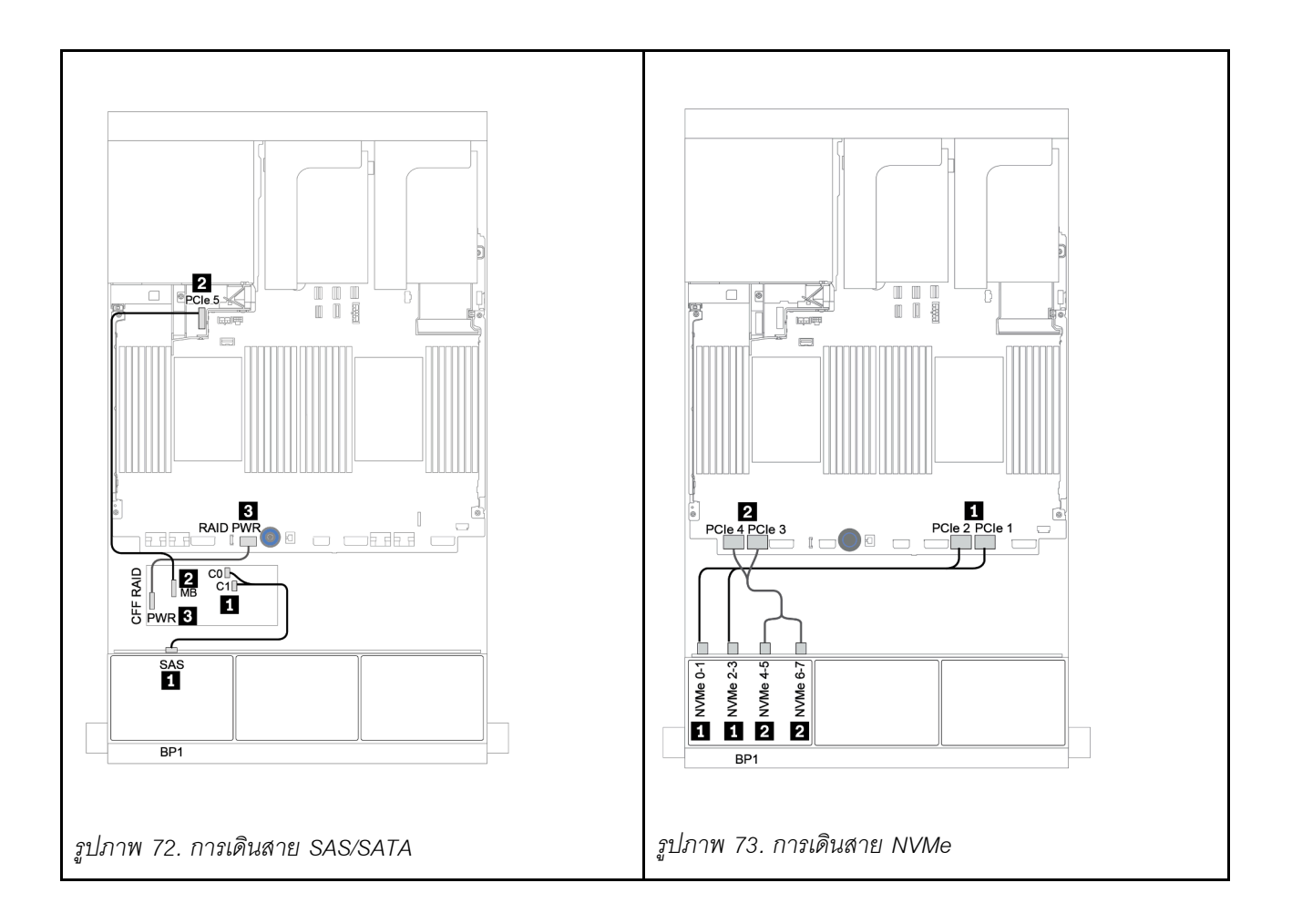

## <span id="page-201-0"></span>อะแดปเตอร์ CFF 16i RAID/HBA + ขั้วต่อบนแผง

ข้อมูลต่อไปนี้แสดงการเชื่อมต่อสายสำหรับการกำหนดค่า AnyBay ขนาด 2.5 นิ้ว 8 ช่อง พร้อมอะแดปเตอร์ CFF 16i ์<br>RAID/HBA หนึ่งตัวและขั้วต่อบนแผง

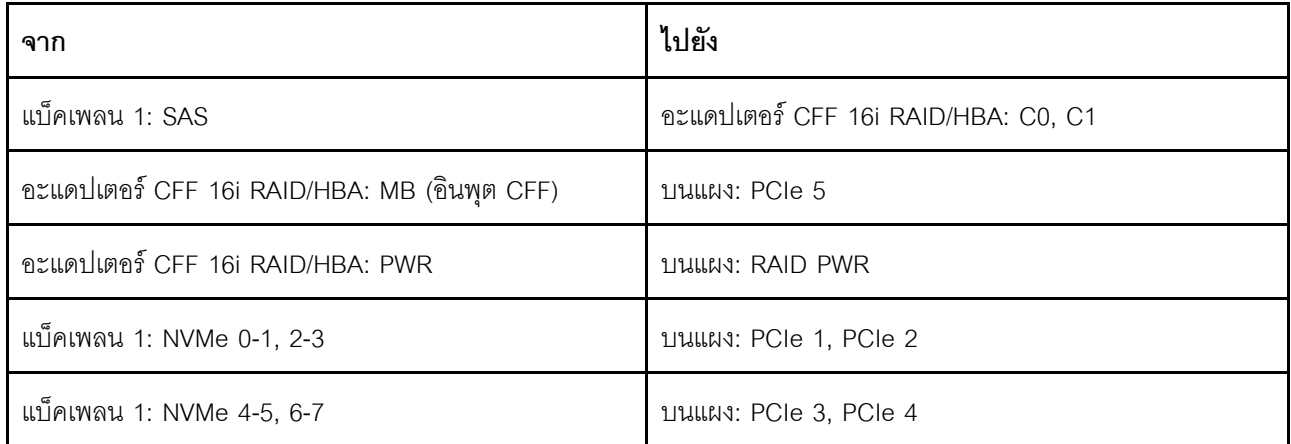

การเชื่อมต่อระหว่างขั้วต่อ: ๗ ↔ ๗, ◙ ↔ ◙, ๒ ↔ ◙, ... ๗ ↔ ๗

**หมายเหตุ**: อะแดปเตอร์ CFF ในภาพประกอบต่อไปนี้อาจแตกต่างจากอะแดปเตอร์ CFF ของคุณเล็กน้อย แต่การเชื่อม ต่อสายเหมือนกัน

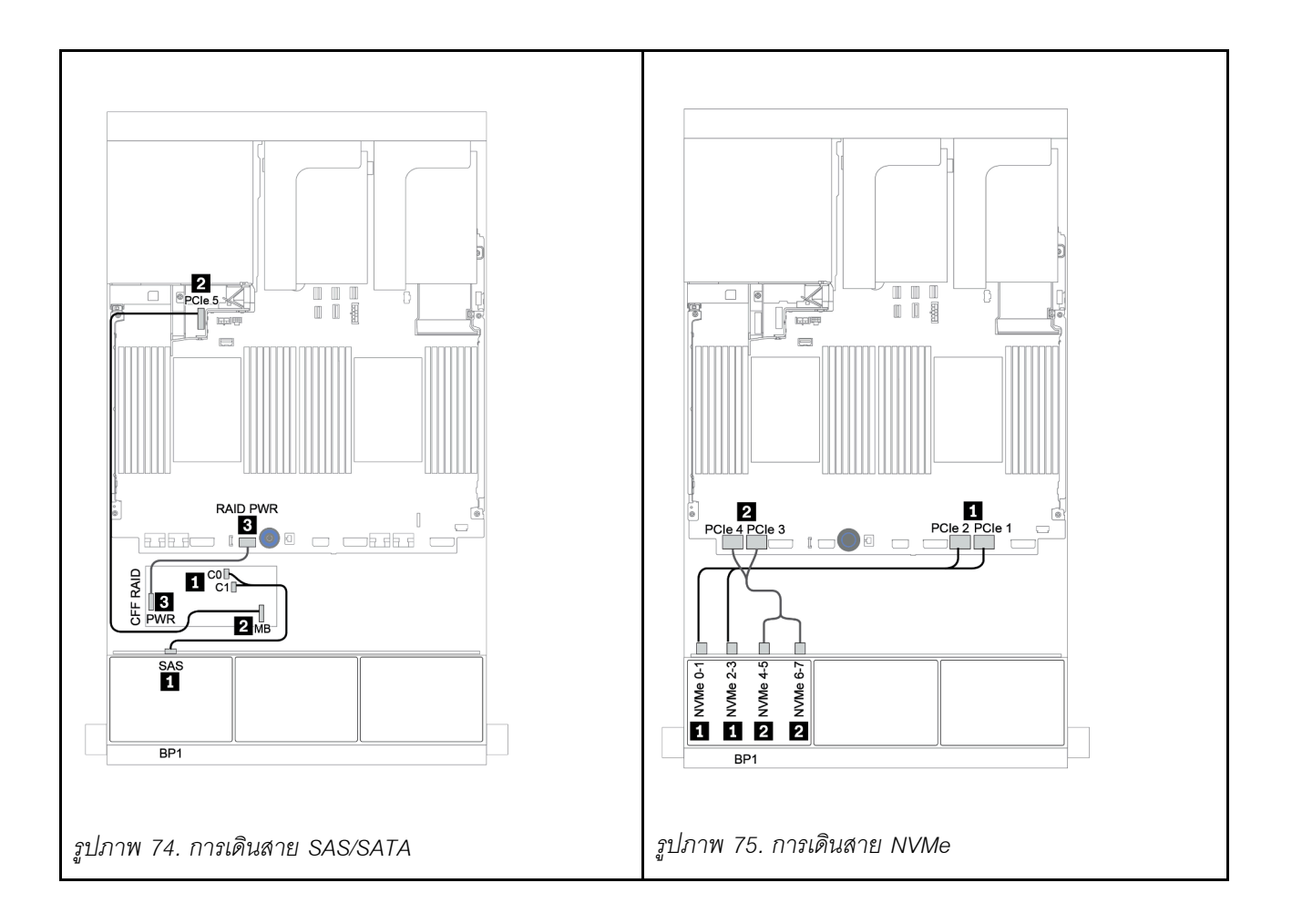

### <span id="page-203-0"></span>อะแดปเตอร์ 8i/16i RAID/HBA + รีไทเมอร์การ์ด

ข้อมูลต่อไปนี้แสดงการเชื่อมต่อสายสำหรับการกำหนดค่า AnyBay ขนาด 2.5 นิ้ว 8 ช่อง พร้อมอะแดปเตอร์ 8i/16i RAID/HBA หนึ่งตัวและรีไทเมอร์การ์ดหนึ่งตัว

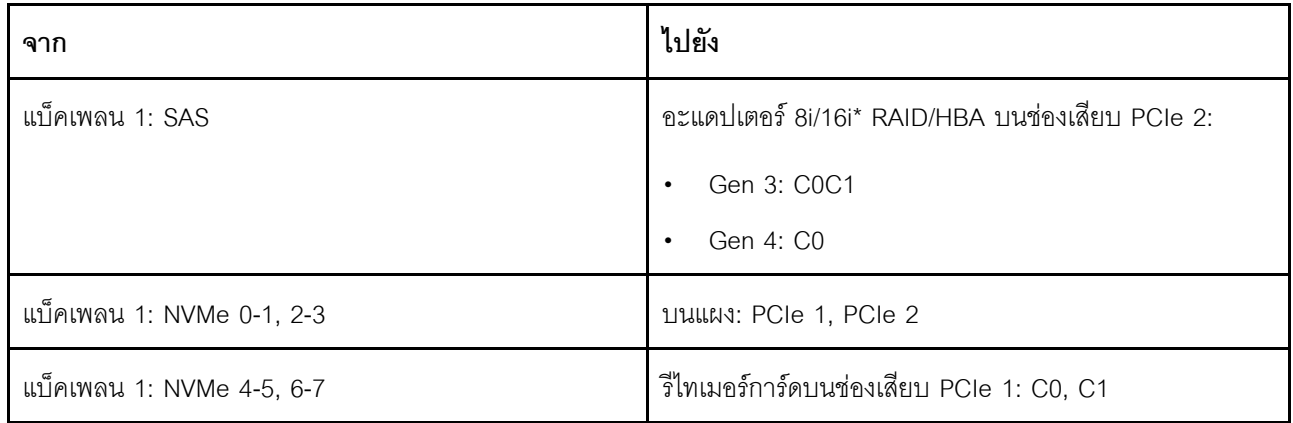

**หมายเหตุ**: \*หากมีการใช้อะแดปเตอร์ 16i RAID สาย SAS **□** จะมีขั้วต่อจำลองเพิ่มมาหนึ่งอัน (ไม่แสดงในภาพ ประกอบด้ำนล่าง) เพื่อเชื่อมต่อกับขั้วต่อตัวอื่นๆ ของอะแดปเตอร์ 16i RAID

การเชื่อมต่อระหว่างขั้วต่อ: ๗ ↔ ๗, ๗ ↔ ๗, ๒ ↔ ๗, ... ๗ ↔ ๗

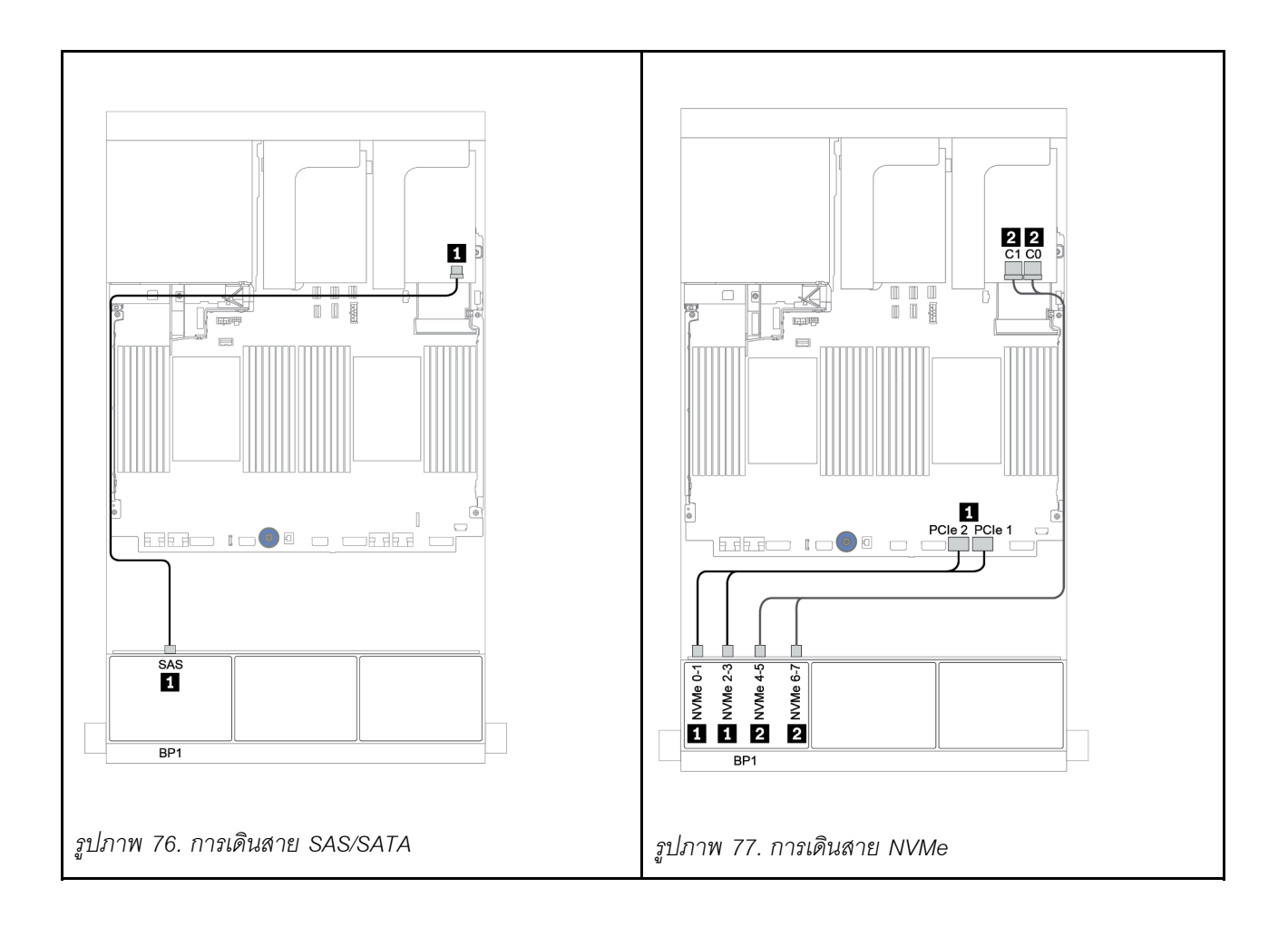

#### <span id="page-205-0"></span>**อะแดปเตอร� 8i RAID (Tri-mode)**

ข้อมูลต่อไปนี้แสดงการเชื่อมต่อสายสำหรับการกำหนดค่า AnyBay ขนาด 2.5 นิ้ว 8 ช่อง พร้อมอะแดปเตอร์ Tri-mode 8i RAID หนึ่งตัวสำหรับไดรฟ� U.3

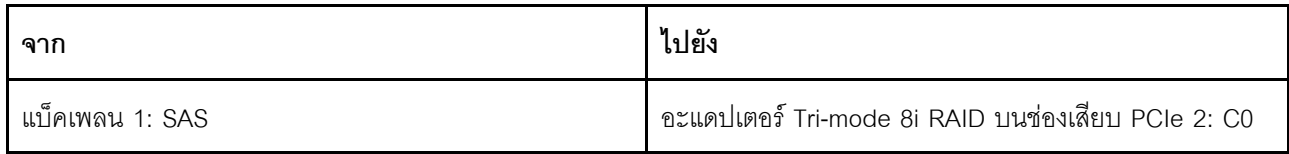

#### การเชื่อมต�อระหว�างขั้วต�อ: **<sup>1</sup>** ↔ **<sup>1</sup>** , **<sup>2</sup>** ↔ **<sup>2</sup>** , **<sup>3</sup>** ↔ **<sup>3</sup>** , ... **<sup>n</sup>** ↔ **<sup>n</sup>**

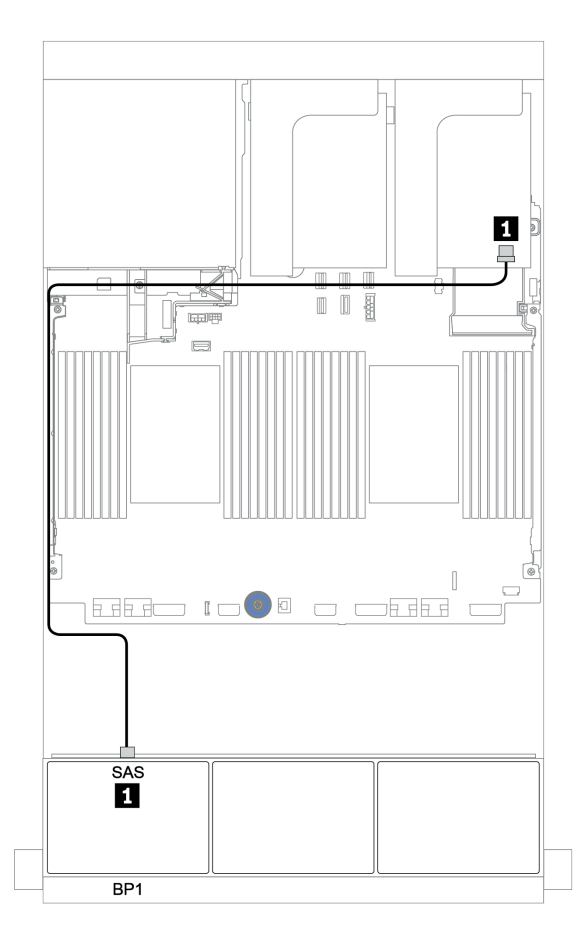

*รูปภาพ 78. การเดินสายสําหรับการกําหนดค่า AnyBay ขนาด 2.5 นิ ้ว 8 ช่อง พร้อมอะแดปเตอร์ Tri-mode 8i RAID หนึ งตัว ่*

## แบ็คเพลน 8 x AnyBay สองชุด

หัวข้อนี้จะแสดงข้อมูลการเดินสายสำหรับรุ่นเซิร์ฟเวอร์ที่มีแบ็คเพลนไดรฟ์ 8 x AnyBay ด้านหน้าขนาด 2.5 นิ้ว สองชุด

ในการเชื่อมต่อสายไฟของแบ็คเพลนด้านหน้า ให้ดูที่ "แบ็คเพลน: รุ่นเซิร์ฟเวอร์ที่มีแบ็คเพลนไดรฟ์ขนาด 2.5 นิ้ว" บน หน้าที่ 110

ในการเชื่อมต่อสายสัญญาณสำหรับแบ็คเพลนด้านหน้า ให้ดูสถานการณ์การเดินสายต่อไปนี้ ทั้งนี้ขึ้นอยู่กับการกำหนด ค่าเซิร์ฟเวอร์ของคุณ:

- "อะแดปเตอร์ 8i RAID (Tri-mode)" บนหน้าที่ 198
- "อะแดปเตอร์ CFF 16i RAID (Tri-mode)" บนหน้าที่ 199

### <span id="page-207-0"></span>**อะแดปเตอร� 8i RAID (Tri-mode)**

์ ข้อมูลต่อไปนี้แสดงการเชื่อมต่อสายสัญญาณสำหรับการกำหนดค่า 16 x AnyBay ขนาด 2.5 นิ้ว พร้อมอะแดปเตอร์ Tri-mode 8i RAID สองตัวสำหรับไดรฟ� U.3

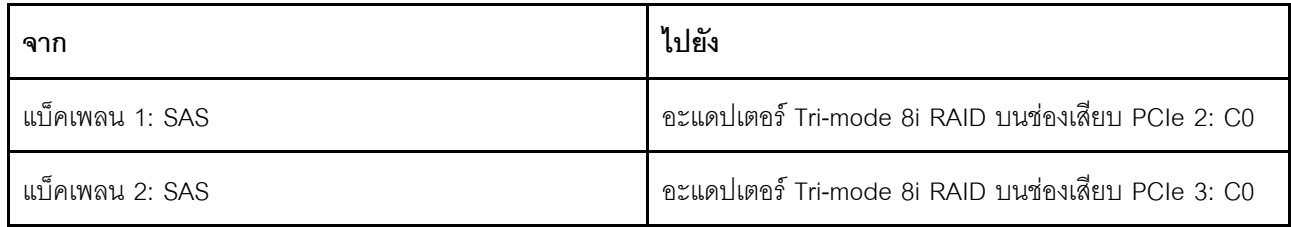

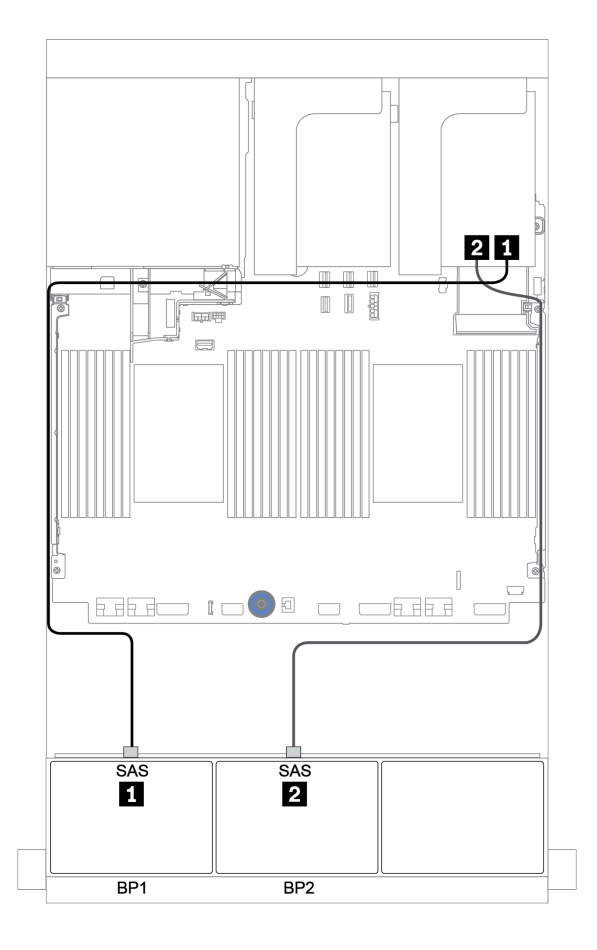

*รูปภาพ 79. การเดินสายสําหรับการกําหนดค่า AnyBay ขนาด 2.5 นิ ้ว 16 ช่อง พร้อมอะแดปเตอร์ Tri-mode 8i RAID สองตัว*

#### <span id="page-208-0"></span>**อะแดปเตอร� CFF 16i RAID (Tri-mode)**

ข้อมูลต่อไปนี้แสดงการเชื่อมต่อสายเคเบิลสำหรับการกำหนดค่า AnyBay ขนาด 2.5 นิ้ว 16 ช่อง พร้อมอะแดปเตอร์ Trimode CFF 16i RAID หนึ่งตัวสำหรับไดรฟ� U.3

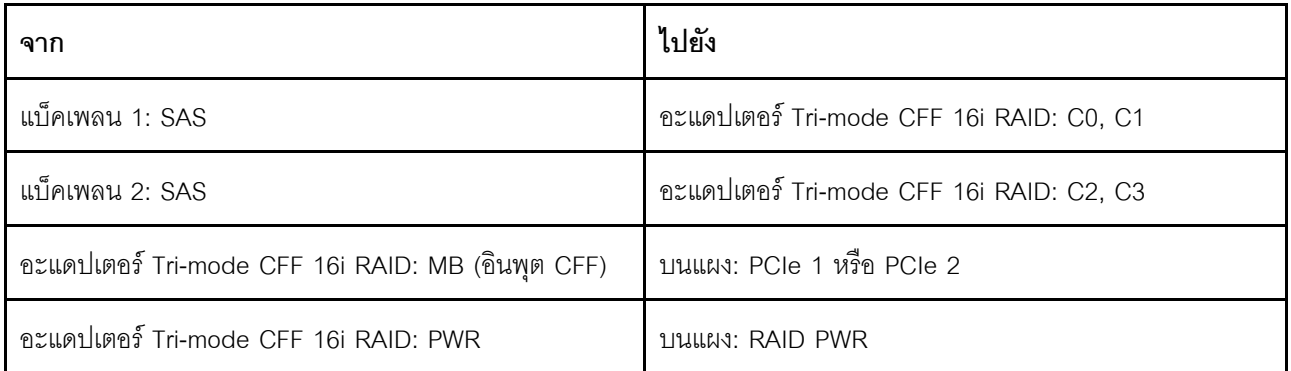

### การเชื่อมต�อระหว�างขั้วต�อ: **<sup>1</sup>** ↔ **<sup>1</sup>** , **<sup>2</sup>** ↔ **<sup>2</sup>** , **<sup>3</sup>** ↔ **<sup>3</sup>** , ... **<sup>n</sup>** ↔ **<sup>n</sup>**

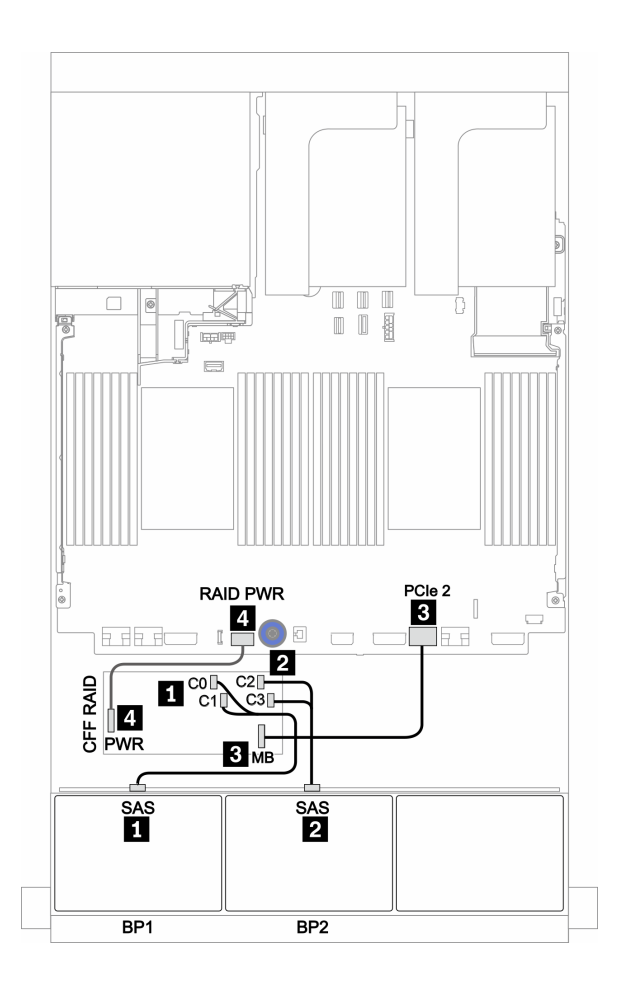

*รูปภาพ 80. การเดินสายสําหรับการกําหนดค่า AnyBay ขนาด 2.5 นิ ้ว 16 ช่อง พร้อมอะแดปเตอร์ Tri-mode CFF 16i RAID หนึ งตัว ่*

## แบ็คเพลน 8 x AnyBay สามชุด

หัวข้อนี้จะแสดงข้อมูลการเดินสายสำหรับรุ่นเซิร์ฟเวอร์ที่มีแบ็คเพลนไดรฟ์ 8 x AnyBay ด้านหน้าขนาด 2.5 นิ้ว สามชุด

#### อะแดปเตอร์ 8i RAID (Tri-mode)

์ ข้อมูลต่อไปนี้แสดงการเชื่อมต่อสายสัญญาณสำหรับการกำหนดค่า 24 x AnyBay ขนาด 2.5 นิ้ว พร้อมอะแดปเตอร์ Tri-mode 8i RAID สามตัวสำหรับไดรฟ์ U.3

ในการเชื่อมต่อสายไฟของแบ็คเพลนด้านหน้า ให้ดูที่ "แบ็คเพลน: รุ่นเซิร์ฟเวอร์ที่มีแบ็คเพลนไดรฟ์ขนาด 2.5 นิ้ว" บน หน้าที่ 110

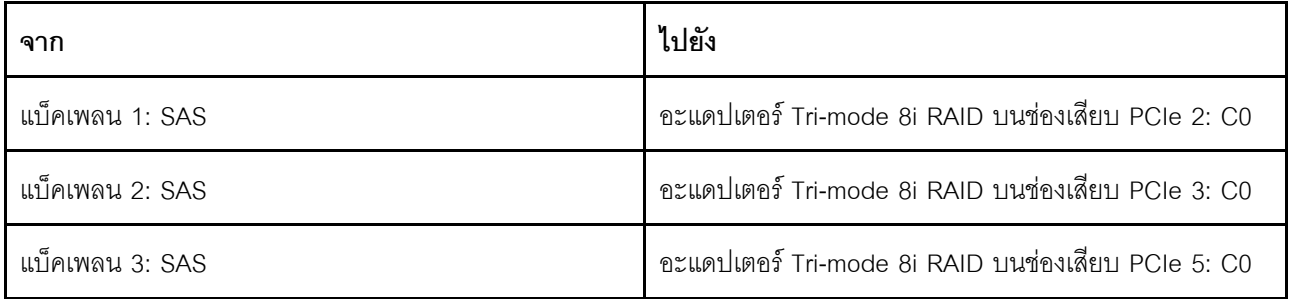

การเชื่อมต่อระหว่างขั้วต่อ: อ $\leftrightarrow$  อ, อ $\leftrightarrow$  อ, อ $\leftrightarrow$  อ, … ๗ ↔ ๒

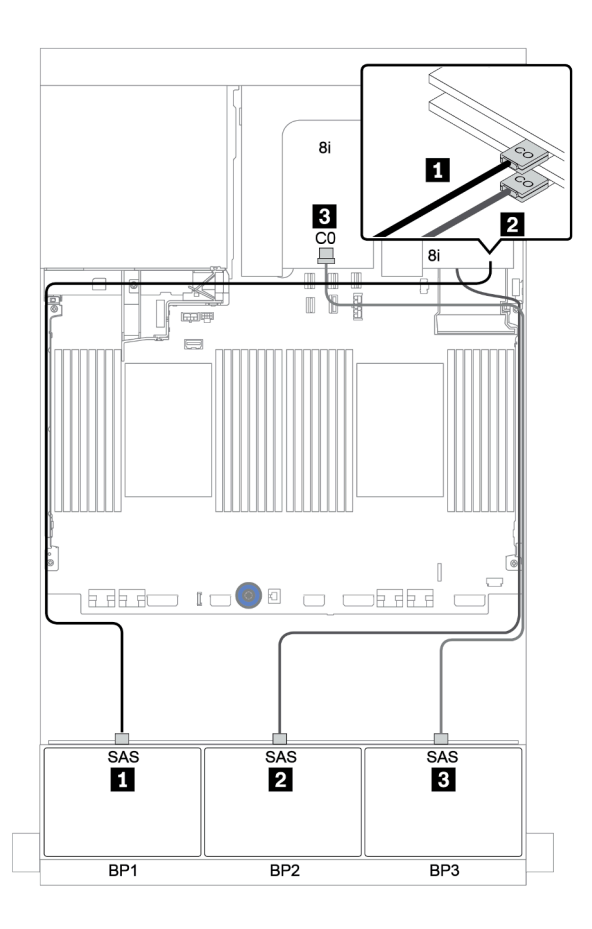

*รูปภาพ 81. การเดินสายสําหรับการกําหนดค่า AnyBay ขนาด 2.5 นิ ้ว 24 ช่อง พร้อมอะแดปเตอร์ Tri-mode 8i RAID สามตัว*

# แบ็คเพลน 8 x SAS/SATA หนึ่งชุด และแบ็คเพลน 8 x NVMe หนึ่งชุด

หัวข้อนี้จะแสดงข้อมูลการเดินสายสำหรับรุ่นเซิร์ฟเวอร์ที่มีแบ็คเพลนไดรฟ์ 8 x SAS/SATA ด้านหน้า หนึ่งชุด และแบ็คเพ ลนไดรฟ์ 8 x NVMe ด้านหน้า หนึ่งชุด

์ ในการเชื่อมต่อสายไฟของแบ็คเพลนด้านหน้า ให้ดูที่ "แบ็คเพลน: รุ่นเซิร์ฟเวอร์ที่มีแบ็คเพลนไดรฟ์ขนาด 2.5 นิ้ว" บน หน้าที่ 110

ในการเชื่อมต่อสายสัญญาณสำหรับแบ็คเพลนด้านหน้า ให้ดูสถานการณ์การเดินสายต่อไปนี้ ทั้งนี้ขึ้นอยู่กับการกำหนด ค่าเซิร์ฟเวอร์ของคุณ:

- "ขั้วต่อบนแผง + รีไทเมอร์การ์ด" บนหน้าที่ 211
- "อะแดปเตอร์ 8i/16i RAID/HBA + รีไทเมอร์การ์ด" บนหน้าที่ 212
- "ขั้วต่อบนแผง" บนหน้าที่ 204  $\bullet$
- "อะแดปเตอร์ 8i/16i RAID/HBA + ขั้วต่อบนแผง" บนหน้าที่ 205  $\ddot{\phantom{a}}$
- "อะแดปเตอร์ CFF 16i RAID/HBA + ขั้วต่อบนแผง" บนหน้าที่ 209

## <span id="page-213-0"></span>**ขั้วต�อบนแผง**

์ ข้อมูลต่อไปนี้แสดงการเชื่อมต่อสายสำหรับการกำหนดค่า SAS/SATA ขนาด 2.5 นิ้ว 8 ช่อง + NVMe ขนาด 2.5 นิ้ว 8 ช่อง พร้อมขั้วต่อบนแผง

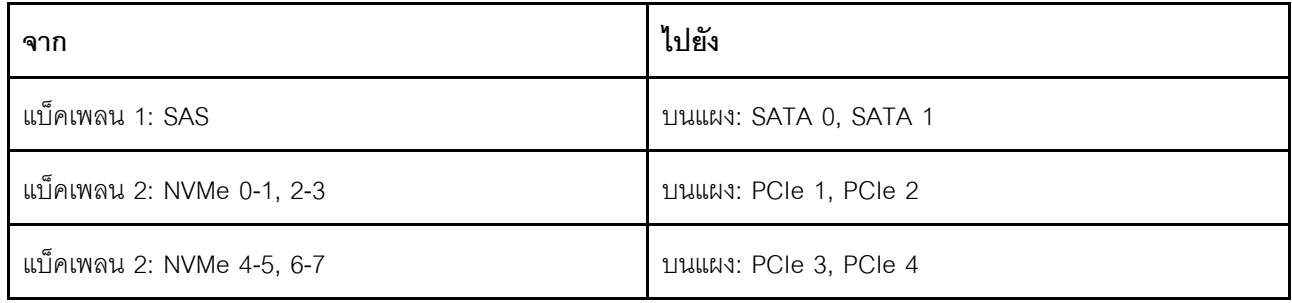

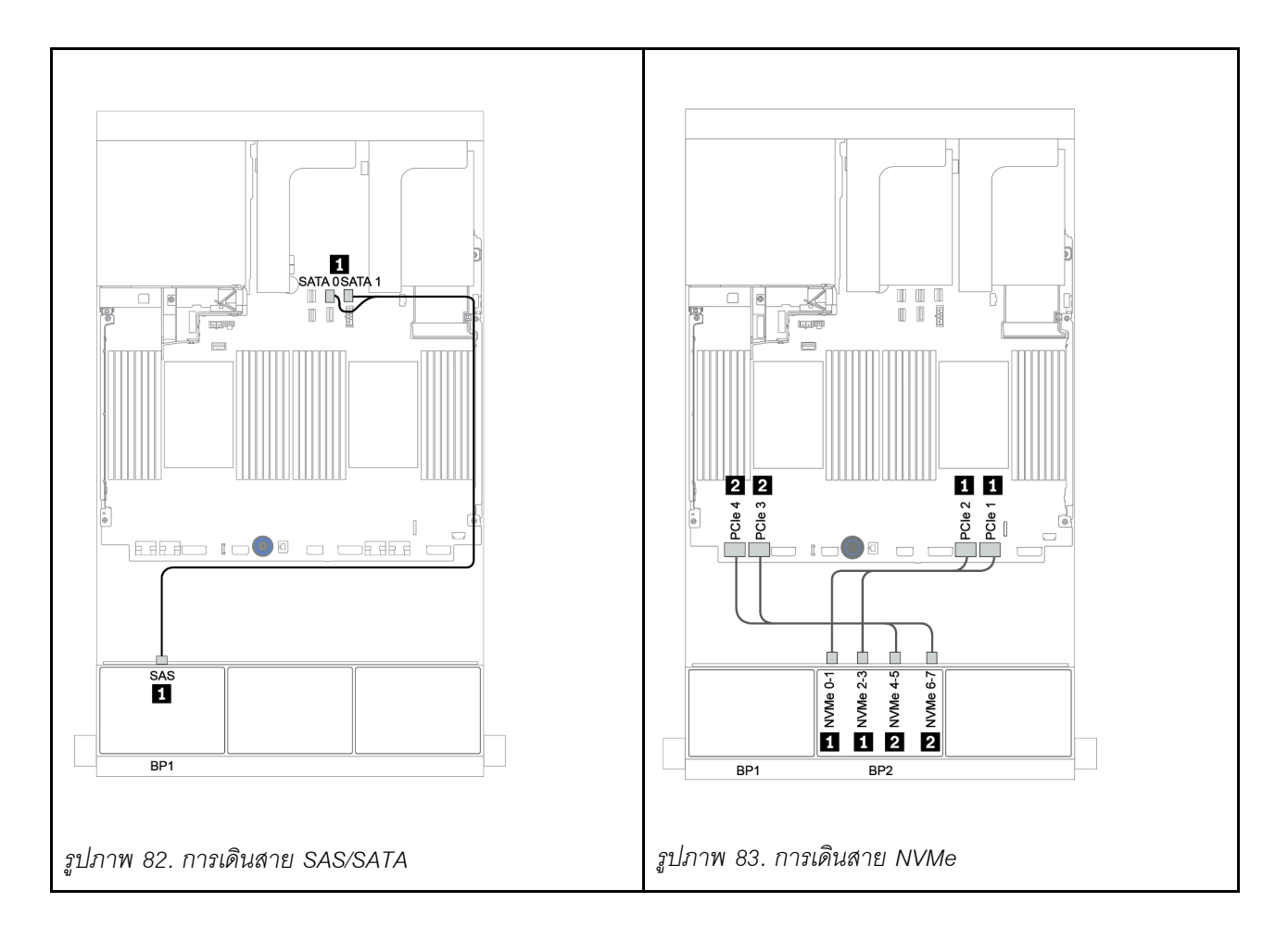

### <span id="page-214-0"></span>**อะแดปเตอร� 8i/16i RAID/HBA + ขั้วต�อบนแผง**

์ ข้อมูลต่อไปนี้แสดงการเชื่อมต่อสายสำหรับการกำหนดค่า SAS/SATA ขนาด 2.5 นิ้ว 8 ช่อง + NVMe ขนาด 2.5 นิ้ว 8 ช่อง พร้อมอะแดปเตอร์ 8i/16i RAID/HBA หนึ่งตัว

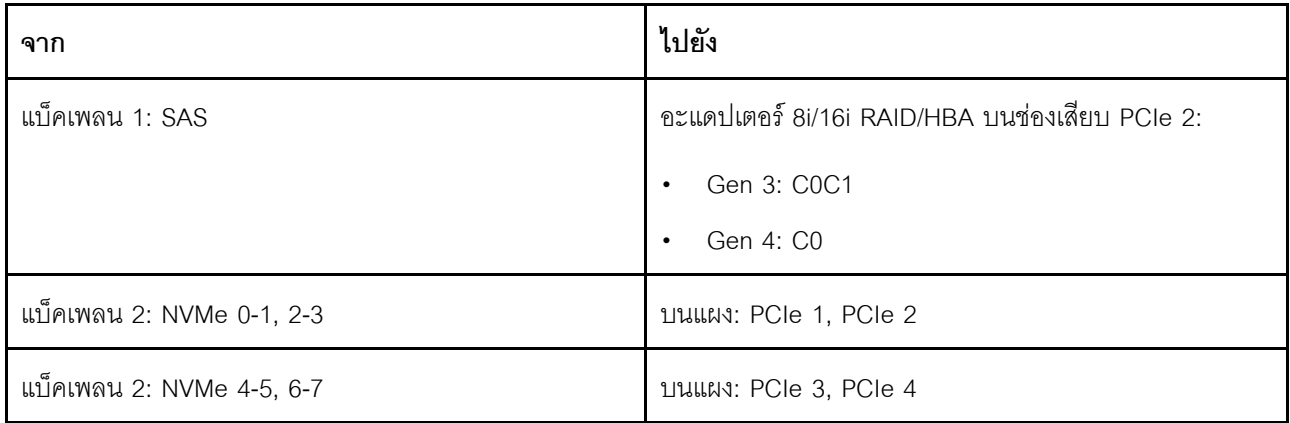

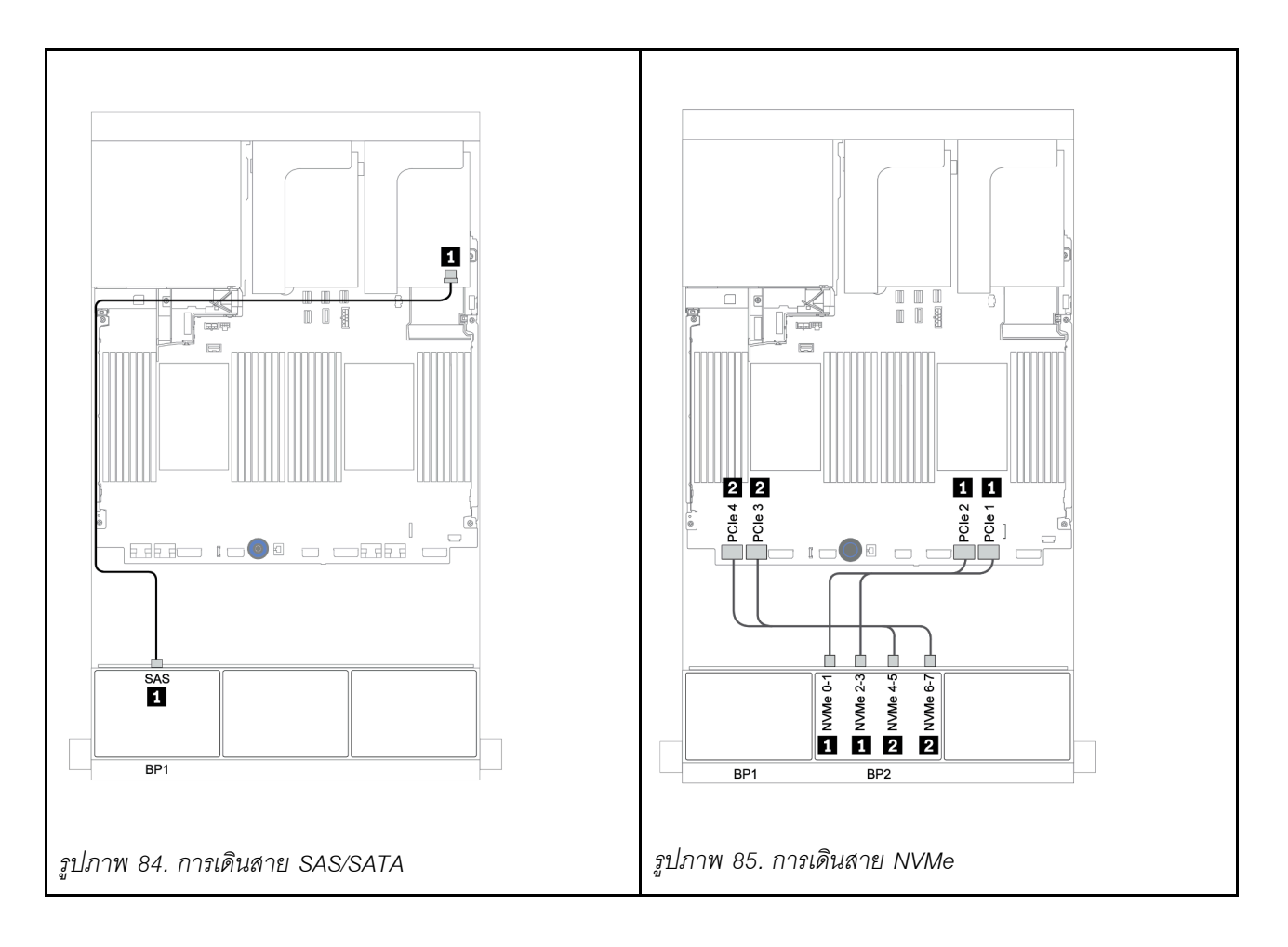
## **CFF 8i RAID + ขั้วต�อบนแผง**

ข้อมูลต่อไปนี้แสดงการเชื่อมต่อสายสำหรับการกำหนดค่า SAS/SATA ขนาด 2.5 นิ้ว 8 ช่อง + NVMe ขนาด 2.5 นิ้ว 8 ช่อง พร้อมอะแดปเตอร์ CFF 8i RAID หนึ่งตัว

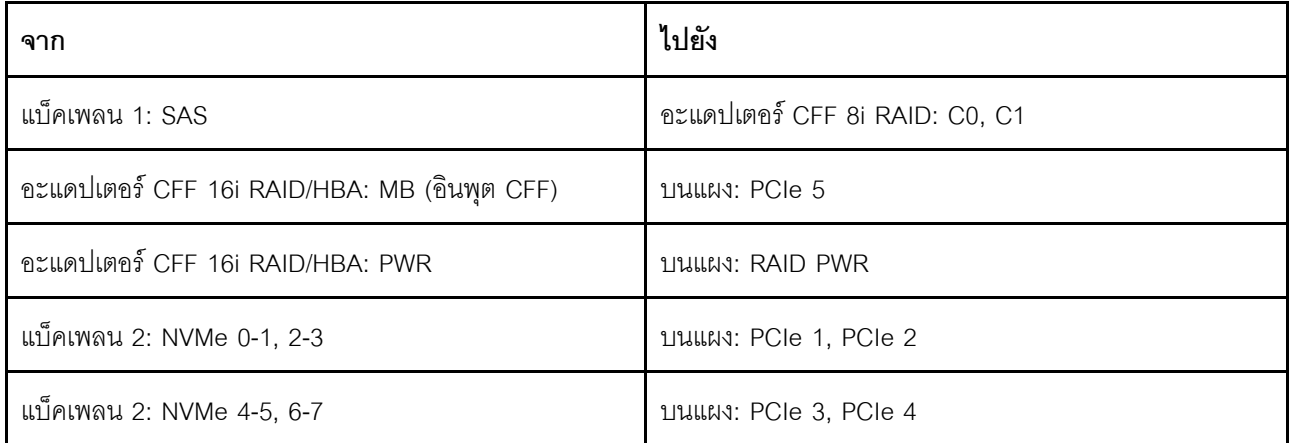

การเชื่อมต�อระหว�างขั้วต�อ: **<sup>1</sup>** ↔ **<sup>1</sup>** , **<sup>2</sup>** ↔ **<sup>2</sup>** , **<sup>3</sup>** ↔ **<sup>3</sup>** , ... **<sup>n</sup>** ↔ **<sup>n</sup>**

**หมายเหตุ**: อะแดปเตอร์ CFF ในภาพประกอบต่อไปนี้อาจแตกต่างจากอะแดปเตอร์ CFF ของคุณเล็กน้อย แต่การเชื่อม ต�อสายเหมือนกัน

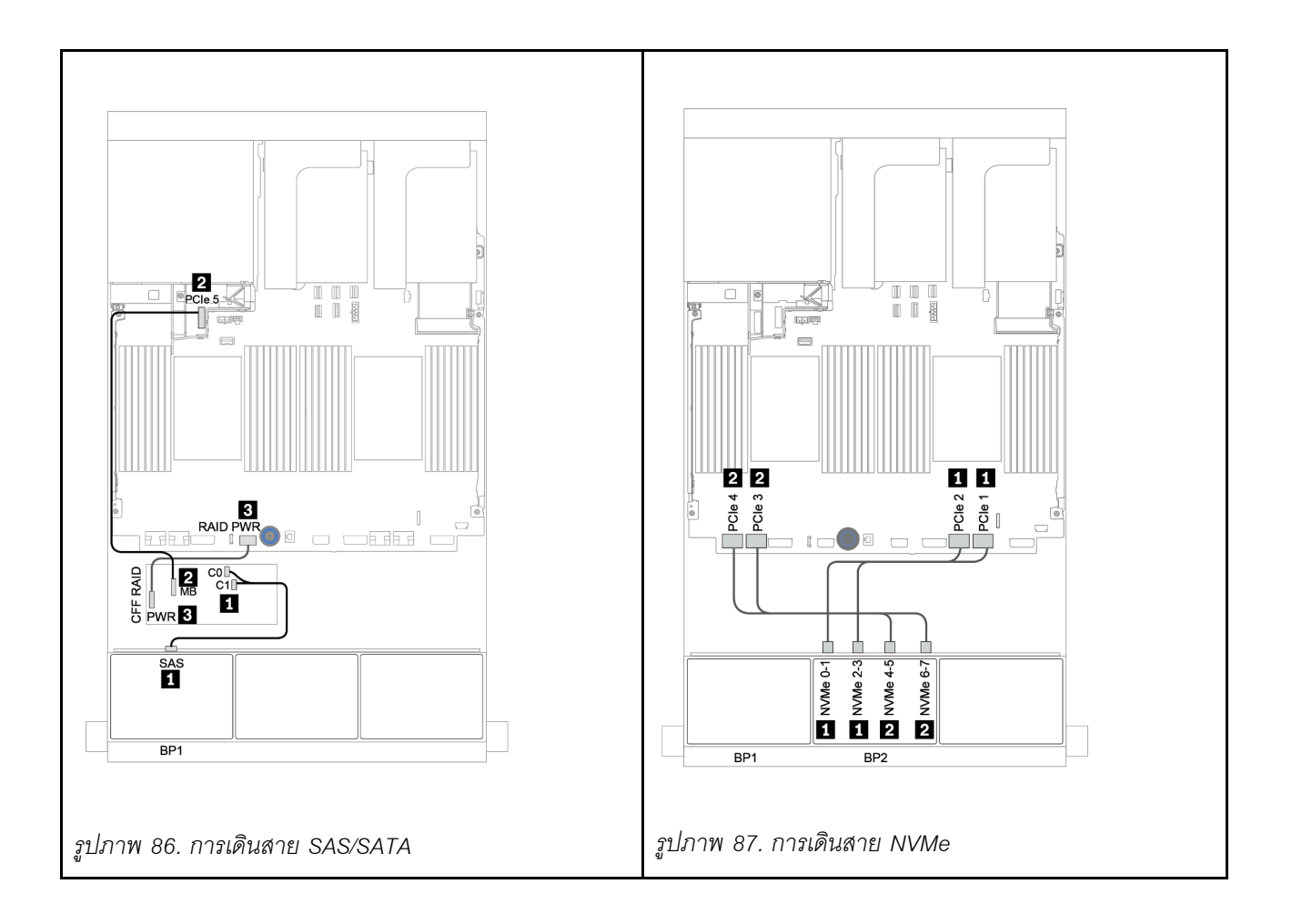

## **อะแดปเตอร� CFF 16i RAID/HBA + ขั้วต�อบนแผง**

ข้อมูลต่อไปนี้แสดงการเชื่อมต่อสายสำหรับการกำหนดค่า SAS/SATA ขนาด 2.5 นิ้ว 8 ช่อง + NVMe ขนาด 2.5 นิ้ว 8 ช่อง พร้อมอะแดปเตอร์ CFF 16i RAID/HBA หนึ่งตัว

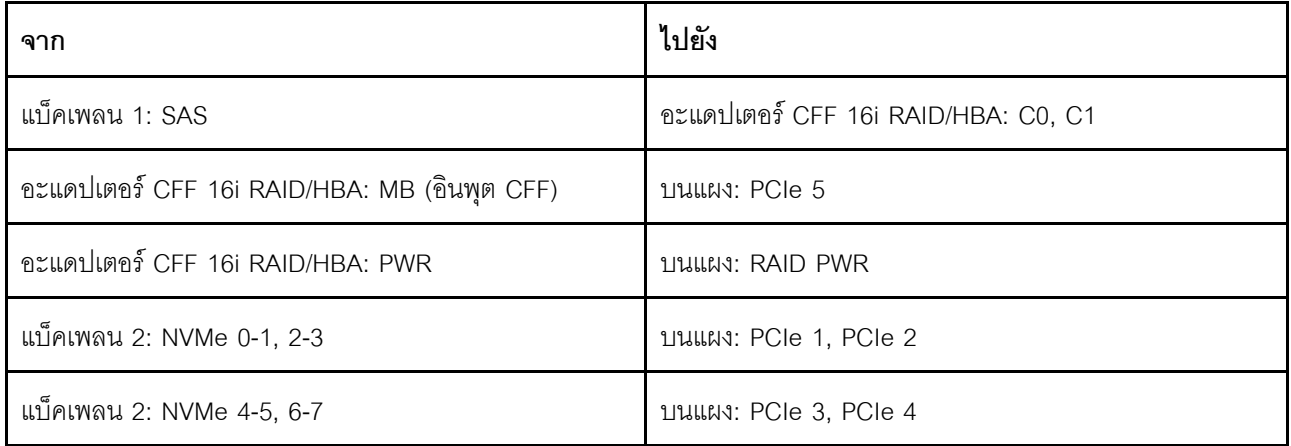

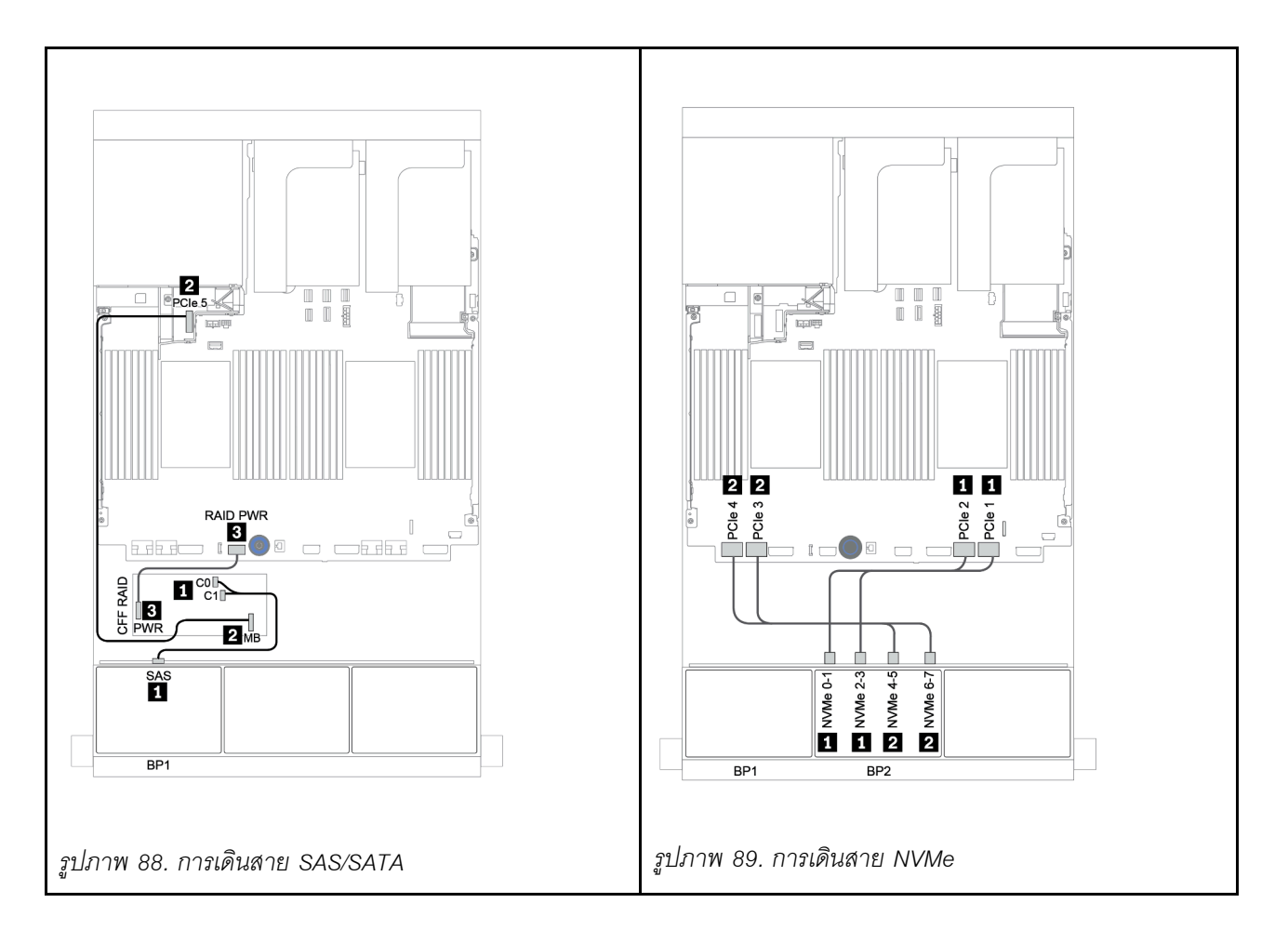

# ขั้วต่อบนแผง + รีไทเมอร์การ์ด

์ ข้อมูลต่อไปนี้แสดงการเชื่อมต่อสายสำหรับการกำหนดค่า SAS/SATA ขนาด 2.5 นิ้ว 8 ช่อง + NVMe ขนาด 2.5 นิ้ว 8 ช่อง พร้อมรีไทเมอร์การ์ดหนึ่งตัว

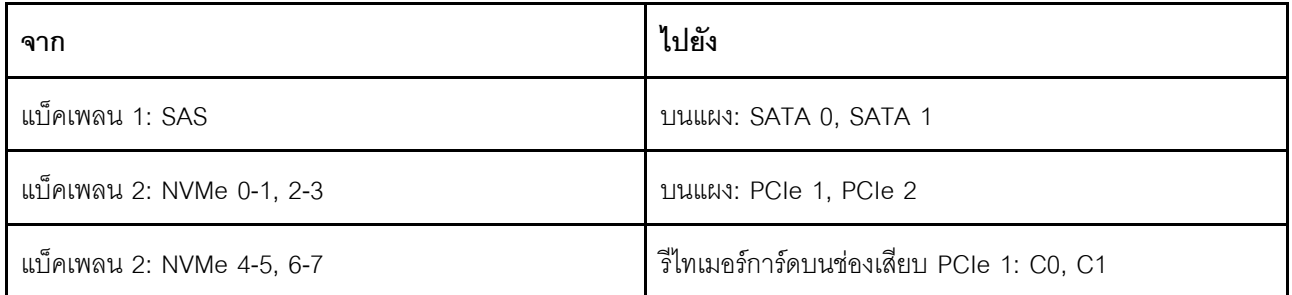

การเชื่อมต่อระหว่างขั้วต่อ: ๗ ↔ ๗, ◙ ↔ ◙, ๒ ↔ ◙, ... ๗ ↔ ๗

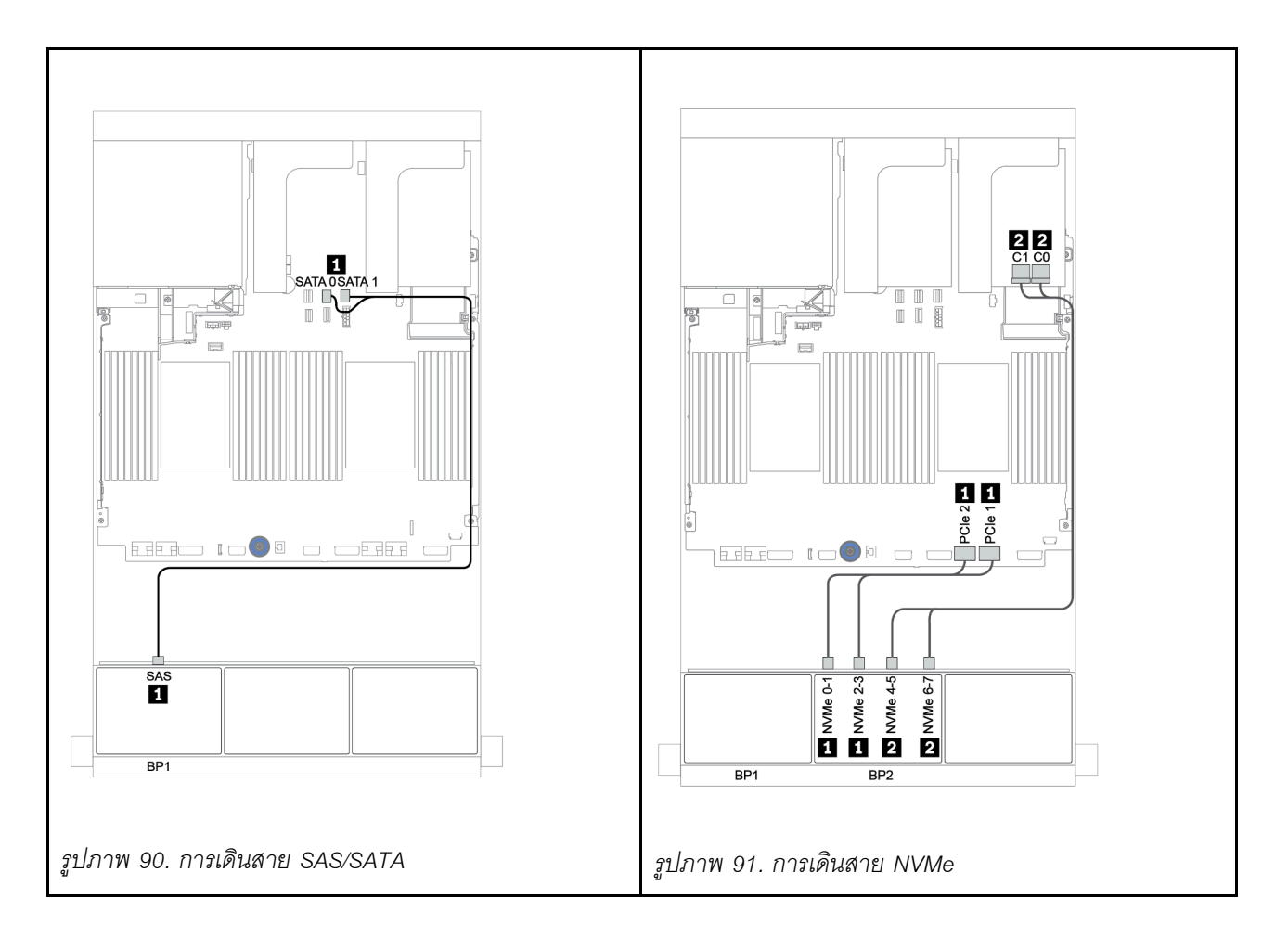

## อะแดปเตอร์ 8i/16i RAID/HBA + รีไทเมอร์การ์ด

ข้อมูลต่อไปนี้แสดงการเชื่อมต่อสายสำหรับการกำหนดค่า SAS/SATA ขนาด 2.5 นิ้ว 8 ช่อง + NVMe ขนาด 2.5 นิ้ว 8 ์<br>ช่อง พร้อมอะแดปเตอร์ 8i/16i RAID/HBA หนึ่งตัว และรีไทเมอร์การ์ดหนึ่งตัว

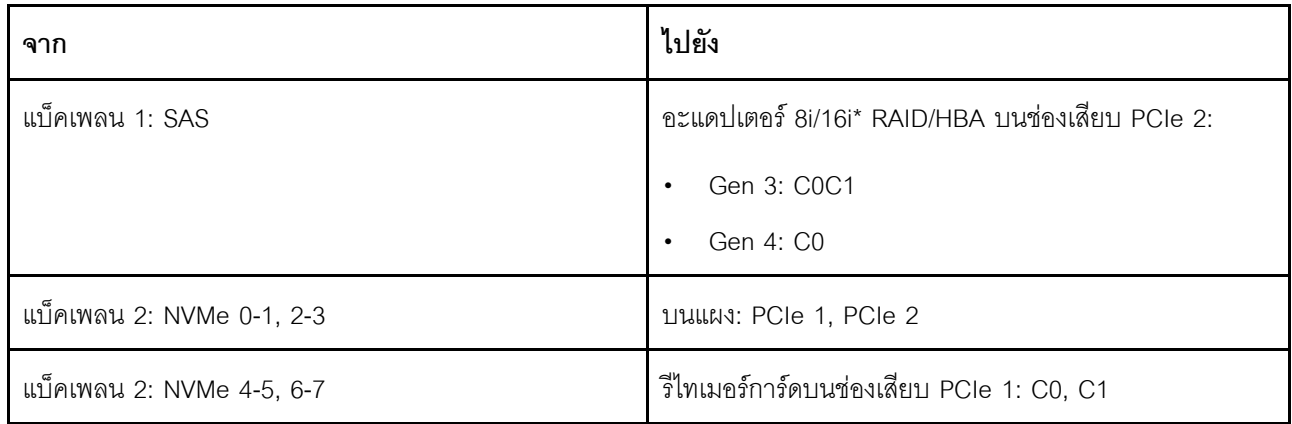

**หมายเหตุ**: \*หากมีการใช้อะแดปเตอร์ 16i RAID สาย SAS **□** จะมีขั้วต่อจำลองเพิ่มมาหนึ่งอัน (ไม่แสดงในภาพ ประกอบด้ำนล่าง) เพื่อเชื่อมต่อกับขั้วต่อตัวอื่นๆ ของอะแดปเตอร์ 16i RAID

การเชื่อมต่อระหว่างขั้วต่อ: ๗ ↔ ๗, ๗ ↔ ๗, ๒ ↔ ๗, ... ๗ ↔ ๗

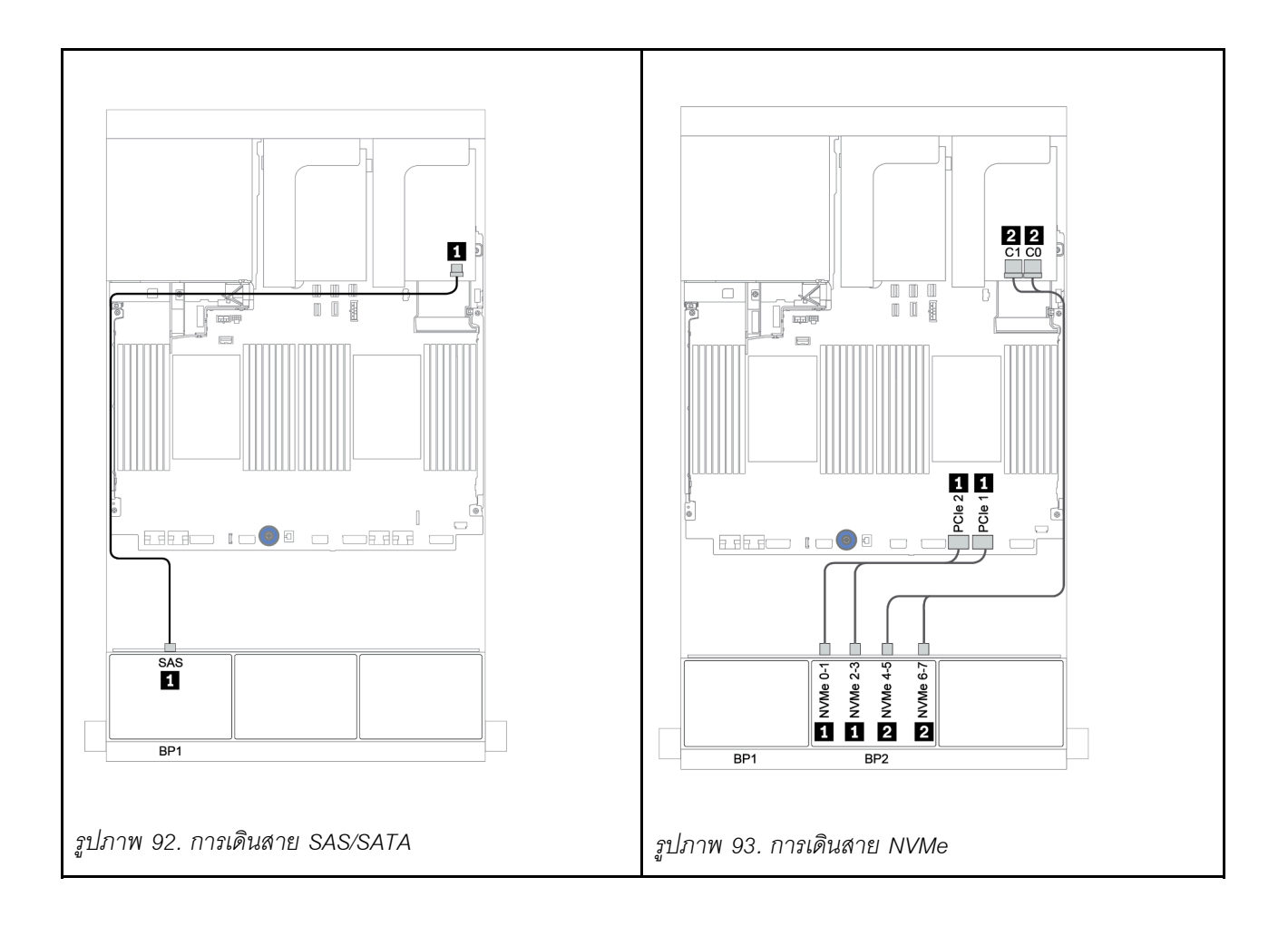

# แบ็คเพลน 8 x SAS/SATA หนึ่งชุด และแบ็คเพลน 8 x AnyBay หนึ่งชุด

หัวข้อนี้จะแสดงข้อมูลการเดินสายสำหรับรุ่นเซิร์ฟเวอร์ที่มีแบ็คเพลนไดรฟ์ด้านหน้า 8 x SAS/SATA หนึ่งชุด และ 8 x AnyBay หนึ่งชุด

ในการเชื่อมต่อสายไฟของแบ็คเพลนด้านหน้า ให้ดูที่ "แบ็คเพลน: รุ่นเซิร์ฟเวอร์ที่มีแบ็คเพลนไดรฟ์ขนาด 2.5 นิ้ว" บน หน้าที่ 110

ในการเชื่อมต่อสายสัญญาณสำหรับแบ็คเพลนด้านหน้า ให้ดูสถานการณ์การเดินสายต่อไปนี้ ทั้งนี้ขึ้นอยู่กับการกำหนด ค่าเซิร์ฟเวอร์ของคุณ:

- "อะแดปเตอร์ 8i/16i RAID/HBA + รีไทเมอร์การ์ด" บนหน้าที่ 219  $\ddot{\phantom{0}}$
- "อะแดปเตอร์ 8i/16i/32i RAID/HBA + ขั้วต่อบนแผง" บนหน้าที่ 215  $\ddot{\phantom{a}}$
- "อะแดปเตอร์ CFF 16i RAID/HBA" บนหน้าที่ 217  $\bullet$
- "ขั้วต่อบนแผง + อะแดปเตอร์ 8i RAID (Tri-mode)" บนหน้าที่ 221  $\ddot{\phantom{a}}$
- "อะแดปเตอร์ 8i/16i RAID/HBA + อะแดปเตอร์ 8i RAID (Tri-mode)" บนหน้าที่ 222  $\bullet$
- "อะแดปเตอร์ CFF 16i RAID/HBA + อะแดปเตอร์ 8i RAID (Tri-mode)" บนหน้าที่ 224

## <span id="page-224-0"></span>**อะแดปเตอร� 8i/16i/32i RAID/HBA + ขั้วต�อบนแผง**

ข้อมูลต่อไปนี้แสดงการเชื่อมต่อสายสำหรับการกำหนดค่า SAS/SATA ขนาด 2.5 นิ้ว 8 ช่อง + AnyBay ขนาด 2.5 นิ้ว 8 ช่อง พร้อมอะแดปเตอร์ 8i RAID/HBA สองตัว หรืออะแดปเตอร์ 16i/32i RAID/HBA หนึ่งตัว

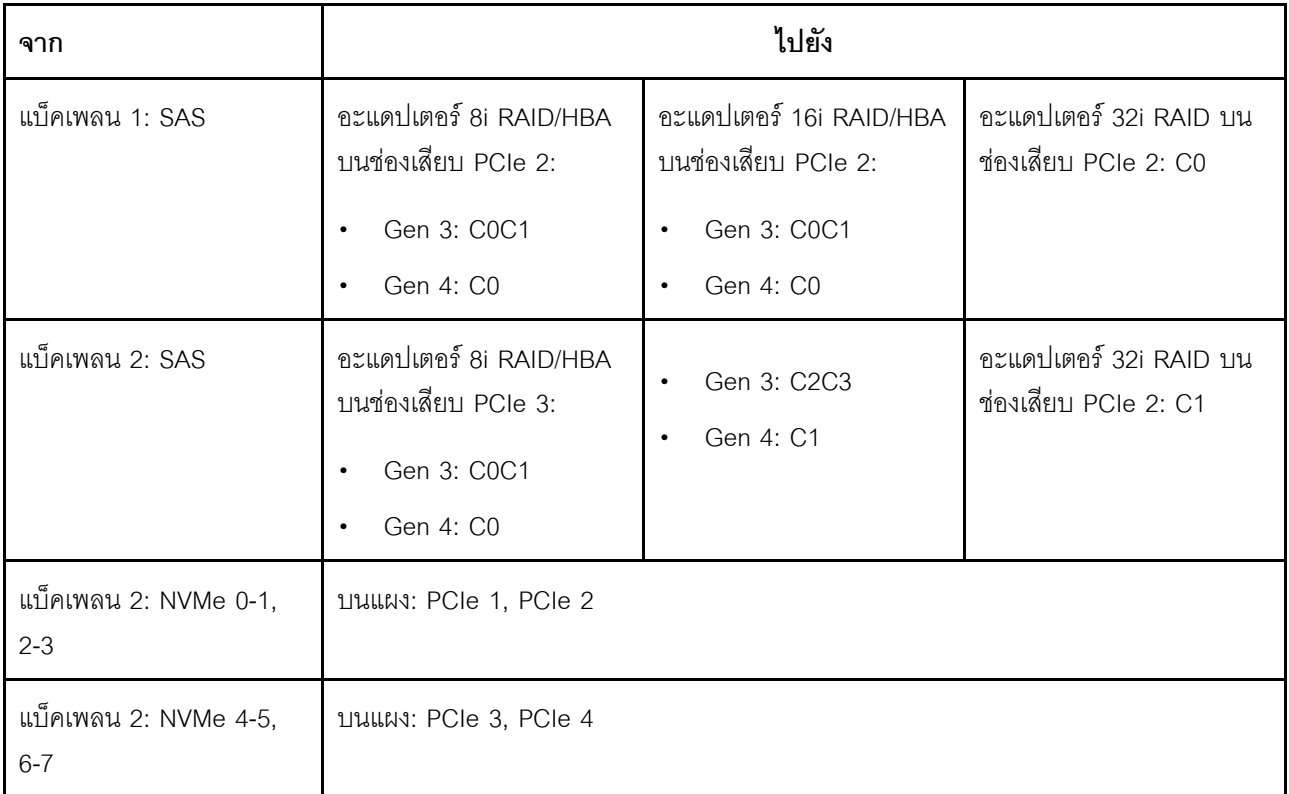

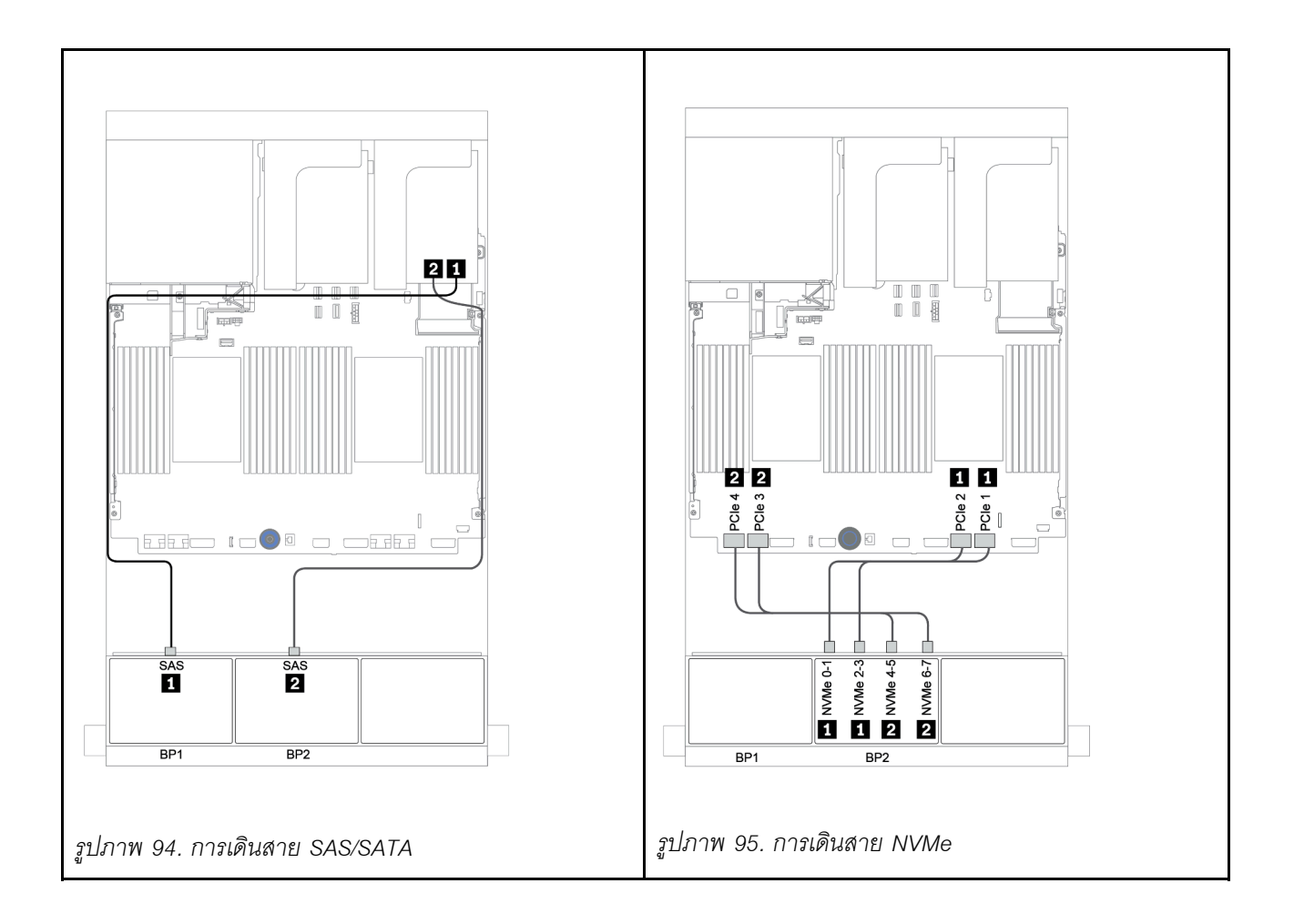

#### <span id="page-226-0"></span>**อะแดปเตอร� CFF 16i RAID/HBA**

ข้อมูลต่อไปนี้แสดงการเชื่อมต่อสายสำหรับการกำหนดค่า SAS/SATA ขนาด 2.5 นิ้ว 8 ช่อง + AnyBay ขนาด 2.5 นิ้ว 8 ช่อง พร้อมอะแดปเตอร์ CFF 16i RAID/HBA หนึ่งตัว

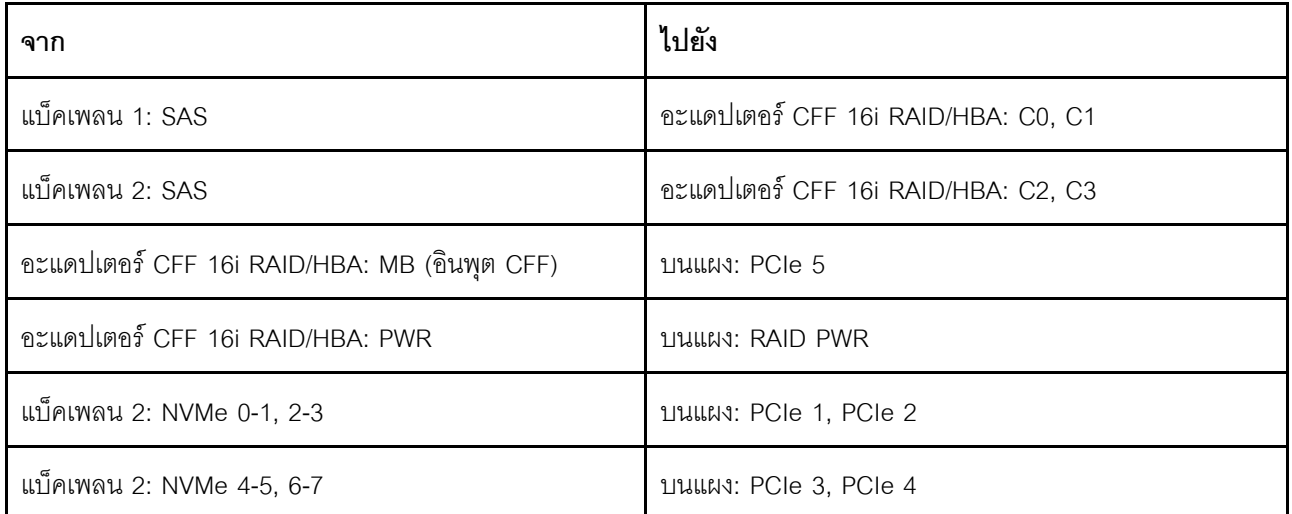

## การเชื่อมต�อระหว�างขั้วต�อ: **<sup>1</sup>** ↔ **<sup>1</sup>** , **<sup>2</sup>** ↔ **<sup>2</sup>** , **<sup>3</sup>** ↔ **<sup>3</sup>** , ... **<sup>n</sup>** ↔ **<sup>n</sup>**

**หมายเหตุ**: อะแดปเตอร์ CFF ในภาพประกอบต่อไปนี้อาจแตกต่างจากอะแดปเตอร์ CFF ของคุณเล็กน้อย แต่การเชื่อม ต�อสายเหมือนกัน

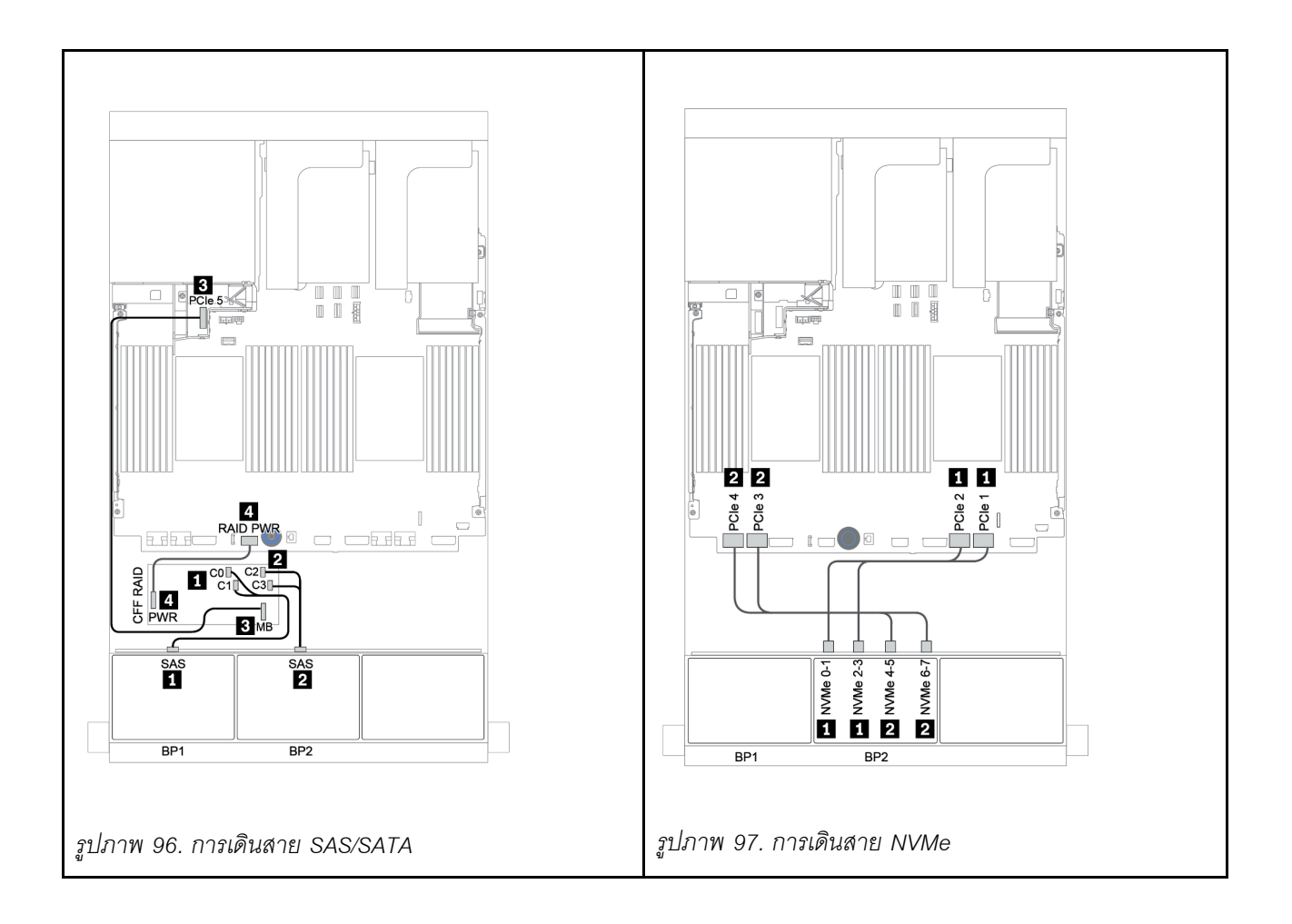

### <span id="page-228-0"></span>**อะแดปเตอร� 8i/16i RAID/HBA + รีไทเมอร�การ�ด**

ข้อมูลต่อไปนี้แสดงการเชื่อมต่อสายสำหรับการกำหนดค่า SAS/SATA ขนาด 2.5 นิ้ว 8 ช่อง + AnyBay ขนาด 2.5 นิ้ว ี้<br>8 ช่อง พร้อมรีไทเมอร์การ์ดหนึ่งตัว และอะแดปเตอร์ 8i RAID/HBA สองตัว หรืออะแดปเตอร์ 16i RAID/HBA หนึ่งตัว

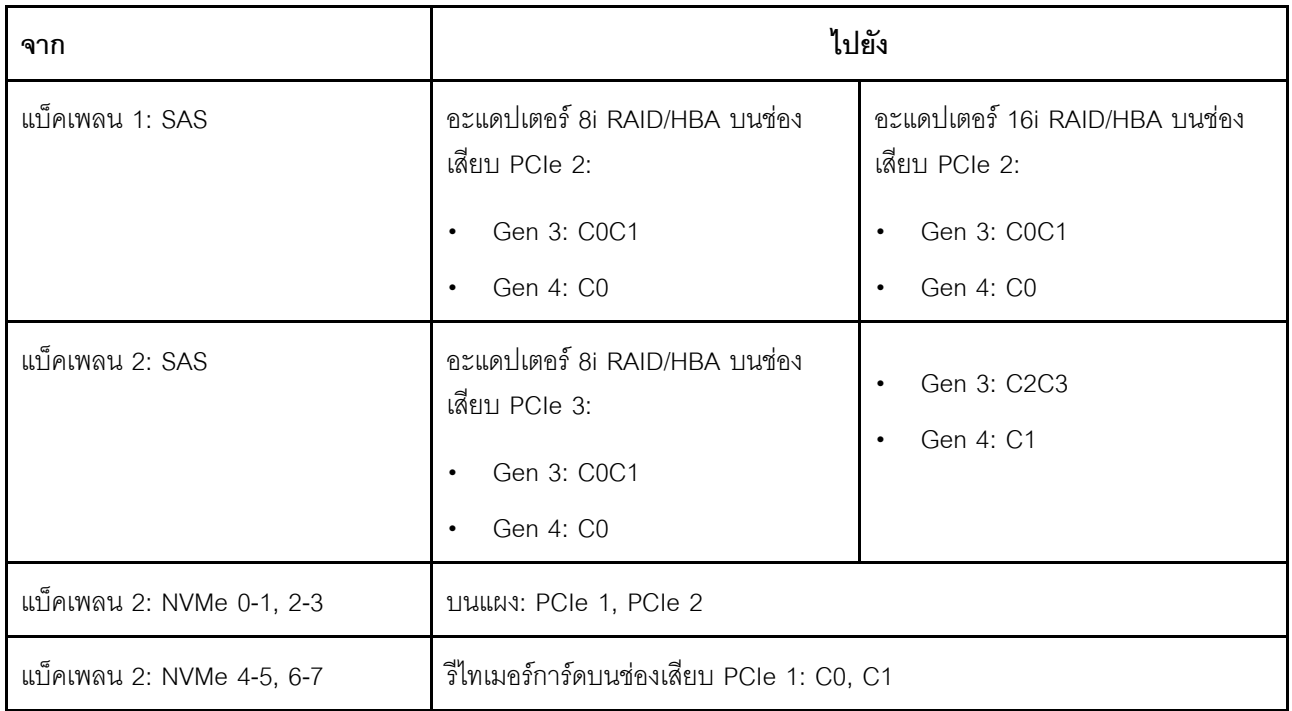

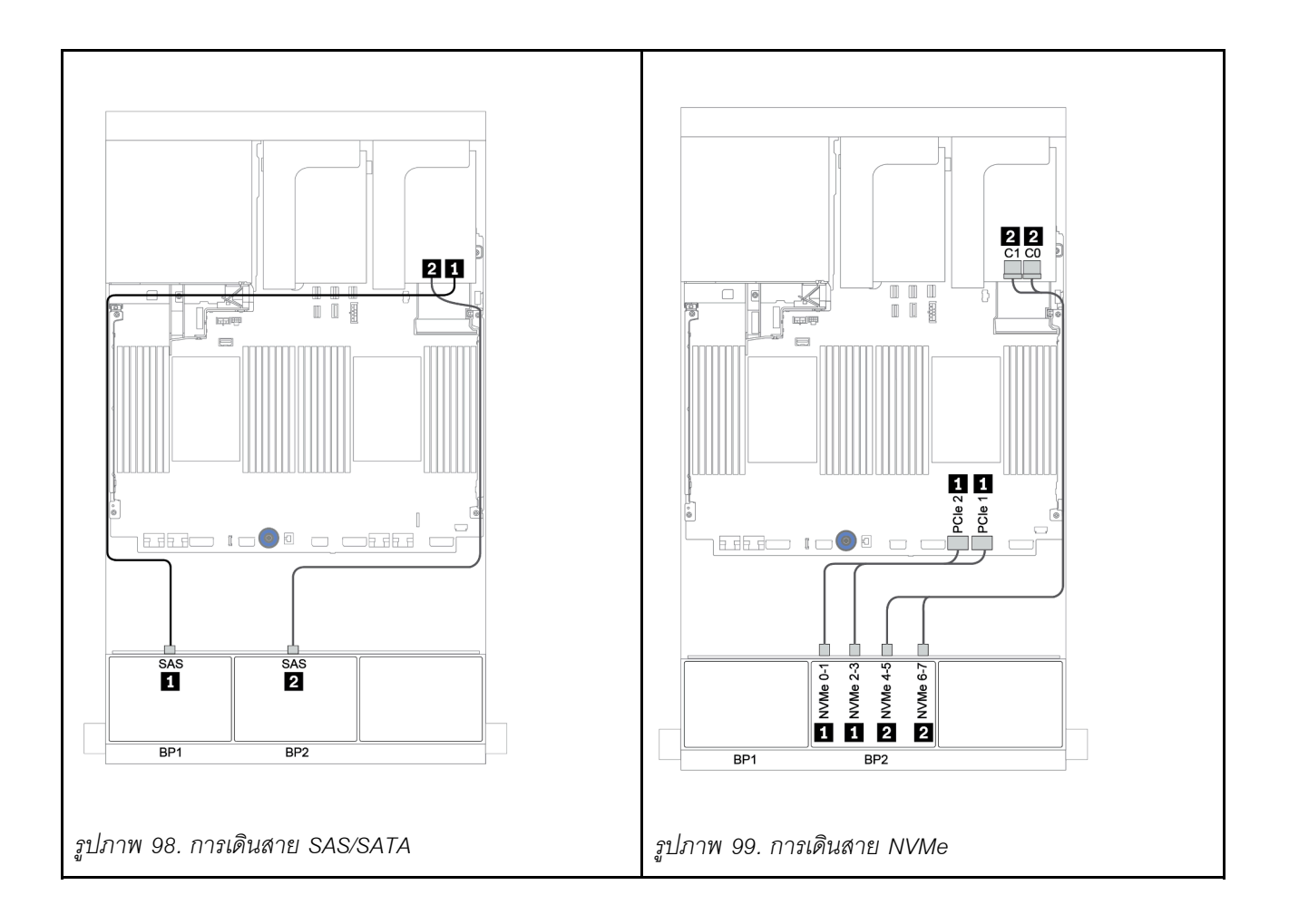

## <span id="page-230-0"></span>**ขั้วต�อบนแผง + อะแดปเตอร� 8i RAID (Tri-mode)**

์ ข้อมูลต่อไปนี้แสดงการเชื่อมต่อสายสำหรับการกำหนดค่า SAS/SATA ขนาด 2.5 นิ้ว 8 ช่อง + AnyBay ขนาด 2.5 นิ้ว 8 ช<sup>่</sup>อง พร้อมอะแดปเตอร์ Tri-mode 8i RAID หนึ่งตัวสำหรับไดรฟ์ U.3

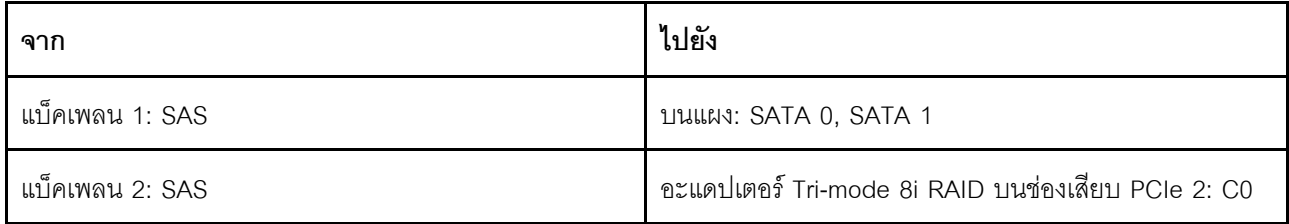

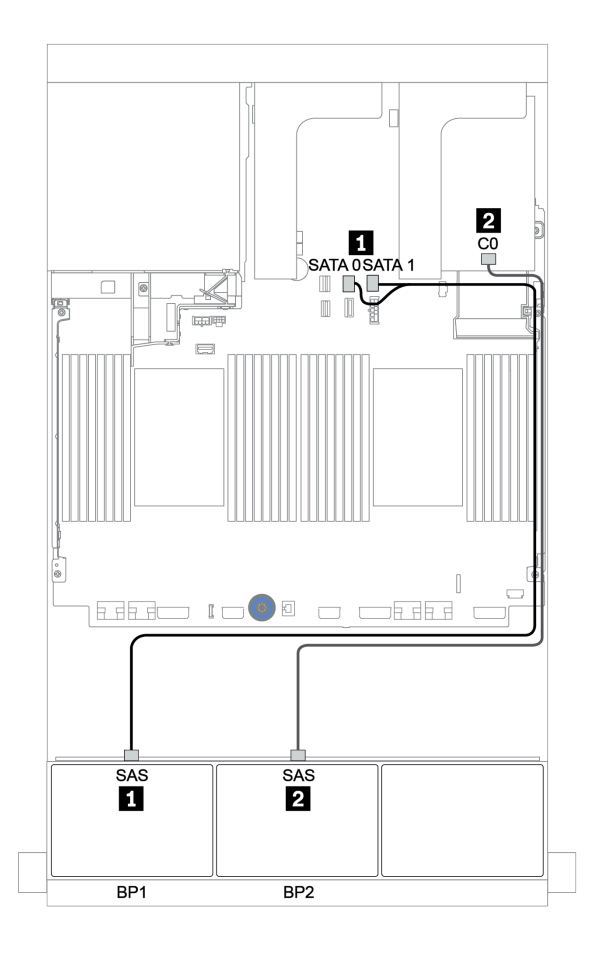

 $_3$ ปภาพ 100. การเดินสายสำหรับการกำหนดค่า SAS/SATA ขนาด 2.5 นิ้ว 8 ช่อง + AnyBay ขนาด 2.5 นิ้ว 8 ช่อง พร้อมอะ *แดปเตอร์ Tri-mode 8i RAID หนึ งตัว ่*

## <span id="page-231-0"></span>อะแดปเตอร์ 8i/16i RAID/HBA + อะแดปเตอร์ 8i RAID (Tri-mode)

ข้อมูลต่อไปนี้แสดงการเชื่อมต่อสายสำหรับการกำหนดค่า SAS/SATA ขนาด 2.5 นิ้ว 8 ช่อง + AnyBay ขนาด 2.5 นิ้ว 8 ช่อง พร้อมอะแดปเตอร์ 8i/16i RAID/HBA หนึ่งตัว และอะแดปเตอร์ Tri-mode 8i RAID หนึ่งตัวสำหรับไดรฟ์ U.3

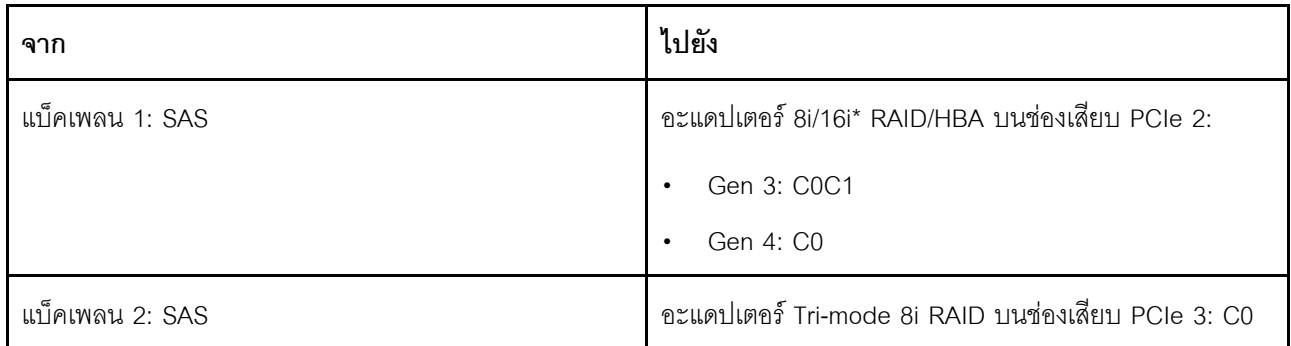

**หมายเหตุ**: \*หากมีการใช้อะแดปเตอร์ 16i RAID สาย SAS **⊑** จะมีขั้วต่อจำลองเพิ่มมาหนึ่งอัน (ไม่แสดงในภาพ<br>ประกอบด้านล่าง) เพื่อเชื่อมต่อกับขั้วต่อตัวอื่นๆ ของอะแดปเตอร์ 16i RAID

การเชื่อมต่อระหว่างขั้วต่อ: ๗ ↔ ๗, ◘ ↔ ◘, छ ↔ ◘, ... ๗ ↔ ๗

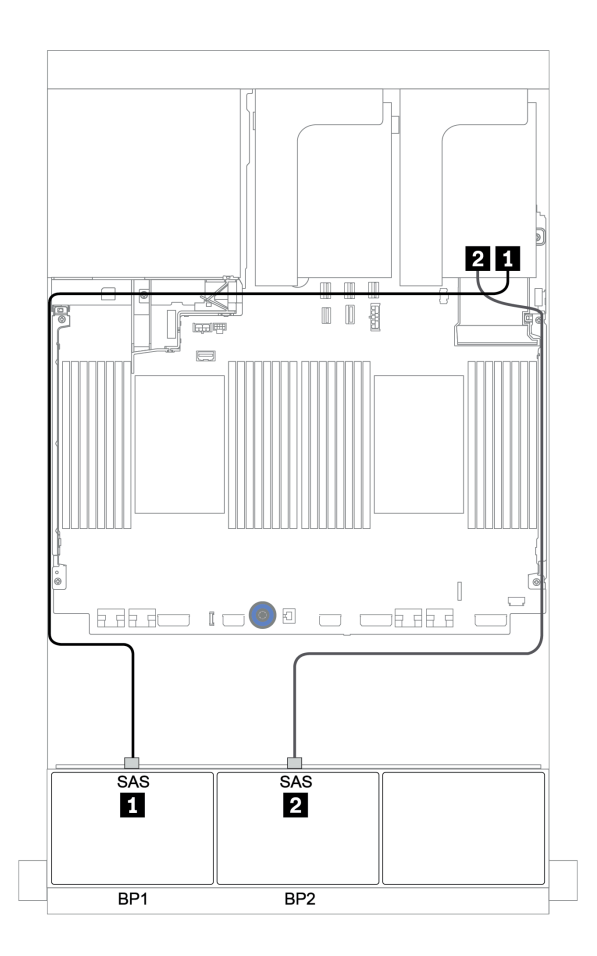

*รูปภาพ 101. การเดินสายสําหรับการกําหนดค่า SAS/SATA ขนาด 2.5 นิ ้ว 8 ช่อง + AnyBay ขนาด 2.5 นิ ้ว 8 ช่อง พร้อมอะ แดปเตอร์ 8i/16i RAID/HBA หนึ งตัว และอะแดปเตอร์ Tri-mode 8i RAID หนึ งตัว ่ ่*

#### <span id="page-233-0"></span>**อะแดปเตอร� CFF 16i RAID/HBA + อะแดปเตอร� 8i RAID (Tri-mode)**

ข้อมูลต่อไปนี้แสดงการเชื่อมต่อสายสำหรับการกำหนดค่า SAS/SATA ขนาด 2.5 นิ้ว 8 ช่อง + AnyBay ขนาด 2.5 นิ้ว 8 ช่อง พร้อมอะแดปเตอร์ CFF 16i RAID/HBA หนึ่งตัว และอะแดปเตอร์ Tri-mode 8i RAID หนึ่งตัวสำหรับไดรฟ์ U.3

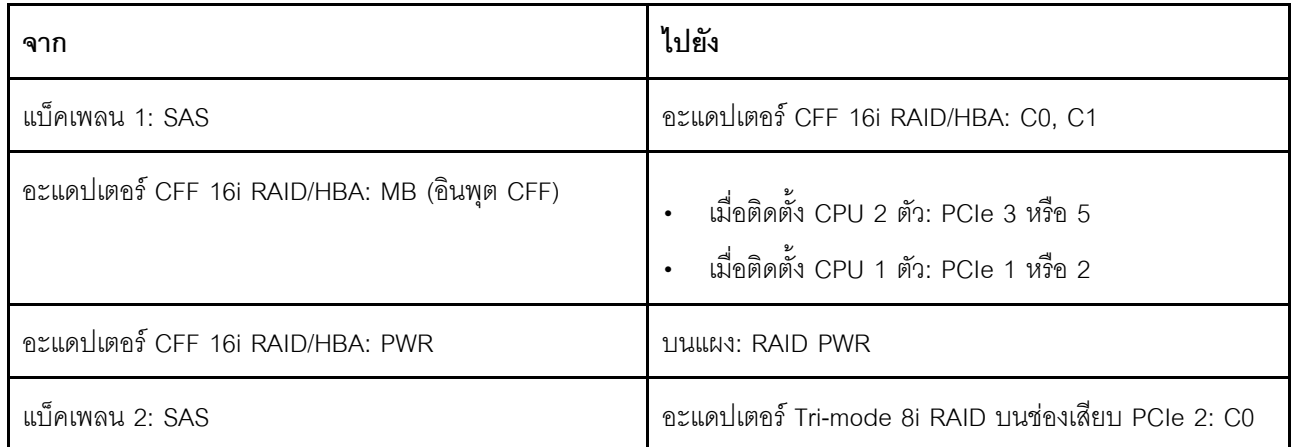

การเชื่อมต�อระหว�างขั้วต�อ: **<sup>1</sup>** ↔ **<sup>1</sup>** , **<sup>2</sup>** ↔ **<sup>2</sup>** , **<sup>3</sup>** ↔ **<sup>3</sup>** , ... **<sup>n</sup>** ↔ **<sup>n</sup>**

#### **หมายเหตุ:**

- อะแดปเตอร์ CFF ในภาพประกอบต่อไปนี้อาจแตกต่างจากอะแดปเตอร์ CFF ของคุณเล็กน้อย แต่การเชื่อมต่อสาย เหมือนกัน
- ภาพประกอบต่อไปนี้จะแสดงการเดินสายเมื่อมีการติดตั้งโปรเซสเซอร์สองตัว เมื่อติดตั้งโปรเซสเซอร์เพียงตัวเดียว สิ่ง เดียวที่แตกต�างคือสาย **<sup>3</sup>** ซึ่งควรเชื่อมต�อกับ PCIe 1 หรือ PCIe 2 บนแผงระบบ

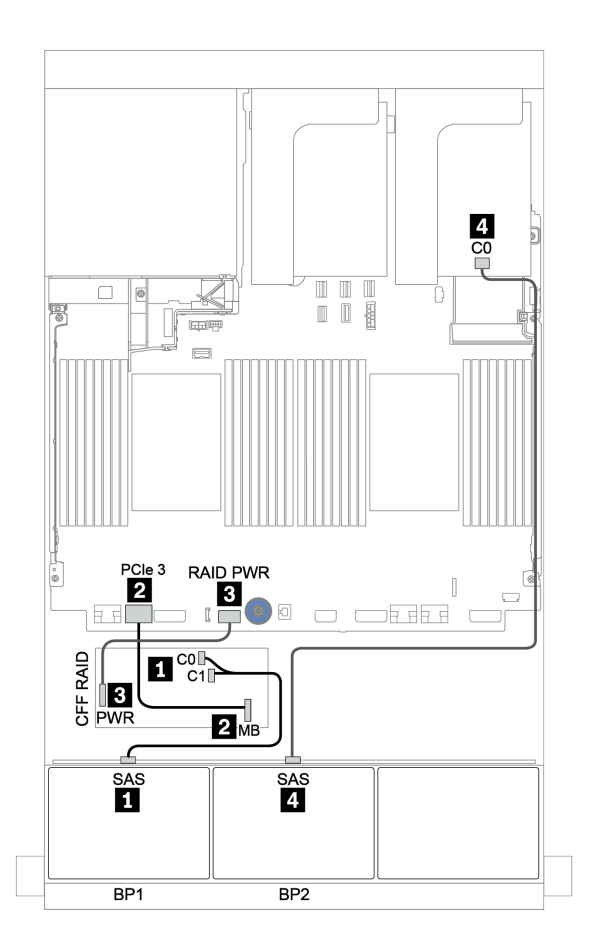

*รูปภาพ 102. การเดินสายสําหรับการกําหนดค่า SAS/SATA ขนาด 2.5 นิ ้ว 8 ช่อง + AnyBay ขนาด 2.5 นิ ้ว 8 ช่อง พร้อมอะ แดปเตอร์ CFF 16i RAID/HBA หนึ งตัว และอะแดปเตอร์ Tri-mode 8i RAID หนึ งตัว ่ ่*

# แบ็คเพลน 8 x AnyBay หนึ่งชุด และแบ็คเพลน 8 x NVMe หนึ่งชุด

หัวข้อนี้จะแสดงข้อมูลการเดินสายสำหรับรุ่นเซิร์ฟเวอร์ที่มีแบ็คเพลนไดรฟ์ 8 x AnyBay ด้านหน้า หนึ่งชุด และแบ็คเพลน ไดรฟ์ 8 x NVMe ด้านหน้า หนึ่งชุด

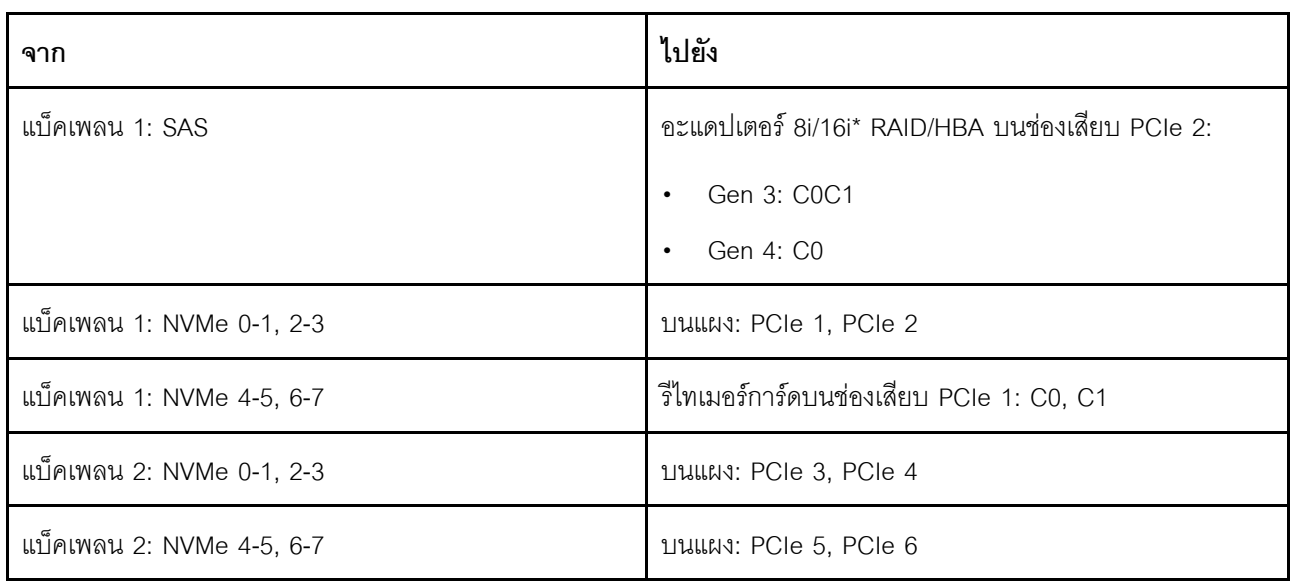

#### ้อะแดปเตอร์ 8i/16i RAID/HBA หนึ่งตัว + ขั้วต่อบนแผง + รีไทเมอร์การ์ดหนึ่งตัว

**หมายเหตุ**: \*หากมีการใช้อะแดปเตอร์ 16i RAID สาย SAS **⊑** จะมีขั้วต่อจำลองเพิ่มมาหนึ่งอัน (ไม่แสดงในภาพ ประกอบด้านล่าง) เพื่อเชื่อมต่อกับขั้วต่อตัวอื่นๆ ของอะแดปเตอร์ 16i RAID

การเชื่อมต่อระหว่างขั้วต่อ: ๗ ↔ ๗, ◙ ↔ ◙, � ↔ ◙, ... ๗ ↔ ๗

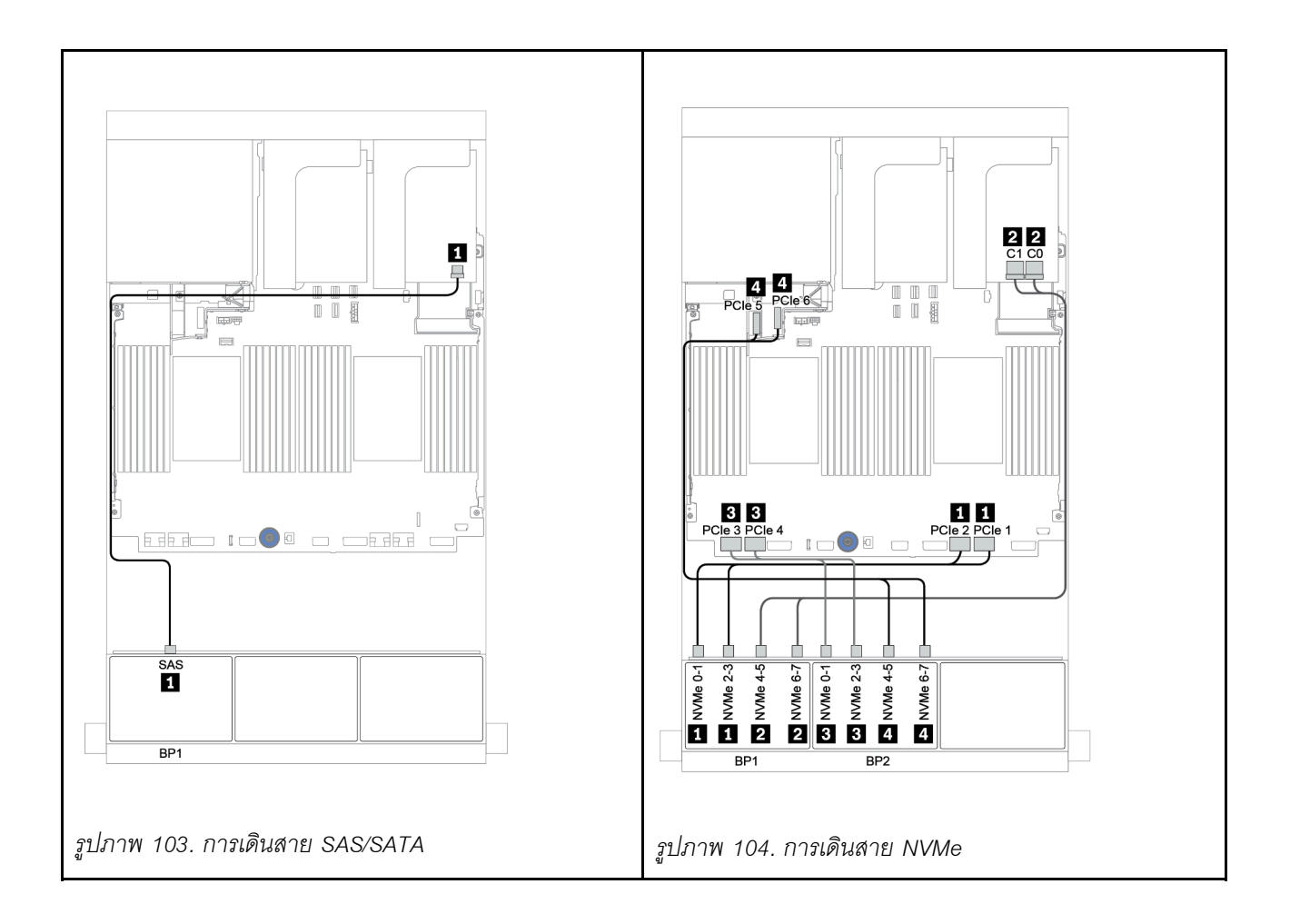

# แบ็คเพลน 8 x SAS/SATA หนึ่งชุด และแบ็คเพลน 8 x NVMe สองชุด

หัวข้อนี้จะแสดงข้อมูลการเดินสายสำหรับรุ่นเซิร์ฟเวอร์ที่มีแบ็คเพลนไดรฟ์ 8 x SAS/SATA ด้านหน้า หนึ่งชุด และแบ็คเพ ลนไดรฟ์ 8 x NVMe ด้านหน้า สองชุด

#### อะแดปเตอร์ 8i/16i RAID/HBA + รีไทเมอร์การ์ด

ข้อมูลต่อไปนี้แสดงการเชื่อมต่อสายสัญญาณสำหรับการกำหนดค่า 8 x SAS/SATA ขนาด 2.5 นิ้ว + 16 x NVMe ์ ขนาด 2.5 นิ้ว พร้อมอะแดปเตอร์ 8i/16i RAID/HBA หนึ่งตัว และรีไทเมอร์การ์ดหนึ่งตัว

ในการเชื่อมต่อสายไฟของแบ็คเพลนด้านหน้า ให้ดูที่ "แบ็คเพลน: รุ่นเซิร์ฟเวอร์ที่มีแบ็คเพลนไดรฟ์ขนาด 2.5 นิ้ว" บน หน้าที่ 110

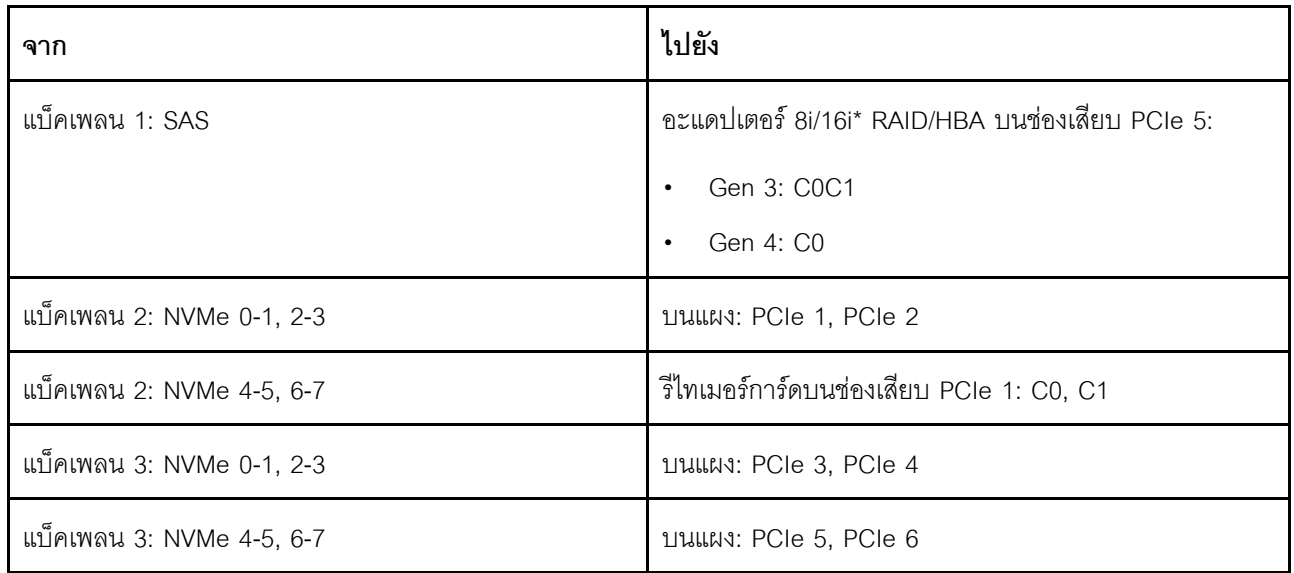

**หมายเหตุ**: \*หากมีการใช้อะแดปเตอร์ 16i RAID สาย SAS **□** จะมีขั้วต่อจำลองเพิ่มมาหนึ่งอัน (ไม่แสดงในภาพ ประกอบด้านล่าง) เพื่อเชื่อมต่อกับขั้วต่อตัวอื่นๆ ของอะแดปเตอร์ 16i RAID

การเชื่อมต่อระหว่างขั้วต่อ: ๗ ↔ ๗ ๗ ↔ ๗ ฌ ๗ ↔ ๗ ↔ ๗ ↔ ๗

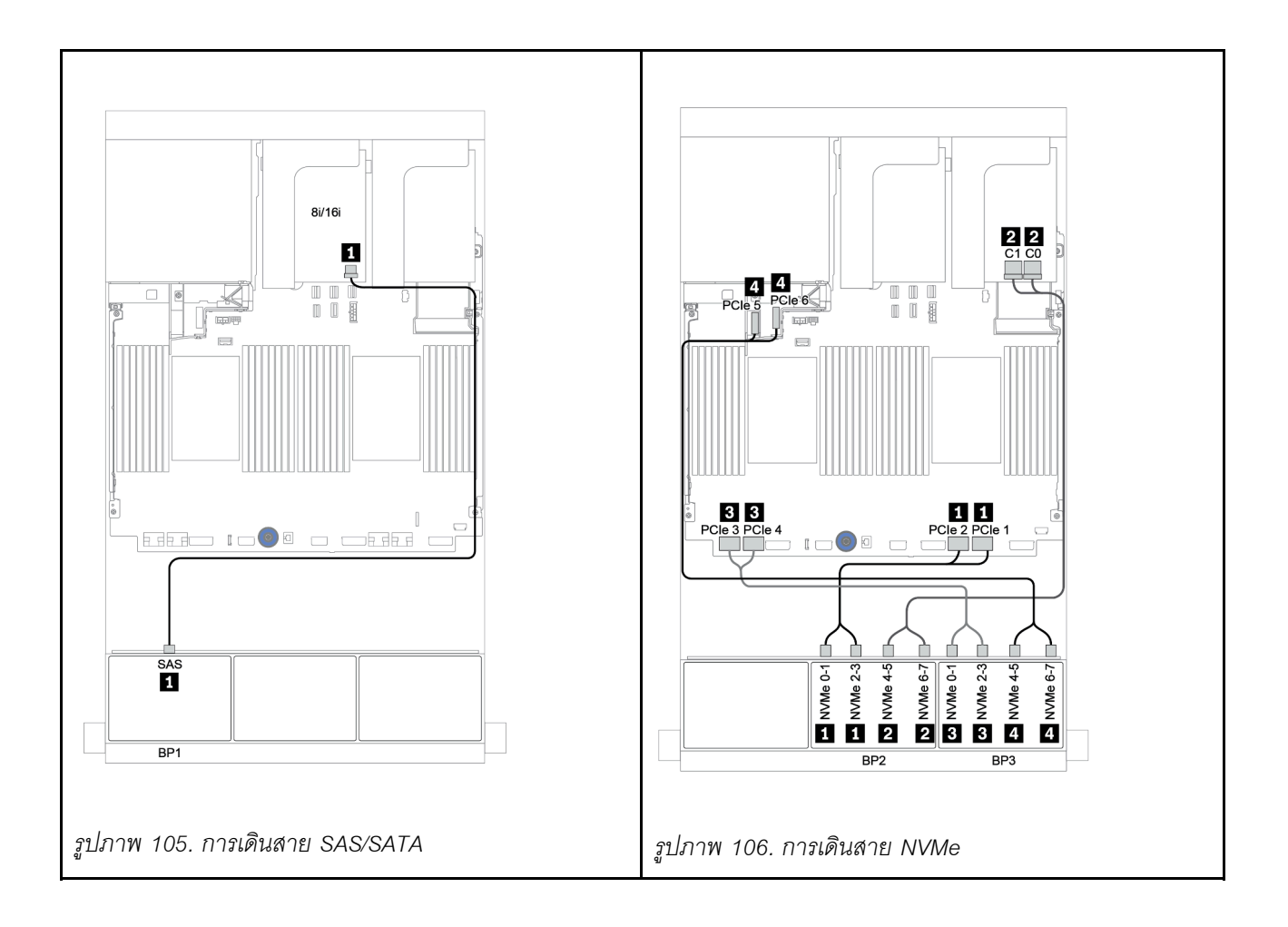

# แบ็คเพลน 8 x SAS/SATA หนึ่งชุด และแบ็คเพลน 8 x AnyBay สองชุด

หัวข้อนี้จะแสดงข้อมูลการเดินสายสำหรับรุ่นเซิร์ฟเวอร์ที่มีแบ็คเพลนไดรฟ์ด้านหน้า 8 x SAS/SATA หนึ่งชุด และ 8 x AnyBay สองชุด

ในการเชื่อมต่อสายไฟของแบ็คเพลนด้านหน้า ให้ดูที่ "แบ็คเพลน: รุ่นเซิร์ฟเวอร์ที่มีแบ็คเพลนไดรฟ์ขนาด 2.5 นิ้ว" บน หน้าที่ 110

ในการเชื่อมต่อสายสัญญาณสำหรับแบ็คเพลนด้านหน้า ให้ดูสถานการณ์การเดินสายต่อไปนี้ ทั้งนี้ขึ้นอยู่กับการกำหนด ค่าเซิร์ฟเวอร์ของคุณ:

- "อะแดปเตอร์ 8i/16i RAID/HBA + อะแดปเตอร์ 8i RAID (Tri-mode)" บนหน้าที่ 231  $\bullet$
- "อะแดปเตอร์ 8i/16i RAID/HBA + อะแดปเตอร์ 16i RAID (Tri-mode)" บนหน้าที่ 233  $\bullet$

### <span id="page-240-0"></span>อะแดปเตอร์ 8i/16i RAID/HBA + อะแดปเตอร์ 8i RAID (Tri-mode)

์ ข้อมูลต่อไปนี้แสดงการเชื่อมต่อสายสำหรับการกำหนดค่า SAS/SATA ขนาด 2.5 นิ้ว 8 ช่อง + AnyBay ขนาด 2.5 นิ้ว ้<br>16 ช่อง พร้อมอะแดปเตอร์ 8i/16i RAID/HBA หนึ่งตัว และอะแดปเตอร์ Tri-mode 8i RAID สองตัวสำหรับไดรฟ์ U.3

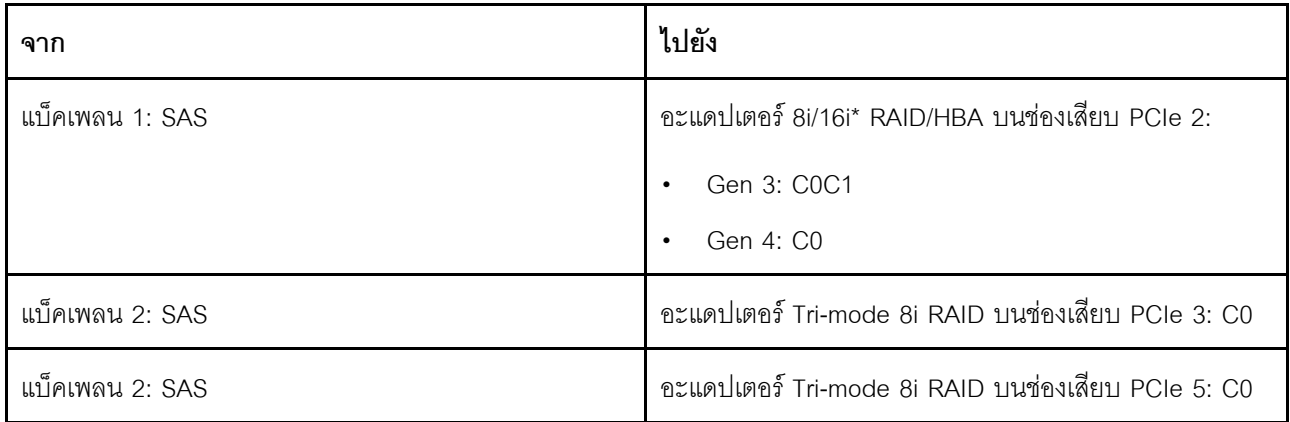

**หมายเหตุ**: \*หากมีการใช้อะแดปเตอร์ 16i RAID สาย SAS **⊑** จะมีขั้วต่อจำลองเพิ่มมาหนึ่งอัน (ไม่แสดงในภาพ<br>ประกอบด้านล่าง) เพื่อเชื่อมต่อกับขั้วต่อตัวอื่นๆ ของอะแดปเตอร์ 16i RAID

การเชื่อมต่อระหว่างขั้วต่อ: ๗ ↔ ๗, ◙ ↔ ◙, ◙ ↔ ◙, ... ๗ ↔ ๗

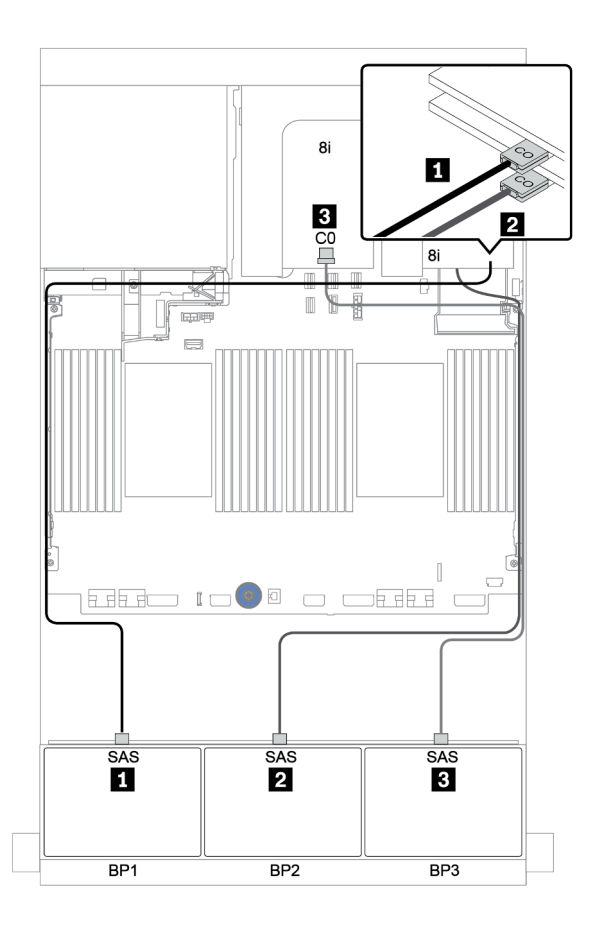

*รูปภาพ 107. การเดินสายสําหรับการกําหนดค่า SAS/SATA ขนาด 2.5 นิ ้ว 8 ช่อง + AnyBay ขนาด 2.5 นิ ้ว 16 ช่อง พร้อมอะ แดปเตอร์ 8i/16i RAID/HBA หนึ งตัว และอะแดปเตอร์ Tri-mode 8i RAID สองตัว ่*

### <span id="page-242-0"></span>อะแดปเตอร์ 8i/16i RAID/HBA + อะแดปเตอร์ 16i RAID (Tri-mode)

์ ข้อมูลต่อไปนี้แสดงการเชื่อมต่อสายสำหรับการกำหนดค่า SAS/SATA ขนาด 2.5 นิ้ว 8 ช่อง + AnyBay ขนาด 2.5 นิ้ว ้<br>16 ช่อง พร้อมอะแดปเตอร์ 8i/16i RAID/HBA หนึ่งตัว และอะแดปเตอร์ Tri-mode 16i RAID หนึ่งตัวสำหรับไดรฟ์ U.3

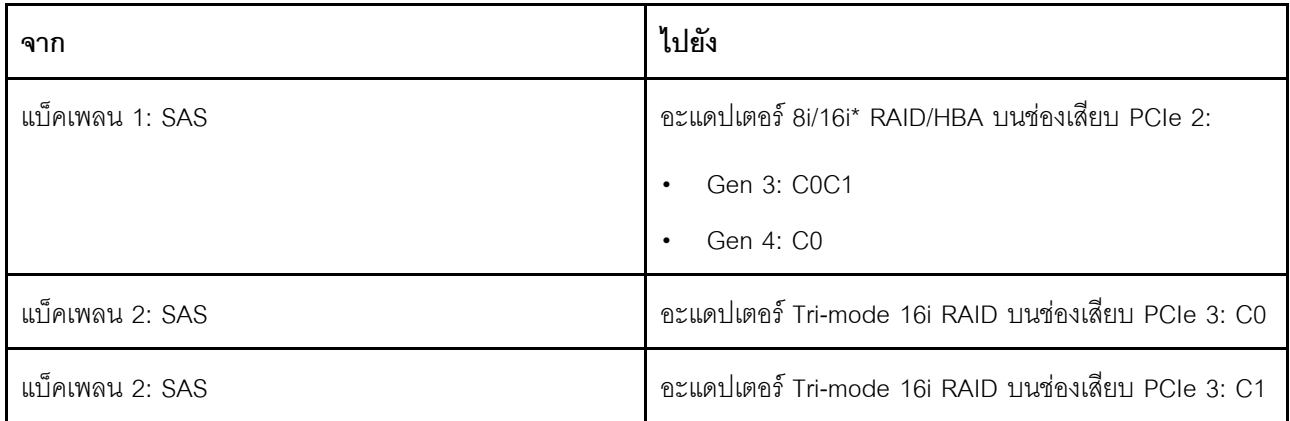

**หมายเหตุ**: \*หากมีการใช้อะแดปเตอร์ 16i RAID สาย SAS **ย** จะมีขั้วต่อจำลองเพิ่มมาหนึ่งอัน (ไม่แสดงในภาพ<br>ประกอบด้านล่าง) เพื่อเชื่อมต่อกับขั้วต่อตัวอื่นๆ ของอะแดปเตอร์ 16i RAID

การเชื่อมต่อระหว่างขั้วต่อ: ๗ ↔ ๗, ◙ ↔ ◙, ◙ ↔ ◙, ... ๗ ↔ ๗

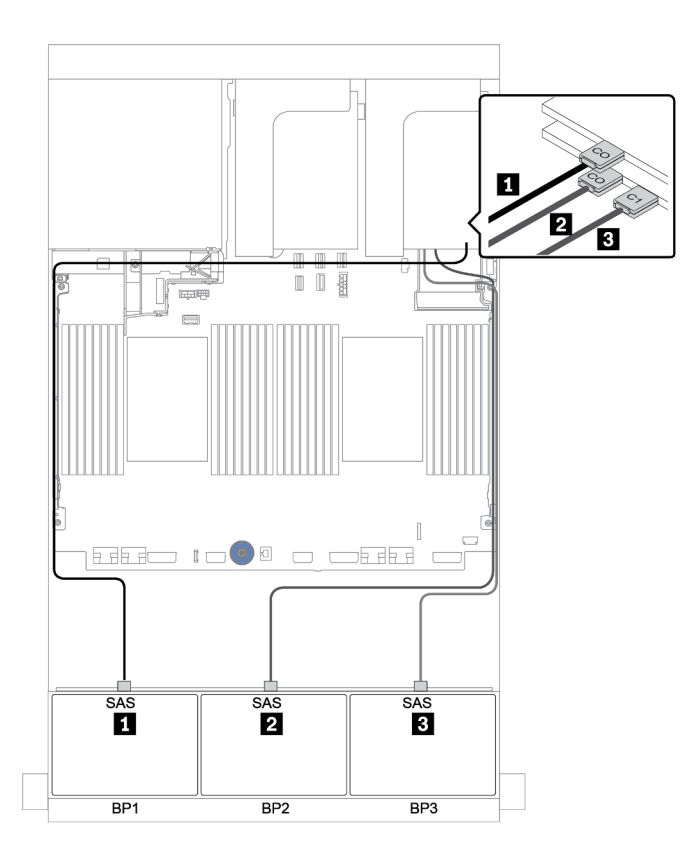

*รูปภาพ 108. การเดินสายสําหรับการกําหนดค่า SAS/SATA ขนาด 2.5 นิ ้ว 8 ช่อง + AnyBay ขนาด 2.5 นิ ้ว 16 ช่อง พร้อมอะ แดปเตอร์ 8i/16i RAID/HBA หนึ งตัว และอะแดปเตอร์ Tri-mode 16i RAID หนึ งตัว ่ ่*

# แบ็คเพลน 8 x SAS/SATA สองชุด และแบ็คเพลน 8 x NVMe หนึ่งชุด

หัวข้อนี้จะแสดงข้อมูลการเดินสายสำหรับรุ่นเซิร์ฟเวอร์ที่มีแบ็คเพลนไดรฟ์ 8 x SAS/SATA ด้านหน้า สองชุด และแบ็คเพ ลนไดรฟ์ 8 x NVMe ด้านหน้า หนึ่งชุด

ในการเชื่อมต่อสายไฟของแบ็คเพลนด้านหน้า ให้ดูที่ "แบ็คเพลน: รุ่นเซิร์ฟเวอร์ที่มีแบ็คเพลนไดรฟ์ขนาด 2.5 นิ้ว" บน หน้าที่ 110

ในการเชื่อมต่อสายสัญญาณสำหรับแบ็คเพลนด้านหน้า ให้ดูสถานการณ์การเดินสายต่อไปนี้ ทั้งนี้ขึ้นอยู่กับการกำหนด ค่าเซิร์ฟเวอร์ของคุณ:

- "ตัวขยาย CFF + อะแดปเตอร์ 8i RAID/HBA + รีไทเมอร์การ์ด" บนหน้าที่ 240
- "ตัวขยาย CFF + อะแดปเตอร์ 8i RAID/HBA + ขั้วต่อบนแผง" บนหน้าที่ 238
- "อะแดปเตอร์ CFF 16i RAID/HBA + ขั้วต่อบนแผง" บนหน้าที่ 236  $\bullet$

## <span id="page-245-0"></span>**อะแดปเตอร� CFF 16i RAID/HBA + ขั้วต�อบนแผง**

ข้อมูลต่อไปนี้แสดงการเชื่อมต่อสายสำหรับการกำหนดค่า SAS/SATA ขนาด 2.5 นิ้ว 16 ช่อง + NVMe ขนาด 2.5 นิ้ว 8 ช่อง พร้อมอะแดปเตอร์ CFF 16i RAID/HBA หนึ่งตัว และขั้วต่อบนแผง

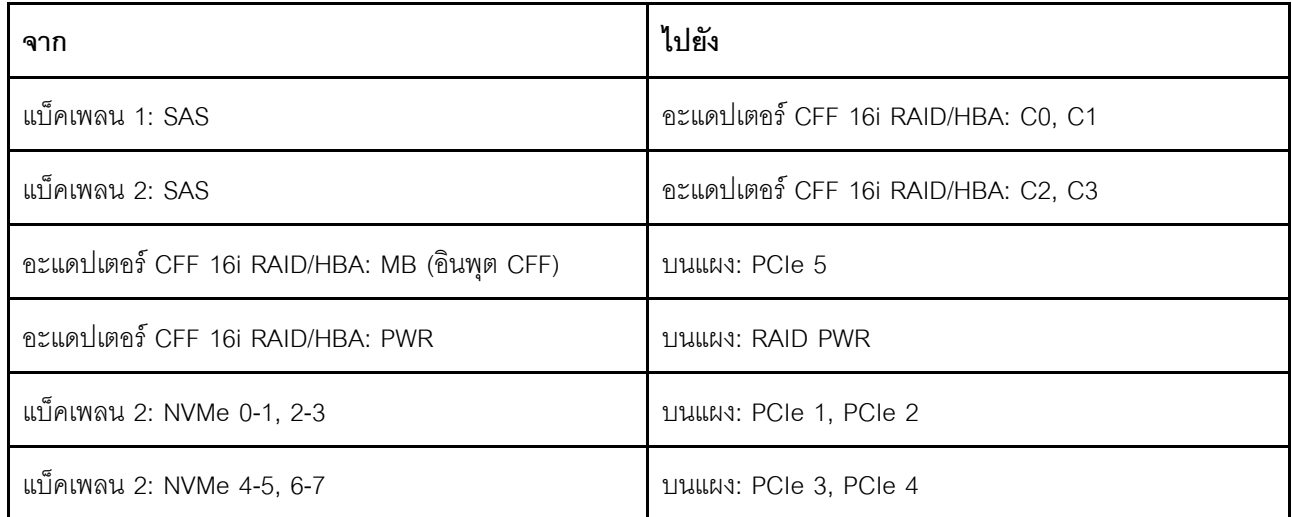

## การเชื่อมต�อระหว�างขั้วต�อ: **<sup>1</sup>** ↔ **<sup>1</sup>** , **<sup>2</sup>** ↔ **<sup>2</sup>** , **<sup>3</sup>** ↔ **<sup>3</sup>** , ... **<sup>n</sup>** ↔ **<sup>n</sup>**

**หมายเหตุ**: อะแดปเตอร์ CFF ในภาพประกอบต่อไปนี้อาจแตกต่างจากอะแดปเตอร์ CFF ของคุณเล็กน้อย แต่การเชื่อม ต�อสายเหมือนกัน

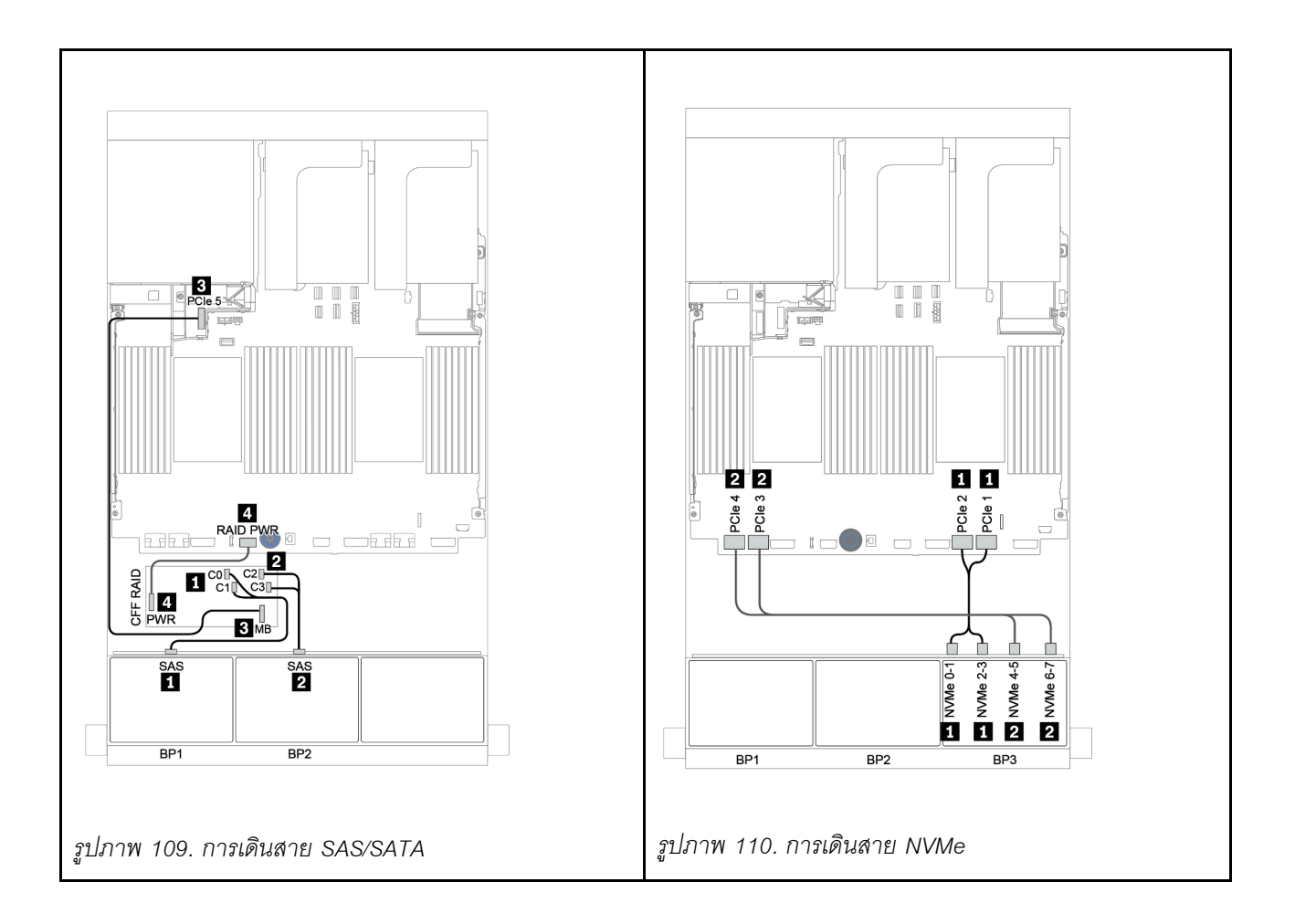

## <span id="page-247-0"></span>**ตัวขยาย CFF + อะแดปเตอร� 8i RAID/HBA + ขั้วต�อบนแผง**

ข้อมูลต่อไปนี้แสดงการเชื่อมต่อสายสำหรับการกำหนดค่า SAS/SATA ขนาด 2.5 นิ้ว 16 ช่อง +NVMe ขนาด 2.5 นิ้ว 8 ช่อง พร้อมตัวขยาย CFF หนึ่งตัว อะแดปเตอร์ 8i RAID/HBA หนึ่งตัว และขั้วต่อบนแผง

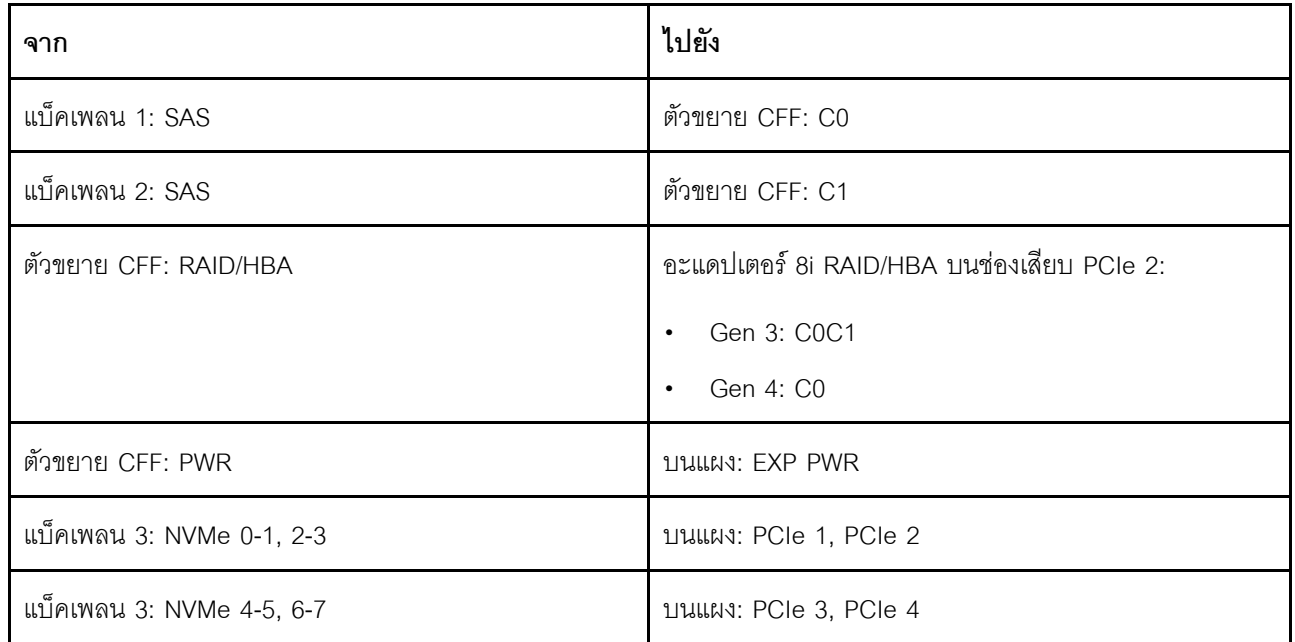

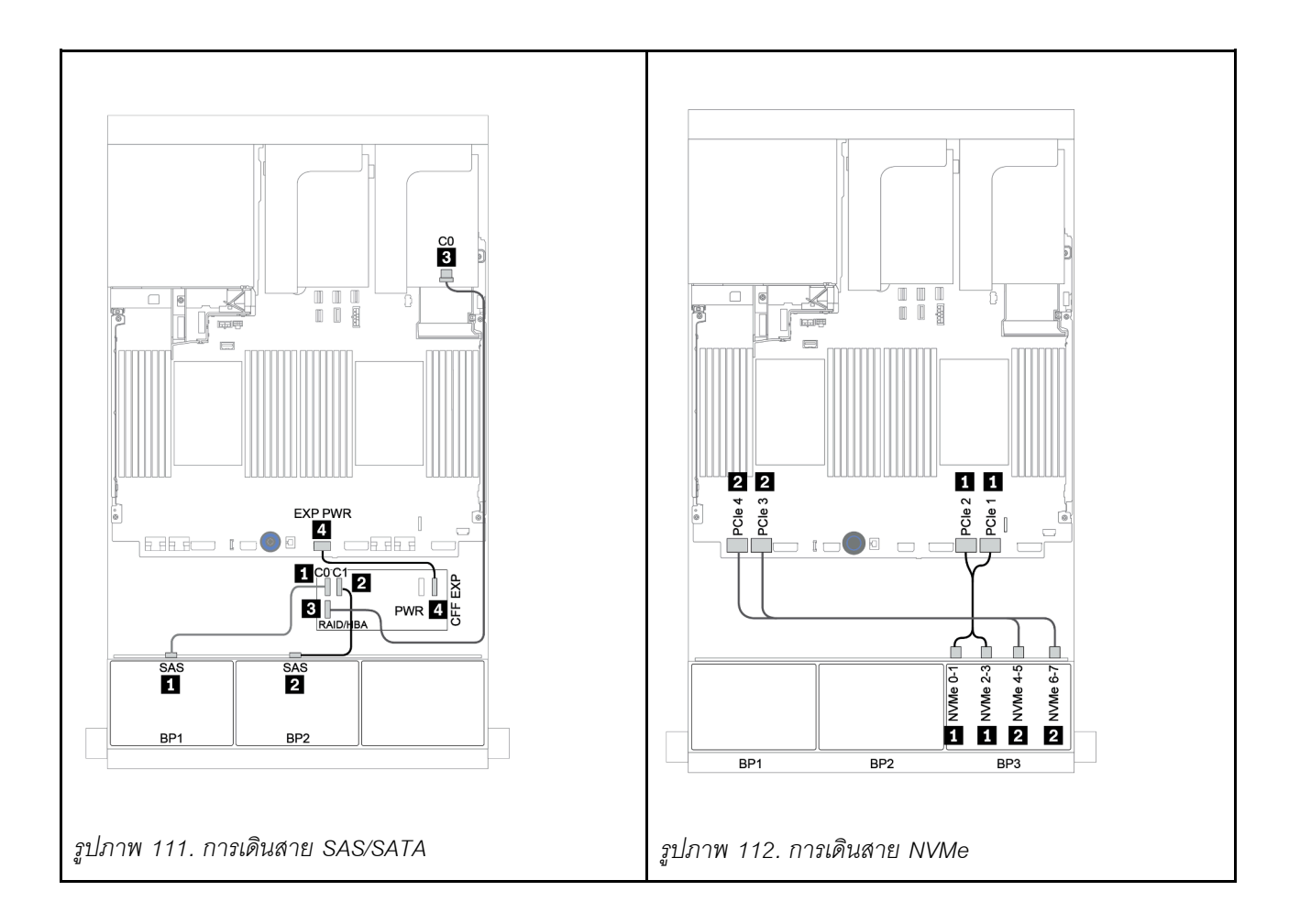

## <span id="page-249-0"></span>ตัวขยาย CFF + อะแดปเตอร์ 8i RAID/HBA + รีไทเมอร์การ์ด

์ ข้อมูลต่อไปนี้แสดงการเชื่อมต่อสายสำหรับการกำหนดค่า SAS/SATA ขนาด 2.5 นิ้ว 16 ช่อง +NVMe ขนาด 2.5 นิ้ว 8 ช่อง พร้อมตัวขยาย CFF หนึ่งตัว อะแดปเตอร์ 8i RAID/HBA หนึ่งตัว และรีไทเมอร์การ์ดหนึ่งตัว

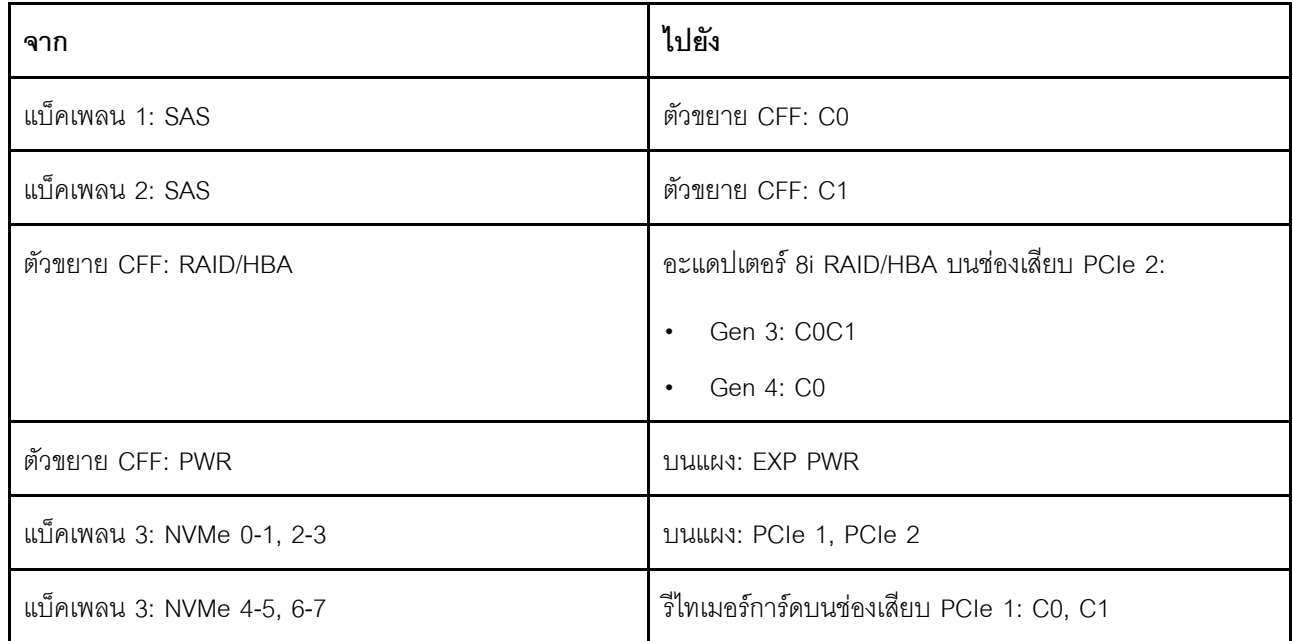

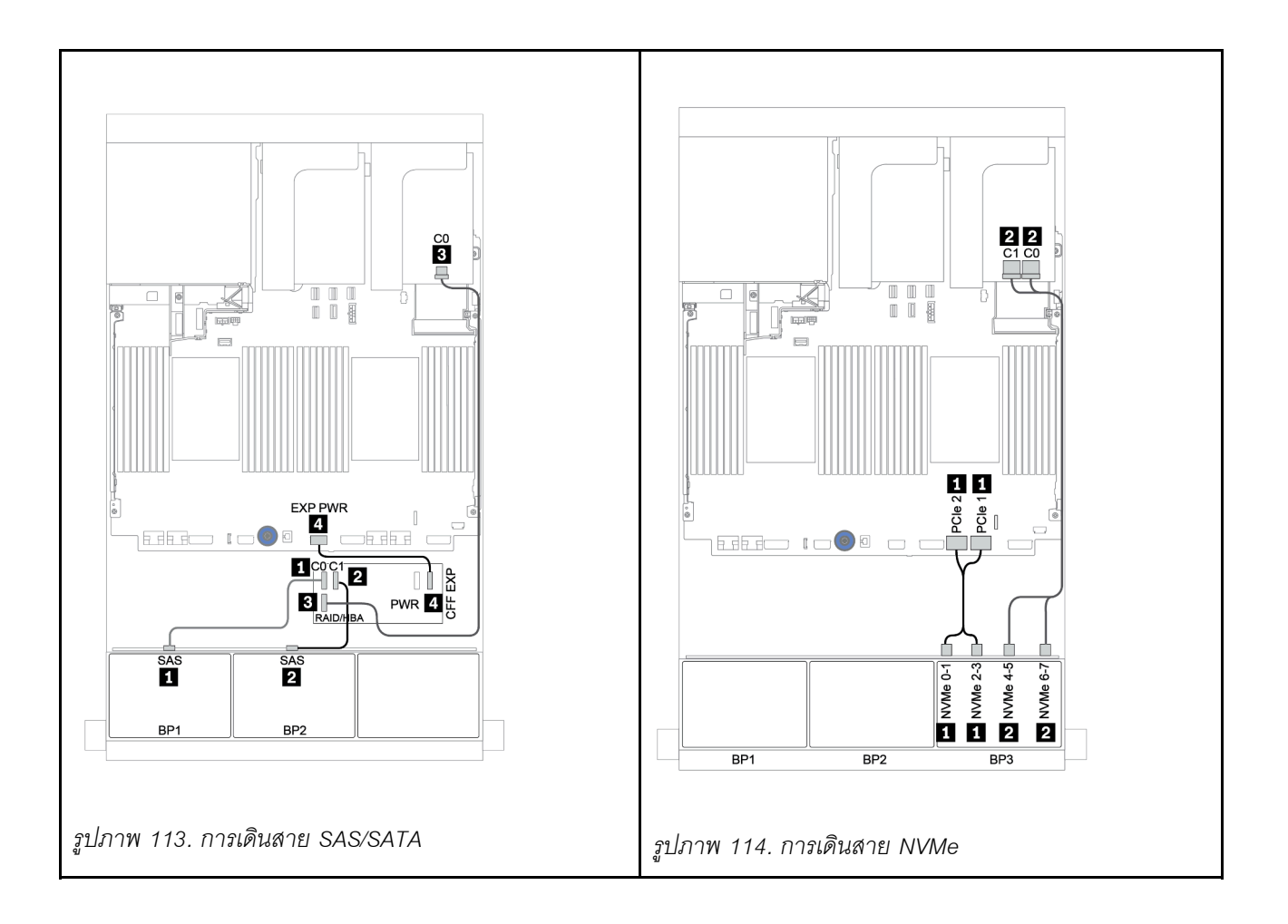

# แบ็คเพลน 8 x SAS/SATA สองชุด และแบ็คเพลน 8 x AnyBay หนึ่งชุด

หัวข้อนี้จะแสดงข้อมูลการเดินสายสำหรับรุ่นเซิร์ฟเวอร์ที่มีแบ็คเพลนไดรฟ์ด้านหน้า 8 x SAS/SATA สองชุด และ 8 x AnyBay หนึ่งชุด

ในการเชื่อมต่อสายไฟของแบ็คเพลนด้านหน้า ให้ดูที่ "แบ็คเพลน: รุ่นเซิร์ฟเวอร์ที่มีแบ็คเพลนไดรฟ์ขนาด 2.5 นิ้ว" บน หน้าที่ 110

ในการเชื่อมต่อสายสัญญาณสำหรับแบ็คเพลนด้านหน้า ให้ดูสถานการณ์การเดินสายต่อไปนี้ ทั้งนี้ขึ้นอยู่กับการกำหนด ค่าเซิร์ฟเวอร์ของคุณ:

- "แบ็คเพลนด้านหน้า: 16 x SAS/SATA + 8 x AnyBay" บนหน้าที่ 243  $\bullet$
- "แบ็คเพลนด้านหน้า + ด้านหลัง: 16 x SAS/SATA + 8 x AnyBay + 4 x SAS/SATA" บนหน้าที่ 259  $\bullet$
# แบ็คเพลนด้านหน้า: 16 x SAS/SATA + 8 x AnyBay

- "อะแดปเตอร์ 8i RAID/HBA + ขั้วต่อบนแผง" บนหน้าที่ 244
- "อะแดปเตอร์ 32i RAID + ขั้วต่อบนแผง" บนหน้าที่ 247
- "ตัวขยาย CFF + อะแดปเตอร์ 8i RAID/HBA + ขั้วต่อบนแผง" บนหน้าที่ 248
- "อะแดปเตอร์ CFF 16i RAID/HBA + ตัวขยาย CFF + ขั้วต่อบนแผง" บนหน้าที่ 251
- "อะแดปเตอร์ 32i RAID + รีไทเมอร์การ์ด" บนหน้าที่ 254  $\ddot{\phantom{a}}$
- "ตัวขยาย CFF + อะแดปเตอร์ 8i RAID/HBA + รีไทเมอร์การ์ด" บนหน้าที่ 256  $\bullet$

### <span id="page-253-0"></span>**อะแดปเตอร� 8i RAID/HBA + ขั้วต�อบนแผง**

แบ็คเพลนด้านหน้า: SAS/SATA ขนาด 2.5 นิ้ว 16 ช่อง + AnyBay ขนาด 2.5 นิ้ว 8 ช่อง

#### **การเดินสาย SAS/SATA**

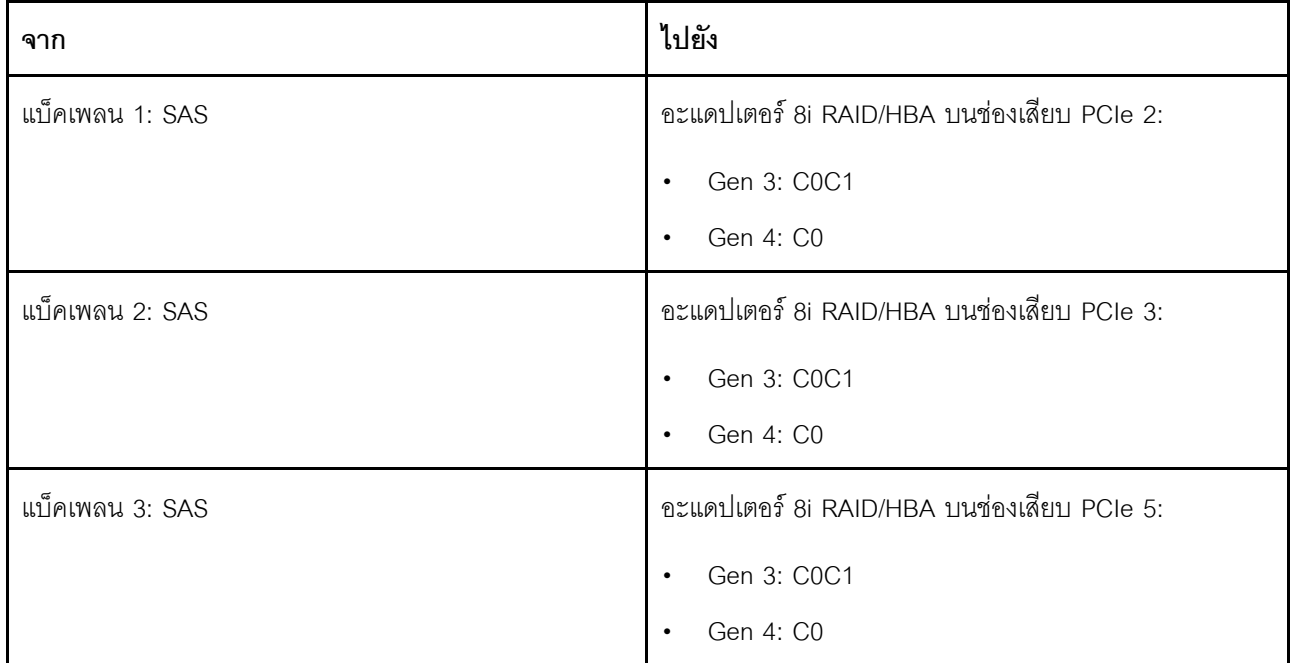

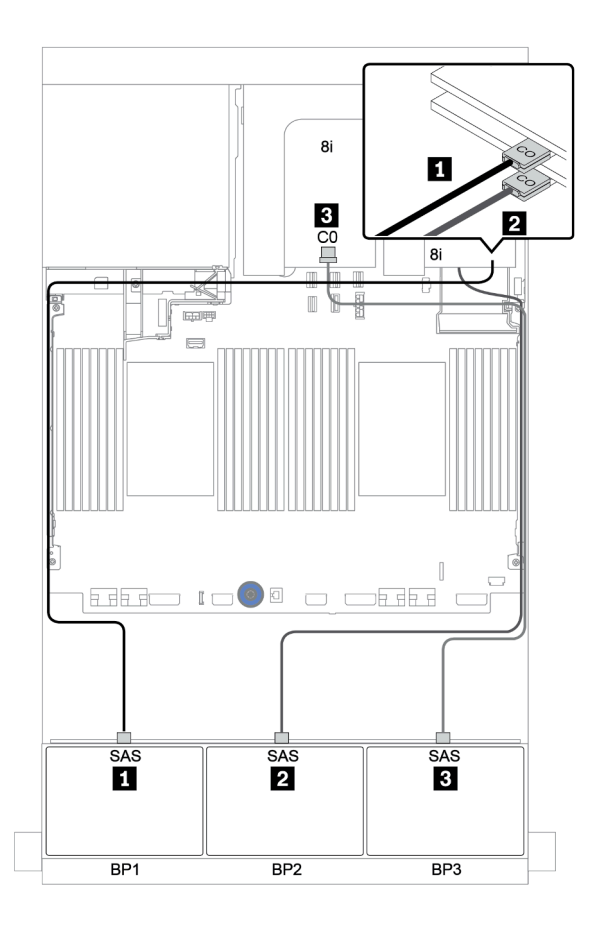

*รูปภาพ 115. การเดินสาย SAS/SATA*

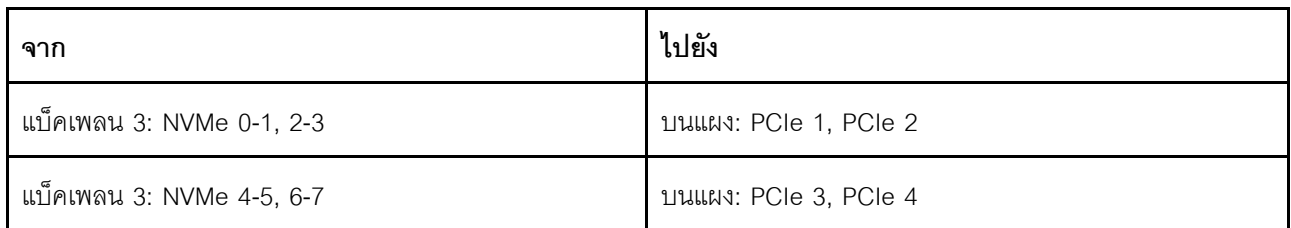

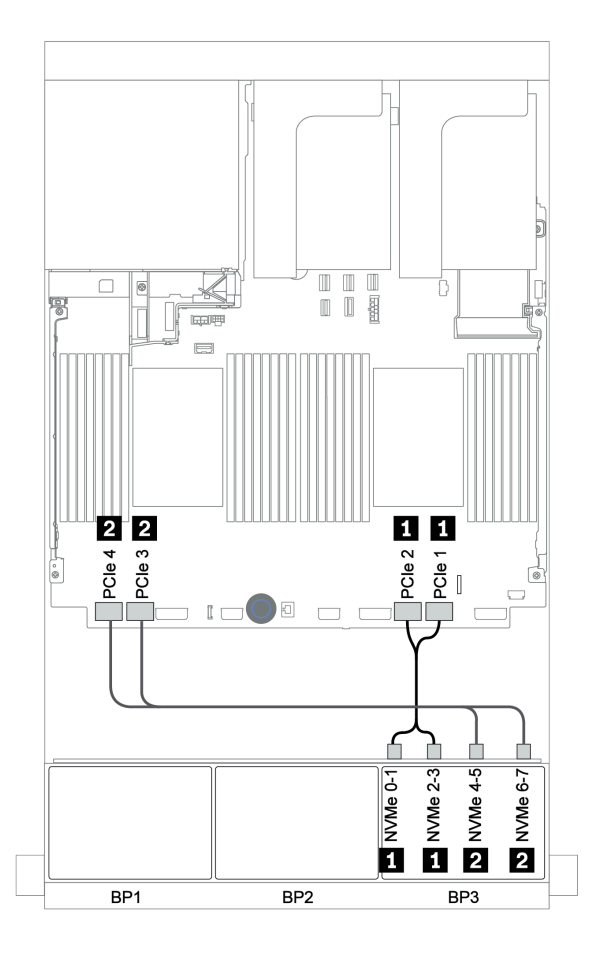

*รูปภาพ 116. การเดินสาย NVMe (โปรเซสเซอร์สองตัว)*

# <span id="page-256-0"></span>**อะแดปเตอร� 32i RAID + ขั้วต�อบนแผง**

### **แบ็คเพลนด�านหน�า: SAS/SATA ขนาด 2.5 นิ้ว 16 ช�อง + AnyBay ขนาด 2.5 นิ้ว 8 ช�อง**

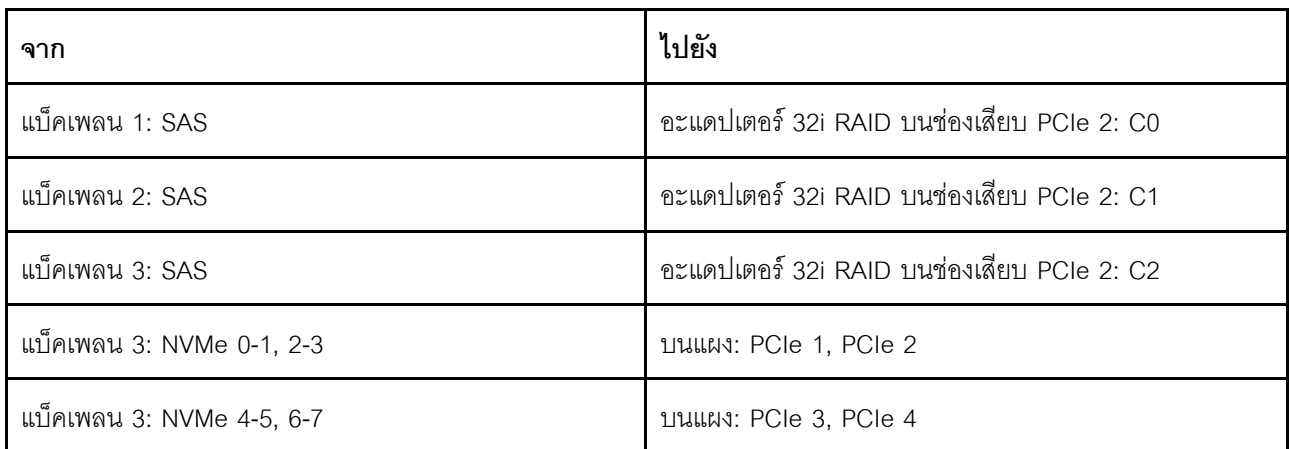

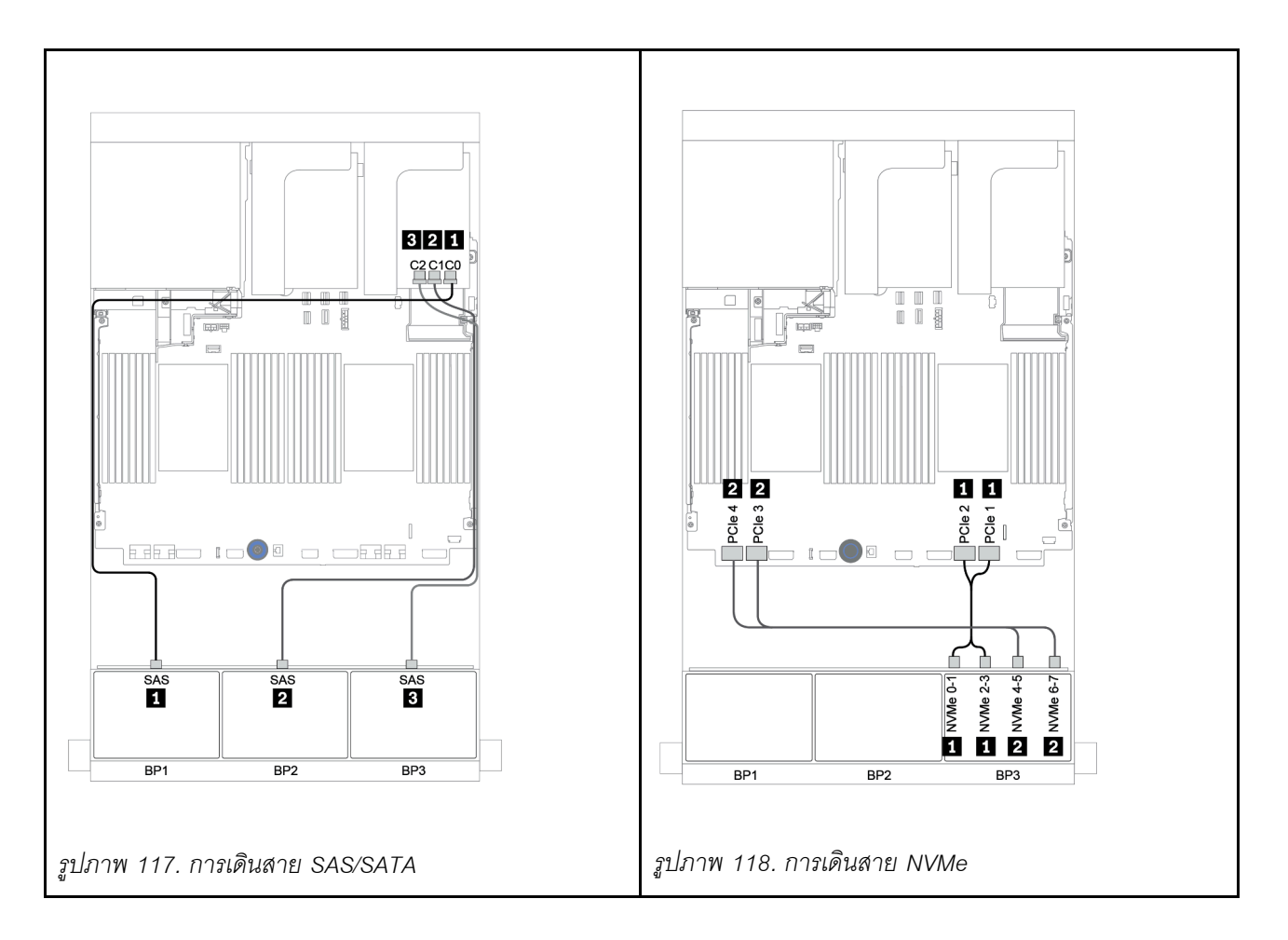

# <span id="page-257-0"></span>**ตัวขยาย CFF + อะแดปเตอร� 8i RAID/HBA + ขั้วต�อบนแผง**

**แบ็คเพลนด�านหน�า: SAS/SATA ขนาด 2.5 นิ้ว 16 ช�อง + AnyBay ขนาด 2.5 นิ้ว 8 ช�อง**

#### **การเดินสาย SAS/SATA**

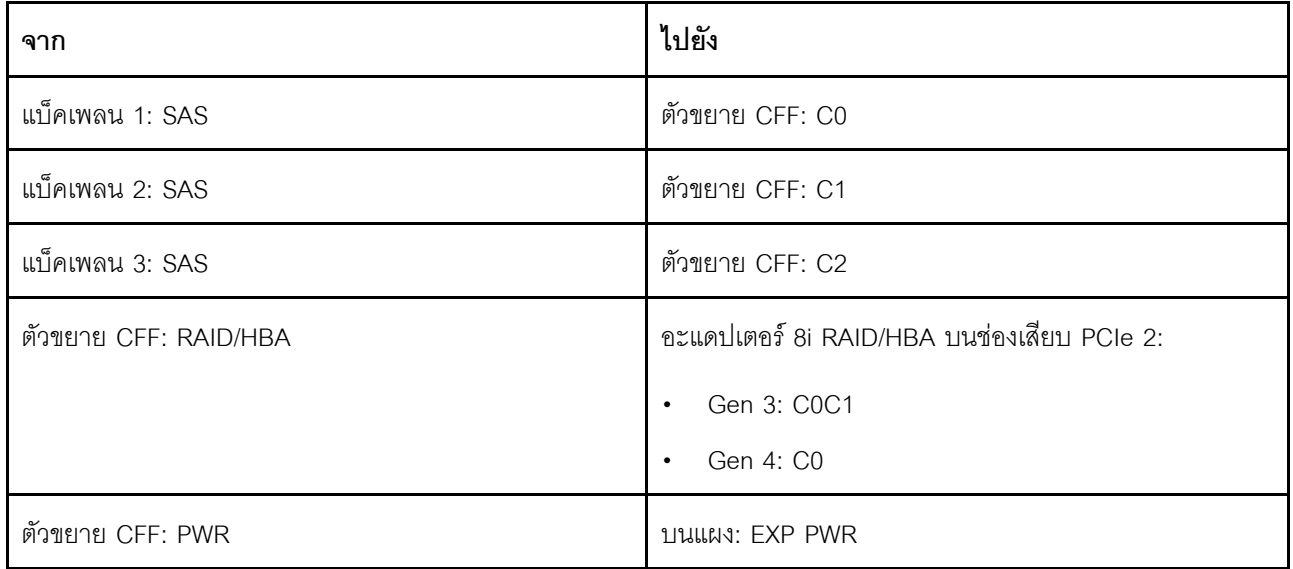

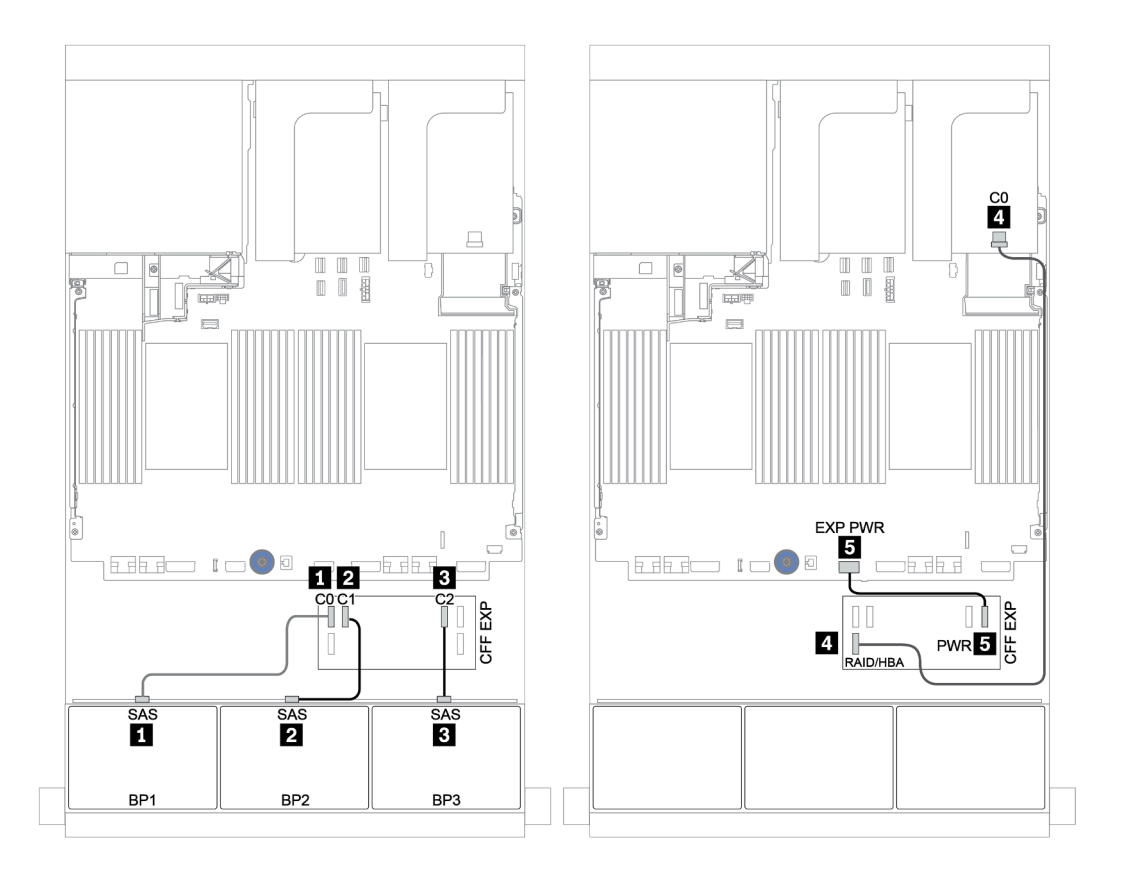

*รูปภาพ 119. การเดินสาย SAS/SATA*

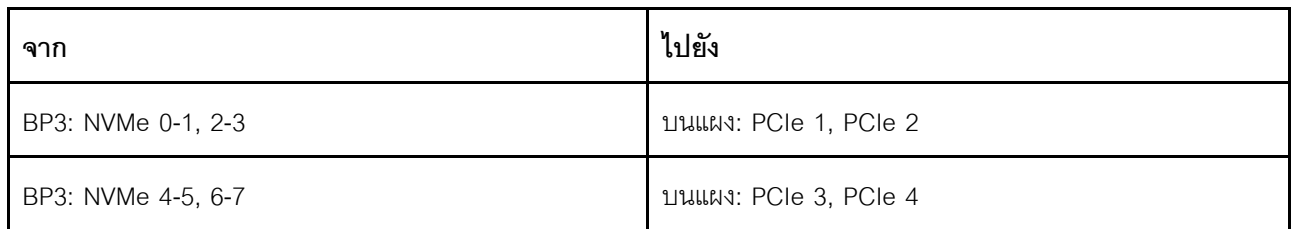

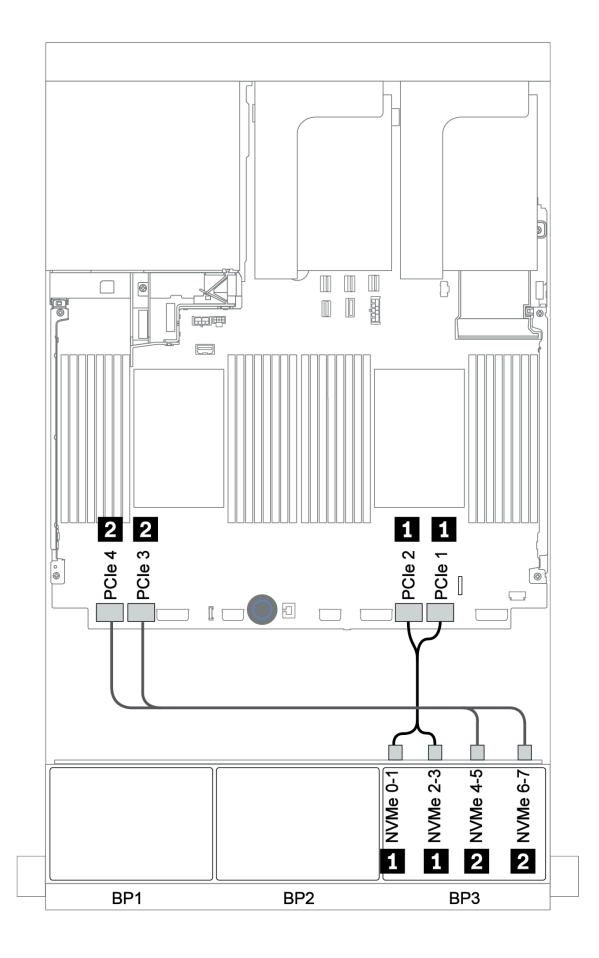

*รูปภาพ 120. การเดินสาย NVMe (โปรเซสเซอร์สองตัว)*

### <span id="page-260-0"></span>**อะแดปเตอร� CFF 16i RAID/HBA + ตัวขยาย CFF + ขั้วต�อบนแผง**

**แบ็คเพลนด�านหน�า: SAS/SATA ขนาด 2.5 นิ้ว 16 ช�อง + AnyBay ขนาด 2.5 นิ้ว 8 ช�อง**

#### **การเดินสาย SAS/SATA**

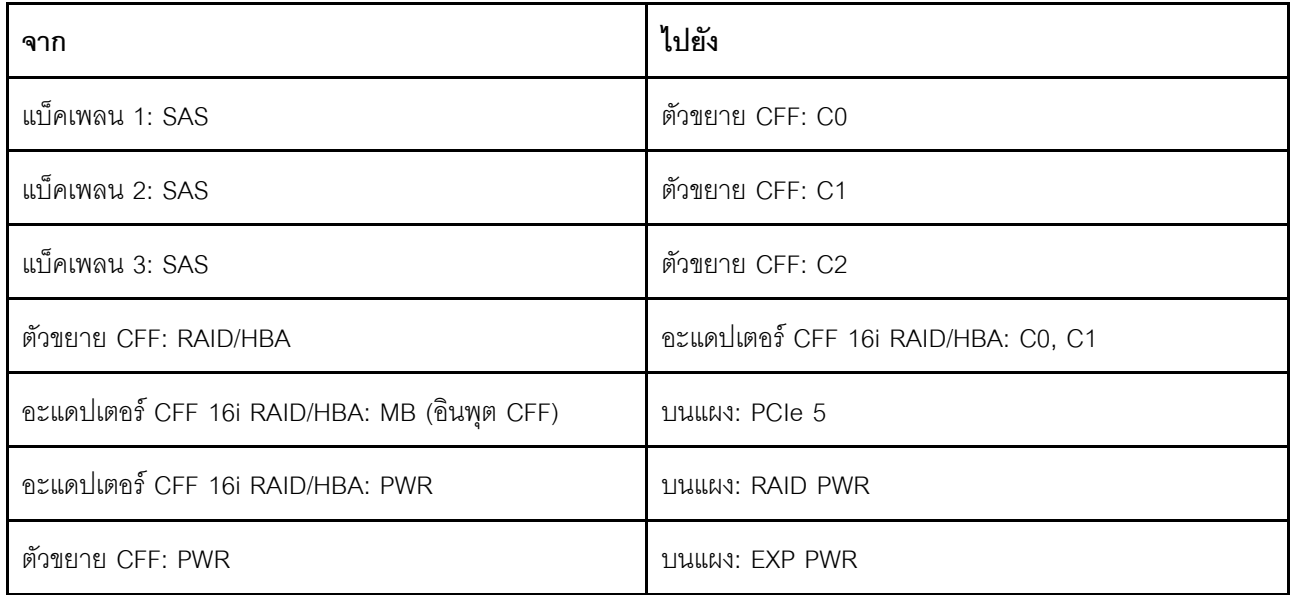

การเชื่อมต�อระหว�างขั้วต�อ: **<sup>1</sup>** ↔ **<sup>1</sup>** , **<sup>2</sup>** ↔ **<sup>2</sup>** , **<sup>3</sup>** ↔ **<sup>3</sup>** , ... **<sup>n</sup>** ↔ **<sup>n</sup>**

**หมายเหตุ**: อะแดปเตอร์ CFF ในภาพประกอบต่อไปนี้อาจแตกต่างจากอะแดปเตอร์ CFF ของคุณเล็กน้อย แต่การเชื่อม ต�อสายเหมือนกัน

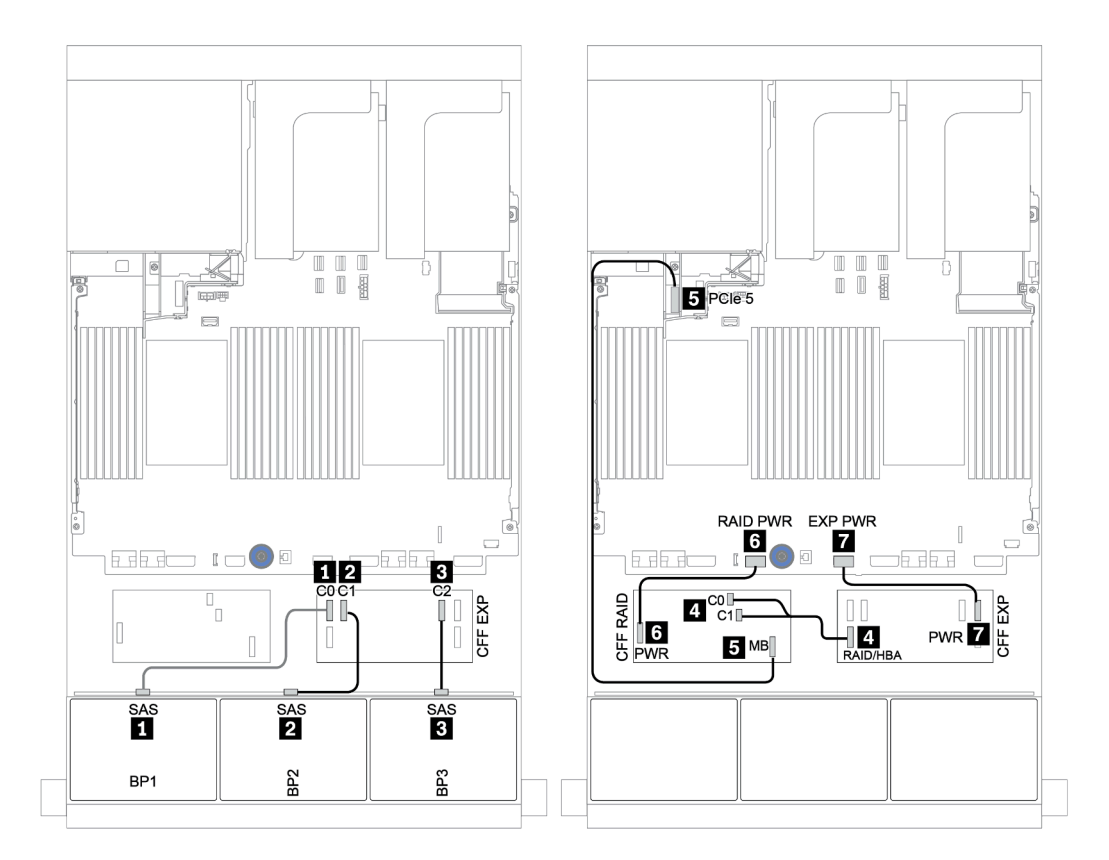

*รูปภาพ 121. การเดินสาย SAS/SATA*

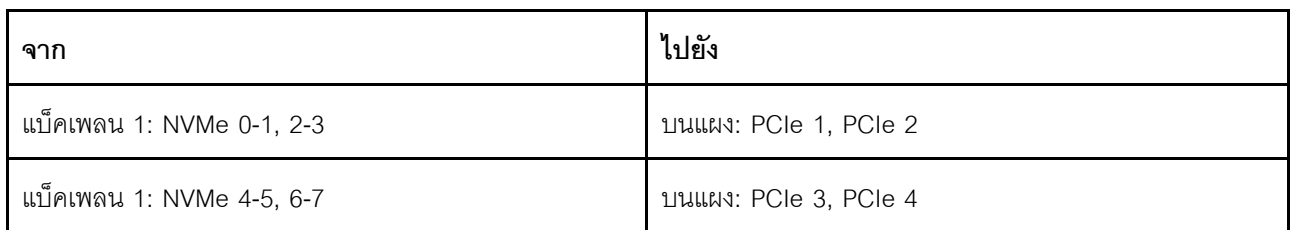

การเชื่อมต�อระหว�างขั้วต�อ: **<sup>1</sup>** ↔ **<sup>1</sup>** , **<sup>2</sup>** ↔ **<sup>2</sup>** , **<sup>3</sup>** ↔ **<sup>3</sup>** , ... **<sup>n</sup>** ↔ **<sup>n</sup>**

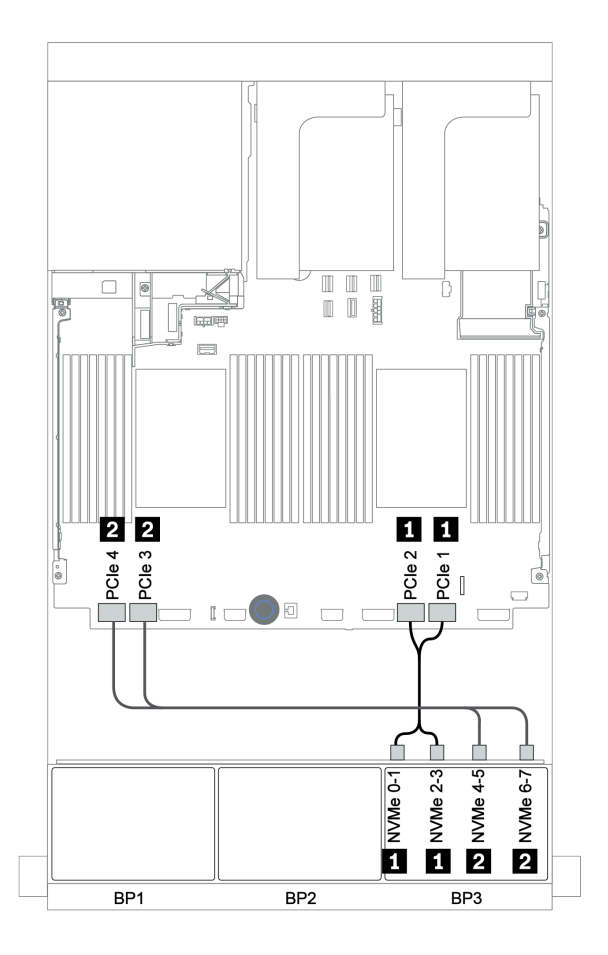

*รูปภาพ 122. การเดินสาย NVMe*

# <span id="page-263-0"></span>อะแดปเตอร์ 32i RAID + รีไทเมอร์การ์ด

# แบ็คเพลนด้านหน้า: SAS/SATA ขนาด 2.5 นิ้ว 16 ช่อง + AnyBay ขนาด 2.5 นิ้ว 8 ช่อง

์ ข้อมูลต่อไปนี้แสดงการเชื่อมต่อสายสำหรับการกำหนดค่า SAS/SATA ขนาด 2.5 นิ้ว 16 ช่อง +AnyBay ขนาด 2.5 นิ้ว ้<br>8 ช่อง พร้อมอะแดปเตอร์ 32i RAID หนึ่งตัว และรีไทเมอร์การ์ดหนึ่งตัว

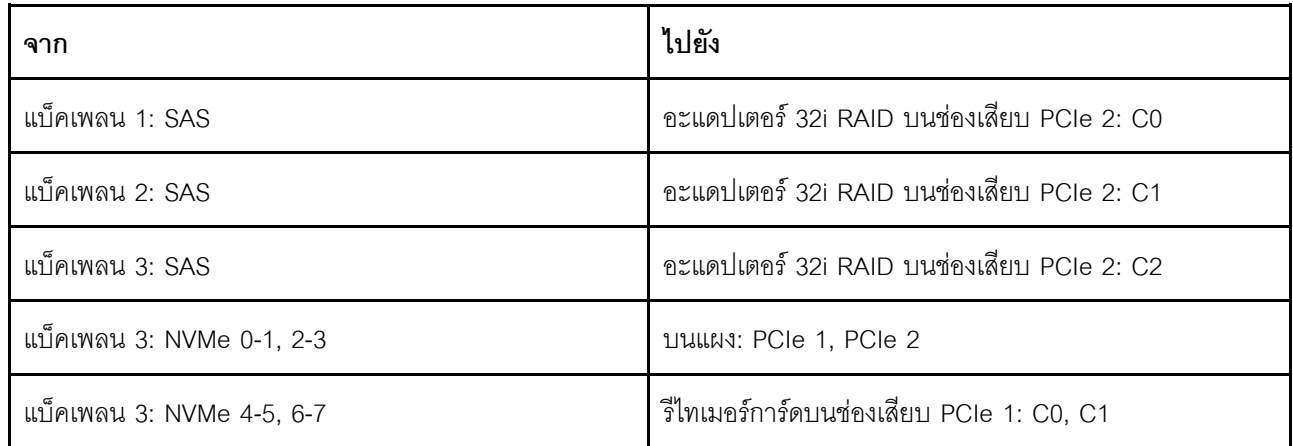

การเชื่อมต่อระหว่างขั้วต่อ: ๗ ↔ ๗, ๗ ↔ ๗, ๒ ↔ ๗, ... ๗ ↔ ๗

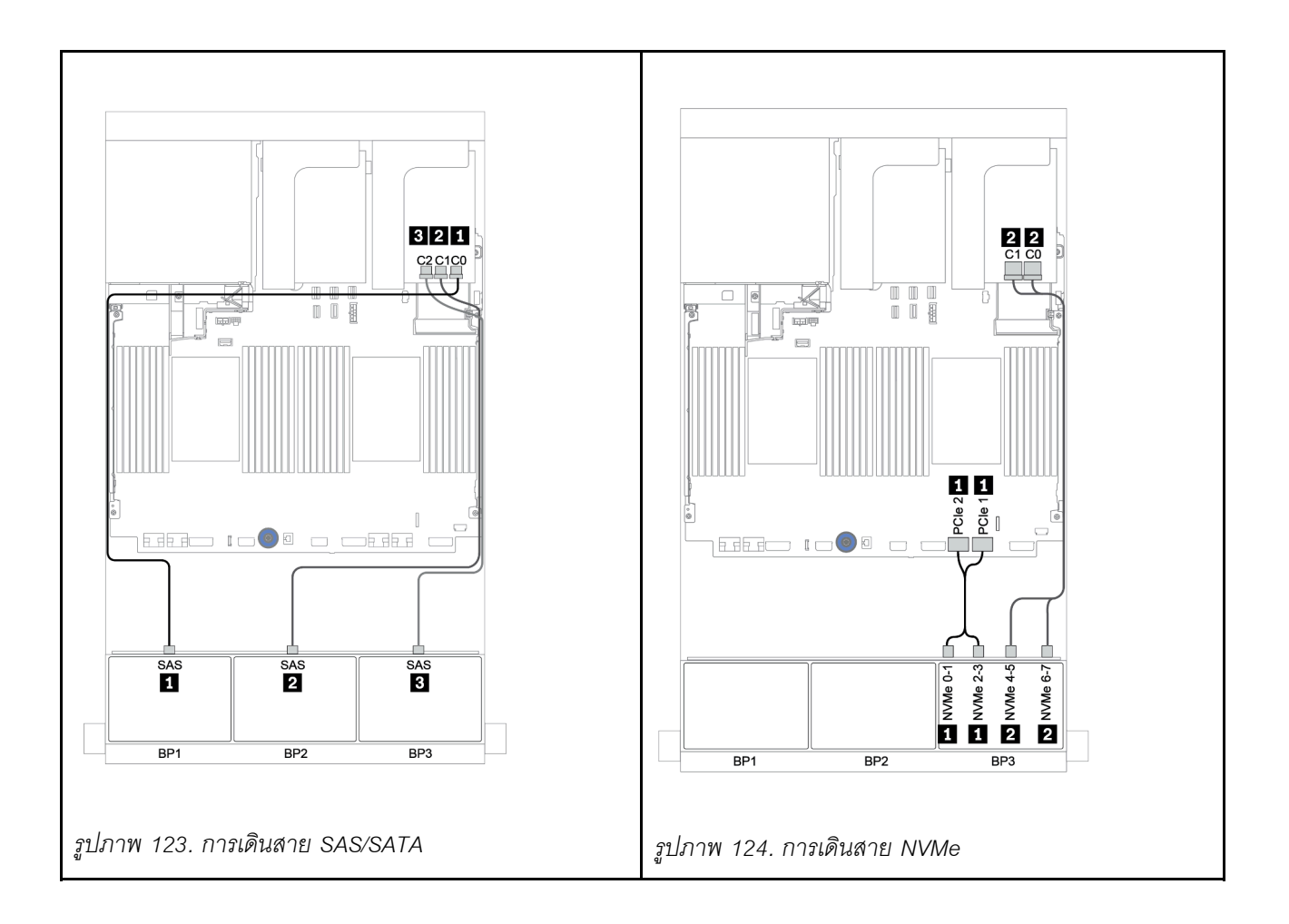

### <span id="page-265-0"></span>ตัวขยาย CFF + อะแดปเตอร์ 8i RAID/HBA + รีไทเมอร์การ์ด

**แบ็คเพลนด�านหน�า: SAS/SATA ขนาด 2.5 นิ้ว 16 ช�อง + AnyBay ขนาด 2.5 นิ้ว 8 ช�อง**

#### **การเดินสาย SAS/SATA**

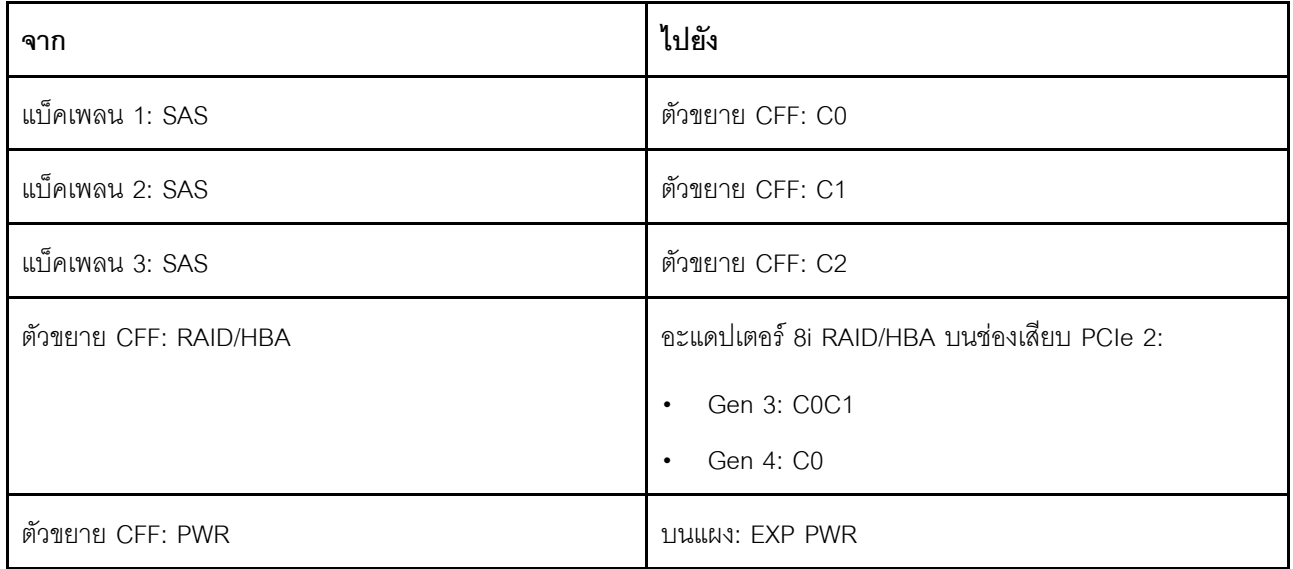

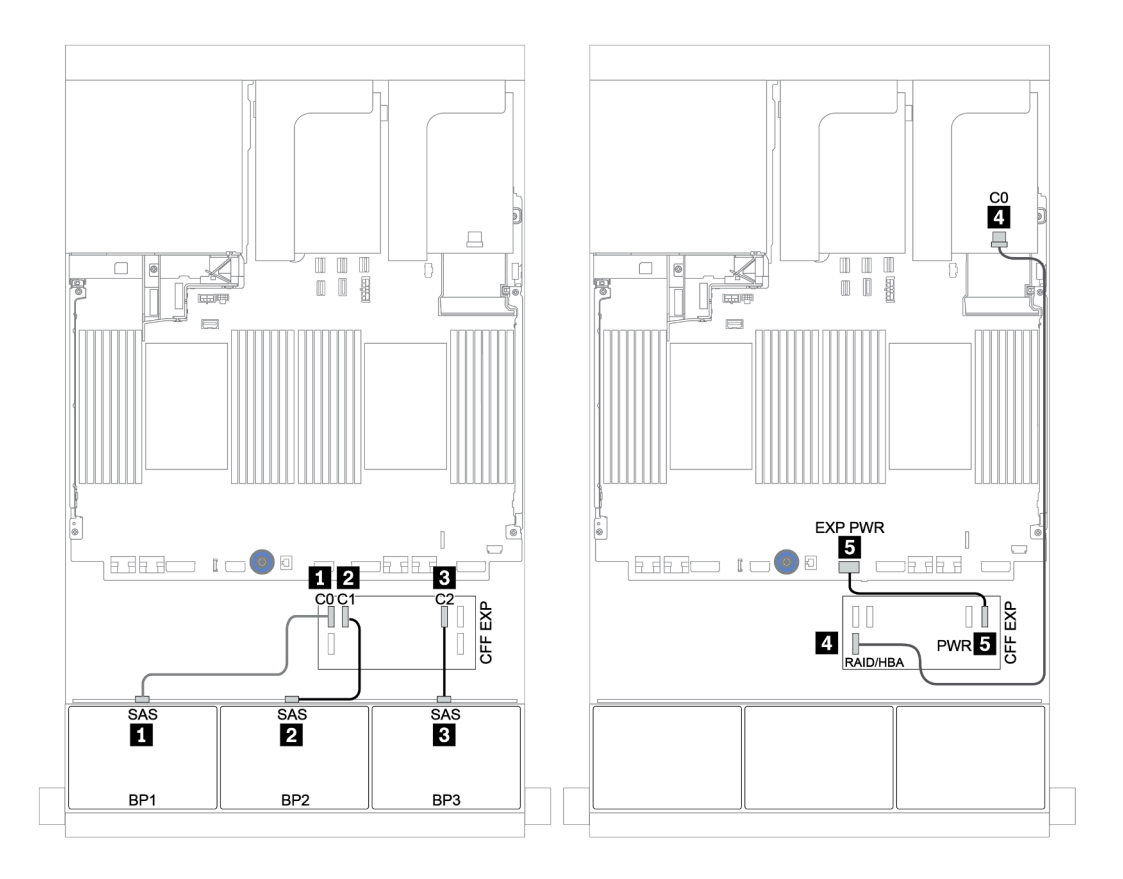

*รูปภาพ 125. การเดินสาย SAS/SATA*

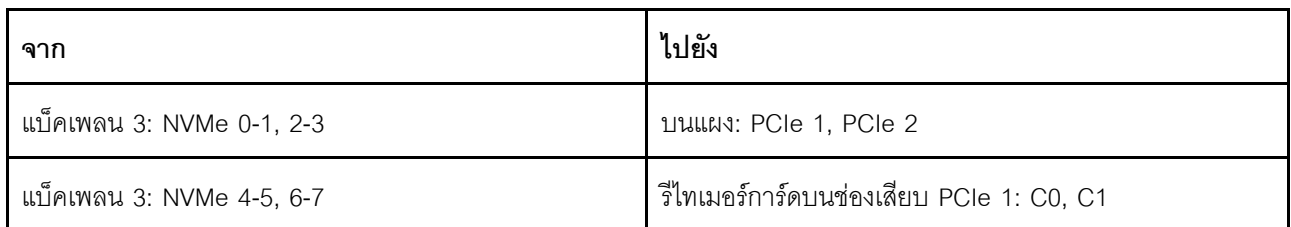

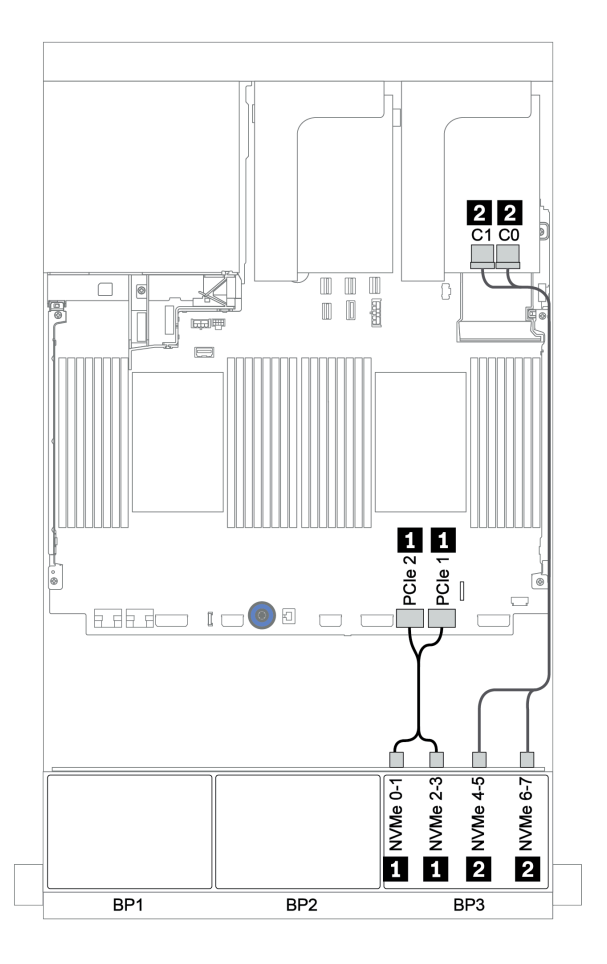

*รูปภาพ 126. การเดินสาย NVMe (โปรเซสเซอร์ตัวเดียว)*

# แบ็คเพลนด้านหน้า + ด้านหลัง: 16 x SAS/SATA + 8 x AnyBay + 4 x SAS/SATA

- "อะแดปเตอร์ 8i RAID/HBA + ขั้วต่อบนแผง" บนหน้าที่ 260
- "อะแดปเตอร์ 32i RAID + ขั้วต่อบนแผง" บนหน้าที่ 264
- "ตัวขยาย CFF + อะแดปเตอร์ 8i RAID/HBA + ขั้วต่อบนแผง" บนหน้าที่ 266
- "อะแดปเตอร์ CFF 16i RAID/HBA + ตัวขยาย CFF + ขั้วต่อบนแผง" บนหน้าที่ 270
- "คะแดปเตคร์ 32i RAID + รีไทเมคร์การ์ด" บนหน้าที่ 274  $\ddot{\phantom{a}}$
- "ตัวขยาย CFF + อะแดปเตอร์ 8i RAID/HBA + รีไทเมอร์การ์ด" บนหน้าที่ 277  $\bullet$

### <span id="page-269-0"></span>**อะแดปเตอร� 8i RAID/HBA + ขั้วต�อบนแผง**

**แบ็คเพลนด�านหน�า: SAS/SATA ขนาด 2.5 นิ้ว 16 ช�อง + AnyBay ขนาด 2.5 นิ้ว 8 ช�อง**

#### **การเดินสาย SAS/SATA**

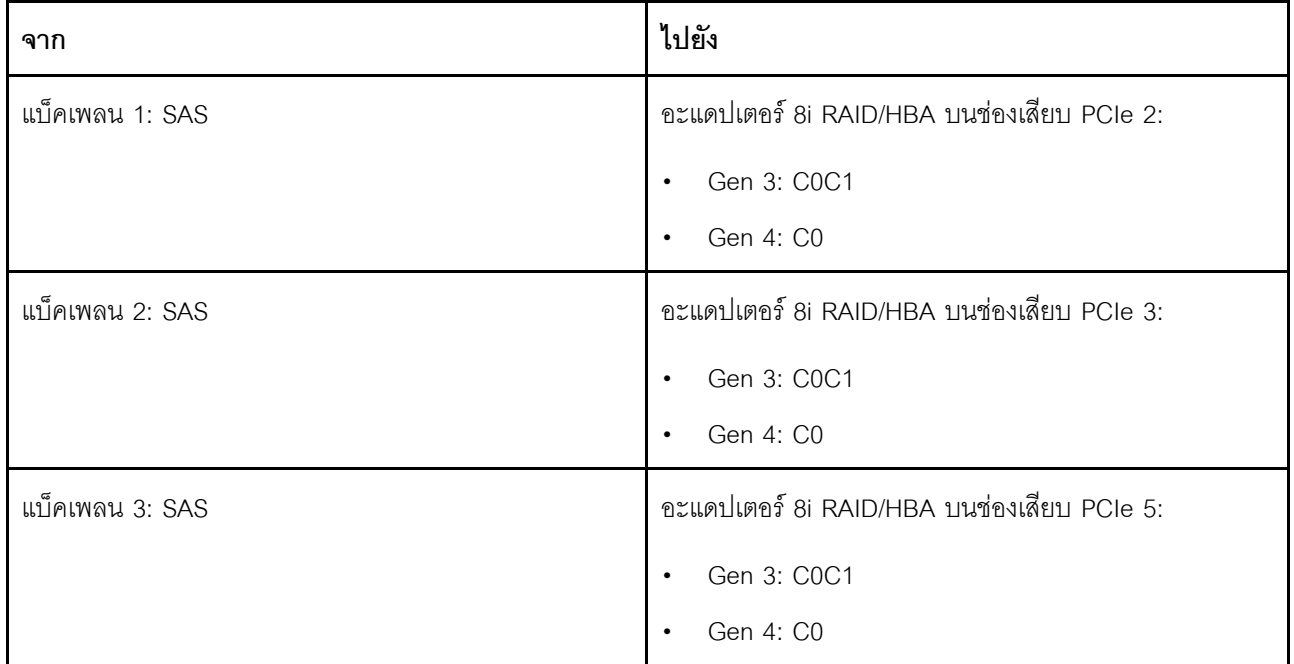

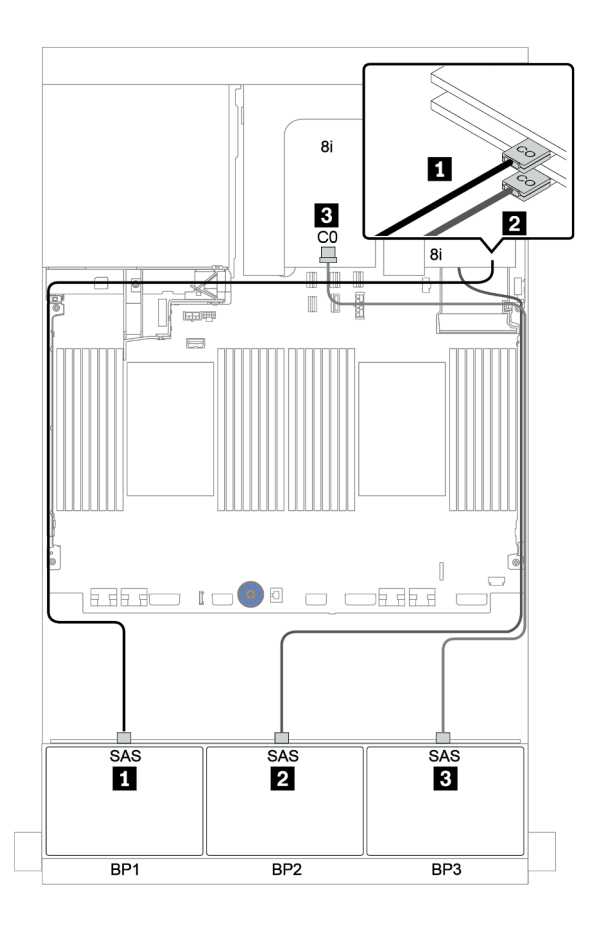

*รูปภาพ 127. การเดินสาย SAS/SATA*

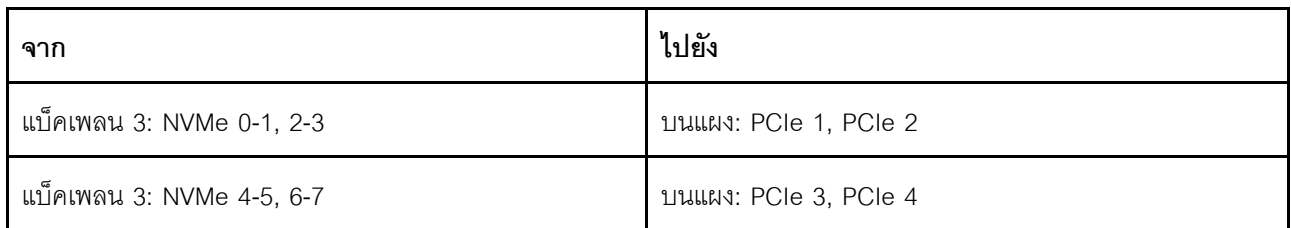

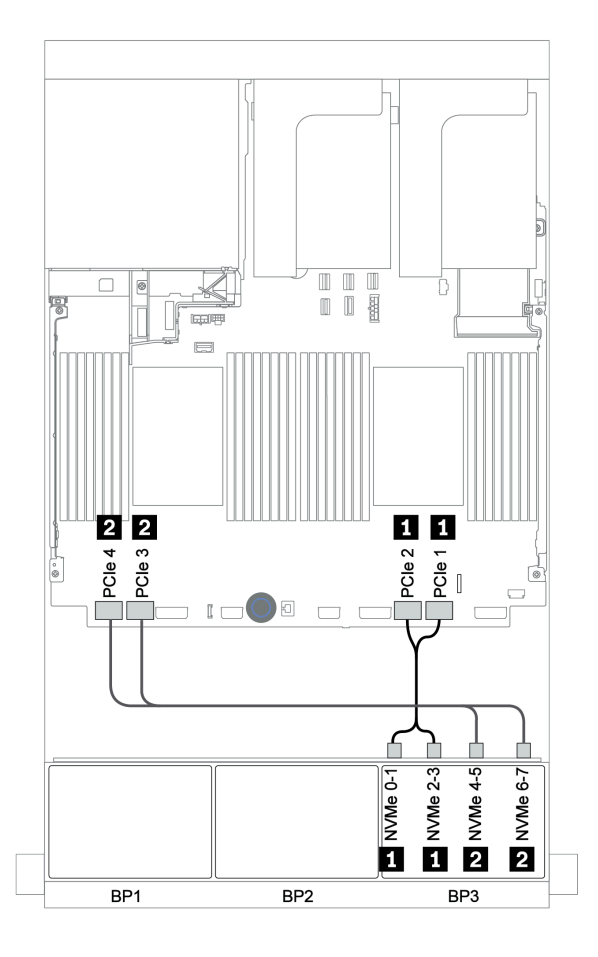

*รูปภาพ 128. การเดินสาย NVMe (โปรเซสเซอร์สองตัว)*

### **แบ็คเพลนด�านหลัง: SAS/SATA ขนาด 2.5 นิ้ว 4 ช�อง**

ิตารางต่อไปนี้แสดงการเชื่อมต่อสายสำหรับแบ็คเพลน SAS/SATA ด้านหลังขนาด 2.5 นิ้ว 4 ช่อง หากมีการติดตั้งไว้

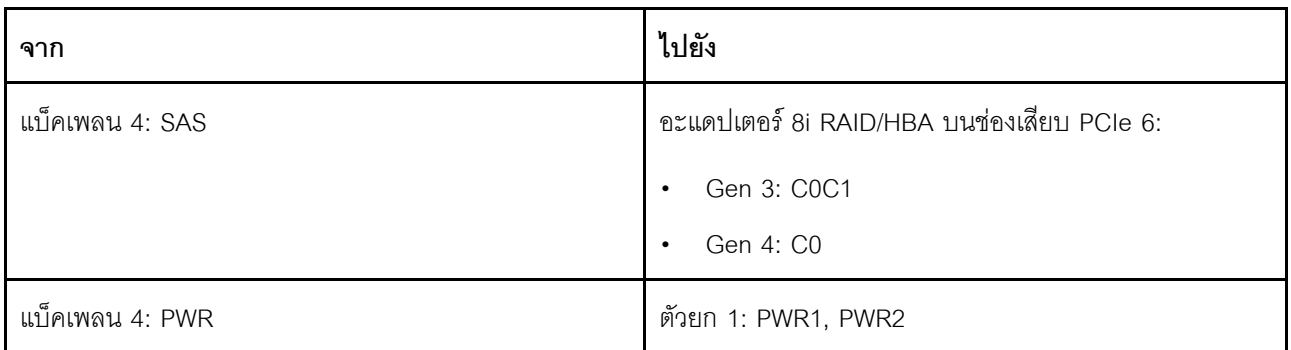

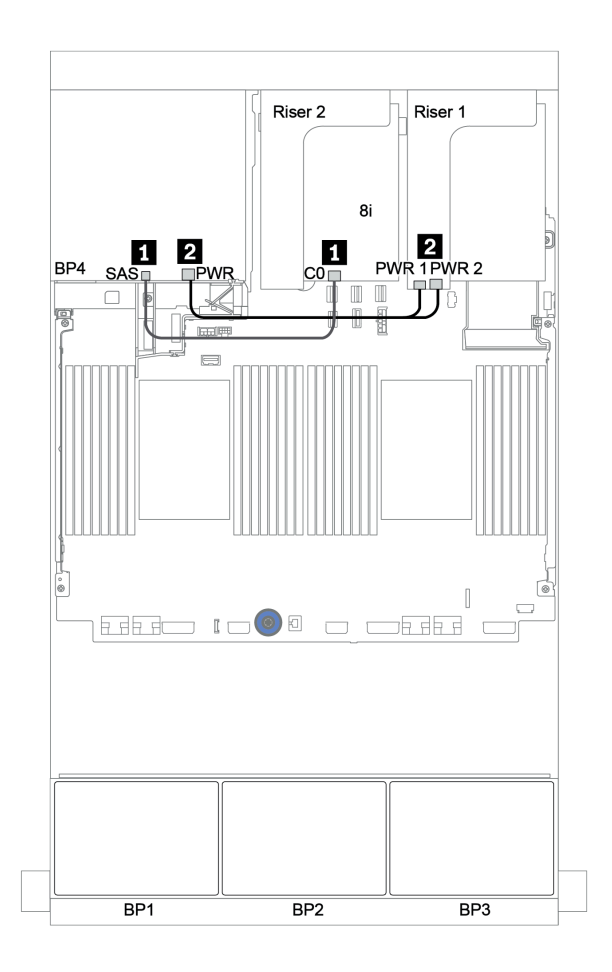

*รูปภาพ 129. การเดินสายแบ็คเพลน SAS/SATA ด้านหลังขนาด 2.5 นิ ้ว*

# <span id="page-273-0"></span>**อะแดปเตอร� 32i RAID + ขั้วต�อบนแผง**

### **แบ็คเพลนด�านหน�า: SAS/SATA ขนาด 2.5 นิ้ว 16 ช�อง + AnyBay ขนาด 2.5 นิ้ว 8 ช�อง**

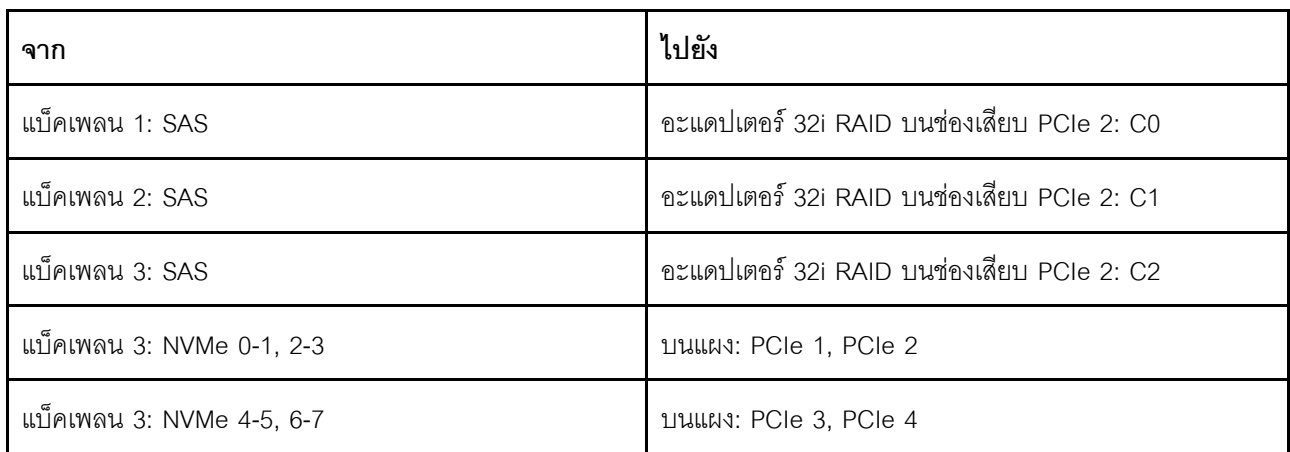

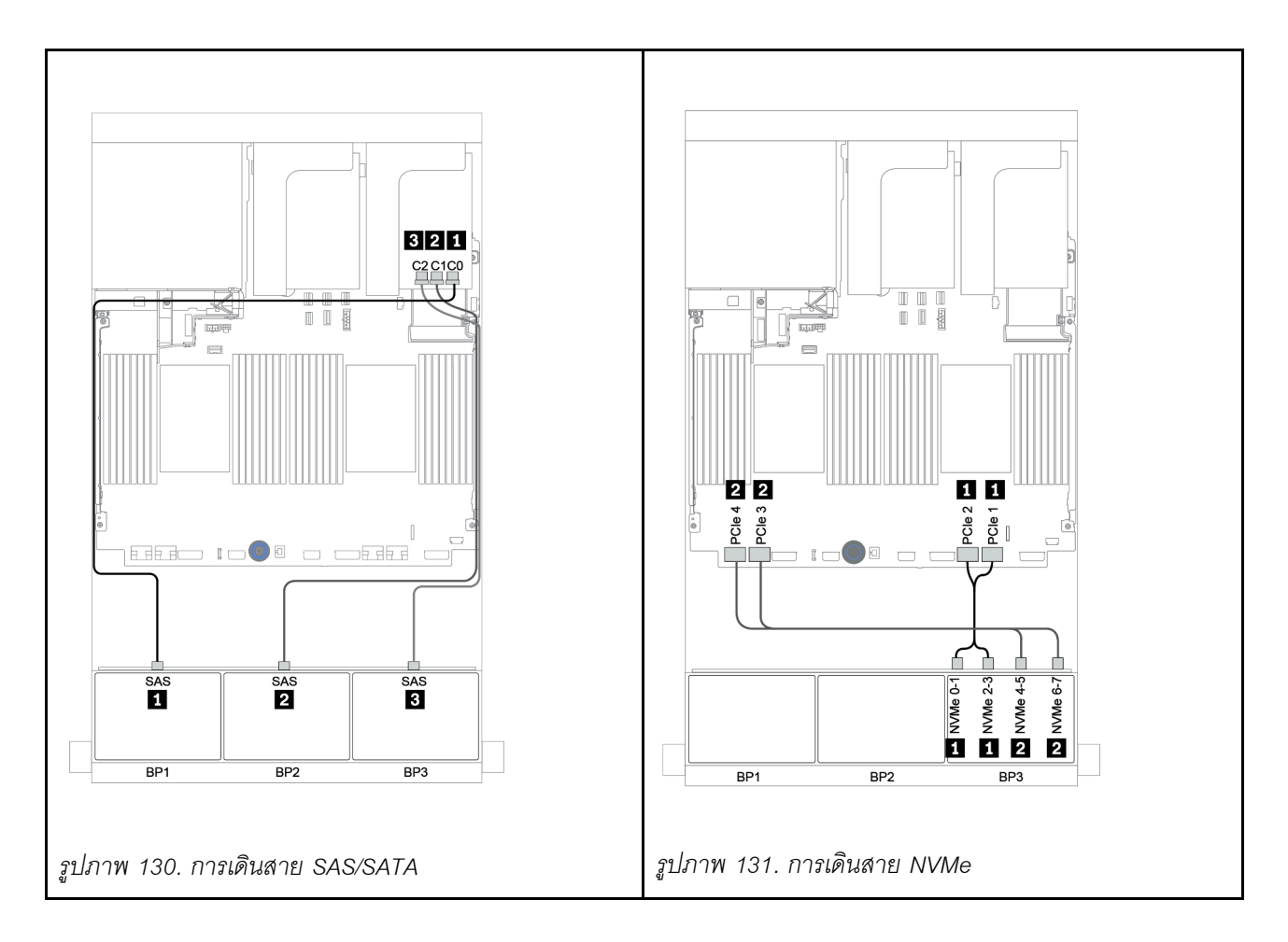

### **แบ็คเพลนด�านหลัง: SAS/SATA ขนาด 2.5 นิ้ว 4 ช�อง**

ตารางต่อไปนี้แสดงการเชื่อมต่อสายสำหรับแบ็คเพลน SAS/SATA ด้านหลังขนาด 2.5 นิ้ว 4 ช่อง หากมีการติดตั้งไว้

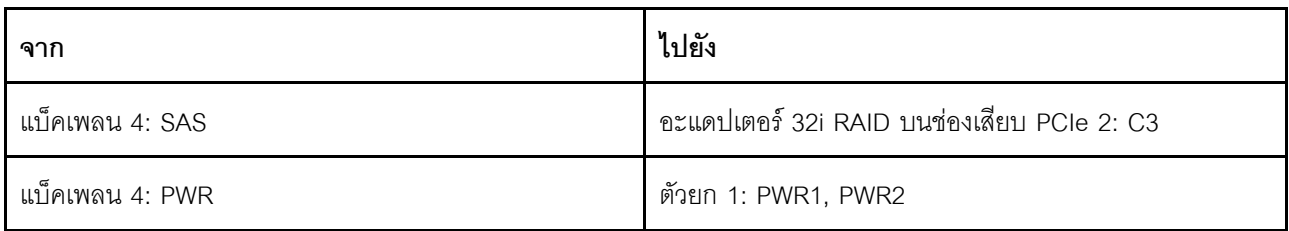

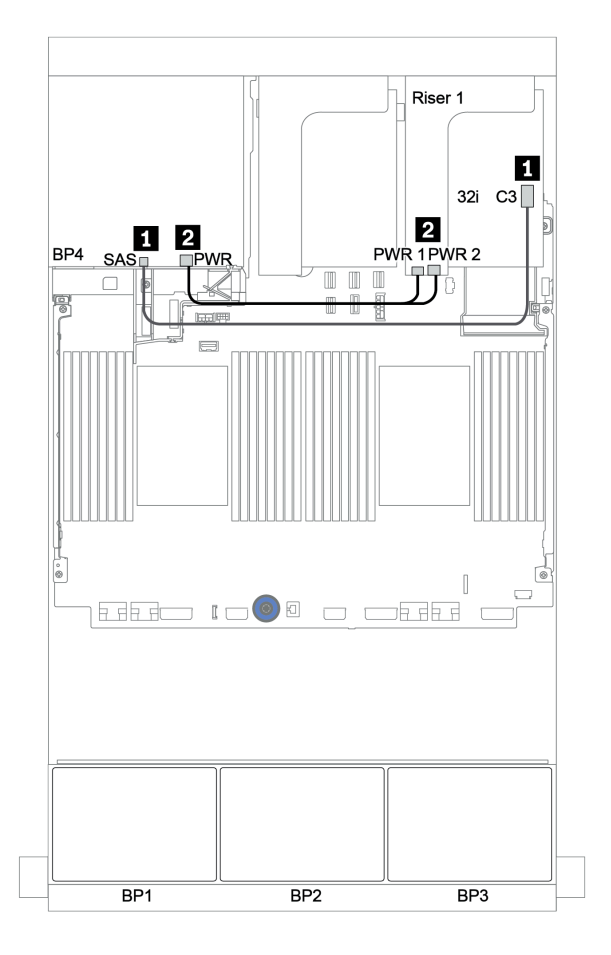

*รูปภาพ 132. การเดินสายแบ็คเพลน SAS/SATA ด้านหลังขนาด 2.5 นิ ้ว 4 ช่อง*

# <span id="page-275-0"></span>**ตัวขยาย CFF + อะแดปเตอร� 8i RAID/HBA + ขั้วต�อบนแผง**

**แบ็คเพลนด�านหน�า: SAS/SATA ขนาด 2.5 นิ้ว 16 ช�อง + AnyBay ขนาด 2.5 นิ้ว 8 ช�อง**

#### **การเดินสาย SAS/SATA**

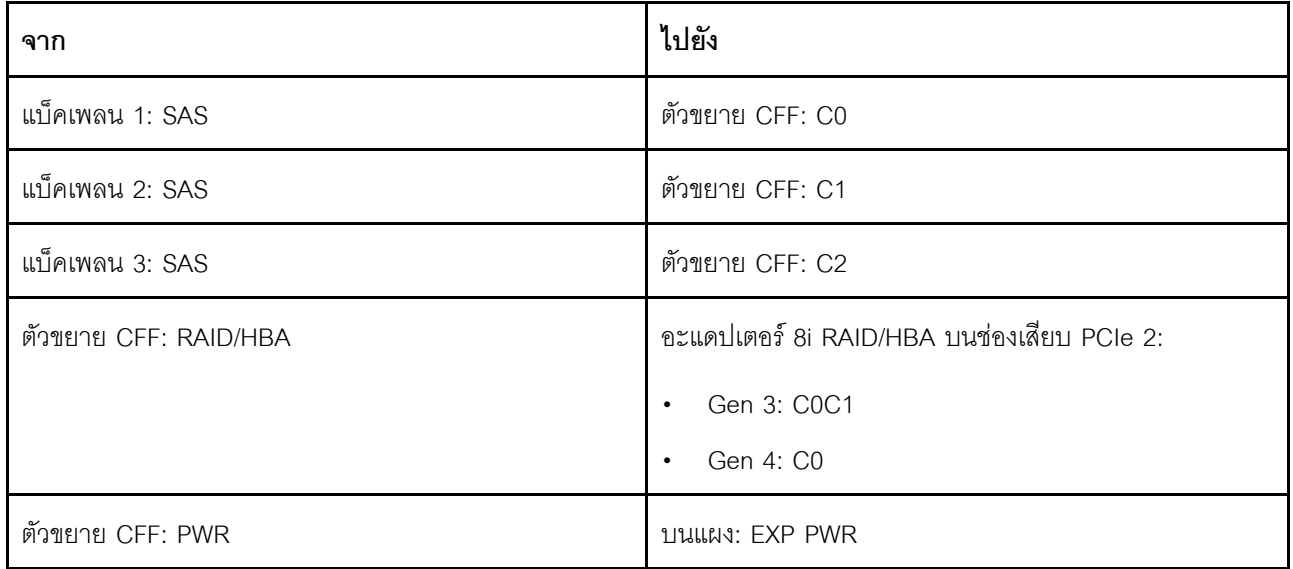

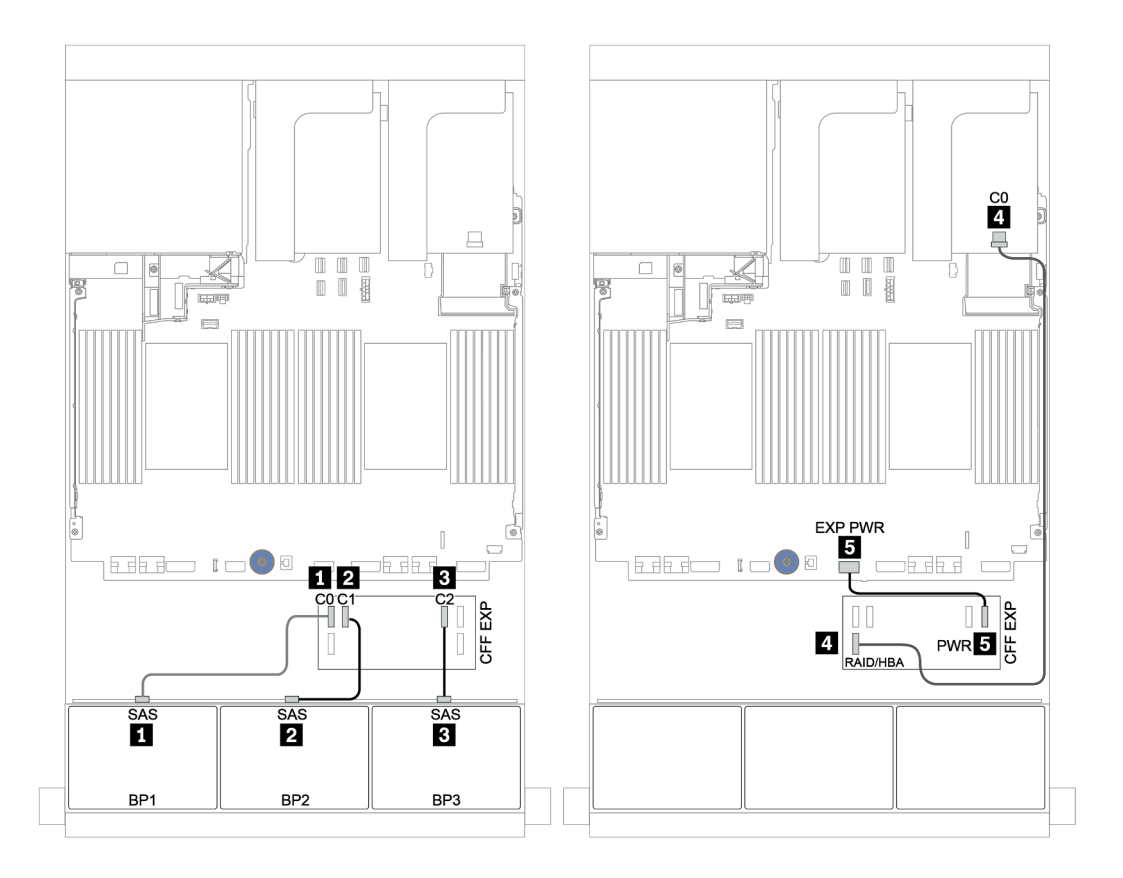

*รูปภาพ 133. การเดินสาย SAS/SATA*

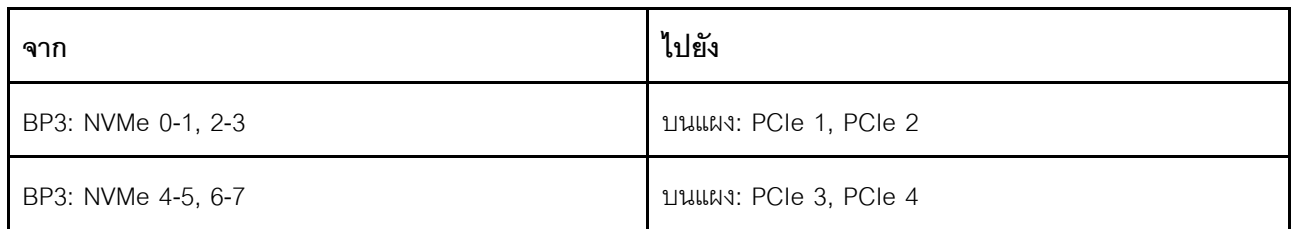

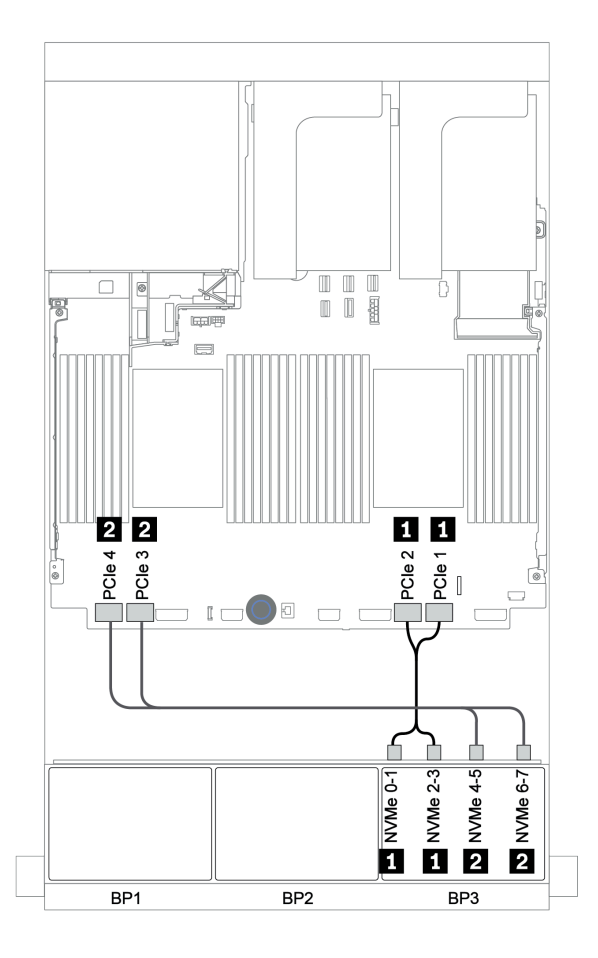

*รูปภาพ 134. การเดินสาย NVMe (โปรเซสเซอร์สองตัว)*

### **แบ็คเพลนด�านหลัง: SAS/SATA ขนาด 2.5 นิ้ว 4 ช�อง**

ิตารางต่อไปนี้แสดงการเชื่อมต่อสายสำหรับแบ็คเพลน SAS/SATA ด้านหลังขนาด 2.5 นิ้ว 4 ช่อง หากมีการติดตั้งไว้

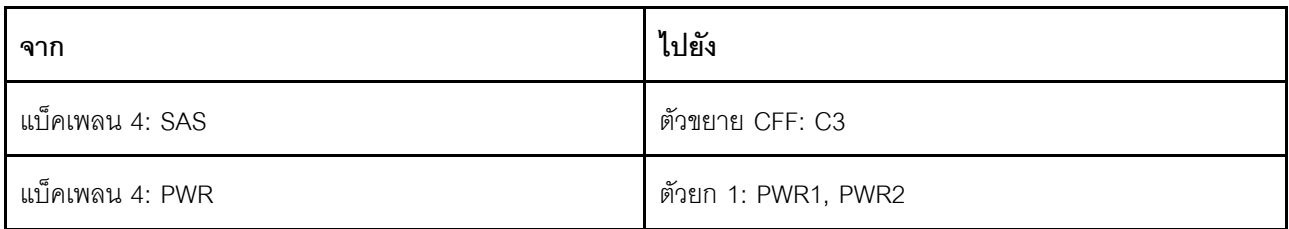

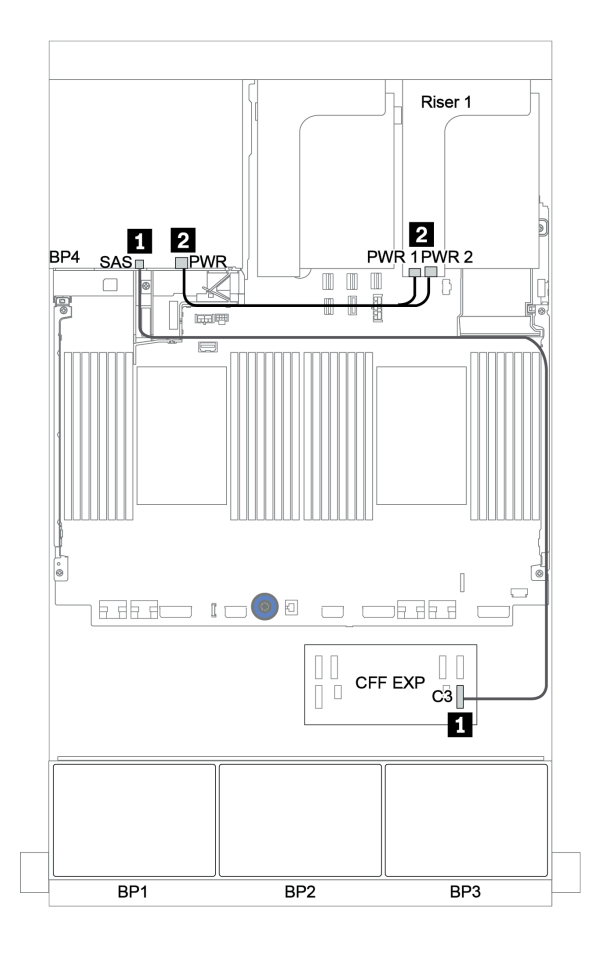

*รูปภาพ 135. การเดินสายสําหรับแบ็คเพลน SAS/SATA ด้านหลังขนาด 2.5 นิ ้ว 4 ช่อง*

### <span id="page-279-0"></span>**อะแดปเตอร� CFF 16i RAID/HBA + ตัวขยาย CFF + ขั้วต�อบนแผง**

**แบ็คเพลนด�านหน�า: SAS/SATA ขนาด 2.5 นิ้ว 16 ช�อง + AnyBay ขนาด 2.5 นิ้ว 8 ช�อง การเดินสาย SAS/SATA**

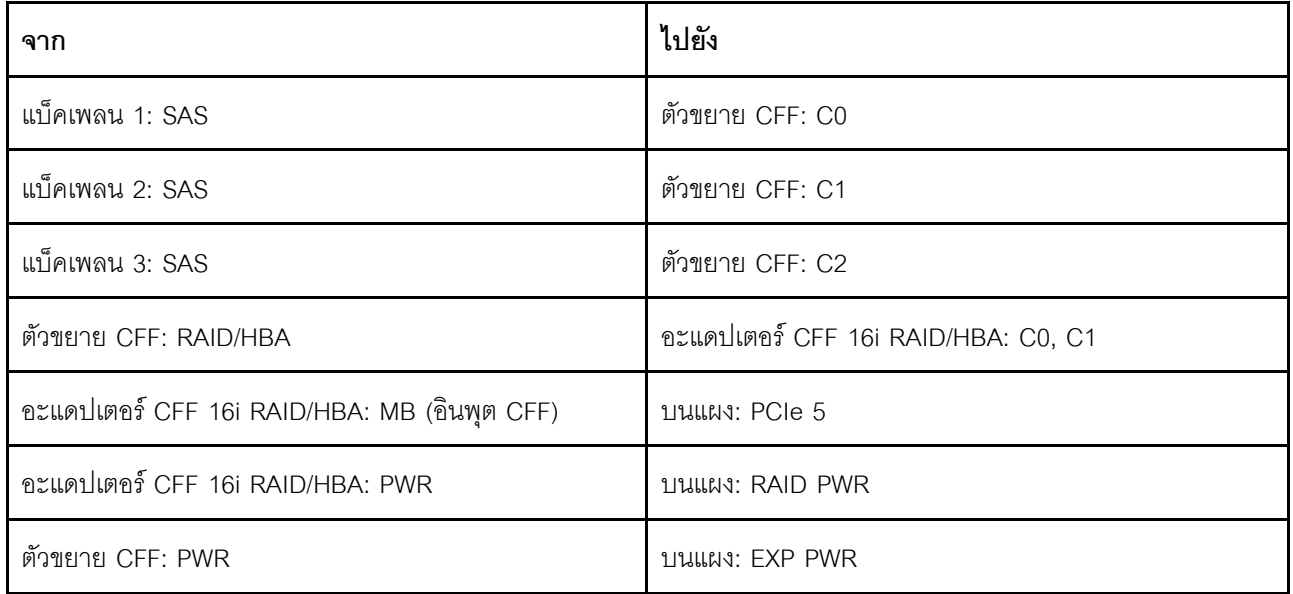

การเชื่อมต�อระหว�างขั้วต�อ: **<sup>1</sup>** ↔ **<sup>1</sup>** , **<sup>2</sup>** ↔ **<sup>2</sup>** , **<sup>3</sup>** ↔ **<sup>3</sup>** , ... **<sup>n</sup>** ↔ **<sup>n</sup>**

**หมายเหตุ**: อะแดปเตอร์ CFF ในภาพประกอบต่อไปนี้อาจแตกต่างจากอะแดปเตอร์ CFF ของคุณเล็กน้อย แต่การเชื่อม ต�อสายเหมือนกัน

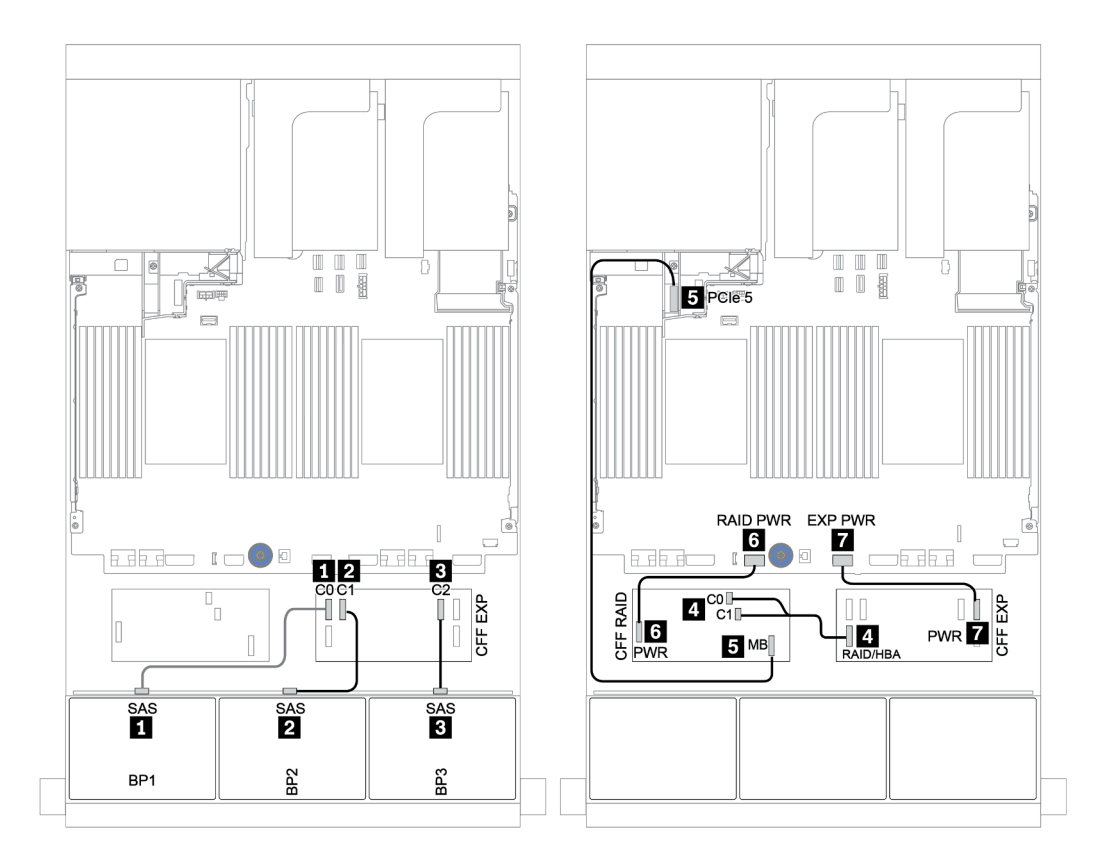

*รูปภาพ 136. การเดินสาย SAS/SATA*

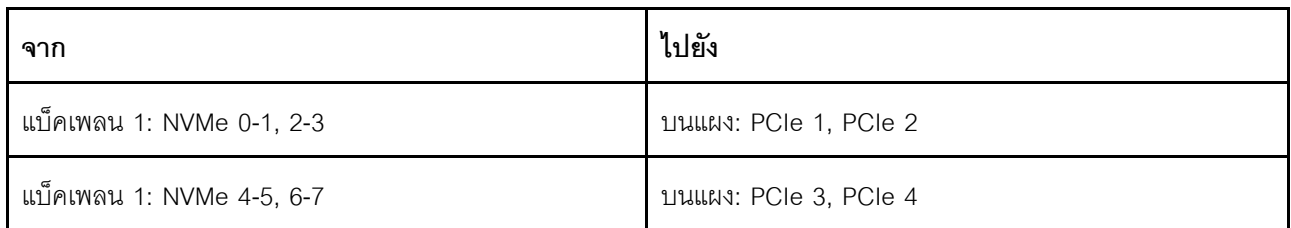

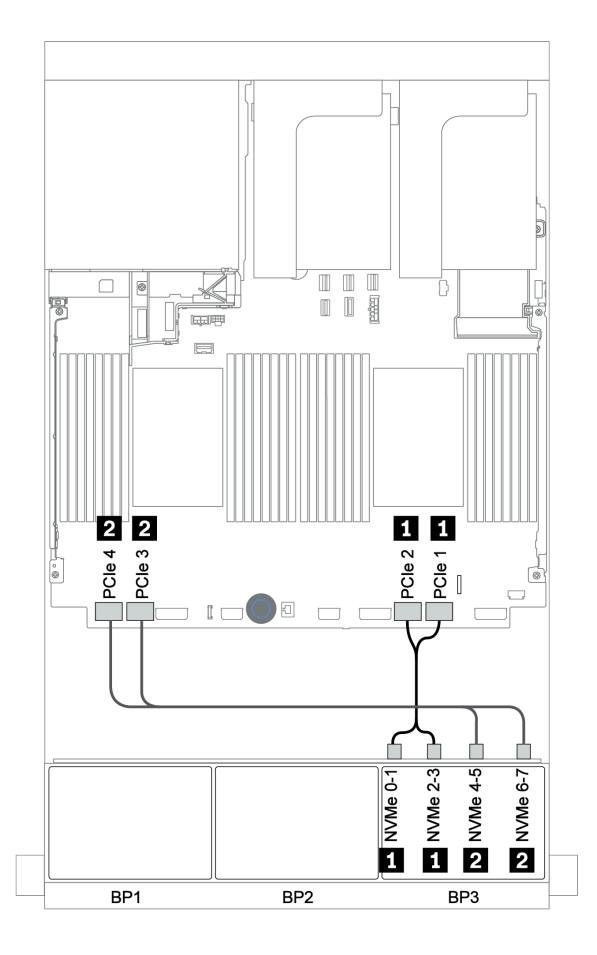

*รูปภาพ 137. การเดินสาย NVMe*

# **แบ็คเพลนด�านหลัง: SAS/SATA ขนาด 2.5 นิ้ว 4 ช�อง**

ิตารางต่อไปนี้แสดงการเชื่อมต่อสายสำหรับแบ็คเพลน SAS/SATA ด้านหลังขนาด 2.5 นิ้ว 4 ช่อง หากมีการติดตั้งไว้

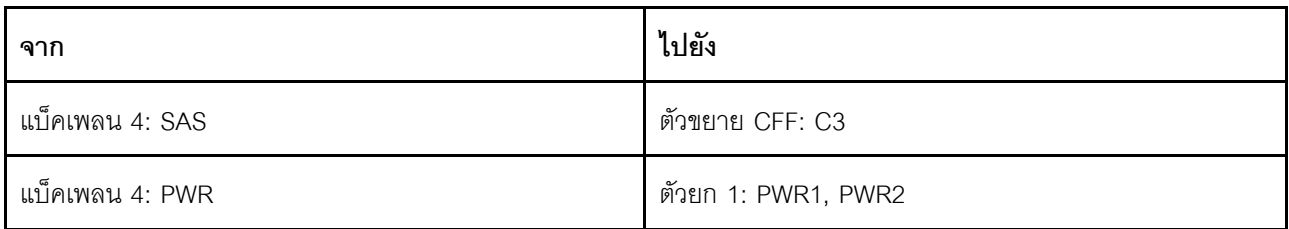

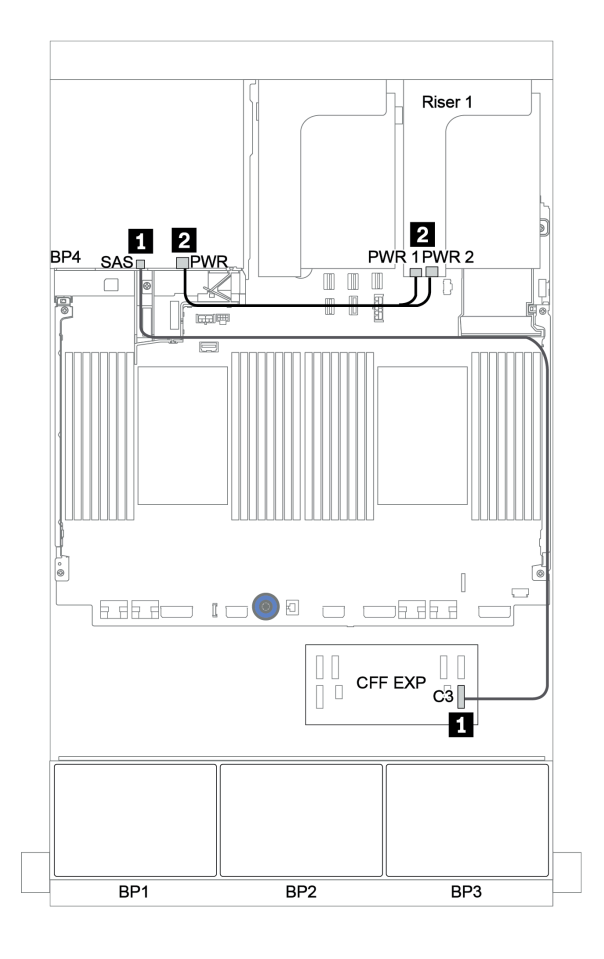

*รูปภาพ 138. การเดินสายสําหรับแบ็คเพลน SAS/SATA ด้านหลังขนาด 2.5 นิ ้ว 4 ช่อง*

# <span id="page-283-0"></span>อะแดปเตอร์ 32i RAID + รีไทเมอร์การ์ด

# แบ็คเพลนด้านหน้า: SAS/SATA ขนาด 2.5 นิ้ว 16 ช่อง + AnyBay ขนาด 2.5 นิ้ว 8 ช่อง

์ ข้อมูลต่อไปนี้แสดงการเชื่อมต่อสายสำหรับการกำหนดค่า SAS/SATA ขนาด 2.5 นิ้ว 16 ช่อง +AnyBay ขนาด 2.5 นิ้ว ้<br>8 ช่อง พร้อมอะแดปเตอร์ 32i RAID หนึ่งตัว และรีไทเมอร์การ์ดหนึ่งตัว

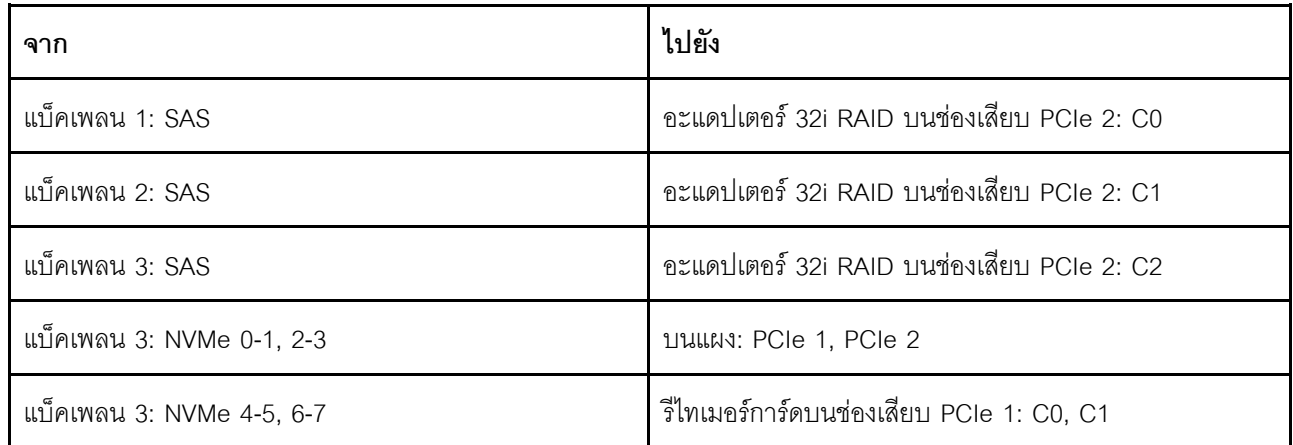

การเชื่อมต่อระหว่างขั้วต่อ: อ $\leftrightarrow$  อ, อ $\leftrightarrow$  อ, อ $\leftrightarrow$  อ,  $\rightarrow$  อ,  $\rightarrow$  อ

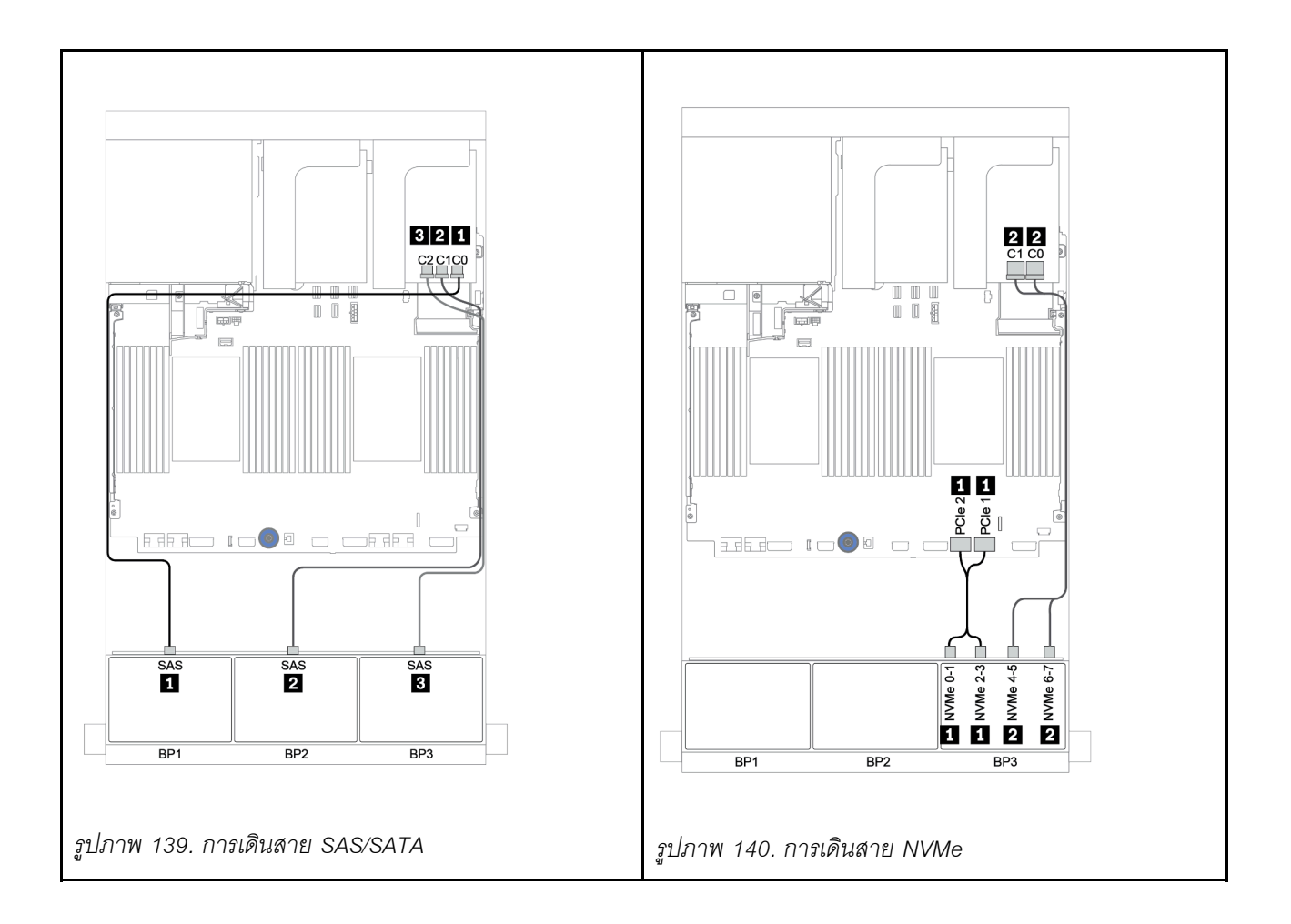

### **แบ็คเพลนด�านหลัง: SAS/SATA ขนาด 2.5 นิ้ว 4 ช�อง**

ิตารางต่อไปนี้แสดงการเชื่อมต่อสายสำหรับแบ็คเพลน SAS/SATA ด้านหลังขนาด 2.5 นิ้ว 4 ช่อง หากมีการติดตั้งไว้

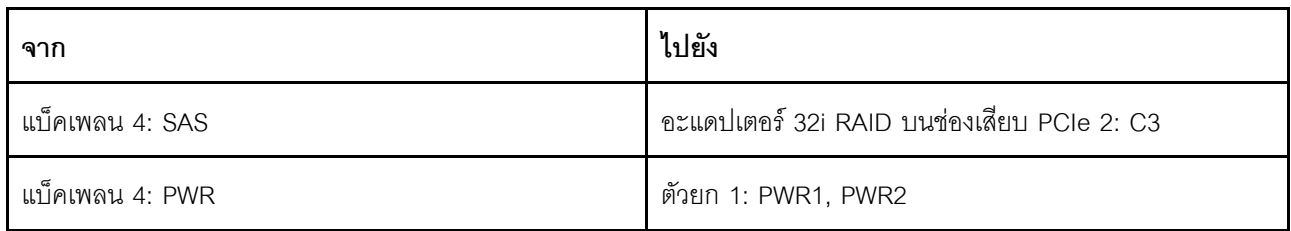

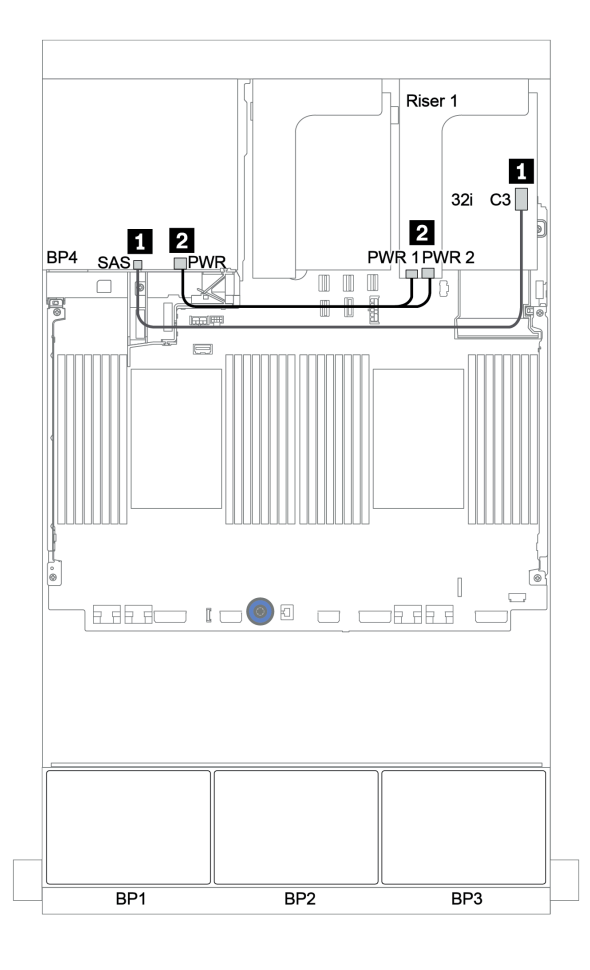

*รูปภาพ 141. การเดินสายแบ็คเพลน SAS/SATA ด้านหลังขนาด 2.5 นิ ้ว 4 ช่อง*

# <span id="page-286-0"></span>์ตัวขยาย CFF + อะแดปเตอร์ 8i RAID/HBA + รีไทเมอร์การ์ด

**แบ็คเพลนด�านหน�า: SAS/SATA ขนาด 2.5 นิ้ว 16 ช�อง + AnyBay ขนาด 2.5 นิ้ว 8 ช�อง**

#### **การเดินสาย SAS/SATA**

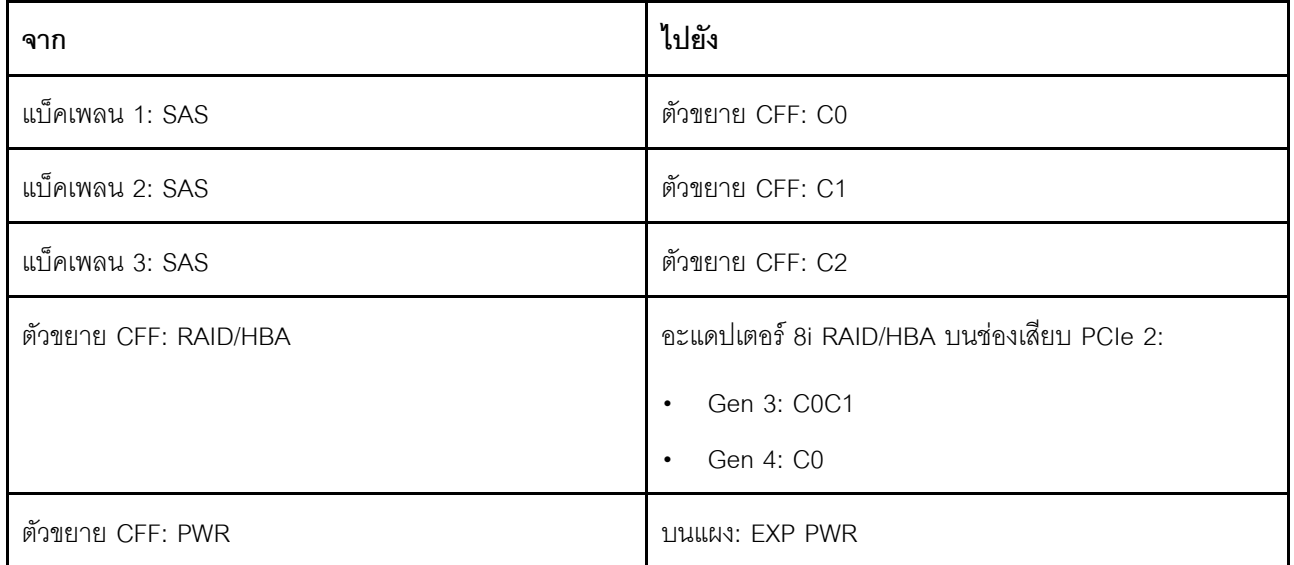

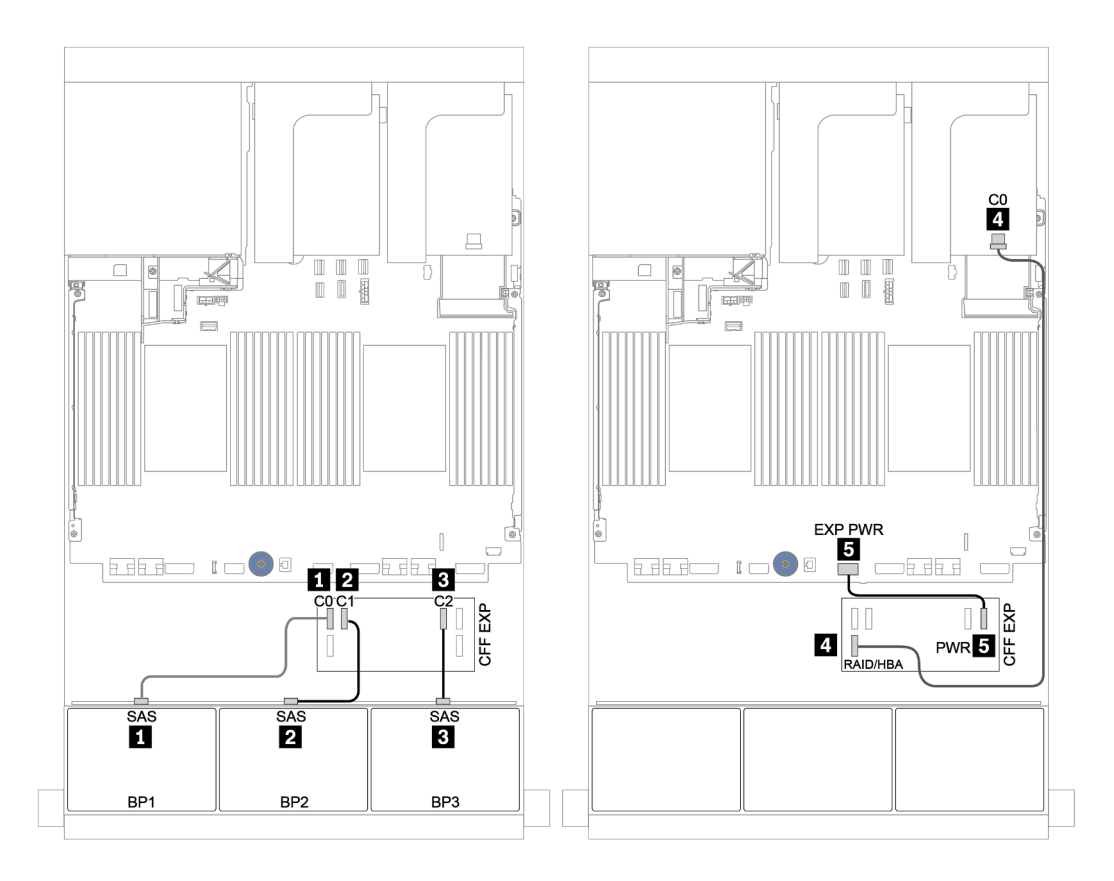

*รูปภาพ 142. การเดินสาย SAS/SATA*
#### **การเดินสาย NVMe**

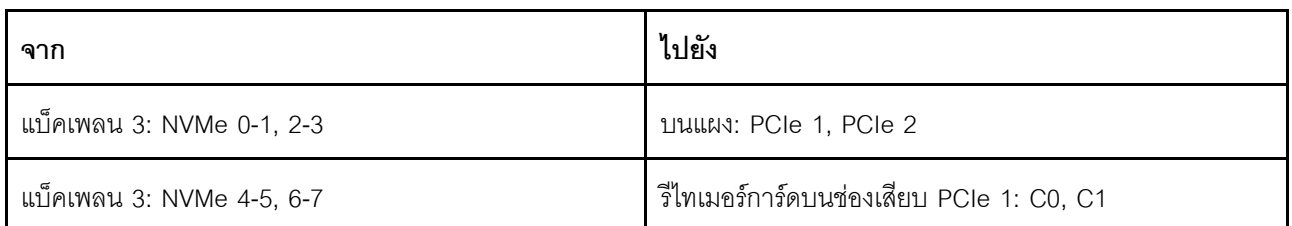

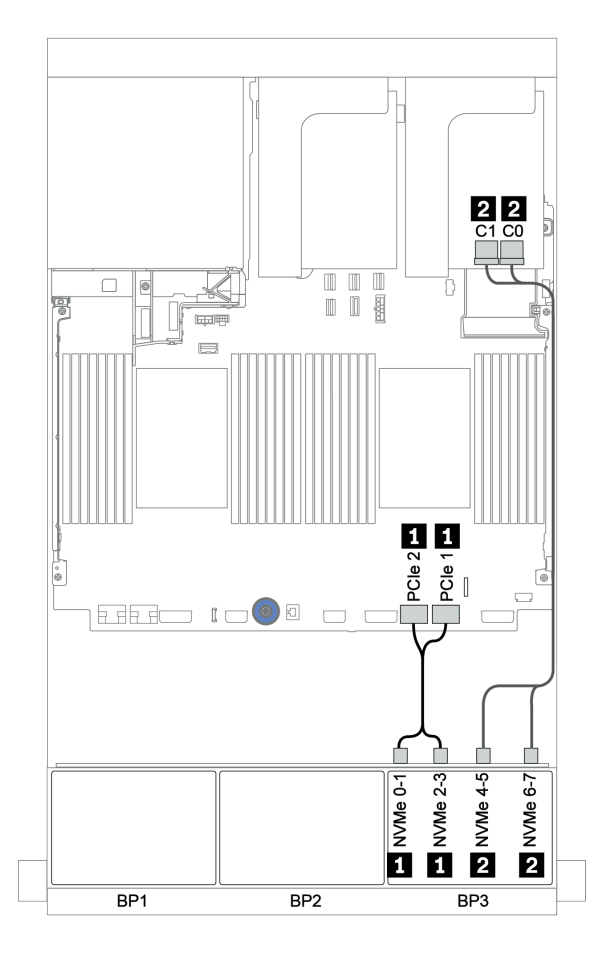

*รูปภาพ 143. การเดินสาย NVMe (โปรเซสเซอร์ตัวเดียว)*

### **แบ็คเพลนด�านหลัง: SAS/SATA ขนาด 2.5 นิ้ว 4 ช�อง**

ิตารางต่อไปนี้แสดงการเชื่อมต่อสายสำหรับแบ็คเพลน SAS/SATA ด้านหลังขนาด 2.5 นิ้ว 4 ช่อง หากมีการติดตั้งไว้

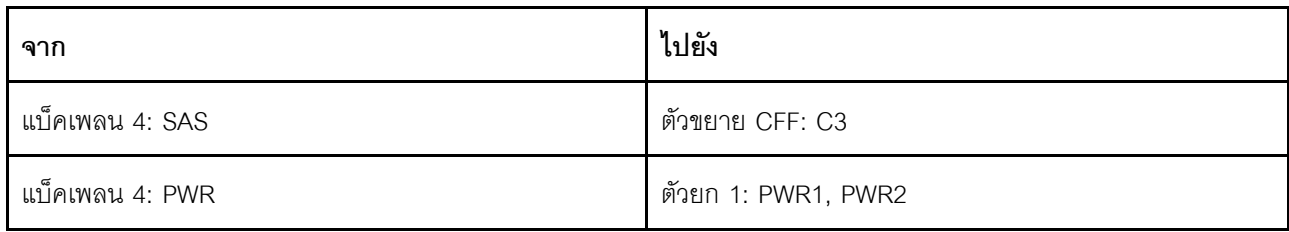

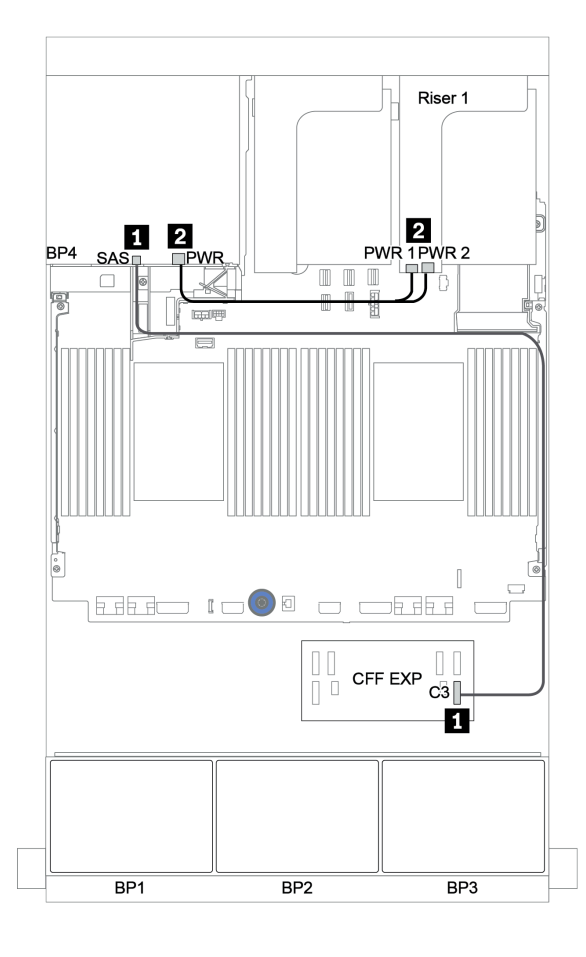

*รูปภาพ 144. การเดินสายแบ็คเพลน SAS/SATA ด้านหลังขนาด 2.5 นิ ้ว 4 ช่อง*

# <span id="page-290-0"></span>แบ็คเพลน: รุ่นเซิร์ฟเวอร์ที่มีแบ็คเพลนไดรฟ์ขนาด 3.5 นิ้ว

ส่วนนี้จะแสดงข้อมูลการเชื่อมต่อสายแบ็คเพลนสำหรับรุ่นเซิร์ฟเวอร์ที่มีแบ็คเพลนไดรฟ์ขนาด 3.5 นิ้ว

### ก่อนเริ่ม

ตรวจสดบให้แน่ใจว่าได้มีการถคดชิ้นส่วนด้านล่างคอกก่อนที่จะเริ่มทำการเดินสายสำหรับแบ็คเพลนด้านหน้า

- ฝาครอบด้านบน (โปรดดู "ถอดฝาครอบด้านบน" บนหน้าที่ 607)
- แผ่นกั้นอากาศ (โปรดดู "ถอดแผ่นกั้นอากาศ" บนหน้าที่ 388)
- ตัวครอบพัดลม (โปรดดู "ถอดตัวครอบพัดลมระบบ" บนหน้าที่ 596)

### การเชื่อบต่อสายไฟ

เชื่อมต่อสายไฟสำหรับแบ็คเพลนไดรฟ์ด้านหน้า ขนาด 3.5 นิ้ว ตามภาพประกอบ

แบ็คเพลนไดรฟ์ 8 x SAS/SATA ด้านหน้าขนาด 3.5 นิ้ว

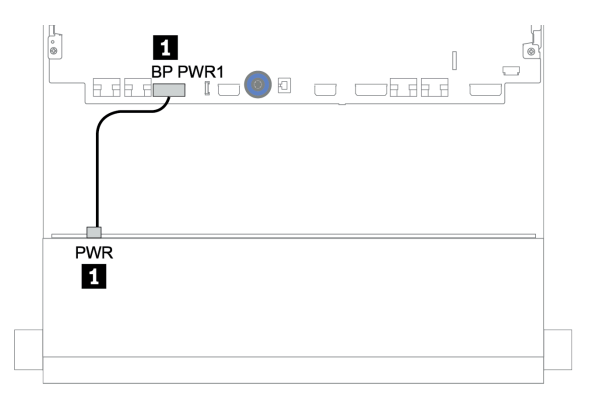

รูปภาพ 145. การเดินสายไฟสำหรับแบ็คเพลนไดรฟ์ 8 x SAS/SATA ขนาด 3.5 นิ้ว

### ้แบ็คเพลนไดรฟ์ด้านหน้าขนาด 3.5 นิ้ว 12 ชุด

การเชื่อมต่อสายไฟของแบ็คเพลนไดรฟ์ด้านหน้าที่ปรากฏด้านล่างจะเหมือนกัน

- ู<br>แบ็คเพลนขคงไดรฟ์ 12 x SAS/SATA ขนาด 3.5 นิ้ว
- ี แบ็คเพลนของไดรฟ์ 12 x AnyBay ขนาด 3.5 นิ้ว
- แบ็คเพลนไดรฟ์ตัวขยาย 12 x SAS/SATA ขนาด 3.5
- ี แบ็คเพลนไดรฟ์ตัวขยาย 12 x AnyBay ขนาด 3.5 นิ้ว

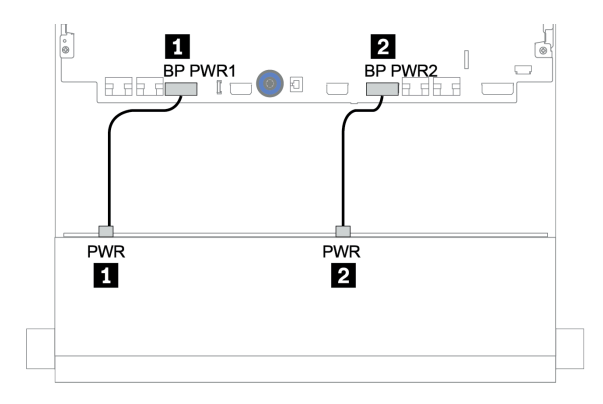

*รูปภาพ 146. การเดินสายไฟสำหรับแบ็คเพลนไดรฟ์ ขนาด 3.5 นิ ้ว 12 ชุด*

### **การเชื่อมต�อสายสัญญาณ**

โปรดดูหัวข้อเฉพาะสำหรับการเชื่อมต่อสายสัญญาณ ซึ่งขึ้นอยู่กับแบ็คเพลนที่คุณได้ติดตั้งไว้

- "แบ็คเพลน 8 x SAS/SATA ขนาด 3.5 นิ้ว" บนหน้าที่ 285
- ["แบ็คเพลน 12 x SAS/SATA ขนาด 3.5 นิ้ว" บนหน�าที่ 288](#page-297-0)
- "แบ็คเพลน 12 x AnyBay ขนาด 3.5 นิ้ว" บนหน้าที่ 319
- "แบ็คเพลนตัวขยาย 12 x SAS/SATA ขนาด 3.5 นิ้ว" บนหน้าที่ 338
- "แบ็คเพลนตัวขยาย 12 x AnyBay ขนาด 3.5 นิ้ว" บนหน้าที่ 342

## **การเลือกตัวควบคุม**

ี ส่วนนี้แสดงข้อมูลการเลือกตัวควบคุมสำหรับการกำหนดค่าที่มีช่องใส่ไดรฟ์ด้านหน้าขนาด 3.5 นิ้ว

เซิร์ฟเวอร์รองรับทั้งอะแดปเตอร์ Gen 3 และ Gen 4 RAID/HBA:

- **อะแดปเตอร� Gen 3 RAID/HBA**: 430-8i, 4350-8i, 430-16i, 4350-16i, 530-8i, 5350-8i, 530-16i, 930-8i, 9350-8i, 930-16i, 9350-16i
- **อะแดปเตอร� Gen 4 RAID/HBA**: 440-8i, 440-16i, 540-8i, 540-16i, 940-8i, 940-16i, 940-32i

้สำหรับข้อมูลเพิ่มเติมเกี่ยวกับตัวควบคุม โปรดดู "ข้อมูลจำเพาะทางเทคนิค" บนหน้าที่ 4

้ตารางต่อไปนี้แสดงรายการชุดตัวควบคุมที่สนับสนุนสำหรับการกำหนดค่าที่มีช่องใส่ไดรฟ์ด้านหน้าขนาด 3.5 นิ้ว

S/S: SATA/SAS, Any: AnyBay, OB: บนแผง, EXP: ตัวขยาย

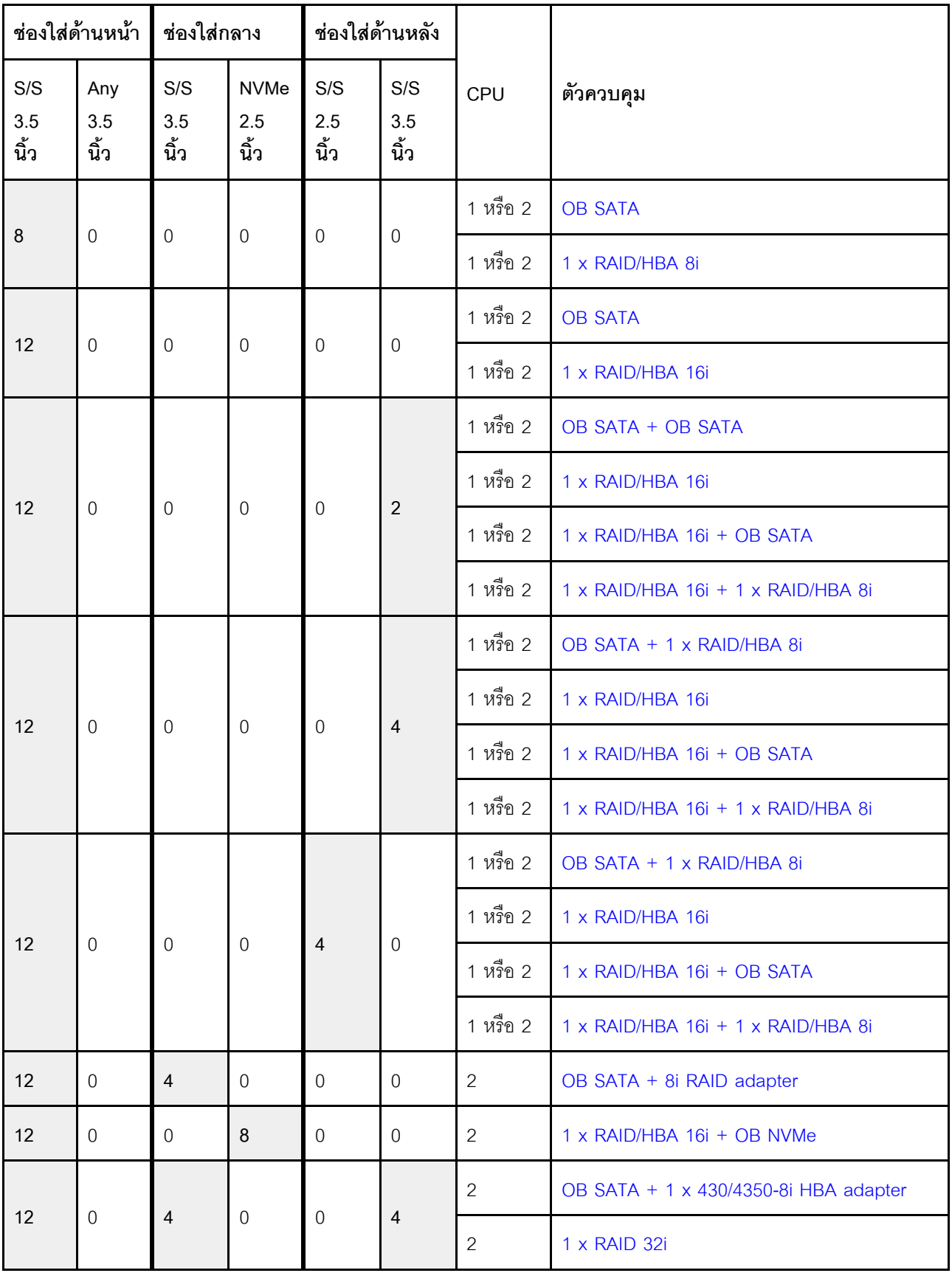

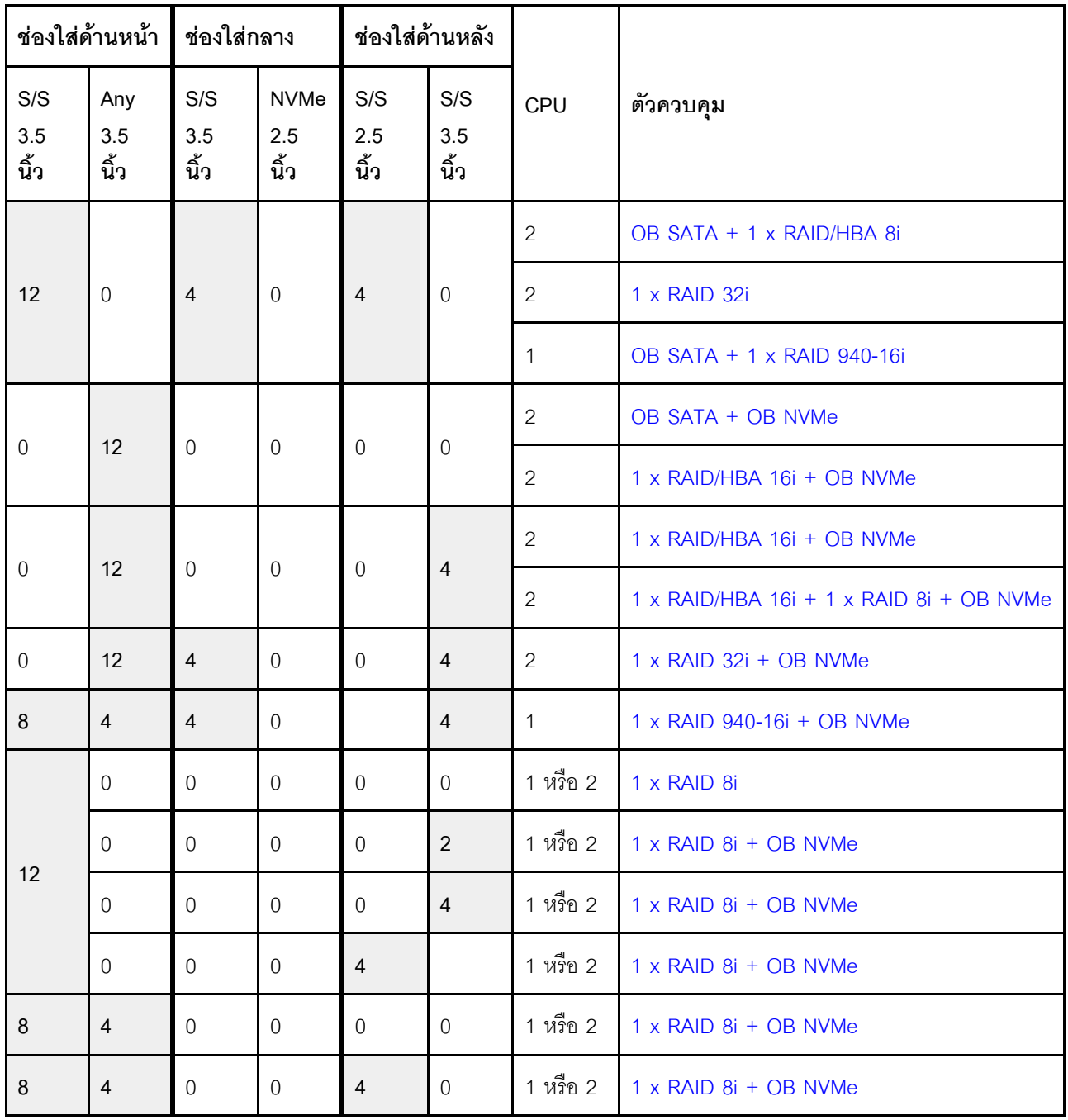

# <span id="page-294-0"></span>แบ็คเพลน 8 x SAS/SATA ขนาด 3.5 นิ้ว

หัวข้อนี้จะแสดงข้อมูลการเดินสายสำหรับรุ่นเซิร์ฟเวอร์ที่มีแบ็คเพลนไดรฟ์ 8 x SAS/SATA ด้านหน้าขนาด 3.5 นิ้ว

ในการเชื่อมต่อสายไฟของแบ็คเพลนด้านหน้า ให้ดูที่ "แบ็คเพลน: รุ่นเซิร์ฟเวอร์ที่มีแบ็คเพลนไดรฟ์ขนาด 3.5 นิ้ว" บน หน้าที่ 281

ในการเชื่อมต่อสายสัญญาณสำหรับแบ็คเพลนด้านหน้า ให้ดูสถานการณ์การเดินสายต่อไปนี้ ทั้งนี้ขึ้นอยู่กับการกำหนด ค่าเซิร์ฟเวอร์ของคุณ:

- "ขั้วต่อบนแผง" บนหน้าที่ 285
- "อะแดปเตอร์ 8i RAID/HBA" บนหน้าที่ 287

## <span id="page-294-1"></span>ขั้วต่อบนแผง

ข้อมูลต่อไปนี้แสดงการเชื่อมต่อสายสำหรับการกำหนดค่า SAS/SATA ขนาด 3.5 นิ้ว 8 ช่อง พร้อมขั้วต่อบนแผง

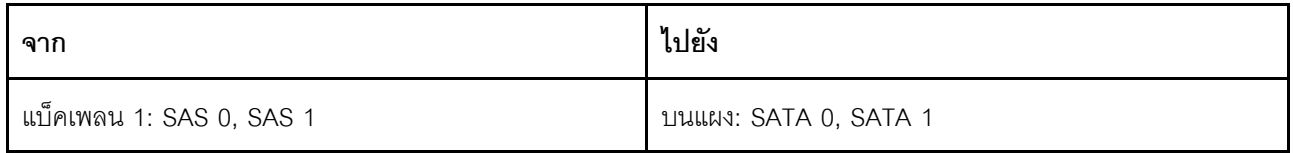

การเชื่อมต่อระหว่างขั้วต่อ: ๗ ↔ ๗, ◙ ↔ ◙, ◙ ↔ ◙, ... ๗ ↔ ๗

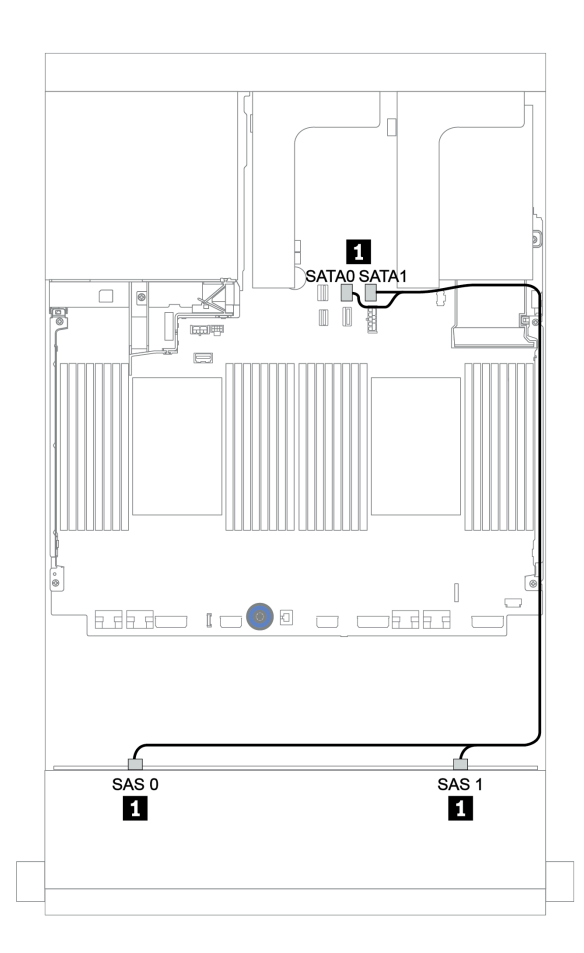

*รูปภาพ 147. การเดินสายสำหรับการกําหนดค่า SAS/SATA ขนาด 3.5 นิ ้ว 8 ช่อง พร้อมขั ้วต่อบนแผง*

### <span id="page-296-0"></span>**อะแดปเตอร� 8i RAID/HBA**

์ ข้อมูลต่อไปนี้แสดงการเชื่อมต่อสายสำหรับการกำหนดค่า SAS/SATA ขนาด 3.5 นิ้ว 8 ช่อง พร้อมอะแดปเตอร์ 8i RAID/HBA หนึ่งตัว

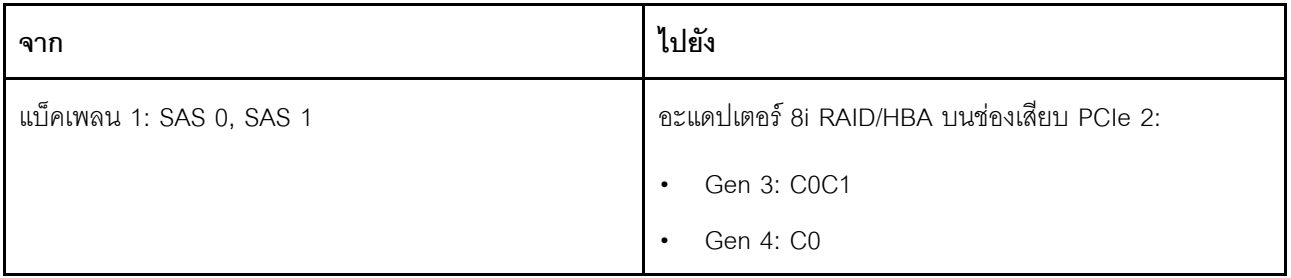

การเชื่อมต�อระหว�างขั้วต�อ: **<sup>1</sup>** ↔ **<sup>1</sup>** , **<sup>2</sup>** ↔ **<sup>2</sup>** , **<sup>3</sup>** ↔ **<sup>3</sup>** , ... **<sup>n</sup>** ↔ **<sup>n</sup>**

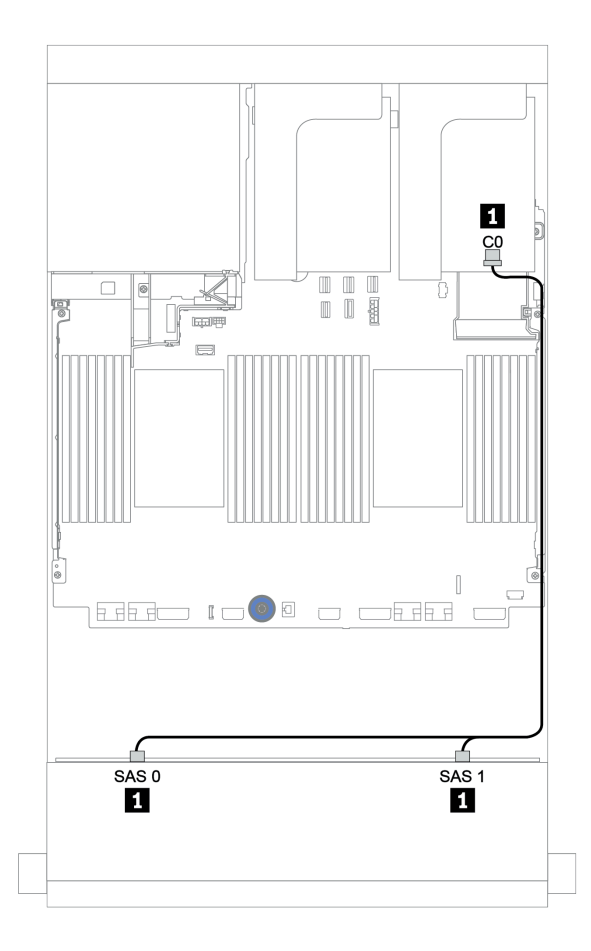

*รูปภาพ 148. การเดินสายสำหรับการกำหนดค่า SAS/SATA ขนาด 3.5 นิ ้ว 8 ช่อง พร้อมอะแดปเตอร์ 8i RAID/HBA หนึ งตัว ่*

# <span id="page-297-0"></span>ูแบ็คเพลน 12 x SAS/SATA ขนาด 3.5 นิ้ว

ี ส่วนนี้จะแสดงข้อมูลการเดินสายสำหรับรุ่นเซิร์ฟเวอร์ที่มีแบ็คเพลนไดรฟ์ 12 x SAS/SATA ด้านหน้าขนาด 3.5 นิ้ว

ในการเชื่อมต่อสายไฟของแบ็คเพลนด้านหน้า ให้ดูที่ "แบ็คเพลน: รุ่นเซิร์ฟเวอร์ที่มีแบ็คเพลนไดรฟ์ขนาด 3.5 นิ้ว" บน หน้าที่ 281

ในการเชื่อมต่อสายสัญญาณสำหรับแบ็คเพลนด้านหน้า ให้ดูสถานการณ์การเดินสายต่อไปนี้ ทั้งนี้ขึ้นอยู่กับการกำหนด ค่าเซิร์ฟเวอร์ของคุณ:

- "แบ็คเพลนด้านหน้า: 12 x SAS/SATA ขนาด 3.5 นิ้ว" บนหน้าที่ 289  $\ddot{\phantom{0}}$
- ้ "แบ็คเพลนด้านหน้า + ด้านหลัง: 12 x 3.5 นิ้ว SAS/SATA + 4 x 2.5 นิ้ว/2 x 3.5 นิ้ว/4 x 3.5 นิ้ว SAS/SATA"
- "แบ็คเพลนด้านหน้า + กลาง: 12 x SAS/SATA ขนาด 3.5 นิ้ว + 4 x SAS/SATA ขนาด 3.5 นิ้ว/8 x NVMe ขนาด 2.5 นิ้ว" บนหน้าที่ 303
- "แบ็คเพลนด้านหน้า + กลาง + ด้านหลัง: 12 x SAS/SATA ขนาด 3.5 นิ้ว + 4 x SAS/SATA ขนาด 3.5 นิ้ว + 4 x SAS/SATA ขนาด 3.5 นิ้ว/4 x SAS/SATA ขนาด 2.5 นิ้ว" บนหน้าที่ 310

## <span id="page-298-1"></span>แบ็คเพลนด้านหน้า: 12 x SAS/SATA ขนาด 3.5 นิ้ว

หัวข้อนี้จะแสดงข้อมูลการเดินสายสำหรับรุ่นเซิร์ฟเวอร์ที่มีแบ็คเพลนไดรฟ์ 12 x SAS/SATA ด้านหน้า ขนาด 3.5 นิ้ว

- "ขั้วต่อบนแผง" บนหน้าที่ 289
- "อะแดปเตอร์ 16i RAID/HBA" บนหน้าที่ 291

### <span id="page-298-0"></span>ข้าต่อบนแผง

ข้อมูลต่อไปนี้แสดงการเชื่อมต่อสายสำหรับการกำหนดค่า SAS/SATA ขนาด 3.5 นิ้ว 12 ช่อง พร้อมขั้วต่อบนแผง

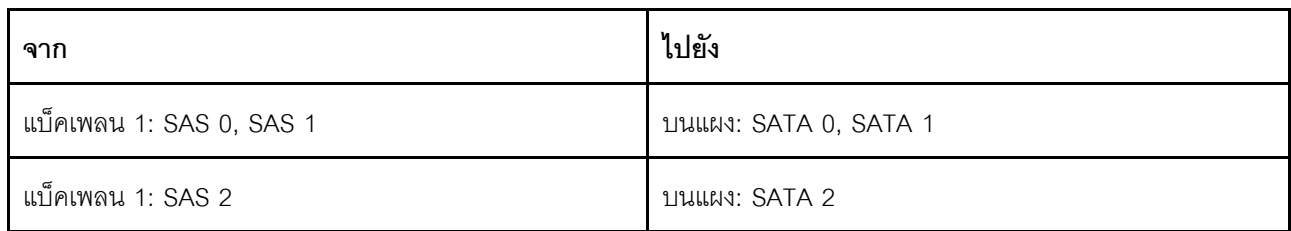

การเชื่อมต่อระหว่างขั้วต่อ: ๗ ↔ ๗, ๗ ↔ ๗, ๒ ↔ ๗, ... ๗ ↔ ๗

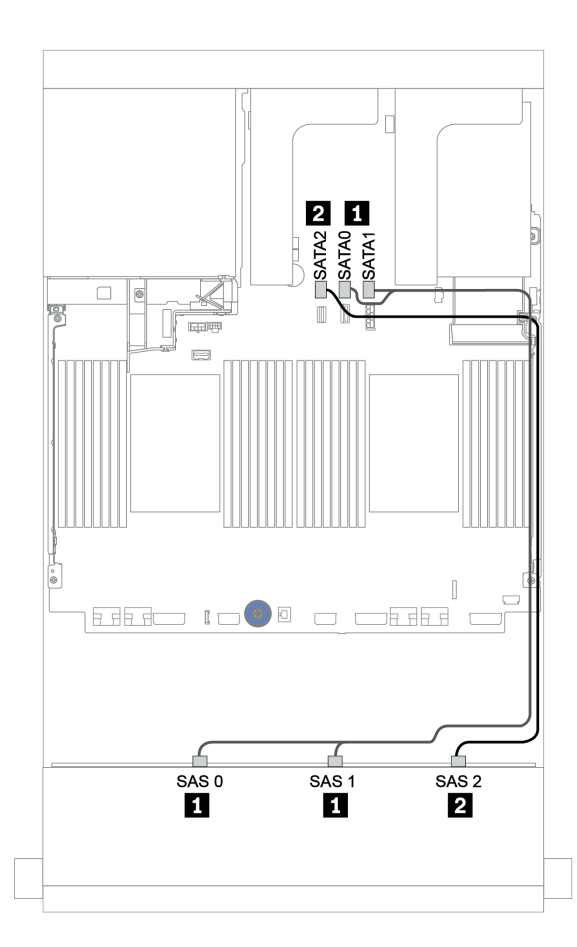

*รูปภาพ 149. การเดินสายสำหรับการกําหนดค่า SAS/SATA ขนาด 3.5 นิ ้ว 12 ช่อง พร้อมขั ้วต่อบนแผง*

### <span id="page-300-0"></span>**อะแดปเตอร� 16i RAID/HBA**

์ ข้อมูลต่อไปนี้แสดงการเชื่อมต่อสายสำหรับการกำหนดค่า SAS/SATA ขนาด 3.5 นิ้ว 12 ช่อง พร้อมอะแดปเตอร์ 16i RAID/HBA หนึ่งตัว

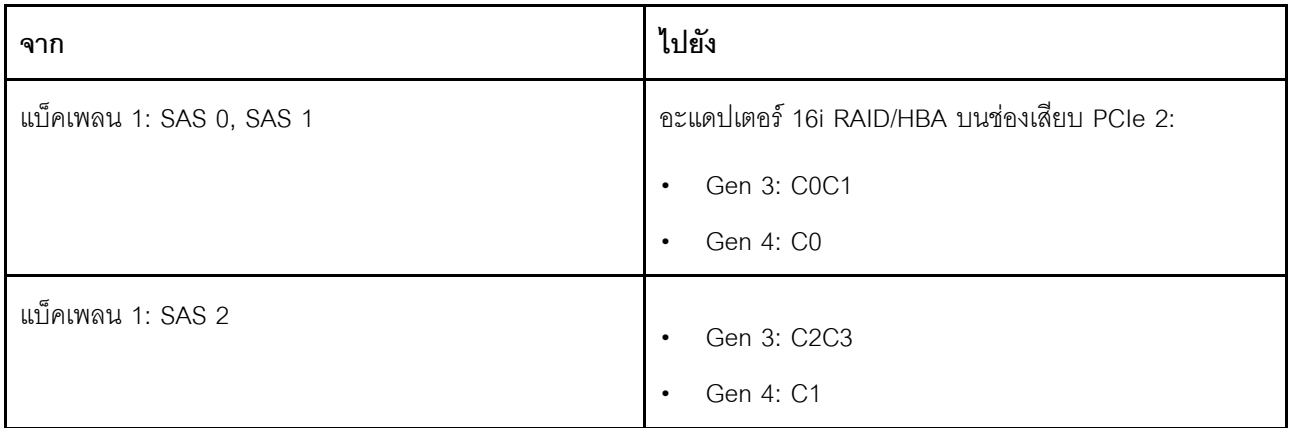

## การเชื่อมต�อระหว�างขั้วต�อ: **<sup>1</sup>** ↔ **<sup>1</sup>** , **<sup>2</sup>** ↔ **<sup>2</sup>** , **<sup>3</sup>** ↔ **<sup>3</sup>** , ... **<sup>n</sup>** ↔ **<sup>n</sup>**

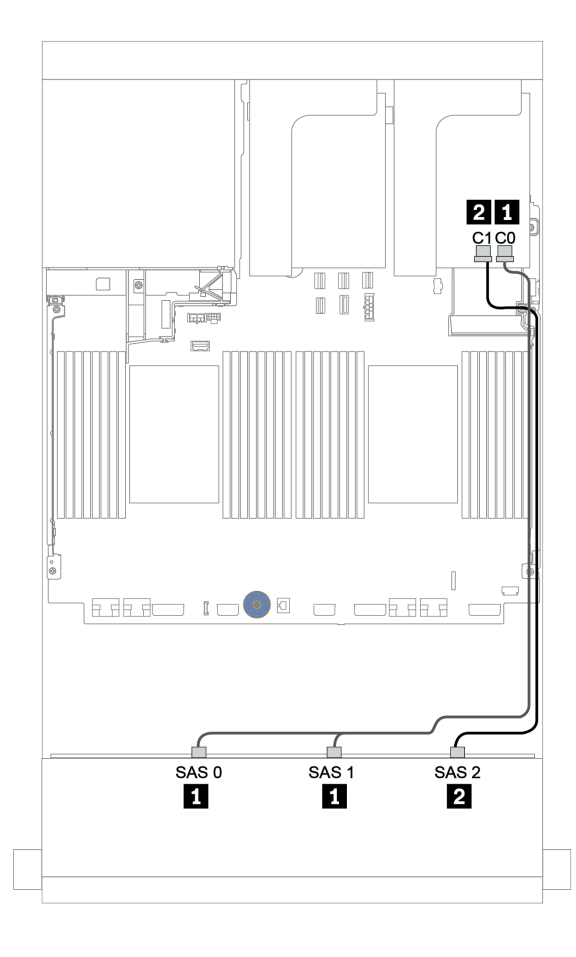

*รูปภาพ 150. การเดินสายสำหรับการกำหนดค่า SAS/SATA ขนาด 3.5 นิ ้ว 12 ช่อง พร้อมอะแดปเตอร์ 16i RAID/HBA หนึ งตัว ่*

## <span id="page-302-0"></span>แบ็คเพลนด้านหน้า + ด้านหลัง: 12 x 3.5 นิ้ว SAS/SATA + 4 x 2.5 นิ้ว/2 x 3.5 นิ้ว/4 x 3.5 นิ้ว SAS/SATA

หัวข้อนี้ให้ข้อมูลการเดินสายของแบ็คเพลน 12 x SAS/SATA ด้านหน้าขนาด 3.5 นิ้ว และแบ็คเพลนด้านหลัง 4 x SAS/<br>SATA ขนาด 2.5 นิ้ว/2 x SAS/SATA ขนาด 3.5 นิ้ว/4 x 2.5 นิ้ว ขนาด 3.5 นิ้ว

โปรดดูข้อมูลการเดินสายในการกำหนดค่าที่เป็นข้อมูลเฉพาะ ทั้งนี้ขึ้นอยู่กับแบ็คเพลนด้านหลังและตัวควบคุม

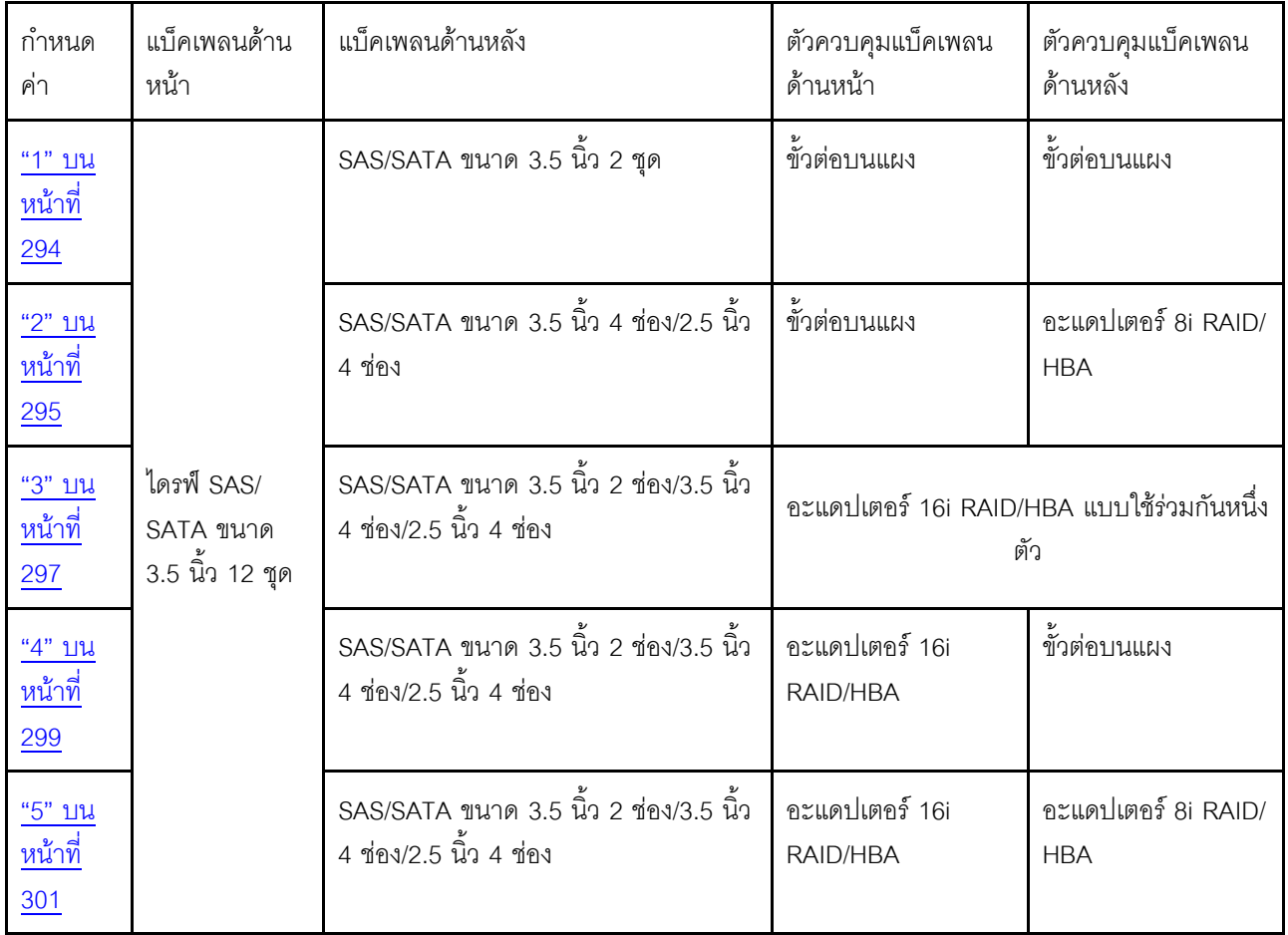

## <span id="page-303-0"></span>**ขั้วต�อบนแผง + ขั้วต�อบนแผง**

### **แบ็คเพลนด�านหน�า + ด�านหลัง: 12 x SAS/SATA ขนาด 3.5 นิ้ว + 2 x SAS/SATA ขนาด 3.5 นิ้ว**

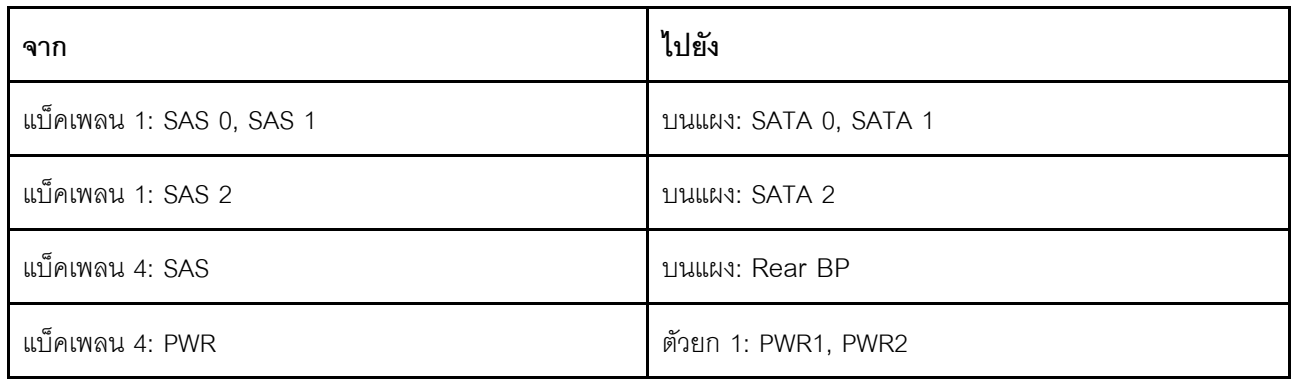

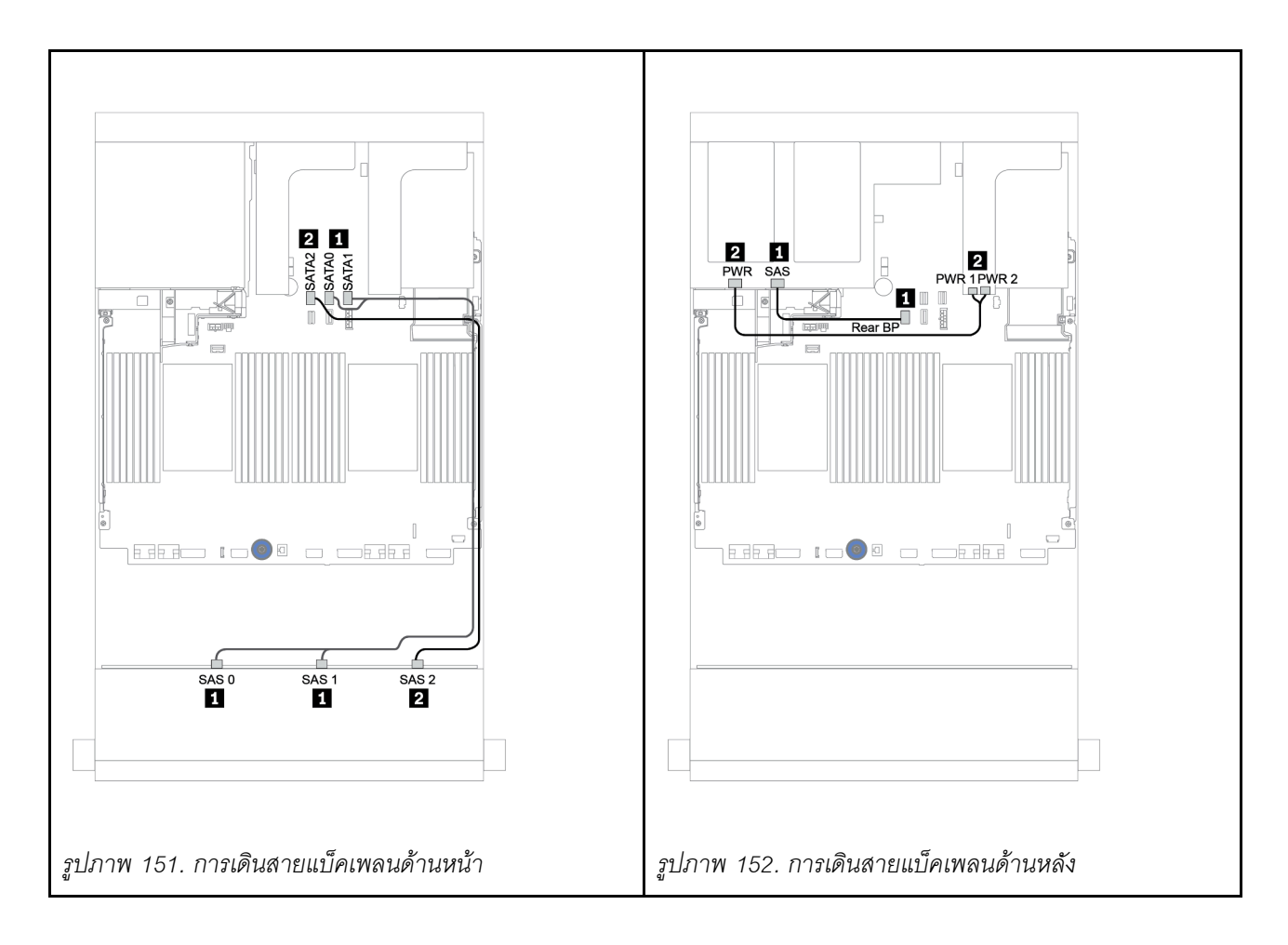

### <span id="page-304-0"></span>**ขั้วต�อบนแผง + อะแดปเตอร� 8i RAID/HBA**

**แบ็คเพลนด�านหน�า + ด�านหลัง: 12 x SAS/SATA ขนาด 3.5 นิ้ว + 4 x SAS/SATA ขนาด 3.5 นิ้ว/4 x SAS/ SATA ขนาด 2.5 นิ้ว**

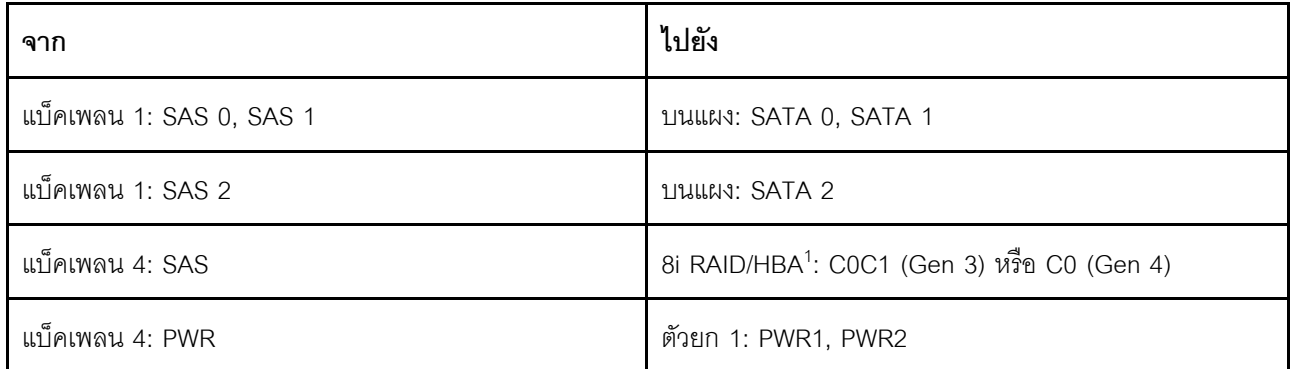

#### **หมายเหตุ:**

- $\bm{\cdot}$  สำหรับแบ็คเพลน SAS/SATA ด้านหลังขนาด 3.5 นิ้ว 4 ช่อง อะแดปเตอร์ 8i $^1$  จะถูกติดตั้งในช่อง PCIe 3
- $\bm{\cdot}$  สำหรับแบ็คเพลน SAS/SATA ด้านหลังขนาด 2.5 นิ้ว 4 ช่อง อะแดปเตอร์ 8i $^1$  จะถูกติดตั้งในช่อง PCIe 2

ภาพประกอบด้านล่างใช้แบ็คเพลน SAS/SATA ด้านหลังขนาด 3.5 นิ้ว 4 ช่อง เป็นตัวอย่างสำหรับการเดินสาย การเดิน สายแบ็คเพลน SAS/SATA ด้านหลังขนาด 2.5 นิ้ว 4 ช่อง มีลักษณะคล้ายกัน

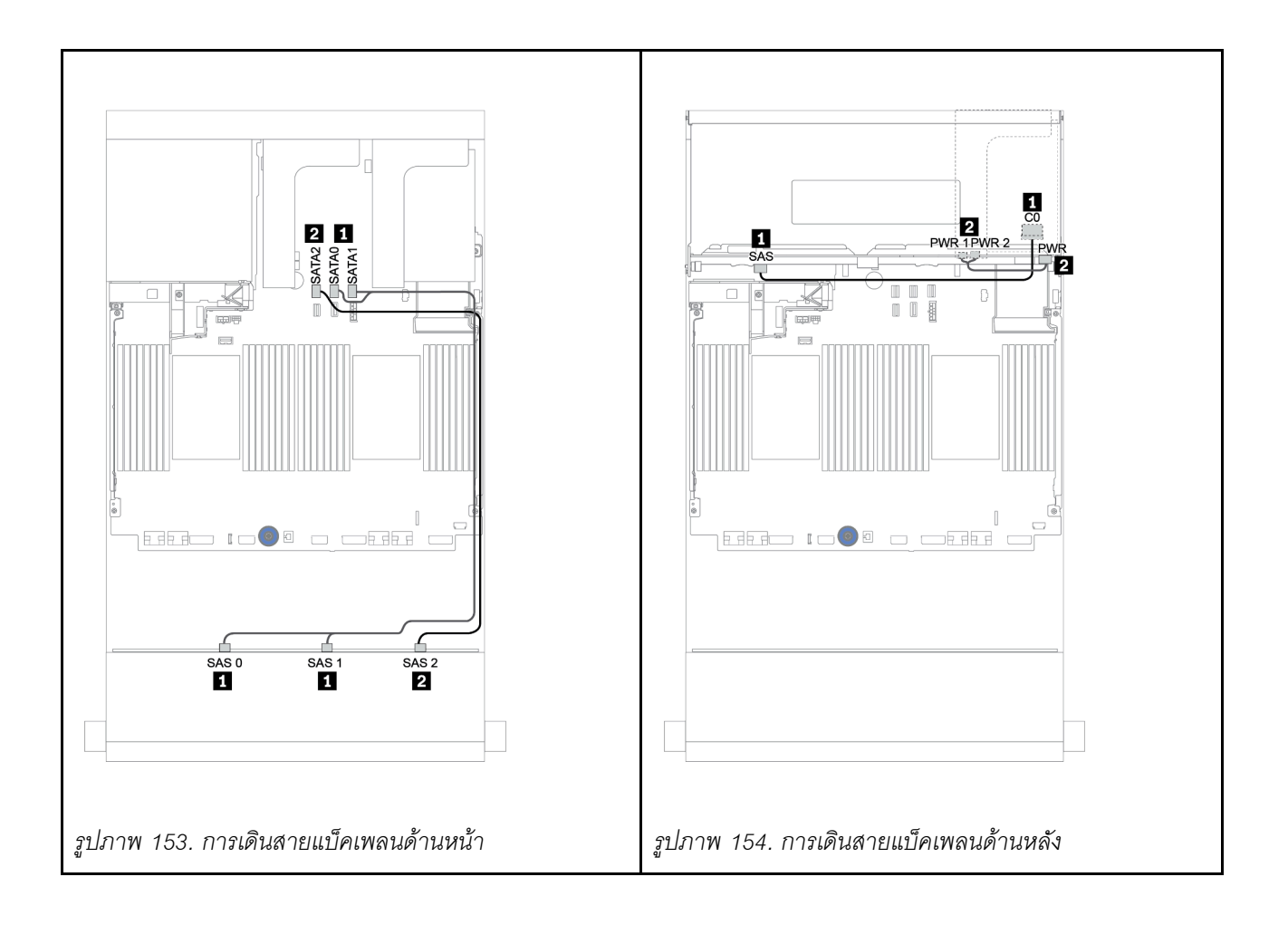

### <span id="page-306-0"></span>**อะแดปเตอร� 16i RAID/HBA**

## **แบ็คเพลนด�านหน�า + ด�านหลัง: 12 x 3.5 นิ้ว SAS/SATA + 2 x 3.5 นิ้ว/4 x 3.5 นิ้ว/4 x 2.5 นิ้ว SAS/SATA**

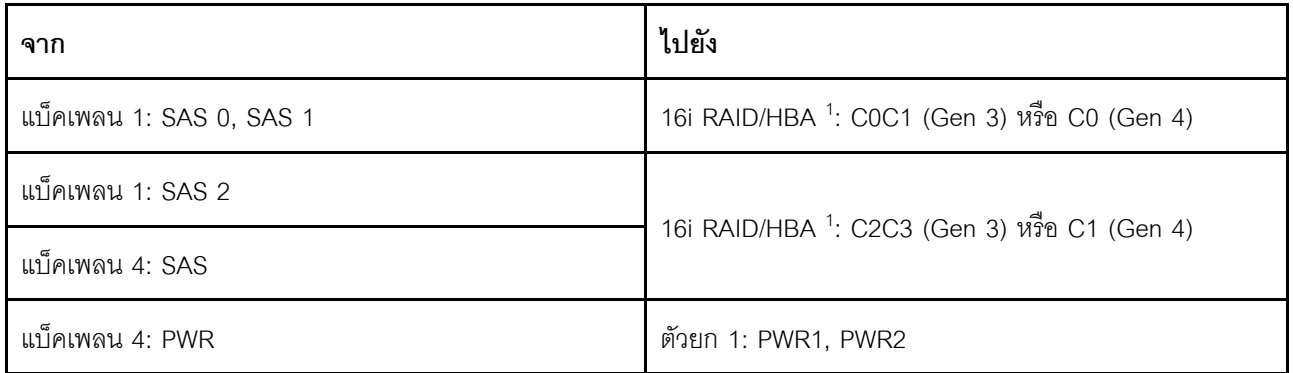

#### **หมายเหตุ:**

- สำหรับแบ็คเพลน SAS/SATA ด้านหลังขนาด 3.5 นิ้ว 2 ช่อง/2.5 นิ้ว 4 ช่อง อะแดปเตอร์ 16i<sup>1</sup> จะถูกติดตั้งในช่อง PCIe 2
- $\bm{\cdot}$  สำหรับแบ็คเพลน SAS/SATA ด้านหลังขนาด 3.5 นิ้ว 4 ช่อง อะแดปเตอร์ 16i $^{\text{1}}$  จะถูกติดตั้งในช่อง PCIe 3

ภาพประกอบด้านล่างใช้แบ็คเพลน SAS/SATA ขนาด 3.5 นิ้ว 4 ช่อง เป็นตัวอย่างสำหรับการเดินสาย การเดินสายสำห รับแบ็คเพลนอื่นๆ ที่คล�ายกัน

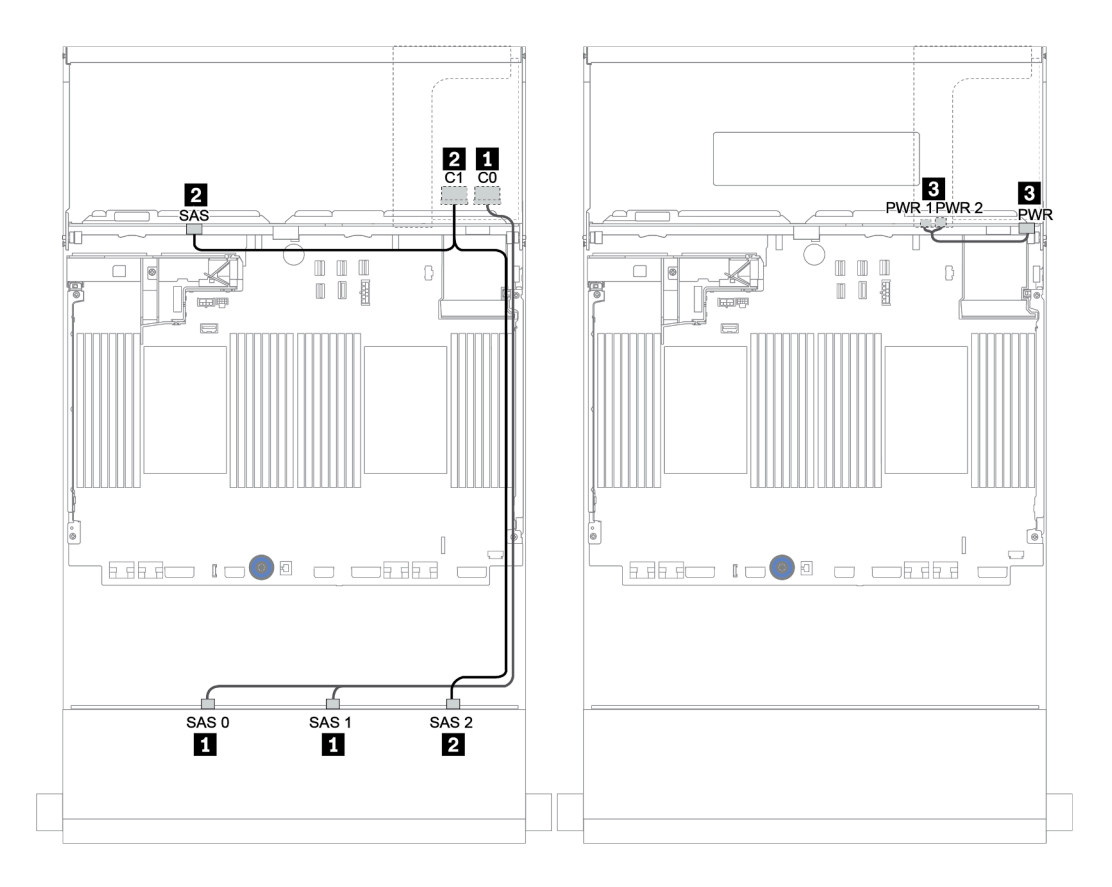

*รูปภาพ 155. การเดินสายสําหรับการกําหนดค่า SAS/SATA ขนาด 3.5 นิ ้ว 12 ช่อง พร้อมแบ็คเพลน SAS/SATA ด้านหลังขนาด 3.5 นิ ้ว 4 ช่อง*

## <span id="page-308-0"></span>**อะแดปเตอร� 16i RAID/HBA + ขั้วต�อบนแผง**

**แบ็คเพลนด�านหน�า + ด�านหลัง: 12 x 3.5 นิ้ว SAS/SATA + 2 x 3.5 นิ้ว/4 x 3.5 นิ้ว/4 x 2.5 นิ้ว SAS/SATA**

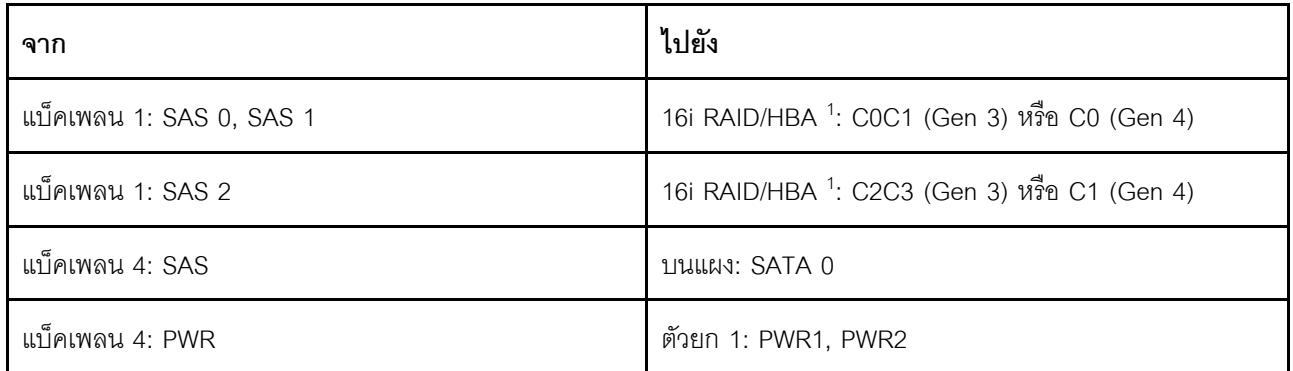

#### **หมายเหตุ:**

- สำหรับแบ็คเพลน SAS/SATA ด้านหลังขนาด 3.5 นิ้ว 2 ช่อง/2.5 นิ้ว 4 ช่อง อะแดปเตอร์ 16i<sup>1</sup> จะถูกติดตั้งในช่อง PCIe 2
- $\bm{\cdot}$  สำหรับแบ็คเพลน SAS/SATA ด้านหลังขนาด 3.5 นิ้ว 4 ช่อง อะแดปเตอร์ 16i $^{\text{1}}$  จะถูกติดตั้งในช่อง PCIe 3

ภาพประกอบด้านล่างใช้แบ็คเพลน SAS/SATA ขนาด 3.5 นิ้ว 4 ช่อง เป็นตัวอย่างสำหรับการเดินสาย การเดินสายสำห รับแบ็คเพลนอื่นๆ ที่คล�ายกัน

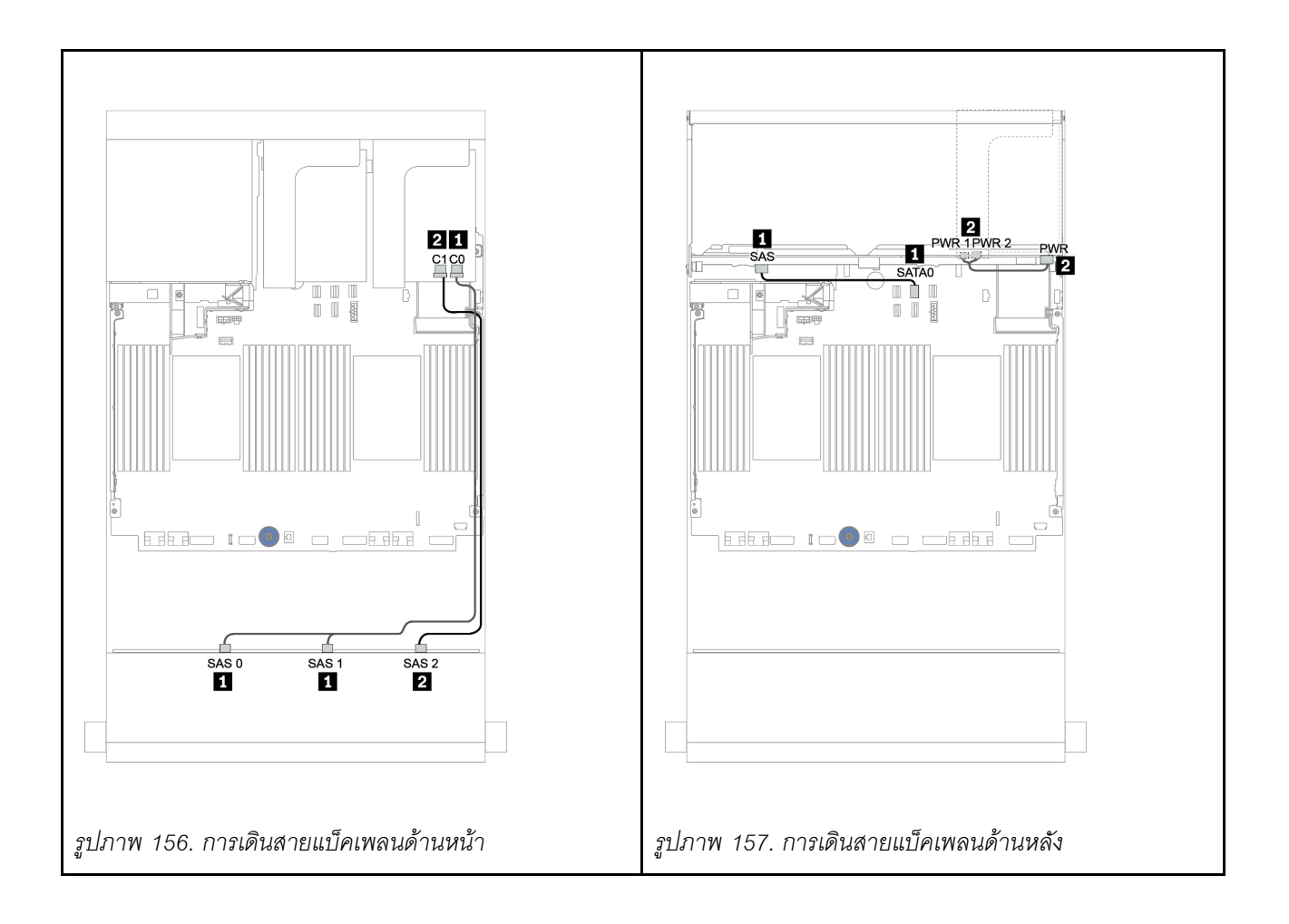

### <span id="page-310-0"></span>**อะแดปเตอร� 16i RAID/HBA + อะแดปเตอร� 8i RAID/HBA**

### **แบ็คเพลนด�านหน�า + ด�านหลัง: 12 x 3.5 นิ้ว SAS/SATA + 2 x 3.5 นิ้ว/4 x 3.5 นิ้ว/4 x 2.5 นิ้ว SAS/SATA**

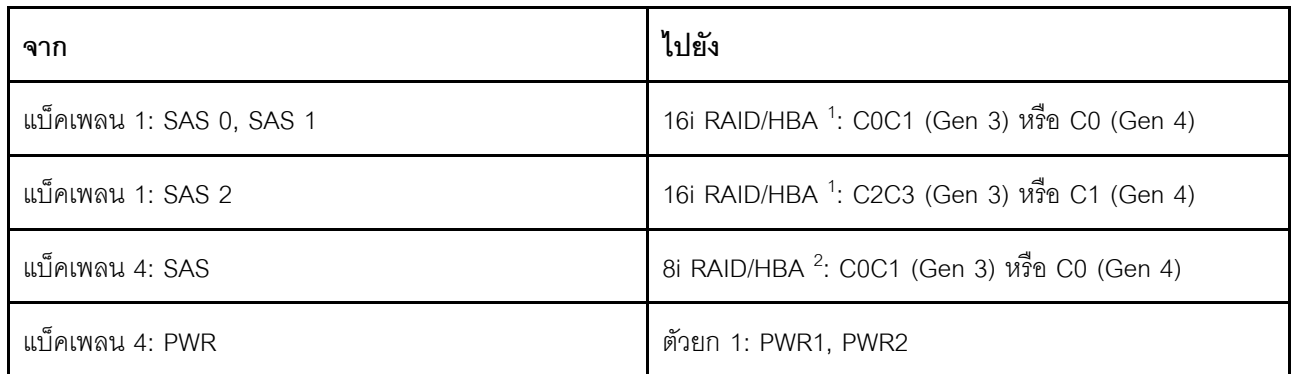

#### **หมายเหตุ:**

- $\bm{\cdot}$  สำหรับแบ็คเพลน SAS/SATA ด้านหลังขนาด 3.5 นิ้ว 2 ช่อง/2.5 นิ้ว 4 ช่อง อะแดปเตอร์ 16i  $^1$  จะถูกติดตั้งบนช่อง PCIe 2 และอะแดปเตอร์ 8i $^2$  จะถูกติดตั้งบนช่อง PCIe 3
- $\bm{\cdot}$  สำหรับแบ็คเพลน SAS/SATA ด้านหลังขนาด 3.5 นิ้ว 4 ช่อง อะแดปเตอร์ 16i  $^{\text{1}}$  จะถูกติดตั้งบนช่อง PCIe 3 และ อะแดปเตอร์ 8i $^2$  จะถูกติดตั้งบนช่อง PCIe 6

ภาพประกอบด้านล่างใช้แบ็คเพลน SAS/SATA ขนาด 3.5 นิ้ว 4 ช่อง เป็นตัวอย่างสำหรับการเดินสาย การเดินสายสำห รับแบ็คเพลนอื่นๆ ที่คล�ายกัน การเชื่อมต�อระหว�างขั้วต�อ: **<sup>1</sup>** ↔ **<sup>1</sup>** , **<sup>2</sup>** ↔ **<sup>2</sup>** , **<sup>3</sup>** ↔ **<sup>3</sup>** , ... **<sup>n</sup>** ↔ **<sup>n</sup>**

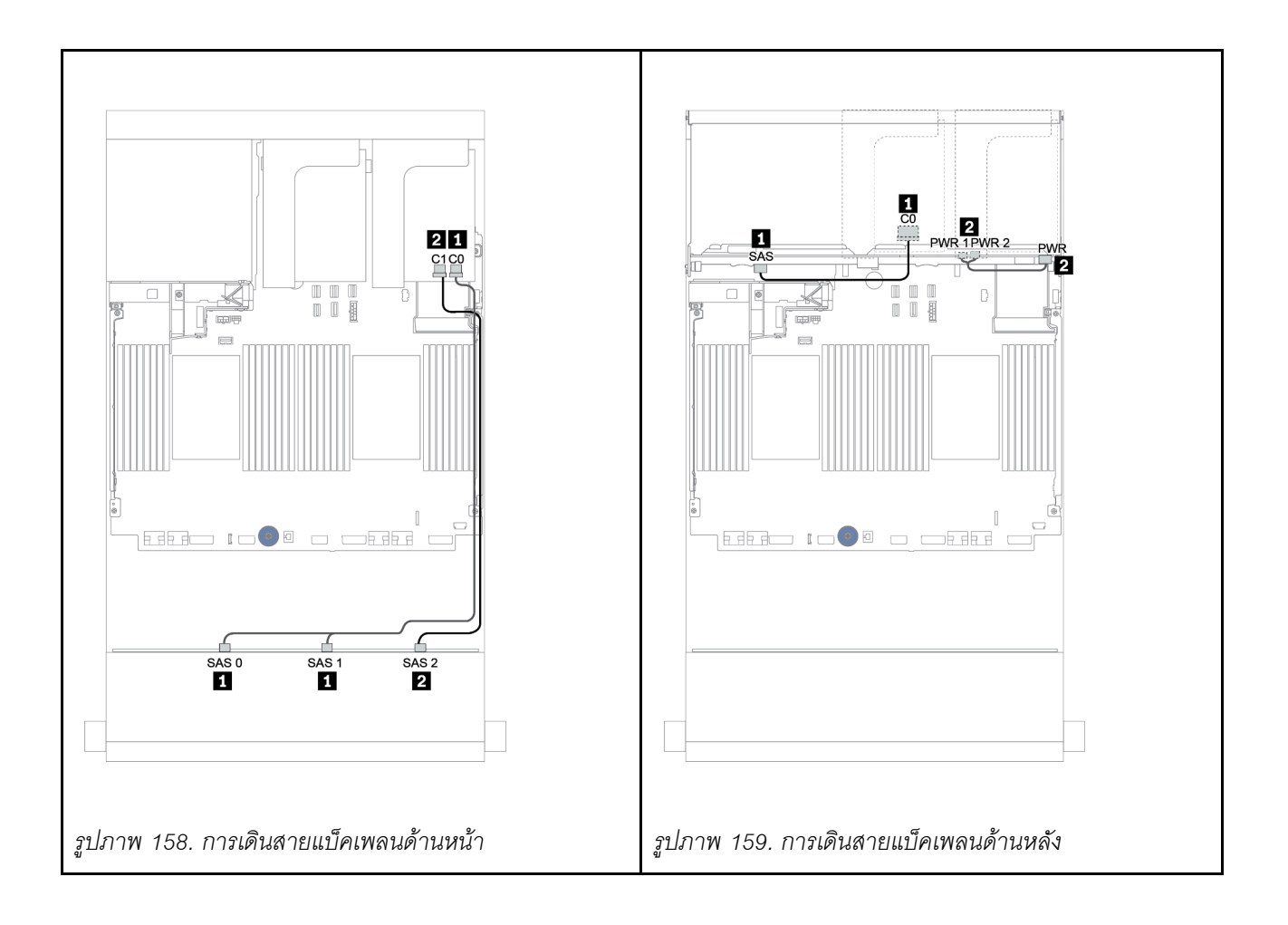

## <span id="page-312-0"></span>**แบ็คเพลนด�านหน�า + กลาง: 12 x SAS/SATA ขนาด 3.5 นิ้ว + 4 x SAS/SATA ขนาด 3.5 นิ้ว/8 x NVMe ขนาด 2.5 นิ้ว**

หัวข้อนี้จะแสดงข้อมูลการเดินสายสำหรับแบ็คเพลน 12 x SAS/SATA ด้านหน้าขนาด 3.5 นิ้ว พร้อมแบ็คเพลน 4 x SAS/SATA ตรงกลางขนาด 3.5 นิ้ว หรือแบ็คเพลน 4 x NVMe ตรงกลางขนาด 2.5 นิ้ว

- ["ขั้วต�อบนแผง + อะแดปเตอร� 430/4350-8i HBA" บนหน�าที่ 311](#page-320-0)
- "อะแดปเตอร์ RAID 32i" บนหน้าที่ 315

### <span id="page-313-0"></span>**12 x SAS/SATA ขนาด 3.5 นิ้ว + 4 x SAS/SATA ขนาด 3.5 นิ้ว**

- ["แบ็คเพลนด�านหน�า: 12 x SAS/SATA ขนาด 3.5 นิ้ว" บนหน�าที่ 304](#page-313-1)
- "แบ็คเพลนตรงกลาง: 4 x SAS/SATA ขนาด 3.5 นิ้ว" บนหน้าที่ 306

### <span id="page-313-1"></span>**แบ็คเพลนด�านหน�า: 12 x SAS/SATA ขนาด 3.5 นิ้ว**

ต่อไปนี้เป็นข้อมูลแสดงการเชื่อมต่อสายกับขั้วต่อบนบอร์ด

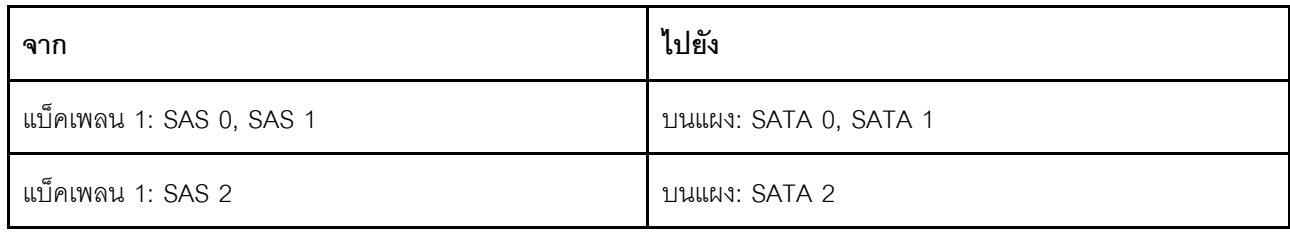

### การเชื่อมต�อระหว�างขั้วต�อ: **<sup>1</sup>** ↔ **<sup>1</sup>** , **<sup>2</sup>** ↔ **<sup>2</sup>** , **<sup>3</sup>** ↔ **<sup>3</sup>** , ... **<sup>n</sup>** ↔ **<sup>n</sup>**

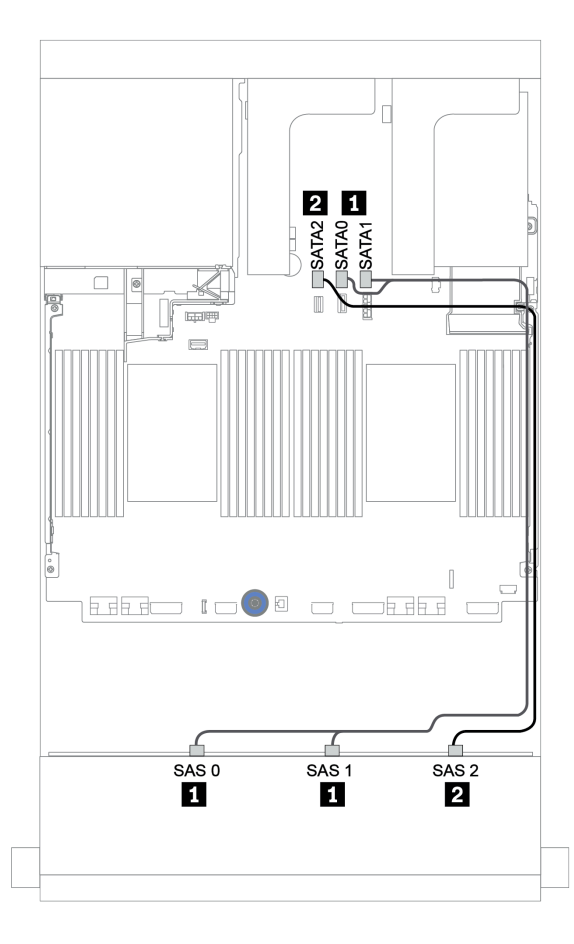

*รูปภาพ 160. การเดินสายสำหรับแบ็คเพลน 12 x SAS/SATA ด้านหน้าขนาด 3.5 นิ ้ว พร้อมขั ้วต่อบนบอร์ด*

### <span id="page-315-0"></span>**แบ็คเพลนตรงกลาง: 4 x SAS/SATA ขนาด 3.5 นิ้ว**

์ ข้อมูลต่อไปนี้แสดงการเชื่อมต่อสายสำหรับแบ็คเพลนตรงกลางที่มีอะแดปเตอร์ Gen 4 8i หนึ่งตัว

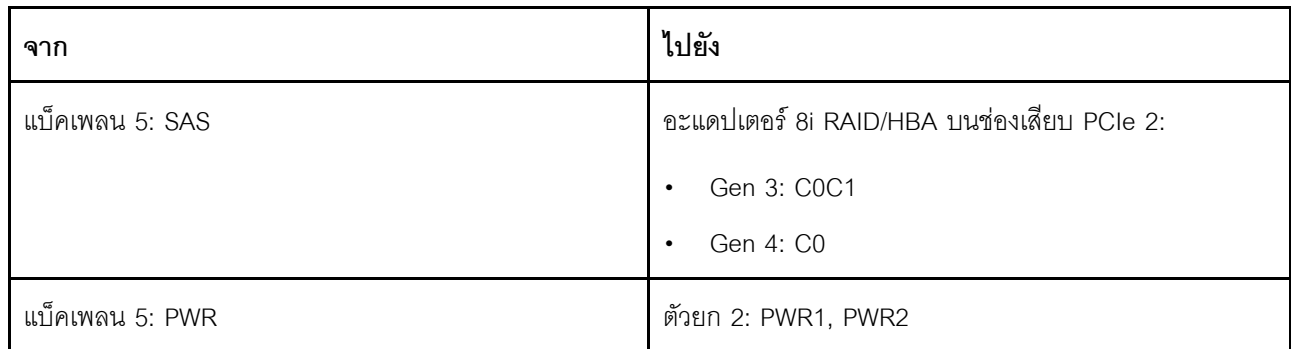

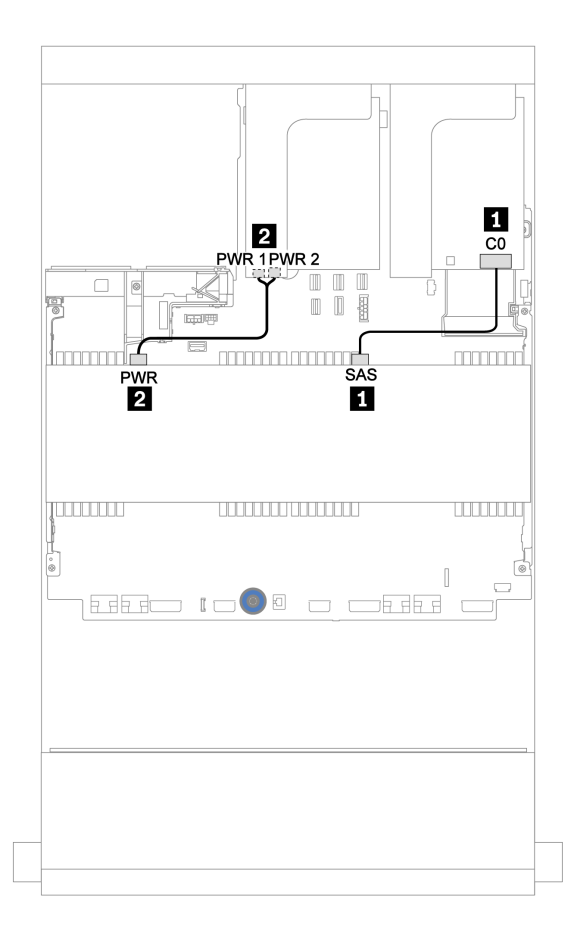

*รูปภาพ 161. การเดินสายแบ็คเพลน SAS/SATA ตรงกลางขนาด 3.5 นิ ้ว 4 ช่อง*

### <span id="page-316-0"></span>**12 x SAS/SATA ขนาด 3.5 นิ้ว + 8 x NVMe ขนาด 2.5 นิ้ว**

หัวข้อนี้จะแสดงข้อมูลการเดินสายสำหรับแบ็คเพลน 12 x SAS/SATA ด้านหน้าขนาด 3.5 นิ้ว พร้อมแบ็คเพลน 4 x NVMe ตรงกลางขนาด 2.5 นิ้ว สองชุด

- ["แบ็คเพลนด�านหน�า: 12 x SAS/SATA ขนาด 3.5 นิ้ว" บนหน�าที่ 307](#page-316-1)
- "แบ็คเพลนกลาง: 8 x NVMe ขนาด 2.5 นิ้ว" บนหน้าที่ 308

### <span id="page-316-1"></span>**แบ็คเพลนด�านหน�า: 12 x SAS/SATA ขนาด 3.5 นิ้ว**

ข้อมูลต่อไปนี้แสดงการเชื่อมต่อสายสำหรับแบ็คเพลน 12 x SAS/SATA ด้านหน้าขนาด 3.5 นิ้ว พร้อมอะแดปเตอร์ 16i RAID/HBA หนึ่งตัว

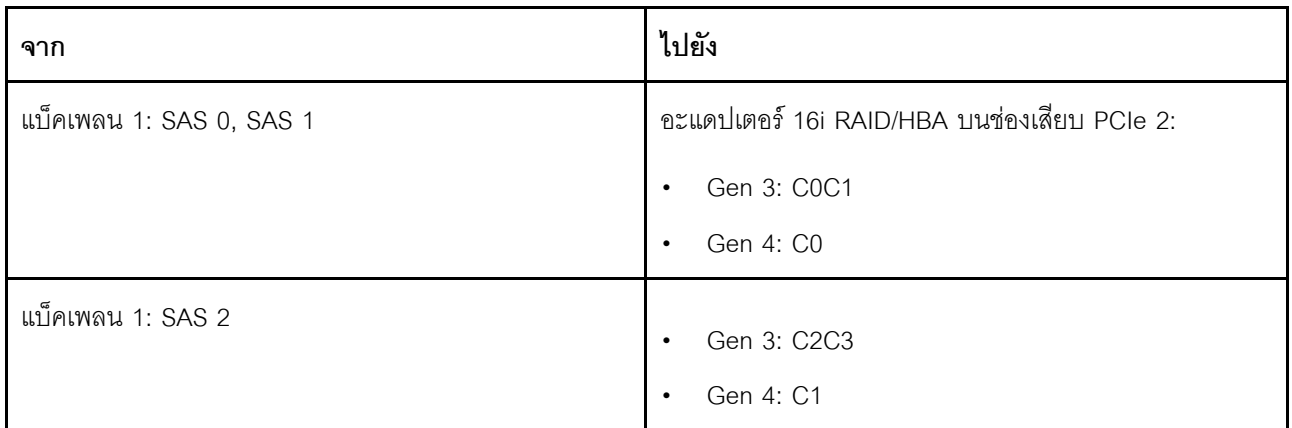

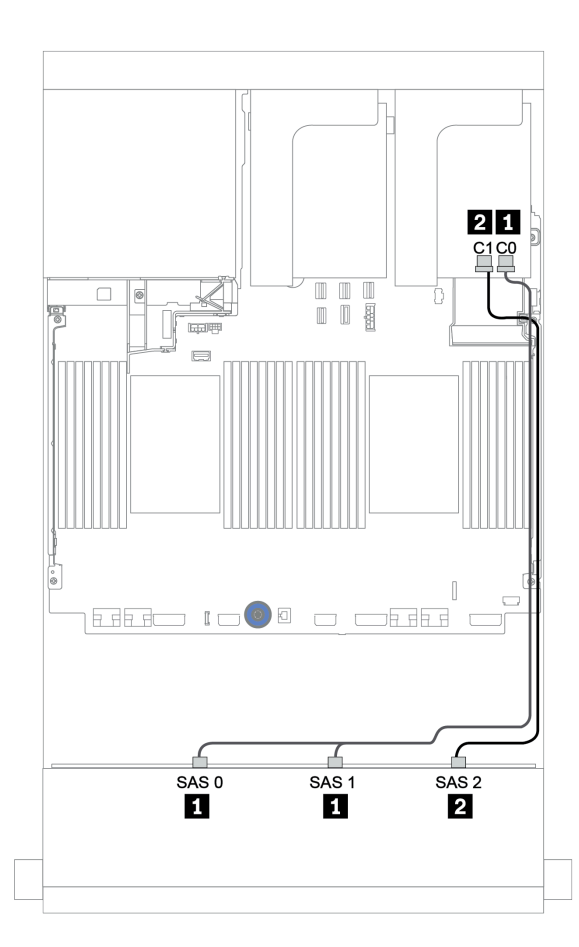

*รูปภาพ 162. การเดินสายสำหรับแบ็คเพลน 12 x SAS/SATA ด้านหน้าขนาด 3.5 นิ ้ว พร้อมอะแดปเตอร์ 16i RAID/HBA หนึ งตัว ่*

### <span id="page-317-0"></span>**แบ็คเพลนกลาง: 8 x NVMe ขนาด 2.5 นิ้ว**

์ ข้อมูลต่อไปนี้แสดงการเชื่อมต่อสายแบ็คเพลนไดรฟ์ NVMe ขนาด 2.5 นิ้ว 4 ช่อง สองตัว พร้อมขั้วต่อบนแผง

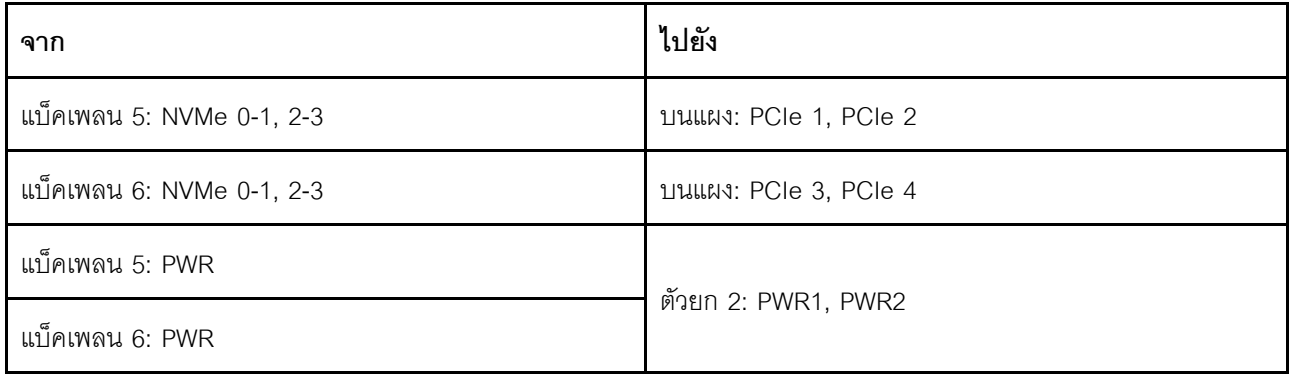

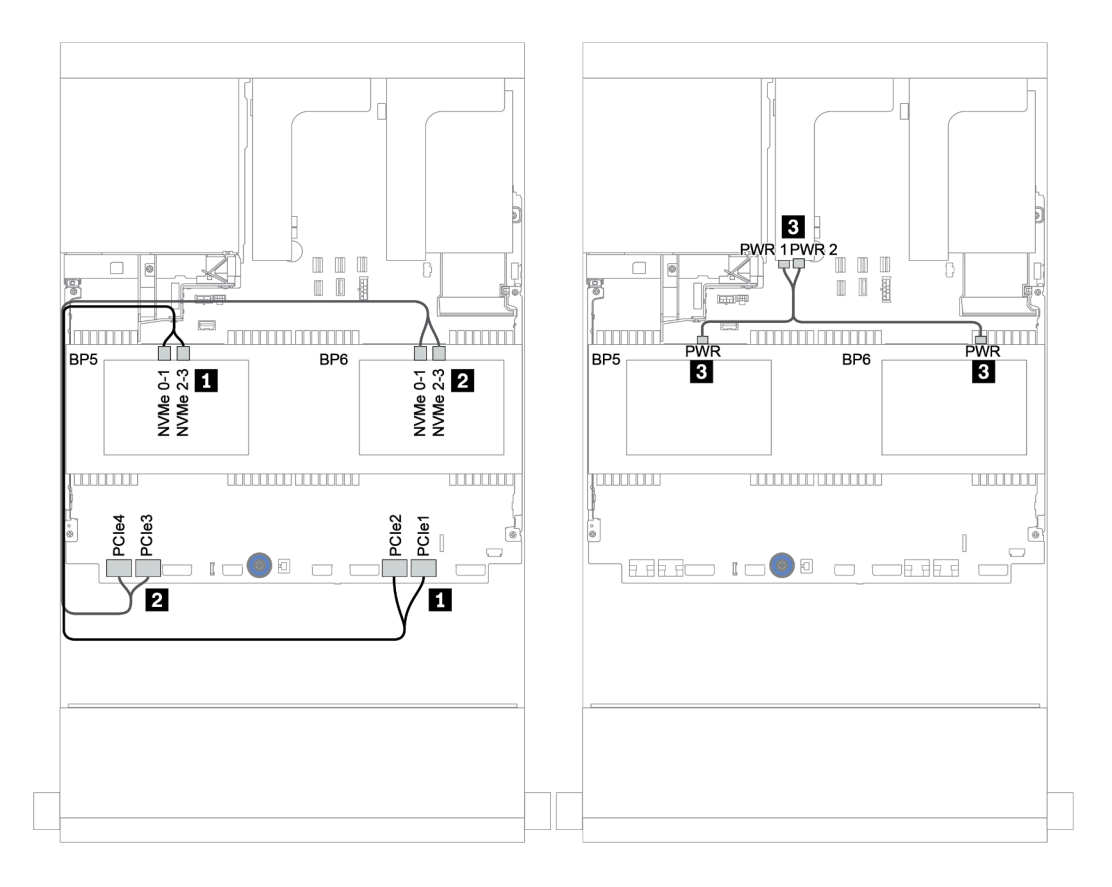

*รูปภาพ 163. การเดินสายสำหรับรุ่นเซิร์ฟเวอร์ที ่มีแบ็คเพลนตัวครอบไดรฟ์ NVMe ตรงกลางขนาด 2.5 นิ ้ว 4 ชุด สองตัว*

## <span id="page-319-0"></span>แบ็คเพลนด้านหน้า + กลาง + ด้านหลัง: 12 x SAS/SATA ขนาด 3.5 นิ้ว + 4 x SAS/SATA ขนาด 3.5 นิ้ว + 4 x SAS/SATA ขนาด 3.5 นิ้ว/4 x SAS/SATA ขนาด 2.5 นิ้ว

หัวข้อแสดงข้อมูลการเดินสายแบ็คเพลน 12 x SAS/SATA ด้านหน้าขนาด 3.5 นิ้ว พร้อมแบ็คเพลน 4 x SAS/SATA ิตรงกลางขนาด 3.5 นิ้ว และแบ็คเพลน 4 x SAS/SATA ด้านหลังขนาด 3.5 นิ้ว/4 x SAS/SATA ขนาด 2.5 นิ้ว

- "ขั้วต่อบนแผง + อะแดปเตอร์ 430/4350-8i HBA" บนหน้าที่ 311  $\ddot{\phantom{a}}$
- "อะแดปเตอร์ RAID 32i" บนหน้าที่ 315  $\ddot{\phantom{0}}$
- "อะแดปเตอร์ 16i RAID + ขั้วต่อบนแผง" บนหน้าที่ 317  $\ddot{\phantom{a}}$

### <span id="page-320-0"></span>**ขั้วต�อบนแผง + อะแดปเตอร� 430/4350-8i HBA**

- ["แบ็คเพลนด�านหน�า: 12 x SAS/SATA ขนาด 3.5 นิ้ว" บนหน�าที่ 311](#page-320-1)
- ["แบ็คเพลนตรงกลาง + ด�านหลัง: 4 x SAS/SATA 3.5 นิ้ว + 4 x SAS/SATA 3.5 นิ้ว/4 x SAS/SATA 2.5 นิ้ว"](#page-322-0) [บนหน�าที่ 313](#page-322-0)

### <span id="page-320-1"></span>**แบ็คเพลนด�านหน�า: 12 x SAS/SATA ขนาด 3.5 นิ้ว**

ต่อไปนี้เป็นข้อมูลแสดงการเชื่อมต่อสายกับขั้วต่อบนบอร์ด

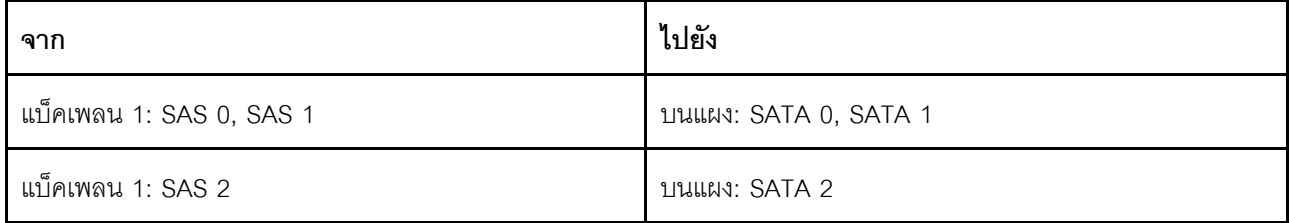

## การเชื่อมต�อระหว�างขั้วต�อ: **<sup>1</sup>** ↔ **<sup>1</sup>** , **<sup>2</sup>** ↔ **<sup>2</sup>** , **<sup>3</sup>** ↔ **<sup>3</sup>** , ... **<sup>n</sup>** ↔ **<sup>n</sup>**

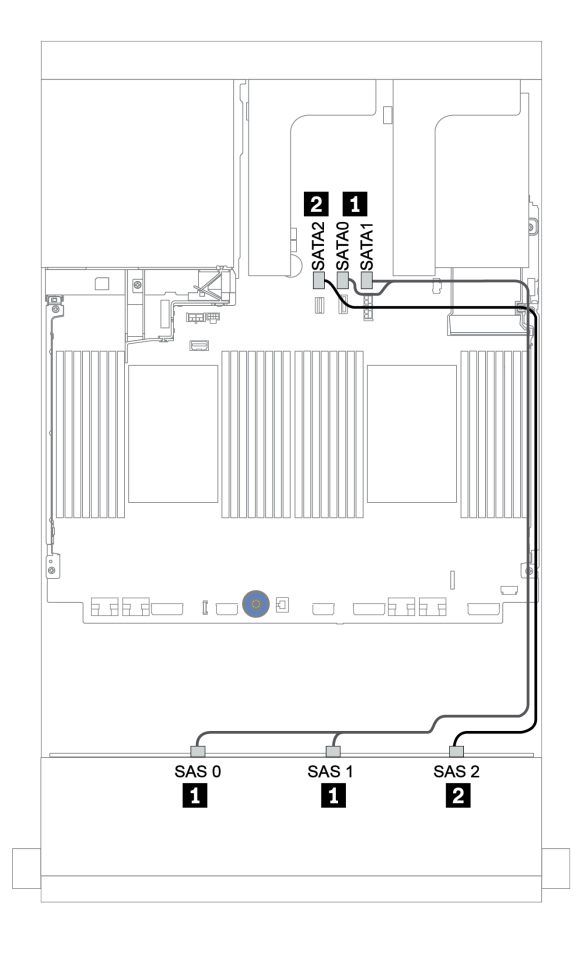

*รูปภาพ 164. การเดินสายสำหรับแบ็คเพลน 12 x SAS/SATA ด้านหน้าขนาด 3.5 นิ ้ว พร้อมขั ้วต่อบนบอร์ด*

### <span id="page-322-0"></span>แบ็คเพลนตรงกลาง + ด้านหลัง: 4 x SAS/SATA 3.5 นิ้ว + 4 x SAS/SATA 3.5 นิ้ว/4 x SAS/SATA 2.5 นิ้ว

ต่อไปนี้เป็นข้อมูลแสดงการเชื่อมต่อสายกับอะแดปเตอร์ 430/4350-8i หนึ่งตัว

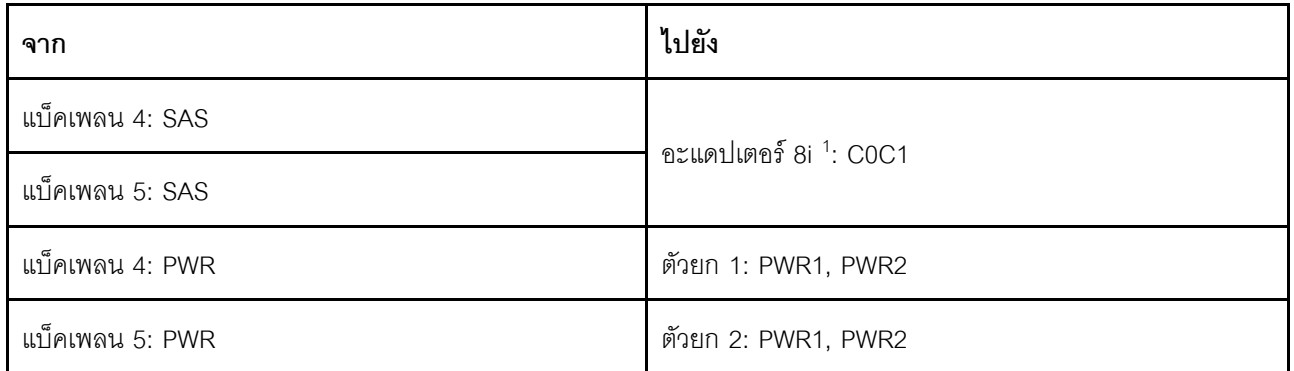

#### หมายเหตุ:

- ี สำหรับแบ็คเพลน SAS/SATA ด้านหลังขนาด 3.5 นิ้ว 4 ช่อง อะแดปเตอร์ 8i<sup>1</sup> จะถูกติดตั้งในช่อง PCIe 3
- ้ สำหรับแบ็คเพลน SAS/SATA ด้านหลังขนาด 2.5 นิ้ว 4 ช่อง อะแดปเตอร์ 8i<sup>1</sup> จะถูกติดตั้งในช่อง PCIe 2

ภาพประกอบด้านล่างใช้แบ็คเพลน SAS/SATA ด้านหลังขนาด 3.5 นิ้ว 4 ช่อง เป็นตัวอย่างสำหรับการเดินสาย การเดิน สายแบ็คเพลน SAS/SATA ด้านหลังขนาด 2.5 นิ้ว 4 ช่อง มีลักษณะคล้ายกัน

การเชื่อมต่อระหว่างขั้วต่อ: ๗ ↔ ๗, ◙ ↔ ◙, छ ↔ ⊠, ... ๗ ↔ ๗

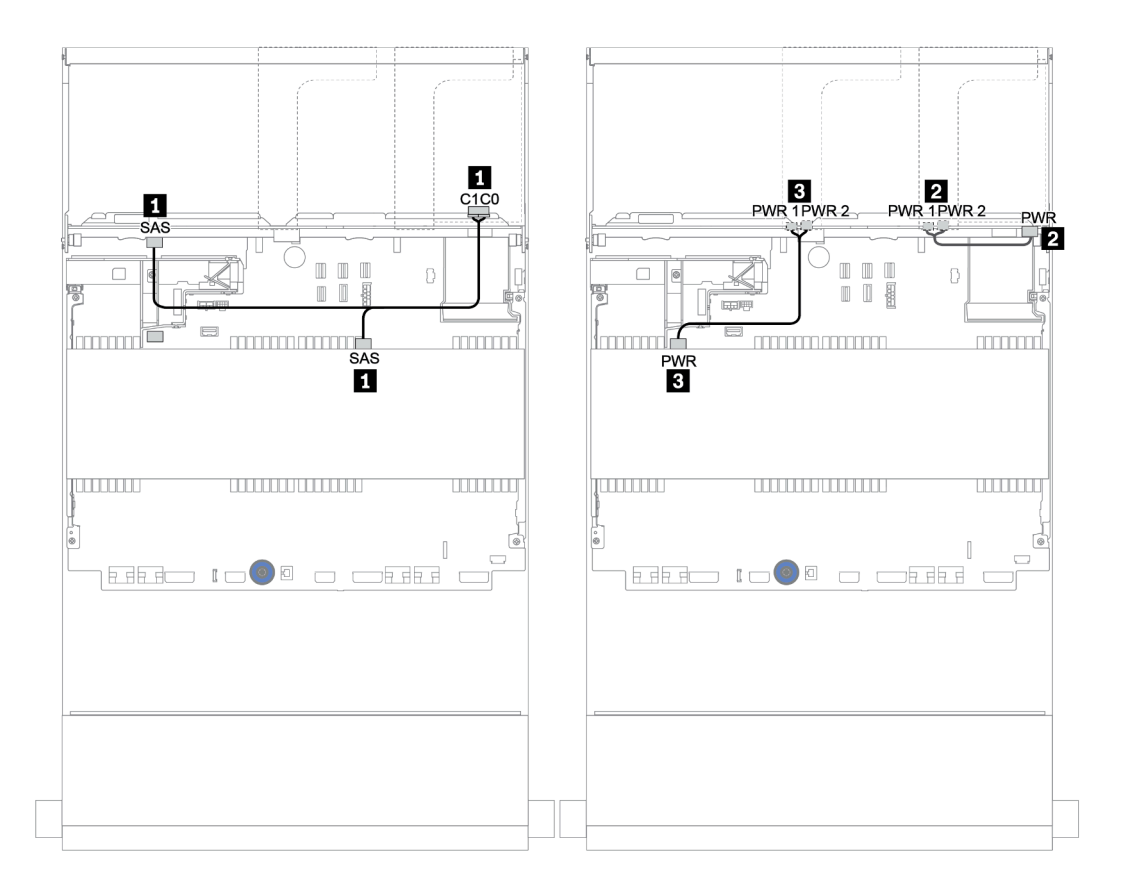

*รูปภาพ 165. การเดินสายสําหรับแบ็คเพลน SAS/SATA ตรงกลางขนาด 3.5 นิ ้ว 4 และแบ็คเพลน SAS/SATA ด้านหลังขนาด 3.5 นิ ้ว 4 ช่อง*
#### **อะแดปเตอร� RAID 32i**

**แบ็คเพลนด�านหน�า + กลาง + ด�านหลัง: 12 x SAS/SATA ขนาด 3.5 นิ้ว + 4 x SAS/SATA ขนาด 3.5 นิ้ว + 4 x SAS/SATA ขนาด 3.5 นิ้ว/4 x SAS/SATA ขนาด 2.5 นิ้ว**

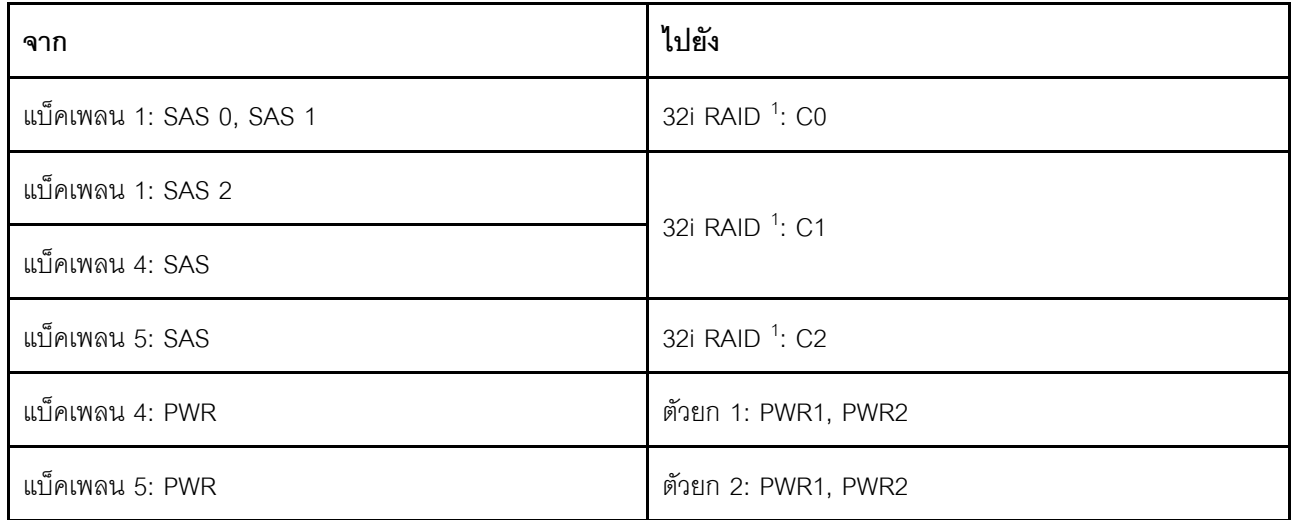

#### **หมายเหตุ:**

- $\bm{\cdot}$  สำหรับแบ็คเพลน SAS/SATA ด้านหลังขนาด 3.5 นิ้ว 4 ช่อง อะแดปเตอร์ 32i $^1$  จะถูกติดตั้งในช่อง PCIe 3
- $\bm{\cdot}$  สำหรับแบ็คเพลน SAS/SATA ด้านหลังขนาด 2.5 นิ้ว 4 ช่อง อะแดปเตอร์ 32i $^1$  จะถูกติดตั้งในช่อง PCIe 2

ภาพประกอบด้านล่างใช้แบ็คเพลน SAS/SATA ด้านหลังขนาด 3.5 นิ้ว 4 ช่อง เป็นตัวอย่างสำหรับการเดินสาย การเดิน ี สายแบ็คเพลน SAS/SATA ด้านหลังขนาด 2.5 นิ้ว 4 ช่อง มีลักษณะคล้ายกัน

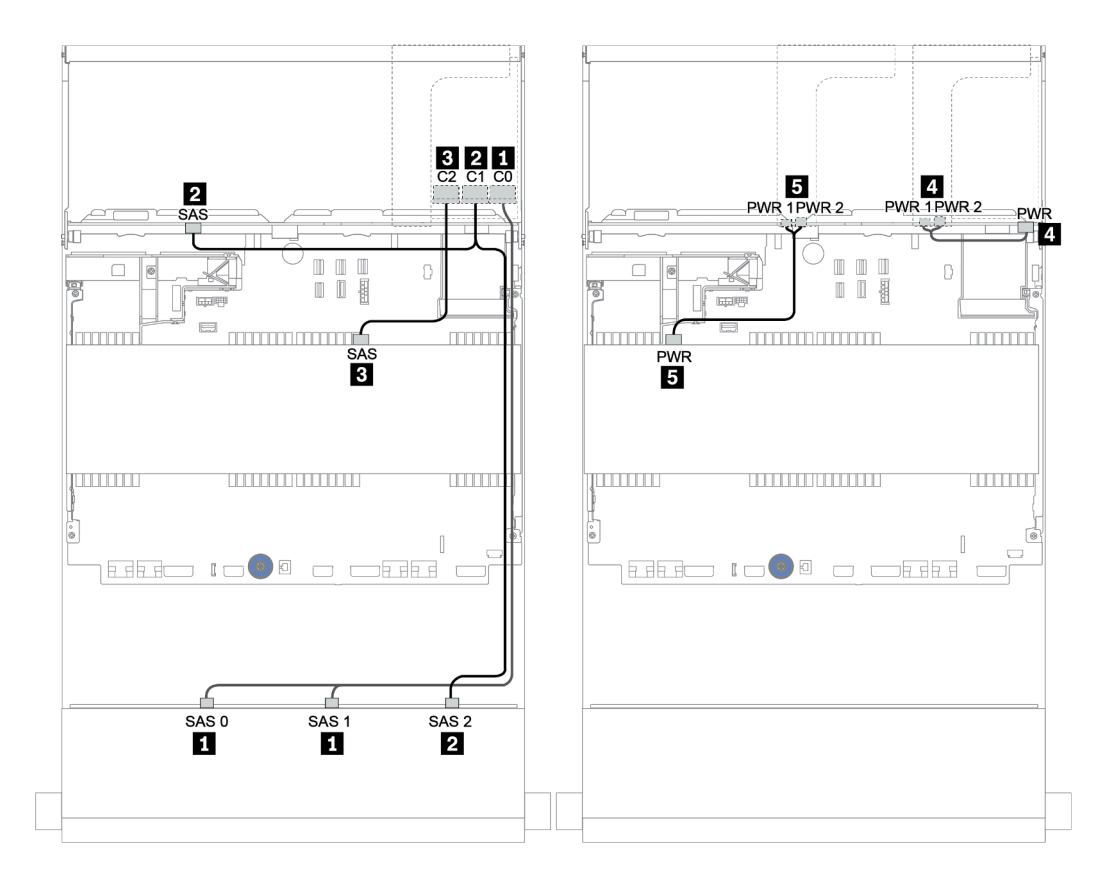

*รูปภาพ 166. การเดินสายสำหรับการกำหนดค่า SAS/SATA ขนาด 3.5 นิ ้ว 12 ช่อง + SAS/SATA 3.5 นิ ้ว 4 ช่อง + SAS/ SATA ขนาด 3.5 นิ ้ว 4 ช่อง พร้อมอะแดปเตอร์ 32i RAID หนึ งตัว ่*

## **อะแดปเตอร� 16i RAID + ขั้วต�อบนแผง**

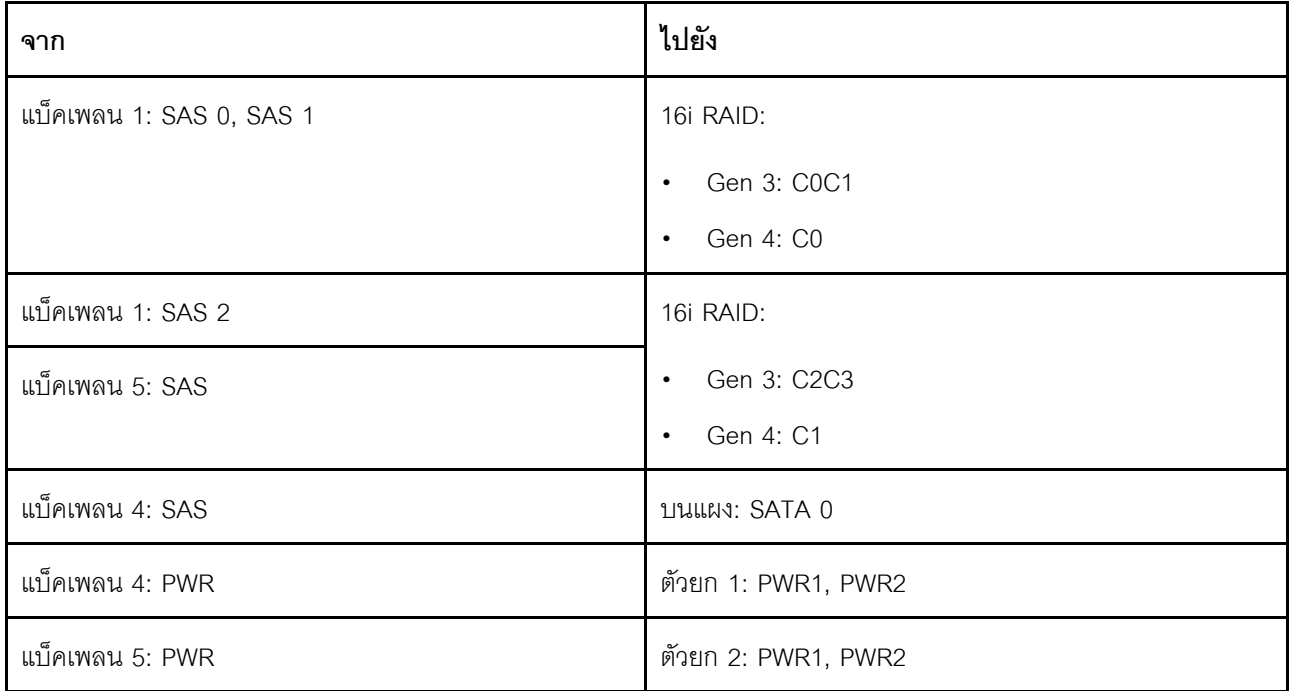

**แบ็คเพลนด�านหน�า + กลาง + ด�านหลัง: 12 x SAS/SATA ขนาด 3.5 นิ้ว + 4 x SAS/SATA ขนาด 3.5 นิ้ว + 4 x SAS/SATA ขนาด 2.5 นิ้ว**

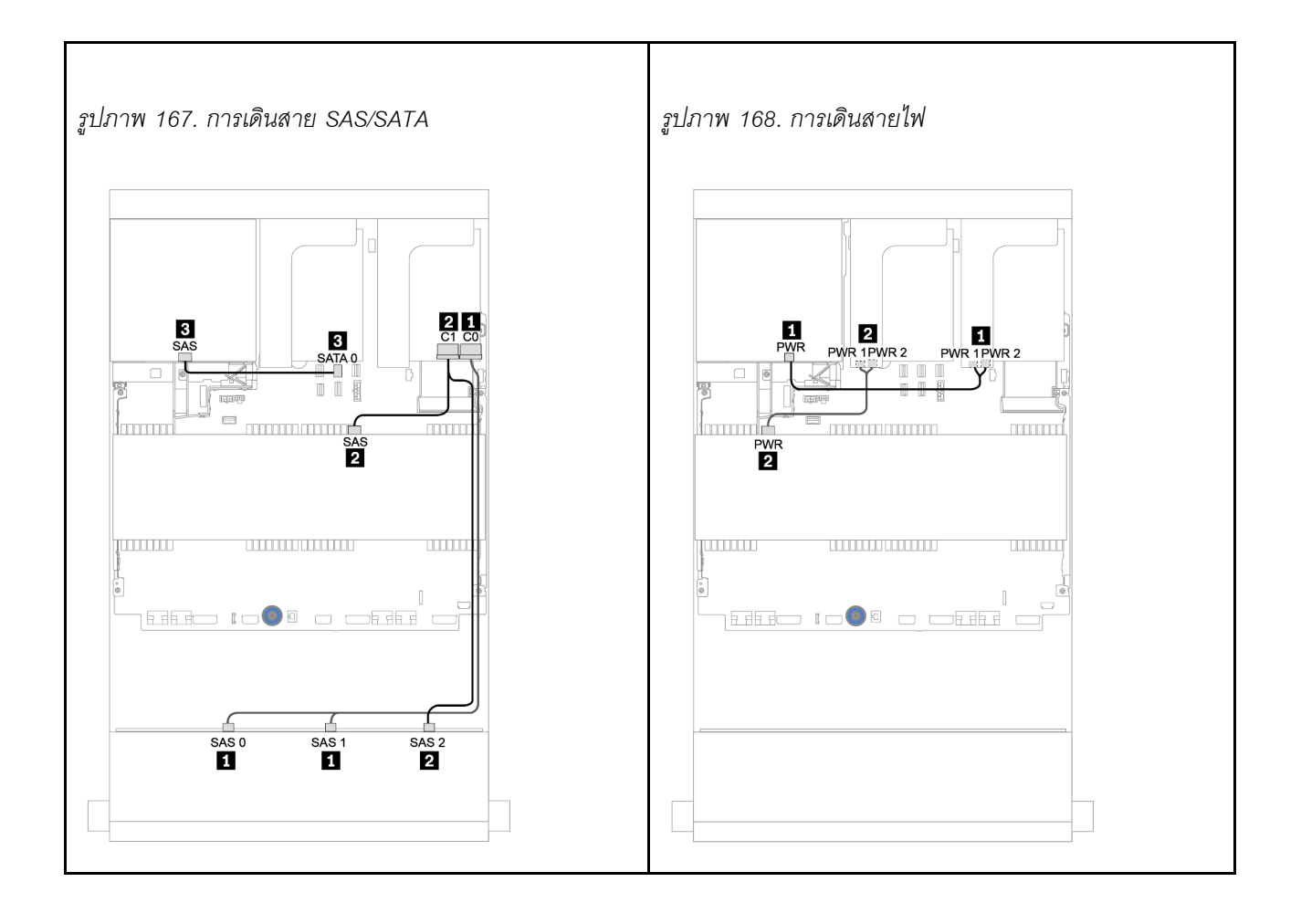

# ูแบ็็คเพลน 12 x AnyBay ขนาด 3.5 นิ้ว

ี ส่วนนี้จะแสดงข้อมูลการเดินสายสำหรับรุ่นเซิร์ฟเวอร์ที่มีแบ็คเพลนไดรฟ์ 12 x AnyBay ด้านหน้า ขนาด 3.5 นิ้ว

ในการเชื่อมต่อสายไฟของแบ็คเพลนด้านหน้า ให้ดูที่ "แบ็คเพลน: รุ่นเซิร์ฟเวอร์ที่มีแบ็คเพลนไดรฟ์ขนาด 3.5 นิ้ว" บน หน้าที่ 281

ในการเชื่อมต่อสายสัญญาณสำหรับแบ็คเพลนด้านหน้า ให้ดูสถานการณ์การเดินสายต่อไปนี้ ทั้งนี้ขึ้นอยู่กับการกำหนด ค่าเซิร์ฟเวอร์ของคุณ:

- "แบ็คเพลนด้านหน้า: 12 x AnyBay ขนาด 3.5 นิ้ว" บนหน้าที่ 320
- "แบ็คเพลนด้านหน้า + ด้านหลัง: 12 x AnyBay ขนาด 3.5 นิ้ว + 4 x SAS/SATA ขนาด 3.5 นิ้ว" บนหน้าที่ 324
- "12 x AnyBay ขนาด 3.5 นิ้ว + 4 x SAS/SATA ขนาด 3.5 นิ้ว + 4 x SAS/SATA ขนาด 3.5 นิ้ว" บนหน้าที่ 332

## <span id="page-329-0"></span>ูแบ็คเพลนด้านหน้า: 12 x AnyBay ขนาด 3.5 นิ้ว

หัวข้อนี้จะแสดงข้อมูลการเดินสายสำหรับรุ่นเซิร์ฟเวอร์ที่มีแบ็คเพลนไดรฟ์ 12 x AnyBay ด้านหน้า ขนาด 3.5 นิ้ว

- "ขั้วต่อบนแผง" บนหน้าที่ 320  $\ddot{\phantom{a}}$
- "อะแดปเตอร์ 16i RAID/HBA + ขั้วต่อบนแผง" บนหน้าที่ 322

## <span id="page-329-1"></span>ขั้วต่อบนแผง

์ ข้อมูลต่อไปนี้แสดงการเชื่อมต่อสายสำหรับการแบ็คเพลน 12 x AnyBay ด้านหน้าขนาด 3.5 นิ้ว พร้อมขั้วต่อบนแผง

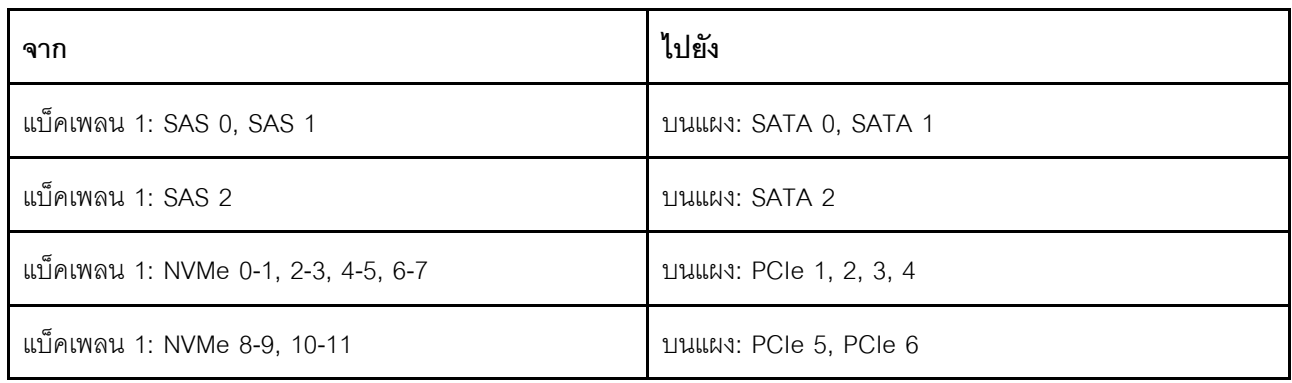

การเชื่อมต่อระหว่างขั้วต่อ: ๗ ↔ ๗, ๗ ↔ ๗, ๒ ↔ ๗, ... ๗ ↔ ๗

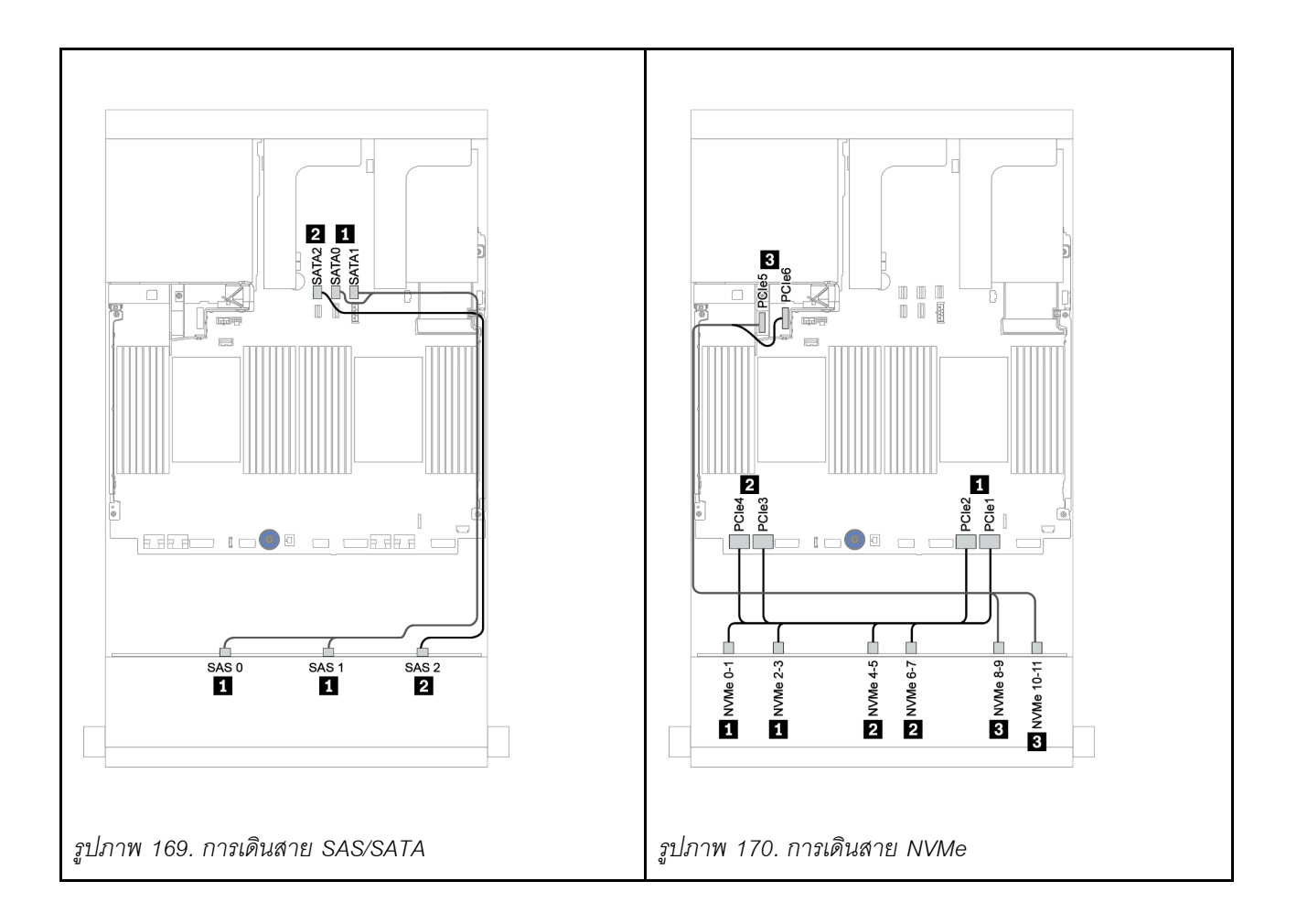

## <span id="page-331-0"></span>**อะแดปเตอร� 16i RAID/HBA + ขั้วต�อบนแผง**

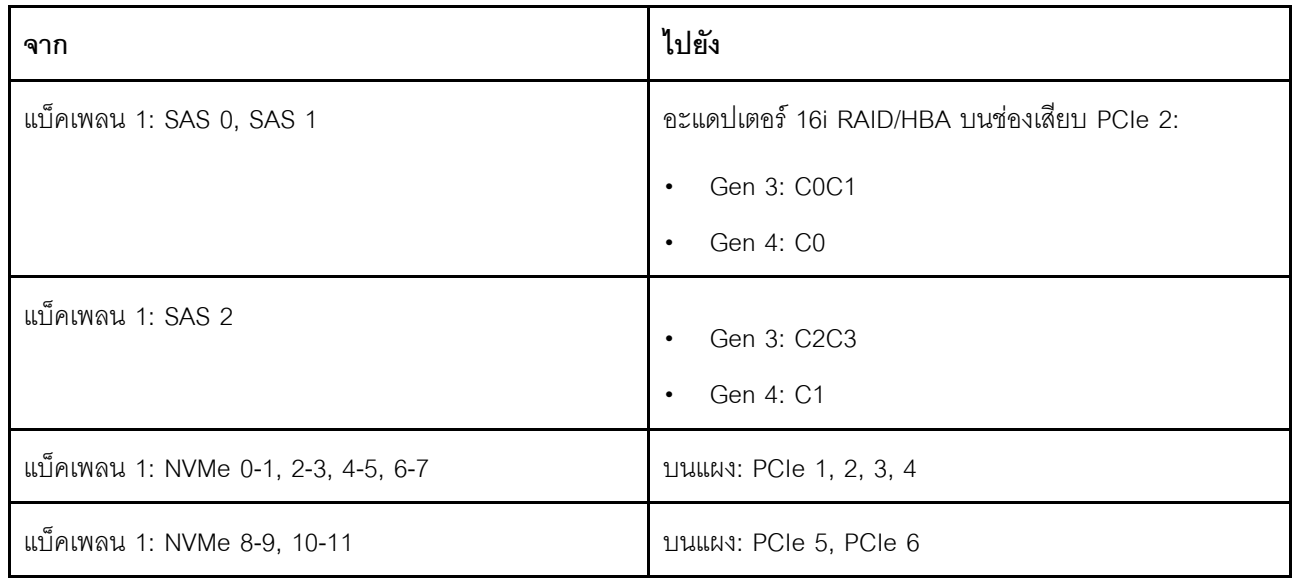

ข้อมูลต่อไปนี้แสดงการเชื่อมต่อสายสำหรับแบ็คเพลน 12 x AnyBay ด้านหน้าขนาด 3.5 นิ้ว พร้อมอะแดปเตอร์ 16i RAID/HBA หนึ่งตัว

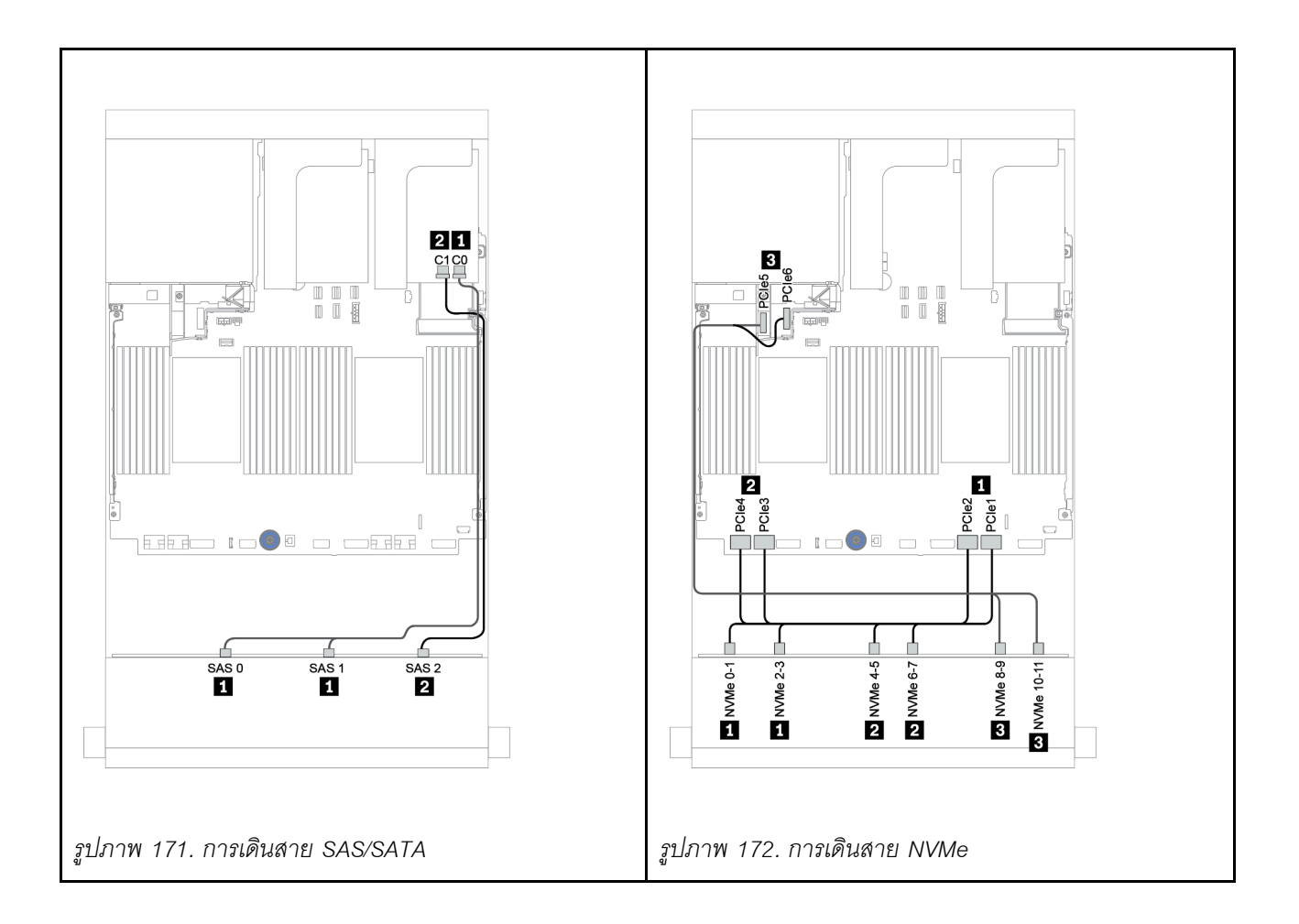

## <span id="page-333-0"></span>แบ็คเพลนด้านหน้า + ด้านหลัง: 12 x AnyBay ขนาด 3.5 นิ้ว + 4 x SAS/SATA ขนาด 3.5 นิ้ว

หัวข้อนี้จะแสดงข้อมูลการเดินสายสำหรับแบ็คเพลน 12 x AnyBay ด้านหน้าขนาด 3.5 นิ้ว พร้อมแบ็คเพลน 4 x SAS/ SATA ด้านหลังขนาด 3.5 นิ้ว

- "อะแดปเตอร์ 16i RAID/HBA + ขั้วต่อบนแผง" บนหน้าที่ 325  $\ddot{\phantom{0}}$
- "อะแดปเตอร์ 16i RAID/HBA + อะแดปเตอร์ 8i RAID/HBA + ขั้วต่อบนแผง" บนหน้าที่ 328

## <span id="page-334-0"></span>**อะแดปเตอร� 16i RAID/HBA + ขั้วต�อบนแผง**

หัวข้อนี้จะแสดงข้อมูลการเดินสายสำหรับแบ็คเพลน 12 x AnyBay ด้านหน้าขนาด 3.5 นิ้ว พร้อมแบ็คเพลน 4 x SAS/ SATA ด�านหลังขนาด 3.5 นิ้ว

#### **การเดินสายสัญญาณ**

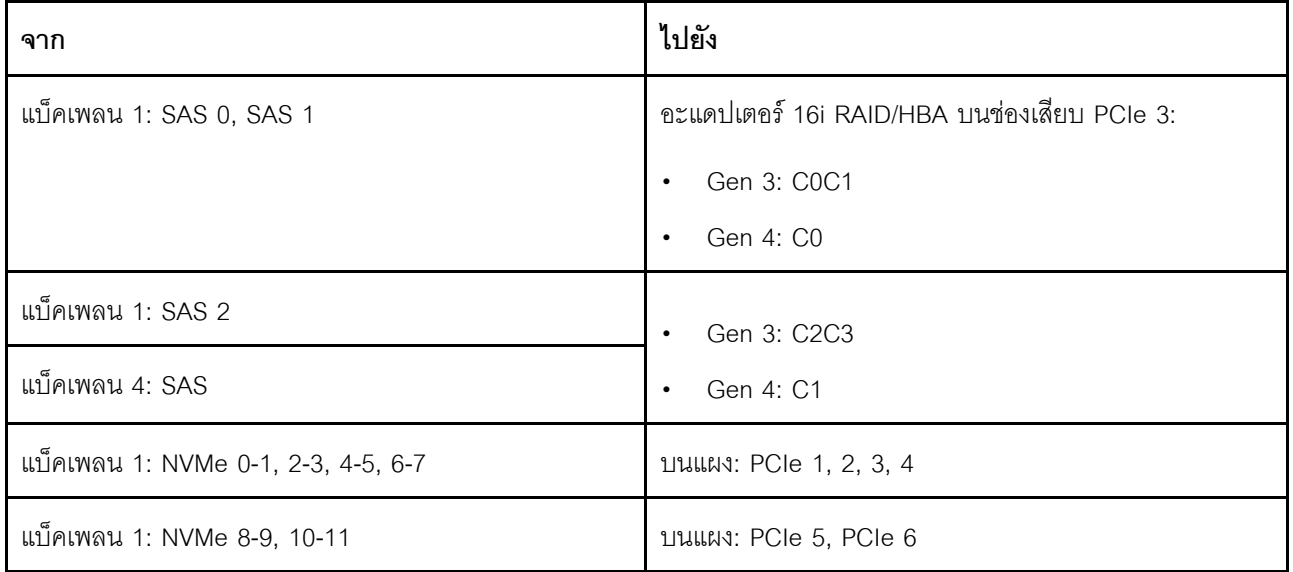

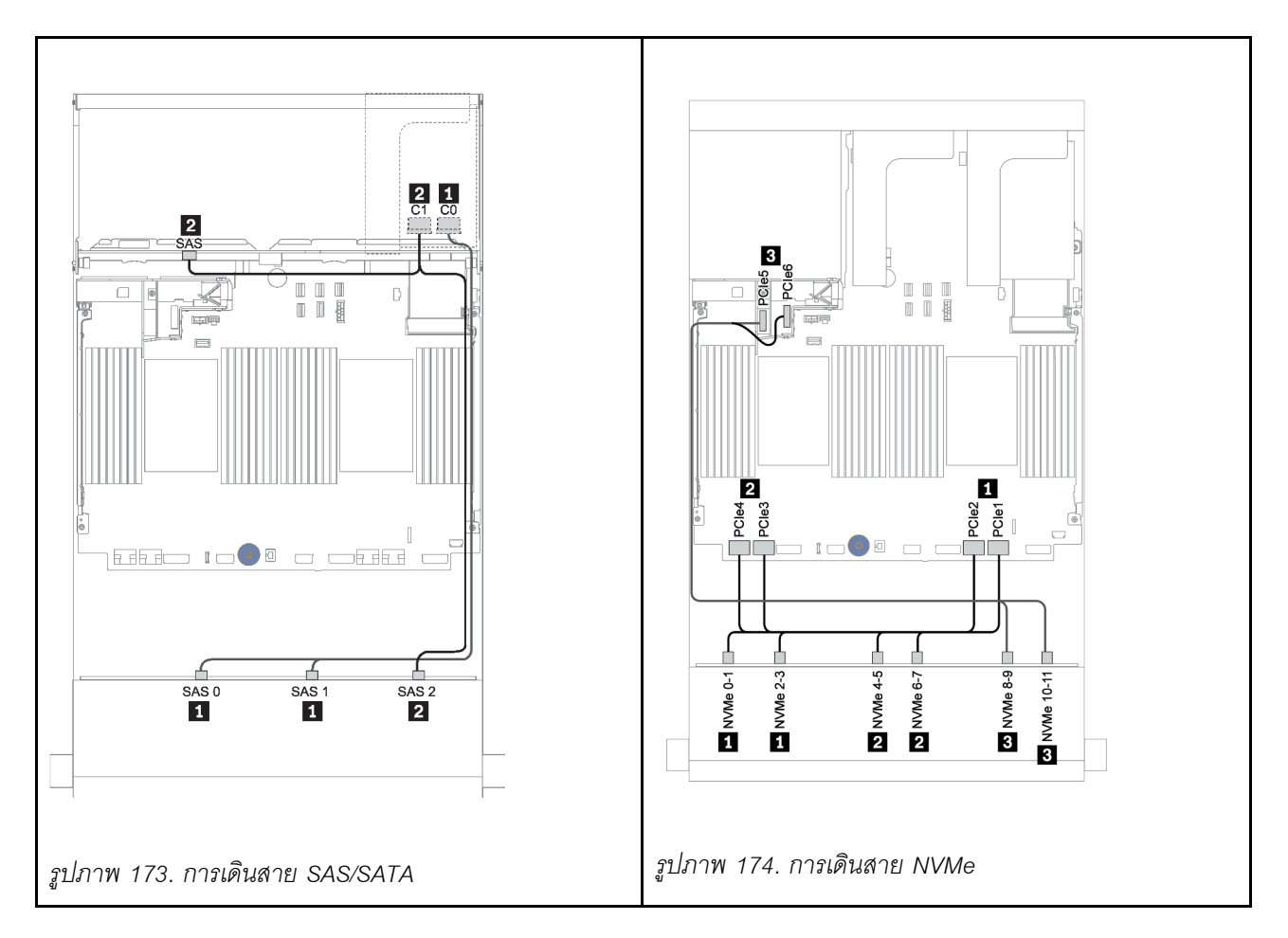

#### **การเดินสายไฟ**

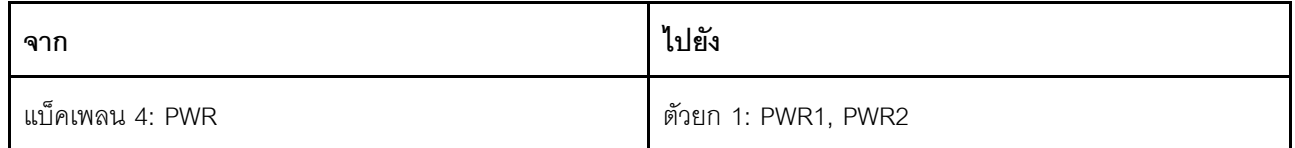

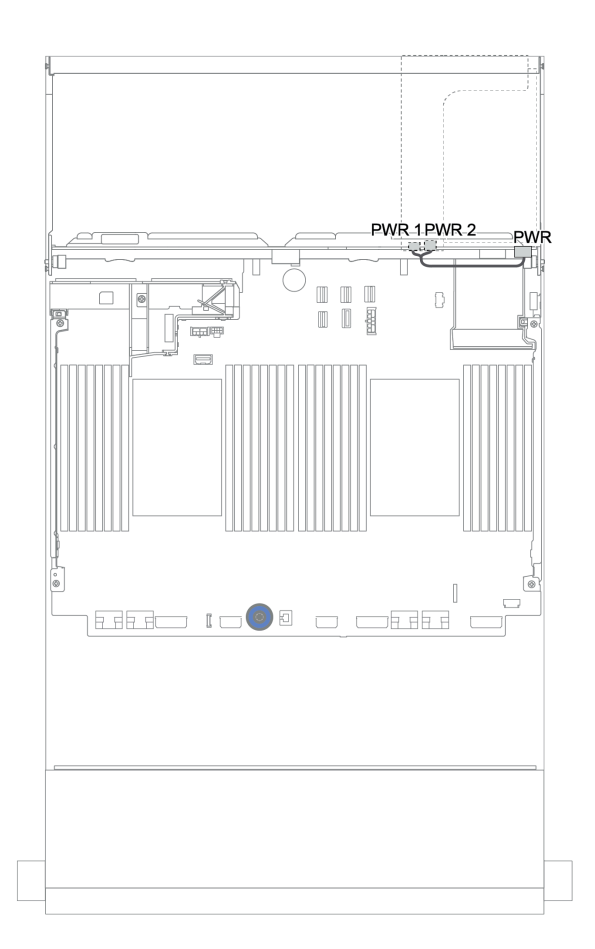

*รูปภาพ 175. การเดินสายไฟสำหรับแบ็คเพลนด้านหลัง*

## <span id="page-337-0"></span>**อะแดปเตอร� 16i RAID/HBA + อะแดปเตอร� 8i RAID/HBA + ขั้วต�อบนแผง**

หัวข้อนี้จะแสดงข้อมูลการเดินสายสำหรับแบ็คเพลน 12 x AnyBay ด้านหน้าขนาด 3.5 นิ้ว พร้อมแบ็คเพลน 4 x SAS/ SATA ด�านหลังขนาด 3.5 นิ้ว

#### **การเดินสายสัญญาณ**

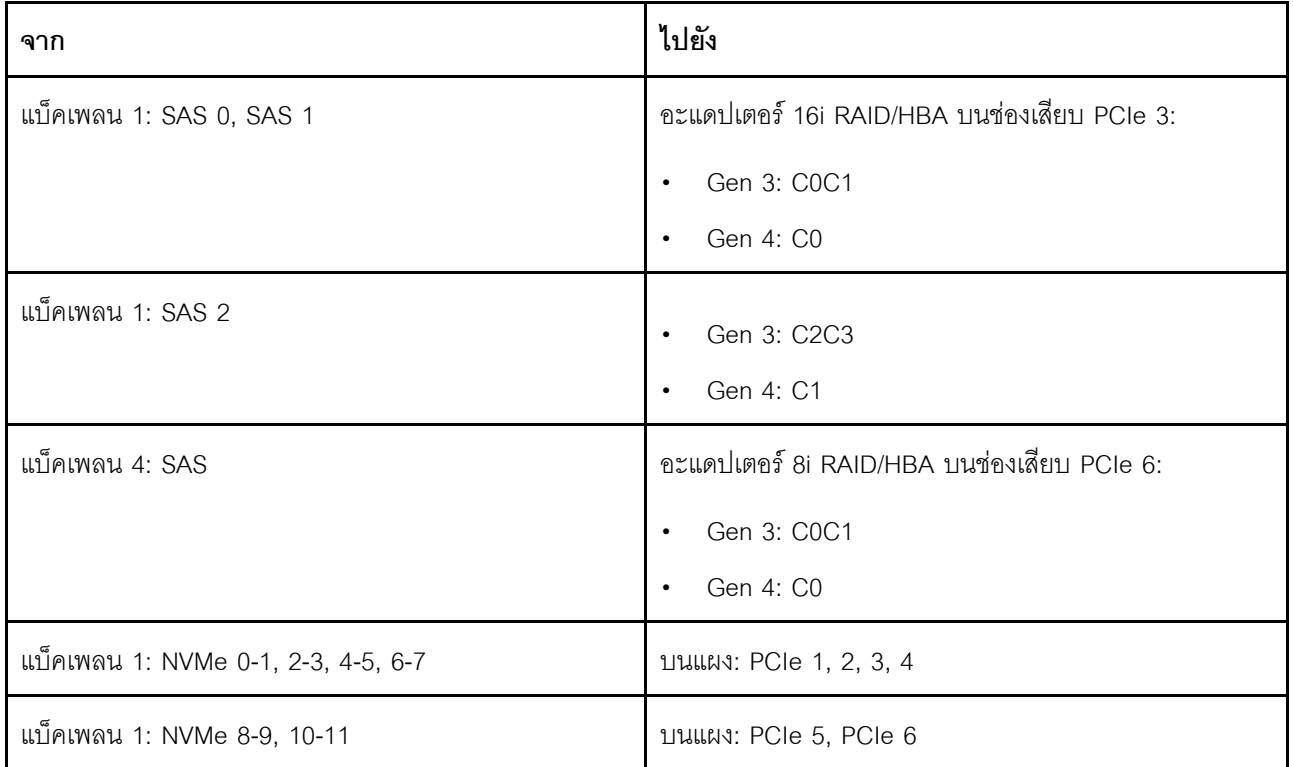

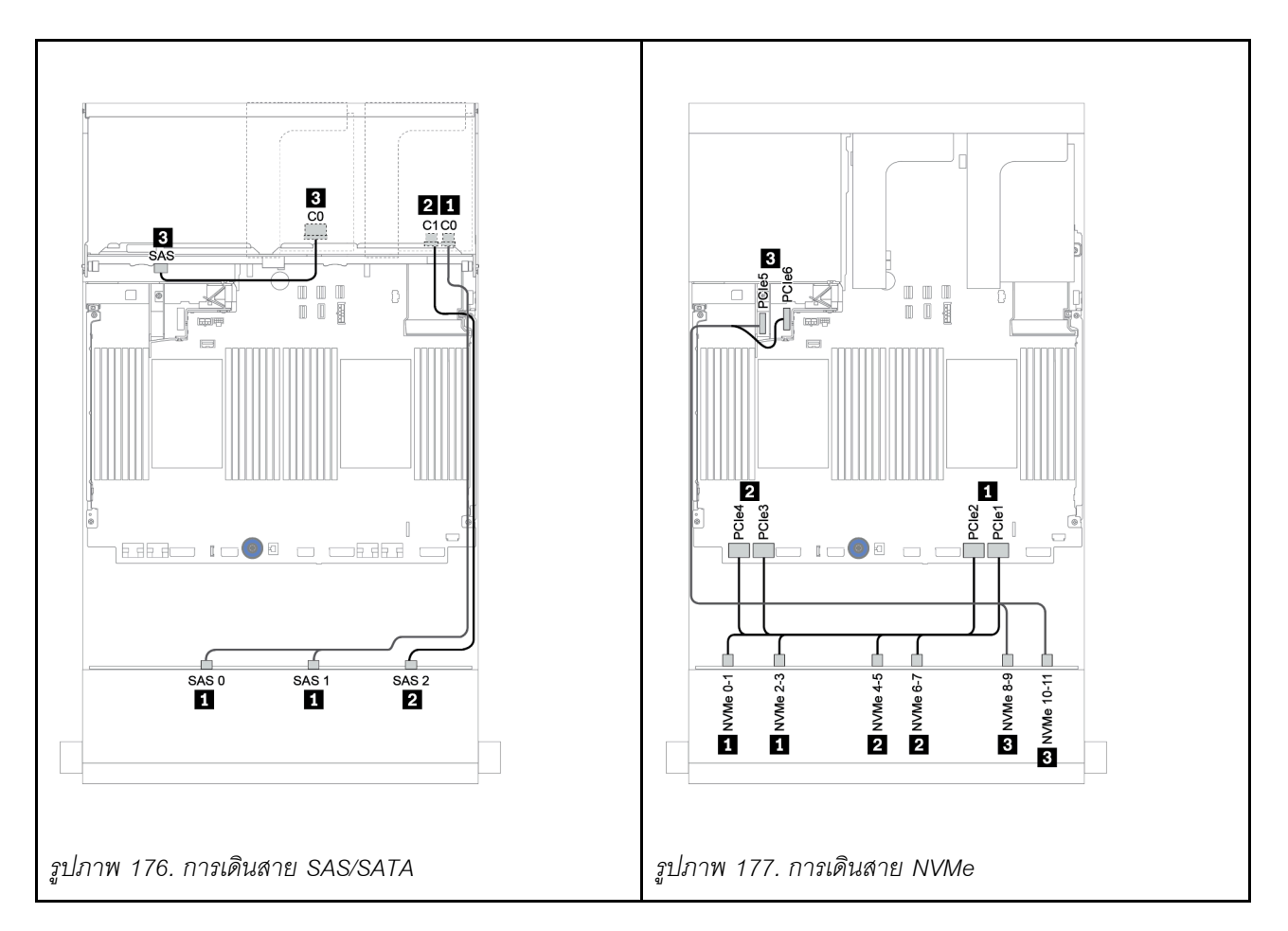

#### **การเดินสายไฟ**

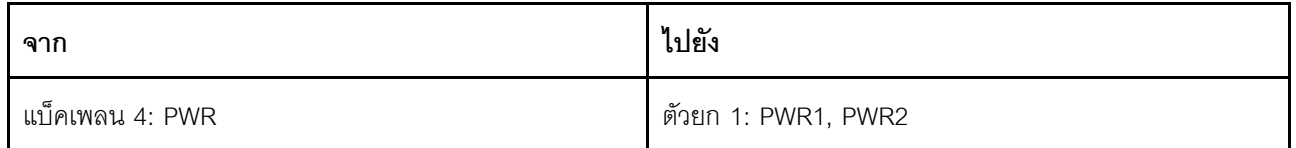

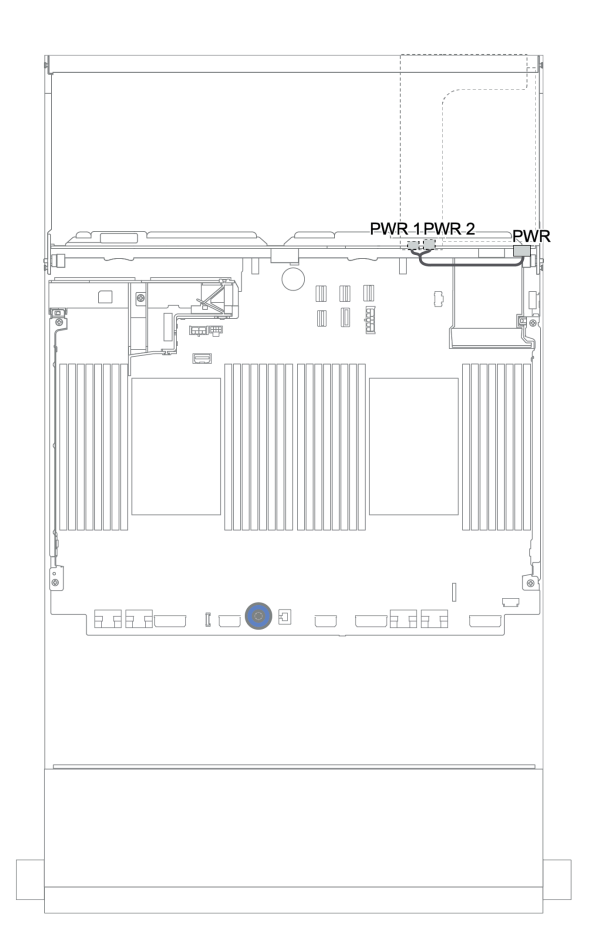

*รูปภาพ 178. การเดินสายไฟสำหรับแบ็คเพลนด้านหลัง*

## แบ็คเพลนด้านหน้า + กลาง + ด้านหลัง: 12 x AnyBay ขนาด 3.5 นิ้ว + 4 x SAS/SATA ขนาด 3.5 นิ้ว + 4 x SAS/SATA ขนาด 3.5 นิ้ว/4 x SAS/SATA ขนาด 2.5 นิ้ว

หัวข้อแสดงข้อมูลการเดินสายแบ็คเพลน 12 x AnyBay ด้านหน้าขนาด 3.5 นิ้ว พร้อมแบ็คเพลน 4 x SAS/SATA ตรง กลางขนาด 3.5 นิ้ว และแบ็คเพลน 4 x SAS/SATA ด้านหลังขนาด 3.5 นิ้ว/4 x SAS/SATA ด้านหลังขนาด 2.5 นิ้ว

- "อะแดปเตอร์ 16i RAID/HBA + ขั้วต่อบนแผง" บนหน้าที่ 325
- "อะแดปเตอร์ 16i RAID/HBA + อะแดปเตอร์ 8i RAID/HBA + ขั้วต่อบนแผง" บนหน้าที่ 328

## <span id="page-341-0"></span>**12 x AnyBay ขนาด 3.5 นิ้ว + 4 x SAS/SATA ขนาด 3.5 นิ้ว + 4 x SAS/SATA ขนาด 3.5 นิ้ว**

หัวข้อนี้ให้ข้อมูลการเดินสายสำหรับการกำหนดค่า 12 x AnyBay ขนาด 3.5 นิ้ว + 4 x SAS/SATA ขนาด 3.5 นิ้ว + 4 x SAS/SATA ขนาด 3.5 นิ้ว ที่มีอะแดปเตอร์ RAID 32i หนึ่งตัว

#### **การเดินสายสัญญาณ**

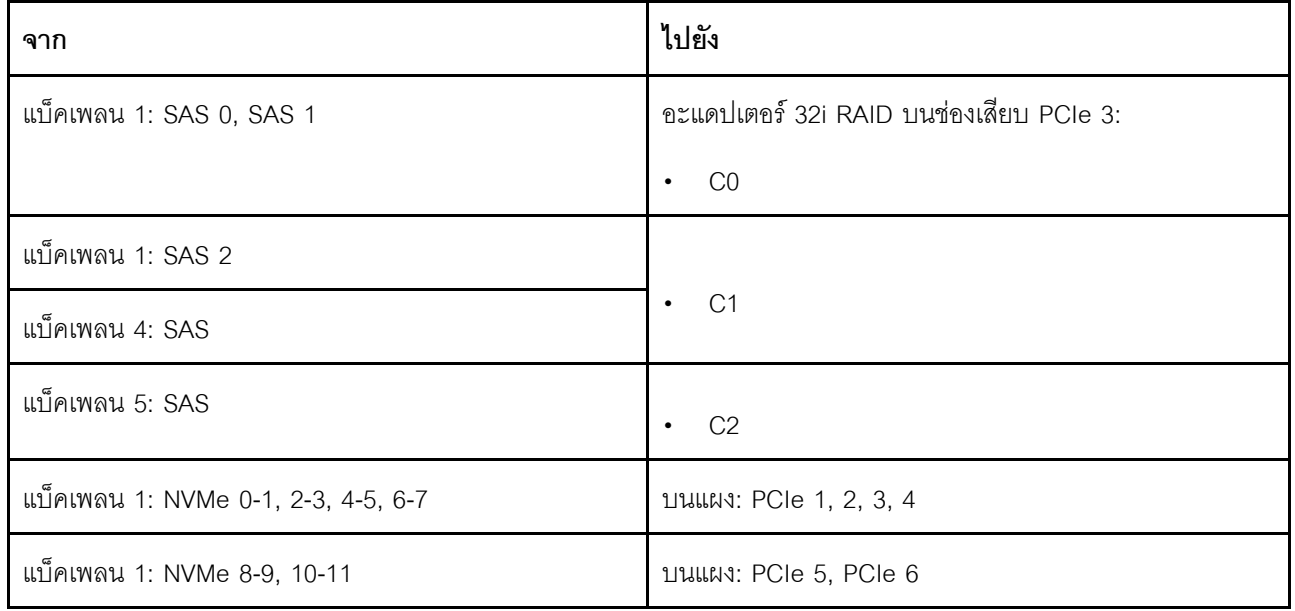

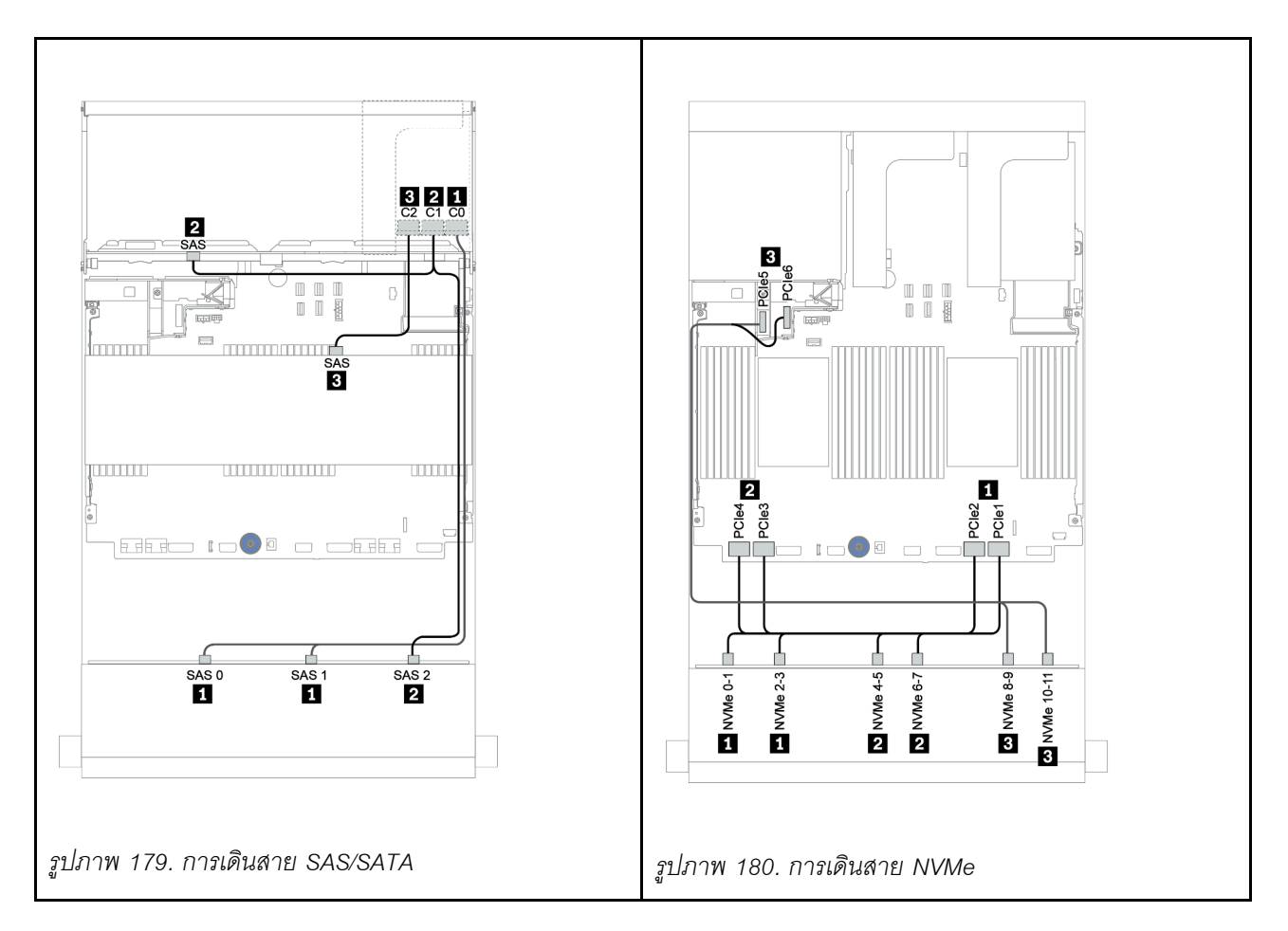

#### **การเดินสายไฟ**

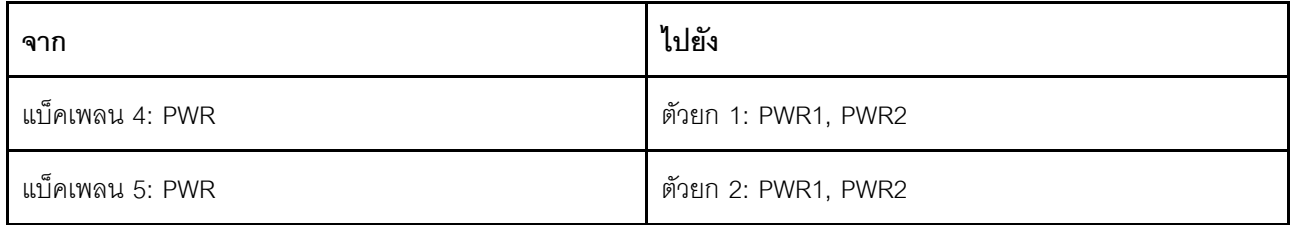

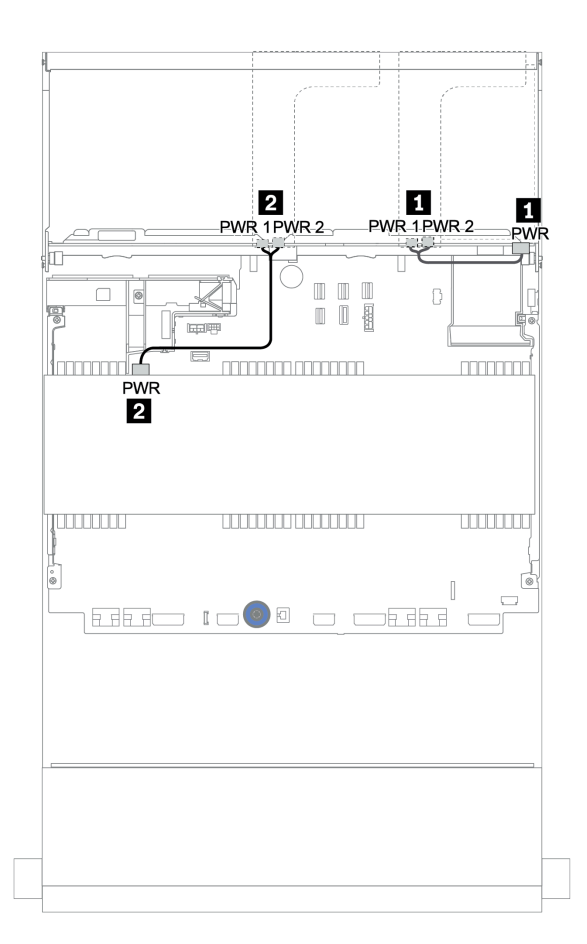

*รูปภาพ 181. การเดินสายไฟสำหรับแบ็คเพลนตรงกลางและด้านหลัง*

### **12 x (8 x SAS/SATA + 4 x AnyBay) ขนาด 3.5 นิ้ว + 4 x SAS/SATA ขนาด 3.5 นิ้ว + 4 x SAS/SATA ขนาด 2.5 นิ้ว**

หัวข้อนี้ให้ข้อมูลการเดินสายสำหรับการกำหนดค่า (8 x SAS/SATA ขนาด 3.5 นิ้ว + 4 x AnyBay ขนาด 3.5 นิ้ว) + 4  $\mathrm{\mathsf{x}}$  SAS/SATA ขนาด 3.5 นิ้ว + 4  $\mathrm{\mathsf{x}}$  SAS/SATA ขนาด 2.5 นิ้วที่มีอะแดปเตอร์ RAID 16i หนึ่งตัว

#### **การเดินสายสัญญาณ**

การเชื่อมต�อระหว�างขั้วต�อ: **<sup>1</sup>** ↔ **<sup>1</sup>** , **<sup>2</sup>** ↔ **<sup>2</sup>** , **<sup>3</sup>** ↔ **<sup>3</sup>** , ... **<sup>n</sup>** ↔ **<sup>n</sup>**

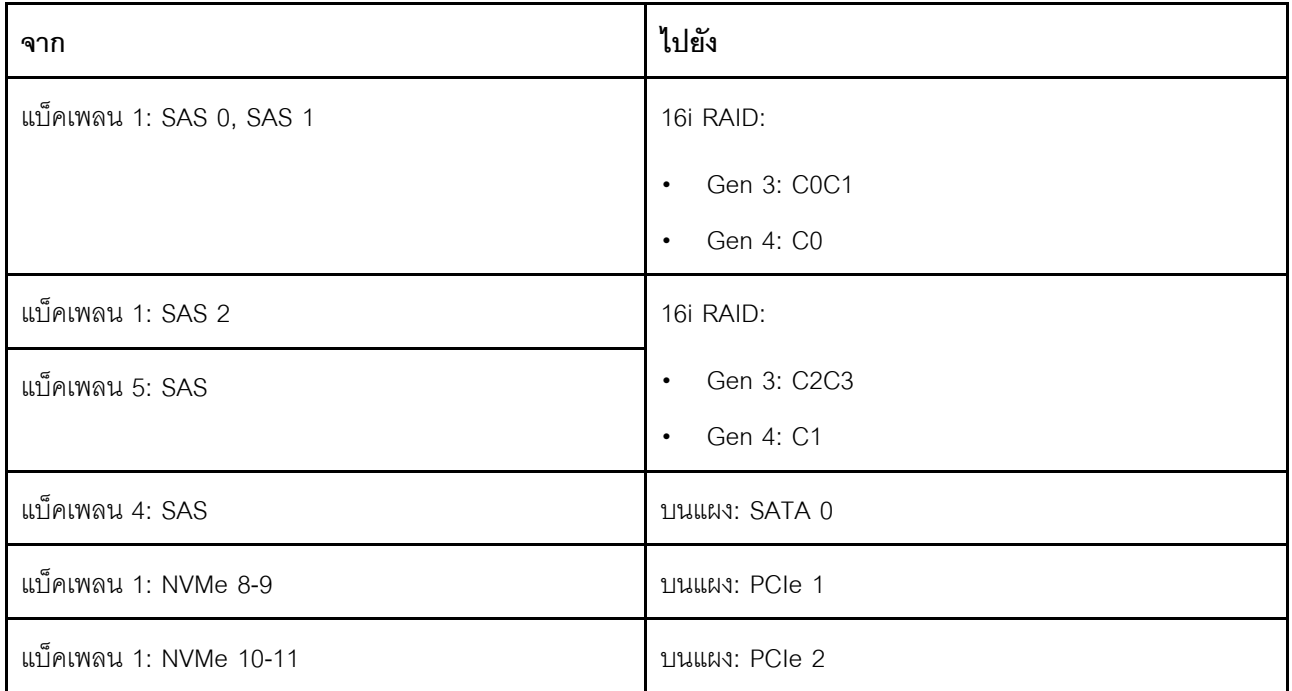

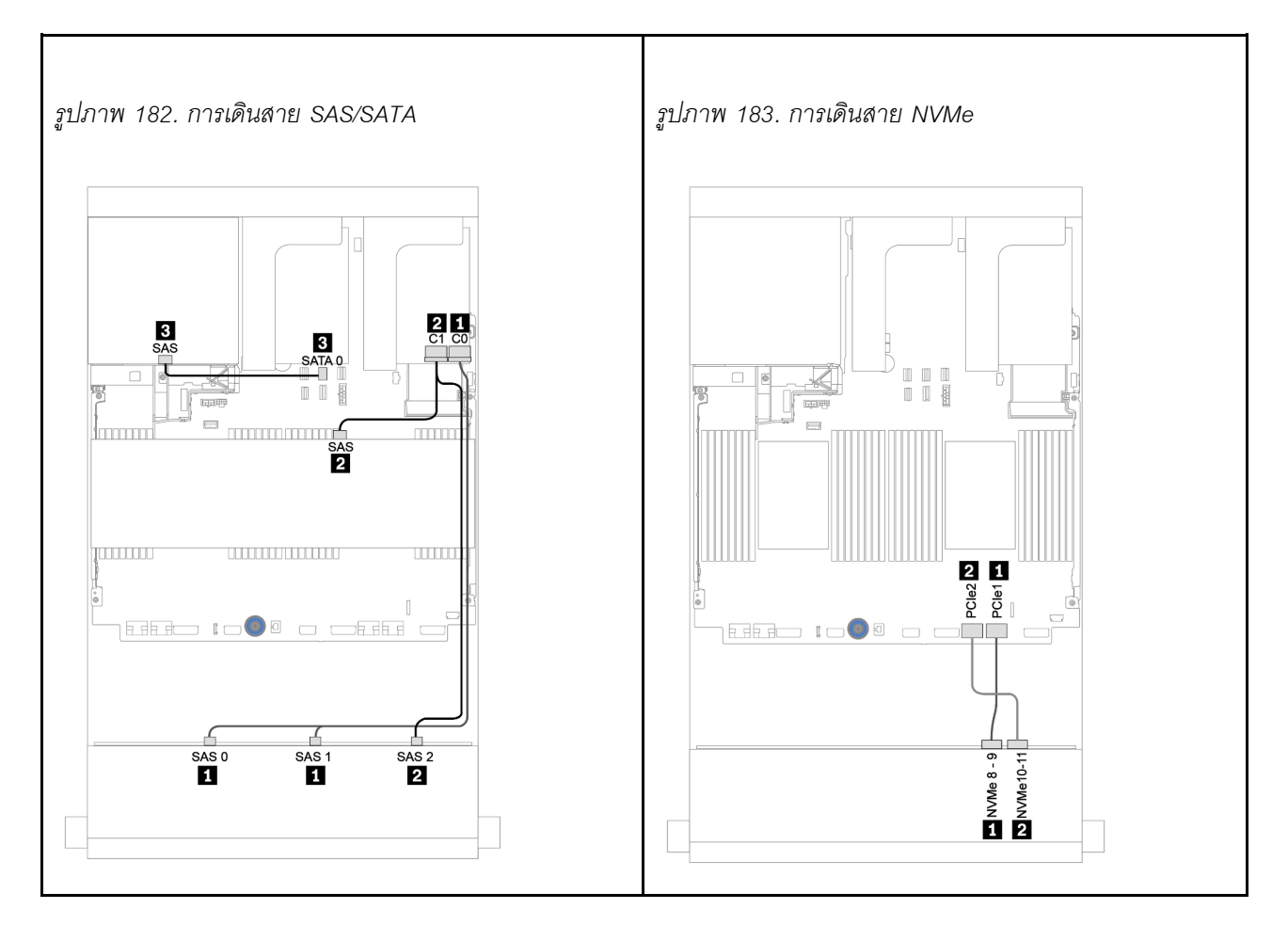

#### **การเดินสายไฟ**

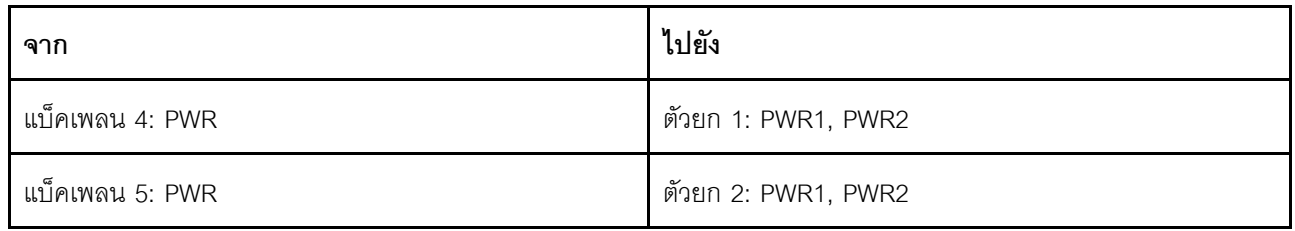

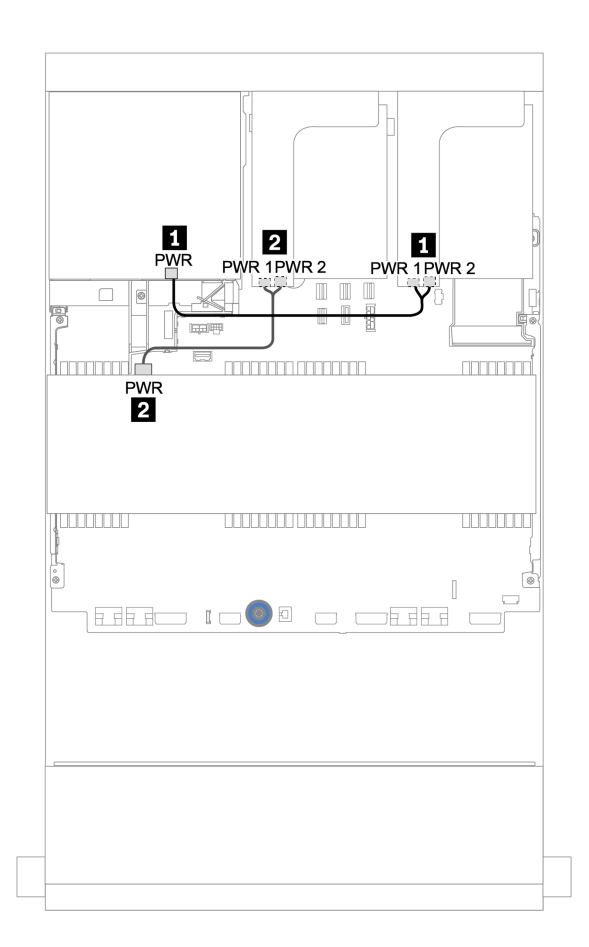

*รูปภาพ 184. การเดินสายไฟสำหรับแบ็คเพลนตรงกลางและด้านหลัง*

## แบ็คเพลนตัวขยาย 12 x SAS/SATA ขนาด 3.5 นิ้ว

หัวข้อนี้จะแสดงข้อมูลการเดินสายสำหรับการกำหนดค่าที่มีแบ็คเพลนตัวขยาย 12 x SAS/SATA ด้านหน้าขนาด 3.5 นิ้ว

ในการเชื่อมต่อสายไฟของแบ็คเพลนด้านหน้า ให้ดูที่ "แบ็คเพลน: รุ่นเซิร์ฟเวอร์ที่มีแบ็คเพลนไดรฟ์ขนาด 3.5 นิ้ว" บน หน้าที่ 281

ในการเชื่อมต่อสายสัญญาณสำหรับแบ็คเพลนด้านหน้า ให้ดูสถานการณ์การเดินสายต่อไปนี้ ทั้งนี้ขึ้นอยู่กับการกำหนด ค่าเซิร์ฟเวอร์ของคุณ:

## แบ็คเพลนด้านหน้า: 12 x SAS/SATA ขนาด 3.5 นิ้ว

หัวข้อนี้จะแสดงข้อมูลการเดินสายสำหรับแบ็คเพลนอุปกรณ์ขยายสัญญาณบีบอีด 12 x SAS/SATA ขนาด 3.5 นิ้ว

#### ้จะแดงใเตอร์ 8i

การเชื่อมต่อระหว่างขั้วต่อ: ๗ ↔ ๗, ◙ ↔ ◙, ◙ ↔ ◙, ... ๗ ↔ ๗

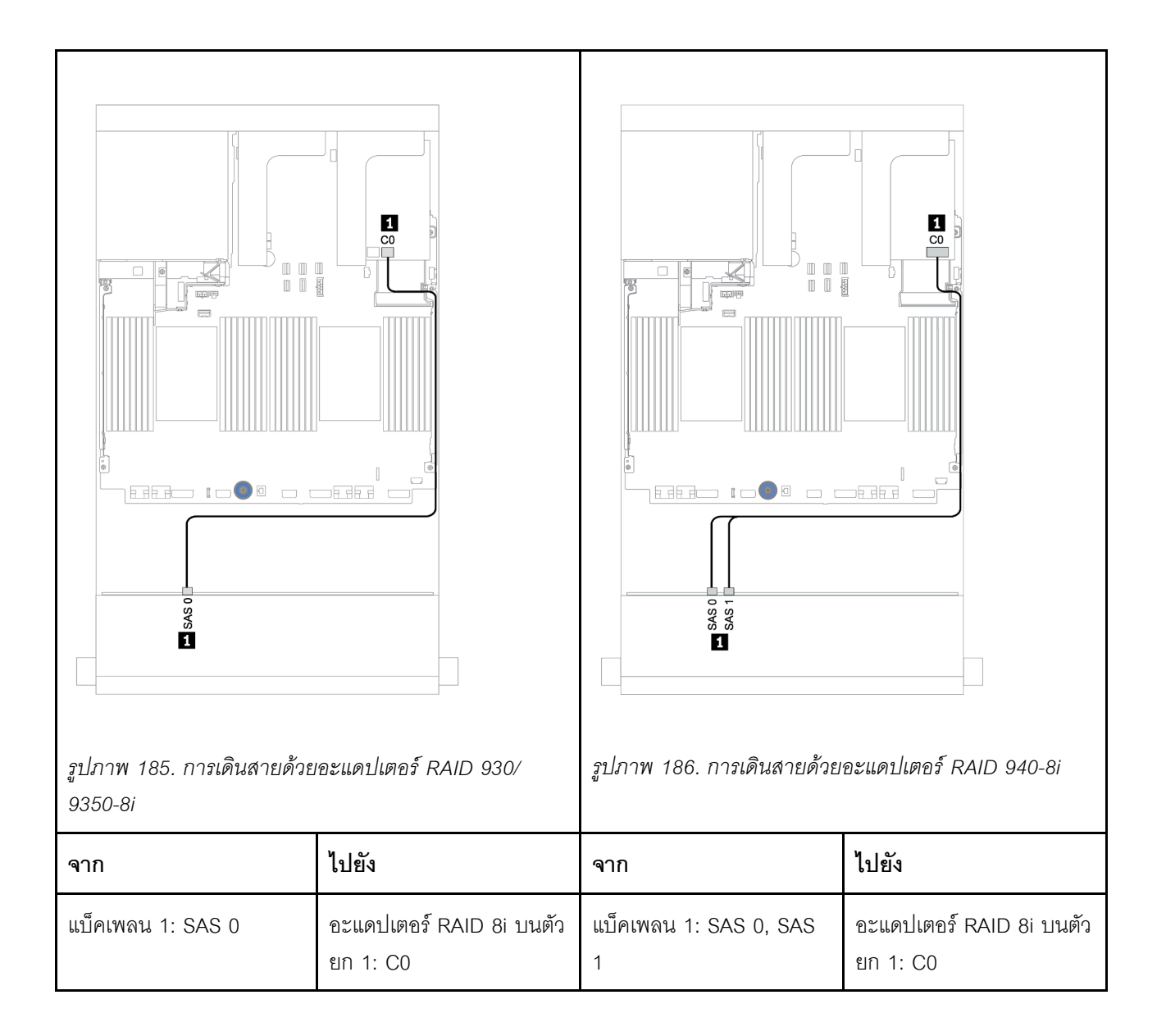

## **แบ็คเพลนด�านหน�า + ด�านหลัง: 12 x 3.5 นิ้ว SAS/SATA + 2 x 3.5 นิ้ว/4 x 3.5 นิ้ว/4 x 2.5 นิ้ว SAS/SATA**

หัวข้อนี้ให้ข้อมูลการเดินสายของแบ็คเพลนตัวขยาย 12 x SAS/SATA ด้านหน้าขนาด 3.5 นิ้ว และแบ็คเพลนไดรฟ์ด้าน หลัง 2 x SAS/SATA ขนาด 3.5 นิ้ว/4 x SAS/SATA ขนาด 3.5 นิ้ว/4 x SAS/SATA ขนาด 2.5 นิ้ว

#### **อะแดปเตอร� 8i**

ภาพประกอบด้านล่างใช้แบ็คเพลน 4 x SAS/SATA ด้านหลังขนาด 2.5 นิ้ว เป็นตัวอย่างสำหรับการเดินสาย การเดิน ี สายสำหรับแบ็คเพลนด้านหลังอื่นๆ จะคล้ายกัน

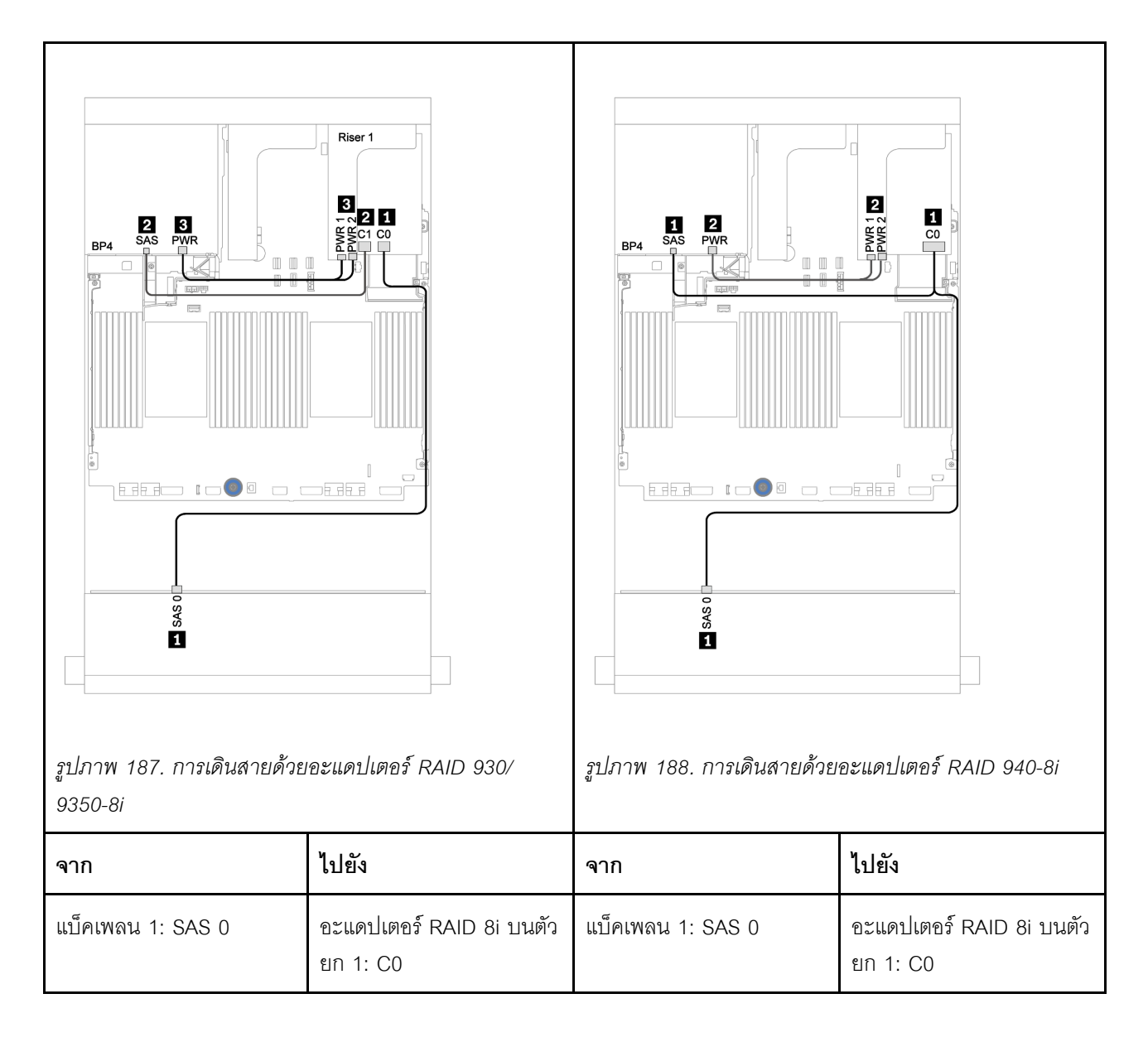

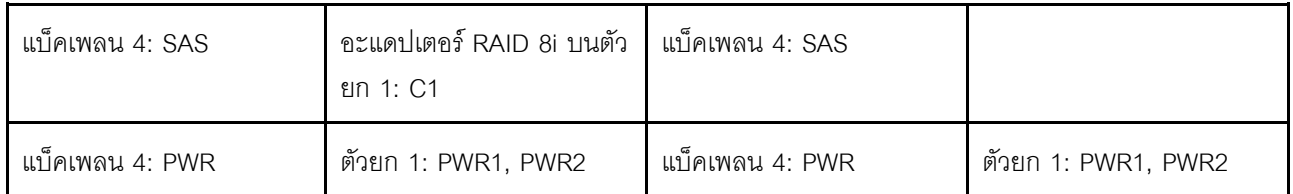

# ูแบ็คเพลนตัวขยาย 12 x AnyBay ขนาด 3.5 นิ้ว

หัวข้อนี้จะแสดงข้อมูลการเดินสายสำหรับการกำหนดค่าที่มีแบ็คเพลนตัวขยาย 12 x AnyBay ด้านหน้าขนาด 3.5 นิ้ว

ในการเชื่อมต่อสายไฟของแบ็คเพลนด้านหน้า ให้ดูที่ "แบ็คเพลน: รุ่นเซิร์ฟเวอร์ที่มีแบ็คเพลนไดรฟ์ขนาด 3.5 นิ้ว" บน หน้าที่ 281

ในการเชื่อมต่อสายสัญญาณสำหรับแบ็คเพลนด้านหน้า ให้ดูสถานการณ์การเดินสายต่อไปนี้ ทั้งนี้ขึ้นอยู่กับการกำหนด ค่าเซิร์ฟเวอร์ของคุณ:

# ูแบ็คเพลนด้านหน้า: 8 x SAS/SATA ขนาด 3.5 นิ้ว + 4 x AnyBay ขนาด 3.5 นิ้ว

หัวข้อนี้จะแสดงข้อมูลการเดินสายสำหรับแบ็คเพลนตัวขยาย 12 x AnyBay ขนาด 3.5 นิ้ว

#### ้จะแดงใเตอร์ 8i

การเชื่อมต่อระหว่างขั้วต่อ: ๗ ↔ ๗, ◙ ↔ ◙, ๒ ↔ ◙, ... ๗ ↔ ๗

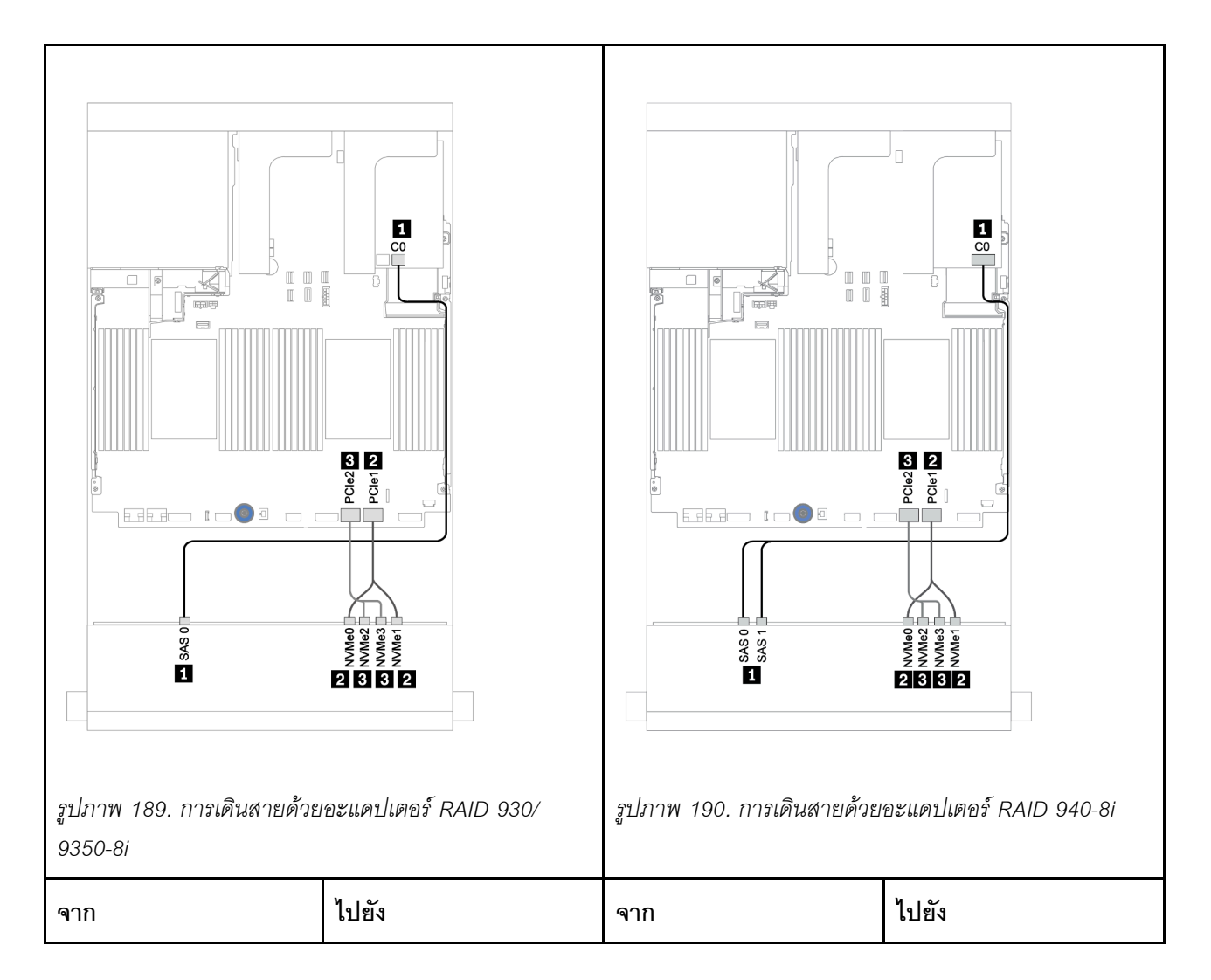

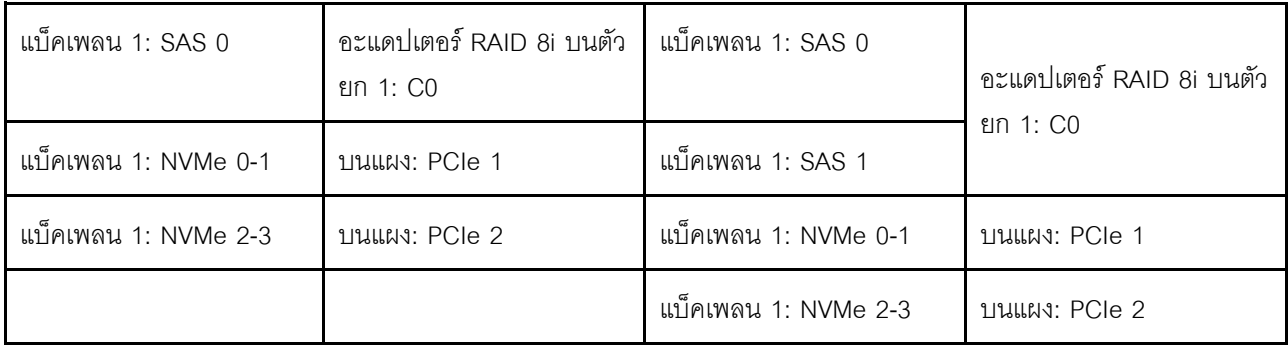

## **แบ็คเพลนด�านหน�า + ด�านหลัง: 12 x (8 x SAS/SATA + 4 x AnyBay) ขนาด 3.5 นิ้ว + 4 x SAS/SATA ขนาด 2.5 นิ้ว**

หัวข้อนี้จะแสดงข้อมูลการเดินสายสำหรับแบ็คเพลนตัวขยาย 12 x AnyBay ด้านหน้าขนาด 3.5 นิ้ว และแบ็คเพลนไดรฟ์ 4 x SAS/SATA ด�านหลังขนาด 2.5 นิ้ว

#### **อะแดปเตอร� 8i**

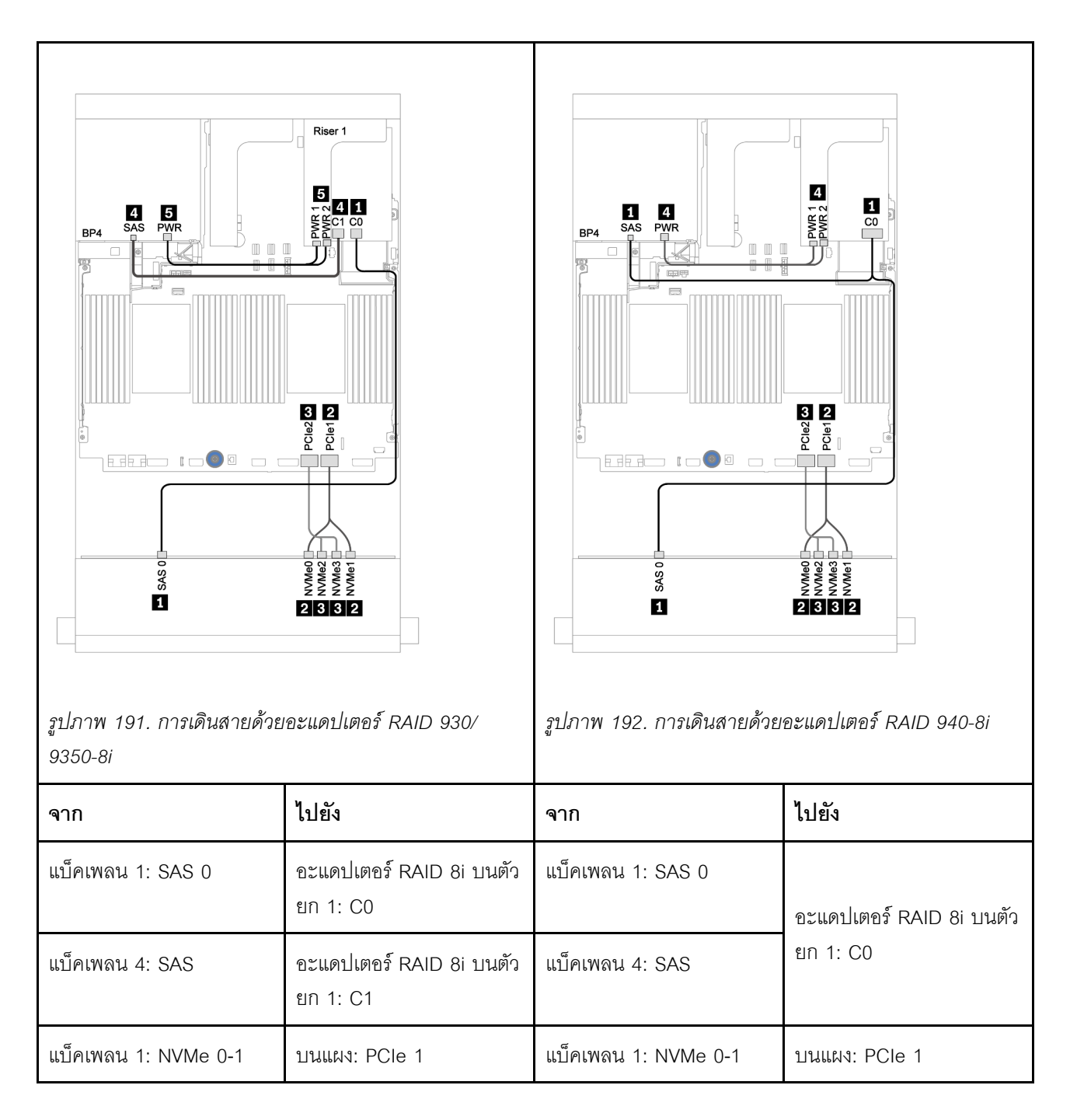

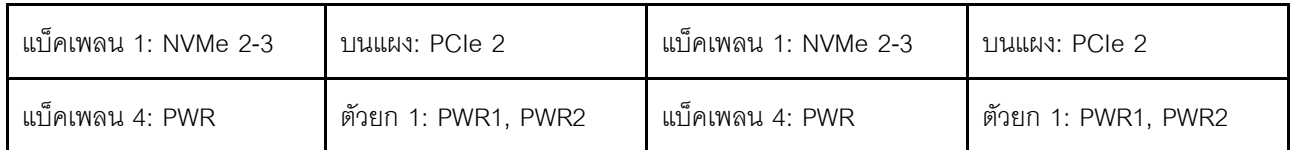

# <span id="page-356-0"></span>บทที่ 4. ขั้นตอนการเปลี่ยนชิ้นส่วนฮาร์ดแวร์

ส่วนนี้แสดงขั้นตอนการติดตั้งและการถอดส่วนประกอบของระบบที่สามารถซ่อมบำรุงได้ทั้งหมด ขั้นตอนการเปลี่ยนส่วน ประกอบแต่ละขั้นตอนค้างคิงงานที่ต้องดำเนินการ เพื่อให้สามารถเข้าถึงส่วนประกอบที่จะเปลี่ยนได้

สำหรับข้อมูลเพิ่มเติมเกี่ยวกับการสั่งซื้ออะไหล่:

https://datacentersupport.lenovo.com/products/servers/thinksystem/sr650v2/parts

**หมายเหตุ**: หากคุณเปลี่ยนชิ้นส่วนซึ่งมีเฟิร์มแวร์ เช่น อะแดปเตอร์ คุณอาจต้องอัปเดตเฟิร์มแวร์สำหรับชิ้นส่วนดังกล่าว ้สำหรับข้อมูลเพิ่มเติมเกี่ยวกับการอัปเดตเฟิร์มแวร์ โปรดดู "การอัปเดตเฟิร์มแวร์" บนหน้าที่ 17

# คู่มือการติดตั้ง

โปรดอ่านคู่มือการติดตั้ง ก่อนที่จะติดตั้งส่วนประกอบในเซิร์ฟเวอร์

โปรดอ่านประกาศต่อไปนี้อย่างละเอียด ก่อนที่จะติดตั้งอุปกรณ์เสริม:

**ข้อควรพิจารณา**: ป้องกันการสัมผัสไฟฟ้าสถิตที่อาจทำให้ระบบหยุดการทำงานและสูญเสียข้อมูลได้ ด้วยการเก็บส่วน ประกอบที่ไวต่อไฟฟ้าสถิตไว้ในบรรจุภัณฑ์แบบมีการป้องกันไฟฟ้าสถิตจนถึงเวลาทำการติดตั้ง และใช้งานอุปกรณ์เหล่านี้ ด้วยสายรัดข้อมือป้องกันการคายประจุไฟฟ้าสถิตหรือระบบเดินสายดินอื่นๆ

- ้อ่านข้อมูลและคำแนะนำด้านความปลอดภัยเพื่อให้แน่ใจว่าคุณจะทำงานได้อย่างปลอดภัย: https://pubs.lenovo.com/safety\_documentation/
- ตรวจสอบให้แน่ใจว่าเซิร์ฟเวอร์รองรับส่วนประกอบที่คุณกำลังติดตั้ง ดูรายการส่วนประกอบเสริมที่เซิร์ฟเวอร์รองรับ ได้ที่ https://serverproven.lenovo.com/
- ้ เมื่อคุณจะติดตั้งเซิร์ฟเวอร์ใหม่ ให้ดาวน์โหลดและใช้เฟิร์มแวร์รุ่นล่าสุด การดำเนินการดังกล่าวจะช่วยให้มั่นใจได้ว่า ้ ปัญหาที่ระบุจะได้รับการแก้ไขและเซิร์ฟเวอร์ของคุณพร้อมที่จะทำงานด้วยประสิทธิภาพสูงสุด ไปที่ ThinkSystem SR650 V2 โปรแกรมควบคุมและซอฟต์แวร์ เพื่อดาวน์โหลดการอัปเดตเฟิร์มแวร์สำหรับเซิร์ฟเวอร์ของคุณ

**ข้อสำคัญ**: โซลูชันคลัสเตอร์บางประเภทจำเป็นต้องใช้ระดับรหัสเฉพาะหรือปรับปรุงรหัสที่ต้องใช้ หากส่วนประกอบ เป็นส่วนหนึ่งของโซลูชันคลัสเตอร์ ให้ตรวจสอบเมนูระดับของรหัส Best Recipe ล่าสุดสำหรับเฟิร์มแวร์และไดรเวอร์ ที่รองรับคลัสเตอร์ก่อนอัปเดตรหัส

- ้วิธีที่ควรปฏิบัติ คือ ตรวจดูให้แน่ใจว่าเซิร์ฟเวอร์ทำงานตามปกติ ก่อนที่คุณจะติดตั้งส่วนประกอบเสริม
- ้ ทำความสะอาดพื้นที่ทำงาน และวางส่วนประกอบที่ถอดไว้บนพื้นผิวราบเรียบที่ไม่โยกคลอนหรือเอียง

่ อย่าพยายามยกวัตถุที่คุณยกไม่ไหว หากจำเป็นต้องยกวัตถุที่มีน้ำหนักมาก โปรดอ่านข้อควรระวังต่อไปนี้อย่าง ละเคียด:

- ตรวจสอบให้แน่ใจว่าพื้นที่บริเวณนั้นยืนได้มั่นคงไม่ลื่นไถล
- กระจายน้ำหนักของวัตถุที่คุณยกให้เท่ากันระหว่างเท้าทั้งสอง
- ้ค่อยๆ ออกแรงยก ไม่ควรขยับตัว หรือบิดตัวอย่างรวดเร็วขณะยกของหนัก  $\overline{a}$
- เพื่อหลีกเลี่ยงการใช้งานกล้ามเนื้อส่วนหลังของคุณมากเกินไป ให้ยกโดยใช้การยืนหรือผลักขึ้นโดยใช้กล้ามเนื้อ  $\equiv$
- ิตรวจสอบให้แน่ใจว่าคุณมีเต้ารับไฟฟ้าที่เดินสายลงดินอย่างเหมาะสมในจำนวนที่เพียงพอสำหรับเซิร์ฟเวอร์ จอภาพ และอุปกรณ์อื่นๆ
- สำรองข้อมูลสำคัญทั้งหมดก่อนที่คุณจะทำการเปลี่ยนแปลงเกี่ยวกับดิสก์ไดรฟ์
- ้ คุณต้องมีไขควงปากแบนอันเล็ก ไขควงแฉกขนาดเล็กของ Phillips ไขควงหกเหลี่ยมขนาด T8 และไขควงหกเหลี่ยม ขนาด T30
- ้เปิดเครื่องทิ้งไว้ หากต้องการดูไฟ LED แสดงข้อผิดพลาดบนแผงระบบและส่วนประกอบภายใน
- คุณไม่จำเป็นต้องปิดเซิร์ฟเวอร์ที่จะถอดหรือติดตั้งแหล่งพลังงานและพัดลมแบบ Hot-swap หรืออุปกรณ์ USB แบบ Hot-plug อย่างไรก็ตาม คุณต้องปิดเซิร์ฟเวอร์ก่อนที่จะดำเนินขั้นตอนเกี่ยวกับการถอดหรือการติดตั้งสายอะแเดป ้ เตอร์ และคุณต้องถอดสายไฟออกจากเซิร์ฟเวอร์ก่อนที่จะดำเนินขั้นตอนเกี่ยวกับการถอดหรือการใส่การ์ดตัวยก
- พื้นที่ที่ปรากฦเป็นสีฟ้าบนอุปกรณ์แสดงถึงตำแหน่งสัมผัสที่คุณใช้หยิบส่วนประกอบที่จะถอดหรือติดตั้งอุปกรณ์ลงใน  $\bullet$ เซิร์ฟเวคร์ การเปิดหรือปิดสลัก เป็นต้น
- พื้นที่ที่ปรากฏเป็นสีดินเผาบนอุปกรณ์ หรือป้ายสีส้มด้านบนหรือบริเวณใกล้กับอุปกรณ์แสดงว่าส่วนประกอบดังกล่าว สามารถเปลี่ยนได้โดยไม่ต้องปิดเครื่อง หากระบบปฏิบัติการของเซิร์ฟเวอร์รองรับคุณลักษณะ Hot-swap คุณจะ สามารถถอดหรือติดตั้งส่วนประกอบได้ขณะเซิร์ฟเวอร์ยังทำงานอยู่ (สีดินเผายังแสดงถึงตำแหน่งสัมผัสบนส่วน ประกอบแบบ Hot-swap ด้วย) ดูคำแนะนำสำหรับการถอดหรือติดตั้งส่วนประกอบ Hot-swap ต่างๆ โดยเฉพาะ เพื่อคูขั้นตอนเพิ่มเติมอื่นๆ ที่คุณอาจต้องทำก่อนถอดหรือติดตั้งส่วนประกอบ
- ี แถบสีแดงบนไดรฟ์ที่อยู่ติดกับสลักปลดล็อคระบุว่าสามารถถอดไดรฟ์ได้โดยไม่ต้องปิดเครื่อง หากเซิร์ฟเวอร์และ ระบบปฏิบัติการรองรับความสามารถแบบ Hot-swap นี่หมายความว่าคุณสามารถถอดหรือติดตั้งไดรฟ์ได้ขณะที่ เซิร์ฟเวอร์กำลังทำงานอยู่

**หมายเหต**ุ: ดูคำแนะนำเฉพาะระบบสำหรับการถอดหรือติดตั้งไดรฟ์แบบ Hot-swap เพื่อดูขั้นตอนเพิ่มเติมอื่นๆ ที่ คุณอาจต้องทำก่อนถอดหรือติดตั้งไดรฟ์

หลังจากใช้งานเซิร์ฟเวอร์เสร็จแล้ว ตรวจดูให้แน่ใจว่าคุณได้ติดตั้งแผงครอบ ตัวป้องกัน ป้ายกำกับ และสายดินกลับ เข้าที่เดิมแล้ว

 $\bullet$ 

### รายการตรวจสอบความปลอดภัย

โปรดใช้ข้อมูลนี้เพื่อช่วยในการระบุสภาพความไม่ปลอดภัยในเซิร์ฟเวอร์ของคุณ เครื่องแต่ละรุ่นได้รับการออกแบบและ ผลิตโดยติดตั้งอุปกรณ์ด้านความปลอดภัยตามข้อกำหนด เพื่อป้องกันไม่ให้ผู้ใช้และช่างเทคนิคบริการได้รับบาดเจ็บ

#### หมายเหตุ:

- ้ผลิตภัณฑ์นี้ไม่เหมาะลำหรับใช้งานในสถานที่ทำงานที่ใช้จอแสดงผล ตามมาตราที่ 2 ของข้อบังคับเรื่องสถานที่ ทำงาบ
- การตั้งค่าเซิร์ฟเวอร์จะดำเนินการในห้องเซิร์ฟเวอร์เท่านั้น

#### ข้อควรระวัง:

อุปกรณ์นี้ต้องติดตั้งหรือซ่อมบำรุงโดยพนักงานผู้ผ่านการฝึกอบรม ตามที่กำหนดโดย NEC, IEC 62368-1 และ IEC 60950-1 ตามมาตรฐานความปลอดภัยของอุปกรณ์อิเล็กทรอนิกส์ด้านเสียง/วิดีโอ เทคโนโลยีสารสนเทศ และเทคโนโลยีการสื่อสาร Lenovo จะถือว่าคุณมีคุณสมบัติเหมาะสมในการการซ่อมบำรุงอุปกรณ์ และได้รับ การฝึกอบรมในการจำแนกระดับพลังงานที่เป็นอันตรายในผลิตภัณฑ์ การเข้าถึงอุปกรณ์ดำเนินการโดยใช้ เครื่องมือ ล็อคและกุญแจ หรือระบบนิรภัยอื่นๆ และควบคุมโดยหน่วยงานกำกับดูแลที่มีหน้าที่รับผิดชอบใน พื้นที่นั้น ๆ

**ข้อสำคัญ**: ต้องมีการเดินสายดินระบบไฟฟ้าของเซิร์ฟเวอร์เพื่อความปลอดภัยของผู้ปฏิบัติงาน และทำให้ระบบทำงาน เป็นปกติ ช่างไฟที่ได้รับการรับรองสามารถยืนยันการเดินสายดินที่ถูกต้องของเต้ารับไฟฟ้าได้

เพื่อรับรองว่าไม่มีสภาพที่ไม่ปลอดภัย ให้ตรวจสอบตามหัวข้อต่อไปนี้:

- 1. ตรวจดูให้แน่ใจว่าปิดการใช้งานอุปกรณ์และถอดสายไฟออกแล้ว
- 2. ตรวจสอบสายไฟ
	- ้ตรวจดูให้แน่ใจว่าตัวเชื่อมต่อสายดินอยู่ในสภาพดี ใช้อุปกรณ์เพื่อวัดความต่อเนื่องของกระแสไฟฟ้าของ ี่สายดิน โดยระหว่างหมุดสายดินภายนอกและสายดินที่เฟรม ต้องมีความต่อเนื่องของกระแสไฟฟ้าที่ 0.1 โคห์มหรือน้อยกว่า
	- ตรวจดูให้แน่ใจว่าชนิดของสายไฟถูกต้อง

หากต้องการดูสายไฟที่ใช้ได้สำหรับเซิร์ฟเวอร์:

- ไปที่: http://dcsc.lenovo.com/#/ a.
- ิ คลิก Preconfigured Model (รุ่นที่ได้รับการกำหนดค่ามาล่วงหน้า) หรือ Configure to order (การ b. กำหนดค่าตามลำดับ)
- c. ป้อนประเภทเครื่องและรุ่นเซิร์ฟเวอร์ของคุณเพื่อแสดงหน้าการกำหนดค่า
- ุ คลิก Power (พลังงาน) → Power Cables (สายไฟ) เพื่อคูสายไฟทั้งหมด  $d.$
- ตรวจสอบให้แน่ใจว่าฉนวนป้องกันไม่ขาดหลุดลุ่ยหรือเสื่อมสภาพ
- 3. ตรวจหาการดัดแปลงที่ไม่ใช่ของ Lenovo ใช้วิจารณณาณสำหรับความปลอดภัยในการดัดแปลงที่ไม่ใช่ของ Lenovo คะเ่างรคบคุคบ
- 4. ตรวจสอบภายในเซิร์ฟเวอร์เพื่อค้นหาสภาพความไม่ปลอดภัยที่ชัดเจน เช่น ขี้ตะไบเหล็ก การปนเปื้อน น้ำหรือของ เหลวอื่นๆ หรือสัญญาณของเพลิงไหม้หรือความเสียหายจากควัน
- 5. ตรวจสอบว่าสายไฟมีการเสื่อมสภาพ ขาดหลุดลุ่ย หรือถูกบีบแน่นหรือไม่
- 6. ตรวจสอบให้แน่ใจว่าตัวยึดฝาครอบแหล่งจ่ายไฟ (สกรูหรือหมุดย้ำ) ไม่ถูกถอดออกหรือเปลี่ยน

# คำแนะนำเกี่ยวกับความเชื่อถือได้ของระบบ

ตรวจสอบคำแนะนำเกี่ยวกับความเชื่อถือได้ของระบบเพื่อให้แน่ใจว่าระบบจะได้รับการระบายความร้อนอย่างเหมาะสม และเชื่อถือได้

ตรวจสุดบว่าได้ทำตามข้อกำหนดต่อไปนี้:

- ้เมื่อเซิร์ฟเวอร์มีแหล่งพลังงานสำรอง จะต้องติดตั้งแหล่งพลังงานในแต่ละช่องใส่แหล่งพลังงาน
- ้ต้องมีพื้นที่รอบเซิร์ฟเวอร์อย่างเพียงพอเพื่อให้ระบบระบายความร้อนของเซิร์ฟเวอร์ทำงานได้อย่างเหมาะสม เว้นพื้นที ้เปิดโล่งรอบๆ ด้านหน้าและด้านหลังของเซิร์ฟเวอร์ประมาณ 50 มม. (2.0 นิ้ว) อย่าวางวัตถุใดๆ ไว้ด้านหน้าพัดลม
- เพื่อการระบายความร้อนและการระบายอากาศที่เหมาะสม ให้ประกอบฝาครอบเซิร์ฟเวอร์กลับเข้าที่ก่อนที่คุณจะเปิด เซิร์ฟเวคร์ คย่าใช้งานเซิร์ฟเวคร์นานกว่า 30 นาที ขณะที่ถคดฝาครคบเซิร์ฟเวคร์คคก เนื่องจากอาจทำให้ส่วน ประกอบของเซิร์ฟเวอร์เสียหาย
- ต้องทำตามคำแนะนำการเดินสายที่มาพร้อมกับส่วนประกอบเสริม  $\ddot{\phantom{0}}$
- จะต้องเปลี่ยนพัดลมที่ไม่สามารถทำงานได้ภายใน 48 ชั่วโมงหลังพัดลมหยุดทำงาน
- ้ เมื่อถอดพัดลมแบบ Hot-swap ออกแล้ว ต้องเปลี่ยนทดแทนภายใน 30 วินาทีหลังถอด
- ้<br>เมื่อถอดไดรฟ์แบบ Hot-swap ออกแล้ว ต้องเปลี่ยนทดแทนภายใน 2 นาทีหลังถอด
- ้<br>เมื่อถอดแหล่งพลังงานแบบ Hot-swap ออกแล้ว ต้องเปลี่ยนทดแทนภายใน 2 นาทีหลังถอด
- ้ต้องติดตั้งแผ่นกั้นลมทุกแผ่นที่มาพร้อมกับเซิร์ฟเวอร์ เมื่อเซิร์ฟเวอร์เริ่มทำงาน (เซิร์ฟเวอร์บางตัวอาจมีแผ่นกั้นลม มากกว่าหนึ่งแผ่น) การใช้งานเซิร์ฟเวคร์โดยไม่มีแผ่นกั้นลมคาจทำให้โปรเซสเซคร์เสียหาย
- ช่องเสียบโปรเซสเซอร์ทุกช่องจะต้องมีฝาครอบช่องเสียบ หรือโปรเซสเซอร์ที่มีตัวระบายความร้อน
- เมื่อติดตั้งโปรเซสเซอร์มากกว่าหนึ่งตัว จะต้องทำตามกฎการรวบรวมพัดลมสำหรับแต่ละเซิร์ฟเวอร์อย่างเคร่งครัด

## การทำงานภายในเซิร์ฟเวอร์ที่เปิดอยู่

คุณอาจจำเป็นต้องเปิดเซิร์ฟเวอร์ไว้เมื่อนำฝาครอบออก เพื่อดูข้อมูลระบบบนแผงควบคุมหน้าจอหรือเพื่อเปลี่ยนส่วน ประกอบแบบ Hot-swap ทบทวนคู่มือแนะนำเหล่านี้ก่อนดำเนินการดังกล่าว
**ข้อควรพิจารณา**: หากส่วนประกอบภายในเซิร์ฟเวอร์สัมผัสกับไฟฟ้าสถิต เซิร์ฟเวอร์อาจหยุดทำงานและทำให้ข้อมูล สูญหายได้ เพื่อหลีกเลี่ยงปัญหาที่อาจเกิดขึ้น ควรใช้สายรัดข้อมือป้องกันการคายประจุไฟฟ้าสถิตหรือระบบเดินสายดิน อื่นๆ ขณะทำงานภายในเซิร์ฟเวอร์ที่เปิดทำงานอยู่

- หลีกเลี่ยงเสื้อผ้าหลวมๆ โดยเฉพาะบริเวณปลายแขนของคุณ ติดกระดุมหรือม้วนแขนเสื้อขึ้นก่อนทำงานภายใน เซิร์ฟเาคร์
- ้ป้องกันไม่ให้เนคไท ผ้าพันคอ เชือกคล้องบัตร หรือผมของคุณแกว่งเข้าไปในเซิร์ฟเวอร์
- ิถอดเครื่องประดับ เช่น กำไลข้อมือ สร้อยคอ แหวน กระดุมข้อมือ และนาฬิกาข้อมือ
- ้ เอาของต่างๆ ออกจากกระเป๋าเสื้อ เช่น ปากกาและดินสอ เนื่องจากอาจตกใส่เซิร์ฟเวอร์เมื่อคุณโน้มตัวอยู่เหนือ เครื่อง
- หลีกเลี่ยงไม่ให้มีวัตถุโลหะใดๆ เช่น คลิปหนีบกระดาษ ที่หนีบผม และสกรู ตกลงสู่เซิร์ฟเวอร์

# การใช้งานอุปกรณ์ที่ไวต่อไฟฟ้าสถิต

ตรวจดูคำแนะนำเหล่านี้ก่อนใช้งานอุปกรณ์ที่ไวต่อไฟฟ้าสถิตเพื่อลดความเป็นไปได้ที่จะเกิดความเสียหายจากการคาย ประจุไฟฟ้าสถิต

**ข้อควรพิจารณา**: ป้องกันการสัมผัสไฟฟ้าสถิตที่อาจทำให้ระบบหยุดการทำงานและสูญเสียข้อมูลได้ ด้วยการเก็บส่วน ้ ประกอบที่ไวต่อไฟฟ้าสถิตไว้ในบรรจุภัณฑ์แบบมีการป้องกันไฟฟ้าสถิตจนถึงเวลาทำการติดตั้ง และใช้งานอุปกรณ์เหล่านี้ ด้วยสายรัดข้อมือป้องกันการคายประจุไฟฟ้าสถิตหรือระบบเดินสายดินอื่นๆ

- จำกัดการเคลื่อนไหวเพื่อป้องกันการก่อให้เกิดไฟฟ้าสถิตสะสมรอบตัวคุณ
- ใช้ความระมัดระวังเพิ่มขึ้นเมื่อใช้งานอุปกรณ์ในสภาพอากาศเย็น เนื่องด้วยการทำให้อุ่นขึ้นจะลดความชื้นภายใน ้คาคารและเพิ่มบริมาณไฟฟ้าสถิต
- ใช้สายรัดข้อมือป้องกันการคายประจุไฟฟ้าสถิตหรือระบบเดินสายดินอื่นๆ เสมอ โดยเฉพาะขณะทำงานภายใน เซิร์ฟเวอร์ที่เปิดเครื่องอย่
- ึ ขณะที่อุปกรณ์ยังอยู่ในบรรจุภัณฑ์แบบมีการป้องกันไฟฟ้าสถิต ให้นำไปสัมผัสกับพื้นผิวโลหะที่ไม่ทาสีภายนอก เซิร์ฟเวอร์อย่างน้อยสองวินาที วิธีนี้จะช่วยระบายไฟฟ้าสถิตจากบรรจุภัณฑ์และจากร่างกายของคุณ
- ้ นำอุปกรณ์ออกจากบรรจุภัณฑ์และติดตั้งเข้ากับเซิร์ฟเวอร์โดยตรงโดยไม่ต้องวางอุปกรณ์ลง หากคุณจำเป็นต้องวาง ์ อุปกรณ์ลง ให้นำอุปกรณ์กลับไปไว้ในบรรจุภัณฑ์แบบมีการป้องกันไฟฟ้าสถิต อย่าวางอุปกรณ์บนเครื่องเซิร์ฟเวอร์ หรือบนพื้นผิวโลหะใดๆ
- เมื่อใช้งานอุปกรณ์ ให้จับที่ขอบหรือโครงของอุปกรณ์อย่างระมัดระวัง
- ้อย่าสัมผัสกับรอยบัดกรี หมุด หรือที่แผงวงจรโดยตรง
- เก็บอุปกรณ์ไม่ให้เอื้อมถึงได้เพื่อป้องกันความเสียหายที่อาจเกิดขึ้น

# กฎและลำดับการติดตั้งโมดูลหน่วยความจำ

โมดูลหน่วยความจำต้องได้รับการติดตั้งในลำดับเฉพาะโดยยึดตามการกำหนดค่าหน่วยความจำที่คุณใช้งานบนเซิร์ฟเวอร์ ของคุณ

เซิร์ฟเวอร์ของคุณมีช่องใส่หน่วยความจำ 32 ช่องและช่องแยก 16 ช่อง สำหรับรายการตัวเลือกหน่วยความจำที่รองรับ โปรดดู:

#### https://serverproven.lenovo.com/

ข้อมูลเพิ่มเติมเกี่ยวกับการปรับประสิทธิภาพหน่วยความจำและการกำหนดค่าหน่วยความจำ มีอยู่ที่เว็บไซต์ Lenovo Press:

https://lenovopress.com/servers/options/memory

นอกจากนี้ คุณยังสามารถใช้ประโยชน์จากตัวกำหนดค่าหน่วยความจำ ซึ่งใช้งานได้ในเว็บไซต์ต่อไปนี้:

http://1config.lenovo.com/#/memory\_configuration

ภาพประกอบต่อไปนี้ช่วยคุณค้นหาโมดูลหน่วยความจำบนแผงระบบ

หมายเหตุ: ขอแนะนำให้ติดตั้งโมคูลหน่วยความจำที่มีระดับเท่ากันในแต่ละช่อง

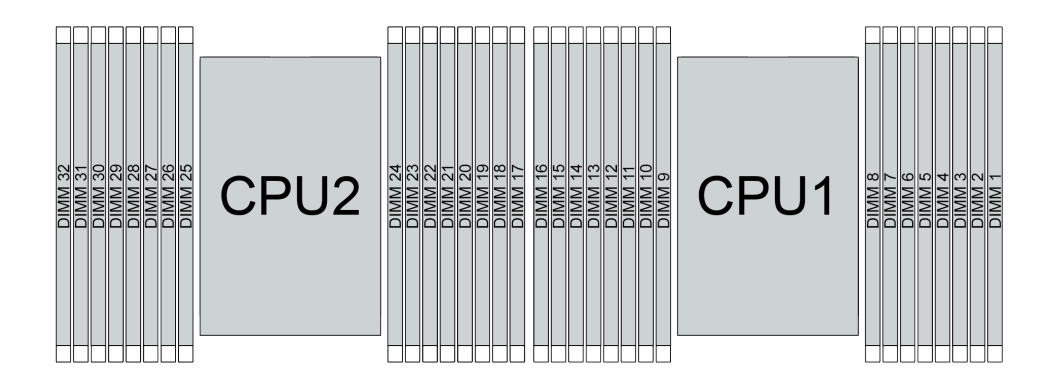

รูปภาพ 193. ช่องเสียบโมดูลหน่วยความจำบนแผงระบบ

ตาราง 25. การระบุช่องใส่หน่วยความจำและช่อง

| ชอง         | F <sub>0</sub> | F <sub>1</sub> | E0 | E1 | H <sub>0</sub> | H1                 | G0 | G <sub>1</sub> | С1 | C0 | D1 | D0 | A1 | A0 | <b>B1</b> | B <sub>0</sub> |
|-------------|----------------|----------------|----|----|----------------|--------------------|----|----------------|----|----|----|----|----|----|-----------|----------------|
| หมายเลขช่อง | 16             | 15             | 14 | 13 | 12             |                    | ◡  | 9              |    |    | 6  | b  | 4  |    | $\cap$    |                |
| เสียบ       | 32             | 31<br>ٮ        | 30 | 29 | 28             | $\cap$<br>$\angle$ | 26 | 25             | 24 | 23 | 22 | 21 | 20 | 19 | 18        | 17             |

## คำแนะนำในการติดตั้งโมดูลหน่วยความจำ

- ึ รองรับการกำหนดค่าสองประเภท: พิจารณากฎและลำดับการติดตั้งที่สอดคล้องกันดังนี้:
	- "ลำดับการติดตั้ง DRAM DIMM" บนหน้าที่ 355 (RDIMM หรือ 3DS RDIMM)
	- "ลำดับการติดตั้ง PMEM และ DRAM DIMM" บนหน้าที่ 363
- ป้ายบน DIMM แต่ละตัวแสดงประเภทของ DIMM ข้อมูลบนป้ายจะอยู่ในรูปแบบ xxxxx nRxxx PC4-xxxxx-xx-xxxxx โดย n ระบุว่า DIMM เป็นแบบระดับเดี่ยว (n=1) หรือระดับคู่ (n=2)
- ์ ต้องมีการติดตั้ง DIMM อย่างน้อยหนึ่งตัวสำหรับโปรเซสเซอร์แต่ละตัว ขอแนะนำให้ติดตั้งอย่างน้อยแปด DIMM ต่อ โปรเซสเซอร์เพื่อให้ได้รับประสิทธิภาพที่ดี
- เมื่อคุณเปลี่ยน DIMM เซิร์ฟเวอร์จัดให้มีความสามารถในการเปิดใช้งาน DIMM อัตโนมัติโดยคุณไม่ต้องใช้ Setup Utility เพื่อเปิดใช้งาน DIMM ใหม่ด้วยตนเอง

## ข้อควรพิจารณา:

- ์ติดตั้ง DIMM ที่มีจำนวนลำดับสูงสุดในช่องเสียบ DIMM ที่อยู่ไกลที่สุด ตามด้วยช่องเสียบ DIMM ที่ใกล้ที่สุด
- ห้ามใช้ RDIMM และ 3DS RDIMM ปะปนกันในเซิร์ฟเวอร์เดียวกัน
- ไม่รองรับการรวม 3DS RDIMM ขนาด 128 GB และ 256 GB

# <span id="page-364-0"></span>ลำดับการติดตั้ง DRAM DIMM

สำหรับ RDIMM หรือ 3DS RDIMM สามารถใช้โหมดหน่วยความจำต่อไปนี้ได้:

- "โหมดอิสระ" บนหน้าที่ 355
- "โหมดการมิเรอร์" บนหน้าที่ 362

## <span id="page-364-1"></span>โหมดคิสระ

ในโหมดหน่วยความจำแบบอิสระ ช่องหน่วยความจำสามารถวาง DIMM ในลำดับใดๆ และคุณสามารถวางลงในทุกช่อง ้สำหรับโปรเซสเซอร์แต่ละตัวในลำดับใดๆ ก็ได้โดยไม่มีข้อกำหนดการจับคู่ โหมดหน่วยความจำแบบอิสระให้ประสิทธิภาพ ของหน่วยความจำในระดับสูงสุด แต่ไม่มีการป้องกันการทำงานล้มเหลว ลำดับการติดตั้ง DIMM สำหรับโหมดหน่วย ความจำแบบอิสระจะแตกต่างกันไปตามจำนวนของโปรเซสเซอร์และโมดูลหน่วยความจำที่ติดตั้งอยู่บนเซิร์ฟเวอร์

ทำตามกฎด้านล่างเมื่อติดตั้งโมดูลหน่วยความจำในโหมดอิสระ:

- ์ โมดูลหน่วยความจำทั้งหมดที่จะติดตั้งต้องเป็นประเภทเดียวกัน โดยสามารถผสมผสาน DIMM แบบ 4 ช่อง และ 8  $\bullet$ ช่อง ในช่องทางเดียวกันได้
- รองรับโมดูลหน่วยความจำจากผู้แทนจำหน่ายรายต่างๆ
- ้ต้องติดตั้ง DDR4 DIMM อย่างน้อยหนึ่งตัวต่อช่องเสียบ  $\bullet$
- ในช่องหน่วยความจำแต่ละช่อง ให้วางในช่องเสียบ 0 ก่อน  $\overline{a}$
- หากช่องหน่วยความจำมี DIMM สองตัว ให้วาง DIMM ที่มีหมายเลขลำดับสูงกว่าในช่องเสียบ 0 หาก DIMM สอง  $\bullet$ ้ตัวดังกล่าวมีลำดับเหมือนกัน ให้วาง DIMM ที่มีความจุสูงกว่าในช่อง 0
- ้อนุญาตให้มีอันดับแบบลอจิคัลสูงสุด 8 อันดับ (อันดับที่โฮสต์เห็น) ต่อช่อง  $\bullet$
- รองรับ DIMM ที่มีความจุต่างกันสองตัวต่อระบบ  $\bullet$ 
	- DIMM ที่ติดตั้งต้องมีความจุเท่ากันในแต่ละช่อง สำหรับช่อง A, C, E และ G  $\equiv$
	- DIMM ที่ติดตั้งต้องมีความจุรวมเท่ากันในแต่ละช่อง สำหรับช่อง B, D, F, และ H แต่ต่างจากชุดอื่นได้ (ช่อง A,  $\equiv$  $C, E$  และ  $G$ )
- หากมี DIMM มากกว่าสุดงตัว ให้ติดตั้งไว้ในลักษณะสมมาตรขวาและซ้ายในช่องเสียบ CPU

## **มีโปรเซสเซอร�หนึ่งตัว**

ิตารางต่อไปนี้จะแสดงลำดับการติดตั้งโมดูลหน่วยความจำ (ที่มี**ความจุเท่ากัน**) สำหรับโหมดอิสระเมื่อติดตั้งโปรเซสเซอร์ เพียงตัวเดียว

| <b>DIMM</b>               |                |                |                |                |   |                 |                |   | CPU <sub>1</sub> |    |    |    |    |    |    |    |
|---------------------------|----------------|----------------|----------------|----------------|---|-----------------|----------------|---|------------------|----|----|----|----|----|----|----|
| ทั้งหมด                   | $\mathbf{1}$   | $\overline{2}$ | $\mathfrak{B}$ | $\overline{4}$ | 5 | $\,6$           | $\overline{7}$ | 8 | $\boldsymbol{9}$ | 10 | 11 | 12 | 13 | 14 | 15 | 16 |
| 1 DIMM                    |                |                | $\mathfrak{Z}$ |                |   |                 |                |   |                  |    |    |    |    |    |    |    |
| $DIMM$ 2 ชุด              |                |                | 3              |                |   |                 | $\overline{7}$ |   |                  |    |    |    |    |    |    |    |
| DIMM 4 ตัว <sup>1</sup>   |                |                | $\mathfrak{Z}$ |                |   |                 | $\overline{7}$ |   |                  | 10 |    |    |    | 14 |    |    |
| DIMM 6 ตัว                | $\mathbf{1}$   |                | 3              |                |   |                 | $\overline{7}$ |   |                  | 10 |    |    |    | 14 |    | 16 |
| DIMM 8 ตัว <sup>1,</sup>  | $\mathbf{1}$   |                | 3              |                | 5 |                 | $\overline{7}$ |   |                  | 10 |    | 12 |    | 14 |    | 16 |
| DIMM 12 ชุด               | $\mathbf{1}$   | $\overline{2}$ | $\mathfrak{Z}$ | $\overline{4}$ |   |                 | $\overline{7}$ | 8 | $\overline{9}$   | 10 |    |    | 13 | 14 | 15 | 16 |
| DIMM 16 ตัว <sup>1,</sup> | $\overline{1}$ | 2              | 3              | $\overline{4}$ | 5 | $6\phantom{1}6$ | $\overline{7}$ | 8 | 9                | 10 | 11 | 12 | 13 | 14 | 15 | 16 |

*ตาราง 26. โหมดอิสระที ่มีโปรเซสเซอร์หนึ งตัว (DIMM มีความจุเท่ากัน) ่*

#### **หมายเหตุ:**

- 1. การกำหนดค่า DIMM ที่รองรับคุณลักษณะ Sub NUMA Clustering (SNC) ซึ่งเปิดใช้งานผ่าน UEFI ได้ จะไม่ รองรับ SNC หากการติดตั้ง DIMM ไม่เป็นไปตามลำดับที่ระบุในตารางข้างบน
- 2. การกำหนดค่า DIMM ที่รองรับ Software Guard Extensions (SGX) ดู "เปิดใช้งาน Software Guard Extensions (SGX)" ใน *คู่มือการติดตั้ง เ*พื่อเปิดใช้งานคุณลักษณะนี้

ตารางต�อไปนี้จะแสดงลำดับการติดตั้งโมดูลหน�วยความจำ (ที่มี**ความจุไม�เท�ากัน**) สำหรับโหมดอิสระเมื่อติดตั้ง โปรเซสเซอร�เพียงตัวเดียว

| <b>DIMM</b><br>ಹಿ<br>ิทงหมด |            |               |   |   |   |   |   | CPU <sub>1</sub> |    |    |    |    |    |    |    |
|-----------------------------|------------|---------------|---|---|---|---|---|------------------|----|----|----|----|----|----|----|
|                             | $\sqrt{2}$ | ◠<br>J        | 4 | 5 | 6 | ⇁ | 8 | 9                | 10 | 11 | 12 | 13 | 14 | 15 | 16 |
| DIMM 2 ตัว                  |            | $\Omega$<br>◡ |   | 5 |   |   |   |                  |    |    |    |    |    |    |    |

*ตาราง 27. โหมดอิสระที ่มีโปรเซสเซอร์หนึ งตัว (DIMM มีความจุไม่เท่ากัน) ่*

| DIMM 4 ตัว                                      |              |                | 3 |                | 5 |   |                |   |   |    |    | 12 |    | 14 |    |    |
|-------------------------------------------------|--------------|----------------|---|----------------|---|---|----------------|---|---|----|----|----|----|----|----|----|
| $\underset{2}{\text{DIMM 8}}$ ตัว <sup>1,</sup> | $\mathbf{1}$ |                | 3 |                | 5 |   | $\overline{7}$ |   |   | 10 |    | 12 |    | 14 |    | 16 |
| <b>DIMM 12</b><br>ตัว $1, 2$                    | 4            |                | 3 | 4              | 5 |   | 7              | 8 | 9 | 10 |    | 12 | 13 | 14 |    | 16 |
| <b>DIMM 16</b><br>ตัว $1, 2$                    | 1            | $\overline{2}$ | 3 | $\overline{4}$ | 5 | 6 | $\overline{7}$ | 8 | 9 | 10 | 11 | 12 | 13 | 14 | 15 | 16 |

*ตาราง 27. โหมดอิสระที ่มีโปรเซสเซอร์หนึ งตัว (DIMM มีความจุไม่เท่ากัน) (มีต่อ) ่*

- 1. การกำหนดค่า DIMM ที่รองรับคุณลักษณะ Sub NUMA Clustering (SNC) ซึ่งเปิดใช้งานผ่าน UEFI ได้ จะไม่ รองรับ SNC หากการติดตั้ง DIMM ไม่เป็นไปตามลำดับที่ระบุในตารางข้างบน
- 2. การกำหนดค่า DIMM ที่รองรับ Software Guard Extensions (SGX) ดู "เปิดใช้งาน Software Guard Extensions (SGX)" ใน *คู่มือการติดตั้ง* เพื่อเปิดใช้งานคุณลักษณะนี้

## มีโปรเซสเซอร์สองตัว

ตารางต่<sub>อ</sub>ไปนี้จะแสดงลำดับการติดตั้งโมดูลหน่วยความจำ (ที่มี**ความจุเท่ากัน**) สำหรับโหมดอิสระเมื่อติดตั้งโปรเซสเซอร์ สองตัว

| <b>DIMM</b>                                 |              |                |                |                |    |         |                  |         | CPU <sub>1</sub> |        |    |    |    |        |    |    |
|---------------------------------------------|--------------|----------------|----------------|----------------|----|---------|------------------|---------|------------------|--------|----|----|----|--------|----|----|
| ทั้งหมด                                     | $\mathbf{1}$ | $\overline{2}$ | 3              | $\overline{4}$ | 5  | $\,6\,$ | $\overline{7}$   | $\,8\,$ | 9                | 10     | 11 | 12 | 13 | 14     | 15 | 16 |
| DIMM 2 ตัว                                  |              |                | $\mathfrak 3$  |                |    |         |                  |         |                  |        |    |    |    |        |    |    |
| DIMM 4 ตัว                                  |              |                | 3              |                |    |         | $\boldsymbol{7}$ |         |                  |        |    |    |    |        |    |    |
| DIMM 8 ตัว <sup>1</sup>                     |              |                | 3              |                |    |         | $\overline{7}$   |         |                  | 10     |    |    |    | 14     |    |    |
| DIMM 12 ชุด                                 | $\mathbf{1}$ |                | 3              |                |    |         | $\overline{7}$   |         |                  | 10     |    |    |    | 14     |    | 16 |
| DIMM 16 ตัว <sup>1,</sup><br>$\overline{2}$ | $\mathbf{1}$ |                | 3              |                | 5  |         | $\overline{7}$   |         |                  | 10     |    | 12 |    | 14     |    | 16 |
| DIMM 24 ตัว                                 | $\mathbf{1}$ | $\overline{2}$ | 3              | $\overline{4}$ |    |         | $\overline{7}$   | $\,8\,$ | $\boldsymbol{9}$ | 10     |    |    | 13 | 14     | 15 | 16 |
| DIMM 32 ตัว <sup>1,</sup><br>$\overline{2}$ | $\mathbf{1}$ | $\overline{2}$ | $\mathfrak{Z}$ | $\overline{4}$ | 5  | $\,6\,$ | $\boldsymbol{7}$ | $\,8\,$ | $\boldsymbol{9}$ | $10$   | 11 | 12 | 13 | 14     | 15 | 16 |
| <b>DIMM</b><br>ทั้งหมด                      |              |                |                |                |    |         |                  |         | CPU <sub>2</sub> |        |    |    |    |        |    |    |
|                                             | 17           | 18             | 19             | 20             | 21 | 22      | 23               |         |                  |        | 27 | 28 |    |        |    |    |
|                                             |              |                |                |                |    |         |                  | 24      | 25               | 26     |    |    | 29 | 30     | 31 | 32 |
| DIMM 2 ตัว                                  |              |                | 19             |                |    |         |                  |         |                  |        |    |    |    |        |    |    |
| DIMM 4 ตัว                                  |              |                | 19             |                |    |         | 23               |         |                  |        |    |    |    |        |    |    |
| DIMM 8 ตัว <sup>1</sup>                     |              |                | 19             |                |    |         | 23               |         |                  | 26     |    |    |    | 30     |    |    |
| DIMM 12 ชุด                                 | 17           |                | 19             |                |    |         | 23               |         |                  | 26     |    |    |    | 30     |    | 32 |
| DIMM 16 ตัว <sup>1,</sup><br>$\overline{2}$ | 17           |                | $19$           |                | 21 |         | 23               |         |                  | $26\,$ |    | 28 |    | $30\,$ |    | 32 |
| DIMM 24 ตัว                                 | 17           | 18             | 19             | 20             |    |         | 23               | 24      | 25               | 26     |    |    | 29 | $30\,$ | 31 | 32 |

*ตาราง 28. โหมดอิสระที ่มีโปรเซสเซอร์สองตัว (DIMM มีความจุเท่ากัน)*

#### **หมายเหตุ:**

- 1. การกำหนดค่า DIMM ที่รองรับคุณลักษณะ Sub NUMA Clustering (SNC) ซึ่งเปิดใช้งานผ่าน UEFI ได้ จะไม่ รองรับ SNC หากการติดตั้ง DIMM ไม่เป็นไปตามลำดับที่ระบุในตารางข้างบน
- 2. การกำหนดค่า DIMM ที่รองรับ Software Guard Extensions (SGX) ดู "เปิดใช้งาน Software Guard Extensions (SGX)" ใน *คู่มือการติดตั้ง* เพื่อเปิดใช้งานคุณลักษณะนี้

ตารางต่อไปนี้จะแสดงลำดับการติดตั้งโมดูลหน่วยความจำ (ที่มี**ความจุไม่เท่ากัน**) สำหรับโหมดอิสระเมื่อติดตั้ง โปรเซสเซอร�สองตัว

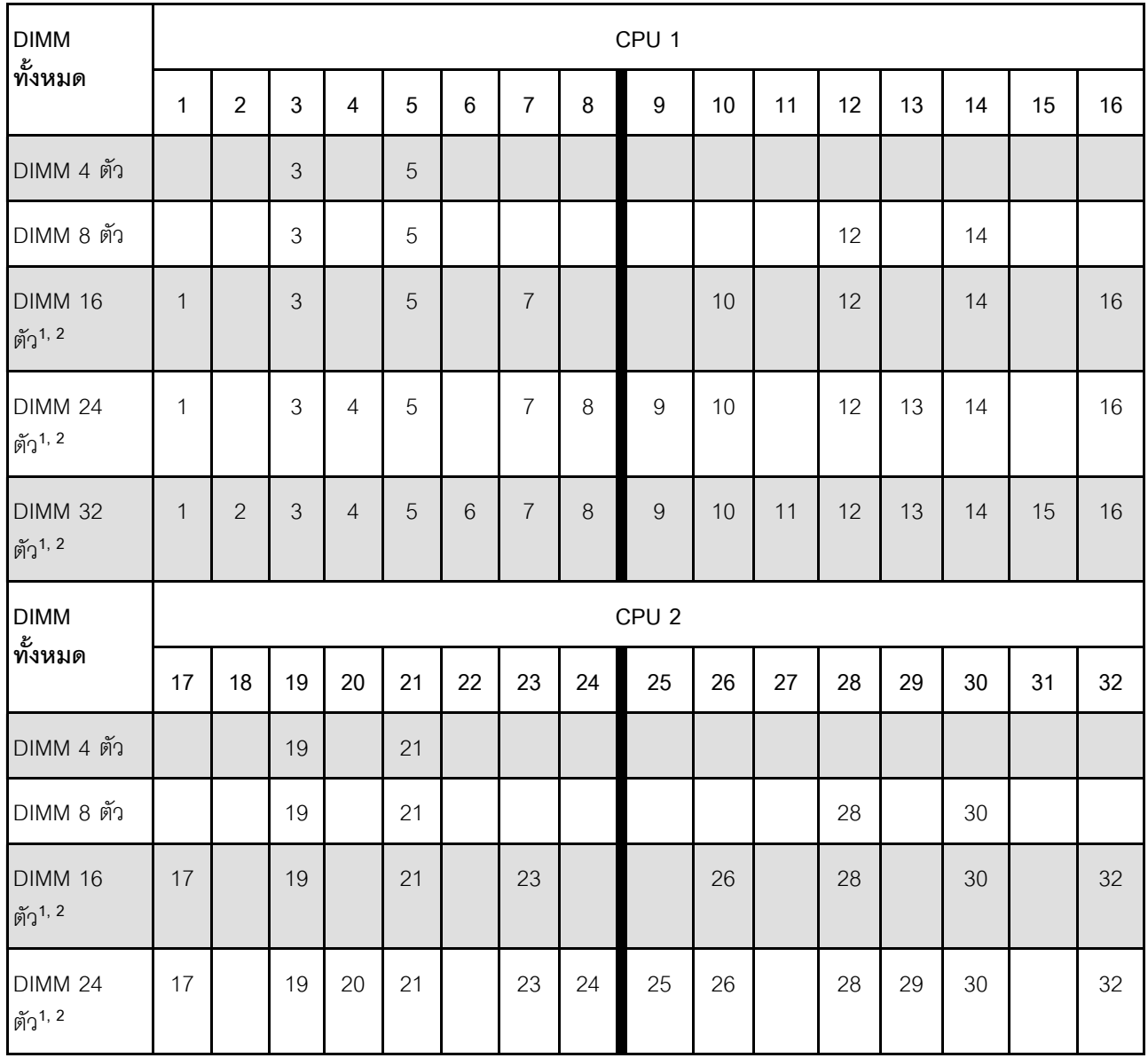

*ตาราง 29. โหมดอิสระที ่มีโปรเซสเซอร์สองตัว (DIMM มีความจุไม่เท่ากัน)*

*ตาราง 29. โหมดอิสระที ่มีโปรเซสเซอร์สองตัว (DIMM มีความจุไม่เท่ากัน) (มีต่อ)*

| <b>DIMM 32</b>      | $\overline{\phantom{0}}$ | 18 | 19 | 20 | 21 | ດດ<br>ŽŹ | 23 | 24 | 25 | 26 | $\cap$<br>$\sim$ | 28 | 29 | 30 | 31 | 32 |
|---------------------|--------------------------|----|----|----|----|----------|----|----|----|----|------------------|----|----|----|----|----|
| ตัว <sup>1, 2</sup> |                          |    |    |    |    |          |    |    |    |    |                  |    |    |    |    |    |

- 1. การกำหนดค่า DIMM ที่รองรับคุณลักษณะ Sub NUMA Clustering (SNC) ซึ่งเปิดใช้งานผ่าน UEFI ได้ จะไม่ รองรับ SNC หากการติดตั้ง DIMM ไม่เป็นไปตามลำดับที่ระบุในตารางข้างบน
- 2. การกำหนดค่า DIMM ที่รองรับ Software Guard Extensions (SGX) ดู "เปิดใช้งาน Software Guard Extensions (SGX)" ใน *คู่มือการติดตั้ง เ*พื่อเปิดใช้งานคุณลักษณะนี้

## <span id="page-371-0"></span>โหมดการมิเรคร์

โหมดการมิเรอร์หน่วยความจำจะให้การสำรองหน่วยความจำทั้งหมดขณะที่มีการลดความจุของหน่วยความจำระบบ ้ทั้งหมดลงครึ่งหนึ่ง ช่องหน่วยความจำจะถูกจับกลุ่มเป็นคู่โดยที่แต่ละช่องรับข้อมูลเดียวกัน ถ้าเกิดความล้มเหลว ตัว ์ ควบคุมหน่วยความจำสลับจาก DIMM บนช่องหลักมาเป็น DIMM บนช่องสำรอง ลำดับการติดตั้ง DIMM สำหรับการมิ เรอร์หน่วยความจำจะแตกต่างกันไปตามจำนวนของโปรเซสเซอร์และ DIMM ที่ติดตั้งอยู่บนเซิร์ฟเวอร์

ในโหมดการมิเรอร์ โมดูลหน่วยความจำแต่ละหน่วยในหนึ่งคู่ต้องมีขนาดและสถาปัตยกรรมเหมือนกัน ช่องจะถูกจับกลุ่ม ้เป็นคู่โดยที่แต่ละช่องรับข้อมูลเดียวกัน ช่องหนึ่งช่องจะถูกใช้เป็นช่องสำรองของช่องอื่นๆ ซึ่งทำให้เกิดความซ้ำซ้อน

้ทำตามกฎด้านล่างเมื่อติดตั้งโมดูลหน่วยความจำในโหมดการมิเรอร์:

- โมคูลหน่วยความจำทั้งหมดที่จะติดตั้งต้องเป็นประเภทเดียวกัน โดยมีความจุ ความถี่ แรงดันไฟฟ้า และลำดับเท่า กับ
- สามารถกำหนดค่าการมิเรอร์ได้ในทุกช่องใน iMC เดียวกัน แต่ขนาดหน่วยความจำ DDR4 รวมของช่องหลักและรอง  $\bullet$ ต้องเหมือนกัน
- การมิเรอร์หน่วยความจำบางส่วนเป็นฟังก์ชันย่อยของการมิเรอร์หน่วยความจำ จำเป็นต้องติดตามจำนวนหน่วย ความจำสำหรับการมิเรคร์หน่วยความจำ

## มีโปรเศสเศคร์หนึ่งตัว

้ตารางต่อไปนี้จะแสดงลำดับการรวบรวมโมคลหน่วยความจำสำหรับโหมดการมิเรอร์เมื่อติดตั้งโปรเซสเซอร์เพียงตัวเดียว เท่านั้น

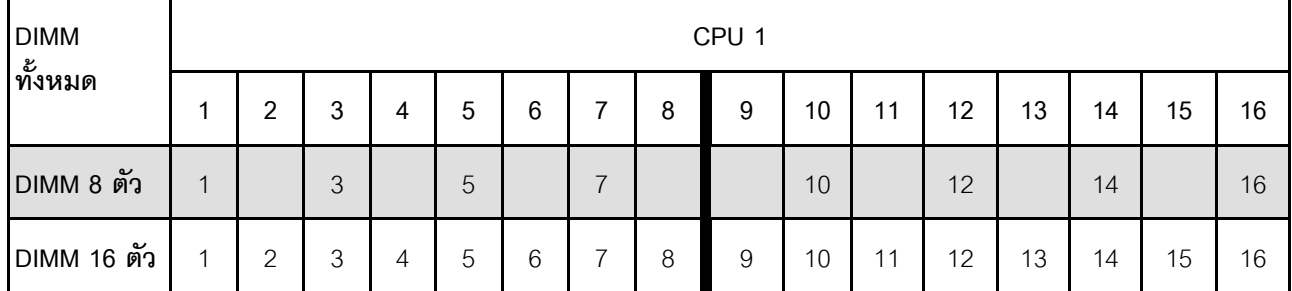

ตาราง 30 โหมดการมิเรคร์ที่มีโปรเซสเซคร์หนึ่งตัว

**หมายเหต**ุ: การกำหนดค่า DIMM ที่แสดงในตารางจะรองรับคุณลักษณะ Sub NUMA Clustering (SNC) ซึ่งเปิดใช้งาน ผ่าน UEFI ได้ จะไม่รองรับ SNC หากการติดตั้ง DIMM ไม่เป็นไปตามลำดับที่ระบุในตารางข้างบน

## มีโปรเซสเซอร์สองตัว

้ตารางต่อไปนี้จะแสดงลำดับการรวบรวมโมดูลหน่วยความจำสำหรับโหมดการมิเรอร์เมื่อติดตั้งโปรเซสเซอร์สองตัว

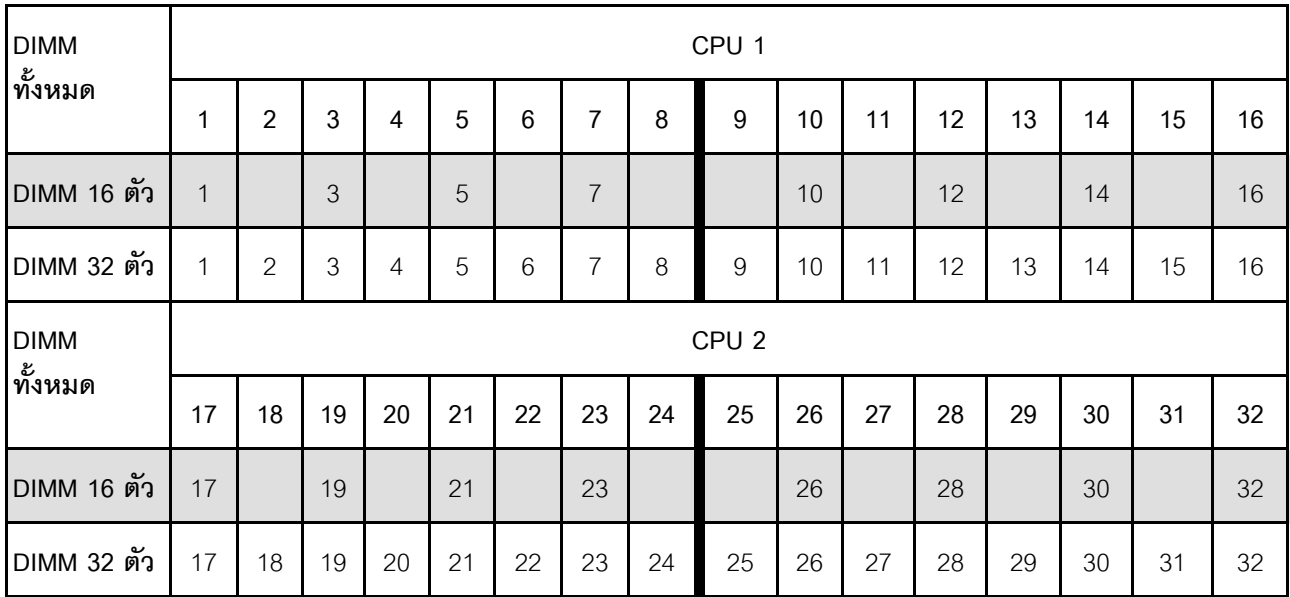

ตาราง 31 โหมดการมิเรคร์ที่มีโปรเซสเซคร์สองตัว

**หมายเหตุ**: การกำหนดค่า DIMM ที่แสดงในตารางจะรองรับคุณลักษณะ Sub NUMA Clustering (SNC) ซึ่งเปิดใช้งาน ี<br>ผ่าน UEFI ได้ จะไม่รองรับ SNC หากการติดตั้ง DIMM ไม่เป็นไปตามลำดับที่ระบุในตารางข้างบน

# <span id="page-372-0"></span>ลำดับการติดตั้ง PMEM และ DRAM DIMM

ส่วนนี้ประกอบด้วยข้อมูลเกี่ยวกับวิธีติดตั้ง PMEM และ DRAM DIMM อย่างเหมาะสม

เมื่อมีการใช้ PMEM และ DRAM DIMM ร่วมกันในระบบ เซิร์ฟเวอร์จะรองรับโหมดต่อไปนี้:

- "โหมด App Direct" บนหน้าที่ 371
- "โหมดหน่วยความจำ" บนหน้าที่ 372

ดูหัวข้อต่อไปนี้เพื่อเรียนรู้วิธีตั้งค่าและกำหนดค่า PMEM

- "กฎ PMEM" บนหน้าที่ 363
- "การตั้งค่าระบบสำหรับการติดตั้ง PMEM เป็นครั้งแรก" บนหน้าที่ 364
- "ตัวเลือกการจัดการ PMEM" บนหน้าที่ 364
- "การเพิ่มหรือเปลี่ยน PMEM ในโหมด App Direct" บนหน้าที่ 370

### <span id="page-372-1"></span>nฏ PMEM

ตรวจสอบให้แน่ใจว่าได้ปฏิบัติตามข้อกำหนดต่อไปนี้เมื่อใช้ PMEM ในระบบ

PMEM ทั้งหมดที่ติดตั้งต้องมีหมายเลขชิ้นส่วนเดียวกัน

DRAM DIMM ทั้งหมดที่ติดตั้งต้องเป็นประเภท ลำดับ และขนาดความจุเดียวกัน โดยมีความจุต่ำสุด 16 GB ขอ แนะนำให้ใช้ DRAM DIMM ของ Lenovo ที่มีหมายเลขชิ้นส่วนเดียวกัน

## <span id="page-373-0"></span>การตั้งค่าระบบสำหรับการติดตั้ง PMFM เป็นครั้งแรก

ทำตามขั้นตอนต่อไปนี้เมื่อติดตั้ง PMFM ในระบบครั้งแรก

- 1. กำหนดโหมดและรูปแบบการติดตั้ง (ดู "โหมด App Direct" บนหน้าที่ 371 หรือ "โหมดหน่วยความจำ" บน หน้าที่ 372)
- 2. ลองใช้ "กฎ PMEM" บนหน้าที่ 363 และจัดหา PMEM และ DRAM DIMM ที่ตรงตามข้อกำหนด
- 3. ถอดโมดูลหน่วยความจำทั้งหมดที่ติดตั้งอยู่ (โปรดดู "ถอดโมดูลหน่วยความจำ" บนหน้าที่ 457)
- 4. ทำตามการรวมกันที่ปรับใช้เพื่อติดตั้ง PMEM และ DRAM DIMM ทั้งหมด (ดู "ติดตั้งโมดูลหน่วยความจำ" บน หน้าที่ 460)
- 5. ปิดใช้งานการรักษาความปลอดภัยบน PMEM ที่ติดตั้งทั้งหมด (โปรดดู "ตัวเลือกการจัดการ PMEM" บนหน้าที่  $364)$
- 6. ตรวจสอบให้แน่ใจว่าเฟิร์มแวร์ของ PMEM เป็นเวอร์ชันล่าสุด หากไม่ ให้อัปเดตเป็นเวอร์ชันล่าสุด (โปรดคู https://sysmgt.lenovofiles.com/help/topic/com.lenovo.lxca.doc/update\_fw.html)
- 7. กำหนดค่า PMEM เพื่อให้ความจุพร้อมสำหรับการใช้งาน (ดู "ตัวเลือกการจัดการ PMEM" บนหน้าที่ 364)

## <span id="page-373-1"></span>ตัวเลือกการจัดการ PMFM

สามารถจัดการ PMEM ได้โดยใช้เครื่องมือต่อไปนี้

Lenovo XClarity Provisioning Manager

เมื่อต้องการเปิด LXPM ให้เปิดเครื่องและกด F1 ทันทีที่หน้าจอโลโก้ปรากฏขึ้น หากมีการตั้งรหัสผ่าน ให้ป้อนรหัส ผ่านเพื่อปลดล็อก LXPM

ไปที่ UEFI Setup ➡ System Settings ➡ Intel Optane PMEMs เพื่อกำหนดค่าและจัดการ PMEM โปรดดูข้อมูลเพิ่มเติมที่ส่วน "การใช้ Lenovo XClarity Provisioning Manager" ในเอกสาร LXPM ที่สามารถใช้กับ เซิร์ฟเวอร์ของคุณได้ที่ https://pubs.lenovo.com/Ixpm-overview/

หมายเหตุ: หากอินเทอร์เฟซแบบข้อความของ Setup Utility เปิดขึ้นแทน LXPM ให้ไปที่ System Settings → <F1> Start Control และเลือก Tool Suite จากนั้น รีบูตระบบ และทันทีที่หน้าจอโลโก้ปรากฏขึ้น ให้กดปุ่มที่ระบุใน ้คำแนะนำบนหน้าจอเพื่อเปิด LXPM (สำหรับข้อมูลเพิ่มเติม โปรดดูส่วน "เริ่มต้นระบบ" ใน LXPM เอกสารที่ใช้ได้ กับเซิร์ฟเวอร์ของคุณที่ https://pubs.lenovo.com/lxpm-overview/)

### Setup Utility

 $\bullet$ 

เมื่อต้องการเข้าสู่ Setup Utility ให้ทำดังนี้

1. เปิดเครื่องระบบและกดปุ่มที่ระบุในคำแนะนำบนหน้าจอเพื่อเปิด LXPM

(สำหรับข้อมูลเพิ่มเติม โปรดดูส่วน "เริ่มต้นระบบ" ใน LXPM เอกสารที่ใช้ได้กับเซิร์ฟเวอร์ของคุณที่ https:// pubs.lenovo.com/lxpm-overview/)

- 2. ให้ไปที่ UEFI Settings → System Settings คลิกที่เมนูแบบดึงลงที่มุมขวาบนของหน้าจอ และเลือก Text Setup
- 3. รีบูตระบบ และทันทีที่หน้าจอโลโก้ปรากฏขึ้น ให้กดปุ่มที่ระบุในคำแนะนำบนหน้าจอ

ไปที่ System Configuration and Boot Management → System Settings → Intel Optane PMEMs เพื่อ กำหนดค่าและจัดการ PMFM

Lenovo XClarity Essentials OneCLI

มีตัวเลือกการจัดการบางตัวเลือกให้ใช้งานในคำสั่งที่เรียกใช้ในพาธของ Lenovo XClarity Essentials OneCLI ใน ระบบปฏิบัติการ ดู https://pubs.lenovo.com/lxce-onecli/download\_use\_onecli เพื่อเรียนรู้วิธีดาวน์โหลดและใช้ Lenovo XClarity Essentials OneCLI

ต่คไปนี้เป็นตัวเลือกการจัดการที่มี·

รายละเอียด Intel Optane PMEM

เลือกตัวเลือกนี้เพื่อดูรายละเอียดต่อไปนี้ที่เกี่ยวข้องกับ PMEM ที่ติดตั้งไว้แต่ละตัว:

- จำนวน Intel Optane PMEM ที่ตรวจพบ
- ความจุ Raw ทั้งหมด
- ความจุหน่วยความจำทั้งหมด
- ความจุ App Direct ทั้งหมด
- ความจุที่ไม่ได้กำหนดค่าทั้งหมด
- ความจุที่เข้าถึงไม่ได้ทั้งหมด
- ความจุที่สงวนไว้ทั้งหมด

หรือดุรายละเอียด PMEM ที่มีคำสั่งต่อไปนี้ใน OneCLI:

OneCli.exe config show IntelOptanePMEM --bmc XCC\_Account:XCC\_Password@XCC\_IP

#### หมายเหตุ:

- XCC\_Account แทน ID ผู้ใช้ของ XCC
- XCC\_Password แทนรหัสผ่านผู้ใช้ของ XCC
- XCC\_IP แทนที่อยู่ IP สำหรับ XCC
- เป้าหมาย

### - โหมดหน่วยความจำ [%]

เลือกตัวเลือกนี้เพื่อกำหนดเปอร์เซ็นต์ของความจุ PMEM ที่ใช้ในหน่วยความจำระบบ แล้วจึงเลือกโหมด PMEM:

- 0%: โหมด App Direct
- 100%: โหมดหน่วยความจำ

้ไปที่ Goals → Memory Mode [%] ป้อนเปอร์เซ็นต์หน่วยความจำ แล้วรีบตระบบ

หมายเหตุ:

- ้ก่อนเปลี่ยนจากโหมดหนึ่งไปเป็นอีกโหมด ให้ดำเนินการดังนี้
	- 1. สำรองข้อมูลทั้งหมดและลบ Namespace ที่สร้างขึ้นทั้งหมดออก ไปที่ Namespaces ➡ View/ Modify/Delete Namespaces เพื่อลบ Namespace ที่สร้างขึ้นออก
	- 2. ดำเนินการลบเพื่อรักษาความปลอดภัยบน PMEM ที่ติดตั้งทั้งหมด ไปที่ Security → Press to Secure Erase เพื่อทำการลบอย่างปลอดภัย
- ิตรวจสอบให้แน่ใจว่าความจุของ PMEM ที่ติดตั้งและ DRAM DIMM มีคุณสมบัติตรงตามความต้องการ ี ของระบบลำหรับโหมดใหม่ (ดู "โหมด App Direct" บนหน้าที่ 371 หรือ "โหมดหน่วยความจำ" บนหน้าที่  $372)$
- หลังจากระบบรีบูตและปรับใช้ค่าเป้าหมายที่ป้อนแล้ว ค่าที่แสดงใน System Configuration and Boot Management → Intel Optane PMEMs → Goals จะกลับไปเป็นตัวเลือกที่เลือกได้ตามค่าเริ่มต้นดัง ต่คไปปี้:
	- ขอบเขต: [แพลตฟอร์ม]
	- โหมดหน่วยความจำ [%]: 0
	- ประเภทหน่วยความจำถาวร: [App Direct] ค่าเหล่านี้เป็นตัวเลือกที่เลือกได้สำหรับการตั้งค่า PMEM และไม่ได้แสดงสถานะปัจจุบันของ PMEM

นอกจากนี้ คณยังสามารถใช้ประโยชน์จากตัวกำหนดค่าหน่วยความจำ ซึ่งใช้งานได้ในเว็บไซต์ต่อไปนี้: http:// 1config.lenovo.com/#/memory\_configuration

หรือตั้งค่าเป้าหมาย PMFM ด้วยคำสั่งต่อไปนี้ใน OneCl I:

- ้สำหรับโหมดหน่วยความจำ:
	- 1. ตั้งค่าสถานะการสร้างเป้าหมาย

OneCli.exe config set IntelOptanePMEM.CreateGoal Yes -- bmc USERID: PASSWORD@10.104.195.86

2. กำหนดความจุ PMEM ที่ใช้ในหน่วยความจำแบบลบเลือนได้ของระบบ

OneCli.exe config set IntelOptanePMEM.MemoryModePercentage 100 -- bmc USERID: PASSWORD@10.104.195.86

โดยที่ 100 แทนเปอร์เซ็นต์ของความจุที่ใช้ในหน่วยความจำแบบลบเลือนได้ของระบบ

- ลำหรับโหมด App Direct:
	- 1 ตั้งค่าสถานะการสร้างเป้าหมาย

OneCli.exe config set IntelOptanePMEM.CreateGoal Yes -- bmc USERID: PASSWORD@10.104.195.86

2. กำหนดความจ PMEM ที่ใช้ในหน่วยความจำแบบลบเลื่อนได้ของระบบ

OneCli.exe config set IntelOptanePMEM.MemoryModePercentage 0<br>--bmc USERID:PASSWORD@10.104.195.86

โดยที่ 0 แทนเปอร์เซ็นต์ของความจุที่ใช้ในหน่วยความจำแบบลบเลือนได้ของระบบ

3. ตั้งค่าโหมด PMEM

OneCli.exe config set IntelOptanePMEM.PersistentMemoryType "App Direct" --bmc USERID:PASSWORD@10.104.195.86

เมื่อ App Direct แทนโหมด PMEM คุณสามารถป้อนคำสั่ง App Direct ลำหรับ App Direct แบบ Interleave หรือ App Direct Not Interleaved ลำหรับ App Direct แบบไม่ Interleave ได้

#### 

ในโหมด App Direct PMEM ที่เชื่อมต่อกับโปรเซสเซอร์เดียวกันจะแทรกสลับตามค่าเริ่มต้น (แสดงเป็น App Direct) ในขณะที่แบงค์หน่วยความจำจะมีการใช้งานสลับกัน เมื่อต้องการตั้งค่าไม่ให้เป็นแบบการแทรกสลับใน Setup Utility ให้ไปที่ Intel Optane PMEMs → Goals → Persistent Memory Type [(PMEM mode)] เลือก App Direct Not Interleaved และรืบตระบบ

หมายเหตุ: การตั้งค่าความจุ App Direct ของ PMEM ให้ไม่เป็นแบบแทรกสลับจะเปลี่ยนพื้นที่ App Direct ที่ แสดงจากหนึ่งพื้นที่ต่อโปรเซสเซอร์เป็นหนึ่งพื้นที่ต่อ PMEM

พื้นที่

หลังจากตั้งค่าเปอร์เซ็นต์หน่วยความจำและรีบูตระบบแล้ว พื้นที่สำหรับความจุ App Direct จะถูกสร้างขึ้นโดย ้อัตโนมัติ เลือกตัวเลือกนี้เพื่อดูพื้นที่ App Direct ต่อโปรเซสเซอร์

Namespace

้ต้องดำเนินการตามขั้นตอนต่อไปนี้ก่อนที่ความจุ App Direct ของ PMEM จะพร้อมใช้งานสำหรับแอปพลิเคชันอย่าง แท้จริง

- 1. ต้องสร้าง Namespace สำหรับการจัดสรรความจุพื้นที่
- 2. ต้องสร้างและกำหนดรูปแบบ Filesystem สำหรับ Namespace ในระบบปฏิบัติการ

สามารถจัดสรรแต่ละพื้นที่ App Direct ลงในหนึ่ง Namespace ได้ สร้าง Namespace ในระบบปฏิบัติการต่อไปนี้

- Windows: ใช้คำสั่ง powershell ในการสร้าง Namespace ให้ใช้ Windows Server 2019 หรือเวอร์ชันที่ใหม่ กว่า
- Iinux: ใช้คำสั่ง *ndctl*
- VMware: วีบุตระบบ แล้ว VMware จะสร้าง Namespace โดยอัตโนมัติ

หลังจากสร้าง Namespace สำหรับการจัดสรรความจุ App Direct แล้ว อย่าลืมสร้างและกำหนดรูปแบบ filesystem ในระบบปฏิบัติการ เพื่อที่ความจุ App Direct จะสามารถเข้าถึงได้สำหรับแอปพลิเคชัน

### การรักษาความปลอดภัย

เปิดใช้งานการรักษาความปลอดภัย  $\equiv$ 

> **ข้อควรพิจารณา**: ตามค่าเริ่มต้น การรักษาความปลอดภัย PMEM จะถูกปิดใช้งาน ก่อนเปิดใช้งานการรักษา ้ความปลอดภัย ให้ตรวจสอบให้แน่ใจว่าเป็นไปตามข้อกำหนดทางกฎหมายของประเทศหรือท้องถิ่นทุกประการ ้เกี่ยวกับการเข้ารหัสข้อมูลและการปฏิบัติตามข้อกำหนดทางการค้า การละเมิดอาจทำให้เกิดปัญหาทาง กฎหมาย

สามารถรักษาความปลอดภัย PMEM ได้โดยใช้วลีรหัสผ่าน ขอบเขตการป้องกันด้วยวลีรหัสผ่านมีอยู่สอง ประเภทสำหรับ PMFM:

- **แพลตฟอร์ม**: เลือกตัวเลือกนี้เพื่อดำเนินการรักษาความปลอดภัยบนหน่วย PMEM ที่ติดตั้งอยู่ทั้งหมดใน ครั้งเดียว วลีรหัสผ่านของแพลตฟอร์มมีการจัดเก็บและใช้เพื่อปลดล็อก PMEM โดยอัตโนมัติก่อนที่ระบบ ้ ปฏิบัติการจะเริ่มต้นทำงาน แต่ยังคงต้องปิดใช้งานวลีรหัสผ่านด้วยตนเองสำหรับการลบที่ปลอดภัย หรือเปิดใช้งาน/ปิดใช้งานการรักษาความปลอดภัยระดับแพลตฟอร์มด้วยคำสั่งต่อไปนี้ใน OneCLI
	- เปิดใช้งานการรักษาความปลคดภัย
		- 1. เปิดใช้งานการรักษาความปลคดภัย

OneCli.exe config set IntelOptanePMEM.SecurityOperation "Enable Security" -- bmc USERID: PASSWORD@10.104.195.86

2. ตั้งค่าวลีรหัสผ่านในการรักษาความปลอดภัย

OneCli.exe config set IntelOptanePMEM.SecurityPassphrase "123456" -- bmc USERID: PASSWORD@10.104.195.86

เมื่อ 123456 แทนวลีรหัสผ่าน

- 3 เริ่มระบบใหม่
- ้ ปิดใช้งานการรักษาความปลคดภัย:
	- 1. ปิดใช้งานการรักษาความปลอดภัย

OneCli.exe config set IntelOptanePMEM.SecurityOperation "Disable Security" --bmc USERID:PASSWORD@10.104.195.86

2. ป้อนวลีรหัสผ่าน

OneCli.exe config set IntelOptanePMEM.SecurityPassphrase "123456" -- bmc USERID: PASSWORD@10.104.195.86

- 3 เริ่มระบบใหม่
- PMEM **เดียว**: เลือกตัวเลือกนี้เพื่อดำเนินการรักษาความปลอดภัยบนอุปกรณ์ที่เลือก PMEM หนึ่งหน่วยขึ้น  $11$

- วลี่รหัสผ่านของ PMFM เดียวไม่มีการจัดเก็บไว้ในระบบ และจะต้องปิดใช้งานการรักษาความ ปลอดภัยของหน่วยที่ล็อกอยู่ก่อนที่หน่วยดังกล่าวจะพร้อมสำหรับการเข้าถึงหรือการลบเพื่อรักษาความ ปลอดภัย
- ควรตรวจสอบเป็นประจำเพื่อบันทึกหมายเลขช่องเสียบของ PMEM ที่ล็อกอยู่และวลีรหัสผ่านที่ ี สอดคล้องกัน ในกรณีที่วลีรหัสผ่านสูญหายหรือลืมวลีรหัสผ่าน จะไม่สามารถสำรองข้อมูลหรือคืนค่า ์ ข้อมูลที่จัดเก็บได้ แต่คุณสามารถติดต่อฝ่ายบริการสนับสนุนของ Lenovo สำหรับการลบที่ปลอดภัย ระดับผู้ดูแลระบบ
- หลังจากที่พยายามปลดล็อกไม่สำเร็จสามครั้ง PMEM ที่สอดคล้องกันจะเข้าสู่สถานะ "เกิน" โดยมี ์ ข้อความเตือนจากระบบ และหน่วย PMEM จะสามารถปลดล็อกได้หลังจากรีบูตระบบเท่านั้น

ในการเปิดใช้งานวลีรหัสผ่าน ให้ไปที่ Security → Press to Enable Security

ลบเพื่อรักษาความปลอดภัย

### หมายเหต:

- ต้องป้อนรหัสผ่านเพื่อทำการลบอย่างปลอดภัยเมื่อเปิดใช้งานการรักษาความปลอดภัย
- ก่อนทำการลบอย่างปลอดภัย ตรวจสอบให้แน่ใจว่าได้ทำ ARS (Address Range Scrub) บน PMEM ้ทั้งหมดหรือบน PMEM ที่ระบุแล้ว มิฉะนั้น จะเริ่มการลบอย่างปลอดภัยใน PMEM ทั้งหมดหรือเฉพาะ PMEM ที่เลือกไม่ได้ และข้อความต่อไปนี้จะปรากฏขึ้น: า พ.อ.พ. หรือการจาก ระบอบการ เจทอร์อาลาเอาอาการ<br>วลีรหัสผ่านไม่ถูกต้องสำหรับ<br>Intel Optane PMEM หนึ่งตัวหรือหลายตัวหรือทั้งหมดที่เลือก หรืออาจมี Namespace<br>บน PMEM ที่เลือก ไม่ได้ทำกูารดำเนินการลบอย่างปลอดภัย บน Intel Optane PMEM ทั้งหมดที่เลือก

การลบเพื่อรักษาความปลอดภัยจะล้างข้อมูลทั้งหมดที่เก็บอยู่ในหน่วย PMEM รวมถึงข้อมูลที่เข้ารหัสด้วย ขอ แนะนำให้ใช้วิธีการลบข้อมูลนี้ก่อนส่งคืนหรือกำจัดเครื่องที่ชำรุด หรือเปลี่ยนโหมด PMEM เมื่อต้องการดำเนิน การลบเพื่อรักษาความปลอดภัย ให้ไปที่ Security → Press to Secure Erase

หรือดำเนินการลบเพื่อรักษาความปลอดภัยระดับแพลตฟอร์มด้วยคำสั่งต่อไปนี้ใน OneCLI OneCli.exe config set IntelOptanePMEM.SecurityOperation "Secure Erase Without Passphrase" -- bmc USERID: PASSWORD@10.104.195.86

### **PMEM Configuration**

PMEM ประกอบด้วยเซลล์ภายในที่สำรองไว้ซึ่งจะเข้าแทนที่เซลล์ล้มเหลว เมื่อใช้เซลล์สำรองหมดจนเหลือ 0% จะมี ข้อความแสดงข้อผิดพลาดและจะแนะนำให้สำรองข้อมูล รวบรวมบันทึกการซ่อมบำรุง และติดต่อฝ่ายสนับสนุนของ Lenovo

นอกจากนี้ยังมีข้อความเตือนเมื่อเปอร์เซ็นต์ถึง 1% และเปอร์เซ็นต์ที่เลือกได้ (ตามค่าเริ่มต้นคือ 10%) เมื่อข้อความนี้ ี ปรากภูขึ้น ขอแนะนำให้สำรองข้อมูลและเรียกใช้การวินิจฉัย PMEM (ดูส่วน "การวินิจฉัย" ในเอกสาร LXPM ที่ใช้ได้ กับเซิร์ฟเวอร์ของคุณที่ https://pubs.lenovo.com/lxpm-overview/) เมื่อต้องการปรับเปอร์เซ็นต์ที่เลือกได้ที่ข้อความ ้เตือนกำหนด ให้ไปที่ Intel Optane PMEMs ➡ PMEM Configuration และป้อนเปอร์เซ็นต์

หรือเปลี่ยนเปอร์เซ็นต์ที่เลือกได้ด้วยคำสั่งต่อไปนี้ใน OneCLI

```
OneCli.exe config set IntelOptanePMEM.PercentageRemainingThresholds 20
--bmc USERID:PASSW0RD@10.104.195.86
เมื่อ 20 คือเปอร์เซ็นต์ที่เลือกได้
```
<span id="page-379-0"></span>**การเพิ่มหรือเปลี่ยน PMEM ในโหมด App Direct**

ทำตามขั้นตอนต�อไปนี้ก�อนเพิ่มหรือเปลี่ยน PMEM ในโหมด App Direct

- 1. สำรองข้อมูลที่จัดเก็บไว้ใน Namespace PMEM
- 2. ปิดใช้งานการรักษาความปลอดภัย PMFM ด้วยตัวเลือกใดตัวเลือกหนึ่งต่อไปนี้:
	- **Lenovo XClarity Provisioning Manager**

ไปที่ **UEFI Setup** ➙ **System Settings** ➙ **Intel Optane PMEMs** ➙ **Security** ➙ **Press to Disable Security** และป�อนวลีรหัสผ�านเพื่อป�ดใช�งานการรักษาความปลอดภัย

• **Setup Utility**

ไปที่ **System Configuration and Boot Management** ➙ **System Settings** ➙ **Intel Optane PMEMs** → Security → Press to Disable Security และป้อนวลีรหัสผ่านเพื่อปิดใช้งานการรักษาความปลอดภัย

3. ลบ Namespace ด้วยคำสั่งที่สอดคล้องกับระบบปภิบัติการที่ติดตั้ง:

• คำสั่ง **Linux**:

ndctl destroy-namespace all -f

- คำสั่ง **Windows** Powershell Get-PmemDisk | Remove-PmemDisk
- 4. ล้างข้อมูลการกำหนดค่าแพลตฟอร์ม (PCD) และพื้นที่จัดเก็บป้าย Namespace (LSA) ด้วยคำสั่ง ipmctl ต่อไป นี้ (สำหรับทั้ง Linux และ Windows) ipmctl delete -pcd

**หมายเหตุ:** ดูลิงก�ต�อไปนี้เพื่อเรียนรู�วิธีดาวน�โหลดและใช� impctl ในระบบปฏิบัติการต�างๆ:

- Windows: <https://datacentersupport.lenovo.com/us/en/videos/YTV101407>
- Linux: <https://datacentersupport.lenovo.com/us/en/solutions/HT508642>
- 5. เริ่มระบบใหม�

## <span id="page-380-0"></span>**โหมด App Direct**

่ ในโหมด App Direct นั้น PMEM ทำหน้าที่เป็นแหล่งหน่วยความจำแบบอิสระและถาวร ซึ่งสามารถเข้าถึงได้โดยตรงจาก บางแอปพลิเคชัน และ DRAM DIMM ทำหน้าที่เป็นหน่วยความจำระบบ ตรวจสอบให้แน่ใจว่าอัตราส่วนความจุรวมของ DRAM DIMM ต่อความจุรวมของ PMEM ภายในโปรเซสเซอร์อยู่ระหว่าง 1:1 ถึง 1:8

## **มีโปรเซสเซอร�หนึ่งตัว**

*ตาราง 32. การติดตั ้งหน่วยความจำในโหมด App Direct ที ่มีโปรเซสเซอร์หนึ งตัว ่*

#### • **D**: DRAM DIMM

• **P**: Persistent Memory Module (PMEM)

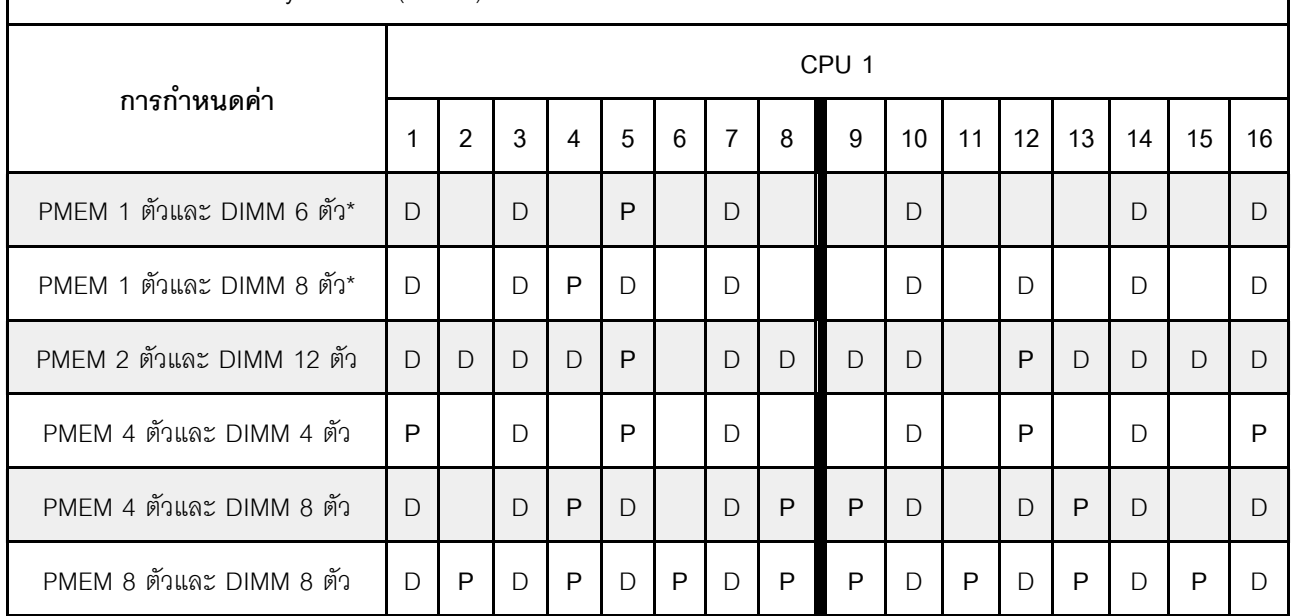

**หมายเหตุ:** \* โหมด Not-interleaved เท�านั้น ไม�รองรับโหมด Interleaved 100%

## มีโปรเซสเซอร์สองตัว

*ตาราง 33. การรวบรวมหน่วยความจำในโหมด App Direct ที ่มีโปรเซสเซอร์สองตัว*

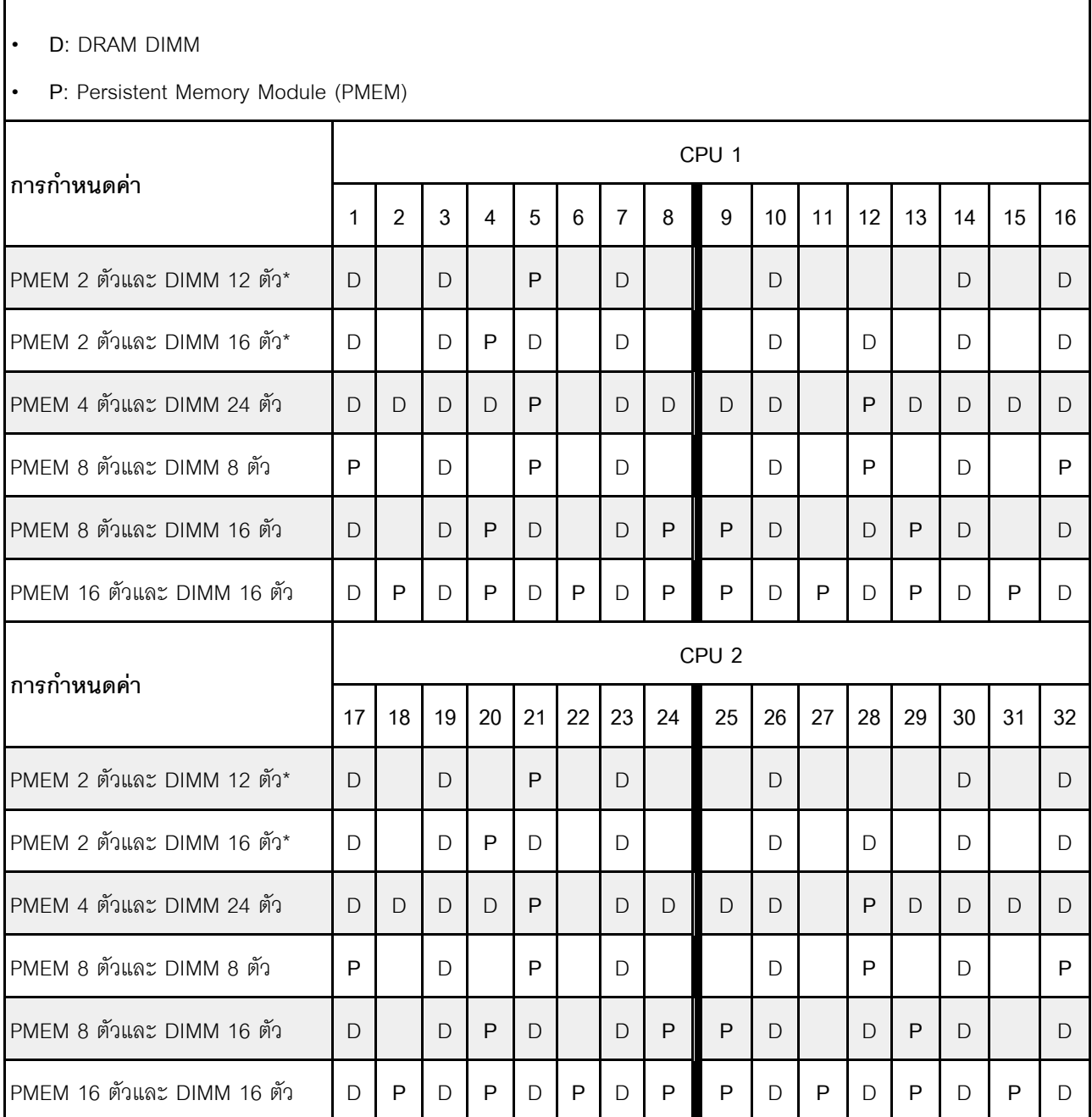

**หมายเหตุ:** \* โหมด Not-interleaved เท�านั้น ไม�รองรับโหมด Interleaved 100%

# <span id="page-381-0"></span>**โหมดหน�วยความจำ**

่ ในโหมดนี้ PMEM ทำหน้าที่เป็นหน่วยความจำระบบแบบลบเลือนได้ ในขณะที่ DRAM DIMM ทำหน้าที่เป็นแคช ตรวจ สอบให้แน่ใจว่าอัตราส่วนของความจุของ DRAM DIMM ต่อความจุ PMEM อยู่ระหว่าง 1:4 ถึง 1:16

## **มีโปรเซสเซอร�หนึ่งตัว**

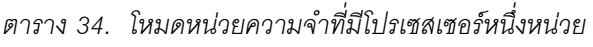

#### • **D**: DRAM DIMM

• **P**: Persistent Memory Module (PMEM)

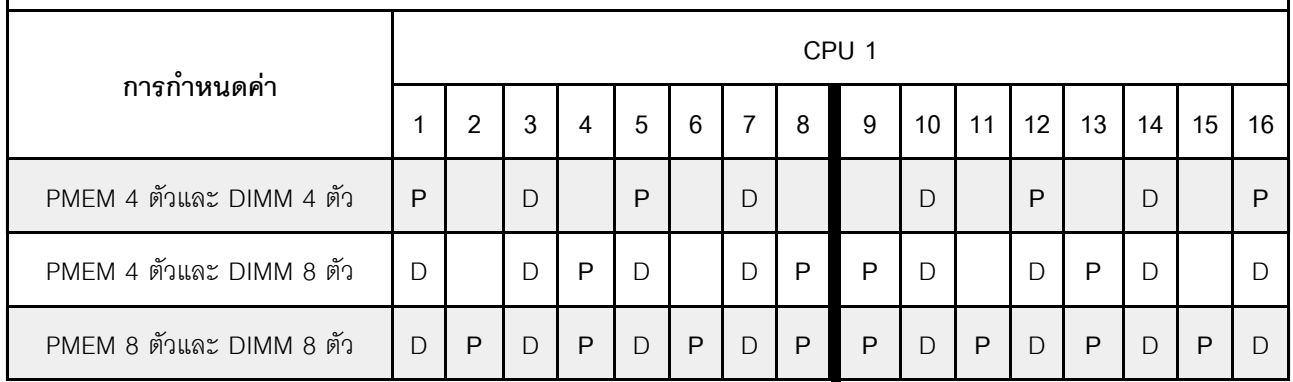

## มีโปรเซสเซอร์สองตัว

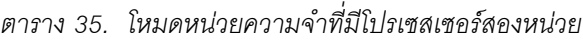

- **D**: DRAM DIMM
- **P**: Persistent Memory Module (PMEM)

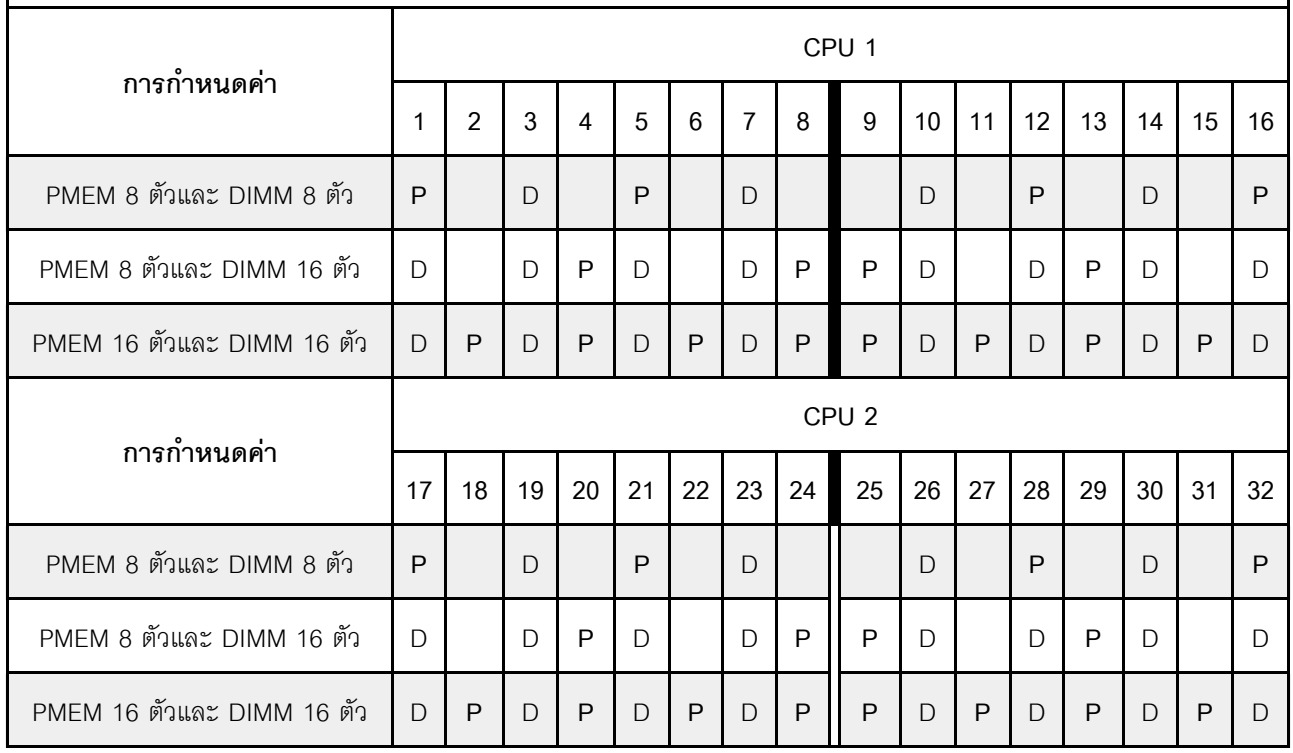

# กฎทางเทคนิค

หัวข้อนี้แสดงกฎทางเทคนิคสำหรับเซิร์ฟเวอร์

- "ช่องเสียบ PCIe และอะแดปเตอร์ PCIe" บนหน้าที่ 374
- "กฎการระบายความร้อน" บนหน้าที่ 383  $\bullet$

# <span id="page-383-0"></span>ช่องเสียบ PCIe และอะแดปเตอร์ PCIe

หัวข้อนี้แสดงกฎการติดตั้งสำหรับอะแดปเตอร์ PCIe

## การกำหนดค่าช่องเสียบ

เซิร์ฟเวอร์ของคุณจะรองรับการกำหนดค่าด้านหลังต่อไปนี้ด้วยการ์ดตัวยกประเภทต่างๆ

### หมายเหตุ:

- เมื่อติดตั้งโปรเซสเซอร์เพียงตัวเดียว เซิร์ฟเวอร์จะรองรับตัวยก 1 และตัวยก 3 หากมีการติดตั้งแบ็คเพลนตัวขยาย AnyBay ขนาด 3.5 นิ้ว 12 ชุด แต่จะไม่รองรับตัวยก 3
- เมื่อติดตั้งโปรเซสเซอร์สองตัว เซิร์ฟเวอร์จะรองรับตัวยก 1 ตัวยก 2 และตัวยก 3 ต้องเลือกตัวยก 1 จึงจะเลือกตัวยก  $\ddot{\phantom{a}}$ 2 หรือตัวยก 3 ได้

\*F: ว่างเปล่า

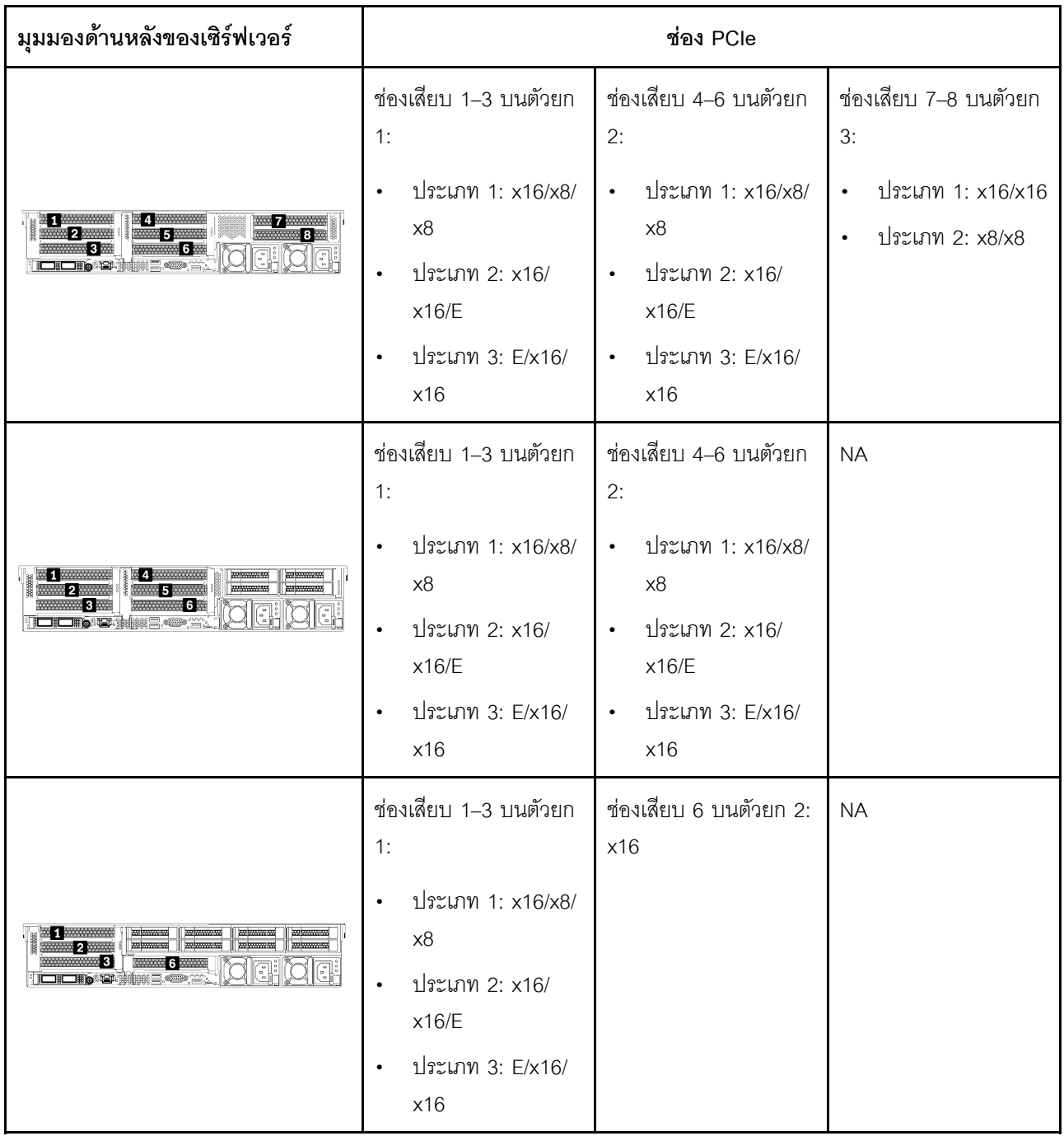

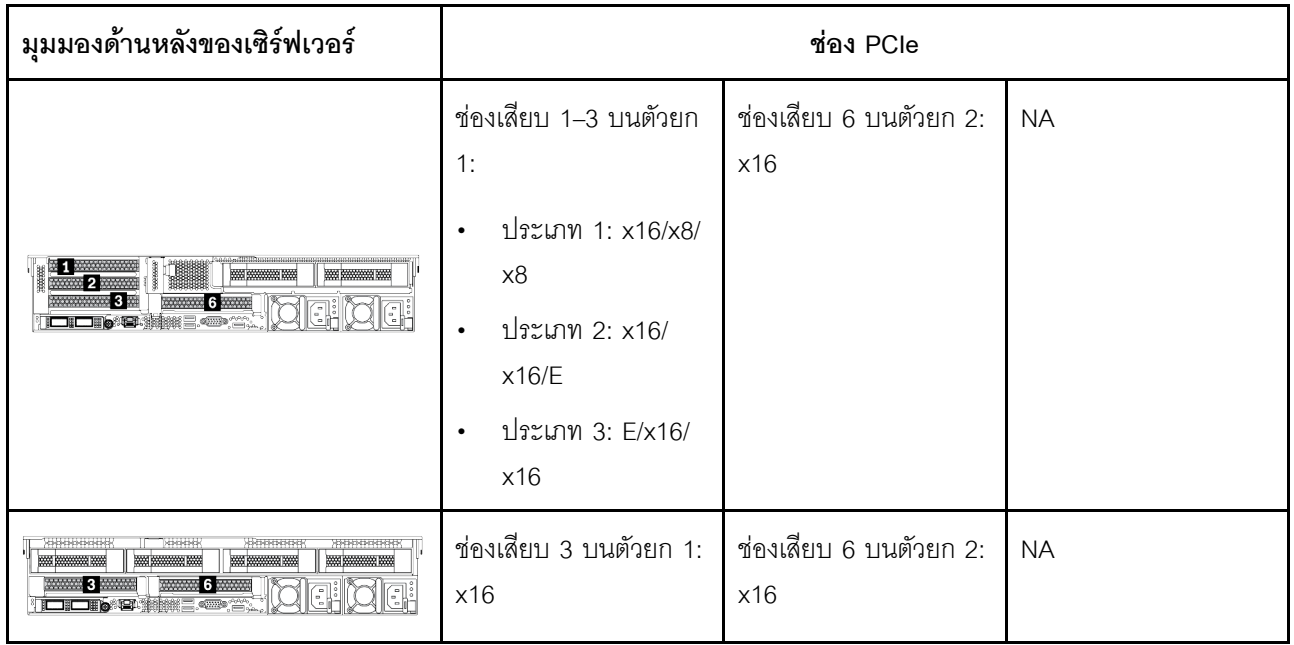

- ึกฏการติดตั้งตัวครอบไดรฟ์ขนาด 7 มม.:
	- สำหรับรุ่นเซิร์ฟเวอร์ที่มีช่องเสียบ PCIe 8 ช่อง หรือตัวครอบไดรฟ์ด้านหลังขนาด 2.5 นิ้ว 4 ช่อง ตัวครอบไดรฟ์  $\mathbb{R}^{\mathbb{Z}}$ 2FH+7mm SSD จะสามารถติดตั้งบนช่องเสียบ 3 หรือช่องเสียบ 6 ได้ แต่ติดตั้งพร้อมกันไม่ได้
	- ้ สำหรับรุ่นเซิร์ฟเวอร์ที่มีตัวครอบไดรฟ์ด้านหลังขนาด 2.5 นิ้ว 8 ช่อง/3.5 นิ้ว 2 ช่อง จะสามารถติดตั้งตัวครอบ  $\omega_{\rm{eff}}$ ไดรฟ์ขนาด 7 มม ตัวใดตัวหนึ่งได้
		- ตัวครอบไดรฟ์ 2FH+SSD 7 มม: ช่องเสียบ 3
		- ้ตัวครคบไดรฟ์ SSD 7 มม.: ช่องเสียบ 6
	- สำหรับรุ่นเซิร์ฟเวอร์ที่มีการติดตั้งตัวครอบไดรฟ์ด้านหลังขนาด 3.5 นิ้ว 4 ช่อง หรือ GPU ตัวครอบไดรฟ์ขนาด ี่ 7 มม แบบโลว์โปรไฟล์สามารถติดตั้งในช่องเสียบ 6 เท่านั้น
	- กฎการติดตั้งโมดูลพอร์ตอนุกรม:
		- สำหรับรุ่นเซิร์ฟเวอร์ที่มีช่องเสียบ PCIe 8 ช่อง หรือตัวครอบไดรฟ์ด้านหลังขนาด 2.5 นิ้ว 4 ช่อง:  $\equiv$ 
			- หากทั้งตัวยก 1 และตัวยก 2 ใช้การ์ดตัวยก x16/x16/E และมีการติดตั้งตัวครอบไดรฟ์ 7 มม. บนช่อง เสียบ 6 โมดูลพอร์ตอนุกรมสามารถติดตั้งในช่องเสียบ 3 ได้
			- หากมีแค่ตัวยก 1 หรือตัวยก 2 (ไม่ทั้งสอง) ที่ใช้การ์ดตัวยก x16/x16/E ตัวครอบไดรฟ์ 7 มม. และโมดูล พอร์ตอนุกรมจะไม่สามารถติดตั้งพร้อมกันได้ หากไม่มีการติดตั้งตัวครอบไดรฟ์ขนาด 7 มม. โมดูลพอร์ต ้อนกรมจะสามารถติดตั้งบนช่องเสียบ 6 ได้
			- หากทั้งตัวยก 1 และตัวยก 2 ไม่ได้ใช้การ์ดตัวยก x16/x16/E จะไม่รองรับโมดูลพอร์ตอนุกรม
- สำหรับรุ่นเซิร์ฟเวอร์ที่มีตัวครอบไดรฟ์ด้านหลังขนาด 2.5 นิ้ว 8 ช่อง/3.5 นิ้ว 2 ช่อง:
	- หากตัวยก 1 ใช้การ์ดตัวยก x16/x16/E โมดูลพอร์ตอนุกรมจะสามารถติดตั้งในช่องเสียบ 3 และตัวครอบ SSD 7 มม. จะสามารถติดตั้งในช่องเสียบ 6 ได้
	- หากตัวยก 1 ไม่ใช้การ์ดตัวยก x16/x16/E ตัวครอบไดรฟ์ 7 มม. และโมดูลพอร์ตอนุกรมจะไม่สามารถติด ้ตั้งพร้อมกันได้ หากไม่มีการติดตั้งตัวครอบไดรฟ์ขนาด 7 มม. โมดูลพอร์ตอนุกรมจะสามารถติดตั้งบนช่อง เลียบ 6 ได้
- สำหรับรุ่นเซิร์ฟเวอร์ที่มีตัวครอบไดรฟ์ด้านหลังขนาด 3.5 นิ้ว 4 ช่อง ตัวครอบไดรฟ์ขนาด 7 มม. และโมคูล พอร์ตอนุกรมจะไม่สามารถติดตั้งพร้อมกันได้ หากไม่มีการติดตั้งตัวครอบไดรฟ์ขนาด 7 มม. โมดูลพอร์ตอนุกรม จะสามารถติดตั้งบนช่องเสียบ 3 หรือช่องเสียบ 6 ได้
- สำหรับรุ่นเซิร์ฟเวอร์ที่ GPU ความกว้างสองเท่า ต้องติดตั้งโมดูลพอร์ตอนุกรมในช่องเสียบ 6 เท่านั้น

### ้อะแดปเตอร์ PCIe และลำดับความสำคัญของช่องเสียบที่รองรับ

ตารางต่อไปนี้แสดงรายการลำดับความสำคัญของการติดตั้งช่องเสียบที่แนะนาของอะแดปเตอร์ PCIe ทั่วไป

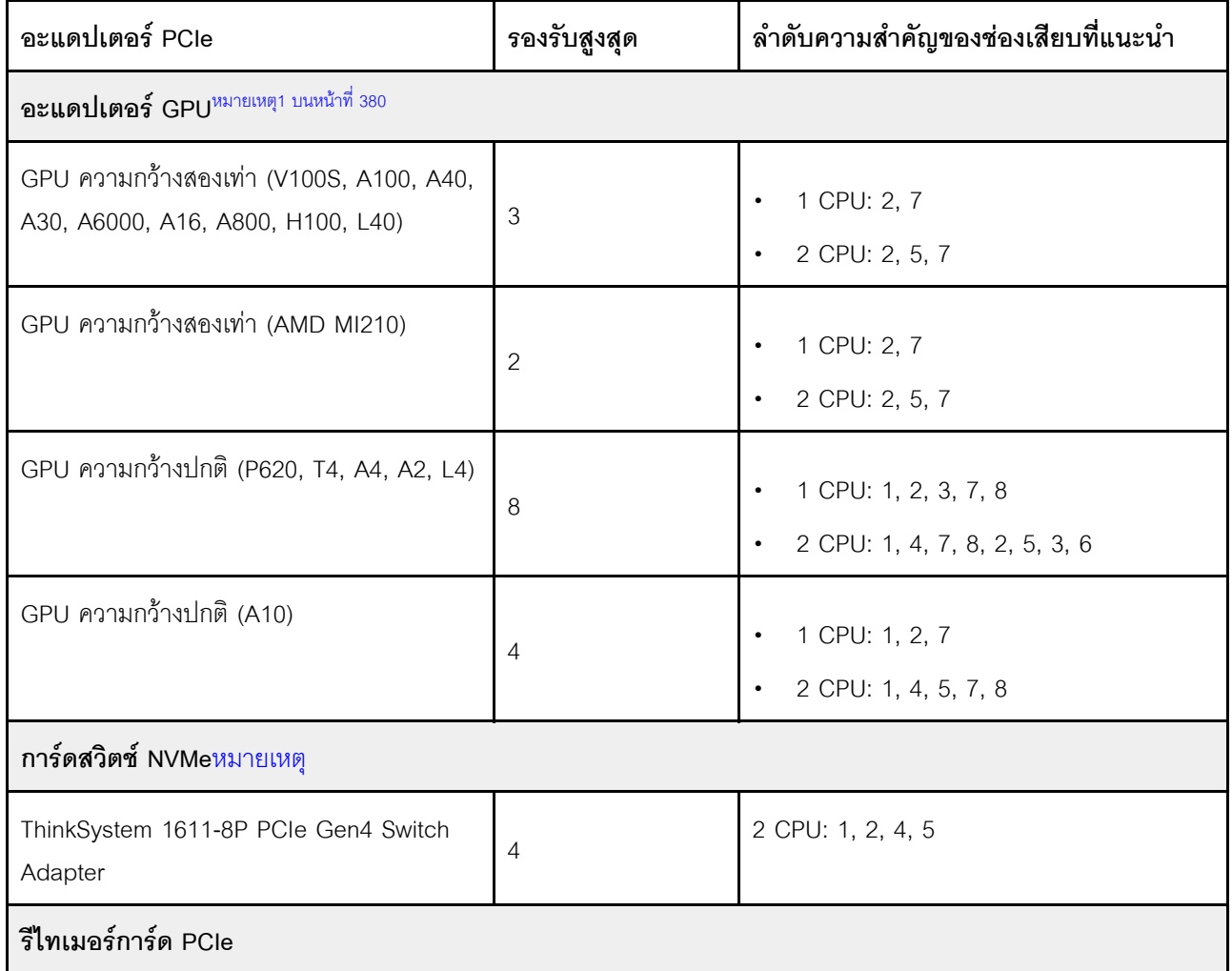

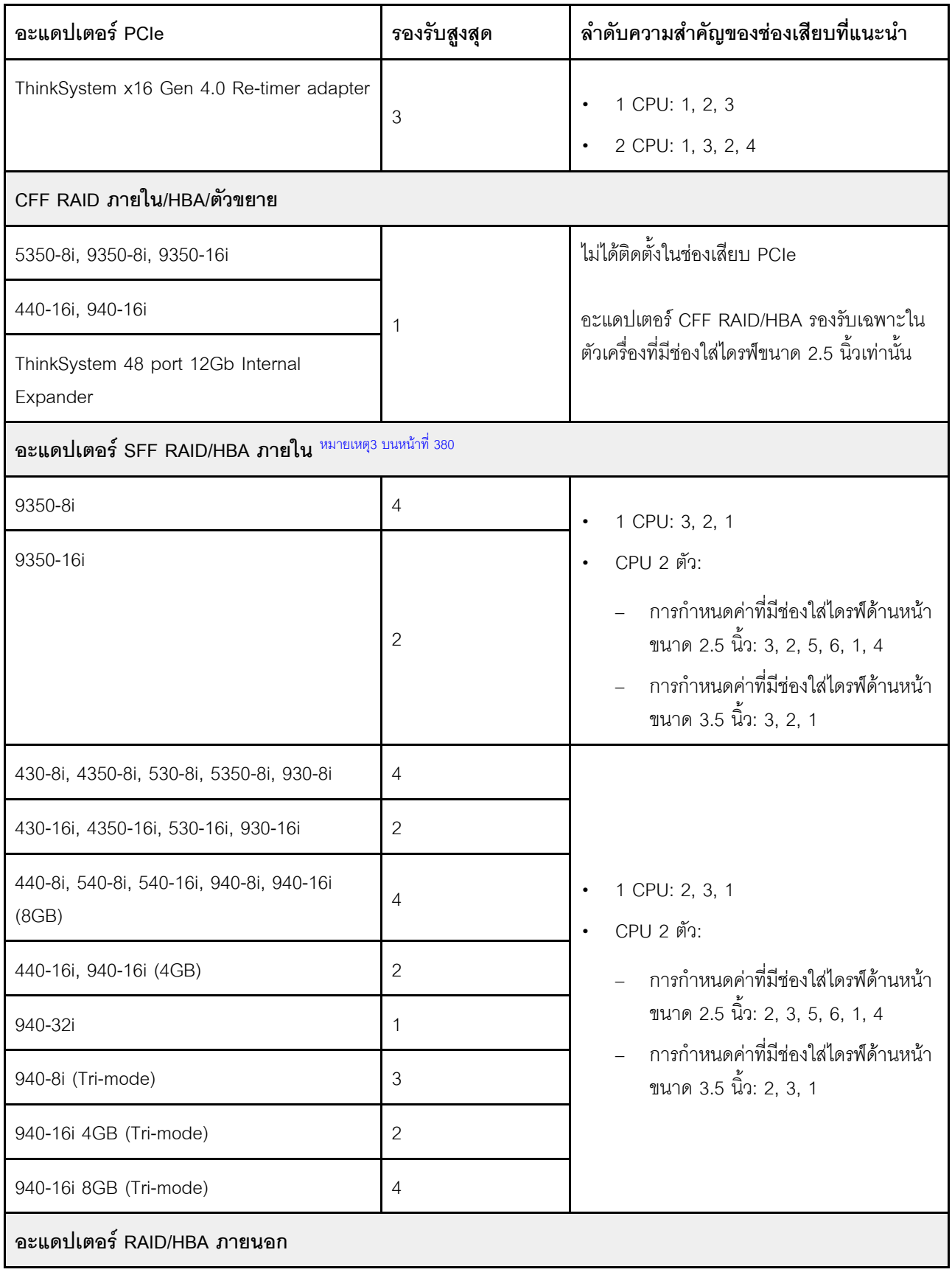

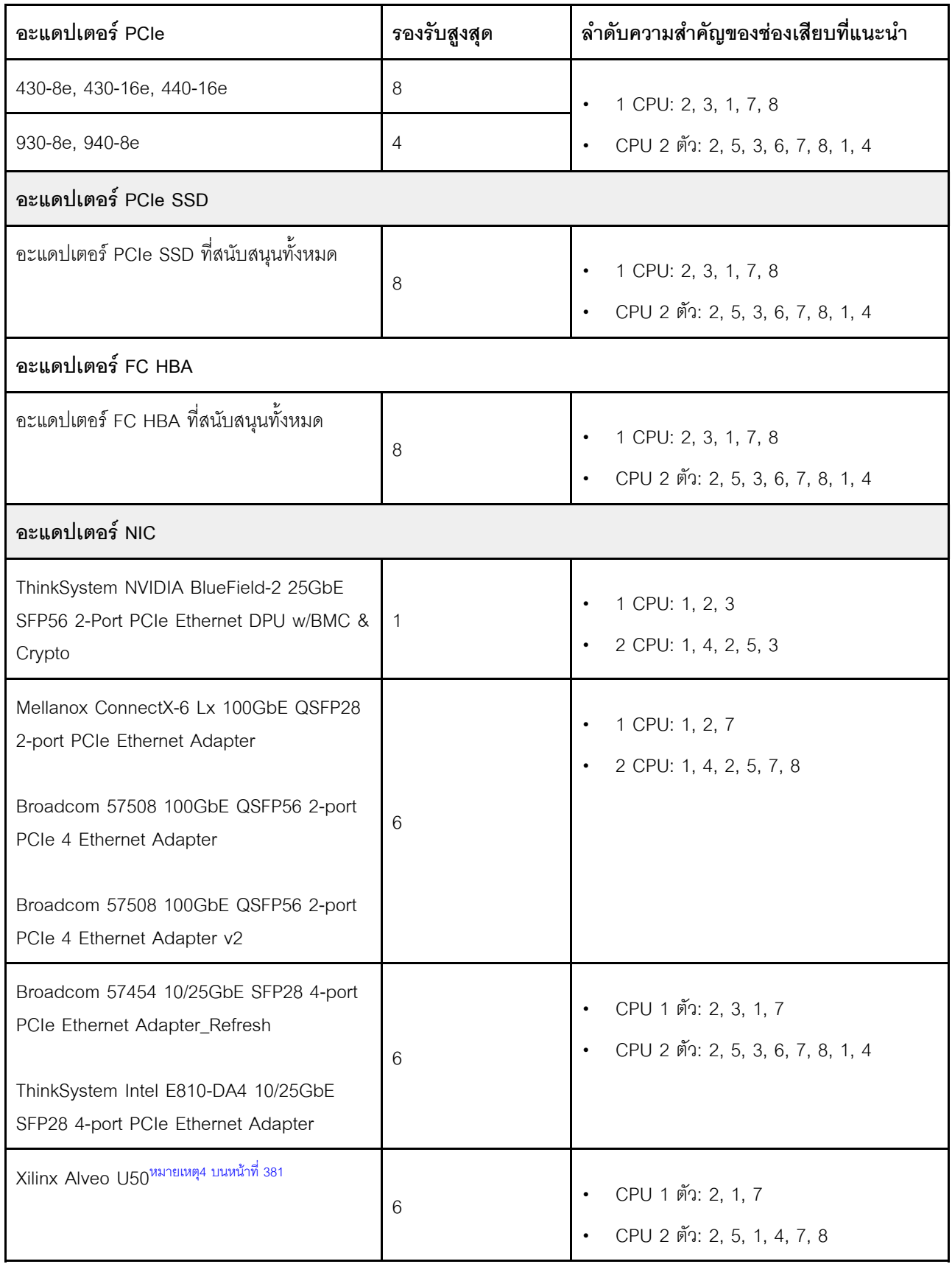

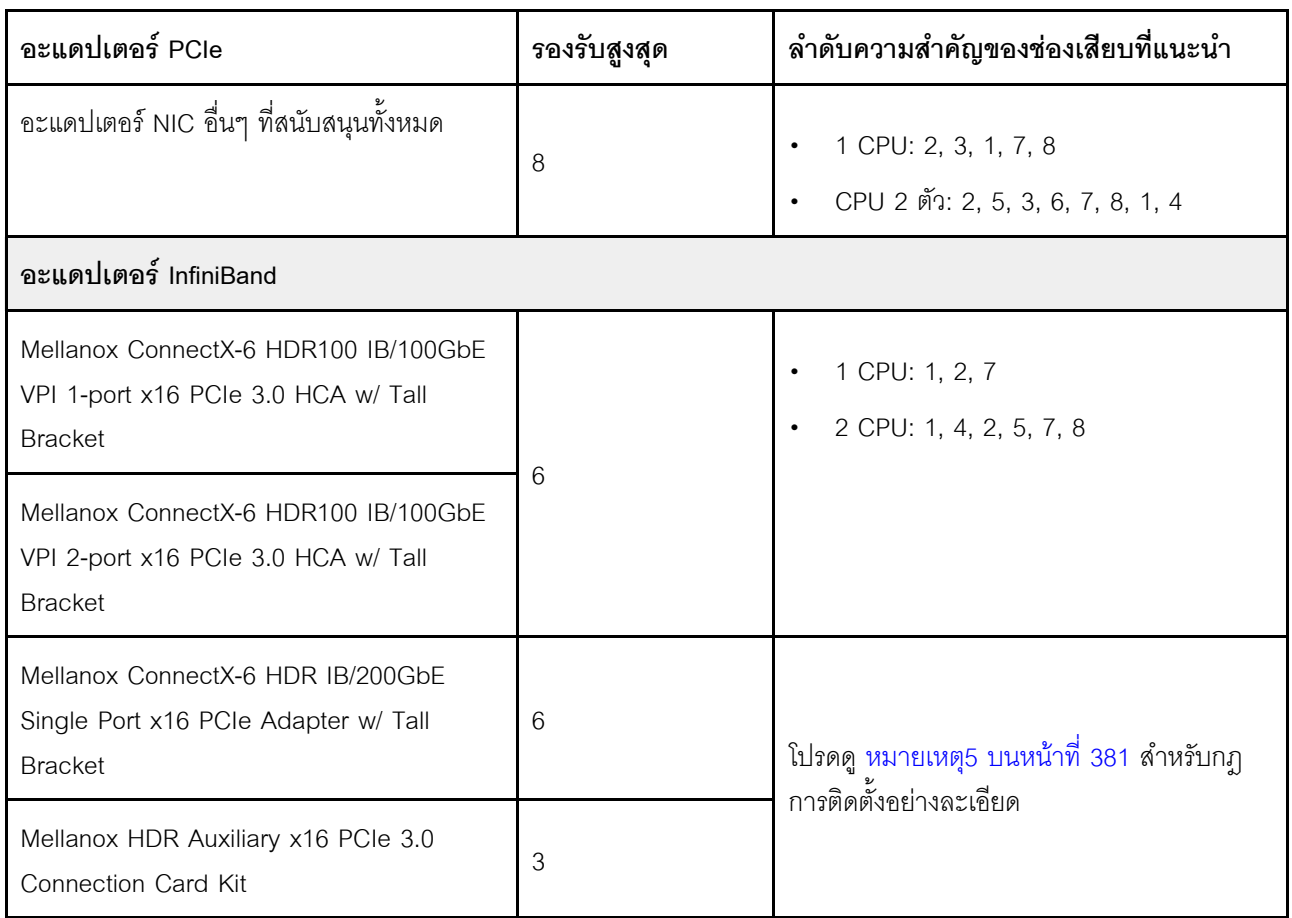

- <span id="page-389-0"></span>1. กฎลำหรับอะแดปเตอร์ GPU:
	- อะแดปเตอร์ GPU ทั้งหมดที่จะติดตั้งต้องเหมือนกัน
	- หากมีการติดตั้งอะแดปเตอร์ GPU ความกว้างสองเท่าในช่องเสียบ 5, 7 หรือ 2 ช่องเสียบ 4, 8 หรือ 1 ที่อยู่ ติดกันตามลำดับจะไม่สามารถใช้งานได้
	- หากมีการติดตั้งอะแดปเตอร์ GPU 150W ความกว้างปกติในช่องเสียบ PCIe 1, 4 หรือ 7 ช่องเสียบที่อยู่ติด กัน 2, 5 หรือ 8 ตามลำดับ จะไม่สามารถติดตั้งกับอะแดปเตอร์อีเทอร์เน็ตขนาด 100GbE หรือสูงกว่าได้
	- ดูกฎการระบายความร้อนของ GPU ที่รองรับได้ที่ "กฎการระบายความร้อน" บนหน้าที่ 383
- <span id="page-389-1"></span>2. การสมัครใช้งานที่มากเกินไปจะเกิดขึ้นเมื่อระบบรองรับไดรฟ์ NVMe 32 ตัวโดยใช้อะแดปเตอร์สวิตช์ NVMe ดู รายละเอียดได�ที่ <https://lenovopress.lenovo.com/lp1392-thinksystem-sr650-v2-server#nvme-drive-support>
- <span id="page-389-2"></span>3. กฎสำหรับอะแดปเตอร์ RAID/HBA ที่มีฟอร์มแฟคเตอร์แบบมาตรฐาน (SFF) ภายใน:
	- อะแดปเตอร์ซีรีส์ RAID 930/940 หรือซีรีส์ 9350 ต้องใช้โมดูลพลังงานแบบแฟลชของ RAID
	- ้ไม่อนุญาตให้ใช้อะแดปเตอร์ RAID/HBA 430/530/930 (Gen 3) และอะแดปเตอร์ RAID/HBA 440/940 (Gen 4) ร่วมกันในระบบเดียวกัน
- ้ อนุญาตให้ใช้อะแดปเตอร์ RAID/HBA ที่อยู่ในรุ่นเดียวกัน (Gen 3 หรือ Gen 4) ร่วมกันระบบเดียวกัน
- ่ อะแดปเตอร์ RAID/HBA 4350/5350/9350 ไม่สามารถใช้ร่วมกับอะแดปเตอร์ต่อไปนี้ได้ในระบบเดียวกัน:
	- คะแดงใเตคร์ดีเทคร์เน็ต Intel F810-DA2 OCP/PCIe
	- อะแดงใเตอร์คีเทคร์เน็ต Intel F810-DA4 OCP/PCIe
	- อะแดปเตอร์ RAID/HBA 430/530/930
	- คะแดปเตคร์ RAID/HBA 440/540/940 ยกเว้นคะแดปเตคร์ RAID/HBA 440-8e/440-16e/940-8e ภายนอก
- ่ อะแดปเตอร์ RAID 940-8i หรือ RAID 940-16i รองรับ Tri-mode เมื่อเปิดใช้งาน Tri-mode เซิร์ฟเวอร์จะ ิ รองรับไดรฟ์ SAS, SATA และไดรฟ์ NVMe U.3 พร้อมกัน ไดรฟ์ NVMe จะเชื่อมต่อกับตัวควบคมผ่านลิงก์ PCle x1

หมายเหตุ: เพื่อให้ไดรฟ์ U.3 NVMe รองรับโหมดสามโหมดต้องเปิดใช้งาน **โหมด U.3 x1** ในช่องเสียบ ไดรฟ์ที่เลือกบนแบ็คเพลนผ่าน GUI เว็บของ XCC หรือไม่สามารถตรวจพบไดรฟ์ U.3 NVMe ดูข้อมูลเพิ่ม ้เติมได้ที่ "ตรวจพบไดรฟ์ U.3 NVMe ได้ในการเชื่อมต่อ NVMe แต่ตรวจพบไม่ได้ในโหมดสามโหมด" บน หน้าที่ 634

- ้ไม่รองรับ RAID เสมือนบนคีย์ CPU (VROC) และ Tri-mode เมื่อใช้พร้อมกัน
- ดูข้อมูลเพิ่มเติมเกี่ยวกับการเลือกตัวควบคุมสำหรับการกำหนดค่าเซิร์ฟเวอร์ที่แตกต่างกันที่ "การเลือกตัว ้ ควบคุม (ตัวเครื่องขนาด 2.5 นิ้ว)" บนหน้าที่ 111 และ "การเลือกตัวควบคุม (ตัวเครื่องขนาด 3.5 นิ้ว)" บน หน้าที่ 282
- <span id="page-390-0"></span>4. ในการติดตั้งอะแดปเตอร์ Xilinx Alveo U50 ให้ปฏิบัติตามกฎต่อไปนี้:
	- ี อุณหภูมิโดยรอบต้องจำกัดอยู่ที่ 30°C หรือต่ำกว่า
	- พัดลมไม่มีการทำงานล้มเหลว
	- ไม่ได้ติดตั้งระบบปฏิบัติการ VMware
	- ไม่รองรับ อะแดปเตอร์ Xilinx Alveo U50 ในรุ่นเซิร์ฟเวอร์ที่มีไดรฟ์แบบ 24 x 2.5 นิ้ว หรือไดรฟ์แบบ 12 x 3.5 นิ้ว
	- ้ต้องติดตั้งอะแดปเตอร์ Xilinx Alveo U50 พร้อมกับพัดลมประสิทธิภาพสูง
- <span id="page-390-1"></span>5. หากมีการติดตั้งอะแดปเตอร์ InfiniBand ตัวใดตัวหนึ่งด้านล่าง:
	- อะแดปเตอร์หลัก: Mellanox ConnectX-6 HDR IB/200GbE Single Port x16 PCIe Adapter สามารถติด ้ตั้งอะแดปเตอร์ได้สูงสุดถึง 6 ตัวโดยอิสระ
	- อะแดปเตอร์รอง: Mellanox HDR Auxiliary x16 PCIe 3.0 Connection Card Kit ต้องติดตั้งอะแดปเตอร์ สูงสุด 3 ตัวกับอะแดปเตอร์หลัก

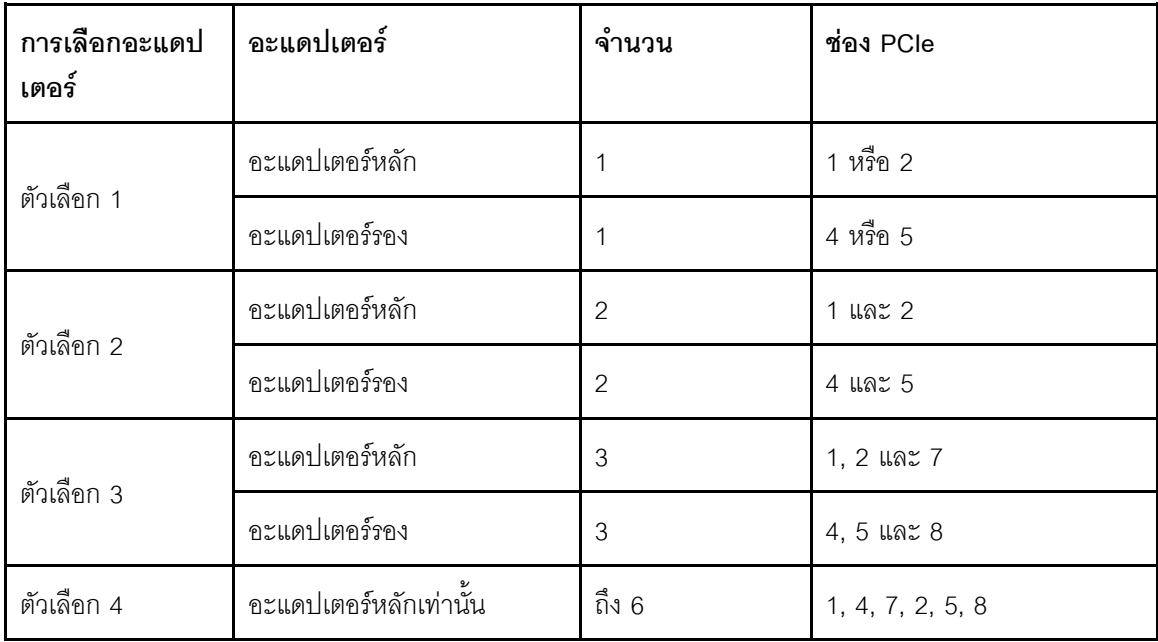

## ข้อควรพิจารณา:

- เมื่อใช้อะแดปเตอร์หลักร่วมกับสายออพติคัลที่ทำงาน (AOC) ในการกำหนดค่า 3.5 นิ้ว 12 ตัว หรือ 2.5 ้นิ้ว 24 ตัว ให้ทำตาม "กฎการระบายความร้อน" บนหน้าที่ 383 และตรวจสอบว่าอุณหภูมิโดยรอบถูก จำกัดที่ 30°C หรือต่ำกว่า การกำหนดค่านี้อาจทำให้เกิดเสียงรบกวนและแนะนำให้วางในศูนย์ข้อมูล ้อุตสาหกรรม ไม่ใช่ในสภาพแวดล้อมสำนักงาน
- เมื่อมีการใช้ทั้งอะแดปเตอร์หลักและอะแดปเตอร์ GPU พร้อมกัน ให้ทำตามกฎการระบายความร้อนขอ  $\overline{a}$ งอะแดปเตอร์ GPU สำหรับข้อมูลโดยละเอียด โปรดดู "รุ่นเซิร์ฟเวอร์ที่มี GPU" บนหน้าที่ 386

# <span id="page-392-0"></span>กฎการระบายความร้อน

หัวข้อนี้แสดงกฎเกี่ยวกับความร้อนสำหรับเซิร์ฟเวอร์

- "รุ่นเซิร์ฟเวอร์ที่มีช่องใส่ไดรฟ์ด้านหน้าเท่านั้น" บนหน้าที่ 383
- "รุ่นเซิร์ฟเวอร์ที่มีช่องใส่ไดรฟ์กลาง/ด้านหลัง" บนหน้าที่ 384
- "รุ่นเซิร์ฟเวอร์ที่มี GPU" บนหน้าที่ 386

## <span id="page-392-1"></span>รุ่นเซิร์ฟเวอร์ที่มีช่องใส่ไดรฟ์ด้านหน้าเท่านั้น

ส่วนนี้จะแสดงข้อมูลเกี่ยวกับความร้อนสำหรับรุ่นเซิร์ฟเวอร์ที่มีช่องใส่ไดรฟ์ด้านหน้าเท่านั้น

อุณหภูมิสูงสุด: อุณหภูมิโดยรอบสูงสุดที่ระดับทะเล; E: พื้นฐาน; S: มาตรฐาน; P: ประสิทธิภาพ

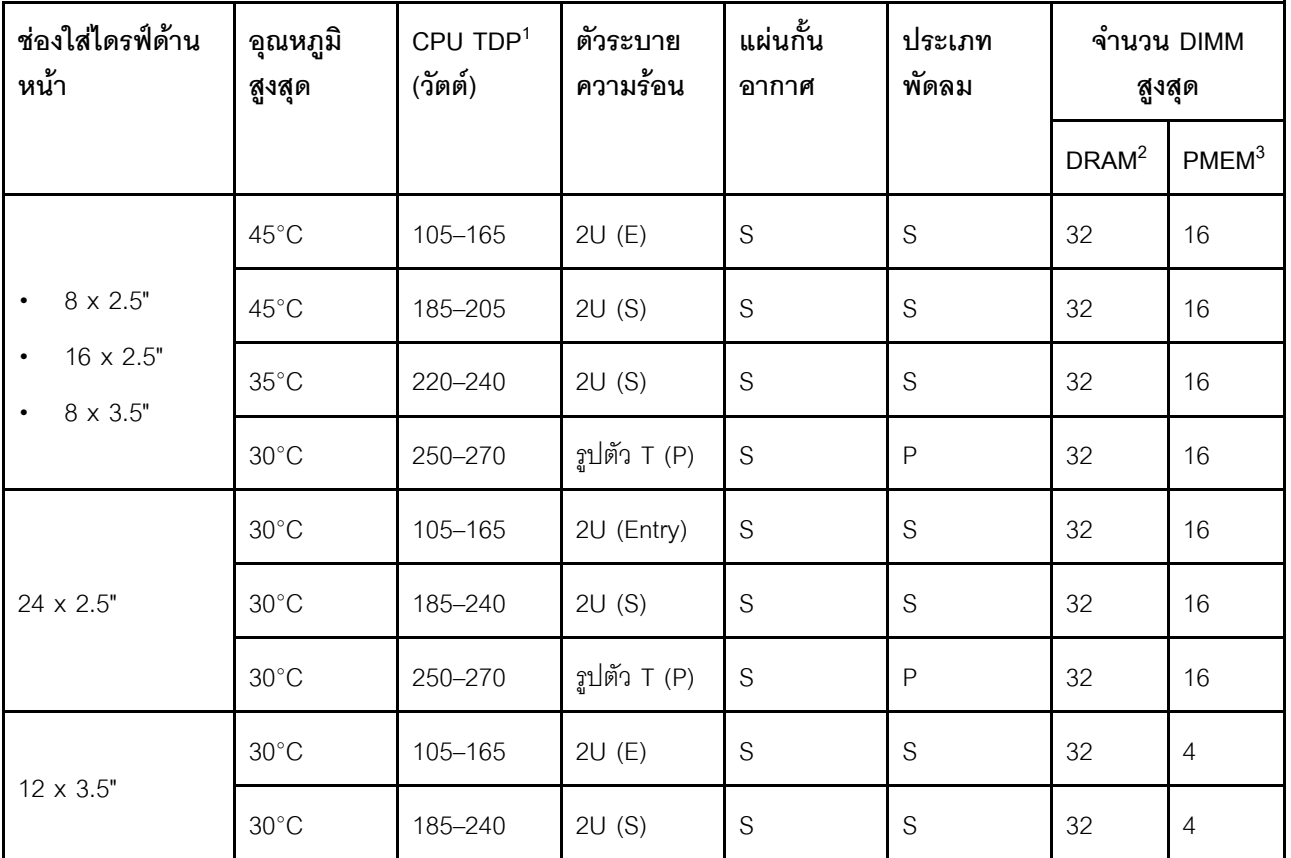

- 1. โปรเซสเซอร์ต่อไปนี้มีข้อยกเว้นด้านล่าง:
	- โปรเซสเซอร์ Intel Xeon 6334 HCC 165W ควรใช้ตัวระบายความร้อน 2U Standard แทนตัวระบายความ  $\ddot{\phantom{a}}$ ร้อน 2U Entry
- โปรเซสเซอร์ Intel Xeon 8351N XCC 225W ควรปฏิบัติตามกฎของโปรเซสเซอร์ที่มี TDP ตั้งแต่ 250 วัตต์ ถึง 270 วัตต์
- 2. รองรับ 3DS RDIMM ความจุ 256 GB ในรุ่นเซิร์ฟเวอร์ด้านล่างเท่านั้น:
	- $\cdot$  2.5 นิ้ว 8 ช่อง
	- 2.5 นิ้ว 16 ช่อง
	- 3.5 นิ้ว 8 ช่อง
- 3. เมื่อติดตั้ง 3DS RDIMM ความจุ 256 GB หรือ PMEM ความจุ 512 GB อุณหภูมิโดยรอบต้องจำกัดอยู่ที่ 30°C หรือต่ำกว่า

## <span id="page-393-0"></span>รุ่นเซิร์ฟเวอร์ที่มีช่องใส่ไดรฟ์กลาง/ด้านหลัง

ส่วนนี้จะแสดงข้อมูลเกี่ยวกับความร้อนสำหรับรุ่นเซิร์ฟเวอร์ที่มีช่องใส่ไดรฟ์กลางหรือด้านหลัง

อุณหภูมิสูงสุด: อุณหภูมิโดยรอบสูงสุดที่ระดับทะเล; S/S: SAS/SATA; Any: AnyBay; E: พื้นฐาน; S: มาตรฐาน; P: ประสิทธิภาพ: NA: ไม่มี

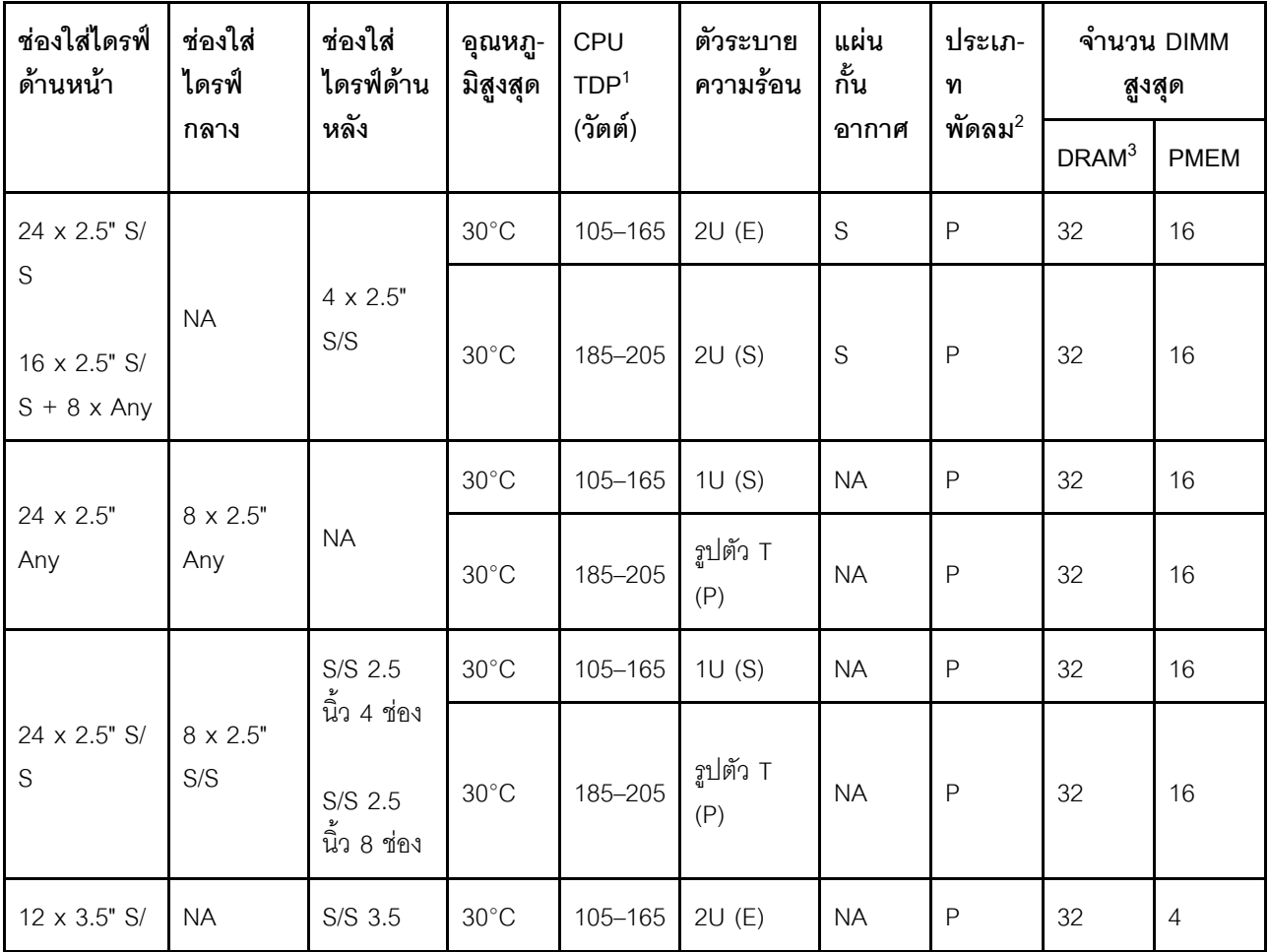

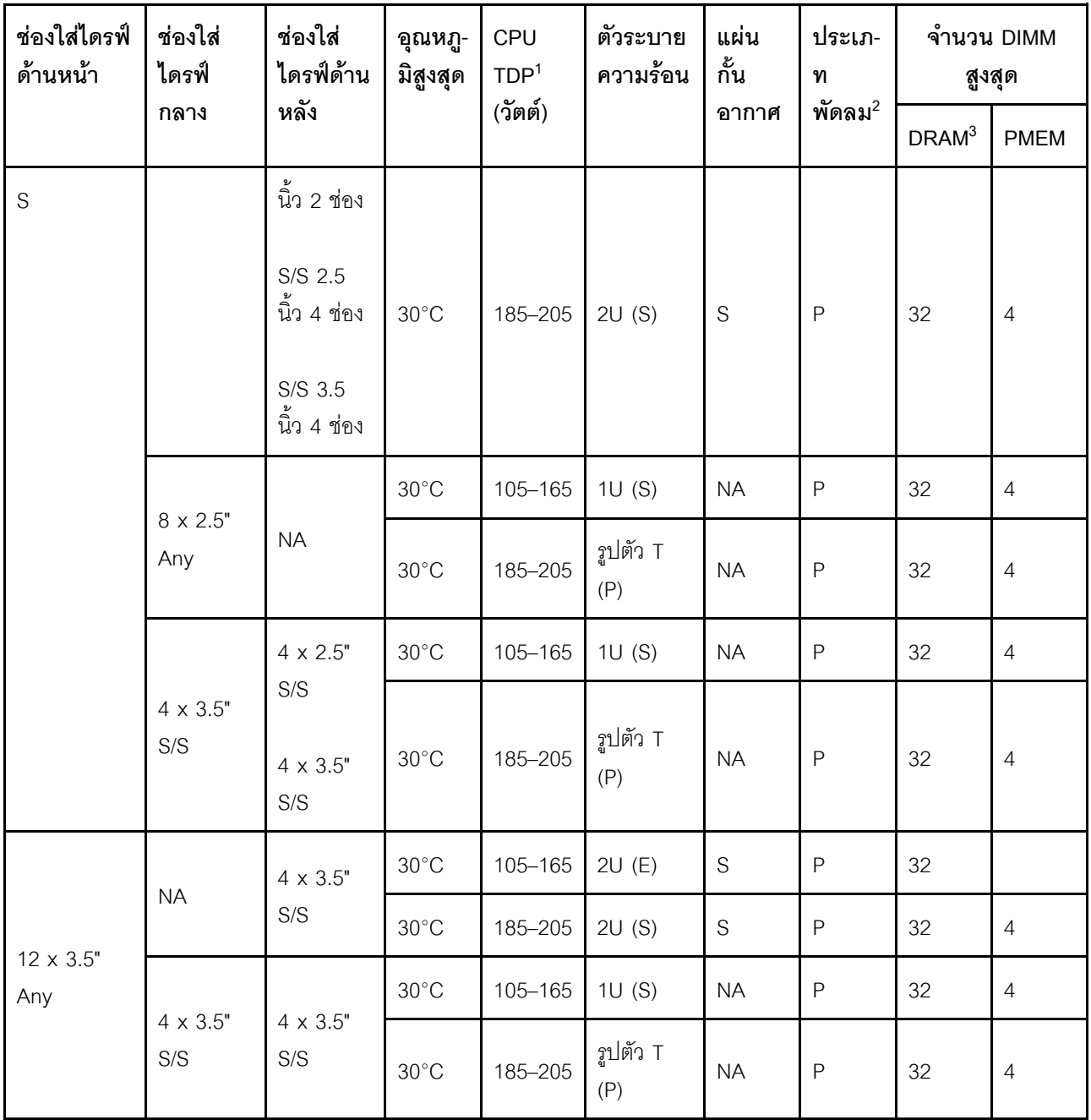

- 1. ไม่รวมโปรเซสเซอร์ Intel Xeon 6334 HCC 165W เมื่อใช้โปรเซสเซอร์นี้ จะไม่รองรับช่องใส่ไดรฟ์กลางหรือช่องใส่ ไดรฟ์ด้านหลัง
- 2. เมื่อมีการติดตั้งโปรเซสเซอร์เพียงตัวเดียว จะต้องใช้พัดลมระบบหกตัวหากมีการติดตั้งตัวครอบไดรฟ์กลาง ตัว ครอบไดรฟ์ด้านหลัง หรือตัวยก 3
- 3. ไม่รองรับ 3DS RDIMM ขนาด 256 GB
- 4. สำหรับการกำหนดค่า SAS/SATA (ด้านหน้า) 3.5 นิ้ว 12 ชุด + NVMe (กลาง) 2.5 นิ้ว 8 ชุด อุณหภูมิโดยรอบ ต�องจํากัดอยู�ที่ 25°C หรือต่ำกว�าเมื่อติดตั้ง NVMe SSD ต�อไปนี้:
	- U.3 PM1733a 30.72TB RI NVMe SSD ขนาด 2.5 นิ้ว
	- U.3 PM1733a 15.36T RI NVMe SSD ขนาด 2.5 นิ้ว
	- U.2 P5520 7.68TB NVMe SSD ขนาด 2.5 นิ้ว
	- U.2 P5520 15.36TB NVMe SSD ขนาด 2.5 นิ้ว
	- U.2 P5620 6.4 TB NVMe SSD ขนาด 2.5 นิ้ว
	- U.2 P5620 12.8TB NVMe SSD ขนาด 2.5 นิ้ว

## <span id="page-395-0"></span>**รุ�นเซิร�ฟเวอร�ที่มี GPU**

ี ส่วนนี้จะแสดงข้อมูลเกี่ยวกับความร้อนสำหรับรุ่นเซิร์ฟเวอร์ที่มี GPU

- ประเภทที่ 1: GPU ความกว้างปกติ (<= 75 W): P620, T4, A4, A2, L4
- ประเภทที่ 2: GPU แบบกว�างปกติ (150 W): A10
- ประเภทที่ 3: GPU ความกว้างสองเท่า (165 W, 250 W, 300 W, 350 W): V100S, A100, A40, A30, A6000, A16, AMD MI210, A800, L40, H100

อุณหภูมิสูงสุด: อุณหภูมิโดยรอบสูงสุดที่ระดับทะเล; E: พื้นฐาน; S: มาตรฐาน; P: ประสิทธิภาพ; C1/C2/C3: ประเภท 1/2/3

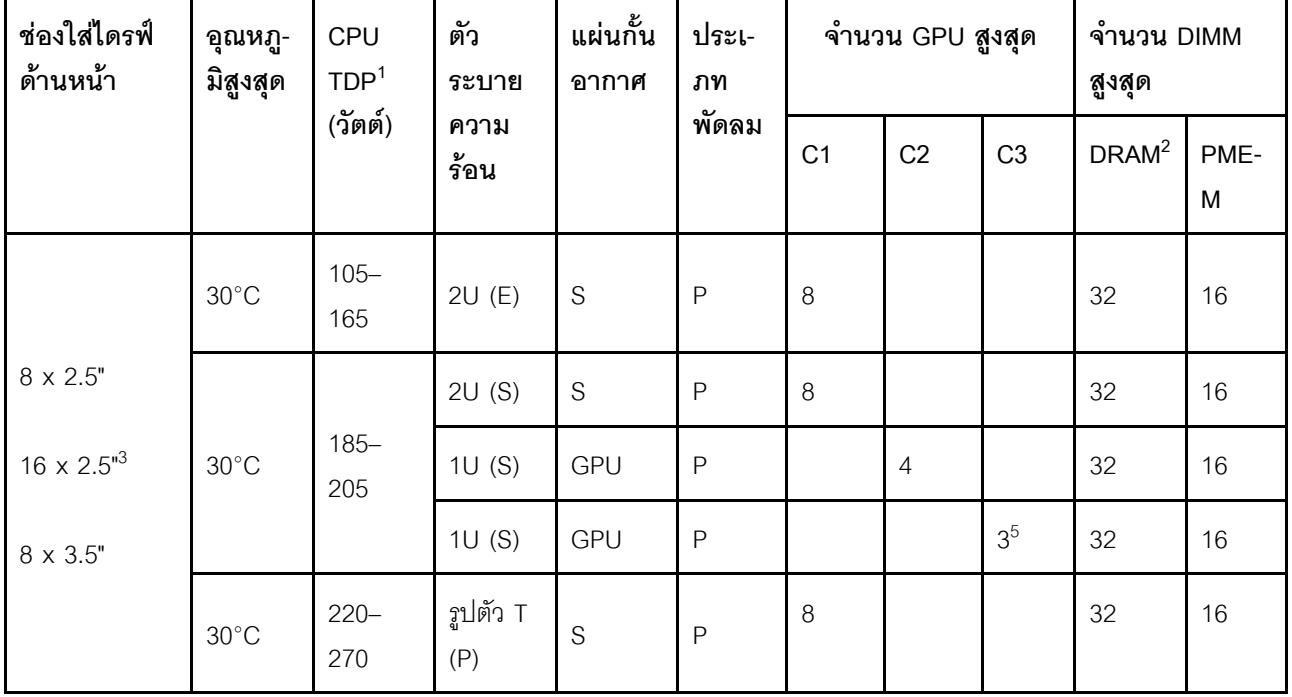
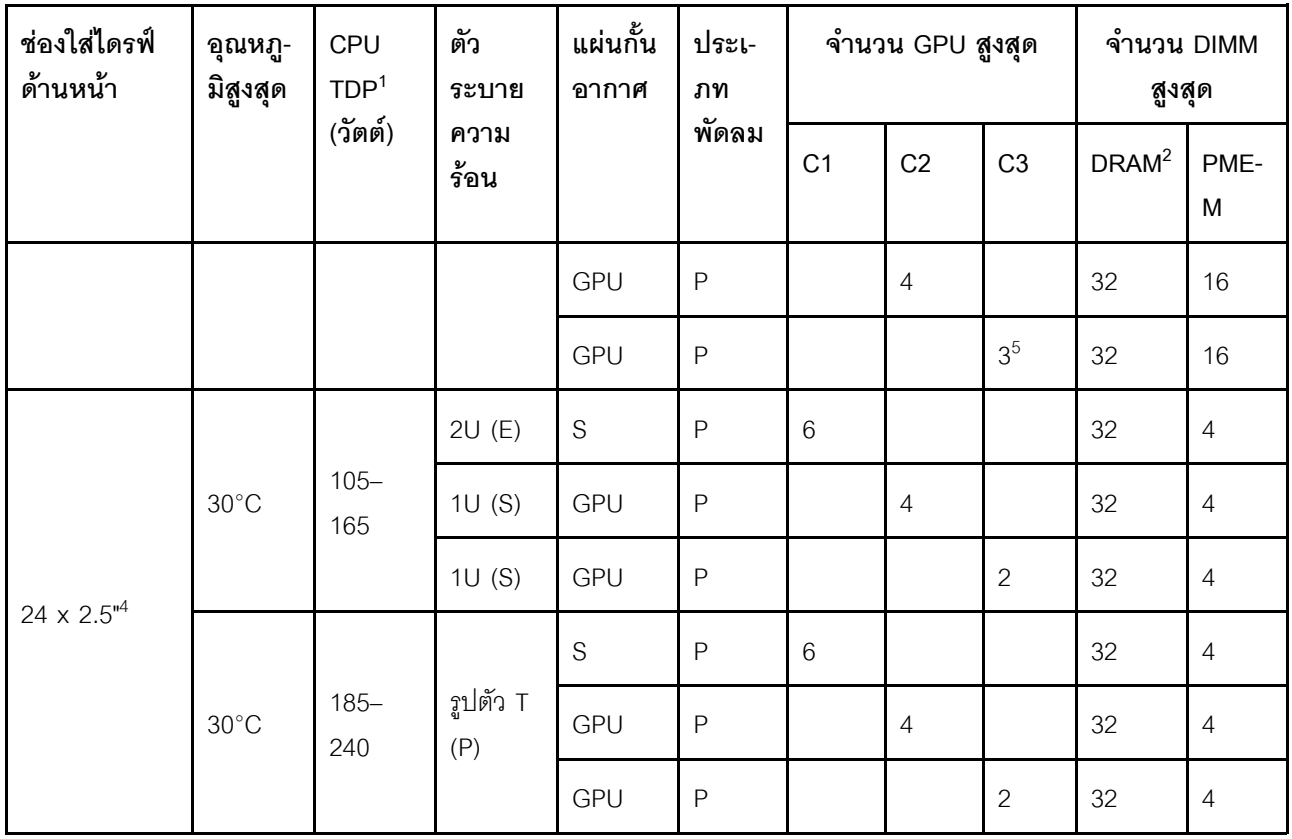

#### หมายเหตุ:

- 1. โปรเซสเซคร์ต่คไปนี้มีข้อยกเว้นด้านล่าง:
	- โปรเซสเซอร์ Intel Xeon 6334 HCC 165W ควรใช้ตัวระบายความร้อน 2U Standard แทนตัวระบายความ ร้อน 2U Entry
	- โปรเซสเซอร์ Intel Xeon 8351N XCC 225W ควรปฏิบัติตามกฎของโปรเซสเซอร์ที่มี TDP ตั้งแต่ 250 วัตต์ ถึง 270 วัตต์
- 2. รองรับ 3DS RDIMM ความจุ 256 GB ในการกำหนดค่าเซิร์ฟเวอร์ด้านล่างเท่านั้น:
	- 2.5 นิ้ว 8 ช่อง
	- 2.5 นิ้ว 16 ช่อง
	- $\cdot$  3.5 นิ้ว 8 ช่อง
- ่ 3. สำหรับการกำหนดค่า AnyBay ขนาด 2.5 นิ้ว 16 ช่อง รองรับอะแดปเตอร์ NVIDIA A40 หรือ L40 GPU สูงสุด ี<br>สองตัว ในช่องเสียบ PCIe 2 และช่องเสียบ 5 เมื่ออุณหภูมิโดยรอบอยู่ที่ 30°C และรองรับอะแดปเตอร์ NVIDIA A40 หรือ L40 GPU สูงสุดสามตัว ในช่องเสียบ PCIe 2, ช่องเสียบ 5 และช่องเสียบ 7 เมื่ออุณหภูมิโดยรอบอยู่ที่  $25^{\circ}$ C
- 4. ไม่รองรับอะแดปเตอร์ NVIDIA V100S, A40, A100 80G, A800, L40 และ H100 ในการกำหนดค่าขนาด 2.5 นิ้ว 24 ช่อง

5. ลำหรับอะแดปเตอร์ AMD MI210 รองรับอะแดปเตอร์ได้สูงสุดสองตัว

# การเปลี่ยนแผ่นกั้นลม

ใช้ข้อมูลนี้ในการถอดและติดตั้งแผ่นกั้นลม

แผ่นกั้นลมแตกต่างกันไปตามการกำหนดค่าฮาร์ดแวร์ของเซิร์ฟเวอร์ ดู "กฎทางเทคนิค" บนหน้าที่ 374 เพื่อเลือกแผ่นกั้น<br>ลมที่เหมาะสมสำหรับเซิร์ฟเวอร์ของคุณ ขั้นตอนการเปลี่ยนชิ้นส่วนแผงกั้นลมจะเหมือนกัน

- "ถอดแผ่นกั้นอากาศ" บนหน้าที่ 388
- "ติดตั้งแผ่นกั้นลม" บนหน้าที่ 391

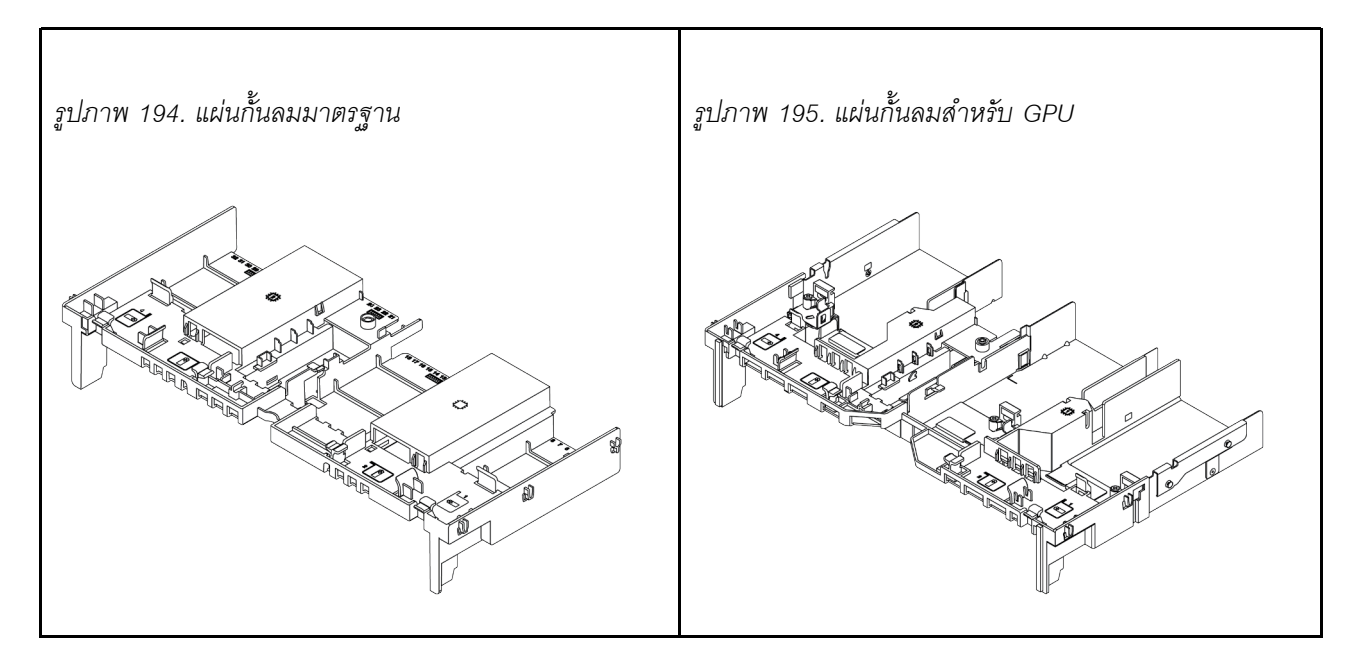

## <span id="page-397-0"></span>ถอดแผ่นกั้นอากาศ

ใช้ข้อมูลนี้ในการถอดแผ่นกั้นลม

เกี่ยวกับงานนี้

S033

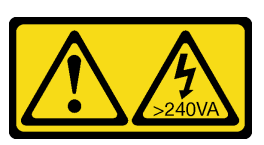

ข้อควรระวัง:

มีพลังงานที่เป็นอันตราย แรงดันไฟฟ้าที่มีพลังงานที่เป็นอันตรายอาจทำให้เกิดความร้อนเมื่อลัดวงจรกับโลหะ ซึ่งอาจทำให้เกิดการกระเด็นของเม็ดโลหะ การลวก หรือทั้งสองอย่าง

S017

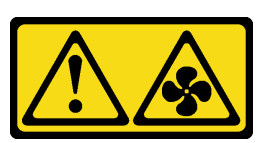

ข้อควรระวัง:

มีใบพัดลมที่เคลื่อนไหวและเป็นอันตรายอยู่ใกล้เคียง ให้นิ้วและอวัยวะส่วนอื่นอยู่ห่างจากชิ้นส่วนต่างๆ เสมอ

### ข้อควรพิจารณา∙

- ้อ่าน "คู่มือการติดตั้ง" บนหน้าที่ 347 เพื่อให้แน่ใจว่าคุณจะทำงานได้อย่างปลอดภัย
- ์ ปิดเซิร์ฟเวคร์และถูกดสายไฟทั้งหมดคุคกลำหรับงานนี้

#### ขั้นตคน

ขั้นตอนที่ 1. เตรียมเซิร์ฟเวอร์

- ิถอดฝาครอบด้านบน ดู "ถอดฝาครอบด้านบน" บนหน้าที่ 607 a.
- ิ หากมีการติดตั้งโมดูลพลังงานแบบแฟลชของ RAID บนแผ่นกั้นลม ให้ถอดสายโมดูลพลังงานแบบ b. แฟลชของ RAID ออกก่อน
- หากมีไดรฟ์ M.2 ติดตั้งอยู่บนแผ่นกั้นลม ให้ถอดสายแบ็คเพลน M.2 ออกจากแผงระบบ C.
- d. หากมีการติดตั้ง GPU ในแผ่นกั้นลม ให้ถอด GPU ออกก่อน โปรดดู "ถอดอะแดปเตอร์ GPU" บน หน้าที่ 421
- ์ขั้นตอนที่ 2. จับแผ่นกั้นลมและยกออกจากเซิร์ฟเวอร์อย่างระมัดระวัง

**หมายเหตุ**: แผ่นกั้นลมในภาพเป็นแผ่นกั้นลมมาตรฐาน ขั้นตอนการถอดจะเหมือนกันสำหรับแผ่นกั้นลม GPU ดูข้อมูลเพิ่มเติมที่ "ถอดอะแดปเตอร์ GPU" บนหน้าที่ 421

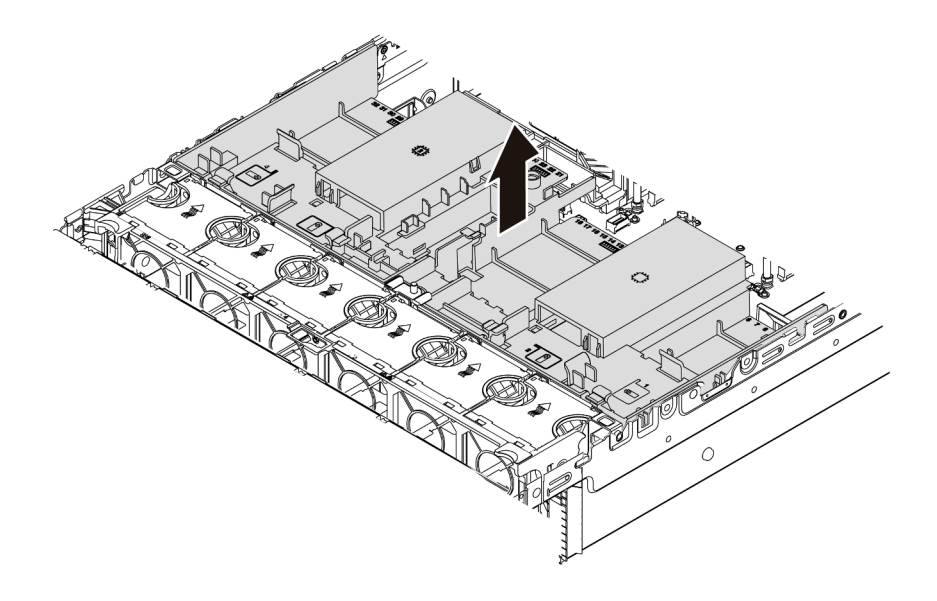

รูปภาพ 196. การถอดแผ่นกั้นลม

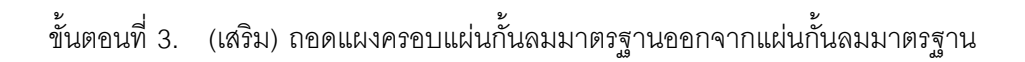

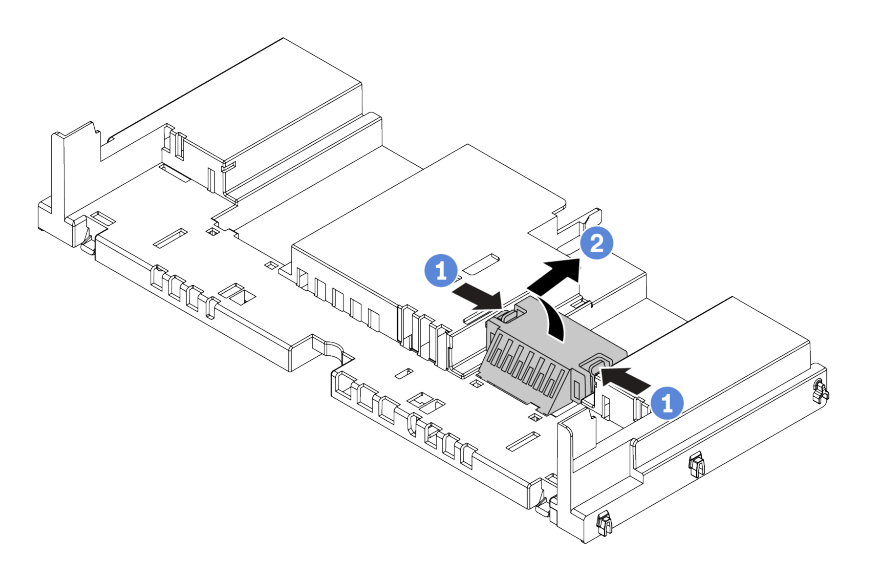

รูปภาพ 197. การถอดแผงครอบแผ่นกั้นลมของ

#### หลังจากดำเนินการเสร็จ

**ข้อควรพิจารณา**: เพื่อการระบายความร้อนและการระบายอากาศที่เหมาะสม ให้ติดตั้งแผ่นกั้นอากาศก่อนที่จะเปิด เซิร์ฟเวอร์ การใช้งานเซิร์ฟเวอร์โดยที่ไม่มีแผ่นกั้นลมอาจทำให้ส่วนประกอบเซิร์ฟเวอร์เสียหาย

### วิดีโคสาธิต

รับชมขั้นตอนบน YouTube

# <span id="page-400-0"></span>ดิดตั้งแผ่นกั้นลม

ใช้ข้อมูลนี้ในการติดตั้งแผ่นกั้นลม

เกี่ยวกับงานนี้

S033

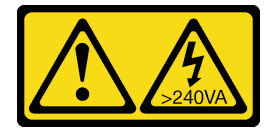

ข้อคารระฺาั้ง∙

มีพลังงานที่เป็นอันตราย แรงดันไฟฟ้าที่มีพลังงานที่เป็นอันตรายอาจทำให้เกิดความร้อนเมื่อลัดวงจรกับโลหะ ซึ่งอาจทำให้เกิดการกระเด็นของเม็ดโลหะ การลวก หรือทั้งสองอย่าง

S017

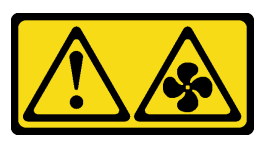

ข้อควรระวัง: มีใบพัดลมที่เคลื่อนไหวและเป็นอันตรายอยู่ใกล้เคียง ให้นิ้วและอวัยวะส่วนอื่นอยู่ห่างจากชิ้นส่วนต่าง ๆ เสมอ

### ข้อควรพิจารณา:

- ้อ่าน "คู่มือการติดตั้ง" บนหน้าที่ 347 เพื่อให้แน่ใจว่าคุณจะทำงานได้อย่างปลอดภัย
- ์ ปิดเซิร์ฟเวคร์และถูกดสายไฟทั้งหมดคุคกลำหรับงานนี้

#### ดั้นตอน

**หมายเหตุ**: แผ่นกั้นลมในภาพเป็นแผ่นกั้นลมมาตรฐาน วิธีการติดตั้งจะเหมือนกันสำหรับแผ่นกั้นลม GPU สำหรับข้อมูล เพิ่มเติม โปรดดู "ติดตั้งอะแดปเตอร์ GPU" บนหน้าที่ 425

ขั้นตอนที่ 1. ดู "กฎทางเทคนิค" บนหน้าที่ 374 เพื่อเลือกแผ่นกั้นลมที่เหมาะสมสำหรับเซิร์ฟเวอร์ของคุณ

ขั้นตอนที่ 2. (เสริม) หากมีการติดตั้งตัวระบายความร้อนมาตรฐาน 1U หรือตัวระบายความร้อนประสิทธิภาพสูงรูปตัว T ให้ติดตั้งตัวกรคงแผ่นกั้นลมเพื่อเติมช่องว่างระหว่างตัวระบายความร้อนและแผ่นกั้นลม

## **หมายเหตุ**: ภาพประกอบต่อไปนี้แสดงภาพแผ่นกั้นลมคว่ำลง

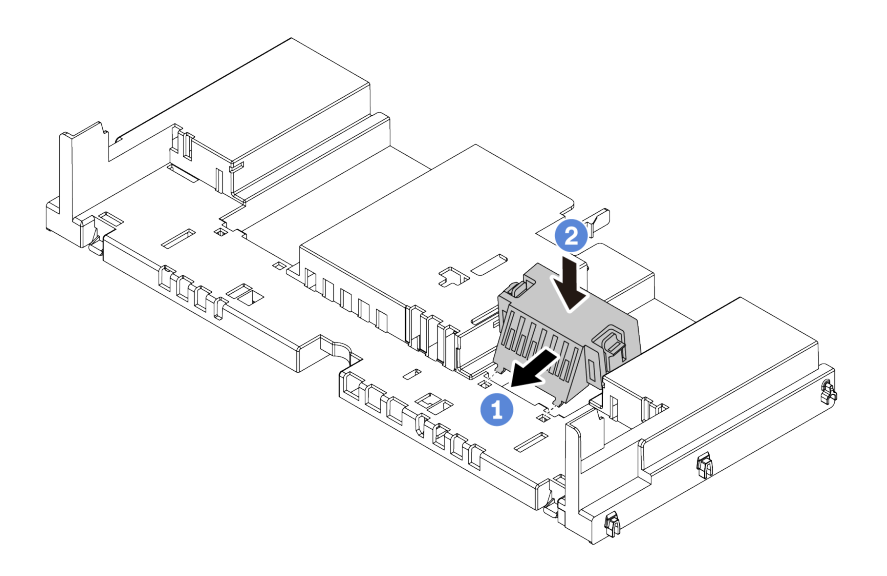

รูปภาพ 198. การติดตั้งตัวกรองแผ่นกั้นลม

์ขั้นตอนที่ 3. จัดแนวแถบทั้งสองข้างของแผ่นกั้นลมให้ตรงกับช่องที่สอดคล้องกันทั้งสองข้างของตัวเครื่อง จากนั้น ลด ้<br>ระดับแผ่นกั้นลมให้เข้าไปในตัวเครื่อง แล้วกดแผ่นกั้นลมลงจนกว่าจะยึดเข้าที่

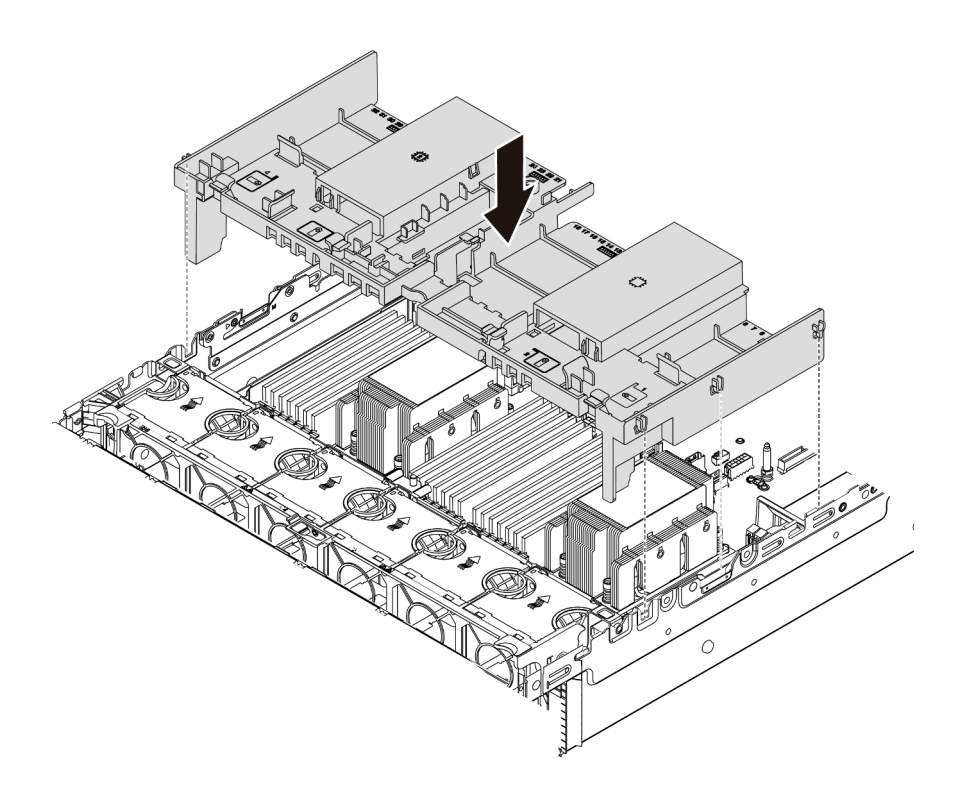

รูปภาพ 199. การติดตั้งแผ่นกั้นลมมาตรฐาน

#### หลังจากดำเนินการเสร็จ

- 1. เชื่อมต่อสายเคเบิลของโมดูลพลังงานแบบแฟลชของ RAID อีกครั้ง หากคุณถอดสายเหล่านั้นออก โปรดดู "โมดูล ้ พลังงานแบบแฟลชของ RAID" บนหน้าที่ 104
- 2. เชื่อมต่อสายของแบ็คเพลน M.2 อีกครั้ง หากคุณถอดสายเหล่านั้นออก โปรดดู "ไดรฟ์ M.2" บนหน้าที่ 107
- 3. หากคุณถอดอะแดปเตอร์ GPU ออกก่อนหน้านี้ ให้ติดตั้งกลับเข้าที่ โปรดดู "ติดตั้งอะแดปเตอร์ GPU" บนหน้าที่ 425
- 4. ดำเนินการเปลี่ยนชิ้นส่วนให้เสร็จสมบูรณ์ ดู "ดำเนินการเปลี่ยนชิ้นส่วนให้เสร็จสมบูรณ์" บนหน้าที่ 614

#### วิดีโอสาธิต

## รับชมขั้นตอนบน YouTube

# การเปลี่ยนชิ้นส่วนโครงยึดผนังสำหรับสาย

ใช้ข้อมูลนี้เพื่อถอดและติดตั้งโครงยึดผนังสำหรับสายแบบความสูงปกติหรือความสูงครึ่งหนึ่ง

ในรุ่นเซิร์ฟเวอร์ส่วนใหญ่ เซิร์ฟเวอร์จะมาพร้อมกับโครงยึดผนังลำหรับสายแบบความสูงครึ่งหนึ่งที่ทั้งสองด้านของแผง ่ ระบบ หากคุณต้องอัปเกรดเซิร์ฟเวอร์เป็นไดรฟ์ NVMe 32 ตัว คุณต้องเปลี่ยนโครงยึดผนังสำหรับสายแบบความสูงครึ่ง หนึ่งเป็นแบบความสูงปกติเพื่อการเดินสาย โครงยึดผนังสำหรับสายแบบความสูงปกติจะมาพร้อมกับชุดสาย NVMe 32 ตัว

- "ถอดโครงยึดผนังสำหรับสายแบบความสูงครึ่งหนึ่ง" บนหน้าที่ 394
- "ติดตั้งโครงยึดผนังสำหรับสายแบบความสูงปกติ" บนหน้าที่ 396

## <span id="page-403-0"></span>ถอดโครงยึดผนังสำหรับสายแบบความสูงครึ่งหนึ่ง

ใช้ข้อมูลนี้เพื่อถอดโครงยึดผนังสำหรับสายแบบความสูงครึ่งหนึ่ง

### เกี่ยวกับงานนี้

### ข้อควรพิจารณา∙

- ้อ่าน "คู่มือการติดตั้ง" บนหน้าที่ 347 เพื่อให้แน่ใจว่าคุณจะทำงานได้อย่างปลอดภัย
- ์<br>ปิดเซิร์ฟเวคร์และถอดสายไฟทั้งหมดคอกสำหรับงานนี้
- ้ป้องกันการสัมผัสไฟฟ้าสถิตที่อาจทำให้ระบบหยุดการทำงานและสูญเสียข้อมูลได้ ด้วยการเก็บส่วนประกอบที่ไวต่อ  $\bullet$ ้ไฟฟ้าสถิตไว้ในบรรจุภัณฑ์แบบมีการป้องกันไฟฟ้าสถิตจนถึงเวลาทำการติดตั้ง และใช้งานอุปกรณ์เหล่านี้ด้วยสายรัด ข้อมือป้องกันการคายประจุไฟฟ้าสถิตหรือระบบเดินสายดินอื่นๆ

### ม้าเตลบ

์ขั้นตคนที่ 1. เตรียมเซิร์ฟเวอร์

- ิถอดฝาครอบด้านบน ดู "ถอดฝาครอบด้านบน" บนหน้าที่ 607 a.
- หากเซิร์ฟเวอร์ของคุณมาพร้อมแผ่นกั้นลมหรือตัวครอบกลาง ให้ถอดออกก่อน  $b<sub>1</sub>$ 
	- "ถอดแผ่นกั้นอากาศ" บนหน้าที่ 388
	- "ถอดตัวครอบไดรฟ์กลาง" บนหน้าที่ 463
- ิถอดตัวครอบพัดลม ดู "ถอดตัวครอบพัดลมระบบ" บนหน้าที่ 596  $\mathsf{C}$ .
- ำเันทึกสายทั้งหมดที่มีการเดินสายผ่านโครงยึดผนังสำหรับสาย แล้วถอดสายดังกล่าวออก  $d_{\perp}$

## ์ขั้นตอนที่ 2. ถอดโครงยึดผนังสำหรับสายแบบความสูงครึ่งหนึ่ง

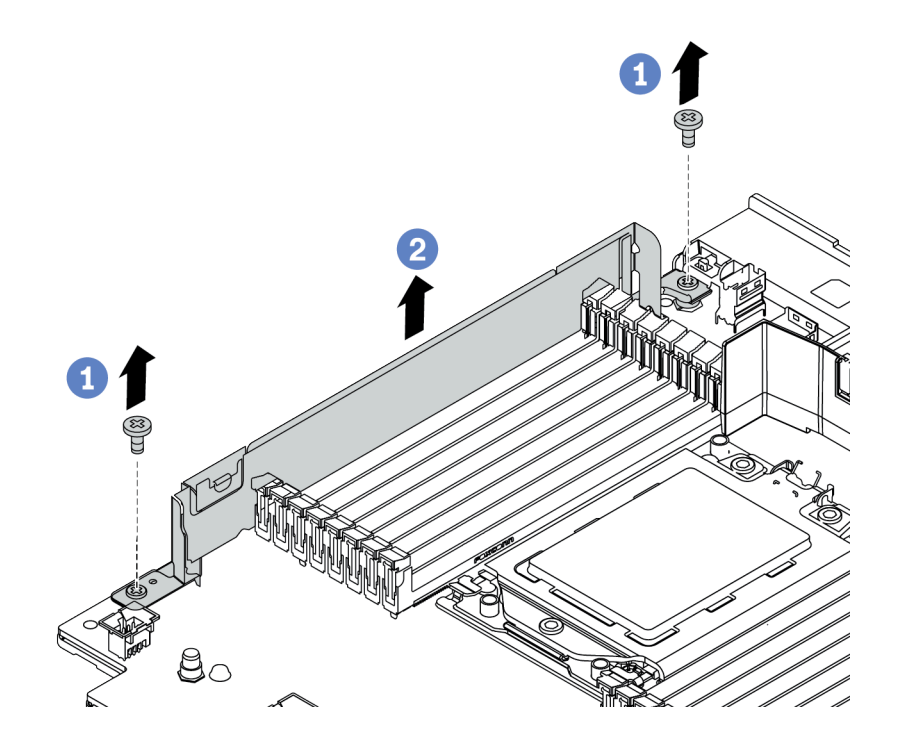

รูปภาพ 200. การถอดโครงยึดผนังสำหรับสาย

- ถอดสกรูสองตัวออก a.
- ยกโครงยึดขึ้นจากแผงระบบ  $h$

#### หลังจากดำเนินการเสร็จ

- 1. ติดตั้งโครงยึดผนังสำหรับสายแบบความสูงปกติ โปรดดู "ติดตั้งโครงยึดผนังสำหรับสายแบบความสูงปกติ" บน หน้าที่ 396
- 2. หากคุณได้รับการแนะนำให้ส่งคืนส่วนประกอบที่มีตำหนิ ให้ทำตามคำแนะนำในการห่อบรรจุภัณฑ์ทั้งหมด และใช้ วัสดุในการห่อที่ส่งมอบให้กับคุณเพื่อการจัดส่ง

## <span id="page-405-0"></span>ติดตั้งโครงยึดผนังสำหรับสายแบบความสูงปกติ

ใช้ข้อมูลนี้เพื่อติดตั้งโครงยึดผนังสำหรับสายแบบความสูงปกติ

### เกี่ยวกับงานนี้

## ข้อควรพิจารณา:

- ้อ่าน "คู่มือการติดตั้ง" บนหน้าที่ 347 เพื่อให้แน่ใจว่าคุณจะทำงานได้อย่างปลอดภัย
- ้ป้องกันการสัมผัสไฟฟ้าสถิตที่อาจทำให้ระบบหยุดการทำงานและสูญเสียข้อมูลได้ ด้วยการเก็บส่วนประกอบที่ไวต่อ ไฟฟ้าสถิตไว้ในบรรจุภัณฑ์แบบมีการป้องกันไฟฟ้าสถิตจนถึงเวลาทำการติดตั้ง และใช้งานอุปกรณ์เหล่านี้ด้วยสายรัด ข้อมือป้องกันการคายประจุไฟฟ้าสถิตหรือระบบเดินสายดินอื่นๆ

#### ขั้นตคน

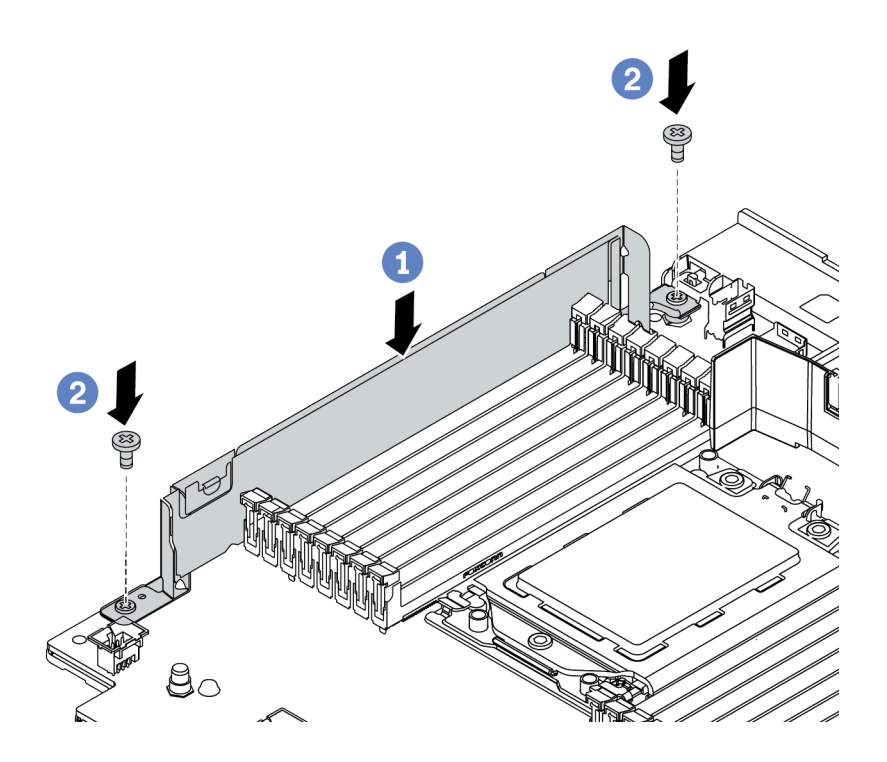

รูปภาพ 201. การติดตั้งโครงยึดผนังสำหรับสาย

ขั้นตอนที่ 1. จัดเรียงโครงยึดผนังสำหรับสายให้ตรงกับรูสองรูบนแผงระบบ ติดตั้งโครงยึดลงบนแผงระบบ

ขั้นตอนที่ 2. ขันสกรูสองชุดเพื่อยึดโครงยึดให้แน่น

#### หลังจากดำเนินการเสร็จ

- 1. ติดตั้งชิ้นส่วนต่างๆ ที่คุณถอดออก โปรดดู บทที่ 4 "ขั้นตอนการเปลี่ยนชิ้นส่วนฮาร์ดแวร์" บนหน้าที่ 347
- 2. เชื่อมต่อสายต่างๆ ดู บทที่ 3 "การเดินสายภายใน" บนหน้าที่ 89
- 3. ดำเนินการเปลี่ยนชิ้นส่วนให้เสร็จสมบูรณ์ ดู "ดำเนินการเปลี่ยนชิ้นส่วนให้เสร็จสมบูรณ์" บนหน้าที่ 614

## การเปลี่ยนแบตเตอรี่ CMOS (CR2032)

ใช้ข้อมูลนี้ในการถอดและติดตั้งแบตเตอรี่ CMOS

- "ถอดแบตเตอรี่ CMOS" บนหน้าที่ 397
- "ติดตั้งแบตเตอรี่ CMOS" บนหน้าที่ 400

## <span id="page-406-0"></span>ถอดแบตเตอรี่ CMOS

ใช้ข้อมูลนี้ในการถอดแบตเตอรี่ CMOS

### เกี่ยวกับงานนี้

คำแนะนำต่อไปนี้จะอธิบายข้อมูลที่คุณต้องคำนึงถึงขณะถอดแบตเตอรี่ CMOS

- Lenovo ได้ออกแบบผลิตภัณฑ์นี้โดยคำนึงถึงความปลอดภัยของคุณ แบตเตอรี่ลิเธียม CMOS จะต้องมีการใช้งาน อย่างถูกต้องเพื่อป้องกันอันตรายที่อาจเกิดขึ้น หากคุณเปลี่ยนแบตเตอรี่ CMOS คุณต้องปฏิบัติตามกฎหมายหรือกฎ ข้คบังคับส่วนท้องถิ่นสำหรับการกำจัดแบตเตอรี่
- หากคุณเปลี่ยนแบตเตอรี่ลิเธียมตัวเดิมกับแบตเตอรี่โลหะหนักหรือแบตเตอรี่ที่มีส่วนประกอบของโลหะหนัก โปรด ้คำนึงถึงผลกระทบต่อสิ่งแวดล้อมต่อไปนี้ แบตเตอรี่และตัวสะสมไฟฟ้าที่มีโลหะหนักต้องมีการกำจัดโดยแยกออกจาก ของเสียชุมชนปกติ ผู้ผลิต ผู้จำหน่าย หรือตัวแทนจะรับคืนชิ้นส่วนเหล่านี้โดยไม่คิดค่าใช้จ่ายเพื่อนำไปรีไซเคิลหรือ กำจัดด้วยวิธีการที่เหมาะสม
- ในการสั่งซื้อแบตเตอรี่ทดแทน โปรดติดต่อศูนย์บริการหรือหุ้นส่วนธุรกิจ โปรดดูหมายเลขโทรศัพท์ของฝ่ายสนับสนุน ของ Lenovo ที่ https://datacentersupport.lenovo.com/supportphonelist สำหรับรายละเอียดการสนับสนุนใน ภูมิภาคของคุณ

**หมายเหต**ุ: หลังจากที่เปลี่ยนแบตเตอรี่ CMOS คุณต้องกำหนดค่าเซิร์ฟเวอร์ใหม่ แล้วรีเซ็ตวันที่และเวลาของระบบ

#### S004

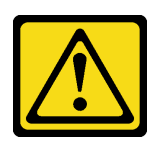

ข้อคารระฺาั้ง∙

เมื่อเปลี่ยนแบตเตอรี่ลิเธียม ให้เลือกใช้แบตเตอรี่ที่มีหมายเลขชิ้นส่วนที่ระบุของ Lenovo หรือเทียบเท่าที่ผู้ ผลิตแนะนำ หากระบบของคุณมีโมดูลที่มีแบตเตอรี่ลิเธียม ให้เปลี่ยนเฉพาะโมดูลประเภทเดียวกันที่ผลิตจากผู้ ผลิตเดิม แบตเตครี่มีสารลิเกียมและสามารถระเบิดได้หากใช้ จับ หรือกำจัดอย่างไม่เหมาะสม

ห้าม:

- โยน หรือจุ่มลงในน้ำ
- โดนความร้อนสูงเกิน 100°C (212°F)
- ี ซ่อมหรือแยกชิ้นส่วน

กำจัดแบตเตอรี่ตามที่กำหนดโดยกฎหมายหรือกฎข้อบังคับส่วนท้องถิ่น

#### S002

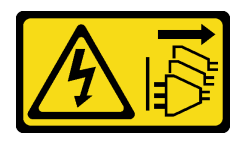

ข้อควรระวัง:

้ปุ่มควบคุมพลังงานบนอุปกรณ์และสวิตช์เปิดเครื่องบนแหล่งจ่ายไฟไม่ได้ตัดกระแสไฟฟ้าที่จ่ายให้กับอุปกรณ์ ้อุปกรณ์อาจมีสายไฟมากกว่าหนึ่งเส้น หากต้องการตัดกระแสไฟฟ้าจากอุปกรณ์ โปรดตรวจสอบให้แน่ใจว่าได้ ถคดสายไฟทั้งหมดออกจากแหล่งพลังงานแล้ว

## ข้อควรพิจารณา:

- ้อ่าน "คู่มือการติดตั้ง" บนหน้าที่ 347 เพื่อให้แน่ใจว่าคุณจะทำงานได้อย่างปลอดภัย  $\bullet$
- ์ ปิดเซิร์ฟเวอร์และถอดสายไฟทั้งหมดออกสำหรับงานนี้
- ป้องกันการสัมผัสไฟฟ้าสถิตที่อาจทำให้ระบบหยุดการทำงานและสูญเสียข้อมูลได้ ด้วยการเก็บส่วนประกอบที่ไวต่อ ไฟฟ้าสถิตไว้ในบรรจุภัณฑ์แบบมีการป้องกันไฟฟ้าสถิตจนถึงเวลาทำการติดตั้ง และใช้งานอุปกรณ์เหล่านี้ด้วยสายรัด ข้อมือป้องกันการคายประจุไฟฟ้าสถิตหรือระบบเดินสายดินอื่นๆ

#### ขั้นตคน

์ขั้นตอนที่ 1. ถอดฝาครอบด้านบน ดู "ถอดฝาครอบด้านบน" บนหน้าที่ 607

- ์ ขั้นตอนที่ 2. ถอดขึ้นส่วนต่างๆ รวมถึงสายไฟใดๆ ที่อาจขัดขวางการเข้าถึงแบตเตอรี่ CMOS
- ์ขั้นตอนที่ 3. ค้นหาแบตเตอรี่ CMOS โปรดดู "ส่วนประกอบของแผงระบบ" บนหน้าที่ 67
- ์ขั้นตอนที่ 4. เปิดคลิปยึดแบตเตอรี่ตามภาพและยกแบตเตอรี่ CMOS ออกจากช่องอย่างระมัดระวัง

#### ข้อควรพิจารณา:

- การถอดแบตเตอรี่ CMOS อย่างไม่เหมาะสมอาจทำให้ช่องบนแผงระบบชำรุดเสียหาย ช่องที่ชำรุด เสียหายอาจทำให้ต้องเปลี่ยนแผงระบบ
- อย่าฝืนเอียงหรือดันแบตเตอรี่ CMOS จนมากเกินไป

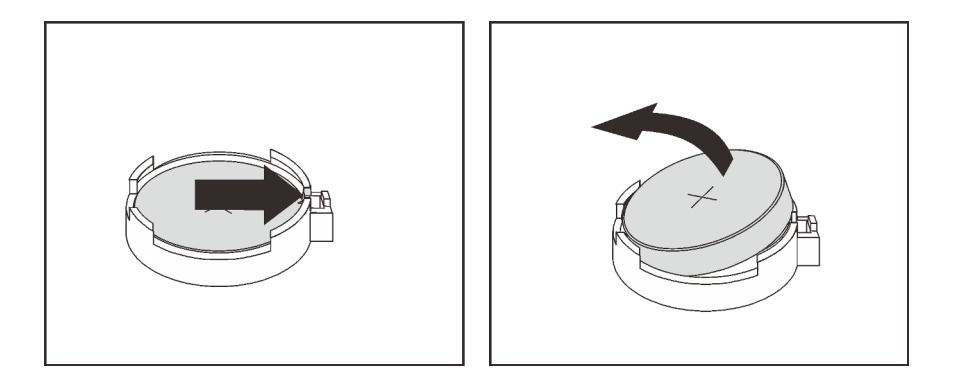

รูปภาพ 202. การถอดแบตเตอรี่ CMOS

#### หลังจากดำเนินการเสร็จ

- 1. ติดตั้งแบตเตอรี่อันใหม่ ดู "ติดตั้งแบตเตอรี่ CMOS" บนหน้าที่ 400
- 2. กำจัดแบตเตอรี่ CMOS ตามที่กำหนดโดยกฎหมายหรือกฎข้อบังคับส่วนท้องถิ่น

## วิดีโอสาธิต

รับชมขั้นตอนบน YouTube

# <span id="page-409-0"></span>ติดตั้งแบตเตอรี่ CMOS

ใช้ข้อมูลนี้ในการติดตั้งแบตเตอรี่ CMOS

### เกี่ยวกับงานนี้

คำแนะนำต่อไปนี้จะอธิบายข้อมูลที่คุณต้องคำนึงถึงขณะติดตั้งแบตเตอรี่ CMOS

- Lenovo ได้ออกแบบผลิตภัณฑ์นี้โดยคำนึงถึงความปลอดภัยของคุณ แบตเตอรี่ลิเธียม CMOS จะต้องมีการใช้งาน ่ อย่างถูกต้องเพื่อป้องกันอันตรายที่อาจเกิดขึ้น หากคุณเปลี่ยนแบตเตอรี่ CMOS คุณต้องปฏิบัติตามกฎหมายหรือกฎ ข้อบังคับส่วนท้องถิ่นสำหรับการกำจัดแบตเตอรี่
- หากคุณเปลี่ยนแบตเตอรี่ลิเธียมตัวเดิมกับแบตเตอรี่โลหะหนักหรือแบตเตอรี่ที่มีส่วนประกอบของโลหะหนัก โปรด ้ คำนึงถึงผลกระทบต่อสิ่งแวดล้อมต่อไปนี้ แบตเตอรี่และตัวสะสมไฟฟ้าที่มีโลหะหนักต้องมีการกำจัดโดยแยกออกจาก ของเสียชุมชนปกติ ผู้ผลิต ผู้จำหน่าย หรือตัวแทนจะรับคืนชิ้นส่วนเหล่านี้โดยไม่คิดค่าใช้จ่ายเพื่อนำไปรีไซเคิลหรือ กำจัดด้วยวิธีการที่เหมาะสม
- ในการสั่งซื้อแบตเตอรี่ทดแทน โปรดติดต่อศูนย์บริการหรือหุ้นส่วนธุรกิจ โปรดดูหมายเลขโทรศัพท์ของฝ่ายสนับสนุน ของ Lenovo ที่ https://datacentersupport.lenovo.com/supportphonelist สำหรับรายละเอียดการสนับสนุนใน ภูมิภาคของคุณ

**หมายเหต**ุ: หลังจากที่คุณติดตั้งแบตเตอรี่ CMOS คุณต้องกำหนดค่าเซิร์ฟเวอร์ใหม่ แล้วรีเซ็ตวันที่และเวลาของระบบ

#### ข้อควรพิจารณา:

- ้อ่าน "คู่มือการติดตั้ง" บนหน้าที่ 347 เพื่อให้แน่ใจว่าคุณจะทำงานได้อย่างปลอดภัย
- ์ ปิดเซิร์ฟเวอร์และถอดสายไฟทั้งหมดออกสำหรับงานนี้

S002

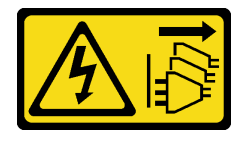

ข้อควรระวัง:

ปุ่มควบคุมพลังงานบนอุปกรณ์และสวิตช์เปิดเครื่องบนแหล่งจ่ายไฟไม่ได้ตัดกระแสไฟฟ้าที่จ่ายให้กับ ้อุปกรณ์ อุปกรณ์อาจมีสายไฟมากกว่าหนึ่งเส้น หากต้องการตัดกระแสไฟฟ้าจากอุปกรณ์ โปรดตรวจสอบ ให้แน่ใจว่าได้ถอดสายไฟทั้งหมดออกจากแหล่งพลังงานแล้ว

ป้องกันการสัมผัสไฟฟ้าสถิตที่อาจทำให้ระบบหยุดการทำงานและสูญเสียข้อมูลได้ ด้วยการเก็บส่วนประกอบที่ไวต่อ ไฟฟ้าสถิตไว้ในบรรจุภัณฑ์แบบมีการป้องกันไฟฟ้าสถิตจนถึงเวลาทำการติดตั้ง และใช้งานอุปกรณ์เหล่านี้ด้วยสายรัด ข้อมือป้องกันการคายประจุไฟฟ้าสถิตหรือระบบเดินสายดินอื่นๆ

#### ขั้นตลบ

- ์ ขั้นตอนที่ 1. ให้นำบรรจุภัณฑ์แบบมีการป้องกันไฟฟ้าสถิตที่บรรจุแบตเตอรี่ CMOS ไปสัมผัสกับพื้นผิวที่ไม่มีการทาสี ้ด้านนอกของเซิร์ฟเวอร์ แล้วนำแบตเตอรี่ CMOS ออกมาจากหีบห่อ
- ขั้นตอนที่ 2. ติดตั้งแบตเตอรี่ CMOS ตรวจสอบให้แน่ใจว่าเสียบแบตเตอรี่ CMOS เข้าที่แล้ว

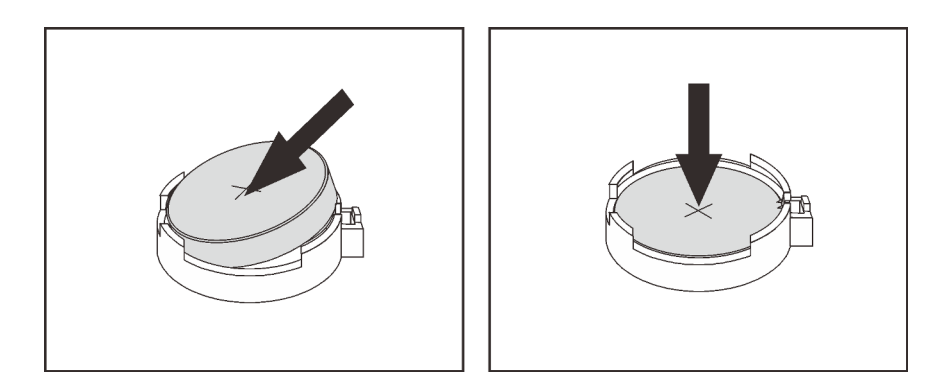

รูปภาพ 203. การติดตั้งแบตเตอรี่ CMOS

#### หลังจากดำเนินการเสร็จ

- 1. ดำเนินการเปลี่ยนชิ้นส่วนให้เสร็จสมบูรณ์ ดู "ดำเนินการเปลี่ยนชิ้นส่วนให้เสร็จสมบูรณ์" บนหน้าที่ 614
- 2. ใช้ Setup Utility เพื่อตั้งวันที่ เวลา และรหัสผ่าน

**หมายเหตุ**: หลังจากที่คุณติดตั้งแบตเตอรี่ CMOS คุณต้องกำหนดค่าเซิร์ฟเวอร์ใหม่ แล้วรีเซ็ตวันที่และเวลาของ ระบบ

#### วิดีโอสาธิต

## ้<br>รับชมขั้นตคนบน YouTube

## การเปลี่ยนแบ็คเพลนของไดรฟ์ด้านหน้า

ใช้ข้อมูลนี้ในการถอดและติดตั้งแบ็คเพลนไดรฟ์ด้านหน้า

- "ถอดแบ็คเพลนของไดรฟ์ด้านหน้าขนาด 2.5 นิ้ว" บนหน้าที่ 403
- "ติดตั้งแบ็คเพลนของไดรฟ์ด้านหน้าขนาด 2.5 นิ้ว" บนหน้าที่ 405
- "ถอดแบ็คเพลนของไดรฟ์ด้านหน้าขนาด 3.5 นิ้ว" บนหน้าที่ 408
- "ติดตั้งแบ็คเพลนของไดรฟ์ด้านหน้าขนาด 3.5 นิ้ว" บนหน้าที่ 410

## <span id="page-412-0"></span>้ถอดแบ็คเพลนของไดรฟ์ด้านหน้าขนาด 2.5 นิ้ว

ใช้ข้อมูลนี้ในการถอดแบ็คเพลนของไดรฟ์ด้านหน้าขนาด 2.5 นิ้ว

### เกี่ยวกับงานนี้

### ข้อควรพิจารณา∙

- ้อ่าน "คู่มือการติดตั้ง" บนหน้าที่ 347 เพื่อให้แน่ใจว่าคุณจะทำงานได้อย่างปลอดภัย
- ้ ปิดเซิร์ฟเวคร์และถอดสายไฟทั้งหมดคอกสำหรับงานนี้
- ้ป้องกันการสัมผัสไฟฟ้าสถิตที่อาจทำให้ระบบหยุดการทำงานและสูญเสียข้อมูลได้ ด้วยการเก็บส่วนประกอบที่ไวต่อ ไฟฟ้าสถิตไว้ในบรรจุภัณฑ์แบบมีการป้องกันไฟฟ้าสถิตจนถึงเวลาทำการติดตั้ง และใช้งานอุปกรณ์เหล่านี้ด้วยสายรัด ข้อมือป้องกันการคายประจุไฟฟ้าสถิตหรือระบบเดินสายดินอื่นๆ
- ี ก่อนจะถอดหรือเปลี่ยนไดรฟ์ ตัวควบคุมไดรฟ์ (รวมถึงตัวควบคุมที่รวมอยู่บนแผงระบบ), แบ็คเพลนของไดรฟ์ หรือ สายไดรฟ์ ให้สำรองข้อมูลที่สำคัญทั้งหมดที่เก็บอยู่บนไดรฟ์ก่อน
- ี ก่อนที่จะถอดส่วนประกอบใดๆ ของอาร์เรย์ RAID (ไดรฟ์ การ์ด RAID ฯลฯ) ให้สำรองข้อมูลการกำหนดค่า RAID ทั้งหมด
- หากจะต้องถอดไดรฟ์โซลิดสเทต NVMe ออกอย่างน้อยหนึ่งตัว ขอแนะนำให้ปิดใช้งานผ่านระบบปฏิบัติการก่อน

#### ม้าเตลบ

ขั้นตคนที่ 1. เตรียมเซิร์ฟเวอร์

- ิ ถอดไดรฟ์และแผงครอบที่ติดตั้งทั้งหมดออกจากช่องใส่ไดรฟ์ (หากมี) ดู "ถอดไดรฟ์แบบ Hot-swap"  $a<sub>z</sub>$ <u>ำ</u><br>นหน้าที่ 435
- ิถอดฝาครอบด้านบน ดู "ถอดฝาครอบด้านบน" บนหน้าที่ 607 b.
- c. ถอดตัวครอบพัดลมระบบออกก่อน เพื่อให้ทำงานได้ง่ายขึ้น โปรดดู ["ถอดตัวครอบพัดลมระบบ" บน](#page-605-0) [หน�าที่ 596](#page-605-0)
- d. ถอดแผ่นกั้นอากาศ หากจำเป็น ดู "ถอดแผ่นกั้นอากาศ" บนหน้าที่ 388
- ขั้นตอนที่ 2. ถอดแบ็คเพลนไดรฟ�ขนาด 2.5 นิ้ว

**หมายเหตุ**: แบ็คเพลนของคุณอาจแตกต่างจากภาพประกอบ ทั้งนี้ขึ้นอยู่กับแต่ละประเภท

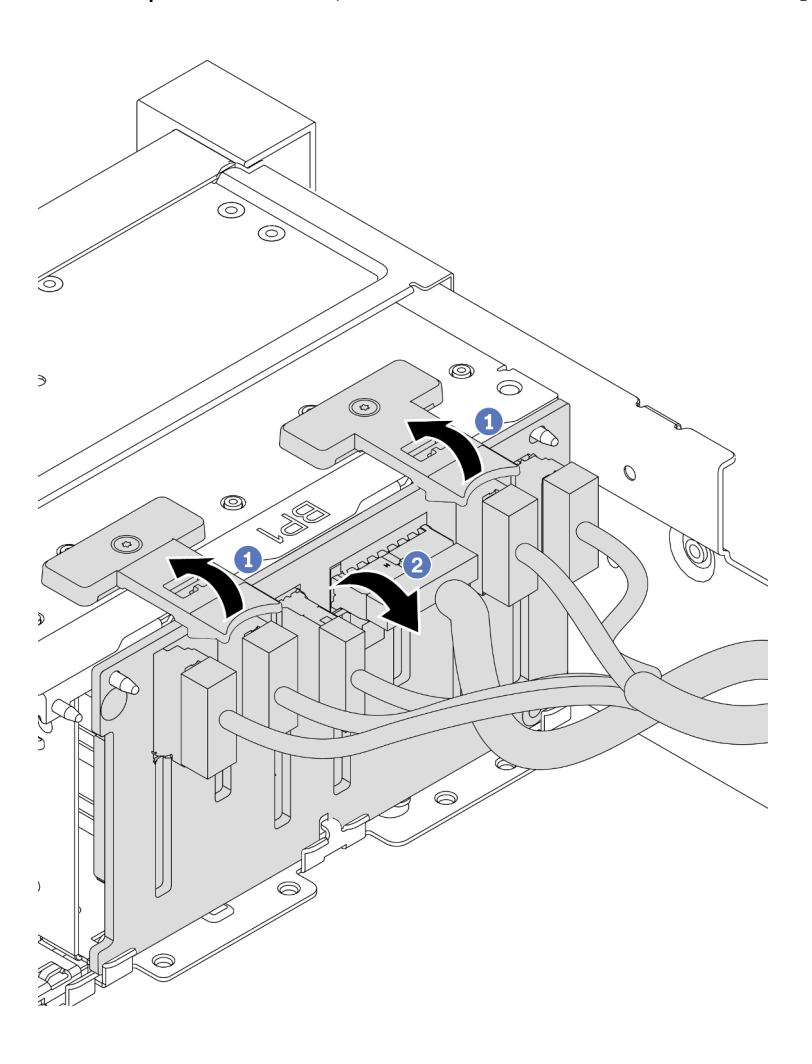

*รูปภาพ 204. การถอดไดรฟ์ แบ็คเพลนขนาด 2.5 นิ ้ว*

- a. ยกแถบปลดล็อคขึ้น
- b. หมุนแบ็คเพลนจากด้านบนเพื่อปลดออกจากหมุดสองตัวบนตัวเครื่อง
- ์ขั้นตอนที่ 3. จดบันทึกการเชื่อมต่อสายต่างๆ บนแบ็คเพลนจากนั้นถอดสายทั้งหมดออกจากชุดแบ็คเพลน

#### **หลังจากดำเนินการเสร็จ**

หากคุณได้รับการแนะนำให้ส่งคืนส่วนประกอบที่มีตำหนิ ให้ทำตามคำแนะนำในการห่อบรรจุภัณฑ์ทั้งหมด และใช้วัสดุใน การห่อที่ส่งมอบให้กับคุณเพื่อการจัดส่ง

## วิดีโอสาธิต

## รับชมขั้นตคนบน YouTube

## <span id="page-414-0"></span>ติดตั้งแบ็คเพลนของไดรฟ์ด้านหน้าขนาด 2.5 นิ้ว

ใช้ข้อมูลนี้ในการติดตั้งแบ็คเพลนของไดรฟ์ด้านหน้าขนาด 2.5 นิ้ว

### เกี่ยวกับงานนี้

เซิร์ฟเวอร์จะรองรับแบ็คเพลนไดรฟ์ขนาด 2.5 นิ้ว ประเภทต่างๆ ด้านล่าง สูงสุดสามตัว ตำแหน่งการติดตั้งแบ็คเพลนจะ แตกต่างกัน ทั้งนี้ขึ้นอยู่กับประเภทและจำนวนของแบ็คเพลน

- ู้ แบ็คเพลน SAS/SATA 8-Bay ขนาด 2.5 นิ้ว
- ู้ แบ็คเพลน AnyBay ขนาด 2.5 นิ้ว 8 ช่อง
- แบ็คเพลน NVMe ขนาด 2.5 นิ้ว 8 ช่อง

**หมายเหตุ**: แบ็คเพลน AnyBay และแบ็คเพลน NVMe ที่แสดงในรายการข้างต้นใช้แผงวงจรที่เหมือนกัน สิ่งที่แตกต่าง คือขั้วต่อบนแบ็คเพลนที่มีการเดินสาย: NVMe กับ SAS/SATA หรือเพียงแค่ NVMe

ตารางต่อไปนี้แสดงกลุ่มแบ็คเพลนต่างๆ ที่รองรับ ติดตั้งแบ็คเพลนตามการกำหนดค่าเซิร์ฟเวอร์ของคุณ

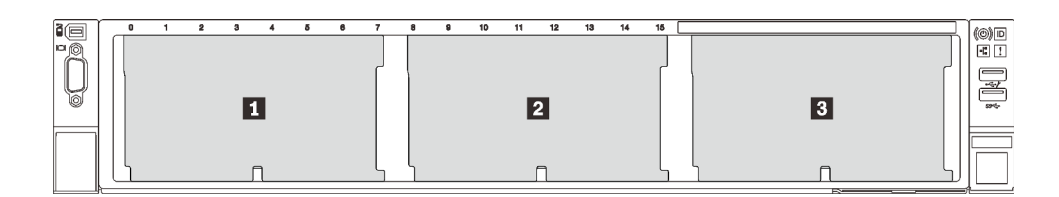

รูปภาพ 205. การกำหนดหมายเลขแบ็คเพลนไดรฟ์

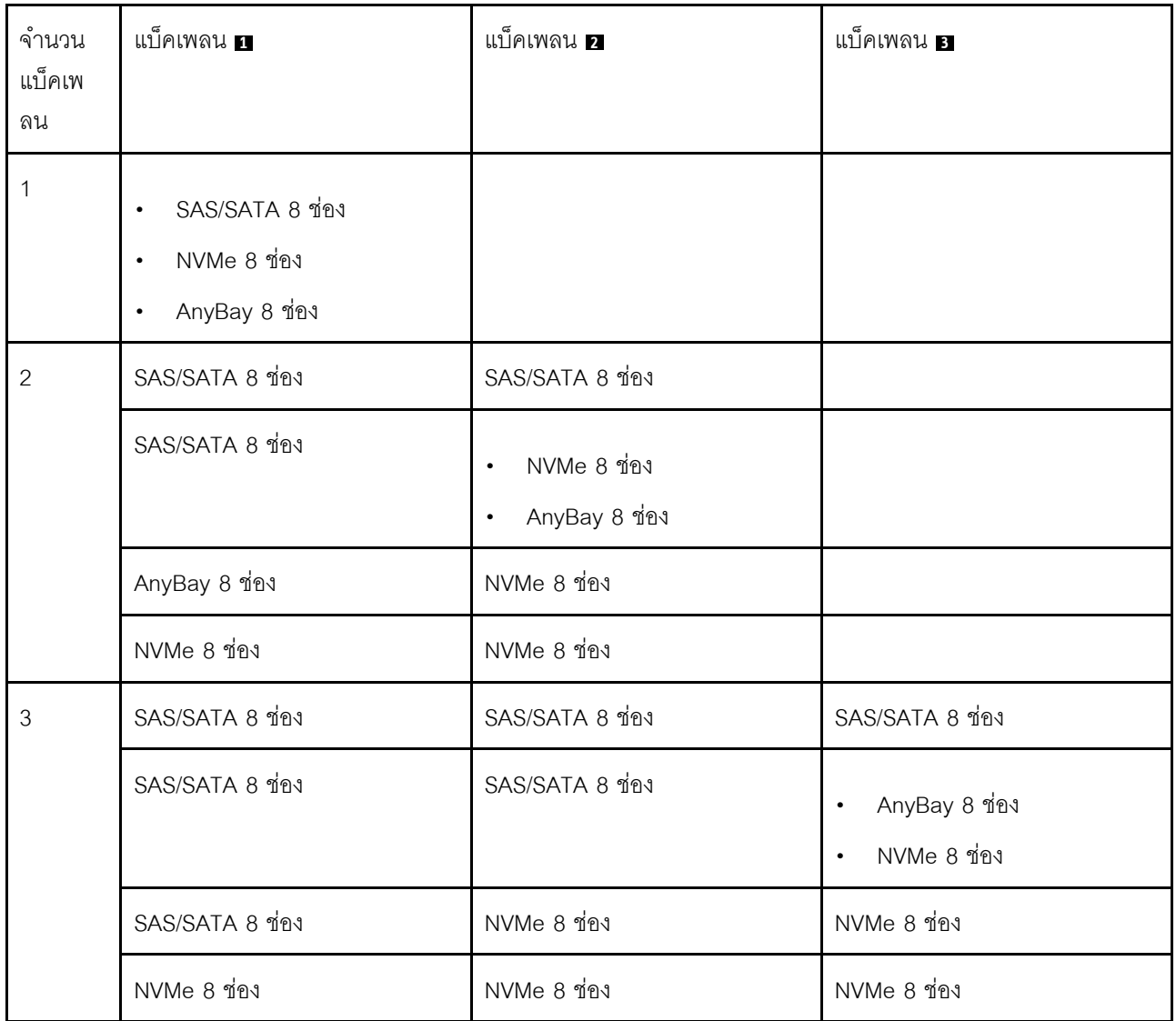

### ข้อควรพิจารณา:

- ้อ่าน "คู่มือการติดตั้ง" บนหน้าที่ 347 เพื่อให้แน่ใจว่าคุณจะทำงานได้อย่างปลอดภัย  $\bullet$
- ์ ปิดเซิร์ฟเวอร์และถอดสายไฟทั้งหมดออกลำหรับงานนี้
- ้ป้องกันการสัมผัสไฟฟ้าสถิตที่อาจทำให้ระบบหยุดการทำงานและสูญเสียข้อมูลได้ ด้วยการเก็บส่วนประกอบที่ไวต่อ  $\bullet$ ้ไฟฟ้าสถิตไว้ในบรรจุภัณฑ์แบบมีการป้องกันไฟฟ้าสถิตจนถึงเวลาทำการติดตั้ง และใช้งานอุปกรณ์เหล่านี้ด้วยสายรัด ข้อมือป้องกันการคายประจุไฟฟ้าสถิตหรือระบบเดินสายดินอื่นๆ

#### ขั้นตคน

- ให้นำบรรจุภัณฑ์ป้องกันไฟฟ้าสถิตที่บรรจุแบ็คเพลนตัวใหม่ไปสัมผัสกับพื้นผิวที่ไม่มีการทาสีด้านนอกของ ขั้นตอนที่ 1. เซิร์ฟเวอร์ จากนั้น นำแบ็คเพลนใหม่ออกจากบรรจุภัณฑ์แล้ววางบนพื้นผิวที่มีการป้องกันไฟฟ้าสถิต
- ขั้นตอนที่ 2. เชื่อมต่อสายกับชุดแบ็คเพลน ดู บทที่ 3 "การเดินสายภายใน" บนหน้าที่ 89

ขั้นตอนที่ 3. ติดตั้งแบ็คเพลนด้านหน้าของไดรฟ์ขนาด 2.5 นิ้ว

**หมายเหตุ**: แบ็คเพลนของคุณอาจแตกต่างจากภาพประกอบ ทั้งนี้ขึ้นอยู่กับแต่ละประเภท

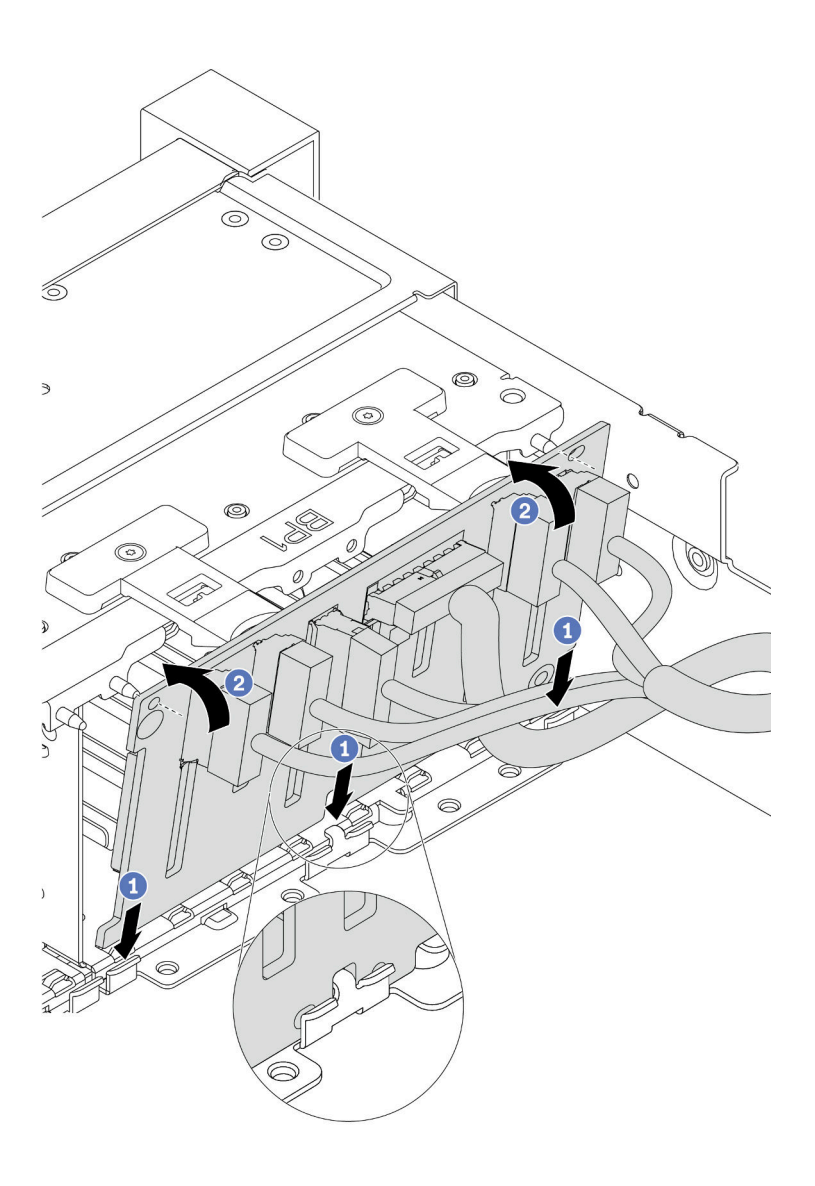

รูปภาพ 206. การติดตั้งใดรฟ์แบ็คเพลนขนาด 2.5 นิ้ว

- จัดแนวด้านล่างของแบ็คเพลนให้ตรงกับช่องบนตัวเครื่อง a.
- หมุนแบ็คเพลนไปยังตำแหน่งแนวตั้ง จัดแนวรูของแบ็คเพลนให้ตรงกับหมุดบนตัวเครื่อง และกดแบ็ค<br>เพลนให้เข้าที่ แถบปลดจะยึดแบ็คเพลนให้เข้าที่  $b.$

#### หลังจากดำเนินการเสร็จ

1. ติดตั้งไดรฟ์และฝาครอบทั้งหมด (หากมี) ในช่องใส่ไดรฟ์อีกครั้ง ดู "ติดตั้งไดรฟ์แบบ Hot-swap" บนหน้าที่ 437

- 2. ติดตั้งตัวครอบพัดลมกลับเข้าที่ ดู "ติดตั้งตัวครอบพัดลมระบบ" บนหน้าที่ 599
- 3. ติดตั้งแผ่นกั้นลมกลับเข้าที่ หากคุณถอดออก ดู "ติดตั้งแผ่นกั้นลม" บนหน้าที่ 391
- 4. ดำเนินการเปลี่ยนชิ้นส่วนให้เสร็จสมบูรณ์ ดู "ดำเนินการเปลี่ยนชิ้นส่วนให้เสร็จสมบูรณ์" บนหน้าที่ 614
- 5. หากคุณได้ติดตั้งแบ็คเพลน Anybay ที่มีไดรฟ์ NVMe U.3 สำหรับ Trimode ให้เปิดใช้งาน **โหมด U.3 x1** ้ สำหรับช่องเสียบไดรฟ์ที่เลือกบนแบ็คเพลนผ่าน XCC Web GUI ดู "ตรวจพบไดรฟ์ U.3 NVMe ได้ในการเชื่อม ้ต่อ NVMe แต่ตรวจพบไม่ได้ในโหมดสามโหมด" บนหน้าที่ 634

#### วิดีโอสาธิต

### ้รับชมขั้นตอนบน YouTube

## <span id="page-417-0"></span>ถอดแบ็คเพลนของไดรฟ์ด้านหน้าขนาด 3.5 นิ้ว

ใช้ข้อมูลนี้ในการถอดแบ็คเพลนของไดรฟ์ด้านหน้าขนาด 3.5 นิ้ว

#### เกี่ยวกับงานนี้

#### ข้อควรพิจารณา∙

- ้อ่าน "คู่มือการติดตั้ง" บนหน้าที่ 347 เพื่อให้แน่ใจว่าคุณจะทำงานได้อย่างปลอดภัย
- ้ ปิดเซิร์ฟเวคร์และถอดสายไฟทั้งหมดคอกสำหรับงานนี้
- ป้องกันการสัมผัสไฟฟ้าสถิตที่อาจทำให้ระบบหยุดการทำงานและสูญเสียข้อมูลได้ ด้วยการเก็บส่วนประกอบที่ไวต่อ ไฟฟ้าสถิตไว้ในบรรจุภัณฑ์แบบมีการป้องกันไฟฟ้าสถิตจนถึงเวลาทำการติดตั้ง และใช้งานอุปกรณ์เหล่านี้ด้วยสายรัด ข้อมือป้องกันการคายประจุไฟฟ้าสถิตหรือระบบเดินสายดินอื่นๆ
- ี ก่อนจะถอดหรือเปลี่ยนไดรฟ์ ตัวควบคุมไดรฟ์ (รวมถึงตัวควบคุมที่รวมอยู่บนแผงระบบ), แบ็คเพลนของไดรฟ์ หรือ สายไดรฟ์ ให้สำรองข้อมูลที่สำคัญทั้งหมดที่เก็บอยู่บนไดรฟ์ก่อน
- ี ก่อนที่จะถอดส่วนประกอบใดๆ ของอาร์เรย์ RAID (ไดรฟ์ การ์ด RAID ฯลฯ) ให้สำรองข้อมูลการกำหนดค่า RAID ทั้งหมด
- หากจะต้องถอดไดรฟ์โซลิดสเทต NVMe ออกอย่างน้อยหนึ่งตัว ขอแนะนำให้ปิดใช้งานผ่านระบบปฏิบัติการก่อน

#### ม้าเตลาเ

ขั้นตคนที่ 1. เตรียมเซิร์ฟเวอร์

- ิ ถอดไดรฟ์และแผงครอบที่ติดตั้งทั้งหมดออกจากช่องใส่ไดรฟ์ (หากมี) ดู "ถอดไดรฟ์แบบ Hot-swap"  $a$ <u> บนหน้าที่</u> 435
- b. ถอดฝาครอบด้านบน ดู "ถอดฝาครอบด้านบน" บนหน้าที่ 607
- c. ถอดตัวครอบพัดลมระบบออกก่อน เพื่อให้ทำงานได้ง่ายขึ้น โปรดดู "ถอดตัวครอบพัดลมระบบ" บน หน้าที่ 596
- d. ถอดแผ่นกั้นอากาศ หากจำเป็น ดู "ถอดแผ่นกั้นอากาศ" บนหน้าที่ 388
- ์ขั้นตอนที่ 2. ยกแถบปลดและหมนแบ็คเพลนไปด้านหลังเล็กน้อยเพื่อปลดออกจากหมดสองตัวบนตัวเครื่อง

**หมายเหตุ**: แบ็คเพลนของคุณอาจแตกต่างจากภาพประกอบ ทั้งนี้ขึ้นอยู่กับแต่ละประเภท สำหรับแบ็คเพ ิลน 12 ช่องขนาด 3.5 นิ้ว หรือแบ็คเพลน 12 ช่องขนาด 3.5 นิ้วที่มีตัวขยาย อาจต้องถอดสายบางเส้น ออกจากคลิปยึดหรือย้ายสายไปด้านข้างเพื่อถอดแบ็คเพลน

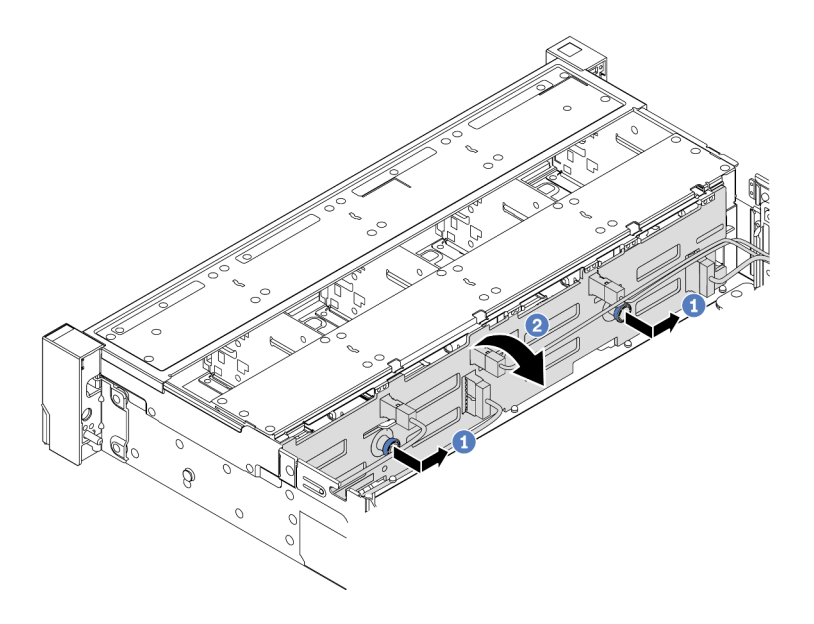

รูปภาพ 207. การถอดชุดแบ็คเพลนของไดรฟ์ขนาด 3.5 นิ้ว

- ้ดึงพลันเจอร์ออก จากนั้นค่อยๆ เลื่อนแบ็คเพลนไปทางด้านข้างตามภาพ a.
- ้หมุนแบ็คเพลนลงเพื่อปลดออกจากขอเกี่ยวสี่ตัวบนตัวเครื่อง แล้วจึงยกแบ็คเพลนออกจากตัวเครื่อง  $b.$ อย่างระมัดระวัง
- ์ขั้นตอนที่ 3. จดบันทึกการเชื่อมต่อสายต่างๆ บนแบ็คเพลนจากนั้นถอดสายทั้งหมดออกจากชุดแบ็คเพลน

#### หลังจากดำเนินการเสร็จ

หากคุณได้รับการแนะนำให้ส่งคืนส่วนประกอบที่มีตำหนิ ให้ทำตามคำแนะนำในการห่อบรรจุภัณฑ์ทั้งหมด และใช้วัสดุใน การห่อที่ส่งมอบให้กับคุณเพื่อการจัดส่ง

### วิดีโคสาธิต

## รับชมขั้นตคนบน YouTube

## <span id="page-419-0"></span>ติดตั้งแบ็คเพลนของไดรฟ์ด้านหน้าขนาด 3.5 นิ้ว

ใช้ข้อมูลนี้ในการติดตั้งแบ็คเพลนของไดรฟ์ด้านหน้าขนาด 3.5 นิ้ว

#### เกี่ยวกับงานนี้

เซิร์ฟเวคร์จะรคงรับหนึ่งในแบ็คเพลนดังต่คไปนี้ ขั้นตคนการติดตั้งสำหรับแบ็คเพลนจะเหมือนกัน

- ู้แบ็คเพลน SAS/SATA 8 ช่องใส่ ขนาด 3.5 นิ้ว
- ู้ แบ็คเพลน SAS/SATA 12 ช่องใส่ ขนาด 3.5 นิ้ว
- ู้ แบ็คเพลน AnyBay 12 ช่องใส่ ขนาด 3.5 นิ้ว  $\bullet$
- ี แบ็คเพลน SAS/SATA 12 ช่องใส่ ขนาด 3.5 นิ้ว ที่มีตัวขยาย
- แบ็คเพลน SAS/SATA 8 ช่องใส่ + AnyBay 4 ช่องใส่ ขนาด 3.5 นิ้ว ที่มีตัวขยาย

หมายเหตุ: ไม่รองรับแบ็คเพลนที่มีตัวขยายและตัวครอบไดรฟ์กลางขนาด 3.5 นิ้ว 4 ชุดพร้อมกัน

### ข้อควรพิจารณา:

- ้อ่าน "คู่มือการติดตั้ง" บนหน้าที่ 347 เพื่อให้แน่ใจว่าคุณจะทำงานได้อย่างปลอดภัย
- ์ ปิดเซิร์ฟเวคร์และถอดสายไฟทั้งหมดคอกสำหรับงานนี้
- ป้องกันการสัมผัสไฟฟ้าสถิตที่อาจทำให้ระบบหยุดการทำงานและสูญเสียข้อมูลได้ ด้วยการเก็บส่วนประกอบที่ไวต่อ ไฟฟ้าสถิตไว้ในบรรจุภัณฑ์แบบมีการป้องกันไฟฟ้าสถิตจนถึงเวลาทำการติดตั้ง และใช้งานอุปกรณ์เหล่านี้ด้วยสายรัด ข้อมือป้องกันการคายประจุไฟฟ้าสถิตหรือระบบเดินสายดินอื่นๆ

#### ม้าตลบ

- ขั้นตอนที่ 1. ให้นำบรรจุภัณฑ์ป้องกันไฟฟ้าสถิตที่บรรจุแบ็คเพลนตัวใหม่ไปสัมผัสกับพื้นผิวที่ไม่มีการทาสีด้านนอกของ เซิร์ฟเวอร์ จากนั้น นำแบ็คเพลนใหม่ออกจากบรรจุภัณฑ์แล้ววางบนพื้นผิวที่มีการป้องกันไฟฟ้าสถิต
- ์ขั้นตอนที่ 2. เชื่อมต่อสายกับชุดแบ็คเพลน ดู บทที่ 3 "การเดินสายภายใน" บนหน้าที่ 89

**หมายเหตุ**: หากคุณพบว่าการเชื่อมต่อสายเข้ากับแบ็คเพลนอีกครั้งนั้นง่ายกว่าหลังจากติดตั้งแบ็คเพลน แล้ว คุณสามารถติดตั้งแบ็คเพลนก่อน แล้วค่อยเชื่อมต่อสายกลับเข้าที่ได้

ขั้นตกนที่ 3 ติดตั้งแบ็คเพลนไดรฟ์ขนาด 3.5 นิ้ว

**หมายเหตุ**: แบ็คเพลนของคุณอาจแตกต่างจากภาพประกอบ ทั้งนี้ขึ้นอยู่กับแต่ละประเภท

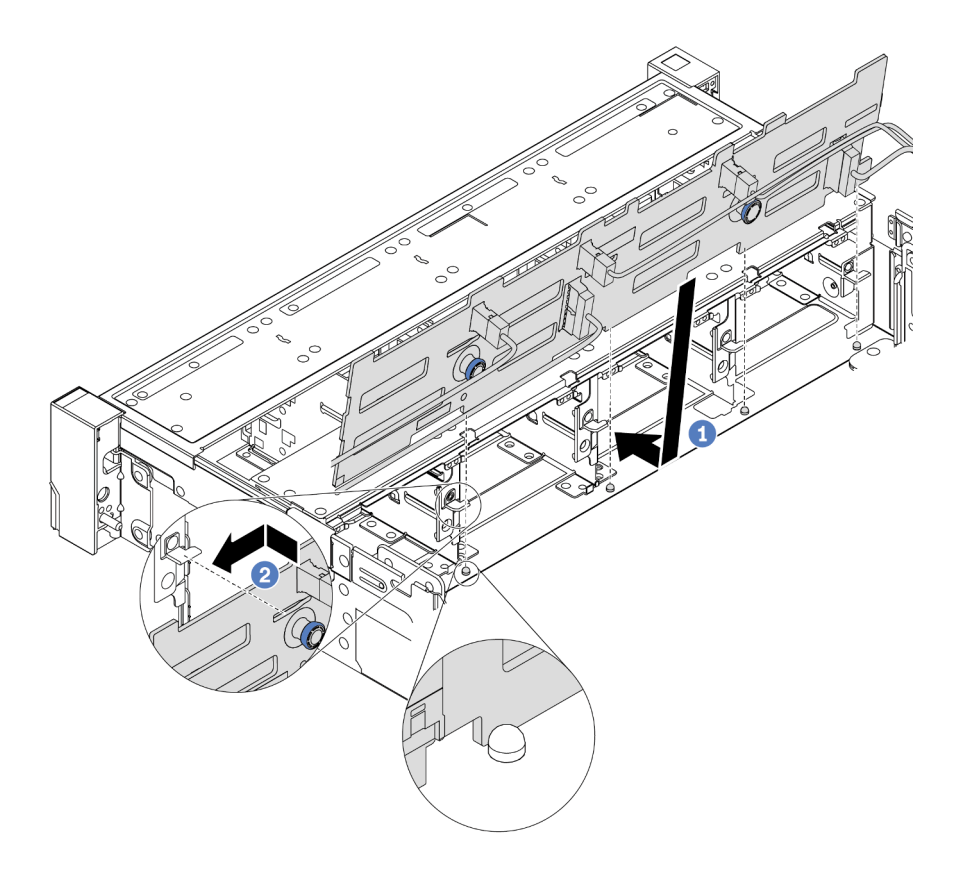

รูปภาพ 208. การติดตั้งแบ็คเพลนของไดรฟ์ขนาด 3.5 นิ้ว

- ื้อ. จัดแนวแบ็คเพลนให้ตรงกับตัวเครื่อง และวางลงในตัวเครื่อง จากนั้น ดันแบ็คเพลนให้เข้าที่โดยให้ เอียงไปทางด้านหลังเล็กน้อย
- b. หมุนแบ็คเพลนไปยังตำแหน่งแนวตั้งเพื่อตรวจสอบให้แน่ใจว่าขอเกี่ยวทั้งสี่ชุดบนตัวเครื่องลอดผ่านรูที่ ี่ สอดคล้องกันในชุดแบ็คเพลน จากนั้น เลื่อนชุดแบ็คเพลนตัวใหม่ตามภาพจนกว่าจะยึดเข้าที่

#### หลังจากดำเนินการเสร็จ

- 1. ติดตั้งไดรฟ์และฝาครอบทั้งหมด (หากมี) ในช่องใส่ไดรฟ์อีกครั้ง ดู "ติดตั้งไดรฟ์แบบ Hot-swap" บนหน้าที่ 437
- 2. ติดตั้งตัวครอบพัดลมกลับเข้าที่ ดู "ติดตั้งตัวครอบพัดลมระบบ" บนหน้าที่ 599
- 3. ติดตั้งแผ่นกั้นลมกลับเข้าที่ หากคุณถอดออก ดู "ติดตั้งแผ่นกั้นลม" บนหน้าที่ 391
- 4. ดำเนินการเปลี่ยนชิ้นส่วนให้เสร็จสมบูรณ์ ดู "ดำเนินการเปลี่ยนชิ้นส่วนให้เสร็จสมบูรณ์" บนหน้าที่ 614

#### วิดีโคสาธิต

## [รับชมขั้นตอนบน YouTube](https://www.youtube.com/watch?v=GgeskGIHEUc)

# การเปลี่ยนโมดูล I/O ด้านหน้า

ใช้ข้อมูลนี้ในการถอดและติดตั้งโมดูล I/O ด้านหน้า

โมดูล I/O ด้านหน้าอาจแตกต่างไปในแต่ละรุ่น โมดูล I/O ด้านหน้าสำหรับรุ่นส่วนใหญ่จะอยู่บนสลักแร็ค โมดูล I/O ด้าน หน้าบนช่องเชื่อมต่อสื่อด้านหน้ารองรับเฉพาะในรุ่นเซิร์ฟเวอร์ต่อไปนี้เท่านั้น:

- รุ่นเซิร์ฟเวอร์ที่มีช่องใส่ไดรฟ์ด้านหน้า ขนาด 2.5 นิ้ว แปดช่อง
- ร่นเซิร์ฟเวอร์ที่มีช่องใส่ไดรฟ์ด้านหน้า ขนาด 2.5 นิ้ว สิบหกช่อง

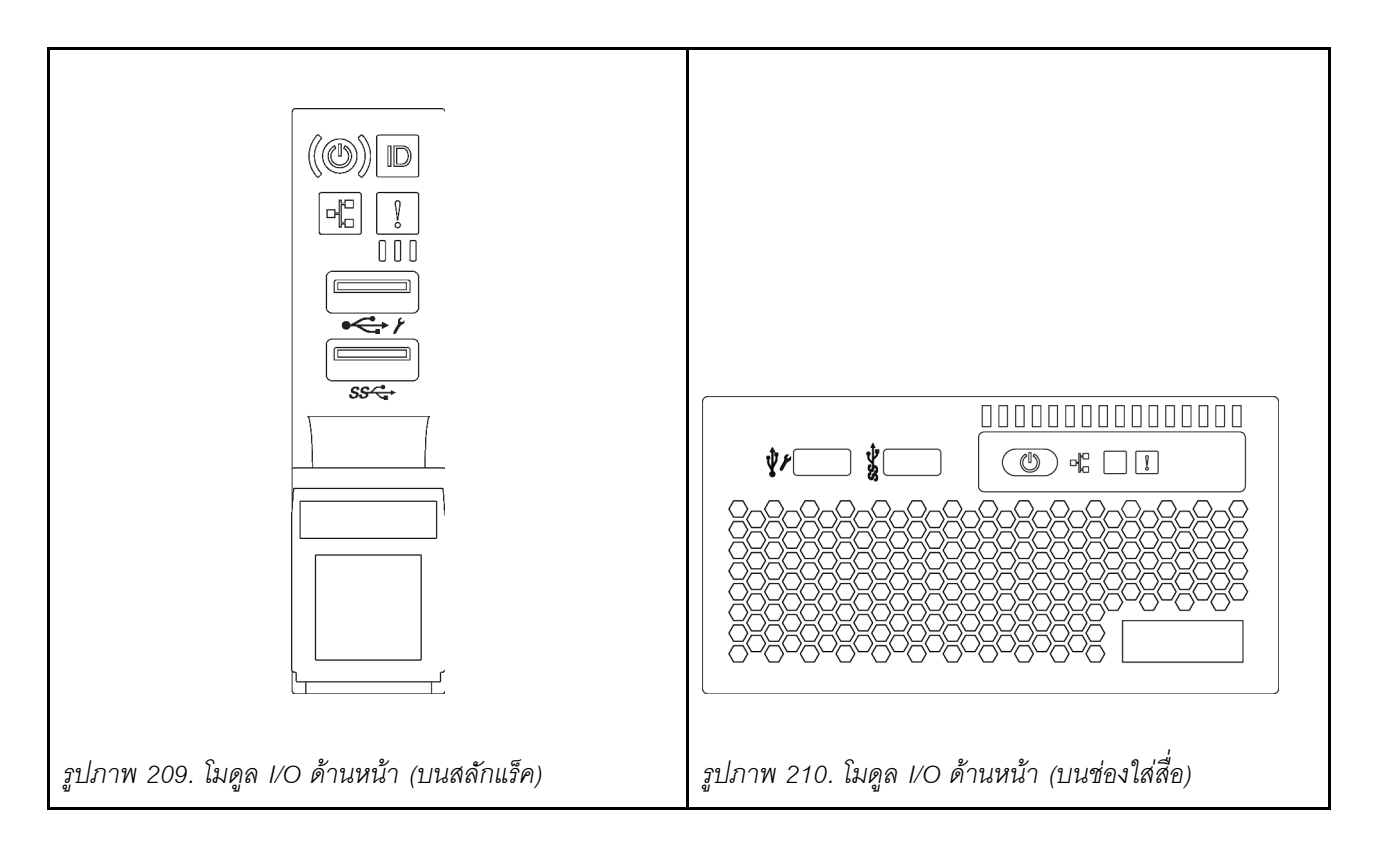

ในการเปลี่ยนโมดูล I/O ด้านหน้าบนสลักแร็คด้านขวา โปรดดู "การเปลี่ยนสลักตู้แร็ค" บนหน้าที่ 516

ในการเปลี่ยนส่วนประกอบ I/O ด้านหน้าบนช่องเชื่อมต่อสื่อ:

- "ถอดโมดูล I/O ด้านหน้า" บนหน้าที่ 414
- "ติดตั้งโมดูล I/O ด้านหน้า" บนหน้าที่ 417

## <span id="page-423-0"></span>ถอดโมดูล I/O ด้านหน้า

ใช้ข้อมูลนี้ในการถอดโมดูล I/O ด้านหน้า

## เกี่ยวกับงานนี้

## ข้อควรพิจารณา:

- ้อ่าน "คู่มือการติดตั้ง" บนหน้าที่ 347 เพื่อให้แน่ใจว่าคุณจะทำงานได้อย่างปลอดภัย
- ์ ปิดเซิร์ฟเวคร์และถอดสายไฟทั้งหมดคอกสำหรับงานนี้
- ป้องกันการสัมผัสไฟฟ้าสถิตที่อาจทำให้ระบบหยุดการทำงานและสูญเสียข้อมูลได้ ด้วยการเก็บส่วนประกอบที่ไวต่อ  $\bullet$ ไฟฟ้าสถิตไว้ในบรรจุภัณฑ์แบบมีการป้องกันไฟฟ้าสถิตจนถึงเวลาทำการติดตั้ง และใช้งานอุปกรณ์เหล่านี้ด้วยสายรัด ข้อมือป้องกันการคายประจุไฟฟ้าสถิตหรือระบบเดินสายดินอื่นๆ

## ผู้บดลบ

- ์ขั้นตอนที่ 1. ถอดฝานิรภัยออกก่อน หากติดตั้งไว้ โปรดดู "ถอดฝานิรภัย" บนหน้าที่ 574
- ์ขั้นตอนที่ 2. ถอดฝาครอบด้านบน ดู "ถอดฝาครอบด้านบน" บนหน้าที่ 607
- ขั้นตอนที่ 3. ถอดแผ่นกั้นลม ดู "ถอดแผ่นกั้นอากาศ" บนหน้าที่ 388
- ขั้นตอนที่ 4. ถอดสายโมดูล I/O ด้านหน้าออกจากแผงระบบ โปรดดู "ขั้วต่อ I/O ด้านหน้า" บนหน้าที่ 90

#### หมายเหตุ:

- หากคุณจำเป็นต้องถอดสายออกจากแผงระบบ ให้ปลดสลักหรือแถบปลดล็อคทั้งหมดบนขั้วต่อสาย เคเบิลก่อน การไม่ปลดแถบก่อนถอดสายจะทำความเสียหายแก่ช่องเสียบสายบนแผงระบบ ช่อง เสียบสายที่ชำรุดเสียหายอาจทำให้ต้องเปลี่ยนแผงระบบ
- ขั้วต่อบนแผงระบบของคุณอาจคูแตกต่างจากขั้วต่อในภาพประกอบ แต่มีขั้นตอนการถอดเหมือนกัน
	- 1. กดแถบปลดเพื่อปลดขั้วต่อ
	- 2. ปลดขั้วต่อออกจากช่องเสียบสาย

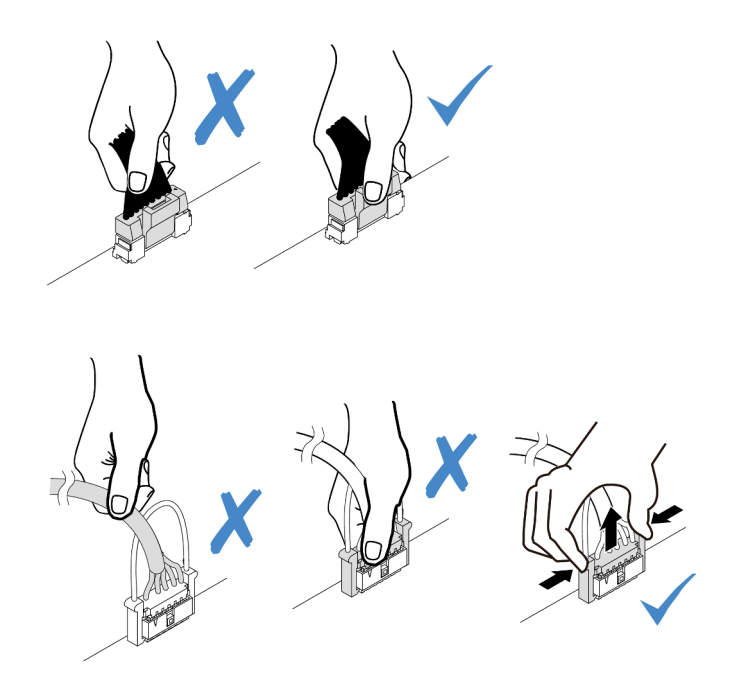

รูปภาพ 211. ถอดสายโมดูล I/O ด้านหน้า

## ขั้นตอนที่ 5. ถอดโมดูล I/O ด้านหน้าออกจากตัวเครื่องส่วนหน้า

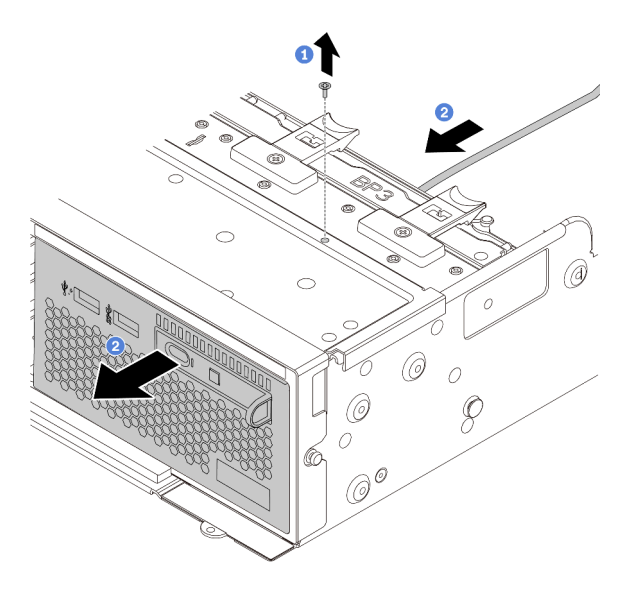

รูปภาพ 212. การถอดโมดูล I/O ด้านหน้า

- ถอดสกรูที่ยึดโมดูล I/O ด้านหน้าออก a.
- b. เลื่อนช่องใส่สื่อออกจากตัวเครื่องด้านหน้า

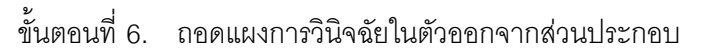

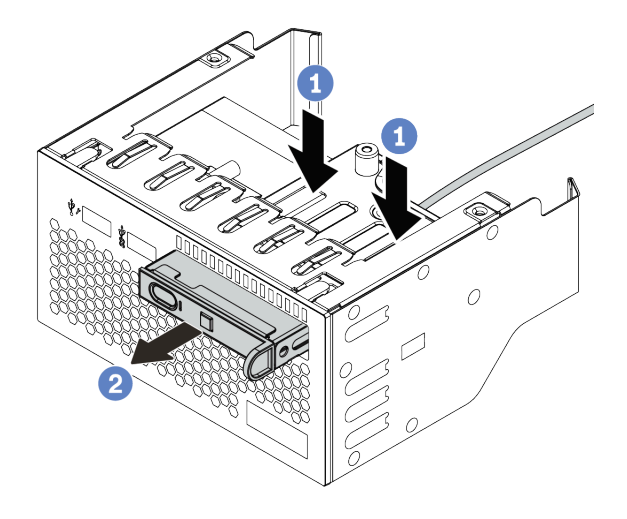

รูปภาพ 213. การถอดแผงการวินิจฉัยในตัว

- กดคลิปลงตามภาพ a.
- ดึงแผงการวินิจฉัยโดยจับที่ที่จับเพื่อถอดออกจากส่วนประกอบ b.

#### หลังจากดำเนินการเสร็จ

หากคุณได้รับการแนะนำให้ส่งคืนส่วนประกอบที่มีตำหนิ ให้ทำตามคำแนะนำในการห่อบรรจุภัณฑ์ทั้งหมด และใช้วัสดุใน การห่อที่ส่งมอบให้กับคุณเพื่อการจัดส่ง

# <span id="page-426-0"></span>ติดตั้งโมดูล I/O ด้านหน้า

ใช้ข้อมูลนี้ในการติดตั้งโมดูล I/O ด้านหน้า

เกี่ยวกับงานนี้

## ข้อควรพิจารณา:

- ้อ่าน "คู่มือการติดตั้ง" บนหน้าที่ 347 เพื่อให้แน่ใจว่าคุณจะทำงานได้อย่างปลอดภัย
- ์ ปิดเซิร์ฟเวอร์และถอดสายไฟทั้งหมดออกสำหรับงานนี้
- ้ป้องกันการสัมผัสไฟฟ้าสถิตที่อาจทำให้ระบบหยุดการทำงานและสูญเสียข้อมูลได้ ด้วยการเก็บส่วนประกอบที่ไวต่อ ้ไฟฟ้าสถิตไว้ในบรรจุภัณฑ์แบบมีการป้องกันไฟฟ้าสถิตจนถึงเวลาทำการติดตั้ง และใช้งานอุปกรณ์เหล่านี้ด้วยสายรัด ข้อมือป้องกันการคายประจุไฟฟ้าสถิตหรือระบบเดินสายดินอื่นๆ

### ขั้นตอน

- ขั้นตอนที่ 1. ให้นำบรรจุภัณฑ์ที่ป้องกันไฟฟ้าสถิตที่บรรจุโมดูล I/O ด้านหน้าไปสัมผัสกับพื้นผิวที่ไม่มีการทาสีด้านนอก ของเซิร์ฟเวอร์ จากนั้น นำโมดูล I/O ด้านหน้าออกจากบรรจุภัณฑ์แล้ววางบนพื้นผิวที่มีการป้องกัน ไฟฟ้าสถิต
- ขั้นตอนที่ 2. ติดตั้งโมดูล I/O ด้านหน้า

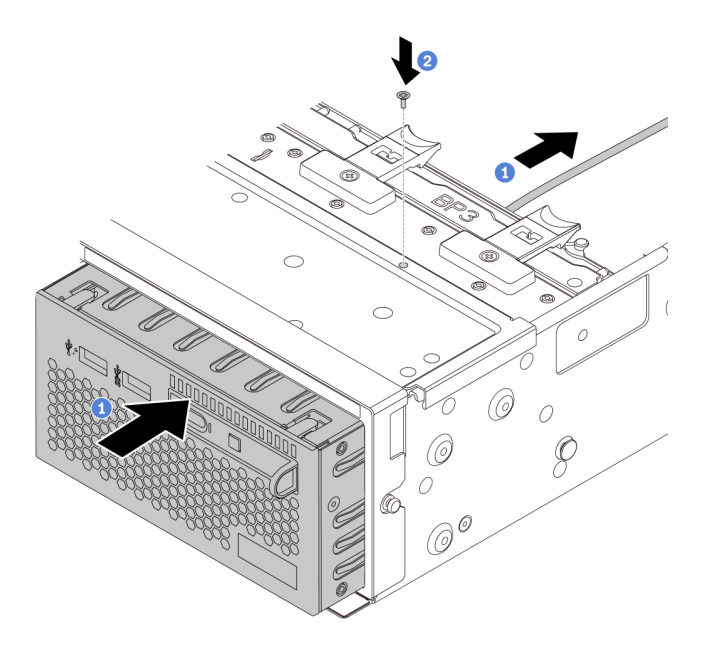

รูปภาพ 214. การติดตั้งโมดูล I/O ด้านหน้า

้เสียบโมดูล I/O ด้านหน้าเข้ากับตัวเครื่องด้านหน้า a.

- b. ขันสกรูเพื่อยึดโมดูล I/O ด้านหน้าให้เข้าที่
- ์ขั้นตอนที่ 3. เสียบแผงการวินิจฉัยในตัวเข้าไปยังส่วนประกอบ ตรวจสอบให้แน่ใจว่าเสียบแผงเข้าไปยังส่วนประกอบเข้า ที่แล้ว

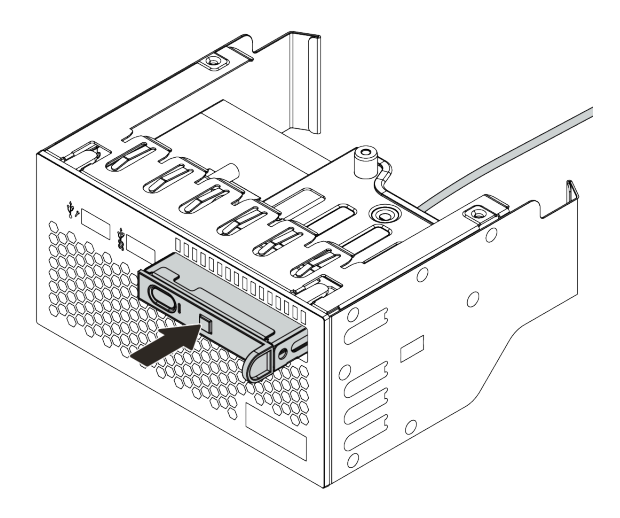

รูปภาพ 215. การติดตั้งแผงการวินิจฉัยในตัว

#### หลังจากดำเนินการเสร็จ

- 1. เชื่อมต่อสายโมดูล I/O ด้านหน้ากับแผงระบบ ดู "ขั้วต่อ I/O ด้านหน้า" บนหน้าที่ 90
- 2. ดำเนินการเปลี่ยนชิ้นส่วนให้เสร็จสมบูรณ์ ดู "ดำเนินการเปลี่ยนชิ้นส่วนให้เสร็จสมบูรณ์" บนหน้าที่ 614

## การเปลี่ยน GPU

ใช้ข้อมูลนี้ในการถอดและติดตั้งอะแดปเตอร์ GPU

- "ถอดอะแดปเตอร์ GPU" บนหน้าที่ 421  $\ddot{\phantom{0}}$
- "ติดตั้งอะแดปเตอร์ GPU" บนหน้าที่ 425  $\ddot{\phantom{0}}$

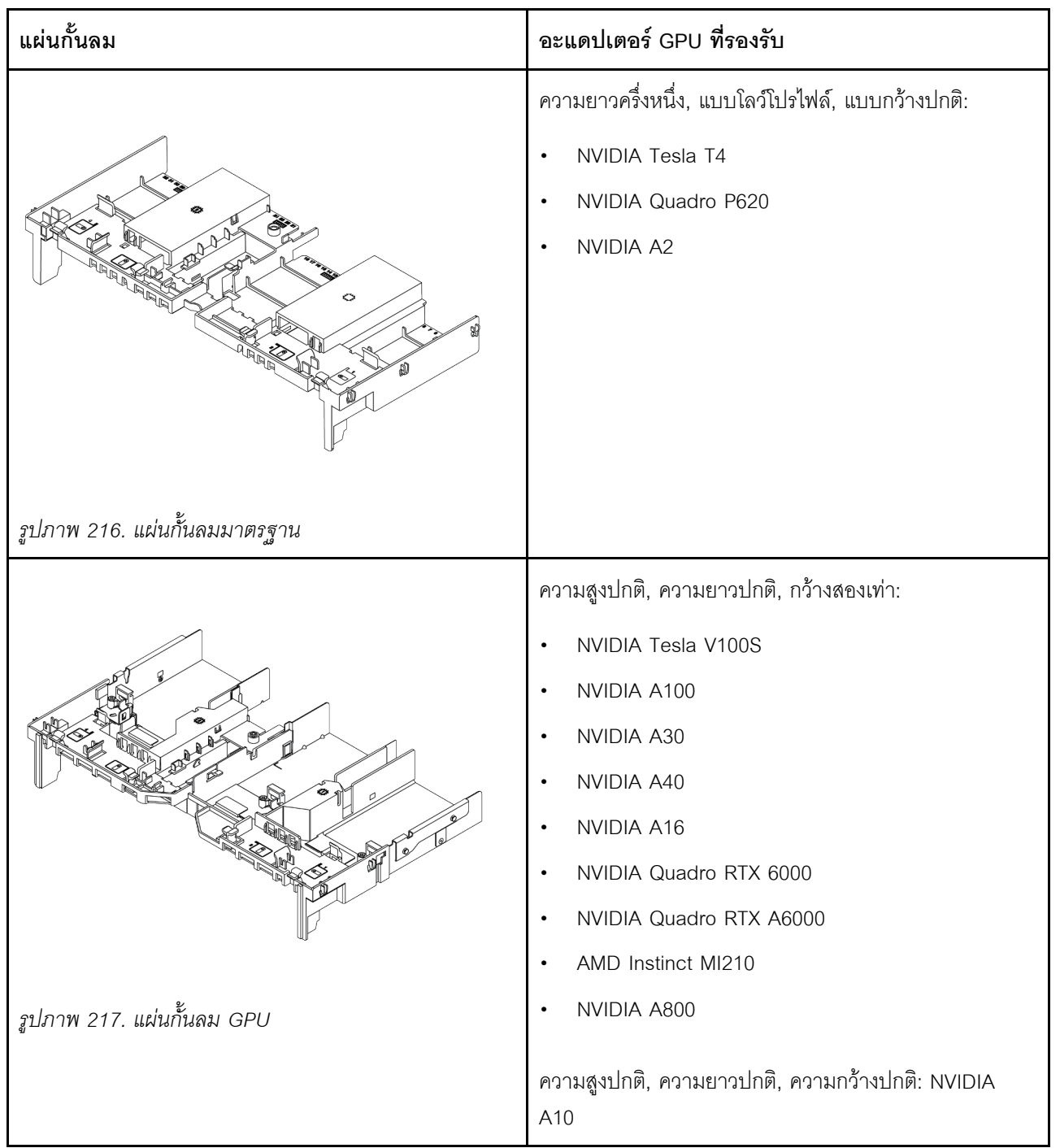

#### หมายเหตุ:

- ้อะแดปเตอร์ GPU ทั้งหมดที่จะติดตั้งต้องเหมือนกัน  $\ddot{\phantom{0}}$
- หากมีการติดตั้งอะแดปเตอร์ GPU ความกว้างสองเท่าในช่องเสียบ 5, 7 หรือ 2 ช่องเสียบ 4, 8 หรือ 1 ที่อยู่ติดกัน  $\bullet$ ตามลำดับจะไม่สามารถใช้งานได้
- หากมีการติดตั้งอะแดปเตอร์ GPU 150W ความกว้างปกติในช่องเสียบ PCIe 1, 4 หรือ 7 ช่องเสียบที่อยู่ติดกัน 2, 5 หรือ 8 ตามลำดับ จะไม่สามารถติดตั้งกับอะแดปเตอร์อีเทอร์เน็ตขนาด 100GbE หรือสูงกว่าได้

์ ดูกฎการระบายความร้อนของ GPU ที่รองรับได้ที่ "กฎการระบายความร้อน" บนหน้าที่ 383

## <span id="page-430-0"></span>ถอดอะแดปเตอร์ GPU

ใช้ข้อมูลนี้ในการถอดอะแดปเตอร์ GPU

#### เกี่ยวกับงานนี้

#### ข้อควรพิจารณา:

- ้อ่าน "คู่มือการติดตั้ง" บนหน้าที่ 347 เพื่อให้แน่ใจว่าคุณจะทำงานได้อย่างปลอดภัย
- ์ ปิดเซิร์ฟเวอร์และถอดสายไฟทั้งหมดออกสำหรับงานนี้
- ป้องกันการสัมผัสไฟฟ้าสถิตที่อาจทำให้ระบบหยุดการทำงานและสูญเสียข้อมูลได้ ด้วยการเก็บส่วนประกอบที่ไวต่อ ้ไฟฟ้าสถิตไว้ในบรรจุภัณฑ์แบบมีการป้องกันไฟฟ้าสถิตจนถึงเวลาทำการติดตั้ง และใช้งานอุปกรณ์เหล่านี้ด้วยสายรัด ข้อมือป้องกันการคายประจุไฟฟ้าสถิตหรือระบบเดินสายดินอื่นๆ
- อะแดปเตอร์ GPU อาจแตกต่างจากภาพประกอบในหัวข้อนี้ ทั้งนี้ขึ้นอยู่กับแต่ละประเภท

#### ขั้นตคน

- ขั้นตอนที่ 1. ถอดฝาครอบด้านบน ดู "ถอดฝาครอบด้านบน" บนหน้าที่ 607
- ขั้นตอนที่ 2. (ขั้นตอนเสริม) หากคุณกำลังถอดอะแดปเตอร์ GPU บนส่วนประกอบตัวยก 3 คุณอาจจำเป็นต้องถอด สายคุคกุจากแผงระบบก่อน

#### หมายเหตุ:

- หากคุณจำเป็นต้องถอดสายออกจากแผงระบบ ให้ปลดสลักหรือแถบปลดล็อคทั้งหมดบนขั้วต่อสาย ้เคเบิลก่อน การไม่ปลดแถบก่อนถอดสายจะทำความเสียหายแก่ช่องเสียบสายบนแผงระบบ ช่อง เสียบสายที่ชำรุดเสียหายอาจทำให้ต้องเปลี่ยนแผงระบบ
- ขั้วต่อบนแผงระบบของคุณอาจดูแตกต่างจากขั้วต่อในภาพประกอบ แต่มีขั้นตอนการถอดเหมือนกัน
	- 1. กดแถบปลดเพื่อปลดขั้วต่อ
	- 2. ปลดขั้วต่อออกจากช่องเสียบสาย

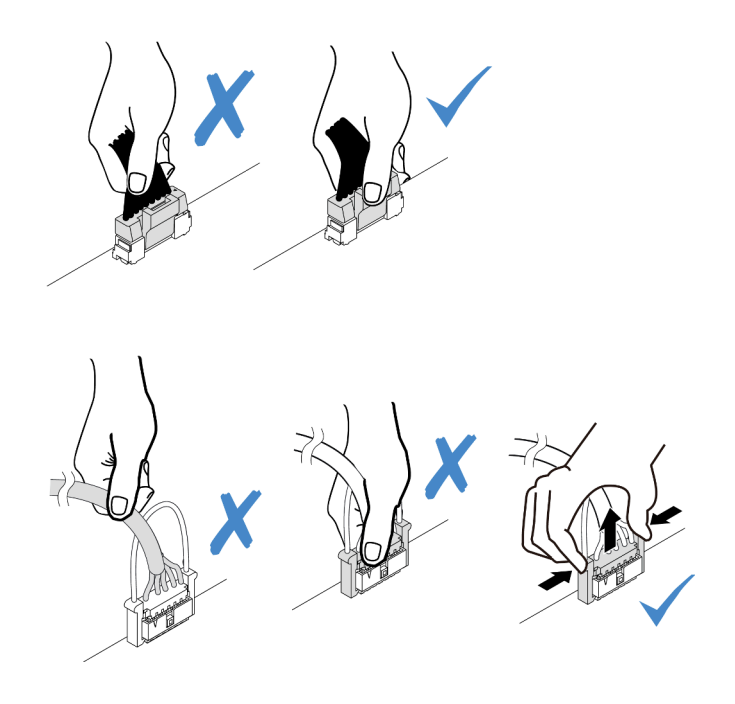

รูปภาพ 218. ถอดสายออกจากแผงระบบ

์ขั้นตอนที่ 3. ถอดส่วนประกอบตัวยกที่มีการติดตั้งอะแดปเตอร์ GPU ออกจากแผงระบบ

**หมายเหตุ**: ภาพประกอบต่อไปนี้ใช้ส่วนประกอบตัวยก 1 เป็นตัวอย่าง ขั้นตอนจะคล้ายกันลำหรับส่วน ประกอบตัวยกอื่นๆ
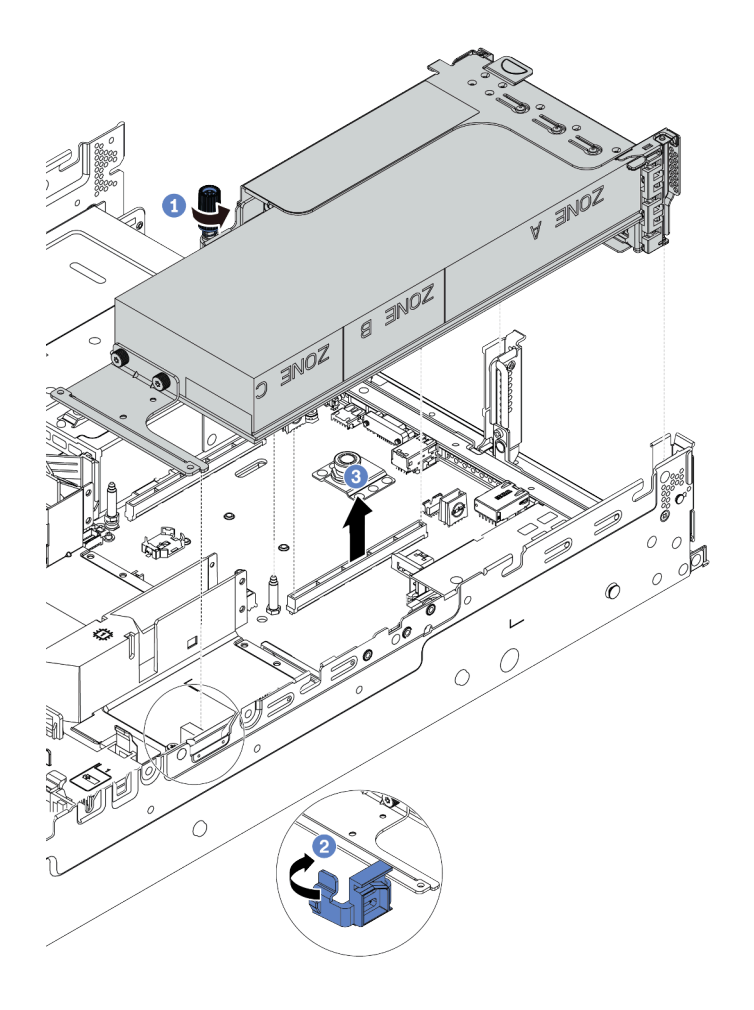

รูปภาพ 219. การถอดส่วนประกอบตัวยก

- คลายสกรูที่ยึดส่วนประกอบตัวยกออก a.
- เปิดสายยูสีน้ำเงินบนแผ่นกั้นลม GPU  $b.$
- c. จับที่บริเวณขอบของส่วนประกอบตัวยก แล้วค่อยๆ ยกขึ้นตรงๆ เพื่อนำออกจากแชสซี
- ขั้นตอนที่ 4. ถอดสายไฟออกจากอะแดปเตอร์ GPU
- ขั้นตอนที่ 5. ถอดอะแดปเตอร์ GPU ออกจากโครงยึดตัวยก

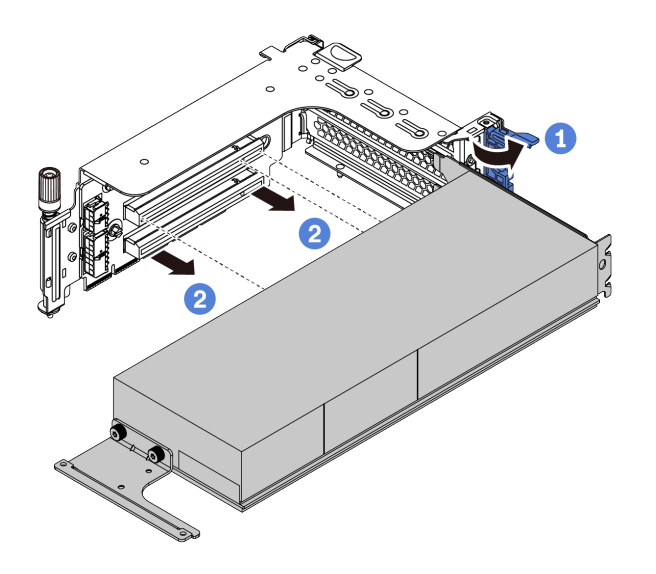

รูปภาพ 220. การถอดอะแดปเตอร์ GPU

- หมุนสลักตัวยึดอะแดปเตอร์ GPU ไปที่ตำแหน่งเปิด a.
- จับที่ขอบของอะแดปเตอร์ GPU และค่อย ๆ ดึงออกจากช่องเสียบ PCIe b.

#### หลังจากดำเนินการเสร็จ

หากคุณได้รับการแนะนำให้ส่งคืนส่วนประกอบที่มีตำหนิ ให้ทำตามคำแนะนำในการห่อบรรจุภัณฑ์ทั้งหมด และใช้วัสดุใน การห่อที่ส่งมอบให้กับคุณเพื่อการจัดส่ง

## วิดีโอสาธิต

้รับชมขั้นตอนบน YouTube

# ติดตั้งอะแดปเตอร์ GPU

ใช้ข้อมูลนี้ในการติดตั้งอะแดปเตอร์ GPU

## เกี่ยวกับงานนี้

้ยิ่ง GPU ใช้พลังงานสูงต้องใช้ PSU ที่กำลังไฟสูงขึ้นด้วย ใช้ Lenovo Capacity Planner เพื่อคำนวณความจุพลังงานที่ มีการกำหนดค่าสำหรับเซิร์ฟเวอร์ อ่านข้อมูลเพิ่มเติมเกี่ยวกับ Lenovo Capacity Planner ได้ที่:

https://datacentersupport.lenovo.com/solutions/Invo-Icp

## ข้อควรพิจารณา∙

- ้อ่าน "คู่มือการติดตั้ง" บนหน้าที่ 347 เพื่อให้แน่ใจว่าคุณจะทำงานได้อย่างปลอดภัย
- ์ ปิดเซิร์ฟเวอร์และถอดสายไฟทั้งหมดออกสำหรับงานนี้
- ้ป้องกันการสัมผัสไฟฟ้าสถิตที่อาจทำให้ระบบหยุดการทำงานและสูญเสียข้อมูลได้ ด้วยการเก็บส่วนประกอบที่ไวต่อ ้ไฟฟ้าสถิตไว้ในบรรจุภัณฑ์แบบมีการป้องกันไฟฟ้าสถิตจนถึงเวลาทำการติดตั้ง และใช้งานอุปกรณ์เหล่านี้ด้วยสายรัด ข้อมือป้องกันการคายประจุไฟฟ้าสถิตหรือระบบเดินสายดินอื่นๆ
- รองรับอะแดปเตอร์ GPU บนเซิร์ฟเวอร์บางรุ่นโดยมีข้อกำหนด โปรดดู "กฎการระบายความร้อน" บนหน้าที่ 383
- ้ คะแดปเตคร์ GPU ทั้งหมดที่จะติดตั้งต้องเหมือนกัน

### ขั้นตอน

- ขั้นตอนที่ 1. ค้นหาช่องเสียบ PCIe ที่เหมาะสมสำหรับอะแดปเตอร์ GPU โปรดดู "ช่องเสียบ PCIe และอะแดปเตอร์ PCIe" บนหน้าที่ 374
- ขั้นตอนที่ 2. ติดตั้งอะแดปเตอร์ GPU เข้ากับช่องเสียบ PCIe บนการ์ดตัวยก

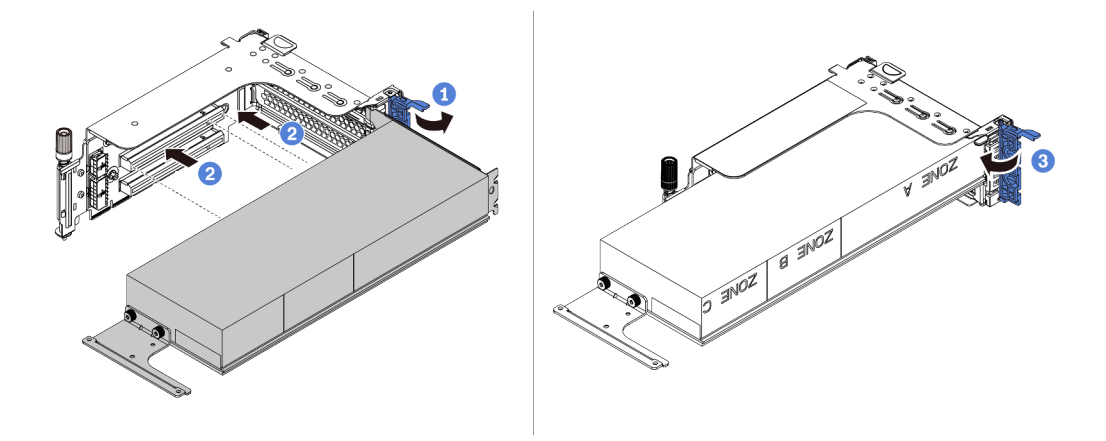

รูปภาพ 221. การติดตั้งอะแดปเตอร์ GPU

- ้<br>เปิดสลักสีน้ำเงินบนตัวครคบตัวยก  $\overline{a}$
- b. จัดแนวอะแดปเตอร์ GPU ให้ตรงกับช่องเสียบ PCIe บนการ์ดตัวยก แล้วค่อยๆ กดอะแดปเตอร์ GPU เป็นแนวตรงลงในช่องจนกว่าจะเข้าที่แน่นดี
- ปิดสลักสีน้ำเงิน  $\overline{C}$
- ขั้นตอนที่ 3. ต่อปลายด้านหนึ่งของสายไฟ GPU เข้ากับขั้วต่อสายไฟ GPU บนการ์ดตัวยกหรือแผงระบบ ดู "GPU"
- ขั้นตอนที่ 4. ติดตั้งแผ่นกั้นลม GPU

หมายเหตุ: หากต้องติดตั้งอะแดปเตอร์ GPU 150W แบบกว้างปกติ (FHFL) แต่ช่องเสียบที่อยู่ติดกันจะ ้<br>เว้นว่างเอาไว้หรือติดตั้งพร้อมกับอะแดปเตอร์แบบครึ่งความยาว ให้ติดตั้งแผ่นกั้นลมเสริมบนแผ่นกั้นลม GPU ก่อน

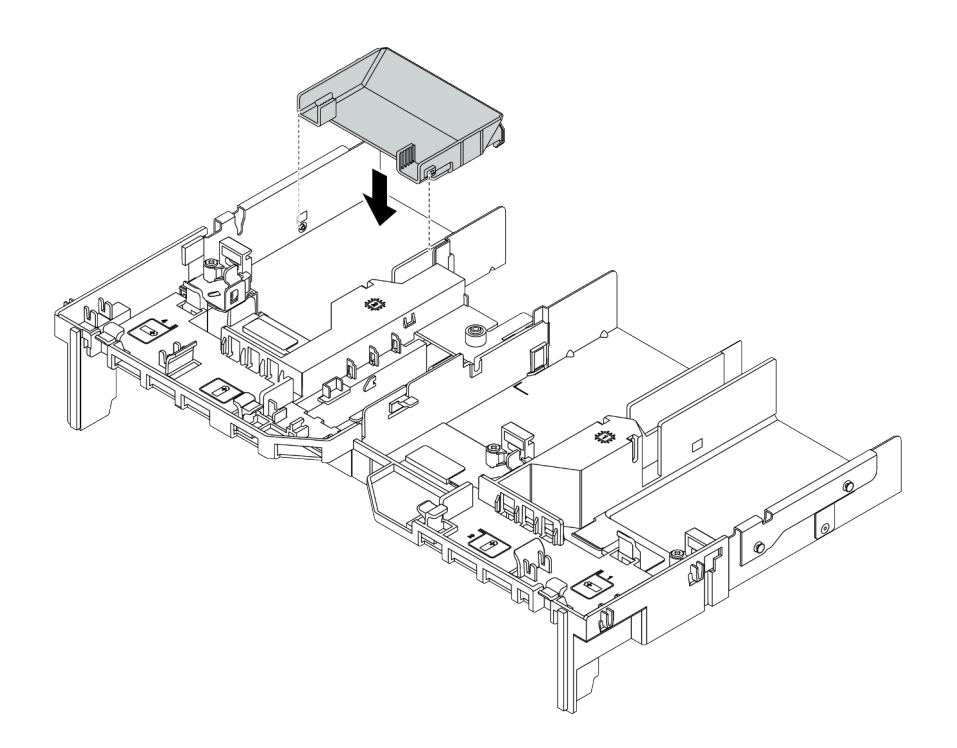

*รูปภาพ 222. การติดตั ้งแผ่นกั ้นลมเสริม*

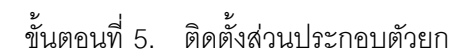

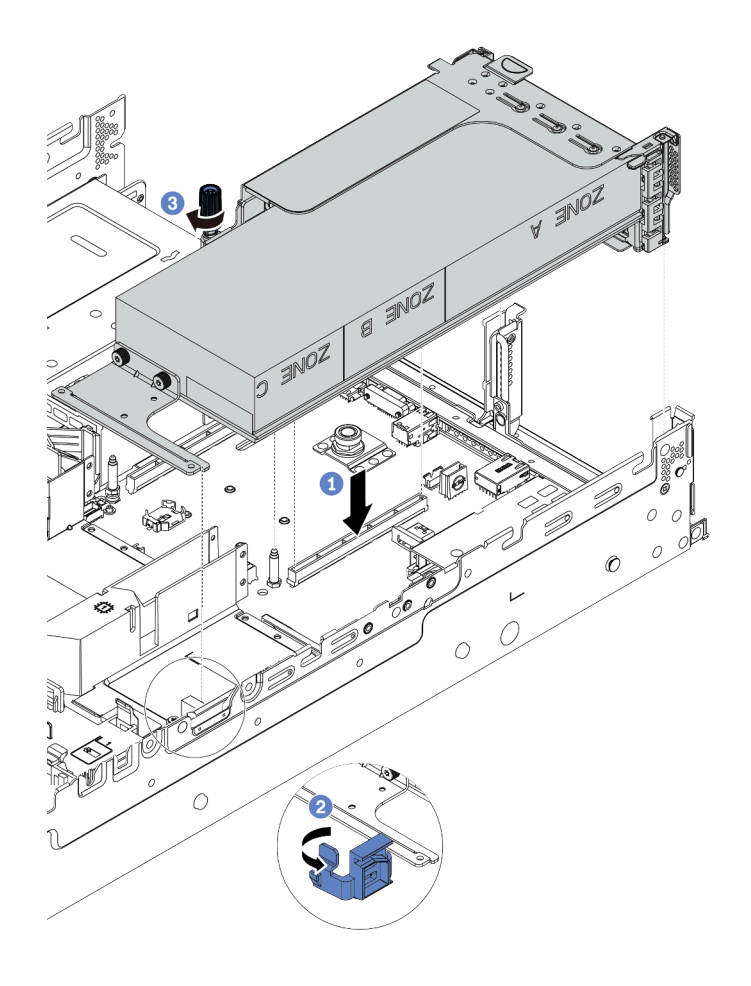

รูปภาพ 223. การติดตั้งส่วนประกอบตัวยก

- ้จัดแนวการ์ดตัวยกให้ตรงกับช่องเสียบ PCIe บนแผงระบบ ค่อยๆ กดการ์ดตัวยกเป็นแนวตรงลงใน a. ช่องจนกว่าจะเข้าที่แน่นดี
- b. หากคุณกำลังติดตั้งอะแดปเตอร์ GPU แบบเต็มขนาด ให้เปิดสลักสีฟ้าบนแผ่นกั้นลม GPU และยึด ู<br>ปลายอะแดปเตอร์ GPU ให้เข้าที่ จากนั้น ให้ปิดสลักสีน้ำเงิน
- ขันสกรูให้แน่นเพื่อยึดตัวครอบตัวยก C.
- ์ขั้นตอนที่ 6. ต่อสายไฟ GPU เข้ากับขั้วต่อสายไฟบนอะแดปเตอร์ GPU และเดินสายไฟอย่างถูกต้อง ดู "GPU" บน หน้าที่ 93

์ขั้นตอนที่ 7. (ขั้นตอนเสริม) หากไม่มีการติดตั้งอะแดปเตอร์ GPU ในช่องเสียบบางช่อง ให้ติดตั้งแผงครอบบนแผ่นกั้น ลม GPU

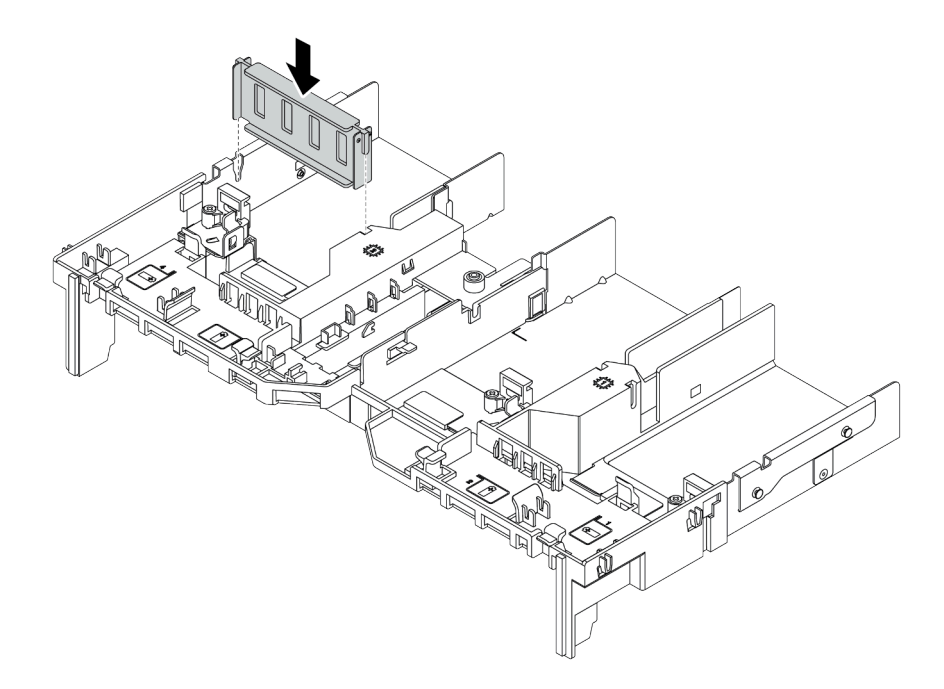

รูปภาพ 224. การติดตั้งแผงครอบแผ่นกั้นลม GPU

#### หลังจากดำเนินการเสร็จ

ดำเนินการเปลี่ยนชิ้นส่วนให้เสร็จสมบูรณ์ ดู "ดำเนินการเปลี่ยนชิ้นส่วนให้เสร็จสมบูรณ์" บนหน้าที่ 614

## วิดีโอสาธิต

รับชมขั้นตอนบน YouTube

# การเปลี่ยนน็อตหกเหลี่ยมขนาด T30 ของตัวระบายความร้อน

ใช้ข้อมูลนี้ในการถอดและติดตั้งน็อตหกเหลี่ยมขนาด T30 ของตัวระบายความร้อน

- "ถอดน็อตหกเหลี่ยมขนาด T30 ของตัวระบายความร้อน" บนหน้าที่ 430
- "ติดตั้งน็อตหกเหลี่ยมขนาด T30 ของตัวระบายความร้อน" บนหน้าที่ 431

# <span id="page-439-0"></span>ถอดน็อตหกเหลี่ยมขนาด T30 ของตัวระบายความร้อน

ึ่งานนี้มีคำแนะนำในการถอดน็อตหกเหลี่ยม PEEK (Polyether ether ketone) ขนาด T30 ของตัวระบายความร้อน

## เกี่ยวกับงานนี้

## ข้อควรพิจารณา∙

- ้อ่าน "คู่มือการติดตั้ง" บนหน้าที่ 347 เพื่อให้แน่ใจว่าคุณจะทำงานได้อย่างปลอดภัย
- ์ ปิดเซิร์ฟเวอร์และถอดสายไฟทั้งหมดออกสำหรับงานนี้
- ป้องกันการสัมผัสไฟฟ้าสถิตที่อาจทำให้ระบบหยุดการทำงานและสูญเสียข้อมูลได้ ด้วยการเก็บส่วนประกอบที่ไวต่อ ไฟฟ้าสถิตไว้ในบรรจุภัณฑ์แบบมีการป้องกันไฟฟ้าสถิตจนถึงเวลาทำการติดตั้ง และใช้งานอุปกรณ์เหล่านี้ด้วยสายรัด ข้อมือป้องกันการคายประจุไฟฟ้าสถิตหรือระบบเดินสายดินอื่นๆ
- หากเซิร์ฟเวอร์ติดตั้งอยู่ในแร็ค ให้ถอดเซิร์ฟเวอร์ออกจากแร็ค  $\ddot{\phantom{0}}$
- ้ อย่าสัมผัสหน้าสัมผัสของโปรเซสเซอร์ สิ่งปนเปื้อนบนหน้าสัมผัสของโปรเซสเซอร์ เช่น น้ำมันจากผิวหนัง อาจทำให้ การเชื่อมต่อล้มเหลว

**หมายเหต**ุ: ตัวระบายความร้อน โปรเซสเซอร์ และตัวนำโปรเซสเซอร์ลำหรับระบบของคุณอาจแตกต่างจากที่แสดงใน ภาพประกคบ

## ขั้นตอน

ขั้นตอนที่ 1. เตรียมการลำหรับงานนี้

- ิถอดฝาครอบด้านบน ดู "ถอดฝาครอบด้านบน" บนหน้าที่ 607  $a.$
- b. หากเซิร์ฟเวอร์ของคุณมาพร้อมแผ่นกั้นลมหรือตัวครอบตรงกลาง ให้ถอดออกก่อน
	- "ถอดแผ่นกั้นอากาศ" บนหน้าที่ 388
	- "ถอดตัวครอบไดรฟ์กลาง" บนหน้าที่ 463
- ี ถอดตัวครอบพัดลมระบบ "ถอดตัวครอบพัดลมระบบ" บนหน้าที่ 596  $\mathsf{C}$
- ิถอด PHM ดู "ถอดโปรเซสเซอร์และตัวระบายความร้อน" บนหน้าที่ 503  $d.$

## ์ขั้นตคนที่ 2. ถูคดน็คตหกเหลี่ยมขนาด T30

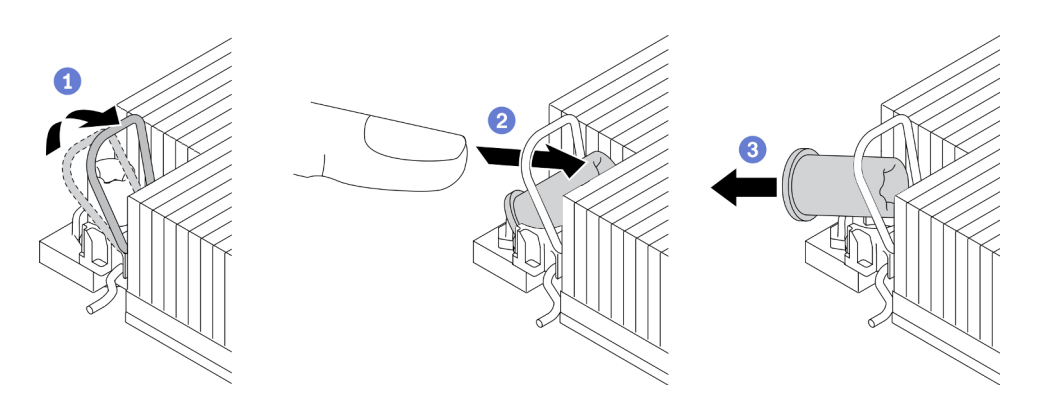

รูปภาพ 225. การถอดน็อตหกเหลี่ยมขนาด T30 จากตัวระบายความร้อน

หมายเหตุ: อย่าสัมผัสหน้าสัมผัสสีทองทางด้านล่างของโปรเซสเซอร์

- หมุนตัวเก็บสายกันเอียงเข้าด้านใน a.
- ดันขอบด้านบนของน็อตหกเหลี่ยม T30 ไปทางตรงกลางของตัวระบายความร้อนจนกว่าจะคลาย  $b<sub>1</sub>$
- .<br>c. ถูกดน็อตหกเหลี่ยมขนาด T30

**ข้อควรพิจารณา**: ตรวจสอบน็อตหกเหลี่ยม T30 ที่ถอดออกด้วยสายตา หากน็อตแตกหรือเสียหาย ตรวจสอบให้แน่ใจว่าไม่มีเศษหรือชิ้นส่วนที่แตกหักหลงเหลืออยู่ภายในเซิร์ฟเวอร์

#### หลังจากดำเนินการเสร็จ

- 1. ติดตั้งน็อตหกเหลี่ยม T30 ใหม่ ดู "ติดตั้งน็อตหกเหลี่ยมขนาด T30 ของตัวระบายความร้อน" บนหน้าที่ 431
- ่ 2. หากคุณได้รับการแนะนำให้ส่งคืนส่วนประกอบที่มีตำหนิ ให้ทำตามคำแนะนำในการห่อบรรจุภัณฑ์ทั้งหมด และใช้ วัสดุในการห่อที่ส่งมอบให้กับคุณเพื่อการจัดส่ง

#### วิดีโคสาธิต

## รับชมขั้นตคนบน YouTube

## <span id="page-440-0"></span>ติดตั้งน็อตหกเหลี่ยมขนาด T30 ของตัวระบายความร้อน

งานนี้มีคำแนะนำในการติดตั้งน็อตหกเหลี่ยม PEEK (Polyether ether ketone) ขนาด T30 ของตัวระบายความร้อน

เกี่ยวกับงานนี้

## ข้อควรพิจารณา:

- ้อ่าน "คู่มือการติดตั้ง" บนหน้าที่ 347 เพื่อให้แน่ใจว่าคุณจะทำงานได้อย่างปลอดภัย  $\bullet$
- ์ ปิดเซิร์ฟเวอร์และถอดสายไฟทั้งหมดออกสำหรับงานนี้
- ป้องกันการสัมผัสไฟฟ้าสถิตที่อาจทำให้ระบบหยุดการทำงานและสูญเสียข้อมูลได้ ด้วยการเก็บส่วนประกอบที่ไวต่อ ไฟฟ้าสถิตไว้ในบรรจุภัณฑ์แบบมีการป้องกันไฟฟ้าสถิตจนถึงเวลาทำการติดตั้ง และใช้งานอุปกรณ์เหล่านี้ด้วยสายรัด ข้อมือป้องกันการคายประจุไฟฟ้าสถิตหรือระบบเดินสายดินอื่นๆ
- อย่าสัมผัสหน้าสัมผัสของโปรเซสเซอร์ สิ่งปนเปื้อนบนหน้าสัมผัสของโปรเซสเซอร์ เช่น น้ำมันจากผิวหนัง อาจทำให้ การเชื่อมต่อล้มเหลว

**หมายเหตุ**: ตัวระบายความร้อน โปรเซสเซอร์ และตัวนำโปรเซสเซอร์สำหรับระบบของคุณอาจแตกต่างจากที่แสดงใน ภาพประกดบ

#### ขั้นตอน

## ์ขั้นตกนที่ 1. ติดตั้งน็กตหกเหลี่ยมขนาด T30

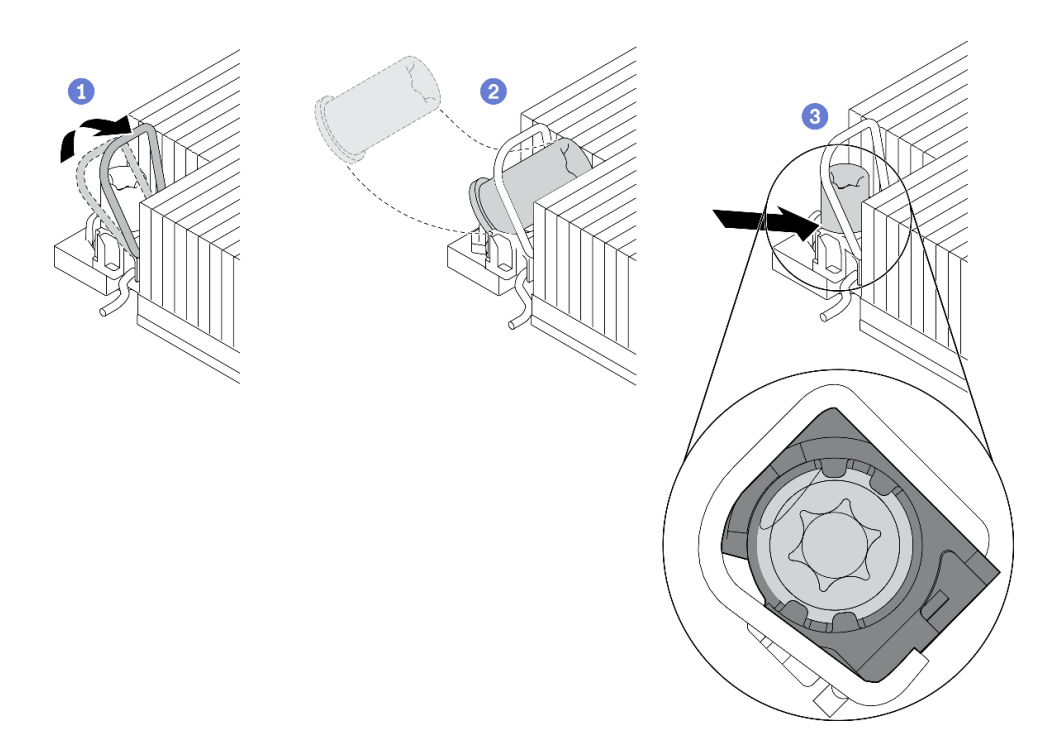

รูปภาพ 226. การติดตั้งน็อตหกเหลี่ยมขนาด T30 ลงในตัวระบายความร้อน

#### หมายเหตุ: อย่าสัมผัสหน้าสัมผัสสีทองทางด้านล่างของโปรเซสเซอร์

- หมุนตัวเก็บสายกันเอียงเข้าด้านใน a.
- วางน็อตหกเหลี่ยม T30 ไว้ใต้ตัวเก็บสายกันเอียง จากนั้นจัดแนวน็อตหกเหลี่ยม T30 ให้ตรงกับช่อง  $b$ . เสียบในมุมตามภาพ

c. ดันขอบด้านล่างของน็อตหกเหลี่ยม T30 เข้าไปในช่องเสียบจนกระทั่งคลิกเข้าที่ ตรวจสอบให้แน่ใจ ว่าน็อตหกเหลี่ยม T30 ยึดอยู่ใต้คลิปทั้งสี่ตัวในช่องเสียบ

#### หลังจากดำเนินการเสร็จ

- 1. ติดตั้ง PHM ใหม่ ดู "ติดตั้งโปรเซสเซอร์และตัวระบายความร้อน" บนหน้าที่ 509
- 2. ดำเนินการเปลี่ยนชิ้นส่วนให้เสร็จสมบูรณ์ ดู "ดำเนินการเปลี่ยนชิ้นส่วนให้เสร็จสมบูรณ์" บนหน้าที่ 614

## วิดีโคสาธิต

รับชมขั้นตอนบน YouTube

# การเปลี่ยนไดรฟ์แบบ Hot-swap

ใช้ข้อมูลนี้ในการถอดและติดตั้งไดรฟ์แบบ Hot-swap คุณสามารถถอดหรือติดตั้งไดรฟ์แบบ Hot-swap ได้โดยไม่ต้องปิด เซิร์ฟเวอร์ ซึ่งช่วยให้คุณหลีกเลี่ยงปัญหาการทำงานที่หยุดชะงักของระบบได้

- "ถอดไดรฟ์แบบ Hot-swap" บนหน้าที่ 435
- "ติดตั้งไดรฟ์แบบ Hot-swap" บนหน้าที่ 437

#### หมายเหตุ:

- ้คำว่า "ไดรฟ์แบบ Hot-swap" หมายถึงประเภทของไดรฟ์ฮาร์ดดิสก์แบบ Hot-swap และไดรฟ์โซลิดสเทตแบบ Hotswap และไดรฟ์ NVMe แบบ Hot-swap ที่รองรับทั้งหมด
- ใช้เอกสารใดๆ ที่มากับไดรฟ์ แล้วปฏิบัติตามคำแนะนำเหล่านั้นนอกเหนือจากคำแนะนำในหัวข้อนี้ ตรวจสอบให้ แน่ใจว่าคุณมีสายต่างๆ และอุปกรณ์อื่นครบตามที่ระบุไว้ในเอกสารที่มากับไดรฟ์
- ้ ความสมบูรณ์ของการรบกวนทางแม่เหล็กไฟฟ้า (EMI) และการระบายความร้อนของเซิร์ฟเวอร์ได้รับการปกป้องโดย การปิดหรือใช้งานช่องใส่ไดรฟ์ทั้งหมด ช่องใส่ไดรฟ์ที่ว่างจะต้องปิดไว้ด้วยแผงป้องกัน EMI หรือใส่แผงครอบไดรฟ์ เมื่อทำการติดตั้งไดรฟ์ ให้เก็บแผงครอบไดรฟ์ที่ถอดออกไว้เผื่อในกรณีที่คุณถอดไดรฟ์และต้องใช้แผงครอบไดรฟ์เพื่อ ปิด
- เพื่อป้องกันไม่ให้ขั้วต่อไดรฟ์เสียหาย ตรวจสอบให้แน่ใจว่าฝาครอบด้านบนอยู่ในตำแหน่งและปิดสนิททุกครั้งที่คุณ ติดตั้งและถอดไดรฟ์

## <span id="page-444-0"></span>ถอดไดรฟ์แบบ Hot-swap

ใช้ข้อมูลนี้ในการถอดไดรฟ์แบบ Hot-swap

## เกี่ยวกับงานนี้

ข้อมูลต่อไปนี้จะอธิบายข้อมูลที่คุณต้องพิจารณาสำหรับงานนี้:

- ิตรวจสอบให้แน่ใจว่าคุณสำรองข้อมูลบนไดรฟ์แล้ว โดยเฉพาะอย่างยิ่งถ้าข้อมูลนั้นเป็นส่วนหนึ่งของอาร์เรย์ RAID
	- ก่อนจะถอดหรือเปลี่ยนไดรฟ์ ตัวควบคุมไดรฟ์ (รวมถึงตัวควบคุมที่รวมอยู่บนแผงระบบ), แบ็คเพลนของไดรฟ์ หรือสายไดรฟ์ ให้สำรองข้อมูลที่สำคัญทั้งหมดที่เก็บอยู่บนไดรฟ์ก่อน
	- ก่อนที่จะถอดส่วนประกอบใดๆ ของอาร์เรย์ RAID (ไดรฟ์ การ์ด RAID ฯลฯ) ให้สำรองข้อมูลการกำหนดค่า RAID ทั้งหมด
- หากจะต้องถอดไดรฟ์โซลิดสเทต NVMe ออกอย่างน้อยหนึ่งตัว ขอแนะนำให้ปิดใช้งานผ่านระบบปฏิบัติการก่อน

## ข้อควรพิจารณา:

- ้อ่าน "คู่มือการติดตั้ง" บนหน้าที่ 347 เพื่อให้แน่ใจว่าคุณจะทำงานได้อย่างปลอดภัย
- ้ป้องกันการสัมผัสไฟฟ้าสถิตที่อาจทำให้ระบบหยุดการทำงานและสูญเสียข้อมูลได้ ด้วยการเก็บส่วนประกอบที่ไวต่อ ไฟฟ้าสถิตไว้ในบรรจุภัณฑ์แบบมีการป้องกันไฟฟ้าสถิตจนถึงเวลาทำการติดตั้ง และใช้งานอุปกรณ์เหล่านี้ด้วยสายรัด ข้อมือป้องกันการคายประจุไฟฟ้าสถิตหรือระบบเดินสายดินอื่นๆ
- เพื่อให้แน่ใจว่ามีการระบายความร้อนของระบบอย่างเพียงพอ อย่าใช้งานเซิร์ฟเวอร์เป็นเวลาสองนาทีขึ้นไปโดยไม่มี ไดรฟ์หรือฝาครอบติดตั้งอยู่ในช่องใส่แต่ละช่อง

ขั้นตลบ

- ์ขั้นตอนที่ 1. ถอดฝานิรภัยออกก่อน หากติดตั้งไว้ โปรดดู "ถอดฝานิรภัย" บนหน้าที่ 574
- ขั้นตอนที่ 2. เลื่อนสลักปลดล็อคไปทางซ้ายเพื่อเปิดที่จับถาดไดรฟ์

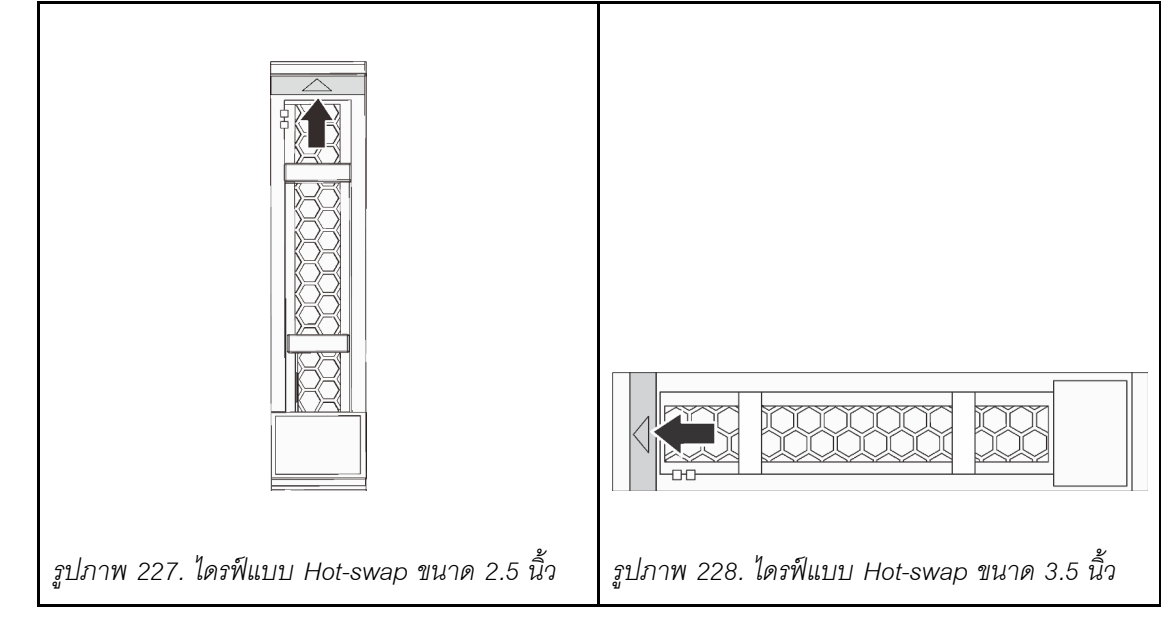

จับที่จับและเลื่อนไดรฟ์ออกจากช่องใส่ไดรฟ์ ขั้นตคนที่ 3.

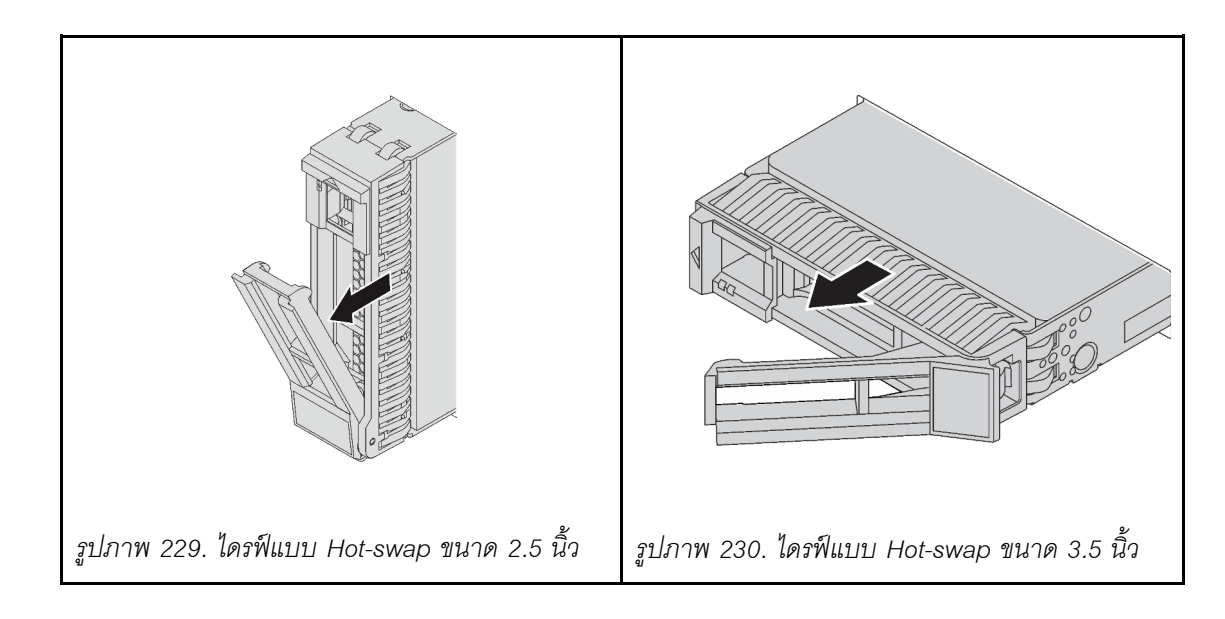

#### หลังจากดำเนินการเสร็จ

- 1. ติดตั้งไดรฟ์หรือแผงครอบไดรฟ์ใหม่เพื่อครอบช่องใส่ไดรฟ์ ดู "ติดตั้งไดรฟ์แบบ Hot-swap" บนหน้าที่ 437
- ่ 2. หากคุณได้รับการแนะนำให้ส่งคืนส่วนประกอบที่มีตำหนิ ให้ทำตามคำแนะนำในการห่อบรรจุภัณฑ์ทั้งหมด และใช้ วัสดุในการห่อที่ส่งมอบให้กับคุณเพื่อการจัดส่ง

## วิดีโคสาธิต

## รับชมขั้นตอนบน YouTube

# <span id="page-446-0"></span>ติดตั้งไดรฟ์แบบ Hot-swap

ใช้ข้อมูลนี้ในการติดตั้งไดรฟ์แบบ Hot-swap

## เกี่ยวกับงานนี้

## ข้อควรพิจารณา∙

- ้อ่าน "คู่มือการติดตั้ง" บนหน้าที่ 347 เพื่อให้แน่ใจว่าคุณจะทำงานได้อย่างปลอดภัย
- ป้องกันการสัมผัสไฟฟ้าสถิตที่อาจทำให้ระบบหยุดการทำงานและสูญเสียข้อมูลได้ ด้วยการเก็บส่วนประกอบที่ไวต่อ ้ไฟฟ้าสถิตไว้ในบรรจุภัณฑ์แบบมีการป้องกันไฟฟ้าสถิตจนถึงเวลาทำการติดตั้ง และใช้งานอุปกรณ์เหล่านี้ด้วยสายรัด ข้อมือป้องกันการคายประจุไฟฟ้าสถิตหรือระบบเดินสายดินอื่นๆ

## ขั้นตอน

- ขั้นตอนที่ 1. ให้นำหีบห่อป้องกันไฟฟ้าสถิตที่บรรจุไดรฟ์ไปสัมผัสกับพื้นผิวที่ไม่มีการทาสีด้านนอกของเซิร์ฟเวอร์ จากนั้น นำไดรฟ์ออกจากบรรจุภัณฑ์แล้ววางบนพื้นผิวที่มีการป้องกันไฟฟ้าสถิต
- ขั้นตอนที่ 2. ติดตั้งไดรฟ์ลงในช่องใส่ไดรฟ์
	- ้ตรวจสอบให้แน่ใจว่าที่จับถาดไดรฟ์อยู่ในตำแหน่งเปิด เลื่อนไดรฟ์ลงในช่องใส่ไดรฟ์จนกว่าจะยึดเข้า  $a.$ ขี่
	- b. ปิดที่จับถาดไดรฟ์เพื่อล็อคไดรฟ์เข้าที่

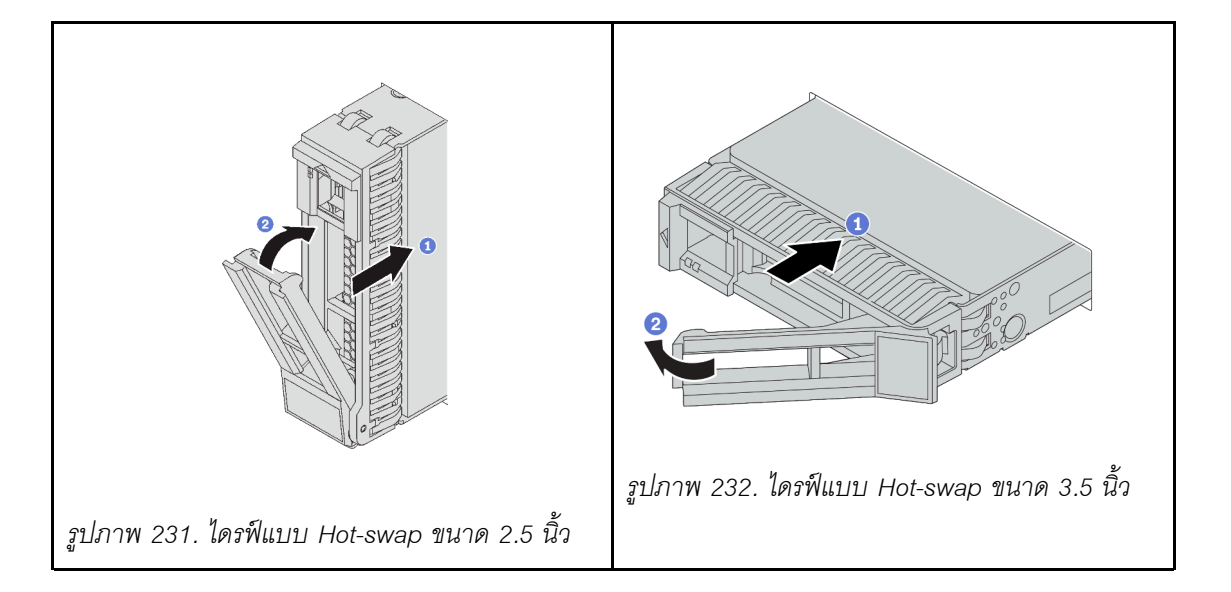

์ ขั้นตอนที่ 3. ตรวจดู LED แสดงสถานะไดรฟ์เพื่อตรวจสอบว่าไดรฟ์กำลังทำงานอย่างถูกต้อง

- a. หาก LED สีเหลืองที่แสดงสถานะของไดรฟ์ติดสว่างอย่างต่อเนื่อง แสดงว่าไดรฟ์ดังกล่าวบกพร่อง และต้องเปลี่ยบ
- b. หาก LED สีเขียวที่แสดงกิจกรรมของไดรฟ์กะพริบ แสดงว่ากำลังมีการเข้าถึงไดรฟ์

์ขั้นตอนที่ 4. ดำเนินการติดตั้งไดรฟ์แบบ Hot-swap เพิ่มเติมต่อไป หากจำเป็น

#### หลังจากดำเนินการเสร็จ

- 1. ติดตั้งฝานิรภัยกลับเข้าที่ หากมีการถอดออก โปรดดู "ติดตั้งฝานิรภัย" บนหน้าที่ 576
- 2. ใช้ Lenovo XClarity Provisioning Manager เพื่อกำหนดค่า RAID หากจำเป็น โปรดดู https:// pubs.lenovo.com/lxpm-overview/
- 3. หากคุณได้ติดตั้งไดรฟ์ NVMe U.3 บนแบ็คเพลน AnyBay ขนาด 2.5 นิ้ว 8 ช่องสำหรับ Tri-mode ให้เปิดใช้งาน โหมด U.3 x1 สำหรับช่องเสียบไดรฟ์ที่เลือกบนแบ็คเพลนผ่าน XCC Web GUI ดู "ตรวจพบไดรฟ์ U.3 NVMe ้ได้ในการเชื่อมต่อ NVMe แต่ตรวจพบไม่ได้ในโหมดสามโหมด" บนหน้าที่ 634

#### วิดีโคสาธิต

รับ เชมขั้นตอนบน YouTube

# การเปลี่ยนอะแดปเตอร์ RAID/HBA/ตัวขยายภายใน

ใช้ข้อมูลนี้สำหรับถอดและติดตั้งอะแดปเตอร์ Customer Form Factor (CFF) RAID ภายใน อะแดปเตอร์ CFF HBA ภายใน หรืออะแดปเตอร์ตัวขยาย CFF RAID ภายใน

เซิร์ฟเวอร์รองรับอะแดปเตอร์ RAID/HBA ในสองฟอร์มแฟคเตอร์:

- Customer Form Factor (CFF): รองรับอะแดปเตอร์ RAID/HBA ในฟอร์มแฟคเตอร์นี้เฉพาะเมื่อมีการติดตั้ง โปรเซสเซอร์สองตัวเท่านั้น มีการติดตั้งอะแดปเตอร์ CFF RAID/HBA ระหว่างแบ็คเพลนด้านหน้าและตัวครอบ พัดลม
- ฟอร์มแฟคเตอร์แบบมาตรฐาน (SFF): อะแดปเตอร์ RAID/HBA ในฟอร์มแฟคเตอร์นี้ได้รับการติดตั้งในช่องเสียบ ่ ขยาย PCIe โปรดดู "การเปลี่ยนอะแดปเตอร์ PCIe และส่วนประกอบตัวยก" บนหน้าที่ 480

## ถอดอะแดงใเตอร์ RAID/HBA/ตัวขยายภายใน

ใช้ข้อมูลนี้สำหรับถอดอะแดปเตอร์ CFF RAID ภายใน, อะแดปเตอร์ CFF HBA ภายใน หรืออะแดปเตอร์ตัวขยาย CFF RAID ภายใน

### เกี่ยวกับงานนี้

## ข้อควรพิจารณา:

- ้อ่าน "คู่มือการติดตั้ง" บนหน้าที่ 347 เพื่อให้แน่ใจว่าคุณจะทำงานได้อย่างปลอดภัย
- ์ ปิดเซิร์ฟเวอร์และถอดสายไฟทั้งหมดออกสำหรับงานนี้
- ่ ป้องกันการสัมผัสไฟฟ้าสถิตที่อาจทำให้ระบบหยุดการทำงานและสูญเสียข้อมูลได้ ด้วยการเก็บส่วนประกอบที่ไวต่อ ้ไฟฟ้าสถิตไว้ในบรรจุภัณฑ์แบบมีการป้องกันไฟฟ้าสถิตจนถึงเวลาทำการติดตั้ง และใช้งานอุปกรณ์เหล่านี้ด้วยสายรัด ข้อมือป้องกันการคายประจุไฟฟ้าสถิตหรือระบบเดินสายดินอื่นๆ
- ี ก่อนจะถอดหรือเปลี่ยนไดรฟ์ ตัวควบคุมไดรฟ์ (รวมถึงตัวควบคุมที่รวมอยู่บนแผงระบบ), แบ็คเพลนของไดรฟ์ หรือ สายไดรฟ์ ให้สำรองข้อมูลที่สำคัญทั้งหมดที่เก็บอยู่บนไดรฟ์ก่อน
- ี ก่อนที่จะถอดส่วนประกอบใดๆ ของอาร์เรย์ RAID (ไดรฟ์ การ์ด RAID ฯลฯ) ให้สำรองข้อมูลการกำหนดค่า RAID ทั้งหมด

#### ขั้นตอน

- ์ขั้นตอนที่ 1. ถอดฝาครอบด้านบน ดู "ถอดฝาครอบด้านบน" บนหน้าที่ 607
- ขั้นตอนที่ 2. ขันทึกการเดินสายของสายที่ข้ามอะแดปเตอร์ แล้วถอดสายทั้งหมดออก

#### หมายเหตุ:

- หากคุณจำเป็นต้องถอดสายออกจากแผงระบบ ให้ปลดสลักหรือแถบปลดล็อคทั้งหมดบนขั้วต่อสาย  $\bullet$ เคเบิลก่อน การไม่ปลดแถบก่อนถอดสายจะทำความเสียหายแก่ช่องเสียบสายบนแผงระบบ ช่อง เสียบสายที่ชำรุดเสียหายอาจทำให้ต้องเปลี่ยนแผงระบบ
- ขั้วต่อบนแผงระบบของคุณอาจดูแตกต่างจากขั้วต่อในภาพประกอบ แต่มีขั้นตอนการถอดเหมือนกัน  $\ddot{\phantom{0}}$ 
	- 1. กดแถบปลดเพื่อปลดขั้วต่อ
	- 2. ปลดขั้วต่อออกจากช่องเสียบสาย

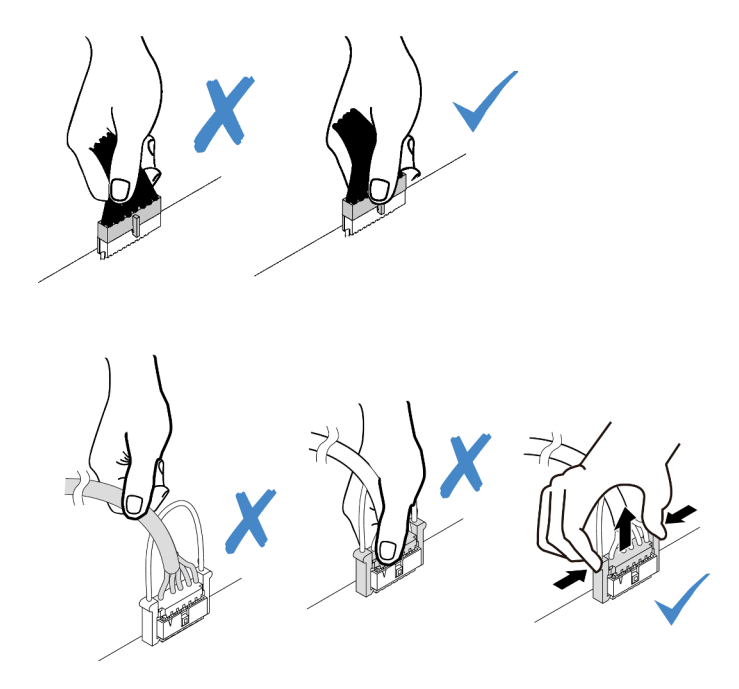

รูปภาพ 233. ถอดสายออกจากแผงระบบ

ขั้นตอนที่ 3. ถอดสายเคเบิลทั้งหมดจากอะแดปเตอร์

ขั้นตอนที่ 4. ยกจุดสัมผัสสีฟ้า เลื่อนอะแดปเตอร์เล็กน้อยตามภาพ แล้วค่อยๆ ยกออกจากตัวเครื่อง

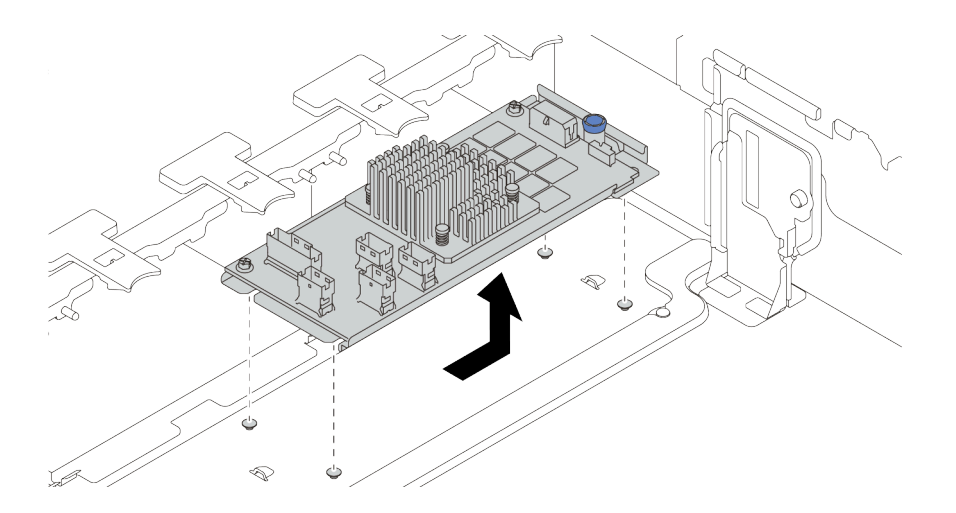

รูปภาพ 234. การถอดอะแดปเตอร์ CFF ภายใน

#### หลังจากดำเนินการเสร็จ

หากคุณได้รับการแนะนำให้ส่งคืนส่วนประกอบที่มีตำหนิ ให้ทำตามคำแนะนำในการห่อบรรจุภัณฑ์ทั้งหมด และใช้วัสดุใน การห่อที่ส่งมอบให้กับคุณเพื่อการจัดส่ง

## วิดีโคสาธิต

## รับชมขั้นตคนบน YouTube

# ติดตั้งอะแดปเตอร์ RAID/HBA/ตัวขยายภายใน

ใช้ข้อมูลนี้สำหรับติดตั้งอะแดปเตอร์ CFF RAID ภายใน, อะแดปเตอร์ CFF HBA ภายใน หรืออะแดปเตอร์ตัวขยาย CFF RAID ภายใน

### เกี่ยวกับงานนี้

### ข้อควรพิจารณา∙

- ้อ่าน "คู่มือการติดตั้ง" บนหน้าที่ 347 เพื่อให้แน่ใจว่าคุณจะทำงานได้อย่างปลอดภัย
- ์ ปิดเซิร์ฟเวอร์และถอดสายไฟทั้งหมดออกสำหรับงานนี้
- ้ป้องกันการสัมผัสไฟฟ้าสถิตที่อาจทำให้ระบบหยุดการทำงานและสูญเสียข้อมูลได้ ด้วยการเก็บส่วนประกอบที่ไวต่อ ไฟฟ้าสถิตไว้ในบรรจุภัณฑ์แบบมีการป้องกันไฟฟ้าสถิตจนถึงเวลาทำการติดตั้ง และใช้งานอุปกรณ์เหล่านี้ด้วยสายรัด ข้อมือป้องกันการคายประจุไฟฟ้าสถิตหรือระบบเดินสายดินอื่นๆ

้<br>คะแดปเตคร์ CFF RAID/HRA ใช้ได้เมื่อติดตั้งโปรเซสเซคร์สองตัวแล้วเท่าบั้น

#### ม้าตลบ

ขั้นตอนที่ 1. ให้นำบรรจุภัณฑ์แบบมีการป้องกันไฟฟ้าสถิตที่บรรจุอะแดปเตอร์ไปสัมผัสกับพื้นผิวที่ไม่มีการพ่นสีด้าน นอกของเซิร์ฟเวอร์ จากนั้น นำอะแดปเตอร์ออกจากบรรจุภัณฑ์แล้ววางบนพื้นผิวที่มีการป้องกันไฟฟ้าสถิต

> **หมายเหตุ**: อะแดปเตอร์ได้รับการจัดส่งโดยติดตั้งมาพร้อมกับโครงยืดแล้วล่วงหน้า โปรดตรวจสอบให้แน่ ใจว่าอะแดปเตอร์มีการยึดเข้าที่แน่นดี หากมีสกรูชุดใดหลวม ให้ขันให้แน่นด้วยไขควงแฉกเบอร์ 1 ค่าแรง ปิดสูงสุดคือ 4.8 ± 0.5 นิ้ว-ปอนด์

ขั้นตอนที่ 2. จัดแนวสลักบนโครงยึดให้ตรงกับหมุดบนตัวเครื่อง วางอะแดปเตอร์ลงแล้วค่อยๆ เลื่อนไปในทิศทางตาม ภาพเพื่อยึดเข้ากับตัวเครื่อง

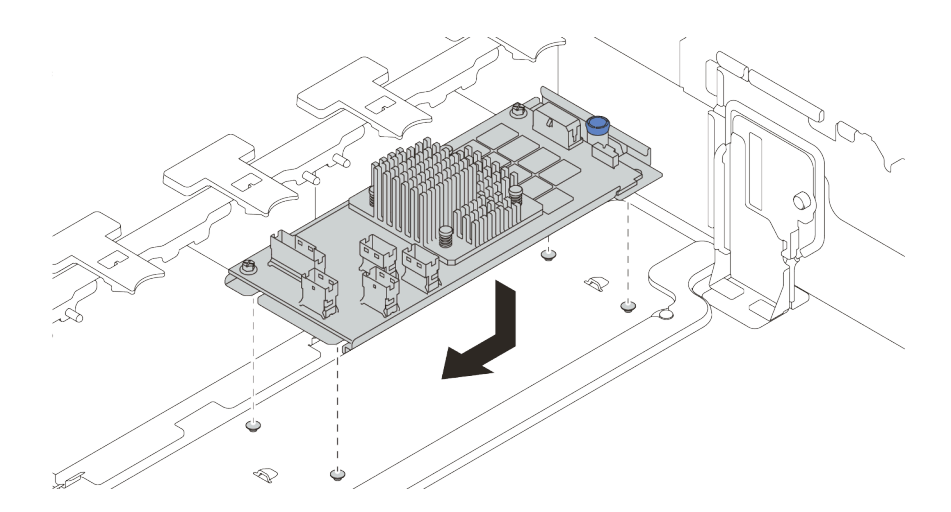

รูปภาพ 235. การติดตั้งอะแดปเตอร์ CFF ภายใน

้เชื่อมต่อสายเข้ากับอะแดปเตอร์ ดู บทที่ 3 "การเดินสายภายใน" บนหน้าที่ 89 ขั้นตอนที่ 3.

#### หลังจากดำเนินการเสร็จ

- 1. คุณอาจต้องอัปเดตเฟิร์มแวร์หรือไดรเวอร์หลังจากเปลี่ยนอะแดปเตอร์
	- ไปที่ http://datacentersupport.lenovo.com เพื่อดูข้อมูลการอัปเดตเฟิร์มแวร์และไดรเวอร์ล่าสุดของ เซิร์ฟเวอร์คุณ
	- ไปที่ "การอัปเดตเฟิร์มแวร์" บนหน้าที่ 17 เพื่อดูข้อมูลเพิ่มเติมเกี่ยวกับเครื่องมือการอัปเดตเฟิร์มแวร์
- 2. ดำเนินการเปลี่ยนชิ้นส่วนให้เสร็จสมบูรณ์ ดู "ดำเนินการเปลี่ยนชิ้นส่วนให้เสร็จสมบูรณ์" บนหน้าที่ 614

#### วิดีโคสาธิต

## การเปลี่ยนสวิตช์ป้องกันการบุกรุก

ใช้ข้อมูลนี้ในการถอดและติดตั้งสวิตช์ป้องกันการบุกรุก สวิตช์ป้องกันการบุกรุกจะแจ้งให้คุณทราบว่าฝาครอบเซิร์ฟเวอร์มี การติดตั้งหรือปิดอย่างไม่เหมาะสม โดยสร้างเหตุการณ์ในบันทึกเหตุการณ์ระบบ (SEL)

- "ถอดสวิตช์ป้องกันการบุกรุก" บนหน้าที่ 443
- "ติดตั้งสวิตช์ป้องกันการบุกรุก" บนหน้าที่ 445

# <span id="page-452-0"></span>ถอดสวิตช์ป้องกันการบุกรุก

ใช้ข้อมูลนี้ในการถอดสวิตช์ป้องกันการบุกรุก

### เกี่ยวกับงานนี้

- ้อ่าน "คู่มือการติดตั้ง" บนหน้าที่ 347 เพื่อให้แน่ใจว่าคุณจะทำงานได้อย่างปลอดภัย
- ์ ปิดเซิร์ฟเวอร์และถอดสายไฟทั้งหมดออกสำหรับงานนี้
- ้ป้องกันการสัมผัสไฟฟ้าสถิตที่อาจทำให้ระบบหยุดการทำงานและสูญเสียข้อมูลได้ ด้วยการเก็บส่วนประกอบที่ไวต่อ ไฟฟ้าสถิตไว้ในบรรจุภัณฑ์แบบมีการป้องกันไฟฟ้าสถิตจนถึงเวลาทำการติดตั้ง และใช้งานอุปกรณ์เหล่านี้ด้วยสายรัด ข้อมือป้องกันการคายประจุไฟฟ้าสถิตหรือระบบเดินสายดินอื่นๆ

### ขั้นตอน

- ขั้นตอนที่ 1. หากเซิร์ฟเวอร์ติดตั้งอยู่ในตู้แร็ค ให้ขยายเซิร์ฟเวอร์ออกจากตู้แร็ค
- ขั้นตอนที่ 2. ถอดฝาครอบด้านบน ดู "ถอดฝาครอบด้านบน" บนหน้าที่ 607
- ขั้นตอนที่ 3. ถอดตัวครอบพัดลมออกจากแผงระบบ โปรดดู "ถอดตัวครอบพัดลมระบบ" บนหน้าที่ 596
- ขั้นตอนที่ 4. ถอดพัดลมระบบออกจากตัวครอบพัดลม โปรดดู "ถอดพัดลมระบบ" บนหน้าที่ 591

ขั้นตอนที่ 5. ถอดส่วนประกอบสวิตช์ป้องกันการบุกรุกออกจากตัวครอบพัดลม

หมายเหตุ: ขยายภาพประกอบเพื่อดูตัวครอบพัดลมแบบกลับหัว

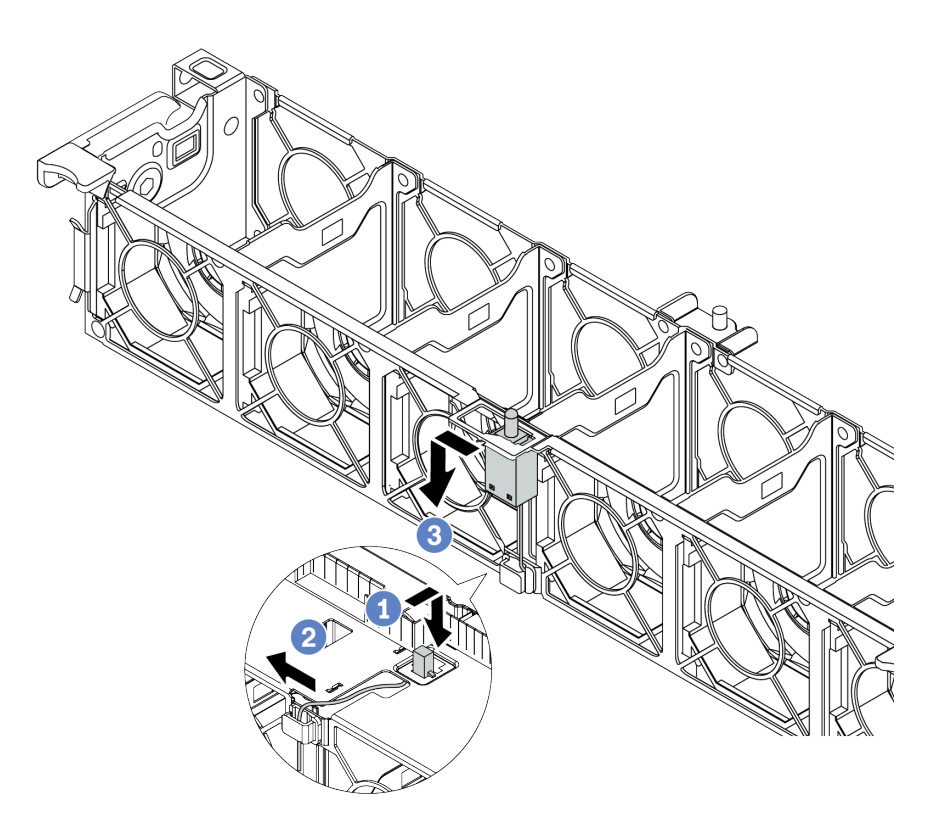

รูปภาพ 236. การถอดสวิตช์ป้องกันการบุกรุก

- ขยับขั้วต่อสวิตช์ป้องกันการบุกรุกไปด้านหน้าเพื่อปลดออกจากรูกุญแจ a.
- ปลดสายสวิตช์ป้องกันการบุกรุกออกจากคลิปยึดสาย  $b.$
- เลื่อนและดึงสวิตช์ป้องกันการบุกรุกตามภาพเพื่อถอดออกจากตัวยึด C.

#### หลังจากดำเนินการเสร็จ

- 1. ติดตั้งสวิตช์ป้องกันการบุกรุก โปรดดู "ติดตั้งสวิตช์ป้องกันการบุกรุก" บนหน้าที่ 445
- 2. หากคุณได้รับการแนะนำให้ส่งคืนส่วนประกอบที่มีตำหนิ ให้ทำตามคำแนะนำในการห่อบรรจุภัณฑ์ทั้งหมด และใช้ วัสดุในการห่อที่ส่งมอบให้กับคุณเพื่อการจัดส่ง

#### วิดีโคสาธิต

### รับชมขั้นตอนบน YouTube

# <span id="page-454-0"></span>ติดตั้งสวิตช์ป้องกันการบุกรุก

## ใช้ข้อมูลนี้ในการติดตั้งสวิตช์ป้องกันการบุกรุก

## เกี่ยวกับงานนี้

- ้อ่าน "คู่มือการติดตั้ง" บนหน้าที่ 347 เพื่อให้แน่ใจว่าคุณจะทำงานได้อย่างปลอดภัย
- ปิดเซิร์ฟเวอร์และถอดสายไฟทั้งหมดออกสำหรับงานนี้
- ป้องกันการสัมผัสไฟฟ้าสถิตที่อาจทำให้ระบบหยุดการทำงานและสูญเสียข้อมูลได้ ด้วยการเก็บส่วนประกอบที่ไวต่อ ้ไฟฟ้าสถิตไว้ในบรรจุภัณฑ์แบบมีการป้องกันไฟฟ้าสถิตจนถึงเวลาทำการติดตั้ง และใช้งานอุปกรณ์เหล่านี้ด้วยสายรัด ข้อมือป้องกันการคายประจุไฟฟ้าสถิตหรือระบบเดินสายดินอื่นๆ

## ขั้นตอน

- ์ขั้นตอนที่ 1. ให้นำบรรจุภัณฑ์ที่ป้องกันไฟฟ้าสถิตที่บรรจุสวิตช์ป้องกันการบุกรุกตัวใหม่ไปสัมผัสกับพื้นผิวที่ไม่มีการทาสี ้ด้านนอกของเซิร์ฟเวอร์ จากนั้น นำสวิตช์ป้องกันการบุกรุกตัวใหม่ออกจากบรรจุภัณฑ์แล้ววางบนพื้นผิวที่มี การป้องกันไฟฟ้าสถิต
- ขั้นตอนที่ 2. หมุนตัวครอบพัดลม 90 องศาตามทิศทางที่แสดงในภาพ

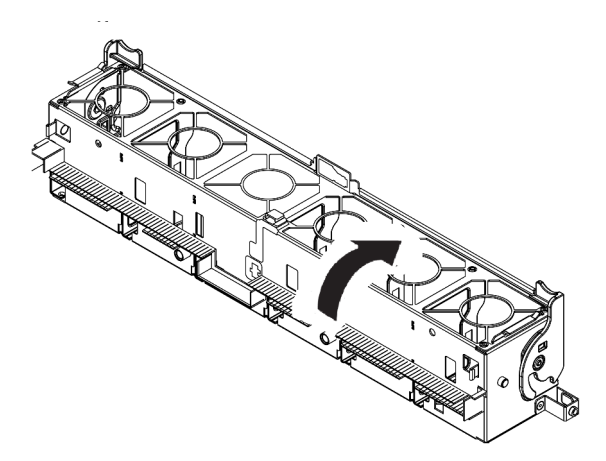

ขั้นตอนที่ 3. ติดตั้งสวิตช์ป้องกันการบุกรุกบนตัวครอบพัดลม

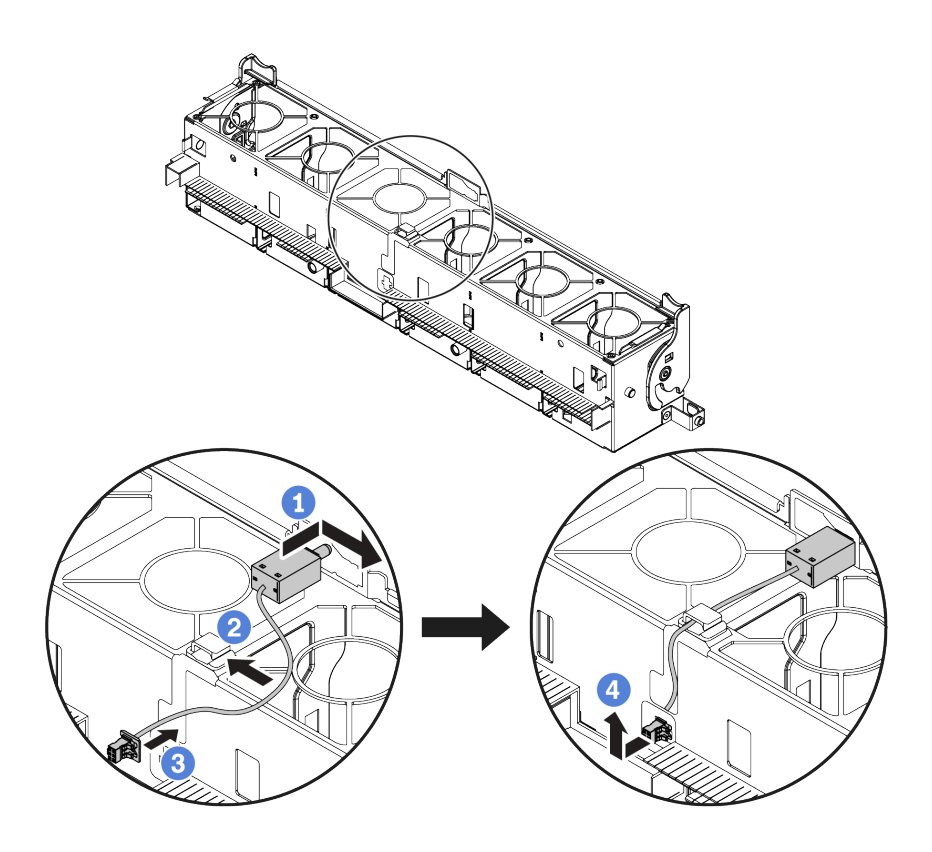

หมายเหตุ: ตรวจสอบให้แน่ใจว่าได้เดินสายสวิตช์ป้องกันการบุกรุกผ่านคลิปยึดสายและช่องเสียบพรีคัต ไม่เช่นนั้น สายอาจเลื่อนข้างใต้ตัวครอบพัดลม ทำให้พื้นผิวสัมผัสระหว่างตัวครอบพัดลมกับแผงระบบอาจ ไม่เสมอกัน และการเชื่อมต่อพัดลมอาจหลวม

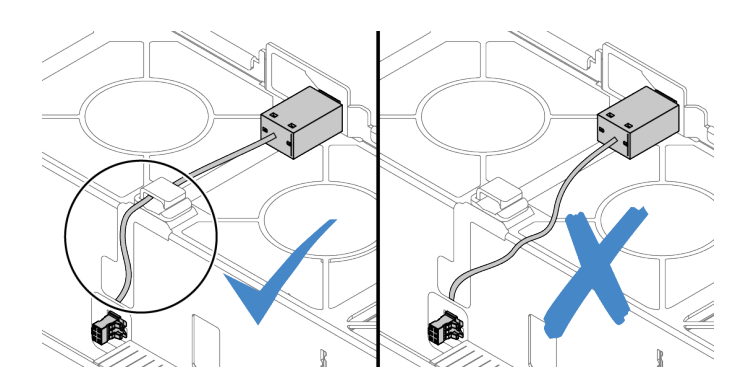

- เสียบสวิตช์ป้องกันการบุกรุกลงบนตัวยึดบนตัวครอบพัดลม แล้วดันในทิศทางตามภาพจนกว่าจะยึด a. เข้าที่พอดี
- ยึดสายสวิตช์ป้องกันการบุกรุกเข้ากับคลิปยึดสาย b.
- เดินสายเข้าไปในตัวครอบพัดลมผ่านช่องเสียบพรีคัตที่ด้านล่างของตัวครอบพัดลม C.
- d. เสียบขั้วต่อสวิตช์ป้องกันการบุกรุกลงในรูกุญแจขั้วต่อ แล้วขยับตามทิศทางที่ปรากฏในภาพจนกว่า จะยึดเข้าที่พอดี
- ์<br>ขั้นตอนที่ 4. ติดตั้งตัวครอบพัดลมกลับเข้าไปในตัวเครื่อง โปรดดู "ติดตั้งตัวครอบพัดลมระบบ" บนหน้าที่ 599
- ์<br>ขั้นตอนที่ 5. ติดตั้งพัดลมระบบเข้าไปในตัวครอบ "ติดตั้งพัดลมระบบ" บนหน้าที่ 594

#### หลังจากดำเนินการเสร็จ

้ดำเนินการเปลี่ยนชิ้นส่วนให้เสร็จสมบูรณ์ ดู "ดำเนินการเปลี่ยนชิ้นส่วนให้เสร็จสมบูรณ์" บนหน้าที่ 614

## วิดีโอสาธิต

้รับชมขั้นตอนบน YouTube

# การเปลี่ยนแบ็คเพลน M.2 และไดรฟ์ M.2

ใช้ข้อมูลนี้ในการถอดและติดตั้งแบ็คเพลน M.2 และไดรฟ์ M.2

ตำแหน่งของโมดูล M.2 **๒** จะแตกต่างกันไปตามการกำหนดค่าฮาร์ดแวร์ของเซิร์ฟเวอร์ หัวข้อนี้ใช้โมดูล M.2 บนแผ่นกั้น ้ลมมาตรฐานเป็นตัวอย่างสำหรับภาพประกอบการเปลี่ยนชิ้นส่วน ขั้นตอนการเปลี่ยนชิ้นส่วนจะเหมือนกันสำหรับแผ่นกั้น ลมอื่นๆ

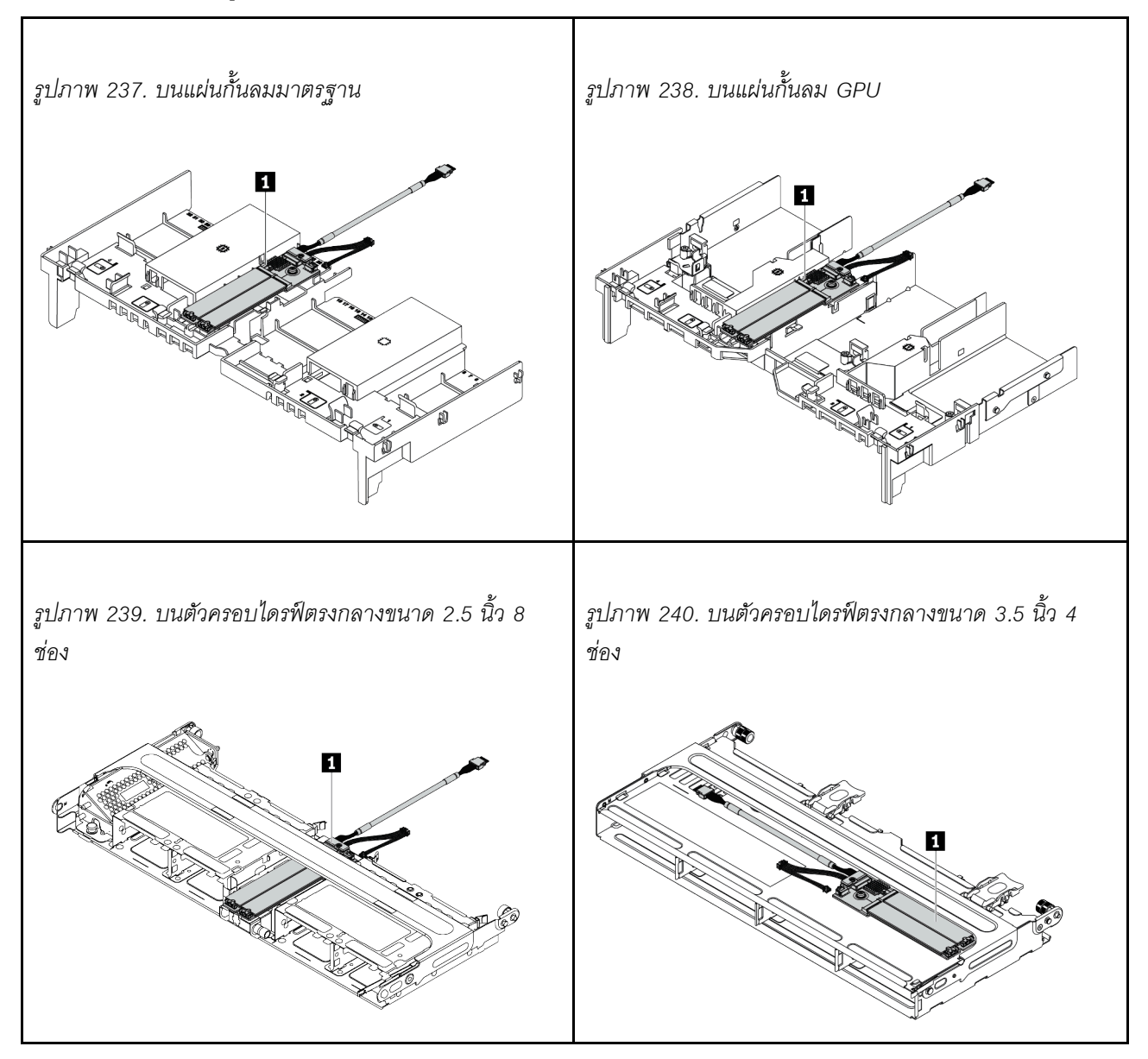

ตาราง 36. ตำแหน่งโมดูล M.2

"ถอดแบ็คเพลน M.2" บนหน้าที่ 449

- "ถอดไดรฟ์ M.2" บนหน้าที่ 452
- "ติดตั้งไดรฟ์ M.2" บนหน้าที่ 453
- ้ "ปรับตัวยึดบนแบ็คเพลน M.2" บนหน้าที่ 455
- "ติดตั้งแบ็คเพลน M.2" บนหน้าที่ 456

## <span id="page-458-0"></span>ถอดแบ็คเพลน M.2

ใช้ข้อมูลนี้ในการถอดแบ็คเพลน M.2

### เกี่ยวกับงานนี้

## ข้อควรพิจารณา∙

- ้อ่าน "คู่มือการติดตั้ง" บนหน้าที่ 347 เพื่อให้แน่ใจว่าคุณจะทำงานได้อย่างปลอดภัย
- ์ ปิดเซิร์ฟเวอร์และถอดสายไฟทั้งหมดออกสำหรับงานนี้
- ้ป้องกันการสัมผัสไฟฟ้าสถิตที่อาจทำให้ระบบหยุดการทำงานและสูญเสียข้อมูลได้ ด้วยการเก็บส่วนประกอบที่ไวต่อ ้ไฟฟ้าสถิตไว้ในบรรจุภัณฑ์แบบมีการป้องกันไฟฟ้าสถิตจนถึงเวลาทำการติดตั้ง และใช้งานอุปกรณ์เหล่านี้ด้วยสายรัด ข้อมือป้องกันการคายประจุไฟฟ้าสถิตหรือระบบเดินสายดินอื่นๆ
- ี ก่อนจะถอดหรือเปลี่ยนไดรฟ์ ตัวควบคุมไดรฟ์ (รวมถึงตัวควบคุมที่รวมอยู่บนแผงระบบ), แบ็คเพลนของไดรฟ์ หรือ สายไดรฟ์ ให้สำรองข้อมูลที่สำคัญทั้งหมดที่เก็บอยู่บนไดรฟ์ก่อน
- ี ก่อนที่จะถอดส่วนประกอบใดๆ ของอาร์เรย์ RAID (ไดรฟ์ การ์ด RAID ฯลฯ) ให้สำรองข้อมูลการกำหนดค่า RAID ทั้งหมด
- ี่ หากจะต้องถอดไดรฟ์โซลิดสเทต NVMe ออกอย่างน้อยหนึ่งตัว ขอแนะนำให้ปิดใช้งานผ่านระบบปฏิบัติการก่อน

#### ขั้นตคน

- ์ขั้นตอนที่ 1. ถอดฝาครอบด้านบน ดู "ถอดฝาครอบด้านบน" บนหน้าที่ 607
- ์ ขั้นตคนที่ 2. ถคดสาย M.2 ออกจากแผงระบบ

#### หมายเหตุ:

- หากคุณจำเป็นต้องถอดสายออกจากแผงระบบ ให้ปลดสลักหรือแถบปลดล็อคทั้งหมดบนขั้วต่อสาย เคเบิลก่อน การไม่ปลดแถบก่อนถอดสายจะทำความเสียหายแก่ช่องเสียบสายบนแผงระบบ ช่อง เสียบสายที่ชำรุดเสียหายอาจทำให้ต้องเปลี่ยนแผงระบบ
- ขั้วต่อบนแผงระบบของคุณอาจคูแตกต่างจากขั้วต่อในภาพประกอบ แต่มีขั้นตอนการถอดเหมือนกัน
	- 1. กดแถบปลดเพื่อปลดขั้วต่อ
	- 2. ปลดขั้วต่อออกจากช่องเสียบสาย

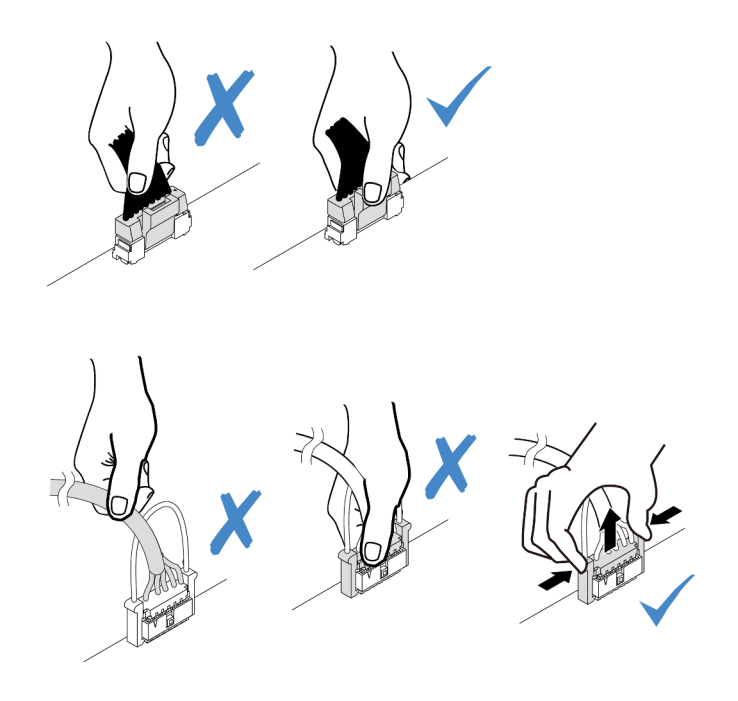

*รูปภาพ 241. ถอดสายออกจากแผงระบบ*

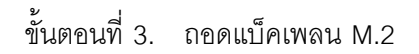

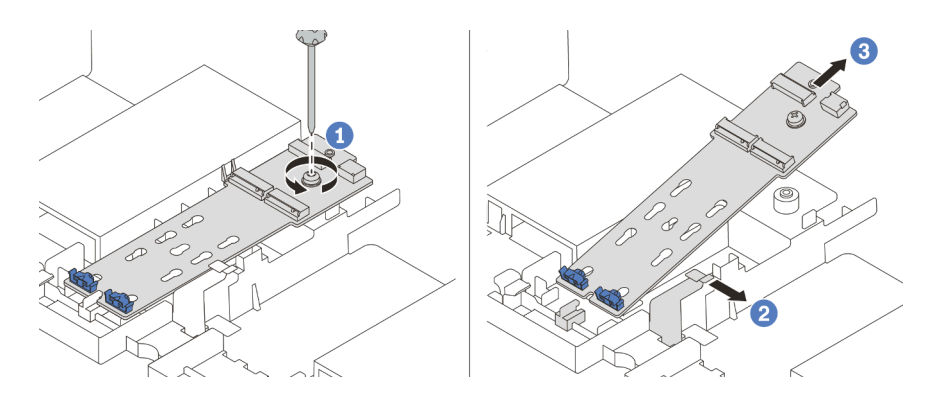

*รูปภาพ 242. การถอดแบ็คเพลน M.2*

- 1. คลายสกรูที่ยึดแบ็คเพลน M.2 เข้ากับแผ่นกั้นลม
- 2. เลื่อนแล้วปล่อยคลิปยึดแบ็คเพลน M.2 บนแผ่นกั้นลม
- 3. ถอดแบ็คเพลน M.2 ออกจากแผ่นกั้นลม

#### **หลังจากดำเนินการเสร็จ**

1. ถอดไดรฟ์ M.2 ออกจากแบ็คเพลน M.2 โปรดดู "ถอดไดรฟ์ M.2" บนหน้าที่ 452

2. หากคุณได้รับการแนะนำให้ส่งคืนส่วนประกอบที่มีตำหนิ ให้ทำตามคำแนะนำในการห่อบรรจุภัณฑ์ทั้งหมด และใช้ วัสดุในการห่อที่ส่งมอบให้กับคุณเพื่อการจัดส่ง

## วิดีโอสาธิต

รับชมขั้นตอนบน YouTube

## <span id="page-461-0"></span>ถอดไดรฟ์ M.2

ใช้ข้อมูลนี้ในการถอดไดรฟ์ M.2

## เกี่ยวกับงานนี้

## ข้อควรพิจารณา:

- ้อ่าน "คู่มือการติดตั้ง" บนหน้าที่ 347 เพื่อให้แน่ใจว่าคุณจะทำงานได้อย่างปลอดภัย
- ์ ปิดเซิร์ฟเวอร์และถอดสายไฟทั้งหมดออกสำหรับงานนี้
- ป้องกันการสัมผัสไฟฟ้าสถิตที่อาจทำให้ระบบหยุดการทำงานและสูญเสียข้อมูลได้ ด้วยการเก็บส่วนประกอบที่ไวต่อ  $\bullet$ ไฟฟ้าสถิตไว้ในบรรจุภัณฑ์แบบมีการป้องกันไฟฟ้าสถิตจนถึงเวลาทำการติดตั้ง และใช้งานอุปกรณ์เหล่านี้ด้วยสายรัด ข้อมือป้องกันการคายประจุไฟฟ้าสถิตหรือระบบเดินสายดินอื่นๆ
- ี ก่อนจะถอดหรือเปลี่ยนไดรฟ์ ตัวควบคุมไดรฟ์ (รวมถึงตัวควบคุมที่รวมอยู่บนแผงระบบ), แบ็คเพลนของไดรฟ์ หรือ  $\bullet$ สายไดรฟ์ ให้สำรองข้อมูลที่สำคัญทั้งหมดที่เก็บอยู่บนไดรฟ์ก่อน
- ี ก่อนที่จะถอดส่วนประกอบใดๆ ของอาร์เรย์ RAID (ไดรฟ์ การ์ด RAID ฯลฯ) ให้สำรองข้อมูลการกำหนดค่า RAID ทั้งหมด
- หากจะต้องถอดไดรฟ์โซลิดสเทต NVMe ออกอย่างน้อยหนึ่งตัว ขอแนะนำให้ปิดใช้งานผ่านระบบปฏิบัติการก่อน

## ขั้นตลบ

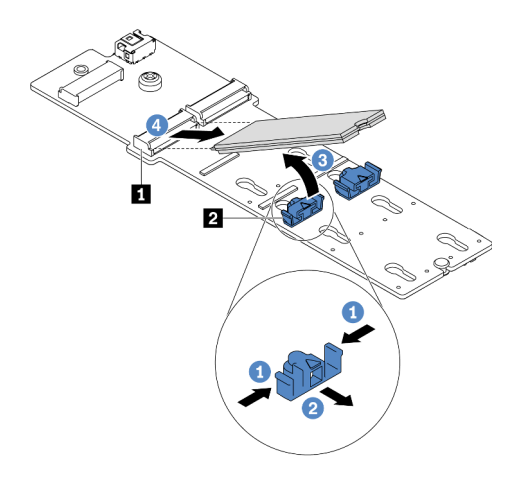

รูปภาพ 243. การถอดไดรฟ์ M.2

- ์ขั้นตอนที่ 1. กดทั้งสองข้างของส่วนยึด **อ**
- ์ขั้นตอนที่ 2. เลื่อนตัวยึดให้ออกห่างจากไดรฟ์ M.2

ขั้นตอนที่ 3. หมุนส่วนปลายด้านหลังของไดรฟ์ M.2 ให้ทำมุมประมาณ 30 องศา

ขั้นตอนที่ 4. ดึงไดรฟ์ M.2 ออกจากขั้วต่อ ส

#### หลังจากดำเนินการเสร็จ

- 1. ติดตั้งไดรฟ์ M.2 ตัวใหม่ ดู "ติดตั้งไดรฟ์ M.2" บนหน้าที่ 453
- 2. หากคุณได้รับการแนะนำให้ส่งคืนส่วนประกอบที่มีตำหนิ ให้ทำตามคำแนะนำในการห่อบรรจุภัณฑ์ทั้งหมด และใช้ วัสดุในการห่อที่ส่งมอบให้กับคุณเพื่อการจัดส่ง

## วิดีโอสาธิต

้<br>รับชมขั้นตคนบน YouTube

# <span id="page-462-0"></span>ติดตั้งไดรฟ์ M.2

ใช้ข้อมูลนี้ในการติดตั้งไดรฟ์ M.2

## ท้อคารพิจารณา∙

- ้อ่าน "คู่มือการติดตั้ง" บนหน้าที่ 347 เพื่อให้แน่ใจว่าคุณจะทำงานได้อย่างปลอดภัย
- ์ ปิดเซิร์ฟเวอร์และถอดสายไฟทั้งหมดออกสำหรับงานนี้
- ้ป้องกันการสัมผัสไฟฟ้าสถิตที่อาจทำให้ระบบหยุดการทำงานและสูญเสียข้อมูลได้ ด้วยการเก็บส่วนประกอบที่ไวต่อ ไฟฟ้าสถิตไว้ในบรรจุภัณฑ์แบบมีการป้องกันไฟฟ้าสถิตจนถึงเวลาทำการติดตั้ง และใช้งานอุปกรณ์เหล่านี้ด้วยสายรัด ข้อมือป้องกันการคายประจุไฟฟ้าสถิตหรือระบบเดินสายดินอื่นๆ

#### ขั้นตอน

- ให้นำบรรจุภัณฑ์ป้องกันไฟฟ้าสถิตที่บรรจุชิ้นส่วนตัวใหม่ไปสัมผัสกับพื้นผิวที่ไม่มีการทาสีด้านนอกของ ขั้นตอนที่ 1. เซิร์ฟเวอร์ จากนั้น นำชิ้นส่วนตัวใหม่ดังกล่าวออกจากบรรจุภัณฑ์แล้ววางบนพื้นผิวที่มีการป้องกัน ไฟฟ้าสถิต
- ์ขั้นตอนที่ 2. (ขั้นตอนเสริม) ปรับส่วนยึดบนแบ็คเพลน M.2 ให้รองรับขนาดเฉพาะของไดรฟ์ M.2 ที่คุณต้องการติดตั้ง ์ ดู "ปรับตัวยึดบนแบ็คเพลน M.2" บนหน้าที่ 455

## ์ขั้นตคนที่ 3. ค้นหาขั้วต่อบนแบ็คเพลน M.2

#### หมายเหตุ:

- แบ็คเพลน M.2 ของคุณอาจดูแตกต่างจากภาพประกอบต่อไปนี้ แต่มีวิธีติดตั้งนั้นเหมือนกัน
- แบ็คเพลน M.2 บางตัวสนับสนุนไดรฟ์ M.2 ที่เหมือนกันสองตัว ติดตั้งไดรฟ์ M.2 ในช่องเสียบ 0  $\ddot{\phantom{0}}$ ก่อน

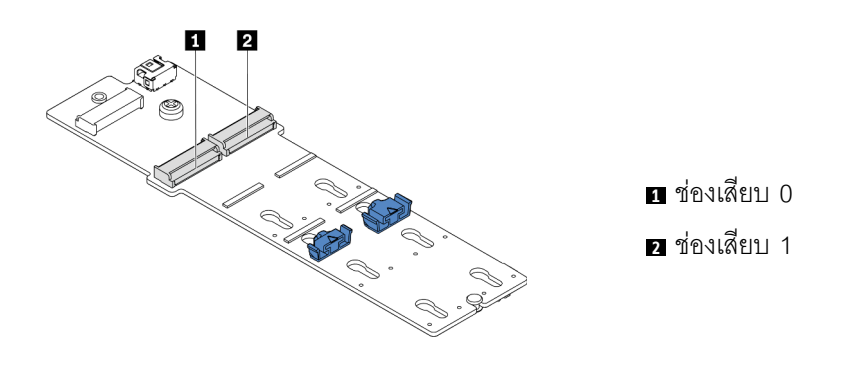

รูปภาพ 244. ช่องใส่ไดรฟ์ M.2

์ขั้นตอนที่ 4. ติดตั้งไดรฟ์ M.2 ลงในแบ็คเพลน M.2

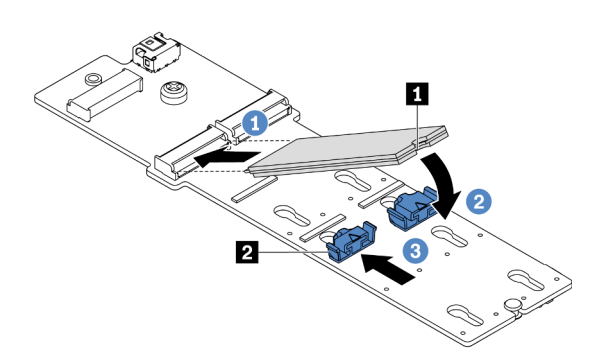

รูปภาพ 245. การติดตั้งไดรฟ์ M.2

- 1. จับไดรฟ์ M.2 ให้ตรงมุมและเสียบเข้ากับช่องเสียบ M.2
- 2. หมุนไดรฟ์ M.2 ลงจนกว่าร่อง ◘ จะติดกับขอบของส่วนยึด **◘**
- 3. เลื่อนตัวยึดไปทางไดรฟ์ M.2 เพื่อยึดให้เข้าที่

#### หลังจากดำเนินการเสร็จ

1. ติดตั้งแบ็คเพลน M.2 กลับเข้าที่ ดู "ติดตั้งแบ็คเพลน M.2" บนหน้าที่ 456

2. ดำเนินการเปลี่ยนชิ้นส่วนให้เสร็จสมบูรณ์ ดู "ดำเนินการเปลี่ยนชิ้นส่วนให้เสร็จสมบูรณ์" บนหน้าที่ 614

## วิดีโอสาธิต

## รับชมขั้นตคนบน YouTube

## <span id="page-464-0"></span>ปรับตัวยึดบนแบ็คเพลน M.2

ใช้ข้อมูลนี้ในการปรับส่วนยึดบนแบ็คเพลน M.2

## เกี่ยวกับงานนี้

บางครั้งคุณจำเป็นต้องปรับตัวยึดไดรฟ์ M.2 เพื่อระบุตำแหน่งรูสลักที่สามารถรองรับไดรฟ์ M.2 ที่มีขนาดเฉพาะตามที่คุณ ด้คงการติดตั้ง

## ข้อควรพิจารณา∶

- ้อ่าน "คู่มือการติดตั้ง" บนหน้าที่ 347 เพื่อให้แน่ใจว่าคุณจะทำงานได้อย่างปลอดภัย
- ้ป้องกันการสัมผัสไฟฟ้าสถิตที่อาจทำให้ระบบหยุดการทำงานและสูญเสียข้อมูลได้ ด้วยการเก็บส่วนประกอบที่ไวต่อ ้ไฟฟ้าสถิตไว้ในบรรจุภัณฑ์แบบมีการป้องกันไฟฟ้าสถิตจนถึงเวลาทำการติดตั้ง และใช้งานอุปกรณ์เหล่านี้ด้วยสายรัด ข้อมือป้องกันการคายประจุไฟฟ้าสถิตหรือระบบเดินสายดินอื่นๆ

### ขั้นตอน

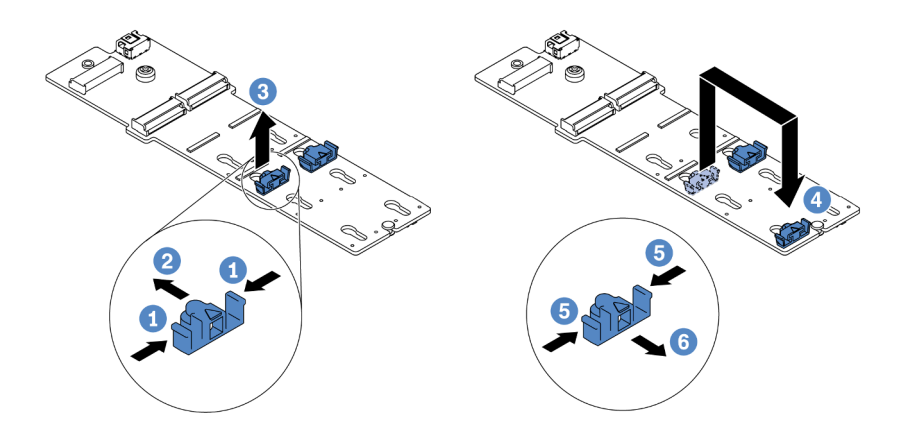

รูปภาพ 246. การปรับส่วนยึด M.2

- ขั้นตอนที่ 1. กดทั้งสองข้างของส่วนยึด
- ขั้นตอนที่ 2. ขยับส่วนยึดไปข้างหน้าจนกว่าจะอยู่ในช่องเปิดกว้างของรูสลัก
- ขั้นตอนที่ 3. นำส่วนยึดออกจากรูสลัก

ขั้นตอนที่ 4. เสียบส่วนยึดเข้าไปในรูสลักที่ถูกต้อง

ขั้นตอนที่ 5. กดทั้งสองข้างของส่วนยึด

ขั้นตอนที่ 6. เลื่อนส่วนยึดไปด้านหลัง (ไปทางช่องเสียบรูสลัก) จนกระทั่งยึดเข้าที่

# <span id="page-465-0"></span>์ติดตั้งแบ็คเพลน M.2

ใช้ข้อมูลนี้ในการติดตั้งแบ็คเพลน M.2

เกี่ยวกับงานนี้

## ข้อควรพิจารณา:

- ้อ่าน "คู่มือการติดตั้ง" บนหน้าที่ 347 เพื่อให้แน่ใจว่าคุณจะทำงานได้อย่างปลอดภัย
- ์ ปิดเซิร์ฟเวอร์และถอดสายไฟทั้งหมดออกสำหรับงานนี้
- ้ป้องกันการสัมผัสไฟฟ้าสถิตที่อาจทำให้ระบบหยุดการทำงานและสูญเสียข้อมูลได้ ด้วยการเก็บส่วนประกอบที่ไวต่อ ้ไฟฟ้าสถิตไว้ในบรรจุภัณฑ์แบบมีการป้องกันไฟฟ้าสถิตจนถึงเวลาทำการติดตั้ง และใช้งานอุปกรณ์เหล่านี้ด้วยสายรัด ข้อมือป้องกันการคายประจุไฟฟ้าสถิตหรือระบบเดินสายดินอื่นๆ

## ขั้นตคน

**หมายเหตุ**: แบ็คเพลน M.2 ของคุณอาจดูแตกต่างจากภาพประกอบต่อไปนี้ แต่มีวิธีติดตั้งนั้นเหมือนกัน

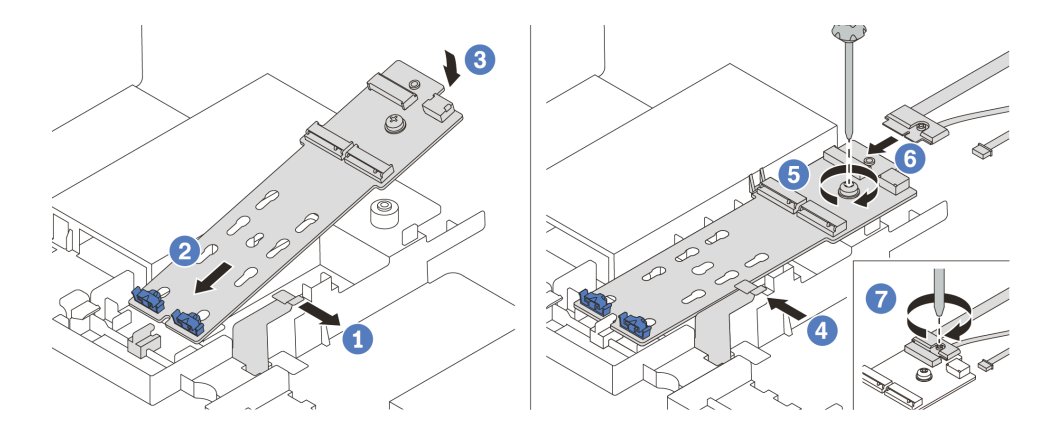

รูปภาพ 247. การติดตั้งแบ็คเพลน M.2

- ขั้นตอนที่ 1. เปิดคลิปยึดบนแผ่นกั้นอากาศ
- ขั้นตอนที่ 2. เสียบแบ็คเพลน M.2 ลงในถาดโดยทำมุมประมาณ 30 องศา
- ขั้นตอนที่ 3. หมุนแบ็คเพลน M.2 ในทิศทางลงจนกว่าจะเข้าที่
- ขั้นตอนที่ 4. ปิดคลิปยึด
- ขั้นตอนที่ 5. ขันสกรูเพื่อยึดแบ็คเพลน M.2 ให้แน่น
- ขั้นตอนที่ 6. ต่อสายเข้ากับแบ็คเพลน M.2
- ขั้นตอนที่ 7. ขันสกรูที่ยึดสายสัญญาณ M.2 เข้ากับแบ็คเพลน M.2
- ขั้นตอนที่ 8. ต่อสายทั้งหมดเข้ากับแผงระบบ ดู "ไดรฟ์ M.2" บนหน้าที่ 107

#### หลังจากดำเนินการเสร็จ

ดำเนินการเปลี่ยนชื้นส่วนให้เสร็จสมบูรณ์ ดู "ดำเนินการเปลี่ยนชิ้นส่วนให้เสร็จสมบูรณ์" บนหน้าที่ 614

## วิดีโคสาธิต

## รับชมขั้นตอนบน YouTube

## การเปลี่ยนโมดูลหน่วยความจำ

ใช้ข้อมูลนี้ในการถอดและติดตั้งโมดูลหน่วยความจำ

- "ถอดโมดุลหน่วยความจำ" บนหน้าที่ 457
- "กฦและลำดับการติดตั้งโมคูลหน่วยความจำ" บนหน้าที่ 354
- "ติดตั้งโมดูลหน่วยความจำ" บนหน้าที่ 460

## <span id="page-466-0"></span>ถอดโมดูลหน่วยความจำ

ใช้ข้อมูลนี้เพื่อถอดโมดูลหน่วยความจำ

#### เกี่ยวกับงานนี้

### ข้อควรพิจารณา:

- ้อ่าน "คู่มือการติดตั้ง" บนหน้าที่ 347 เพื่อให้แน่ใจว่าคุณจะทำงานได้อย่างปลอดภัย
- โมดูลหน่วยความจำไวต่อการคายประจุไฟฟ้าสถิต และต้องดูแลจัดการเป็นพิเศษ โปรดดูคำแนะนำมาตรฐานสำหรับ "การใช้งานอุปกรณ์ที่ไวต่อไฟฟ้าสถิต" บนหน้าที่ 351
	- ้สวมใส่สายรัดป้องกันการคายประจุไฟฟ้าสถิตทุกครั้งเมื่อต้องถอดหรือติดตั้งโมดูลหน่วยความจำ ถุงมือป้องกัน การคายประจุไฟฟ้าสถิตก็ใช้ได้เช่นกัน
	- ้อย่าถือโมดูลหน่วยความจำสองชิ้นหรือมากกว่าในขณะเดียวกัน เพราะอาจสัมผัสถูกกันได้ อย่าวางโมดูลหน่วย ความจำซัคนกันโดยตรงในการจัดเก็บ
- ้ อย่าสัมผัสขั้วต่อหน่วยความจำสีทอง และอย่าให้บริเวณพื้นผิวนี้สัมผัสถูกด้านนอกของกรอบขั้วต่อโมดูลหน่วย ความจำ
- หยิบจับโมดูลหน่วยความจำด้วยความระมัดระวัง อย่าบิด งอ หรือทำโมดูลหน่วยความจำตก
- ้ อย่าใช้เครื่องมือโลหะใดๆ (เช่น จิ๊กหรือคีบหนีบ) เพื่อจับโมดูลหน่วยความจำเนื่องจากโลหะแข็งอาจทำให้โมดูล หน่วยความจำเสียหายได้
- ้อย่าเสียบโมดูลหน่วยความจำขณะที่ถือแพคเกจหรือส่วนประกอบ เพราะอาจทำให้แพคเกจแตกร้าวหรือหลุด คุคกจากส่วนประกอบจากแรงเสียบ

#### ขั้นตอน

ขั้นตอนที่ 1. หากโมดูลที่จะถอดออกคือ PMEM:

- ในกรณีของการเปลี่ยนแผงระบบ ให้จดบันทึกช่องเสียบที่ติดตั้งโมดูลไว้ และตรวจสอบให้แน่ใจว่าได้ ติดตั้งกลับไปยังช่องเสียบเดิมหลังจากเปลี่ยนแผงระบบ
- หากต้องเปลี่ยน PMEM ที่ถอดออกหรือนำกลับมาใช้ในการกำหนดค่าอื่น ตรวจสอบให้แน่ใจว่าได้ทำ ตามขั้นตอนต่อไปนี้ก่อนที่จะถอดโมดูลออก

**ข้อควรพิจารณา**: หากไม่ดำเนินการตามขั้นตอนต่อไปนี้ PMEM ที่ถอดออกจะไม่สามารถนำมาใช้ซ้ำ ในระบบหรือการกำหนดค่าอื่นได้

- 1. ลำรองข้อมูลที่จัดเก็บไว้ใน Namespace PMEM
- 2. ปิดใช้งานการรักษาความปลอดภัย PMEM ด้วยตัวเลือกใดตัวเลือกหนึ่งต่อไปนี้<sup>:</sup>
	- Lenovo XClarity Provisioning Manager
		- ไปที่ UEFI Setup → System Settings → Intel Optane PMEMs → Security → Press to Disable Security และป้อนวลีรหัสผ่านเพื่อปิดใช้งานการรักษาความ ปลอดภัย
	- Setup Utility

ไปที่ System Configuration and Boot Management → System Settings → Intel Optane PMEMs  $\rightarrow$  Security  $\rightarrow$  Press to Disable Security และป้อนวลีรหัสผ่าน เพื่อปิดใช้งานการรักษาความปลอดภัย

- 3. ลบ Namespace ด้วยคำสั่งที่สอดคล้องกับระบบปฏิบัติการที่ติดตั้ง:
	- $-$  คำสั่ง Linux:

ndctl destroy-namespace all -f

คำสั่ง Windows Powershell Get-PmemDisk | Remove-PmemDisk
4. ล้างข้อมูลการกำหนดค่าแพลตฟอร์ม (PCD) และพื้นที่จัดเก็บป้าย Namespace (LSA) ด้วย คำสั่ง ipmctl ต่อไปนี้ (สำหรับทั้ง Linux และ Windows) ipmctl delete -pcd

หมายเหตุ: ดูลิงก์ต่อไปนี้เพื่อเรียนรู้วิธีดาวน์โหลดและใช้ impctl ในระบบปฏิบัติการต่างๆ:

- Windows: https://datacentersupport.lenovo.com/us/en/videos/YTV101407
- Linux: https://datacentersupport.lenovo.com/us/en/solutions/HT508642
- 5. เริ่มระบบใหม่
- ขั้นตอนที่ 2. ปิดเซิร์ฟเวอร์ แล้วถอดสายไฟทั้งหมดออก
- ์ขั้นตอนที่ 3. ถอดฝาครอบด้านบน ดู "ถอดฝาครอบด้านบน" บนหน้าที่ 607
- ขั้นตอนที่ 4. หากเซิร์ฟเวอร์ของคุณมาพร้อมแผ่นกั้นลมหรือตัวครอบกลาง ให้ถอดออก โปรดดู "ถอดแผ่นกั้นอากาศ" บนหน้าที่ 388 หรือ "ถอดตัวครอบไดรฟ์กลาง" บนหน้าที่ 463
- ขั้นตอนที่ 5. ถอดโมดูลหน่วยความจำออกจากช่องเสียบ

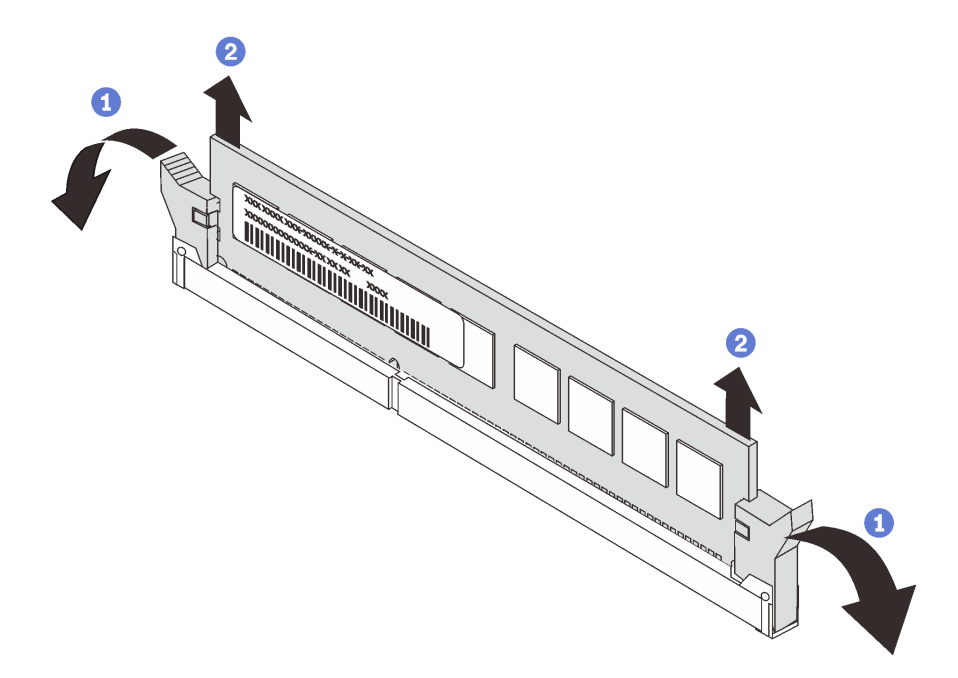

#### รูปภาพ 248. การถอดโมดูลหน่วยความจำ

- ้เปิดคลิปยึดที่ปลายของช่องเสียบโมดูลหน่วยความจำแต่ละด้านอย่างระมัดระวัง a.
- จับโมดูลหน่วยความจำที่ปลายทั้งสองด้านและค่อยๆ ยกออกจากช่องใส่ b.

#### หลังจากดำเนินการเสร็จ

- 1. ติดตั้งฝาครอบโมดูลหน่วยความจำหรือโมดูลหน่วยความจำใหม่เพื่อครอบช่องใส่ โปรดดู "ติดตั้งโมดูลหน่วยความ ี จำ" บนหน้าที่ 460
- 2. หากคุณได้รับการแนะนำให้ส่งคืนส่วนประกอบที่มีตำหนิ ให้ทำตามคำแนะนำในการห่อบรรจุภัณฑ์ทั้งหมด และใช้ วัสดุในการห่อที่ส่งมอบให้กับคุณเพื่อการจัดส่ง

#### วิดีโคสาธิต

### รับชมขั้นตอนบน YouTube

# <span id="page-469-0"></span>ติดตั้งโมดูลหน่วยความจำ

ใช้ข้อมูลนี้ในการติดตั้งโมดูลหน่วยความจำ

#### เกี่ยวกับงานนี้

์ ดูข้อมูล "กฎและลำดับการติดตั้งโมดูลหน่วยความจำ" บนหน้าที่ 354 โดยละเอียดเกี่ยวกับการกำหนดค่าหน่วยความจำ และการตั้งค่า และตรวจสถบให้แน่ใจว่าปรับใช้การกำหนดค่าที่รองรับ

### ข้อควรพิจารณา∙

- ้อ่าน "คู่มือการติดตั้ง" บนหน้าที่ 347 เพื่อให้แน่ใจว่าคุณจะทำงานได้อย่างปลอดภัย  $\bullet$
- ปิดเซิร์ฟเวอร์และถอดสายไฟทั้งหมดออกสำหรับงานนี้
- โมดูลหน่วยความจำไวต่อการคายประจุไฟฟ้าสถิต และต้องดูแลจัดการเป็นพิเศษ โปรดดูคำแนะนำมาตรฐานสำหรับ "การใช้งานอปกรณ์ที่ไวต่อไฟฟ้าสถิต" บนหน้าที่ 351:
	- ี สวมใส่สายรัดป้องกันการคายประจุไฟฟ้าสถิตทุกครั้งเมื่อต้องถอดหรือติดตั้งโมดูลหน่วยความจำ ถุงมือป้องกัน การคายประจุไฟฟ้าสถิตก็ใช้ได้เช่นกัน
	- ้ อย่าถือโมดูลหน่วยความจำสองชิ้นหรือมากกว่าในขณะเดียวกันเพื่อไม่ให้สัมผัสกัน อย่าวางโมดูลหน่วยความจำ ช้อนกันโดยตรงในการจัดเก็บ
	- ้ อย่าสัมผัสขั้วต่อหน่วยความจำสีทอง และอย่าให้บริเวณพื้นผิวนี้สัมผัสถูกด้านนอกของกรอบขั้วต่อโมดูลหน่วย  $\omega_{\rm c}$ ความจำ
	- หยิบจับโมดูลหน่วยความจำด้วยความระมัดระวัง อย่าบิด งอ หรือทำโมดูลหน่วยความจำตก  $\frac{1}{2}$
	- ่ อย่าใช้เครื่องมือโลหะใดๆ (เช่น จิ๊กหรือคีบหนีบ) เพื่อจับโมดูลหน่วยความจำเนื่องจากโลหะแข็งอาจทำให้โมดูล  $\frac{1}{2}$ หน่วยความจำเสียหายได้
	- อย่าเสียบโมดูลหน่วยความจำขณะที่ถือแพคเกจหรือส่วนประกอบ เพราะอาจทำให้แพคเกจแตกร้าวหรือหลุด ออกจากส่วนประกอบจากแรงเสียบ

#### ขั้นตลบ

- ขั้นตอนที่ 1. ่ หาตำแหน่งช่องเสียบโมคูลหน่วยความจำที่ต้องการบนแผงระบบ ตรวจสอบให้แน่ใจว่าคุณปฏิบัติตามกฎ และลำดับการติดตั้งใน "กฏและลำดับการติดตั้งโมคูลหน่วยความจำ" บนหน้าที่ 354
- ขั้นตอนที่ 2. ติดตั้งโมดูลหน่วยความจำลงในช่องเสียบ

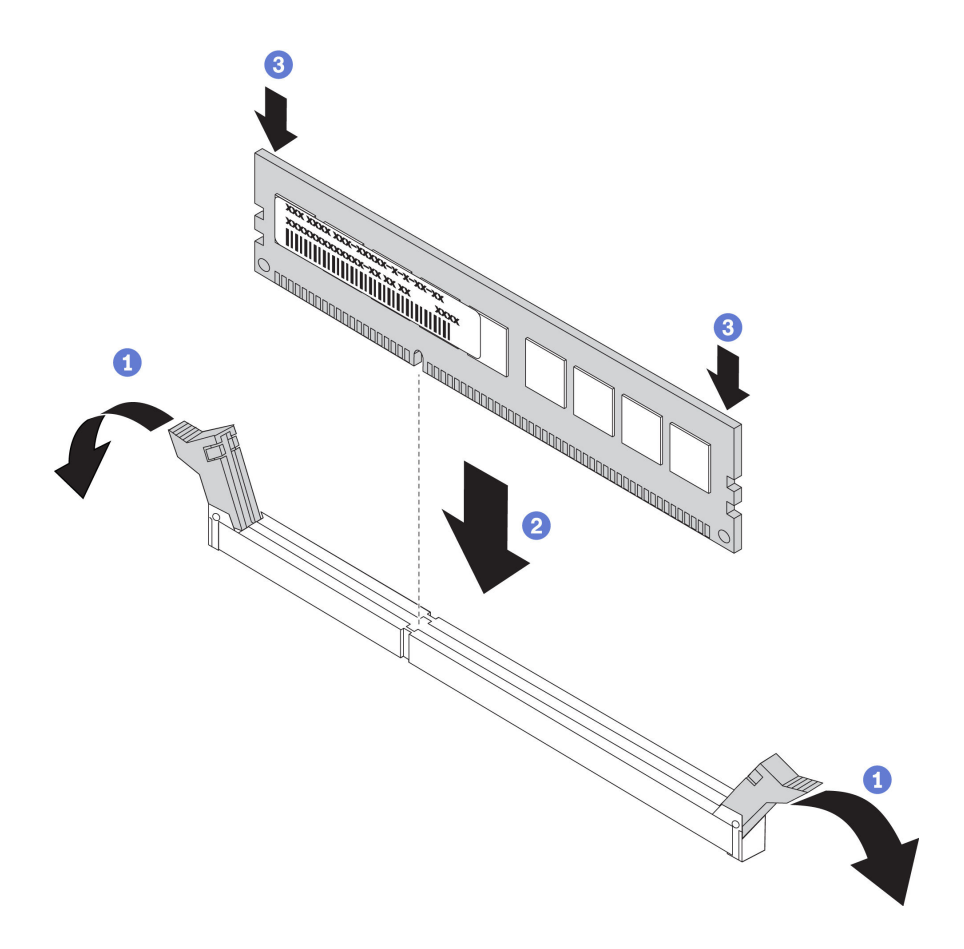

รูปภาพ 249. การติดตั้งโมดูลหน่วยความจำ

- ้เปิดคลิปยึดที่ปลายของช่องเสียบโมดูลหน่วยความจำแต่ละด้านอย่างระมัดระวัง a.
- ้จัดแนวโมดูลหน่วยความจำให้ตรงกับช่องเสียบและค่อยๆ วางโมดูลหน่วยความจำบนช่องเสียบด้วย b. มือทั้งสองข้าง
- ึกดปลายทั้งสองด้านของโมดูลหน่วยความจำลงไปตรงๆ ในช่องเสียบให้แน่นจนกว่าคลิปยึดจะเข้า  $C.$ ตำแหน่งล็คค

หมายเหตุ: หากมีช่องว่างระหว่างโมดูลหน่วยความจำกับคลิปยึด แสดงว่าคุณเสียบโมดูลหน่วย ความจำผิดวิธี ในกรณีนี้ ให้เปิดคลิปยึด ถอดโมดูลหน่วยความจำออก แล้วเสียบกลับเข้าไปใหม่

#### หลังจากดำเนินการเสร็จ

ดำเนินการเปลี่ยนชิ้นส่วนให้เสร็จสมบูรณ์ ดู "ดำเนินการเปลี่ยนชิ้นส่วนให้เสร็จสมบูรณ์" บนหน้าที่ 614

วิดีโอสาธิต

้<br>รับชมขั้นตคนบน YouTube

# การเปลี่ยนแบ็คเพลนไดรฟ์ตรงกลางและตัวครอบไดรฟ์

ใช้ข้อมูลนี้ในการถอดและติดตั้งแบ็คเพลนไดรฟ์ตรงกลางและตัวครอบไดรฟ์ขนาด 2.5 นิ้ว หรือ 3.5 นิ้ว

เซิร์ฟเวอร์บางรุ่นจะรองรับหนึ่งในตัวครอบไดรฟ์กลางดังต่อไปนี้ ทั้งนี้ขึ้นอยู่กับการกำหนดค่าเซิร์ฟเวอร์ สำหรับข้อมูลโดย ้ละเอียด โปรดดู "กฎทางเทคนิค" บนหน้าที่ 374

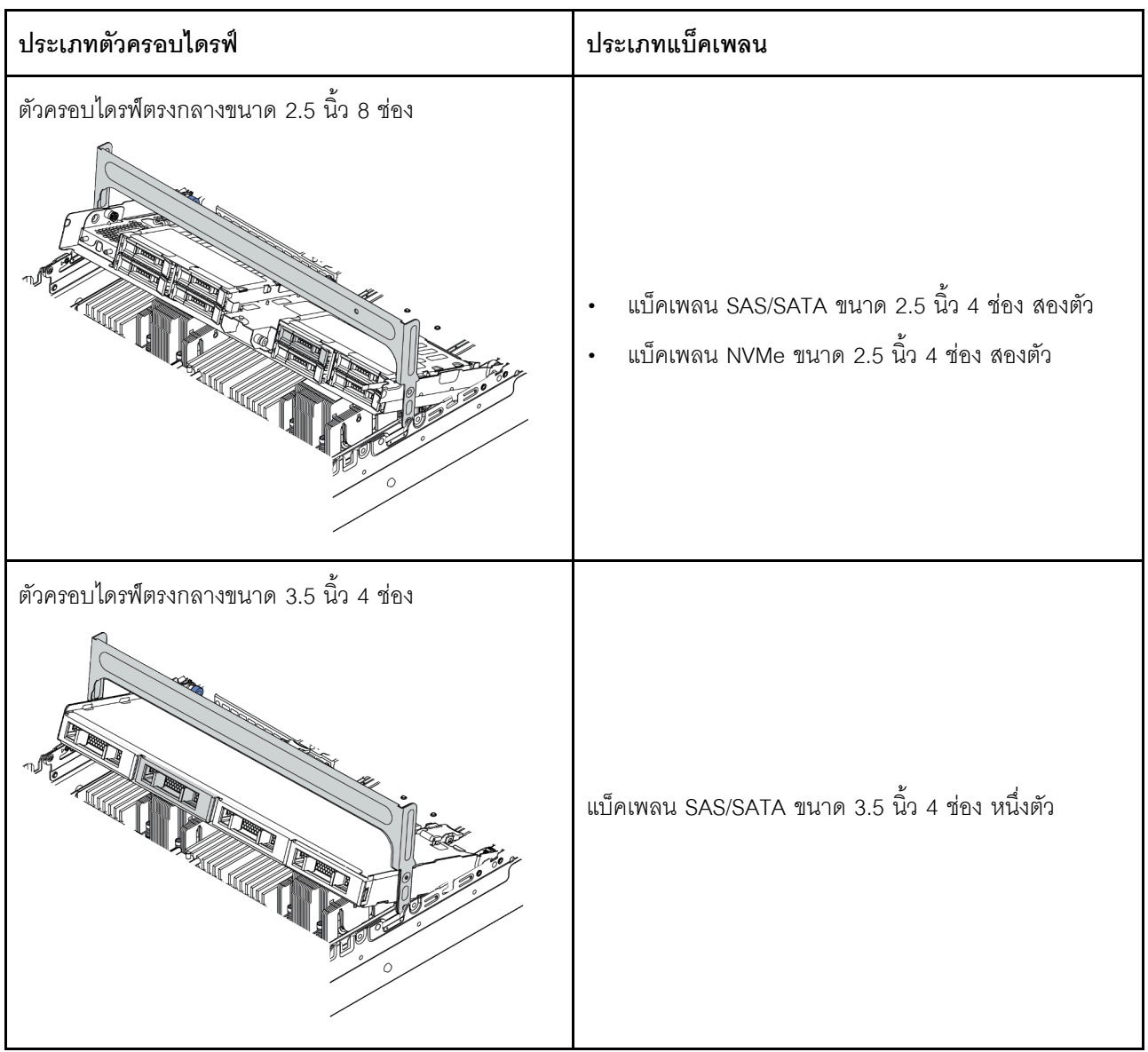

- "ถอดตัวครอบไดรฟ์กลาง" บนหน้าที่ 463  $\ddot{\phantom{0}}$
- "ถอดแบ็คเพลนไดรฟ์ตรงกลาง" บนหน้าที่ 467  $\ddot{\bullet}$
- "ติดตั้งแบ็คเพลนไดรฟ์ตรงกลาง" บนหน้าที่ 470  $\ddot{\phantom{0}}$
- "ติดตั้งตัวครอบไดรฟ์กลาง" บนหน้าที่ 472  $\ddot{\phantom{0}}$

# <span id="page-472-0"></span>ถอดตัวครอบไดรฟ์กลาง

ใช้ข้อมูลนี้ในการถอดตัวครอบไดรฟ์กลาง

เกี่ยวกับงานนี้

ข้อควรพิจารณา:

- ้อ่าน "คู่มือการติดตั้ง" บนหน้าที่ 347 เพื่อให้แน่ใจว่าคุณจะทำงานได้อย่างปลอดภัย  $\bullet$
- ์ ปิดเซิร์ฟเวอร์และถอดสายไฟทั้งหมดออกสำหรับงานนี้
- ้ป้องกันการสัมผัสไฟฟ้าสถิตที่อาจทำให้ระบบหยุดการทำงานและสูญเสียข้อมูลได้ ด้วยการเก็บส่วนประกอบที่ไวต่อ ไฟฟ้าสถิตไว้ในบรรจุภัณฑ์แบบมีการป้องกันไฟฟ้าสถิตจนถึงเวลาทำการติดตั้ง และใช้งานอุปกรณ์เหล่านี้ด้วยสายรัด ข้อมือป้องกันการคายประจุไฟฟ้าสถิตหรือระบบเดินสายดินอื่นๆ
- ี ก่อนจะถอดหรือเปลี่ยนไดรฟ์ ตัวควบคุมไดรฟ์ (รวมถึงตัวควบคุมที่รวมอยู่บนแผงระบบ), แบ็คเพลนของไดรฟ์ หรือ สายไดรฟ์ ให้สำรองข้อมูลที่สำคัญทั้งหมดที่เก็บอยู่บนไดรฟ์ก่อน
- ี ก่อนที่จะถอดส่วนประกอบใดๆ ของอาร์เรย์ RAID (ไดรฟ์ การ์ด RAID ฯลฯ) ให้สำรองข้อมูลการกำหนดค่า RAID  $\bullet$ ทั้งหมด
- หากจะต้องถอดไดรฟ์โซลิดสเทต NVMe ออกอย่างน้อยหนึ่งตัว ขอแนะนำให้ปิดใช้งานผ่านระบบปฏิบัติการก่อน

#### ขั้นตอน

์ขั้นตคนที่ 1. เตรียมเซิร์ฟเวอร์

- ิถอดฝาครอบด้านบน ดู "ถอดฝาครอบด้านบน" บนหน้าที่ 607 a.
- ิถอดตัวครอบพัดลมระบบออกก่อน เพื่อให้ทำงานได้ง่ายขึ้น โปรดดู "ถอดตัวครอบพัดลมระบบ" บน  $b.$ หน้าที่ 596
- c. ถอดสายออกจากตัวครอบไดรฟ์กลาง
- d. ถอดไดรฟ์และแผงครอบที่ติดตั้งทั้งหมดออกจากช่องใส่ไดรฟ์ (หากมี) ดู "ถอดไดรฟ์แบบ Hot-swap" ำเนหน้าที่ 435

# ขั้นตอนที่ 2. ถอดตัวครอบไดรฟ์กลางและไดรฟ์ออก

**หมายเหตุ**: ภาพประกอบแสดงการถอดตัวครอบไดรฟ์กลางขนาด 2.5 นิ้ว การถอดแบ็คเพลนบนตัวครอบ<br>ไดรฟ์กลางขนาด 3.5 นิ้ว จะมีขั้นตอนที่เหมือนกัน

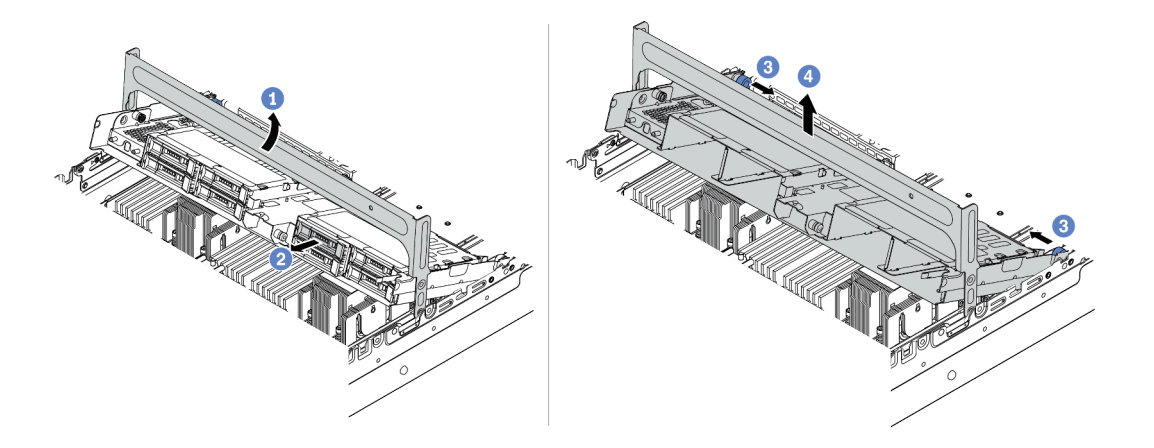

รูปภาพ 250. การถอดตัวครอบไดรฟ์กลางและไดรฟ์ออก

- หมุนที่จับตัวครอบไดรฟ์เพื่อเปิด a.
- ถอดไดรฟ์ออกจากตัวครอบไดรฟ์ b.
- ดึงและบิดหมุดพลันเจอร์เพื่อปลดตัวครอบไดรฟ์ C.
- ยกตัวครอบไดรฟ์ขึ้นจากตัวเครื่องอย่างระมัดระวัง  $d.$

# ขั้นตอนที่ 3. กดสลักตามภาพแล้วปิดที่จับ

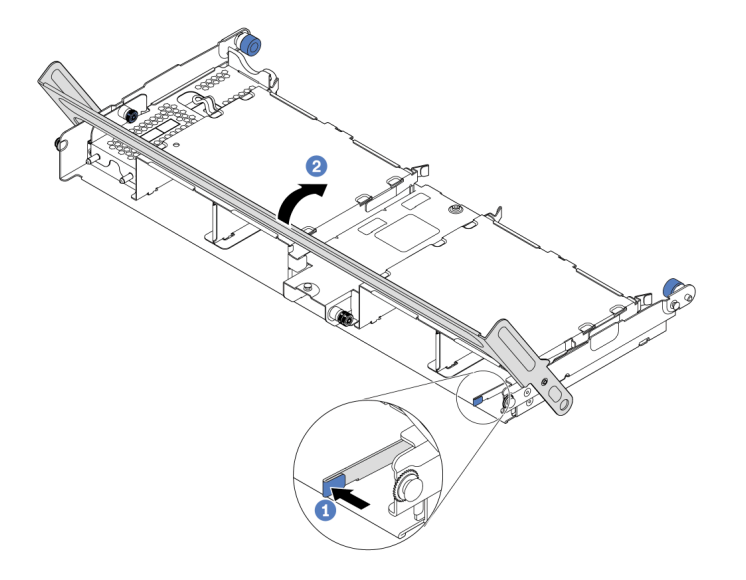

*รูปภาพ 251. การปิ ดที ่จับตัวครอบไดรฟ์*

#### **หลังจากดำเนินการเสร็จ**

ถอดแบ็คเพลนออกจากตัวครอบไดรฟ์กลาง โปรดดู "ถอดแบ็คเพลนไดรฟ์ตรงกลาง" บนหน้าที่ 467

#### **วิดีโอสาธิต**

[รับชมขั้นตอนบน YouTube](https://www.youtube.com/watch?v=icIVhC4PxZs)

# <span id="page-476-0"></span>ถอดแบ็คเพลนไดรฟ์ตรงกลาง

ใช้ข้อมูลนี้ในการถอดแบ็คเพลนไดรฟ์กลางขนาด 2.5 นิ้ว หรือ 3.5 นิ้ว

เกี่ยวกับงานนี้

## ข้อควรพิจารณา:

- ้อ่าน "คู่มือการติดตั้ง" บนหน้าที่ 347 เพื่อให้แน่ใจว่าคุณจะทำงานได้อย่างปลอดภัย
- ์ ปิดเซิร์ฟเวคร์และถอดสายไฟทั้งหมดคอกสำหรับงานนี้
- ่ ป้องกันการสัมผัสไฟฟ้าสถิตที่อาจทำให้ระบบหยุดการทำงานและสูญเสียข้อมูลได้ ด้วยการเก็บส่วนประกอบที่ไวต่อ ้ไฟฟ้าสถิตไว้ในบรรจุภัณฑ์แบบมีการป้องกันไฟฟ้าสถิตจนถึงเวลาทำการติดตั้ง และใช้งานอุปกรณ์เหล่านี้ด้วยสายรัด ข้อมือป้องกันการคายประจุไฟฟ้าสถิตหรือระบบเดินสายดินอื่นๆ
- ้ ก่อนจะถอดหรือเปลี่ยนไดรฟ์ ตัวควบคุมไดรฟ์ (รวมถึงตัวควบคุมที่รวมอยู่บนแผงระบบ), แบ็คเพลนของไดรฟ์ หรือ สายไดรฟ์ ให้สำรองข้อมูลที่สำคัญทั้งหมดที่เก็บอยู่บนไดรฟ์ก่อน
- ก่อนที่จะถอดส่วนประกอบใดๆ ของอาร์เรย์ RAID (ไดรฟ์ การ์ด RAID ฯลฯ) ให้สำรองข้อมูลการกำหนดค่า RAID ทั้งหมด
- ี่ หากจะต้องถอดไดรฟ์โซลิดสเทต NVMe ออกอย่างน้อยหนึ่งตัว ขอแนะนำให้ปิดใช้งานผ่านระบบปฏิบัติการก่อน

### ขั้นตลบ

ขั้นตอนที่ 1. ถอดแบ็คเพลนไดรฟ์ตรงกลาง

**หมายเหตุ**: แบ็คเพลนของคุณอาจแตกต่างจากภาพประกอบ ทั้งนี้ขึ้นอยู่กับแต่ละประเภท

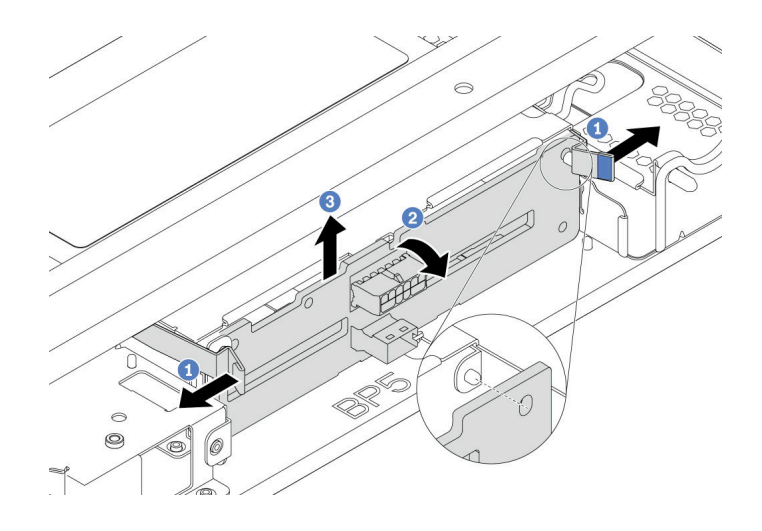

รูปภาพ 252. การถอดแบ็คเพลนไดรฟ์กลางขนาด 2.5 นิ้ว

- ค่อยๆ หมุนสลักปลดล็อคออกด้านนอกตามทิศทางที่แสดง a.
- หมุนแบ็คเพลนจากด้านบนเพื่อปลดออกจากหมุดบนตัวครอบไดรฟ์  $b.$
- ยกแบ็คเพลนออกจากตัวครอบไดรฟ์อย่างระมัดระวัง  $\overline{C}$ .

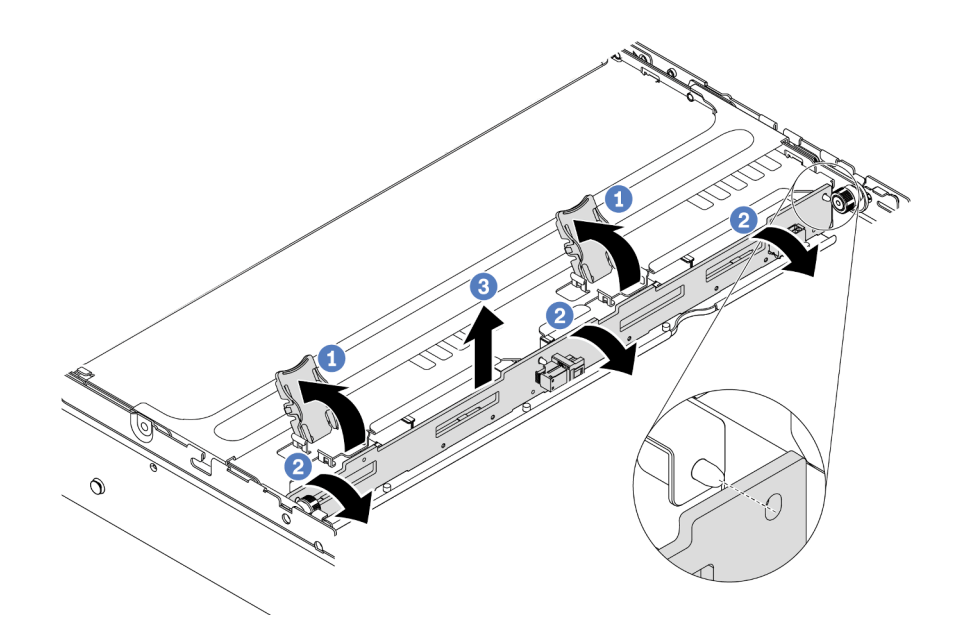

รูปภาพ 253. การถอดแบ็คเพลนไดรฟ์กลางขนาด 3.5 นิ้ว

- เปิดสลักปลดล็อค a.
- หมุนแบ็คเพลนจากด้านบนเพื่อปลดออกจากหมุดบนตัวครอบไดรฟ์  $b.$
- ยกแบ็คเพลนออกจากตัวครอบไดรฟ์อย่างระมัดระวัง C.

#### หลังจากดำเนินการเสร็จ

- 1. เลือกทำขั้นตอนใดขั้นตอนหนึ่งต่อไปนี้:
	- ถ้าคุณจะเปลี่ยนแบ็คเพลน ให้ติดตั้งแบ็คเพลนตัวใหม่เข้ากับตัวครอบไดรฟ์  $\bullet$
	- ถ้าคุณจะเปลี่ยนตัวครอบไดรฟ์ ให้ติดตั้งแบ็คเพลนเข้ากับตัวครอบไดรฟ์ตัวใหม่
- 2. หากคุณได้รับการแนะนำให้ส่งคืนส่วนประกอบที่มีตำหนิ ให้ทำตามคำแนะนำในการห่อบรรจุภัณฑ์ทั้งหมด และใช้ วัสดุในการห่อที่ส่งมอบให้กับคุณเพื่อการจัดส่ง

#### วิดีโคสาธิต

## รับ เชมขั้นตอนบน YouTube

# <span id="page-479-0"></span>ติดตั้งแบ็คเพลนไดรฟ์ตรงกลาง

ใช้ข้อมูลนี้ในการติดตั้งแบ็คเพลนไดรฟ์กลางขนาด 2.5 นิ้ว หรือ 3.5 นิ้ว

#### เกี่ยวกับงานนี้

เซิร์ฟเวอร์ของคุณจะรองรับแบ็คเพลนไดรฟ์กลางดังต่อไปนี้:

- ู<br>แบ็คเพลน SAS/SATA ขนาด 2.5 นิ้ว 4 ช่อง สองตัว
- ู<br>แบ็คเพลน NVMe ขนาด 2.5 นิ้ว 4 ช่อง สองตัว
- ู้<br>แบ็คเพลน SAS/SATA ขนาด 3.5 นิ้ว 4 ช่อง หนึ่งตัว

## ข้อควรพิจารณา:

- ้อ่าน "คู่มือการติดตั้ง" บนหน้าที่ 347 เพื่อให้แน่ใจว่าคุณจะทำงานได้อย่างปลอดภัย
- ์<br>โดเซิร์ฟเวคร์และถอดสายไฟทั้งหมดคอกสำหรับงานนี้
- ้ป้องกันการสัมผัสไฟฟ้าสถิตที่อาจทำให้ระบบหยุดการทำงานและสูญเสียข้อมูลได้ ด้วยการเก็บส่วนประกอบที่ไวต่อ ไฟฟ้าสถิตไว้ในบรรจุภัณฑ์แบบมีการป้องกันไฟฟ้าสถิตจนถึงเวลาทำการติดตั้ง และใช้งานอุปกรณ์เหล่านี้ด้วยสายรัด ข้อมือป้องกันการคายประจุไฟฟ้าสถิตหรือระบบเดินสายดินอื่นๆ

### ขั้นตอน

- ์ขั้นตอนที่ 1. ให้นำหีบห่อป้องกันไฟฟ้าสถิตที่บรรจุส่วนประกอบชิ้นใหม่ไปสัมผัสกับพื้นผิวที่ไม่มีการทาสีด้านนอกของ เซิร์ฟเวอร์ จากนั้น นำส่วนประกอบชิ้นใหม่ออกจากบรรจุภัณฑ์แล้ววางบนพื้นผิวที่มีการป้องกันไฟฟ้าสถิต
- ์ขั้นตอนที่ 2. เชื่อมต่อสายกับชุดแบ็คเพลน ดู บทที่ 3 "การเดินสายภายใน" บนหน้าที่ 89
- ์ขั้นตคนที่ 3. ติดตั้งแบ็คเพลนลงบนตัวครอบไดรฟ์กลาง

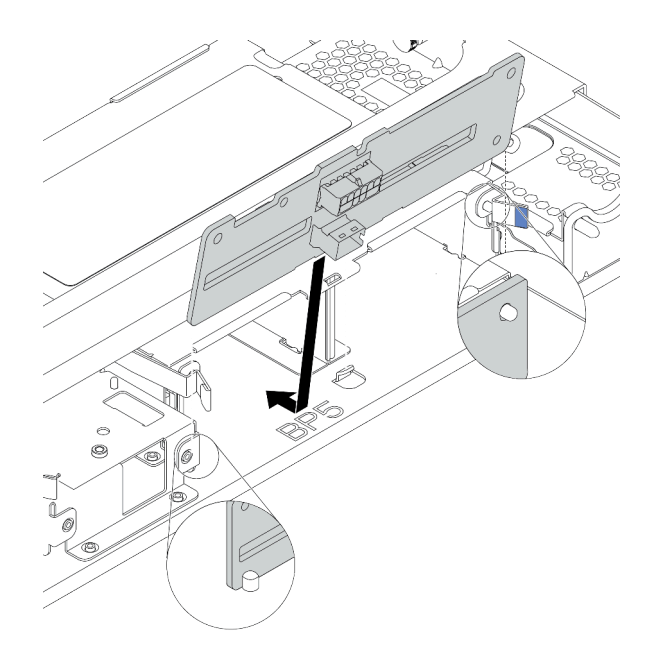

รูปภาพ 254. การติดตั้งแบ็คเพลนไดรฟ์กลางขนาด 2.5 นิ้ว

- ้จัดแนวด้านล่างของแบ็คเพลนให้ตรงกับสลักเกลียวที่ด้านล่างของตัวครอบไดรฟ์ แล้ววางแบ็คเพลน  $a<sub>1</sub>$ ลงในตัวครอบไดรฟ์
- b. ดันด้านบนของแบ็คเพลนไดรฟ์เข้าไปจนกว่าจะเข้าที่พอดี ตรวจสอบให้แน่ใจว่ารูบนแบ็คเพลนเคลื่อน ผ่านหมุดบนตัวครอบไดรฟ์ และสลักปลดล็อคยึดแบ็คเพลนจนเข้าที่

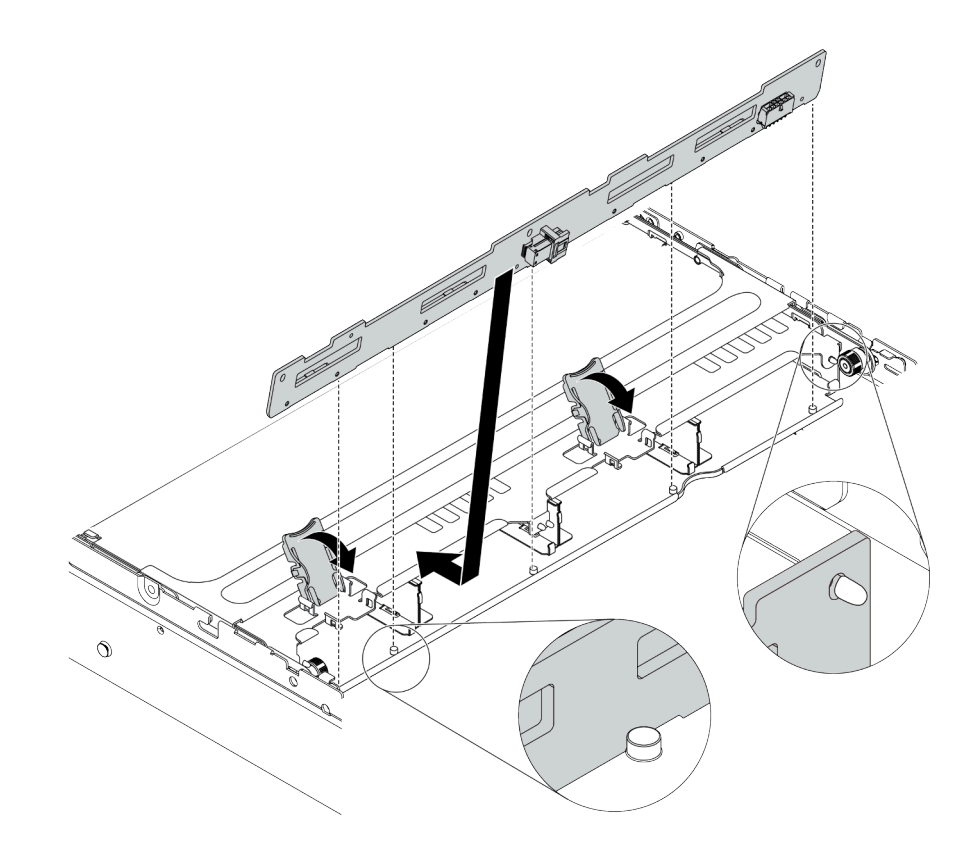

รูปภาพ 255. การติดตั้งแบ็คเพลนไดรฟ์กลางขนาด 3.5 นิ้ว

- ้จัดแนวด้านล่างของแบ็คเพลนให้ตรงกับสลักเกลียวที่ด้านล่างของตัวครอบไดรฟ์ แล้ววางแบ็คเพลน a. ลงในตัวครอบไดรฟ์
- ้ดันด้านบนของแบ็คเพลนไปข้างหน้าเพื่อให้รูบนแบ็คเพลนเคลื่อนผ่านหมุดบนตัวครอบไดรฟ์ และปิด b. สลักปลดล็อคยึดแบ็คเพลนจนเข้าที่

#### หลังจากดำเนินการเสร็จ

์ติดตั้งตัวครอบไดรฟ์ลงบนตัวเครื่อง โปรดดู "ติดตั้งตัวครอบไดรฟ์กลาง" บนหน้าที่ 472

### วิดีโคสาธิต

# รับชมขั้นตอนบน YouTube

# <span id="page-481-0"></span>ติดตั้งตัวครอบไดรฟ์กลาง

ใช้ข้อมูลนี้ในการติดตั้งตัวครอบไดรฟ์กลาง

#### เกี่ยวกับงานนี้

## ข้อควรพิจารณา∙

- ้อ่าน "คู่มือการติดตั้ง" บนหน้าที่ 347 เพื่อให้แน่ใจว่าคุณจะทำงานได้อย่างปลอดภัย
- ์ ปิดเซิร์ฟเวอร์และถอดสายไฟทั้งหมดออกสำหรับงานนี้
- ้ป้องกันการสัมผัสไฟฟ้าสถิตที่อาจทำให้ระบบหยุดการทำงานและสูญเสียข้อมูลได้ ด้วยการเก็บส่วนประกอบที่ไวต่อ ้ไฟฟ้าสถิตไว้ในบรรจุภัณฑ์แบบมีการป้องกันไฟฟ้าสถิตจนถึงเวลาทำการติดตั้ง และใช้งานอุปกรณ์เหล่านี้ด้วยสายรัด ข้อมือป้องกันการคายประจุไฟฟ้าสถิตหรือระบบเดินสายดินอื่นๆ
- รองรับตัวครอบไดรฟ์กลางบนเซิร์ฟเวอร์บางรุ่นที่มีข้อจำกัดด้านความร้อน ดู "กฎการระบายความร้อน" บนหน้าที่ ่ 383 เพื่อให้แน่ใจว่าเซิร์ฟเวอร์อยู่ภายใต้อุณหภูมิโดยรอบที่กำหนด และมีการใช้ตัวระบายความร้อนและพัดลมระบบ ที่ถูกต้อง หากมีความจำเป็น ให้เปลี่ยนตัวระบายความร้อนหรือพัดลมระบบก่อน
	- "การเปลี่ยนโปรเซสเซอร์และตัวระบายความร้อน (เฉพาะช่างเทคนิคที่ได้รับการอบรมเท่านั้น)" บนหน้าที่ 503
	- "การเปลี่ยนพัดลมระบบ" บนหน้าที่ 591
- เมื่อมีการติดตั้งโปรเซสเซอร์เพียงตัวเดียว จะต้องใช้พัดลมระบบหกตัวหากมีการติดตั้งตัวครอบไดรฟ์กลาง ตัวครอบ ไดรฟ์ด้านหลัง หรือตัวยก 3
- หากคุณจะอัปเกรดเซิร์ฟเวอร์ให้เป็นการกำหนดค่า NVMe ขนาด 2.5 นิ้ว 32 ช่อง ให้เปลี่ยนโครงยึดผนังสำหรับสาย ก่อน โปรดดู "การเปลี่ยนชิ้นส่วนโครงยึดผนังสำหรับสาย" บนหน้าที่ 394

#### ขั้นตคน

# ขั้นตอนที่ 1. ติดตั้งตัวครอบไดรฟ์กลางและไดรฟ์

#### หมายเหตุ:

- ิภาพประกอบแสดงการติดตั้งตัวครอบไดรฟ์กลางขนาด 2.5 นิ้ว การติดตั้งแบ็คเพลนบนตัวครอบไดรฟ์  $\ddot{\phantom{0}}$ ึกลางขนาด 3.5 นิ้ว จะมีขั้นตอนที่เหมือนกัน
- หากจำเป็นต้องเดินสายลอดใต้ตัวครอบตรงกลาง ให้เดินสายก่อนติดตั้งตัวครอบตรงกลาง

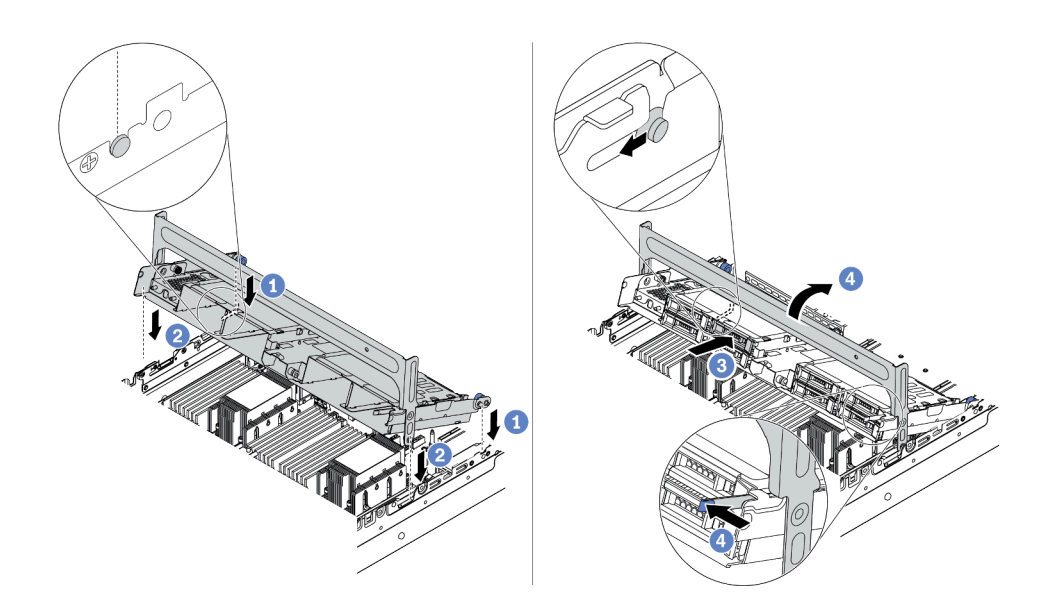

รูปภาพ 256. การติดตั้งตัวครอบไดรฟ์กลางและไดรฟ์

- ้ จัดแนวหมุดบนตัวครอบกลางให้ตรงช่องบนตัวเครื่อง  $a<sub>z</sub>$
- b. วางตัวครอบไดรฟ์ให้เข้าที่
- ์ ติดตั้งไดรฟ์ลงในตัวครอบไดรฟ์กลาง โปรดดู "ติดตั้งไดรฟ์แบบ Hot-swap" บนหน้าที่ 437  $C<sub>1</sub>$
- หมุนที่จับเพื่อปิด d.
- ์ขั้นตอนที่ 2. เชื่อมต่อสายจากแบ็คเพลนไดรฟ์เข้ากับแผงระบบหรืออะแดปเตอร์ RAID/HBA ดู บทที่ 3 "การเดินสาย ภายใน" บนหน้าที่ 89

#### หลังจากดำเนินการเสร็จ

้ดำเนินการเปลี่ยนชิ้นส่วนให้เสร็จสมบูรณ์ ดู "ดำเนินการเปลี่ยนชิ้นส่วนให้เสร็จสมบูรณ์" บนหน้าที่ 614

#### วิดีโคสาธิต

# การเปลี่ยนอะแดปเตอร์อีเทอร์เน็ต OCP 3.0

ใช้ข้อมูลนี้ในการถอดและติดตั้งอะแดปเตอร์อีเทอร์เน็ต OCP 3.0

- "ถอดอะแดปเตอร์อีเทอร์เน็ต OCP 3.0" บนหน้าที่ 475
- "ติดตั้งอะแดปเตอร์อีเทอร์เน็ต OCP 3.0" บนหน้าที่ 476

# <span id="page-484-0"></span>ถอดอะแดปเตอร์อีเทอร์เน็ต OCP 3.0

ใช้ข้อมูลนี้ในการถอดอะแดปเตอร์อีเทอร์เน็ต OCP 3.0

เกี่ยวกับงานนี้

## ข้อควรระวัง: ์ ปิดเซิร์ฟเวอร์และถอดสายไฟทั้งหมดออกจากแหล่งจ่ายไฟก่อนที่จะทำขั้นตอนนี้

### ข้อควรพิจารณา:

- ้อ่าน "คู่มือการติดตั้ง" บนหน้าที่ 347 เพื่อให้แน่ใจว่าคุณจะทำงานได้อย่างปลอดภัย
- ้ป้องกันการสัมผัสไฟฟ้าสถิตที่อาจทำให้ระบบหยุดการทำงานและสูญเสียข้อมูลได้ ด้วยการเก็บส่วนประกอบที่ไวต่อ ไฟฟ้าสถิตไว้ในบรรจุภัณฑ์แบบมีการป้องกันไฟฟ้าสถิตจนถึงเวลาทำการติดตั้ง และใช้งานอุปกรณ์เหล่านี้ด้วยสายรัด ข้อมือป้องกันการคายประจุไฟฟ้าสถิตหรือระบบเดินสายดินอื่นๆ

ขั้นตลบ

## ์ขั้นตอนที่ 1. ถอดอะแดปเตอร์อีเทอร์เน็ต OCP 3.0

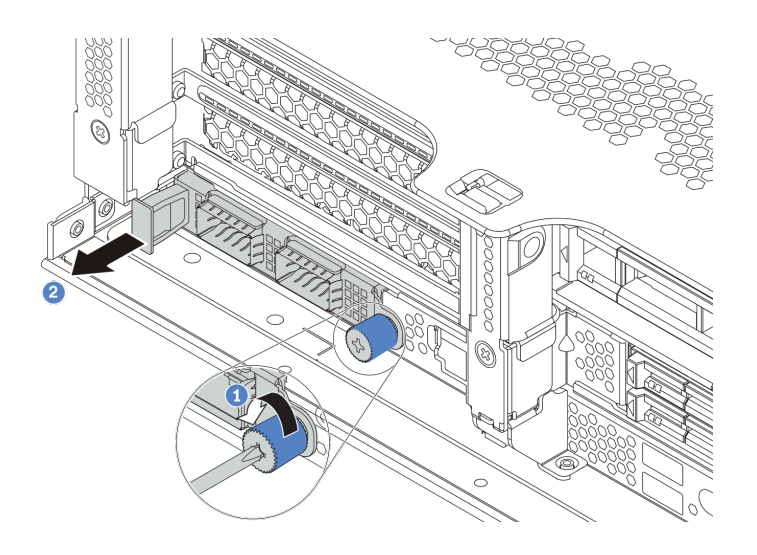

รูปภาพ 257. การถอดอะแดปเตอร์อีเทอร์เน็ต OCP 3.0

- คลายตะปูควงที่ยึดการ์ด a.
- ดึงอะแดปเตอร์อีเทอร์เน็ต OCP 3.0 ออก  $b<sub>1</sub>$

#### หลังจากดำเนินการเสร็จ

- 1. ติดตั้งอะแดปเตอร์อีเทอร์เน็ต OCP 3.0 หรือแผงครอบการ์ดใหม่
- 2. หากคุณได้รับการแนะนำให้ส่งคืนส่วนประกอบที่มีตำหนิ ให้ทำตามคำแนะนำในการห่อบรรจุภัณฑ์ทั้งหมด และใช้ วัสดุในการห่อที่ส่งมอบให้กับคุณเพื่อการจัดส่ง

#### วิดีโอสาธิต

# รับชมขั้นตอนบน YouTube

# <span id="page-485-0"></span>ติดตั้งอะแดปเตอร์อีเทอร์เน็ต OCP 3.0

ใช้ข้อมูลนี้ในการติดตั้งอะแดปเตอร์อีเทอร์เน็ต OCP 3.0

เกี่ยวกับงานนี้

## ข้อควรระวัง: ปิดเซิร์ฟเวอร์และถอดสายไฟทั้งหมดออกจากแหล่งจ่ายไฟก่อนที่จะทำขั้นตอนนี้

ข้อควรพิจารณา∙

- อ่าน "คู่มือการติดตั้ง" บนหน้าที่ 347 เพื่อให้แน่ใจว่าคุณจะทำงานได้อย่างปลอดภัย
- ป้องกันการสัมผัสไฟฟ้าสถิตที่อาจทำให้ระบบหยุดการทำงานและสูญเสียข้อมูลได้ ด้วยการเก็บส่วนประกอบที่ไวต่อ ้ไฟฟ้าสถิตไว้ในบรรจุภัณฑ์แบบมีการป้องกันไฟฟ้าสถิตจนถึงเวลาทำการติดตั้ง และใช้งานอุปกรณ์เหล่านี้ด้วยสายรัด ข้อมือป้องกันการคายประจุไฟฟ้าสถิตหรือระบบเดินสายดินอื่นๆ

#### ขั้นตอน

- ์ขั้นตอนที่ 1. ให้นำบรรจุภัณฑ์แบบมีการป้องกันไฟฟ้าสถิตที่บรรจุอะแดปเตอร์ตัวใหม่ไปสัมผัสกับพื้นผิวที่ไม่มีการทาสี ด้านนอกของเซิร์ฟเวอร์ จากนั้น นำอะแดปเตอร์ออกจากบรรจุภัณฑ์แล้ววางบนพื้นผิวที่มีการป้องกัน ไฟฟ้าสถิต
- ์ขั้นตอนที่ 2. ถอดแผงครอบอะแดปเตอร์อีเทอร์เน็ต OCP 3.0 หากมี

## ์ขั้นตกนที่ 3. ติดตั้งคะแดงใตกร์คีเทคร์เน็ต OCP 3.0

**หมายเหต**ุ: ตรวจสอบว่าเสียบอะแดปเตอร์อีเทอร์เน็ตเข้าที่และและขันตะปูควงแน่นดีแล้ว มิฉะนั้น อะแด ู ปเตอร์อีเทอร์เน็ต OCP 3.0 จะไม่ได้รับการเชื่อมต่อแบบเต็มและอาจไม่ทำงาน

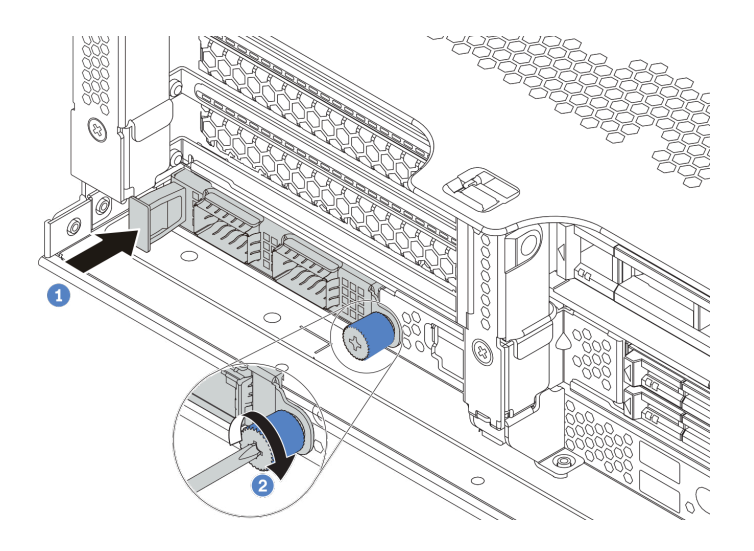

รูปภาพ 258. การติดตั้งอะแดปเตอร์อีเทอร์เน็ต OCP 3.0

- ้ดันอะแดปเตอร์อีเทอร์เน็ต OSCSI 3.0 ลงในช่องเสียบจนกว่าจะเข้าที่พอดี  $\mathsf{a}$
- ขันตะปุควงให้แน่นเพื่อยึดการ์ด  $b.$

#### หมายเหตุ:

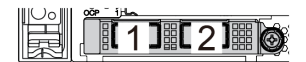

1121314

รูปภาพ 259. อะแดปเตอร์อีเทอร์เน็ต OCP 3.0 (ขั้ว ต่อสองขั้ว เห็นได้จากด้านหลัง)

รูปภาพ 260. อะแดปเตอร์อีเทอร์เน็ต OCP 3.0 (ขั้ว ์ต่อสี่ข้า เห็นได้จากด้านหลัง)

- อะแดปเตอร์อีเทอร์เน็ต OCP 3.0 มีขั้วต่ออีเทอร์เน็ตเสริมสองหรือสี่ชุดสำหรับการเชื่อมต่อเครือข่าย
- ้ตามค่าเริ่มต้นแล้ว ขั้วต่ออีเทอร์เน็ต 1 (พอร์ตแรกที่เริ่มจากด้านซ้ายในมุมมองเซิร์ฟเวอร์ด้านหลัง) บน ้ อะแดปเตอร์อีเทอร์เน็ต OCP 3.0 ยังสามารถทำหน้าที่เป็นขั้วต่อการจัดการโดยใช้ความจุในการ ้จัดการที่ใช้ร่วมกันได้ด้วย หากขั้วต่อการจัดการที่ใช้ร่วมกันทำงานล้มเหลว การรับส่งข้อมูลจะถูกสลับ ไปยังขั้วต่ออีกชุดหนึ่งบนอะแดปเตอร์ได้

### หลังจากดำเนินการเสร็จ

ดำเนินการเปลี่ยนชิ้นส่วนให้เสร็จสมบูรณ์ ดู "ดำเนินการเปลี่ยนชิ้นส่วนให้เสร็จสมบูรณ์" บนหน้าที่ 614

# วิดีโอสาธิต

รับชมขั้นตอนบน YouTube

# การเปลี่ยนอะแดปเตอร์ PCIe และส่วนประกอบตัวยก

ใช้ข้อมูลนี้ในการถอดและติดตั้งส่วนประกอบตัวยกและอะแดปเตอร์ PCIe อะแดปเตอร์ PCIe อาจเป็นการ์ดอีเทอร์เน็ต, อะแดปเตอร์ Host Bus, อะแดปเตอร์ RAID, อะแดปเตอร์ PCIe SSD แบบ Add-In หรืออะแดปเตอร์ PCIe ที่รองรับ อื่นๆ อะแดปเตอร์ PCIe แตกต่างกันไปตามประเภท แต่ขั้นตอนการติดตั้งและการถอดนั้นเหมือนกัน

ตัวครอบตัวยกจะแตกต่างกันไปตามการกำหนดค่าด้านหลังเซิร์ฟเวอร์ หัวข้อนี้ใช้ตัวครอบตัวยก 1 ที่มีช่องเสียบแบบ ้ ความสูงปกติ (FH) สามช่องเป็นตัวอย่างในภาพประกอบ ขั้นตอนการเปลี่ยนชิ้นส่วนจะเหมือนกันสำหรับตัวครอบตัวยก ขึ้นๆ

- "ถอดอะแดปเตอร์ PCIe และส่วนประกอบตัวยก" บนหน้าที่ 484
- "ติดตั้งอะแดปเตอร์ PCIe และส่วนประกอบตัวยก" บนหน้าที่ 488

หมายเหตุ: เซิร์ฟเวอร์จะรองรับส่วนประกอบตัวยกที่มีตัวครอบไดรฟ์ 7 มม. เพียงตัวเดียวเท่านั้น ในการเปลี่ยนตัวครอบ ไดรฟ์ขนาด 7 มม. โปรดดู "การเปลี่ยนแบ็คเพลนไดรฟ์ด้านหลังและตัวครอบไดรฟ์ขนาด 7 มม." บนหน้าที่ 560

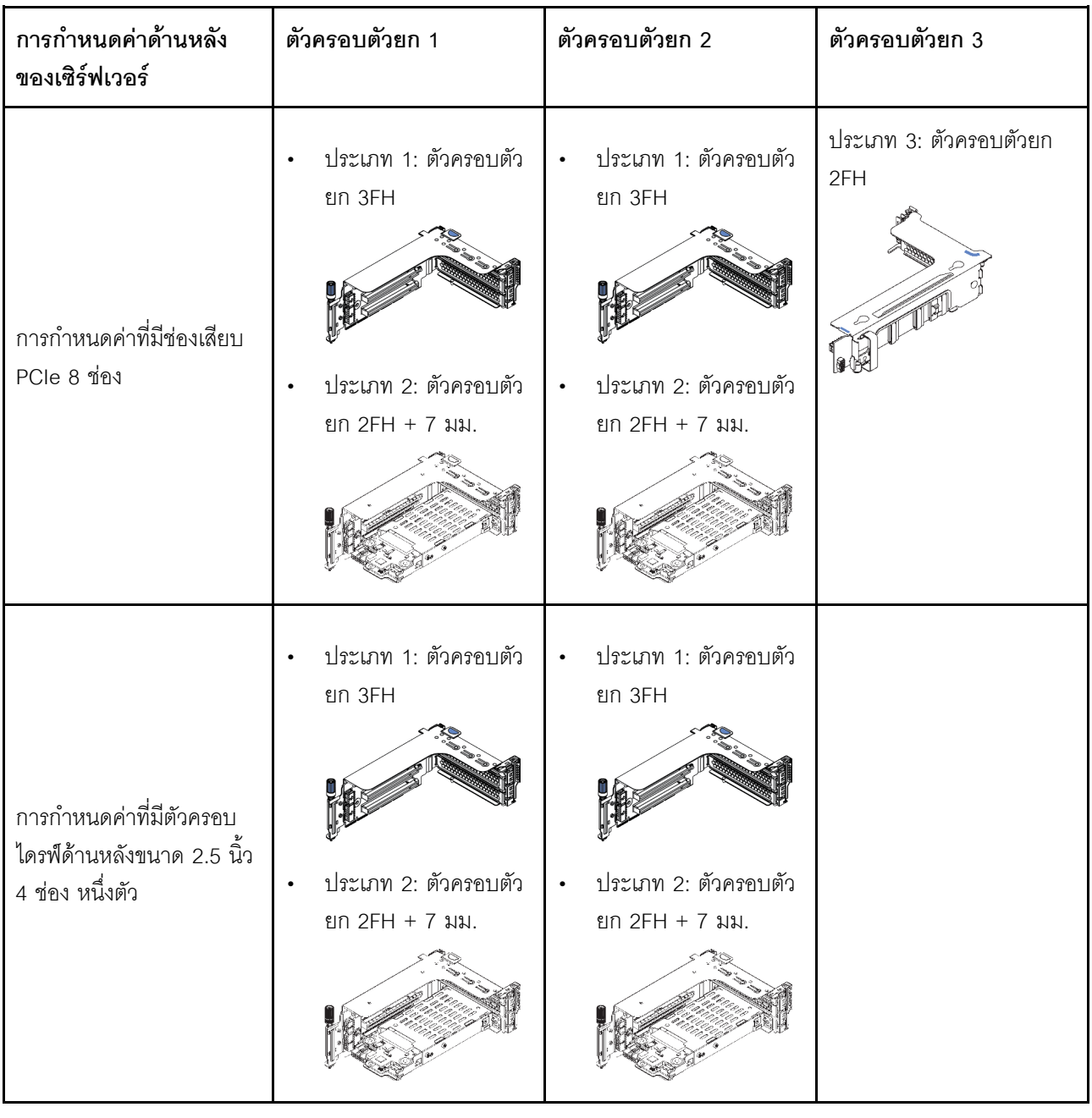

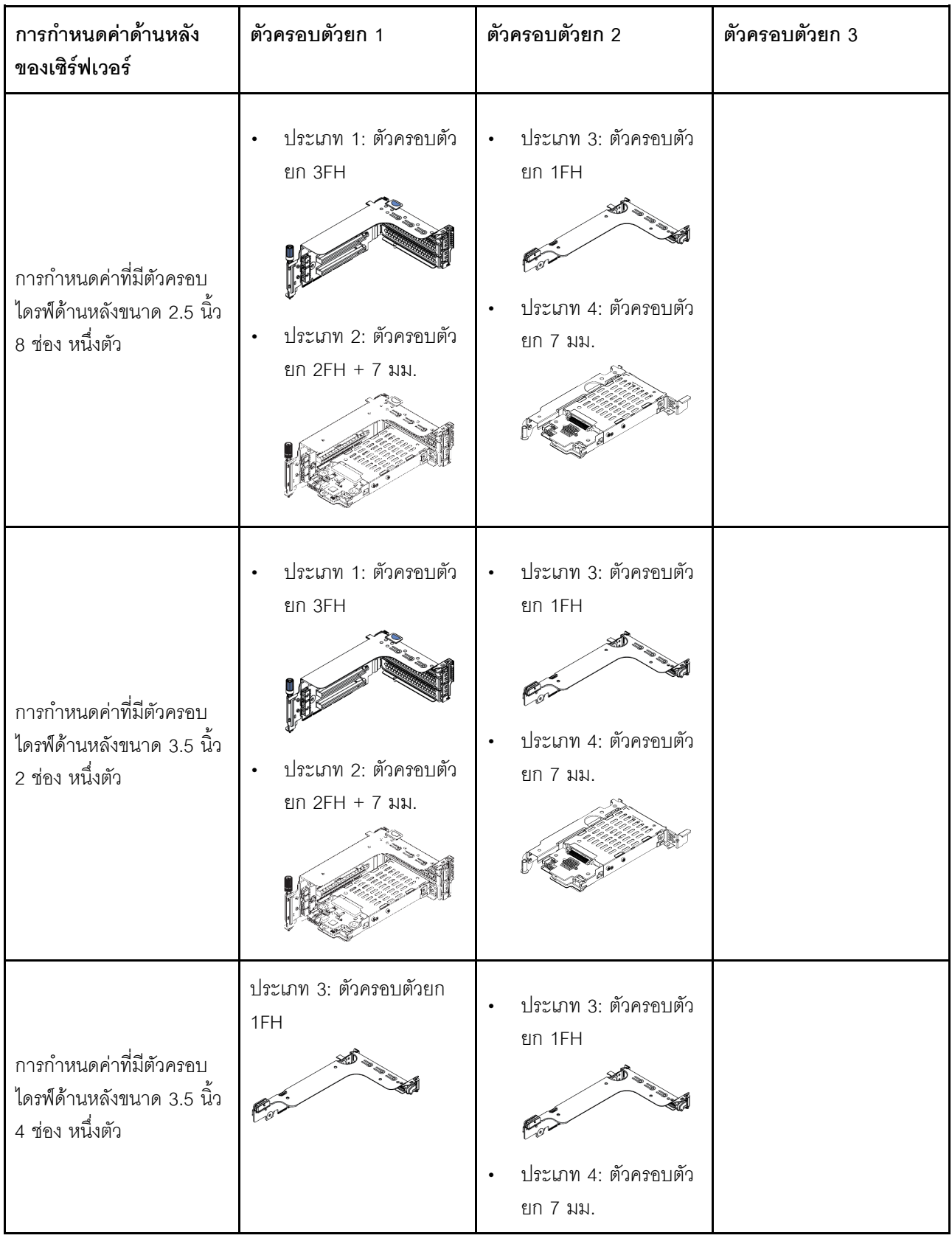

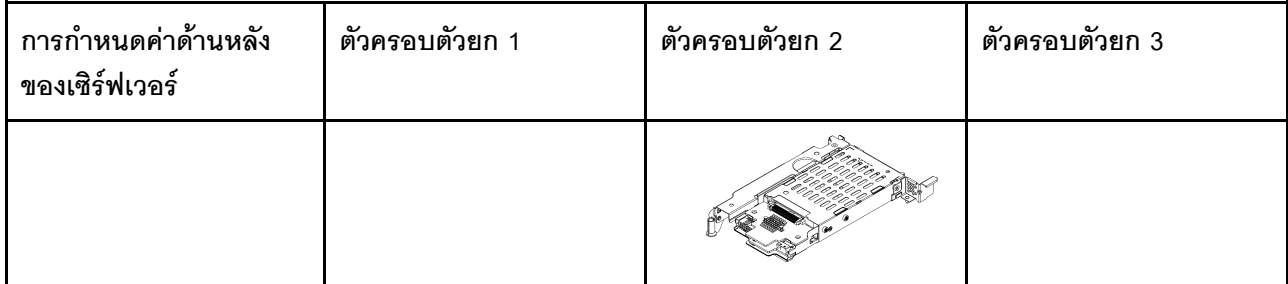

# <span id="page-493-0"></span>ถอดอะแดปเตอร์ PCIe และส่วนประกอบตัวยก

ใช้ข้อมูลนี้ในการถอดอะแดปเตอร์ PCIe และส่วนประกอบตัวยก อะแดปเตอร์ PCIe อาจเป็นการ์ดอีเทอร์เน็ต, อะแดป เตอร์ Host Bus, อะแดปเตอร์ RAID, อะแดปเตอร์ PCIe SSD แบบ Add-In หรืออะแดปเตอร์ PCIe ที่รองรับอื่นๆ

### เกี่ยวกับงานนี้

## ข้อควรพิจารณา:

- ้อ่าน "คู่มือการติดตั้ง" บนหน้าที่ 347 เพื่อให้แน่ใจว่าคุณจะทำงานได้อย่างปลอดภัย
- <u>์</u><br>ปิดเซิร์ฟเวอร์และถอดสายไฟทั้งหมดออกสำหรับงานนี้
- ป้องกันการสัมผัสไฟฟ้าสถิตที่อาจทำให้ระบบหยุดการทำงานและสูญเสียข้อมูลได้ ด้วยการเก็บส่วนประกอบที่ไวต่อ ไฟฟ้าสถิตไว้ในบรรจุภัณฑ์แบบมีการป้องกันไฟฟ้าสถิตจนถึงเวลาทำการติดตั้ง และใช้งานอุปกรณ์เหล่านี้ด้วยสายรัด ข้อมือป้องกันการคายประจุไฟฟ้าสถิตหรือระบบเดินสายดินอื่นๆ
- ี ก่อนจะถอดหรือเปลี่ยนไดรฟ์ ตัวควบคุมไดรฟ์ (รวมถึงตัวควบคุมที่รวมอยู่บนแผงระบบ), แบ็คเพลนของไดรฟ์ หรือ  $\ddot{\phantom{0}}$ สายไดรฟ์ ให้สำรองข้อมูลที่สำคัญทั้งหมดที่เก็บอยู่บนไดรฟ์ก่อน
- ก่อนที่จะถอดส่วนประกอบใดๆ ของอาร์เรย์ RAID (ไดรฟ์ การ์ด RAID ฯลฯ) ให้สำรองข้อมูลการกำหนดค่า RAID ทั้งหมด

### ขั้นตลบ

**หมายเหตุ**: ภาพประกอบแสดงการถอดส่วนประกอบตัวยก 1 ขั้นตอนจะเหมือนกันสำหรับการถอดส่วนประกอบตัวยก อีนๆ

- ์ขั้นตอนที่ 1. ถอดฝาครอบด้านบน ดู "ถอดฝาครอบด้านบน" บนหน้าที่ 607
- ขั้นตอนที่ 2. ถอดแผ่นกั้นอากาศ หากจำเป็น ดู "ถอดแผ่นกั้นอากาศ" บนหน้าที่ 388
- ขั้นตอนที่ 3. หากมีอะแดปเตอร์ PCIe ติดตั้งบนการ์ดตัวยก ให้จดบันทึกการเดินสายไฟก่อน จากนั้น ถอดสายเคเบิล ทั้งหมดจากคะแดงใเตคร์ PCIe

### หมายเหตุ:

- หากคุณจำเป็นต้องถอดสายออกจากแผงระบบ ให้ปลดสลักหรือแถบปลดล็อคทั้งหมดบนขั้วต่อสาย เคเบิลก่อน การไม่ปลดแถบก่อนถอดสายจะทำความเสียหายแก่ช่องเสียบสายบนแผงระบบ ช่อง เสียบสายที่ชำรุดเสียหายอาจทำให้ต้องเปลี่ยนแผงระบบ
- ์ ขั้วต่อบนแผงระบบของคุณอาจดูแตกต่างจากขั้วต่อในภาพประกอบ แต่มีขั้นตอนการถอดเหมือนกัน
	- 1 กดแถบปลดเพื่อปลดขั้วต่อ
	- 2. ปลดขั้วต่อออกจากช่องเสียบสาย

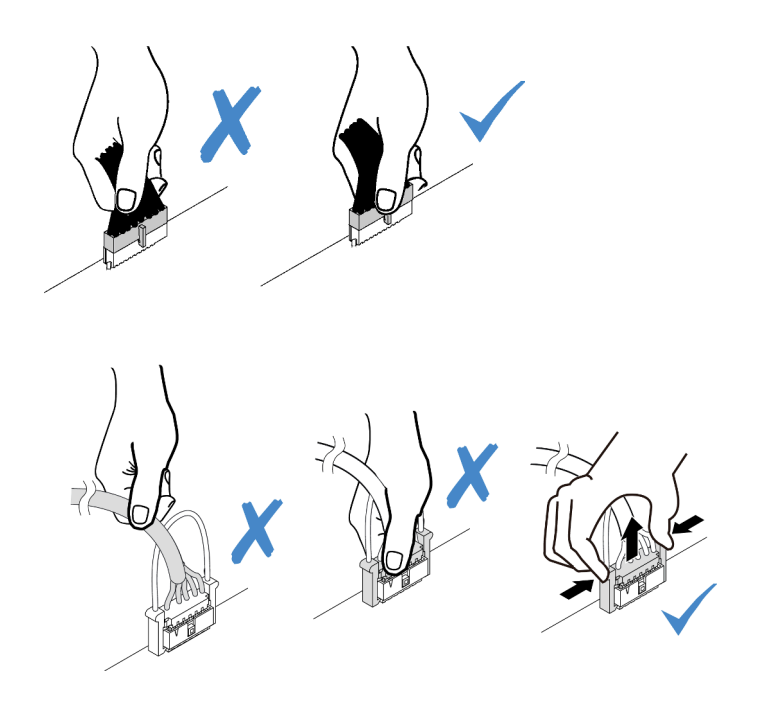

*รูปภาพ 261. ถอดสายออกจากแผงระบบ*

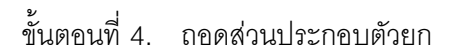

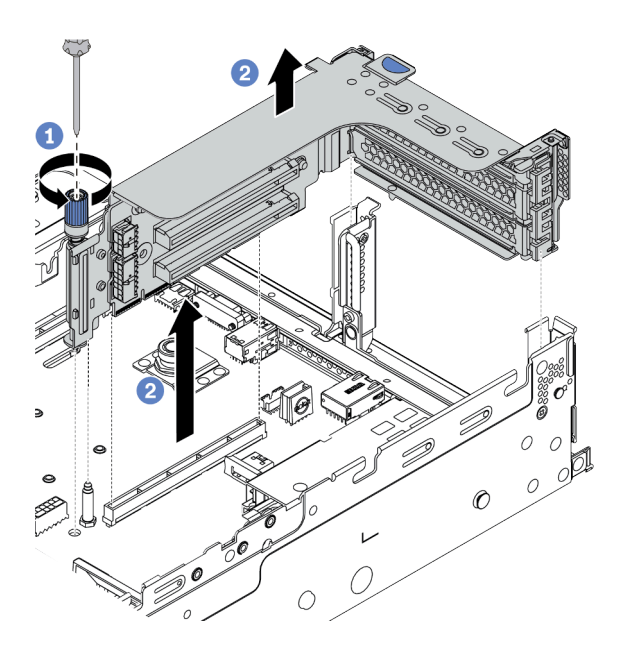

*รูปภาพ 262. การถอดส่วนประกอบตัวยก*

- a. คลายสกรูที่ยึดส่วนประกอบตัวยกออก
- b. จับที่บริเวณขอบของส่วนประกอบตัวยก แล้วค่อยๆ ยกขึ้นตรงๆ เพื่อนำออกจากแชสซี

ขั้นตอนที่ 5. ถอดอะแดปเตอร์ PCIe ออกจากส่วนประกอบตัวยก

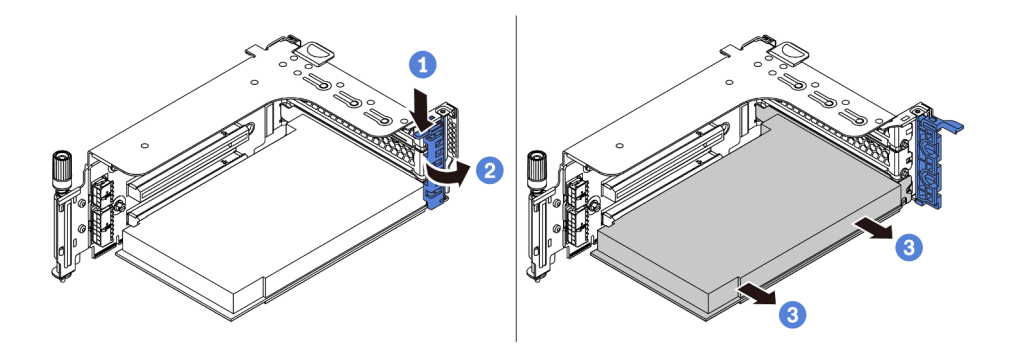

รูปภาพ 263. การถอดอะแดปเตอร์ PCIe

- กดคลิปยึดลง a.
- หมุนสลักตัวยึดอะแดปเตอร์ PCIe ไปที่ตำแหน่งเปิด b.
- จับที่ขอบของอะแดปเตอร์ PCIe และค่อยๆ ดึงออกจากช่องเสียบ PCIe C.

#### หลังจากดำเนินการเสร็จ

- 1. เลือกทำขั้นตอนใดขั้นตอนหนึ่งต่อไปนี้:
	- หากคุณจะเปลี่ยนส่วนประกอบตัวยก ให้ติดตั้งอะแดปเตอร์ PCIe ที่ถอดออกลงในส่วนประกอบตัวยกอันใหม่  $\bullet$
	- หากคุณจะเปลี่ยนอะแดปเตอร์ PCIe ให้ติดตั้งอะแดปเตอร์ PCIe ตัวใหม่ลงในส่วนประกอบตัวยก
	- หากคุณจะเปลี่ยนการ์ดตัวยก ให้ถอดการ์ดตัวยกออกจากตัวครอบตัวยก แล้วติดตั้งการ์ดตัวยกอันใหม่ลงใน ตัวครอบตัวยก

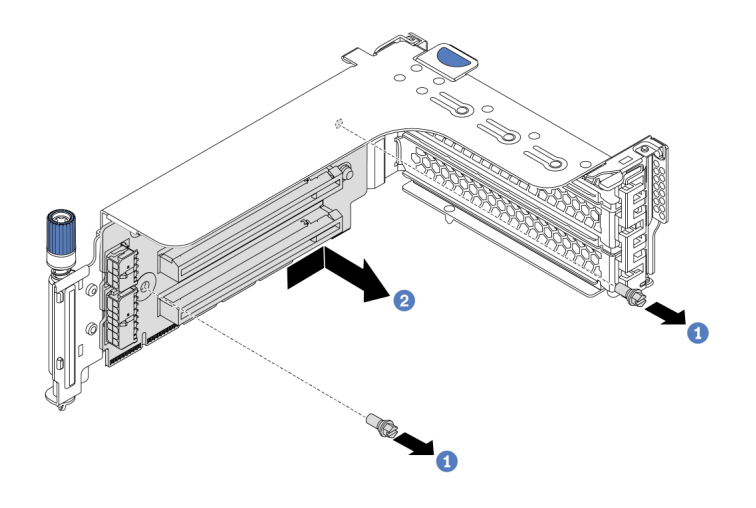

รูปภาพ 264. การถอดการ์ด ตัวยก

2. หากคุณได้รับการแนะนำให้ส่งคืนส่วนประกอบที่มีตำหนิ ให้ทำตามคำแนะนำในการห่อบรรจุภัณฑ์ทั้งหมด และใช้ วัสดุในการห่อที่ส่งมอบให้กับคุณเพื่อการจัดส่ง

### วิดีโอสาธิต

รับชมขั้นตอนบน YouTube

# <span id="page-497-0"></span>ติดตั้งอะแดปเตอร์ PCIe และส่วนประกอบตัวยก

ใช้ข้อมูลนี้ในการติดตั้งอะแดปเตอร์ PCIe และส่วนประกอบตัวยก อะแดปเตอร์ PCIe อาจเป็นการ์ดอีเทอร์เน็ต, อะแดป เตอร์ Host Bus, อะแดปเตอร์ RAID, อะแดปเตอร์ PCIe SSD แบบ Add-In หรืออะแดปเตอร์ PCIe ที่รองรับอื่นๆ

### เกี่ยวกับงานนี้

## ข้อควรพิจารณา:

- ้อ่าน "คู่มือการติดตั้ง" บนหน้าที่ 347 เพื่อให้แน่ใจว่าคุณจะทำงานได้อย่างปลอดภัย
- <u>์</u><br>ปิดเซิร์ฟเวอร์และถอดสายไฟทั้งหมดออกสำหรับงานนี้
- ป้องกันการสัมผัสไฟฟ้าสถิตที่อาจทำให้ระบบหยุดการทำงานและสูญเสียข้อมูลได้ ด้วยการเก็บส่วนประกอบที่ไวต่อ ไฟฟ้าสถิตไว้ในบรรจุภัณฑ์แบบมีการป้องกันไฟฟ้าสถิตจนถึงเวลาทำการติดตั้ง และใช้งานอุปกรณ์เหล่านี้ด้วยสายรัด ข้อมือป้องกันการคายประจุไฟฟ้าสถิตหรือระบบเดินสายดินอื่นๆ
- อ่าน "กฎทางเทคนิค" บนหน้าที่ 374 สำหรับช่องเสียบ PCIe เพื่อเลือกช่องเสียบ PCIe ที่เหมาะสมสำหรับอะแดป  $\bullet$ เตคร์ PCIe
- เมื่อมีการติดตั้งโปรเซสเซอร์เพียงตัวเดียว จะต้องใช้พัดลมระบบหกตัวหากมีการติดตั้งตัวครอบไดรฟ์กลาง ตัวครอบ ไดรฟ์ด้านหลัง หรือตัวยก 3

### ขั้นตลบ

หมายเหตุ: ภาพประกอบแสดงการติดตั้งส่วนประกอบตัวยก 1 ขั้นตอนจะเหมือนกันสำหรับการติดตั้งส่วนประกอบตัวยก อีนๆ

ขั้นตอนที่ 1. ให้นำหีบห่อป้องกันไฟฟ้าสถิตที่บรรจุส่วนประกอบชิ้นใหม่ไปสัมผัสกับพื้นผิวที่ไม่มีการทาสีด้านนอกของ เซิร์ฟเวอร์ จากนั้น นำส่วนประกอบชิ้นใหม่ออกจากบรรจุภัณฑ์แล้ววางบนพื้นผิวที่มีการป้องกันไฟฟ้าสถิต ขั้นตอนที่ 2. (ขั้นตอนเสริม) ติดตั้งการ์ดตัวยกในตัวครอบตัวยก

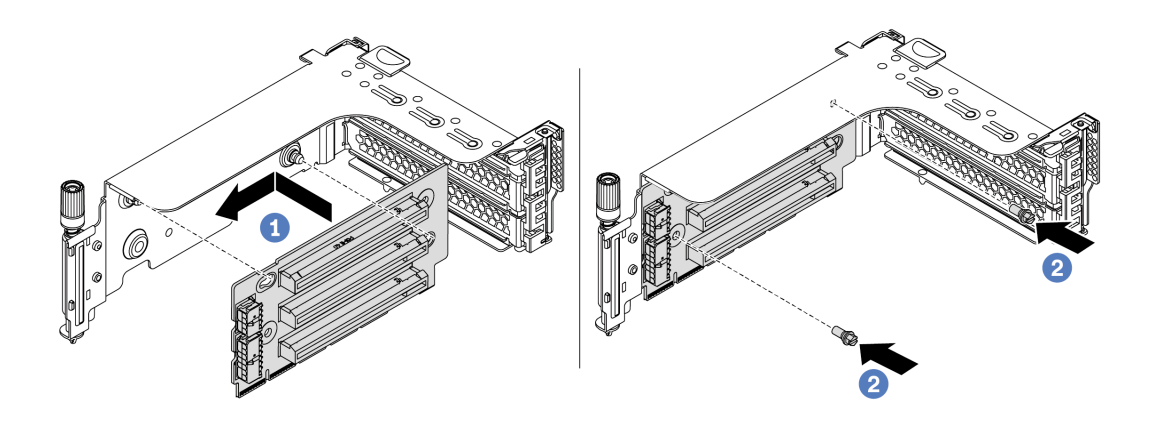

รูปภาพ 265. การติดตั้งการ์ด ตัวยก

- จัดเรียงรูทั้งสี่บนการ์ด ตัวยก ให้ตรงกับเดือยการต่อเชื่อมบนโครงยึด ติดตั้งการ์ดตัวยกเข้ากับโครง a. ยึดตามภาพ
- ขันสกรูสองตัวเพื่อยึดการ์ดตัวยกกับโครงยึด b.
- ขั้นตอนที่ 3. ติดตั้งอะแดปเตอร์ PCIe

หมายเหตุ: จับที่ขอบของอะแดปเตอร์ PCIe อย่างระมัดระวัง

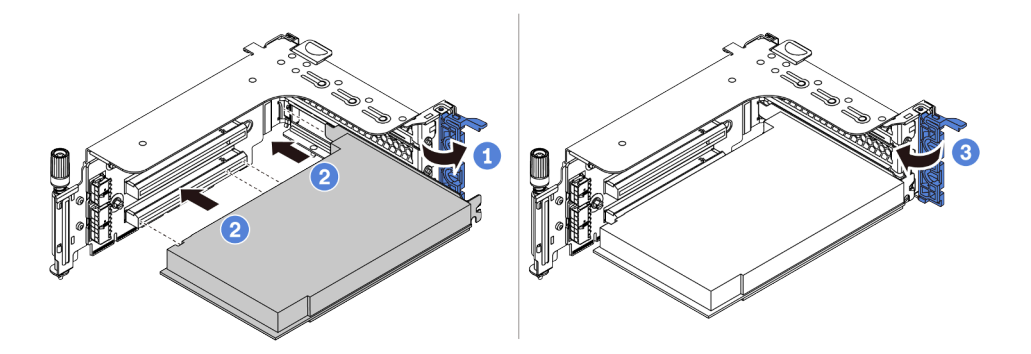

รูปภาพ 266. การติดตั้งอะแดปเตอร์ PCIe

- จัดแนวอะแดปเตอร์ PCIe ให้ตรงกับช่องเสียบ PCIe บนการ์ดตัวยก กดอะแดปเตอร์ PCIe อย่าง a. ระมัดระวังลงไปตรงๆ ในช่องเสียบจนกว่าจะเข้าที่แน่นดี และโครงยึดของอะแดปเตอร์ยังต้องถูกยึด เข้าที่ด้วย
- b. หมุนสลักตัวยึดอะแดปเตอร์ PCIe ไปที่ตำแหน่งปิด

ขั้นตอนที่ 4. ติดตั้งส่วนประกอบตัวยกลงในตัวเครื่อง

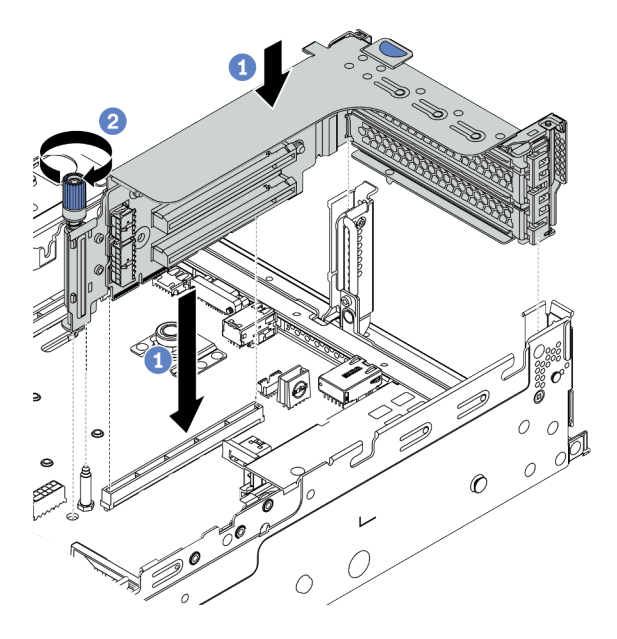

รูปภาพ 267. การติดตั้งส่วนประกอบตัวยก

- ้จัดแนวการ์ดตัวยกให้ตรงกับช่องเสียบตัวยกบนแผงระบบ ค่อยๆ กดการ์ดตัวยกเป็นแนวตรงลงใน  $a<sub>z</sub>$ ช่องจนกว่าจะเข้าที่แน่นดี
- ขันสกรูให้แน่นเพื่อยึดตัวครอบตัวยก  $b.$
- ์ขั้นตอนที่ 5. เชื่อมต่อสายกับการ์ดตัวยกและอะแดปเตอร์ PCIe ดู บทที่ 3 "การเดินสายภายใน" บนหน้าที่ 89

#### หลังจากดำเนินการเสร็จ

- 1. หากมีการติดตั้งอะแดปเตอร์ RAID 930 หรือ 940 ให้ติดตั้งโมดูลพลังงานแบบแฟลชของ RAID ดู "การเปลี่ยน ์โมดูลพลังงานแบบแฟลชของ RAID" บนหน้าที่ 523
- 2. คุณอาจต้องอัปเดตเฟิร์มแวร์หรือไดรเวอร์หลังจากเปลี่ยนอะแดปเตอร์
	- ไปที่ http://datacentersupport.lenovo.com เพื่อดูข้อมูลการอัปเดตเฟิร์มแวร์และไดรเวอร์ล่าสุดของ เซิร์ฟเวอร์คุณ
	- ไปที่ "การอัปเดตเฟิร์มแวร์" บนหน้าที่ 17 เพื่อดูข้อมูลเพิ่มเติมเกี่ยวกับเครื่องมือการอัปเดตเฟิร์มแวร์
- ่ 3. ดำเนินการเปลี่ยนชิ้นส่วนให้เสร็จสมบูรณ์ ดู "ดำเนินการเปลี่ยนชิ้นส่วนให้เสร็จสมบูรณ์" บนหน้าที่ 614

#### วิดีโคสาธิต

#### รับชมขั้นตอนบน YouTube

# การเปลี่ยนอุปกรณ์แหล่งพลังงาน

ใช้ข้อมูลนี้ในการถอดและติดตั้งแหล่งจ่ายไฟ

- "ถอดชุดแหล่งจ่ายไฟ" บนหน้าที่ 496
- "ติดตั้งชุดแหล่งจ่ายไฟ" บนหน้าที่ 500

# ข้อควรระวังด้านความปลอดภัย

หัวข้อนี้จะแสดงรายการข้อควรระวังด้านความปลอดภัยที่ใช้กับอุปกรณ์จ่ายไฟ AC และ DC ตามลำดับ ทำความเข้าใจ และใช้ข้อควรระวังด้านความปลอดภัยก่อนถอดหรือติดตั้งชุดแหล่งจ่ายไฟ

## ข้อควรระวังด้านความปลอดภัยสำหรับแหล่งจ่ายไฟ AC

้คำแนะนำต่อไปนี้จะอธิบายข้อมูลที่คุณต้องพิจารณาเมื่อเปลี่ยนแหล่งจ่ายไฟ AC

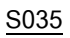

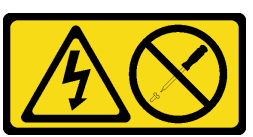

ข้อควรระวัง:

้ห้ามถอดฝาครอบบนแหล่งจ่ายไฟ หรือชิ้นส่วนใดๆ ที่มีป้ายนี้ติดอยู่ ระดับแรงดันไฟ กระแสไฟ และพลังงานที่เป็น ้อันตรายมีอยู่ในชิ้นส่วนที่มีป้ายนี้ติดอยู่ ไม่มีชิ้นส่วนใดภายในส่วนต่างๆ เหล่านี้ที่สามารถซ่อมบำรุงได้ หากคุณ สงสัยว่าชิ้นส่วนเหล่านี้อาจมีปัญหา กรุณาติดต่อช่างเทคนิคบริการ

S002

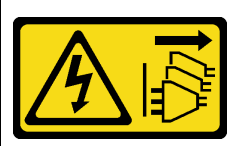

ข้อควรระวัง:

้ปุ่มควบคุมพลังงานบนอุปกรณ์และสวิตช์เปิดเครื่องบนแหล่งจ่ายไฟไม่ได้ตัดกระแสไฟฟ้าที่จ่ายให้กับอุปกรณ์ ้อุปกรณ์อาจมีสายไฟมากกว่าหนึ่งเส้น หากต้องการตัดกระแสไฟฟ้าจากอุปกรณ์ โปรดตรวจสอบให้แน่ใจว่าได้ถอด สายไฟทั้งหมดออกจากแหล่งพลังงานแล้ว

S001

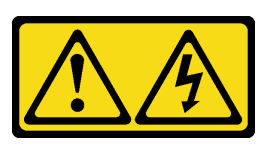

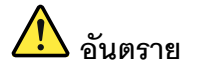

้กระแสไฟจากสายไฟ สายโทรศัพท์ และสายสื่อสารเป็นคันตราย เพื่อหลีกเลี่ยงอันตรายจากไฟซ็อต:

- ้ต่อสายไฟเข้ากับเต้าเสียบไฟ/แหล่งจ่ายไฟที่เดินสายไฟและสายดินอย่างเหมาะสม
- เชื่อมต่ออุปกรณ์ที่เชื่อมต่อเข้ากับผลิตภัณฑ์นี้โดยใช้เต้าเสียบไฟ/แหล่งจ่ายไฟที่เดินสายไฟอย่าง  $\bullet$ เหมาะสม
- หากเป็นไปได้ ให้ใช้เพียงมือเดียวในการเสียบ หรือถอดสายสัญญาณ
- ห้ามเปิดอุปกรณ์เมื่อมีร่องรอยของความเสียหายจากเพลิง น้ำ หรือโครงสร้าง  $\ddot{\phantom{0}}$
- ้อุปกรณ์อาจมีสายไฟมากกว่าหนึ่งเส้น หากต้องการตัดกระแสไฟฟ้าจากอุปกรณ์ โปรดตรวจสอบ ให้แน่ใจว่าได้ถอดสายไฟทั้งหมดออกจากแหล่งพลังงานแล้ว

## ข้อควรระวังด้านความปลอดภัยสำหรับแหล่งจ่ายไฟ DC

คำแนะนำต่อไปนี้จะอธิบายข้อมูลที่คุณต้องพิจารณาเมื่อเปลี่ยนแหล่งจ่ายไฟ DC

### ข้อควรระวัง:

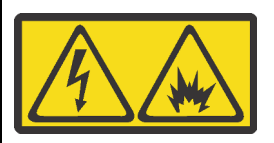

แรงดันไฟฟ้าขาเข้า 240 V DC (ช่วงแรงดันไฟฟ้าขาเข้า: 180-300 V DC) จะรองรับเฉพาะในจีนแผ่นดินใหญ่เท่านั้น

ี ทำตามขั้นตอนต่อไปนี้เพื่อถอดสายไฟของชุดแหล่งจ่ายไฟ 240 V DC หนึ่งชุดอย่างปลอดภัย มิฉะนั้น อาจทำให้ ข้อมูลสูญหายและเกิดความเสียหายต่ออุปกรณ์ได้ การรับประกันจากผู้ผลิตจะไม่ครอบคลุมการสูญหายและความ เสียหายที่เกิดจากการดำเนินการที่ไม่เหมาะสม

- 1 ปิดเซิร์ฟเวลร์
- 2. ถอดสายไฟออกจากแหล่งพลังงาน
- 3. ถอดสายไฟออกจากชุดแหล่งจ่ายไฟ

#### S035

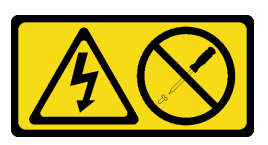

#### ข้อควรระวัง:

้ห้ามถอดฝาครอบบนแหล่งจ่ายไฟ หรือชิ้นส่วนใด ๆ ที่มีป้ายนี้ติดอยู่ ระดับแรงดันไฟ กระแสไฟ และพลังงานที่เป็น ้อันตรายมีอยู่ในชิ้นส่วนที่มีป้ายนี้ติดอยู่ ไม่มีชิ้นส่วนใดภายในส่วนต่างๆ เหล่านี้ที่สามารถซ่อมบำรุงได้ หากคุณ สงสัยว่าชิ้นส่วนเหล่านี้อาจมีปัญหา กรุณาติดต่อช่างเทคนิคบริการ

S019

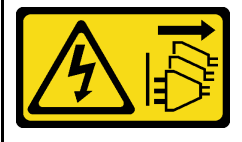

ข้อควรระวัง:

ปุ่มควบคุมพลังงานบนอุปกรณ์ไม่ได้ตัดกระแสไฟฟ้าที่จ่ายให้กับอุปกรณ์ อุปกรณ์อาจมีการเชื่อมต่อกับสายไฟ DC มากกว่าหนึ่งเส้น หากต้องการตัดกระแสไฟฟ้าจากอุปกรณ์ โปรดตรวจสอบให้แน่ใจว่าได้ถอดสายไฟ DC ทั้งหมด ้ออกจากขั้วไฟฟ้า DC แล้ว
S029

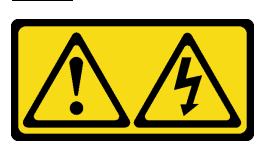

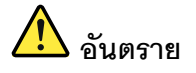

## สำหรับแหล่งจ่ายไฟ –48V dc กระแสไฟจากสายไฟเป็นอันตราย เพื่อหลีกเลี่ยงอันตรายจากไฟซ็อต:

เพื่อเสียบหรือถอดสายไฟ -48V DC เมื่อคุณต้องการถอด/ติดตั้งชุดแหล่งจ่ายไฟสำรอง  $\ddot{\phantom{0}}$ 

#### ในการเสียบสาย:

- 1. ปิดแหล่งพลังงาน dc และอุปกรณ์ที่เชื่อมต่อกับ ผลิตภัณฑ์นี้
- ่ 2. ติดตั้งชุดแหล่งจ่ายไฟลงในตัวเรือนระบบ
- 3. เสียบสายไฟ dc เข้ากับผลิตภัณฑ์
	- ตรววสอบว่าการเชื่อมต่อ -48 V dc มีขั้วถูกต้อง: RTN คือ + และ -Vin (ปกติเท่ากับ 48 V dc) คือ - ควรเชื่อมต่อสายดินอย่างเหมาะสม
- 4. เสียบสายไฟ dc เข้ากับแหล่งพลังงาน
- 5. เปิดแหล่งพลังงานทั้งหมด

#### ในการถอดสาย:

- 1. ถอดหรือปิดแหล่งพลังงาน dc (ที่แผงเบรกเกอร์) ก่อน ที่จะถอดชุดแหล่งจ่ายไฟออก
- 2. ถอดสายไฟ dc ออกและตรวจสอบให้แน่ใจว่าขั้วสาย ขคงสายไฟเป็นฉนวน
- 3. ถอดปลั๊กชุดแหล่งจ่ายไฟออกจากตัวเรือนระบบ

## ถอดชุดแหล่งจ่ายไฟ

ใช้ข้อมูลนี้ในการถอดชุดแหล่งจ่ายไฟ

## เกี่ยวกับงานนี้

ข้อมูลต่อไปนี้จะอธิบายข้อมูลที่คุณต้องพิจารณาเมื่อถอดแหล่งจ่ายไฟ:

**หมายเหตุ**: หากชุดแหล่งจ่ายไฟที่จะถอดออกเป็นชุดเดียวที่ติดตั้ง แหล่งจ่ายไฟจะเป็นแบบที่ไม่ใช่แบบ Hot Swap และ คุณต้องปิดเซิร์ฟเวอร์ก่อนที่จะถอดแหล่งจ่ายไฟ เพื่อสนับสนุนโหมดสำรองและ Hot-swap คุณต้องติดตั้งแหล่งจ่ายไฟ แบบ Hot-swap เพิ่มอีกหนึ่งตัว

## ข้อควรพิจารณา∶

- ้อ่าน "คู่มือการติดตั้ง" บนหน้าที่ 347 เพื่อให้แน่ใจว่าคุณจะทำงานได้อย่างปลอดภัย  $\bullet$
- ้ป้องกันการสัมผัสไฟฟ้าสถิตที่อาจทำให้ระบบหยุดการทำงานและสูญเสียข้อมูลได้ ด้วยการเก็บส่วนประกอบที่ไวต่อ  $\bullet$ ไฟฟ้าสถิตไว้ในบรรจุภัณฑ์แบบมีการป้องกันไฟฟ้าสถิตจนถึงเวลาทำการติดตั้ง และใช้งานอุปกรณ์เหล่านี้ด้วยสายรัด ข้อมือป้องกันการคายประจุไฟฟ้าสถิตหรือระบบเดินสายดินอื่นๆ

ขั้นตอน

## ์ขั้นตอนที่ 1. หากมีการติดตั้งอุปกรณ์จัดเก็บสาย (CMA) ให้ปรับ CMA เพื่อให้สามารถเข้าถึงช่องใส่แหล่งจ่ายไฟได้

- กดโครงยึดที่ปิดลง และหมุนไปยังตำแหน่งเปิด a.
- หมุน CMA ไม่ให้กีดขวางทางเพื่อให้สามารถเข้าถึงแหล่งจ่ายไฟได้ b.

หมายเหตุ: ชุด CMA ของคุณอาจแตกต่างจากภาพประกอบ

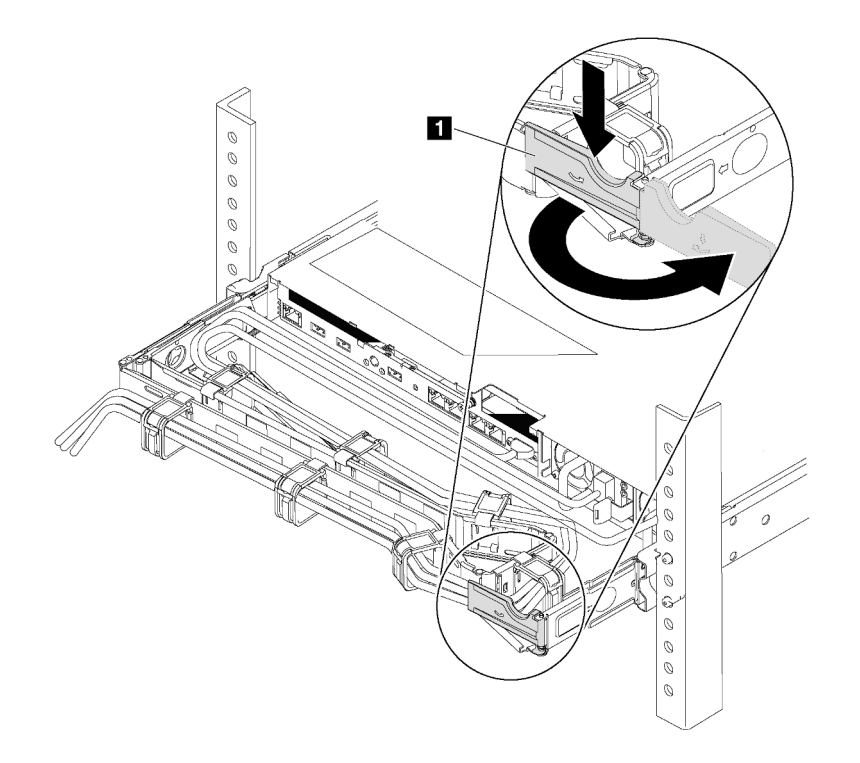

รูปภาพ 268. การปรับ CMA

์ขั้นตอนที่ 2. ถอดสายไฟออกจากแหล่งจ่ายไฟสำรองแบบ Hot-swap และเต้ารับไฟฟ้า

- ี สำหรับการจ่ายไฟ AC ให้ปิดเซิร์ฟเวอร์ จากนั้นถอดปลายทั้งสองด้านของสายไฟและเก็บไว้ใน  $\ddot{\phantom{0}}$ ตำแหน่งที่ปลอด ESD
- ลำหรับ –การจ่ายไฟ DC 48 โวลต์
	- 1. ถอดสายไฟออกจากเต้ารับไฟฟ้า
	- ่ 2. ใช้ไขควงหัวแบนเพื่อคลายสกรูยึดบนขั้วต่อแหล่งจ่ายไฟ
	- 3. ถอดสายไฟออกจากชุดแหล่งจ่ายไฟ ทำให้ขั้วสายเป็นฉนวน และเก็บไว้ในตำแหน่งที่ปลอด **ESD**

<mark>หมายเหต</mark>ุ: หากคุณต้องเปลี่ยนแหล่งจ่ายไฟสองแหล่ง ให้เปลี่ยนทีละแหล่ง เพื่อให้มั่นใจว่าแหล่งจ่ายไฟ ของเซิร์ฟเวอร์จะไม่ขาดช่วง อย่าถอดสายไฟจากแหล่งจ่ายไฟที่เปลี่ยนเป็นลำดับที่สอง จนกว่าไฟ LED ้จ่ายไฟขาออกของแหล่งจ่ายไฟที่เปลี่ยนเป็นลำดับแรกจะสว่างขึ้นมาเสียก่อน หากต้องการดูตำแหน่งของ ไฟ LED จ่ายไฟขาออก โปรดไปที่ "ไฟ LED มุมมองด้านหลัง" บนหน้าที่ 65

์ขั้นตอนที่ 3. กดแถบปลดล็อคไปทางที่จับพร้อมกับค่อยๆ ดึงที่จับอย่างระมัดระวังเพื่อเลื่อนแหล่งจ่ายไฟแบบ Hotswap ออกจากตัวเครื่อง

> **หมายเหตุ**: หากชุด CMA ของคุณติดขัด ให้ดึงแหล่งจ่ายไฟขึ้นด้านบนเมื่อเลื่อนแหล่งจ่ายไฟออกจากตัว เคร็คง

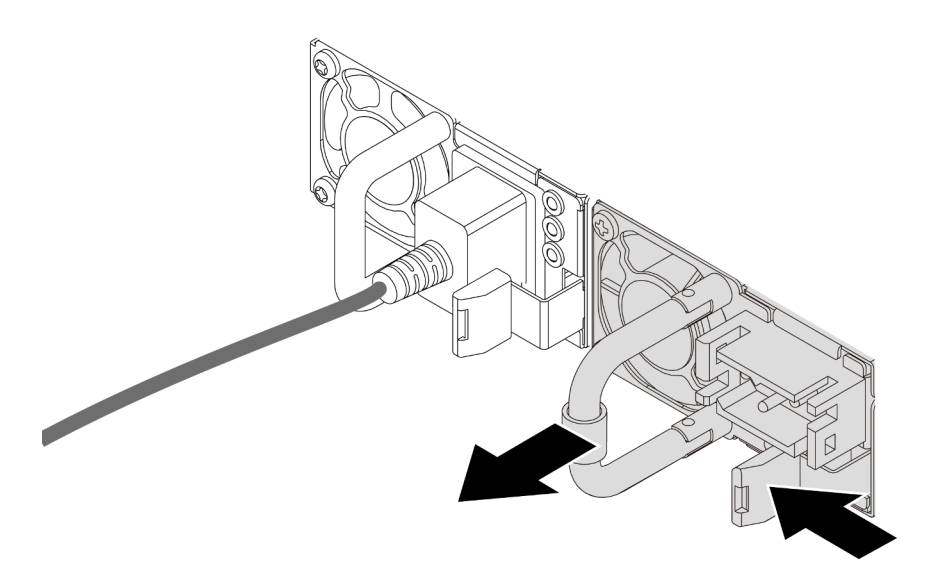

รูปภาพ 269. การถอดแหล่งจ่ายไฟแบบ Hot-swap

หลังจากดำเนินการเสร็จ

1. ติดตั้งแหล่งจ่ายไฟใหม่ หรือติดตั้งแผงครอบแหล่งจ่ายเพื่อครอบช่องใส่แหล่งจ่ายไฟ โปรดดู "ติดตั้งชุดแหล่งจ่าย ไฟ" บนหน้าที่ 500

**ข้อสำคัญ**: เพื่อให้การระบายความร้อนเป็นไปอย่างเหมาะสมระหว่างการทำงานของเซิร์ฟเวอร์ตามปกติ ช่อง<br>แหล่งจ่ายไฟทั้งสองจะต้องไม่ว่าง หมายความว่าจะต้องมีการติดตั้งแหล่งจ่ายไฟในแต่ละช่อง หรือช่องหนึ่งมีการ ์ ติดตั้งแหล่งจ่ายไฟและอีกช่องหนึ่งมีการติดตั้งแผงครอบแหล่งจ่ายไฟ

2. หากคุณได้รับการแนะนำให้ส่งคืนส่วนประกอบที่มีตำหนิ ให้ทำตามคำแนะนำในการห่อบรรจุภัณฑ์ทั้งหมด และใช้ วัสดุในการห่อที่ส่งมอบให้กับคุณเพื่อการจัดส่ง

#### วิดีโอสาธิต

รับชมขั้นตอนบน YouTube

# <span id="page-509-0"></span>ติดตั้งชุดแหล่งจ่ายไฟ

ใช้ข้อมูลนี้ในการติดตั้งแหล่งจ่ายไฟ

## เกี่ยวกับงานนี้

ข้อมูลต่อไปนี้จะอธิบายข้อมูลที่คุณต้องพิจารณาเมื่อติดตั้งแหล่งจ่ายไฟ:

- เซิร์ฟเวอร์จะจัดส่งมาพร้อมแหล่งจ่ายไฟหนึ่งตัวตามค่าเริ่มต้น ในกรณีนี้ แหล่งจ่ายไฟจะเป็นแบบที่ไม่ใช่แบบ Hot Swap และคุณต้องปิดเซิร์ฟเวอร์ก่อนที่จะถอดแหล่งจ่ายไฟ เพื่อสนับสนุนโหมดสำรองและ Hot-swap คุณต้องติดตั้ง ี แหล่งจ่ายไฟแบบ Hot-swap เพิ่มอีกหนึ่งตัว
- หากคุณกำลังเปลี่ยนแหล่งจ่ายไฟที่มีอยู่ด้วยแหล่งจ่ายไฟใหม่:  $\bullet$ 
	- − ใช้ Lenovo Capacity Planner เพื่อคำนวณความจุพลังงานที่มีการกำหนดค่าสำหรับเซิร์ฟเวอร์ของคุณ อ่าน ข้อมูลเพิ่มเติมเกี่ยวกับ Lenovo Capacity Planner ได้ที่:

https://datacentersupport.lenovo.com/solutions/Invo-Icp

้ ตรวจสอบให้แน่ใจว่าอุปกรณ์ที่คุณพยายามติดตั้งได้รับการรองรับ ไปที่: เพื่อดูรายชื่ออุปกรณ์เสริมที่รองรับ ลำหรับเซิร์ฟเวอร์ทั้งหมด

https://serverproven.lenovo.com/

ติดป้ายข้อมูลระบุกำลังไฟฟ้าที่มาพร้อมกับตัวเลือกนี้ลงบนป้ายที่มีอยู่ใกล้กับแหล่งจ่ายไฟ

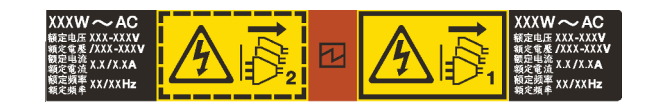

รูปภาพ 270. ตัวอย่างป้ายชุดแหล่งจ่ายไฟบนฝาครอบด้านบน

## ข้อควรพิจารณา:

- ้อ่าน "คู่มือการติดตั้ง" บนหน้าที่ 347 เพื่อให้แน่ใจว่าคุณจะทำงานได้อย่างปลอดภัย
- ้ป้องกันการสัมผัสไฟฟ้าสถิตที่อาจทำให้ระบบหยุดการทำงานและสูญเสียข้อมูลได้ ด้วยการเก็บส่วนประกอบที่ไวต่อ ไฟฟ้าสถิตไว้ในบรรจุภัณฑ์แบบมีการป้องกันไฟฟ้าสถิตจนถึงเวลาทำการติดตั้ง และใช้งานอุปกรณ์เหล่านี้ด้วยสายรัด ข้อมือป้องกันการคายประจุไฟฟ้าสถิตหรือระบบเดินสายดินอื่นๆ

## ม้าตลบ

์ขั้นตอนที่ 1. ให้นำบรรจุภัณฑ์แบบมีการป้องกันไฟฟ้าสถิตที่บรรจุแหล่งจ่ายไฟแบบ Hot-swap ไปสัมผัสกับพื้นผิวที่ไม่มี ิการทาสีด้านนอกของเซิร์ฟเวอร์ จากนั้น นำแหล่งจ่ายไฟแบบ Hot-swap ออกจากบรรจุภัณฑ์แล้ววางบน พื้นผิวที่มีการป้องกันไฟฟ้าสถิต

์ขั้นตอนที่ 2. หากมีแผงครอบแหล่งจ่ายไฟติดตั้งอยู่ ให้ถอดออก

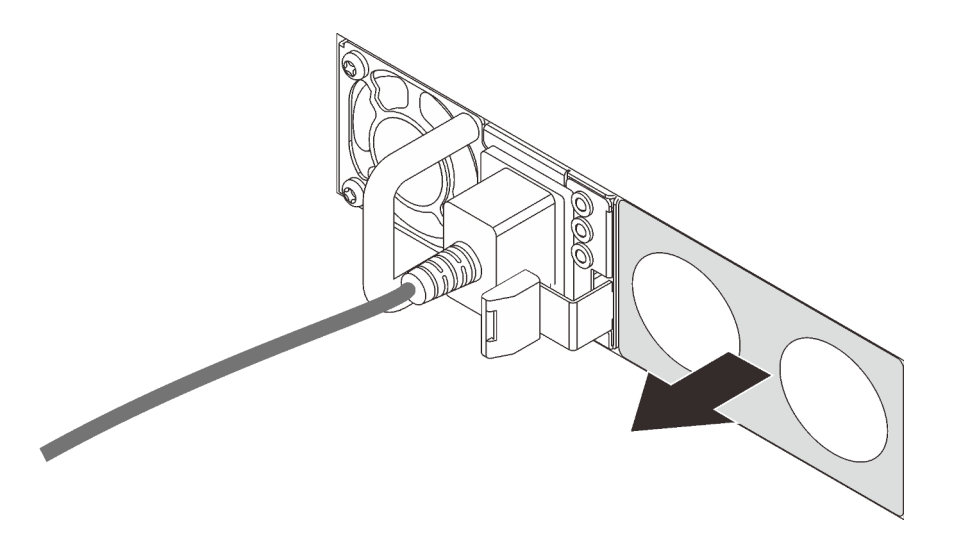

รูปภาพ 271. การถอดแผงครอบแหล่งจ่ายไฟแบบ Hot-swap

์ขั้นตอนที่ 3. เลื่อนแหล่งจ่ายไฟแบบ Hot-swap ใหม่ลงในช่องใส่จนกว่าจะยึดเข้าที่

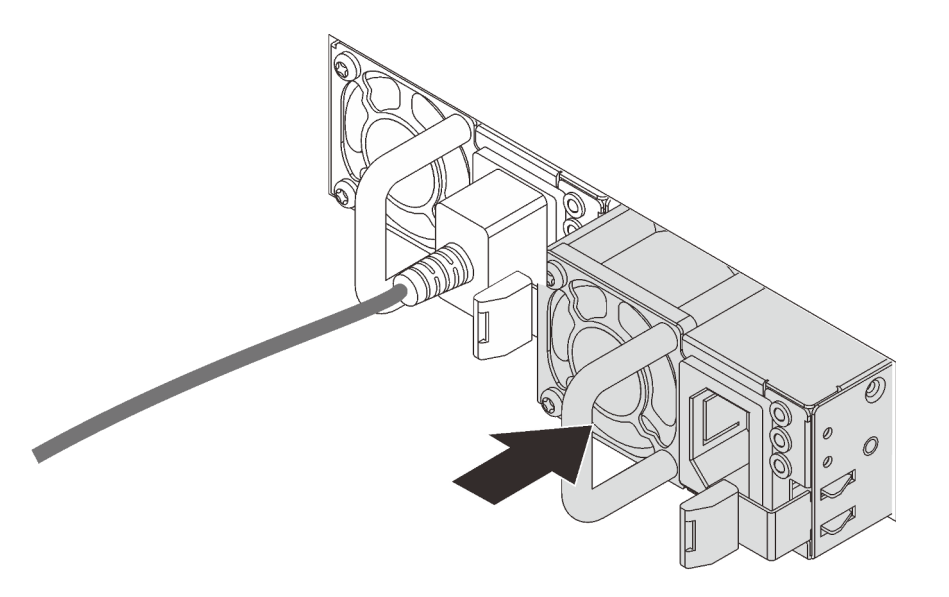

รูปภาพ 272. การติดตั้งแหล่งจ่ายไฟแบบ Hot-swap

- ์ขั้นตอนที่ 4. เชื่อมต่อชุดแหล่งจ่ายไฟกับเต้ารับไฟฟ้าที่ต่อสายดินอย่างเหมาะสม
	- สำหรับชุดแหล่งจ่ายไฟ AC:
		- 1. เชื่อมต่อปลายด้านหนึ่งของสายไฟเข้ากับขั้วต่อสายไฟบนชุดแหล่งจ่ายไฟ
- ่ 2. เชื่อมต่อสายไฟอีกด้านเข้ากับเต้ารับไฟฟ้าที่ต่อสายดินอย่างเหมาะสม
- ้ ลำหรับชดแหล่งจ่ายไฟ –48V dc:
	- 1. ใช้ไขควงหัวแบนเพื่อคลายสกรูยึด 3 ตัวบนขั้วต่อแหล่งจ่ายไฟ
	- 2. ตรวจสอบป้ายประเภทบนบล็อกแหล่งจ่ายไฟและสายไฟแต่ละสาย

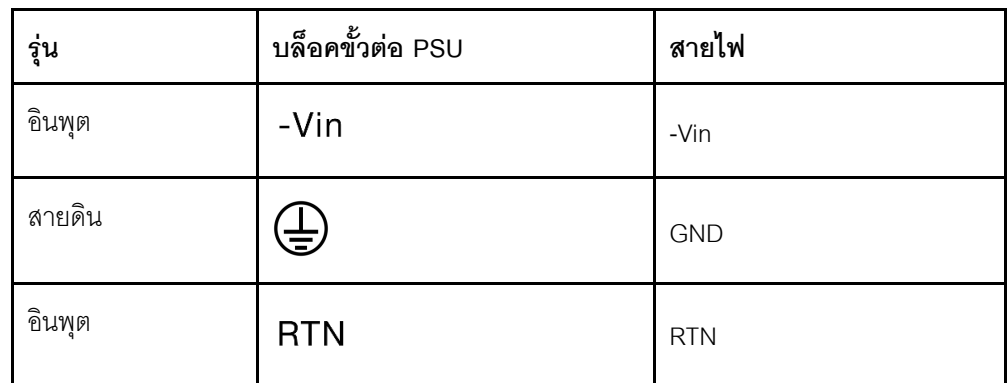

- 3. หันหัวต่อของสายไฟด้านที่มีร่องขึ้น เสียบหัวต่อเข้ากับช่องที่สอดคล้องกันบนบล็อกพลังงาน โดยใช้ตารางด้านบนเป็นแนวทาง และตรวจสอบว่าเสียบหัวต่อเข้ากับช่องเสียบที่ถูกต้อง
- 4. ขันสกรูยึดบนบล็อกพลังงาน และตรวจสอบให้แน่ใจว่าสกรูและหัวต่อสายไฟยึดแน่นดีแล้ว และไม่มีชิ้นส่วนโลหะเปลือยโผล่ออกมา
- 5. ต่อปลายสายอีกด้านเข้ากับเต้ารับไฟฟ้าที่ต่อสายดินอย่างถูกต้อง และตรวจสอบว่าปลายสาย ต่อเข้ากับเต้ารับที่ถูกต้อง

ขั้นตอนที่ 5. เดินสายและตรวจสอบว่าสายไม่ขวางการเข้าถึงส่วนประกอบอื่นๆ ของตัวเครื่อง

#### หลังจากดำเนินการเสร็จ

- 1. หากมีการปรับ CMA เพื่อให้สามารถเข้าถึงช่องใส่แหล่งจ่ายไฟได้ ให้ปรับ CMA กลับเข้าที่อย่างถูกต้อง
- 2. หากเซิร์ฟเวอร์ปิดอยู่ ให้เปิดเซิร์ฟเวอร์ ตรวจสอบให้แน่ใจว่าทั้ง LED ของไฟขาเข้าและ LED ของไฟขาออกบน แหล่งจ่ายไฟติดสว่าง ซึ่งแสดงว่าแหล่งจ่ายไฟทำงานอย่างถูกต้อง

#### วิดีโอสาธิต

## ้รับชมขั้นตอนบน YouTube

## การเปลี่ยนโปรเซสเซอร์และตัวระบายความร้อน (เฉพาะช่างเทคนิคที่ได้รับการ ็อบรมเท่านั้น)

ใช้ข้อมูลนี้ในการถอดและติดตั้งโปรเซสเซอร์และตัวระบายความร้อน (PHM)

**ข้อควรพิจารณา**: ก่อนนำโปรเซสเซอร์หรือตัวระบายความร้อนกลับมาใช้ใหม่ ตรวจสอบให้แน่ใจว่าคุณใช้แผ่นทำความ สะอาดที่มีแอลกอฮอล์และครีมระบายความร้อนที่ได้รับการพิสูจน์แล้วของ Lenovo

## ถอดโปรเซสเซอร์และตัวระบายความร้อน

งานนี้มีคำแนะนำสำหรับการถอดโปรเซสเซอร์และตัวระบายความร้อนที่ประกอบ ที่เรียกว่าโมดูลตัวระบายความร้อน<br>โปรเซสเซอร์ (PHM) งานนี้ต้องใช้ไขควงหกเหลี่ยมขนาด T30 ขั้นตอนนี้ต้องดำเนินการโดยช่างเทคนิคที่ได้รับการอบรม

#### เกี่ยวกับงานนี้

S002

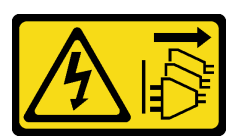

ข้อควรระวัง:

ปุ่มควบคุมพลังงานบนอุปกรณ์และสวิตช์เปิดเครื่องบนแหล่งจ่ายไฟไม่ได้ตัดกระแสไฟฟ้าที่จ่ายให้กับอุปกรณ์ ้อุปกรณ์อาจมีสายไฟมากกว่าหนึ่งเส้น หากต้องการตัดกระแสไฟฟ้าจากอุปกรณ์ โปรดตรวจสอบให้แน่ใจว่าได้ ถอดสายไฟทั้งหมดออกจากแหล่งพลังงานแล้ว

## ข้อควรพิจารณา:

- ้อ่าน "คู่มือการติดตั้ง" บนหน้าที่ 347 เพื่อให้แน่ใจว่าคุณจะทำงานได้อย่างปลอดภัย
- ้ ปิดเซิร์ฟเวอร์และถอดสายไฟทั้งหมดออกสำหรับงานนี้
- ้ป้องกันการสัมผัสไฟฟ้าสถิตที่อาจทำให้ระบบหยุดการทำงานและสูญเสียข้อมูลได้ ด้วยการเก็บส่วนประกอบที่ไวต่อ ไฟฟ้าสถิตไว้ในบรรจุภัณฑ์แบบมีการป้องกันไฟฟ้าสถิตจนถึงเวลาทำการติดตั้ง และใช้งานอุปกรณ์เหล่านี้ด้วยสายรัด ข้อมือป้องกันการคายประจุไฟฟ้าสถิตหรือระบบเดินสายดินอื่นๆ
- หากเซิร์ฟเวอร์ติดตั้งอยู่ในแร็ค ให้ถอดเซิร์ฟเวอร์ออกจากแร็ค
- ช่องเสียบโปรเซสเซอร์แต่ละช่องต้องมีฝาครอบหรือ PHM เสมอ เมื่อถอดหรือติดตั้ง PHM ให้ป้องกันช่องเสียบ โปรเศสเศคร์ที่ว่างเปล่าด้วยฝาครอบ

้อย่าส้มผัสตรงบริเวณช่องเสียบโปรเซสเซอร์หรือหน้าส้มผัสของโปรเซสเซอร์ หน้าส้มผัสของช่องเสียบโปรเซสเซอร์นั้น เปราะบางมากและเสียหายได้ง่าย สิ่งปนเปื้อนบนหน้าส้มผัสของโปรเซสเซอร์ เช่น น้ำมันจากผิวหนัง อาจทำให้การ เชื้อมต่อล้มเหลว

- อย่าให้ครีมระบายความร้อนบนโปรเซสเซอร์หรือตัวระบายความร้อนสัมผัสกับสิ่งใด การสัมผัสกับพื้นผิวใดๆ อาจลด ้ทอนประสิทธิภาพของครีมระบายความร้อน ครีมระบายความร้อนอาจทำให้ส่วนประกอบเสียหาย เช่น ขั้วต่อไฟฟ้า ในช่องเสียบโปรเซสเซอร์
- ถอดและติดตั้ง PHM ครั้งละหนึ่งตัวเท่านั้น หากแผงระบบรองรับโปรเซสเซอร์หลายตัว ให้ติดตั้ง PHM โดยเริ่มต้น  $\ddot{\phantom{0}}$ ด้วยช่องเสียบโปรเซสเซอร์ช่องแรก

**หมายเหตุ**: ตัวระบายความร้อน โปรเซสเซอร์ และตัวนำโปรเซสเซอร์สำหรับระบบของคุณอาจแตกต่างจากที่แสดงใน ภาพประกอบ

ภาพประกอบต่อไปนี้แสดงส่วนประกอบของ PHM

 $\ddot{\phantom{0}}$ 

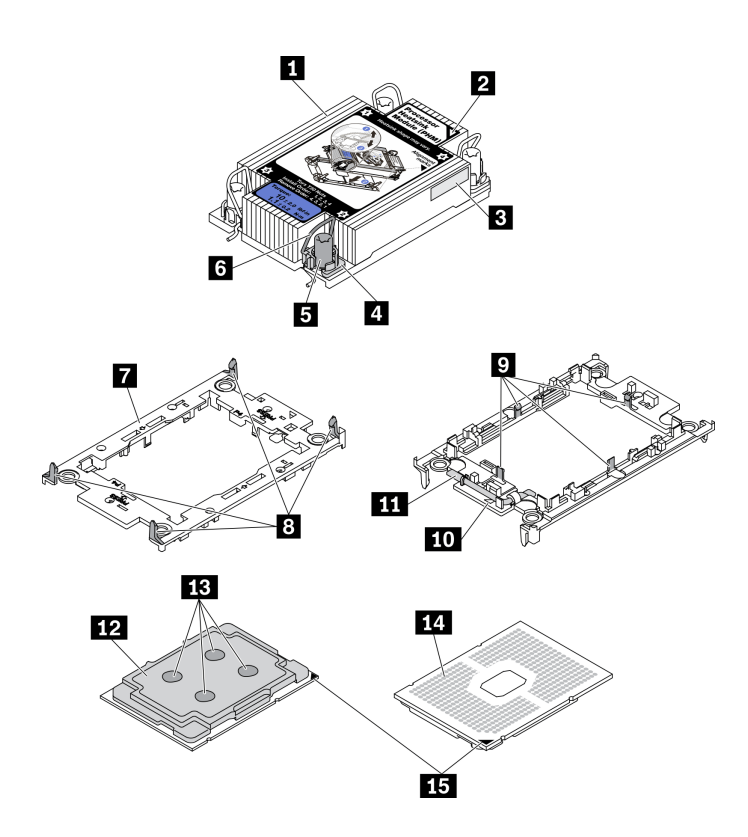

รูปภาพ 273. ส่วนประกอบของ PHM

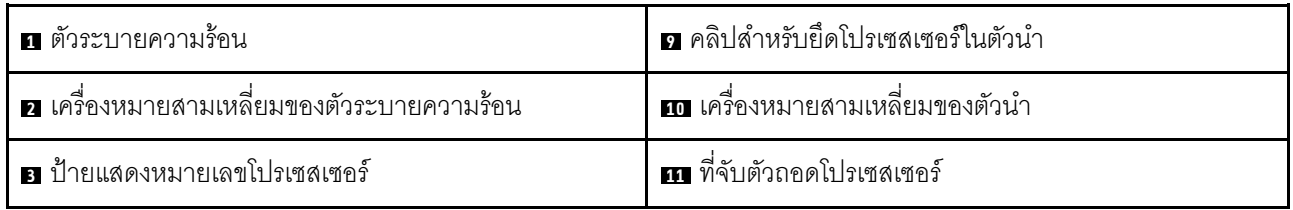

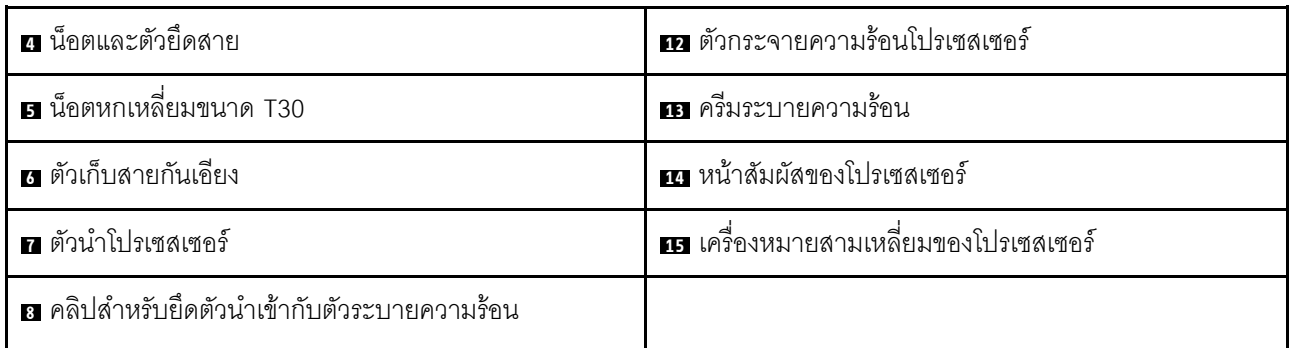

#### ขั้นตคน

ขั้นตอนที่ 1. เตรียมการลำหรับงานนี้

- ิถอดฝาครอบด้านบน ดู "ถอดฝาครอบด้านบน" บนหน้าที่ 607 a.
- b. หากเซิร์ฟเวอร์ของคุณมาพร้อมแผ่นกั้นลมหรือตัวครอบตรงกลาง ให้ถอดออกก่อน
	- "ถอดแผ่นกั้นอากาศ" บนหน้าที่ 388
	- "ถอดตัวครอบไดรฟ์กลาง" บนหน้าที่ 463
- c. ถอดตัวครอบพัดลมระบบ "ถอดตัวครอบพัดลมระบบ" บนหน้าที่ 596
- ขั้นตอนที่ 2. หากโปรเซสเซอร์มาพร้อมกับตัวระบายความร้อนรูปตัว T คลายขันสกรูตัวระบายความร้อนสองตัวจนสุด ตามภาพ

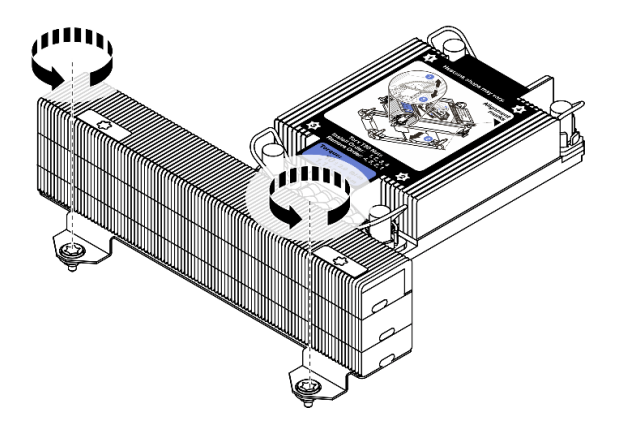

รูปภาพ 274. การคลายสกรูตัวระบายความร้อนรูปตัว T

ขั้นตอนที่ 3. ถอด PHM ออกจากแผงระบบ

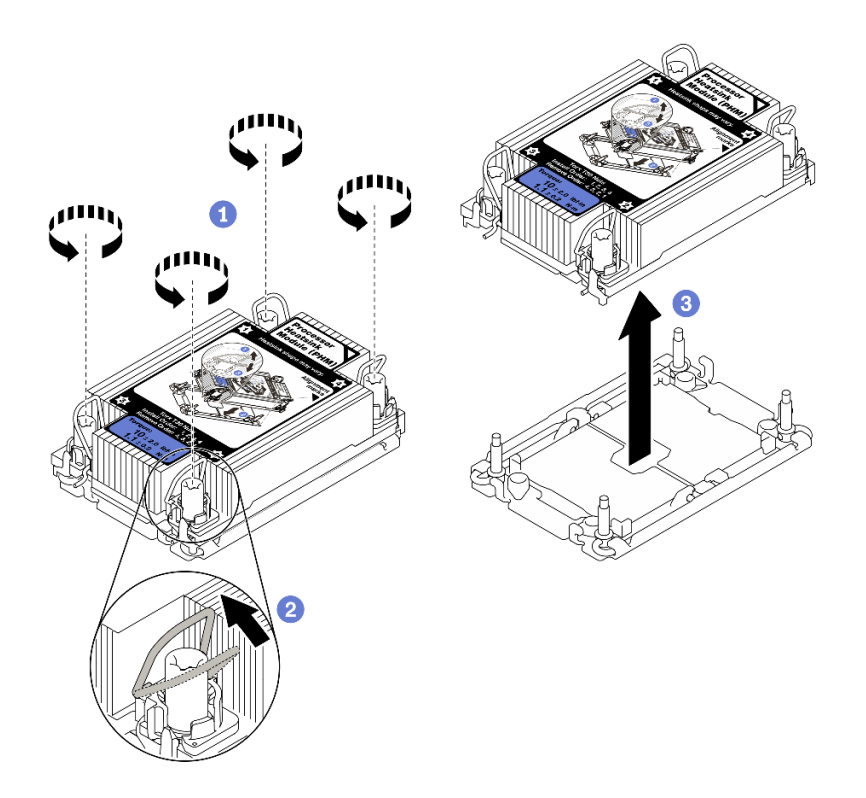

รูปภาพ 275. การถอด PHM

- ิ คลายน็อตหกเหลี่ยม T30 บน PHM จนสุด**ตามลำดับการถอดที่ระบุไว้**บนป้ายตัวระบายความ a. ร้อน
- หมุนตัวเก็บสายกันเอียงเข้าด้านใน  $b<sub>1</sub>$
- ยก PHM ออกจากช่องเสียบโปรเซสเซอร์อย่างระมัดระวัง หากไม่สามารถยก PHM ออกจากช่อง C. เสียบได้จนสุด ให้คลายน็อตหกเหลี่ยม T30 เพิ่มเติม แล้วลองยก PHM อีกครั้ง

#### หมายเหตุ:

- ้ คย่าสัมผัสหน้าสัมผัสทางด้านล่างของโปรเซสเซอร์
- ้รักษาความสะอาดช่องเสียบโปรเซสเซอร์ไม่ให้มีวัตถุใดๆ อยู่เสมอเพื่อป้องกันความเสียหายที่  $\ddot{\phantom{0}}$ ้คาจเกิดขึ้นได้

#### หลังจากดำเนินการเสร็จ

- ช่องเสียบโปรเซสเซอร์แต่ละช่องต้องมีฝาครอบหรือ PHM เสมอ ป้องกันช่องเสียบโปรเซสเซอร์ที่ว่างเปล่าด้วยฝา  $\ddot{\phantom{0}}$ ครคบหรือติดตั้ง PHM ใหม่
- หากคุณไม่ได้จะติดตั้ง PHM ด้านหลัง ให้ปิดช่องเสียบโปรเซสเซอร์ด้วยฝาครอบช่องเสียบและติดตั้งแผงครอบ PHM

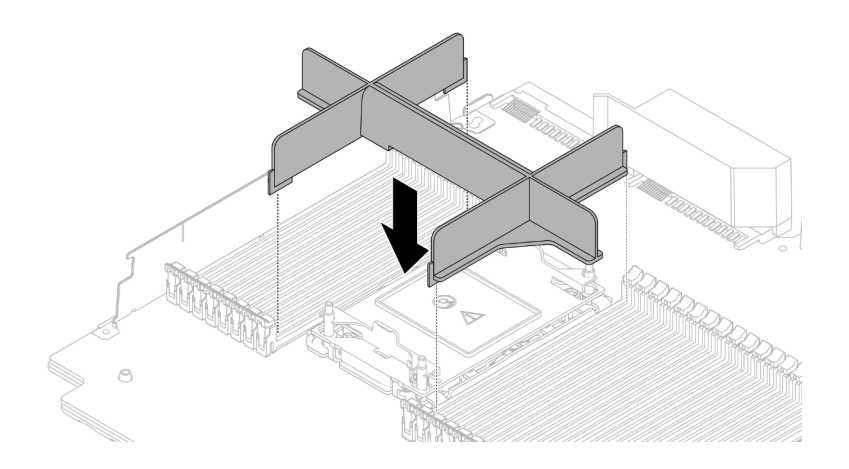

รูปภาพ 276. การติดตั้งแผงครอบ PHM

- หากคุณต้องถอด PHM ออกในการเปลี่ยนแผงระบบ ให้วาง PHM ไว้ข้างๆ
- หากคุณกำลังใช้ซ้ำโปรเซสเซอร์หรือตัวระบายความร้อน ให้แยกโปรเซสเซอร์ออกจากส่วนยึด ดู "แยกโปรเซสเซอร์ ่ ออกจากตัวยึดและตัวระบายความร้อน" บนหน้าที่ 507
- หากคุณได้รับคำแนะนำให้ส่งคืนส่วนประกอบที่บกพร่อง โปรดบรรจุชิ้นส่วนลงในหีบห่อเพื่อป้องกันความเสียหายจาก ้การจัดส่ง นำบรรจุภัณฑ์ของชิ้นส่วนใหม่ที่ส่งมาถึงมาใช้ซ้ำ และปฏิบัติตามคำแนะนำในการห่อบรรจุภัณฑ์ทั้งหมด

#### วิดีโคสาธิต

## รับชมขั้นตอนบน YouTube

## <span id="page-516-0"></span>แยกโปรเซสเซอร์ออกจากตัวยึดและตัวระบายความร้อน

งานนี้มีคำแนะนำสำหรับการแยกโปรเซสเซอร์และตัวนำออกจากโปรเซสเซอร์และตัวระบายความร้อนที่ประกอบ ที่เรียกว่า โมดูลตัวระบายความร้อนโปรเซสเซอร์ (PHM) ขั้นตอนนี้ต้องดำเนินการโดยช่างเทคนิคที่ได้รับการอบรม

#### เกี่ยวกับงานนี้

#### ข้อควรพิจารณา:

- ้อ่าน "คู่มือการติดตั้ง" บนหน้าที่ 347 เพื่อให้แน่ใจว่าคุณจะทำงานได้อย่างปลอดภัย
- ้ ปิดเซิร์ฟเวคร์และถอดสายไฟทั้งหมดคอกสำหรับงานนี้
- ป้องกันการสัมผัสไฟฟ้าสถิตที่อาจทำให้ระบบหยุดการทำงานและสูญเสียข้อมูลได้ ด้วยการเก็บส่วนประกอบที่ไวต่อ ้ไฟฟ้าสถิตไว้ในบรรจุภัณฑ์แบบมีการป้องกันไฟฟ้าสถิตจนถึงเวลาทำการติดตั้ง และใช้งานอุปกรณ์เหล่านี้ด้วยสายรัด ข้อมือป้องกันการคายประจุไฟฟ้าสถิตหรือระบบเดินสายดินอื่นๆ
- ่ อย่าสัมผัสหน้าสัมผัสของโปรเซสเซอร์ สิ่งปนเปื้อนบนหน้าสัมผัสของโปรเซสเซอร์ เช่น น้ำมันจากผิวหนัง อาจทำให้ การเชื่อมต่อล้มเหลว
- อย่าให้ครีมระบายความร้อนบนโปรเซสเซอร์หรือตัวระบายความร้อนสัมผัสกับสิ่งใด การสัมผัสกับพื้นผิวใดๆ อาจลด ิทอนประสิทธิภาพของครีมระบายความร้อน ครีมระบายความร้อนอาจทำให้ส่วนประกอบเสียหาย เช่น ขั้วต่อไฟฟ้า ในท่องเลียบโปรเซสเซอร์

**หมายเหตุ**: ตัวระบายความร้อน โปรเซสเซอร์ และตัวนำโปรเซสเซอร์สำหรับระบบของคุณอาจแตกต่างจากที่แสดงใน กาพง คะกดง

#### ขั้นตอน

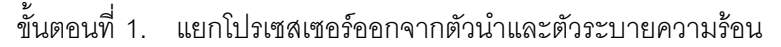

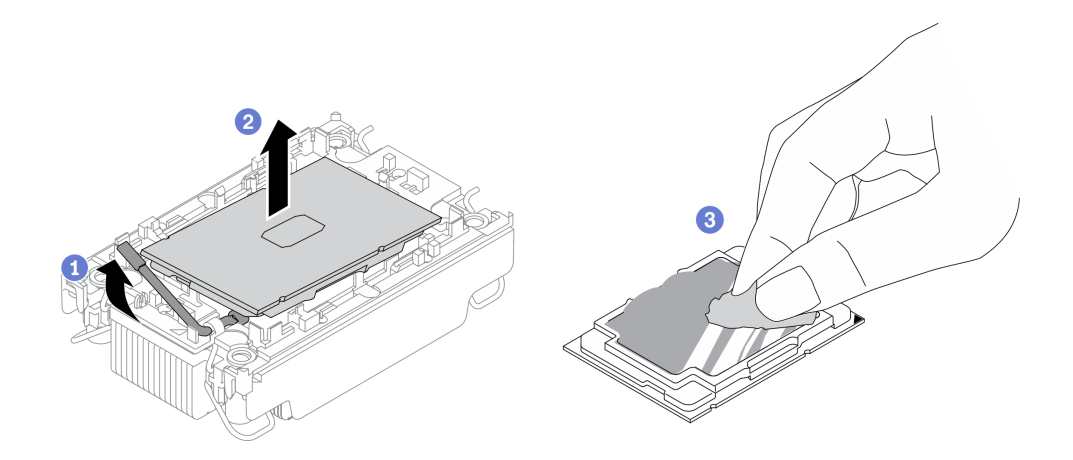

รูปภาพ 277. การแยกโปรเซสเซอร์ออกจากตัวนำและตัวระบายความร้อน

หมายเหตุ: อย่าส้มผัสหน้าส้มผัสบนโปรเซสเซอร์

- ยกที่จับเพื่อปลดโปรเซสเซอร์ออกจากตัวนำ  $a<sub>z</sub>$
- ้จับโปรเซสเซอร์ที่ขอบ จากนั้นยกโปรเซสเซอร์ออกจากตัวระบายความร้อนและตัวนำ  $b<sub>1</sub>$
- โดยไม่ต้องวางโปรเซสเซอร์ลง ให้เช็ดครีมระบายความร้อนจากด้านบนของโปรเซสเซอร์ด้วยแผ่น  $C_{1}$ ้ ทำความสะอาดที่มีแอลกอฮอล์ จากนั้นวางโปรเซสเซอร์บนพื้นผิวป้องกันไฟฟ้าสถิตโดยให้ด้านสัมผัส <u> ขคงโปรเตลเตคร์หันขึ้น</u>

์ ขั้นตคนที่ 2. แยกตัวนำโปรเซสเซคร์ออกจากตัวระบายความร้อน

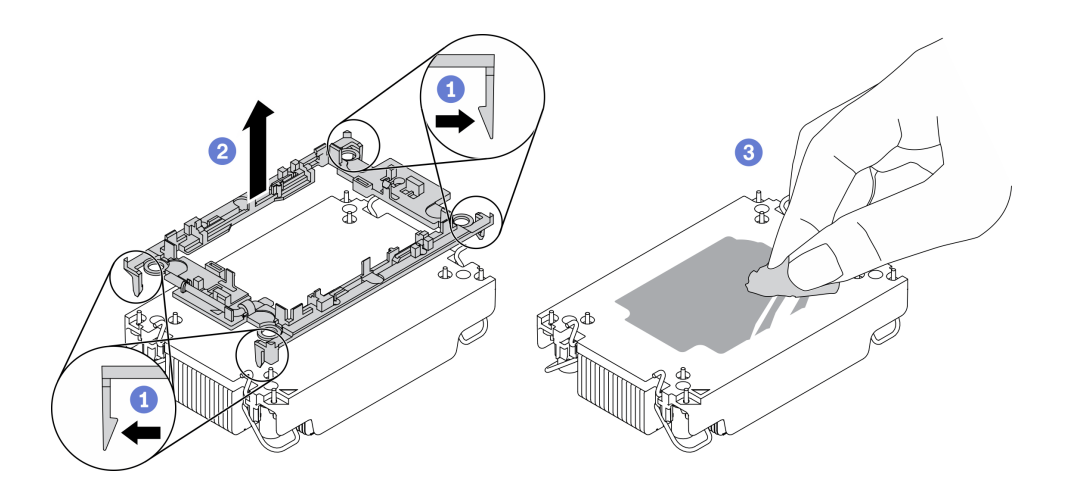

รูปภาพ 278. การแยกตัวนำโปรเซสเซอร์ออกจากตัวระบายความร้อน

**หมายเหตุ**: ตัวนำโปรเซสเซอร์จะถูกทิ้งและแทนที่ด้วยตัวใหม่

- ปลดคลิปยึดออกจากตัวระบายความร้อน a.
- ยกตัวนำโปรเซสเซอร์ขึ้นจากตัวระบายความร้อน  $b<sub>1</sub>$
- ้ เช็ดครีมระบายความร้อนออกจากด้านล่างของตัวระบายความร้อนด้วยแผ่นทำความสะอาดที่มี C. แอลกอฮอล์

#### หลังจากดำเนินการเสร็จ

หากคุณได้รับคำแนะนำให้ส่งคืนส่วนประกอบที่บกพร่อง โปรดบรรจุชิ้นส่วนลงในหีบห่อเพื่อป้องกันความเสียหายจากการ จัดส่ง นำบรรจุภัณฑ์ของชิ้นส่วนใหม่ที่ส่งมาถึงมาใช้ช้ำ และปฏิบัติตามคำแนะนำในการห่อบรรจุภัณฑ์ทั้งหมด

# ติดตั้งโปรเซสเซอร์และตัวระบายความร้อน

งานนี้มีคำแนะนำสำหรับการติดตั้งโปรเซสเซอร์และตัวระบายความร้อนที่ประกอบ ที่เรียกว่าโมดูลตัวระบายความร้อน ์โปรเซสเซอร์ (PHM) งานนี้ต้องใช้ไขควงหกเหลี่ยมขนาด T30 ขั้นตอนนี้ต้องดำเนินการโดยช่างเทคนิคที่ได้รับการอบรม

## เกี่ยวกับงานนี้

## ข้อควรพิจารณา:

- ้อ่าน "คู่มือการติดตั้ง" บนหน้าที่ 347 เพื่อให้แน่ใจว่าคุณจะทำงานได้อย่างปลอดภัย
- ์<br>ปิดเซิร์ฟเาคร์และกอดสายไฟทั้งหมดคอกสำหรับงาบปี
- ป้องกันการสัมผัสไฟฟ้าสถิตที่อาจทำให้ระบบหยุดการทำงานและสูญเสียข้อมูลได้ ด้วยการเก็บส่วนประกอบที่ไวต่อ ไฟฟ้าสถิตไว้ในบรรจุภัณฑ์แบบมีการป้องกันไฟฟ้าสถิตจนถึงเวลาทำการติดตั้ง และใช้งานอุปกรณ์เหล่านี้ด้วยสายรัด ข้อมือป้องกันการคายประจุไฟฟ้าสถิตหรือระบบเดินสายดินอื่นๆ
- ช่องเสียบโปรเซสเซอร์แต่ละช่องต้องมีฝาครอบหรือ PHM เสมอ เมื่อถอดหรือติดตั้ง PHM ให้ป้องกันช่องเสียบ โปรเซสเซคร์ที่ว่างเปล่าด้วยฝาครคบ
- ้อย่าสัมผัสตรงบริเวณช่องเสียบโปรเซสเซอร์หรือหน้าสัมผัสของโปรเซสเซอร์ หน้าสัมผัสของช่องเสียบโปรเซสเซอร์นั้น ้เปราะบางมากและเสียหายได้ง่าย สิ่งปนเปื้อนบนหน้าสัมผัสของโปรเซสเซอร์ เช่น น้ำมันจากผิวหนัง อาจทำให้การ เชื่อมต่อล้มเหลว
- อย่าให้ครีมระบายความร้อนบนโปรเซสเซอร์หรือตัวระบายความร้อนสัมผัสกับสิ่งใด การสัมผัสกับพื้นผิวใดๆ อาจลด ทอนประสิทธิภาพของครีมระบายความร้อน ครีมระบายความร้อนอาจทำให้ส่วนประกอบเสียหาย เช่น ขั้วต่อไฟฟ้า ในช่องเสียบโปรเซสเซอร์
- ถอดและติดตั้ง PHM ครั้งละหนึ่งตัวเท่านั้น หากแผงระบบรองรับโปรเซสเซอร์หลายตัว ให้ติดตั้ง PHM โดยเริ่มต้น ด้วยช่องเสียบโปรเซสเซอร์ช่องแรก
- เพื่อให้ได้รับประสิทธิภาพที่ดีที่สุด ให้ตรวจสอบวันที่ผลิตบนตัวระบายความร้อนใหม่และตรวจสอบให้แน่ใจว่าไม่เกิน ่ 2 ปี มิฉะนั้น ให้เช็ดครีมระบายความร้อนเดิมออก แล้วทาครีมใหม่ลงไปเพื่อประสิทธิภาพการระบายความร้อนที่ดี ที่สด

#### หมายเหตุ:

- ตัวระบายความร้อน โปรเซสเซอร์ และตัวนำโปรเซสเซอร์สำหรับระบบของคุณอาจแตกต่างจากที่แสดงในภาพ ประกคบ
- PHM ถูกกำหนดสำหรับช่องเสียบที่สามารถติดตั้ง PHM และสำหรับการจัดแนวในช่องเสียบ
- ดูรายการโปรเซสเซอร์ที่ได้รับการรองรับสำหรับเซิร์ฟเวอร์ของคุณได้ที่ https://serverproven.lenovo.com/ โปรเซสเซอร์ทั้งหมดบนแผงระบบต้องมีความเร็ว, จำนวนแกนประมวลผล และความถี่เดียวกัน
- ก่อนที่คุณจะติดตั้ง PHM ตัวใหม่ หรือโปรเซสเซอร์สำหรับเปลี่ยนทดแทน ให้อัปเดตเฟิร์มแวร์ของระบบให้เป็นระดับ ล่าสุด โปรดดู "การอัปเดตเฟิร์มแวร์" ใน ThinkSystem SR650 V2 คู่มือการติดตั้ง

ภาพประกอบต่อไปนี้แสดงส่วนประกอบของ PHM

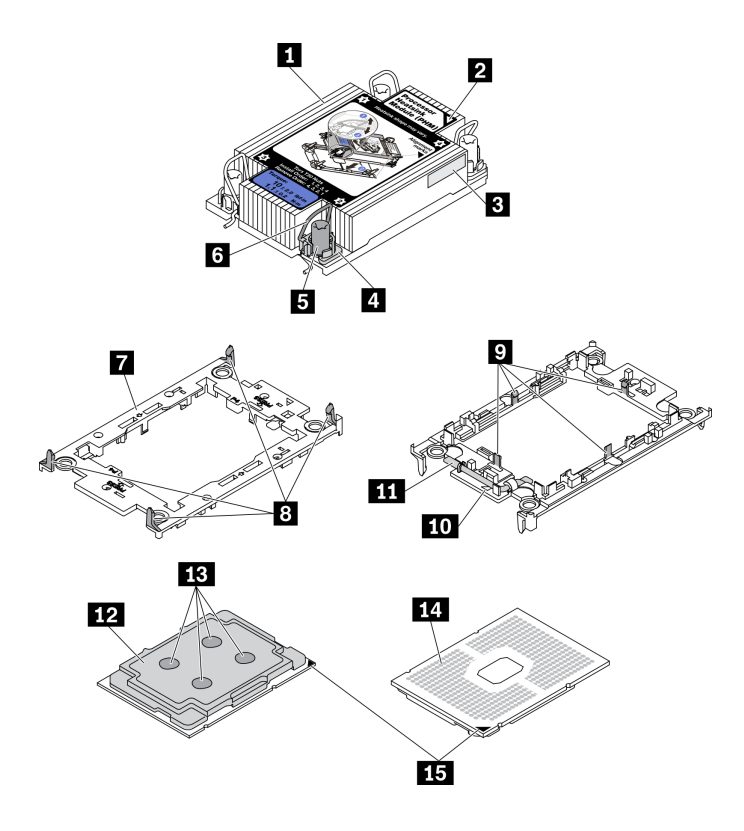

รูปภาพ 279. ส่วนประกอบของ PHM

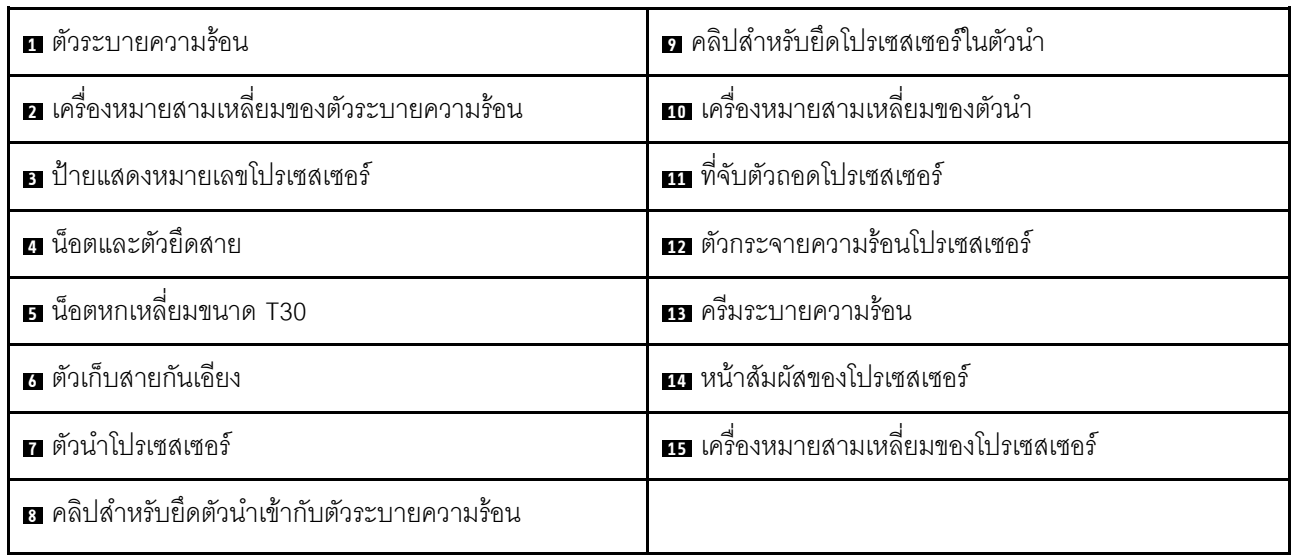

#### ขั้นตอน

ขั้นตอนที่ 1. หากคุณกำลังเปลี่ยนโปรเซสเซอร์และเก็บตัวระบายความร้อนไว้เพื่อใช้งานต่อ

ถอดป้ายแสดงหมายเลขโปรเซสเซอร์ออกจากตัวระบายความร้อน และเปลี่ยนด้วยป้ายใหม่ที่มา a. พร้อมโปรเซสเซอร์สำหรับเปลี่ยนทดแทน

- b. หากมีครีมระบายความร้อนเก่าบนตัวระบายความร้อน ให้เช็ดครีมระบายความร้อนออกจากด้านล่าง ของตัวระบายความร้อนด้วยแผ่นทำความสะอาดที่มีแอลกอฮอล์
- ์ขั้นตอนที่ 2. หากคุณกำลังเปลี่ยนตัวระบายความร้อนและเก็บโปรเซสเซอร์ไว้เพื่อใช้งานต่อ
	- ้ถอดป้ายแสดงหมายเลขโปรเซสเซอร์ออกจากตัวระบายความร้อนอันเก่า แล้ววางบนตัวระบายความ a. ้ร้อนอันใหม่ที่ตำแหน่งเดิม ป้ายจะอยู่ด้านข้างตัวระบายความร้อน ใกล้กับเครื่องหมายการจัดแนวรูป สามเหลี่ยม

หมายเหตุ: หากคุณไม่สามารถถอดป้ายและติดบนตัวระบายความร้อนอันใหม่ได้ หรือหากป้าย ้ชำรุดระหว่างการเปลี่ยน ให้คัดลอกหมายเลขประจำเครื่องของโปรเซสเซอร์จากป้ายแสดงหมายเลข โปรเซสเซคร์ และเขียนลงบนตัวระบายความร้อนด้วยปากกามาร์กเกอร์แบบถาวรในตำแหน่งเดียวกัน กับที่คุณจะวางป้าย

b. ติดตั้งโปรเซสเซอร์ลงในตัวนำใหม่

หมายเหตุ: ตัวระบายความร้อนสำรองมาพร้อมกับตัวยึดโปรเซสเซอร์สีเทาและสีดำ ตรวจสอบให้ แน่ใจว่าตัวยึดมีสีเดียวกับที่คุณถอดออกไปก่อนหน้านี้

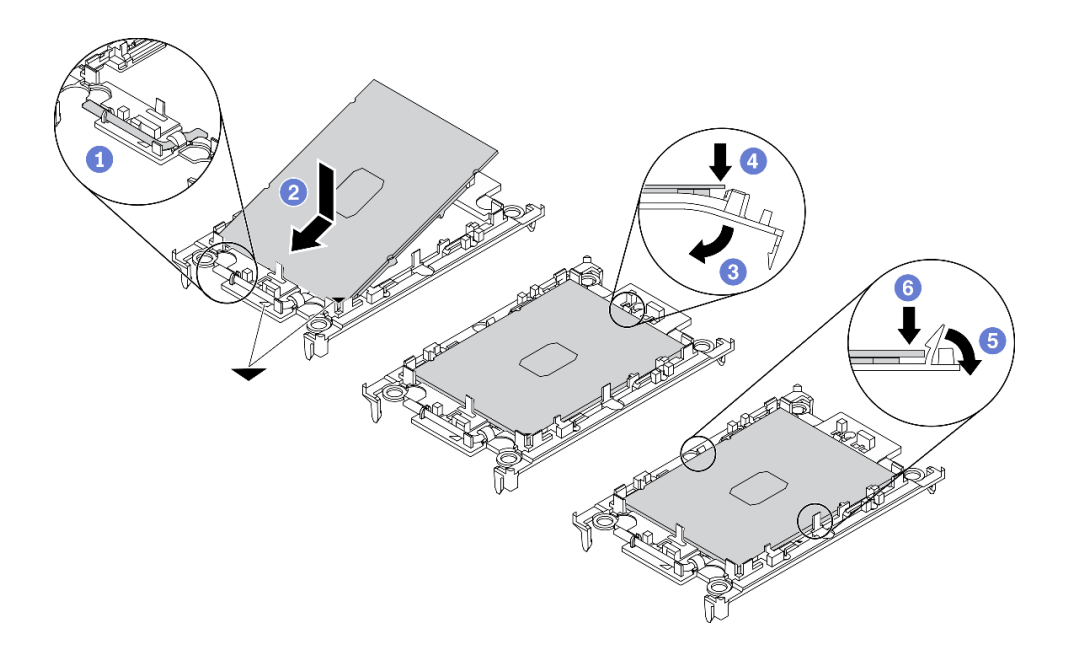

รูปภาพ 280. การติดตั้งตัวยึดโปรเซสเซอร์

- 1. ตรวจสอบให้แน่ใจว่าที่จับบนตัวยึดอยู่ในตำแหน่งปิด
- ่ 2. จัดตำแหน่งโปรเซสเซอร์บนตัวยึดใหม่เพื่อให้เครื่องหมายสามเหลี่ยมอยู่ในแนวเดียวกัน จาก นั้นเสียบส่วนปลายที่มีเครื่องหมายของโปรเซสเซอร์เข้าไปในตัวยึด
- 3. จับปลายที่เสียบของโปรเซสเซอร์ให้เข้าที่ จากนั้นหมุนปลายด้านที่ไม่มีเครื่องหมายของตัวนำ ลงและคุคกจากโปรเซสเซคร์
- 4 กดโปรเซสเซคร์และยึดปลายที่ไม่มีเครื่องหมายไว้ใต้คลิปบนตัวนำ
- 5. ค่อยๆ หมุนด้านข้างของตัวนำลงและออกจากโปรเซสเซอร์
- 6. กดโปรเซสเซอร์และยึดด้านข้างไว้ใต้คลิปบนตัวนำ

หมายเหตุ: เพื่อป้องกันไม่ให้โปรเซสเซอร์หลุดออกจากตัวนำ ให้นำหน้าสัมผัสของ โปรเซสเซอร์หงายขึ้นแล้วจับส่วนประกอบตัวนำโปรเซสเซอร์ที่ด้านข้างของตัวนำ

- ขั้นตอนที่ 3. ทาครีมระบายความร้อน
	- วางโปรเซสเซอร์และตัวนำลงบนถาดลำหรับจัดส่งอย่างระมัดระวังโดยให้ด้านที่มีหน้าสัมผัสของ  $a<sub>z</sub>$ โปรเซสเซอร์คว่ำลง ตรวจสอบให้แน่ใจว่าเครื่องหมายสามเหลี่ยมบนตัวนำอยู่ในแนวเดียวกันกับ เครื่องหมายสามเหลี่ยมในถาดสำหรับจัดส่ง
	- หากมีครีมระบายความร้อนอันเก่าอยู่บนโปรเซสเซอร์ ให้ค่อยๆ เช็ดทำความสะอาดด้านบนของ  $b<sub>1</sub>$ โปรเซสเซอร์ด้วยแผ่นทำความสะอาดที่มีแอลกอฮอล์

หมายเหตุ: ตรวจสอบให้แน่ใจว่าแอลกอฮอล์ระเหยหมดแล้วก่อนทาครีมระบายความร้อนใหม่

ใช้ไซริงค์หยอดครีมระบายความร้อนลงบนโปรเซสเซอร์ให้เป็นสี่หยดซึ่งห่างเท่าๆ กัน โดยแต่ละหยดมี  $C<sub>1</sub>$ ครีมระบายความร้อนประมาณ 0.1 มล.

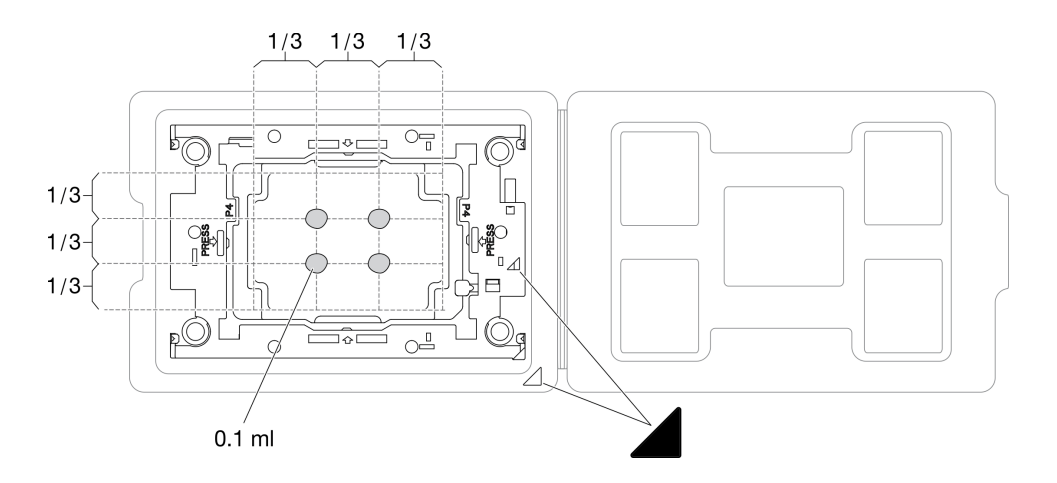

รูปภาพ 281. การทาครีมระบายความร้อนให้กับโปรเซสเซอร์ในถาดสำหรับจัดส่ง

์ขั้นตคนที่ 4. ประกอบโปรเซสเซอร์และตัวระบายความร้อน

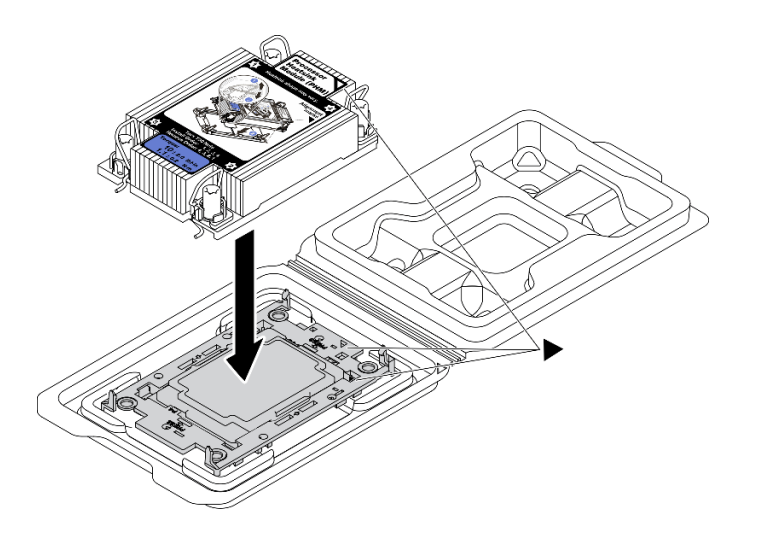

รูปภาพ 282. การประกอบ PHM พร้อมโปรเซสเซอร์ในถาดสำหรับจัดส่ง

- จัดแนวเครื่องหมายสามเหลี่ยมบนป้ายตัวระบายความร้อนให้ตรงกับเครื่องหมายสามเหลี่ยมบน a. ตัวนำโปรเซสเซคร์และโปรเซสเซคร์
- ติดตั้งตัวระบายความร้อนลงบนตัวนำไมโครโปรเซสเซอร์  $b.$
- กดตัวนำให้เข้าตำแหน่งจนกว่าคลิปจะยึดเข้าที่ทั้งสี่มุม C.
- ติดตั้งโมดูลตัวระบายความร้อนโปรเซสเซอร์ลงในช่องเสียบแผงระบบ ขั้นตอนที่ 5.

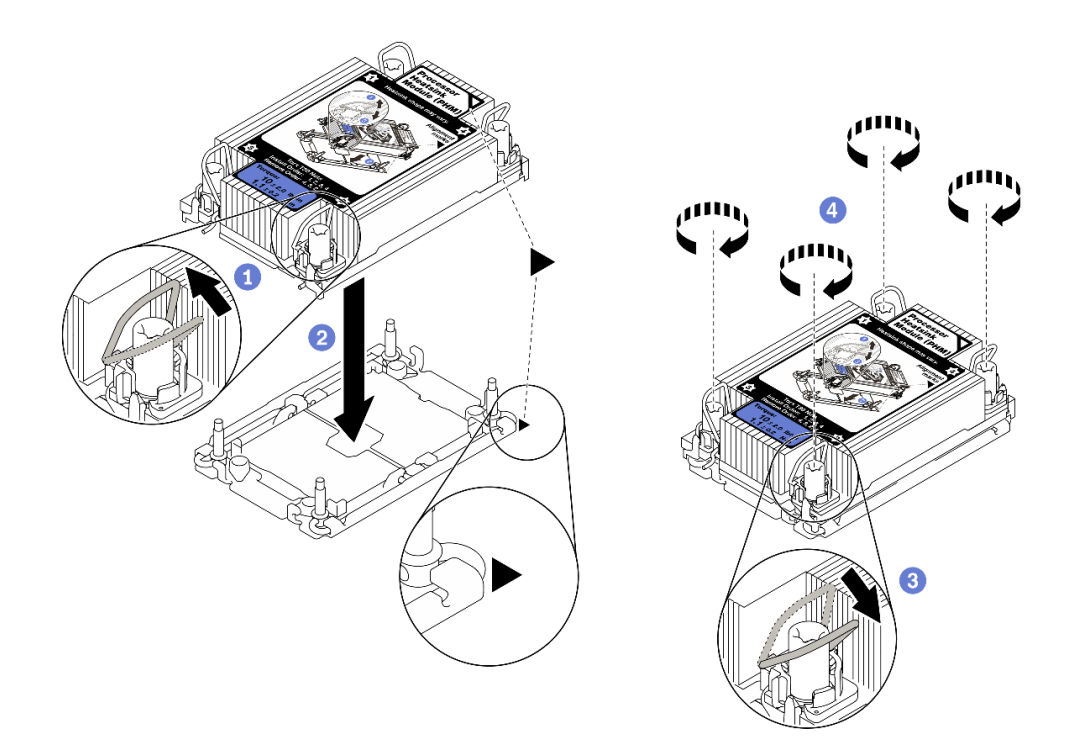

รูปภาพ 283. การติดตั้ง PHM

- 1. หมุนตัวเก็บสายกันเอียงเข้าด้านใน
- 2. จัดแนวเครื่องหมายสามเหลี่ยมและน็อตหกเหลี่ยม T30 สี่ตัวบน PHM ให้ตรงกับเครื่องหมาย สามเหลี่ยมและสกรูแท่งเกลียวของช่องเสียบโปรเซสเซอร์ จากนั้นใส่ PHM ลงในช่องเสียบ โปรเซสเซคร์
- 3. หมุนตัวเก็บสายกันเอียงออกด้านนอกจนกว่าจะเข้ากับขอเกี่ยวในช่องเสียบ
- 4. ขันน็อตหกเหลี่ยม T30 ให้แน่นสนิท*ตามลำดับการติดตั้งที่แสดง*บนป้ายตัวระบายความร้อน ขันสก รูจนแน่น จากนั้นตรวจสอบด้วยสายตาเพื่อดูให้แน่ใจว่าไม่มีช่องว่างระหว่างหัวสกรูที่อยู่ใต้ตัว ์<br>ระบายความร้อนและช่องเสียบตัวประมวลผล (แรงบิดอ้างอิงที่ต้องใช้ในการขันให้แน่นคือ 1.1 นิว ตันเมตร หรือ 10 ปอนด์นิ้ว)
- ขั้นตอนที่ 6. หากโปรเซสเซอร์มาพร้อมกับตัวระบายความร้อนรูปตัว T ให้ขันสกรูตัวระบายความร้อนสองตัวให้แน่น ตามภาพ (แรงบิดอ้างอิงที่ต้องใช้ในการขันให้แน่นคือ 1.1 นิวตันเมตร หรือ 10 ปอนด์นิ้ว)

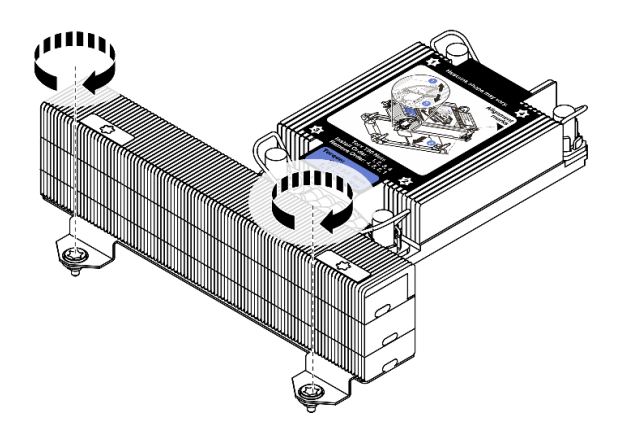

รูปภาพ 284. การขั้นสกรูตัวระบายความร้อนรูปตัว T

#### หลังจากดำเนินการเสร็จ

ดำเนินการเปลี่ยนชิ้นส่วนให้เสร็จสมบูรณ์ ดู "ดำเนินการเปลี่ยนชิ้นส่วนให้เสร็จสมบูรณ์" บนหน้าที่ 614

#### วิดีโคสาธิต

รับ เชมขั้นตอนบน YouTube

# การเปลี่ยนสลักตู้แร็ค

ใช้ข้อมูลนี้ในการถอดและติดตั้งสลักตู้แร็ค

**หมายเหตุ**: สลักแร็คฝั่งซ้ายอาจประกอบเข้ากับส่วนขั้วต่อ VGA และสลักแร็คฝั่งขวาอาจประกอบเข้ากับโมดูล I/O ด้าน หน้า ขึ้นอยู่กับรุ่นเซิร์ฟเวอร์

- "ถอดสลักตู้แร็ค" บนหน้าที่ 516
- "ติดตั้งสลักตู้แร็ค" บนหน้าที่ 520

# <span id="page-525-0"></span>ถอดสลักตู้แร็ค

ใช้ข้อมูลนี้ในการถอดสลักตู้แร็ค

## เกี่ยวกับงานนี้

## ข้อควรพิจารณา:

- ้อ่าน "คู่มือการติดตั้ง" บนหน้าที่ 347 เพื่อให้แน่ใจว่าคุณจะทำงานได้อย่างปลอดภัย
- ์ ปิดเซิร์ฟเวอร์และถอดสายไฟทั้งหมดออกสำหรับงานนี้

**หมายเหต**ุ: หากสลักแร็คไม่ได้ประกอบเข้ากับขั้วต่อ VGA หรือโมดูล I/O ด้านหน้า คุณสามารถถอดสลักแร็คได้โดย ไม่จำเป็นต้องปิดเครื่องเซิร์ฟเวอร์

ป้องกันการสัมผัสไฟฟ้าสถิตที่อาจทำให้ระบบหยุดการทำงานและสูญเสียข้อมูลได้ ด้วยการเก็บส่วนประกอบที่ไวต่อ ไฟฟ้าสถิตไว้ในบรรจุภัณฑ์แบบมีการป้องกันไฟฟ้าสถิตจนถึงเวลาทำการติดตั้ง และใช้งานอุปกรณ์เหล่านี้ด้วยสายรัด ข้อมือป้องกันการคายประจุไฟฟ้าสถิตหรือระบบเดินสายดินอื่นๆ

## ขั้นตคน

- ์ขั้นตอนที่ 1. หากเซิร์ฟเวอร์มีการติดตั้งฝานิรภัยไว้ ให้ถอดฝานิรภัยออกก่อน ดู "ถอดฝานิรภัย" บนหน้าที่ 574
- ขั้นตอนที่ 2. ถอดสาย VGA, สายส่วนประกอบ I/O ด้านหน้า หรือสายทั้งสองเส้นออกจากแผงระบบ

#### หมายเหตุ:

- ี หากคุณจำเป็นต้องถอดสายออกจากแผงระบบ ให้ปลดสลักหรือแถบปลดล็อคทั้งหมดบนขั้วต่อสาย เคเบิลก่อน การไม่ปลดแถบก่อนถอดสายจะทำความเสียหายแก่ช่องเสียบสายบนแผงระบบ ช่อง เสียบสายที่ชำรุดเสียหายอาจทำให้ต้องเปลี่ยนแผงระบบ
- ์ขั้วต่อบนแผงระบบของคุณอาจคูแตกต่างจากขั้วต่อในภาพประกอบ แต่มีขั้นตอนการถอดเหมือนกัน
- 1. กดแถบปลดเพื่อปลดขั้วต่อ
- 2. ปลดขั้วต่อออกจากช่องเสียบสาย

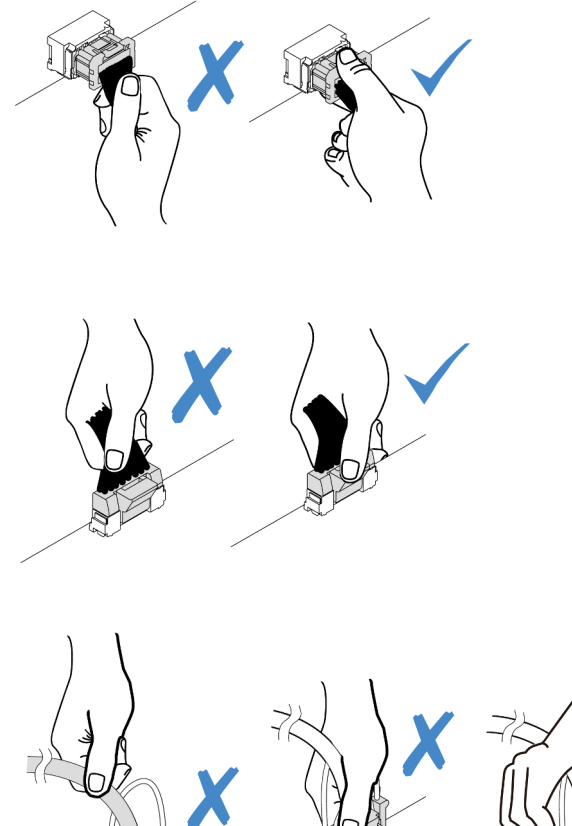

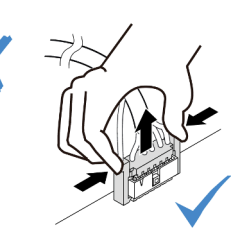

รูปภาพ 285. ถอดสายออกจากแผงระบบ

์ขั้นตอนที่ 3. ถอดสกรูที่ยึดตัวยึดสายบริเวณด้านข้างของเซิร์ฟเวอร์ออก จากนั้น ถอดตัวยึดสายออกจากตัวเครื่อง

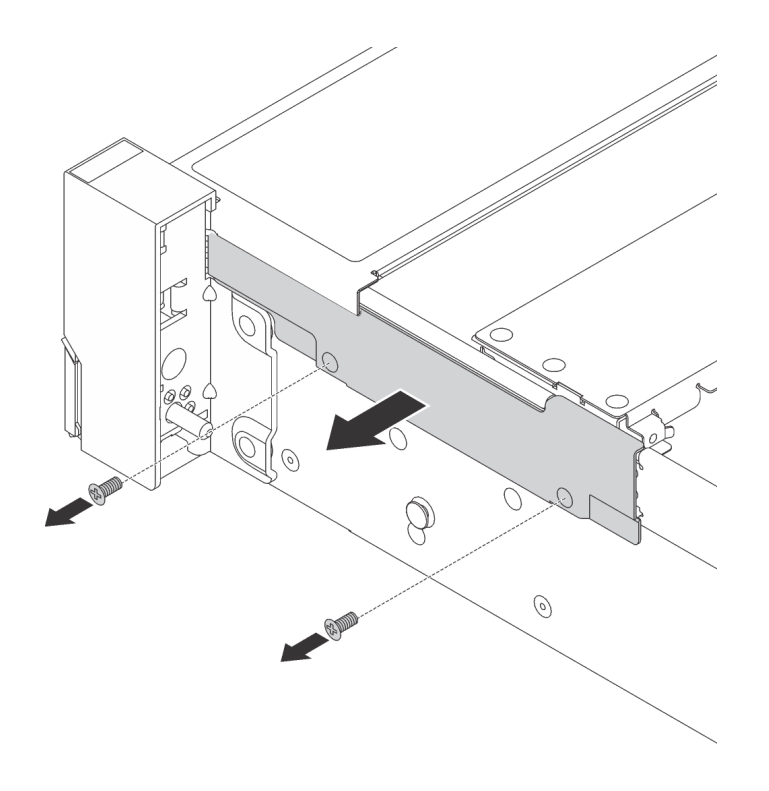

รูปภาพ 286. การถอดตัวยึดสาย

ขั้นตอนที่ 4. ที่ด้านข้างแต่ละด้านของเซิร์ฟเวอร์ ให้ถอดสกรูที่ยึดสลักแร็คออก

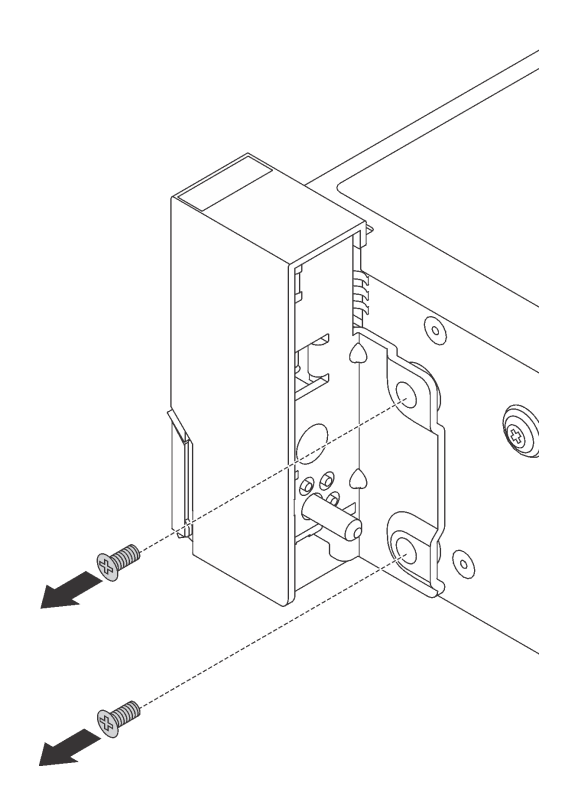

รูปภาพ 287. การถอดสกรู

์ขั้นตอนที่ 5. ในแต่ละด้านของเซิร์ฟเวอร์ ให้เลื่อนสลักแร็คไปด้านหน้าเล็กน้อย จากนั้นถอดสลักแร็คออกจากตัวเครื่อง

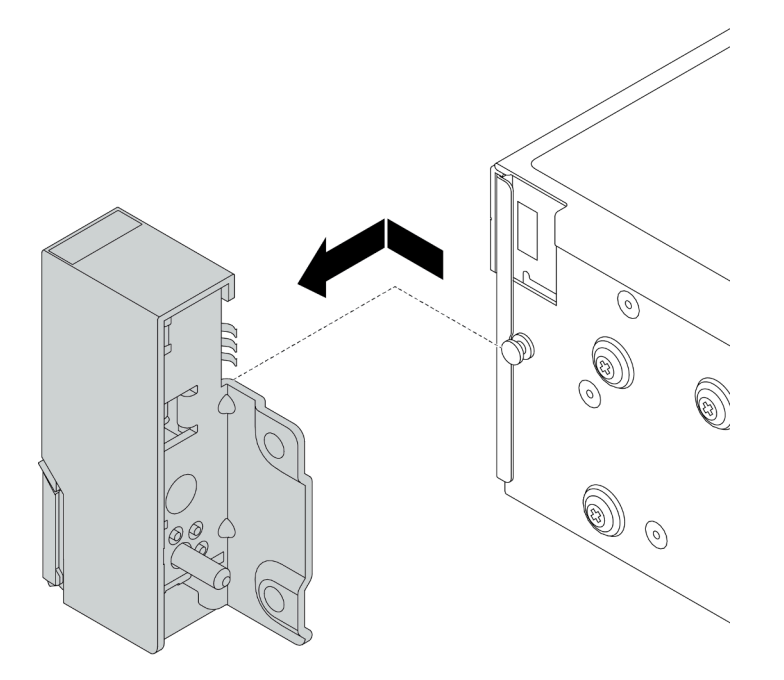

รูปภาพ 288. การถอดสลักตู้แร็ค

#### หลังจากดำเนินการเสร็จ

หากคุณได้รับการแนะนำให้ส่งคืนส่วนประกอบที่มีตำหนิ ให้ทำตามคำแนะนำในการห่อบรรจุภัณฑ์ทั้งหมด และใช้วัสดุใน การห่อที่ส่งมอบให้กับคุณเพื่อการจัดส่ง

#### วิดีโอสาธิต

รับชมขั้นตอนบน YouTube

# <span id="page-529-0"></span>ติดตั้งสลักตู้แร็ค

ใช้ข้อมูลนี้ในติดตั้งสลักตู้แร็ค

#### เกี่ยวกับงานนี้

#### ข้อควรพิจารณา:

- ้อ่าน "คู่มือการติดตั้ง" บนหน้าที่ 347 เพื่อให้แน่ใจว่าคุณจะทำงานได้อย่างปลอดภัย
- ์ ปิดเซิร์ฟเวอร์และถอดสายไฟทั้งหมดออกสำหรับงานนี้

**หมายเหต**ุ: หากสลักแร็คไม่ได้ประกอบเข้ากับขั้วต่อ VGA หรือโมดูล I/O ด้านหน้า คุณสามารถติดตั้งสลักแร็คได้ โดยไม่จำเป็นต้องปิดเครื่องเซิร์ฟเวอร์

ป้องกันการสัมผัสไฟฟ้าสถิตที่อาจทำให้ระบบหยุดการทำงานและสูญเสียข้อมูลได้ ด้วยการเก็บส่วนประกอบที่ไวต่อ ไฟฟ้าสถิตไว้ในบรรจุภัณฑ์แบบมีการป้องกันไฟฟ้าสถิตจนถึงเวลาทำการติดตั้ง และใช้งานอุปกรณ์เหล่านี้ด้วยสายรัด ข้อมือป้องกันการคายประจุไฟฟ้าสถิตหรือระบบเดินสายดินอื่นๆ

#### ขั้นตอน

- ขั้นตอนที่ 1. ให้นำหีบห่อป้องกันไฟฟ้าสถิตที่บรรจุสลักแร็คใหม่ไปสัมผัสพื้นผิวที่ไม่มีการพ่นสีด้านนอกของเซิร์ฟเวอร์ ิ จากนั้น นำสลักแร็คชุดใหม่ออกจากบรรจุภัณฑ์ แล้ววางบนพื้นผิวที่มีการป้องกันไฟฟ้าสถิต
- ์ขั้นตอนที่ 2. ที่ด้านข้างแต่ละด้านของเซิร์ฟเวอร์ จัดแนวของสลักแร็คให้เข้ากับพินบนตัวเครื่อง แล้วกดสลักแร็คลงบนตัว เครื่อง และค่อยๆ เลื่อนไปทางด้านหลัง

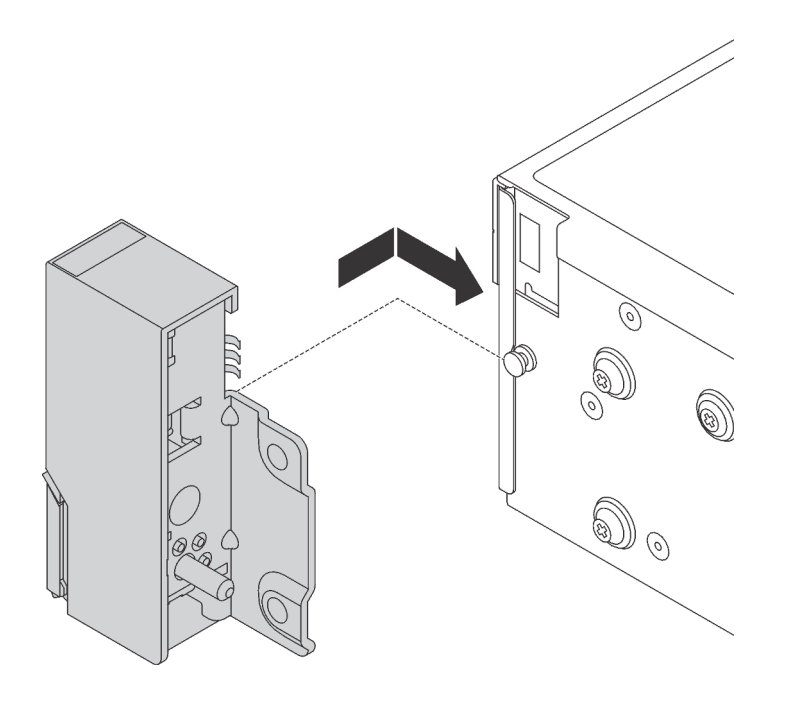

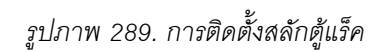

ขั้นตอนที่ 3. ขันสกรูเพื่อยึดสลักแร็คที่ด้านข้างแต่ละด้านของเซิร์ฟเวอร์

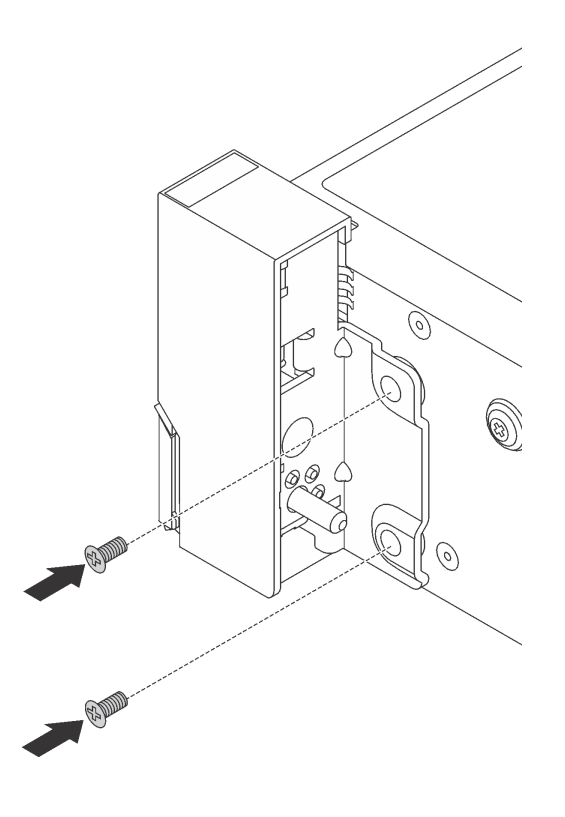

รูปภาพ 290. การติดตั้งสกรู

์ ขั้นตอนที่ 4. เดินชุดสายสำหรับขั้วต่อ I/O ที่สลักด้านขวาหรือด้านซ้ายตามภาพ จากนั้น ขันสกรูเพื่อยึดคลิปยึดสาย

หมายเหตุ: เพื่อหลีกเลี่ยงความเสียหายที่อาจเกิดกับชุดสาย โปรดตรวจสอบให้แน่ใจว่ามีการเดินสายและ ยึดเข้ากับโครงด้านบนของตัวยึดสายเรียบร้อยแล้ว

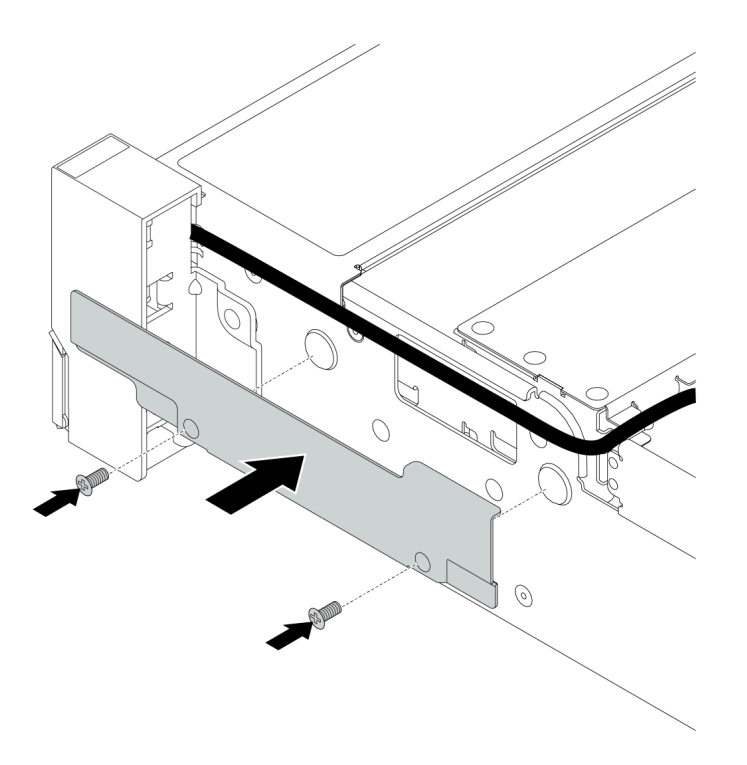

รูปภาพ 291. การติดตั้งคลิปยึดสาย

์ขั้นตอนที่ 5. ต่อสายทั้งหมดเข้ากับแผงระบบ โปรดดู "ขั้วต่อ I/O ด้านหน้า" บนหน้าที่ 90

#### หลังจากดำเนินการเสร็จ

้ดำเนินการเปลี่ยนชิ้นส่วนให้เสร็จสมบูรณ์ ดู "ดำเนินการเปลี่ยนชิ้นส่วนให้เสร็จสมบูรณ์" บนหน้าที่ 614

#### วิดีโคสาธิต

รับชมขั้นตคนบน YouTube

# **การเปลี่ยนโมดูลพลังงานแบบแฟลชของ RAID**

โมดูลพลังงานแบบแฟลชของ RAID จะป้องกันหน่วยความจำแคชบนอะแดปเตอร์ RAID ที่ติดตั้ง ใช้ข้อมูลนี้ในการถอด และติดตั้งโมดูลพลังงานแบบแฟลชของ RAID (เรียกว่า Supercap)

ตำแหน่งของโมดูลพลังงานแบบแฟลชของ RAID จะแตกต่างกันออกไปตามการกำหนดค่าฮาร์ดแวร์ของเซิร์ฟเวอร์

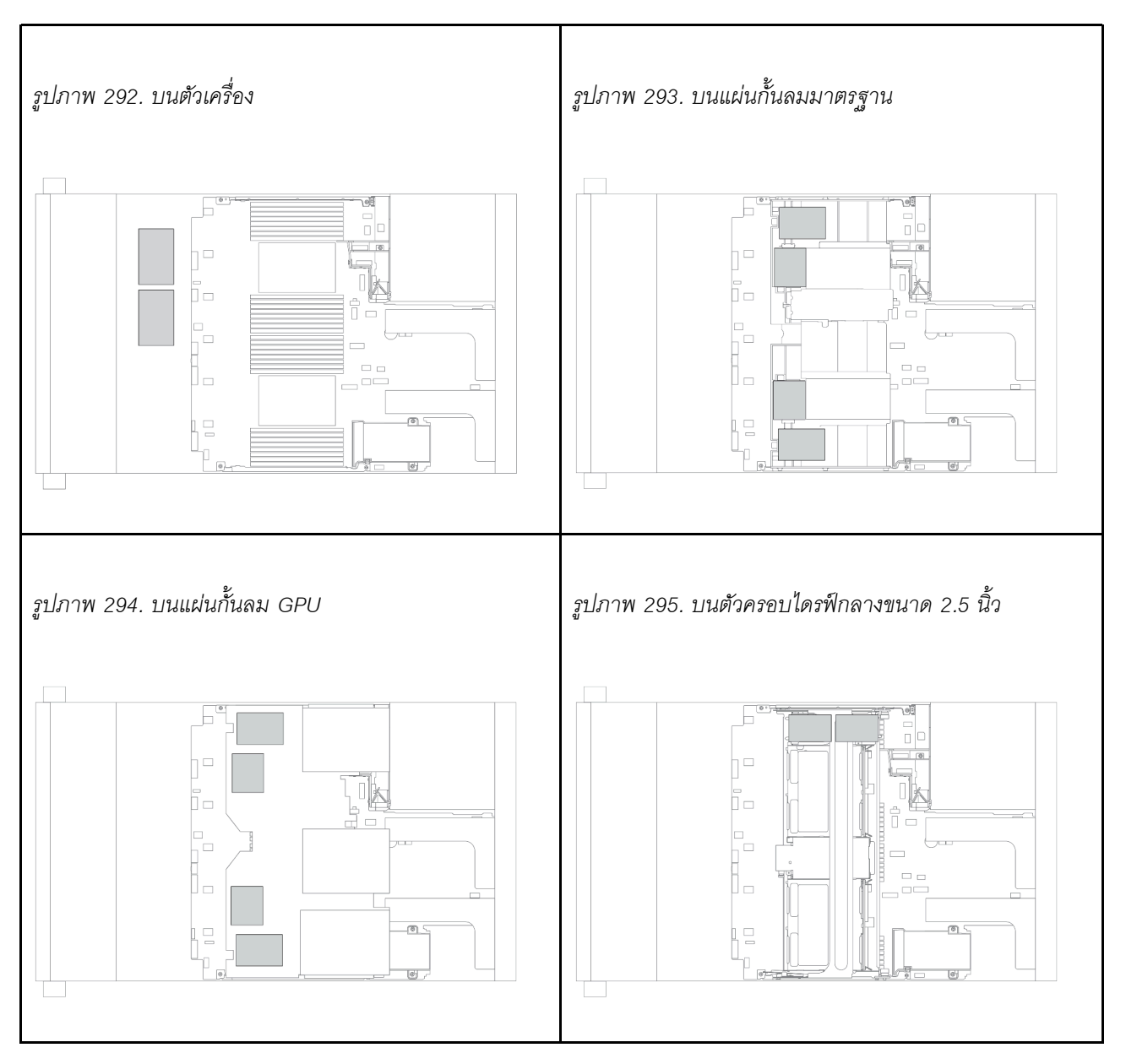

**หมายเหตุ:** ไม�รองรับตัวยึด Supercap บนตัวเครื่องหากติดตั้งแบ็คเพลนไดรฟ�ขนาด 3.5 นิ้ว 12 ชุด ที่มีตัวขยาย

• ["ถอดโมดูลพลังงานแบบแฟลชของ RAID ออกจากตัวเครื่อง" บนหน�าที่ 524](#page-533-0)

- "ติดตั้งโมดูลพลังงานแบบแฟลชของ RAID บนตัวเครื่อง" บนหน้าที่ 527
- "ถอดโมดูลพลังงานแบบแฟลชของ RAID ออกจากแผ่นกั้นลม" บนหน้าที่ 529
- "ติดตั้งโมดูลพลังงานแบบแฟลชของ RAID บนแผ่นกั้นลม" บนหน้าที่ 530
- "ถอดโมดูลพลังงานแบบแฟลชของ RAID ออกจากตัวครอบไดรฟ์กลางขนาด 2.5 นิ้ว" บนหน้าที่ 532
- "ติดตั้งโมดูลพลังงานแบบแฟลชของ RAID บนตัวครอบไดรฟ์กลาง" บนหน้าที่ 534

## <span id="page-533-0"></span>ิถอดโมดูลพลังงานแบบแฟลชของ RAID ออกจากตัวเครื่อง

ใช้ข้อมูลนี้เพื่อถอดโมดูลพลังงานแบบแฟลชของ RAID ออกจากตัวเครื่อง

## เกี่ยวกับงานนี้

 $\bullet$ 

## ข้อควรพิจารณา:

- ้อ่าน "คู่มือการติดตั้ง" บนหน้าที่ 347 เพื่อให้แน่ใจว่าคุณจะทำงานได้อย่างปลอดภัย
- ปิดเซิร์ฟเวอร์และถอดสายไฟทั้งหมดออกลำหรับงานนี้
- ้ป้องกันการสัมผัสไฟฟ้าสถิตที่อาจทำให้ระบบหยุดการทำงานและสูญเสียข้อมูลได้ ด้วยการเก็บส่วนประกอบที่ไวต่อ ไฟฟ้าสถิตไว้ในบรรจุภัณฑ์แบบมีการป้องกันไฟฟ้าสถิตจนถึงเวลาทำการติดตั้ง และใช้งานอุปกรณ์เหล่านี้ด้วยสายรัด ข้อมือป้องกันการคายประจุไฟฟ้าสถิตหรือระบบเดินสายดินอื่นๆ

## ม้าตลบ

- ขั้นตอนที่ 1. ถอดฝาครอบด้านบน ดู "ถอดฝาครอบด้านบน" บนหน้าที่ 607
- ขั้นตอนที่ 2. ถอดสายของโมดูลพลังงานแบบแฟลชของ RAID

## ขั้นตอนที่ 3. ถอดโมดูลพลังงานแบบแฟลชของ RAID

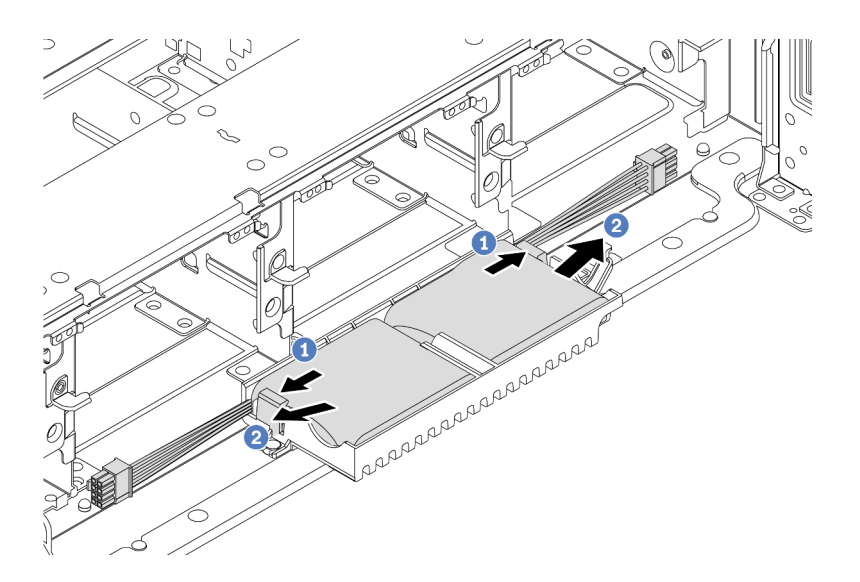

*รูปภาพ 296. การถอดโมดูลพลังงานแบบแฟลชของ RAID*

- a. เปิดคลิปยึดบนตัวยึด Supercap
- b. นำโมดูลพลังงานแบบแฟลชของ RAID ออกจากตัวยึด
- ขั้นตอนที่ 4. ถอดตัวยึด Supercap ตามภาพ หากจำเป็น

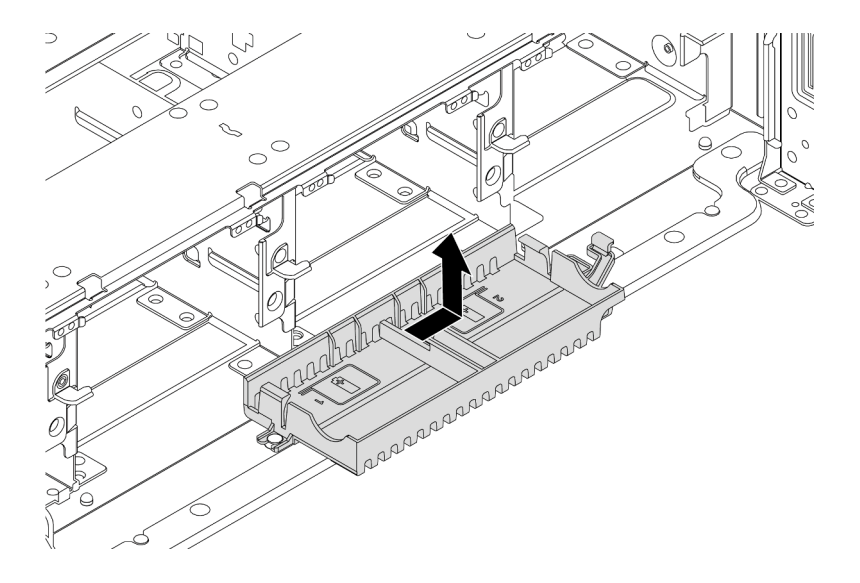

*รูปภาพ 297. การถอดตัวยึด Supercap*

**หลังจากดำเนินการเสร็จ**

หากคุณได้รับการแนะนำให้ส่งคืนส่วนประกอบที่มีตำหนิ ให้ทำตามคำแนะนำในการห่อบรรจุภัณฑ์ทั้งหมด และใช้วัสดุใน การห่อที่ส่งมอบให้กับคุณเพื่อการจัดส่ง

# <span id="page-536-0"></span>์ติดตั้งโมดูลพลังงานแบบแฟลชของ RAID บนตัวเครื่อง

ใช้ข้อมูลนี้ในการติดตั้งโมดูลพลังงานแบบแฟลชของ RAID (เรียกว่า Supercap) บนตัวเครื่อง

#### เกี่ยวกับงานนี้

## ข้อควรพิจารณา:

- ้อ่าน "คู่มือการติดตั้ง" บนหน้าที่ 347 เพื่อให้แน่ใจว่าคุณจะทำงานได้อย่างปลอดภัย
- ์ ปิดเซิร์ฟเวคร์และถอดสายไฟทั้งหมดคอกสำหรับงานนี้
- ่ ป้องกันการสัมผัสไฟฟ้าสถิตที่อาจทำให้ระบบหยุดการทำงานและสูญเสียข้อมูลได้ ด้วยการเก็บส่วนประกอบที่ไวต่อ ้ไฟฟ้าสถิตไว้ในบรรจุภัณฑ์แบบมีการป้องกันไฟฟ้าสถิตจนถึงเวลาทำการติดตั้ง และใช้งานอุปกรณ์เหล่านี้ด้วยสายรัด ข้อมือป้องกันการคายประจุไฟฟ้าสถิตหรือระบบเดินสายดินอื่นๆ

#### ฉับตลบ

- ขั้นตอนที่ 1. ให้นำบรรจุภัณฑ์แบบมีการป้องกันไฟฟ้าสถิตที่บรรจุโมดูลพลังงานแบบแฟลชของ RAID ใหม่ไปสัมผัสกับ พื้นผิวที่ไม่มีการทาสีด้านนอกของเซิร์ฟเวอร์ จากนั้น นำโมดูลพลังงานแบบแฟลชของ RAID ใหม่ออกจาก บรรจุภัณฑ์แล้ววางบนพื้นผิวที่มีการป้องกันไฟฟ้าสถิต
- ขั้นตอนที่ 2. ติดตั้งตัวยึด Supercap

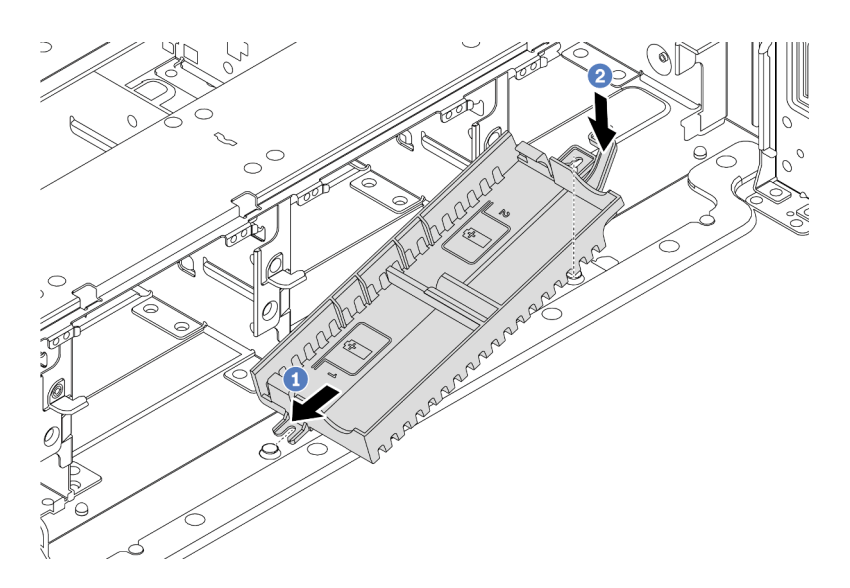

รูปภาพ 298. การติดตั้งตัวยึด Supercap

- ้จัดแนวร่องของตัวยึด Supercap ให้ตรงกับหมุดบนตัวเครื่อง a.
- หมุนตัวยึด Supercap เข้าด้านในจนกว่าอีกด้านหนึ่งจะคลิกเข้าที่ b.

## ขั้นตอนที่ 3. ติดตั้งโมดูลพลังงานแบบแฟลชของ RAID

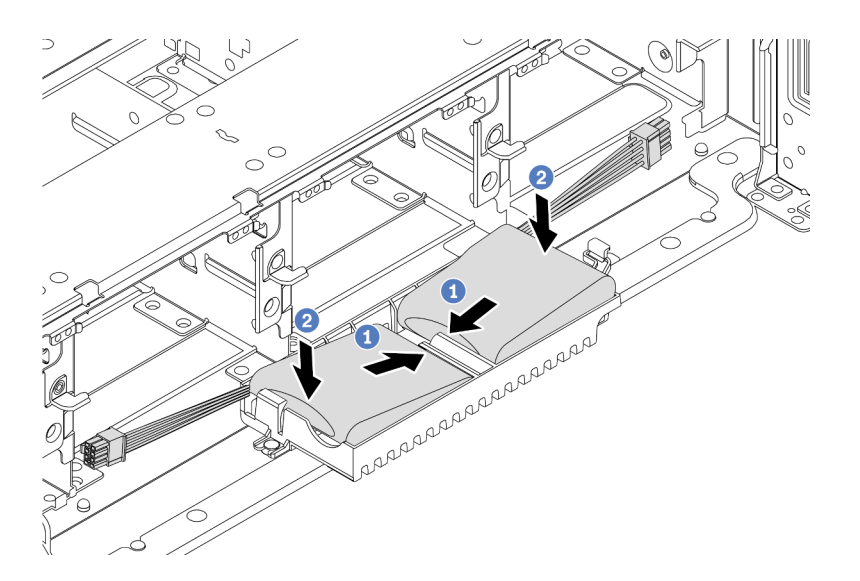

*รูปภาพ 299. การติดตั ้งโมดูลพลังงานแบบแฟลชของ RAID*

- a. เสียบโมดูลพลังงานแบบแฟลชของ RAID ลงในคลิปยึดที่ด้านหนึ่งตามภาพ
- b. กดโมดูลพลังงานแบบแฟลชของ RAID อีกด้านหนึ่งลงไปจนกว่าจะยึดเข้าที่
- ์ ขั้นตอนที่ 4. เชื่อมต่อโมดูลพลังงานแบบแฟลชของ RAID กับอะแดปเตอร์โดยใช้สายต่อที่มาพร้อมกับโมดูลพลังงาน แบบแฟลชของ RAID โปรดดู "โมดูลพลังงานแบบแฟลชของ RAID" บนหน้าที่ 104

#### **หลังจากดำเนินการเสร็จ**

ดำเนินการเปลี่ยนชิ้นส่วนให้เสร็จสมบูรณ์ ดู "ดำเนินการเปลี่ยนชิ้นส่วนให้เสร็จสมบูรณ์" บนหน้าที่ 614

# <span id="page-538-0"></span>ถอดโมดูลพลังงานแบบแฟลชของ RAID ออกจากแผ่นกั้นลม

่ ใช้ข้อมูลนี้ในการถอดโมคูลพลังงานแบบแฟลชของ RAID (เรียกว่า Supercap) ออกจากแผ่นกั้นลม

## เกี่ยวกับงานนี้

## ข้อควรพิจารณา:

- ้อ่าน "คู่มือการติดตั้ง" บนหน้าที่ 347 เพื่อให้แน่ใจว่าคุณจะทำงานได้อย่างปลอดภัย
- ์ ปิดเซิร์ฟเวคร์และถอดสายไฟทั้งหมดคอกสำหรับงานนี้
- ้ป้องกันการสัมผัสไฟฟ้าสถิตที่อาจทำให้ระบบหยุดการทำงานและสูญเสียข้อมูลได้ ด้วยการเก็บส่วนประกอบที่ไวต่อ ้ไฟฟ้าสถิตไว้ในบรรจุภัณฑ์แบบมีการป้องกันไฟฟ้าสถิตจนถึงเวลาทำการติดตั้ง และใช้งานอุปกรณ์เหล่านี้ด้วยสายรัด ข้อมือป้องกันการคายประจุไฟฟ้าสถิตหรือระบบเดินสายดินอื่นๆ

#### คั้งเตลง

- ขั้นตอนที่ 1. ิถอดฝาครอบด้านบน ดู "ถอดฝาครอบด้านบน" บนหน้าที่ 607
- ขั้นตอนที่ 2. ถอดสายของโมดูลพลังงานแบบแฟลชของ RAID
- ขั้นตอนที่ 3. ถอดโมดูลพลังงานแบบแฟลชของ RAID ออกจากแผ่นกั้นลม

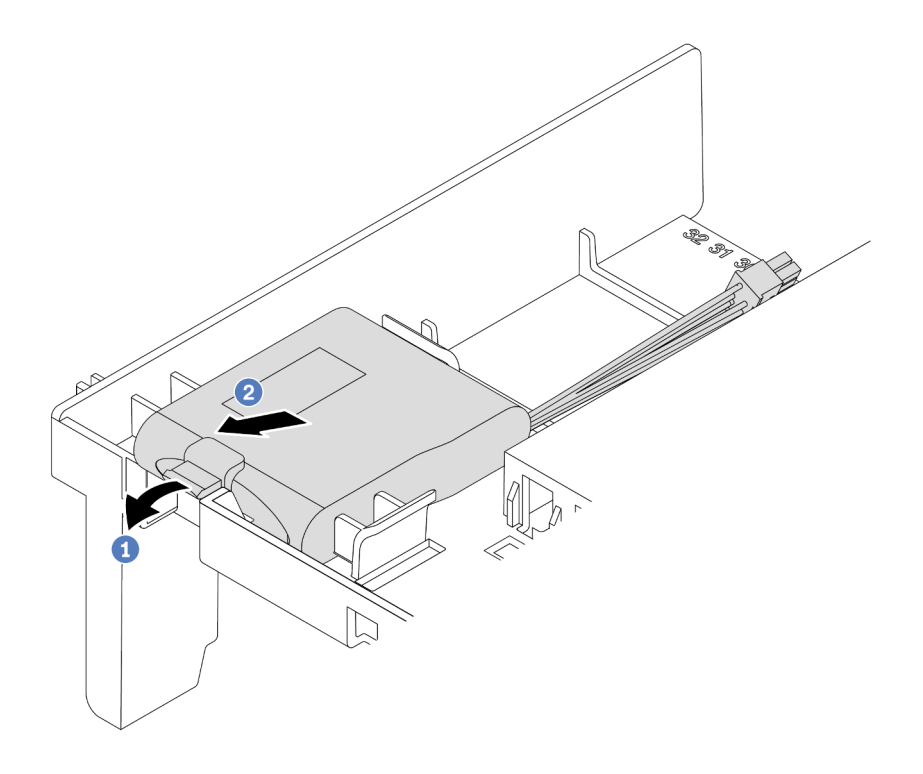

รูปภาพ 300. การถอดโมคูลพลังงานแบบแฟลชของ RAID

- เปิดคลิปยึดในตัวยึดของโมดูลพลังงานแบบแฟลชของ RAID  $a<sub>1</sub>$
- นำโมดุลพลังงานแบบแฟลชของ RAID ออกจากตัวยึด  $b$ .

#### หลังจากดำเนินการเสร็จ

หากคุณได้รับการแนะนำให้ส่งคืนส่วนประกอบที่มีตำหนิ ให้ทำตามคำแนะนำในการห่อบรรจุภัณฑ์ทั้งหมด และใช้วัสดุใน การห่อที่ส่งมอบให้กับคุณเพื่อการจัดส่ง

#### วิดีโคสาธิต

## รับชมขั้นตอนบน YouTube

## <span id="page-539-0"></span>ติดตั้งโมดูลพลังงานแบบแฟลชของ RAID บนแผ่นกั้นลม

ใช้ข้อมูลนี้ในการติดตั้งโมดูลพลังงานแบบแฟลชของ RAID (เรียกว่า Supercap) บนแผ่นกั้นลม

#### เกี่ยวกับงานนี้

#### ข้อควรพิจารณา:

- ้อ่าน "คู่มือการติดตั้ง" บนหน้าที่ 347 เพื่อให้แน่ใจว่าคุณจะทำงานได้อย่างปลอดภัย
- ้ ปิดเซิร์ฟเวคร์และถอดสายไฟทั้งหมดคอกสำหรับงานนี้
- ้ป้องกันการสัมผัสไฟฟ้าสถิตที่อาจทำให้ระบบหยุดการทำงานและสูญเสียข้อมูลได้ ด้วยการเก็บส่วนประกอบที่ไวต่อ ไฟฟ้าสถิตไว้ในบรรจุภัณฑ์แบบมีการป้องกันไฟฟ้าสถิตจนถึงเวลาทำการติดตั้ง และใช้งานอุปกรณ์เหล่านี้ด้วยสายรัด ข้อมือป้องกันการคายประจุไฟฟ้าสถิตหรือระบบเดินสายดินอื่นๆ

#### ขั้นตอน

- ขั้นตอนที่ 1. ให้นำบรรจุภัณฑ์แบบมีการป้องกันไฟฟ้าสถิตที่บรรจุโมดูลพลังงานแบบแฟลชของ RAID ใหม่ไปสัมผัสกับ พื้นผิวที่ไม่มีการทาสีด้านนอกของเซิร์ฟเวอร์ จากนั้น นำโมดูลพลังงานแบบแฟลชของ RAID ใหม่ออกจาก <sub>ิ</sub> บรรจุภัณฑ์แล้ววางบนพื้นผิวที่มีการป้องกันไฟฟ้าสถิต
- ์ขั้นตอนที่ 2. ติดตั้งโมดูลพลังงานแบบแฟลชของ RAID
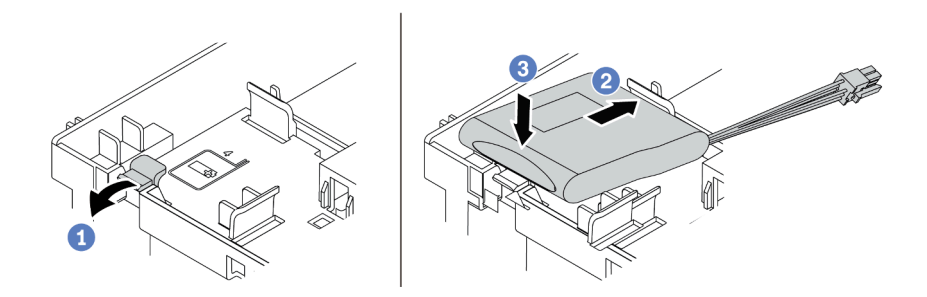

*รูปภาพ 301. การติดตั ้งโมดูลพลังงานแบบแฟลชของ RAID (บนแผ่นกั ้นลม)*

- a. เปิดคลิปยึดบนตัวยึด
- b. วางโมดูลพลังงานแบบแฟลชของ RAID ลงในตัวยึด
- c. กดลงไปเพื่อยึดเข�าไปในตัวยึด
- ขั้นตอนที่ 3. เชื่อมต่อโมดูลพลังงานแบบแฟลชของ RAID กับอะแดปเตอร์โดยใช้สายต่อที่มาพร้อมกับโมดูลพลังงาน แบบแฟลชของ RAID โปรดดู "โมดูลพลังงานแบบแฟลชของ RAID" บนหน้าที่ 104

#### **หลังจากดำเนินการเสร็จ**

ดำเนินการเปลี่ยนชิ้นส่วนให้เสร็จสมบูรณ์ ดู "ดำเนินการเปลี่ยนชิ้นส่วนให้เสร็จสมบูรณ์" บนหน้าที่ 614

### **วิดีโอสาธิต**

[รับชมขั้นตอนบน YouTube](https://www.youtube.com/watch?v=0g1OqrBCy6o)

# ถอดโมดูลพลังงานแบบแฟลชของ RAID ออกจากตัวครอบไดรฟ์กลางขนาด 2.5 นิ้ว

ใช้ข้อมูลนี้เพื่อถอดโมดูลพลังงานแบบแฟลชของ RAID (เรียกว่า Supercap) ออกจากตัวครอบไดรฟ์กลางขนาด 2.5 นิ้ว

## เกี่ยวกับงานนี้

# ท้อคารพิจารณา∙

- ้อ่าน "คู่มือการติดตั้ง" บนหน้าที่ 347 เพื่อให้แน่ใจว่าคุณจะทำงานได้อย่างปลอดภัย  $\ddot{\phantom{0}}$
- ้ ปิดเซิร์ฟเวคร์และถอดสายไฟทั้งหมดคอกสำหรับงานนี้
- ป้องกันการสัมผัสไฟฟ้าสถิตที่อาจทำให้ระบบหยุดการทำงานและสูญเสียข้อมูลได้ ด้วยการเก็บส่วนประกอบที่ไวต่อ ไฟฟ้าสถิตไว้ในบรรจุภัณฑ์แบบมีการป้องกันไฟฟ้าสถิตจนถึงเวลาทำการติดตั้ง และใช้งานอุปกรณ์เหล่านี้ด้วยสายรัด ข้อมือป้องกันการคายประจุไฟฟ้าสถิตหรือระบบเดินสายดินอื่นๆ

## ขั้นตลบ

- ขั้นตอนที่ 1. ถอดฝาครอบด้านบน ดู "ถอดฝาครอบด้านบน" บนหน้าที่ 607
- ขั้นตอนที่ 2. ถอดสายของโมดูลพลังงานแบบแฟลชของ RAID
- ขั้นตอนที่ 3. เปิดที่จับตัวครอบไดรฟ์

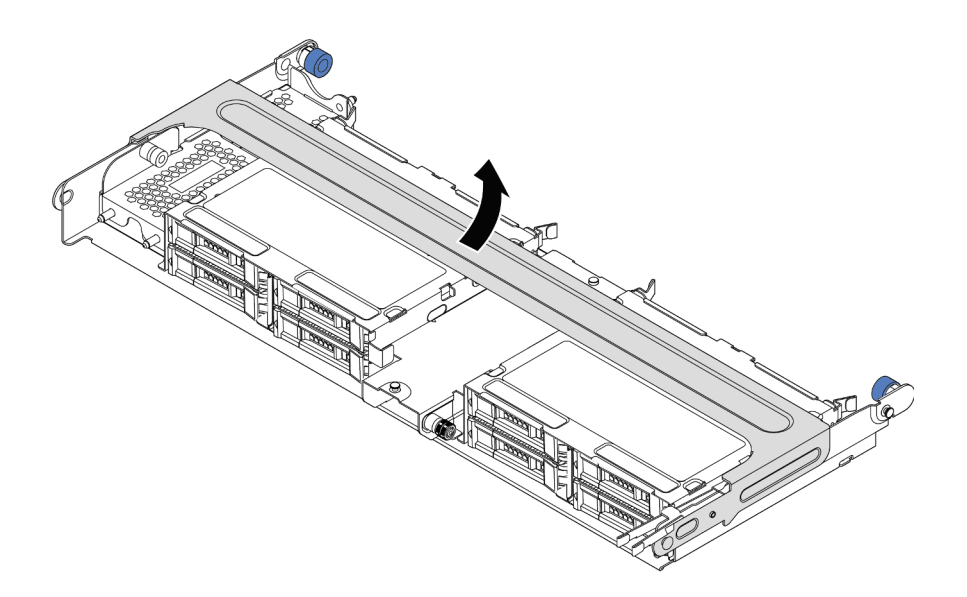

รูปภาพ 302. การเปิดที่จับของตัวครอบไดรฟ์กลาง

# ขั้นตอนที่ 4. ถอดโมดูลพลังงานแบบแฟลชของ RAID

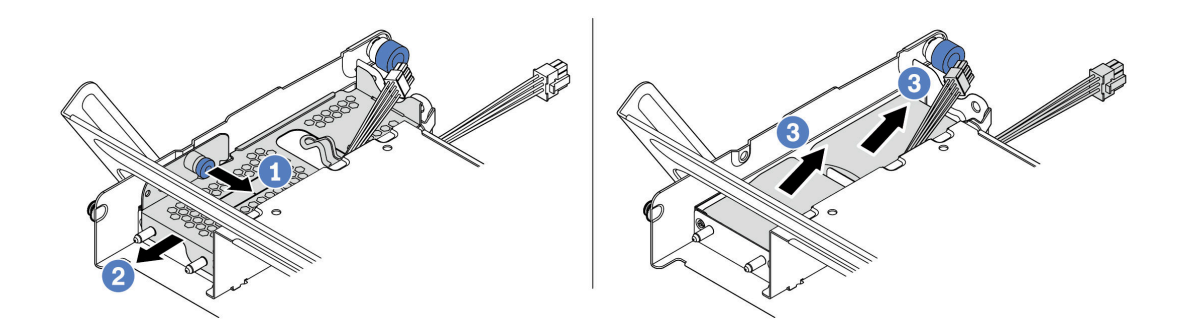

รูปภาพ 303. การถอดโมดูลพลังงานแบบแฟลชของ RAID

- ดึงสลักสีน้ำเงินบนฝาครอบ Supercap ออก  $a<sub>1</sub>$
- เลื่อนฝาครอบออกจากตัวยึด b.
- นำโมคูลพลังงานแบบแฟลชของ RAID ออกจากตัวยึด C.

### หลังจากดำเนินการเสร็จ

หากคุณได้รับการแนะนำให้ส่งคืนส่วนประกอบที่มีตำหนิ ให้ทำตามคำแนะนำในการห่อบรรจุภัณฑ์ทั้งหมด และใช้วัสดุใน การห่อที่ส่งมอบให้กับคุณเพื่อการจัดส่ง

# ติดตั้งโมดูลพลังงานแบบแฟลชของ RAID บนตัวครอบไดรฟ์กลาง

ใช้ข้อมูลนี้เพื่อติดตั้งโมดูลพลังงานแบบแฟลชของ RAID (เรียกว่า Supercap) บนตัวครอบไดรฟ์กลางขนาด 2.5 นิ้ว

### เกี่ยวกับงานนี้

# ข้อควรพิจารณา:

- ้อ่าน "คู่มือการติดตั้ง" บนหน้าที่ 347 เพื่อให้แน่ใจว่าคุณจะทำงานได้อย่างปลอดภัย
- ์<br>โดเซิร์ฟเวคร์และถอดสายไฟทั้งหมดคอกสำหรับงานนี้
- ้ป้องกันการสัมผัสไฟฟ้าสถิตที่อาจทำให้ระบบหยุดการทำงานและสูญเสียข้อมูลได้ ด้วยการเก็บส่วนประกอบที่ไวต่อ ไฟฟ้าสถิตไว้ในบรรจุภัณฑ์แบบมีการป้องกันไฟฟ้าสถิตจนถึงเวลาทำการติดตั้ง และใช้งานอุปกรณ์เหล่านี้ด้วยสายรัด ข้อมือป้องกันการคายประจุไฟฟ้าสถิตหรือระบบเดินสายดินอื่นๆ

# คั้งเตลง

- ขั้นตอนที่ 1. ให้นำบรรจุภัณฑ์แบบมีการป้องกันไฟฟ้าสถิตที่บรรจุโมดูลพลังงานแบบแฟลชของ RAID ใหม่ไปสัมผัสกับ ์ พื้นผิวที่ไม่มีการทาสีด้านนอกของเซิร์ฟเวอร์ จากนั้น นำโมดูลพลังงานแบบแฟลชของ RAID ใหม่ออกจาก บรรจุภัณฑ์แล้ววางบนพื้นผิวที่มีการป้องกันไฟฟ้าสถิต
- ์ขั้นตอนที่ 2. ติดตั้งโมดูลพลังงานแบบแฟลชของ RAID

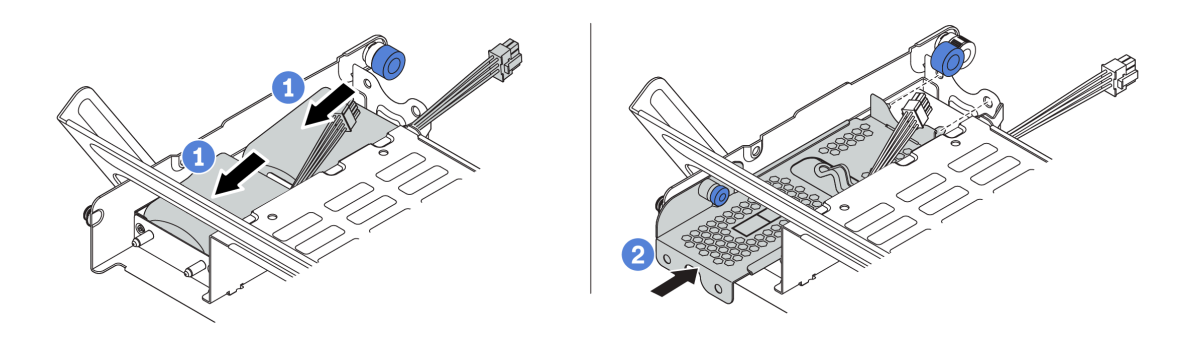

รูปภาพ 304. การติดตั้งโมคูลพลังงานแบบแฟลชของ RAID

- ่ ใส่โมดูลพลังงานแบบแฟลชของ RAID เข้าไปในตัวยึด และกดโมดูลลงเพื่อให้ยึดในตัวยึดจนแน่นดี a.
- จัดแนวหมุดบนฝาครอบโลหะให้ตรงกับรูในตัวยึด Supercap ดึงสลักสีน้ำเงินบนฝาครอบ แล้วเลื่อน  $b<sub>1</sub>$ ้ฝาครอบลงในตัวยึดจนกว่าหมุดจะผ่านรู จากนั้น ปล่อยสลักสีน้ำเงินเพื่อล็อคฝาครอบให้เข้าที่
- ขั้นตอนที่ 3. ้เชื่อมต่อโมดูลพลังงานแบบแฟลชของ RAID กับอะแดปเตอร์โดยใช้สายต่อที่มาพร้อมกับโมดูลพลังงาน แบบแฟลชของ RAID โปรดดู "โมดูลพลังงานแบบแฟลชของ RAID" บนหน้าที่ 104

### หลังจากดำเนินการเสร็จ

# <span id="page-544-0"></span>การเปลี่ยนโครงยึดผนังด้านหลัง

ใช้ข้อมูลนี้ในการถอดและติดตั้งโครงยึดผนังด้านหลัง

โครงยึดผนังด้านหลังจะแตกต่างกันไปตามการกำหนดค่าด้านหลังเซิร์ฟเวอร์ หัวข้อนี้ใช้โครงยึด A1, B1 และ C1 เป็น ตัวอย่างในภาพประกอบการเปลี่ยนชิ้นส่วน ขั้นตอนการเปลี่ยนชิ้นส่วนจะเหมือนกันสำหรับโครงยึด B2 และ C2

- "ถอดโครงยึดผนังด้านหลัง" บนหน้าที่ 538
- "ติดตั้งโครงยึดผนังด้านหลัง" บนหน้าที่ 541

## เมทริกซ์โครงยึดผนังด้านหลัง

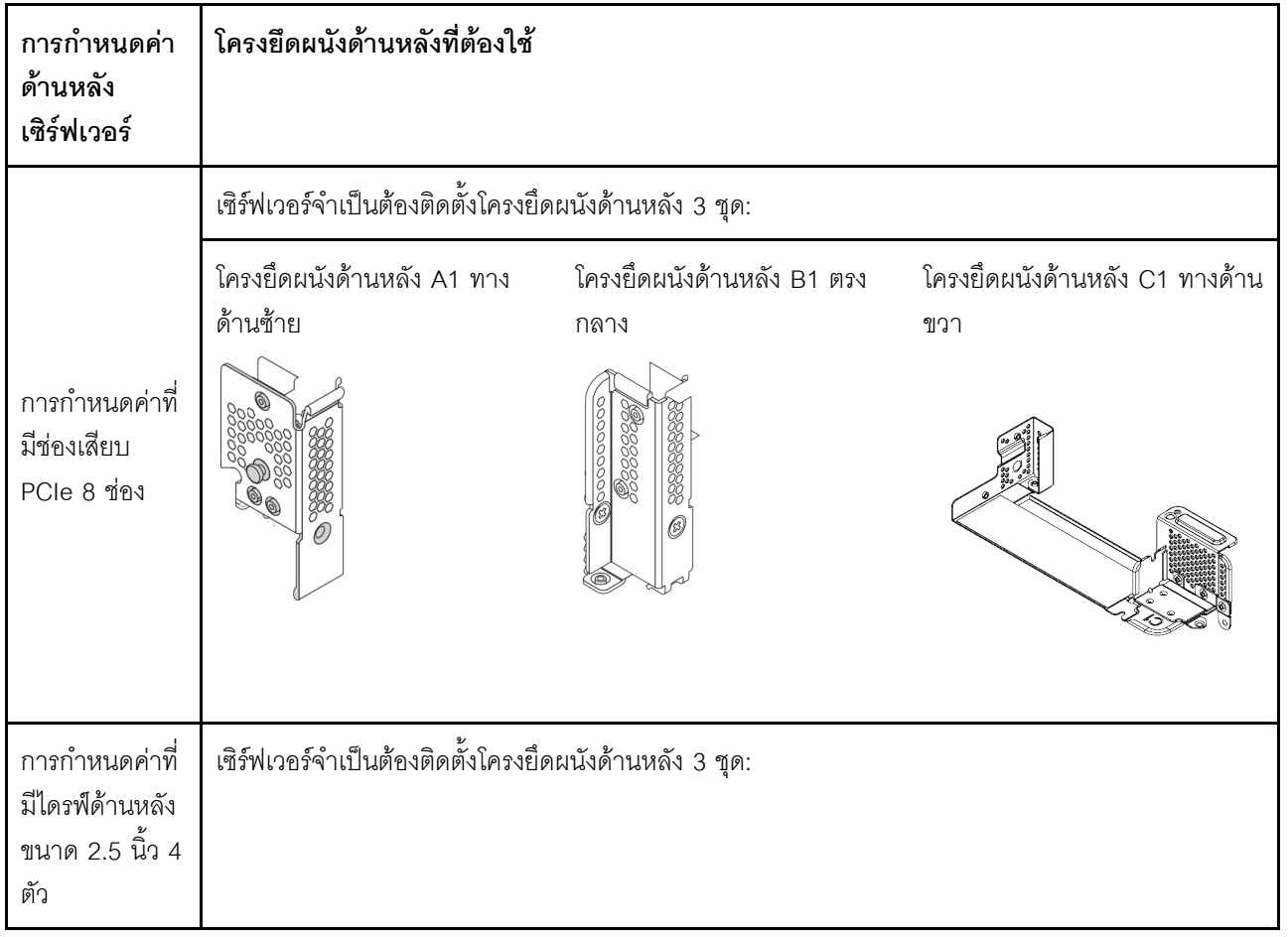

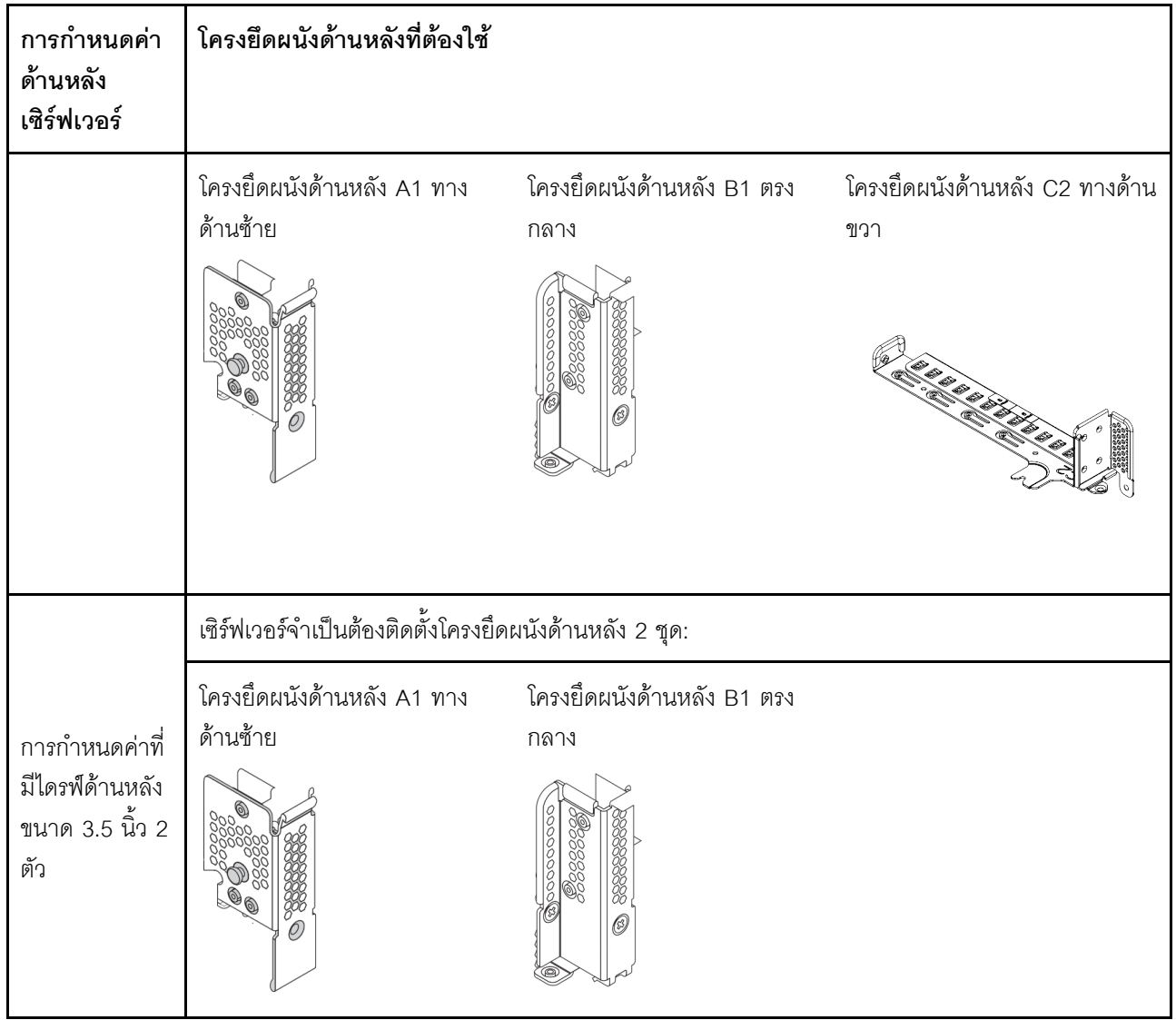

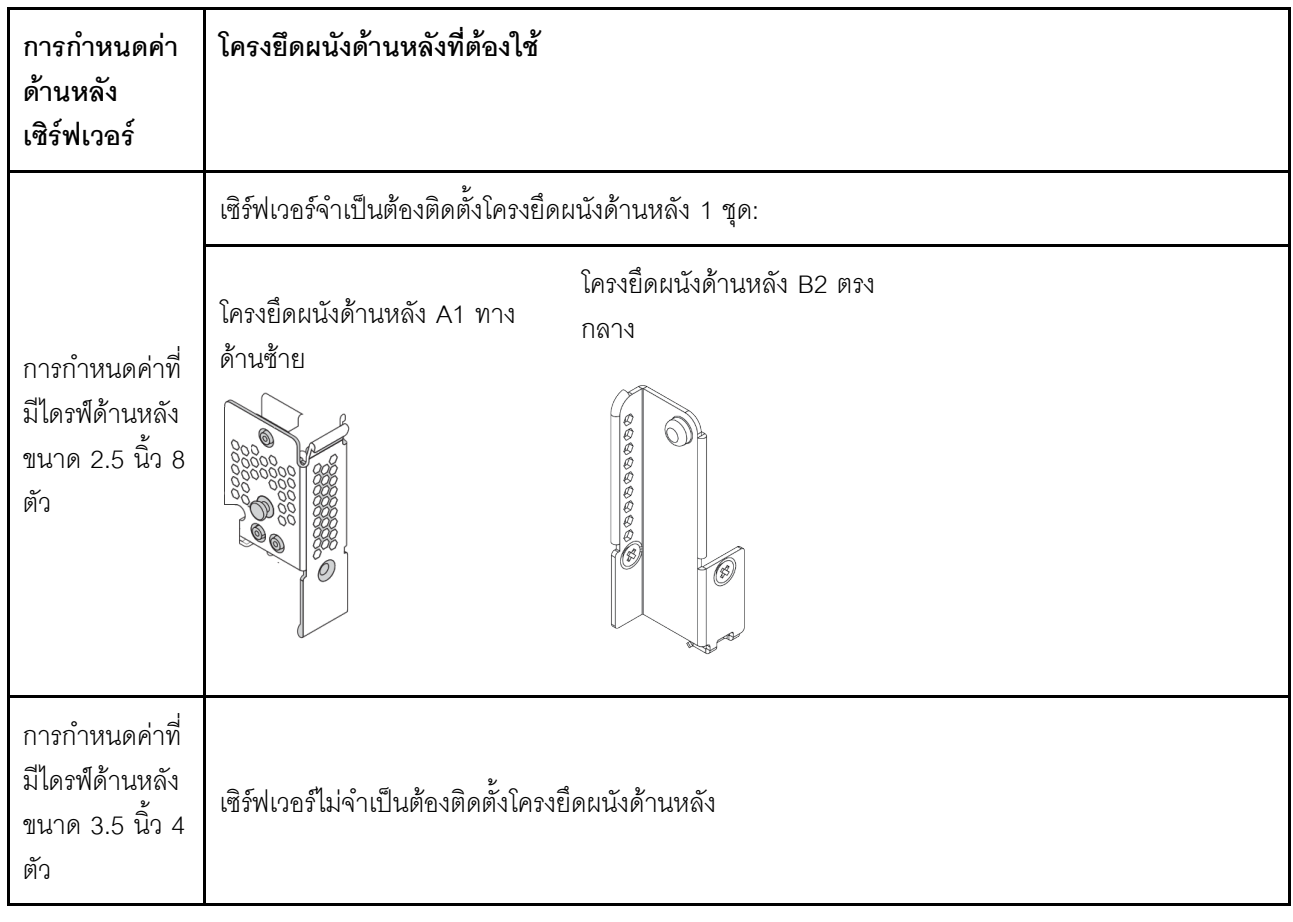

# <span id="page-547-0"></span>ถอดโครงยึดผนังด้านหลัง

ใช้ข้อมูลนี้ในการถอดโครงยึดผนังด้านหลัง

## เกี่ยวกับงานนี้

# ข้อควรพิจารณา:

- ้อ่าน "คู่มือการติดตั้ง" บนหน้าที่ 347 เพื่อให้แน่ใจว่าคุณจะทำงานได้อย่างปลอดภัย
- ์ ปิดเซิร์ฟเวอร์และถอดสายไฟทั้งหมดออกสำหรับงานนี้
- ป้องกันการสัมผัสไฟฟ้าสถิตที่อาจทำให้ระบบหยุดการทำงานและสูญเสียข้อมูลได้ ด้วยการเก็บส่วนประกอบที่ไวต่อ  $\bullet$ ้ไฟฟ้าสถิตไว้ในบรรจุภัณฑ์แบบมีการป้องกันไฟฟ้าสถิตจนถึงเวลาทำการติดตั้ง และใช้งานอุปกรณ์เหล่านี้ด้วยสายรัด ข้อมือป้องกันการคายประจุไฟฟ้าสถิตหรือระบบเดินสายดินอื่นๆ

### คั้งเตลง

- ์ขั้นตอนที่ 1. ถอดฝาครอบด้านบน ดู "ถอดฝาครอบด้านบน" บนหน้าที่ 607
- ขั้นตอนที่ 2. ถอดส่วนประกอบตัวยกหรือตัวครอบไดรฟ์ด้านหลัง
	- "การเปลี่ยนอะแดปเตอร์ PCIe และส่วนประกอบตัวยก" บนหน้าที่ 480
	- "การเปลี่ยนแบ็คเพลนไดรฟ์ด้านหลังและตัวครอบไดรฟ์ขนาด 2.5 นิ้ว" บนหน้าที่ 544
	- "การเปลี่ยนแบ็คเพลนไดรฟ์ด้านหลังและตัวครอบไดรฟ์ขนาด 3.5 นิ้ว" บนหน้าที่ 552

# ขั้นตคนที่ 3 ถอดโครงยืดผนังด้านหลัง

- ถอดสกรูออก a.
- ้ถอดโครงยึดออกจากตัวเครื่อง ตามภาพ  $b.$

**หมายเหตุ**: ภาพประกอบแสดงการถอดโครงยึดผนังด้านหลัง A1, B1 และ C1 ขั้นตอนจะเหมือนกันกับ ขั้นตอนการถอดโครงยึดผนังด้านหลังอื่นๆ

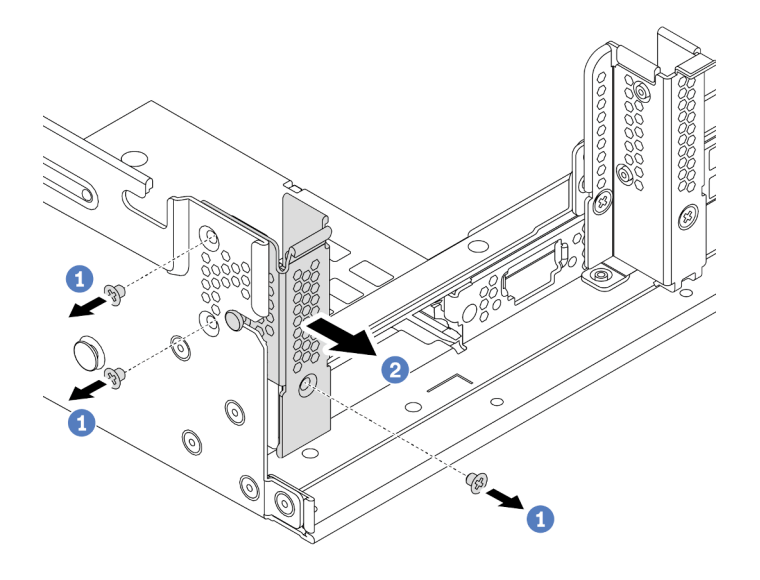

*รูปภาพ 305. การถอดโครงยึดผนังด้านหลัง A1 (ซ้าย)*

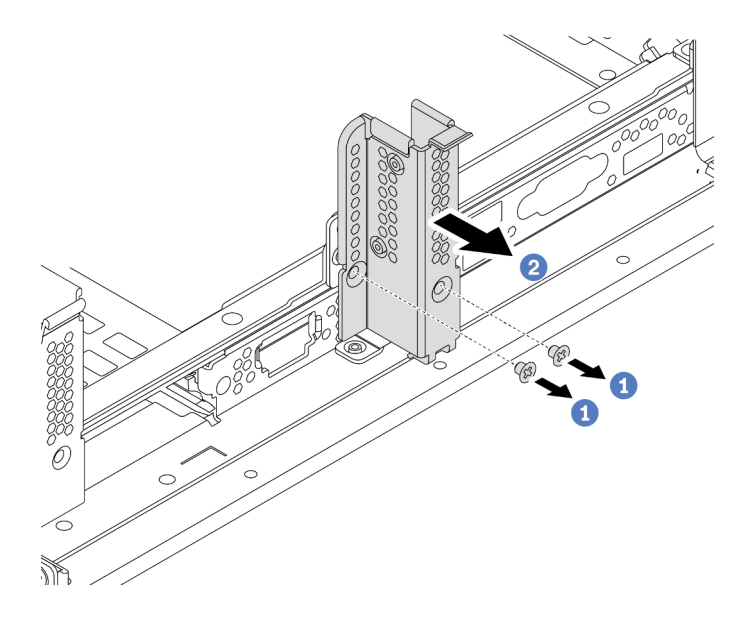

*รูปภาพ 306. การถอดโครงยึดผนังด้านหลัง B1 (กลาง)*

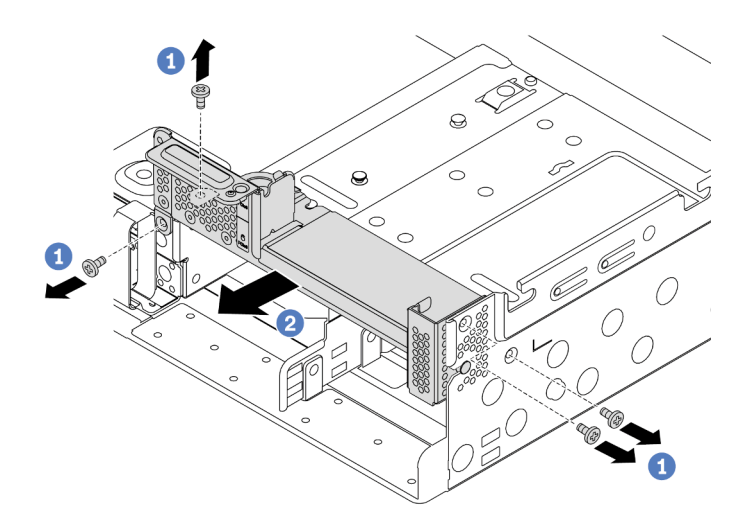

รูปภาพ 307. การถอดโครงยึดผนังด้านหลัง C1 (ขวา)

- 1. ติดตั้งโครงยึดผนังด้านหลังที่จำเป็นกลับเข้าไปที่ตัวเครื่องด้านหลัง
- 2. หากคุณได้รับการแนะนำให้ส่งคืนส่วนประกอบที่มีตำหนิ ให้ทำตามคำแนะนำในการห่อบรรจุภัณฑ์ทั้งหมด และใช้ วัสดุในการห่อที่ส่งมอบให้กับคุณเพื่อการจัดส่ง

### วิดีโอสาธิต

รับชมขั้นตอนบน YouTube

# <span id="page-550-0"></span>ติดตั้งโครงยึดผนังด้านหลัง

ใช้ข้อมูลนี้ในการติดตั้งโครงยึดผนังด้านหลัง

เกี่ยวกับงานนี้

# ข้อควรพิจารณา:

- ้อ่าน "คู่มือการติดตั้ง" บนหน้าที่ 347 เพื่อให้แน่ใจว่าคุณจะทำงานได้อย่างปลอดภัย
- ์ ปิดเซิร์ฟเวคร์และถอดสายไฟทั้งหมดคอกสำหรับงานนี้
- ่ ป้องกันการสัมผัสไฟฟ้าสถิตที่อาจทำให้ระบบหยุดการทำงานและสูญเสียข้อมูลได้ ด้วยการเก็บส่วนประกอบที่ไวต่อ ้ไฟฟ้าสถิตไว้ในบรรจุภัณฑ์แบบมีการป้องกันไฟฟ้าสถิตจนถึงเวลาทำการติดตั้ง และใช้งานอุปกรณ์เหล่านี้ด้วยสายรัด ข้อมือป้องกันการคายประจุไฟฟ้าสถิตหรือระบบเดินสายดินอื่นๆ

### ฉับตลบ

- ขั้นตอนที่ 1. ให้นำหีบห่อป้องกันไฟฟ้าสถิตที่บรรจุส่วนประกอบชิ้นใหม่ไปสัมผัสกับพื้นผิวที่ไม่มีการทาสีด้านนอกของ เซิร์ฟเวอร์ จากนั้น นำส่วนประกอบตัวใหม่ออกจากบรรจุภัณฑ์ แล้ววางบนพื้นผิวที่มีการป้องกันไฟฟ้าสถิต
- ขั้นตอนที่ 2. ติดตั้งโครงยึดผนังด้านหลัง
	- ้ จัดแนวโครงยึดผนังด้านหลังให้ตรงกับผนังด้านหลังตัวเครื่อง แล้วเสียบโครงยึดให้เข้าที่  $a.$
	- ขันสกรเพื่อยึดโครงยึดผนังด้านหลังให้แน่น  $b.$

**หมายเหตุ**: ภาพประกอบแสดงการติดตั้งโครงยึดผนังด้านหลัง A1, B1 และ C1 ขั้นตอนจะเหมือนกัน สำหรับการติดตั้งโครงยึดผนังด้านหลังอื่นๆ

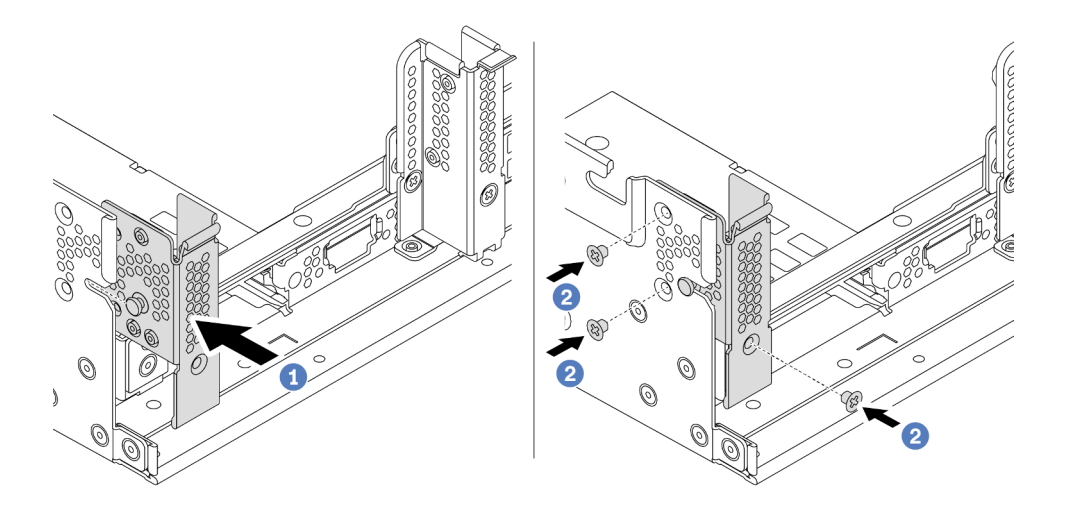

รูปภาพ 308. การติดตั้งโครงยึดผนังด้านหลัง A1 (ซ้าย)

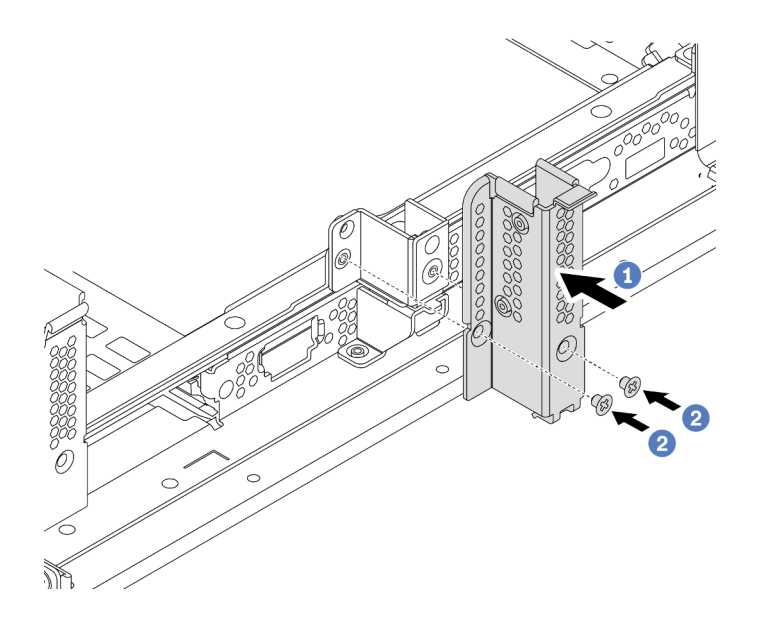

รูปภาพ 309. การติดตั้งโครงยึดผนังด้านหลัง B1 (กลาง)

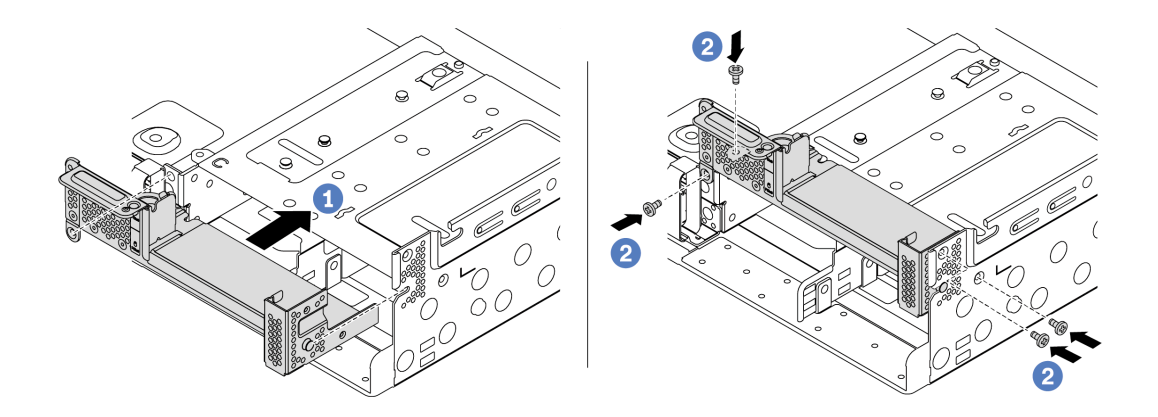

รูปภาพ 310. การติดตั้งโครงยึดผนังด้านหลัง C1 (ขวา)

- 1. ติดตั้งตัวครอบไดรฟ์ด้านหลัง หรือส่วนประกอบตัวยก
	- "การเปลี่ยนอะแดปเตอร์ PCIe และส่วนประกอบตัวยก" บนหน้าที่ 480
	- "การเปลี่ยนแบ็คเพลนไดรฟ์ด้านหลังและตัวครอบไดรฟ์ขนาด 2.5 นิ้ว" บนหน้าที่ 544
	- "การเปลี่ยนแบ็คเพลนไดรฟ์ด้านหลังและตัวครอบไดรฟ์ขนาด 3.5 นิ้ว" บนหน้าที่ 552
- 2. ดำเนินการเปลี่ยนชิ้นส่วนให้เสร็จสมบูรณ์ ดู "ดำเนินการเปลี่ยนชิ้นส่วนให้เสร็จสมบูรณ์" บนหน้าที่ 614

### วิดีโอสาธิต

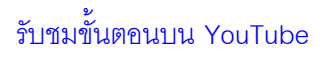

# <span id="page-553-0"></span>การเปลี่ยนแบ็คเพลนไดรฟ์ด้านหลังและตัวครอบไดรฟ์ขนาด 2.5 นิ้ว

ใช้ข้อมูลนี้ในการถอดและติดตั้งแบ็คเพลนไดรฟ์ด้านหลังขนาด 2.5 นิ้ว และตัวครอบไดรฟ์

- "ถอดตัวครอบไดรฟ์ด้านหลังขนาด 2.5 นิ้ว" บนหน้าที่ 544
- "ถอดแบ็คเพลนของไดรฟ์ด้านหลังขนาด 2.5 นิ้ว" บนหน้าที่ 545
- "ติดตั้งแบ็คเพลนไดรฟ์ด้านหลังขนาด 2.5 นิ้ว" บนหน้าที่ 547
- "ติดตั้งตัวครอบไดรฟ์ด้านหลังขนาด 2.5 นิ้ว" บนหน้าที่ 549

# <span id="page-553-1"></span>ถอดตัวครอบไดรฟ์ด้านหลังขนาด 2.5 นิ้ว

ใช้ข้อมูลนี้ในการถอดตัวครอบไดรฟ์ด้านหลัง 4 ช่อง หรือ 8 ช่อง ขนาด 2.5 นิ้ว

## เกี่ยวกับงานนี้

### ข้อควรพิจารณา∙

- ้อ่าน "คู่มือการติดตั้ง" บนหน้าที่ 347 เพื่อให้แน่ใจว่าคุณจะทำงานได้อย่างปลอดภัย
- ์ ปิดเซิร์ฟเวคร์และถอดสายไฟทั้งหมดคอกสำหรับงานนี้
- ป้องกันการสัมผัสไฟฟ้าสถิตที่อาจทำให้ระบบหยุดการทำงานและสูญเสียข้อมูลได้ ด้วยการเก็บส่วนประกอบที่ไวต่อ ไฟฟ้าสถิตไว้ในบรรจุภัณฑ์แบบมีการป้องกันไฟฟ้าสถิตจนถึงเวลาทำการติดตั้ง และใช้งานอุปกรณ์เหล่านี้ด้วยสายรัด ข้อมือป้องกันการคายประจุไฟฟ้าสถิตหรือระบบเดินสายดินอื่นๆ
- ี ก่อนจะถอดหรือเปลี่ยนไดรฟ์ ตัวควบคุมไดรฟ์ (รวมถึงตัวควบคุมที่รวมอยู่บนแผงระบบ), แบ็คเพลนของไดรฟ์ หรือ สายไดรฟ์ ให้สำรองข้อมูลที่สำคัญทั้งหมดที่เก็บอยู่บนไดรฟ์ก่อน
- ี ก่อนที่จะถอดส่วนประกอบใดๆ ของอาร์เรย์ RAID (ไดรฟ์ การ์ด RAID ฯลฯ) ให้สำรองข้อมูลการกำหนดค่า RAID ทั้งหมด
- หากจะต้องถอดไดรฟ์โซลิดสเทต NVMe ออกอย่างน้อยหนึ่งตัว ขอแนะนำให้ปิดใช้งานผ่านระบบปฏิบัติการก่อน

### ้<br>ขับตลบ

ขั้นตคนที่ 1. เตรียมเซิร์ฟเวอร์

- ี ถอดฝาครอบด้านบน ดู "ถอดฝาครอบด้านบน" บนหน้าที่ 607 a.
- ถอดสายออกจากแบ็คเพลนไดรฟ์ด้านหลัง  $b<sub>1</sub>$
- ิ ถอดไดรฟ์และแผงครอบที่ติดตั้งทั้งหมดออกจากช่องใส่ไดรฟ์ (หากมี) ดู "ถอดไดรฟ์แบบ Hot-swap"  $C_{\odot}$ <u> บนหน้าที่</u> 435

# ขั้นตอนที่ 2. ถอดตัวครอบไดรฟ์ด้านหลัง

- บิดและดึงพลันเจอร์สีน้ำเงินออก  $\overline{a}$
- เลื่อนตัวครอบไดรฟ์ไปทางด้านหลังของตัวเครื่องเพื่อปลดตัวครอบออก  $b<sub>1</sub>$

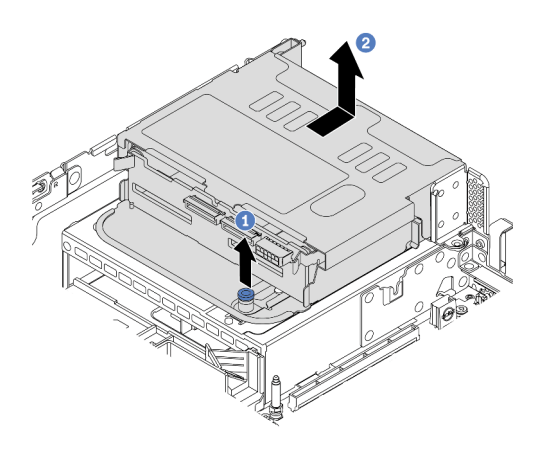

รูปภาพ 311. การถอดตัวครอบไดรฟ์ด้านหลังขนาด 2.5 นิ้ว 4 ช่อง

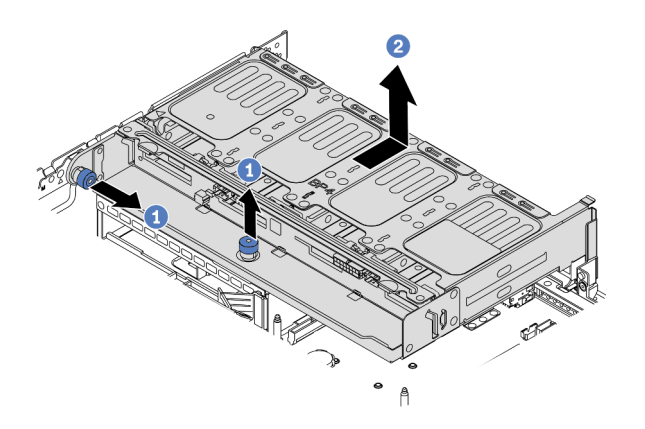

รูปภาพ 312. การถอดตัวครอบไดรฟ์ด้านหลังขนาด 2.5 นิ้ว 8 ช่อง

#### หลังจากดำเนินการเสร็จ

ิถอดแบ็คเพลนออกจากตัวครอบไดรฟ์ ดู "ถอดแบ็คเพลนของไดรฟ์ด้านหลังขนาด 2.5 นิ้ว" บนหน้าที่ 545

# <span id="page-554-0"></span>้ถอดแบ็คเพลนของไดรฟ์ด้านหลังขนาด 2.5 นิ้ว

ใช้ข้อมูลนี้ในการถอดแบ็คเพลนไดรฟ์ด้านหลัง 4 ช่อง หรือ 8 ช่อง ขนาด 2.5 นิ้ว

เกี่ยวกับงานนี้

## ข้อควรพิจารณา∙

- ้อ่าน "คู่มือการติดตั้ง" บนหน้าที่ 347 เพื่อให้แน่ใจว่าคุณจะทำงานได้อย่างปลอดภัย
- ปิดเซิร์ฟเวอร์และถอดสายไฟทั้งหมดออกสำหรับงานนี้
- ้ป้องกันการสัมผัสไฟฟ้าสถิตที่อาจทำให้ระบบหยุดการทำงานและสูญเสียข้อมูลได้ ด้วยการเก็บส่วนประกอบที่ไวต่อ ไฟฟ้าสถิตไว้ในบรรจุภัณฑ์แบบมีการป้องกันไฟฟ้าสถิตจนถึงเวลาทำการติดตั้ง และใช้งานอุปกรณ์เหล่านี้ด้วยสายรัด ข้อมือป้องกันการคายประจุไฟฟ้าสถิตหรือระบบเดินสายดินอื่นๆ
- ้ ก่อนจะถอดหรือเปลี่ยนไดรฟ์ ตัวควบคุมไดรฟ์ (รวมถึงตัวควบคุมที่รวมอยู่บนแผงระบบ), แบ็คเพลนของไดรฟ์ หรือ สายไดรฟ์ ให้สำรองข้อมูลที่สำคัญทั้งหมดที่เก็บอยู่บนไดรฟ์ก่อน
- ก่อนที่จะถอดส่วนประกอบใดๆ ของอาร์เรย์ RAID (ไดรฟ์ การ์ด RAID ฯลฯ) ให้สำรองข้อมูลการกำหนดค่า RAID ทั้งหมด
- หากจะต้องถอดไดรฟ์โซลิดสเทต NVMe ออกอย่างน้อยหนึ่งตัว ขอแนะนำให้ปิดใช้งานผ่านระบบปฏิบัติการก่อน

### ขั้นตลบ

์ขั้นตคนที่ 1 กคดแบ็คเพลนไดรฟ์ตรงกลาง

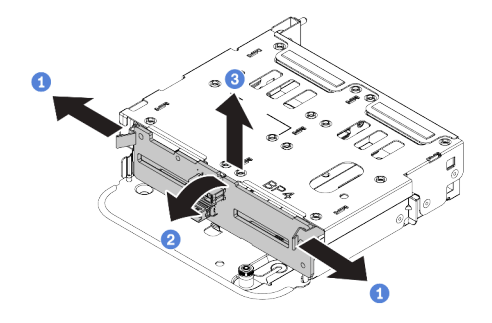

รูปภาพ 313. การถอดแบ็คเพลนไดรฟ์ด้านหลังขนาด 2.5 นิ้ว 4 ช่อง

- เปิดสลักปลดล็อคตามทิศทางตามภาพ a.
- หมุนแบ็คเพลนจากด้านบนเพื่อปลดออกจากหมุดบนตัวครอบไดรฟ์ b.
- ยกแบ็คเพลนออกจากตัวครอบไดรฟ์อย่างระมัดระวัง  $\overline{C}$

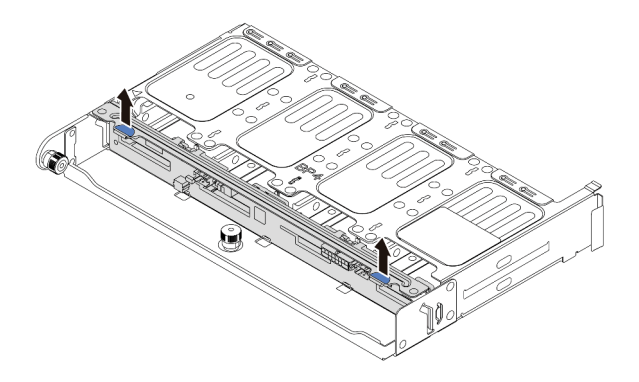

รูปภาพ 314. การถอดแบ็คเพลนไดรฟ์ด้านหลังขนาด 2.5 นิ้ว 8 ช่อง

จำแเบ็คเพลนและยกแบ็คเพลนคคกจากตัวครคบไดรฟ์คย่างระมัดระวัง

### หลังจากดำเนินการเสร็จ

- 1. เลือกทำขั้นตอนใดขั้นตอนหนึ่งต่อไปนี้:
	- ้ถ้าคุณจะเปลี่ยนแบ็คเพลน ให้ติดตั้งแบ็คเพลนตัวใหม่เข้ากับตัวครอบไดรฟ์
	- ้ถ้าคณจะเปลี่ยนตัวครอบไดรฟ์ ให้ติดตั้งแบ็คเพลนเข้ากับตัวครอบไดรฟ์ตัวใหม่
- 2. หากคุณได้รับการแนะนำให้ส่งคืนส่วนประกอบที่มีตำหนิ ให้ทำตามคำแนะนำในการห่อบรรจุภัณฑ์ทั้งหมด และใช้ วัสดุในการห่อที่ส่งมอบให้กับคุณเพื่อการจัดส่ง

# <span id="page-556-0"></span>์ติดตั้งแบ็คเพลนไดรฟ์ด้านหลังขนาด 2.5 นิ้ว

ใช้ข้อมูลนี้ในการติดตั้งแบ็คเพลนไดรฟ์ด้านหลัง 4 ช่อง หรือ 8 ช่อง ขนาด 2.5 นิ้ว

## เกี่ยวกับงานนี้

## ข้อควรพิจารณา∙

- ้อ่าน "คู่มือการติดตั้ง" บนหน้าที่ 347 เพื่อให้แน่ใจว่าคุณจะทำงานได้อย่างปลอดภัย
- ์ ปิดเซิร์ฟเวคร์และถอดสายไฟทั้งหมดคอกสำหรับงานนี้
- ้ป้องกันการสัมผัสไฟฟ้าสถิตที่อาจทำให้ระบบหยุดการทำงานและสูญเสียข้อมูลได้ ด้วยการเก็บส่วนประกอบที่ไวต่อ ้ไฟฟ้าสถิตไว้ในบรรจุภัณฑ์แบบมีการป้องกันไฟฟ้าสถิตจนถึงเวลาทำการติดตั้ง และใช้งานอุปกรณ์เหล่านี้ด้วยสายรัด ข้อมือป้องกันการคายประจุไฟฟ้าสถิตหรือระบบเดินสายดินอื่นๆ

## ขั้นตอน

ขั้นตอนที่ 1. ให้นำบรรจุภัณฑ์ป้องกันไฟฟ้าสถิตที่บรรจุแบ็คเพลนตัวใหม่ไปสัมผัสกับพื้นผิวที่ไม่มีการทาสีด้านนอกของ เซิร์ฟเวอร์ จากนั้น นำแบ็คเพลนใหม่ออกจากบรรจุภัณฑ์แล้ววางบนพื้นผิวที่มีการป้องกันไฟฟ้าสถิต

- ์ขั้นตอนที่ 2. เชื่อมต่อสายกับแบ็คเพลน ดู บทที่ 3 "การเดินสายภายใน" บนหน้าที่ 89
- ขั้นตอนที่ 3. ติดตั้งแบ็คเพลนไดรฟ์ด้านหลัง

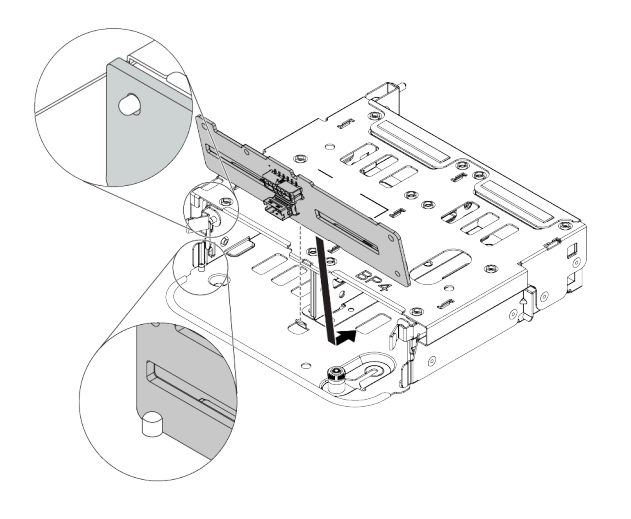

รูปภาพ 315. การติดตั้งแบ็คเพลนไดรฟ์ด้านหลังขนาด 2.5 นิ้ว 4 ช่อง

- จัดแนวด้านล่างของแบ็คเพลนให้ตรงกับเดือยที่ด้านล่างของตัวครอบไดรฟ์ a.
- นำแบ็คเพลนเข้าไปในตัวครอบไดรฟ์ เพื่อให้รูของแบ็คเพลนลอดผ่านหมุดบนตัวครอบไดรฟ์ แล้วกด b. แบ็คเพลนให้เข้าที่ สลักปลดล็อคจะยึดแบ็คเพลนให้เข้าที่

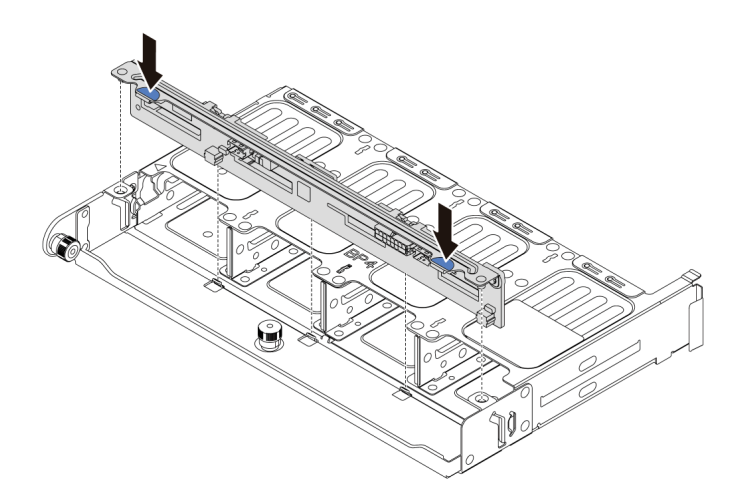

รูปภาพ 316. การติดตั้งแบ็คเพลนไดรฟ์ด้านหลังขนาด 2.5 นิ้ว 8 ช่อง

- จัดแนวหมุดของแบ็คเพลนให้ตรงกับรูทั้งสองด้านของตัวครอบไดรฟ์  $\overline{a}$ .
- ้นำแบ็คเพลนเข้าไปในตัวครอบไดรฟ์ เพื่อให้หมุดของแบ็คเพลนลอดผ่านรูบนตัวครอบไดรฟ์ แล้วกด b. แบ็คเพลนให้เข้าที่

ติดตั้งตัวครอบไดรฟ์ลงบนตัวเครื่อง ดู "ติดตั้งตัวครอบไดรฟ์ด้านหลังขนาด 2.5 นิ้ว" บนหน้าที่ 549

# <span id="page-558-0"></span>์ติดตั้งตัวครอบไดรฟ์ด้านหลังขนาด 2.5 นิ้ว

ใช้ข้อมูลนี้ในการติดตั้งตัวครอบไดรฟ์ด้านหลัง 4 ช่อง หรือ 8 ช่อง ขนาด 2.5 นิ้ว

### เกี่ยวกับงานนี้

### ข้อควรพิจารณา:

- ้อ่าน "คู่มือการติดตั้ง" บนหน้าที่ 347 เพื่อให้แน่ใจว่าคุณจะทำงานได้อย่างปลอดภัย
- ์ ปิดเซิร์ฟเวคร์และกอดสายไฟทั้งหมดคอกสำหรับงานนี้
- ้ป้องกันการสัมผัสไฟฟ้าสถิตที่อาจทำให้ระบบหยุดการทำงานและสูญเสียข้อมูลได้ ด้วยการเก็บส่วนประกอบที่ไวต่อ ้ไฟฟ้าสถิตไว้ในบรรจุภัณฑ์แบบมีการป้องกันไฟฟ้าสถิตจนถึงเวลาทำการติดตั้ง และใช้งานอุปกรณ์เหล่านี้ด้วยสายรัด ข้อมือป้องกันการคายประจุไฟฟ้าสถิตหรือระบบเดินสายดินอื่นๆ
- ่ รองรับตัวครอบไดรฟ์ด้านหลังบนเซิร์ฟเวอร์บางรุ่นที่มีข้อจำกัดด้านความร้อน ดู "กฎการระบายความร้อน" บนหน้าที่ ่ 383 เพื่อให้แน่ใจว่าเซิร์ฟเวอร์อยู่ภายใต้อุณหภูมิโดยรอบที่กำหนด และมีการใช้ตัวระบายความร้อนและพัดลมระบบ ที่ถูกต้อง หากมีความจำเป็น ให้เปลี่ยนตัวระบายความร้อนหรือพัดลมระบบก่อน
	- "การเปลี่ยนโปรเซสเซอร์และตัวระบายความร้อน (เฉพาะช่างเทคนิคที่ได้รับการอบรมเท่านั้น)" บนหน้าที่ 503
	- "การเปลี่ยนตัวครอบพัดลมระบบ" บนหน้าที่ 596
- เมื่อมีการติดตั้งโปรเซสเซอร์เพียงตัวเดียว จะต้องใช้พัดลมระบบหกตัวหากมีการติดตั้งตัวครอบไดรฟ์กลาง ตัวครอบ ไดรฟ์ด้านหลัง หรือตัวยก 3

### ขั้นตคน

- ขั้นตอนที่ 1. (เสริม) หากโครงยึดผนังด้านหลังที่มีอยู่ไม่มีตัวครอบไดรฟ์ด้านหลัง ให้ติดตั้งโครงยึดผนังด้านหลังที่มา พร้อมกับตัวครอบไดรฟ์ด้านหลัง ดู "การเปลี่ยนโครงยึดผนังด้านหลัง" บนหน้าที่ 535
- ขั้นตอนที่ 2. ติดตั้งโครงยึดตัวยกที่จำเป็น โปรดดู "การเปลี่ยนอะแดปเตอร์ PCIe และส่วนประกอบตัวยก" บนหน้าที่ 480
- ขั้นตคนที่ 3 ติดตั้งตัวครอบไดรฟ์ด้านหลัง

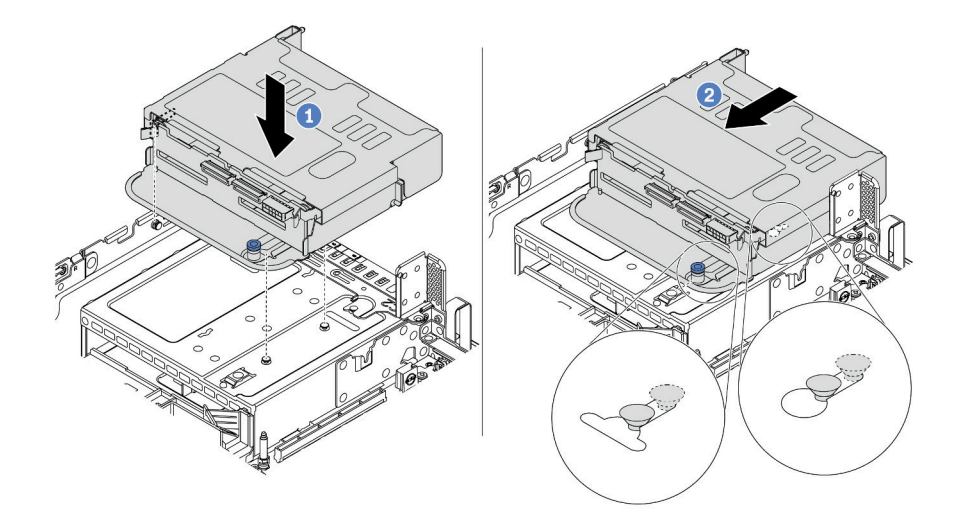

รูปภาพ 317. การติดตั้งตัวครอบไดรฟ์ด้านหลังขนาด 2.5 นิ้ว 4 ช่อง

- ้จัดแนวตัวครอบไดรฟ์ด้านหลังให้ตรงกับตัวเครื่อง แล้ววางตัวครอบไดรฟ์ลงในตัวเครื่อง a.
- เลื่อนตัวครอบไดรฟ์ด้านหลังไปข้างหน้าจนกว่าจะคลิกเข้าที่ b.

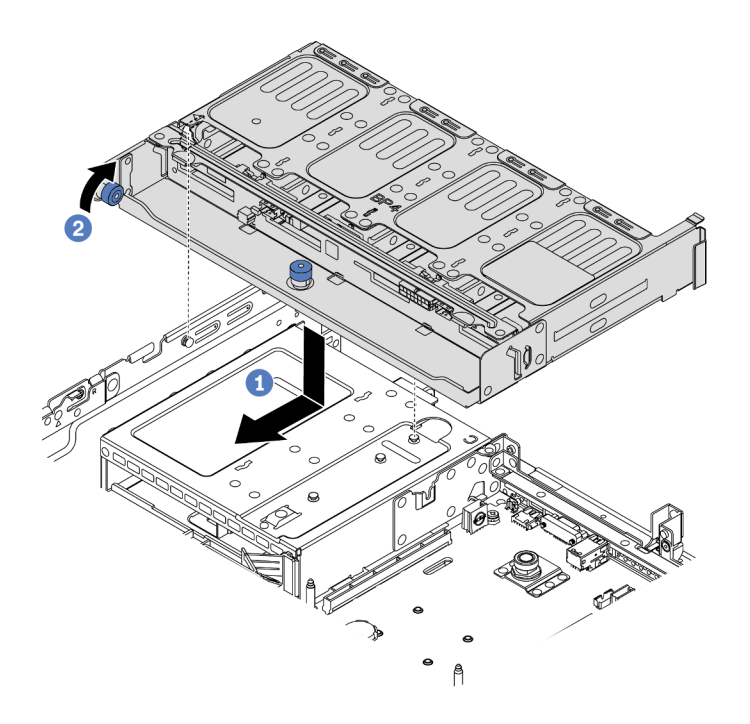

รูปภาพ 318. การติดตั้งตัวครอบไดรฟ์ด้านหลังขนาด 2.5 นิ้ว 8 ช่อง

้จัดแนวตัวครอบไดรฟ์ด้านหลังให้ตรงกับตัวเครื่อง แล้ววางตัวครอบไดรฟ์ลงในตัวเครื่อง เลื่อนตัว a. ้ครอบไดรฟ์ด้านหลังไปข้างหน้าจนกว่าจะคลิกเข้าที่

- b. บิดและปลดพลันเจอร์สีน้ำเงินออกเพื่อยึดตัวครอบไดรฟ์ให้เข้าที่
- ์ขั้นตอนที่ 4. เชื่อมต่อสายจากแบ็คเพลนด้านหลังเข้ากับแผงระบบหรืออะแดปเตอร์ RAID/HBA ดู บทที่ 3 "การเดิน ิสายภายใน" บนหน้าที่ 89

- 1. ติดตั้งไดรฟ์หรือแผงครอบไดรฟ์กลับเข้าตัวครอบไดรฟ์ด้านหลัง ดู "ติดตั้งไดรฟ์แบบ Hot-swap" บนหน้าที่ 437
- 2. ดำเนินการเปลี่ยนชิ้นส่วนให้เสร็จสมบูรณ์ ดู "ดำเนินการเปลี่ยนชิ้นส่วนให้เสร็จสมบูรณ์" บนหน้าที่ 614

# <span id="page-561-0"></span>ึการเปลี่ยนแบ็คเพลนไดรฟ์ด้านหลังและตัวครอบไดรฟ์ขนาด 3.5 นิ้ว

ใช้ข้อมูลนี้ในการถอดและติดตั้งแบ็คเพลนไดรฟ์ด้านหลังขนาด 3.5 นิ้ว และตัวครอบไดรฟ์

- "ถอดตัวครอบไดรฟ์ด้านหลังขนาด 3.5 นิ้ว" บนหน้าที่ 552
- "ถอดแบ็คเพลนไดรฟ์ด้านหลังขนาด 3.5 นิ้ว" บนหน้าที่ 554
- "ติดตั้งแบ็คแพลนของไดรฟ์ด้านหลังขนาด 3.5 นิ้ว" บนหน้าที่ 555
- "ติดตั้งตัวครอบไดรฟ์ด้านหลังขนาด 3.5 นิ้ว" บนหน้าที่ 557

# <span id="page-561-1"></span>ถอดตัวครอบไดรฟ์ด้านหลังขนาด 3.5 นิ้ว

ใช้ข้อมูลนี้ในการถอดตัวครอบไดรฟ์ด้านหลัง 2 ช่อง หรือ 4 ช่อง ขนาด 3.5 นิ้ว

## เกี่ยวกับงานนี้

### ข้อควรพิจารณา∙

- ้อ่าน "คู่มือการติดตั้ง" บนหน้าที่ 347 เพื่อให้แน่ใจว่าคุณจะทำงานได้อย่างปลอดภัย
- ์ ปิดเซิร์ฟเวคร์และถอดสายไฟทั้งหมดคอกสำหรับงานนี้
- ป้องกันการสัมผัสไฟฟ้าสถิตที่อาจทำให้ระบบหยุดการทำงานและสูญเสียข้อมูลได้ ด้วยการเก็บส่วนประกอบที่ไวต่อ ไฟฟ้าสถิตไว้ในบรรจุภัณฑ์แบบมีการป้องกันไฟฟ้าสถิตจนถึงเวลาทำการติดตั้ง และใช้งานอุปกรณ์เหล่านี้ด้วยสายรัด ข้อมือป้องกันการคายประจุไฟฟ้าสถิตหรือระบบเดินสายดินอื่นๆ
- ี ก่อนจะถอดหรือเปลี่ยนไดรฟ์ ตัวควบคุมไดรฟ์ (รวมถึงตัวควบคุมที่รวมอยู่บนแผงระบบ), แบ็คเพลนของไดรฟ์ หรือ สายไดรฟ์ ให้สำรองข้อมูลที่สำคัญทั้งหมดที่เก็บอยู่บนไดรฟ์ก่อน
- ี ก่อนที่จะถอดส่วนประกอบใดๆ ของอาร์เรย์ RAID (ไดรฟ์ การ์ด RAID ฯลฯ) ให้สำรองข้อมูลการกำหนดค่า RAID ทั้งหมด
- หากจะต้องถอดไดรฟ์โซลิดสเทต NVMe ออกอย่างน้อยหนึ่งตัว ขอแนะนำให้ปิดใช้งานผ่านระบบปฏิบัติการก่อน

### ้<br>ขับตลบ

ขั้นตคนที่ 1. เตรียมเซิร์ฟเวอร์

- ี ถอดฝาครอบด้านบน ดู "ถอดฝาครอบด้านบน" บนหน้าที่ 607 a.
- ถอดสายออกจากแบ็คเพลนไดรฟ์ด้านหลัง  $b<sub>1</sub>$
- ิ ถอดไดรฟ์และแผงครอบที่ติดตั้งทั้งหมดออกจากช่องใส่ไดรฟ์ (หากมี) ดู "ถอดไดรฟ์แบบ Hot-swap"  $C_{\odot}$ <u> บนหน้าที่</u> 435

# ขั้นตอนที่ 2. ถอดตัวครอบไดรฟ์ด้านหลัง

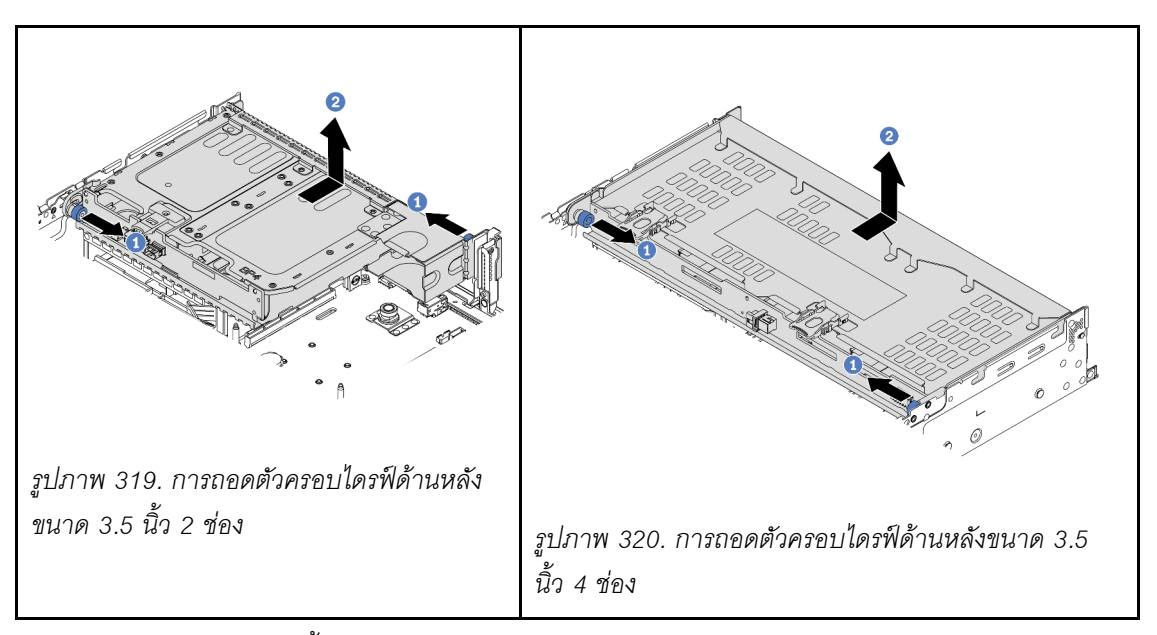

- a. บิดและดึงพลันเจอร์สีน้ำเงินออก
- b. เลื่อนตัวครอบไดรฟ�ไปทางด�านหลังของตัวเครื่องเพื่อปลดตัวครอบออก

### **หลังจากดำเนินการเสร็จ**

ถอดแบ็คเพลนออกจากตัวครอบไดรฟ์ ดู "ถอดแบ็คเพลนไดรฟ์ด้านหลังขนาด 3.5 นิ้ว" บนหน้าที่ 554

### **วิดีโอสาธิต**

[รับชมขั้นตอนบน YouTube](https://youtu.be/PVYhbUTeNgw)

# <span id="page-563-0"></span>้ถอดแบ็คเพลนไดรฟ์ด้านหลังขนาด 3.5 นิ้ว

ใช้ข้อมูลนี้ในการถอดแบ็คเพลนไดรฟ์ด้านหลัง 2 ช่อง หรือ 4 ช่อง ขนาด 3.5 นิ้ว

## เกี่ยวกับงานนี้

## ข้อควรพิจารณา:

- ้อ่าน "คู่มือการติดตั้ง" บนหน้าที่ 347 เพื่อให้แน่ใจว่าคุณจะทำงานได้อย่างปลอดภัย
- ์ ปิดเซิร์ฟเวคร์และถอดสายไฟทั้งหมดคอกสำหรับงานนี้
- ป้องกันการสัมผัสไฟฟ้าสถิตที่อาจทำให้ระบบหยุดการทำงานและสูญเสียข้อมูลได้ ด้วยการเก็บส่วนประกอบที่ไวต่อ ไฟฟ้าสถิตไว้ในบรรจุภัณฑ์แบบมีการป้องกันไฟฟ้าสถิตจนถึงเวลาทำการติดตั้ง และใช้งานอุปกรณ์เหล่านี้ด้วยสายรัด ข้อมือป้องกันการคายประจุไฟฟ้าสถิตหรือระบบเดินสายดินอื่นๆ
- ้ ก่อนจะถอดหรือเปลี่ยนไดรฟ์ ตัวควบคุมไดรฟ์ (รวมถึงตัวควบคุมที่รวมอยู่บนแผงระบบ), แบ็คเพลนของไดรฟ์ หรือ สายไดรฟ์ ให้สำรองข้อมูลที่สำคัญทั้งหมดที่เก็บอยู่บนไดรฟ์ก่อน
- ก่อนที่จะถอดส่วนประกอบใดๆ ของอาร์เรย์ RAID (ไดรฟ์ การ์ด RAID ฯลฯ) ให้สำรองข้อมูลการกำหนดค่า RAID ทั้งหมด
- ี่ หากจะต้องถอดไดรฟ์โซลิดสเทต NVMe ออกอย่างน้อยหนึ่งตัว ขอแนะนำให้ปิดใช้งานผ่านระบบปฦิบัติการก่อน

### ขั้นตอน

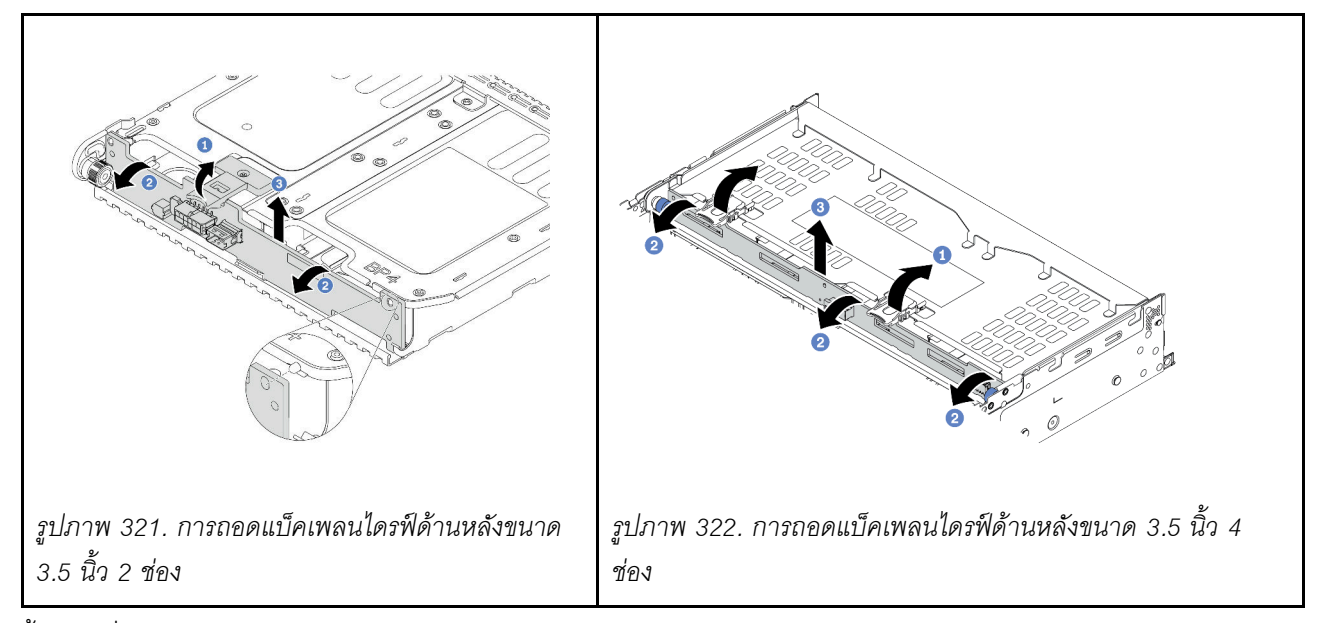

- ขั้นตกนที่ 1. เปิดสลักปลดล็กคตามทิศทางตามภาพ
- ขั้นตอนที่ 2. หมุนแบ็คเพลนจากด้านบนเพื่อปลดออกจากหมุดบนตัวครอบไดรฟ์
- ้ขั้นตอนที่ 3. ยกแบ็คเพลนออกจากตัวครอบไดรฟ์อย่างระมัดระวัง

- 1. เลือกทำขั้นตอนใดขั้นตอนหนึ่งต่อไปนี้:
	- ้ถ้าคุณจะเปลี่ยนแบ็คเพลน ให้ติดตั้งแบ็คเพลนตัวใหม่เข้ากับตัวครอบไดรฟ์
	- ถ้าคุณจะเปลี่ยนตัวครอบไดรฟ์ ให้ติดตั้งแบ็คเพลนเข้ากับตัวครอบไดรฟ์ตัวใหม่
- 2. หากคุณได้รับการแนะนำให้ส่งคืนส่วนประกอบที่มีตำหนิ ให้ทำตามคำแนะนำในการห่อบรรจุภัณฑ์ทั้งหมด และใช้ วัสดุในการห่อที่ส่งมอบให้กับคุณเพื่อการจัดส่ง

### วิดีโดสาธิต

# รับชมขั้นตคนบน YouTube

# <span id="page-564-0"></span>์ติดตั้งแบ็คแพลนของไดรฟ์ด้านหลังขนาด 3.5 นิ้ว

ใช้ข้อมูลนี้ในการติดตั้งแบ็คเพลนไดรฟ์ด้านหลัง 2 ช่อง หรือ 4 ช่อง ขนาด 3.5 นิ้ว

### เกี่ยวกับงานนี้

### ข้อควรพิจารณา:

- ้อ่าน "คู่มือการติดตั้ง" บนหน้าที่ 347 เพื่อให้แน่ใจว่าคุณจะทำงานได้อย่างปลอดภัย
- ์ ปิดเซิร์ฟเวคร์และถอดสายไฟทั้งหมดออกสำหรับงานนี้
- ป้องกันการสัมผัสไฟฟ้าสถิตที่อาจทำให้ระบบหยุดการทำงานและสูญเสียข้อมูลได้ ด้วยการเก็บส่วนประกอบที่ไวต่อ ไฟฟ้าสถิตไว้ในบรรจุภัณฑ์แบบมีการป้องกันไฟฟ้าสถิตจนถึงเวลาทำการติดตั้ง และใช้งานอุปกรณ์เหล่านี้ด้วยสายรัด ข้อมือป้องกันการคายประจุไฟฟ้าสถิตหรือระบบเดินสายดินอื่นๆ

### ม้าเตลบ

- ์ขั้นตอนที่ 1. ให้นำบรรจุภัณฑ์ป้องกันไฟฟ้าสถิตที่บรรจุแบ็คเพลนตัวใหม่ไปสัมผัสกับพื้นผิวที่ไม่มีการทาสีด้านนอกของ เซิร์ฟเวอร์ จากนั้น นำแบ็คเพลนใหม่ออกจากบรรจุภัณฑ์แล้ววางบนพื้นผิวที่มีการป้องกันไฟฟ้าสถิต
- ขั้นตอนที่ 2. เชื่อมต่อสายกับแบ็คเพลน ดู บทที่ 3 "การเดินสายภายใน" บนหน้าที่ 89
- ขั้นตคนที่ 3 ติดตั้งแบ็คเพลนไดรฟ์

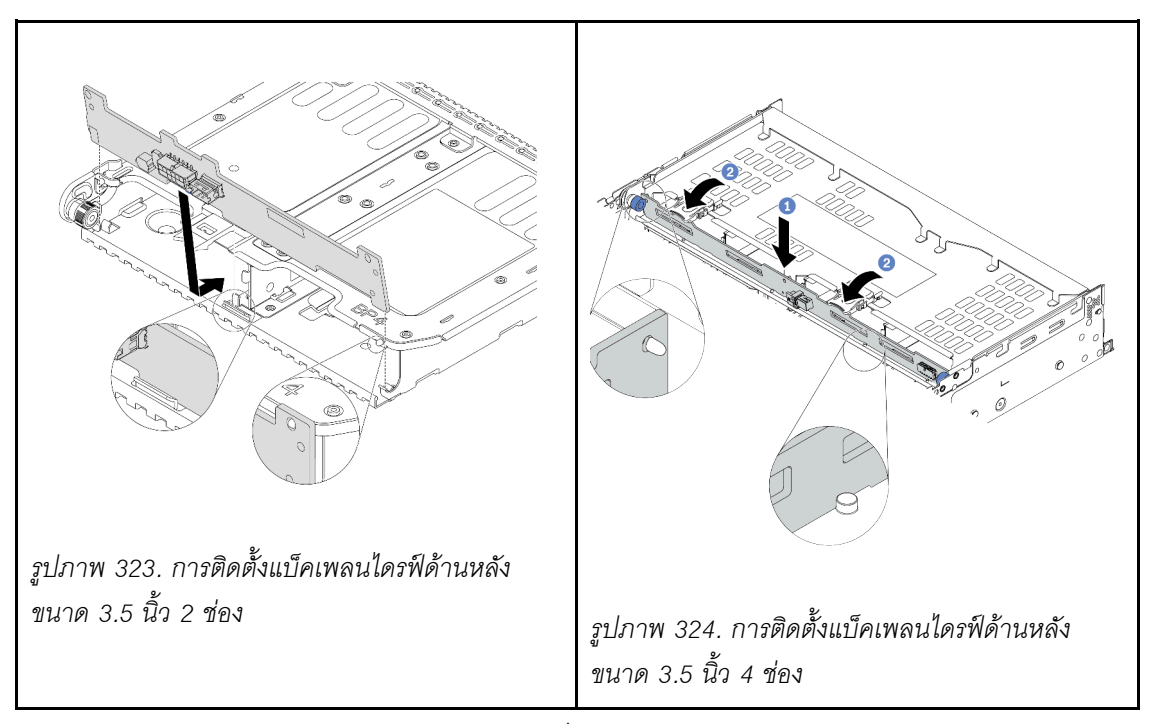

- จัดแนวด้านล่างของแบ็คเพลนให้ตรงกับเดือยที่ด้านล่างของตัวครอบไดรฟ์ a.
- นำแบ็คเพลนเข้าไปในตัวครอบไดรฟ์ เพื่อให้รูของแบ็คเพลนลอดผ่านหมุดบนตัวครอบไดรฟ์ แล้วกด b. แบ็คเพลนให้เข้าที่

์ติดตั้งตัวครอบไดรฟ์ลงบนตัวเครื่อง ดู "ติดตั้งตัวครอบไดรฟ์ด้านหลังขนาด 3.5 นิ้ว" บนหน้าที่ 557

### วิดีโอสาธิต

วับชมขั้นตอนบน YouTube

# <span id="page-566-0"></span>์ติดตั้งตัวครอบไดรฟ์ด้านหลังขนาด 3.5 นิ้ว

ใช้ข้อมูลนี้ในการติดตั้งตัวครอบไดรฟ์ด้านหลัง 2 ช่อง หรือ 4 ช่อง ขนาด 3.5 นิ้ว

### เกี่ยวกับงานนี้

# ข้อควรพิจารณา:

- ้อ่าน "คู่มือการติดตั้ง" บนหน้าที่ 347 เพื่อให้แน่ใจว่าคุณจะทำงานได้อย่างปลอดภัย
- ์ ปิดเซิร์ฟเวคร์และถอดสายไฟทั้งหมดคอกสำหรับงานนี้
- ่ ป้องกันการสัมผัสไฟฟ้าสถิตที่อาจทำให้ระบบหยุดการทำงานและสูญเสียข้อมูลได้ ด้วยการเก็บส่วนประกอบที่ไวต่อ ้ไฟฟ้าสถิตไว้ในบรรจุภัณฑ์แบบมีการป้องกันไฟฟ้าสถิตจนถึงเวลาทำการติดตั้ง และใช้งานอุปกรณ์เหล่านี้ด้วยสายรัด ข้อมือป้องกันการคายประจุไฟฟ้าสถิตหรือระบบเดินสายดินอื่นๆ
- ิ รองรับตัวครอบไดรฟ์ด้านหลังบนเซิร์ฟเวอร์บางรุ่นที่มีข้อจำกัดด้านความร้อน ดู "กฎการระบายความร้อน" บนหน้าที่ ่ 383 เพื่อให้แน่ใจว่าเซิร์ฟเวอร์อยู่ภายใต้อุณหภูมิโดยรอบที่กำหนด และมีการใช้ตัวระบายความร้อนและพัดลมระบบ ที่ถูกต้อง หากมีความจำเป็น ให้เปลี่ยนตัวระบายความร้อนหรือพัดลมระบบก่อน
	- "การเปลี่ยนโปรเซสเซอร์และตัวระบายความร้อน (เฉพาะช่างเทคนิคที่ได้รับการอบรมเท่านั้น)" บนหน้าที่ 503
	- "การเปลี่ยนตัวครอบพัดลมระบบ" บนหน้าที่ 596
- เมื่อมีการติดตั้งโปรเซสเซอร์เพียงตัวเดียว จะต้องใช้พัดลมระบบหกตัวหากมีการติดตั้งตัวครอบไดรฟ์กลาง ตัวครอบ ไดรฟ์ด้านหลัง หรือตัวยก 3

### ขั้นตคน

- ขั้นตอนที่ 1. (เสริม) หากโครงยึดผนังด้านหลังที่มีอยู่ไม่มีตัวครอบไดรฟ์ด้านหลัง ให้ติดตั้งโครงยึดผนังด้านหลังที่มา พร้อมกับตัวครอบไดรฟ์ด้านหลัง ดู "การเปลี่ยนโครงยึดผนังด้านหลัง" บนหน้าที่ 535
- ขั้นตอนที่ 2. ติดตั้งโครงยึดตัวยกที่จำเป็น โปรดดู "การเปลี่ยนอะแดปเตอร์ PCIe และส่วนประกอบตัวยก" บนหน้าที่ 480

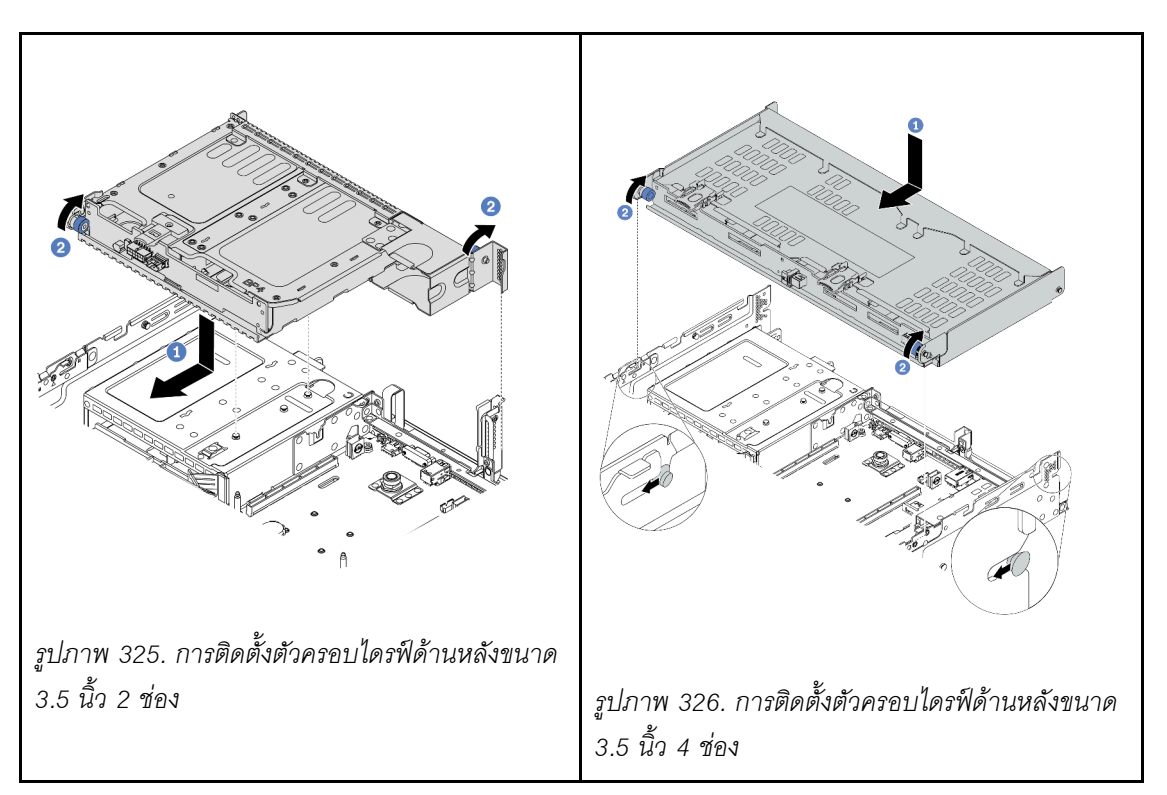

- ้จัดแนวตัวครอบไดรฟ์ด้านหลังให้ตรงกับตัวเครื่อง แล้ววางตัวครอบไดรฟ์ลงในตัวเครื่อง เลื่อนตัว a. ้ครอบไดรฟ์ด้านหลังไปข้างหน้าจนกว่าจะคลิกเข้าที่
- b. บิดและปลดพลันเจอร์สีน้ำเงินออกเพื่อยึดตัวครอบไดรฟ์ให้เข้าที่
- ์ขั้นตอนที่ 4. (เสริม) หากคุณจะติดตั้งตัวครอบไดรฟ์ขนาด 3.5 นิ้ว 4 ช่อง ให้ติดตั้งโครงรองรับฝาครอบด้านบน

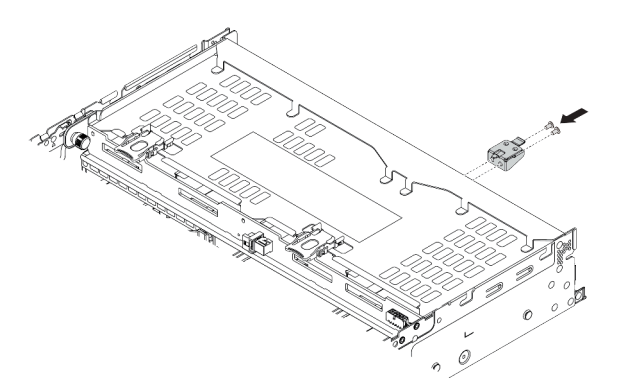

รูปภาพ 327. การติดตั้งโครงยึดรองรับฝาครอบด้านบน

์ ขั้นตอนที่ 5. เชื่อมต่อสายจากแบ็คเพลนด้านหลังเข้ากับแผงระบบหรืออะแดปเตอร์ RAID/HBA ดู บทที่ 3 "การเดิน ้สายภายใน" บนหน้าที่ 89

- 1. ติดตั้งไดรฟ์หรือแผงครอบไดรฟ์กลับเข้าตัวครอบไดรฟ์ด้านหลัง ดู "ติดตั้งไดรฟ์แบบ Hot-swap" บนหน้าที่ 437
- 2. ดำเนินการเปลี่ยนชิ้นส่วนให้เสร็จสมบูรณ์ ดู "ดำเนินการเปลี่ยนชิ้นส่วนให้เสร็จสมบูรณ์" บนหน้าที่ 614

## วิดีโอสาธิต

รับชมขั้นตอนบน YouTube

# การเปลี่ยนแบ็คเพลนไดรฟ์ด้านหลังและตัวครอบไดรฟ์ขนาด 7 มม.

ใช้ข้อมูลนี้ในการถอดและติดตั้งแบ็คเพลนไดรฟ์ด้านหลัง 7 มม. และตัวครอบไดรฟ์

เซิร์ฟเวอร์จะรองรับหนึ่งในตัวครอบไดรฟ์ด้านหลัง 7 มม. ทั้งนี้ขึ้นอยู่กับการกำหนดค่าเซิร์ฟเวอร์ ขั้นตอนการเปลี่ยนชิ้น ส่วนสำหรับตัวครคบไดรฟ์และแบ็คเพลนไดรฟ์มีความคล้ายกัน หัวข้คนี้ใช้ตัวครคบไดรฟ์ 7 มม. ∎∎ เป็นตัวคย่างในภาพ ประกคบ

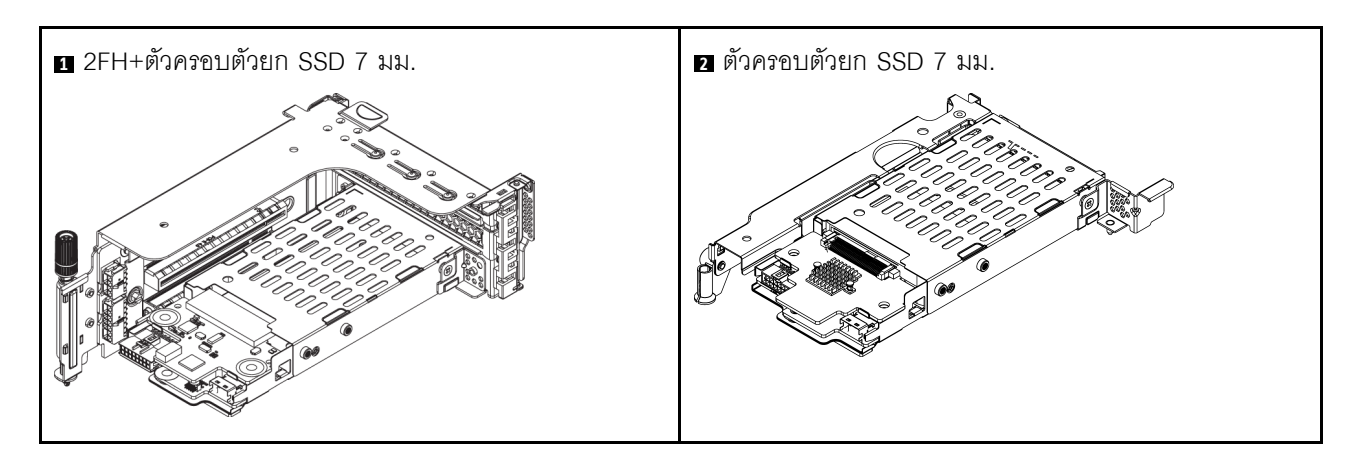

- "ถอดตัวครอบไดรฟ์ขนาด 7 มม." บนหน้าที่ 560
- "ถอดแบ็คเพลนของไดรฟ์ขนาด 7 มม." บนหน้าที่ 563
- "ติดตั้งแบ็คเพลนของไดรฟ์ขนาด 7 มม." บนหน้าที่ 565
- "ติดตั้งตัวครอบไดรฟ์ขนาด 7 มม." บนหน้าที่ 567

# <span id="page-569-0"></span>ถอดตัวครอบไดรฟ์ขนาด 7 มม

ใช้ข้อมูลนี้ในการถอดตัวครอบไดรฟ์ขนาด 7 มม.

## เกี่ยวกับงานนี้

## ข้อควรพิจารณา∙

- ้อ่าน "คู่มือการติดตั้ง" บนหน้าที่ 347 เพื่อให้แน่ใจว่าคุณจะทำงานได้อย่างปลอดภัย
- ์<br>ปิดเซิร์ฟเวอร์และถอดสายไฟทั้งหมดออกสำหรับงานนี้
- ้ป้องกันการสัมผัสไฟฟ้าสถิตที่อาจทำให้ระบบหยุดการทำงานและสูญเสียข้อมูลได้ ด้วยการเก็บส่วนประกอบที่ไวต่อ ้ไฟฟ้าสถิตไว้ในบรรจุภัณฑ์แบบมีการป้องกันไฟฟ้าสถิตจนถึงเวลาทำการติดตั้ง และใช้งานอุปกรณ์เหล่านี้ด้วยสายรัด ข้อมือป้องกันการคายประจุไฟฟ้าสถิตหรือระบบเดินสายดินอื่นๆ
- ้ก่อนจะถอดหรือเปลี่ยนไดรฟ์ ตัวควบคุมไดรฟ์ (รวมถึงตัวควบคุมที่รวมอยู่บนแผงระบบ), แบ็คเพลนของไดรฟ์ หรือ ้สายไดรฟ์ ให้สำรองข้อมูลที่สำคัญทั้งหมดที่เก็บอยู่บนไดรฟ์ก่อน
- ี ก่อนที่จะถอดส่วนประกอบใดๆ ของอาร์เรย์ RAID (ไดรฟ์ การ์ด RAID ฯลฯ) ให้สำรองข้อมูลการกำหนดค่า RAID ทั้งหมด
- หากจะต้องถอดไดรฟ์โซลิดสเทต NVMe ออกอย่างน้อยหนึ่งตัว ขอแนะนำให้ปิดใช้งานผ่านระบบปฏิบัติการก่อน

#### ขั้นตคน

- ์ขั้นตอนที่ 1. ถอดฝาครอบด้านบน ดู "ถอดฝาครอบด้านบน" บนหน้าที่ 607
- ์ขั้นตอนที่ 2. ถอดไดรฟ์และแผงครอบที่ติดตั้งทั้งหมดออกจากช่องใส่ไดรฟ์ (หากมี) ดู "ถอดไดรฟ์แบบ Hot-swap" บน หน้าที่ 435
- ขั้นตอนที่ 3. จดบันทึกการเชื่อมต่อสายต่างๆ สำหรับไดรฟ์ขนาด 7 มม. จากนั้นถอดสายทั้งหมดออกจากแบ็คเพลน
- ขั้นตอนที่ 4. ถอดส่วนประกอบตัวยกที่มีตัวครอบไดรฟ์ขนาด 7 มม. ออกจากตัวเครื่องด้านหลัง

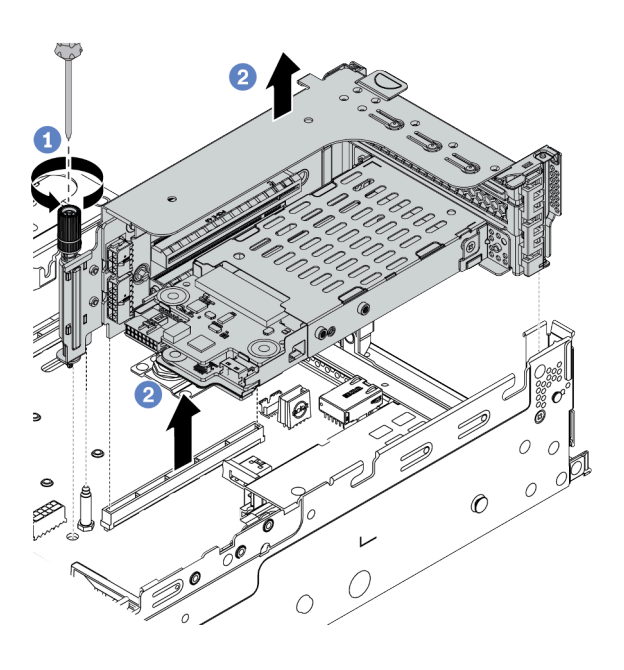

รูปภาพ 328. การถอดส่วนประกอบตัวยก

- คลายสกรูของตัวครอบตัวยก a.
- ยกส่วนประกอบตัวยกขึ้นจากตัวเครื่องอย่างระมัดระวัง  $b.$

## ขั้นตอนที่ 5. ถอดตัวครอบไดรฟ�ขนาด 7 มม. ออกจากส�วนประกอบตัวยก

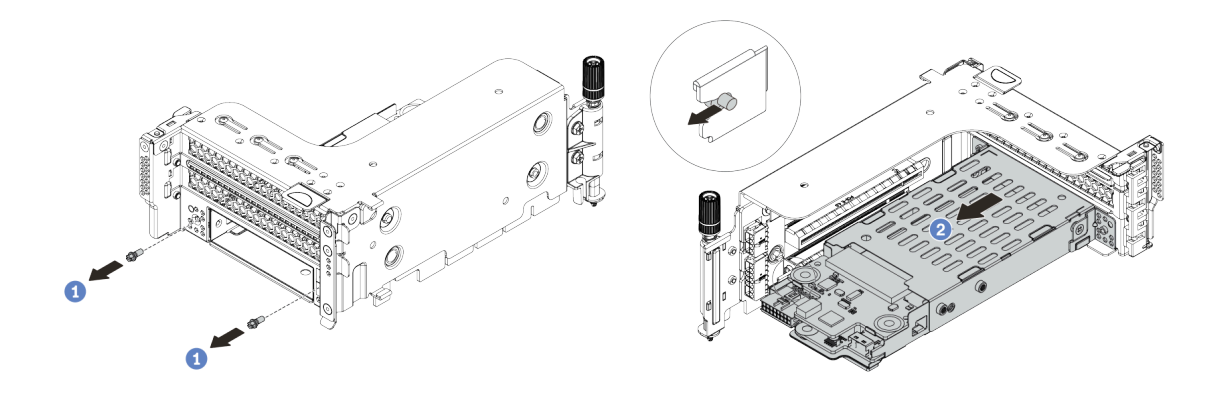

*รูปภาพ 329. การถอดตัวครอบไดรฟ์ ขนาด 7 มม.*

- a. ถอดสกรูสองตัว
- b. เลื่อนตัวครอบออกจากตัวยกทางแนวนอนเล็กน�อย

# ขั้นตอนที่ 6. (เสริม) ถอดคลิปยึดตัวครอบไดรฟ�ขนาด 7 มม. ออกจากตัวครอบตัวยก

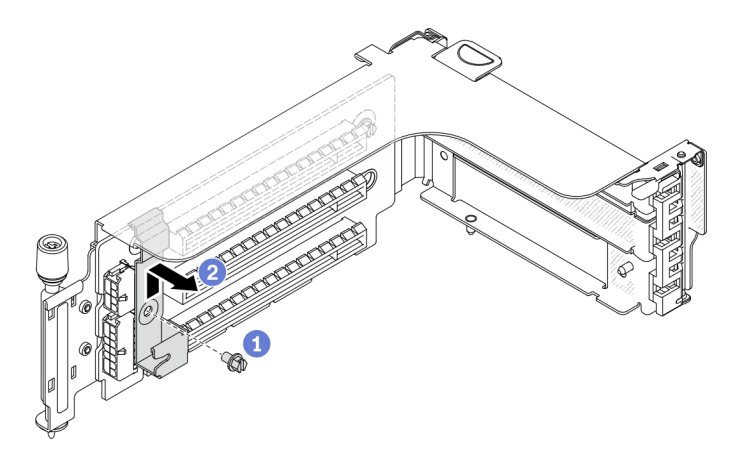

*รูปภาพ 330. การถอดคลิปยึดตัวครอบไดรฟ์ ขนาด 7 มม.*

### **หลังจากดำเนินการเสร็จ**

ถอดแบ็คเพลนขนาด 7 มม. 2 ตัวออกจากตัวครอบไดรฟ์ขนาด 7 มม. โปรดดู "ถอดแบ็คเพลนของไดรฟ์ขนาด 7 มม." [บนหน�าที่ 563](#page-572-0)

### **วิดีโอสาธิต**

# รับชมขั้นตอนบน YouTube

# <span id="page-572-0"></span>ถอดแบ็คเพลนของไดรฟ์ขนาด 7 มม.

ใช้ข้อมูลนี้ในการถอดแบ็คเพลนของไดรฟ์ขนาด 7 มม.

### เกี่ยวกับงานนี้

### ข้อควรพิจารณา:

- ้อ่าน "คู่มือการติดตั้ง" บนหน้าที่ 347 เพื่อให้แน่ใจว่าคุณจะทำงานได้อย่างปลอดภัย
- <u>ปิดเซิร์ฟเวอร์และถอดสายไฟทั้งหมดออกสำหรับงานนี้</u>
- ้ป้องกันการสัมผัสไฟฟ้าสถิตที่อาจทำให้ระบบหยุดการทำงานและสูญเสียข้อมูลได้ ด้วยการเก็บส่วนประกอบที่ไวต่อ ้ไฟฟ้าสถิตไว้ในบรรจุภัณฑ์แบบมีการป้องกันไฟฟ้าสถิตจนถึงเวลาทำการติดตั้ง และใช้งานอุปกรณ์เหล่านี้ด้วยสายรัด ข้อมือป้องกันการคายประจุไฟฟ้าสถิตหรือระบบเดินสายดินอื่นๆ
- ี ก่อนจะถอดหรือเปลี่ยนไดรฟ์ ตัวควบคุมไดรฟ์ (รวมถึงตัวควบคุมที่รวมอยู่บนแผงระบบ), แบ็คเพลนของไดรฟ์ หรือ  $\bullet$ สายไดรฟ์ ให้สำรองข้อมูลที่สำคัญทั้งหมดที่เก็บอยู่บนไดรฟ์ก่อน
- ี ก่อนที่จะถอดส่วนประกอบใดๆ ของอาร์เรย์ RAID (ไดรฟ์ การ์ด RAID ฯลฯ) ให้สำรองข้อมูลการกำหนดค่า RAID ทั้งหมด
- หากจะต้องถอดไดรฟ์โซลิดสเทต NVMe ออกอย่างน้อยหนึ่งตัว ขอแนะนำให้ปิดใช้งานผ่านระบบปฏิบัติการก่อน

ขั้นตอน

ขั้นตอนที่ 1. ถอดแบ็คเพลนของไดรฟ์ขนาด 7 มม. ที่ด้านบน

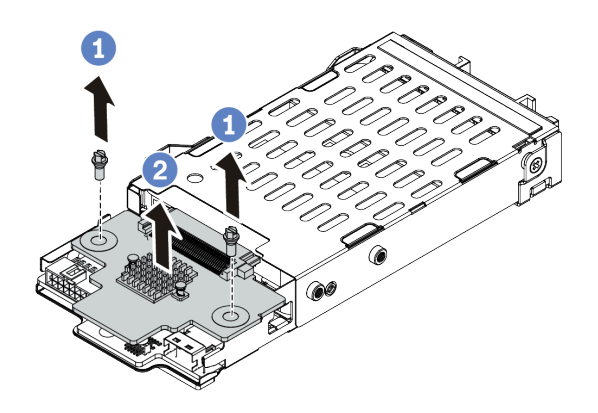

*รูปภาพ 331. การถอดแบ็คเพลนของไดรฟ์ ขนาด 7 มม. (ด้านบน)*

- a. ถอดสกรูสองตัว
- b. ยกแบ็คเพลนขึ้นในแนวตั้ง และวางไว้ข้างๆ

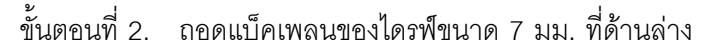

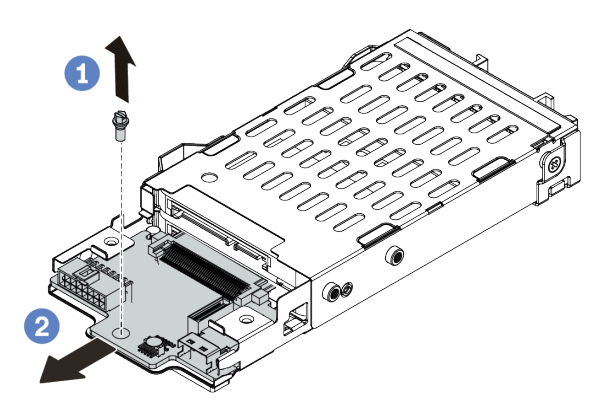

*รูปภาพ 332. การถอดแบ็คเพลนของไดรฟ์ ขนาด 7 มม. (ด้านล่าง)*

- a. ถอดสกรู
- b. ถอดแบ็คเพลนในแนวนอนออกจากตัวครอบตามภาพ

#### **หลังจากดำเนินการเสร็จ**

- 1. เลือกทำขั้นตอนใดขั้นตอนหนึ่งต่อไปนี้:
	- ้ถ้าคุณจะเปลี่ยนแบ็คเพลน ให้ติดตั้งแบ็คเพลนตัวใหม่เข้ากับตัวครอบไดรฟ์
	- ถ้าคุณจะเปลี่ยนตัวครอบไดรฟ์ ให้ติดตั้งแบ็คเพลนเข้ากับตัวครอบไดรฟ์ตัวใหม่
- ่ 2. หากคุณได้รับการแนะนำให้ส่งคืนส่วนประกอบที่มีตำหนิ ให้ทำตามคำแนะนำในการห่อบรรจุภัณฑ์ทั้งหมด และใช้ วัสดุในการห่อที่ส่งมอบให้กับคุณเพื่อการจัดส่ง

## วิดีโอสาธิต

# ้<br>รับชมขั้นตคนบน YouTube

# <span id="page-574-0"></span>ติดตั้งแบ็คเพลนของไดรฟ์ขนาด 7 มม.

ใช้ข้อมลนี้ในการติดตั้งแบ็คเพลนของไดรฟ์ขนาด 7 มม.

### เกี่ยวกับงานนี้

### ข้อควรพิจารณา∙

- ้อ่าน "คู่มือการติดตั้ง" บนหน้าที่ 347 เพื่อให้แน่ใจว่าคุณจะทำงานได้อย่างปลอดภัย
- ้ ปิดเซิร์ฟเวอร์และถอดสายไฟทั้งหมดออกสำหรับงานนี้
- ่ ป้องกันการสัมผัสไฟฟ้าสถิตที่อาจทำให้ระบบหยุดการทำงานและสูญเสียข้อมูลได้ ด้วยการเก็บส่วนประกอบที่ไวต่อ ไฟฟ้าสถิตไว้ในบรรจุภัณฑ์แบบมีการป้องกันไฟฟ้าสถิตจนถึงเวลาทำการติดตั้ง และใช้งานอุปกรณ์เหล่านี้ด้วยสายรัด ข้อมือป้องกันการคายประจุไฟฟ้าสถิตหรือระบบเดินสายดินอื่นๆ
- ้อ่าน "ช่องเสียบ PCIe และอะแดปเตอร์ PCIe" บนหน้าที่ 374 เพื่อให้แน่ใจว่าคุณได้ทำตามกฎการติดตั้งตัวครอบ ไดรฟ์ขนาด 7 มม

### ขั้นตอน

- ์ขั้นตอนที่ 1. ให้นำหีบห่อป้องกันไฟฟ้าสถิตที่บรรจุส่วนประกอบชิ้นใหม่ไปสัมผัสกับพื้นผิวที่ไม่มีการทาสีด้านนอกของ เซิร์ฟเวอร์ จากนั้น นำส่วนประกอบชื้นใหม่ออกจากบรรจุภัณฑ์แล้ววางบนพื้นผิวที่มีการป้องกันไฟฟ้าสถิต
- ขั้นตอนที่ 2. เชื่อมต่อสายกับชุดแบ็คเพลน ดู "ไดรฟ์ขนาด 7 มม. " บนหน้าที่ 105

# ขั้นตอนที่ 3. ติดตั้งแบ็คเพลนของไดรฟ์ขนาด 7 มม. ที่ด้านล่าง

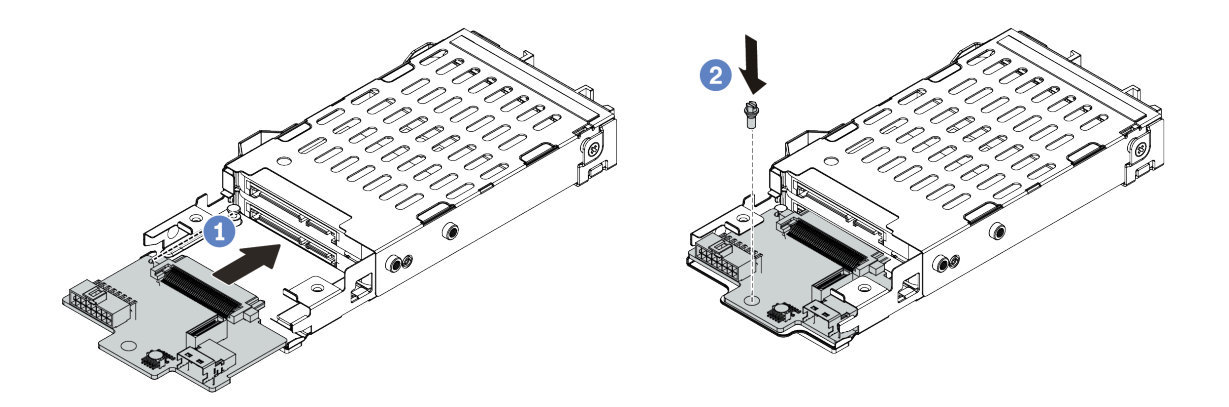

*รูปภาพ 333. การติดตั ้งแบ็คเพลนของไดรฟ์ ขนาด 7 มม. (ด้านล่าง)*

- a. จัดแนวร่องที่ขอบของแบ็คเพลนให้ตรงกับหมุดบนตัวครอบ แล้วค่อยๆ เลื่อนแบ็คเพลนลงในตัวครอบ จนกว�าจะยึดเข�าที่พอดี
- b. ขันสกรูเพื่อยึดให้แน่น
- ขั้นตอนที่ 4. ติดตั้งแบ็คเพลนของไดรฟ์ขนาด 7 มม. ที่ด้านบน

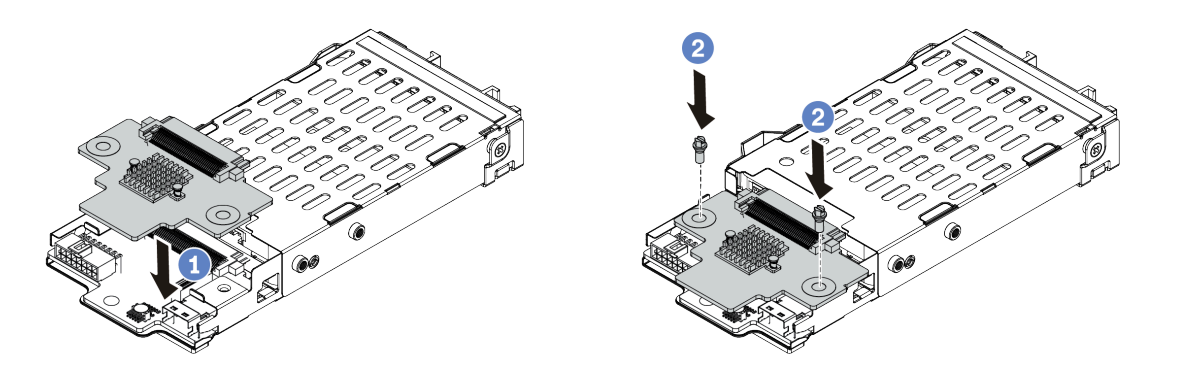

*รูปภาพ 334. การติดตั ้งแบ็คเพลนของไดรฟ์ ขนาด 7 มม. (ด้านบน)*

- a. จัดแนวรูในแบ็คเพลนให้ตรงกับรูบนตัวครอบ และวางแบ็คเพลนลงบนตัวครอบ
- b. ขันสกรูสองตัวเพื่อยึดแบ็คเพลนให้เข้าที่

#### **หลังจากดำเนินการเสร็จ**
์ติดตั้งตัวครอบไดรฟ์ขนาด 7 มม. ลงบนตัวครอบตัวยก โปรดดู "ติดตั้งตัวครอบไดรฟ์ขนาด 7 มม." บนหน้าที่ 567

### วิดีโอสาธิต

### รับชมขั้นตอนบน YouTube

## <span id="page-576-0"></span>ติดตั้งตัวครอบไดรฟ์ขนาด 7 มม.

ใช้ข้อมูลนี้ในการติดตั้งตัวครอบไดรฟ์ขนาด 7 มม.

### เกี่ยวกับงานนี้

### ข้อควรพิจารณา:

- ้อ่าน "คู่มือการติดตั้ง" บนหน้าที่ 347 เพื่อให้แน่ใจว่าคุณจะทำงานได้อย่างปลอดภัย
- ์ ปิดเซิร์ฟเวอร์และถอดสายไฟทั้งหมดออกสำหรับงานนี้
- ้ป้องกันการสัมผัสไฟฟ้าสถิตที่อาจทำให้ระบบหยุดการทำงานและสูญเสียข้อมูลได้ ด้วยการเก็บส่วนประกอบที่ไวต่อ ไฟฟ้าสถิตไว้ในบรรจุภัณฑ์แบบมีการป้องกันไฟฟ้าสถิตจนถึงเวลาทำการติดตั้ง และใช้งานอุปกรณ์เหล่านี้ด้วยสายรัด ข้อมือป้องกันการคายประจุไฟฟ้าสถิตหรือระบบเดินสายดินอื่นๆ

### ขั้งเตลบ

ขั้นตอนที่ 1. (เสริม) เกี่ยวคลิปยึดเหนืออะแดปเตอร์ตัวยกบนตัวครอบตัวยก

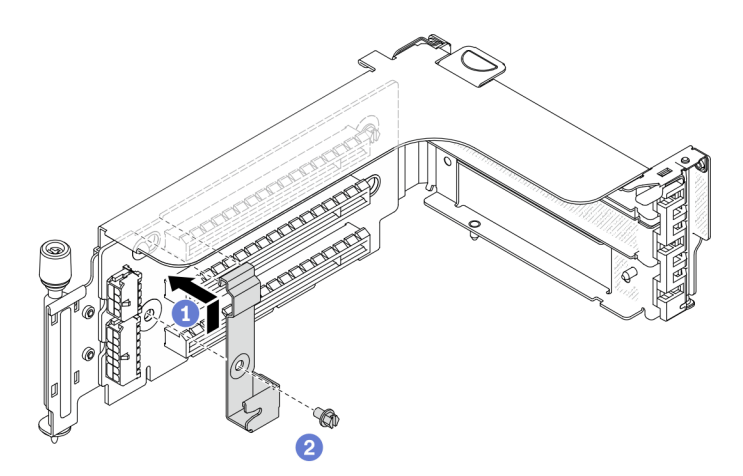

รูปภาพ 335. การติดตั้งคลิปยึดตัวครอบไดรฟ์ขนาด 7 มม.

### ขั้นตอนที่ 2. ติดตั้งตัวครอบไดรฟ์ขนาด 7 มม. เข้ากับตัวครอบตัวยก

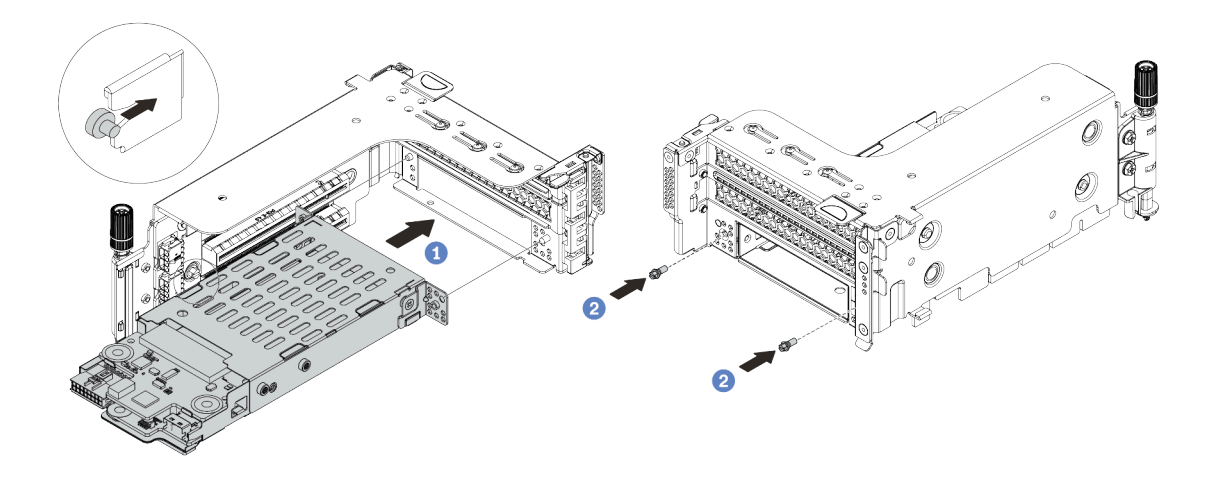

รูปภาพ 336. การติดตั้งตัวครอบไดรฟ์ขนาด 7 มม.

- ้จัดตำแหน่งหมุดด้านซ้ายของตัวครอบไดรฟ์ขนาด 7 มม. ให้ตรงกับช่องตำแหน่งบนคลิปยึด โดยจัด a. แนวรูทั้งสองรูบนโครงยึดด้านข้างตัวครอบไดรฟ์ขนาด 7 มม. ให้ตรงกับรูที่ด้านหน้าของตัวครอบตัว ยก
- ติดตั้งสกรูสองตัวเพื่อยึดตัวครอบไดรฟ์ขนาด 7 มม. ให้เข้าที่ b.

ขั้นตอนที่ 3. ติดตั้งส่วนประกอบตัวยกขนาด 7 มม. ลงในช่องเสียบตัวยกบนแผงระบบ

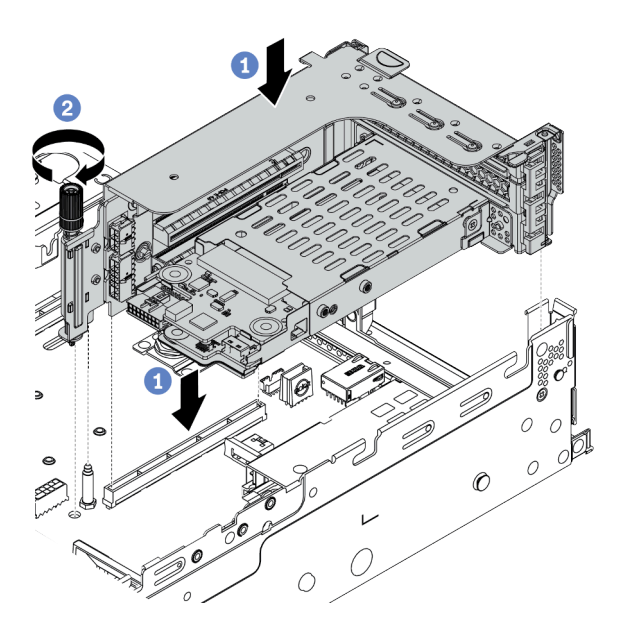

รูปภาพ 337. การติดตั้งส่วนประกอบตัวยก

- ้จัดแนวส่วนประกอบของตัวยกให้ตรงกับช่องเสียบบนแผงระบบ วางแล้วสอดตัวยกเข้าไปในช่องตัว  $\overline{a}$ . ยก
- ขันสกรูยึดส่วนประกอบของตัวยกให้เข้าที่ b.
- ์ขั้นตอนที่ 4. เชื่อมต่อสายจากแบ็คเพลนเข้ากับแผงระบบ โปรดดู "ไดรฟ์ขนาด 7 มม. " บนหน้าที่ 105

#### หลังจากดำเนินการเสร็จ

- 1. ติดตั้งไดรฟ์และฝาครอบทั้งหมด (หากมี) ในช่องใส่ไดรฟ์อีกครั้ง ดู "ติดตั้งไดรฟ์แบบ Hot-swap" บนหน้าที่ 437
- ่ 2. ดำเนินการเปลี่ยนชิ้นส่วนให้เสร็จสมบูรณ์ ดู "ดำเนินการเปลี่ยนชิ้นส่วนให้เสร็จสมบูรณ์" บนหน้าที่ 614

### วิดีโคสาธิต

### รับชมขั้นตคนบน YouTube

## การเปลี่ยนชุดเปิดใช้งาน OCP สำหรับ vSphere DSE

ใช้ข้อมูลนี้ในการถอดและติดตั้งชุดการเปิดใช้งาน ThinkSystem OCP Enablement Kit for Distributed Services Engine (ชุดการเปิดใช้งาน OCP สำหรับ vSphere DSE)

หมายเหตุ: ชุดการเปิดใช้งาน OCP สำหรับ vSphere DSE ใช้ร่วมกับ ThinkSystem NVIDIA BlueField-2 25GbE SFP56 2-Port PCIe Ethernet DPU w/BMC & Crypto (อะแดปเตอร์ DPU) สำหรับการเปลี่ยนชิ้นส่วน อะแดปเตอร์ DPU โปรดดู "การเปลี่ยนอะแดปเตอร์ PCIe และส่วนประกอบตัวยก" บนหน้าที่ 480

- "ถอดชุดเปิดใช้งาน OCP สำหรับ vSphere DSE" บนหน้าที่ 570
- "ติดตั้งชุดเปิดใช้งาน OCP สำหรับ vSphere DSE" บนหน้าที่ 571

## <span id="page-579-0"></span>ถอดชุดเปิดใช้งาน OCP สำหรับ vSphere DSE

ใช้ข้อมูลนี้เพื่อลบชุดการเปิดใช้งาน OCP สำหรับ vSphere DSE

### เกี่ยวกับงานนี้

### ข้อควรระวัง: ปิดเซิร์ฟเวอร์และถอดสายไฟทั้งหมดออกจากแหล่งจ่ายไฟก่อนที่จะทำขั้นตอนนี้

### ข้อควรพิจารณา∙

- ้อ่าน "คู่มือการติดตั้ง" บนหน้าที่ 347 เพื่อให้แน่ใจว่าคุณจะทำงานได้อย่างปลอดภัย  $\bullet$
- ้ป้องกันการสัมผัสไฟฟ้าสถิตที่อาจทำให้ระบบหยุดการทำงานและสูญเสียข้อมูลได้ ด้วยการเก็บส่วนประกอบที่ไวต่อ  $\ddot{\phantom{0}}$ ไฟฟ้าสถิตไว้ในบรรจุภัณฑ์แบบมีการป้องกันไฟฟ้าสถิตจนถึงเวลาทำการติดตั้ง และใช้งานอุปกรณ์เหล่านี้ด้วยสายรัด ข้อมือป้องกันการคายประจุไฟฟ้าสถิตหรือระบบเดินสายดินอื่นๆ

### ขั้นตลบ

### ขั้นตอนที่ 1. ถอดชุดการเปิดใช้งาน OCP สำหรับ vSphere DSE

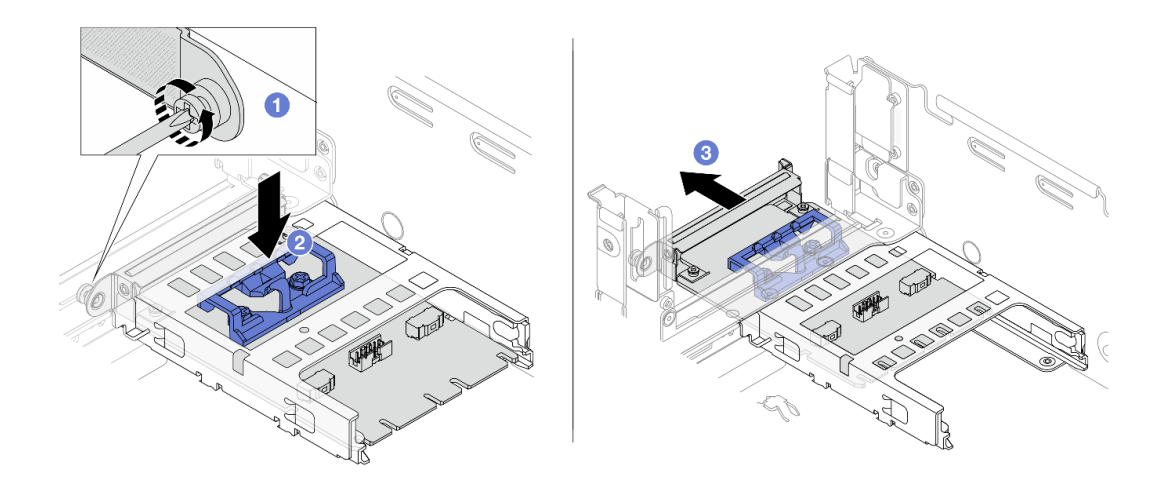

รูปภาพ 338. การถอดชุดการเปิดใช้งาน OCP ลำหรับ vSphere DSE

- คลายสกรูที่ยึดชุดการเปิดใช้งาน OCP สำหรับ vSphere DSE a.
- กดสลักสีน้ำเงินค้างไว้  $h$
- ดันชุดการเปิดใช้งาน OCP สำหรับ vSphere DSE โดยปลดสลักออกจากตัวเครื่อง  $\mathsf{C}$ .

#### หลังจากดำเนินการเสร็จ

- 1. ติดตั้งชิ้นส่วนที่เปลี่ยนทดแทนหรือแผงครอบ
- ่ 2. หากคุณได้รับการแนะนำให้ส่งคืนส่วนประกอบที่มีตำหนิ ให้ทำตามคำแนะนำในการห่อบรรจุภัณฑ์ทั้งหมด และใช้ วัสดุในการห่อที่ส่งมอบให้กับคุณเพื่อการจัดส่ง

## <span id="page-580-0"></span>ติดตั้งชุดเปิดใช้งาน OCP สำหรับ vSphere DSE

ใช้ข้อมูลนี้เพื่อติดตั้งชุดการเปิดใช้งาน OCP สำหรับ vSphere DSE

เกี่ยวกับงานนี้

### ข้อควรระวัง: ์ ปิดเซิร์ฟเวอร์และถอดสายไฟทั้งหมดออกจากแหล่งจ่ายไฟก่อนที่จะทำขั้นตอนนี้

### ข้อควรพิจารณา∙

้อ่าน "คู่มือการติดตั้ง" บนหน้าที่ 347 เพื่อให้แน่ใจว่าคุณจะทำงานได้อย่างปลอดภัย

้ป้องกันการสัมผัสไฟฟ้าสถิตที่อาจทำให้ระบบหยุดการทำงานและสูญเสียข้อมูลได้ ด้วยการเก็บส่วนประกอบที่ไวต่อ ้ไฟฟ้าสถิตไว้ในบรรจุภัณฑ์แบบมีการป้องกันไฟฟ้าสถิตจนถึงเวลาทำการติดตั้ง และใช้งานอุปกรณ์เหล่านี้ด้วยสายรัด ข้อมือป้องกันการคายประจุไฟฟ้าสถิตหรือระบบเดินสายดินอื่นๆ

### ขั้นตคน

- ขั้นตอนที่ 1. ให้นำบรรจุภัณฑ์แบบมีการป้องกันไฟฟ้าสถิตที่บรรจุอะแดปเตอร์ตัวใหม่ไปสัมผัสกับพื้นผิวที่ไม่มีการทาสี ด้านนอกของเซิร์ฟเวอร์ จากนั้น นำอะแดปเตอร์ออกจากบรรจุภัณฑ์แล้ววางบนพื้นผิวที่มีการป้องกัน ไฟฟ้าสถิต
- ์ขั้นตอนที่ 2. หากมีการติดตั้งแผงครอบ ให้ถอดออก
- ขั้นตอนที่ 3. ติดตั้งชดการเปิดใช้งาน OCP สำหรับ vSphere DSE

**หมายเหต**ุ: ตรวจสอบให้แน่ใจว่าชุดการเปิดใช้งาน OCP สำหรับ vSphere DSE นั้นเข้าที่ดีแล้วและขัน สกรูแน่นดีแล้ว ไม่ฉะนั้น ชุดการเปิดใช้งาน OCP สำหรับ vSphere DSE จะไม่เชื่อมต่อเต็มรูปแบบและ คาจไม่ทำงาน

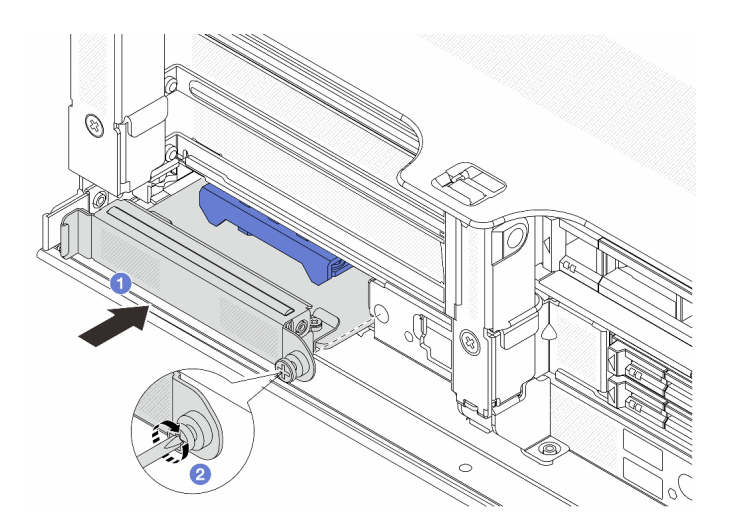

รูปภาพ 339. การติดตั้งชุดเปิดใช้งาน OCP ลำหรับ vSphere DSE

- เลื่อนชุดการเปิดใช้งาน OCP สำหรับ vSphere DSE เข้าไปในช่องเสียบจนกว่าจะยึดเข้าที่อย่าง a. แน่นหนา
- ขันสกรูเพื่อยึดชุดการเปิดใช้งาน OCP สำหรับ vSphere DSE b.
- ์ ต่อสายเข้ากับชุดการเปิดใช้งาน OCP สำหรับ vSphere DSE ดู "อะแดปเตอร์ DPU" บนหน้าที่ 108 ขั้นตอนที่ 4.

#### หลังจากดำเนินการเสร็จ

้ดำเนินการเปลี่ยนชิ้นส่วนให้เสร็จสมบูรณ์ ดู "ดำเนินการเปลี่ยนชิ้นส่วนให้เสร็จสมบูรณ์" บนหน้าที่ 614

# การเปลี่ยนฝานิรภัย

ใช้ข้อมูลนี้ในการถอดและติดตั้งฝานิรภัย

- "ถอดฝานิรภัย" บนหน้าที่ 574  $\ddot{\phantom{0}}$ 
	- "ติดตั้งฝานิรภัย" บนหน้าที่ 576

## <span id="page-583-0"></span>ถอดฝานิรภัย

ใช้ข้อมูลนี้ในการถอดฝานิรภัย

เกี่ยวกับงานนี้

**ข้อควรพิจารณา**: อ่าน "คู่มือการติดตั้ง" บนหน้าที่ 347 เพื่อให้แน่ใจว่าคุณจะทำงานได้อย่างปลอดภัย

### ขั้นตอน

ขั้นตอนที่ 1. ใช้กุญแจเพื่อปลดล็อคฝานิรภัย

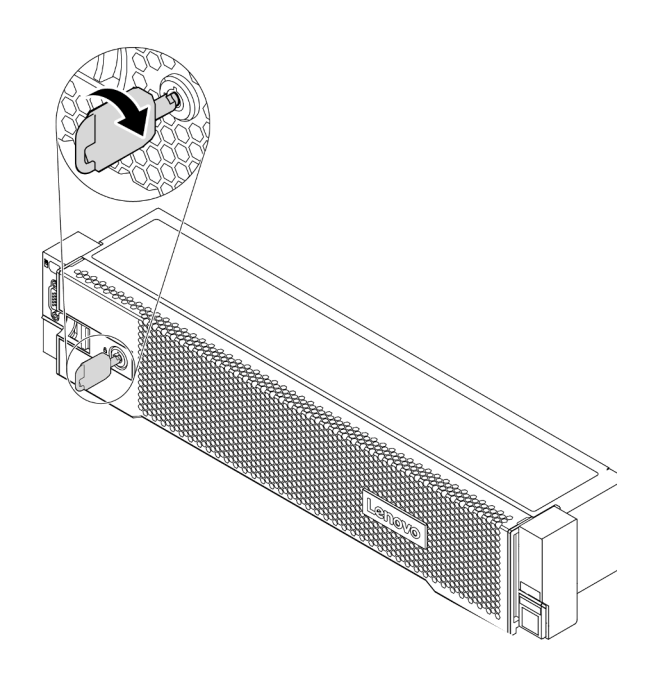

รูปภาพ 340. การปลดล็อคฝานิรภัย

ขั้นตอนที่ 2. กดสลักปลดล็อค **๒** แล้วหมุนฝานิรภัยออกด้านนอกเพื่อถอดออกจากตัวเครื่อง

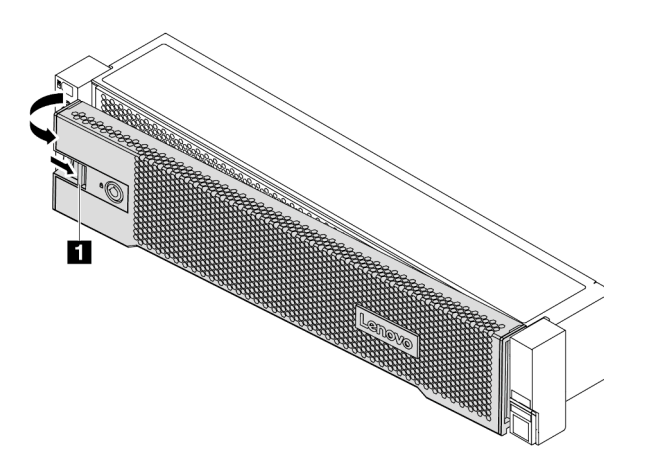

รูปภาพ 341. การถอดฝานิรภัย

### หลังจากดำเนินการเสร็จ

**หมายเหตุ**: ก่อนที่คุณจะจัดส่งตู้แร็คที่มีการติดตั้งเซิร์ฟเวอร์ ให้ติดตั้งและล็อคฝานิรภัยใหม่อีกครั้งให้เข้าที่

### วิดีโอสาธิต

รับชมขั้นตอนบน YouTube

# <span id="page-585-0"></span>ติดตั้งฝานิรภัย

ใช้ข้อมูลนี้ในการติดตั้งฝานิรภัย

### เกี่ยวกับงานนี้

### ข้อควรพิจารณา:

- ้อ่าน "คู่มือการติดตั้ง" บนหน้าที่ 347 เพื่อให้แน่ใจว่าคุณจะทำงานได้อย่างปลอดภัย  $\ddot{\phantom{0}}$
- ก่อนที่คุณจะจัดส่งตู้แร็คที่มีการติดตั้งเซิร์ฟเวอร์ ให้ติดตั้งและล็อคฝานิรภัยใหม่อีกครั้งให้เข้าที่  $\bullet$

### ขั้นตอน

- ์ ขั้นตอนที่ 1. หากคุณถอดสลักตู้แร็คออก ให้ติดตั้งกลับเข้าที่ โปรดดู "ติดตั้งสลักตู้แร็ค" บนหน้าที่ 520
- ขั้นตอนที่ 2. หากกุญแจอยู่ภายในฝานิรภัย ให้ถอดออกจากฝานิรภัย

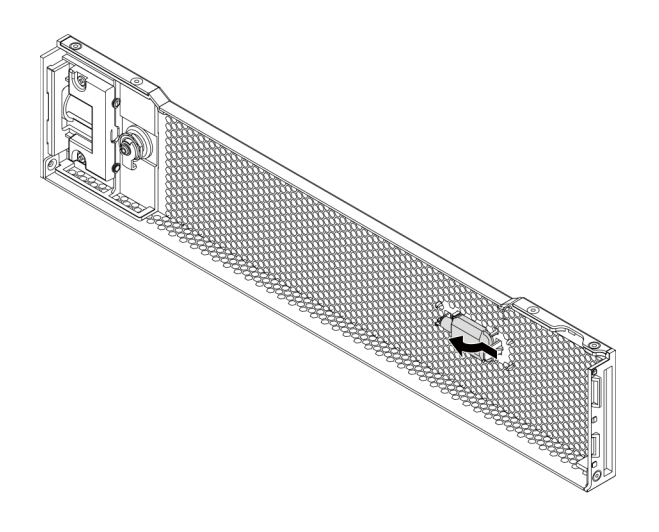

รูปภาพ 342. การถอดกุญแจ

์ขั้นตอนที่ 3. ค่อยๆ เสียบแถบบนฝานิรภัยเข้าไปในช่องบนสลักแร็คด้านขวา จากนั้น กดสลักค้างไว้ **๓** แล้วหมุนฝา นิรภัยเข้าด้านในจนกว่าอีกด้านหนึ่งจะคลิกเข้าที่

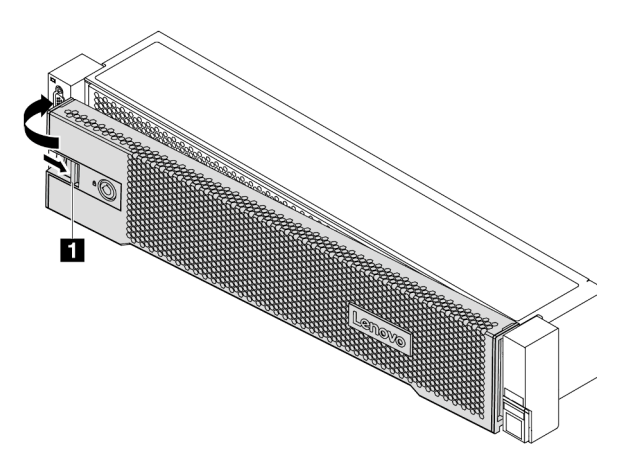

รูปภาพ 343. การตั้งตั้งฝ่านิรภัย

ขั้นตอนที่ 4. ใช้กุญแจล็อคฝานิรภัยไปยังตำแหน่งปิด

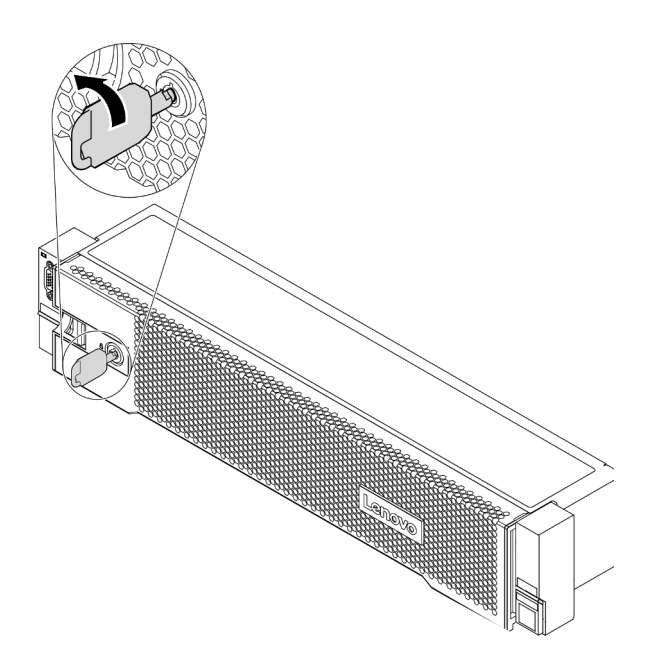

รูปภาพ 344. การล็อคฝานิรภัย

### หลังจากดำเนินการเสร็จ

ดำเนินการเปลี่ยนชิ้นส่วนให้เสร็จสมบูรณ์ ดู "ดำเนินการเปลี่ยนชิ้นส่วนให้เสร็จสมบูรณ์" บนหน้าที่ 614

**วิดีโอสาธิต**

[รับชมขั้นตอนบน YouTube](https://youtu.be/JSSmD0Gn6Fc)

# การเปลี่ยนแผงระบบ (เฉพาะช่างเทคนิคที่ได้รับการฝึกอบรมเท่านั้น)

ใช้ข้อมูลนี้ในการถอดและติดตั้งแผงระบบ

- "ถอดแผงระบบ" บนหน้าที่ 579
- "ติดตั้งแผงระบบ" บนหน้าที่ 582

### <span id="page-588-0"></span>ถอดแผงระบบ

ใช้ข้อมูลนี้ในการถอดแผงระบบ

### เกี่ยวกับงานนี้

แผงระบบมีขั้วต่อหรือช่องเสียบที่แตกต่างกันเพื่อเชื่อมต่อส่วนประกอบหรืออุปกรณ์ต่อพ่วงต่างๆ ของระบบสำหรับการ สื่อสาร หากแผงระบบชำรุด จะต้องเปลี่ยนแผงระบบ ก่อนถอดแผงระบบออก ให้บันทึกข้อมูลการกำหนดค่าระบบทั้งหมด เช่น Lenovo XClarity Controller (XCC), ที่อยู่ IP, ข้อมูลผลิตภัณฑ์ที่สำคัญ, ประเภทเครื่อง, หมายเลขรุ่น, หมายเลข ประจำเครื่อง, ตัวระบุที่ไม่ซ้ำแบบสากล และแอสเซทแท็กของเซิร์ฟเวอร์

S017

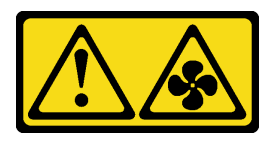

ข้อควรระวัง: ้มีใบพัดลมที่เคลื่อนไหวและเป็นอันตรายอยู่ใกล้เคียง ให้นิ้วและอวัยวะส่วนอื่นอยู่ห่างจากชิ้นส่วนต่าง ๆ เสมอ

S012

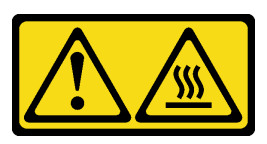

ข้อควรระวัง: พื้นผิวที่มีความร้อนซึ่งอยู่ใกล้เคียง

### ข้อควรพิจารณา:

• อ่าน "คู่มือการติดตั้ง" บนหน้าที่ 347 เพื่อให้แน่ใจว่าคุณจะทำงานได้อย่างปลอดภัย

- ปิดเซิร์ฟเวอร์และถอดสายไฟทั้งหมดออกสำหรับงานนี้
- ป้องกันการสัมผัสไฟฟ้าสถิตที่อาจทำให้ระบบหยุดการทำงานและสูญเสียข้อมูลได้ ด้วยการเก็บส่วนประกอบที่ไวต่อ ไฟฟ้าสถิตไว้ในบรรจุภัณฑ์แบบมีการป้องกันไฟฟ้าสถิตจนถึงเวลาทำการติดตั้ง และใช้งานอุปกรณ์เหล่านี้ด้วยสายรัด ข้อมือป้องกันการคายประจุไฟฟ้าสถิตหรือระบบเดินสายดินอื่นๆ

### ขั้นตลบ

ขั้นตอนที่ 1. เตรียมเซิร์ฟเวอร์

- ิถอดฝาครอบด้านบน ดู "ถอดฝาครอบด้านบน" บนหน้าที่ 607  $a.$
- b. หากเซิร์ฟเวอร์ของคุณมาพร้อมแผ่นกั้นลม ตัวครอบกลาง หรือตัวครอบด้านหลัง ให้ถอดออกก่อน
	- "ถอดแผ่นกั้นอากาศ" บนหน้าที่ 388
	- "ถอดตัวครอบไดรฟ์กลาง" บนหน้าที่ 463
	- "ถอดตัวครอบไดรฟ์ด้านหลังขนาด 2.5 นิ้ว" บนหน้าที่ 544  $\ddot{\phantom{a}}$
	- "ถอดตัวครอบไดรฟ์ด้านหลังขนาด 3.5 นิ้ว" บนหน้าที่ 552
- หากเซิร์ฟเวอร์ของคุณมีการติดตั้งอะแดปเตอร์ CFF หรือโมดูลพลังงานแบบแฟลชของ RAID ที่ด้าน C. ็หน้าของตัวเครื่อง ให้ถอดออกก่อน
	- "ถอดอะแดปเตอร์ RAID/HBA/ตัวขยายภายใน" บนหน้าที่ 439
	- "ถอดโมดูลพลังงานแบบแฟลชของ RAID ออกจากตัวเครื่อง" บนหน้าที่ 524
- บันทึกตำแหน่งของสายที่เชื่อมต่อกับแผงระบบ แล้วจึงถอดสายทั้งหมดออก  $\mathsf{d}_{\mathsf{L}}$
- ิถอดส่วนประกอบใดๆ ต่อไปนี้ที่ติดตั้งบนแผงระบบ และเก็บไว้ในพื้นที่ที่ป้องกันไฟฟ้าสถิตและมี  $e.$ ความปลอดภัย:
	- "ถอดพัดลมระบบ" บนหน้าที่ 591
	- "ถอดตัวครอบพัดลมระบบ" บนหน้าที่ 596  $\bullet$
	- "ถอดโมดูลหน่วยความจำ" บนหน้าที่ 457  $\bullet$
	- "การเปลี่ยนโปรเซสเซอร์และตัวระบายความร้อน (เฉพาะช่างเทคนิคที่ได้รับการอบรมเท่านั้น)" ำเนหน้าที่ 503
	- "ถอดแบตเตอรี่ CMOS" บนหน้าที่ 397
	- "ถอดอะแดปเตอร์ PCIe และส่วนประกอบตัวยก" บนหน้าที่ 484
	- "ถอดอะแดปเตอร์อีเทอร์เน็ต OCP 3.0" บนหน้าที่ 475
- ดึงแหล่งจ่ายไฟออกเล็กน้อย ตรวจสอบให้แน่ใจว่าได้ถอดออกจากแผงระบบแล้ว  $f$

ขั้นตคนที่ 2 ถคดแผงระบบ

**หมายเหต**ุ: แผงระบบนี้อาจแตกต่างจากแผงระบบของคุณเล็กน้อย แต่ขั้นตอนการถอดนั้นเหมือนกัน

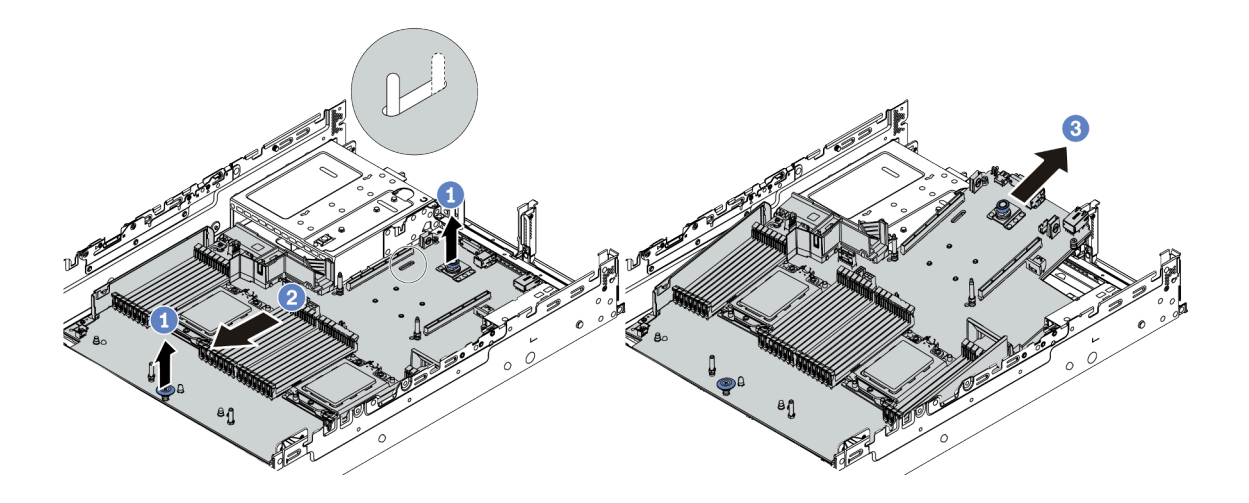

รูปภาพ 345. การถอดแผงระบบ

- ยกสลักล็อกสองตัวขึ้นพร้อมกัน a.
- เลื่อนแผงระบบไปทางด้านหน้าของตัวเครื่องจนกว่าจะหยุด  $b.$
- เอี่ยงและยกแผงระบบออกจากตัวเครื่อง  $C<sub>1</sub>$

#### หลังจากดำเนินการเสร็จ

หากคุณได้รับการแนะนำให้ส่งคืนส่วนประกอบที่มีตำหนิ ให้ทำตามคำแนะนำในการห่อบรรจุภัณฑ์ทั้งหมด และใช้ วัสดุในการห่อที่ส่งมอบให้กับคุณเพื่อการจัดส่ง

**ข้อสำคัญ**: ก่อนที่จะส่งคืนแผงระบบ ตรวจสอบให้แน่ใจว่าได้ครอบปิดช่องเสียบ CPU แล้ว ติดตั้งตัวครอบกันฝุ่น สำหรับช่องโปรเซสเซอร์ออกจากแผงระบบใหม่บนแผงระบบที่ถูกถอดออก

หากคุณวางแผนที่จะรีไซเคิลแผงระบบ ให้ทำตามคำแนะนำใน "การแยกชิ้นส่วนแผงระบบเพื่อนำไปรีไซเคิล" บน หน้าที่ 655 สำหรับการปฏิบัติตามกฎข้อบังคับส่วนท้องถิ่น

### วิดีโคสาธิต

รับชมขั้นตอนบน YouTube

# <span id="page-591-0"></span>ดิดตั้งแผงระบบ

ใช้ข้อมูลนี้ในการติดตั้งแผงระบบ

เกี่ยวกับงานนี้

S017

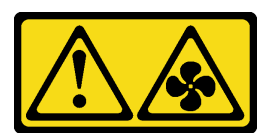

### ข้อควรระวัง:

้มีใบพัดลมที่เคลื่อนไหวและเป็นอันตรายอยู่ใกล้เคียง ให้นิ้วและอวัยวะส่วนอื่นอยู่ห่างจากชิ้นส่วนต่าง ๆ เสมอ

S012

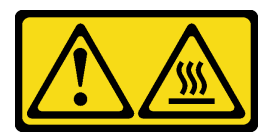

ข้อควรระวัง: พื้นผิวที่มีความร้อนซึ่งอยู่ใกล้เคียง

### ข้อควรพิจารณา:

- ้อ่าน "คู่มือการติดตั้ง" บนหน้าที่ 347 เพื่อให้แน่ใจว่าคุณจะทำงานได้อย่างปลอดภัย
- ์ ปิดเซิร์ฟเวอร์และถอดสายไฟทั้งหมดออกสำหรับงานนี้
- ้ ป้องกันการสัมผัสไฟฟ้าสถิตที่อาจทำให้ระบบหยุดการทำงานและสูญเสียข้อมูลได้ ด้วยการเก็บส่วนประกอบที่ไวต่อ ไฟฟ้าสถิตไว้ในบรรจุภัณฑ์แบบมีการป้องกันไฟฟ้าสถิตจนถึงเวลาทำการติดตั้ง และใช้งานอุปกรณ์เหล่านี้ด้วยสายรัด ข้อมือป้องกันการคายประจุไฟฟ้าสถิตหรือระบบเดินสายดินอื่นๆ

### ขั้นตคน

- ์ขั้นตอนที่ 1. ให้นำหีบห่อป้องกันไฟฟ้าสถิตที่บรรจุแผงระบบใหม่ไปสัมผัสกับพื้นผิวที่ไม่มีการพ่นสีบนด้านนอกของ เซิร์ฟเวอร์ จากนั้น นำแผงระบบใหม่ออกจากบรรจุภัณฑ์แล้ววางบนพื้นผิวที่มีการป้องกันไฟฟ้าสถิต
- ขั้นตอนที่ 2. ติดตั้งแผงระบบใหม่ลงในเซิร์ฟเวอร์

**หมายเหตุ**: แผงระบบนี้อาจแตกต่างจากแผงระบบของคุณเล็กน้อย แต่ขั้นตอนการติดตั้งนั้นเหมือนกัน

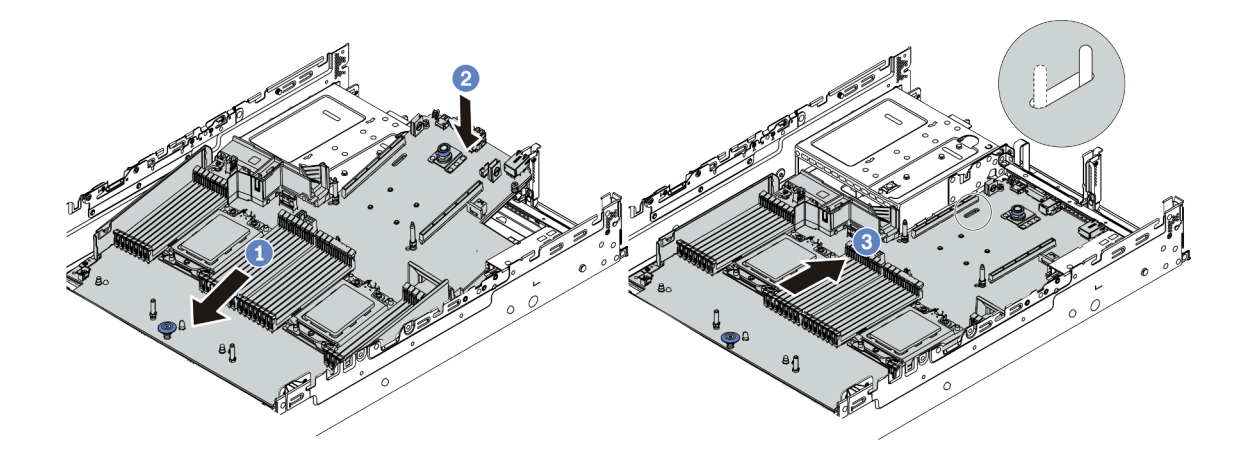

รูปภาพ 346. การติดตั้งแผงระบบ

- สอดปลายส่วนหน้าของแผงระบบไปทางด้านหน้าของตัวเครื่องจนกว่าจะหยุด a.
- วางปลายอีกด้านลงในตัวเครื่อง  $h$
- c. เลื่อนแผงระบบไปทางด้านหลังของตัวเครื่องจนกว่าจะเข้าที่พอดี ตรวจสอบให้แน่ใจว่าขั้วต่อด้านหลัง บนแผงระบบใหม่เสียบเข้ากับช่องที่สอดคล้องกันในแผงด้านหลัง
- ์ขั้นตอนที่ 3. แผงระบบใหม่มาพร้อมกับตัวยึดสายเคเบิลครึ่งหนึ่งตามค่าเริ่มต้น หากมีการติดตั้งแผงระบบเก่าที่มีตัวยึด ี่ สายเคเบิลแบบต็ม ให้ถอดออกจากแผงระบบเก่าและติดตั้งลงในแผงระบบใหม่ โปรดดู "การเปลี่ยนชิ้น ส่วนโครงยึดผนังสำหรับสาย" บนหน้าที่ 394

#### หลังจากดำเนินการเสร็จ

- 1. ติดตั้งส่วนประกอบต่างๆ ที่คุณถอดออก:
	- "ติดตั้งโปรเซสเซอร์และตัวระบายความร้อน" บนหน้าที่ 509
	- "ติดตั้งโมดูลหน่วยความจำ" บนหน้าที่ 460
	- "ติดตั้งแบตเตอรี่ CMOS" บนหน้าที่ 400
	- "ติดตั้งอะแดปเตอร์ RAID/HBA/ตัวขยายภายใน" บนหน้าที่ 441
	- "ติดตั้งโมดูลพลังงานแบบแฟลชของ RAID บนตัวเครื่อง" บนหน้าที่ 527
	- "ติดตั้งพัดลมระบบ" บนหน้าที่ 594
	- "ติดตั้งตัวครอบพัดลมระบบ" บนหน้าที่ 599
	- "ติดตั้งคะแดปเตอร์ PCIe และส่วนประกอบตัวยก" บนหน้าที่ 488
	- "ติดตั้งตัวครอบไดรฟ์ด้านหลังขนาด 2.5 นิ้ว" บนหน้าที่ 549
	- "ติดตั้งตัวครอบไดรฟ์ด้านหลังขนาด 3.5 นิ้ว" บนหน้าที่ 557

"ติดตั้งอะแดปเตอร์อีเทอร์เน็ต OCP 3.0" บนหน้าที่ 476

- 2. เดินสายและยึดสายในเซิร์ฟเวอร์อย่างถกต้อง ด บทที่ 3 "การเดินสายภายใน" บนหน้าที่ 89
- 3. ติดตั้งแผ่นกั้นลมหรือตัวครอบไดรฟ์กลาง หากคุณถอดออกไปก่อนหน้านี้ โปรดดู "ติดตั้งแผ่นกั้นลม" บนหน้าที่ 391 หรือ "ติดตั้งตัวครอบไดรฟ์กลาง" บนหน้าที่ 472
- 4. ติดตั้งฝาครอบด้านบน ดู "ติดตั้งฝาครอบด้านบน" บนหน้าที่ 610
- 5. ดันแหล่งจ่ายไฟลงในช่องใส่จนกว่าจะคลิกเข้าที่
- 6. เชื่อมต่อสายไฟเข้ากับเซิร์ฟเวอร์ แล้วเปิดเซิร์ฟเวอร์
- 7. อัปเดตเซิร์ฟเวอร์เป็นเฟิร์มแวร์ RAID เวอร์ชันล่าสุด ดู "การอัปเดตเฟิร์มแวร์" บนหน้าที่ 17
- 8. อัปเดตประเภทเครื่องและหมายเลขประจำเครื่องของแผงระบบ ดู "อัปเดตประเภทเครื่องและหมายเลขประจำ เครื่อง" บนหน้าที่ 584
- 9. เปิดใช้งาน TPM ด "เปิดใช้งาน TPM" บนหน้าที่ 587
- 10. หรือเปิดใช้งานการบูตที่ปลอดภัย ดู "เปิดใช้งานการบูทที่ปลอดภัยของ UEFI" บนหน้าที่ 589

### วิดีโอสาธิต

### ้รับชมขั้นตอนบน YouTube

## <span id="page-593-0"></span>อัปเดตประเภทเครื่องและหมายเลขประจำเครื่อง

หลังจากเปลี่ยนแผงระบบโดยช่างเทคนิคบริการผู้ผ่านการฝึกอบรม จะต้องอัปเดตประเภทเครื่องและหมายเลขประจำ ์ ส่<br>เคริคง

้วิธีการอัปเดตประเภทเครื่องและหมายเลขประจำเครื่องมีสองวิธี ดังนี้:

จาก Lenovo XClarity Provisioning Manager

วิธีอัปเดตประเภทเครื่องและหมายเลขประจำเครื่องจาก Lenovo XClarity Provisioning Manager:

- 1. เริ่มเซิร์ฟเวอร์และกดปุ่มตามคำแนะนำบนหน้าจอเพื่อแสดงอินเทอร์เฟซ Lenovo XClarity Provisioning Manager
- 2. หากจำเป็นต้องใช้รหัสผ่านผู้ดูแลระบบในการเปิดเครื่อง ให้ป้อนรหัสผ่าน
- 3. จากหน้าข้อมูลสรุปของระบบ ให้คลิก Update VPD
- 4. อัปเดตประเภทเครื่องและหมายเลขประจำเครื่อง

จาก Lenovo XClarity Essentials OneCLI

Lenovo XClarity Essentials OneCLI จะตั้งค่าประเภทเครื่องและหมายเลขประจำเครื่องใน Lenovo XClarity Controller เลือกวิธีใดวิธีหนึ่งต่อไปนี้ เพื่อเข้าถึง Lenovo XClarity Controller และตั้งค่าประเภทเครื่องและ หมายเลขประจำเครื่อง:

- ใช้งานจากระบบเป้าหมาย เช่น การเข้าใช้งานผ่านระบบ LAN หรือผ่านรูปแบบคอนโซลคีย์บอร์ด (KCS)
- เข้าใช้งานระบบเป้าหมายจากระยะไกล (ใช้ TCP/IP)

วิธีอัปเดตประเภทเครื่องและหมายเลขประจำเครื่องจาก Lenovo XClarity Essentials OneCLI:

1. ดาวน์โหลดและติดตั้ง Lenovo XClarity Essentials OneCLI

ในการดาวน์โหลด Lenovo XClarity Essentials OneCLI ไปที่เว็บไซต์ต่อไปนี้:

https://datacentersupport.lenovo.com/solutions/HT116433

- 2. คัดลอกและคลายแพ็คเกจ OneCLI ซึ่งมีไฟล์ที่จำเป็นอื่นๆ รวมอย่ด้วยลงในเซิร์ฟเวอร์ ตรวจสอบให้แน่ใจว่า ้ คุณคลายแพ็คเกจ OneCLI และไฟล์ที่จำเป็นต่างๆ ลงในไดเร็กทอรี่เดียวกัน
- 3. หลังจากที่คุณติดตั้ง Lenovo XClarity Essentials OneCLI แล้ว ให้พิมพ์คำสั่งต่อไปนี้เพื่อตั้งค่าประเภท เครื่องและหมายเลขประจำเครื่อง: onecli config set SYSTEM\_PROD\_DATA.SysInfoProdName <m/t\_model>[access\_method] onecli config set SYSTEM\_PROD\_DATA.SysInfoSerialNum <s/n> [access\_method] onecli config set SYSTEM\_PROD\_DATA.SysInfoProdIdentifier <system model> [access\_method] onecli config set SYSTEM PROD DATA.SysInfoProdIdentifierEx <system model> --override [access method] ที่ซึ่ง:

#### <m/t model>

ประเภทเครื่องและหมายเลขรุ่นของเซิร์ฟเวอร์ พิมพ์ xxxxyyy ซึ่ง *xxxx ค*ือประเภทเครื่อง และ *yyy ค*ือ หมายเลขรุ่นของเซิร์ฟเวอร์

 $\langle s/n \rangle$ 

หมายเลขประจำเครื่องของเซิร์ฟเวอร์ พิมพ์ 7777777 ซึ่ง 7777777 คือหมายเลขประจำเครื่อง

<system model>

โมเดลระบบ พิมพ์ system yyyyyyyy ซึ่ง *yyyyyyyy ค*ือตัวระบุผลิตภัณฑ์

[access method]

วิธีเข้าใช้ที่คุณเลือกจากวิธีต่างๆ ต่อไปนี้:

– การเข้าใช้ผ่านระบบ LAN ที่มีการตรวจสอบยืนยันตัวตนผ่านทางออนไลน์ ให้พิมพ์คำสั่ง: [--bmc-username <xcc user id> --bmc-password <xcc password>] ที่ซึ่ง .

xcc user id

ชื่อบัญชี BMC/IMM/XCC (1 จาก 12 บัญชี) ค่าเริ่มต้นคือ USERID

```
xcc_password
```

```
รหัสผ่านบัญชี BMC/IMM/XCC (1 จาก 12 บัญชี)
```
ตัวคย่างคำสั่ง·

```
onecli config set SYSTEM_PROD_DATA.SysInfoProdName <m/t_model> --bmc-username <xcc_user_
id> --bmc-password <xcc_password>
onecli config set SYSTEM_PROD_DATA.SysInfoSerialNum <s/n> --bmc-username <xcc_user_id>
--bmc-password <xcc_password>
onecli config set SYSTEM_PROD_DATA.SysInfoProdIdentifier <system model> --bmc-username xcc_
user id --bmc-password xcc password
onecli config set SYSTEM_PROD_DATA.SysInfoProdIdentifierEx <system model> --override --bmc-
username xcc_user_id --bmc-password xcc_password
```
– การเข้าใช้งาน KCS ทางออนไลน์ (ไม่มีการตรวจสอบยืนยันตัวตนและจำกัดผู้ใช้):

```
คุณไม่ต้องระบุค่าในส่วน access_method เมื่อคุณเข้าใช้งานด้วยวิธีนี้
```
ตัวคย่างคำสั่ง:

```
onecli config set SYSTEM_PROD_DATA.SysInfoProdName <m/t_model>
onecli config set SYSTEM_PROD_DATA.SysInfoSerialNum <s/n>
onecli config set SYSTEM_PROD_DATA.SysInfoProdIdentifier <system model>
onecli config set SYSTEM_PROD_DATA.SysInfoProdIdentifierEx <system model> --override
```
**หมายเหตุ:** วิธีการเข�าถึง KCS ใช�อินเทอร�เฟส IPMI/KCS ซึ่งกำหนดให�ต�องติดตั้งไดรเวอร� IPMI

– การเข้าใช้งานผ่านระบบ LAN จากระยะไกล ให้พิมพ์คำสั่ง: [−−bmc <xcc\_user\_id>:<xcc\_password>@<xcc\_external\_ip>] ที่ซึ่ง:

```
xcc_external_ip
```

```
ี ที่อยู่ IP ของ BMC/IMM/XCC ไม่มีค่าเริ่มต้น ต้องระบุพารามิเตอร์นี้
```
*xcc\_user\_id*

บัญชี BMC/IMM/XCC (1 จาก 12 บัญชี) ค่าเริ่มต้นคือ USERID

*xcc\_password*

รหัสผ�านบัญชี BMC/IMM/XCC (1 จาก 12 บัญชี)

**หมายเหตุ:** ที่อยู� IP LAN/USB ภายในของ BMC, IMM หรือ XCC, ชื่อบัญชี และรหัสผ�านที่ถูก ต�องทั้งหมดสำหรับคำสั่งนี้

ตัวคย่างคำสั่ง:

```
onecli config set SYSTEM_PROD_DATA.SysInfoProdName <m/t_model> −−bmc <xcc_user_id>:<xcc_
password>@<xcc_external_ip>
onecli config set SYSTEM_PROD_DATA.SysInfoSerialNum <s/n> −−bmc <xcc_user_id>:<xcc_
password>@<xcc_external_ip>
```

```
onecli config set SYSTEM_PROD_DATA.SysInfoProdIdentifier <system model> −−bmc xcc_user_
id:xcc_password@xcc_external_ip
onecli config set SYSTEM_PROD_DATA.SysInfoProdIdentifierEx <system model> --override −−bmc
xcc_user_id:xcc_password@xcc_external_ip
```
4. การรีเซ็ต Lenovo XClarity Controller เป็นค่าเริ่มต้นจากโรงงาน ดูส่วน "การรีเซ็ต BMC เป็นค่าเริ่มต้นจาก โรงงาน" ในเอกสาร XCC ที่ใช้ได้กับเซิร์ฟเวอร์ของคุณที่ https://pubs.lenovo.com/Ixcc-overview/

## <span id="page-596-0"></span>เปิดใช้งาน TPM

```
เซิร์ฟเวอร์รองรับโมดูลแพลตฟอร์มที่เชื่อถือได้ (TPM) เวอร์ชัน 2.0
```
**หมายเหตุ**: ไม่รองรับ TPM ในตัว สำหรับลูกค้าในจีนแผ่นดินใหญ่ อย่างไรก็ตาม ลูกค้าที่อยู่ในจีนแผ่นดินใหญ่สามารถ ติดตั้งอะแดปเตอร์ TPM ได้ (บางครั้งเรียกว่าการ์ดลูก) มีเฉพาะเวอร์ชัน 2.0 เท่านั้น

เมื่อเปลี่ยนแผงระบบ คุณต้องตรวจสอบให้แน่ใจว่าได้ตั้งค่านโยบาย TPM อย่างถูกต้อง

### ข้อควรระวัง:

โปรดใช้ความระมัดระวังเป็นพิเศษในการตั้งค่านโยบาย TPM เพราะหากนโยบายไม่ได้รับการตั้งค่าอย่างถูก ้ต้อง แผงระบบอาจไม่สามารถใช้งานได้

## ตั้งค่านโยบาย TPM

ตามค่าเริ่มต้น แผงระบบสำหรับการเปลี่ยนทดแทนจะส่งมาพร้อมกับตั้งค่านโยบาย TPM เป็น **ไม่ได้กำหนด** คณต้อง แก้ไขการตั้งค่าให้ตรงกับการตั้งค่าที่ใช้แทนที่ในแผงระบบซึ่งกำลังจะถูกเปลี่ยนทดแทน

### มีวิธีการที่ใช้ได้สองวิธีในการตั้งค่านโยบาย TPM

จาก Lenovo XClarity Provisioning Manager

วิธีตั้งค่านโยบาย TPM จาก Lenovo XClarity Provisioning Manager:

- 1. เริ่มเซิร์ฟเวอร์และกดปุ่มตามคำแนะนำบนหน้าจอเพื่อแสดงอินเทอร์เฟซ Lenovo XClarity Provisioning Manager
- 2. หากจำเป็นต้องใช้รหัสผ่านผู้ดูแลระบบในการเปิดเครื่อง ให้ป้อนรหัสผ่าน
- 3. จากหน้าข้อมูลสรุปของระบบ ให้คลิก Update VPD
- 4. เลือกการตั้งค่านโยบายอย่างใดอย่างหนึ่งจากตัวเลือกต่อไปนี้:
	- **เปิดใช้งาน NationZ TPM 2.0 สำหรับประเทศจีนเท่านั้น** ลูกค้าที่อยู่ในจีนแผ่นดินใหญ่ควรเลือก การตั้งค่านี้หากติดตั้งอะแดปเตอร์ NationZ TPM 2.0
	- TPM enabled ROW ลูกค้านอกจีนแผ่นดินใหญ่ควรเลือกการตั้งค่านี้
	- **ปิดใช้งานถาวร** ลกค้าที่อย่ในจีนแผ่นดินใหญ่ควรใช้การตั้งค่านี้หากไม่ได้ติดตั้งอะแดปเตอร์ TPM

**หมายเหต**ุ: แม้ว่าจะมีการตั้งค่าแบบ **ไม่ได้กำหนด** ไว้สำหรับกำหนดนโยบาย แต่ไม่ควรใช้งาน

จาก Lenovo XClarity Essentials OneCLI

หมายเหตุ: โปรดทราบว่าต้องตั้งค่ารหัสผ่านและผู้ใช้ของ IPMI ในเครื่องใน Lenovo XClarity Controller เพื่อให้ สามารถเข้าถึงระบบเป้าหมายได้จากระยะไกล

วิธีตั้งค่านโยบายจาก Lenovo XClarity Essentials OneCLI:

1. อ่าน TpmTcmPolicyLock เพื่อตรวจสอบว่า TPM\_TCM\_POLICY ถูกล็อคไว้หรือไม่: OneCli.exe config show imm.TpmTcmPolicyLock --override --imm <userid>:<password>@<ip address>

**หมายเหต**ุ: ค่า imm.TpmTcmPolicyLock ต้องมีสถานะเป็น 'Disabled' ซึ่งหมายความว่า TPM\_TCM\_ POLICY จะไม่ถกล็อคและสามารถเปลี่ยนเป็น TPM TCM POLICY ได้ หากรหัสที่ได้รับกลับมาคือ 'Enabled' มีความหมายว่าระบบไม่อนุญาตให้มีการเปลี่ยนแปลงนโยบาย อาจมีการใช้ Planar อยู่หากการ ตั้งค่าที่ต้องการเข้ากันได้กับระบบที่มีการเปลี่ยนทดแทน

- 2. กำหนดค่า TPM\_TCM\_POLICY เป็น XCC:
	- สำหรับลูกค้าในจีนแผ่นดินใหญ่ที่ไม่มี TPM หรือลูกค้าที่ต้องการปิดใช้งาน TPM: OneCli.exe config set imm.TpmTcmPolicy "NeitherTpmNorTcm" --override --imm <userid>:<password>@<ip\_address>
	- สำหรับลูกค้าในจีนแผ่นดินใหญ่ที่ต้องการเปิดใช้งาน TPM: OneCli.exe config set imm.TpmTcmPolicy "NationZTPM200nly" --override --imm <userid>:<password>@<ip\_address>
	- สำหรับลูกค้านอกจีนแผ่นดินใหญ่ที่ต้องการเปิดใช้งาน TPM: OneCli.exe config set imm.TpmTcmPolicy "TpmOnly" --override --imm <userid>:<password>@<ip\_address>
- 3. คคกคำสั่งรีเซ็ตเพื่อรีเซ็ตระบบ: OneCli.exe misc ospower reboot --imm <userid>:<password>@<ip\_address>
- 4. อ่านค่าเพื่อตรวจสอบว่าระบบยอมรับการเปลี่ยนแปลงหรือไม่ OneCli.exe config show imm.TpmTcmPolicy --override --imm <userid>:<password>@<ip\_address>

#### หมายเหตุ:

- หากค่าที่อ่านตรงกัน แสดงว่า TPM\_TCM\_POLICY ได้รับการตั้งค่าอย่างถูกต้องแล้ว imm.TpmTcmPolicv ได้รับการกำหนดไว้ดังนี้:
	- -ค่า 0 ใช้สตริง "Undefined" ซึ่งหมายถึงนโยบายที่ไม่ได้กำหนดไว้
	- ์ ค่า 1 ใช้สตริง "NeitherTpmNorTcm" ซึ่งหมายถึง TPM PERM DISABLED
	- ค่า 2 ใช้สตริง "TpmOnly" ซึ่งหมายถึง TPM ALLOWED
	- ค่า 4 ใช้สตริง "NationZTPM20Only" ซึ่งมีความหมายว่า NationZ\_TPM20\_ALLOWED
- ์ ต้องใช้ 4 ขั้นตอนด้านล่างในการ 'ล็อค' TPM TCM POLICY ขณะใช้คำสั่ง OneCli/ASU:
- 5. อ่าน TpmTcmPolicyLock เพื่อตรวจสอบว่า TPM\_TCM\_POLICY ถูกล็อคไว้หรือไม่ คำสั่งมีดังนี้: OneCli.exe config show imm.TpmTcmPolicyLock --override --imm <userid>:<password>@<ip\_address> ้ค่าต้องมีสถานะเป็น ''Disabled' ซึ่งมีความหมายว่าไม่ได้ล็อค TPM\_TCM\_POLICY ไว้และต้องได้รับการตั้ง ค่า
- 6. ล็อค TPM\_TCM\_POLICY: OneCli.exe config set imm.TpmTcmPolicyLock "Enabled" --override --imm <userid>:<password>@<ip\_address>
- 7. ออกคำสั่งรีเซ็ตเพื่อรีเซ็ตระบบ คำสั่งมีดังนี้: OneCli.exe misc ospower reboot --imm <userid>:<password>@<ip\_address>

ในระหว่างการรีเซ็ต UEFI จะอ่านค่าจาก imm.TpmTcmPolicyLock หากค่ามีสถานะเป็น 'Enabled' และ ค่า imm.TpmTcmPolicy ถูกต้อง UEFI จะล็อคการตั้งค่า TPM\_TCM\_POLICY

หมายเหตุ: ค่าที่ถูกต้องสำหรับ imm.TpmTcmPolicy ประกอบด้วย 'NeitherTpmNorTcm', 'TpmOnly' และ 'NationZTPM20Only'

หากมีการตั้งค่า imm.TpmTcmPolicyLock เป็น 'Enabled' แต่ค่า imm.TpmTcmPolicy ไม่ถูกต้อง UEFI จะปฦิเสธคำขอ 'ล็อค' และเปลี่ยนค่า imm.TpmTcmPolicyLock กลับเป็น 'Disabled'

8. อ่านค่าเพื่อตรวจสอบว่าระบบยอมรับหรือปฏิเสธคำขอ 'ล็อค' มีคำสั่งดังต่อไปนี้: OneCli.exe config show imm.TpmTcmPolicy --override --imm <userid>:<password>@<ip\_address>

หมายเหตุ: หากมีการเปลี่ยนค่าที่อ่านจาก 'Disabled' เป็น 'Enabled' แสดงว่า TPM\_TCM\_POLICY ได้รับ การล็อคเรียบร้อยแล้ว นโยบายจะปลดล็อคไม่ได้อีกทันทีที่ตั้งค่าเสร็จ นอกจากจะเปลี่ยนแผงระบบ

imm.TpmTcmPolicyLock ได้รับการกำหนดไว้ดังนี้:

ี ค่า 1 ใช้สตริง "Enabled" ซึ่งมีความหมายว่าล็อคนโยบาย ระบบจะไม่ยอมรับค่าอื่นๆ

## <span id="page-598-0"></span>้เปิดใช้งานการบูทที่ปลอดภัยของ UEFI

หรือคณสามารถเปิดใช้งานการบตที่ปลอดภัยของ UEFI

มีวิธีการที่ใช้ได้สองวิธีในการเปิดใช้งานการบูตที่ปลอดภัยของ UEFI:

จาก Lenovo XClarity Provisioning Manager

ในการเปิดใช้งานการบูตแบบปลอดภัยของ UEFI จาก Lenovo XClarity Provisioning Manager:

- 1. เริ่มเซิร์ฟเวอร์และกดปุ่มที่ระบุในคำแนะนำบนหน้าจอเพื่อแสดงอินเทอร์เฟซ Lenovo XClarity Provisioning Manager (สำหรับข้อมูลเพิ่มเติม โปรดดูส่วน "เริ่มต้นระบบ" ใน LXPM เอกสารที่ใช้ได้กับเซิร์ฟเวอร์ของคุณ ที่ https://pubs.lenovo.com/lxpm-overview/)
- 2. หากจำเป็นต้องใช้รหัสผ่านผู้ดูแลระบบในการเปิดเครื่อง ให้ป้อนรหัสผ่าน
- 3. จากหน้าการตั้งค่า UEFI ให้คลิก System Settings → Security → Secure Boot
- 4. เปิดใช้งานการบตแบบปลอดภัยและบันทึกการตั้งค่า
- จาก Lenovo XClarity Essentials OneCLI

ในการเปิดใช้งานการบูตที่ปลอดภัยของ UEFI จาก Lenovo XClarity Essentials OneCLI:

1. ดาวน์โหลดและติดตั้ง Lenovo XClarity Essentials OneCLI

ในการดาวน์โหลด Lenovo XClarity Essentials OneCLI ไปที่เว็บไซต์ต่อไปนี้:

https://datacentersupport.lenovo.com/solutions/HT116433

2. เรียกใช้คำสั่งต่อไปนี้เพื่อเปิดใช้งานการบูตแบบปลอดภัย: OneCli.exe config set SecureBootConfiguration.SecureBootSetting Enabled --bmc <userid>><cassword>@<ip\_ address>

ที่สู่<br>ที่ซึ่ง·

- <userid>:<password> คือข้อมูลประจำตัวที่ใช้ในการเข้าถึง BMC (อินเทอร์เฟซ Lenovo XClarity  $\overline{a}$ Controller) สำหรับเซิร์ฟเวอร์ของคุณ ID ผู้ใช้ตามค่าเริ่มต้นคือ USERID และรหัสผ่านตามค่าเริ่มต้นคือ PASSWORD (เลขศูนย์ ไม่ใช่ตัว o พิมพ์ใหญ่)
- <ip\_address> คือที่อยู่ IP ของ BMC  $\frac{1}{2}$

้ สำหรับข้อมูลเพิ่มเติมเกี่ยวกับคำสั่ง Lenovo XClarity Essentials OneCLIset ดูที่:

https://pubs.lenovo.com/lxce-onecli/onecli\_r\_set\_command

หมายเหตุ: หากจำเป็นต้องปิดใช้งานการบุตแบบปลอดภัยของ UEFI ให้เรียกใช้คำสั่งต่อไปนี้: OneCli.exe config set SecureBootConfiguration.SecureBootSetting Disabled --bmc <userid>:<password>@<ip\_ address>

## การเปลี่ยนพัดลมระบบ

ใช้ข้อมูลนี้ในการถอดและติดตั้งพัดลมระบบ

- "ถอดพัดลมระบบ" บนหน้าที่ 591
- "ติดตั้งพัดลมระบบ" บนหน้าที่ 594

## <span id="page-600-0"></span>ถอดพัดลมระบบ

ใช้ข้อมูลนี้ในการถอดพัดลมระบบ

เกี่ยวกับงานนี้

S033

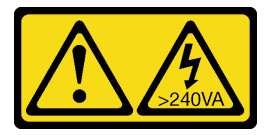

ข้อควรระวัง∙

มีพลังงานที่เป็นอันตราย แรงดันไฟฟ้าที่มีพลังงานที่เป็นอันตรายอาจทำให้เกิดความร้อนเมื่อลัดวงจรกับโลหะ ้ซึ่งอาจทำให้เกิดการกระเด็นของเม็ดโลหะ การลวก หรือทั้งสองอย่าง

S017

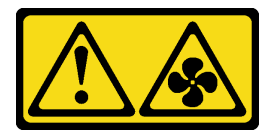

ข้อควรระวัง∙ มีใบพัดลมที่เคลื่อนไหวและเป็นอันตรายอยู่ใกล้เคียง ให้นิ้วและอวัยวะส่วนอื่นอยู่ห่างจากชิ้นส่วนต่าง ๆ เสมอ

### ข้อควรพิจารณา∙

- ้อ่าน "คู่มือการติดตั้ง" บนหน้าที่ 347 เพื่อให้แน่ใจว่าคุณจะทำงานได้อย่างปลอดภัย
- ึ ขณะถอดพัดลมแบบ Hot-swap โดยไม่ปิดเครื่องเซิร์ฟเวอร์ ห้ามสัมผัสกับตัวครอบพัดลมระบบ ในขณะที่เครื่องเปิด ้อยู่ ให้ทำการเปลี่ยนให้เสร็จภายใน 30 วินาทีเพื่อให้แน่ใจว่าพัดลมจะทำงานได้ปกติเช่นเดิม

้ป้องกันการสัมผัสไฟฟ้าสถิตที่อาจทำให้ระบบหยุดการทำงานและสูญเสียข้อมูลได้ ด้วยการเก็บส่วนประกอบที่ไวต่อ ้ไฟฟ้าสถิตไว้ในบรรจุภัณฑ์แบบมีการป้องกันไฟฟ้าสถิตจนถึงเวลาทำการติดตั้ง และใช้งานอุปกรณ์เหล่านี้ด้วยสายรัด ข้อมือป้องกันการคายประจุไฟฟ้าสถิตหรือระบบเดินสายดินอื่นๆ

### ขั้นตคน

- ขั้นตอนที่ 1. ถอดฝาครอบด้านบน ดู "ถอดฝาครอบด้านบน" บนหน้าที่ 607
- ขั้นตอนที่ 2. ถอดพัดลมระบบ

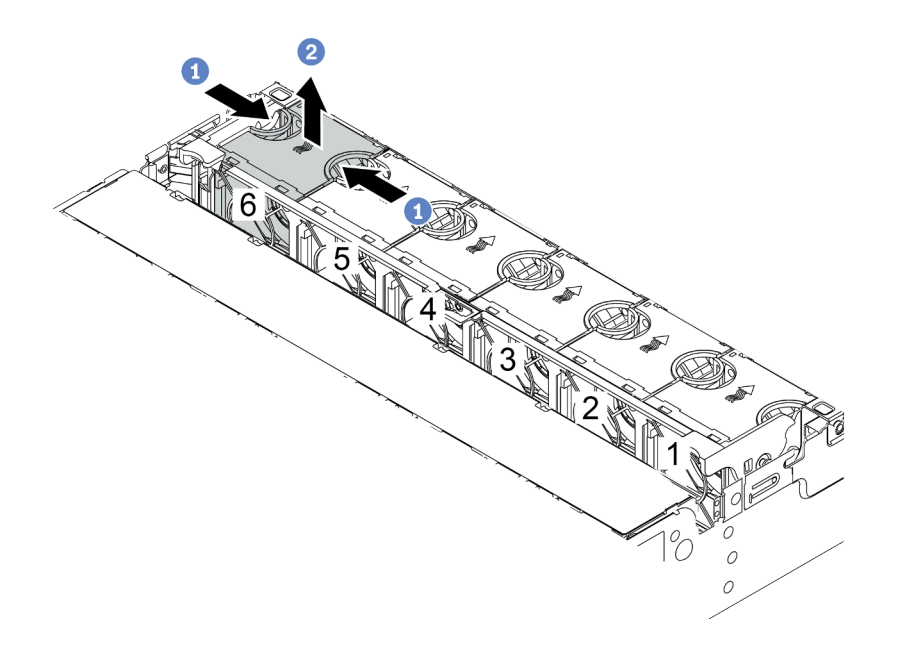

รูปภาพ 347. การถอดพัดลมระบบ

- ใช้นิ้วมือจับที่ด้านบนของพัดลมระบบ  $\mathsf{a}$
- ยกพัดลมออกจากเซิร์ฟเวอร์  $b<sub>1</sub>$

#### หลังจากดำเนินการเสร็จ

- 1. ติดตั้งพัดลมระบบตัวใหม่หรือปลอกพัดลมเพื่อครอบช่องใส่พัดลม ดู "ติดตั้งพัดลมระบบ" บนหน้าที่ 594
- ่ 2. หากคุณได้รับการแนะนำให้ส่งคืนส่วนประกอบที่มีตำหนิ ให้ทำตามคำแนะนำในการห่อบรรจุภัณฑ์ทั้งหมด และใช้ วัสดุในการห่อที่ส่งมอบให้กับคุณเพื่อการจัดส่ง

#### วิดีโคสาธิต

### รับชมขั้นตอนบน YouTube

# <span id="page-603-0"></span>ดิดตั้งพัดลมระบบ

ใช้ข้อมูลนี้ในการติดตั้งพัดลมระบบ

เกี่ยวกับงานนี้

S033

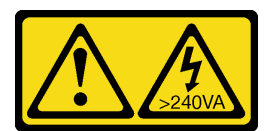

ข้อควรระวัง:

้มีพลังงานที่เป็นอันตราย แรงดันไฟฟ้าที่มีพลังงานที่เป็นอันตรายอาจทำให้เกิดความร้อนเมื่อลัดวงจรกับโลหะ ซึ่งอาจทำให้เกิดการกระเด็นของเม็ดโลหะ การลวก หรือทั้งสองอย่าง

S017

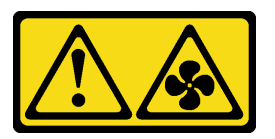

## ข้อควรระวัง:

้มีใบพัดลมที่เคลื่อนไหวและเป็นอันตรายอยู่ใกล้เคียง ให้นิ้วและอวัยวะส่วนอื่นอยู่ห่างจากชิ้นส่วนต่าง ๆ เสมอ

## ข้อควรพิจารณา:

- ้อ่าน "คู่มือการติดตั้ง" บนหน้าที่ 347 เพื่อให้แน่ใจว่าคุณจะทำงานได้อย่างปลอดภัย
- ้ ขณะติดตั้งพัดลมแบบ Hot-swap โดยไม่ปิดเครื่องเซิร์ฟเวอร์ ห้ามสัมผัสกับตัวครอบพัดลมระบบ ในขณะที่เครื่อง ้เปิดอยู่ ให้ทำการเปลี่ยนให้เสร็จภายใน 30 วินาทีเพื่อให้แน่ใจว่าพัดลมจะทำงานได้ปกติเช่นเดิม
- ป้องกันการสัมผัสไฟฟ้าสถิตที่อาจทำให้ระบบหยุดการทำงานและสูญเสียข้อมูลได้ ด้วยการเก็บส่วนประกอบที่ไวต่อ ไฟฟ้าสถิตไว้ในบรรจุภัณฑ์แบบมีการป้องกันไฟฟ้าสถิตจนถึงเวลาทำการติดตั้ง และใช้งานอุปกรณ์เหล่านี้ด้วยสายรัด ข้อมือป้องกันการคายประจุไฟฟ้าสถิตหรือระบบเดินสายดินอื่นๆ
- เมื่อมีการติดตั้งโปรเซสเซอร์เพียงตัวเดียว จะต้องใช้พัดลมระบบหกตัวหากมีการติดตั้งตัวครอบไดรฟ์กลาง ตัวครอบ ไดรฟ์ด้านหลัง หรือตัวยก 3

### ต้ับตลบ

ขั้นตอนที่ 1. ให้นำบรรจุภัณฑ์ป้องกันไฟฟ้าสถิตที่บรรจุพัดลมระบบใหม่ไปสัมผัสกับพื้นผิวที่ไม่มีการทาสีด้านนอกของ เซิร์ฟเวอร์ จากนั้น นำพัดลมระบบใหม่ออกจากบรรจุภัณฑ์แล้ววางบนพื้นผิวที่มีการป้องกันไฟฟ้าสถิต

ขั้นตอนที่ 2. จัดตำแหน่งของพัดลมระบบให้อยู่เหนือตัวครอบพัดลมระบบ ขั้วต่อของพัดลมระบบที่ด้านล่างของพัดลม ระบบควรหันเข้าหาด้านหลังของตั๋วเครื่อง กดพัดลมระบบเป็นแนวตรงลงจนกระทั่งยึดเข้าตำแหน่ง

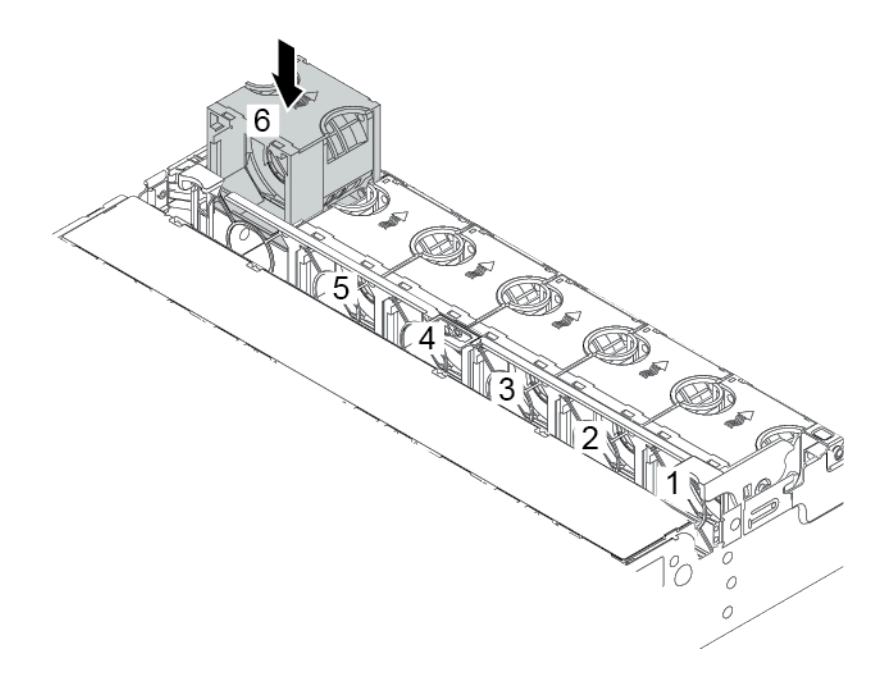

รูปภาพ 348. การติดตั้งพัดลมระบบ

#### หลังจากดำเนินการเสร็จ

ดำเนินการเปลี่ยนชิ้นส่วนให้เสร็จสมบูรณ์ ดู "ดำเนินการเปลี่ยนชิ้นส่วนให้เสร็จสมบูรณ์" บนหน้าที่ 614

### วิดีโอสาธิต

รับชมขั้นตอนบน YouTube

## การเปลี่ยนตัวครอบพัดลมระบบ

ใช้ข้อมูลนี้ในการถอดและติดตั้งตัวครอบพัดลมระบบ

- "ถอดตัวครอบพัดลมระบบ" บนหน้าที่ 596
- "ติดตั้งตัวครอบพัดลมระบบ" บนหน้าที่ 599

## <span id="page-605-0"></span>ถอดตัวครอบพัดลมระบบ

ใช้ข้อมูลนี้ในการถอดตัวครอบพัดลมระบบ

### เกี่ยวกับงานนี้

### ข้อควรพิจารณา∙

- ้อ่าน "คู่มือการติดตั้ง" บนหน้าที่ 347 เพื่อให้แน่ใจว่าคุณจะทำงานได้อย่างปลอดภัย  $\ddot{\phantom{0}}$
- ์ ปิดเซิร์ฟเวอร์และถอดสายไฟทั้งหมดออกสำหรับงานนี้
- ้ป้องกันการสัมผัสไฟฟ้าสถิตที่อาจทำให้ระบบหยุดการทำงานและสูญเสียข้อมูลได้ ด้วยการเก็บส่วนประกอบที่ไวต่อ ไฟฟ้าสถิตไว้ในบรรจุภัณฑ์แบบมีการป้องกันไฟฟ้าสถิตจนถึงเวลาทำการติดตั้ง และใช้งานอุปกรณ์เหล่านี้ด้วยสายรัด ข้อมือป้องกันการคายประจุไฟฟ้าสถิตหรือระบบเดินสายดินอื่นๆ

### ขั้นตลบ

- ขั้นตอนที่ 1. ถอดฝาครอบด้านบน ดู "ถอดฝาครอบด้านบน" บนหน้าที่ 607
- ์ขั้นตอนที่ 2. (เสริม) หากคุณกำลังเปลี่ยนตัวครอบพัดลมระบบ ให้ถอดพัดลมระบบทั้งหมดออกก่อน ดู "ถอดพัดลม *ระ*บบ" บนหน้าที่ 591

หากคุณกำลังถอดตัวครอบพัดลมระบบเพื่อเข้าถึงส่วนประกอบต่างๆ คุณสามารถถอดส่วนประกอบออก ได้ขณะที่มีพัดลมระบบติดตั้งอยู่

ขั้นตอนที่ 3. ถอดตัวครอบพัดลมระบบ

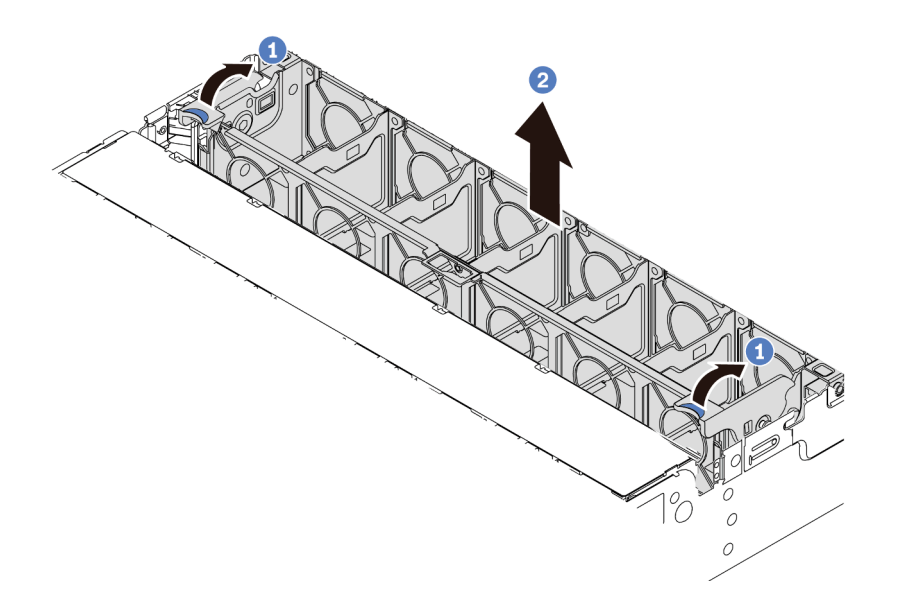

รูปภาพ 349. การถอดตัวครอบพัดลมระบบ

- หมุนสลักของตัวครอบพัดลมระบบไปทางด้านหลังของเซิร์ฟเวอร์ a.
- ียกฝาครอบพัดลมระบบขึ้นตรงๆ เพื่อนำออกจากตัวเครื่อง b.

#### หลังจากดำเนินการเสร็จ

หากคุณได้รับการแนะนำให้ส่งคืนส่วนประกอบที่มีตำหนิ ให้ทำตามคำแนะนำในการห่อบรรจุภัณฑ์ทั้งหมด และใช้วัสดุใน การห่อที่ส่งมอบให้กับคุณเพื่อการจัดส่ง

### วิดีโคสาธิต

รับชมขั้นตคนบน YouTube

# <span id="page-608-0"></span>ติดตั้งตัวครอบพัดลมระบบ

ใช้ข้อมูลนี้ในการติดตั้งตัวครอบพัดลมระบบ

เกี่ยวกับงานนี้

### ข้อควรพิจารณา:

- ้อ่าน "คู่มือการติดตั้ง" บนหน้าที่ 347 เพื่อให้แน่ใจว่าคุณจะทำงานได้อย่างปลอดภัย
- ์ ปิดเซิร์ฟเวอร์และถอดสายไฟทั้งหมดออกสำหรับงานนี้
- ป้องกันการสัมผัสไฟฟ้าสถิตที่อาจทำให้ระบบหยุดการทำงานและสูญเสียข้อมูลได้ ด้วยการเก็บส่วนประกอบที่ไวต่อ ไฟฟ้าสถิตไว้ในบรรจุภัณฑ์แบบมีการป้องกันไฟฟ้าสถิตจนถึงเวลาทำการติดตั้ง และใช้งานอุปกรณ์เหล่านี้ด้วยสายรัด ข้อมือป้องกันการคายประจุไฟฟ้าสถิตหรือระบบเดินสายดินอื่นๆ

ขั้นตคน

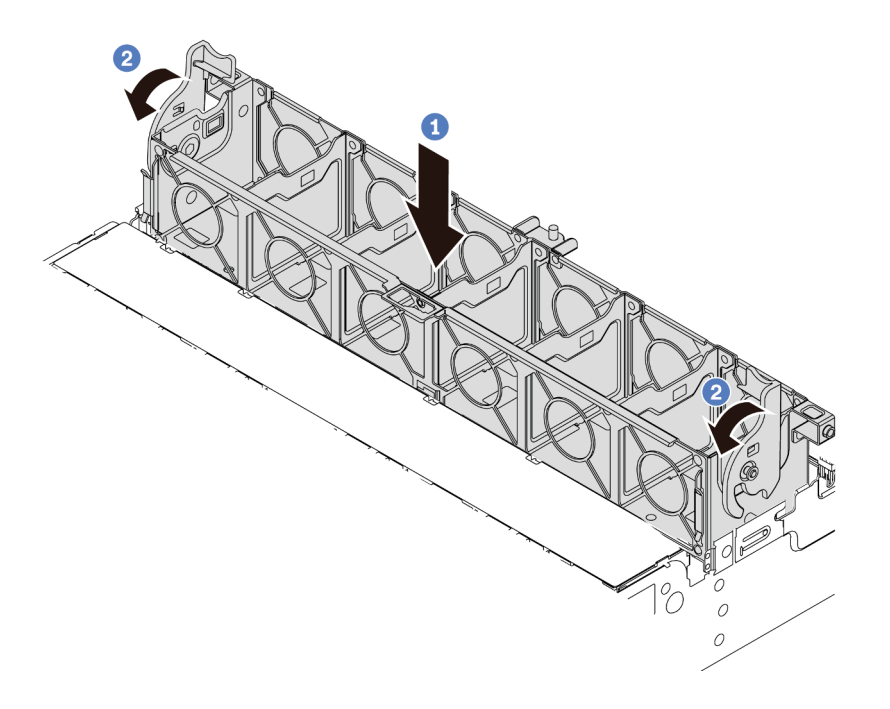

รูปภาพ 350. การติดตั้งตัวครอบพัดลมระบบ

- ขั้นตอนที่ 1. ปรับแนวตัวครอบพัดลมของระบบให้ตรงกับช่องนำร่องสำหรับยึดบนด้านทั้งสองด้านของตัวเครื่อง แล้ววาง เข้าไปในตัวเครื่อง
- ขั้นตอนที่ 2. หมุนก้านตัวครอบพัดลมลงจนกว่าตัวครอบพัดลมจะเข้าที่พอดี

**หมายเหตุ**: หากคุณได้ติดตั้งพัดลมระบบลงในตัวครอบพัดลมระบบ ตรวจสอบให้แน่ใจว่าพัดลมระบบ<br>เชื่อมต่อกับขั้วต่อพัดลมระบบบนแผงระบบอย่างถูกต้อง

#### หลังจากดำเนินการเสร็จ

- 1. หากคุณถอดพัดลมระบบออก ให้ติดตั้งกลับเข้าที่ ดู "ติดตั้งพัดลมระบบ" บนหน้าที่ 594
- 2. ดำเนินการเปลี่ยนชิ้นส่วนให้เสร็จสมบูรณ์ ดู "ดำเนินการเปลี่ยนชิ้นส่วนให้เสร็จสมบูรณ์" บนหน้าที่ 614

### วิดีโอสาธิต

รับชมขั้นตอนบน YouTube

# การเปลี่ยนโมดูลพอร์ตอนุกรม

ใช้ข้อมูลนี้ในการถอดและติดตั้งโมดูลพอร์ตอนุกรม

## ถอดโมดูลพอร์ตอนุกรม

ใช้ข้อมูลนี้ในการถอดโมดูลพอร์ตอนุกรม

### เกี่ยวกับงานนี้

### ข้อควรพิจารณา∙

- ้อ่าน "คู่มือการติดตั้ง" บนหน้าที่ 347 เพื่อให้แน่ใจว่าคุณจะทำงานได้อย่างปลอดภัย
- ์ ปิดเซิร์ฟเวคร์และถอดสายไฟทั้งหมดคอกสำหรับงานนี้
- ้ป้องกันการสัมผัสไฟฟ้าสถิตที่อาจทำให้ระบบหยุดการทำงานและสูญเสียข้อมูลได้ ด้วยการเก็บส่วนประกอบที่ไวต่อ ้ไฟฟ้าสถิตไว้ในบรรจุภัณฑ์แบบมีการป้องกันไฟฟ้าสถิตจนถึงเวลาทำการติดตั้ง และใช้งานอุปกรณ์เหล่านี้ด้วยสายรัด ข้อมือป้องกันการคายประจุไฟฟ้าสถิตหรือระบบเดินสายดินอื่นๆ

### ขั้นตคน

หมายเหตุ: โครงยึดตัวยกในภาพประกอบด้านล่างอาจดูแตกต่างจากโครงยึดตัวยกของคุณ

- ขั้นตอนที่ 1. ถอดฝาครอบด้านบน ดู "ถอดฝาครอบด้านบน" บนหน้าที่ 607
- ขั้นตอนที่ 2. ถอดสายของโมดูลพอร์ตอนุกรมออกจากแผงระบบ

### หมายเหตุ:

- หากคุณจำเป็นต้องถอดสายออกจากแผงระบบ ให้ปลดสลักหรือแถบปลดล็อคทั้งหมดบนขั้วต่อสาย ้เคเบิลก่อน การไม่ปลดแถบก่อนถอดสายจะทำความเสียหายแก่ช่องเสียบสายบนแผงระบบ ช่อง เสียบสายที่ชำรุดเสียหายอาจทำให้ต้องเปลี่ยนแผงระบบ
- ขั้วต่อบนแผงระบบของคุณอาจดูแตกต่างจากขั้วต่อในภาพประกอบ แต่มีขั้นตอนการถอดเหมือนกัน
	- 1. กดแถบปลดเพื่อปลดขั้วต่อ
	- ่ 2 ปลดขั้วต่อออกจากช่องเสียบสาย

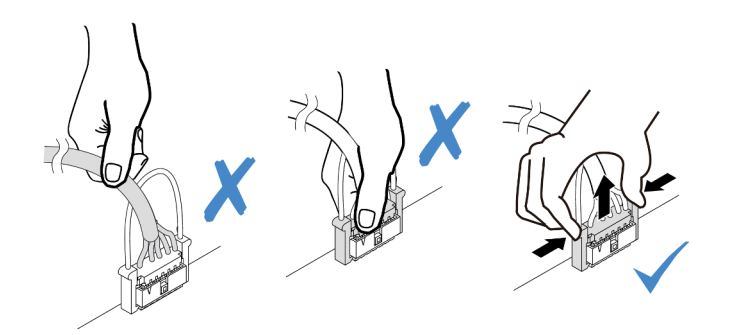

*รูปภาพ 351. การถอดสายพอร์ตอนุกรม*

## ขั้นตอนที่ 3. ถอดโครงยึดตัวยกออกจากเซิร์ฟเวอร์

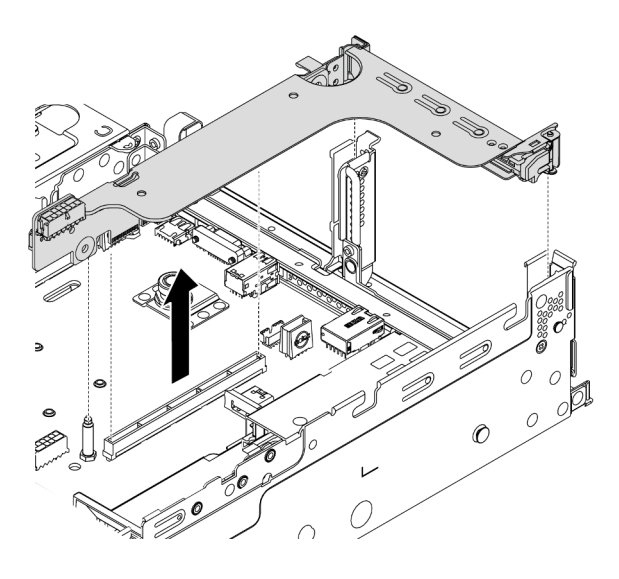

*รูปภาพ 352. การถอดโครงยึดตัวยก*

ขั้นตอนที่ 4. เปิดสลักยึดและถอดโมดูลพอร์ตอนุกรมออกจากโครงยึดตัวยก
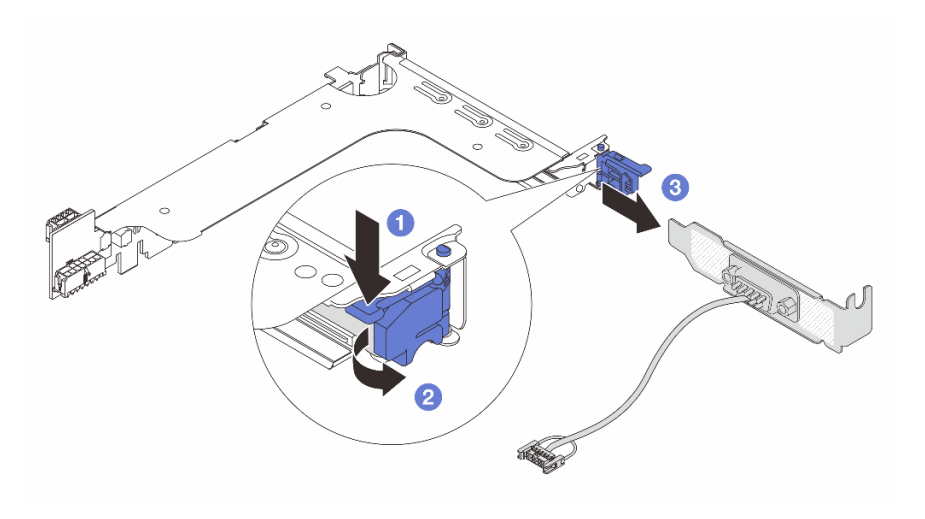

รูปภาพ 353. การถอดโมดูลพอร์ตอนุกรม

ขั้นตอนที่ 5. (ไม่บังคับ) หากคุณต้องการเปลี่ยนโครงยึดพอร์ตอนุกรม ให้ใช้ประแจ 5 มม. เพื่อถอดสายพอร์ตอนุกรม คคกจากโครงยึด

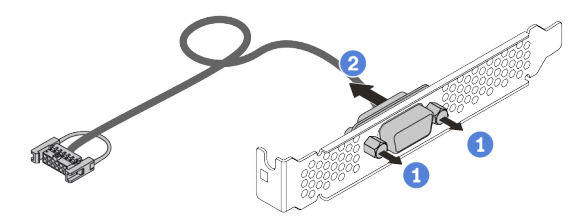

รูปภาพ 354. การแยกชิ้นส่วนโมดูลพอร์ตอนุกรม

#### หลังจากดำเนินการเสร็จ

- 1. ติดตั้งโมดูลพอร์ตอนุกรม อะแดปเตอร์ PCIe หรือโครงยึดช่องเสียบ PCIe ตัวใหม่เพื่อปิดช่อง โปรดดู "ติดตั้ง ์ โมดูลพอร์ตอนุกรม" บนหน้าที่ 603 และ "ติดตั้งอะแดปเตอร์ PCIe และส่วนประกอบตัวยก" บนหน้าที่ 488
- ่ 2. หากคุณได้รับการแนะนำให้ส่งคืนส่วนประกอบที่มีตำหนิ ให้ทำตามคำแนะนำในการห่อบรรจุภัณฑ์ทั้งหมด และใช้ วัสดุในการห่อที่ส่งมอบให้กับคุณเพื่อการจัดส่ง

# <span id="page-612-0"></span>ติดตั้งโมดูลพอร์ตอนุกรม

ใช้ข้อมูลนี้ในการติดตั้งโมดูลพอร์ตอนุกรม

เกี่ยวกับงานนี้

#### ข้อควรพิจารณา∙

- ้อ่าน "คู่มือการติดตั้ง" บนหน้าที่ 347 เพื่อให้แน่ใจว่าคุณจะทำงานได้อย่างปลอดภัย
- ปิดเซิร์ฟเวอร์และถอดสายไฟทั้งหมดออกสำหรับงานนี้
- ้ป้องกันการสัมผัสไฟฟ้าสถิตที่อาจทำให้ระบบหยุดการทำงานและสูญเสียข้อมูลได้ ด้วยการเก็บส่วนประกอบที่ไวต่อ ้ไฟฟ้าสถิตไว้ในบรรจุภัณฑ์แบบมีการป้องกันไฟฟ้าสถิตจนถึงเวลาทำการติดตั้ง และใช้งานอุปกรณ์เหล่านี้ด้วยสายรัด ข้อมือป้องกันการคายประจุไฟฟ้าสถิตหรือระบบเดินสายดินอื่นๆ
- ่ อ่าน "ช่องเสียบ PCIe และอะแดปเตอร์ PCIe" บนหน้าที่ 374 เพื่อให้แน่ใจว่าคุณติดตั้งโมดูลพอร์ตอนุกรมลงในช่อง เสียบ PCIe ที่ถูกต้อง

#### ด้ับตอน

หมายเหตุ: โครงยึดตัวยกในภาพประกอบด้านล่างอาจดูแตกต่างจากโครงยึดตัวยกของคุณ

- ขั้นตอนที่ 1. ให้นำหีบห่อป้องกันไฟฟ้าสถิตที่บรรจุส่วนประกอบชิ้นใหม่ไปสัมผัสกับพื้นผิวที่ไม่มีการทาสีด้านนอกของ เซิร์ฟเวอร์ จากนั้น นำส่วนประกอบชิ้นออกจากบรรจุภัณฑ์แล้ววางบนพื้นผิวที่มีการป้องกันไฟฟ้าสถิต
- ขั้นตอนที่ 2. ใช้ประแจ 5 มม. เพื่อติดตั้งสายพอร์ตอนุกรมลงในโครงยึด

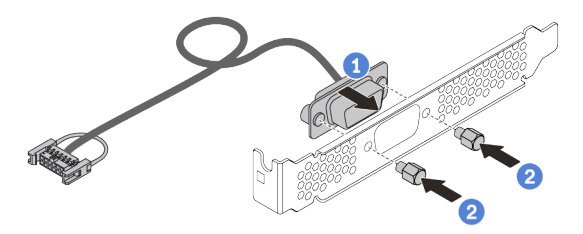

รูปภาพ 355. การประกอบโมดูลพอร์ตอนุกรม

ขั้นตอนที่ 3. ติดตั้งโมดูลพอร์ตอนุกรมเข้าไปยังโครงยึดตัวยก

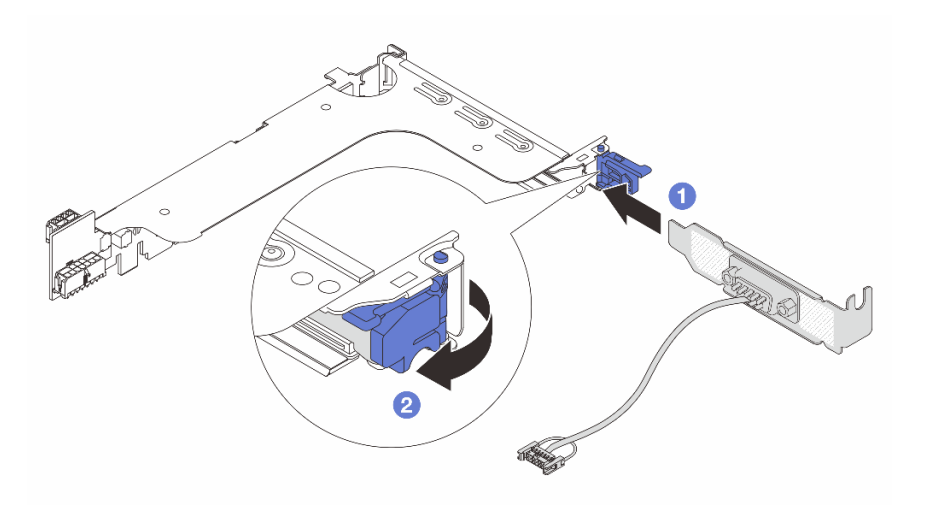

รูปภาพ 356. การติดตั้งโมดูลพอร์ตอนุกรม

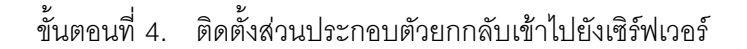

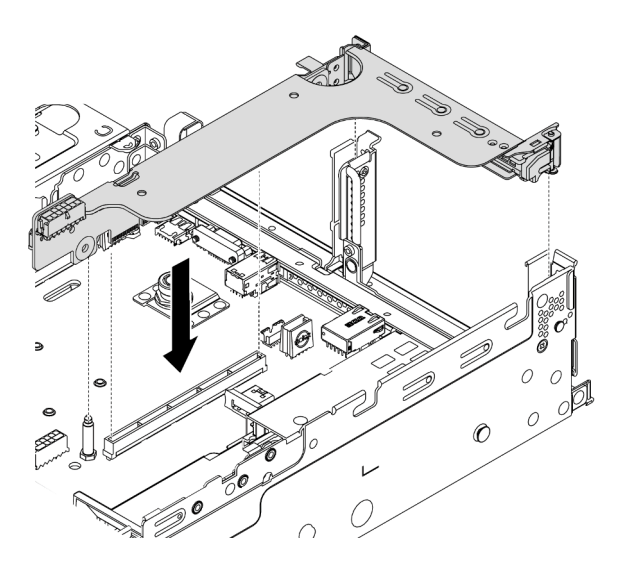

รูปภาพ 357. การติดตั้งส่วนประกอบตัวยก

์ ขั้นตอนที่ 5. เชื่อมต่อสายของโมดูลพอร์ตอนุกรมกับขั้วต่อโมดูลพอร์ตอนุกรมบนแผงระบบ สำหรับตำแหน่งของขั้วต่อ โมคูลพอร์ตอนุกรม ให้ดูที่ "ส่วนประกอบของแผงระบบ" บนหน้าที่ 67

#### หลังจากดำเนินการเสร็จ

- 1. ดำเนินการเปลี่ยนชิ้นส่วนให้เสร็จสมบูรณ์ ดู "ดำเนินการเปลี่ยนชิ้นส่วนให้เสร็จสมบูรณ์" บนหน้าที่ 614
- 2. ในการเปิดใช้งานโมดูลพอร์ตอนุกรม ให้ทำอย่างใดอย่างหนึ่งต่อไปนี้ขึ้นอยู่กับระบบปฏิบัติการที่ติดตั้งไว้:

• สำหรับระบบปฏิบัติการ Linux:

เปิด ipmitool และป้อนคำสั่งต่อไปนี้เพื่อปิดการใช้งานคุณสมบัติ Serial-Over-LAN (SOL): -I lanplus -H IP -U USERID -P PASSWORD sol deactivate

- สำหรับระบบปฏิบัติการ Microsoft Windows:  $\bullet$ 
	- เปิด ipmitool และป้อนคำสั่งต่อไปนี้เพื่อปิดการใช้งานคุณสมบัติ SOL: a. -I lanplus -H IP -U USERID -P PASSWORD sol deactivate
	- b. เปิด Windows PowerShell และป้อนคำสั่งต่อไปนี้เพื่อปิดการใช้งานคุณสมบัติ Emergency Management Services (EMS): Bcdedit /ems no
	- c. รีสตาร์ทเซิร์ฟเวอร์เพื่อให้แน่ใจว่าการตั้งค่า EMS มีผล

# การเปลี่ยนฝาครอบด้านบน

ใช้ข้อมูลนี้ในการถอดและติดตั้งฝาครอบด้านบน

- "ถอดฝาครอบด้านบน" บนหน้าที่ 607
- "ติดตั้งฝาครอบด้านบน" บนหน้าที่ 610

# <span id="page-616-0"></span>ถอดฝาครอบด้านบน

ใช้ข้อมูลนี้ในการถอดฝาครอบด้านบน

เกี่ยวกับงานนี้

S033

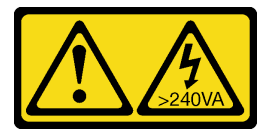

ข้อควรระวัง:

มีพลังงานที่เป็นอันตราย แรงดันไฟฟ้าที่มีพลังงานที่เป็นอันตรายอาจทำให้เกิดความร้อนเมื่อลัดวงจรกับโลหะ ้ซึ่งอาจทำให้เกิดการกระเด็นของเม็ดโลหะ การลวก หรือทั้งสองอย่าง

S014

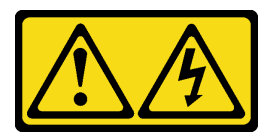

ข้อควรระวัง:

้อาจมีระดับแรงดันไฟ กระแสไฟ และพลังงานที่เป็นอันตรายอยู่ เฉพาะช่างเทคนิคบริการที่ชำนาญการเท่านั้น จึงจะได้รับอนุญาตให้ถอดฝาครอบที่มีป้ายนี้

### ข้อควรพิจารณา∙

- ้อ่าน "คู่มือการติดตั้ง" บนหน้าที่ 347 เพื่อให้แน่ใจว่าคุณจะทำงานได้อย่างปลอดภัย
- ์ ปิดเซิร์ฟเวคร์และถูกดสายไฟทั้งหมดคุคกลำหรับงานนี้

้ป้องกันการสัมผัสไฟฟ้าสถิตที่อาจทำให้ระบบหยุดการทำงานและสูญเสียข้อมูลได้ ด้วยการเก็บส่วนประกอบที่ไวต่อ ้ไฟฟ้าสถิตไว้ในบรรจุภัณฑ์แบบมีการป้องกันไฟฟ้าสถิตจนถึงเวลาทำการติดตั้ง และใช้งานอุปกรณ์เหล่านี้ด้วยสายรัด ข้อมือป้องกันการคายประจุไฟฟ้าสถิตหรือระบบเดินสายดินอื่นๆ

#### ขั้นตคน

- ขั้นตอนที่ 1. หากเซิร์ฟเวอร์ติดตั้งอยู่ในแร็ค ให้ถอดเซิร์ฟเวอร์ออกจากแร็ค ดูคู่มือการติดตั้งแร็คที่มาพร้อมกับชุดราง ลำหรับเซิร์ฟเวอร์ของคุณ
- ขั้นตอนที่ 2. ถอดฝาครอบด้านบน

**ข้อควรพิจารณา**: จับฝาครอบด้านบนอย่างระมัดระวัง หากคุณทำฝาครอบด้านบนหล่นขณะสลักฝา ครอบเปิดอยู่ สลักฝาครอบอาจเสียหายได้

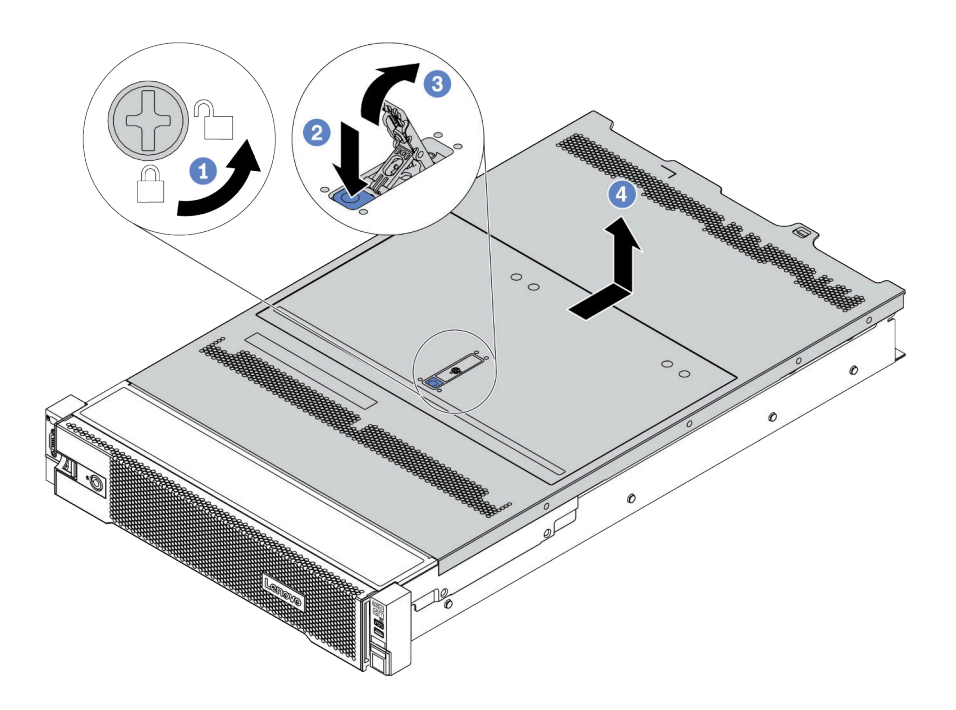

รูปภาพ 358. การถอดฝาครอบด้านบน

- ใช้ไขควงหมุนตัวล็อคฝาครอบไปยังตำแหน่งปลดล็อคตามที่แสดงในภาพประกอบ a.
- ึกดปุ่มปลดล็อคบนสลักฝาครอบ สลักฝาครอบจะถูกปลดออกในระดับหนึ่ง b.
- เปิดสลักฝาครอบออกจนสุดตามภาพ C.
- เลื่อนฝาครอบด้านบนไปด้านหลังจนกว่าจะหลุดออกจากแชสซี จากนั้น ยกฝาครอบด้านบนออกจาก d. ตัวเครื่องและวางฝาครอบด้านบนไว้บนพื้นผิวที่เรียบและสะอาด

### **วิดีโอสาธิต**

[รับชมขั้นตอนบน YouTube](https://www.youtube.com/watch?v=HOBOP_HLY0U)

# <span id="page-619-0"></span>ติดตั้งฝาครอบด้านบน

ใช้ข้อมูลนี้ในการติดตั้งฝาครอบด้านบน

#### เกี่ยวกับงานนี้

้การใช้งานเซิร์ฟเวอร์โดยที่ถอดฝาครอบด้านบนออกอาจทำให้ส่วนประกอบของเซิร์ฟเวอร์เสียหาย เพื่อการระบายความ ้ร้อนและการระบายอากาศที่เหมาะสม ให้ติดตั้งฝาครอบด้านบนก่อนเปิดเซิร์ฟเวอร์

S033

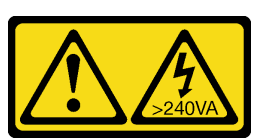

ข้อควรระวัง:

้มีพลังงานที่เป็นอันตราย แรงดันไฟฟ้าที่มีพลังงานที่เป็นอันตรายอาจทำให้เกิดความร้อนเมื่อลัดวงจรกับโลหะ ซึ่งอาจทำให้เกิดการกระเด็นของเม็ดโลหะ การลวก หรือทั้งสองอย่าง

S014

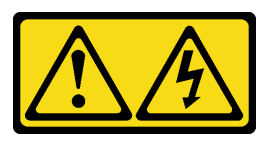

ข้อควรระวัง:

้อาจมีระดับแรงดันไฟ กระแสไฟ และพลังงานที่เป็นอันตรายอยู่ เฉพาะช่างเทคนิคบริการที่ชำนาญการเท่านั้น จึงจะได้รับอนุญาตให้ถอดฝาครอบที่มีป้ายนี้

### ข้อควรพิจารณา:

- ้อ่าน "คู่มือการติดตั้ง" บนหน้าที่ 347 เพื่อให้แน่ใจว่าคุณจะทำงานได้อย่างปลอดภัย
- ้ป้องกันการสัมผัสไฟฟ้าสถิตที่อาจทำให้ระบบหยุดการทำงานและสูญเสียข้อมูลได้ ด้วยการเก็บส่วนประกอบที่ไวต่อ ้ไฟฟ้าสถิตไว้ในบรรจุภัณฑ์แบบมีการป้องกันไฟฟ้าสถิตจนถึงเวลาทำการติดตั้ง และใช้งานอุปกรณ์เหล่านี้ด้วยสายรัด ข้อมือป้องกันการคายประจุไฟฟ้าสถิตหรือระบบเดินสายดินอื่นๆ

#### ม้าตลบ

- ขั้นตอนที่ 1. ตรวจสอบเซิร์ฟเวอร์ของคุณเพื่อยืนยันว่า:
	- มีการติ๊ดตั้งและจัดตำแหน่งส่วนประกอบทั้งหมดอย่างถูกต้อง
- ี สายภายในทั้งหมดเชื่อมต่อและเดินสายอย่างถูกต้องแล้ว ดู บทที่ 3 "การเดินสายภายใน" บนหน้าที่  $\ddot{\phantom{0}}$ 89
- ไม่มีเครื่องมือหรือสกรูที่หลวมหลงเหลืออยู่ภายในเซิร์ฟเวอร์
- ์ขั้นตอนที่ 2. ฝาครอบด้านบนตัวใหม่จะไม่ฟองน้ำตามค่าเริ่มต้น หากมีการติดตั้งฝาครอบด้านบนอันเก่าแบบมีฟองน้ำ ให้ถอดฟองน้ำออกจากฝาครอบด้านบนอันเก่าและนำฟองน้ำไปติดกับฝาครอบด้านบนอันใหม่

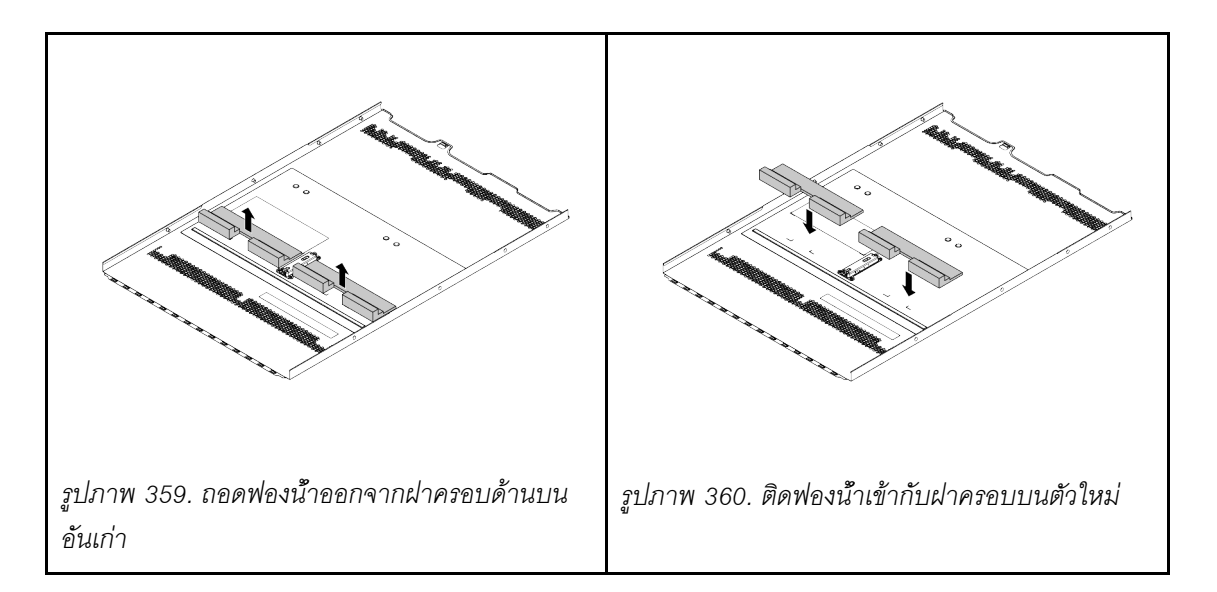

#### ขั้นตอนที่ 3. ติดตั้งฝาครอบด้านบนให้กับเซิร์ฟเวอร์

**ข้อควรพิจารณา**: จับฝาครอบด้านบนอย่างระมัดระวัง หากคุณทำฝาครอบด้านบนหล่นขณะสลักฝา ครอบเปิดอยู่ สลักฝาครอบอาจเสียหายได้

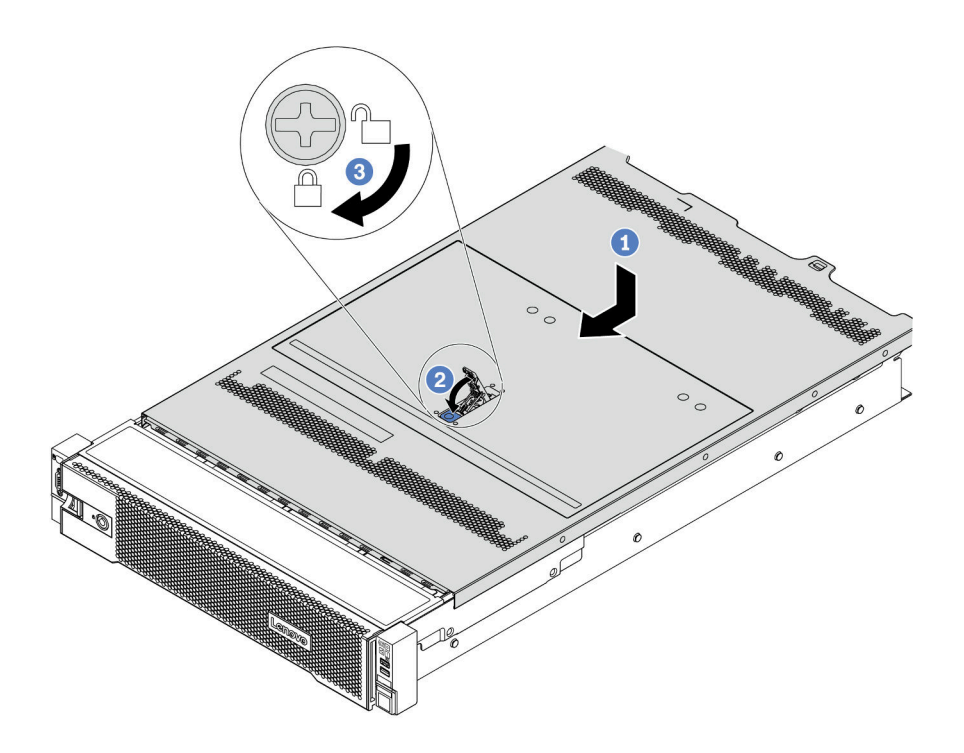

รูปภาพ 361. การติดตั้งฝาครอบด้านบน

ิตรวจสอบให้แน่ใจว่าสลักฝาครอบอยู่ในตำแหน่งเปิด วางฝาครอบด้านบนลงบนตัวเครื่องจนกว่าทั้ง a. ิสองข้างของฝาครอบด้านบนจะยึดเข้าร่องทั้งสองข้างของตัวเครื่อง จากนั้น เลื่อนฝาครอบด้านบนไป ที่ด้านหน้าของตัวเครื่อง

**หมายเหตุ**: ก่อนจะเลื่อนฝาครอบด้านบนไปด้านหน้า ตรวจดูว่าแถบทั้งหมดของฝาครอบด้านบนยึด เข้ากับตัวเครื่องอย่างถูกต้องแล้ว

- หมุนสลักของฝาครอบจนกว่าฝาครอบด้านบนจะยึดเข้าที่ ตรวจสอบให้แน่ใจว่าปิดสลักฝาครอบสนิท b. แล้ว
- ใช้ไขควงหมุนตัวล็อคฝาครอบไปยังตำแหน่งล็อค  $C<sub>1</sub>$

#### หลังจากดำเนินการเสร็จ

ดำเนินการเปลี่ยนชิ้นส่วนให้เสร็จสมบูรณ์ ดู "ดำเนินการเปลี่ยนชิ้นส่วนให้เสร็จสมบูรณ์" บนหน้าที่ 614

### **วิดีโอสาธิต**

[รับชมขั้นตอนบน YouTube](https://www.youtube.com/watch?v=rIZLThoMUO0)

# <span id="page-623-0"></span>ดำเนินการเปลี่ยนชิ้นส่วนให้เสร็จสมบูรณ์

ใช้ข้อมูลนี้เพื่อดำเนินการเปลี่ยนชิ้นส่วนให้เสร็จสมบูรณ์

ในการดำเนินการเปลี่ยนชิ้นส่วนให้เสร็จสมบูรณ์ ให้ดำเนินการดังนี้:

- 1. ตรวจดูให้แน่ใจว่าส่วนประกอบทั้งหมดประกอบใหม่อย่างถูกต้อง และไม่มีเครื่องมือหรือสกรูที่หลวมหลงเหลืออยู่ ภายในเซิร์ฟเวอร์ของคณ
- 2. เดินสายและยึดสายในเซิร์ฟเวอร์อย่างถูกต้อง ดู บทที่ 3 "การเดินสายภายใน" บนหน้าที่ 89
- 3. หากคุณถอดฝาครอบด้านบนแล้ว ให้ติดตั้งฝาครอบกลับเข้าที่ ดู "ติดตั้งฝาครอบด้านบน" บนหน้าที่ 610
- 4. เชื่อมต่อสายเคเบิลภายนอกและสายไฟเข้ากับเซิร์ฟเวอร์อีกครั้ง

**ข้อควรพิจารณา**: เพื่อหลีกเลี่ยงการทำให้ส่วนประกอบเสียหาย ให้เชื่อมต่อสายไฟเป็นอันดับสุดท้าย

- 5. คัปเดตการกำหนดค่าเซิร์ฟเวคร์ หากจำเป็น
	- ดาวน์โหลดและติดตั้งไดรเวอร์อุปกรณ์ล่าสุด: http://datacentersupport.lenovo.com  $\bullet$
	- อัปเดตเฟิร์มแวร์ระบบ ดู "การอัปเดตเฟิร์มแวร์" บนหน้าที่ 17
	- กำหนดค่า RAID ในกรณีที่คุณติดตั้งหรือถอดไดรฟ์แบบ Hot-swap, อะแดปเตอร์ RAID, แบ็คเพลน M.2 และไดรฟ์ M.2 ออกแล้ว ดู Lenovo XClarity Provisioning Manager คู่มือผู้ใช้ ซึ่งมีให้ดาวน์โหลดที่: https://pubs.lenovo.com/lxpm-overview/

# <span id="page-624-0"></span>บทที่ 5. การระบุปัญหา

ใช้ข้อมูลในส่วนนี้เพื่อแยกแยะและแก้ไขปัญหาที่คุณอาจพบขณะใช้งานเซิร์ฟเวอร์ของคุณ

คุณสามารถกำหนดค่าเซิร์ฟเวอร์ Lenovo ให้แจ้งบริการสนับสนุนของ Lenovo โดยอัตโนมัติ หากมีเหตุการณ์บางอย่าง เกิดขึ้น คุณสามารถกำหนดค่าการแจ้งเตือนอัตโนมัติ ซึ่งเรียกว่า Call Home จากแอปพลิเคชันการจัดการ เช่น Lenovo XClarity Administrator หากคุณกำหนดค่าการแจ้งเตือนปัญหาอัตโนมัติ บริการสนับสนุนของ Lenovo จะได้รับการแจ้ง เตือนโดยอัตโนมัติเมื่อใดก็ตามที่เซิร์ฟเวอร์พบเหตุการณ์ที่อาจสำคัญ

โดยปกติแล้วในการแยกแยะปัญหา คุณควรเริ่มต้นด้วยบันทึกเหตุการณ์ของแอปพลิเคชันที่กำลังจัดการเซิร์ฟเวอร์อยู่:

- หากคุณกำลังจัดการเซิร์ฟเวอร์จาก Lenovo XClarity Administrator ให้เริ่มต้นด้วยบันทึกเหตุการณ์ Lenovo **XClarity Administrator**
- ี หากคุณกำลังใช้แอปพลิเคชันการจัดการอื่นๆ บางแอปพลิเคชัน ให้เริ่มต้นด้วยบันทึกเหตุการณ์ Lenovo XClarity Controller

# <span id="page-624-1"></span>บันทึกเหตุการณ์

*การแจ้งเตือน ค*ือข้อความหรือการระบุอื่นๆ ที่แสดงถึงเหตุการณ์หรือเหตุการณ์ที่กำลังจะเกิดขึ้น การแจ้งเตือนถูกสร้างขึ้น โดย Lenovo XClarity Controller หรือโดย UEFI ในเซิร์ฟเวอร์ การแจ้งเตือนเหล่านี้ถูกจัดเก็บไว้ในบันทึกเหตุการณ์ Lenovo XClarity Controller หากเซิร์ฟเวอร์ได้รับการจัดการโดย Lenovo XClarity Administrator การแจ้งเตือนจะถูก ส่งต่อไปยังแอปพลิเคชันการจัดการโดยอัตโนมัติ

**หมายเหตุ**: สำหรับรายการของเหตุการณ์ รวมทั้งการดำเนินการที่ผู้ใช้อาจจำเป็นต้องทำเพื่อกู้คืนจากเหตุการณ์ ให้ดู *รายการอ้างอิงข้อความและรหัส* ซึ่งสามารถดูได้ที่:

https://pubs.lenovo.com/sr650-v2/pdf files.html

#### บันทึกเหตุการณ์ Lenovo XClarity Controller

Lenovo XClarity Controller จะตรวจสอบสถานะตามจริงของเซิร์ฟเวอร์และส่วนประกอบของเซิร์ฟเวอร์โดยใช้เซนเซอร์ที่ ตรวจวัดตัวแปรตามจริงภายใน เช่น อุณหภูมิ แรงดันแหล่งจ่ายไฟ ความเร็วพัดลม และสถานะของส่วนประกอบ Lenovo XClarity Controller มอบอินเทอร์เฟซต่างๆ แก่ซอฟต์แวร์การจัดการระบบ และแก่ผู้ดูแลระบบและผู้ใช้ เพื่อให้สามารถ จัดการและควบคุมเซิร์ฟเวอร์ได้จากระยะไกล

Lenovo XClarity Controller จะตรวจสอบส่วนประกอบทั้งหมดของเซิร์ฟเวอร์และโพสต์เหตุการณ์ในบันทึกเหตุการณ์ Lenovo XClarity Controller

| <b>XClarity Controller</b> | ThinkSystem           |                            | System name: XCC0023579PK |                     |                                                                                       | Export                          | User                          | <b>913:11</b> |
|----------------------------|-----------------------|----------------------------|---------------------------|---------------------|---------------------------------------------------------------------------------------|---------------------------------|-------------------------------|---------------|
| ٠<br>Home                  | <b>Event Log</b>      |                            | Audit Log                 | Maintenance History |                                                                                       | <b>L</b> Enable Call Home       | Configure Alert +             |               |
| EVent                      |                       | <b>III</b> Customize Table | 面<br>Clear Logs           | C Refresh           | m                                                                                     | All Source $\blacktriangledown$ | All Date $\blacktriangledown$ |               |
| <b>IE</b> Inventory        |                       |                            |                           |                     | Type:                                                                                 |                                 | Q                             |               |
| <b>In Utilization</b>      | Severity              | Source                     | Event ID                  |                     | Message                                                                               | Date                            |                               |               |
| Virtual Media              | $\boldsymbol{\Omega}$ | System                     | 0X4000000E00000000        |                     | Remote login successful. Login ID: userid from webguis at IP address: 10.104.194.180. | 27 Jul 2015, 08:11:04 AM        |                               |               |
| [ T] Firmware Update       | ж                     | System                     |                           | 0X4000000E00000000  | Remote login successful. Login ID: userid from webguis at IP address: 10.104.194.180. | 27 Jul 2015, 08:11:04 AM        |                               |               |
|                            |                       | System                     |                           | 0X4000000E00000000  | Remote login successful. Login ID: userid from webguis at IP address: 10.104.194.180. | 27 Jul 2015, 08:11:04 AM        |                               |               |
| Server Configuration >     |                       | System                     |                           | 0X4000000E00000000  | Remote login successful. Login ID: userid from webquis at IP address: 10.104.194.180. | 27 Jul 2015, 08:11:04 AM        |                               |               |
| Mu BMC Configuration       |                       |                            |                           |                     |                                                                                       |                                 |                               |               |

รูปภาพ 362. บันทึกเหตุการณ์ Lenovo XClarity Controller

้ สำหรับข้อมูลเพิ่มเติมเกี่ยวกับการเข้าถึงบันทึกเหตุการณ์ Lenovo XClarity Controller โปรดดู:

ส่วน "การดูบันทึกเหตุการณ์" ในเอกสาร XCC ที่ใช้ได้กับเซิร์ฟเวอร์ของคุณที่ https://pubs.lenovo.com/Ixcc-overview/

#### บันทึกเหตุการณ์ Lenovo XClarity Administrator

หากคุณใช้งาน Lenovo XClarity Administrator เพื่อจัดการเซิร์ฟเวอร์ เครือข่าย และฮาร์ดแวร์การจัดเก็บข้อมูล คุณ ี<br>สามารถดูเหตุการณ์ของอุปกรณ์ที่ได้รับการจัดการทั้งหมดผ่าน XClarity Administrator

#### Logs

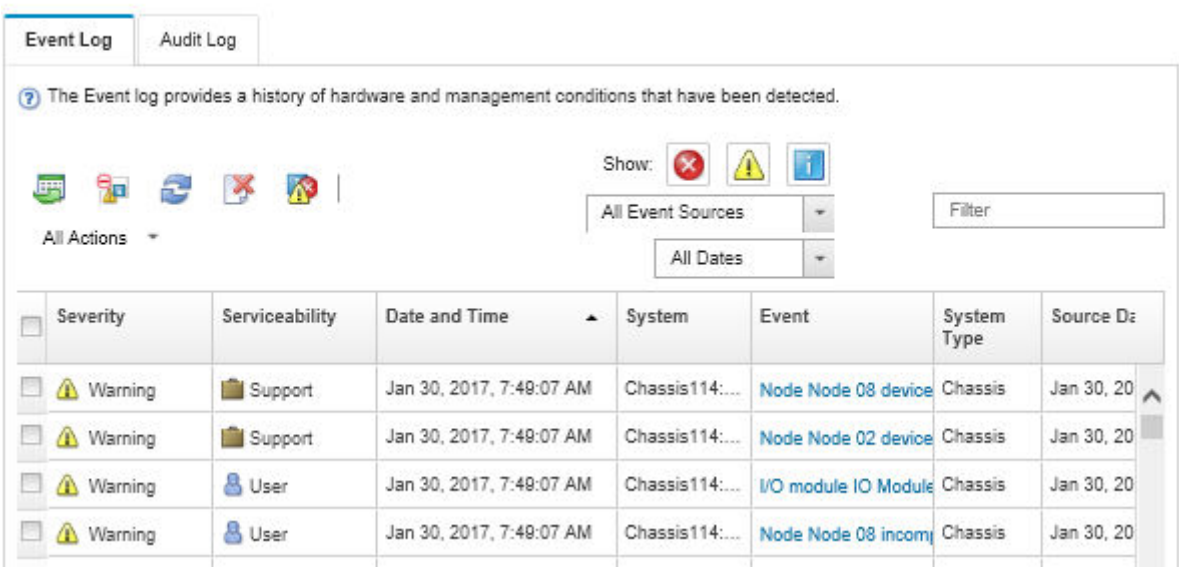

รูปภาพ 363. บันทึกเหตุการณ์ Lenovo XClarity Administrator

้ สำหรับข้อมูลเพิ่มเติมเกี่ยวกับการทำงานกับเหตุการณ์ต่างๆ จาก XClarity Administrator โปรดดู:

[http://sysmgt.lenovofiles.com/help/topic/com.lenovo.lxca.doc/events\\_vieweventlog.html](http://sysmgt.lenovofiles.com/help/topic/com.lenovo.lxca.doc/events_vieweventlog.html)

### การวินิจฉัย Lightpath

การวินิจฉัย Lightpath คือระบบของไฟ LED บนส่วนประกอบต่างๆ ของเซิร์ฟเวอร์ทั้งภายในและภายนอก ที่ช่วยให้คุณ ้ค้นหาส่วนประกอบที่ทำงานล้มเหลว เมื่อเกิดข้อผิดพลาดขึ้น ไฟ LED จะติดสว่างบนโมดูล I/O ด้านหน้า แผงด้านหลัง แผงระบบ และส่วนประกอบที่ทำงานล้มเหลว การดูไฟ LED ที่ติดสว่างจะช่วยให้คุณสามารถระบุสถานะระบบและ ้อุปกรณ์ และวินิจฉัยปัญหาต่างๆ ได้

- "โมดูล I/O ด้านหน้า" บนหน้าที่ 35  $\bullet$
- "แผงการวินิจฉัยในตัว" บนหน้าที่ 38
- "ไฟ LED มุมมองด้านหลัง" บนหน้าที่ 65  $\bullet$
- "LED บนแผงระบบ" บนหน้าที่ 69  $\bullet$

# ขั้นตอนการระบุปัญหาทั่วไป

ใช้ข้อมูลในส่วนนี้เพื่อแก้ไขปัญหา หากบันทึกเหตุการณ์ไม่มีข้อผิดพลาดเฉพาะหรือเซิร์ฟเวอร์ไม่ทำงาน

หากคุณไม่แน่ใจเกี่ยวกับสาเหตุของปัญหาและแหล่งจ่ายไฟทำงานอย่างถูกต้อง ให้ดำเนินการขั้นตอนต่อไปนี้เพื่อแก้ไข ปัญหา:

- 1 ปิดเซิร์ฟเวคร์
- 2. ตรวจสอบให้แน่ใจว่าได้เดินสายต่างๆ ของเซิร์ฟเวอร์อย่างถูกต้องแล้ว
- 3. ถอดหรือปลดการเชื่อมต่ออุปกรณ์เหล่านี้ทีละตัว หากมี จนกว่าจะพบสาเหตุของการทำงานล้มเหลว เปิดและ ้ กำหนดค่าเซิร์ฟเวอร์ทุกครั้งที่คุณถอดหรือตัดการเชื่อมต่ออุปกรณ์
	- ดุปกรณ์ภายนอกต่างๆ
	- อุปกรณ์ป้องกันไฟกระชาก (ในเซิร์ฟเวอร์)
	- เครื่องพิมพ์ เมาส์ และอุปกรณ์อื่นๆ ที่ไม่ใช่ของ Lenovo
	- คะแดงใตคร์
	- ฮาร์ดดิสก์ไดรฟ์
	- โมดูลหน่วยความจำ จนกว่าคุณจะดำเนินการจนถึงการกำหนดค่าขั้นต่ำที่ได้รับการรองรับสำหรับเซิร์ฟเวอร์

่ ดู "ข้อมูลจำเพาะทางเทคนิค" บนหน้าที่ 4 เพื่อระบุการกำหนดค่าต่ำสุดสำหรับเซิร์ฟเวอร์ของคุณ

4. เปิดเซิร์ฟเวคร์

หากสามารถแก้ปัญหาได้เมื่อคุณถอดอะแดปเตอร์ออกจากเซิร์ฟเวอร์ แต่ปัญหาเกิดขึ้นอีกเมื่อคุณติดตั้งอะแดปเตอร์ตัว เดิมอีกครั้ง ให้สงสัยว่าปัญหาเกิดจากอะแดปเตอร์ หากปัญหาเกิดขึ้นอีกเมื่อคุณเปลี่ยนอะแดปเตอร์ด้วยอะแดปเตอร์ตัว ใหม่ ให้ลคงใช้ช่อง PCIe ช่องอื่น

หากปัญหากลายเป็นปัญหาเกี่ยวกับระบบเครือข่าย และเซิร์ฟเวอร์ผ่านการทดสอบระบบหมดทุกรายการ ให้สงสัยว่าเป็น ้ปัญหาการเดินสายเครือข่ายที่อยู่ภายนอกเซิร์ฟเวอร์

# การแก้ปัญหาที่สงสัยว่าเกิดจากพลังงาน

้ปัญหาพลังงานอาจเป็นปัญหาที่แก้ไขได้ยาก ตัวอย่างเช่น สามารถเกิดไฟฟ้าลัดวงจรได้ทุกส่วนของบัสการกระจาย ้พลังงาน โดยปกติแล้ว ไฟฟ้าลัดวงจรจะเป็นสาเหตุให้ระบบย่อยของพลังงานหยุดทำงาน เนื่องจากสภาวะกระแสไฟเกิน

้ทำตามขั้นตอนด้านล่างให้เสร็จสมบูรณ์ เพื่อวิเคราะห์และแก้ไขปัญหาที่สงสัยว่าเกิดจากพลังงาน ขั้นตอนที่ 1. ตรวจสอบบันทึกเหตุการณ์ และแก้ไขข้อผิดพลาดใดๆ ที่เกี่ยวข้องกับพลังงาน

หมายเหตุ: เริ่มต้นด้วยบันทึกเหตุการณ์ของแอปพลิเคชันที่กำลังจัดการเซิร์ฟเวอร์

- ขั้นตอนที่ 2. ตรวจดูปัญหาไฟฟ้าลัดวงจรต่างๆ เช่น ดูว่าสกรูหลวมเป็นสาเหตุให้เกิดไฟฟ้าลัดวงจรที่แผงวงจรหรือไม่
- ์ขั้นตอนที่ 3. ถอดอะแดปเตอร์ แล้วปลดสายเคเบิลและสายไฟที่เชื่อมต่อกับอุปกรณ์ภายในและภายนอกทั้งหมด และ เหลือไว้เฉพาะส่วนประกอบขั้นต่ำสุดที่เซิร์ฟเวอร์จำเป็นต้องใช้ในการเริ่มการทำงาน ดู "ข้อมูลจำเพาะ" บน หน้าที่ 3 เพื่อระบุการกำหนดค่าต่ำสุดสำหรับเซิร์ฟเวอร์ของคุณ
- ์ขั้นตอนที่ 4. เชื่อมต่อสายไฟ AC ทั้งหมดอีกครั้ง แล้วเปิดเซิร์ฟเวอร์ หากเซิร์ฟเวอร์เริ่มการทำงานได้สำเร็จ ให้เชื่อมต่อ ้อะแดปเตอร์และอุปกรณ์ต่างๆ อีกครั้งที่ละตัวจนกว่าจะทราบว่าปัญหาเกิดขึ้นกับอุปกรณ์ส่วนใด

หากเซิร์ฟเวอร์ไม่สามารถเริ่มการทำงานได้เมื่อใช้องค์ประกอบขั้นต่ำสุด ให้เปลี่ยนอุปกรณ์ของส่วนประกอบขั้นต่ำทีละตัว ็จนกว่าจะทราบว่าปัญหาเกิดขึ้นกับอุปกรณ์ส่วนใด

# การแก้ปัญหาที่สงสัยว่าเกิดจากตัวควบคุมอีเทอร์เน็ต

้วิธีที่คุณใช้ทดสอบตัวควบคุมอีเทอร์เน็ต ขึ้นอยู่กับระบบปฏิบัติการที่คุณใช้ สำหรับข้อมูลเพิ่มเติมเกี่ยวกับตัวควบคุม อีเทอร์เน็ต และไฟล์ readme ของไดรเวอร์อุปกรณ์ตัวควบคุมอีเทอร์เน็ต โปรดดูเอกสารเกี่ยวกับระบบปฏิบัติการ

ทำตามขั้นตอนด้านล่างให้เสร็จสมบูรณ์ เพื่อพยายามแก้ไขปัญหาที่สงสัยว่าเกิดจากตัวควบคุมอีเทอร์เน็ต

- ขั้นตอนที่ 1. ตรวจสอบให้แน่ใจว่าได้ติดตั้งไดรเวอร์อุปกรณ์ที่ถูกต้องซึ่งมาพร้อมกับเซิร์ฟเวอร์เรียบร้อยแล้ว และไดรเวอร์ ทุกตัวอยู่ในระดับล่าสุดเหมือนกัน
- ขั้นตอนที่ 2. ตรวจสอบให้แน่ใจว่าได้ติดตั้งสายอีเทอร์เน็ตไว้อย่างถกต้องแล้ว
	- ้การเชื่อมต่อสายทั้งหมดต้องแน่นดีแล้ว หากเชื่อมต่อสายแล้วแต่ปัญหายังคงอยู่ ให้ลองใช้สายเส้นอื่น
	- หากคุณกำหนดตัวควบคุมอีเทอร์เน็ต ให้ทำงานที่ 100 Mbps หรือ 1000 Mbps คุณต้องใช้สาย หมวดที่ 5
- ขั้นตอนที่ 3. ตรวจสอบดูว่ามีการติดตั้งฮับในสภาพแวดล้อมแบบเครือข่ายหรือไม่ หากมี ให้ใช้การเชื่อมต่อโดยตรงจาก พอร์ตอะแดปเตอร์เซิร์ฟเวอร์ไปยังแล็ปท็อปเพื่อหาสาเหตุของปัญหาเครือข่าย หากสภาพแวดล้อมแบบ เครือข่ายมีไว้สำหรับขั้วต่อ Fiber Channel ที่ไม่ซ้ำกัน (เช่น SFP+ และ QSFP) ให้ใช้เซิร์ฟเวอร์ที่ทำงาน ปกติอีกตัวหนึ่งสำหรับการเชื่อมต่อโดยตรงเพื่อหาสาเหตุของปัญหาก่อน
- ขั้นตอนที่ 4. ตรวจสอบไฟ LED ของตัวควบคุมอีเทอร์เน็ตที่แผงหลังของเซิร์ฟเวอร์ ไฟ LED เหล่านี้จะแสดงให้เห็นว่ามี ้ปัญหาเกิดขึ้นที่ขั้วต่อ สายเคเบิล หรือฮับหรือไม่
	- ไฟ LED สถานะการเชื่อมต่ออีเทอร์เน็ตจะติดสว่างเมื่อตัวควบคุมอีเทอร์เน็ตได้รับสัญญาณพัลส์การ เชื่อมต่อจากฮับ หากไฟ LED ไม่ติดแสดงว่าขั้วต่อหรือสายอาจชำรุด หรือมีปัญหาที่ฮับ
	- ้ไฟ LED แสดงการส่ง/รับข้อมูลของอีเทอร์เน็ตจะติดสว่างเมื่อตัวควบคุมอีเทอร์เน็ตส่งหรือได้รับข้อมูล ผ่านเครือข่ายอีเทอร์เน็ต หากไฟแสดงการส่ง/รับข้อมูลของอีเทอร์เน็ตไม่ติด ตรวจสอบให้แน่ใจว่าฮับ และเครือข่ายทำงานปกติ และติดตั้งไดรเวอร์อุปกรณ์ถูกต้องแล้ว
- ขั้นตอนที่ 5. ตรวจสอบไฟ LED แสดงกิจกรรมเครือข่ายที่ด้านหลังของเซิร์ฟเวอร์ ไฟ LED แสดงกิจกรรมเครือข่ายจะติด สว่างเมื่อมีการใช้งานข้อมูลในเครือข่ายอีเทอร์เน็ต ไฟ LED แสดงกิจกรรมเครือข่ายไม่ติด ตรวจสอบให้แน่ ใจว่าฮับและเครือข่ายทำงานปกติ และติดตั้งไดรเวอร์อุปกรณ์ถูกต้องแล้ว
- ขั้นตอนที่ 6. ิตรวจสอบสาเหตุเฉพาะของปัญหาสำหรับแต่ละระบบปฏิบัติการ และตรวจสอบให้มั่นใจว่ามีการติดตั้ง ไดรเวอร์ระบบปฏิบัติการอย่างถูกต้อง
- ขั้นตอนที่ 7. ตรวจสอบให้แน่ใจว่าไดรเวอร์อุปกรณ์บนเครื่องไคลเอ็นต์และเซิร์ฟเวอร์ใช้โปรโตคอลเดียวกัน

หากตัวควบคุมอีเทอร์เน็ตยังคงเชื่อมต่อกับเครือข่ายไม่ได้ แต่ฮาร์ดแวร์ยังคงทำงานได้เป็นปกติ ผู้ดูแลระบบเครือข่ายต้อง ตรวจหาสาเหตุของข้อผิดพลาดที่เป็นไปได้อื่นๆ

### การแก้ไขปัญหาตามอาการ

ใช้ข้อมูลต่อไปนี้เพื่อหาแนวทางแก้ปัญหาที่ระบุอาการได้

ในการใช้ข้อมูลการแก้ไขปัญหาตามอาการที่ระบุไว้ในส่วนนี้ ให้ทำตามขั้นตอนด้านล่างต่อไปนี้ให้ครบถ้วน:

1. ตรวจสอบบันทึกเหตุการณ์ของ Lenovo XClarity Controller และปฏิบัติตามการดำเนินการที่แนะนำเพื่อแก้ไข รหัสเหตุการณ์ใดๆ

สำหรับข้อมูลเพิ่มเติมเกี่ยวกับบันทึกเหตุการณ์ ดูที่ "บันทึกเหตุการณ์" บนหน้าที่ 615)

- 2. ตรวจดูส่วนนี้เพื่อค้นหาอาการที่คุณพบ และปฏิบัติตามการดำเนินการที่แนะนำเพื่อแก้ไขปัญหา
- 3. หากปัญหายังคงอยู่ โปรดติดต่อฝ่ายสนับสนุน (โปรดดู "การติดต่อฝ่ายสนับสนุน" บนหน้าที่ 660)

# ปัญหาเกี่ยวกับการเปิดเครื่องและปิดเครื่อง

ใช้ข้อมูลนี้ในการแก้ไขปัญหาเกี่ยวกับการเปิดหรือปิดเซิร์ฟเวอร์

- "ไฮเปอร์ไวเซอร์ที่ฝังตัวไม่อยู่ในรายการบูต" บนหน้าที่ 623
- "เซิร์ฟเวอร์ไม่เปิดเครื่อง (ไม่มีการระบุว่ามีการเชื่อมต่อกำลังไฟฟ้าขาเข้ากับเซิร์ฟเวอร์)" บนหน้าที่ 623
- "ปุ่มเปิด/ปิดเครื่องไม่ทำงาน (เซิร์ฟเวอร์ไม่เริ่มทำงาน)" บนหน้าที่ 624
- "เซิร์ฟเวคร์ไม่ได้ปิดใช้งาน" บนหน้าที่ 624

### <span id="page-632-0"></span>ไฮเปอร์ไวเซอร์ที่ฝังตัวไม่อยู่ในรายการบูต

ดำเนินการขั้นตอนต่อไปนี้ให้ครบถ้วนจนกว่าปัญหาจะได้รับการแก้ไข

- 1. ตรวจสอบ https://serverproven.lenovo.com/ เพื่อยืนว่าเซิร์ฟเวอร์รองรับอุปกรณ์ไฮเปอร์ไวเซอร์ที่ฝังตัว
- 2. หากเซิร์ฟเวอร์เพิ่งได้รับการติดตั้ง ย้าย หรือเข้ารับบริการเมื่อไม่นานมานี้ หรือหากเพิ่งใช้งานไฮเปอร์ไวเซอร์ที่ฝังตัว ้เป็นครั้งแรก ตรวจสอบให้แน่ใจว่าอุปกรณ์เชื่อมต่ออย่างเหมาะสม และขั้วต่อไม่เกิดความเสียหาย
- ่ 3. ตรวจให้แน่ใจว่าอุปกรณ์เก็บข้อมูลไฮเปอร์ไวเซอร์ที่ฝังตัวมีลงรายละเอียดไว้แล้วในรายการตัวเลือกการบูตที่มีให้ใช้ งาน จากอินเทอร์เฟซผู้ใช้ของ Management Controller คลิก Server Configuration  $\rightarrow$  Boot Options ้ สำหรับข้อมูลเกี่ยวกับการเข้าถึงอินเทอร์เฟซผู้ใช้ของตัวควบคุมการจัดการ โปรดดู: ้ ส่วน "การเข้าถึงเว็บอินเทอร์เฟซ XClarity Controller" ในเอกสาร XCC ที่ใช้ได้กับเซิร์ฟเวอร์ของคุณที่ https:// pubs.lenovo.com/lxcc-overview/
- 4. ดูเอกสารที่มาพร้อมกับอุปกรณ์เก็บข้อมูล Embedded Hypervisor สำรอง เพื่อตรวจสอบว่าอุปกรณ์ได้รับการ กำหนดค่าอย่างถูกต้อง
- 5. ตรวจสอบ http://datacentersupport.lenovo.com เพื่ออ่านเกร็ดแนะนำด้านเทคนิค (ข่าวสารด้านบริการ) ที่เกี่ยว ข้องกับไฮเปอร์ไวเซอร์ที่ฝังตัวและเซิร์ฟเวคร์
- 6. ตรวจให้แน่ใจว่าซอฟต์แวร์อื่นๆ ทำงานบนเซิร์ฟเวอร์ เพื่อให้แน่ใจว่าทำงานอย่างเหมาะสม

### <span id="page-632-1"></span>เซิร์ฟเวอร์ไม่เปิดเครื่อง (ไม่มีการระบุว่ามีการเชื่อมต่อกำลังไฟฟ้าขาเข้ากับเซิร์ฟเวอร์)

ดำเนินการขั้นตอนต่อไปนี้จนกว่าปัญหาจะได้รับการแก้ไข:

- 1. ตรวจสอบบันทึกเหตุการณ์ลำหรับเหตุการณ์ที่เกี่ยวข้องกับเซิร์ฟเวอร์ไม่เปิดเครื่อง
- 2. ตรวจสอบไฟ LED ใดๆ ที่กะพริบไฟสีเหลือง
- 3. ตรวจดูไฟ LED พลังงานบนแผงตัวดำเนินการด้านหน้า
- 4. ตรวจสอบข้อบ่งขี้ข้อผิดพลาดจากจอแสดงผล LCD ของแผงตัวดำเนินการด้านหน้า
- 5. ตรวจสอบไฟ LED แหล่งจ่ายไฟและตรวจสอบว่าแหล่งจ่ายไฟทำงานอยู่:
- ้ตรวจสอบให้แน่ใจว่าแหล่งจ่ายไฟทั้งสองแหล่งที่ติดตั้งบนเซิร์ฟเวอร์มีชนิดเดียวกัน การใช้แหล่งจ่ายไฟที่แตก  $a<sub>1</sub>$ ต่างกันรวมกันในเซิร์ฟเวคร์จะทำให้ระบบเกิดข้อผิดพลาด
- ้ตรวจสอบว่าได้เชื่อมต่อสายไฟกับเซิร์ฟเวอร์และเต้ารับไฟฟ้าที่ใช้งานได้อย่างถูกต้อง แหล่งพลังงานมี  $h$ คุณสมบัติตรงตามข้อต้องการด้านพลังงานขาเข้าของแหล่งจ่ายไฟที่ติดตั้ง (ดูป้ายแหล่งจ่ายไฟ)
- ตัดการเลื่อมต่อและเชื่อมต่อสายไฟขาเข้าใหม่ C.
- เสียบแหล่งจ่ายไฟให้แน่น  $\overline{a}$
- ้ เปลี่ยนแหล่งจ่ายไฟทีละตัว และตรวจสอบการทำงานของปุ่มเปิด/ปิดเครื่องหลังจากติดตั้งแหล่งจ่ายไฟแต่ละ e. ต้า
- 6. หากยังไม่สามารถแก้ไขปัญหาได้ โปรดรวบรวมข้อมูลข้อบกพร่องด้วยบันทึกของระบบไปให้ฝ่ายสนับสนุนของ Lenovo

### <span id="page-633-0"></span>้ปุ่มเปิด/ปิดเครื่องไม่ทำงาน (เซิร์ฟเวอร์ไม่เริ่มทำงาน)

**หมายเหตุ**: ปุ่มเปิด/ปิดเครื่องจะไม่ทำงานจนกว่าจะผ่านไปประมาณ 1 ถึง 3 นาที หลังจากเซิร์ฟเวอร์เชื่อมต่อกับไฟ AC เพื่อให้เวลา BMC ได้เริ่มต้น

ดำเนินการขั้นตอนต่อไปนี้จนกว่าปัญหาจะได้รับการแก้ไข:

- 1. ตรวจสอบว่ากำลังไฟขาเข้าใช้กับเซิร์ฟเวอร์ และแหล่งจ่ายไฟทำงานอยู่ ดู "เซิร์ฟเวอร์ไม่เปิดเครื่อง (ไม่มีการระบุ ว่ามีการเชื่อมต่อกำลังไฟฟ้าขาเข้ากับเซิร์ฟเวอร์)" บนหน้าที่ 623
- ่ 2. หากคุณเพิ่งติดตั้งอุปกรณ์เสริม ให้ถอดออก แล้วเริ่มระบบเซิร์ฟเวอร์ใหม่ หากเริ่มระบบเซิร์ฟเวอร์แล้ว คุณอาจติด ตั้งคุปกรณ์ไว้มากกว่าที่แหล่งจ่ายไฟจะรองรับได้
- 3 ตรวจสอบให้แน่ใจว่า
	- ติดตั้งหน่วยความจำประเภทที่ถูกต้อง
	- ติดตั้งโปรเซสเซอร์ในลำดับที่ถูกต้อง
	- มีการติดตั้ง DIMM จำนวนขั้นต่ำและใช้งานได้สำหรับการกำหนดค่าโปรเซสเซอร์ของคุณ
- 4. ตรวจสอบให้แน่ใจว่าปุ่มเปิด/ปิดเครื่องบนเซิร์ฟเวอร์ทำงานอย่างถูกต้อง:

เสียบสายเคเบิลแผงข้อมูลของตัวดำเนินการอีกครั้ง หากปัญหายังคงมีอยู่ ให้เปลี่ยนแผงข้อมูลของตัวดำเนินการ

5. หากยังไม่สามารถแก้ไขปัญหาได้ โปรดรวบรวมข้อมูลข้อบกพร่องด้วยบันทึกของระบบไปให้ฝ่ายสนับสนุนของ Lenovo

### <span id="page-633-1"></span>เซิร์ฟเวคร์ไม่ได้ปิดใช้งาน

้ดำเนินการขั้นตอนต่อไปนี้จนกว่าปัญหาจะได้รับการแก้ไข:

1. ตรวจดูว่าคุณใช้ระบบปฏิบัติการแบบ Advanced Configuration and Power Interface (ACPI) หรือแบบไม่ใช่ ACPI อยู่หรือไม่ หากคุณกำลังใช้ระบบปฏิบัติการแบบไม่ใช่ ACPI ให้ดำเนินการขั้นตอนต่อไปนี้:

- กด Ctrl+Alt+Delete.  $\mathsf{a}$
- b. ปิดเซิร์ฟเวอร์โดยกดปุ่มเปิด/ปิดเครื่องค้างไว้ 5 วินาที
- c. เริ่มระบบเซิร์ฟเวอร์อีกครั้ง
- d. หากเซิร์ฟเวอร์ล้มเหลวในการ POST และปุ่มเปิด/ปิดเครื่องไม่ทำงาน ให้ถอดสายไฟเป็นเวลา 20 วินาที จากนั้นเสียบสายไฟอีกครั้ง แล้วเริ่มต้นระบบเซิร์ฟเวอร์ใหม่
- 2. หากปัญหายังคงมีอยู่หรือคุณกำลังใช้ระบบปฏิบัติการที่รับรู้ ACPI อาจเป็นไปได้ว่าเกิดปัญหาที่แผงระบบ

## ปัญหาเกี่ยวกับหน่วยความจำ

โปรดดูวิธีแก้ไขปัญหาเกี่ยวกับหน่วยความจำที่ส่วนนี้

- "หน่วยความจำระบบที่แสดงน้อยกว่าหน่วยความจำจริงที่ติดตั้ง" บนหน้าที่ 625
- "โมดูลหน่วยความจำในช่องจำนวนหลายตัวถูกระบุว่ามีความบกพร่อง" บนหน้าที่ 627
- "ตรวจพบการรวบรวมหน่วยความจำที่ไม่ถูกต้อง" บนหน้าที่ 629
- "ความพยายามเปลี่ยนเป็นโหมด PMEM อื่นไม่สำเร็จ" บนหน้าที่ 627
- "Namespace เพิ่มเติมปรากฏขึ้นมาในพื้นที่แบบ Interleave" บนหน้าที่ 628
- "ไม่รองรับการย้าย PMEM" บนหน้าที่ 628
- "มีการติดตั้ง PMEM ในช่องเสียบที่ไม่ถูกต้องหลังจากเปลี่ยนแผงระบบ" บนหน้าที่ 629
- "หลังจากที่ PMEM ได้รับการกำหนดค่าใหม่แล้ว หากข้อความแสดงข้อผิดพลาดและไฟ LED ยังคงอยู่จะเป็นการ ระบุว่ามีการติดตั้ง PMEM ในช่องเสียบที่ไม่ถูกต้อง" บนหน้าที่ 629
- "ไม่สามารถสร้างเป้าหมายได้สำเร็จเมื่อติดตั้ง PMEM ในระบบเป็นครั้งแรก" บนหน้าที่ 629

#### <span id="page-634-0"></span>หน่วยความจำระบบที่แสดงน้อยกว่าหน่วยความจำจริงที่ติดตั้ง

ทำขั้นตอนต่อไปนี้ให้ครบถ้วนเพื่อแก้ไขปัญหา:

**หมายเหต**ุ: ทุกครั้งที่คุณติดตั้งหรือถอดโมดูลหน่วยความจำ คุณต้องถอดเซิร์ฟเวอร์ออกจากแหล่งพลังงาน จากนั้นรอ 10 วินาทีแล้วจึงเริ่มระบบของเซิร์ฟเวอร์ใหม่

- 1. ตรวจสอบให้แน่ใจว่า:
	- ไฟ LED แสดงข้อผิดพลาดบนแผงข้อมูลของตัวดำเนินการไม่ติดสว่าง
	- ไฟ LED แสดงข้อผิดพลาดของโมดูลหน่วยความจำบนแผงระบบไม่ติดสว่าง
	- Mirrored-Channel ของหน่วยความจำไม่อธิบายความขัดแย้ง
	- เสียบโมดูลหน่วยความจำอย่างถูกต้อง
- คุณได้ติดตั้งหน่วยความจำประเภทที่ถูกต้อง (โปรดดู "กฎ PMEM" ใน *คู่มือการติดตั้ง จำ*หรับข้อกำหนด)
- หลังจากเปลี่ยนโมดูลหน่วยความจำ การกำหนดค่าหน่วยความจำจะถูกอัปเดตใน Setup Utility ตามไปด้วย
- ้เปิดใช้แบงค์หน่วยความจำครบทุกกลุ่มแล้ว เซิร์ฟเวอร์อาจปิดใช้งานแบงค์หน่วยความจำโดยอัตโนมัติเมื่อ ตรวจพบปัญหา หรือมีการปิดใช้งานแบงค์หน่วยความจำด้วยตนเอง
- ไม่พบหน่วยความจำที่ไม่ตรงกันเมื่อเซิร์ฟเวอร์กำหนดค่าหน่วยความจำขั้นต่ำ
- เมื่อมีการติดตั้ง PMEM:
	- ือ. โปรดดู "กฎ PMEM" ใน *คู่มือการติดตั้ง* และดูว่าหน่วยความจำที่แสดงนั้นตรงกับคำอธิบายของโหมด หรือไม่
	- b. หากตั้งค่าหน่วยความจำในโหมด App Direct โปรดสำรองข้อมูลที่บันทึกไว้ทั้งหมด แล้ว Namespace ที่สร้างไว้ทั้งหมดจะถูกลบก่อนที่จะเปลี่ยนหรือเพิ่ม PMEM
	- ี หากเพิ่งตั้งค่า PMEM ในโหมดหน่วยความจำ ให้กลับสู่โหมด App Direct และตรวจดูว่ามี  $C.$ Namespace ที่ยังไม่ได้ลบหรือไม่
	- ้ไปที่ Setup Utility แล้วเลือก System Configuration and Boot Management → Intel Optane d. PMEMs → Security และตรวจสอบให้แน่ใจว่าปิดใช้งานการรักษาความปลอดภัยของ PMEM ทั้งหมดแล้ว
- 2. ใส่โมดูลหน่วยความจำให้แน่น แล้วรีสตาร์ทเซิร์ฟเวอร์
- 3. ตรวจสุดบบันทึกข้อผิดพลาด POST:
	- ี หากโมดูลหน่วยความจำถูกปิดใช้งานโดยการรบกวนการจัดการระบบ (SMI) ให้เปลี่ยนโมดูลหน่วยความจำ
	- หากโมดูลหน่วยความจำถูกปิดใช้งานโดยผู้ใช้หรือโดย POST ให้เสียบโมดูลหน่วยความจำอีกครั้ง จากนั้น เรียกใช้ Setup Utility แล้วจึงเปิดใช้งานโมดูลหน่วยความจำ
- 4. เรียกใช้การวินิจฉัยหน่วยความจำ เมื่อคุณเริ่มต้นระบบเครื่องและกดปุ่มตามคำแนะนำบนหน้าจอ อินเทอร์เฟซ LXPM จะแสดงตามค่าเริ่มต้น (สำหรับข้อมูลเพิ่มเติม โปรดดูส่วน "เริ่มต้นระบบ" ในเอกสาร LXPM ที่ใช้ได้กับ เซิร์ฟเวอร์ของคุณที่ https://pubs.lenovo.com/lxpm-overview/) คุณสามารถดำเนินการวินิจฉัยหน่วยความจำ ด้วยอินเทอร์เฟซนี้ จากหน้าการวินิจฉัย ให้ไปที่ Run Diagnostic ➡ Memory test หรือ PMEM test

**หมายเหตุ**: เมื่อติดตั้ง PMEM แล้ว ให้เรียกใช้การวินิจฉัยตามโหมดที่ตั้งค่าอยู่ในปัจจุบัน

- โหมด App Direct:
	- รันการทดสอบหน่วยความจำสำหรับโมดูลหน่วยความจำ DRAM
	- เรียกใช้การทดสอบ PMEM สำหรับ PMEM
- โหมดหน่วยความจำ:

เรียกใช้ทั้งการทดสอบหน่วยความจำและการทดสอบ PMEM สำหรับ PMEM

5. ย้อนกลับโมดูลระหว่างช่องต่างๆ (ของโปรเซสเซอร์เดียวกัน) แล้วรีสตาร์ทเซิร์ฟเวอร์ หากปัญหาเกี่ยวข้องกับโมดูล ่ หน่วยความจำ ให้เปลี่ยนโมดูลหน่วยความจำที่บกพร่อง

**หมายเหตุ**: เมื่อติดตั้ง PMEM แล้ว ให้ใช้วิธีนี้ในโหมดหน่วยความจำเท่านั้น

- ่ 6. เปิดใช้งานโมคูลหน่วยความจำทั้งหมดอีกครั้งโดยใช้ Setup utility แล้วเริ่มระบบเซิร์ฟเวอร์ใหม่
- 7. (ช่างเทคนิคที่ได้รับการอบรมเท่านั้น) ติดตั้งโมดูลหน่วยความจำที่บกพร่องลงในขั้วต่อโมดูลหน่วยความจำสำหรับ โปรเซสเซอร์ 2 (หากติดตั้งไว้) เพื่อตรวจสอบว่าปัญหาไม่ได้อยู่ที่โปรเซสเซอร์หรือขั้วต่อโมดูลหน่วยความจำ
- 8. (ช่างเทคนิคที่ได้รับการอบรมเท่านั้น) เปลี่ยนแผงระบบ

### <span id="page-636-0"></span>โมดูลหน่วยความจำในช่องจำนวนหลายตัวถูกระบุว่ามีความบกพร่อง

**หมายเหต**ุ: ทุกครั้งที่คุณติดตั้งหรือถอดโมดูลหน่วยความจำ คุณต้องถอดเซิร์ฟเวอร์ออกจากแหล่งพลังงาน จากนั้นรอ 10 วินาทีแล้วจึงเริ่มระบบของเซิร์ฟเวอร์ใหม่

ทำขั้นตอนต่อไปนี้ให้ครบถ้วนเพื่อแก้ไขปัญหา:

- 1. ใส่โมดูลหน่วยความจำ แล้วรีสตาร์ทเซิร์ฟเวอร์
- ่ 2. ถอดโมดูลหน่วยความจำที่มีหมายเลขสูงสุดของกลุ่มที่ถูกระบุออก และเปลี่ยนใหม่ด้วยโมดูลหน่วยความจำที่ใช้ ึ่งานได้หมายเลขเดียวกัน แล้วรีสตาร์ทเซิร์ฟเวอร์ ทำซ้ำหากจำเป็น หากความล้มเหลวยังคงอยู่หลังจากเปลี่ยน ิโมดูลหน่วยความจำที่ระบุทั้งหมดแล้ว ให้ไปที่ขั้นตอนที่ 4
- 3. ใส่โมดูลหน่วยความจำที่ถอดออกมากลับไปยังขั้วต่อเดิมทีละหน่วย รีสตาร์ทเซิร์ฟเวอร์หลังจากใส่โมดูลหน่วย ้ความจำแต่ละหน่วย จนกว่าโมดูลหน่วยความจำจะทำงานบกพร่อง เปลี่ยนโมดูลหน่วยความจำที่บกพร่องแต่ละ ่ หน่วยด้วยโมดูลหน่วยความจำที่ใช้งานได้ รีสตาร์ทเซิร์ฟเวอร์หลังจากเปลี่ยนโมดูลหน่วยความจำแต่ละครั้ง ทำซ้ำ ์ขั้นตอนที่ 3 จนกว่าคุณจะทดสอบโมคูลหน่วยความจำที่ถอดออกมาหมดทุกหน่วย
- 4. เปลี่ยนโมดูลหน่วยความจำที่มีหมายเลขสูงสุดของกลุ่มที่ถูกระบุ แล้วรีสตาร์ทเซิร์ฟเวอร์ ทำซ้ำหากจำเป็น
- 5. ย้อนกลับโมคูลหน่วยความจำระหว่างช่องต่างๆ (ของโปรเซสเซอร์เดียวกัน) แล้วรีสตาร์ทเซิร์ฟเวอร์ หากปัญหา ้เกี่ยวข้องกับโมดูลหน่วยความจำ ให้เปลี่ยนโมดูลหน่วยความจำที่บกพร่อง
- ่ 6. (ช่างเทคนิคที่ได้รับการอบรมเท่านั้น) ติดตั้งโมดูลหน่วยความจำที่บกพร่องลงในขั้วต่อโมดูลหน่วยความจำสำหรับ โปรเซสเซอร์ 2 (หากติดตั้งไว้) เพื่อตรวจสอบว่าปัญหาไม่ได้อยู่ที่โปรเซสเซอร์หรือขั้วต่อโมดูลหน่วยความจำ
- 7 (ช่างเทคนิคที่ได้รับการคบรมเท่านั้น) เปลี่ยนแผงระบบ

### <span id="page-636-1"></span>ความพยายามเปลี่ยนเป็นโหมด PMEM อื่นไม่สำเร็จ

หลังจากโหมด PMEM เปลี่ยนและระบบจะรีสตาร์ทสำเร็จแล้ว หากโหมด PMEM ยังคงเดิมอยู่แทนที่จะเปลี่ยนไป ให้ ้ตรวจสอบจุ DRAM DIMM และความจุของ PMEM เพื่อดูว่าตรงตามเกณฑ์ของโหมดใหม่หรือไม่ (ดู "กฎ PMEM" ใน ค่มือการติดตั้ง)

#### <span id="page-637-0"></span>**Namespace เพิ่มเติมปรากฏขึ้นมาในพื้นที่แบบ Interleave**

หากมีสอง Namespace ที่สร้างขึ้นอยู่ในพื้นที่แบบ Interleave หนึ่ง VMware ESXi จะละเว้น Namespace ที่สร้างขึ้น และสร้าง Namespace เพิ่มขึ้นมาใหม่อีกหนึ่งระหว่างการบูตระบบ ให้ลบ Namespace ที่สร้างขึ้น ใน Setup Utility หรือในระบบปฏิบัติการ ก่อนการบูทครั้งแรกด้วย ESXi

#### <span id="page-637-1"></span>**ไม�รองรับการย�าย PMEM**

หากข้อความเตือนนี้ปรากฏขึ้น ให้ทำตามขั้นตอนต่อไปนี้:

Intel Optane PMEM interleave set (DIMM X) is migrated from another system (Platform ID: 0x00). These migrated PMEMs are not supported nor warranted in this sustem.

- 1. ย้ายโมดูลกลับไปยังระบบเดิมโดยมีการกำหนดค่าเหมือนกับก่อนหน้านี้
- 2. สำรองข้อมูลที่จัดเก็บไว้ใน Namespace PMEM
- 3. ปิดใช้งานการรักษาความปลอดภัย PMEM ด้วยตัวเลือกใดตัวเลือกหนึ่งต่อไปนี้:
	- **Lenovo XClarity Provisioning Manager**

ไปที่ **UEFI Setup** ➙ **System Settings** ➙ **Intel Optane PMEMs** ➙ **Security** ➙ **Press to Disable Security** และป�อนวลีรหัสผ�านเพื่อป�ดใช�งานการรักษาความปลอดภัย

• **Setup Utility**

ไปที่ **System Configuration and Boot Management** ➙ **System Settings** ➙ **Intel Optane PMEMs**

- → Security → Press to Disable Security และป้อนวลีรหัสผ่านเพื่อปิดใช้งานการรักษาความปลอดภัย
- 4. ลบ Namespace ด้วยคำสั่งที่สอดคล้องกับระบบปฏิบัติการที่ติดตั้ง:
	- คำสั่ง **Linux**:

ndctl destroy-namespace all -f

- คำสั่ง **Windows** Powershell
	- Get-PmemDisk | Remove-PmemDisk
- 5. ล้างข้อมูลการกำหนดค่าแพลตฟอร์ม (PCD) และพื้นที่จัดเก็บป้าย Namespace (LSA) ด้วยคำสั่ง ipmctl ต่อไป นี้ (สำหรับทั้ง Linux และ Windows) ipmctl delete -pcd

#### **หมายเหตุ:** ดูลิงก�ต�อไปนี้เพื่อเรียนรู�วิธีดาวน�โหลดและใช� impctl ในระบบปฏิบัติการต�างๆ:

- Windows: <https://datacentersupport.lenovo.com/us/en/videos/YTV101407>
- Linux: <https://datacentersupport.lenovo.com/us/en/solutions/HT508642>
- 6. รีบูตระบบ และกดปุ�มตามคําแนะนําบนหน�าจอเพื่อเข�าสู� Setup Utility (สำหรับข�อมูลเพิ่มเติม โปรดดูส�วน "เริ่ม ต้นระบบ" ในเอกสาร LXPM ที่ใช้ได้กับเซิร์ฟเวอร์ของคุณที่ <https://pubs.lenovo.com/lxpm-overview/>)
- 7. ปิดเครื่องระบบ

8. ถอดโมดูลที่จะใช้ซ้ำสำหรับระบบหรือการกำหนดค่าใหม่

#### <span id="page-638-0"></span>ตรวจพบการรวบรวมหน่วยความจำที่ไม่ถูกต้อง

Invalid memory population (unsupported DIMM population) detected. Please verify memory configuration is valid.

หากข้อความเตือนนี้ปรากฏขึ้น ให้ทำตามขั้นตอนต่อไปนี้:

- 1. ดู "กฎและลำดับการติดตั้งโมดูลหน่วยความจำ" ใน *คู่มือการติดตั้ง* เพื่อให้แน่ใจว่าระบบรองรับลำดับการติดตั้ง โมดูลหน่วยความจำปัจจุบัน
- 2. หากแน่ใจว่าระบบรองรับลำดับปัจจุบันแล้ว ให้ดูว่าโมดูลใดแสดงเป็น "ปิดใช้งาน" ใน Setup Utility
- ่ 3. เสียบโมดูลหน่วยความจำที่แสดงเป็น "ปิดใช้งาน" ใหม่ แล้วรีบูตระบบ
- ่ 4. หากปัญหายังคงอยู่ ให้เปลี่ยนโมดูลหน่วยความจำที่แสดงเป็น "ปิดใช้งาน"

#### <span id="page-638-1"></span>มีการติดตั้ง PMEM ในช่องเสียบที่ไม่ถูกต้องหลังจากเปลี่ยนแผงระบบ

DIMM X of Intel Optane PMEM persistent interleave set should be moved to DIMM Y.

หากข้อความเตือนนี้ปรากฏขึ้น ให้ทำตามขั้นตอนต่อไปนี้:

- 1. บันทึกคำแนะนำในการเปลี่ยนช่องเสียบ PMEM จากเหตุการณ์ XCC
- ่ 2. ปิดเครื่องระบบและถอด PMEM ที่แสดงในข้อความแจ้งเตือน แนะนำให้ติดป้ายกำกับ PMEM เหล่านี้เพื่อไม่ให้ เกิดความสับสน
- ่ 3. ติดตั้ง PMEM ในหมายเลขช่องเสียบที่ถูกต้องที่ระบุไว้ในข้อความแจ้งเตือน แกะป้ายออกเพื่อไม่ให้กีดขวางการ ระบายอากาศและการระบายความร้อน
- 4. ทำการเปลี่ยนชิ้นส่วนให้เสร็จ แล้วเปิดเครื่อง ตรวจสอบให้แน่ใจว่าไม่มีข้อความแจ้งเตือนที่คล้ายกันใน XCC

**หมายเหต**ุ: อย่าดำเนินการเตรียมใช้งานใดๆ บน PMEM เพื่อป้องกันไม่ให้ข้อมูลสูญหาย หากยังคงมีข้อความแจ้งเตือน อยู่ในเหตุการณ์ XCC

#### <span id="page-638-2"></span>หลังจากที่ PMEM ได้รับการกำหนดค่าใหม่แล้ว หากข้อความแสดงข้อผิดพลาดและไฟ LED ยังคงอยู่จะ เป็นการระบุว่ามีการติดตั้ง PMEM ในช่องเสียบที่ไม่ถูกต้อง

AC ระบบหรือรีสตาร์ท XCC เพื่อแก้ปัญหานี้

### <span id="page-638-3"></span>ไม่สามารถสร้างเป้าหมายได้สำเร็จเมื่อติดตั้ง PMEM ในระบบเป็นครั้งแรก

เมื่อเห็นข้อความต่อไปนี้:

- ข้อผิดพลาด: ไม่สามารถเรียกข้อมูลทรัพยากรหน่วยความจำ
- ์ ข้อผิดพลาด: โมดูล PMEM อย่างน้อยหนึ่งโมดูลไม่มีข้อมูล PCD แนะนำให้รีบูตแพลตฟอร์มเพื่อคืนค่าข้อมูล PCD ที่ถูกต้อง

ดำเนินการตามขั้นตอนต่อไปนี้เพื่อแก้ไขปัญหา

- 1. หากมีการติดตั้ง PMEM ในระบบอื่นด้วยข้อมูลที่จัดเก็บไว้ ให้ดำเนินการขั้นตอนต่อไปนี้เพื่อลบข้อมูล
	- ตามลำดับการติดตั้งเดิม ให้ติดตั้ง PMEM ไปยังระบบเดิมที่มีการติดตั้งก่อนหน้านี้ และสำรองข้อมูลจาก  $a<sub>1</sub>$ PMEM ไปยังอุปกรณ์จัดเก็บข้อมูลอื่นๆ
	- b. ปิดใช้งานการรักษาความปลอดภัย PMEM ด้วยตัวเลือกใดตัวเลือกหนึ่งต่อไปนี้:
		- Lenovo XClarity Provisioning Manager

ไปที่ UEFI Setup → System Settings → Intel Optane PMEMs → Security → Press to Disable Security และป้อนวลีรหัสผ่านเพื่อปิดใช้งานการรักษาความปลอดภัย

**Setup Utility** 

ไปที่ System Configuration and Boot Management → System Settings → Intel Optane PMEMs → Security → Press to Disable Security และป้อนวลีรหัสผ่านเพื่อปิดใช้งานการรักษา ความปลคดภัย

- c. ลบ Namespace ด้วยคำสั่งที่สอดคล้องกับระบบปฏิบัติการที่ติดตั้ง:
	- คำสั่ง Linux: ndctl destroy-namespace all -f
	- คำสั่ง Windows Powershell Get-PmemDisk | Remove-PmemDisk
- d. ล้างข้อมูลการกำหนดค่าแพลตฟอร์ม (PCD) และพื้นที่จัดเก็บป้าย Namespace (LSA) ด้วยคำสั่ง ipmctl ต่อไปนี้ (สำหรับทั้ง Linux และ Windows) ipmctl delete -pcd

**หมายเหต**ุ: ดูลิงก์ต่อไปนี้เพื่อเรียนรู้วิธีดาวน์โหลดและใช้ impctl ในระบบปฏิบัติการต่างๆ:

- Windows: https://datacentersupport.lenovo.com/us/en/videos/YTV101407
- Linux: https://datacentersupport.lenovo.com/us/en/solutions/HT508642
- 2. ติดตั้ง PMEM กลับไปยังระบบเป้าหมาย และอัปเกรดเฟิร์มแวร์ระบบเป็นเวอร์ชันล่าสุดโดยไม่ต้องเข้าสู่ Setup Utility
- 3. หากปัญหายังคงอยู่ ให้เขียนทับ PMEM ด้วยคำสั่ง ndctl ดังต่อไปนี้ ndctl sanitize-dimm --overwrite all
- 4. ตรวจสอบสถานะการเขียนทับด้วยคำสั่งต่อไปนี้ watch -n 1 "ipmctl show -d OverwriteStatus -dimm"
- 5. เมื่อเห็นการ PMEM ทั้งหมด OverwriteStatus=Completed ให้รีบูตระบบและดูว่าปัญหายังคงอยู่หรือไม่

# ปัญหาเกี่ยวกับไดรฟ์ฮาร์ดดิสก์

ใช้ข้อมูลนี้ในการแก้ไขปัญหาเกี่ยวกับไดรฟ์ฮาร์ดดิสก์

- "เซิร์ฟเวอร์ไม่รู้จักฮาร์ดไดรฟ์" บนหน้าที่ 631
- "ฮาร์ดไดรฟ์หลายตัวไม่ทำงาน" บนหน้าที่ 632
- "ฮาร์ดไดรฟ์หลายตัวออฟไลน์" บนหน้าที่ 632
- "ไม่มีการสร้างการเปลี่ยนไดรฟ์ฮาร์ดดิสก์ใหม่" บนหน้าที่ 633
- "ไฟ LED สีเขียวที่แสดงกิจกรรมของไดรฟ์ไม่แสดงสถานะจริงของไดรฟ์ที่เกี่ยวข้อง" บนหน้าที่ 633
- "ไฟ LED สีเหลืองที่แสดงกิจกรรมของไดรฟ์ไม่แสดงสถานะจริงของไดรฟ์ที่เกี่ยวข้อง" บนหน้าที่ 633
- "ตรวจพบไดรฟ์ U.3 NVMe ได้ในการเชื่อมต่อ NVMe แต่ตรวจพบไม่ได้ในโหมดสามโหมด" บนหน้าที่ 634

### <span id="page-640-0"></span>เซิร์ฟเวอร์ไม่รู้จักฮาร์ดไดรฟ์

ดำเนินการขั้นตอนต่อไปนี้ให้ครบถ้วนจนกว่าปัญหาจะได้รับการแก้ไข

- 1. ให้สังเกตไฟ LED สีเหลืองที่แสดงสถานะของไดรฟ์ฮาร์ดดิสก์ที่เกี่ยวข้อง หากไฟ LED ติดสว่างแสดงว่าไดรฟ์มีข้อ ผิดพลาด
- 2. หากไฟ LED แสดงสถานะติดสว่าง ให้ถอดไดรฟ์ออกจากช่อง จากนั้นรอ 45 วินาที แล้วค่อยเสียบไดรฟ์กลับ เข้าไปใหม่ ตรวจดูให้แน่ใจว่าส่วนประกอบไดรฟ์เชื่อมต่อกับแบ็คเพลนไดรฟ์ฮาร์ดดิสก์
- 3. ให้สังเกตไฟ LED สีเขียวที่แสดงกิจกรรมและสีเหลืองที่แสดงสถานะของไดรฟ์ที่เกี่ยวข้อง และดำเนินการให้ สอดคล้องกันตามสถานการณ์ต่างๆ:
	- หาก LED สีเขียวที่แสดงกิจกรรมกะพริบ และ LED สีเหลืองที่แสดงสถานะไม่ติดสว่าง แสดงว่าตัวควบคุมรู้ จักไดรฟ์และทำงานเป็นปกติ ทำการทดสอบการวินิจฉัยสำหรับไดรฟ์ฮาร์ดดิสก์ เมื่อคุณเริ่มเซิร์ฟเวอร์และกด ่ ปุ่มตามคำแนะนำบนหน้าจอ อินเทอร์เฟซ LXPM จะแสดงตามค่าเริ่มต้น (สำหรับข้อมูลเพิ่มเติม โปรดดูส่วน "เริ่มต้นระบบ" ในเอกสาร LXPM ที่ใช้ได้กับเซิร์ฟเวอร์ของคุณที่ https://pubs.lenovo.com/lxpm-overview/) คุณสามารถดำเนินการวินิจฉัยฮาร์ดไดรฟ์จากอินเทอร์เฟซนี้ จากหน้าการวินิจฉัย ให้คลิก Run Diagnostic  $\rightarrow$  HDD test
	- หาก LED สีเขียวที่แสดงกิจกรรมกะพริบ และ LED สีเหลืองที่แสดงสถานะกะพริบอย่างช้าๆ แสดงว่าตัว ควบคุมรู้จักไดรฟ์และกำลังสร้างใหม่
	- หาก LED ไม่ติดสว่างหรือไม่กะพริบ ให้ตรวจสอบว่ามีการเสียบแบ็คเพลนฮาร์ดดิสก์ไดรฟ์อย่างถูกต้องหรือไม่ สำหรับรายละเคียด ให้ไปที่ขั้นตอนที่ 4
	- หาก LED สีเขียวที่แสดงกิจกรรมกะพริบ และ LED สีเหลืองที่แสดงสถานะติดสว่าง ให้เปลี่ยนไดรฟ์ หากการ ้ ทำงานของไฟ LED ยังเหมือนเดิม ให้ไปที่ขั้นตอนปัญหาเกี่ยวกับไดรฟ์ฮาร์ดดิสก์ หากกิจกรรมของไฟ LED มี ้การเปลี่ยนแปลง ให้กลับไปที่ ขั้นตอนที่ 1
- 4. ตรวจสอบให้แน่ใจว่าได้เสียบแบ็คเพลนไดรฟ์ฮาร์ดดิสก์อย่างถูกต้อง เมื่อเสียบถูกต้องแล้ว ส่วนประกอบของไดรฟ์ จะเชื่อมต่อกับแบ็คเพลนอย่างถูกต้องโดยไม่เอียงหรือทำให้แบ็คแพลนเคลื่อนที่ได้
- 5. เสียบสายไฟของแบ็คเพลนและทำซ้ำขั้นตอนที่ 1 ถึง 3
- 6. เสียบสายสัญญาณแบ็คเพลนและทำซ้ำขั้นตอนที่ 1 ถึง 3
- 7. หากคุณสงสัยว่าสายสัญญาณของแบ็คเพลนหรือแบ็คเพลนมีปัญหา:
	- ให้เปลี่ยนสายสัญญาณของแบ็คเพลนที่มีปัญหา
	- ให้เปลี่ยนแบ็คเพลนที่มีปัญหา
- ่ 8. ทำการทดสอบการวินิจฉัยสำหรับไดรฟ์ฮาร์ดดิสก์ เมื่อคุณเริ่มเซิร์ฟเวอร์และกดปุ่มตามคำแนะนำบนหน้าจอ อินเท ิ อร์เฟซ LXPM จะแสดงตามค่าเริ่มต้น คณสามารถดำเนินการวินิจฉัยฮาร์ดไดรฟ์จากอินเทอร์เฟซนี้ จากหน้าการ วินิจฉัย ให้คลิก Run Diagnostic ➡ Disk Drive Test

จากการทดสคบเหล่านั้น

- หากแบ็คเพลนผ่านการทดสอบแต่ไม่รู้จักไดรฟ์ ให้เปลี่ยนสายสัญญาณของแบ็คเพลนและทำการทดสอบอีก ครั้ง
- เปลี่ยนแบ็คเพลน
- หากอะแดปเตอร์ไม่ผ่านการทดสอบ ให้ถอดสายสัญญาณแบ็คเพลนออกจากอะแดปเตอร์และทำการทดสอบ คีกครั้ง
- หากคะแดงใเตคร์ไม่ผ่านการทดสคง ให้เปลี่ยนคะแดงใเตคร์ใหม่

#### <span id="page-641-0"></span>ฮาร์ดไดรฟ์หลายตัวไม่ทำงาน

ทำขั้นตอนต่อไปนี้ให้ครบถ้วนจนกว่าปัญหาจะได้รับการแก้ไข:

- ดูบันทึกเหตุการณ์ Lenovo XClarity Controller สำหรับเหตุการณ์ที่เกี่ยวข้องกับปัญหาแหล่งจ่ายไฟหรือการสั่น สะเทือน และแก้ไขปัญหาเหล่านั้น
- ตรวจสอบให้แน่ใจว่าไดรเวอร์อุปกรณ์และเฟิร์มแวร์สำหรับไดรฟ์ฮาร์ดดิสก์และเซิร์ฟเวอร์อยู่ในระดับล่าสุด

**ข้อสำคัญ**: โซลูชันคลัสเตอร์บางประเภทจำเป็นต้องใช้ระดับรหัสเฉพาะหรือปรับปรุงรหัสที่ต้องใช้ หากอุปกรณ์เป็นส่วน หนึ่งของวิธีการแก้ปัญหากลุ่ม ให้ตรวจสอบว่าระดับของรหัสล่าสุดนั้นสนับสนุนวิธีการแก้ปัญหากลุ่มก่อนที่คุณจะทำการ ปรับปรุงรหัส

#### <span id="page-641-1"></span>สาร์ดไดรฟ์หลายตัวออฟไลน์

ทำขั้นตอนต่อไปนี้ให้ครบถ้วนจนกว่าปัญหาจะได้รับการแก้ไข:

้สะเทือน และแก้ไขปัญหาเหล่านั้น

ดูบันทึกระบบย่อยของที่เก็บเพื่อดูเหตุการณ์ที่เกี่ยวข้องกับระบบย่อยของที่เก็บและแก้ไขเหตุการณ์เหล่านั้น

### หนึ่งหรือสองไดรฟ์ขนาด 7 มม. ได้รับการระบุว่าขัดข้อง

ทำขั้นตอนต่อไปนี้ให้ครบถ้วนจนกว่าปัญหาจะได้รับการแก้ไข:

- 1. ถอดและติดตั้งไดรฟ์ที่มีการรายงานในช่องใส่ไดรฟ์เดียวกันหรือช่องใส่ไดรฟ์อื่น
- ่ 2. หากปัญหายังคงอยู่ ให้พิจารณาเปลี่ยนไดรฟ์ปัจจุบันด้วยไดรฟ์ตัวใหม่
- ่ 3. หากปัญหายังคงอย่ ให้พิจารณาเปลี่ยนแบ็คเพลนด้านล่าง
- ่ 4. หากปัญหายังคงอยู่ ให้พิจารณาเปลี่ยนแบ็คเพลนด้านบน

### <span id="page-642-0"></span>ไม่มีการสร้างการเปลี่ยนไดรฟ์ฮาร์ดดิสก์ใหม่

ทำขั้นตอนต่อไปนี้ให้ครบถ้วนจนกว่าปัญหาจะได้รับการแก้ไข:

- 1. ตรวจสอบให้แน่ใจว่าอะแดปเตอร์รู้จักไดรฟ์ฮาร์ดดิสก์ (ไฟ LED สีเขียวที่แสดงกิจกรรมของไดรฟ์ฮาร์ดดิสก์ กะพริบ)
- 2. ตรวจสอบเอกสารเกี่ยวกับอะแดปเตอร์ SAS/SATA RAID เพื่อระบุพารามิเตอร์การกำหนดค่าและการตั้งค่าที่ถูก ต้คง

### <span id="page-642-1"></span>ไฟ I FD สีเขียวที่แสดงกิจกรรมของไดรฟ์ไม่แสดงสถานะจริงของไดรฟ์ที่เกี่ยวข้อง

ทำขั้นตอนต่อไปนี้ให้ครบถ้วนจนกว่าปัญหาจะได้รับการแก้ไข:

- 1. หากไฟ LED สีเขียวที่แสดงกิจกรรมไม่กะพริบเมื่อมีการใช้งานไดรฟ์ ให้ทำการทดสอบวินิจฉัยไดรฟ์ฮาร์ดดิสก์ เมื่อ ิ คุณเริ่มต้นเซิร์ฟเวอร์และกด F1 อินเทอร์เฟซ Lenovo XClarity Provisioning Manager จะแสดงตามค่าเริ่มต้น ์ คุณสามารถดำเนินการวินิจฉัยฮาร์ดไดรฟ์จากอินเทอร์เฟซนี้ จากหน้าการวินิจฉัย ให้คลิก Run Diagnostic → HDD test
- 2. หากไฟ LED สีเขียวที่แสดงกิจกรรมของไดรฟ์ฮาร์ดดิสก์ไม่กะพริบเมื่อมีการใช้งานไดรฟ์ ให้ทำการทดสอบวินิจฉัย ไดรฟ์ฮาร์ดดิสก์ เมื่อคุณเริ่มเซิร์ฟเวอร์และกดปุ่มตามคำแนะนำบนหน้าจอ อินเทอร์เฟซ LXPM จะแสดงตามค่า เริ่มต้น คุณสามารถดำเนินการวินิจฉัยฮาร์ดไดรฟ์จากอินเทอร์เฟซนี้ จากหน้าการวินิจฉัย ให้คลิก Run Diagnostic → HDD test
- 3. หากไดรฟ์ผ่านการทดสอบ ให้เปลี่ยนแบ็คเพลน
- 4. หากไดรฟ์ล้มเหลวระหว่างการทดสคบ ให้เปลี่ยนไดรฟ์ใหม่

### <span id="page-642-2"></span>ไฟ LED สีเหลืองที่แสดงกิจกรรมของไดรฟ์ไม่แสดงสถานะจริงของไดรฟ์ที่เกี่ยวข้อง

ทำขั้นตอนต่อไปนี้ให้ครบถ้วนจนกว่าปัญหาจะได้รับการแก้ไข:

- 1 ปิดเซิร์ฟเวคร์
- 2. ใส่อะแดปเตอร์ SATA/SAS ให้แน่น
- 3. เสียบสายสัญญาณแบ็คเพลนและสายไฟแบ็คเพลนให้แน่น
- 4 ใส่ไดรฟ์ให้แน่น
- 5. เปิดเซิร์ฟเวอร์ แล้วสังเกตการทำงานของไฟ LED ของไดรฟ์

#### <span id="page-643-0"></span>้ตรวจพบไดรฟ์ U.3 NVMe ได้ในการเชื่อมต่อ NVMe แต่ตรวจพบไม่ได้ในโหมดสามโหมด

ในโหมดสามโหมด ไดรฟ์ NVMe จะเชื่อมต่อผ่านลิงก์ PCIe x1 ไปยังตัวควบคุม เพื่อให้ไดรฟ์ U.3 NVMe รองรับโหมด สามโหมดต้องเปิดใช้งาน **โหมด U.3 x1 ใ**นช่องเสียบไดรฟ์ที่เลือกบนแบ็คเพลนผ่าน GUI เว็บของ XCC ตามค่าเริ่มต้น การตั้งค่าแบ็คเพลนจะเป็น **โหมด U.2 x4** 

### ทำตามขั้นตคนต่อไปนี้เพื่อเปิดใช้งาน **โหมด II 3 x1**

- 1. เข้าสู่ระบบ GUI เว็บของ XCC แล้วเลือก Storage → Detail จากแผนผังการนำทางด้านซ้าย
- 2. ในหน้าต่างที่แสดงขึ้นมา ให้คลิกไอคอน ถัดจาก Backplane
- 3. ในกล่องโต้ตอบที่แสดงขึ้นมา ให้เลือกช่องเสียบไดรฟ์เป้าหมาย แล้วคลิก Apply
- 4. เริ่มต้นระบบกำลังไฟ DC เพื่อให้การตั้งค่ามีผล

# ปัญหาเกี่ยวกับจอภาพและวิดีโอ

ใช้ข้อมูลนี้ในการแก้ไขปัญหาเกี่ยวกับจอภาพหรือวิดีโอ

- "มีการแสดงอักขระที่ไม่ถูกต้อง" บนหน้าที่ 635
- "หน้าจอว่างเปล่า" บนหน้าที่ 635
- "Remote Presence ของ Management Controller ไม่สามารถทำงานได้" บนหน้าที่ 636
- "หน้าจอว่างเปล่าเมื่อคุณเริ่มโปรแกรมแอปพลิเคชันบางตัว" บนหน้าที่ 636
- "จอภาพมีหน้าจอสั่นไหว หรือภาพบนจอเป็นเส้นหยัก ไม่สามารถอ่านได้ เลื่อนไปมา หรือบิดเบี้ยว" บนหน้าที่ 636
- "อักขระที่ไม่ถูกต้องปรากฏบนหน้าจอ" บนหน้าที่ 636

### <span id="page-644-0"></span>มีการแสดงอักขระที่ไม่ถูกต้อง

ทำขั้นตอนต่อไปนี้ให้ครบถ้วน:

- 1. ตรวจสอบว่ามีการตั้งค่าภาษาและท้องถิ่นอย่างถูกต้องสำหรับคีย์บอร์ดและระบบปฏิบัติการ
- 2. หากภาษาที่ไม่ถูกต้องปรากฦบนหน้าจอ ให้อัปเดตเฟิร์มแวร์ของเซิร์ฟเวอร์เป็นระดับล่าสุด ดู "กา ้ รอัปเดตเฟิร์มแวร์" บนหน้าที่ 17

#### <span id="page-644-1"></span>หน้าจดว่างเปล่า

**หมายเหต**ุ: ตรวจสอบให้แน่ใจว่าโหมดการบูตที่คาดไว้ไม่มีการเปลี่ยนแปลงจาก UEFI เป็นแบบดั้งเดิมหรือในทางกลับ กัน

- 1. หากเซิร์ฟเวอร์เชื่อมต่อกับสวิตช์ KVM ให้หลีกเลี่ยงสวิตช์ KVM เพื่อไม่ให้เป็นสาเหตุของปัญหา โดยการเชื่อมต่อ สายไฟของจอภาพกับขั้วต่อที่ถูกต้องบนด้านหลังของเซิร์ฟเวอร์โดยตรง
- 2. หากเซิร์ฟเวอร์ติดตั้งพร้อมกับอะแดปเตอร์กราฟิกขณะเปิดเซิร์ฟเวอร์ โลโก้ Lenovo จะแสดงบนหน้าจอหลังผ่าน ไปประมาณ 3 นาที นี่เป็นการทำงานปกติขณะระบบทำการโหลด
- 3. ตรวจสุดบให้แน่ใจว่า:
	- เซิร์ฟเวอร์เปิดอยู่ และมีการจ่ายไฟให้กับเซิร์ฟเวอร์
	- สายไฟของจอภาพเชื่อมต่ออย่างถูกต้อง
	- จอภาพเปิดอยู่และมีการปรับการควบคุมความสว่างและความคมชัดอย่างถูกต้อง  $\bullet$
- ่ 4. ตรวจสอบให้แน่ใจว่าเซิร์ฟเวอร์ที่ควบคุมจอภาพนั้นถูกต้อง หากมี
- 5. ตรวจสอบให้แน่ใจว่าเอาต์พุตวิดีโอจะไม่ได้รับผลกระทบจากเฟิร์มแวร์ของเซิร์ฟเวอร์ที่เสียหาย ดูที่ "กา ้รอัปเดตเฟิร์มแวร์" บนหน้าที่ 17
- 6. หากยังคงมีปัญหาอยู่ โปรดติดต่อบริการสนับสนุนของ Lenovo

#### <span id="page-645-0"></span>Remote Presence ของ Management Controller ไม่สามารถทำงานได้

ฟังก์ชัน Remote Presence ของ Management Controller ไม่สามารถแสดงหน้าจอระบบได้ขณะใช้งานอะแดปเตอร์ วิดีโอเสริม ในการใช้ฟังก์ชัน Remote Presence ของ Management Controller ให้ถอดอะแดปเตอร์วิดีโอเสริมออก หรือใช้ VGA ที่อยู่บนบอร์ดเป็นอุปกรณ์แสดงผล ฟังก์ชัน Remote Presence ของ Management Controller ถูกปิดใช้ งาน หากคณติดตั้งอะแดปเตอร์วิดีโอเสริม

#### <span id="page-645-1"></span>หน้าจอว่างเปล่าเมื่อคุณเริ่มโปรแกรมแอปพลิเคชันบางตัว

- 1. ตรวจสอบให้แน่ใจว่า:
	- โปรแกรมแอปพลิเคชันไม่ได้ตั้งค่าโหมดการแสดงผลให้สูงกว่าความสามารถของจอภาพ
	- ์ คุณได้ติดตั้งโปรแกรมควบคุมอุปกรณ์ที่จำเป็นสำหรับแอปพลิเคชัน

#### <span id="page-645-2"></span>ิจอภาพมีหน้าจอสั่นไหว หรือภาพบนจอเป็นเส้นหยัก ไม่สามารถอ่านได้ เลื่อนไปมา หรือบิดเบี้ยว

1. หากระบบทดสอบตนเองของจอภาพแสดงว่าจอภาพทำงานเป็นปกติ คณต้องพิจารณาที่ตำแหน่งของจอภาพ ้สนามแม่เหล็กที่อยู่โดยรอบอุปกรณ์อื่นๆ (เช่น ตัวแปลง อุปกรณ์เครื่องใช้ หลอดไฟฟลูออเรสเซนท์ และจอภา พอื่นๆ) สามารถทำให้หน้าจอสั่นไหว หรือภาพบนจอเป็นเส้นหยัก ไม่สามารถอ่านได้ เลื่อนไปมา หรือบิดเบี้ยวได้ หากสิ่งเหล่านี้เกิดขึ้น ให้ปิดจอภาพ

**ข้อควรพิจารณา**: การเคลื่อนย้ายจอภาพสีขณะเปิดใช้งานอยู่อาจทำให้หน้าจอเปลี่ยนสีได้

ย้ายอุปกรณ์และจอภาพให้ห่างจากกันอย่างน้อย 305 มม. (12 นิ้ว) จากนั้นเปิดจอภาพ

#### หมายเหต:

- เพื่อป้องกันไม่ให้เกิดข้อผิดพลาดในการอ่าน/เขียนไดรฟ์ดิสก์เกต ตรวจสอบให้แน่ใจว่าระหว่างจอภาพและ a. ไดรฟ์ดิสก์เกตภายนอกมีระยะห่างอย่างน้อย 76 มม. (3 นิ้ว)
- สายไฟของจอภาพที่ไม่ใช่ของ Lenovo อาจก่อให้เกิดปัญหาที่ไม่คาดคิดได้  $h$
- 2. เสียบสายจอภาพใหม่
- 3. เปลี่ยนส่วนประกอบที่ระบุไว้ในขั้นตอนที่ 2 ทีละชิ้นตามลำดับที่แสดง แล้วเริ่มต้นระบบเซิร์ฟเวอร์ใหม่ทุกครั้ง:
	- a. สายจ<sub>ั</sub>อภาพ
	- b. อะแดปเตอร์วิดีโอ (หากติดตั้งไว้)
	- c. จอภาพ
	- d. (ช่างเทคนิคที่ได้รับการอบรมเท่านั้น) แผงระบบ

### <span id="page-645-3"></span>อักขระที่ไม่ถูกต้องปรากฏบนหน้าจอ

ทำขั้นตอนต่อไปนี้ให้ครบถ้วนจนกว่าปัญหาจะได้รับการแก้ไข:

- 1. ตรวจสอบว่ามีการตั้งค่าภาษาและท้องถิ่นอย่างถูกต้องสำหรับคีย์บอร์ดและระบบปฏิบัติการ
- 2. หากภาษาที่ไม่ถูกต้องปรากฏบนหน้าจอ ให้อัปเดตเฟิร์มแวร์ของเซิร์ฟเวอร์เป็นระดับล่าสุด ดู "กา ้<br>ร<sub>ิ</sub>อัปเดตเฟิร์มแวร์" บนหน้าที่ 17

# ปัญหาเกี่ยวกับคีย์บอร์ด เมาส์ สวิตช์ KVM หรืออุปกรณ์ USB

ใช้ข้อมูลนี้ในการแก้ไขปัญหาเกี่ยวกับคีย์บอร์ด เมาส์ สวิตช์ KVM หรืออุปกรณ์ USB

- "ปุ่มคีย์บอร์ดทุกปุ่มหรือบางปุ่มไม่ทำงาน" บนหน้าที่ 638  $\ddot{\phantom{0}}$
- "เมาส์ไม่ทำงาน" บนหน้าที่ 638  $\ddot{\phantom{a}}$
- "ปัญหาเกี่ยวกับสวิตช์ KVM" บนหน้าที่ 638  $\ddot{\phantom{a}}$
- "อุปกรณ์ USB ไม่ทำงาน" บนหน้าที่ 639

#### <span id="page-647-0"></span>ปุ่มคีย์บอร์ดทุกปุ่มหรือบางปุ่มไม่ทำงาน

- 1. ตรวจสอบให้แน่ใจว่า:
	- สายของคีย์บอร์ดเสียบแน่นดีแล้ว
	- เซิร์ฟเวอร์และจอภาพเปิดอยู่  $\bullet$
- 2. หากคุณกำลังใช้งานคีย์บอร์ด USB ให้เรียกใช้ Setup Utility และสามารถทำงานโดยไม่มีคีย์บอร์ดได้
- 3. หากคุณกำลังใช้งานคีย์บอร์ด USB และเชื่อมต่อกับฮับ USB ให้ถอดคีย์บอร์ดออกจากฮับ และเชื่อมต่อเข้ากับ เซิร์ฟเวอร์โดยตรง
- 4 เปลี่ยนคีย์บคร์ด

### <span id="page-647-1"></span>เมาส์ไม่ทำงาน

- 1 ตรวจสคบให้แปใจว่า
	- สายของเมาส์เชื่อมต่อกับเซิร์ฟเวอร์แน่นดีแล้ว
	- มีการติดตั้งโปรแกรมควบคุมเมาส์อย่างถูกต้อง
	- เซิร์ฟเวอร์และจอภาพเปิดอยู่
	- เปิดใช้งานตัวเลือกเมาส์แล้วใน Setup Utility  $\bullet$
- 2. หากคุณกำลังใช้งานเมาส์ USB และเชื่อมต่อกับฮับ USB ให้ถอดเมาส์ออกจากฮับ และเชื่อมต่อเข้ากับเซิร์ฟเวอร์ โดยตรง
- 3. เปลี่ยนเมาส์

#### <span id="page-647-2"></span>ปัญหาเกี่ยวกับสวิตช์ KVM

- 1 ตรวจสคบให้แน่ใจว่าเซิร์ฟเวคร์รคงรับสวิตช์ KVM
- 2. ตรวจสอบให้แน่ใจว่าสวิตช์ KVM เปิดอยู่อย่างถูกต้อง
- 3. หากคีย์บอร์ดพ์ เมาส์ หรือจอภาพสามารถทำงานได้ตามปกติโดยใช้การเชื่อมต่อกับเซิร์ฟเวอร์โดยตรง ให้เปลี่ยน สกิตช์ KVM
## อุปกรณ์ USB ไม่ทำงาน

- 1. ตรวจสอบให้แน่ใจว่า:
	- มีการติดตั้งโปรแกรมควบคุมอุปกรณ์ USB ที่ถูกต้อง
	- ระบบปฏิบัติการรองรับอุปกรณ์ USB
- 2. ตรวจสอบให้แน่ใจว่าตัวเลือกการกำหนดค่า USB ได้รับการตั้งค่าอย่างถูกต้องในการตั้งค่าระบบ

์ รีสตาร์ทเซิร์ฟเวอร์และกดปุ่มตามคำแนะนำบนหน้าจอเพื่อแสดงอินเทอร์เฟซการตั้งค่าระบบ LXPM (สำหรับข้อมูล เพิ่มเติม โปรดดูส่วน "เริ่มต้นระบบ" ในเอกสาร LXPM ที่ใช้ได้กับเซิร์ฟเวอร์ของคุณที่ https://pubs.lenovo.com/ Ixpm-overview/) จากนั้น คลิก System Settings → Devices and I/O Ports → USB Configuration

3. หากคุณกำลังใช้งานฮับ USB ให้ถอดอุปกรณ์ USB ออกจากฮับ และเชื่อมต่อเข้ากับเซิร์ฟเวอร์โดยตรง

## ปัญหาเกี่ยวกับอุปกรณ์เสริม

## ใช้ข้อมูลนี้ในการแก้ไขปัญหาเกี่ยวกับอุปกรณ์เสริม

- <span id="page-648-2"></span>"ระบบไม่รู้จักอุปกรณ์ USB ภายนอก" บนหน้าที่ 639
- "ระบบไม่รู้จักอะแดปเตอร์ PCIe หรืออะแดปเตอร์ไม่ทำงาน" บนหน้าที่ 639
- "ตรวจพบทรัพยากร PCIe ไม่เพียงพอ" บนหน้าที่ 640
- "อุปกรณ์เสริมของ Lenovo ที่เพิ่งติดตั้งไม่ทำงาน" บนหน้าที่ 641
- "อุปกรณ์เสริมของ Lenovo ก่อนหน้านี้ทำงานได้แต่ในขณะนี้กลับไม่ทำงาน" บนหน้าที่ 641

## <span id="page-648-0"></span>ระบบไม่รู้จักอุปกรณ์ USB ภายนอก

ดำเนินการขั้นตอนต่อไปนี้จนกว่าปัญหาจะได้รับการแก้ไข:

- 1. อัปเดตเฟิร์มแวร์ UEFI เป็นเวอร์ชันล่าสุด
- 2. ตรวจสอบให้แน่ใจว่ามีการติดตั้งไดรเวอร์ที่เหมาะสมบนโหนดคอมพิวเตอร์ ดูข้อมูลเกี่ยวกับไดรเวอร์อุปกรณ์ใน เอกสารประกอบผลิตภัณฑ์สำหรับอุปกรณ์ US
- 3. ใช้ Setup Utility เพื่อตรวจสอบให้แน่ใจว่ามีการตั้งค่าอุปกรณ์อย่างถูกต้อง
- 4. หากเสียบปลั๊กอุปกรณ์ USB กับฮับหรือสายแยกคอนโซล ให้ถอดปลั๊กอุปกรณ์และเสียบเข้ากับพอร์ต USB ที่ด้าน หน้าของโหนดคอมพิวเตอร์โดยตรง

## <span id="page-648-1"></span>ระบบไม่รู้จักอะแดปเตอร์ PCIe หรืออะแดปเตอร์ไม่ทำงาน

ดำเนินการขั้นตอนต่อไปนี้จนกว่าปัญหาจะได้รับการแก้ไข:

- 1. อัปเดตเฟิร์มแวร์ UEFI เป็นเวอร์ชันล่าสุด
- 2. ตรวจสอบบันทึกเหตุการณ์และแก้ไขปัญหาใดๆ ที่เกี่ยวข้องกับอุปกรณ์
- 3. ตรวจสอบว่าเซิร์ฟเวอร์รองรับอุปกรณ์ (โปรดดู https://serverproven.lenovo.com/) ตรวจสอบให้แน่ใจว่าระดับ เฟิร์มแวร์บนอุปกรณ์เป็นระดับล่าสุดที่ได้รับการสนับสนุนและอัปเดตเฟิร์มแวร์ หากทำได้
- 4. ตรวจสอบให้แน่ใจว่าได้ติดตั้งอะแดปเตอร์ในช่องที่ถูกต้อง
- 5. ตรวจสอบให้แน่ใจว่าได้ติดตั้งไดรเวอร์อุปกรณ์ที่เหมาะสมสำหรับอุปกรณ์
- 6. แก้ไขปัญหาข้อขัดแย้งของทรัพยากรใดๆ หากเรียกใช้โหมดแบบดั้งเดิม (UEFI) ตรวจสอบคำสั่งการบุต ROM แบบดั้งเดิมและแก้ไขการตั้งค่า UEFI สำหรับ MM Config Base

**หมายเหต**ุ: ตรวจสอบให้แน่ใจว่าคุณได้แก้ไขลำดับการบูต ROM ที่เกี่ยวข้องกับอะแดปเตอร์ PCIe ให้เป็นลำดับ การดำเนินการแรกแล้ว

- 7. ตรวจสอบ http://datacentersupport.lenovo.com เพื่ออ่านเกร็ดแนะนำด้านเทคนิค (หรือที่เรียกว่าคำแนะนำใน การ RETAIN หรือข่าวสารด้านบริการ) ที่อาจเกี่ยวข้องกับอะแดปเตอร์
- ่ 8. ตรวจสอบการเชื่อมต่อภายนอกของอะแดปเตอร์ว่าถูกต้อง และตรวจดูว่าตัวขั้วต่อไม่ได้รับความเสียหาย
- 9. ตรวจสอบให้แน่ใจว่ามีการติดตั้งอะแดปเตอร์ PCIe กับระบบปฏิบัติการที่รองรับ

### <span id="page-649-0"></span>ตรวจพบทรัพยากร PCIe ไม่เพียงพอ

ี หากคุณเห็นข้อความแสดงข้อผิดพลาดที่ระบุว่า "ตรวจพบทรัพยากร PCI ไม่เพียงพอ" ให้ดำเนินการตามขั้นตอนต่อไปนี้ จนกว่าปัญหาจะได้รับการแก้ไข:

- 1. กด Enter เพื่อเข้าถึง Setup Utility ของระบบ
- 2. เลือก System Settings → Devices and I/O Ports → MM Config Base จากนั้นจึงแก้ไขการตั้งค่าเพื่อเพิ่ม ทรัพยากรของอุปกรณ์ ตัวอย่างเช่น แก้ไข 3 GB เป็น 2 GB หรือแก้ไข 2 GB เป็น 1 GB
- 3 บันทึกการตั้งค่าแล้วรีสตาร์ทระบบ
- 4. หากเกิดข้อผิดพลาดขึ้นกับการตั้งค่าทรัพยากรอุปกรณ์สูงสุด (1GB) ให้ปิดระบบและนำอุปกรณ์ PCIe บางตัว ้าคก จากนั้นจึงเปิดระบบคีกครั้ง
- 5. หากการรีบูตล้มเหลว ให้ทำซ้ำขั้นตอนที่ 1 ถึงขั้นตอนที่ 4
- 6. หากยังเกิดข้อผิดพลาดอีก ให้กด Enter เพื่อเข้าถึง Setup Utility ของระบบ
- 7. เลือก System Settings → Devices and I/O Ports → PCI 64-Bit Resource Allocation จากนั้นจึงแก้ไข การตั้งค่าจาก Auto เป็น Enable
- 8. หากอุปกรณ์การบูตไม่รองรับ MMIO ที่สูงกว่า 4GB สำหรับ Legacy Boot ให้ใช้โหมดการบูต UEFI หรือถอด/ ปิดใช้งานอุปกรณ์ PCIe บางตัว
- 9. เริ่มต้นระบบกำลังไฟ DC ใหม่และตรวจสอบให้แน่ใจว่าระบบเข้าสู่เมนูการบูต UEFI หรือระบบปฏิบัติการ แล้ว รวบรวมบันทึก FFDC
- 10. โปรดติดต่อฝ่ายสนับสนุนทางเทคนิคของ Lenovo

## <span id="page-650-0"></span>้อุปกรณ์เสริมของ Lenovo ที่เพิ่งติดตั้งไม่ทำงาน

- 1. ตรวจสอบบันทึกเหตุการณ์ XCC เพื่อดูเหตุการณ์ใดๆ เกี่ยวกับอุปกรณ์
- 2. ตรวจสอบให้แน่ใจว่า:
	- เซิร์ฟเวอร์รองรับอุปกรณ์ (โปรดดู https://serverproven.lenovo.com/)
	- คุณทำตามคำแนะนำในการติดตั้งที่มาพร้อมกับอุปกรณ์และติดตั้งอุปกรณ์อย่างถูกต้อง
	- ้ คุณยังไม่ได้ถอดอุปกรณ์เสริมหรือสายเคเบิลอื่นๆ ที่ติดตั้งไว้
	- ิ คุณอัปเดตข้อมูลการกำหนดค่าในการตั้งค่าระบบ เมื่อคุณเริ่มเซิร์ฟเวอร์และกดปุ่มตามคำแนะนำบนหน้าจอ ้ เพื่อแสดง Setup Utility (สำหรับข้อมูลเพิ่มเติม โปรดดูส่วน "เริ่มต้นระบบ" ในเอกสาร LXPM ที่ใช้ได้กับ เซิร์ฟเวอร์ของคุณที่ https://pubs.lenovo.com/lxpm-overview/) เมื่อใดก็ตามที่คุณเปลี่ยนหน่วยความจำหรือ ์ อุปกรณ์อื่นใด คุณต้องอัปเดตการกำหนดค่า
- 3. เสียบการเชื่อมต่อสายและดูให้แน่ใจว่าไม่มีความเสียหายบนสาย
- 4. ใส่อุปกรณ์ที่คุณเพิ่งติดตั้ง
- 5. เปลี่ยนอุปกรณ์ที่คุณเพิ่งติดตั้ง

## <span id="page-650-1"></span>้อุปกรณ์เสริมของ Lenovo ก่อนหน้านี้ทำงานได้แต่ในขณะนี้กลับไม่ทำงาน

- 1. ตรวจสอบบันทึกเหตุการณ์ XCC เพื่อดูเหตุการณ์ใดๆ เกี่ยวกับอุปกรณ์
- 2. ตรวจสอบให้แน่ใจว่าการเชื่อมต่อสายทุกสายกับอุปกรณ์แน่นดีแล้ว
- 3. หากอุปกรณ์มาพร้อมกับคำแนะนำการทดสอบ ให้ใช้คำแนะนำดังกล่าวในการทดสอบอุปกรณ์
- 4. เสียบการเชื่อมต่อสายและดูให้แน่ใจว่าไม่มีส่วนใดที่มีความเสียหาย
- 5. เปลี่ยนสาย
- 6. ใส่ดุปกรณ์ที่ทำงานบกพร่องให้แน่น
- 7. เปลี่ยนอุปกรณ์ที่ทำงานบกพร่อง

# ปัญหาเกี่ยวกับอุปกรณ์อนุกรม

ใช้ข้อมูลนี้ในการแก้ไขปัญหาเกี่ยวกับพอร์ตหรืออุปกรณ์อนุกรม

- <span id="page-651-1"></span>"จำนวนพอร์ตอนุกรมที่แสดงมีน้อยกว่าจำนวนพอร์ตอนุกรมที่ติดตั้ง" บนหน้าที่ 642  $\ddot{\phantom{0}}$
- "อุปกรณ์อนุกรมไม่ทำงาน" บนหน้าที่ 643

## <span id="page-651-0"></span>จำนวนพอร์ตอนุกรมที่แสดงมีน้อยกว่าจำนวนพอร์ตอนุกรมที่ติดตั้ง

ดำเนินการขั้นตอนต่อไปนี้ให้ครบถ้วนจนกว่าปัญหาจะได้รับการแก้ไข

- 1. ตรวจสอบให้แน่ใจว่า:
	- แต่ละพอร์ตจะได้รับการระบุที่อยู่ที่ไม่ซ้ำกันใน Setup Utility และไม่มีการปิดใช้งานพอร์ตอนุกรม  $\bullet$
	- เสียบอะแดปเตอร์พอร์ตอนุกรม (หากมี) อย่างถูกต้อง  $\bullet$
- 2. เสียบอะแดปเตอร์พอร์ตอนุกรมใหม่
- 3. เปลี่ยนอะแดปเตอร์พอร์ตอนุกรม

## <span id="page-652-0"></span>อุปกรณ์อนุกรมไม่ทำงาน

- 1. ตรวจสอบให้แน่ใจว่า:
	- อุปกรณ์ใช้งานร่วมกับเซิร์ฟเวอร์ได้
	- มีการเปิดใช้งานพอร์ตอนุกรมและระบุที่อยู่ที่ไม่ซ้ำกัน
	- มีการเชื่อมต่ออุปกรณ์กับขั้วต่อที่ถูกต้อง  $\ddot{\phantom{0}}$
- 2. ใส่ส่วนประกอบต่อไปนี้ให้แน่น:
	- อุปกรณ์อนุกรมที่บกพร่อง a.
	- สายอนุกรม b.
- 3. เปลี่ยนส่วนประกอบต่อไปนี้:
	- อุปกรณ์อนุกรมที่บกพร่อง a.
	- สายอนุกรม b.
- 4. (ช่างเทคนิคที่ได้รับการอบรมเท่านั้น) เปลี่ยนแผงระบบ

# ป้ญหาที่เกิดขึ้นเป็นครั้งคราว

ใช้ข้อมูลนี้ในการแก้ไขปัญหาที่เกิดขึ้นเป็นครั้งคราว

- <span id="page-653-2"></span>"ปัญหาเกี่ยวกับอุปกรณ์ภายนอกที่เกิดขึ้นเป็นครั้งคราว" บนหน้าที่ 644
- "ปัญหาเกี่ยวกับ KVM ที่เกิดขึ้นเป็นครั้งคราว" บนหน้าที่ 644
- "การรีบูตที่ไม่คาดคิดที่เกิดขึ้นเป็นครั้งคราว" บนหน้าที่ 645

## <span id="page-653-0"></span>ปัญหาเกี่ยวกับอุปกรณ์ภายนอกที่เกิดขึ้นเป็นครั้งคราว

ดำเนินการขั้นตอนต่อไปนี้ให้ครบถ้วนจนกว่าปัญหาจะได้รับการแก้ไข

- 1. อัปเดตเฟิร์มแวร์ UEFI และ XCC เป็นเวอร์ชันล่าสุด
- 2. ตรวจสอบให้แน่ใจว่าได้ติดตั้งไดรเวอร์อุปกรณ์ที่ถูกต้อง ดูเอกสารจากเว็บไซต์ของผู้ผลิต
- 3. สำหรับดูปกรณ์ USB:
	- ตรวจสอบให้แน่ใจว่าอุปกรณ์ได้รับการกำหนดค่าอย่างถูกต้อง a.

รีสตาร์ทเซิร์ฟเวอร์และกดปุ่มตามคำแนะนำบนหน้าจอเพื่อแสดงอินเทอร์เฟซการตั้งค่าระบบ LXPM (สำหรับ ข้อมูลเพิ่มเติม โปรดดูส่วน "เริ่มต้นระบบ" ในเอกสาร LXPM ที่ใช้ได้กับเซิร์ฟเวอร์ของคุณที่ https:// pubs.lenovo.com/lxpm-overview/) จากนั้น คลิก System Settings → Devices and I/O Ports → **USB Configuration** 

b. เชื่อมต่ออุปกรณ์กับพอร์ตอื่น หากใช้งานฮับ USB ให้ถอดฮับออกและเชื่อมต่ออุปกรณ์กับโหนดคอมพิวท์ โดยตรง ตรวจสอบให้แน่ใจว่าอุปกรณ์ได้รับการกำหนดค่าสำหรับพอร์ตอย่างถูกต้อง

## <span id="page-653-1"></span>ปัญหาเกี่ยวกับ KVM ที่เกิดขึ้นเป็นครั้งคราว

ดำเนินการขั้นตอนต่อไปนี้ให้ครบถ้วนจนกว่าปัญหาจะได้รับการแก้ไข

## ปัญหาเกี่ยวกับวิดีโอ:

- 1. ตรวจสอบให้แน่ใจว่าเชื่อมต่อสายทั้งหมดและสายเคเบิลคอนโซลเบรกเอาท์อย่างเหมาะสมและแน่นดีแล้ว
- 2. ตรวจสอบให้แน่ใจว่าจอภาพทำงานอย่างเหมาะสมโดยการทดสอบจอภาพบนโหนดคอมพิวท์อื่น
- 3. ทดสอบสายเคเบิลคอนโซลเบรกเอาท์บนโหนดคอมพิวท์ที่ทำงานเพื่อให้แน่ใจว่าสายเคเบิลทำงานอย่างเหมาะสม เปลี่ยนสายเคเบิลคอนโซลเบรกเอาท์ หากชำรุด

## ปัญหาเกี่ยวกับคีย์บอร์ด:

ตรวจสคบให้แน่ใจว่าเชื่อมต่อสายทั้งหมดและสายเคเบิลคอนโซลเบรกเอาท์อย่างเหมาะสมและแน่นดีแล้ว

## ปัญหาเกี่ยวกับเมาส์:

ตรวจสอบให้แน่ใจว่าเชื่อมต่อสายทั้งหมดและสายเคเบิลคอนโซลเบรกเอาท์อย่างเหมาะสมและแน่นดีแล้ว

## <span id="page-654-0"></span>การรีบตที่ไม่คาดคิดที่เกิดขึ้นเป็นครั้งคราว

**หมายเหตุ**: ข้อผิดพลาดที่แก้ไขไม่ได้บางอย่างกำหนดให้เซิร์ฟเวอร์ต้องรีบูตเพื่อให้สามารถปิดใช้งานอุปกรณ์ เช่น DIMM หน่วยความจำ หรือโปรเซสเซอร์ เพื่อทำให้เครื่องสามารถเริ่มต้นระบบได้อย่างเหมาะสม

- 1. หากการรีเซ็ตเกิดขึ้นระหว่าง POST และมีการเปิดใช้งานตัวตั้งเวลาโปรแกรมเฝ้าระวัง POST ตรวจสอบให้แน่ใจ ว่ามีการให้เวลาที่เพียงพอในค่าหมดเวลาของโปรแกรมเฝ้าระวัง (ตัวตั้งเวลาโปรแกรมเฝ้าระวัง POST) ในการตรวจสอบเวลาเฝ้าระวัง POST ให้รีสตาร์ทเซิร์ฟเวอร์และกดป่มตามคำแนะนำบนหน้าจอเพื่อแสดงอินเท ้ อร์เฟซการตั้งค่าระบบ LXPM (สำหรับข้อมูลเพิ่มเติม โปรดดูส่วน "เริ่มต้นระบบ" ในเอกสาร LXPM ที่ใช้ได้กับ เซิร์ฟเวอร์ของคุณที่ https://pubs.lenovo.com/lxpm-overview/) จากนั้น คลิก BMC Settings → POST Watchdog Timer
- ่ 2. หากการรีเซ็ตเกิดขึ้นหลังจากระบบปฏิบัติการเริ่มทำงาน ให้เข้าสู่ระบบปฏิบัติการเมื่อระบบดำเนินการเป็นปกติ และตั้งค่ากระบวนการถ่ายโอนข้อมูลเคอร์เนลของระบบปฏิบัติการ (ระบบปฏิบัติการ Windows และ Linux จะใช้ วิธีการที่แตกต่างกัน) เข้าสู่เมนูการตั้งค่า UEFI และปิดใช้งานคุณสมบัติ หรือปิดใช้งานด้วยคำสั่ง OneCli ต่อไปนี้ OneCli.exe config set SystemRecovery.RebootSystemOnNMI Disable --bmcxcc\_userid PASSWORD@xcc\_ipaddress
- 3. ดู Management Controller Event Log เพื่อตรวจดูรหัสเหตุการณ์ที่ระบุการรีบุต โปรดดู "บันทึกเหตุการณ์" บน ี หน้าที่ 615 สำหรับข้อมูลเกี่ยวกับการดูบันทึกเหตุการณ์ หากคุณใช้ระบบปฏิบัติการ Linux ให้รวบรวมบันทึก ้ ทั้งหมดกลับไปให้ฝ่ายสนับสนุนของ Lenovo เพื่อตรวจสอบเพิ่มเติม

# ปัญหาเกี่ยวกับพลังงาน

ใช้ข้อมูลนี้ในการแก้ไขปัญหาเกี่ยวกับพลังงาน

### <span id="page-655-0"></span>ไฟ LED แสดงข้อผิดพลาดระบบติดสว่าง และบันทึกเหตุการณ์ "แหล่งจ่ายไฟสูญเสียกระแสไฟขาเข้า" แสดง จ้ำเ

ในการแก้ไขปัญหา ตรวจสอบว่า:

- 1. แหล่งจ่ายไฟเชื่อมต่อกับสายไฟอย่างเหมาะสม
- 2. สายไฟเชื่อมต่อกับเต้ารับไฟฟ้าที่ต่อสายดินสำหรับเซิร์ฟเวอร์อย่างเหมาะสม
- 3. ตรวจสอบให้แน่ใจว่าแหล่งจ่ายไฟ AC มีเสถียรภาพอยู่ภายในช่วงที่รองรับ
- ่ 4. สลับแหล่งจ่ายไฟเพื่อดูว่าปัญหาเกิดขึ้นจากแหล่งจ่ายไฟหรือไม่ หากปัญหาเกิดจากแหล่งจ่ายไฟ ให้เปลี่ยนแหล่ง จ่ายไฟที่ชำรุด
- 5. ตรวจสอบบันทึกเหตุการณ์และดูว่าปัญหาเป็นอย่างไร และปฏิบัติตามการดำเนินการที่แนะนำในบันทึกเหตุการณ์ เพื่อแก้ไขปัญหา

# ปัญหาเกี่ยวกับเครือข่าย

<span id="page-656-2"></span>ใช้ข้อมูลนี้ในการแก้ไขปัญหาเกี่ยวกับเครือข่าย

- "ไม่สามารถเปิดเซิร์ฟเวอร์โดยใช้ Wake on LAN" บนหน้าที่ 647
- "ไม่สามารถเข้าสู่ระบบโดยใช้บัญชี LDAP ที่มีการเปิดใช้งาน SSL" บนหน้าที่ 647

## <span id="page-656-0"></span>ไม่สามารถเปิดเซิร์ฟเวอร์โดยใช้ Wake on I AN

ดำเนินการขั้นตอนต่อไปนี้จนกว่าปัญหาจะได้รับการแก้ไข:

- 1. หากคุณกำลังใช้อะแดปเตอร์เครือข่ายพอร์ตคู่ และเซิร์ฟเวอร์เชื่อมต่อกับเครือข่ายโดยใช้ขั้วต่ออีเทอร์เน็ต 5 ให้ ตรวจสอบบันทึกข้อผิดพลาดของระบบหรือบันทึกเหตุการณ์ของระบบ XCC โปรดตรวจสอบให้แน่ใจว่า:
	- ี พัดลม 3 ทำงานอยู่ในโหมดสแตนด์บาย หากมีการติดตั้งอะแดปเตอร์แบบฝังตัว Emulex dual port a. 10GBase-T
	- ้ อุณหภูมิห้องไม่สูงจนเกินไป (โปรดดู "ข้อมูลจำเพาะ" บนหน้าที่ 3)  $b.$
	- c. ช่องระบายอากาศถูกปิดกั้น
	- ติดตั้งแผ่นกั้นลมแน่นดีแล้ว  $\overline{h}$
- 2. เสียบอะแดปเตอร์เครือข่ายพอร์ตคู่ใหม่
- 3. ปิดเซิร์ฟเวอร์และถอดออกจากแหล่งพลังงาน จากนั้นรอ 10 วินาทีแล้วจึงเริ่มระบบของเซิร์ฟเวอร์ใหม่
- 4. หากปัญหายังคงมีอยู่ ให้เปลี่ยนอะแดปเตอร์เครือข่ายพอร์ตคู่

## <span id="page-656-1"></span>ไม่สามารถเข้าสู่ระบบโดยใช้บัญชี LDAP ที่มีการเปิดใช้งาน SSL

ดำเนินการขั้นตอนต่อไปนี้จนกว่าปัญหาจะได้รับการแก้ไข:

- 1. ตรวจสอบว่ากุญแจอนุญาตถูกต้องหรือไม่
- ่ 2. สร้างกุญแจอนุญาตใหม่และเข้าใช้งานอีกครั้ง

# ปัญหาที่สังเกตเห็นได้

ใช้ข้อมูลนี้ในการแก้ไขปัญหาที่สังเกตเห็นได้

- <span id="page-657-0"></span>"เซิร์ฟเวอร์ค้างในระหว่างกระบวนการบูต UEFI" บนหน้าที่ 649  $\bullet$
- "เซิร์ฟเวอร์แสดง POST Event Viewer ขึ้นทันทีเมื่อเปิดใช้งาน" บนหน้าที่ 649  $\ddot{\phantom{a}}$
- "เซิร์ฟเวอร์ไม่ตอบสนอง (POST เสร็จสมบูรณ์และระบบปฏิบัติการกำลังทำงานอยู่)" บนหน้าที่ 650  $\ddot{\phantom{a}}$
- "เซิร์ฟเวอร์ไม่ตอบสนอง (POST ล้มเหลวและไม่สามารถเริ่มต้นการตั้งค่าระบบได้)" บนหน้าที่ 650  $\ddot{\phantom{0}}$
- ้ "ข้อบกพร่อง Planar แรงดันไฟฟ้าแสดงขึ้นในบันทึกเหตุการณ์" บนหน้าที่ 651  $\bullet$
- "กลิ่นไม่ปกติ" บนหน้าที่ 651  $\ddot{\phantom{a}}$
- "เซิร์ฟเวอร์ดูเหมือนจะเกิดความร้อนขณะทำงาน" บนหน้าที่ 651  $\ddot{\phantom{0}}$ 
	- "ขึ้นส่วนหรือตัวเครื่องแตกร้าว" บนหน้าที่ 652

## <span id="page-658-0"></span>เซิร์ฟเวอร์ค้างในระหว่างกระบวนการบูต UEFI

หากระบบค้างระหว่างกระบวนการบูต UEFI โดยแสดงข้อความ UEFI: DXE INIT บนจอแสดงผล ตรวจสอบให้แน่ใจว่า Option ROM ไม่ได้รับการกำหนดค่าด้วยการตั้งค่าของ Legacy คุณสามารถดูการตั้งค่าปัจจุบันสำหรับ Option ROM จากระยะไกลได้ ด้วยการรันคำสั่งต่อไปนี้โดยใช้ Lenovo XClarity Essentials OneCLI

### onecli config show EnableDisableAdapterOptionROMSupport --bmc xcc\_userid:xcc\_password@xcc\_ipaddress

ในการกู้คืนระบบที่ค้างในระหว่างกระบวนการบูตด้วยการตั้งค่า Legacy Option ROM โปรดดูที่เกร็ดแนะนำด้านเทคนิค ต่คไปนี้·

### https://datacentersupport.lenovo.com/us/en/solutions/ht506118

หากจำเป็นต้องใช้ Legacy Option Rom ห้ามตั้งค่าช่องเสียบ Option ROM เป็น Legacy บนเมนูอุปกรณ์และพอร์ต I/ O ในทางตรงกันข้าม ให้ตั้งค่าช่องเสียบ Option ROM เป็น **Auto** (ค่าเริ่มต้นการตั้งค่า), และตั้งค่าโหมดบูตระบบเป็น Legacy Mode Legacy Option ROM จะถูกเรียกขึ้นมาอย่างรวดเร็ว ก่อนที่ระบบจะบูต

### <span id="page-658-1"></span>เซิร์ฟเวอร์แสดง POST Event Viewer ขึ้นทันทีเมื่อเปิดใช้งาน

ดำเนินการขั้นตอนต่อไปนี้ให้ครบถ้วนจนกว่าปัญหาจะได้รับการแก้ไข

- 1. แก้ไขข้อผิดพลาดใดๆ ที่ระบุโดยไฟ LED การวินิจฉัย Lightpath
- 2. ตรวจสอบให้แน่ใจว่าเซิร์ฟเวอร์รองรับโปรเซสเซอร์ทุกตัว และโปรเซสเซอร์ตรงกับความเร็วและขนาดแคช คุณสามารถดูรายละเอียดของโปรเซสเซอร์ได้จากการตั้งค่าระบบ เพื่อช่วยให้คุณระบุได้ว่าเซิร์ฟเวอร์รองรับโปรเซสเซอร์หรือไม่ โปรดดูที่ https://serverproven.lenovo.com/
- 3. (เฉพาะช่างเทคนิคบริการที่ได้รับการอบรมเท่านั้น) ตรวจสอบให้แน่ใจว่าได้เสียบโปรเซสเซอร์ 1 อย่างถูกต้อง
- 4. (เฉพาะช่างเทคนิคที่ได้รับการอบรมเท่านั้น) ถอดไมโครโปรเซสเซอร์ 2 แล้วเริ่มระบบเซิร์ฟเวอร์ใหม่
- 5. เปลี่ยนส่วนประกอบต่อไปนี้ทีละชิ้นตามลำดับที่แสดง แล้วทำการเริ่มต้นระบบเซิร์ฟเวอร์ใหม่หลังถอดส่วน ประกอบแต่ละขึ้นออก
	- (เฉพาะช่างเทคนิคที่ได้รับการอบรมเท่านั้น) โปรเซสเซอร์  $\mathsf{a}$
	- (ช่างเทคนิคที่ได้รับการอบรมเท่านั้น) แผงระบบ  $b<sub>1</sub>$

## <span id="page-659-0"></span>เซิร์ฟเวอร์ไม่ตอบสนอง (POST เสร็จสมบูรณ์และระบบปฏิบัติการกำลังทำงานอยู่)

ดำเนินการขั้นตอนต่อไปนี้ให้ครบถ้วนจนกว่าปัญหาจะได้รับการแก้ไข

- หากคุณอยู่ในตำแหน่งเดียวกันกับโหนดคอมพิวท์ให้ดำเนินการขั้นตอนต่อไปนี้:
	- 1. หากคุณกำลังใช้งานการเชื่อมต่อ KVM ตรวจสอบให้แน่ใจว่าการเชื่อมต่อทำงานอย่างถูกต้อง หรือตรวจสอบ ให้แน่ใจว่าคีย์บอร์ดและเมาส์ทำงานอย่างถูกต้อง
	- 2. หากเป็นไปได้ ให้เข้าสู่ระบบโหนดคอมพิวท์และตรวจสอบว่าแอปพลิเคชันทั้งหมดกำลังทำงานอยู่ (ไม่มีแอป พลิเคชันค้าง)
	- 3. รีสตาร์ทโหนดคคมพิวท์
	- 4. หากปัญหายังคงอยู่ ตรวจสอบให้แน่ใจว่ามีการติดตั้งและกำหนดค่าซอฟต์แวร์ใหม่ใดๆ อย่างถูกต้อง
	- 5. ติดต่อที่ที่คุณซื้อซอฟต์แวร์หรือผู้ให้บริการซอฟต์แวร์

หากคุณเข้าถึงโหนดคอมพิวท์จากตำแหน่งที่ตั้งระยะไกล ให้ดำเนินการขั้นตอนต่อไปนี้:

- 1. ตรวจสอบให้แน่ใจว่าแอปพลิเคชันทั้งหมดกำลังทำงานอยู่ (ไม่มีแอปพลิเคชันค้าง)
- 2. พยายามออกจากระบบและกลับเข้าสู่ระบบอีกครั้ง
- 3. ตรวจสอบการเข้าถึงเครือข่ายโดยการ Ping หรือเรียกใช้เส้นทางการติดตามไปยังโหนดคอมพิวท์จากบรรทัด คำสั่ง
	- หากคุณไม่ได้รับการตอบสนองระหว่างการทดสอบ Ping ให้พยายาม Ping กับโหนดคอมพิวท์อื่นใน a. ช่องใส่เพื่อระบุว่าเป็นปัญหาเกี่ยวกับการเชื่อมต่อหรือปัญหาเกี่ยวกับโหนดคอมพิวท์
	- ้เรียกใช้เส้นทางการติดตามเพื่อระบุตำแหน่งที่การเชื่อมต่อบกพร่อง พยายามแก้ปัญหาเกี่ยวกับการ b. เชื่อมต่อด้วย VPN หรือจุดที่การเชื่อมต่อบกพร่อง
- 4. รีสตาร์ทโหนดคอมพิวท์จากระยะไกลผ่านอินเทอร์เฟซการจัดการ
- 5. หากปัญหายังคงอยู่ ให้ตรวจสอบว่ามีการติดตั้งและกำหนดค่าซอฟต์แวร์ใหม่ใดๆ อย่างถูกต้องหรือไม่
- 6. ติดต่อที่ที่คุณซื้อซอฟต์แวร์หรือผู้ให้บริการซอฟต์แวร์

## <span id="page-659-1"></span>เซิร์ฟเวอร์ไม่ตอบสนอง (POST ล้มเหลวและไม่สามารถเริ่มต้นการตั้งค่าระบบได้)

้ การเปลี่ยนแปลงการกำหนดค่า เช่น อุปกรณ์ที่เพิ่มเข้าไปหรือการอัปเดตเฟิร์มแวร์อะแดปเตอร์ รวมถึงปัญหาเกี่ยวกับรหัส ี ของแอปพลิเคชันหรือเฟิร์มแวร์อาจส่งผลให้เซิร์ฟเวอร์ทำการ POST (ระบบทดสอบตนเองเมื่อเปิดเครื่อง) ล้มเหลว

หากเกิดกรณีเช่นนี้ขึ้น เซิร์ฟเวอร์จะตอบสนองด้วยวิธีต่างๆ ต่อไปนี้:

- เซิร์ฟเวอร์จะเริ่มต้นระบบใหม่และพยายามเริ่ม POST อีกครั้ง
- เซิร์ฟเวอร์ค้าง คุณต้องทำการเริ่มต้นระบบเซิร์ฟเวอร์ใหม่ด้วยตนเองเพื่อให้เซิร์ฟเวอร์พยายามเริ่ม POST อีกครั้ง  $\bullet$

หากมีความพยายามเริ่มต้นเซิร์ฟเวอร์ใหม่ซ้ำๆ จนครบจำนวนครั้งที่ระบุ (ไม่ว่าโดยอัตโนมัติหรือโดยผู้ใช้) เซิร์ฟเวอร์กลับ ้ไปใช้งานค่าเริ่มต้นของการกำหนดค่า UEFI และเริ่มต้นการตั้งค่าระบบ เพื่อให้คุณทำการแก้ไขที่จำเป็นกับการกำหนดค่า และเริ่มต้นเซิร์ฟเวอร์ใหม่ หากเซิร์ฟเวอร์ไม่สามารถเริ่ม POST ได้โดยเสร็จสมบูรณ์ด้วยการกำหนดค่าเริ่มต้น แสดงว่า แผงระบบของเซิร์ฟเวอร์อาจมีปัญหา

คุณสามารถกำหนดจำนวนครั้งของความพยายามเริ่มต้นระบบใหม่ในการตั้งค่าระบบได้ รีสตาร์ทเซิร์ฟเวอร์และกดปุ่ม ์ ตามคำแนะนำบนหน้าจอเพื่อแสดงอินเทอร์เฟซการตั้งค่าระบบ LXPM (สำหรับข้อมลเพิ่มเติม โปรดดส่วน "เริ่มต้นระบบ" ในเอกสาร LXPM ที่ใช้ได้กับเซิร์ฟเวอร์ของคุณที่ https://pubs.lenovo.com/lxpm-overview/) จากนั้น ให้คลิก System Settings → Recovery and RAS → POST Attempts → POST Attempts Limit ตัวเลือกที่ใช้งานได้คือ 3, 6, 9 และปิดใช้งาน

หากไม่สามารถแก้ไขปัญหาได้ด้วยการดำเนินการข้างต้น โปรดติดต่อฝ่ายบริการเพื่อตรวจสอบอาการปัญหาและยืนยันว่า จำเป็นต้องเปลี่ยนแผงระบบหรือไม่

## <span id="page-660-0"></span>ข้อบกพร่อง Planar แรงดันไฟฟ้าแสดงขึ้นในบันทึกเหตุการณ์

ดำเนินการขั้นตอนต่อไปนี้ให้ครบถ้วนจนกว่าปัญหาจะได้รับการแก้ไข

- 1. ย้อนกลับระบบไปเป็นการกำหนดค่าต่ำสุด ดูจำนวนโปรเซสเซอร์และ DIMM ที่กำหนดขั้นต่ำได้ที่ "ข้อมูลจำเพาะ" าบนน้ำที่ 3
- 2. รีสตาร์ทระบบ
	- หากระบบรีสตาร์ท ให้ใส่อุปกรณ์แต่ละชื้นที่ถอดออกกลับเข้าไปทีละชื้น แล้วตามด้วยการรีสตาร์ทระบบทุก ครั้งจนกว่าข้อผิดพลาดจะเกิดขึ้น เปลี่ยนอุปกรณ์ชิ้นที่ทำให้เกิดข้อผิดพลาด
	- หากระบบไม่รีสตาร์ท ให้สงสัยว่าปัญหาน่าจะเกิดจากแผงระบบ

## <span id="page-660-1"></span>กลิ่นไม่ปกติ

ดำเนินการขั้นตอนต่อไปนี้ให้ครบถ้วนจนกว่าปัญหาจะได้รับการแก้ไข

- 1. กลิ่นไม่ปกติอาจออกมาจากอุปกรณ์ที่ติดตั้งใหม่
- 2. หากยังคงมีปัญหาอยู่ โปรดติดต่อบริการสนับสนุนของ Lenovo

## <span id="page-660-2"></span>เซิร์ฟเวอร์ดูเหมือนจะเกิดความร้อนขณะทำงาน

ดำเนินการขั้นตอนต่อไปนี้ให้ครบถ้วนจนกว่าปัญหาจะได้รับการแก้ไข

โหนดคอมพิวท์หลายตัวหรือตัวเครื่อง

- 1. ตรวจสอบให้แน่ใจว่าอุณหภูมิห้องอยู่ภายในช่วงที่ระบุ (ดู "ข้อมูลจำเพาะด้านสภาพแวดล้อม" บนหน้าที่ 12)
- ่ 2. ตรวจสอบให้แน่ใจว่าได้ติดตั้งพัดลมอย่างถูกต้องแล้ว
- 3. อัปเดต UEFI และ XCC เป็นเวอร์ชันล่าสุด
- 4. ตรวจสอบให้แน่ใจว่าได้ติดตั้งแผงครอบในเซิร์ฟเวอร์อย่างถูกต้องแล้ว (ดู *คู่มือการบำรุงรักษา* สำหรับขั้นตอนการ ติดตั้งโดยละเอียด)
- 5. ใช้คำสั่ง IPMI เพื่อปรับความเร็วพัดลมให้มีความเร็วสูงสุดเพื่อคูว่าสามารถแก้ไขปัญหาได้หรือไม่

**หมายเหต**ุ: คำสั่ง IPMI raw ควรใช้โดยช่างเทคนิคที่ได้รับการอบรมเท่านั้นและระบบแต่ละตัวจะมีคำสั่ง PMI raw ที่เฉพาะเจาะจง

6. ตรวจสอบบันทึกเหตุการณ์โปรเซสเซอร์การจัดการสำหรับเหตุการณ์ที่อุณหภูมิสูงขึ้น หากไม่มีเหตุการณ์ดังกล่าว แสดงว่าโหนดคอมพิวท์กำลังทำงานภายในอุณหภูมิการทำงานปกติ โปรดสังเกตว่าอุณหภูมิอาจมีการ เปลี่ยนแปลงได้

## <span id="page-661-0"></span>ชิ้นส่วนหรือตัวเครื่องแตกร้าว

ติดต่อบริการสนับสนุนของ Lenovo

# ปัญหาเกี่ยวกับซอฟต์แวร์

<span id="page-662-0"></span>ใช้ข้อมูลนี้ในการแก้ไขปัญหาด้านซอฟต์แวร์

- 1. เพื่อระบุว่าปัญหาเกิดขึ้นจากซอฟต์แวร์หรือไม่ โปรดตรวจสอบให้แน่ใจว่า:
	- เซิร์ฟเวอร์มีหน่วยความจำต่ำสุดที่จำเป็นในการใช้งานซอฟต์แวร์ สำหรับข้อกำหนดเกี่ยวกับหน่วยความจำ โปรดดูข้อมูลที่มาพร้อมกับซอฟต์แวร์

**หมายเหต**ุ: หากคุณเพิ่งติดตั้งอะแดปเตอร์หรือหน่วยความจำ เซิร์ฟเวอร์อาจมีความขัดแย้งระหว่างที่อยู่กับ หน่วยความจำ

- ซอฟต์แวร์ได้รับการออกแบบมาให้ทำงานบนเซิร์ฟเวอร์
- ตอฟต์แวร์อื่นๆ ทำงานบนเซิร์ฟเวอร์
- <sub>ี</sub><br>ศคฟต์แวร์ทำงานบนเซิร์ฟเวคร์คืน  $\bullet$
- ่ 2. หากคุณได้รับข้อความแสดงข้อผิดพลาดใดๆ ระหว่างใช้งานซอฟต์แวร์ ให้ดูข้อมูลที่มาพร้อมซอฟต์แวร์เพื่อดูคำ ้อธิบายข้อความ และวิธีแก้ไขปัญหาที่แนะนำ
- 3. ตรวจสอบบันทึกระบบปฏิบัติการ เพื่อดูเหตุการณ์ใดๆ ที่เกี่ยวข้องกับซอฟต์แวร์และพยายามแก้ไขปัญหานั้น
- 4. โปรดติดต่อที่ที่คุณซื้อซอฟต์แวร์

# ภาคผนวก A. การแยกชิ้นส่วนฮาร์ดแวร์เพื่อนำไปรีไซเคิล

ทำตามคำแนะนำในส่วนนี้เพื่อรีไซเคิลส่วนประกอบที่สอดคล้องกับกฎหมายหรือกฎข้อบังคับส่วนท้องถิ่น

# การแยกชิ้นส่วนแผงระบบเพื่อนำไปรีไซเคิล

ทำตามคำแนะนำในส่วนนี้เพื่อแยกชิ้นส่วนแผงระบบก่อนรีไซเคิล

<span id="page-664-0"></span>เกี่ยวกับงานนี้

้รีไซเคิลแผงระบบตามกฎข้อบังคับส่วนท้องถิ่นด้านสิ่งแวดล้อม ขยะ หรือการจำกัดขยะ

ขั้นตอน

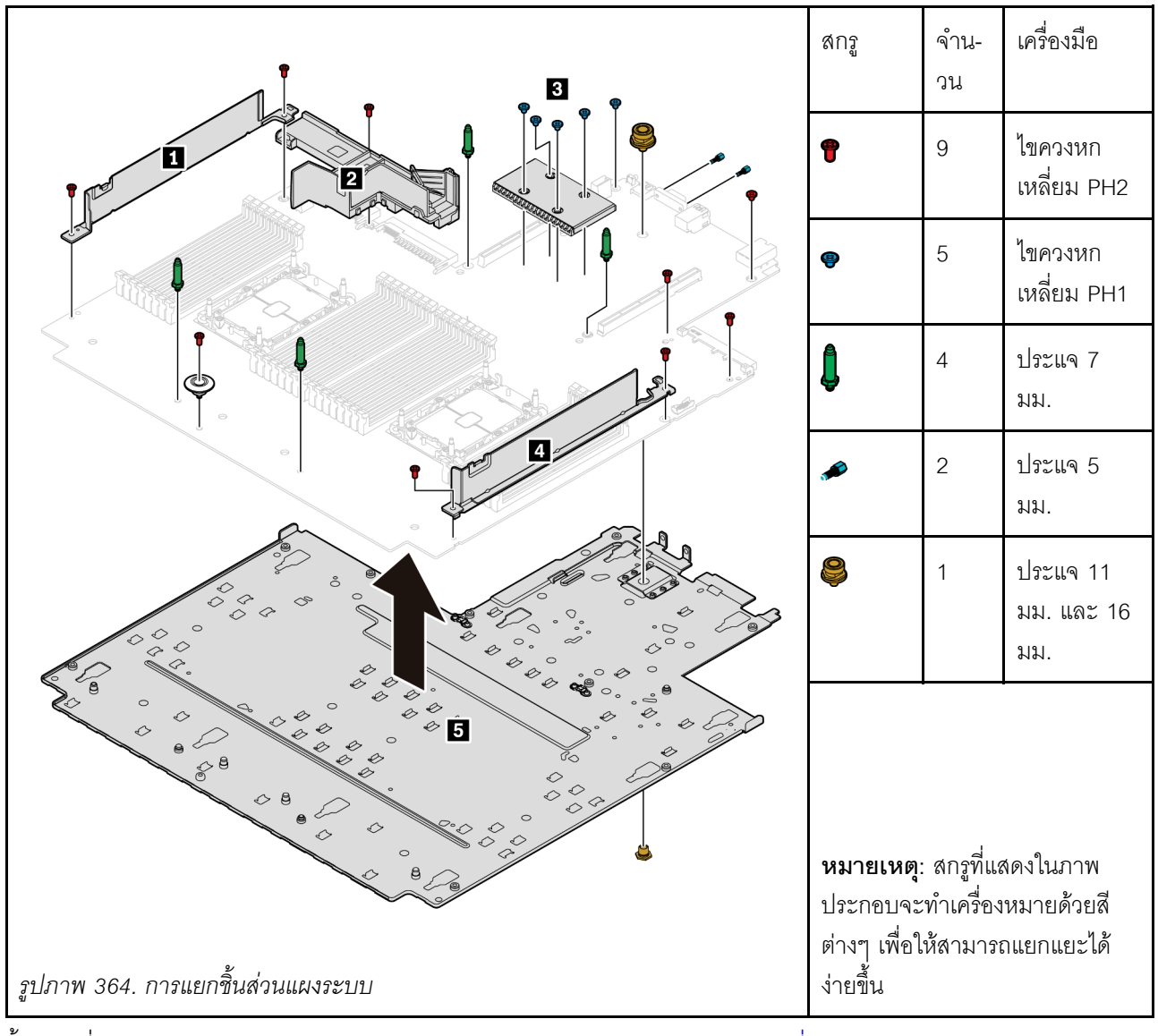

ขั้นตอนที่ 1. ถอดแผงระบบออกจากเซิร์ฟเวอร์ (โปรดดู "ถอดแผงระบบ" บนหน้าที่ 579)

ขั้นตอนที่ 2. ถอดสกรูตามภาพ แล�วแยกส�วนประกอบ **<sup>1</sup> <sup>2</sup>** \* **<sup>3</sup> <sup>4</sup> <sup>5</sup>** ออกจากแผงระบบ **หมายเหตุ:** แผงกั้นลม PSU **<sup>2</sup>** มีในบางรุ�น

### **หลังจากดำเนินการเสร็จ**

หลังจากแยกชิ้นส่วนแผงระบบแล้ว ให้ปฏิบัติตามกฎข้อบังคับส่วนท้องถิ่นเมื่อนำไปรีไซเคิล

## <span id="page-666-0"></span>ิภาคผนวก B. การขอความช่วยเหลือและความช่วยเหลือด้านเทคนิค

หากคุณต้องการความช่วยเหลือ การบริการ หรือความช่วยเหลือด้านเทคนิค หรือเพียงแค่ต้องการข้อมูลเพิ่มเติมเกี่ยวกับ ผลิตภัณฑ์ Lenovo คุณจะพบว่า Lenovo นั้นมีแหล่งข้อมูลมากมายที่พร้อมจะให้ความช่วยเหลือคุณ

<span id="page-666-1"></span>บน World Wide Web ข้อมูลล่าสุดเกี่ยวกับระบบ อุปกรณ์เสริม การให้บริการ และการสนับสนุนของ Lenovo มีให้ <u> บริการที่</u>

http://datacentersupport.lenovo.com

**หมายเหต**ุ: หัวข้อนี้มีข้อมูลอ้างอิงถึงเว็บไซต์ IBM และข้อมูลเกี่ยวกับการขอรับการบริการ IBM คือผู้ให้บริการ ThinkSystem ของ Lenovo

## เกร็ดแนะนำด้านเทคนิค

Lenovo อัปเดตเว็บไซต์สนับสนุนอย่างต่อเนื่องด้วยคำแนะนำและเทคนิคล่าสุดที่คุณสามารถใช้เพื่อแก้ไขปัญหาเกี่ยวกับ เซิร์ฟเวอร์ที่คุณอาจพบเจอ เกร็ดแนะนำด้านเทคนิคนี้ (หรือเรียกว่าเกร็ดแนะนำเพื่อการเก็บรักษาหรือข่าวสารด้านบริการ) มีขั้นตอนต่างๆ เพื่อแก้ไขปัญหาชั่วคราวหรือแก้ไขปัญหาเกี่ยวกับการทำงานของเซิร์ฟเวอร์คุณ

<span id="page-666-2"></span>ในการค้นหาเกร็ดแนะนำด้านเทคนิคที่ใช้กับเซิร์ฟเวอร์คุณ:

- 1. ไปที่ http://datacentersupport.lenovo.com และเลื่อนไปยังหน้าการสนับสนุนสำหรับเซิร์ฟเวอร์ของคุณ
- 2. คลิกที่ How To's จากบานหน้าต่างนำทาง
- 

ปฏิบัติตามคำแนะนำบนหน้าจอเพื่อเลือกหมวดต่างๆสำหรับปัญหาที่คุณพบ

## คำแนะนำการรักษาความปลอดภัย

Lenovo มุ่งมั่นที่จะพัฒนาผลิตภัณฑ์และบริการที่ได้มาตรฐานด้านความปลอดภัยสูงสุด เพื่อปกป้องลูกค้าของเราและ ข้อมูลของลูกค้า เมื่อมีการรายงานเกี่ยวกับโอกาสที่จะเกิดความเสี่ยง Lenovo Product Security Incident Response Team (PSIRT) มีหน้าที่สืบสวนและให้ข้อมูลแก่ลูกค้า เพื่อให้ลูกค้าสามารถวางแผนรับมือความเสี่ยงได้ขณะที่เราดำเนิน การเพื่อนำเสนอทางแก้ไขปัญหาดังกล่าว

<span id="page-666-3"></span>คุณสามารถตรวจสอบรายการคำแนะนำการรักษาความปลอดภัยได้จากสถานที่ต่อไปนี้ https://datacentersupport.lenovo.com/product\_security/home

# ก่อนโทรศัพท์ติดต่อ

ก่อนที่คุณจะโทรศัพท์ติดต่อ มีขั้นตอนต่างๆ ดังต่อไปนี้ที่คุณสามารถทดลองเพื่อพยายามแก้ปัญหาด้วยตัวคุณเองก่อน ้อย่างไรก็ตาม หากคุณจำเป็นต้องโทรศัพท์ติดต่อเพื่อขอรับความช่วยเหลือ โปรดรวบรวมข้อมูลที่จำเป็นสำหรับช่างเทคนิค ้บริการ เพื่อให้เราสามารถแก้ไขปัญหาให้คุณได้อย่างรวดเร็ว

## <span id="page-667-0"></span>พยายามแก้ไขปัญหาด้วยตัวเอง

คุณอาจสามารถแก้ไขปัญหาได้โดยไม่ต้องขอรับความช่วยเหลือจากภายนอกโดยการทำตามขั้นตอนการแก้ไขปัญหาที่ Lenovo เตรียมไว้ให้ในวิธีใช้แบบออนไลน์หรือในเอกสารเกี่ยวกับผลิตภัณฑ์ Lenovo เอกสารเกี่ยวกับผลิตภัณฑ์ Lenovo ยังอธิบายข้อมูลเกี่ยวกับการทดสอบการวินิจฉัยซึ่งคุณสามารถนำไปดำเนินการเองได้ เอกสารข้อมูลเกี่ยวกับระบบ ระบบ ปฏิบัติการ และโปรแกรมส่วนใหญ่จะมีขั้นตอนการแก้ไขปัญหาและคำอธิบายเกี่ยวกับข้อความแสดงข้อผิดพลาดและรหัส ข้อผิดพลาด หากคุณสงสัยว่าเป็นปัญหาเกี่ยวกับซอฟต์แวร์ โปรดดูเอกสารข้อมูลเกี่ยวกับระบบปฦิบัติการหรือโปรแกรม

คุณสามารถอ่านเอกสารเกี่ยวกับผลิตภัณฑ์ ThinkSystem ของคุณได้จาก https://pubs.lenovo.com/

คุณสามารถดำเนินการตามขั้นตอนดังต่อไปนี้เพื่อพยายามแก้ปัญหาด้วยตัวคุณเองก่อน:

- ตรวจสอบสายเคเบิลทั้งหมดเพื่อให้แน่ใจว่าสายทั้งหมดเชื่อมต่อเรียบร้อยแล้ว
- ตรวจสอบสวิตช์เปิดปิดเพื่อให้แน่ใจว่าระบบและอุปกรณ์เสริมเปิดอยู่
- ิตรวจสอบว่าผลิตภัณฑ์ Lenovo ของคุณมีซอฟต์แวร์ เฟิร์มแวร์ และโปรแกรมควบคุมอุปกรณ์ระบบปฏิบัติการที่อัป ้เดตแล้ว ข้อกำหนดและเงื่อนไขของ Lenovo Warranty ระบุให้คุณซึ่งเป็นเจ้าของผลิตภัณฑ์ Lenovo เป็นผู้รับผิด ชอบในการบำรุงรักษาและอัปเดตซอฟต์แวร์และเฟิร์มแวร์ทั้งหมดให้กับผลิตภัณฑ์ (เว้นแต่ผลิตภัณฑ์ครอบคลุมโดย ่ สัญญาการบำรุงรักษาเพิ่มเติม) ช่างเทคนิคบริการจะร้องขอให้คุณอัปเกรดซอฟต์แวร์และเฟิร์มแวร์ของคุณ หาก ้ปัญหาที่พบมีวิธีแก้ไขที่บันทึกไว้ในเอกสารเกี่ยวกับการอัปเกรดซอฟต์แวร์
- หากคุณได้ติดตั้งฮาร์ดแวร์หรือซอฟต์แวร์ใหม่ในสภาพแวดล้อมระบบของคุณ โปรดตรวจสอบ https:// serverproven.lenovo.com/ เพื่อให้แน่ใจว่าผลิตภัณฑ์ของคุณรองรับฮาร์ดแวร์และซอฟต์แวร์ดังกล่าว
- โปรดไปที่ http://datacentersupport.lenovo.com เพื่อตรวจสอบข้อมูลเพื่อช่วยคุณแก้ไขปัญหา  $\bullet$ 
	- คลิกที่กระดานสนทนา Lenovo ที่ https://forums.lenovo.com/t5/Datacenter-Systems/ct-p/sv\_eg เพื่อดูว่ามี ้ บุคคลอื่นที่กำลังประสบปัญหาที่คล้ายคลึงกันหรือไม่

## รวบรวมข้อมูลที่จำเป็นในการโทรขอรับการสนับสนุน

หากคุณจำเป็นต้องขอรับบริการตามการรับประกันสำหรับผลิตภัณฑ์ Lenovo ของคุณ ช่างเทคนิคบริการจะสามารถช่วย ี เหลือคุณได้อย่างมีประสิทธิภาพมากขึ้น หากคุณเตรียมข้อมูลที่เหมาะสมก่อนโทรศัพท์ติดต่อ คุณยังสามารถไปที่ http:// datacentersupport.lenovo.com/warrantylookup สำหรับข้อมูลเพิ่มเติมเกี่ยวกับการรับประกันผลิตภัณฑ์ของคุณ

รวบรวมข้อมูลต่อไปนี้เพื่อมอบให้กับช่างเทคนิคบริการ ข้อมูลนี้จะช่วยให้ช่างเทคนิคบริการสามารถแก้ไขปัญหาได้อย่าง รวดเร็ว และมั่นใจว่าคุณจะได้รับการบริการตามที่ระบุไว้ในสัญญา

- หมายเลขของสัญญาข้อตกลงเกี่ยวกับการบำรุงรักษาฮาร์ดแวร์และซอฟต์แวร์ หากมี
- หมายเลขประเภทเครื่อง (ตัวระบุเครื่อง 4 หลักของ Lenovo)
- หมายเลขรุ่น
- หมายเลขประจำเครื่อง
- UEFI และระดับของเฟิร์มแวร์ของระบบในปัจจุบัน
- ้ ข้อมูลที่เกี่ยวข้องอื่นๆ เช่น ข้อความแสดงข้อผิดพลาด และบันทึก

อีกทางเลือกหนึ่งนอกจากการโทรติดต่อฝ่ายสนับสนุนของ Lenovo คุณสามารถไปที่ https://support.lenovo.com/ servicerequest เพื่อเพื่อยื่นคำขอรับบริการอิเล็กทรอนิกส์ การยื่นคำขอรับบริการอิเล็กทรอนิกส์จะเป็นการเริ่ม ้กระบวนการกำหนดวิธีแก้ไขปัญหาโดยการให้ข้อมูลที่เกี่ยวข้องอื่นๆ แก่ช่างเทคนิคบริการ ช่างเทคนิคบริการของ Lenovo สามารถเริ่มหาวิธีแก้ปัญหาให้กับคุณทันทีที่คุณได้กรอกและยื่นคำขอรับบริการอิเล็กทรอนิกส์เรียบร้อยแล้ว

# การรวบรวมข้อมูลการซ่อมบำรุง

เพื่อระบุต้นตอของปัญหาเกี่ยวกับเซิร์ฟเวอร์หรือตามที่มีการร้องขอโดยฝ่ายสนับสนุนของ Lenovo คุณอาจต้องทำการ รวบรวมข้อมูลการซ่อมบำรุงที่สามารถนำไปใช้ในการวิเคราะห์ต่อไปได้ ข้อมูลการซ่อมบำรุงประกอบด้วยข้อมูล อาทิเช่น บันทึกเหตุการณ์และรายการฮาร์ดแวร์

<span id="page-668-0"></span>ข้อมูลการซ่อมบำรุงสามารถรวบรวมโดยใช้เครื่องมือดังต่อไปนี้:

Lenovo XClarity Provisioning Manager

์ใช้ฟังก์ชันรวบรวมข้อมูลการซ่อมบำรุงของ Lenovo XClarity Provisioning Manager เพื่อรวบรวมข้อมูลการซ่อม ้ บำรุงระบบ คุณสามารถรวบรวมข้อมูลบันทึกระบบที่มีอยู่ หรือเรียกใช้การวินิจฉัยใหม่เพื่อรวบรวมข้อมูลใหม่

Lenovo XClarity Controller

คุณสามารถใช้เว็บอินเทอร์เฟซ Lenovo XClarity Controller หรือ CLI ในการรวบรวมข้อมูลการซ่อมบำรุงสำหรับ เซิร์ฟเวอร์ ไฟล์นี้สามารถบันทึกข้อและส่งกลับมายังฝ่ายสนับสนุนของ Lenovo

- ้สำหรับข้อมูลเพิ่มเติมเกี่ยวกับการใช้เว็บอินเทอร์เฟซในการรวบรวมข้อมูลการซ่อมบำรุง โปรดดูส่วน "การ ดาวน์โหลดข้อมูลบริการ" ในเวอร์ชันเอกสาร XCC ที่ใช้ได้กับเซิร์ฟเวอร์ของคุณที่ https://pubs.lenovo.com/ Ixcc-overview/
- สำหรับข้อมูลเพิ่มเติมเกี่ยวกับการใช้ CLI ในการรวบรวมข้อมูลการซ่อมบำรุง โปรดดูส่วน "คำสั่ง ffdc" ใน เวอร์ชันเอกสาร XCC ที่ใช้ได้กับเซิร์ฟเวอร์ของคุณที่ https://pubs.lenovo.com/lxcc-overview/
- Lenovo XClarity Administrator

ี สามารถตั้งค่า Lenovo XClarity Administrator ให้เก็บรวบรวมและส่งไฟล์การวินิจฉัยไปที่ฝ่ายสนับสนุนของ Lenovo โดยอัตโนมัติ เมื่อเกิดเหตุการณ์ที่สามารถซ่อมบำรุงได้บางเหตุการณ์ใน Lenovo XClarity Administrator และปลายทางที่มีการจัดการ คุณสามารถเลือกที่จะส่งไฟล์การวินิจฉัยไปที่ บริการสนับสนุนของ Lenovo โดยใช้ Call Home หรือไปที่ผู้ให้บริการรายอื่นโดยใช้ SFTP นอกจากนี้ คุณยังสามารถเก็บรวบรวมไฟล์การวินิจฉัย เปิด บันทึกปัญหา และส่งไฟล์การวินิจฉัยไปที่ศูนย์ฝ่ายสนับสนุนของ Lenovo ด้วยตนเอง

คุณสามารถค้นหาข้อมูลเพิ่มเติมเกี่ยวกับการตั้งค่าการแจ้งเตือนปัญหาอัตโนมัติภายใน Lenovo XClarity Administrator ที่ http://sysmgt.lenovofiles.com/help/topic/com.lenovo.lxca.doc/admin\_setupcallhome.html

Lenovo XClarity Essentials OneCLI

Lenovo XClarity Essentials OneCLI มีแอปพลิเคชันรายการอุปกรณ์เพื่อรวบรวมข้อมูลการซ่อมบำรุง ซึ่งสามารถ ทำงานได้ทั้งภายในและภายนอก เมื่อทำงานภายในระบบปฏิบัติการของโฮสต์บนเซิร์ฟเวอร์ OneCLI จะสามารถ รวบรวมข้อมูลเกี่ยวกับระบบปฏิบัติการ เช่น บันทึกเหตุการณ์ของระบบปฏิบัติการ นอกเหนือจากข้อมูลการซ่อม บำรุงฮาร์ดแวร์

ในการรับข้อมูลการซ่อมบำรุง คุณสามารถเรียกใช้คำสั่ง <sub>getinfor</sub> สำหรับข้อมูลเพิ่มเติมเกี่ยวกับการเรียกใช้ getinfor โปรดดู https://pubs.lenovo.com/lxce-onecli/onecli\_r\_getinfor\_command

## การติดต่อฝ่ายสนับสนุน

<span id="page-669-0"></span>คุณสามารถติดต่อฝ่ายสนับสนุนเพื่อรับความช่วยเหลือสำหรับปัญหาของคุณ

่ คุณสามารถรับการบริการด้านฮาร์ดแวร์ผ่านผู้ให้บริการที่ได้รับอนุญาตจาก Lenovo หากต้องการค้นหาผู้ให้บริการที่ได้รับ อนุญาตจาก Lenovo ในการให้บริการรับประกัน โปรดไปที่ https://datacentersupport.lenovo.com/serviceprovider และใช้การค้นหาด้วยตัวกรองสำหรับแต่ละประเทศ โปรดดูหมายเลขโทรศัพท์ของฝ่ายสนับสนุนของ Lenovo ที่ https:// datacentersupport.lenovo.com/supportphonelist สำหรับรายละเอียดการสนับสนุนในภูมิภาคของคุณ

## <span id="page-670-0"></span>ภาคผนวก C. คำประกาศ

Lenovo อาจจะไม่สามารถจำหน่ายผลิตภัณฑ์ บริการ หรือคุณลักษณะที่กล่าวไว้ในเอกสารนี้ได้ในทุกประเทศ กรุณา ติดต่อตัวแทน Lenovo ประจำท้องถิ่นของคุณเพื่อขอข้อมูลเกี่ยวกับผลิตภัณฑ์และบริการที่มีอยู่ในปัจจุบันในพื้นที่ของคุณ

<span id="page-670-1"></span>การอ้างอิงใดๆ ถึงผลิตภัณฑ์, โปรแกรม หรือบริการของ Lenovo ไม่มีเจตนาในการกล่าว หรือแสดงนัยที่ว่าอาจใช้ ผลิตภัณฑ์, โปรแกรม หรือบริการของ Lenovo เท่านั้น โดยอาจใช้ผลิตภัณฑ์, โปรแกรม หรือบริการที่ทำงานได้เทียบเท่า ที่ไม่เป็นการละเมิดสิทธิเกี่ยวกับทรัพย์สินทางปัญญาของ Lenovo แทน อย่างไรก็ตาม ผู้ใช้มีหน้าที่ในการประเมิน และ ตรวจสอบความถูกต้องในการทำงานของผลิตภัณฑ์, โปรแกรม หรือบริการอื่น

Lenovo อาจมีสิทธิบัตร หรือแอปพลิเคชันที่กำลังจะขึ้นสิทธิบัตรที่ครอบคลุมเรื่องที่กล่าวถึงในเอกสารนี้ การมอบเอกสาร ฉบับนี้ให้ไม่ถือเป็นการเสนอและให้สิทธิการใช้ภายใต้สิทธิบัตรหรือแอปพลิเคชันที่มีสิทธิบัตรใดๆ คุณสามารถส่งคำถาม เป็นลายลักษณ์อักษรไปยังส่วนต่างๆ ต่อไปนี้:

Lenovo (United States), Inc. 8001 Development Drive Morrisville, NC 27560  $U.S.A.$ Attention: Lenovo Director of Licensing

LENOVO จัดเอกสารฉบับนี้ให้ "ตามที่แสดง" โดยไม่ได้ให้การรับประกันอย่างใดทั้งโดยชัดเจน หรือโดยนัย รวมถึงแต่ไม่ ้จำกัดเพียงการรับประกันโดยนัยเกี่ยวกับการไม่ละเมิด, การขายสินค้า หรือความเหมาะสมสำหรับวัตถุประสงค์เฉพาะทาง ้ บางขอบเขตอำนาจไม่อนุญาตให้ปฎิเสธการรับประกันโดยชัดเจน หรือโดยนัยในบางกรณี ดังนั้นข้อความนี้อาจไม่บังคับ ใช้ในกรณีของคุณ

ข้อมูลนี้อาจมีส่วนที่ไม่ถูกต้อง หรือข้อความที่ตีพิมพ์ผิดพลาดได้ จึงมีการเปลี่ยนแปลงข้อมูลในที่นี้เป็นระยะ โดยการ เปลี่ยนแปลงเหล่านี้รวมไว้ในเอกสารฉบับตีพิมพ์ครั้งใหม่ Lenovo อาจดำเนินการปรับปรุง และ/หรือเปลี่ยนแปลง ผลิตภัณฑ์ และ/หรือโปรแกรมที่อธิบายไว้ในเอกสารฉบับนี้เมื่อใดก็ได้โดยไม่ต้องแจ้งให้ทราบล่วงหน้า

ผลิตภัณฑ์ที่กล่าวถึงในเอกสารนี้ไม่ได้มีเจตนาเอาไว้ใช้ในแอปพลิเคชันที่เกี่ยวข้องกับการฝังตัวหรือการช่วยชีวิตรูปแบบอื่น ซึ่งหากทำงานบกพร่องอาจก่อให้เกิดการบาดเจ็บ หรือเสียชีวิตของบุคคลได้ ข้อมูลที่ปรากฏในเอกสารนี้ไม่มีผลกระทบ หรือเปลี่ยนรายละเอียด หรือการรับประกันผลิตภัณฑ์ Lenovo ไม่มีส่วนใดในเอกสารฉบับนี้ที่จะสามารถใช้งานได้เสมือน สิทธิโดยชัดเจน หรือโดยนัย หรือชดใช้ค่าเสียหายภายใต้สิทธิทรัพย์สินทางปัญญาของ Lenovo หรือบุคคลที่สาม ข้อมูล ทั้งหมดที่ปรากฏอยู่ในเอกสารฉบับนี้ได้รับมาจากสภาพแวดล้อมเฉพาะและนำเสนอเป็นภาพประกอบ ผลที่ได้รับในสภาพ แวดล้อมการใช้งานคื่นอาจแตกต่างออกไป

Lenovo อาจใช้ หรือเผยแพร่ข้อมูลที่คุณได้ให้ไว้ในทางที่เชื่อว่าเหมาะสมโดยไม่ก่อให้เกิดภาระความรับผิดต่อคุณ

ข้อมูลอ้างอิงใดๆ ในเอกสารฉบับนี้เกี่ยวกับเว็บไซต์ที่ไม่ใช่ของ Lenovo จัดให้เพื่อความสะดวกเท่านั้น และไม่ถือเป็นการ ้รับรองเว็บไซต์เหล่านั้นในกรณีใดๆ ทั้งสิ้น เอกสารในเว็บไซต์เหล่านั้นไม่ถือเป็นส่วนหนึ่งของเอกสารสำหรับผลิตภัณฑ์ Lenovo นี้ และการใช้เว็บไซต์เหล่านั้นถือเป็นความเสี่ยงของคุณเอง

ข้อมูลเกี่ยวกับการทำงานที่ปรากฏอยู่ในที่นี้ถูกกำหนดไว้ในสถานการณ์ที่ได้รับการควบคุม ดังนั้น ผลที่ได้รับจากสภาพ แวดล้อมในการใช้งานอื่นอาจแตกต่างกันอย่างมาก อาจมีการใช้มาตรการบางประการกับระบบระดับขั้นการพัฒนา และ ไม่มีการรับประกันว่ามาตรการเหล่านี้จะเป็นมาตรการเดียวกันกับที่ใช้ในระบบที่มีอย่ทั่วไป นอกจากนั้น มาตรการบาง ประการอาจเป็นการคาดการณ์ตามข้อมูล ผลลัพธ์ที่เกิดขึ้นจริงจึงอาจแตกต่างไป ผู้ใช้เอกสารฉบับนี้ควรตรวจสอบความ ถูกต้องของข้อมูลในสภาพแวดล้อมเฉพาะของตน

# เครื่องหมายการค้า

<span id="page-671-1"></span>LENOVO, THINKSYSTEM และ XCLARITY เป็นเครื่องหมายการค้าของ Lenovo

Intel, Optane และ Xeon เป็นเครื่องหมายการค้าของ Intel Corporation ในสหรัฐอเมริกา ประเทศอื่น หรือทั้งสองกรณี AMD เป็นเครื่องหมายการค้าจดทะเบียนของ Advanced Micro Devices, Inc. NVIDIA เป็นเครื่องหมายการค้าและ/ หรือเครื่องหมายการค้าจดทะเบียนของ NVIDIA Corporation ในสหรัฐอเมริกาและ/หรือประเทศอื่น Microsoft และ Windows เป็นเครื่องหมายการค้าของกลุ่มบริษัท Microsoft Linux เป็นเครื่องหมายค้าจดทะเบียนของ Linus Torvalds เครื่องหมายการค้าอื่นๆ ทั้งหมดเป็นทรัพย์สินของเจ้าของชื่อนั้นๆ © 2024 Lenovo

# คำประกาศที่สำคัญ

้ ความเร็วของโปรเซสเซอร์จะระบุความเร็วนาฬิกาภายในไมโครโปรเซสเซอร์ นอกจากนี้ปัจจัยอื่นๆ ยังส่งผลต่อการทำงาน <u>ขคงแคงไพลิเคชัน</u>

<span id="page-671-0"></span>้ ความเร็วของไดรฟ์ซีดีหรือดีวีดีจะมีอัตราการอ่านที่ไม่แน่นอน แต่ความเร็วที่แท้จริงจะแตกต่างกันไปและมักมีอัตราน้อย กว่าความเร็วสูงสุดที่เป็นไปได้

ในส่วนของความจุของโปรเซสเซอร์ สำหรับความจุจริงและความจุเสมือน หรือปริมาณความจุของช่องหน่วยความจำ KB มีค่าเท่ากับ 1,024 ไบต์, MB มีค่าเท่ากับ 1,048,576 ไบต์ และ GB มีค่าเท่ากับ 1,073,741,824 ไบต์

ในส่วนของความจุไดรฟ์ฮาร์ดดิสก์หรือปริมาณการสื่อสาร MB มีค่าเท่ากับ 1,000,000 ไบต์ และ GB มีค่าเท่ากับ 1,000,000,000 ไบต์ ความจุโดยรวมที่ผู้ใช้สามารถเข้าใช้งานได้จะแตกต่างกันไป ขึ้นอยู่กับสภาพแวดล้อมในการใช้งาน

้ ความจุไดรฟ์ฮาร์ดดิสก์ภายในสูงสุดสามารถรับการเปลี่ยนชิ้นส่วนไดรฟ์ฮาร์ดดิสก์แบบมาตรฐาน และจำนวนช่องใส่ไดรฟ์ ฮาร์ดดิสก์ทั้งหมดพร้อมไดรฟ์ที่รองรับซึ่งมี ขนาดใหญ่ที่สุดในปัจจุบันและมีให้ใช้งานจาก Lenovo

หน่วยความจำสูงสุดอาจต้องใช้การเปลี่ยนหน่วยความจำมาตรฐานพร้อมโมดูลหน่วยความจำเสริม

เซลหน่วยความจำโซลิดสเตทแต่ละตัวจะมีจำนวนรอบการเขียนข้อมูลในตัวที่จำกัดที่เซลสามารถสร้างขึ้นได้ ดังนั้น อุปกรณ์โซลิดสเตทจึงมีจำนวนรอบการเขียนข้อมูลสูงสุดที่สามารถเขียนได้ ซึ่งแสดงเป็น total bytes written (TBW) อุปกรณ์ที่เกินขีดจำกัดนี้ไปแล้วอาจไม่สามารถตอบสนองต่อคำสั่งที่ระบบสร้างขึ้นหรืออาจไม่สามารถเขียนได้ Lenovo จะ ไม่รับผิดชอบต่อการเปลี่ยนชิ้นส่วนอุปกรณ์ที่มีจำนวนรอบโปรแกรม/การลบที่รับประกันสูงสุดเกินกว่าที่กำหนดไว้ ตามที่ บันทึกในเอกสารข้อกำหนดเฉพาะที่พิมพ์เผยแพร่อย่างเป็นทางการสำหรับอปกรณ์

Lenovo ไม่ได้ให้การเป็นตัวแทนหรือการรับประกันที่เกี่ยวกับผลิตภัณฑ์ที่ไม่ใช่ของ Lenovo การสนับสนุน (หากมี) สำหรับผลิตภัณฑ์ที่ไม่ใช่ของ Lenovo มีให้บริการโดยบุคคลที่สาม แต่ไม่ใช่ Lenovo

ซอฟต์แวร์บางอย่างอาจมีความแตกต่างกันไปตามรุ่นที่ขายอยู่ (หากมี) และอาจไม่รวมถึงคู่มือผู้ใช้หรือฟังก์ชันการทำงาน ขคงโปรแกรมทั้งหมด

## คำประกาศกฎข้อบังคับด้านโทรคมนาคม

<span id="page-672-0"></span>ในประเทศของคุณ ผลิตภัณฑ์นี้อาจไม่ได้รับการรับรองให้เชื่อมต่อเข้ากับอินเทอร์เฟซของเครือข่ายโทรคมนาคมสาธารณะ ้ไม่ว่าด้วยวิธีใดก็ตาม คุณอาจจำเป็นต้องมีใบรับรองเพิ่มเติมตามที่กฎหมายกำหนดก่อนจะทำการเชื่อมต่อดังกล่าว หากมี ข้อสงสัยใดๆ โปรดติดต่อตัวแทนจำหน่ายหรือเจ้าหน้าที่ของ Lenovo

# ประกาศเกี่ยวกับการแผ่คลื่นอิเล็กทรอนิกส์

้เมื่อคุณเชื่อมต่อจอภาพกับอุปกรณ์ คุณต้องใช้สายของจอภาพที่กำหนดและอุปกรณ์ตัดสัญญาณรบกวนๆ ใดที่ให้มา พร้คมกับจคภาพ

สามารถดูคำประกาศเกี่ยวกับการแผ่คลื่นอิเล็กทรอนิกส์เพิ่มเติมได้ที่:

https://pubs.lenovo.com/important\_notices/

## การประกาศเกี่ยวกับ BSMI RoHS ของไต้หวัน

<span id="page-673-0"></span>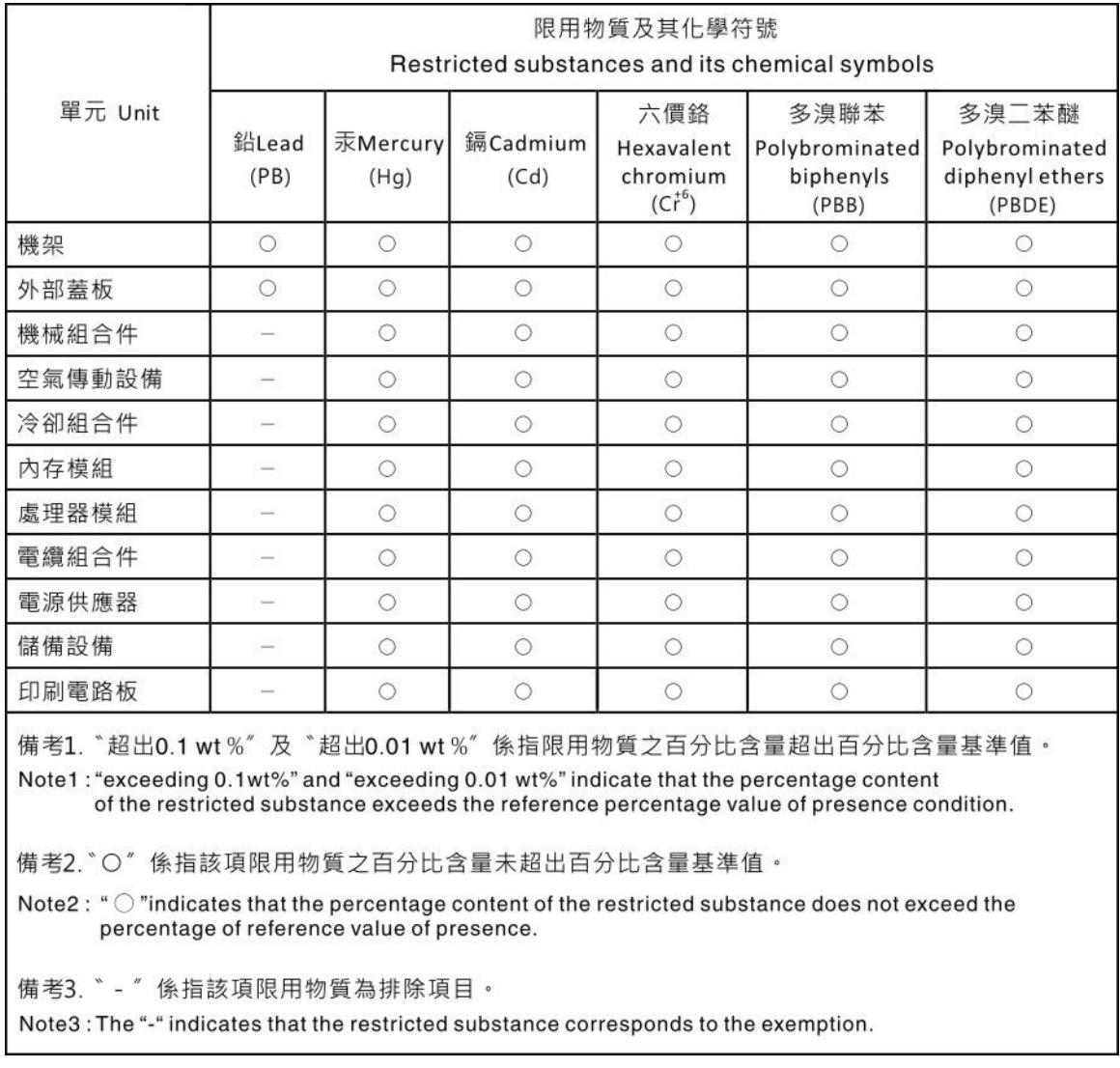

# ข้อมูลติดต่อเกี่ยวกับการนำเข้าและส่งออกสำหรับไต้หวัน

ผู้ติดต่อพร้อมให้ข้อมูลเกี่ยวกับการนำเข้าและส่งออกสำหรับไต้หวัน

# <span id="page-673-1"></span>委製商/進口商名稱: 台灣聯想環球科技股份有限公司<br>進口商地址: 台北市南港區三重路 66 號 8 樓 進口商電話: 0800-000-702

## ดรรชนี

### $\overline{C}$

CPU การติดตั้ง 509 การถอด 503 การแยก 507

### D

**DIMM** การเปลี่ยน 457 Dynamic Random Access Memory (DRAM) 355

### G

GPU การติดตั้ง 425 การถอด 421 การเปลี่ยน 419

### $\overline{L}$

**LCD** แผงการวินิจฉัย 38 LED บนแผงระบบ 69

### $\mathsf{P}$

PCle การแก้ไขปัญหา 639 PHM การติดตั้ง 509 การถอด 503 การแยก 507 PMem 372 **PMFM** 363, 371

### T.

ThinkSystem SR650 V2, 7Z72, 7Z73  $\mathbf{1}$ **TPM** 587

### ก

กฦการติดตั้งโมดูลหน่วยความจำ 354 กฎทางเทคนิค 374 การแก้ไขปัญหา 635, 639, 653 การแก้ไขปัญหาตามอาการ 622 ตามอาการ 622 ู้ ปัญหาการเปิดเครื่องและปิดเครื่อง 623 ปัญหาเกี่ยวกับคีย์บอร์ด 638 ป้ฌหาเกี่ยวกับเครือข่าย 647 ู้<br>ปัญหาเกี่ยวกับไดรฟ์ฮาร์ดดิสก์ 631 ปัญหาเกี่ยวกับพลังงาน 646 ปัญหาเกี่ยวกับเมาส์ 638 ปัญหาเกี่ยวกับหน่วยความจำ 625 ปัญหาเกี่ยวกับอุปกรณ์อนุกรม 642 ปัญหาเกี่ยวกับอุปกรณ์ USB 638 ้<br>ปัญหาที่เกิดขึ้นเป็นครั้งคราว 644 ปัญหาที่สังเกตเห็นได้ 648 วิดีโค 635 **DRAM** 625 PMEM 625 การแก้ปัญหา ทรัพยากร PCIe ไม่เพียงพอ 639 ปัญหาตัวควบคุมอีเทอร์เน็ต 621 การแก้ปัญหาพลังงาน 620 การขอรับความช่วยเหลือ 657 การใช้งานอุปกรณ์ที่ไวต่อไฟฟ้าสถิต 351 การ์ด ตัวยก การเปลี่ยน 480 การดำเนินการ เปลี่ยนชิ้นส่วนให้เสร็จสมบูรณ์ 614 การเดินสาย ไดรฟ์ SAS/SATA ขนาด 3.5 นิ้ว 12 ชุด ขั้วต่อบนแผง 289 NVMe ขนาด 2.5 นิ้ว 8 ช่อง ขั้วต่อ PCIe บนแผง 176 SAS/SATA ขนาด 2.5 นิ้ว 8 ช่อง + AnyBay ขนาด 2.5 นิ้ว 8 ท่คง อะแดปเตอร์ CFF 16i RAID/HBA + อะแดปเตอร์ 8i RAID (Tri-mode) 224 SAS/SATA ขนาด 2.5 นิ้ว 8 ช่อง + NVMe 2.5 นิ้ว 8 ช่อง อะแดปเตอร์ 8i/16i RAID/HBA + รีไทเมอร์การ์ด 212 การเดินสายภายใน 89 การติดตั้ง คำแนะนำ 347 โครงยึดผนังด้านหลัง 535, 541 โครงยึดผนังสำหรับสาย 396

โครงยึดผนังสำหรับสายแบบความสูงปกติหรือความสูงครึ่ง หนึ่ง 394 ชุดเปิดใช้งาน OCP ลำหรับ vSphere DSE 571 ไดรฟ์แบบ Hot-swap 437 ไดรฟ์ฮาร์ดดิสก์ 437 ตัวครอบไดรฟ์ 567 ตัวครคบไดรฟ์กลาง 472 ตัวครอบไดรฟ์ด้านหลัง 2 ช่อง หรือ 4 ช่อง ขนาด 3.5 557 ้ตัวครคบไดรฟ์ด้านหลัง 4 ช่อง หรือ 8 ช่อง ขนาด 2.5 549 ตัวครอบไดรฟ์สำหรับช่องใส่ตรงกลาง 472 ตัวครคบพัดลมระบบ 599 ตัวระบายความร้อน 509 น็คตตัวระบายความร้คน  $131$ น็อต PEEK T30 431 น็คต T30 431 แบ็คเพลน 405, 410, 565 ้แบ็คเพลนของไดรฟ์กลางขนาด 2.5 นิ้ว หรือ 3.5 นิ้ว 470 โปรเซสเซอร์ 509 แผงระบบ 582 แผ่นกั้นลม 391 ฝาครอบด้านบน 610 ฝานิรภัย 576 พัดลมระบบ 594 โมดูลตัวระบายความร้อนโปรเซสเซอร์ 509 โมดูลตัวระบายความร้อนไมโครโปรเซสเซอร์ 509 โมคูลพลังงานแบบแฟลชของ RAID บนตัวครอบไดรฟ์กลางขนาด 2.5 นิ้ว 534 โมดูลพลังงานแบบแฟลชของ RAID บนตัวเครื่อง 527 โมดูลพลังงานแบบแฟลชของ RAID บนแผ่นกั้นลม 530 โมดลหน่วยความจำ 460 ไมโครโปรเซสเซอร์ 509 สวิตช์ป้องกันการบุกรุก 445 หน่วยประมวลผลกราฟิก 425 แหล่งจ่ายไฟแบบ Hot-swap 500 คะแดงใตคร์คีเทคร์เน็ต OCP 3.0  $476$ CPU 509 **GPLI**  $125$ PHM 509 การกดด โครงยึดผนังด้านหลัง 535.538 โครงยึดผนังสำหรับสาย  $394$ โครงยึดผนังสำหรับสายแบบความสูงปกติหรือความสูงครึ่ง หนึ่ง 394 ช่องใส่ด้านหลัง 544.552 ชุดแหล่งจ่ายไฟ 496 ไดรฟ์แบบ Hot-swap  $435$ ไดรฟ์ฮาร์ดดิสก์ 435 ตัวครอบไดรฟ์กลาง 462-463 ตัวครอบไดรฟ์กลางขนาด 2.5 นิ้ว หรือ 3.5 นิ้ว 462 ตัวครอบไดรฟ์ขนาด 7 มม. 560

ตัวครอบไดรฟ์ขนาด 7 มม. ด้านหลัง 560 ตัวครอบไดรฟ์ด้านหลัง 2 ช่อง หรือ 4 ช่อง ขนาด 3.5 552 ตัวครอบไดรฟ์ด้านหลัง 4 ช่อง หรือ 8 ช่อง ขนาด 2.5 544 ตัวครอบพัดลมระบบ 596 ตัวระบายความร้อน  $503$ น็อตตัวระบายความร้อน  $430$ น็คต PFFK T30 430 น็คต T30 430 แบ็คเพลน 403, 408, 563 แบ็คเพลนของไดรฟ์กลางขนาด 2.5 นิ้ว หรือ 3.5 นิ้ว 467 แบ็คเพลนของไดรฟ์ขนาด 7 มม. 563 แบ็คเพลนไดรฟ์ด้านหลัง 2 ช่อง หรือ 4 ช่อง ขนาด 3.5  $554 -$ 555 แบ็คเพลนไดรฟ์ด้านหลัง 4 ช่อง หรือ 8 ช่อง ขนาด 2.5 นิว 545.547 แบ็คเพลนไดรฟ์ด้านหลัง 7 มม. 560 แบ็คเพลนไดรฟ์ด้านหลังขนาด 3.5 นิ้ว และตัวครอบไดรฟ์ 552 แบ็คเพลนไดรฟ์ด้านหลังและตัวครอบไดรฟ์  $544$ โปรเซสเซอร์ 503 แผงระบบ 579 แผ่นกันลม 388 ฝาครอบด้านบน 607 ฝานิรภัย 574 พัดลมระบบ 591 โมดูลตัวระบายความร้อนโปรเซสเซอร์ 503 โมดูลตัวระบายความร้อนไมโครโปรเซสเซอร์ 503 โมดูลพลังงานแบบแฟลชของ RAID จากตัวครอบไดรฟ์กลางขนาด 2.5 นิ้ว 532 โมคูลพลังงานแบบแฟลชของ RAID จากตัวเครื่อง 524 โมคูลพลังงานแบบแฟลชของ RAID ออกจากแผ่นกันลม 529 โมดูลหน่วยความจำ 457 ไมโครโปรเซสเซอร์ 503 สวิตช์ป้องกันการบุกรุก 443 หน่วยประมวลผลกราฟิก  $421$ **CPU** 503 **GPU** 421 503 **PHM** การถอด ตัวครอบไดรฟ์กลาง การถคด 463 ตัวครอบไดรฟ์กลาง 463 การถอด, โมดูลหน่วยความจำ  $157$ การทำงานภายในเซิร์ฟเวอร์ การเปิดเครื่อง 350 การบริการและการสนับสนุน ก่อนโทรศัพท์ติดต่อ 658 <sub>ซ</sub>คฟต์แวร์ 660 ฮาร์ดแวร์ 660 การบุตที่ปลอดภัย 589 การบูตที่ปลอดภัยของ UEFI 589 การประกาศเกี่ยวกับ BSMI RoHS ของไต้หวัน 664

การเปลี่ยน การ์ด ตัวยก 480 ชุดเปิดใช้งาน OCP ลำหรับ vSphere DSE 569 ชุดแหล่งจ่ายไฟ 492 ไดรฟ์แบบ Hot-swap 434 ไดรฟ์ฮาร์ดดิสก์ 434 ตัวครุกบพัดลมระบบ 596 แบ็คเพลน 403 แบ็คเพลน M.2 และไดรฟ์ M.2 448 แบตเตอรี่ CMOS 397 แผงระบบ 579 แผ่นกั้นลม 388 ฝาครคบด้านบน 607 ฝานิรภัย 574 พัดลมระบบ 591 โมดูลพลังงานแบบแฟลชของ RAID 523 โมดูลพอร์ตอนุกรม 601 โมดูล I/O ด้านหน้า 413 สลักตู้แร็ค 516 สวิตช์ป้องกันการบุกรุก 443 หน่วยประมวลผลกราฟิก 419 อะแดปเตอร์อีเทอร์เน็ต OCP 3.0 475 **DIMM** 457 GPU 419 การเปลี่ยนตัวระบายความร้อน  $503$ การเปลี่ยนน็อตตัวระบายความร้อน  $130$ การเปลี่ยนโปรเซสเซอร์ 503 การแยก ตัวนำ 507 ตัวระบายความร้อน 507 โมดูลตัวระบายความร้อนไมโครโปรเซสเซอร์ 507 ไมโครโปรเซสเซอร์ 507 CPU 507 PHM 507 การแยกขึ้นส่วน 655 การรวบรวมข้อมูลการซ่อมบำรุง 659 การรับประกัน  $\overline{1}$ การรีไซเคิล 655 การวินิจฉัย Lightpath 618 การสร้างเว็บเพจการสนับสนุนที่ปรับแต่งเฉพาะตัว 657 การคับแดต. ประเภทเครื่อง 584 การคับโดตเฟิร์มแวร์  $17$ เกร็ดแนะนำด้านเทคนิค 657

### ข

ข้อมูลการซ่อมบำรุง 659 ข้อมูลจำเพาะเกี่ยวกับสภาพแวดล้อม  $12$ ข้อมูลจำเพาะของเซิร์ฟเวอร์  $\mathfrak{B}$ 

ข้อมูลติดต่อเกี่ยวกับการนำเข้าและส่งออกสำหรับไต้หวัน 664 ขั้วต่อ LCD ภายนอก 25 ขั้วต่อ VGA 25

#### ค

ความช่วยเหลือ 657 ความปลอดภัย  $\vee$ คำแนะนำ การติดตั้งตัวเลือกต่างๆ 347 ความเชื่อถือได้ของระบบ 350 คำแนะนำการรักษาความปลอดภัย 657 คำแนะนำเกี่ยวกับความเชื่อถือได้ของระบบ 350 คำประกาศ 661 คำประกาศกฎข้อบังคับด้านโทรคมนาคม 663 คำประกาศ, ที่สำคัญ 662 ค่มือการติดตั้ง 347 เครือข่าย ปัญหา 647 เครื่องหมายการค้า 662 โครงยึดผนังด้านหลัง การติดตั้ง 535, 541 การถอด 535, 538 โครงยึดผนังลำหรับสาย การติดตั้ง 396 การถอด 394 โครงยึดผนังสำหรับสายแบบความสูงปกติหรือความสูงครึ่งหนึ่ง การติดตั้ง 394 การถอด 394

#### ଵ

จัมเปคร์  $70$ 

### ช

ท่คงใส่สี่ค การเปลี่ยน 413 ชุดเปิดใช้งาน OCP สำหรับ vSphere DSE การเปลี่ยน 569 ชดแหล่งจ่ายไฟ การถอด 496 การเปลี่ยน 492

### ด

ไดรฟ์แบบ Hot-swap การติดตั้ง 437 การเปลี่ยน 434 ไดรฟ์ฮาร์ดดิสก์

การติดตั้ง [437](#page-446-0) การเปลี่ยน [434](#page-443-0) ไดรฟ� Hot-swap การถอด [435](#page-444-0) ไดรฟ� M.2 การติดตั้ง [453](#page-462-0)

### **ต**

ตัวครอบไดรฟ�กลาง การติดตั้ง [472](#page-481-0) การถอด [463](#page-472-0) ตัวครอบไดรฟ�ขนาด 7 มม. การติดตั้ง [567](#page-576-0) การถอด [560](#page-569-0) ตัวครอบไดรฟ�ขนาด 7 มม. ด�านหลัง การถคด ตัวครอบไดรฟ์ด้านหลัง 2 ช่อง หรือ 4 ช่อง ขนาด 3.5<br>การติดตั้ง 557 การติดตั้ง 55<br>การถอด 552 การถอด ตัวครอบไดรฟ์ด้านหลัง 4 ช่อง หรือ 8 ช่อง ขนาด 2.5<br>การติดตั้ง 549 การติดตั้ง การถอด [544](#page-553-1) ตัวครอบพัดลมระบบ การติดตั้ง [599](#page-608-0) การถอด [596](#page-605-0) การเปลี่ยน [596](#page-605-1) ตัวนำ [507](#page-516-0) ตัวระบายความร้อน [503](#page-512-1)<br>การติดตั้ง 509 การติดตั้ง การถอด [503](#page-512-0) การแยก [507](#page-516-0) ตัวเลือก ป�ญหา [646](#page-655-0) ติดตั้ง แบตเตอรี่ CMOS [400](#page-409-0)

#### **ถ**

ถคด ชุดเปิดใช้งาน OCP สำหรับ vSphere DSE  [570](#page-579-0)<br>ไดรฟ์ M.2 452 ไดรฟ์ M.2 แบ็คเพลนของ M.2 [449](#page-458-0) แบตเตอรี่ CMOS [397](#page-406-1) อะแดปเตอร�อีเทอร�เน็ต OCP 3.0 [475](#page-484-1) แถบข�อมูลแบบดึงออก [25](#page-34-0)

#### **ท**

ทรัพยากร PCIe ไม่เพียงพอ

การแก�ป�ญหา [639](#page-648-2)

### **น**

นโยบาย TPM [587](#page-596-1) น็อตตัวระบายความร้อน [430](#page-439-1)–431 การติดตั้ง [431](#page-440-0) การถอด [430](#page-439-0) น็อตหกเหลี่ยมขนาด T30 [430](#page-439-1) น็อต PEEK T30 [430](#page-439-0) – [431](#page-440-0) การติดตั้ง [431](#page-440-0) การถอด [430](#page-439-0) น็อต T30 [430](#page-439-0) – [431](#page-440-0) การติดตั้ง [431](#page-440-0) การถอด [430](#page-439-0)

### **บ**

แบ็คเพลน<br>การติดตั้ง การติดตั้ง [405,](#page-414-0) [410,](#page-419-0) [565](#page-574-0), [567](#page-576-0) การถอด [403](#page-412-0), [408,](#page-417-0) [563](#page-572-0) การเปลี่ยน [403](#page-412-1) แบ็คเพลนของไดรฟ์กลางขนาด 2.5 นิ้ว หรือ 3.5 นิ้ว<br>การติดตั้ง 470 การติดตั้ง 47<br>การถกด 467 การถคด ี แบ็คเพลนของไดรฟ์ขนาด 7 มม.<br>การติดตั้ง 565 การติดตั้ง 56<br>การถอด 563 การถคด ี แบ็คเพลนของไดรฟ์ด้านหน้า ขนาด 2.5 นิ้ว<br>การติดตั้ง 405 การติดตั้ง การถอด [403](#page-412-0) แบ็คเพลนของไดรฟ�ด�านหน�า ขนาด 3.5 นิ้ว การติดตั้ง [410](#page-419-0) การถคด แบ็คเพลนของ M.2 การติดตั้ง [456](#page-465-0) แบ็คเพลนไดรฟ�กลาง การถอด [462](#page-471-0) แบ็คเพลนไดรฟ�กลางขนาด 2.5 นิ้ว หรือ 3.5 นิ้ว การถคด แบ็คเพลนไดรฟ์ด้านหลัง 2 ช่อง หรือ 4 ช่อง ขนาด 3.5 การถอด [554](#page-563-0) – [555](#page-564-0) แบ็คเพลนไดรฟ�ด�านหลัง 4 ช�อง หรือ 8 ช�อง ขนาด 2.5 นิ้ว การถอด [545](#page-554-0), [547](#page-556-0) แบ็คเพลนไดรฟ�ด�านหลัง 7 มม. การถอด [560](#page-569-1) ี แบ็คเพลนไดรฟ์ด้านหลังขนาด 3.5 นิ้ว และตัวครอบไดรฟ์ การถอด [552](#page-561-0) แบ็คเพลนไดรฟ�ด�านหลังและตัวครอบไดรฟ� การถอด [544](#page-553-0)

แบ็คเพลน M.2 และไดรฟ์ M.2 การเปลี่ยน 448 แบตเตอรี่ CMOS การเปลี่ยน 397 ติดตั้ง 400 ถอด 397

### $\mathbf{d}$

ปัญหา การเปิดเครื่องและปิดเครื่อง 623 เกิดขึ้นเป็นครั้งคราว 644 คีย์บอร์ด 638 เครือข่าย 647 จคภาพ 635 ซอฟต์แวร์ 653 ไดรฟ์ฮาร์ดดิสก์ 631 ตัวควบคุมอีเทอร์เน็ต 621 ตัวเลือก 620, 646 ที่สังเกตเห็นได้ 648 เมาส์ 638 วิดีโอ 635 หน่วยความจำ 625 คุปกรณ์เสริม 639 อุปกรณ์อนุกรม 642 อุปกรณ์ USB 638 PCle 639 ปัญหาการเปิดและปิดเซิร์ฟเวอร์ 623 ปัญหาเกี่ยวกับคีย์บอร์ด 638 ป้ฌหาเกี่ยวกับจอภาพ 635 ปัญหาเกี่ยวกับซอฟต์แวร์ 653 ปัญหาเกี่ยวกับไดรฟ์ฮาร์ดดิสก์ 631 ปัญหาเกี่ยวกับพลังงาน 620 ปัญหาเกี่ยวกับเมาส์ 638 ปัญหาเกี่ยวกับวิดีโอ 635 ปัญหาเกี่ยวกับอุปกรณ์เสริม 639 ปัญหาเกี่ยวกับอุปกรณ์อนุกรม 642 ปัญหาเกี่ยวกับอุปกรณ์ USB 638 ปัญหาตัวควบคุมอีเทอร์เน็ต การแก้ปัญหา 621 ปัญหาที่เกิดขึ้นเป็นครั้งคราว 644 ปัญหาที่สังเกตเห็นได้ 648 ป้าย ID  $\overline{1}$ ปิดเซิร์ฟเวอร์ 23 เปลี่ยนชิ้นส่วนให้เสร็จสมบูรณ์, การดำเนินการ 614 เปิดใช้งาน **TPM** 587 เปิดเซิร์ฟเวอร์ 22 โปรเศสเศคร์ 503 การติดตั้ง 509

การถอด 503

### ผ

แผงการวินิจฉัย **LCD** 38 แผงระบบ 655 การติดตั้ง 582 การถอด 579 การเปลี่ยน 579 แผ่นกั้นลม การติดตั้ง 391 การถอด 388 การเปลี่ยน 388 แผ่นป้ายการเข้าถึงเครือข่าย  $\overline{1}$ 

### ฝ

ฝา การติดตั้ง 576 การถอด 574 การเปลี่ยน 574 ฝาครคบ การติดตั้ง 610 การถคด 607 การเปลี่ยน 607 ฝาครอบด้านบน การติดตั้ง 610 การถอด 607 การเปลี่ยน 607 ฝานิรภัย การติดตั้ง 576 การถอด 574 การเปลี่ยน 574

### พ

พัดลม การติดตั้ง 594 การถอด 591 การเปลี่ยน 591 พัดลมระบบ การติดตั้ง 594 การถคด 591 การเปลี่ยน 591

### ฟ

ไฟ LED มุมมองด้านหลัง 65 ไฟ LED แสดงกิจกรรมไดรฟ์ดีวีดี 25 ไฟ LED แสดงข้อผิดพลาดของโมดูลหน่วยความจำ  [69](#page-78-0) ไฟ LED แสดงข�อผิดพลาดของระบบ [69](#page-78-0) ไฟ LED แสดงสถานะของไดรฟ� [25](#page-34-0) ไฟ LED แสดง ID ระบบ [69](#page-78-0)

#### **ภ**

ภายนอก หูโทรศัพท์การวินิจฉัย LCD [47](#page-56-0)

### **ม**

มุมมองด้านหน้า [25](#page-34-0)<br>มมมองด้านหลัง 56 มุมมองด้านหลัง โมดูลตัวระบายความร้อนโปรเซสเซอร์ การติดตั้ง [509](#page-518-0) การถอด [503](#page-512-0) โมดูลตัวระบายความร�อนไมโครโปรเซสเซอร� การติดตั้ง [509](#page-518-0) การถอด [503](#page-512-0) การแยก [507](#page-516-0) โมดูลพลังงานแบบแฟลชของ RAID การเปลี่ยน [523](#page-532-0) โมดูลพลังงานแบบแฟลชของ RAID จากตัวครอบไดรฟ�กลางขนาด 2.5 นิ้ว การถอด [532](#page-541-0) โมดูลพลังงานแบบแฟลชของ RAID จากตัวเครื่อง การถอด [524](#page-533-0) โมดูลพลังงานแบบแฟลชของ RAID บนตัวครอบไดรฟ�กลางขนาด 2.5 นิ้ว การติดตั้ง [534](#page-543-0) โมดูลพลังงานแบบแฟลชของ RAID บนตัวเครื่อง การติดตั้ง [527](#page-536-0) โมดูลพลังงานแบบแฟลชของ RAID บนแผ�นกั้นลม การติดตั้ง [530](#page-539-0) โมดูลพลังงานแบบแฟลชของ RAID ออกจากแผ�นกั้นลม การถอด [529](#page-538-0) โมดูลพอร�ตอนุกรม การเปลี่ยน [601](#page-610-0) โมดูลแพลตฟอร์มที่เชื่อถือได้ [587](#page-596-0) โมดูลหน�วยความจำ การถอด [457](#page-466-1) โมดูลหน�วยความจำ, ติดตั้ง [460](#page-469-0) โมดูล I/O ด้านหน้า [25](#page-34-0) ไมโครโปรเซสเซอร� การติดตั้ง [509](#page-518-0) การถอด [503](#page-512-0) การแยก [507](#page-516-0)

### **ร**

รหัส QR [1](#page-10-0) รายการตรวจสอบความปลอดภัย [vi,](#page-7-0) [349](#page-358-0) รายการอะไหล� [72](#page-81-0) – [73,](#page-82-0) [80](#page-89-0) รีไซเคิล [655](#page-664-0)

### **ล**

ลำดับการติดตั้งโมดูลหน�วยความจำ [363](#page-372-0), [371](#page-380-0) – [372](#page-381-0) ลำดับการติดตั้ง DIMM [363](#page-372-0)

### **ว**

เว็บเพจการสนับสนนที่ปรับแต่งเอง [657](#page-666-1)

### **ส**

สลักตู�แร็ค การเปลี่ยน [516](#page-525-0)<br><sub>เนร็ค 25</sub> สลักแร็ค [25](#page-34-0) ส�วนประกอบของแผงระบบ [67](#page-76-0) ส่วนประกอบเซิร์ฟเวอร์ [25](#page-34-1) ส�วนยึดบนแบ็คเพลน M.2 การปรับ [455](#page-464-0) สวิตช�ป�องกันการบุกรุก การติดตั้ง [445](#page-454-0) การถอด [443](#page-452-0) การเปลี่ยน [443](#page-452-1) สายไฟ

#### **ห**

หน�วยความจำ ป�ญหา [625](#page-634-0) หน่วยประมวลผลกราฟิก การติดตั้ง [425](#page-434-0) การถอด [421](#page-430-0) หมายเลขโทรศัพท� [660](#page-669-0) หมายเลขโทรศัพท์ของการบริการและการสนับสนุนด้าน ซอฟต�แวร� [660](#page-669-0) หมายเลขโทรศัพท์ของผู้ให้บริการและการสนับสนุนด้าน ฮาร์ดแวร์ [660](#page-669-0) หมายเลขประจำเครื่อง [584](#page-593-0) หูโทรศัพท�การวินิจฉัย LCD ภายนอก [47](#page-56-0) แหล�งจ�ายไฟแบบ Hot-swap การติดตั้ง [500](#page-509-0) โหมดการมิเรอร์ [362](#page-371-0) โหมดหน�วยความจำ [372](#page-381-0)

โหมดอิสระ 355 โหมด App Direct 371

### อ

อะแดปเตอร์อีเทอร์เน็ต OCP 3.0 การเปลี่ยน 475 อัปเดตเฟิร์มแวร์ 17 อีเทอร์เน็ต ตัวควบคุม

การแก้ไขปัญหา 621 อุปกรณ์ที่ไวต่อไฟฟ้าสถิต การใช้งาน 351 อุปกรณ์, ไวต่อไฟฟ้าสถิต การใช้งาน 351

### ฮ

ฮาร์ดดิสก์ไดรฟ์ การถอด 435

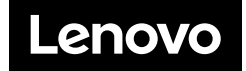